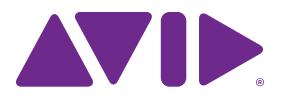

# Pro Tools® Reference Guide

Version 12.1

#### **Legal Notices**

© 2015 Avid Technology, Inc., ("Avid"), all rights reserved. This guide may not be duplicated in whole or in part without the written consent of Avid.

003, 192 Digital I/O, 192 I/O, 96 I/O, 96i I/O, Adrenaline, AirSpeed, ALEX, Alienbrain, AME, AniMatte, Archive, Archive II, Assistant Station, AudioPages, AudioStation, AutoLoop, AutoSync, Avid, Avid Active, Avid Advanced Response, Avid DNA, Avid DNxcel, Avid DNxHD, Avid DS Assist Station, Avid Ignite, Avid Liquid, Avid Media Engine, Avid Media Processor, Avid MEDIArray, Avid Mojo, Avid Remote Response, Avid Unity, Avid Unity ISIS, Avid VideoRAID, AvidRAID, AvidShare, AVIDstripe, AVX, Beat Detective, Beauty Without The Bandwidth, Beyond Reality, BF Essentials, Bomb Factory, Bruno, C|24, CaptureManager, ChromaCurve, ChromaWheel, Cineractive Engine, Cineractive Player, Cineractive Viewer, Color Conductor, Command|8, Control|24, Cosmonaut Voice, CountDown, d2, d3, AAE, D-Command, D-Control, Deko, DekoCast, D-Fi, D-fx, Digi 002, Digi 003, DigiBase, Digidesign, Digidesign Audio Engine, Digidesign Development Partners, Digidesign Intelligent Noise Reduction, Digidesign TDM Bus, DigiLink, DigiMeter, DigiPanner, DigiProNet, DigiRack, DigiSerial, DigiSnake, DigiSystem, Digital Choreography, Digital Nonlinear Accelerator, DigiTest, DigiTranslator, DigiWear, DINR, DNxchange, Do More, DPP-1, D-Show, DSP Manager, DS-StorageCalc, DV Toolkit, DVD Complete, D-Verb, Eleven, EM, Euphonix, EUCON, EveryPhase, Expander, ExpertRender, Fairchild, FastBreak, Fast Track, Film Cutter, FilmScribe, Flexevent, FluidMotion, Frame Chase, FXDeko, HD Core, HD Process, HDpack, Home-to-Hollywood, HyperSPACE, HyperSPACE HDCAM, iKnowledge, Impact, Improv, iNEWS, iNEWS Assign, iNEWS ControlAir, InGame, Instantwrite, Instinct, Intelligent Content Management, Intelligent Digital Actor Technology, IntelliRender, Intelli-Sat, Intelli-Sat Broadcasting Recording Manager, InterFX, Interplay, inTONE, Intraframe, iS Expander, iS9, iS18, iS23, iS36, ISIS, IsoSync, LaunchPad, LeaderPlus, LFX, Lightning, Link & Sync, ListSync, LKT-200, Lo-Fi, MachineControl, Magic Mask, Make Anything Hollywood, make manage move|media, Marquee, MassivePack, MassivePack Pro, Maxim, Mbox, Media Composer, MediaFlow, MediaLog, MediaMix, Media Reader, Media Recorder, MEDIArray, MediaServer, MediaShare, MetaFuze, MetaSync, MIDI I/O, Mix Rack, Moviestar, MultiShell, NaturalMatch, NewsCutter, NewsView, NewsVision, Nitris, NL3D, NLP, NSDOS, NSWIN, OMF, OMF Interchange, OMM, OnDVD, Open Media Framework, Open Media Management, Painterly Effects, Palladiium, Personal Q, PET, Podcast Factory, PowerSwap, PRE, ProControl, ProEncode, Profiler, Pro Tools, Pro Tools|HD, Pro Tools LE, Pro Tools M-Powered, Pro Transfer, QuickPunch, QuietDrive, Realtime Motion Synthesis, Recti-Fi, Reel Tape Delay, Reel Tape Flanger, Reel Tape Saturation, Reprise, Res Rocket Surfer, Reso, RetroLoop, Reverb One, ReVibe, Revolution, rS9, rS18, RTAS, Salesview, Sci-Fi, Scorch, ScriptSync, SecureProductionEnvironment, Shape-to-Shape, ShuttleCase, Sibelius, SimulPlay, SimulRecord, Slightly Rude Compressor, Smack!, Soft SampleCell, Soft-Clip Limiter, SoundReplacer, SPACE, SPACEShift, SpectraGraph, SpectraMatte, SteadyGlide, Streamfactory, Streamgenie, StreamRAID, SubCap, Sundance,

Sundance Digital, SurroundScope, Symphony, SYNC HD, SYNC I/O, Synchronic, SynchroScope, Syntax, TDM FlexCable, TechFlix, Tel-Ray, Thunder, TimeLiner, Titansync, Titan, TL Aggro, TL AutoPan, TL Drum Rehab, TL Everyphase, TL Fauxlder, TL In Tune, TL MasterMeter, TL Metro, TL Space, TL Utilities, tools for storytellers, Transit, TransJammer, Trillium Lane Labs, TruTouch, UnityRAID, Vari-Fi, Video the Web Way, VideoRAID, VideoSPACE, VTEM, Work-N-Play, Xdeck, X-Form, and XMON are either registered trademarks or trademarks of Avid Technology, Inc. in the United States and/or other countries.

Bonjour, the Bonjour logo, and the Bonjour symbol are trademarks of Apple Computer, Inc.

Thunderbolt and the Thunderbolt logo are trademarks of Intel Corporation in the U.S. and/or other countries.

This product may be protected by one or more U.S. and non-U.S. patents. Details are available at www.avid.com/patents.

Product features, specifications, system requirements, and availability are subject to change without notice.

**Guide Part Number** 9329-65589-00 REV B 6/15

# **Contents**

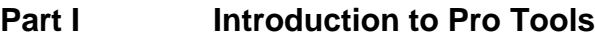

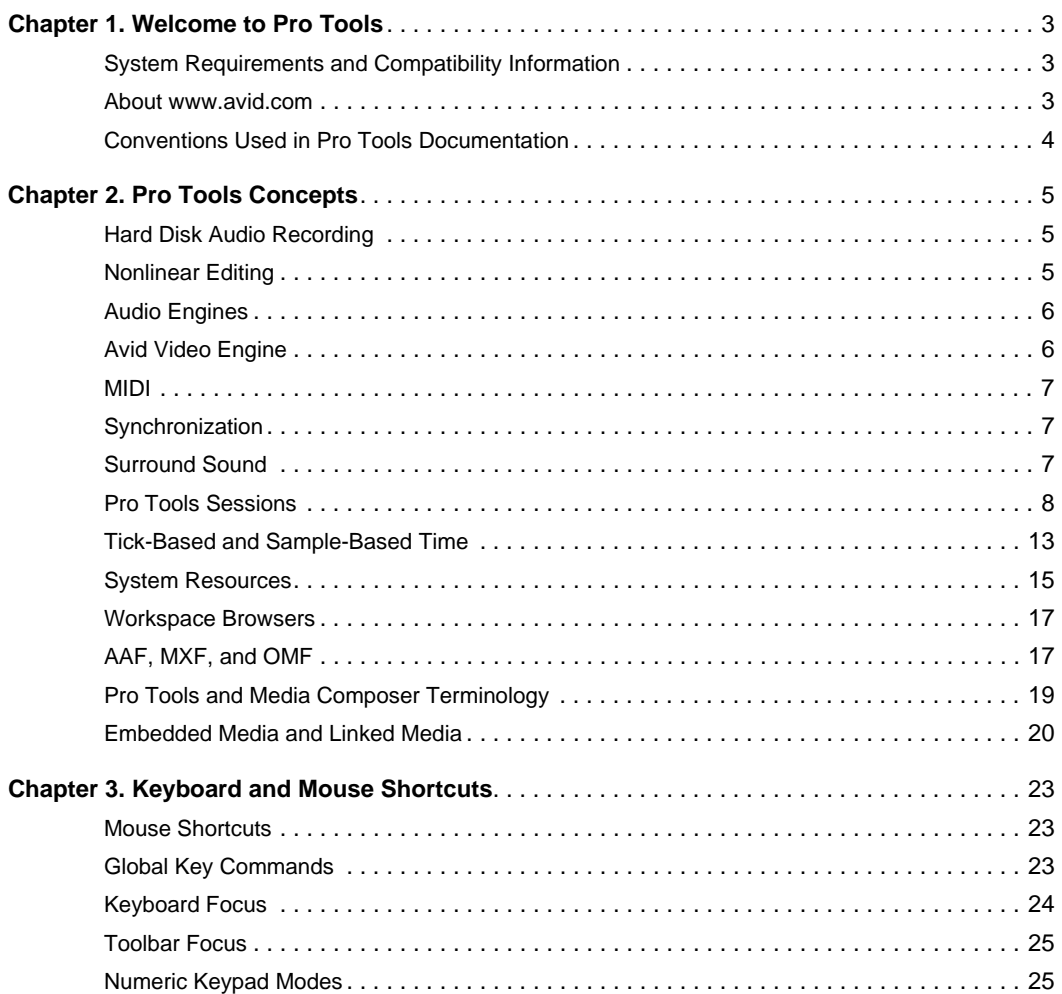

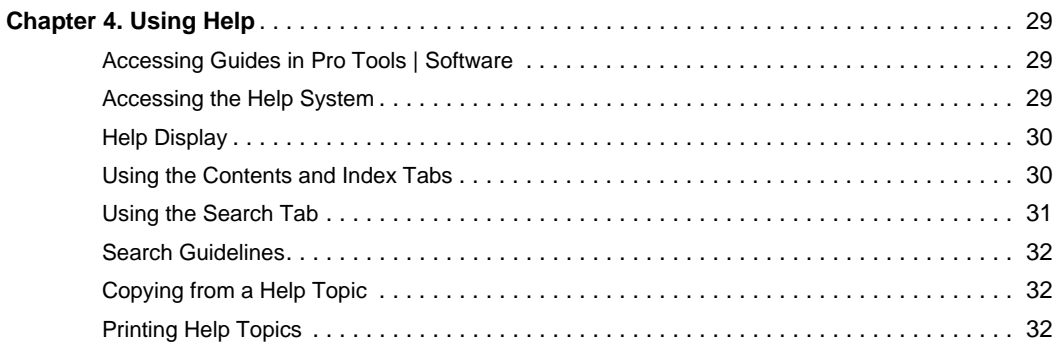

# **Part II** System Configuration

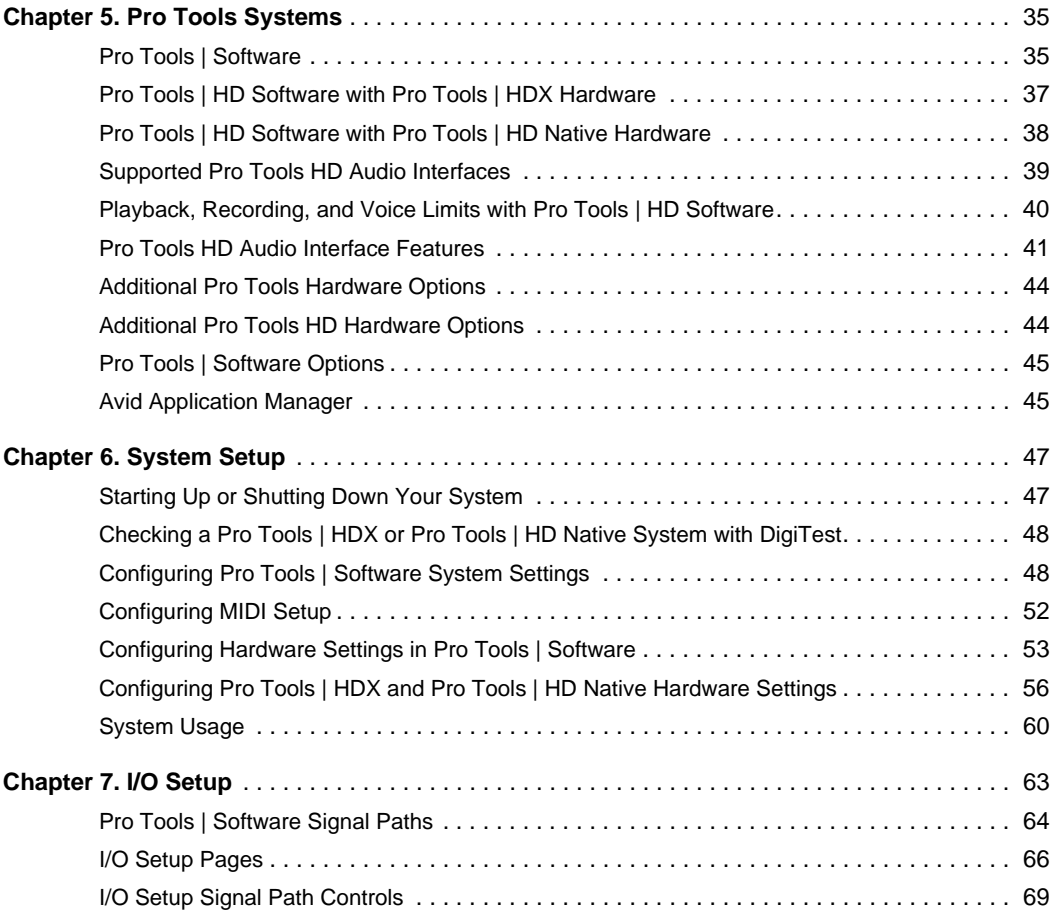

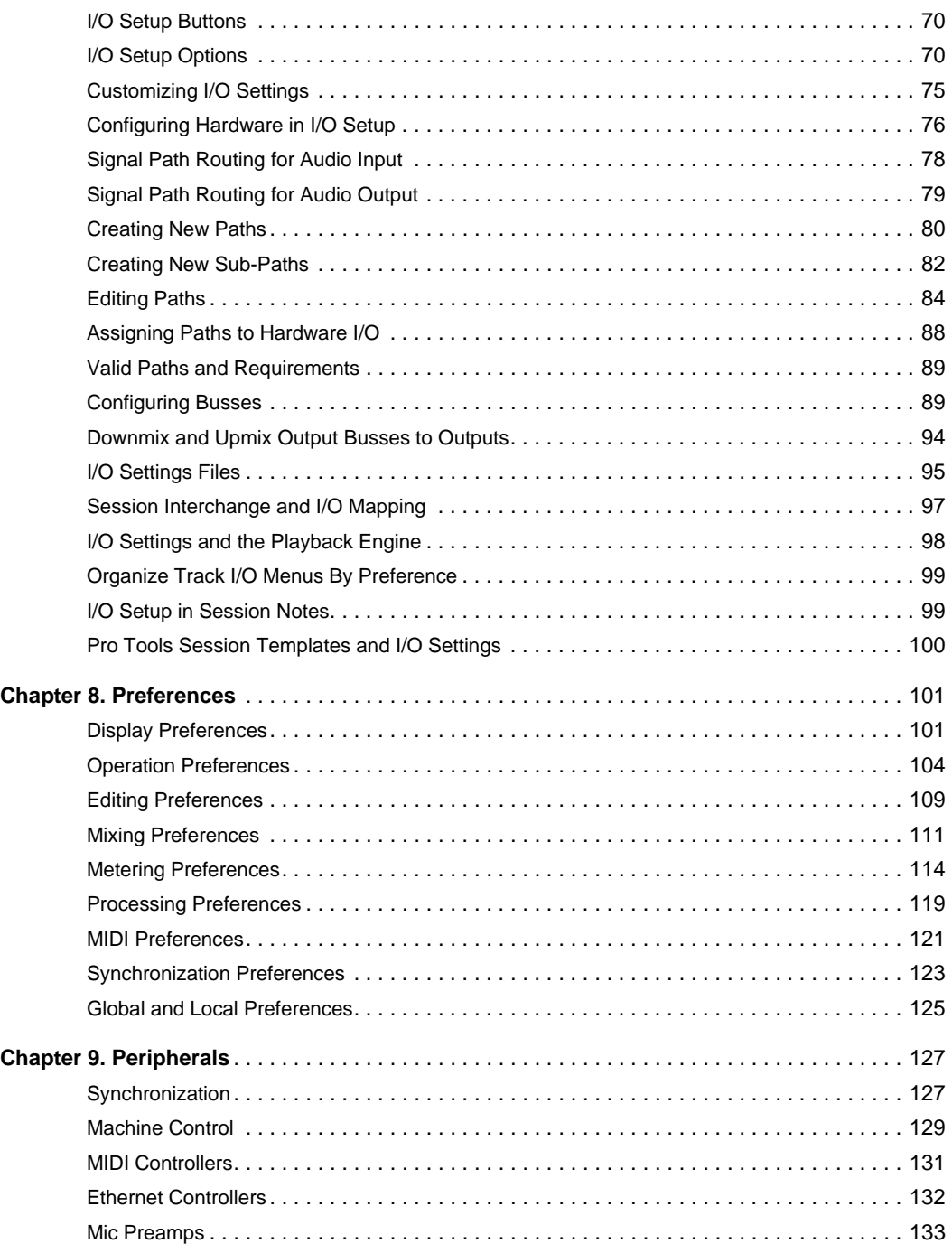

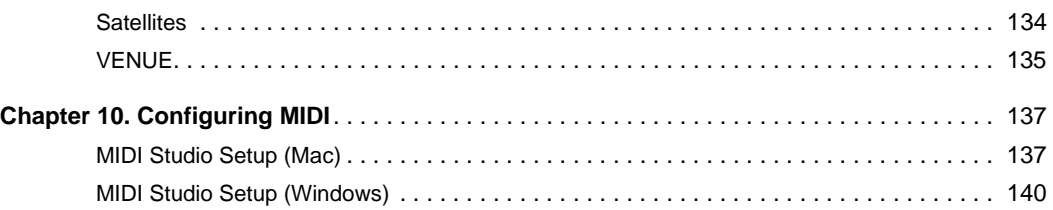

## **[Part III Sessions & Tracks](#page-168-0)**

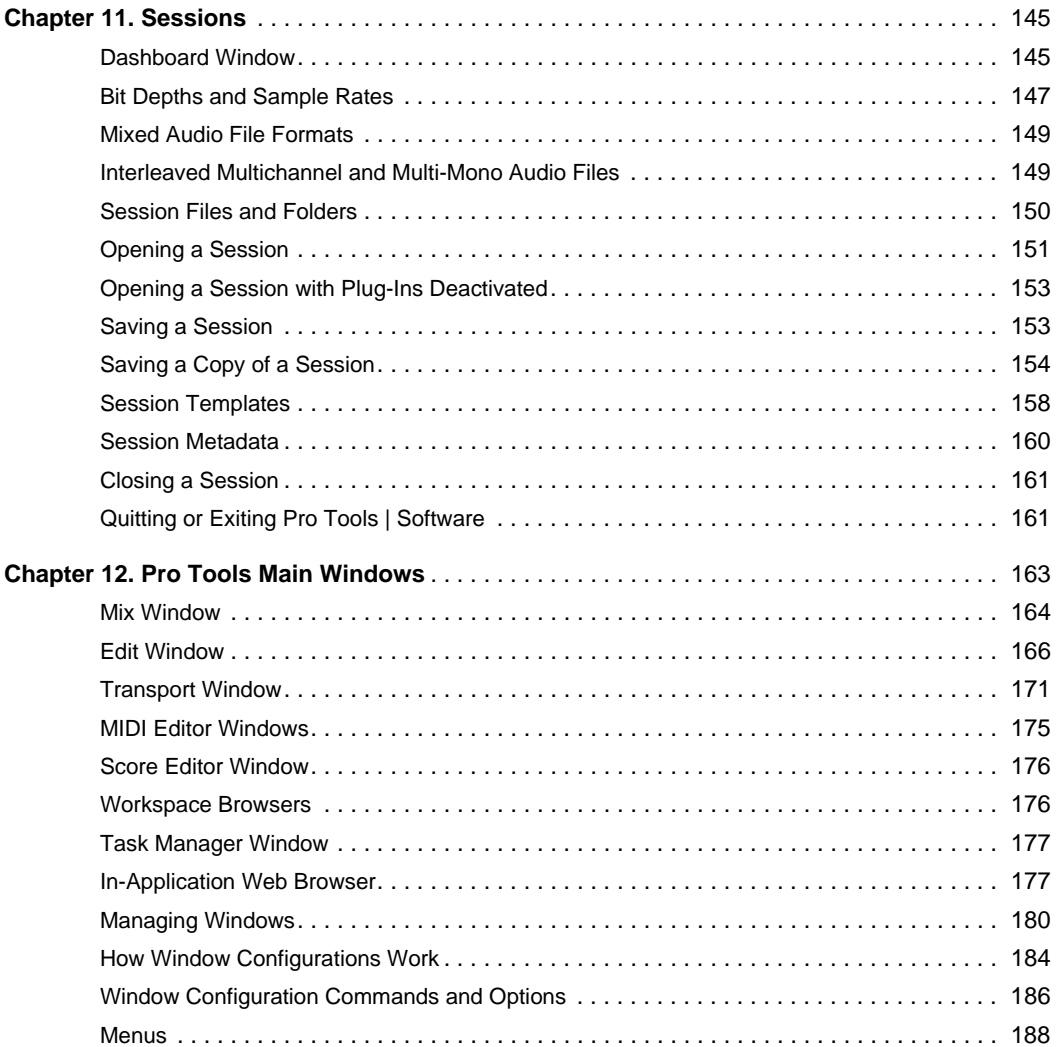

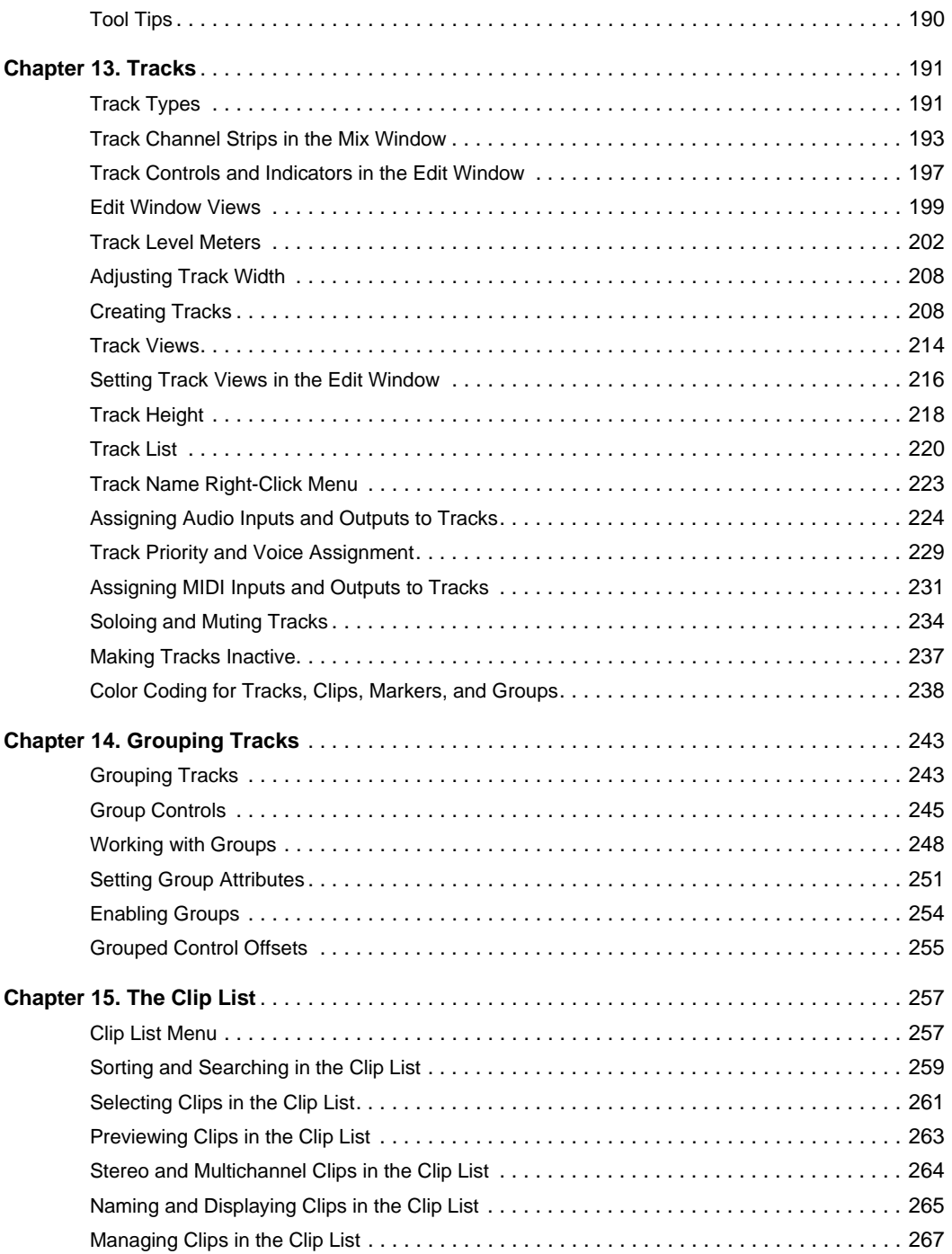

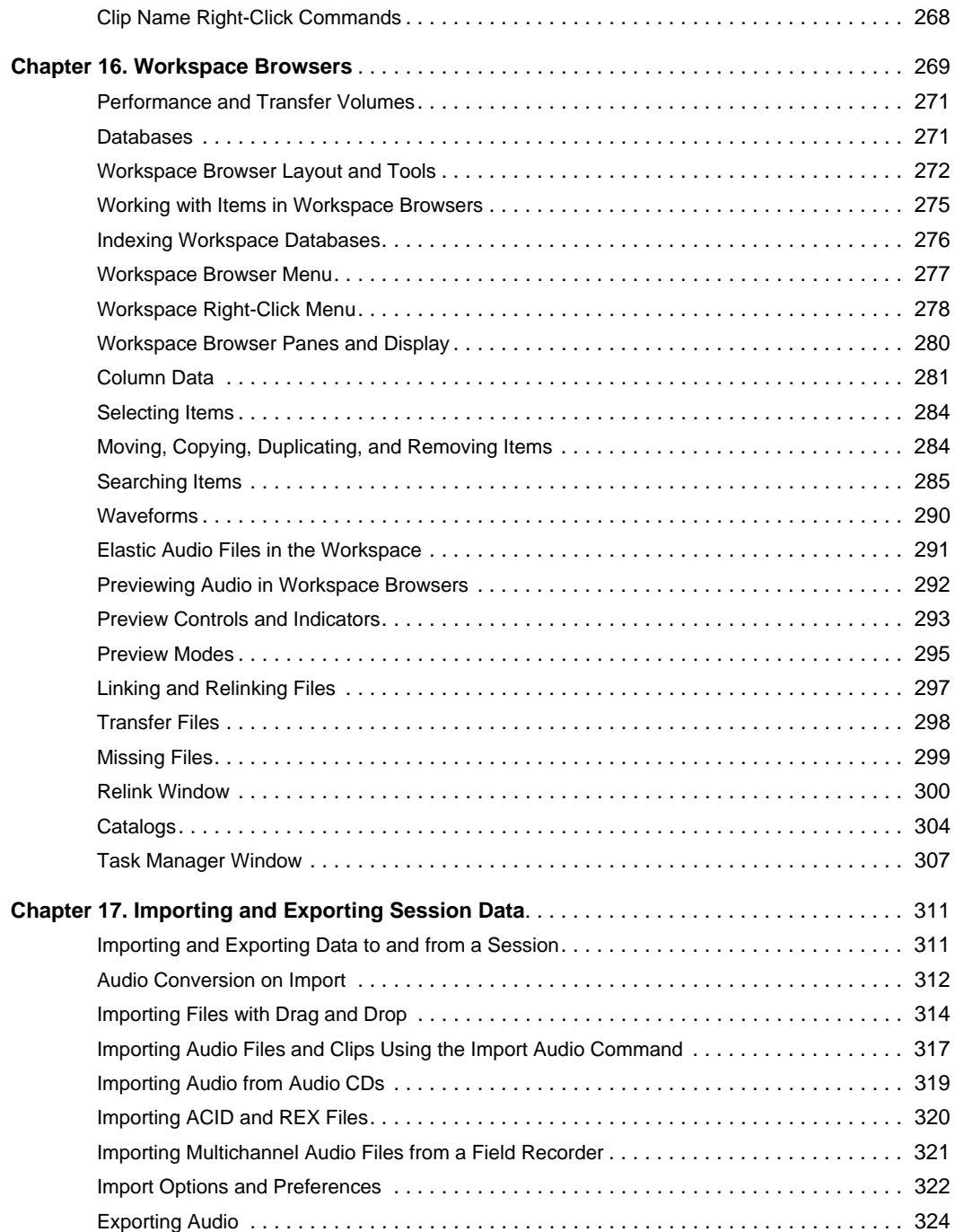

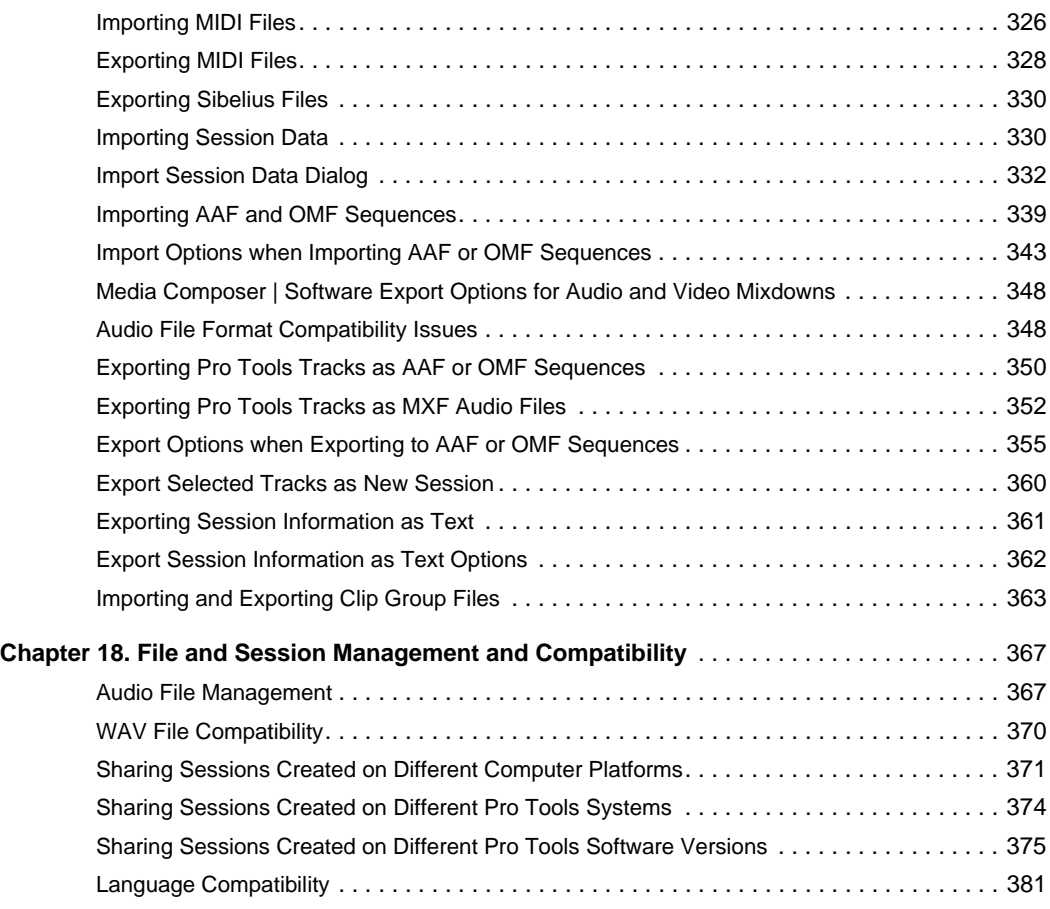

# **Part IV** Playback and Recording

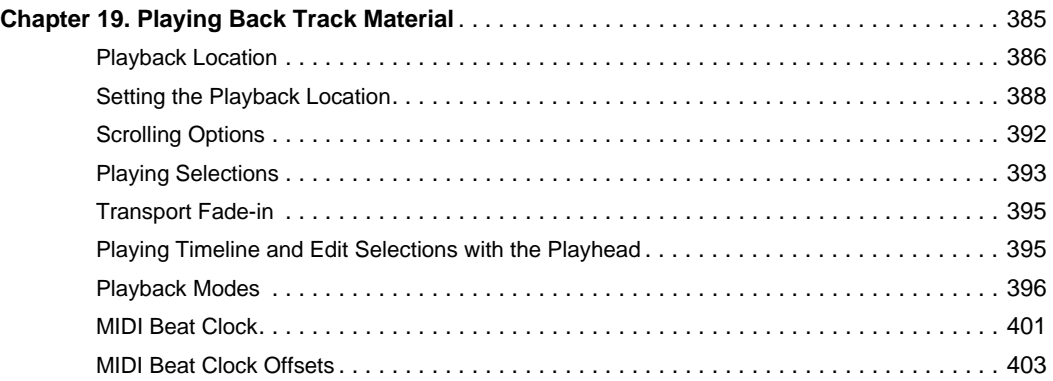

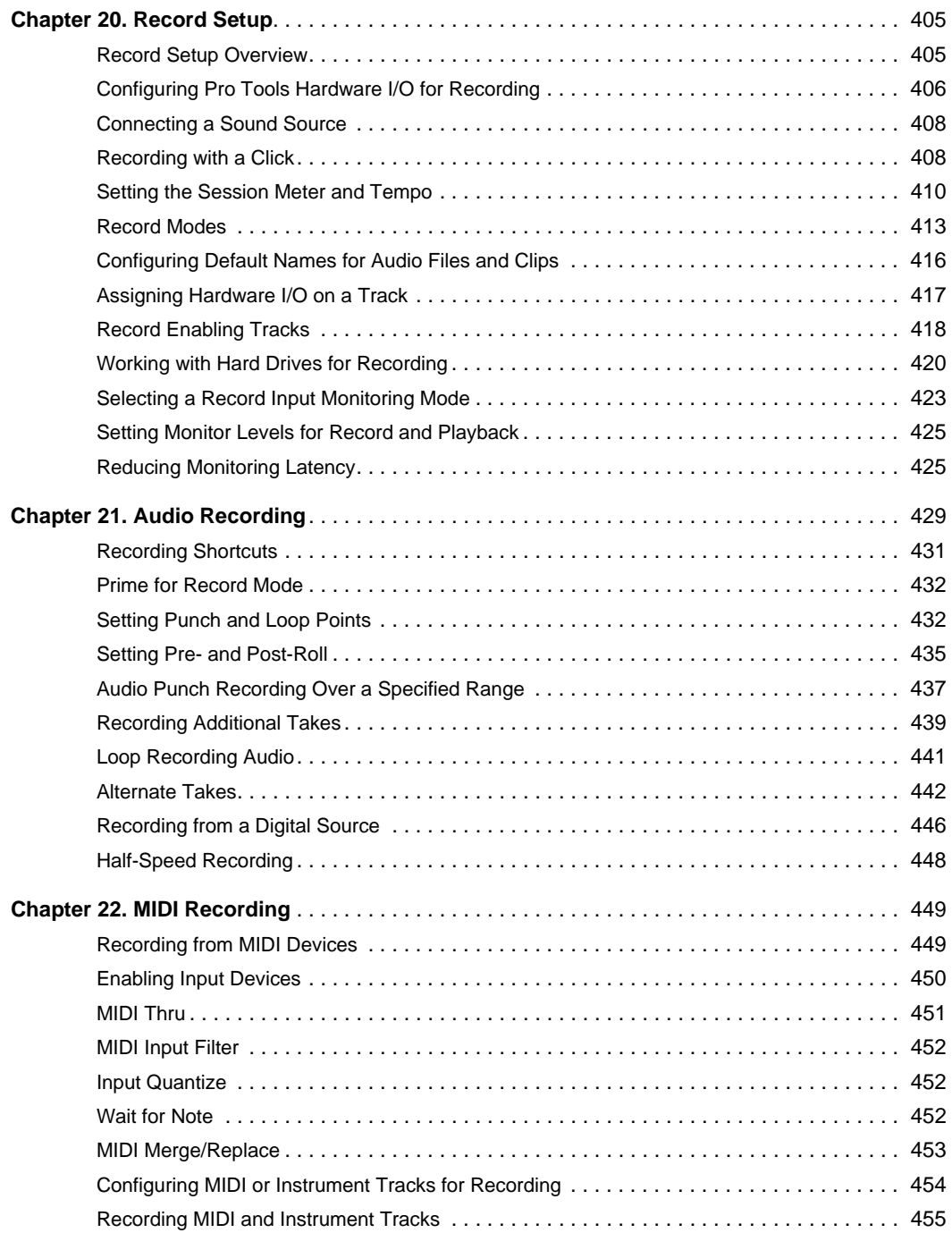

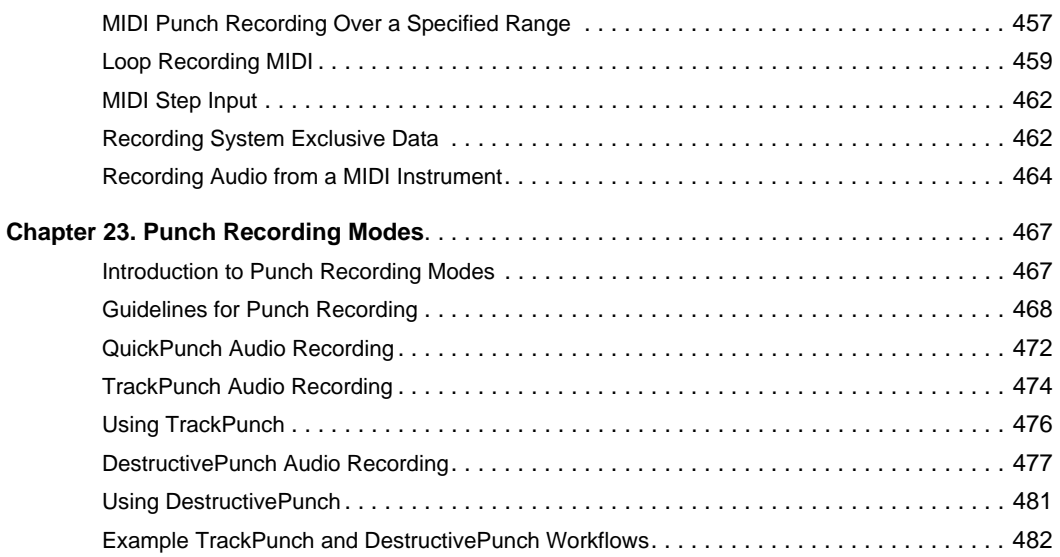

## **[Part V Editing](#page-510-0)**

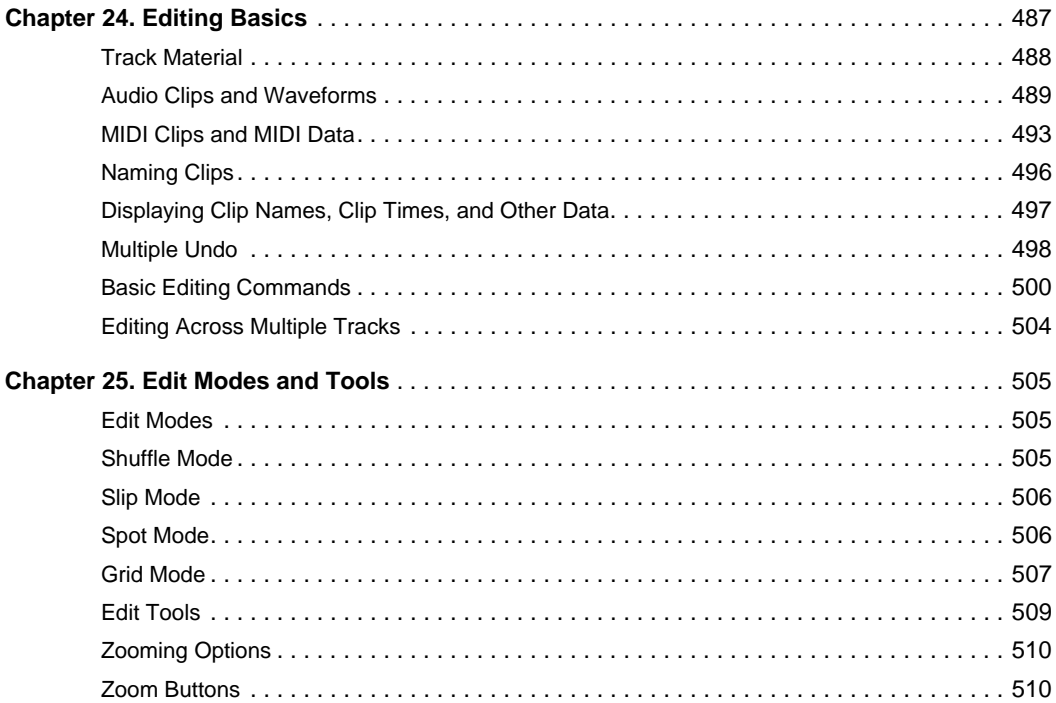

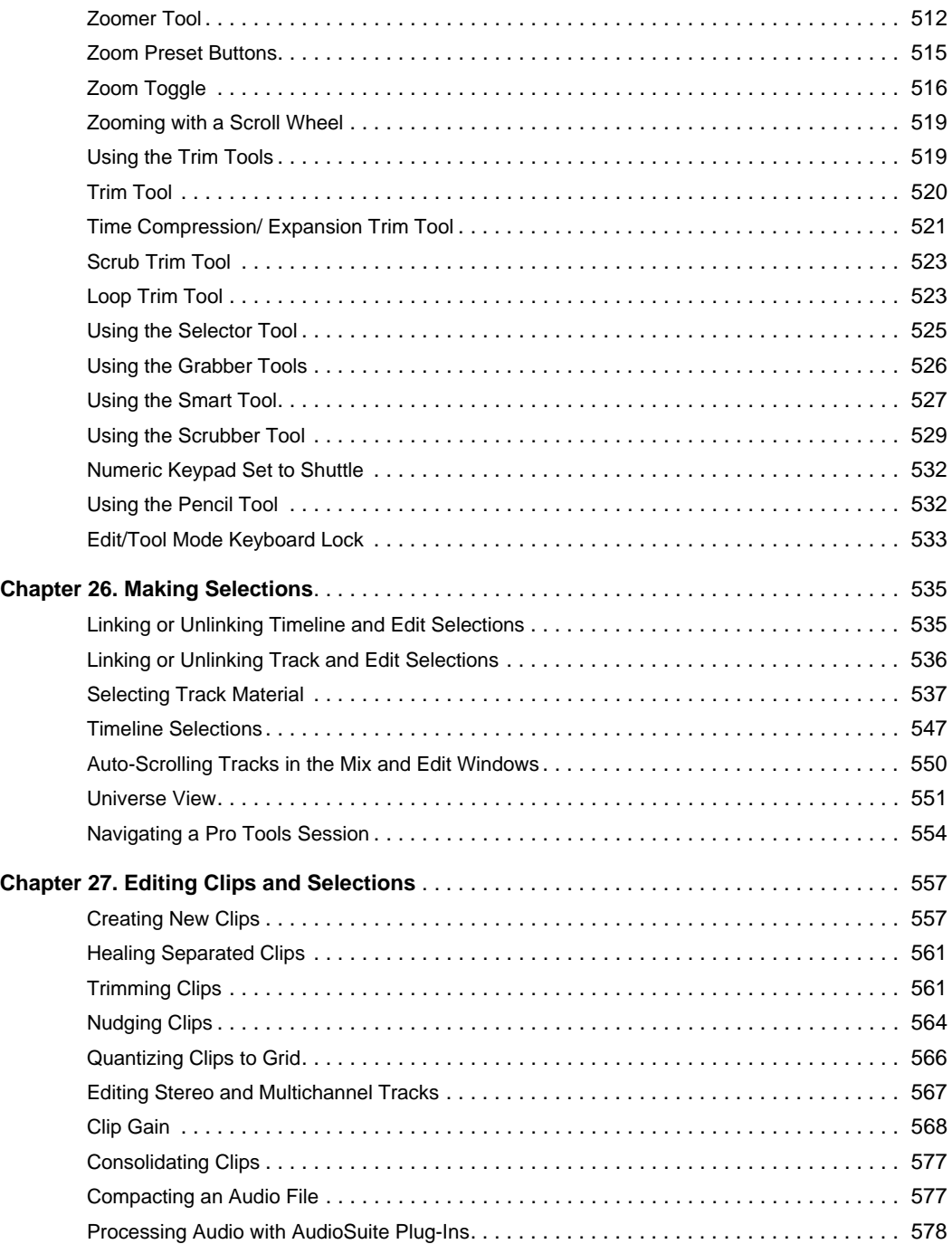

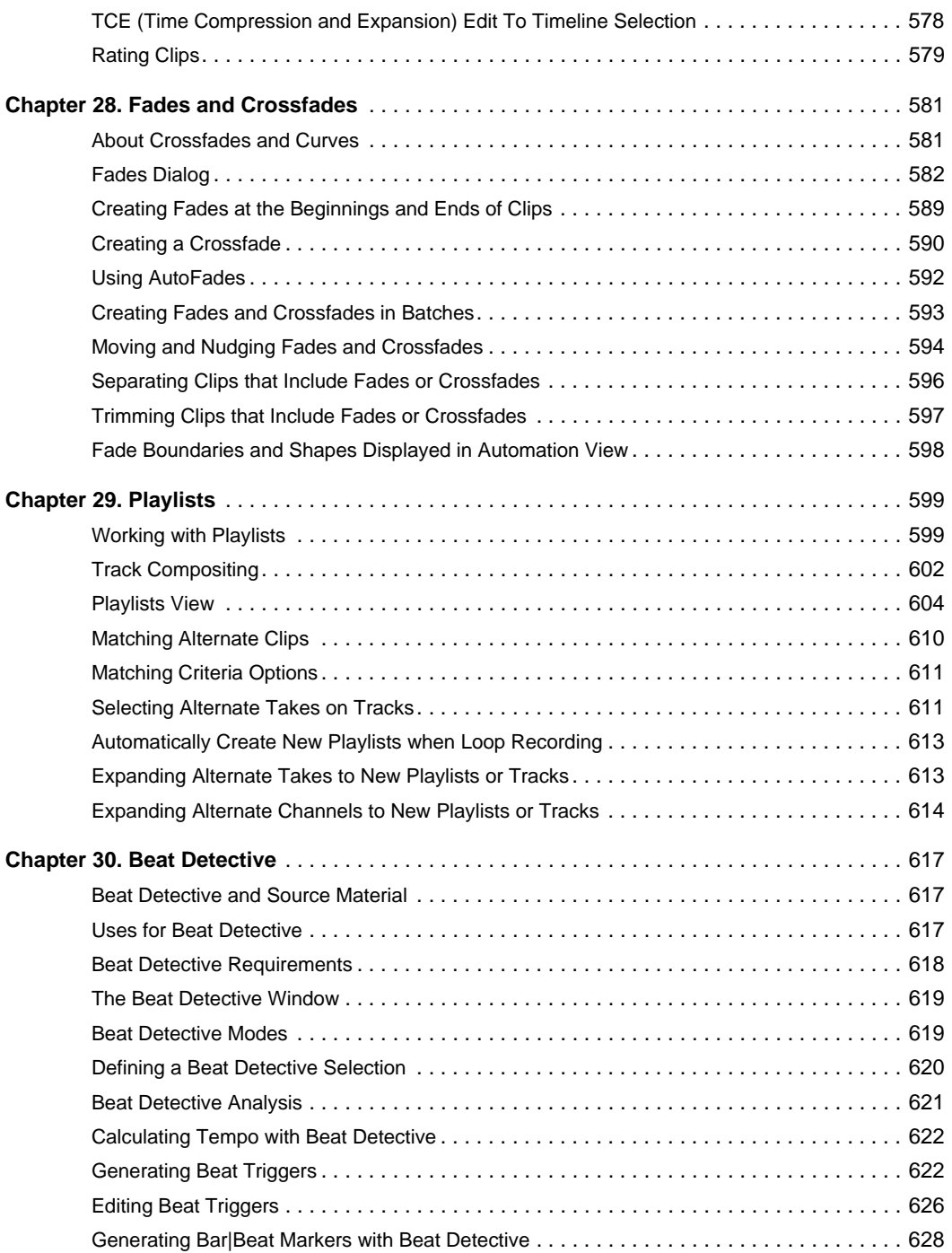

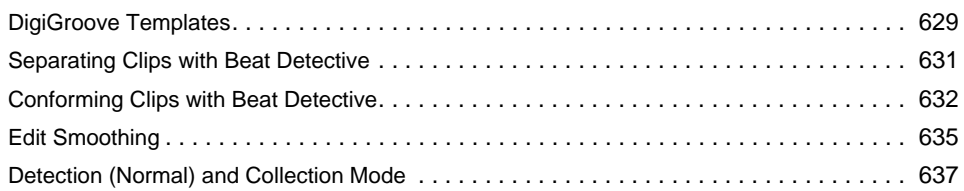

## **[Part VI MIDI](#page-666-0)**

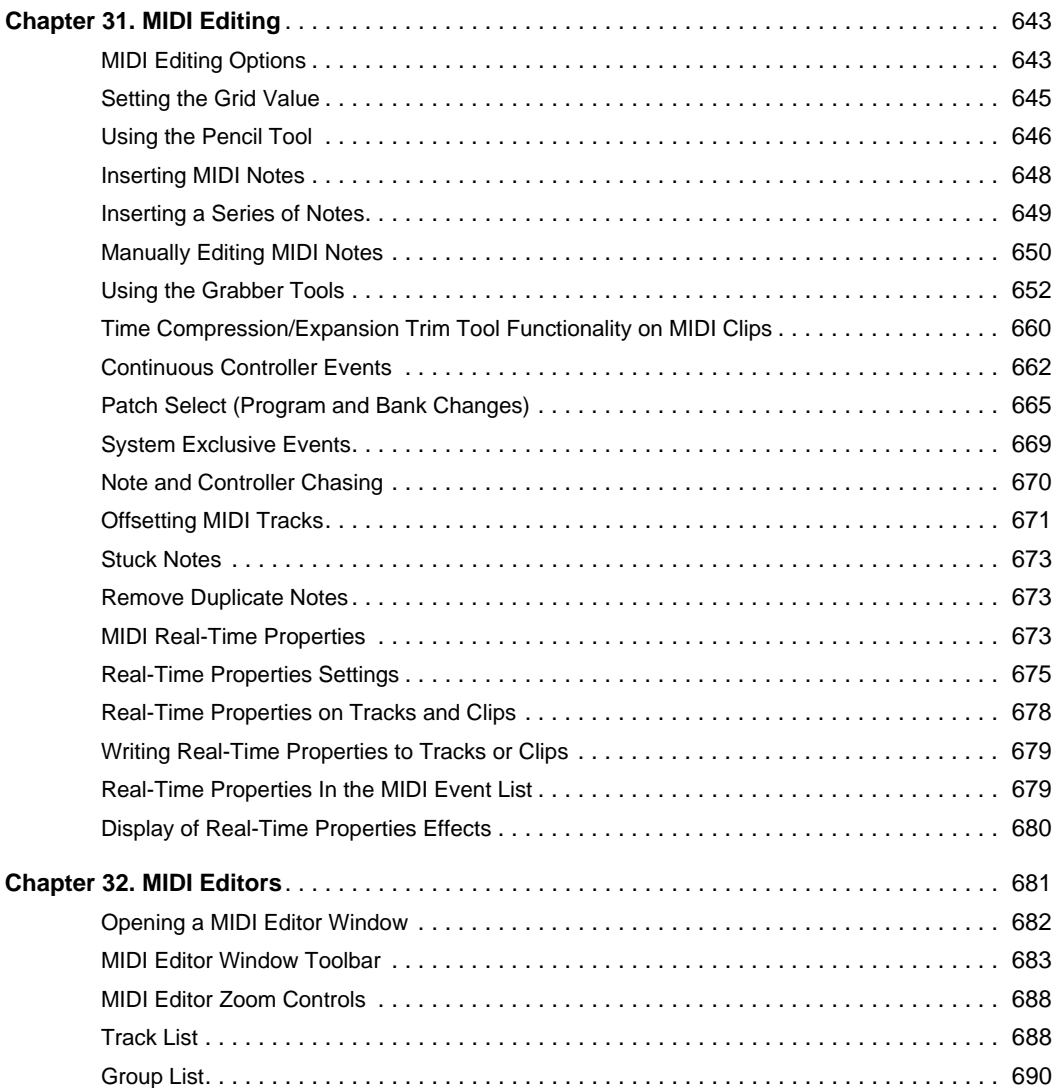

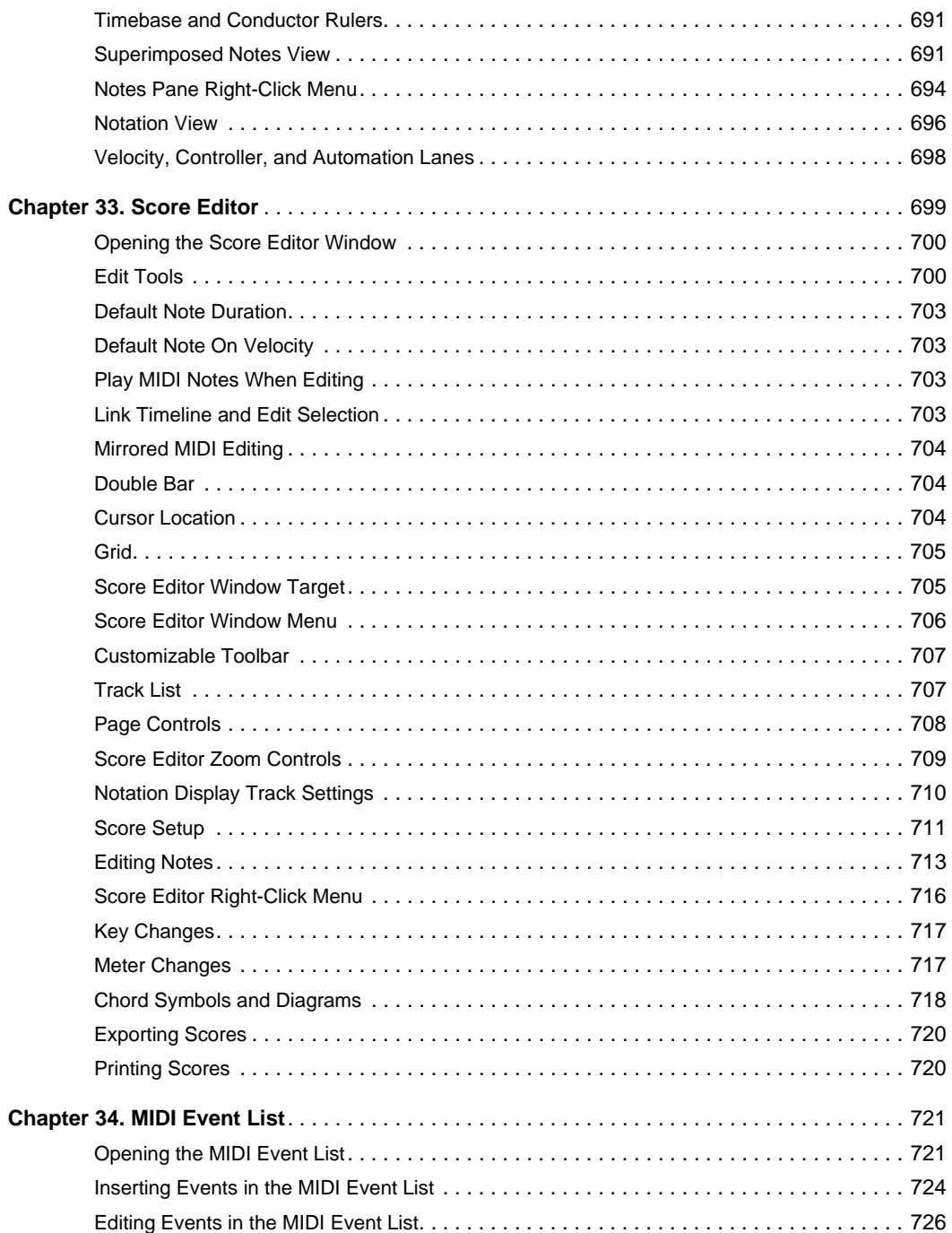

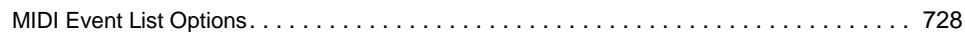

# **Part VII Arranging**

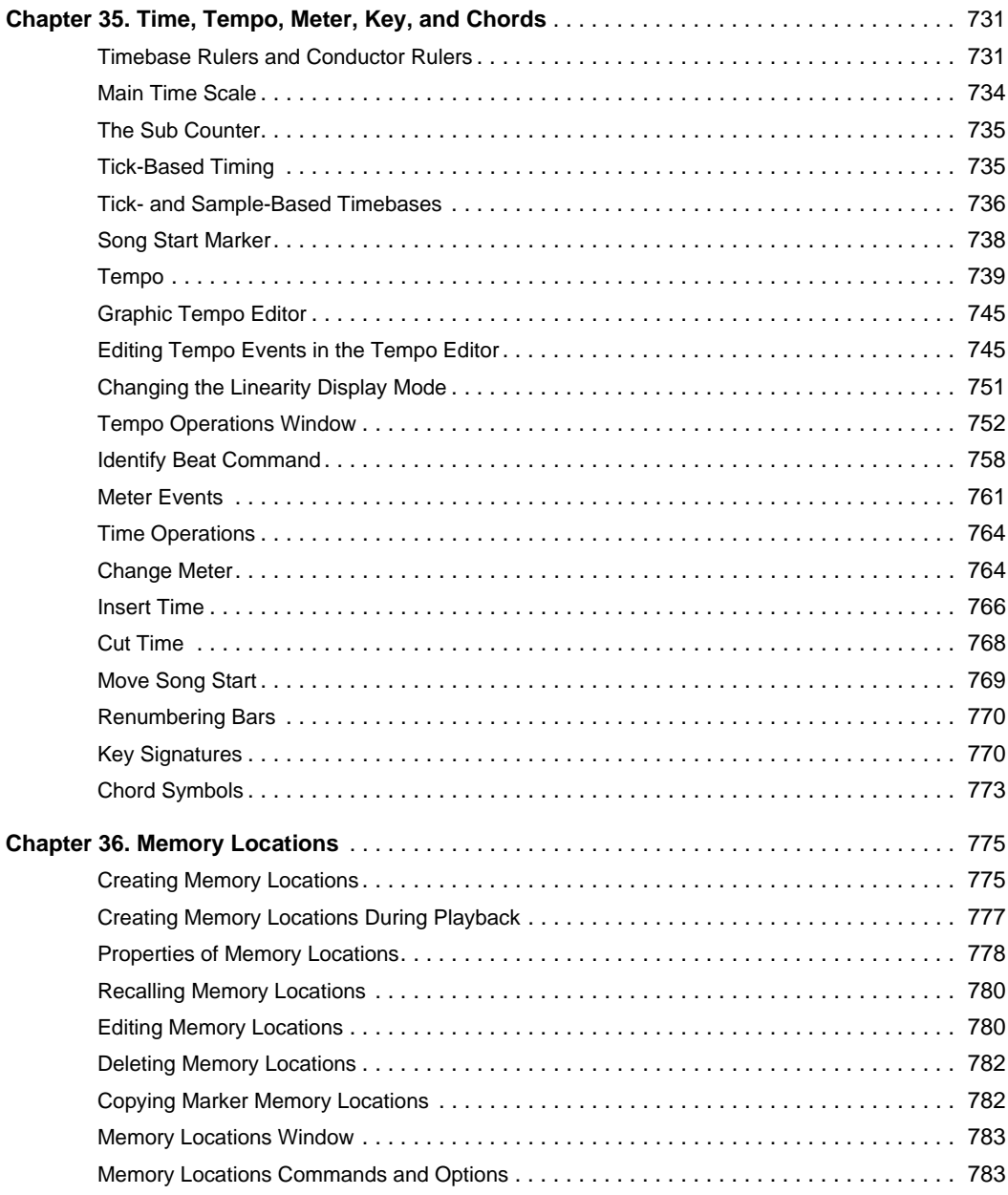

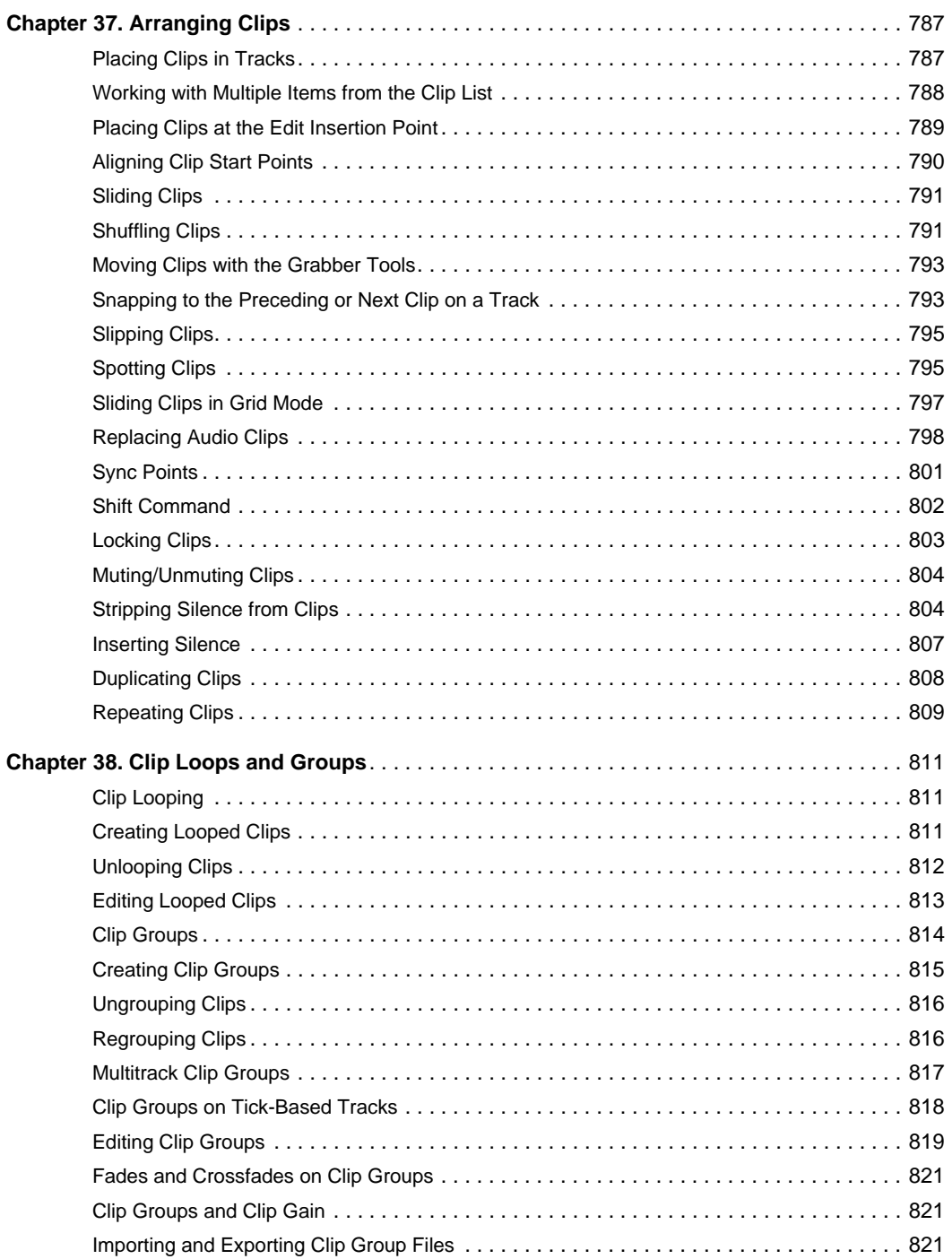

# **[Part VIII Processing](#page-848-0)**

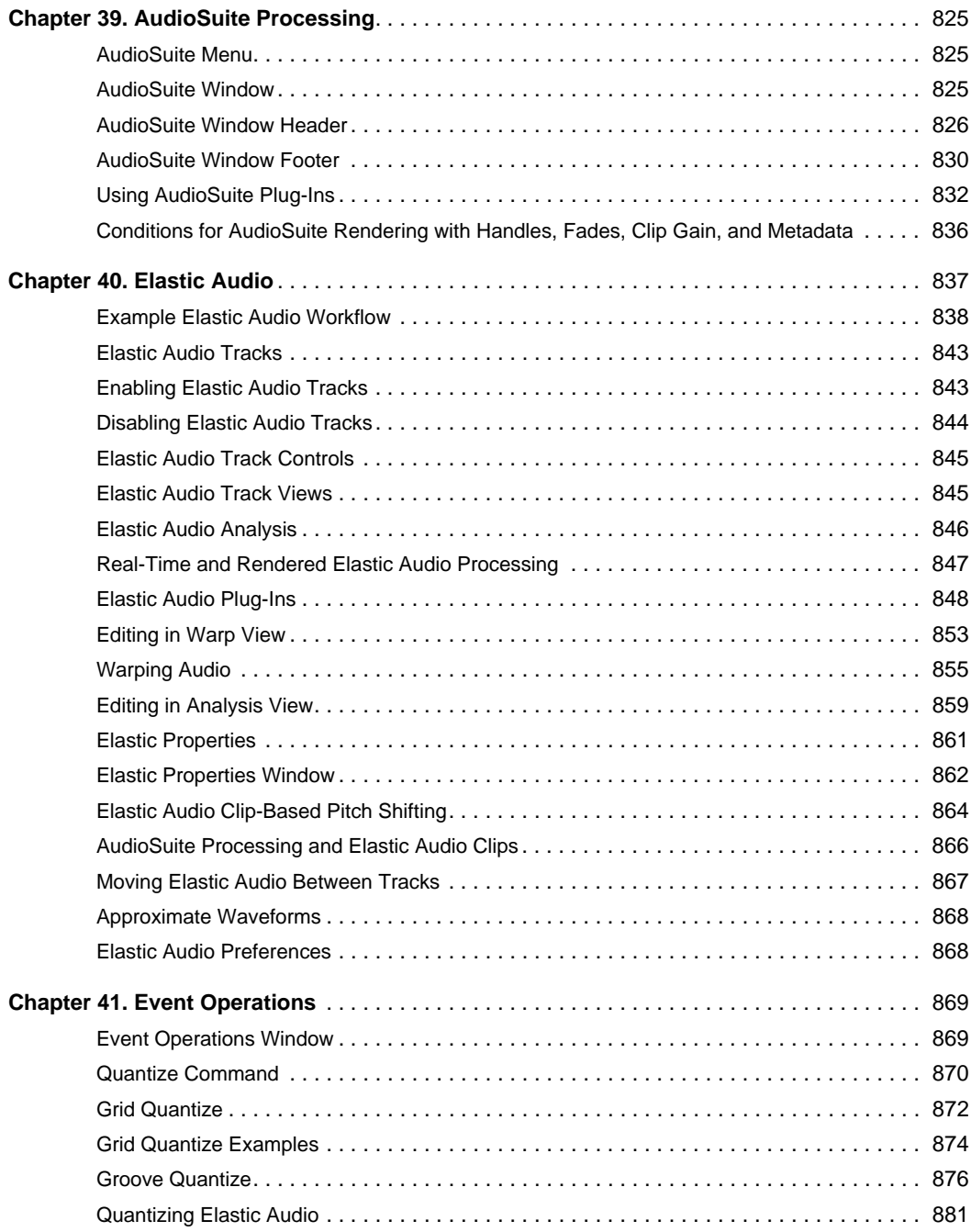

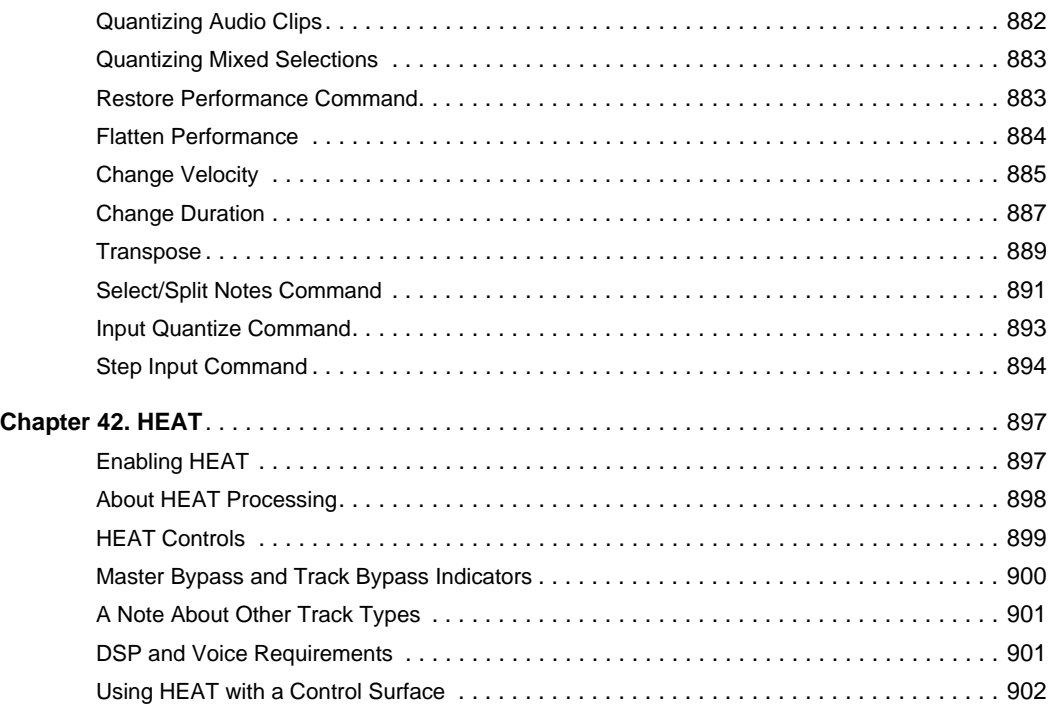

## **[Part IX Mixing](#page-930-0)**

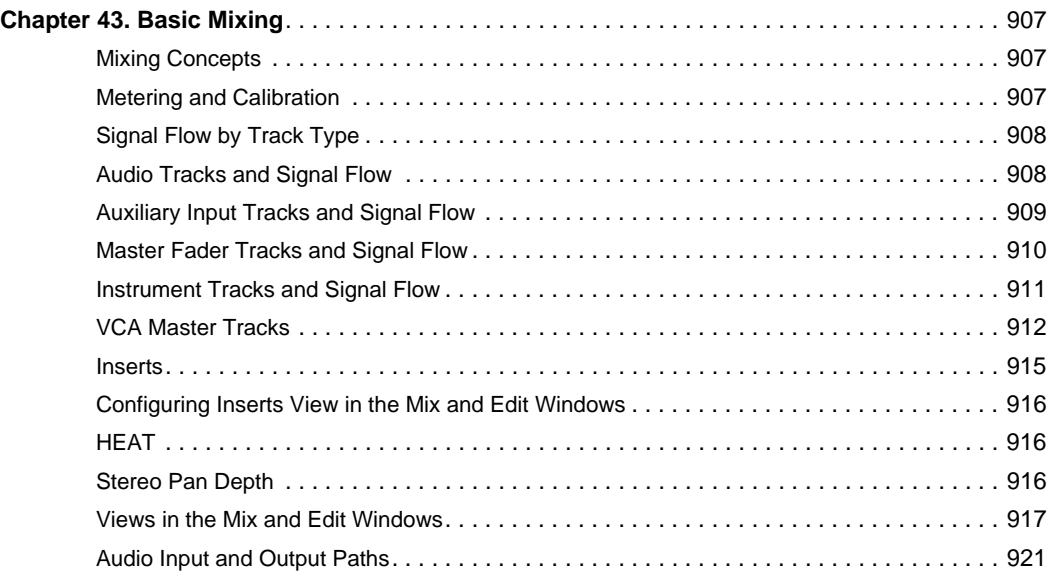

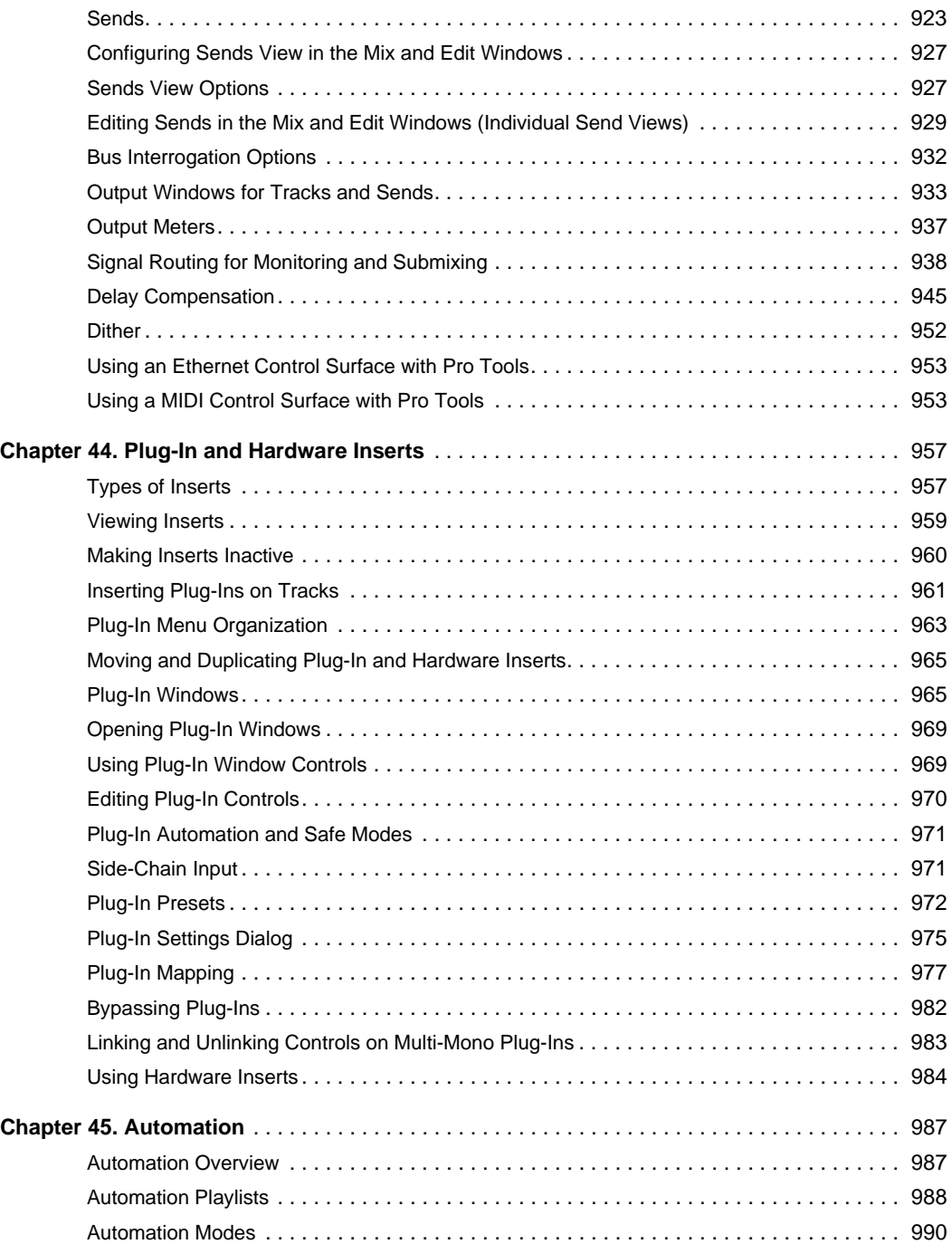

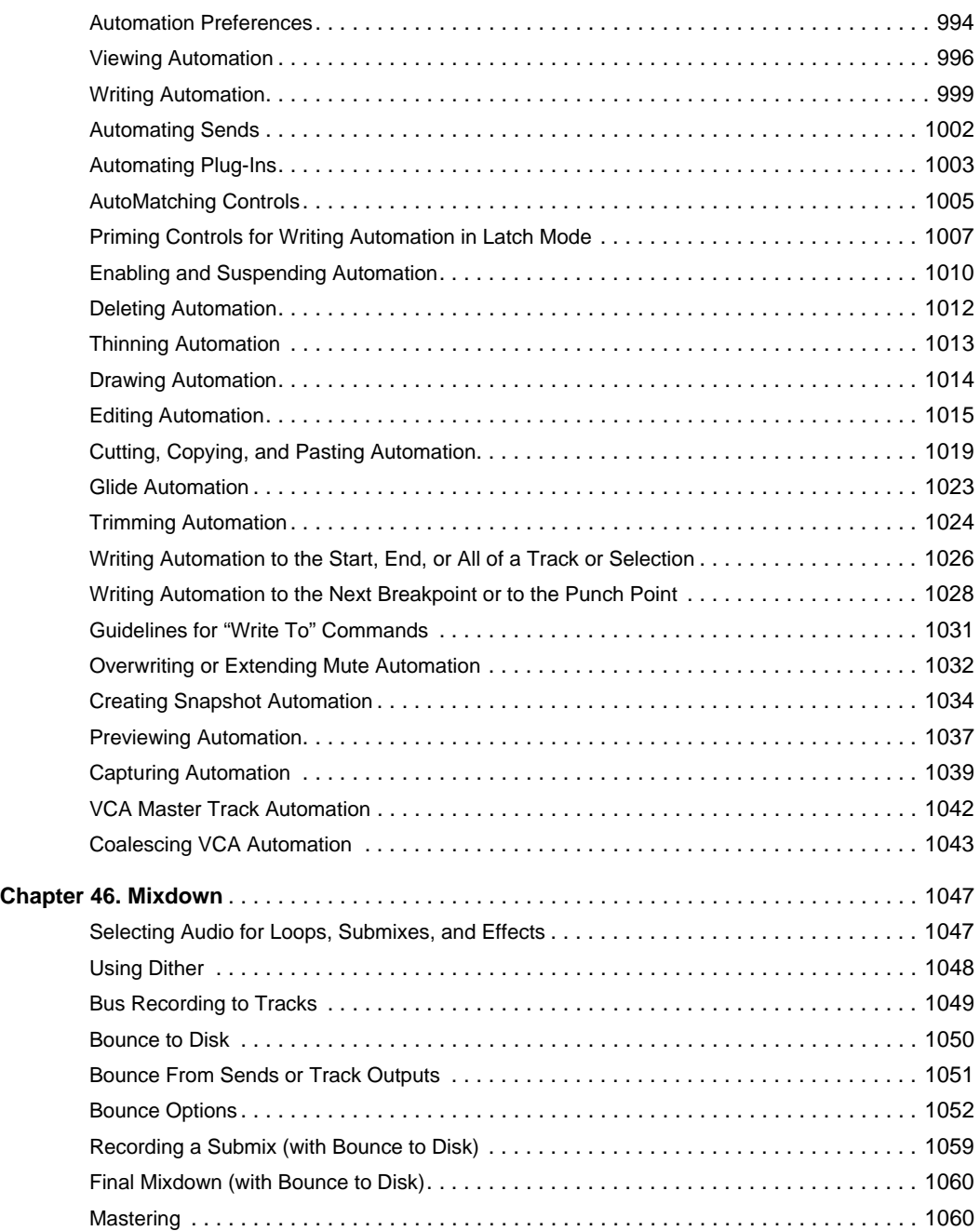

## **[Part X Surround](#page-1088-0)**

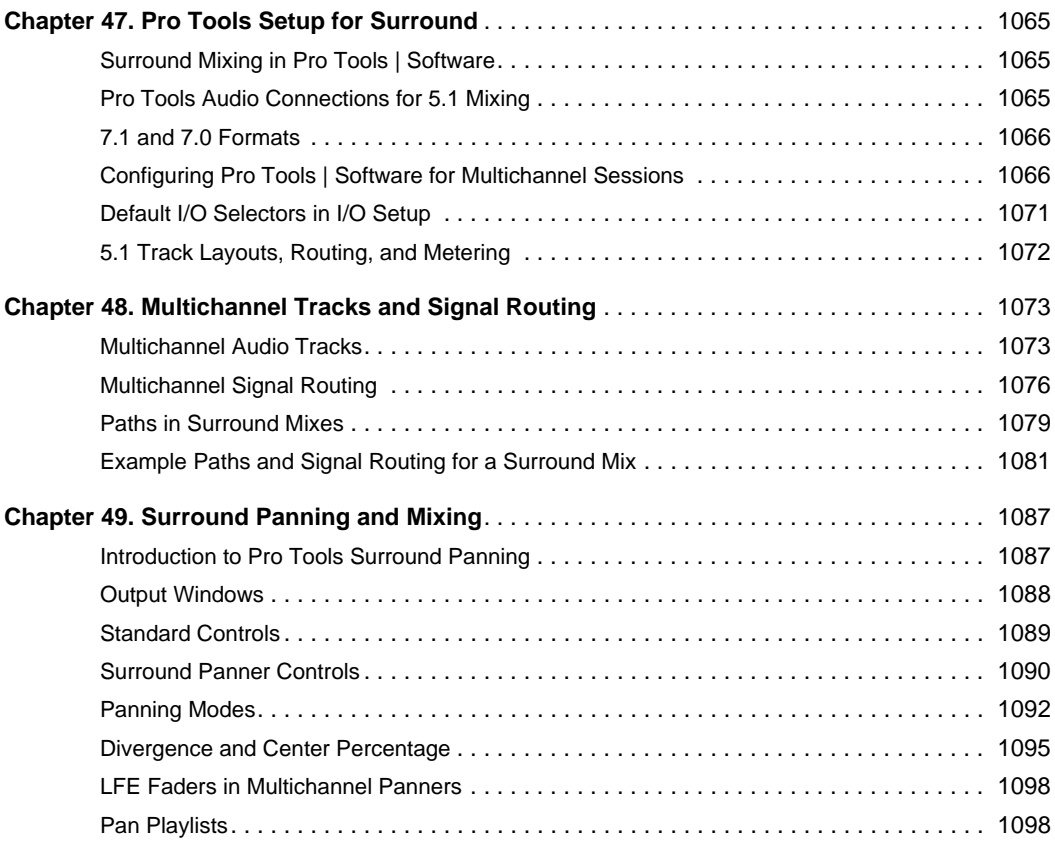

## **[Part XI Sync and Video](#page-1124-0)**

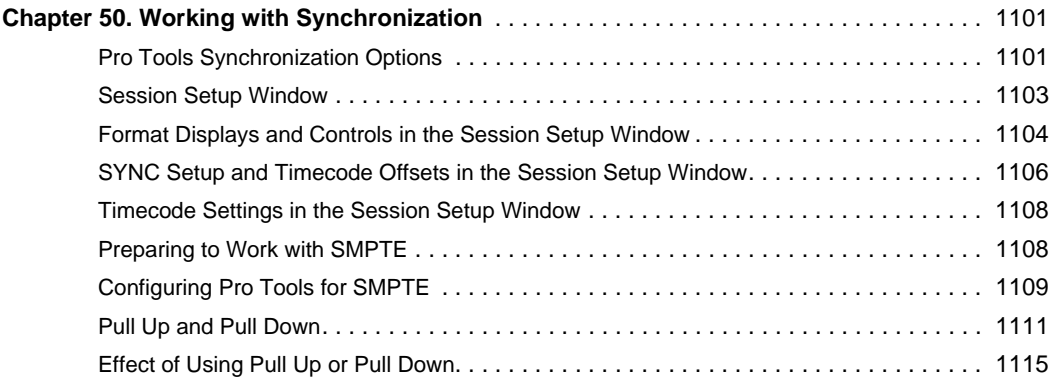

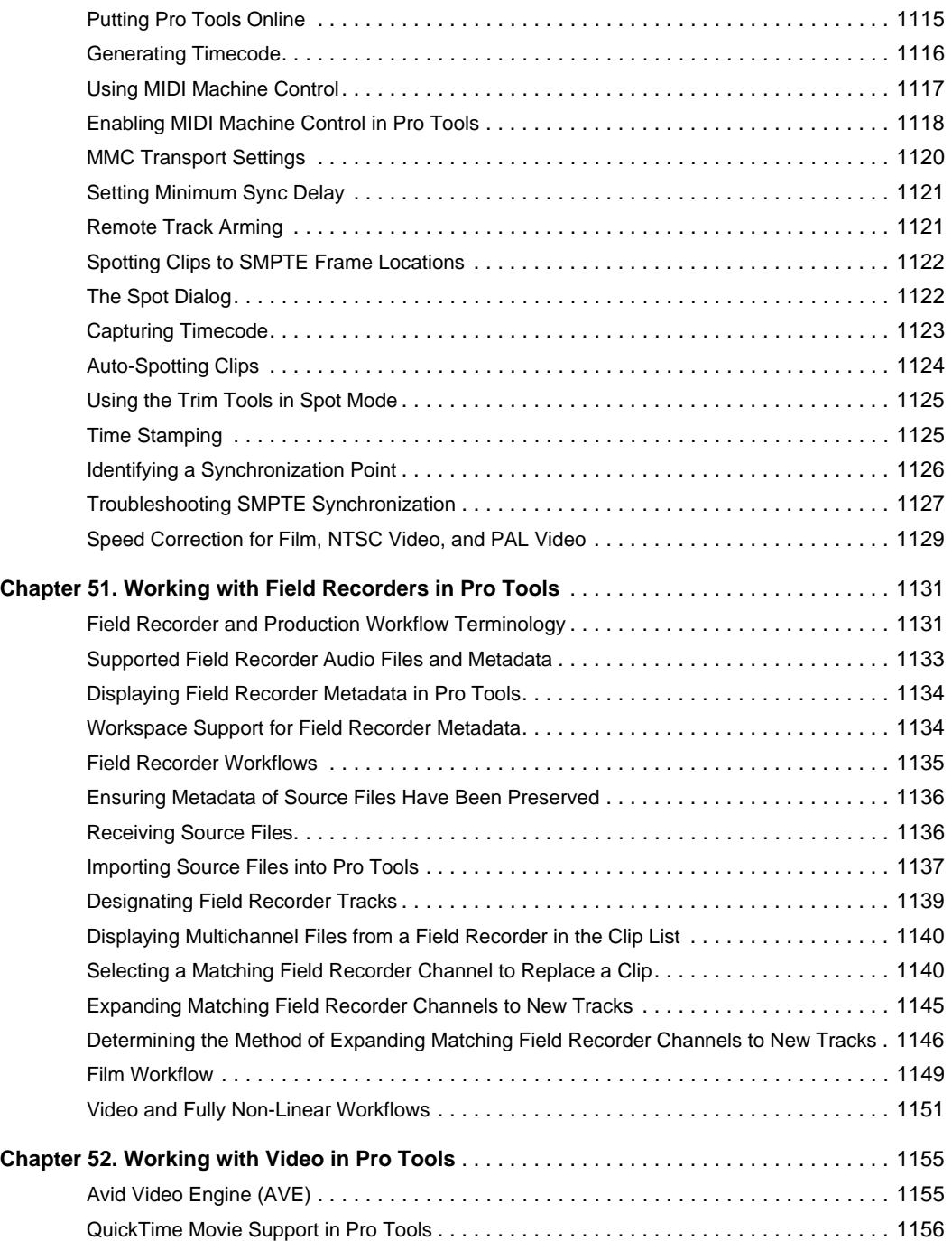

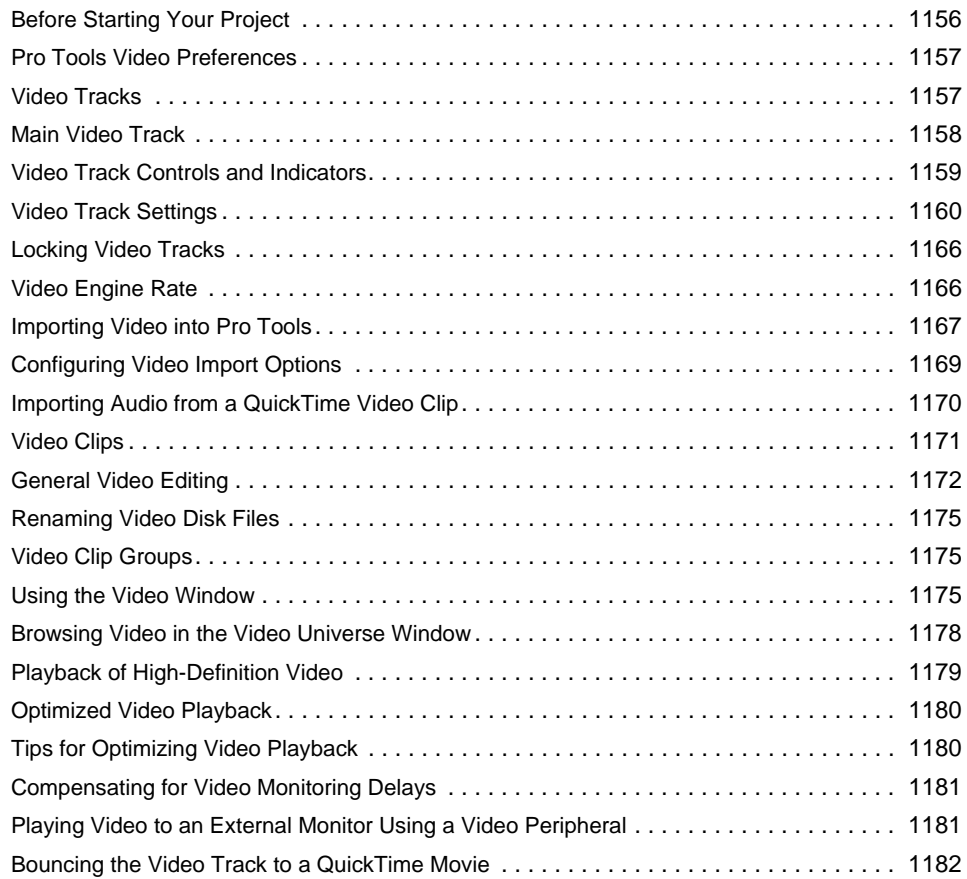

## **[Part XII Satellite Systems](#page-1210-0)**

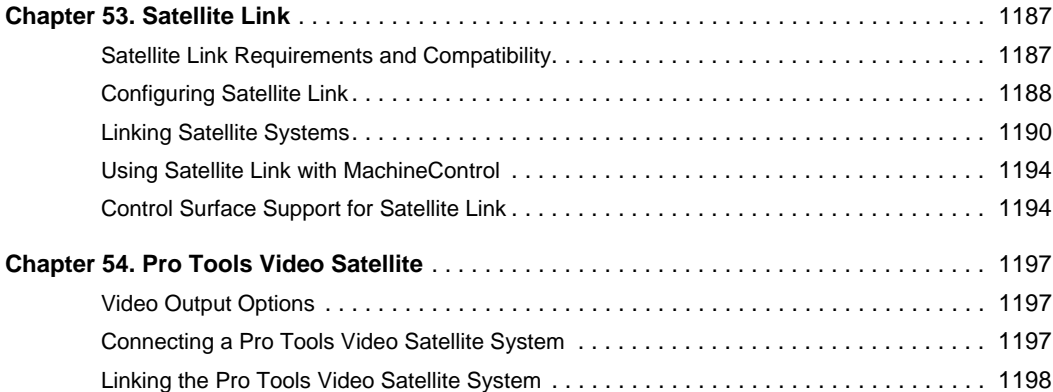

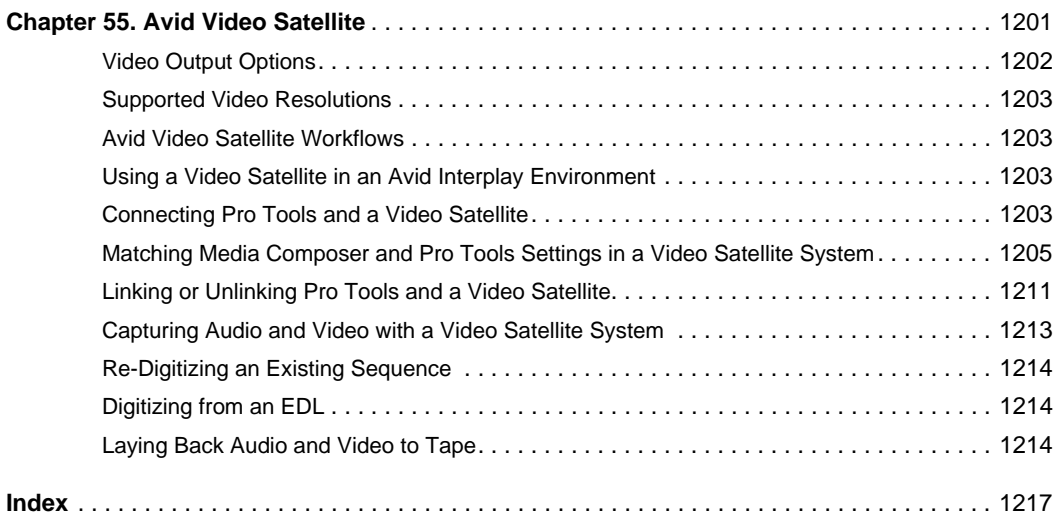

# <span id="page-26-0"></span>Part I: Introduction to Pro Tools

# <span id="page-28-0"></span>Chapter 1: Welcome to Pro Tools

Welcome to Pro Tools*®*, brought to you by Avid*®* Technology. Pro Tools | Software integrates powerful multitrack digital audio and MIDI sequencing features, giving you everything you need to record, arrange, compose, edit, mix, and master professional quality audio and MIDI for music, video, film, and multimedia.

#### <span id="page-28-1"></span>System Requirements and Compatibility Information

Avid can only assure compatibility and provide support for hardware and software it has tested and approved.

For complete system requirements and a list of qualified computers, operating systems, hard drives, and third-party devices, visit:

[www.avid.com/compatibility](http://www.avid.com/compatibility
)

#### <span id="page-28-2"></span>About www.avid.com

The Avid website (www.avid.com) is your best online source for information to help you get the [most out of your Pro Tools system. The following](http://www.avid.com)  are just a few of the services and features available.

**Product Registration** Register your purchase online.

**Support and Downloads** Contact Avid Customer Success (technical support); download software updates and the latest online manuals; browse the Compatibility documents for system requirements; search the online Knowledge Base or join the worldwide Pro Tools community on the User Conference.

**Training and Education** Study on your own using courses available online or find out how you can learn in a classroom setting at a certified Pro Tools training center.

**Products and Developers** Learn about Avid products; download demo software or learn about our Development Partners and their plug-ins, applications, and hardware.

**News and Events** Get the latest news from Avid or sign up for a Pro Tools demo.

#### <span id="page-29-0"></span>Conventions Used in Pro Tools Documentation

Pro Tools documentation uses the following conventions to indicate menu choices, keyboard commands, and mouse commands:

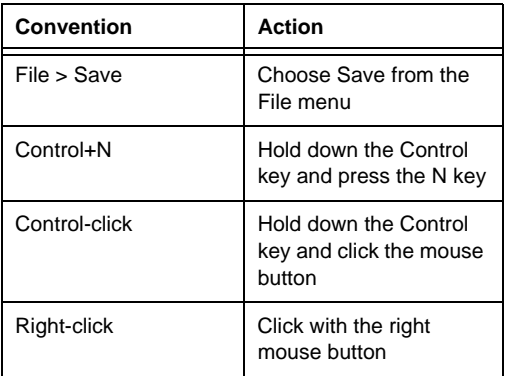

The names of Commands, Options, and Settings that appear on-screen are in a different font.

The following symbols are used to highlight important information:

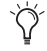

*User Tips are helpful hints for getting the most from your Pro Tools system.*

*Important Notices include information that could affect your Pro Tools session data or the performance of your Pro Tools system.*

*Shortcuts show you useful keyboard or mouse shortcuts.*

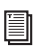

*Cross References point to related sections in this guide and other Avid documentation.*

# <span id="page-30-0"></span>Chapter 2: Pro Tools Concepts

Before you begin to use Pro Tools, you may find it helpful to review Pro Tools concepts. These concepts are the foundation of Pro Tools operation and functionality.

#### <span id="page-30-1"></span>Hard Disk Audio Recording

Hard disk recording is a *nonlinear* (or random access) medium—you can go immediately to any spot in a recording without having to rewind or fast forward.

This differs from tape-based recording, which is a *linear* medium—where you need to rewind or fast forward to hear a particular spot in a recording. To rearrange or repeat material in a linear system, you need to re-record it, or cut and splice it.

Nonlinear systems have several advantages. You can easily rearrange or repeat parts of a recording by making the hard disk read parts of the recording in a different order or multiple times. In addition, this re-arrangement is *nondestructive*, meaning that the original recorded material is not altered.

## <span id="page-30-2"></span>Nonlinear Editing

Pro Tools is a nonlinear editing system that lets you rearrange and mix recorded material nondestructively. Nonlinear editing simply means that you can cut, copy, paste, move, delete, trim, and otherwise rearrange any audio, MIDI, or video in the Pro Tools Edit window.

Nonlinear editing provides significant advantages over dubbing (re-recording), and cutting and splicing magnetic tape. It gives you the greatest possible flexibility for editing and arranging, and it is all nondestructive and "undoable." Additionally, with nonlinear editing in Pro Tools, you will never introduce any degradation of audio fidelity as you would with tape.

## <span id="page-31-0"></span>Audio Engines

Pro Tools can stream audio between the application and your audio hardware using the Avid Audio Engine (Avid audio hardware only), Core Audio (Mac only with third-party audio hardware), or ASIO (Windows only with third-party audio hardware).

#### Avid Audio Engine

The Avid audio engine (AAE) is a real-time operating system for digital audio recording, playback, and processing with Pro Tools and Avid audio hardware. When you install Pro Tools, AAE is automatically installed on your system. AAE provides the foundation for much of the hard disk recording, digital signal processing, and mix automation required by Pro Tools and other products from Avid and its Development Partners.

#### Core Audio

Apple's Core Audio provides audio connectivity between software applications and audio hardware on Mac OS X. Pro Tools software can use audio interfaces with supported Core Audio drivers for playback and recording with up to 32 channels of  $I/O$ .

#### ASIO

Steinberg's Audio Stream Input/Output (ASIO) provides audio connectivity between software applications and audio hardware on Windows. Pro Tools software can use audio interfaces with supported ASIO drivers for playback and recording with up to 32 channels of I/O.

## <span id="page-31-1"></span>Avid Video Engine

Pro Tools uses the Avid Video Engine (AVE) for real-time digital video playback. AVE is installed automatically with Pro Tools. AVE provides compatibility and interoperability across the full product line of Avid audio and video editing solutions, and provides support for a wide range of Avid HD and SD MXF video formats on Pro Tools video tracks without transcoding (including Avid DNxHD*®*). AVE also lets you monitor Avid HD and SD MXF, and QuickTime media using Avid Media Composer*®* | Nitris*®* DX, Media Composer*®* | Mojo*®* DX, and other Avid qualified third-party video interfaces.

### <span id="page-32-0"></span>MIDI

MIDI (Musical Instrument Digital Interface) is a communication protocol for musical instruments. This industry standard enables connections between a variety of devices from different manufacturers. Examples of MIDI-compatible equipment include synthesizers, drum machines, MIDI patch bays, effects processors, MIDI interfaces, MIDI control surfaces, and MIDI sequencers.

MIDI devices are equipped with 5-pin DIN connectors, labeled as either IN, OUT, or THRU. The MIDI OUT port transmits messages. The MIDI IN port receives messages. The MIDI THRU outputs whatever is received from the IN port. MIDI devices are connected with MIDI cables that are available at most music stores.

USB and FireWire-compatible MIDI devices send and receive MIDI messages to and from the computer over USB or FireWire.

The MIDI protocol provides 16 channels of MIDI per port. A single MIDI cable can transmit a separate set of messages for each of the 16 channels. These 16 channels can correspond to separate MIDI devices or to multiple channels within a single device (if the device is *multitimbral*). Each channel can control a different instrument sound.

Pro Tools provides powerful MIDI sequencing capabilities. You can record, enter, edit, and play back MIDI data on Pro Tools Instrument and MIDI tracks. These actions can be done in the Edit window, the MIDI Editor window, the Score Editor window, and the MIDI Event List.

MIDI data in Pro Tools can be anything from MIDI note data (note number, on/off, velocity) to System Exclusive (Sysex) messages. MIDI data can be recorded or played back from both external MIDI devices with a MIDI interface and other MIDI software (such as instrument plug-ins and ReWire client applications).

## <span id="page-32-1"></span>Synchronization

When you are working with multiple time-based systems, such as Pro Tools and an external deck, you want the systems to be synchronized. Synchronization is where one system outputs clock source (such as timecode or MIDI Beat Clock) and another device synchronizes to or follows that clock source so that they work together. Pro Tools can be synchronized to other devices (or other devices can be synchronized to Pro Tools) using SMPTE/EBU timecode or MIDI Timecode.

## <span id="page-32-2"></span>Surround Sound

#### **(Pro Tools | HD Software Only)**

Surround sound simply means having one or more speakers with discrete audio signals (channels) placed behind the listener in addition to the typical stereo pair.

There are multiple types of surround formats in use (from three-channel LCR to 7.1, which has eight channels).

The most common surround format is 5.1, which refers to having 5 speakers and a sub-woofer (the ".1"). 5.1 is used in movie theaters and home entertainment systems. Additionally, most DVDs are mixed to 5.1. The standard speaker placement for 5.1 for surround monitoring is stereo left and right speakers, and an additional center speaker in front, two more stereo left and right speakers in the rear, and the sub-woofer on the side.

Pro Tools*®* | HD Software supports mixing in surround formats. In Pro Tools, each surround format is considered to be a *greater-than-stereo* multichannel format.

### <span id="page-33-0"></span>Pro Tools Sessions

When you start a project in Pro Tools, you create a *session*.

## Session Files

A s*ession file* is the document that Pro Tools creates when you choose File > New Session and configure a new session. Pro Tools can open only one session file at a time. The session file is named with a .ptx (Pro Tools file) extension. Session files contain maps of all elements associated with a project, including audio files, MIDI data, and all your edit and mix information. It is important to realize that a Pro Tools session file does not contain any media files (audio or video). Instead, it references audio, video, MIDI, and other files. You can make changes to a session and save those changes in a new session file. This lets you create multiple versions of a session or back up your editing and mixing work.

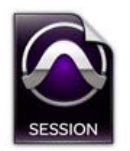

*Session file icon*

#### **Tracks**

Pro Tools tracks are where audio, MIDI, video, and automation data are recorded and edited. Pro Tools tracks also provide audio channels for routing internal busses, and physical inputs and outputs for audio and MIDI.

Pro Tools provides multiple types of tracks: Audio, Auxiliary Input, Master Fader, VCA Master, MIDI, Instrument, and Video.

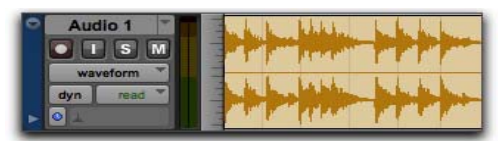

*Audio track in the Edit window (stereo track shown)* 

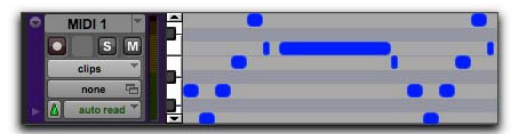

*MIDI track in the Edit window*

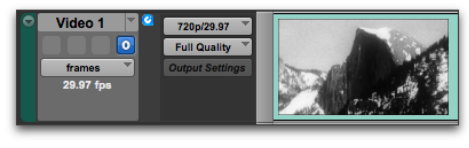

*Video track in Frames view*

Audio, MIDI, Instrument, and video track data can be edited into clips or repeated in different locations to create loops, re-arrange sections or entire songs, or to assemble tracks using material from multiple takes.

Auxiliary Input tracks can route internal audio busses or physical inputs to internal busses or physical outputs. Auxiliary Inputs are typically used for audio effects busses, audio throughput (monitoring), and submixing.

Master Fader tracks provide controls for physical audio output channels, including the volume level of your mix, panning, and plug-in inserts.

VCA Master tracks (Pro Tools HD only) provide control of tracks in a Mix Group that has been assigned to the VCA Master.

Video tracks support QuickTime movies (all Pro Tools systems) and VC-1 video files (Windows only). Additionally, Pro Tools supports Avid video using a the Avid Video Engine (AVE) either natively or with a supported Avid video peripheral. An individual video track can play back only one type of video at a time.

Audio, Auxiliary Input, Master Fader, and Instrument tracks can be mono, stereo, or multichannel (Pro Tools HD only). When creating a new track, select from the list of channel formats supported by your system.

## Voices

In Pro Tools, voices are unique, discrete audio streams that can be routed to and from Pro Tools audio tracks, and physical audio outputs and inputs on your Pro Tools audio interfaces. The audio paths to and from Pro Tools software routed to Pro Tools hardware use voices. If you exceed the number of available voices in your system, you have effectively exceeded the available number of audio paths. Voices are allocated *dynamically*.

Typically, each audio channel for each track in your Pro Tools session uses a single voice. So, for a mono audio track, a single voice is used; for a stereo audio track, two voices are used. When using Punch Recording, two voices are needed for every single audio channel (one for playback and one for recording on punch in and out). In some situations, with Pro Tools*®* | HDX systems, more than one voice may be necessary for a single channel (such as when using host processing on a DSP bus).

On HDX systems, the number of available voices is dependent on the amount of dedicated DSP processing in your system (see ["Playback, Recording,](#page-65-1)  [and Voice Limits with Pro Tools | HD Software"](#page-65-1)  [on page 40](#page-65-1)).

On all other Pro Tools systems, the full number of available voices for your system may be limited by the host processing power of your computer (see ["Pro Tools Capabilities with Different Hardware](#page-62-1)  [Configurations" on page 37](#page-62-1)).

*For more information about voicing in Pro Tools, see ["Track Priority and Voice](#page-254-1)  [Assignment" on page 229](#page-254-1).*

## Media Files

Pro Tools sessions create, import, export, and reference media files. Media files are audio, MIDI, and video files. Audio and video media files are stored separately from the Pro Tools session file. MIDI data is stored in the session file.

#### Audio Files

When you record audio into a Pro Tools session, audio files are created.

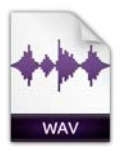

*Audio file icon*

Audio files for each session are stored in a folder named "Audio Files." Audio files are listed in the Pro Tools Clip List and can appear in an audio track. A section of an audio file can be defined as a clip. See "Clips" on page 10.

#### MIDI Files

When you record or enter MIDI into a Pro Tools session, all MIDI data is stored in the Pro Tools session file. You can import and export MIDI files to and from Pro Tools sessions, but MIDI recorded or otherwise created in a Pro Tools session does not automatically create new MIDI files.

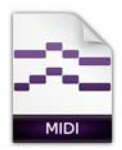

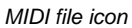

#### Video Files

When you record or import video into a Pro Tools session, all video data is stored as the corresponding video file type (such as QuickTime). Video files can be created in (or copied to) the Video Files folder in the session folder. However, in most cases, Pro Tools references video files that have been captured by another application, such as Avid Media Composer*®* Software.

#### Clips

A *clip* is a segment of audio, MIDI, or video data. A clip could be a drum loop, a guitar riff, a verse of a song, a recording take, a sound effect, some dialog, or an entire sound file. Clips are especially useful for arranging audio and MIDI. A clip can also have associated automation data. In Pro Tools, clips are created from audio files or MIDI data, and can be arranged in audio and MIDI track playlists. Clips can also be grouped (a "clip of clips") and looped (repeated).

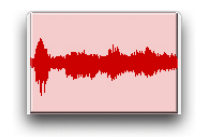

*Audio clip*

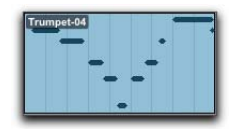

*MIDI clip*

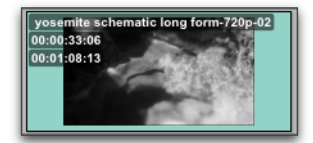

*Video clip (Frames view)*

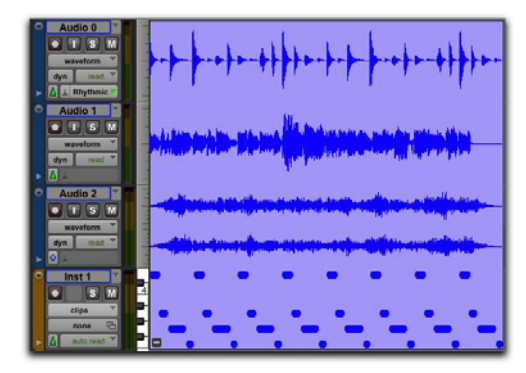

*Clip group (Mixed audio and MIDI multitrack clip group)*
# Playlists

A *playlist* is a sequence of clips arranged on an audio, MIDI, or video track. Tracks have *edit playlists* and *automation playlists*.

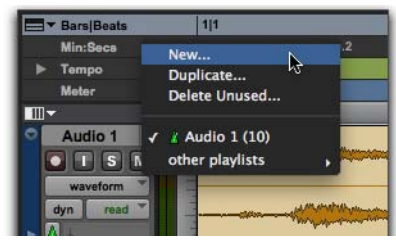

*Playlist selector pop-up menu*

On audio tracks, an edit playlist tells the hard disk which audio clips to play in what order. For example, you can have separate audio clips for a song introduction, the first verse, the first chorus, and so on. You can also use the same audio clip to access the same piece of audio multiple times at different locations and not use additional disk space. Different versions of the same original audio can be used in different places and have different effects applied. On MIDI and Instrument tracks, edit playlists can store multiple MIDI sequences (or performances) on a track.

A playlist can be made up of a single clip or many separate clips. It can be made up of similar elements (such as clips from several different takes of a solo), or dissimilar elements (such as several sound effects).

You can create any number of alternate edit playlists for a track. This lets you assemble different versions of performances or edits on a single track and choose between them from the Playlists menu on the track.

Each audio, Auxiliary Input, Instrument, Master Fader, and VCA track also has a single set of automation playlists. Automation playlists can include volume, pan, mute, and each automation-enabled control for the insert and send assignments on that track.

MIDI controller data on Instrument and MIDI tracks is always included as part of the track playlist.

# Channels

The term *channel* is used to describe several related components of a Pro Tools system.

The first example of channel refers to a physical input or output of your Pro Tools system. For example, Pro Tools*®* | HD I/O provides up to 16 channels of audio input and output to a HDX or Pro Tools*®* | HD Native system, while the Pro Tools*®* | Mbox*®* Pro audio interface provides up to eight inputs and eight outputs.

The second use of the term *channel* refers to a channel strip in the Pro Tools Mix window. Each track in a Pro Tools session has a corresponding *channel strip* in the Mix window.

Audio and MIDI channel strips have similar controls, but those controls have slightly different effects. For example, audio, Auxiliary Input, and Instrument track channel strip faders control the output gain to the mix bus for that channel, while MIDI channel strip faders send MIDI volume data (MIDI controller 7) to the selected MIDI instrument.

*The term "MIDI channel" also describes a*  圍 *separate aspect of MIDI operation. [See](#page-32-0)  ["MIDI" on page 7.](#page-32-0)*

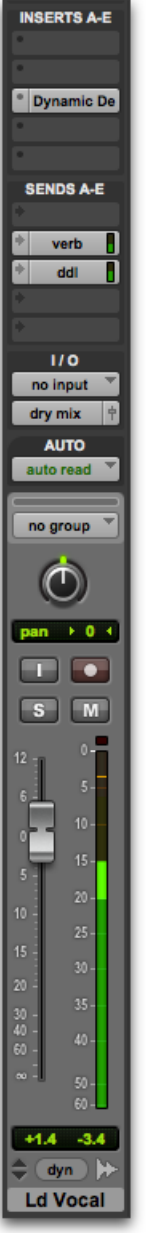

# Signal Routing

Pro Tools provides software-based mixing and signal routing controls for audio and MIDI. These controls are located in the Mix window. Some of these controls can also be accessed from the Edit window.

A common audio signal routing task is to submix multiple tracks to a single channel strip (such as an Auxiliary Input) for shared processing and level control. The following example shows two audio tracks submixed to a stereo Auxiliary Input.

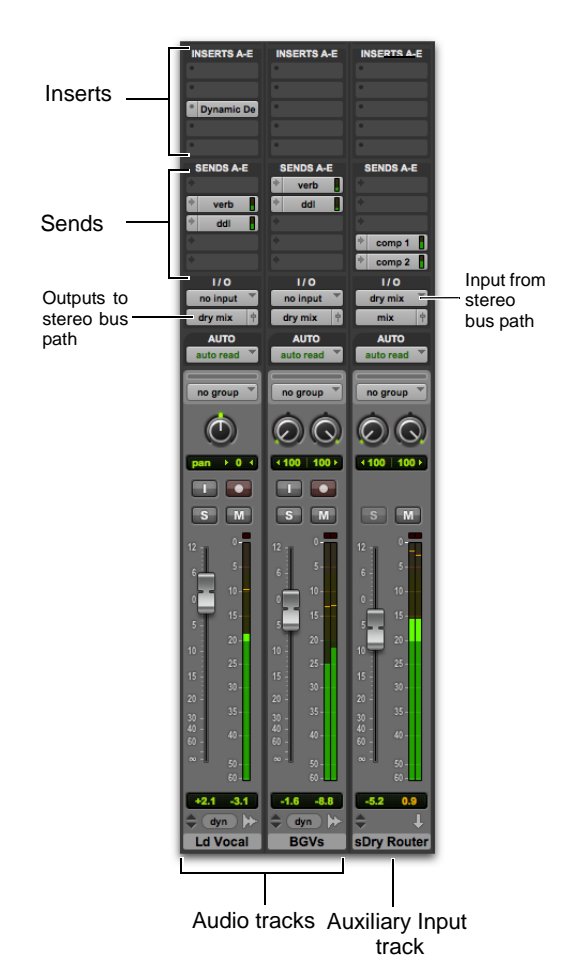

*Submixing to an Auxiliary Input*

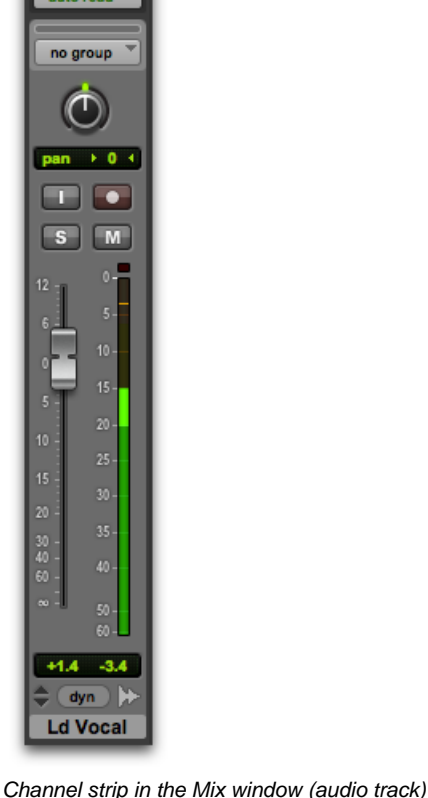

### Signal Routing Options

Signal routing options include the following:

**Track Input and Output (I/O) Controls** The most basic type of signal routing is track input and output. A track needs to have an assigned input path to record audio, and an assigned mapped output path in order to be audible through a hardware output. Signals can also be routed to or from other tracks in Pro Tools (or hardware inputs and outputs) using internal busses.

**Auxiliary Input and Master Fader Tracks** Auxiliary Inputs can be used as returns, submixers, and bus masters. Master Fader tracks are used as bus and output master level controls. Both Auxiliary Input and Master Fader tracks can have plug-in and hardware inserts.

**MIDI Tracks** MIDI tracks are generally used for routing MIDI from internal or external sources to external MIDI devices. MIDI data can also be routed to plug-ins on Auxiliary Inputs or Instrument tracks.

**Instrument Tracks** Instrument tracks are the primary way to route MIDI to an instrument plug-in and then route the plug-in's sound to outputs, sends and busses, or other inserts. Instrument tracks can also be used to send MIDI to and monitor audio from external MIDI devices.

**Sends** Sends route audio from tracks to hardware outputs, or to internal busses that are in turn routed to other tracks within Pro Tools. MIDI, Master Fader, and VCA Master tracks do not have sends.

**Plug-In and Hardware Inserts** Plug-In processing occurs completely within the Pro Tools system. Hardware inserts use audio interface inputs and outputs for traditional insert routing to and from external effects and other devices. MIDI and VCA Master tracks do not have inserts.

**Instrument Plug-Ins** Instrument plug-ins are different from processing plug-ins in that they generate audio rather than process the audio signal from a track's audio input or from hard disk. Instrument plug-ins are typically played by MIDI.

**Paths** Paths are any routing option in Pro Tools, including internal or external inputs, outputs, busses, and inserts. Pro Tools lets you name these paths, and these path names appear in the Audio Input and Output Path selectors and other menus. For more information, see [Chapter 7, "I/O Setup."](#page-88-0)

**Mixing Formats** Sessions can include combinations of mono, stereo, and greater-than-stereo multichannel format tracks, busses, inputs, outputs, and inserts. Greater-than-stereo multichannel formats are supported with Pro Tools HD only.

**Grouping and VCA Tracks** Tracks can be grouped together for mixing so that their relative mix settings are maintained when changing a mix setting for any track in the group. For example, changing the volume of one track affects the volume of all the other tracks in the group. VCA Master tracks (Pro Tools HD only) control the relative mix settings for all tracks within the selected group.

### Tick-Based and Sample-Based Time

Pro Tools lets you set any track timebase to either sample-based or tick-based. You can also set the Timeline to be viewed as tick-based or samplebased.

Audio in Pro Tools is sample-based by default. This means that if an audio clip is located at a particular sample location, it will not move from that location if the tempo changes in the session though its Bar|Beat location *will* change.

MIDI data in Pro Tools is tick-based by default. This means that if a MIDI clip is located at a particular Bar|Beat location, it will not move from that Bar|Beat location if the tempo changes in the session—though its sample location *will* change.

You can select whether a track is sample-based or tick-based when it is created, or change timebases later.

# Sample-Based Audio and MIDI

With a sample-based audio track, all clips in the track have an absolute location on the Timeline. Clips stay fixed to the sample time, regardless of where tempo or meter changes occur in a session.

If you make a MIDI track sample-based, all MIDI events in the track have an absolute location on the Timeline. MIDI events stay fixed to sample time, regardless of any tempo or meter changes in a session.

# Tick-Based Audio and MIDI

Tick-based audio is fixed to a Bars|Beat location, and moves relative to the sample Timeline when tempo and meter changes occur. However, MIDI events and tick-based audio respond differently to tempo changes with respect to duration. MIDI note events change length when tempo or meter is adjusted, while audio clips do not (unless Elastic Audio is enabled). When Elastic Audio is *not* enabled on an audio track, meter and tempo changes affect only the start point (or sync point) for each audio clip in a tick-based track. If Elastic Audio is enabled on an audio track, tempo changes apply Elastic Audio processing, which changes the duration of the audio clip.

# Elastic Audio

Elastic Audio provides real-time and non-real-time (rendered) Time Compression and Expansion (TCE) of audio. Tick-based Elastic Audio tracks actually change the location of samples according to changes in tempo. The audio stretches or compresses to match changes in tempo. Elastic Audio also provides high-quality non-real-time clipbased pitch shifting.

Pro Tools Elastic Audio uses exceptionally highquality transient detection algorithms, beat and tempo analysis, and real-time or rendered TCE processing algorithms. Elastic Audio lets you quickly and easily tempo conform and beat match audio to the session's Tempo ruler. It also provides an unprecedented degree of control over transient detection and TCE processing on an event-byevent basis.

With Elastic Audio, Pro Tools analyzes entire audio files for transient "events." For example, an event can be a drum hit, a sung note, or chord played by a guitar. These detected events can then serve as control points for "warping" the audio. Pro Tools can warp (TCE) audio events automatically, such as when automatically conforming audio to the session tempo or quantizing audio events, or you can warp audio manually using the standard editing tools with the audio track set to Warp view.

Elastic Audio is useful in several common workflows: working with loops, correcting performances, remixing, beat and pitch matching, and sound design and special effects.

# System Resources

Track count, plug-in processing, signal path and routing options, and voice availability are ultimately limited by the combined resources available from the host computer and from your Pro Tools hardware.

Pro Tools provides several ways to manage and conserve resources to maximize the performance of your system. As you begin working with Pro Tools sessions and tracks, you can take advantage of the following features to extend the effectiveness of your available DSP and other resources:

• Pro Tools lets you adjust the performance of your system by changing system settings that affect its capacity for processing, playback, and recording. See ["Configuring Pro Tools | Software](#page-73-0)  [System Settings" on page 48](#page-73-0).

• In order to free up needed DSP resources, Pro Tools allows for certain items (such as tracks and inserts) to be manually made inactive. Inactive elements are viewable, editable, and retained within the session. See "Active and Inactive Items" on page 15.

• All Pro Tools systems provide flexible voice options for audio tracks, to help maximize use of available voices in your system. For more information on voice management and options, see ["Track](#page-254-0)  [Priority and Voice Assignment" on page 229.](#page-254-0)

### Active and Inactive Items

Pro Tools lets you make certain items (such as tracks and inserts) *inactive*, in order to free up DSP resources and mixer connections.

Items in Pro Tools that can be made inactive include the following:

- Audio, Auxiliary Input, Master Fader, VCA Master, and Instrument tracks
- Track Inputs and Outputs
- Sends
- Side-chain inputs
- Plug-Ins
- Hardware inserts
- Paths (session-wide)

*MIDI tracks cannot be made inactive.* 

*Side-chain inputs support direct active and inactive switching, but do not follow switching all or all selected side-chain inputs.*

In addition to manually setting Active and Inactive modes, Pro Tools automatically makes items inactive if there are insufficient or unavailable resources.

When *active*, items are fully engaged and operational.

When *inactive,* items are silent and off, although most associated controls can still be adjusted. Different inactive items affect available system resources in specific ways, as follows:

**Plug-Ins** When a plug-in is inactive on a track, its DSP is made available for other plug-ins and processing. Plug-In assignments can be made inactive manually or automatically.

**Paths and Path Assignments** When a path or path assignment is inactive, its mixer resources are made available for other signal routing purposes in the session. Paths and assignments can be made inactive manually or automatically.

**Tracks** When a track is made inactive, its voices become available for another track. Inactive mono tracks free up one voice; inactive stereo and multichannel tracks free up one voice per channel. Additionally, when an audio, Auxiliary Input, Instrument, or Master Fader track is made inactive, its plug-ins, inserts, sends, and I/O assignments become inactive, and the associated DSP used is freed up for use elsewhere in the session.

### Display of Inactive Items

When items are inactive, their names appear in italics*,* and their background becomes dark gray. When a track is inactive, the entire channel strip is grayed out.

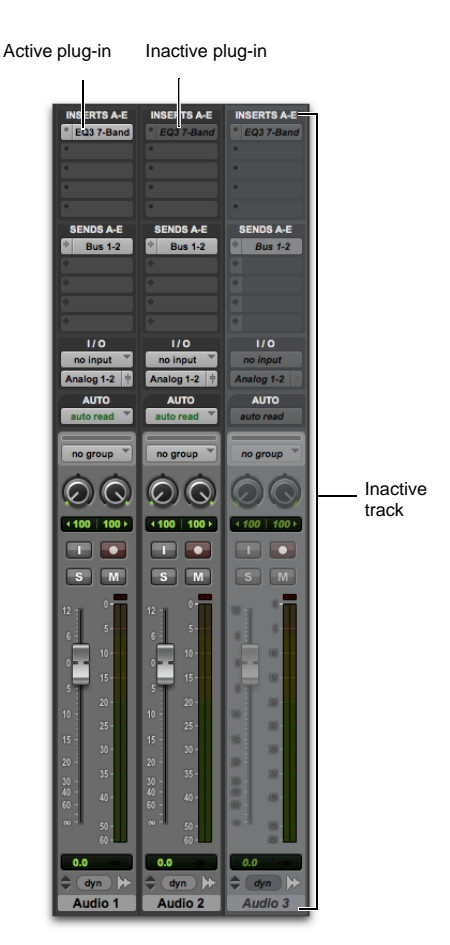

*Active and inactive plug-ins, sends, and tracks*

### Workspace Browsers

The Workspace is a database management tool for Pro Tools. Workspace browsers expand upon basic Pro Tools search and import capabilities by providing powerful tools to manage your data both inside and outside of your sessions, on any hard drive connected to the system.

A *database* is a way of organizing data such that it can easily be searched, sorted, managed, and utilized. Your checkbook is an example of a database file. For every check you write, you enter a new record. That record contains information about the check, such as when you wrote it, to whom you wrote it, and for what amount. This information is written in specific columns, or fields. Everything you need to know (the check's *metadata*) is there, even though the check itself is not.

Workspace browsers let you search, sort, and mange these databases by volume or catalog. You can use Workspace browsers not only to organize your Pro Tools sessions and media files (audio, MIDI, and video), but also to audition and import by drag and drop.

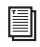

*For more information, see [Chapter 16,](#page-294-0)  ["Workspace Browsers."](#page-294-0)*

# AAF, MXF, and OMF

Pro Tools lets you exchange audio, video, and sequences with other AAF-, MXF-, and OMF-compatible applications (such as Avid editors).

# Media Data (Media Files)

Media data represents raw audio or video material and is stored in individual media files. Every time you record a piece of video or audio material into an application, you are creating a media file. Audio media files hold *samples* (such as 44,100 or 48,000 samples per second of recording) while video media files use *frames* (24, 25, or 30 frames per second of recording).

The size of each media file depends on how much audio or video material it contains. For example, a file containing ten minutes of high resolution video might be approximately 2 GB in size, whereas a ten-minute audio recording at the might result in a 100 MB file. Media files tend to be large, since high quality audio and video signals are data intensive. Video data generally requires considerably more storage than audio data.

# Metadata

Metadata is used to describe the following:

- Information embedded in a media file. This may include scene, take, sample rate, bit depth, external clip names, the name of the videotape from which the media file was captured, and even timecode values.
- Information embedded in Pro Tools sessions or other *sequences*, including what files are used, where they appear in a timeline, and automation.
- For AAF or OMF sequences, metadata also includes information embedded in unrendered AudioSuite™ effects (such as real-time EQ) on Avid workstations. Pro Tools skips unrendered effects on import. Rendered effects are media files that can be imported into Pro Tools.
- For AAF or OMF sequences, information about automation (clip-based gain or keyframe gain).

# AAF, OMF, and MXF Basics

AAF and OMF files are mechanisms for storing and retrieving media files and metadata so that projects can be freely exchanged between different applications and platforms. MXF is a media file format that can be used with AAF (but not OMF) files.

Media data and metadata enable an application that receives AAF and OMF sequence files (such as Pro Tools) to automatically and quickly reassemble the composition. A simple metaphor for this approach is that media data files are the pieces of a puzzle and metadata is the set of instructions for assembling the puzzle.

In the simplest case, only an AAF or OMF sequence is exchanged. If this sequence points to existing media files, the size of the sequence file is relatively small and the export/import process is relatively fast.

AAF and OMF sequences can also have media data embedded in them. This creates a single, larger file that is slower to export and import, but which may be easier to manage than thousands of files stored on different volumes.

### AAF

AAF is a sequence file format. AAF sequences are the best way to exchange projects and maintain valuable metadata. An AAF sequence can refer to OMF or MXF media files, or have OMF and MXF media files embedded within them. There is no such thing as an AAF audio or video media file.

Pro Tools will import, play back, and export an AAF sequence that either links to media files or has audio embedded within it.

When you import an AAF sequence with embedded audio into Pro Tools, the audio will be extracted into mono tracks using the current session's audio file format.

### **MXF**

MXF is a media file format. There are MXF video files and MXF audio files, but there are no MXF sequences. An AAF sequence may refer to or include MXF media files, but OMF sequences cannot refer to or include MXF files.

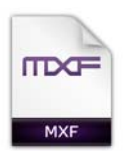

*MXF file icon*

Pro Tools can import and play back MXF audio and video files created in Media Composer or other Avid applications.

### OMF

OMF is both a media file and sequence format. OMF media files can be audio or video, and Pro Tools can import and play back OMF audio, but not OMF video. Pro Tools can also export OMF audio, but not OMF video.

Pro Tools can import and play back OMF audio files created in Media Composer or other applications.

An OMF sequence cannot reference or have MXF media embedded within it.

Pro Tools can import an OMF sequence with embedded audio, but not embedded video.

## Pro Tools and Media Composer **Terminology**

Pro Tools and Avid Media Composer*®* use different terms to describe the same items. For example, a Pro Tools *session* is equivalent to an Avid *sequence*. The following table lists common Pro Tools elements and their Avid equivalents.

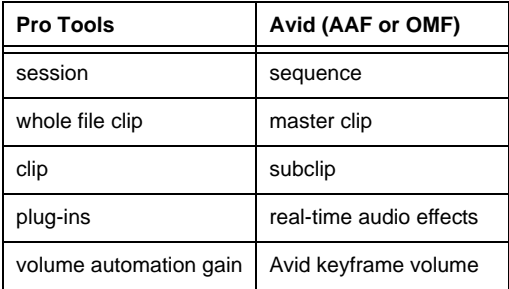

*Whole audio files in the Clip List normally appear in bold type. However, master clip audio files imported from AAF or OMF into Pro Tools will not appear in bold type (indicating clips) in the Pro Tools Clip List even though they are audio files.*

# Embedded Media and Linked Media

There are two types of AAF and OMF files: ones with embedded media, and ones with linked media.

# Embedded Media

Exporting to AAF or OMF with embedded media results in one large AAF or OMF file containing both the metadata and all associated media files.

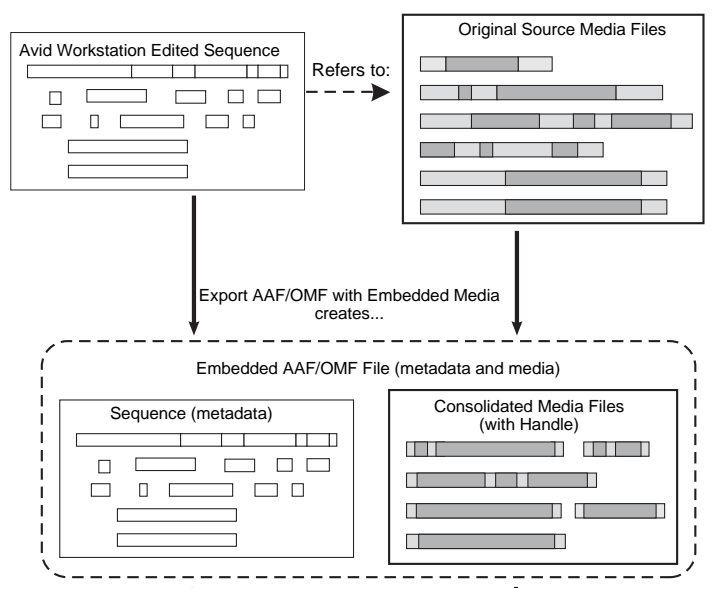

*AAF/OMF Interchange Workflow with Embedded Media*

# Linked Media

Exporting AAF or OMF with linked media results in a single metadata file (.AAF or .OMF) and all associated media stored as separate files.

The main benefit to this approach is that fewer copies of media files may need to be made, so the export and import process can be much faster. Using this approach, it is less likely that you will encounter any file size limitations since the data is broken up into many smaller files.

The main disadvantage to this approach is that there are potentially many files (for example, one AAF or OMF file and hundreds of media files) that must be transported between systems.

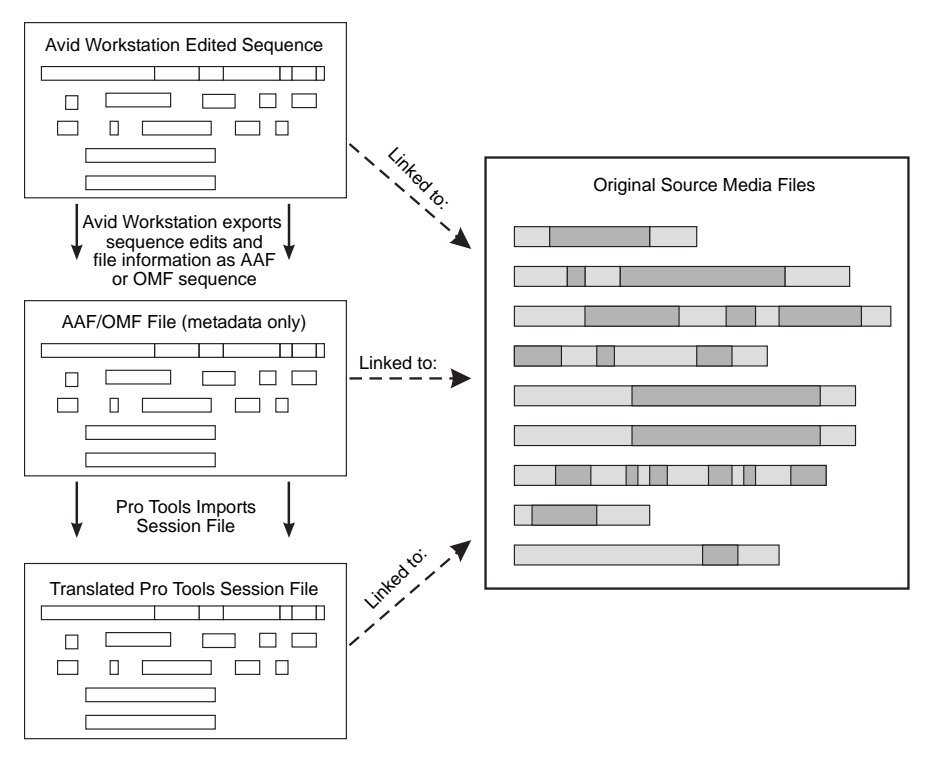

*AAF and OMF Interchange Workflow with Linked Media*

# Chapter 3: Keyboard and Mouse Shortcuts

For increased operational speed and ease of use, there are many Pro Tools*®* keyboard and Right-click shortcuts.

A full list of Pro Tools shortcuts is available in online Help and in a PDF guide.

#### **To access the full list of Pro Tools shortcuts in online Help:**

- **1** Choose Help > Pro Tools Help.
- **2** Click Pro Tools Shortcuts on the Contents page (in the left pane of Help).

#### **To access the full list of Pro Tools shortcuts in the Pro Tools Shortcuts Guide:**

 $\blacksquare$  Choose Help > Shortcuts.

### Mouse Shortcuts

#### **Right-Click Shortcuts**

Pro Tools provides Right-Click shortcuts for choosing various Pro Tools commands and menus with any Right-Click capable mouse.

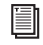

*For a complete list of Right-Click shortcuts, see the Shortcuts Guide.*

### **Scroll-wheel Functions**

Pro Tools lets you increment or decrement values in numerical fields by selecting the value and moving the mouse scroll wheel up or down.

# Global Key Commands

Some keyboard shortcuts apply to many functions in Pro Tools.

*For a complete list of keyboard shortcuts, see the Shortcuts Guide.*

### **Track Functions**

Pro Tools provides keyboard shortcuts for the following track functions:

- Changing Automation mode
- Enabling playlists
- Adding plug-ins
- Record enabling, soloing, and muting tracks
- Record safing and solo safing tracks
- Assigning inputs, outputs, and sends
- Toggling volume/peak/delay display
- Clearing meters
- Changing track heights

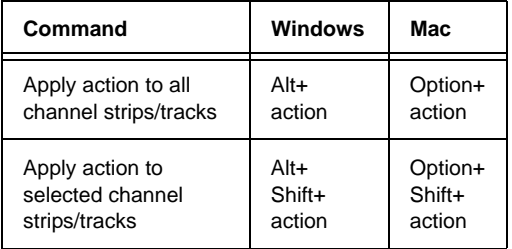

### **List and Parameter Selection**

Pro Tools provides keyboard shortcuts for the following items:

- Selection of tracks in Track List
- Enabling of groups in Group List
- Automation Enable window parameters
- Setting Memory Location parameters

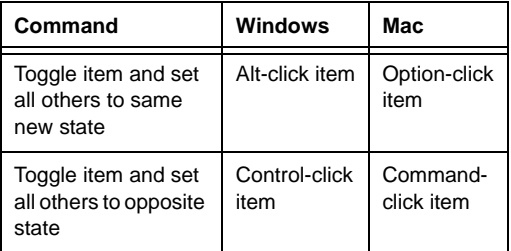

### **Controls and Editing Tools**

Pro Tools provides keyboard shortcuts for moving plug-in controls, faders and sliders, the Scrubber, and automation data.

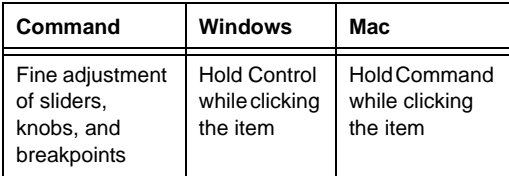

# Keyboard Focus

The Keyboard Focus in Pro Tools determines how the alpha keys function. Depending on which Keyboard Focus is enabled, you can use the keys on your computer (alpha) keyboard to select clips in the Clip List, enable or disable groups, or perform an edit or play command.

You can only enable one of the three Keyboard Focus modes at a time. Enabling a Keyboard Focus will disable the one previously enabled.

There are three types of Keyboard Focus:

**Commands Keyboard Focus** When selected in the Tracks pane in the Edit window or in the Notes pane of any MIDI Editor window, this provides a wide range of single key shortcuts from the computer keyboard for editing and playing. The frontmost Edit or MIDI Editor window always receives Commands Keyboard Focus when it is enabled.

With Commands Keyboard Focus disabled, you can still access any of its key shortcuts by pressing the Start key Control (Mac) or (Windows) along with the key. See the *Shortcuts Guide* for a complete list of Commands Keyboard Focus shortcuts.

**Clip List Keyboard Focus** When selected, audio clips, MIDI clips, and clip groups can be located and selected in the Clip List by typing the first few letters of the clip's name.

**Group List Keyboard Focus** When selected, Mix and Edit Groups can be enabled or disabled by typing the Group ID letter (in either the Mix or Edit window).

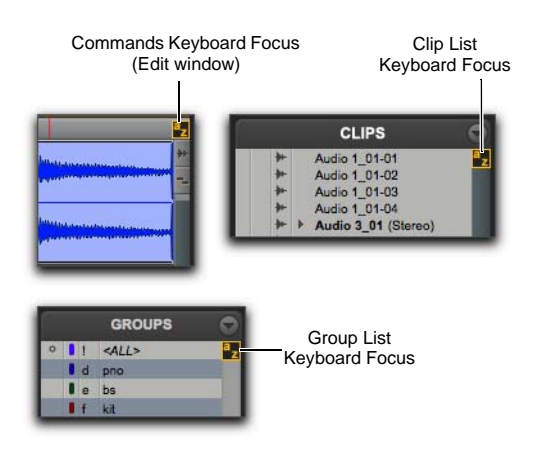

*Keyboard Focus buttons*

#### **To set the Keyboard Focus, do one of the following:**

- Click the a–z button for the focus you want to enable.
- While pressing Command+Option (Mac) or Control+Alt (Windows), press one of the following keys: 1 (Commands), 2 (Clip List), or 3 (Group List).

*Although multiple plug-in windows can have a keyboard focus enabled, only the front-most window receives any keyboard input.*

# Toolbar Focus

In the Edit window, the MIDI Editor pane can be displayed in addition to the Tracks pane (View > Other Displays > MIDI Editor). When the MIDI Editor pane is displayed, there are two separate Toolbars and Timelines in the Edit window: one for the Tracks pane and one for the MIDI Editor pane. Only one Toolbar and Timeline can be focused for Menu and Toolbar commands (including the corresponding keyboard shortcuts) at a time. The focused Toolbar displays a yellow outline.

If Keyboard Focus for the Edit window is enabled, it follows the selected Toolbar focus.

#### **To enable Toolbar focus for the Tracks pane, do one of the following:**

- Click the Toolbar at the top of the Edit window.
- Press Command+Option+4 (Mac) or Control+Alt+4 (Windows).

**To enable Toolbar focus for the MIDI Editor pane, do one of the following:**

- Click the Toolbar right above the MIDI Editor pane.
- Press Command+Option+5 (Mac) or Control+Alt+5 (Windows).

# Numeric Keypad Modes

The Operation preference for Numeric Keypad mode determines how the numeric keypad functions for Transport.

There are two Shuttle Lock modes (Classic and Transport), and one Shuttle mode.

No matter which Numeric Keypad mode is selected, you can always use the numeric keypad to select and enter values in the Event Edit Area, Edit Selection indicators, Main and Sub Counters, and Transport fields.

#### **To set the Numeric Keypad Mode:**

- **1** Choose Setup > Preferences and click the Operation tab.
- **2** In the Transport section, select a Numeric Keypad mode (Classic, Transport, or Shuttle).
- **3** Click OK.

# Shuttle Lock Modes

There are two Shuttle Lock modes (Classic and Transport). Both modes let you use the numeric keypad to shuttle forward or backwards at specific speeds.

- 5 is normal speed.
- 6–9 provide increasingly greater fastforward speeds.
- 1–4 provide progressively greater rewind speeds (4 is the slowest, 1 is the fastest).
- Press 0 to stop Shuttle Lock, then press the number to resume Shuttle Lock speed.
- Press Escape or Spacebar to exit Shuttle Lock mode.

### **Custom Shuttle Lock Speed (Pro Tools HD Only)**

The highest fast-forward Shuttle Lock speed (key 9) can be customized.

*For more information, see ["Custom Shuttle](#page-556-0)  [Lock Speed" on page 531](#page-556-0).*

### Classic Mode

This mode emulates the way Pro Tools worked in versions lower than 5.0. With the Numeric Keypad mode set to Classic, you can:

- Play up to two tracks of audio in Shuttle Lock mode. Press the Control key (Mac) or the Start key (Windows), followed by 1–9 for different play speeds.
- Press Plus or Minus to reverse direction.
- Press 0 to stop Shuttle Lock, then press the number to resume Shuttle Lock speed.
- Press Escape or Spacebar to exit Shuttle Lock mode.
- Recall Memory Locations by typing the Memory Location, followed by a Period (.).

### Transport Mode

This mode lets you set a number of record and play functions, and also operate the Transport from the numeric keypad.

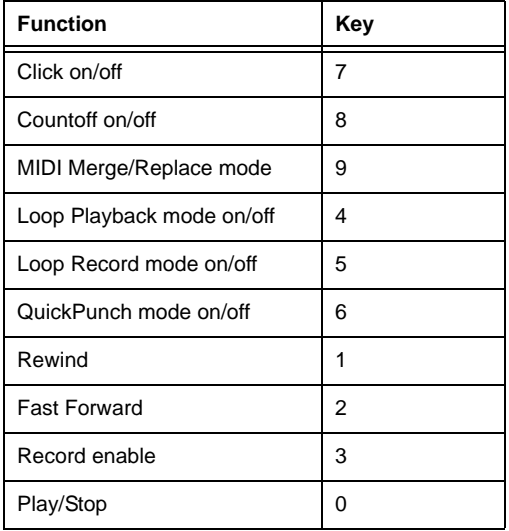

With the Numeric Keypad mode set to Transport, you can also:

- Play up to two tracks of audio in Shuttle Lock mode. Press the Control key (Mac) or the Start key (Windows), followed by 1–9 for different play speeds.
- Press Plus or Minus to reverse direction.
- Press 0 to stop Shuttle Lock, then press the number to resume Shuttle Lock speed.
- Press Escape or Spacebar to exit Shuttle Lock mode.
- Recall Memory Locations by typing Period (.), the Memory Location number, and Period (.) again.

### Shuttle Mode **(Pro Tools HD Only)**

Pro Tools offers another form of shuttling, different from that of the two Shuttle Lock modes. With the Numeric Keypad mode set to Shuttle, playback of the current Edit selection is triggered by pressing and holding the keys on the numeric keypad playback stops once the keys are released. Various playback speeds are available in both forward and reverse. In this mode, pre- and post-roll are ignored.

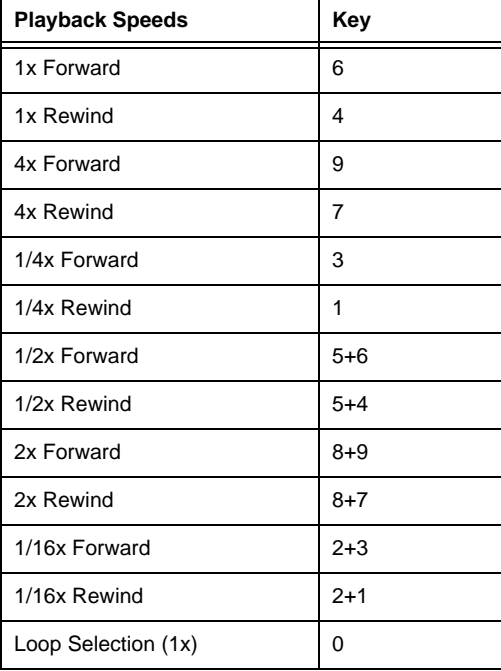

With the Numeric Keypad mode set to Shuttle, you can also recall Memory Locations by typing Period (.), the Memory Location number, and Period (.) again.

*Shuttle Lock modes are not available when the Numeric Keypad mode is set to Shuttle.*

# Chapter 4: Using Help

The Pro Tools Help menu provides quick access to installed PDF documentation and online Help. The Help system is HTML-based and launches in the Pro Tools in-application browser. It also runs on most common web browsers.

The Pro Tools Help menu also provides direct access to the online Pro Tools Knowledge Base, Avid Audio Forums, and the Avid Support Center using the in-application browser (an internet connection is required).

*The Pro Tools in-application Web browser is not available outside Pro Tools. To use Pro Tools Help while Pro Tools is not running, use the default Web browser for your operating system.*

### Accessing Guides in Pro Tools | Software

PDF (Portable Document Format) versions of the main Pro Tools guides are accessible from the Pro Tools Help menu. Adobe Reader is recommended for PDF documentation.

#### **To access guides in Pro Tools:**

• Choose Help, then a guide name.

#### Guides Accessible in Pro Tools

The following guides are available from the Pro Tools Help menu:

**Audio Plug-Ins Guide** Describes the plug-ins included free with Pro Tools, as well as additional plug-ins available for purchase separately.

**Pro Tools Reference Guide** Explains Pro Tools systems and software in detail.

**Pro Tools Shortcuts** Lists keyboard and Right-click shortcuts for Pro Tools, including those shown in Pro Tools menus.

# Accessing the Help System

There are several ways to access the Help system.

- Open Help at its Welcome page from the Help menu in Pro Tools
- Open Help at its Welcome page from within a Help browser in Pro Tools
- Open Help at its Welcome page outside of Pro Tools
- Open a different version or language of Pro Tools Help

**To open Help within Pro Tools, do one of the following:**

- Choose Help > Pro Tools Help.
- From the Pro Tools Online browser window. choose Help.

#### **To open Help outside of Pro Tools (or to select a different version or language of Help):**

- **1** Open your favorite online browser (such as Safari or Explorer).
- **2** Visit the Pro Tools Help launch page (http://apps.avid.com/ProToolsHelp/).
- **3** Follow the on-screen instructions to open a version of Help.

#### **To close the Help system:**

Click the Help viewer's Close button.

# Help Display

The Help system includes the following display elements:

**Topics** Help topics open in the right pane of the Help viewer.

**Navigation Tools** Contents, Index, and Search tabs open in the left pane of the Help viewer.

**Hierarchy Links** Use these links to verify the location of the currently displayed topic within its chapter and to jump to relevant higher-level topics, including the Main Topic.

**Show in Contents Button** Use this button to locate the current topic in the Contents.

**Previous Topic and Next Topic Buttons** Use these buttons to browse through the topics in the order in which they appear in the Contents.

**Print** Click this button to print one or more topics.

# Using the Contents and Index Tabs

The left pane of the Help browser is the display area for most of the Help system's main navigation tools, including the Contents and Index tabs.

### Contents Tab

The Contents tab displays a complete hierarchical list of all topics in the Help system. This lets you quickly see the overall organization of the Help system.

You can expand and collapse the contents to view the logical organization of the Help system, and you can move to any topic by clicking its entry in the Contents.

When you move to a new topic, the contents expands to the level of that topic and highlights the topic. This feature, like the hierarchy links at the top of each topic, lets you see exactly where the current topic is positioned within the logical organization of the Help system.

#### **To display a topic from the contents:**

 Click the Contents tab, and then click a topic's entry in the contents.

#### **To expand or close a section in the contents:**

Click the Contents tab, and then click a book icon to the left of a link.

# Index Tab

The Index provides an alphabetized list of entries similar to the index of a printed book.

If Java is enabled in your browser, the Index displays as a dynamic index where the listing scrolls as you type a word in the text box. If you do not have Java enabled in your browser, or if your browser does not support Java implementations, a JavaScript version of the index displays, which lets you scroll manually through the entries.

### **To find topics by using the Index tab:**

- **1** Click the Index tab.
- **2** Click the first character of the topic in the Numerics, Letters, Symbols list.

### **To view the topic associated with an index entry:**

Click the index entry.

# Using the Search Tab

The Search tab lets you search the entire text of the Help system for one or more words and then lists the topics that include those words. The list of results is ranked, placing the topics that the Search feature considers most likely to be relevant at the top of the list.

When you search for text, the text string automatically highlights by default. You can turn these highlights off. You can also stop displaying highlights after a search by using the Back and Forward buttons to go to a different topic. When you come back to your searched topic, the highlights no longer display.

For more guidelines on using the Search feature effectively, see ["Search Guidelines" on page 32.](#page-57-0)

### **To perform a basic search:**

- **1** Click the Search tab.
- **2** In the Search pop-up menu (located below the Search text box), click whether you want to search in "All Available Books" or a specific book (such as Pro Tools Shortcuts).
- **3** In the Search text box, type the word or words that you want to find.
- **4** Click Go.

A list of topics and ranking numbers appears.

### *Additional Search Information*

The Search feature provides the best combination of usefulness and speed:

- The Search feature uses a database of valid words. This database includes all words that are significant for identifying topics and excludes all other words. When you type words in the search text box, the system ignores any invalid words that you have typed and searches for valid words.
- The Search feature cannot search for words in a certain order. For example, if you type "TIFF graphics import" as a search entry, Search displays all topics that contains these three words regardless of their location in the topic. The results include topics where the three words appear together as a phrase, and also topics where the three words are scattered throughout the topic.
- The Search feature cannot distinguish between words that are similar but not identical. For example, if you type "capture" as a search entry, Search displays topics that include that word, but it does not find topics that include related words such as "captures" or "capturing." If a search for a word fails to produce useful results, you might be more successful if you search again using one of the related words.

# <span id="page-57-0"></span>Search Guidelines

Use the following rules for formulating search queries:

- Searches are not case-sensitive, so you can type your search in uppercase or lowercase characters.
- You can search for any combination of letters  $(a-z)$  and numbers  $(0-9)$ .
- Punctuation marks (such as the period, colon, semicolon, comma, and hyphen) are ignored during a search, unless they are part of the topic (such as .WAV).
- You can search for a literal phrase by using quotation marks. You cannot search for quotation marks.

# Copying from a Help Topic

You can copy information from a Help topic for use in another document (such a text file).

### **To copy information from a Help topic to another document:**

- **1** Open or click the topic to make it active.
- **2** Select the text that you want to copy.
- **3** Choose Edit > Copy.
- **4** Place the mouse pointer in another application, such as a word processing application.
- **5** Choose Edit > Paste to paste the copied text into a document. (You can also paste the text into the Search text box.)

# Printing Help Topics

You can print Help topics if you need to refer to them during a complicated procedure or to use for reference later.

See your browser documentation for more information on print options.

### **To print a Help topic:**

- **1** Click the topic pane within the browser window that you want to print.
- **2** Do one of the following:
- Click the Print button in the Topic pane.
- Right-click in the Topic pane and select Print.
- Select File > Print.
- **3** Select the print options.
- **4** Click Print.
- *Topics that you print from Help have limited page layout and formatting features. If you want to print a higher quality version of Help information, Avid recommends that you print all or part of the PDF version of the appropriate guide.*

# Part II: System Configuration

# Chapter 5: Pro Tools Systems

There are three types of Pro Tools systems:

### **Pro Tools Software with Avid or Third-Party Hardware**

These systems include Pro Tools software with Avid 003*™* family audio interfaces, Pro Tools*®* | Eleven*®* Rack, Pro Tools*®* | Mbox*®* (third generations), or Mbox*®* 2 family audio interfaces. These systems also include Pro Tools software using third-party audio interfaces with supported Core Audio (Mac, including the built-in audio on Mac computers) or ASIO (Windows) drivers.

### **Pro Tools HD Software with HDX or HD Native Hardware**

Hardware accelerated Pro Tools HD systems include Pro Tools HD software with HDX or HD Native (PCIe or Thunderbolt) hardware. Hardware accelerated systems provide expanded I/O capabilities and low latency monitoring. HDX systems also provide dedicated DSP for plug-in processing and for large mixer configurations.

### **Pro Tools HD Software with Avid or Third-Party Hardware**

These systems include Pro Tools HD software with any compatible non-HDX or non-HD Native Avid audio interfaces (such as Mbox Pro), or Core Audio (Mac) or ASIO (Windows) hardware.

*For a list of qualified audio interfaces and computers for all Pro Tools systems, visit www.avid.com/compatibility.*

# Pro Tools | Software

Pro Tools software provides the following capabilities, depending on your hardware configuration:

- Up to 32 channels of I/O depending on your system and audio hardware
- Up to a total of 128 mono or stereo audio tracks per session:
	- Playback of up to 128 tracks, or a combination of playing back *and* recording up to 128 tracks, mono or stereo, at 44.1 kHz and 48 kHz
	- Playback of up to 64 tracks, or a combination of playing back *and* recording up to 64 tracks, mono tracks or stereo, at 88.2 kHz and 96 kHz
	- Playback of up to 32 tracks, or a combination of playing back *and* recording up to 32 tracks, mono or stereo, at 176.4 kHz and 192 kHz
- Up to 128 Auxiliary Input tracks
- Up to 64 Master Fader tracks
- Up to 512 MIDI tracks
- Up to 512 Instrument tracks
- A single QuickTime video track
- 16-bit, 24-bit, or 32-bit floating point audio resolution, at sample rates up to 192 kHz
- Automatic Delay Compensation (up to 16,383 samples at 48 kHz)
- Non-destructive, random-access editing and mix automation
- Audio processing with up to 10 real-time plug-ins per track, depending on your computer's capabilities
- Up to 10 hardware inserts per track
- Up to 10 sends per track
- Up to 256 internal mix busses for routing and mixing
	- *For more information about the I/O capabilities of your audio interface with Pro Tools, see the documentation that came with your audio interface.*

### Supported Hardware Configurations with Pro Tools **Software**

Pro Tools software supports the following hardware configurations:

### **003 Family**

Pro Tools software with 003 family hardware provides up to 18 channels of audio input and output at sample rates up to 48 kHz, and up to 10 channels of audio input and output at sample rates up to 96 kHz. A 003 system includes:

- Pro Tools software
- One of the following:
	- 003 audio and MIDI interface (with control surface)
	- 003 Rack+ audio and MIDI interface
	- 003 Rack audio and MIDI interface

### **Eleven Rack**

Pro Tools software with Eleven Rack hardware provides up to 8 channels of audio input and up to 6 channels of audio output at sample rates up to 88.2 or 96 kHz. An Eleven Rack system includes:

- Pro Tools software
- Eleven Rack audio and MIDI interface, and guitar effects processor

### **Mbox Family**

An Mbox system includes:

- Pro Tools software
- One of the following:
	- Mbox Pro (3rd generation): up to 8 channels of audio input and output at sample rates of 44.1 or 48 kHz; and up to 6 channels of audio input and output at sample rates up to 176.4 or 192 kHz
	- Mbox (3rd generation): up to 4 channels of audio input and output at sample rates of 44.1 or 48 kHz; and up to 2 channels of audio input and output at sample rates of 88.2 or 96 kHz
	- Mbox Mini (3rd generation) or Mbox 2 Mini: up to 2 channels of audio input and output at sample rates of 44.1 or 48 kHz
	- Mbox 2 Pro: up to 6 channels of audio input and up to 8 channels of audio output at sample rates of 44.1 or 48 kHz; and up to 4 channels of audio input and up to 6 channels of audio output at sample rates of 88.2 or 96 kHz
	- Mbox 2: up to 2 channels of audio input and output at sample rates of 44.1 or 48 kHz
	- Mbox 2 Micro: stereo output only at sample rates of  $44.1$  or  $48$  kHz

### **Core Audio**

Pro Tools software with Core Audio-compatible hardware provides up to 32 channels of audio input and output at sample rates up to 192 kHz depending on your audio interface. A Pro Tools Core Audio system includes:

- Pro Tools software
- A third-party audio interface with supported Core Audio drivers (including Built-in Mac audio hardware)

### **ASIO**

Pro Tools software with ASIO-compatible hardware provides up to 32 channels of audio input and output at sample rates up to 192 kHz depending on your audio interface. A Pro Tools ASIO system includes:

- Pro Tools software
- A third-party audio interface with supported ASIO drivers

### Processing Capacity

The total processing capacity of a Pro Tools system depends on the processing power of your computer. Contact your dealer or visit www.avid.com for the latest system requirements and compatibility information.

### Pro Tools Capabilities with Different Hardware Configurations

Pro Tools supports up to 32 channels of audio input and output, but the available input and output capabilities with Pro Tools varies depending on your audio interface. For information about the input and output capabilities of your audio interface, refer to the documentation that came with your hardware.

If you open a Pro Tools session created on a Pro Tools HD system that contains more than the number of tracks supported on your Pro Tools system, audio tracks beyond the system's voiceable track limit will be automatically set to inactive.

*For details on transferring session material between Pro Tools HD and Pro Tools systems, see ["Sharing Sessions Created on](#page-399-0)  [Different Pro Tools Systems" on page 374](#page-399-0).*

### Pro Tools | HD Software with Pro Tools | HDX Hardware

Each system requires at least one Avid HD audio interface (sold separately). HDX systems can be expanded by adding HDX cards to increase track count and the amount of plug-in and mixer processing, and by adding additional audio interfaces.

### Pro Tools HD Software Capabilities with HDX Hardware

Pro Tools HD software with HDX hardware provides the following capabilities:

- Up to 256 channels of I/O depending on your system
- Up to a total of 768 voiced audio tracks
- Up to 512 Auxiliary Input tracks
- Up to 64 Master Fader tracks
- Up to 128 VCA Master tracks
- Up to 512 MIDI tracks
- Up to 256 Instrument tracks
- Up to 64 video tracks per session
- 16-bit, 24-bit, or 32-bit floating point audio resolution, at sample rates up to 192 kHz
- Up to 7.1 surround mixing capability
- Automatic Delay Compensation (up to 16,348 samples at 48 kHz)
- Fixed RAM Disk Cache allocation options
- No-latency monitoring
- Non-destructive, random-access editing and mix automation
- Audio processing with up to 10 inserts per track (any combination of real-time plug-in and hardware inserts), depending on your computer's capabilities
- Up to 10 sends per track
- Up to 512 internal mix busses for routing and mixing

### **Audio Recording and Playback Capabilities**

The number of simultaneous tracks of audio recording or playback depends on your system configuration. A Pro Tools HD system with a single HDX card provides recording and playback of 24-bit or 16-bit audio files with the following voiced track counts:

- Up to 256 tracks at 44.1 kHz or 48 kHz
- Up to 128 tracks at 88.2 kHz or 96 kHz
- Up to 64 tracks at 176.4 kHz or 192 kHz

Each additional HDX card increases the possible track count by the same amount. For example, at 44.1 kHz, two HDX cards provide up to 512 audio tracks, and three HDX cards provide up to 768 audio tracks.

# Pro Tools | HD Software with Pro Tools | HD Native Hardware

Each system requires at least one Pro Tools HD audio interface (sold separately). HD Native systems can be expanded by adding additional HD audio interfaces.

Pro Tools HD systems with HD Native hardware consist of the following:

- One of the following:
	- HD Native PCIe card
	- HD Native Thunderbolt interface
- Pro Tools HD
- An authorized iLok for running Pro Tools HD software
- One or more Avid HD audio interfaces (sold separately)
- DigiLink Mini cable for connecting HD Native hardware to an audio interface
- A MIDI interface (optional)

*For detailed information about installing HD Native PCIe hardware, see the HD Native Installation Guide. For information about installing HD Native Thunderbolt hardware, see the HD Native Thunderbolt Guide.*

### Pro Tools HD Software Capabilities with HD Native **Hardware**

Pro Tools HD software with HD Native hardware provides the following capabilities:

- Up to 64 channels of I/O depending on your system, and the number and type of installed audio interfaces
- Up to a total of 256 voiced audio tracks (up to 768 voiceable audio tracks):
	- Up to 256 voices at 44.1 kHz or 48 kHz
	- Up to 128 voices at 88.2 kHz or 96 kHz
	- Up to 64 voices at 176.4 kHz or 192 kHz
- Up to 512 Auxiliary Input tracks
- Up to 64 Master Fader tracks
- Up to 128 VCA Master tracks
- Up to 512 MIDI tracks
- Up to 256 Instrument tracks
- Up to 64 video tracks per session
- 16-bit, 24-bit, or 32-bit floating point audio resolution, at sample rates up to 192 kHz
- Non-destructive, random-access editing and mix automation
- Up to 7.1 surround mixing capability
- Automatic Delay Compensation (up to 16,348 samples at 48 kHz)
- Fixed RAM Disk Cache allocation options
- FPGA-based low latency monitoring (LLM)
- Audio processing with up to 10 inserts per track (in any combination of real-time, host-based plug-in and hardware inserts), depending on your computer's capabilities, and the number and type of installed audio interfaces
- Up to 10 sends per track
- Up to 256 internal mix busses for routing and mixing

# Supported Pro Tools HD Audio Interfaces

The following Pro Tools HD audio interfaces are compatible with HDX and HD Native hardware:

- Pro Tools*®* | HD I/O
- Pro Tools*®* | HD OMNI
- Pro Tools*®* | HD MADI

*HDX and HD Native systems require at least one HD I/O, HD OMNI, or HD MADI.*

### Maximum I/O Configuration with HDX

HDX supports up to a maximum combination of 12 total of the following audio interfaces:

- HD OMNI (only 1 HD OMNI interface is supported in a single system)
- HD I/O (up to 12 HD I/O interfaces can be used simultaneously—requires 3 HDX cards)
- HD MADI (up to 3 HD MADI interfaces can be used simultaneously—requires 3 HDX cards)

### Maximum I/O Configuration with HD Native

HD Native supports up to a maximum combination of up to 4 total of the following audio interfaces:

- HD OMNI (only 1 HD OMNI interface is supported in a single HD Native system)
- HD I/O (up to 4 HD I/O interfaces can be used simultaneously)
- HD MADI (full connectivity with 1 HD MADI interface is possible when both DigiLink ports of the HD MADI are connected to both DigiLink ports on the HD Native PCIe card or Thunderbolt interface)

# Playback, Recording, and Voice Limits with Pro Tools | HD Software

The table below lists the audio playback, recording, and voiceable track limits with Pro Tools HD software with HDX, HD Native, Core Audio, and ASIO hardware. *Playback and recording voices* refers to the number of unique simultaneous playback and record tracks on your system. *Total voiceable tracks* refers to the maximum number of audio tracks that can share the available voices on your system. (Mono tracks take up one voice. Stereo and multichannel tracks take up one voice per channel.)

With HDX hardware accelerated systems, voice limits are dependent on the session sample rate and the number of DSP chips dedicated to the system's Playback Engine. Pro Tools HD can open sessions with up to 768 audio tracks, but any audio tracks beyond that system's voiceable track limit will be automatically set to Voice Off.

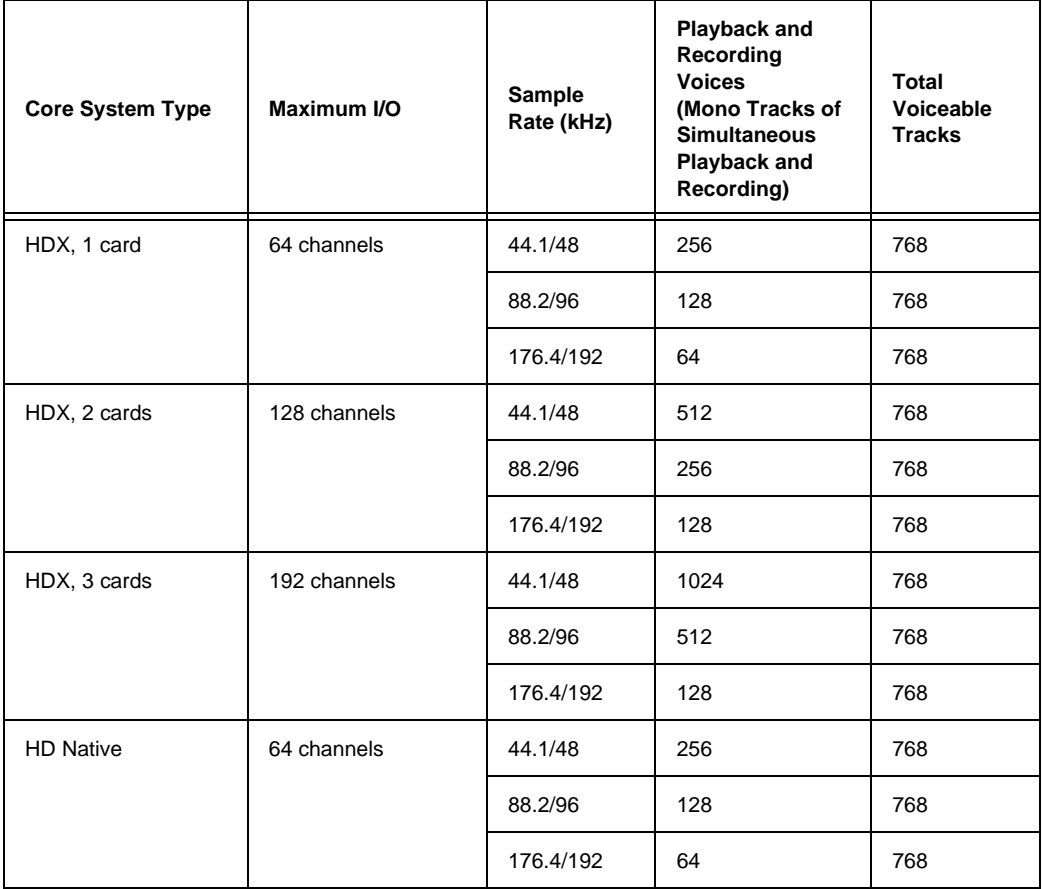

*Pro Tools HD audio playback, recording and voice limits by hardware configuration*

*Pro Tools HD audio playback, recording and voice limits by hardware configuration*

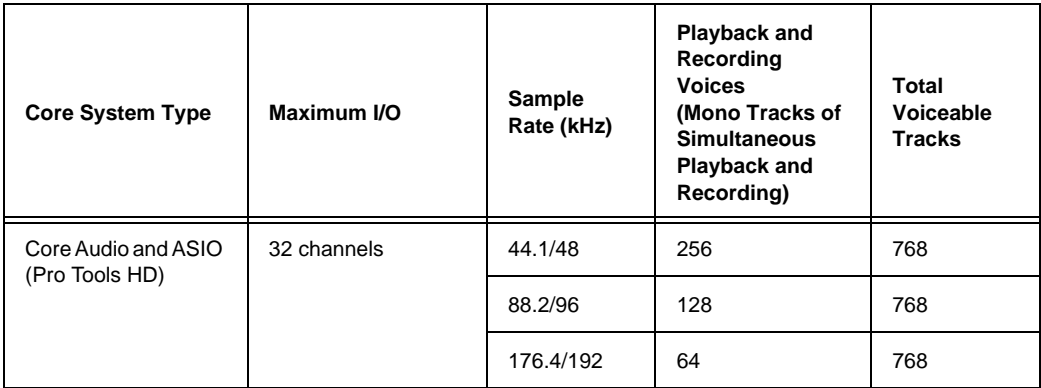

# Pro Tools HD Audio Interface Features

The following table lists the input and output capabilities of the various Pro Tools HD audio interfaces for HDX and HD Native systems. Each HDX card in your system supports a maximum of 64 channels of I/O. HD Native hardware supports a maximum of 64 channels of I/O. To record and play audio with Pro Tools HD with any of these hardware configurations, you must have at least one Pro Tools HD audio interface connected to the first port of the first card (or Thunderbolt interface) in the system. *Avid HD audio interface channel capabilities*

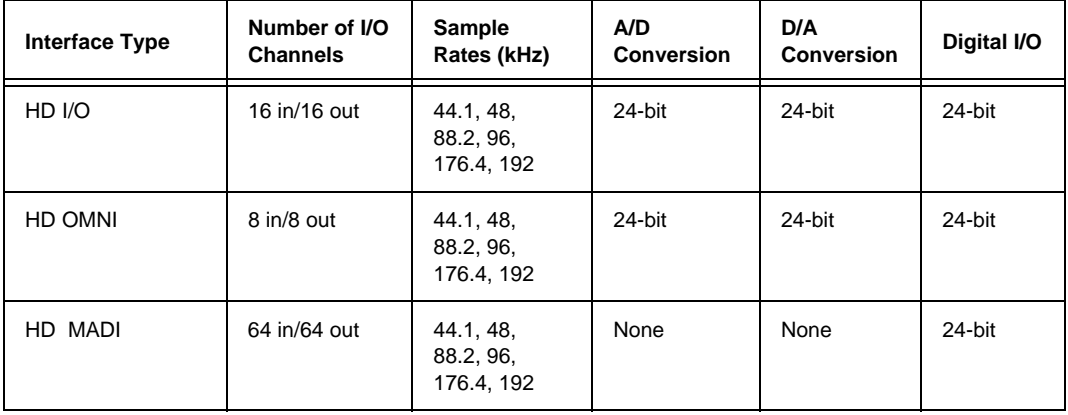

# HD OMNI Audio Interface

HD OMNI is a professional digital audio interface designed for use with Pro Tools HD systems. HD OMNI provides a compact preamp, monitoring, and I/O solution for music production and recording, and post production studios.

### HD OMNI Features

HD OMNI provides up to 8 discrete channels of Pro Tools input and output, with 4-segment LED meters for input or output (selectable).

### **Analog I/O**

- 24-bit analog-to-digital (A/D) and digital-to-analog (D/A) converters, with support for sample rates up to 192 kHz
- 2 high-quality Mic/DI preamps (Channels 1–2)
- 2 combined XLR and 1/4-inch TRS front panel inputs for microphone and instrument level input
- 2 XLR back panel microphone inputs
- 2 1/4-inch TRS Send and 2 1/4-inch TRS Return back panel jacks for hardware inserts on channels 1 and 2
- 4 analog TRS line level back panel inputs (Channels 1–4)

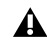

*HD OMNI provides multiple analog input connections, but only provides up to four channels of simultaneous analog input for Pro Tools.*

- Soft Clip and Curv limiting circuits to protect against clipping on analog input
- 8 channels of analog back panel output using a DB-25 breakout cable (sold separately) with variable output gain
- 2 channels of analog back panel output using TRS (Mirrors channels 1–2 or 7–8 on DB-25 connector)
- Front panel stereo 1/4-inch headphone jack

### **Digital I/O**

- 8 channels of AES/EBU output (up to 192 kHz Single Wire) using a DB-25 breakout cable (sold separately)
- 2 channels of AES/EBU XLR input (up to 192 kHz Single Wire)
- 2 channels of S/PDIF RCA input and output (up to 192 kHz)
- 8 channels of ADAT TOSLINK input and output
- Support for ADAT S/MUX Optical for sample rates of 88.2 kHz, 96 kHz, 176.4 kHz, and 192 kHz
- Support for two channels of S/PDIF Optical with sample rates of up to 96 kHz
- Real-time sample rate conversion (SRC) on Digital Inputs 1–2 of either AES/EBU, S/PDIF, or Optical (S/PDIF)

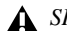

### *SRC is not supported with ADAT S/MUX.*

### **Monitoring**

- An additional stereo "CUE" output path in Pro Tools*®* for headphone monitoring from the front panel headphone jack
- Front panel Control Room (MAIN/ALT) and Headphone monitoring volume control
- Flexible monitoring with fold-down from all stereo and surround formats (up to 7.1 surround)
- Input mixer for low latency direct monitoring of a variety of incoming signals (configured in the Pro Tools Hardware Setup)

### **Synchronization**

- Loop Sync input and output for connecting additional HD peripherals
- External Clock input and output for synchronizing HD OMNI with external Word Clock devices
- *For more information, see the HD OMNI Guide.*

# HD I/O Audio Interface

HD I/O is a multichannel digital audio interface designed for use with Pro Tools HD systems. HD I/O features extremely high quality 24-bit analog-to-digital (A/D) and digital-to-analog (D/A) converters, and supports sample rates of up to 192 kHz.

HD I/O comes in three standard configurations:

- 8 x 8 x 8 (8 analog in, 8 analog out, and 8 digital in and out)
- 16 x 16 analog in and out
- 16 x 16 digital in and out

You can also add or remove HD I/O Analog Expansion cards (ADC and DAC) and HD I/O Digital Expansion cards for custom configurations.

### HD I/O Features

HD I/O provides up to 16 discrete channels of Pro Tools input and output, with 4-segment LED meters for input and output.

### **Analog I/O**

- Up to sixteen channels of 24-bit D/A and A/D converters for superior analog input and output at sample rates of 44.1 kHz, 48 kHz, 88.2 kHz, 96 kHz, 176.4 kHz, and 192 kHz with Analog In and Analog Out HD I/O cards
- Soft Clip and Curv limiting circuits to protect against clipping on analog input

### **Digital I/O**

- Up to sixteen channels of 24-bit digital I/O, using AES/EBU, TDIF DB-25, or Optical at sample rates of 44.1, 48, 88.2, 96, 176.4, and 192 kHz with a Digital HD I/O card
- Real-time sample rate conversion on digital inputs with a Digital I/O card (up to sixteen channels of AES/EBU, Optical, or TDIF)
- Support for S/MUX Optical for sample rates of 88.2 kHz and higher
- Support for 2 channels of S/PDIF Optical (enclosed) with sample rates of up to 96 kHz
- 2 channels of AES/EBU I/O (enclosed) with support for sample rates up to 192 kHz
- 2 channels of 24-bit-capable S/PDIF I/O (enclosed) with support for sample rates up to 192 kHz

### **Synchronization**

- Loop Sync input and output for connecting additional Avid HD audio interfaces and peripherals
- External Clock input and output for synchronizing HD I/O with external Word Clock devices

### **Expandability**

- Optional addition of I/O cards to expand analog or digital I/O
- Simultaneous use of multiple Avid HD audio interfaces to further expand system input and output
	- *For more information, see the HD I/O Guide.*

# HD MADI Digital Audio Interface

HD MADI is a 64-channel, digital audio interface designed for use with Avid HD systems. HD MADI supports the Multichannel Audio Digital Interface (MADI) format and sample rates of up to 192 kHz. HD MADI provides simplified connectivity between your Avid HD system and MADI-compatible audio equipment.

### HD MADI Features

- 2 MADI Optical and Coaxial inputs and 2 MADI Optical and Coaxial outputs for up to 64 discrete channels of digital input and output (32 channels per DigiLink Mini port)
- Supports sample rates of 44.1, 48, 88.2, 96, 176.4, and 192 kHz
- 24- or 16-bit resolution
- Sample Rate Conversion (SRC) on input or output
- Front panel clock and SRC indicators
- Front panel signal present LEDs for input and output
- BNC Word Clock I/O for synchronizing HD MADI with external 1x Word Clock
- BNC Loop Sync I/O for synchronizing HD MADI with additional Avid HD audio interfaces and peripherals (such as HD I/O, HD OMNI, or SYNC HD)
- Dedicated BNC Word Clock input and XLR AES/EBU input (clock input only) for external MADI synchronization (when using SRC on output)
- Clock support for the following formats: Internal, Loop Sync, Word Clock, AES/EBU, and MADI
- Varispeed modes (supports both 64- and 56 channel standards)

- Avid Artist Series controllers
	- Avid Pro Series controllers
	- C|24
	- Command|8
	- D-Command
	- D-Control
	- Surround Panner Option
	- Third-party MIDI controllers (such as M-Audio Axiom Pro or Mackie HUI)
- *For more information, see the HD MADI Guide.*

# Additional Pro Tools Hardware Options

Pro Tools software systems also supports the following Pro Tools hardware options.

- Pro Tools*®* | PRE (Eight-channel microphone preamp)
- Eleven Rack (guitar processor)
- Control surfaces:
	- Avid Artist Series controllers
	- C|24
	- Command|8
	- Third-party MIDI controllers (such as M-Audio Axiom Pro or Mackie HUI)

# Additional Pro Tools HD Hardware Options

Pro Tools HD also supports the following Avid HD hardware options.

- SYNC HD synchronization peripheral (HDX and HD Native systems only):
- PRE (Eight-channel microphone preamp)
- Eleven Rack (guitar processor)
- Control surfaces:
- -
	-

# Pro Tools | Software Options

### **Pro Tools HDX with HEAT**

HEAT (Harmonically Enhanced Algorithm Technology) is a paid software option that adds "analog color" to HDX systems. For more information, see [Chapter 42, "HEAT."](#page-922-0)

### **HDX and HD Native Systems with MachineControl**

The MachineControl™ software option for Pro Tools HD is supported with HDX and HD Native systems. MachineControl is a paid software option for Pro Tools HD that enables serial communication with Sony*®* 9-pin compatible synchronizers, and video or audio machines. For more information, see the *MachineControl Guide*.

### **Pro Tools with VENUE Link**

For Pro Tools systems that are connected to VENUE systems using Ethernet, VENUE Link provides Pro Tools and VENUE system integration and interoperability.

# Avid Application Manager

The Avid Application Manager is installed with Pro Tools. The Avid Application Manager is used to manage your software and entitlements related to your MyAvid account. The Avid Application Manager helps you maintain the most current Pro Tools software and audio plug-in updates that you are entitled to when new versions become available. For more information about the Avid Application Manager, see the *Avid Application Manager Guide* (available online through the Avid Knowledgebase).
# Chapter 6: System Setup

You can review and update the setup of your system to ensure it is configured for your needs.

### Starting Up or Shutting Down Your System

To ensure that the components of your Pro Tools system communicate properly with each other, you need to start them in a particular order.

#### **Start up your Pro Tools system in this order:**

- **1** Make sure all your equipment (including your computer) is off.
- **2** Lower the volume of all output devices in your system.
- **3** For systems with an expansion chassis, turn on the chassis.
- **4** Turn on any external hard drives. Wait approximately ten seconds for them to spin up to speed.
- **5** Turn on any control surfaces (such as D-Command*®* or Avid Artist Control).
- **6** Turn on any MIDI interfaces, MIDI devices, or synchronization peripherals.
- **7** Do one of the following, depending on your Pro Tools system:
- For HDX and HD Native systems, with the volume of all output devices lowered, turn on your audio interfaces (such as HD OMNI). Wait at least fifteen seconds for your system hardware to initialize.
- For Pro Tools systems that use hardware requiring external power (such as 003), with the volume of all output devices lowered, turn on the hardware.
- **8** Turn on your computer.
- **9** Launch Pro Tools or any third-party audio or MIDI applications.

#### **Shut down your Pro Tools system in this order:**

**1** Quit Pro Tools and any other running applications.

*To quit Pro Tools, choose Pro Tools > Quit (Mac) or File > Exit (Windows).*

- **2** Turn off or lower the volume of all output devices in your system.
- **3** Turn off your computer.
- **4** Do one of the following depending on your Pro Tools system:
- For HDX and HD Native systems, turn off your Pro Tools audio interfaces.
- For Pro Tools systems that use hardware requiring external power (such as 003), turn off the hardware.
- **5** For systems with an expansion chassis, turn off the chassis.
- **6** Turn off any MIDI interfaces, MIDI devices, or synchronization peripherals.
- **7** Turn off any worksurfaces (such as D-Command) or control surfaces (such as Command|8).
- **8** Turn off any external hard drives.

# Checking a Pro Tools | HDX or Pro Tools | HD Native System with DigiTest

Before you use Pro Tools, you may want to run the DigiTest diagnostic application to ensure that all HDX cards in the system are recognized, installed in the proper order, and have valid connections. You can also use DigiTest to validate your HD Native PCIe card or Thunderbolt interface. See the *Avid DigiTest Guide* for more information.

### **Configuring** Pro Tools | Software System Settings

Pro Tools lets you adjust the performance of your system by changing *system settings* that affect its capacity for processing, playback, and recording. These system settings are available in the Playback Engine (Setup > Playback Engine).

In most cases, the default settings for your system provide optimum performance, but you may want to adjust them to accommodate large or processing-intensive Pro Tools sessions.

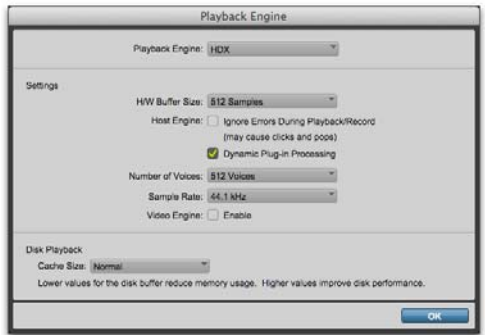

*Playback Engine for a HDX system*

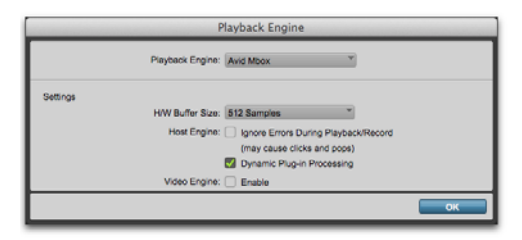

*Playback Engine for Pro Tools with Mbox (3rd generation)*

# <span id="page-74-0"></span>Playback Engine

In the Playback Engine dialog, Pro Tools lets you select the audio engine for use with your audio interfaces. The available options are determined by which audio interfaces are connected and have compatible drivers installed.

Changing the Playback Engine setting can be useful if you have multiple audio interfaces connected to your computer with different routing configurations in your studio, or if you want to prepare a session for use with a specific interface on a different system (for example, you might want to prepare a session created on your HDX system for use with the built-in audio on your Mac laptop).

#### **To select which audio engine Pro Tools uses:**

- **1** Choose Setup > Playback Engine.
- **2** From the Playback Engine selector, select your audio interface:
- For HDX and HD Native systems, use the default setting of HDX or HD Native.
- For supported Avid audio interfaces (such as the Mbox Pro), selecting the name of the corresponding interface uses the Avid Audio Engine for Pro Tools.
- For third-party audio interfaces with compatible Core Audio (Mac) or ASIO (Windows), select the name of the corresponding Core Audio (Mac) or ASIO (Windows) compatible audio interface.
- On Mac systems, if you are using built-in audio, select any of the available built-in options for playback or select Pro Tools Aggregate I/O for simultaneous input and output with the built-in I/O hardware options.

#### **3** Click OK.

When changing engines with a Pro Tools session open, Pro Tools closes and reopens the session to initialize the new engine.

On HDX systems, changing engines requires that you quit and relaunch Pro Tools for the new setting to take effect.

*When changing engines on any Pro Tools system, you may need to reset the default I/O settings to match the selected audio interface.*

### Pro Tools Aggregate I/O **(Mac Only)**

### On Mac systems using Core Audio, you can use Pro Tools with the built-in audio inputs and outputs on your Mac by selecting any of the available built-in inputs and outputs, or by selecting the Pro Tools Aggregate I/O option for using a combination of built-in inputs and outputs simultaneously (for recording and monitoring).

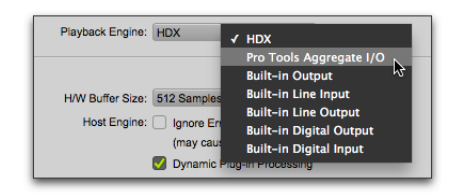

*Selecting Pro Tools Aggregate I/O in the Playback Engine (Mac only)*

You can configure the Input and Output options for Pro Tools Aggregate I/O in the Mac Audio Setup, which can be accessed from the Pro Tools Hardware Setup.

*If you need simultaneous input (recording) and output (playback and monitoring) with Pro Tools using the built-in audio options on Mac, use the Pro Tools Aggregate I/O option. If you only need to play back audio for editing and mixing, select the appropriate built-in audio output option.*

# Hardware Buffer Size

The Hardware Buffer Size (H/W Buffer Size) in the Playback Engine controls the size of the buffer used to handle host processing tasks such as processing with host-based, or "Native" plug-ins.

- Lower Hardware Buffer Size settings are useful for improving latency issues in certain recording situations or for improving certain system performance problems:
	- On all Pro Tools systems, lower settings reduce MIDI-to-audio latency (such as when playing a virtual instrument live and monitoring the instrument's output). Lower settings can also improve screen response or the accuracy of plug-in and mute automation data.
	- On host-based Pro Tools systems, lower settings reduce all input-to-output monitoring latency on any record-armed tracks or Auxiliary Input tracks with live inputs.
	- On HDX systems, lower settings reduce monitoring latency that occurs on tracks that have one or more Native plug-ins. Lower settings can also improve the accuracy of MIDI track timing on systems without a MIDI interface that supports time stamping. Lower settings also improve MIDI track timing on tracks using MIDI virtual instruments that do not support time stamping.
- Higher Hardware Buffer Size settings are useful for sessions that are using more Native plug-ins for playback. These settings allow for more audio processing. They can also be useful to reduce errors on machines that require a higher buffer size.

#### **To change the Hardware Buffer Size:**

- **1** Choose Setup > Playback Engine.
- **2** From the H/W Buffer Size pop-up menu, select the audio buffer size, in samples.
- **3** Click OK.

# Host Engine

The Host Engine settings provide options for error suppression during playback and recording, and the option to use dynamic plug-in processing.

#### Ignore Errors During Playback/Recording

The Ignore Errors During Playback/Record option determines how Pro Tools responds to error reporting from the Avid Audio Engine (AAE) during playback and recording. This can be useful when working with instrument plug-ins where you care less about clicks and pops in the audio signal while you work on composing and arranging. Once you are ready to work on the final mix you should disable this option. Observe the following guidelines as to whether or not to enable or disable error suppression:

- Enable error suppression only if you are experiencing frequent errors that are interrupting your creative workflow. When error suppression is enabled, you can experience a degradation of audio quality. However, this may be acceptable in order to avoid interrupting playback and recording when working with instrument plug-ins.
- Disable error suppression when you need to ensure the highest possible audio quality, such as for a final mix.

#### **To enable error suppression:**

- **1** Choose Setup > Playback Engine.
- **2** Select Ignore Errors During Playback/Record.
- **3** Click OK.

If the Ignore Errors During Playback/Record option is enabled and too many CPU intensive Native plug-ins are active in the session (such as Eleven Free or various virtual instrument plug-ins), you may experience badly distorted audio. If you encounter this problem, remove or make inactive any unnecessary Native plug-ins. You can also isolate and bus record any tracks that use virtual instruments, and then make those source tracks inactive to free up processing resources.

### Minimize Additional I/O Latency **(Host-based Pro Tools Systems Only)**

When the Minimize Additional I/O Latency option is enabled, any additional latency due to ignoring errors during playback and recording is minimized to 128 samples. Ignoring errors requires at least 128 samples of additional buffering on some systems. If this option is disabled, the buffer is half the H/W Buffer Size, or at least 128 samples (whichever is greater). If you are using a slower computer, you may want to disable this option to avoid adverse performance.

This option is only available if the Ignore Errors During Playback/Record option is enabled and the Pro Tools system you are using requires additional buffering for error suppression, as follows:

- Windows:
	- Mbox Pro and Mbox 2 Pro
- Mac:
	- 003 family devices
	- Eleven Rack
	- Mbox family devices
	- Pro Tools Aggregate I/O

### Dynamic Plug-In Processing

When enabled, the Dynamic Plug-In Processing option maximizes plug-in counts by dynamically reallocating host-based processing resources as needed. This means that plug-ins only use CPU cycles when they are actually processing audio.

#### **To enable dynamic plug-in processing:**

- **1** Choose Setup > Playback Engine.
- **2** Select Dynamic Plug-In Processing.
- **3** Click OK.

### Number of Voices **(HDX Systems Only)**

On HDX systems, the Number of Voices setting in the Playback Engine lets you control the number of available voices.

Changing the number of voices affects the total number of voiceable tracks.

Depending on the session sample rate and the number of HDX cards in your system, there are different choices for voice count. For voice limits on different HDX systems, see ["Playback, Record](#page-65-0)[ing, and Voice Limits with](#page-65-0)  [Pro Tools | HD Software" on page 40.](#page-65-0)

#### **To change the Number of Voices:**

- **1** Choose Setup > Playback Engine.
- **2** Select a value from the Number of Voices popup menu.
- **3** Click OK.

### Sample Rate **(HDX Only)**

The Sample Rate setting in the Playback Engine shows the default sample rate used when you create a new session. If a session is open, the current session sample rate is displayed, but cannot be changed. If no session is open, you can set the default sample rate for new sessions.

# Video Engine

Enable the Video Engine option to import, edit, and playback a wide range of Avid HD and SD MXF video formats on Pro Tools video tracks without transcoding (including Avid DNxHD*®*) as well as QuickTime video. With the Video Engine enabled you can simultaneously view desktop video and video monitored using a video peripheral (Media Composer*®* | Nitris*®* DX, Media Composer*®* | Mojo*®* DX, and other Avid qualified third-party video interfaces).

#### **To enable the Avid Video Engine for Pro Tools:**

- **1** Choose Setup > Playback Engine.
- **2** Select the Video Engine option.
- **3** Click OK.

### Cache Size **(Pro Tools HD Only)**

The Cache Size setting in the Playback Engine determines the amount of memory AAE allocates to pre-buffer audio for playback and recording. In most cases, the default setting of Normal is the optimum Cache Size for most sessions.

Pro Tools HD can also load audio files used in Pro Tools sessions into RAM for cached playback. Pro Tools prioritizes files closest to the current play head location. This way, when you start playback, those files are already cached for playback. This is especially useful when working with shared media storage (such as with Avid Unity ISIS shared storage systems).

To determine the maximum amount of RAM available for the Disk Cache, Pro Tools polls the computer for the amount of RAM installed and subtracts 4 GB of RAM.

For example, if your computer has 12 GB of RAM installed, the total amount of RAM available for the Disk Cache will be 8 GB.

*You can use the Disk Cache and Memory meters in the System Usage window to determine whether to assign more or less RAM to the Disk Cache for the current session. See ["System Usage" on page 60.](#page-85-0)*

#### **To set the amount of RAM for use by the Disk Cache:**

- **1** Choose Setup > Playback Engine.
- **2** From the Disk Cache selector, select the amount of RAM you want to allocate for Disk Cache.
- **3** Click OK.

# Configuring MIDI Setup

If you plan to use any external MIDI devices with Pro Tools (such as controllers, keyboards, synthesizers, drum machines, samplers, sequencers, or sound modules), you may want to configure your MIDI setup using Audio MIDI Setup (Mac) or MIDI Studio Setup (Windows).

*For more information, see [Chapter 10,](#page-162-0)  ["Configuring MIDI."](#page-162-0)*

### <span id="page-78-0"></span>Configuring Hardware Settings in Pro Tools | Software

Pro Tools lets you configure the signal routing, digital I/O format, default sample rate, clock source, and other hardware-based settings depending on your system configuration. These system settings are available in the Hardware Setup (Setup > Hardware).

| Peripherals<br>HD OWN #1                                |    | Interface: HD OMN                                                             |                                        |                                                                           |                                                                                 |  |
|---------------------------------------------------------|----|-------------------------------------------------------------------------------|----------------------------------------|---------------------------------------------------------------------------|---------------------------------------------------------------------------------|--|
| <b>HOUGH</b>                                            | 34 | Main Anang In Analog Dut<br><b>Paul</b><br>1-2 Marine 1-2<br><b>Anima 3-4</b> |                                        | Mobile 15 Miles<br><b>Output</b><br><b>Jenning 1-2</b><br><b>Anany 34</b> |                                                                                 |  |
| <b>HOK #1, Port 1</b>                                   | 54 | ACSESU10                                                                      |                                        | Anang 5-4                                                                 |                                                                                 |  |
| Cock Source: [stama]                                    |    | 7-8 ADATSZ                                                                    |                                        | Anang 7-8                                                                 |                                                                                 |  |
| Lang Mazzer 143 OMN #1<br><b>Barrole Rote: 44.1 kHz</b> |    | Digital 1-2 Input Format.<br><b>O AESERU</b><br>CLSPOF.<br>Coveal (SPOP)      |                                        |                                                                           | Optical Output Format<br><b>ADAT</b><br>O Outside SPORT<br>SPOIF Outust Format: |  |
|                                                         |    | Sample Rate Conversion<br>the company of the company of the                   |                                        |                                                                           | <b>CO</b> Tancart                                                               |  |
|                                                         |    |                                                                               | Ext. Cook Output: Mare Cook 144.1 MAIL |                                                                           |                                                                                 |  |
| sportfy                                                 |    |                                                                               |                                        |                                                                           |                                                                                 |  |

*Hardware Setup for HD OMNI, Main page*

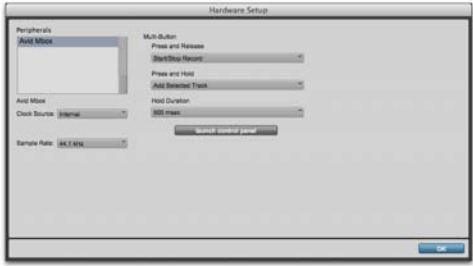

*Hardware Setup for Mbox (third generation)*

### Selecting an Audio Interface to **Configure**

The Peripherals list in the Hardware Setup lets you select any audio interface connected to your Pro Tools system associated with the selected Current Engine setting in the Playback Engine dialog.

To change the Playback Engine setting to use a specific audio interface or AAE (such as HDX, 003, a third-party Core Audio or ASIO interface, or Pro Tools Aggregate I/O), see ["Playback En](#page-74-0)[gine" on page 49\)](#page-74-0).

For Avid HD audio interfaces (such as HD OMNI or HD I/O) you can configure the signal routing, digital I/O format, default sample rate, clock source, and other hardware-based settings for each HD peripheral connected to your system.

For some Avid audio interfaces (such as 003), you can configure the signal routing, digital I/O format, default sample rate, clock source, and other hardware-based settings, depending on your system configuration.

For third-generation Mbox family audio interfaces, and third-party Core Audio (Mac) and ASIO (Windows) compatible audio interfaces, use the Launch Control Panel button to launch the control panel for configuring your specific audio interface.

### Launch Control Panel or Setup App

#### **(Pro Tools with Mbox Family or Third-Party Audio Interfaces Only)**

Using the control panel or setup application for your audio interface, you can change settings in the following areas, depending on your audio interface:

- Mixer Settings
- Output Settings
- Hardware Settings (including sample rate, hardware buffer size, and sync source).

*You can set the sample rate when creating a new Pro Tools session by selecting a different sample rate in the New Session dialog.*

#### **To change control panel settings:**

- **1** In the Hardware Setup dialog, click the Launch Control Panel button or Launch Setup App button (depending on your audio interface).
- **2** To change settings in the control panel or setup application, see the documentation that came with your audio interface.
- **3** When finished, close the control panel or setup application.

### Configuring Pro Tools Aggregate I/O **(Mac Only)**

On Mac systems using Core Audio, you can select Pro Tools Aggregate I/O as the Current Engine to use the built-in audio inputs and outputs on your Mac computer. You can configure the Pro Tools Aggregate I/O setting in the Mac Audio Setup, which can be accessed from the Pro Tools Hardware Setup.

#### **To configure Pro Tools Aggregate I/O settings:**

- **1** Choose Setup > Hardware.
- **2** In the Peripherals list, select Pro Tools Aggregate I/O, or whichever Built-in input or output option is selected as the Current Engine in the Playback Engine.

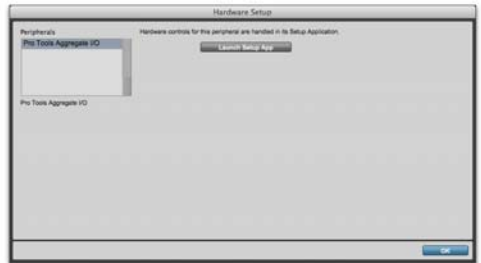

*Hardware Setup for Pro Tools Aggregate I/O (Mac only)*

- **3** Click the Launch Setup App button.
- **4** In the Audio Devices window of the Mac Audio Setup, configure the Pro Tools Aggregate I/O settings.
- 

*The Pro Tools Aggregate I/O device is intended for use only with the built-in audio on your Mac computer. For best performance, use the default settings.*

### Configuring Default Sample Rate Setting in Hardware Setup

The Sample Rate setting in the Hardware Setup dialog determines the default sample rate when you create a new session. This setting is available only when there is no session open. Otherwise, the current session sample rate is displayed, but cannot be changed.

With HDX and HD Native hardware, you can change the default Sample Rate in the Hardware Setup, or in the Playback Engine.

*With HDX and HD Native hardware, the Sample Rate setting can affect the number of available voices.*

On other Pro Tools systems, you can only change the default sample rate in the Hardware Setup or using the control panel for third-party audio interfaces.

*You can set the sample rate when creating a new Pro Tools session by selecting a different sample rate in the New Session dialog.*

#### **To change the default Sample Rate in the Hardware Setup:**

- **1** Choose Setup > Hardware Setup.
- **2** Select the sample rate from the Sample Rate pop-up menu.
- **3** Click OK.

# Configuring Clock Source

The Pro Tools Hardware Setup lets you select the Clock Source for the system.

*Changes made to Clock Source in the Session Setup window are reflected in the Hardware Setup window.*

**Internal** If you are recording an analog signal directly into Pro Tools, you will usually use the Pro Tools Internal clock source.

**External** If you are transferring material into Pro Tools from an external digital device, or if you utilize a common house clock signal, you will synchronize Pro Tools to that digital device or common signal.

Depending on your audio interface, external options can include AES/EBU [Encl], S/PDIF, Optical [Encl], AES/EBU 1–8, TDIF, ADAT, and Word Clock. For details, see the guide for your audio interface.

#### **To select the Clock Source:**

- **1** Choose Setup > Hardware.
- **2** Choose the clock source from the Clock Source pop-up menu.
- **3** Click OK.
- *Your digital input device must be connected and powered on for Pro Tools to synchronize to it. If your input device is not powered on, leave the Clock Source set to Internal.*

### Configuring Digital Format and Hardware Routing

The Hardware Setup includes additional settings for configuring the digital format and hardware routing for your system's audio interfaces.

For an outline of the configuration of an HDX or HD Native system with one or more Pro Tools HD interfaces, see ["Configuring Pro Tools | HDX and](#page-81-0)  [Pro Tools | HD Native Hardware Settings" on](#page-81-0)  [page 56](#page-81-0).

*To configure specific hardware settings for other Pro Tools or third-party audio interfaces, see the documentation that came with your audio interface.*

# Selecting Footswitch Control **(003 Only)**

The footswitch connector on your 003 family interface lets you use a footswitch pedal to control either playback start/stop or recording punch in/out. Both QuickPunch audio punch-in and punch-out and MIDI punch-in and punch-out recording are supported.

**Record Punch In/Out** Select this option to use a footswitch connected to your 003 family interface to punch in and punch out during recording.

**Playback Start/Stop** Select this option to use a footswitch connected to your 003 family interface to start and stop playback.

# <span id="page-81-0"></span>Configuring Pro Tools | HDX and Pro Tools | HD Native Hardware Settings

On HDX and HD Native systems, you configure Hardware settings for each audio interface connected to your system (see [Chapter 5, "Pro Tools](#page-60-0)  [Systems."\)](#page-60-0)

HDX and HD Native systems can have HD I/O, HD OMNI, or HD MADI audio interfaces connected to HDX cards or HD Native hardware. The HD I/O and HD OMNI can also have additional interfaces attached using the Expansion port on each interface.

# Identifying Audio Interfaces

If you have multiple audio interfaces of the same type connected to your system, before you make audio connections to them, you should confirm the identity of each interface. This ensures that you choose the appropriate interface in the Peripherals list when you define its inputs and outputs in the Hardware Setup.

#### **To identify audio interfaces in your system:**

- **1** Choose Setup > Hardware.
- **2** From the Peripherals list, select an audio interface connected to your system.
- *Use the Up and Down Arrow keys to scroll*   $\overline{\phantom{a}}$  salify *though the Peripherals list in the Hardware Setup.*
- **3** Make sure the Main page is shown.
- **4** Select the Identify option, located in the lower left corner of the Hardware Setup. This illuminates all the LEDs on the front panel of the selected audio interface.
- **5** Make a note of which interface in your studio setup corresponds to the identified interface.
- **6** Repeat the above steps for each additional audio interface in your setup.

### Configuring Avid HD Audio **Interfaces**

HD OMNI supports up to eight channels of simultaneous I/O and multiple I/O formats (such as analog, AES/EBU, ADAT Optical, and S/PDIF).

HD I/O audio interfaces support sixteen channels of simultaneous I/O and multiple I/O formats (such as analog, AES/EBU, ADAT Optical, S/PDIF, and TDIF). HD MADI supports up to 64 channels of MADI I/O.

The Main page of the Hardware Setup is where you define which physical inputs and outputs on your audio interface are routed to available inputs and outputs in Pro Tools. You can think of this window as a patchbay that allows you to route any of the inputs or outputs on your audio interfaces to channel assignments in the Pro Tools mixer.

| HD OMN #1<br><b>HOUGH</b>        |                                   |                |               |   |                                    |
|----------------------------------|-----------------------------------|----------------|---------------|---|------------------------------------|
|                                  | Main <b>Manager</b> is <b>5.8</b> | Analog in S-16 |               |   |                                    |
|                                  | <b>Had</b>                        |                | Outur.        |   |                                    |
|                                  | 12 Annua 12                       |                | in Analog 1-2 |   | Digital Format:                    |
|                                  | 3-4 Analog 3-4                    | ×              | Annual 3-4    |   | <b>O</b> AESEBU                    |
| <b>HOK #1, Port 1 Exp.</b>       | <b>14 Annuals</b>                 |                | Analog 5-6    |   | <b>O sron</b><br>C Optical (SIPOF) |
| Cock Source: [pigmal]            | 7-8 Milwring 2-8                  |                | Arwing T.A.   | ۰ | <b>SPOP Format</b>                 |
| Linia Mazzer 143 OMM #1          | <b>9-12 Warring 9-10</b>          |                | Aning \$ 10   |   | <b>Tasum</b>                       |
| <b>Benzie Rate: 44.1389</b><br>× | 11-12 Montg 15:53                 |                | Aning 11-12   |   |                                    |
|                                  | 13-14 Analog 13-14                |                | Anxing 13-14  |   |                                    |
|                                  | 15-18 Anang 15-18                 |                | Anang 15-16   |   |                                    |

*Hardware Setup for HD I/O, Main page*

Additional pages are available to configure other controls for each audio interface (such as setting operating levels).

#### **To configure Avid HD audio interfaces:**

- **1** Choose Setup > Hardware.
- **2** From the Peripherals list, select the audio interface connected to the first card in your system. This will be the interface at the top of the list.
- **3** Click the Main tab.
	- *Press Command+Left or Right Arrow keys (Mac) or Control+Left or Right Arrow keys (Windows) to move though the different pages of the Hardware Setup.*
- **4** From the Clock Source pop-up menu, select the appropriate clock source for the interface.

In many cases, you will use Internal. The other choices are for resolving Pro Tools to external clock sources. Depending on your audio interface, Clock Source options can include: AES/EBU [Encl], S/PDIF, Optical [Encl], AES/EBU 1–8, TDIF, ADAT, and Word Clock (optional Word Clock rates are available when operating at higher sample rates).

- **5** If you want to send clock output to other devices attached to the audio interface, select the appropriate output from the Ext. Clock Output pop-up menu.
- **6** Select which digital I/O port on your audio interface enclosure is active by selecting the corresponding option under Digital Format. Depending on the type of interfaces in your system, choices include AES/EBU, S/PDIF, and Optical (S/PDIF). Selecting Optical (S/PDIF) resets the Optical I/O port (which is, by default, eight channels of ADAT Optical I/O) to two channels of S/PDIF Optical I/O.
- **7** For S/PDIF compatibility with Tascam DA-30 DAT recorders, select the Tascam option under S/PDIF Format.
- **8** From the Input and Output channel pop-up menus, select the physical ports (such as Analog 1–2 or Optical 1–2), that will be routed to the corresponding Pro Tools input and output channels (such as Ch 1–2, Ch 3–4), listed on the left side of the Main page.

Inputs and outputs of similar format are differentiated in the input and output channel pop-up menus. For example, the AES/EBU inputs and outputs in the HD I/O enclosure are listed as AES/EBU [Encl], while the AES/EBU inputs and outputs on the factory-installed Digital I/O card are listed (in pairs) as AES/EBU 1–2, AES/EBU 3–4, AES/EBU 5–6, and AES/EBU 7–8. For HD I/Os equipped with a second Digital I/O Card, the additional AES/EBU I/O ports on the optional card are listed as AES/EBU 9–10, AES/EBU 11–12, AES/EBU 13–14, and AES/EBU 15–16.

- **9** Configure any specific controls for your audio interface:
- • ["Configuring HD OMNI Controls" on page 58.](#page-83-0)
- • ["Configuring HD I/O Controls" on page 59](#page-84-0).
- • ["Configuring HD MADI Controls" on page 60.](#page-85-1)
- **10** For additional audio interfaces, select them in the Peripherals list, and repeat the above steps.

*See your audio interface guide for additional configuration details and restrictions.*

# <span id="page-83-0"></span>Configuring HD OMNI Controls

*For detailed information about configuring HD OMNI, see the HD OMNI Guide.*

#### **To configure HD OMNI in Pro Tools:**

- **1** Choose Setup > Hardware.
- **2** From the Peripherals list, select the HD OMNI audio interface.
- **3** Click the Monitor tab and configure the options. When working with HD OMNI, you should always configure the Monitor page first.

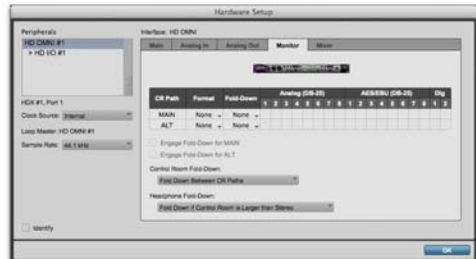

*HD OMNI Hardware Setup, Monitor page*

**4** Click the Main tab and configure the options.

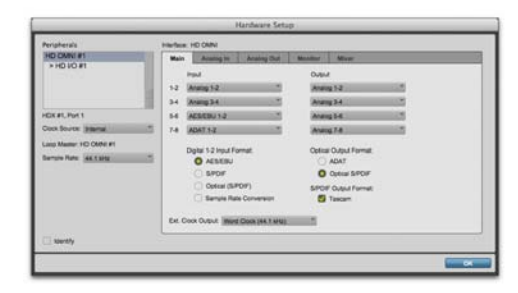

*HD OMNI Hardware Setup, Main page*

**5** Click the Analog In tab and configure the options.

| Peripherals                 |   | Historic HD OMN                         |                                        |   |  |
|-----------------------------|---|-----------------------------------------|----------------------------------------|---|--|
| HO OWN #1<br><b>HOUGH</b>   |   |                                         | Matt: Ahalog In Analog Dut Months Mine |   |  |
|                             |   | <b>Hatewroo Level</b>                   | Limited                                |   |  |
|                             |   | $0.1$ $0.4$ db. $0.15$ dV               | None:                                  | ۰ |  |
|                             |   | $0.2$ $0.4$ db. $0.40$ and              | None:                                  |   |  |
| <b>HOK #1, Port 1</b>       |   | $0.1$ O $+$ db <sub>i</sub> $-$ -10 dfv | <b>None</b>                            |   |  |
| Cook Source: jeasmal.       |   | $0.4$ $0.4$ the $-1.00$                 | <b>None</b>                            |   |  |
| Lake Master: HD OMN #1      |   |                                         |                                        |   |  |
| <b>Bergie Rate: 44,5386</b> | × |                                         |                                        |   |  |
|                             |   |                                         |                                        |   |  |
|                             |   |                                         |                                        |   |  |
|                             |   |                                         |                                        |   |  |
|                             |   |                                         |                                        |   |  |
| spenty                      |   |                                         |                                        |   |  |

*HD OMNI Hardware Setup, Analog In page*

**6** Click the Analog Out tab and configure the options.

| Peripherals                 | Historic HD OMN |                              |            |                           |                   |
|-----------------------------|-----------------|------------------------------|------------|---------------------------|-------------------|
| HD OWN #1<br><b>HOUGH</b>   |                 | Mary Analog Is               | Analog Out | Montesy 1                 | Atlanta           |
|                             |                 | <b>Hatewood Level</b>        |            |                           | <b>TRS Minors</b> |
|                             |                 | Oh 1 Speaker (+10 dBu)       |            | O Line (+24 oth.)         | O Analog Out 1-2  |
|                             |                 | Oh 2 - Diseaser (+10 other)  |            | $O$ Line (<34 dBu)        | Analog Out 7-8    |
| <b>HOK #1, Port 1</b>       |                 | On 3 Different (+10 offic)   |            | $Q$ Line ( $-24$ elliu)   | $1$ None          |
| Cock Source:   papmal.      |                 | On 4 C: Speaker (+10 office) |            | <b>O Line (+34 off).)</b> |                   |
|                             |                 | Ch 5 Speaker (+10 dBu)       |            | O Line (<34 cBu)          |                   |
| Linia Mazzer 143 OMM #1     |                 | D.6 D. Speaker (+10 allu)    |            | $Q$ Line (-14 mb)         |                   |
| <b>Bensie Rate: AK ESHE</b> |                 | Oh.T. C. Speaker (+10 stky)  |            | $Q$ Link (+24 ob.)        |                   |
|                             |                 | O18 Diseaser (+10 atka)      |            | $Q$ Line (<34 dBu)        |                   |
|                             |                 |                              |            |                           |                   |
|                             |                 |                              |            |                           |                   |
|                             |                 |                              |            |                           |                   |
| spently                     |                 |                              |            |                           |                   |

*HD OMNI Hardware Setup, Analog Out page*

**7** Click the Mixer tab and configure the options.

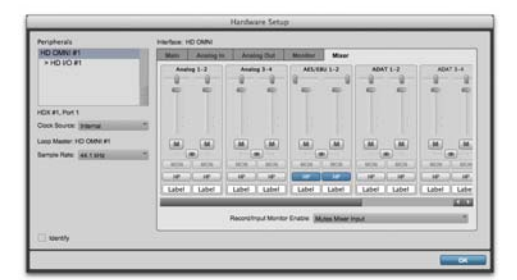

*HD OMNI Hardware Setup, Mixer page*

**8** When you are finished, click OK.

# <span id="page-84-0"></span>Configuring HD I/O Controls

*For detailed information about configuring HD I/O, see the HD I/O Guide.*

#### **To configure controls for HD I/O:**

- **1** Choose Setup > Hardware.
- **2** From the Peripherals list, select the HD I/O audio interface.
- **3** Click the Main tab and configure the options.

| Peripherals:<br>HD OMN #1     | History HD ID |                                        |      |                         |                               |
|-------------------------------|---------------|----------------------------------------|------|-------------------------|-------------------------------|
| <b>HOUGH</b>                  |               | Main Acamp is 1-8 Analog in 9-16       |      |                         |                               |
|                               |               | <b>Pad</b><br>12 Aning 12              |      | Outub.<br>in Analog 1.2 | Digital Format:               |
|                               |               | 3-4 Anang 3-4                          | un - | Aning 34                | <b>O AESEBU</b>               |
| <b>HOK #1, Port 1 Exp.</b>    |               | <b>14 Annuals</b>                      |      | Analog 5-6              | $O$ gron<br>C Optical (SIPOF) |
| Cook Source: [stama]          |               | 7-8 Milway 2-8                         |      | Anxing T-B              | <b>SPOP Format</b>            |
| Linia Mazzer 143 OMN #1       |               | <b>1-12 Warrie 9-10</b>                |      | Aning 9-10              | <b>C</b> Tassan               |
| <b>Bergie Rate: 44 Easter</b> |               | 11-12 Montg 15:03                      |      | Anxing 11-12            |                               |
|                               |               | 13-14 Analog 13-14                     |      | Anxing 13-14            |                               |
|                               |               | 15-18 Anang 15-18                      |      | Anang 15-16             |                               |
|                               |               | Ext. Cook Output: Ward Class (44.1 MW) |      |                         |                               |
| spently                       |               |                                        |      |                         |                               |

*HD I/O Hardware Setup, Main page*

**4** If you have at least one HD I/O AD card, click the Analog In tab and configure the options. If you have two HD I/O AD cards, this tab is labeled Analog In 1–8.

| Peripherals:                    | History, HD ID                       |                                    |            |                             |  |  |  |
|---------------------------------|--------------------------------------|------------------------------------|------------|-----------------------------|--|--|--|
| HD OMN #1<br><b>HOUGHT</b>      | Matty Analog in 1-8 Military in S-16 |                                    |            |                             |  |  |  |
|                                 | <b>Reference Level:</b>              |                                    | Linker     |                             |  |  |  |
|                                 | $0 \times 0$ vidu                    | $-10$ dBV.                         | <b>New</b> |                             |  |  |  |
|                                 | $0.2$ <b>O</b> $+80$                 | $-100W$                            | New        |                             |  |  |  |
| <b>HOK #1, Port 1 Exp.</b>      | $0.30 - 0.01$                        | $-15$ dBV                          | New        |                             |  |  |  |
| Cook Source: [stama]            | $0.40 + 0.45$                        | $-100W$                            | New        |                             |  |  |  |
| Linia Mazzer 143 OMN #1         | $0.8$ O $-100$                       | C -10 UDV                          | None       |                             |  |  |  |
| <b>Demoire Plate: 44.1.1916</b> | OLE O HOL                            | $-10.00V$                          | New        |                             |  |  |  |
|                                 | $OnT$ $O$ $\rightarrow$ dBu          | $-100W$                            | None       |                             |  |  |  |
|                                 | 0.8048                               | $-16$ all $V$<br><b>STATISTICS</b> | None       |                             |  |  |  |
|                                 |                                      |                                    |            |                             |  |  |  |
| spenty                          |                                      |                                    |            |                             |  |  |  |
|                                 |                                      |                                    |            | <b>Set To Default</b><br>۰. |  |  |  |

*HD I/O Hardware Setup, Analog In page*

- **5** If you have two HD I/O AD cards, click the Analog In 9–16 tab and configure the options.
- **6** If you have at least one HD I/O Digital card, click the Digital tab and configure the options.
- **7** If you have two HD I/O Digital cards, click the second Digital tab and configure the options.
- **8** When you are finished, click OK.

# <span id="page-85-1"></span>Configuring HD MADI Controls

*For detailed information about configuring HD MADI, see the HD MADI Guide.*

#### **To configure controls for HD MADI:**

- **1** Choose Setup > Hardware.
- **2** From the Peripherals list, select either HD MADI Port 1 or HD MADI Port 2 and configure the options.

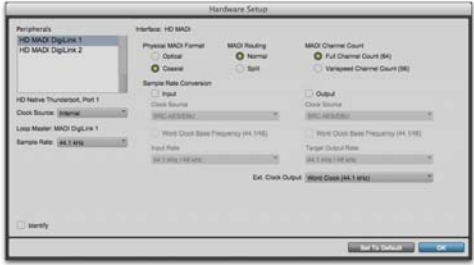

*HD MADI Hardware Setup*

- *The settings for HD MADI Port 1 and HD MADI Port 2 are linked. Any changes are global regardless of which is selected in the Peripherals list.*
- **3** When you are finished, click OK.

# <span id="page-85-0"></span>System Usage

Meters in the System Usage window indicate how much of your system's processing power is being used when processing audio, and when writing and playing back automation.

As these meters approach their limits, host processing and recording or playback of automation data can be affected. If CPU or PCI Activity are high, a system error may occur. If Disk Activity is high, Pro Tools may miss playback of some automation data during particularly dense periods of activity, such as while using the Bounce to Disk command.

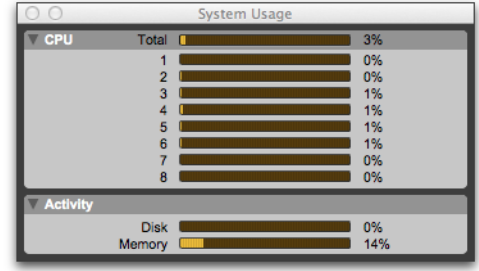

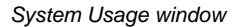

### CPU Meters

The CPU Total meter displays session performance for Elastic Audio processing, Clip Gain processing, and Native plug-in and mixer processing.

The individual CPU meters provide a general indication of how much Pro Tools is using each of the processors in your computer.

# Activity Meters

The Activity section of the System Usage window display meters for disk usage and memory usage.

#### Disk Meter

As in previous versions of Pro Tools, the Disk meter displays the amount of hard disk processing activity.

#### Disk Cache Meter

#### **(Pro Tools HD Only)**

Pro Tools HD provides a meter in the System Usage window for monitoring the Disk Cache. This meter is only present if a fixed Cache Size is selected in the Playback Engine dialog.

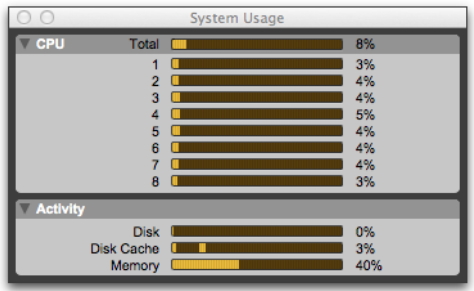

*System Usage window showing Disk Cache meter*

The Disk Cache meter indicates the amount of allocated memory being used to cache audio in the timeline (up to the amount of RAM selected for the Disk Cache setting in the Playback Engine). An additional peak-meter style indicator is included to show how much of the allocated RAM is needed for caching the session.

### Memory Meter

The Memory meter displays how much of the installed physical RAM in the system is being used by Pro Tools. This includes RAM used by the audio engine, the video engine (if enabled), plug-ins, and the disk cache. Other than Pro Tools, it does not show any other RAM usage by the system. If the Memory meter approached 100%, install more physical RAM or lower the Disk Cache setting in the Playback Engine dialog.

### DSP Usage Meters **(HDX Systems Only)**

HDX systems provide additional meters below the Activity meter:

#### Voices

The Voices meter displays the total number of voices that can be allocated and the number of voices currently allocated. This includes all voices whether they are allocated explicitly or dynamically, as well as any voices used for routing hostbased processing.

#### Time Slots

The Time Slots meter displays the total number of DSP Time Slots available and the number of DSP Time Slots currently used.

#### **DSP**

The DSP meters display how much of each DSP chip on each HDX card is currently being used for mixer configurations and DSP-based plug-ins.

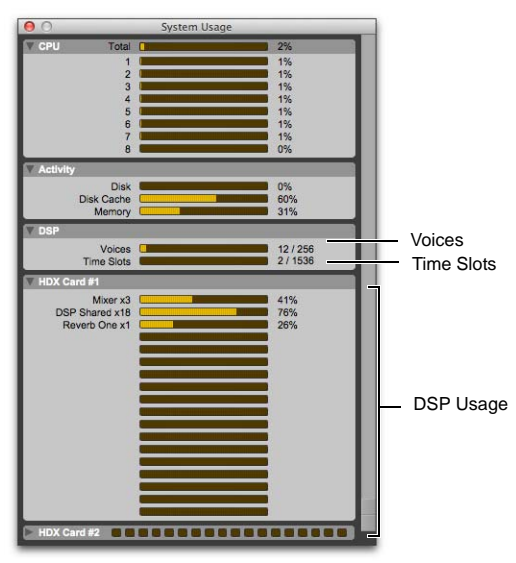

*System Usage window (HDX 2 shown)*

# Managing System Resources

**To monitor the usage of resources during a Pro Tools session:**

■ Choose Window > System Usage.

#### **To reduce processing load, do one of the following:**

- Reduce the density of automation in places where it shows the most activity. For details, see ["Thinning Automation" on page 1013.](#page-1038-0)
- Make unnecessary track inputs and outputs inactive. For details, see ["Making Track Inputs](#page-253-0)  [and Outputs Inactive from the Edit or Mix Win](#page-253-0)[dow" on page 228](#page-253-0).
- Make unnecessary tracks inactive. For details, see ["Making Tracks Inactive" on page 237](#page-262-0).
- Make unnecessary DSP plug-ins inactive. For details, see ["Making Inserts Inactive" on](#page-985-0)  [page 960.](#page-985-0)

# Chapter 7: I/O Setup

The I/O Setup provides tools to label, format, and assign Pro Tools input, output, insert, and bus *audio signal paths* both for individual sessions as well as for your specific Pro Tools system. I/O Setup also provides controls for PRE (Mic Preamp) signal paths, and Delay Compensation settings for hardware inserts.

The I/O Setup displays a graphical representation (*cross-point matrix*) of the signal routing for physical input and output paths for each connected audio interface. Like a virtual patchbay, I/O Setup controls let you route physical inputs and outputs on audio interfaces to Pro Tools input and output channels. For HDX and HD Native systems, some of these controls mirror the routing controls found in the Hardware Setup changes made to physical routing in one is always reflected in the other. The I/O Setup also includes controls for creating internal mix busses and for creating and mapping output busses.

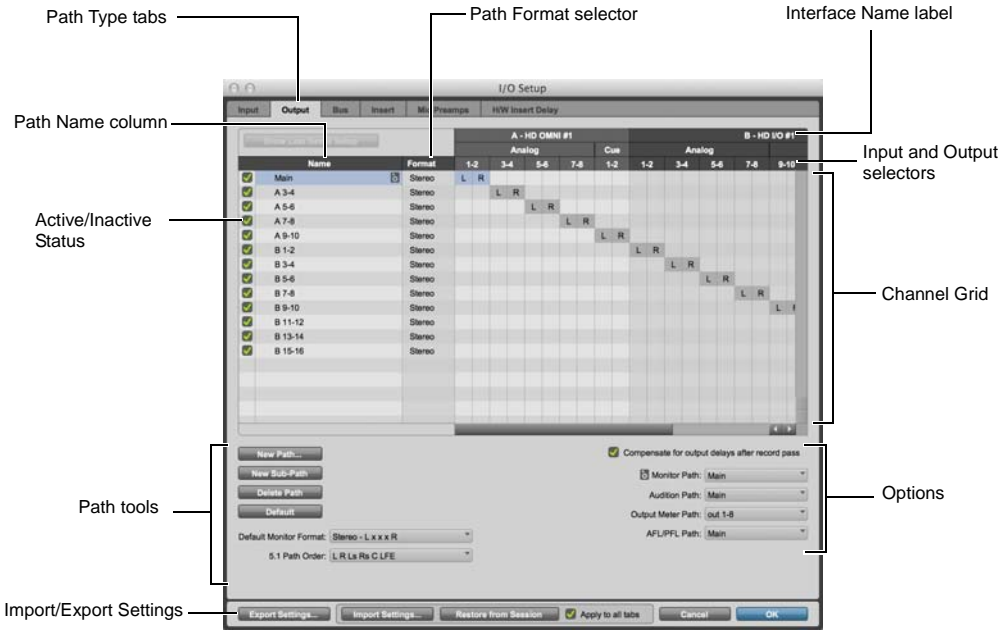

*I/O Setup on an HDX system with HD OMNI and HD I/O*

# Opening the I/O Setup

The I/O Setup can be opened from the application window (with a session closed), or from within a session (when a session is open).

#### **To open the I/O Setup:**

- **1** Make sure your audio interfaces are enabled and configured properly in the Hardware Setup. See ["Configuring Hardware Settings in](#page-78-0)  [Pro Tools | Software" on page 53](#page-78-0).
- **2** Choose Setup > I/O.

# Closing the I/O Setup

#### **To close the I/O Setup and save changes:**

Click OK.

Pro Tools checks several settings for routing validity (to prevent feedback loops). If there are any overlapping or invalid settings, you will be required to correct them (see ["Valid Paths and Re](#page-114-0)[quirements" on page 89\)](#page-114-0).

#### **To close the I/O Setup without saving changes:**

■ Click Cancel.

### Navigating in the I/O Setup

#### **To scroll left or right in the I/O Setup:**

■ Press Option+Page Up/Down (Mac) or Alt+Page Up/Down (Windows).

### Pro Tools | Software Signal Paths

A signal path is a logical grouping of multiple inputs, outputs, or busses that has a single name and (channel) format. The I/O Setup lets you create, define and name paths according to the configuration of your studio and the needs of each project. 24 busses are created by default, but you can create as many as you need.

### Main Paths and Sub-Paths

Paths in Pro Tools tracks and I/O Setup include *main paths* and *sub-paths*.

#### Main Paths

*Main* paths are logical groupings of inputs, inserts, busses, or outputs. For example, a master stereo output path will include both its left and right channels.

#### Sub-Paths

A *sub-path* represents a signal path within a main path. For example, a default stereo output bus path consists of two mono sub-paths, left and right. Mono tracks and sends can be routed to either mono sub-path of the stereo output bus path.

| Input | Output                        | <b>Bus</b> | <b>Insert</b> | <b>Mic Preamps</b> |   |              |         |   | <b>H/W Insert Delay</b> |               |             |   |
|-------|-------------------------------|------------|---------------|--------------------|---|--------------|---------|---|-------------------------|---------------|-------------|---|
|       |                               |            |               |                    |   |              |         |   | A - HD OMNI#1           |               |             |   |
|       |                               |            |               |                    |   |              | Analog  |   |                         | <b>AES/EB</b> | <b>ADAT</b> |   |
|       | Name $\triangle$              |            |               | <b>Format</b>      |   | $1 - 2$      | $3 - 4$ |   |                         | $1-2$         | $1-2$       |   |
| М     | $\overline{\mathbf{v}}$ A 1-2 |            |               | Stereo             | ш | $\mathsf{R}$ |         |   |                         |               |             |   |
|       | A <sub>1</sub>                |            |               | Mono               | M |              |         |   |                         |               |             |   |
|       | A <sub>2</sub>                |            |               | Mono               |   | M            |         |   |                         |               |             |   |
| М     | $\nabla$ A 3-4                |            |               | Stereo             |   |              | L       | R |                         |               |             |   |
|       | A3                            |            |               | Mono               |   |              | M       |   |                         |               |             |   |
|       | A <sub>4</sub>                |            |               | Mono               |   |              |         | M |                         |               |             |   |
|       | $\blacktriangleright$ A 5-6   |            |               | Stereo             |   |              |         |   | L                       | R             |             |   |
|       | $A7-8$                        |            |               | Stereo             |   |              |         |   |                         |               | п           | R |

*Main and sub-paths in I/O Setup (Input page)*

#### **Sub-paths for Output Paths**

Pro Tools lets you create sub-paths for physical output paths in the Output page. Using output bus sub-paths rather than physical output sub-paths is sufficient for most workflows. Use physical output sub-paths only when you need alternate mix formats for the same physical output (including explicit downmix paths).

#### **Default Bus Sub-paths**

Pro Tools lets you create the default sub-paths for busses in the New Sub-Path dialog when accessed from the Bus page. Enable the Create Default Sub-Paths option to have Pro Tools automatically create the default set of sub-paths for the path format (channel width) of the selected main bus path, as follows:

*Default Sub-Paths*

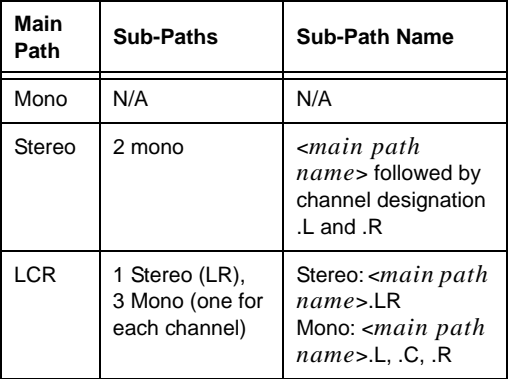

*Default Sub-Paths*

| Main<br>Path              | <b>Sub-Paths</b>                                          | <b>Sub-Path Name</b>                                                                                                    |
|---------------------------|-----------------------------------------------------------|----------------------------------------------------------------------------------------------------|
| <b>LCRS</b>               | 1 Stereo (LR),<br>4 Mono (one for<br>each channel)        | Stereo: <main path<br=""><math>names</math> .LR<br/>Mono: <main path<br="">name&gt;.L, .C, .R, .S</main></main>                                        |
| Quad                      | 1 Stereo (LR),<br>4 Mono (one for<br>each channel)        | Stereo: <main path<br=""><math>name</math>.LR<br/>Mono: <main path<br="">name&gt;.L, .R, .Ls, .Rs</main></main>                                        |
| $5.0 -$<br>$6.0 -$<br>7.0 | 1 Stereo (LR),<br>$5-7$ Mono<br>(one for each<br>channel) | Stereo: <main path<br=""><math>names \, R</math><br/>Mono: <main path<br=""><i>name</i>&gt;.L, .C, .R,<br/>.Ls, .Rs, and so on</main></main>           |
| $5.1 -$<br>$6.1 -$<br>7.1 | 1 Stereo (LR),<br>6-8 Mono<br>(one for each<br>channel)   | Stereo: <main path<br=""><math>name</math>.LR<br/>Mono: <main path<br=""><i>name</i>&gt;.L, .C, .R,<br/>.Ls, .Rs, and so on,<br/>and LFE</main></main> |

When the Create Default Sub-Paths option is enabled, all other custom options in the New Sub-Paths dialog are grayed-out and unavailable.

*It is especially useful to define and name sub-paths for complex mixing setups, such as a 5.1 surround mix.* 

# Paths in Sessions

In sessions, signals are routed to and from tracks, sends, and inserts using track Input, Output, Insert, and Send selectors.

When you click a track Input, Output, Insert, or Send selector, the paths created and defined in the IO Setup appear in the list of available paths (see ["Assigning Audio Inputs and Outputs to Tracks"](#page-249-0)  [on page 224\)](#page-249-0).

### Path Configurations and I/O Settings

Each Pro Tools system can have a different path configuration, determined by:

- On Pro Tools systems, the type of audio interface or other physical I/O (including built-in hardware)
- On HDX and HD Native systems, the number and types of audio interfaces

Path configurations in Pro Tools are saved as I/O settings.

I/O Settings are saved with both the session and with the system. You can choose to overwrite the I/O settings saved with the system with those saved with the session (see ["Restore from Session"](#page-121-0)  [on page 96](#page-121-0)).

Unavailable items (including hardware, paths, or required resources) remain in the session as inactive items (see ["Making Paths Active or Inactive"](#page-112-0)  [on page 87](#page-112-0)).

When you create a new session, you can specify which I/O Settings to use. For example, you can use the factory installed default settings, the "Last Used" setting, or one of any available custom I/O settings files.

*See ["Factory I/O Settings" on page 93](#page-118-0) and ["I/O Settings Files" on page 95](#page-120-0) for more information.*

### Default I/O Settings

Pro Tools comes with default I/O Setup settings to get you started (see ["Factory I/O Settings" on](#page-118-0)  [page 93](#page-118-0)). You should only need to open the I/O Setup if you want to customize I/O paths or if you change your system hardware (for example, adding an expansion card to HD I/O, or adding or removing an audio interface).

You can always return to the default settings for an I/O Settings page by clicking the Default button. These paths are available in session tracks and are reflected in the I/O Setup.

You can customize your I/O Setup configuration at any time, according to the needs of each project (see ["Customizing I/O Settings" on page 75\)](#page-100-0).

# I/O Setup Pages

The I/O Setup provides tabs to open pages for configuring specific I/O Settings.

# Opening an I/O Setup Page

#### **To open an I/O Setup page:**

- $\blacksquare$  Click the corresponding tab at the top of the I/O Setup.
- *Hold the Command key (Mac) or the Control key (Windows) and use the Left or Right Arrow keys to cycle through the different pages of the I/O Setup.*

*It is recommended that if you choose to customize your I/O Setup, configure the systemspecific options first: Input, Output, Insert, Mic Preamps, and H/W Insert Delay. Then configure the Bus page. Once you have configured your system, you should not need to change it unless you add or remove hardware (such as audio interfaces) from your system. [See "Customizing I/O Settings" on page 75.](#page-100-0)*

# Input Page

The Input page of the I/O Setup lets you create and assign Pro Tools Input channels to receive audio from the physical inputs of your audio hardware.

Configure input signal path names, formats, and source channel (analog or digital) on the Input page. Multichannel input paths (stereo or greater) can have any number of sub-paths. Input channels can have overlapping input paths. Input names, channel widths, and physical input mappings are saved with the system and the session, and can be recalled from either.

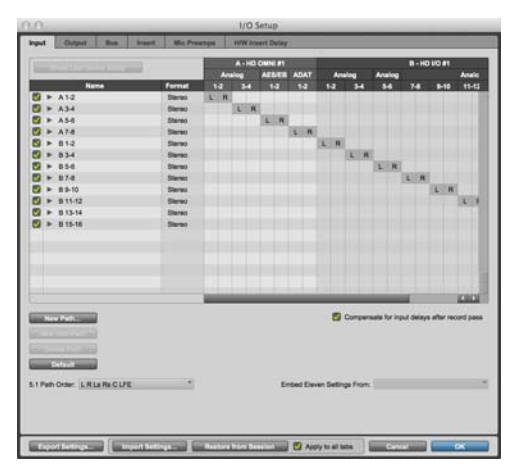

*I/O Setup, Input page*

# Output Page

The Output page of the I/O Setup lets you create and assign Pro Tools Output channels to send audio to the physical outputs of your audio hardware.

Configure output signal path names and formats on the Output page. Output channels can have overlapping output paths. Multichannel Output paths (stereo or greater) can have any number of subpaths. Output names, channel widths, and physical output assignments are saved with the system and the session, and can be recalled from either.

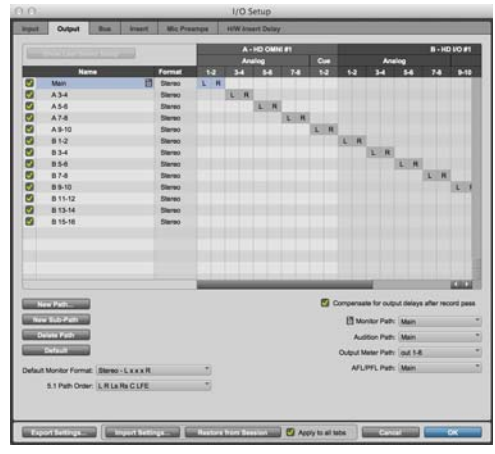

*I/O Setup, Output page*

### Bus Page

The Bus page of the I/O Setup lets you create and edit internal mix busses and output busses. The Bus page also lets you map output busses to output paths (as configured in the Output page of the I/O Setup).

Configure bus path names and formats, and map any main bus path to any available output of the same width or greater. Multichannel bus paths (stereo or greater) can have any number of subpaths. Output bus and internal mix bus names and channel widths are saved with and recalled from the session.

| Name                                  | Format          |   | Channels                |                         | Mapping to Output            |   |
|---------------------------------------|-----------------|---|-------------------------|-------------------------|------------------------------|---|
| $\sqrt{2}$ $\blacktriangleright$ Main | <b>Stereo</b>   | ĸ | 灰                       | Ø                       | Main                         | 团 |
| $\mathbb{Z}$ + A3-4                   | <b>Starso</b>   | κ | R                       | ø                       | A34                          |   |
| <b>F2 P AS4</b>                       | <b>Discuss</b>  | x | 圧                       | ø                       | A.S.C.                       |   |
| $2 + A74$                             | <b>Zilarec</b>  | ٤ | 共                       | Ø                       | $A7-8$                       |   |
| <b>B</b> A8-10<br>æ.                  | Stereo          | ٤ | $\overline{\mathbf{R}}$ | $\overline{\mathbf{z}}$ | A 8-10                       |   |
| $+ 012$<br>ø                          | <b>Starso</b>   | ĸ | n                       | ø                       | $0.1-2$                      |   |
| $7 + 0.34$                            | <b>Sterno</b>   | κ | R                       | $\overline{a}$          | $0.3 - 4$                    |   |
| <b>22 P. B 5-6</b>                    | <b>Titareo</b>  | ĸ | ×                       | ø                       | 854                          |   |
| $\blacktriangleright$ 87-8<br>υ       | <b>Stereo</b>   | ٤ | R                       | Ø                       | $0.7 - 8$                    |   |
| $P = B6.10$                           | <b>Starso</b>   | ĸ | R                       | ø                       | 88-10                        |   |
| $-811.12$<br>u                        | <b>Diares</b>   | ĸ | R                       | v                       | 811-12                       |   |
| $\blacktriangleright$ B13-14<br>o     | <b>Stares</b>   | к | $\mathbf{R}$            | ø                       | 813-14                       |   |
| $-8.15 - 16$<br>o                     | Stereo          | ٤ | R                       | ø                       | 8 15-16                      |   |
| $P$ But 1-2<br>ø                      | <b>Starso</b>   | ĸ | R                       |                         |                              |   |
| $p$ But 3-4<br>o                      | Stereo          | x | n                       |                         |                              |   |
| P. Balled<br>u                        | Transo          | κ | n                       |                         |                              |   |
| $\blacktriangleright$ But 7-8<br>o    | <b>Slampo</b>   | ٤ | $\overline{\mathbf{H}}$ |                         |                              |   |
| $P$ Bat 9-10                          | Starso          | ĸ | R                       |                         |                              |   |
| $+ 84.15.12$                          | <b>Zitaresi</b> | ĸ | 員                       |                         |                              |   |
| J.<br>> Ba 13-14                      | Starso          | ε | $\overline{\mathbf{R}}$ |                         |                              |   |
| <b>Controller Matterson</b>           |                 |   |                         |                         | Active Busses: 24            |   |
|                                       |                 |   |                         |                         |                              |   |
|                                       |                 |   |                         |                         | Output Mater Path: lout 5-8. |   |
|                                       |                 |   |                         |                         | Default Output Bus: Main     |   |

*I/O Setup, Bus page*

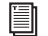

*For more information, see ["Configuring](#page-114-1)  [Busses" on page 89.](#page-114-1)*

### Insert Page

The Insert page of the I/O Setup lets you create and edit hardware insert signal paths for the Pro Tools mixer. Hardware inserts can route audio through an external device connected to parallel inputs and outputs of a Pro Tools audio interface. This lets you process audio on a track with a hardware insert in real time.

Insert paths require audio interface inputs and outputs, and are determined by the configuration of the Insert page in the I/O Setup for your system.

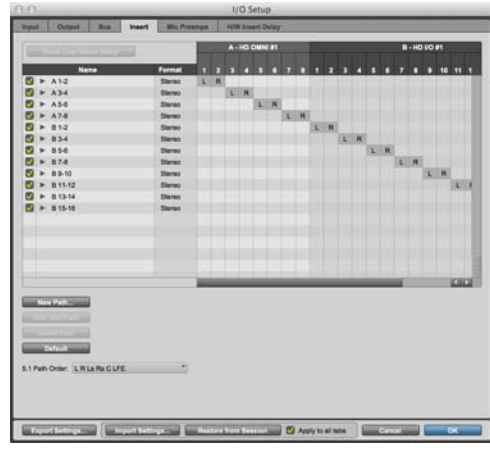

*I/O Setup, Insert page*

*For more information, see ["Using Hard](#page-1009-0)[ware Inserts" on page 984.](#page-1009-0)*

# Mic Preamps Page

On the Mic Preamps page of the I/O Setup, signal paths for one or more PRE multi-purpose microphone preamplifiers can be mapped to audio interfaces. For more information, see the *PRE Guide*.

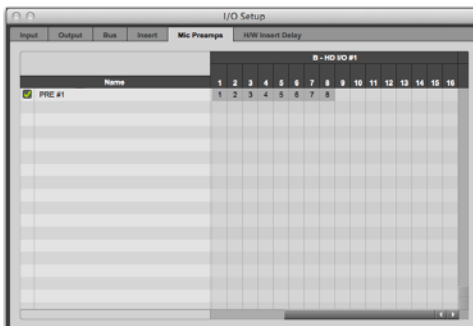

*Mic Preamps page*

### H/W Insert Delay (Compensation) Page

To compensate for the delay (latency) of any external hardware devices (such as an effects unit) used in your session, you can set the amount of Hardware Insert Delay Compensation (in milliseconds) for each external device. These times will be used by the Delay Compensation Engine to time-align input paths when the hardware insert is in use and Delay Compensation is enabled.

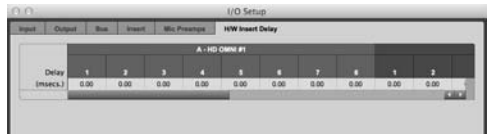

*Insert offset delay field*

*For more information, see ["Setting a](#page-976-0)  [Hardware Insert Delay Offset" on](#page-976-0)  [page 951](#page-976-0).*

### I/O Setup Signal Path **Controls**

Depending on the I/O Setup page, the I/O Setup provides the following controls in its graphical section for configuring signal routing paths.

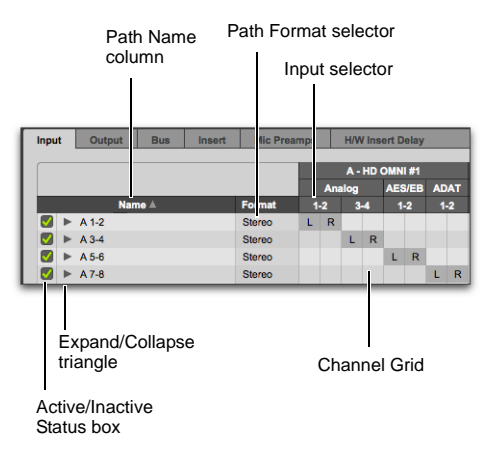

*I/O Setup, Signal Path controls (Input page shown)*

**Input and Output Selectors** Let you select the physical ports on your audio interface to route to Pro Tools inputs and outputs. Ports are selectable in channel pairs. Available ports for each displayed interface are based on Hardware Setup settings; for example, if the AES/EBU inputs and outputs of an interface are enabled in Hardware Setup, they are available for routing in I/O Setup. The functionality provided with the Input and Output selector is the same as that provided on the Main page of the Hardware Setup.

**Path Name Column** Shows paths that are available for selection, including the name of each defined path. Path names can be renamed.

**Expand/Collapse Triangle** Shows or hides the subpaths associated with a main path (Input and Bus paths only).

**Active/Inactive Status Box** Shows and changes the active/inactive status of each path.

**Path Format Selector** Shows and selects the type/format (such as Mono, Stereo, Quad, or 5.1) of each defined path (greater-than-stereo multichannel formats are supported with Pro Tools HD only).

**Channel Grid** Assigns paths to specific interfaces and channels.

# I/O Setup Buttons

Depending on the I/O Setup page, the I/O Setup can provide the following buttons for configuring signal routing.

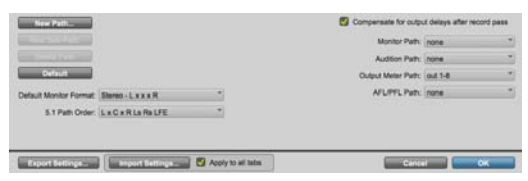

*I/O Setup, Signal Path buttons (Output page shown)*

**New Path Button** Lets you create a new path on signal path pages for Input, Output, Insert, Bus, or Mic Preamp.

**New Sub-Path Button** Lets you create a new subpath on signal path pages for Input, Output, Insert, or Bus.

**Delete Path Button** Lets you delete any selected path or sub-path on signal path pages for Input, Output, Insert, or Bus.

**Default Button** Resets a path type to its default path configuration, depending on the physical hardware I/O you are using and how your hardware is configured.

*Option-click (Mac) or Alt-click (Windows)*  **SHIFT** *the Default button to restore defaults to paths in all pages of the I/O Setup.*

**Import Settings Button** Lets you import an I/O settings file to reconfigure I/O Setup. Import Settings only imports the settings for the currently viewed page of the I/O Setup (such as the Input page).

**Apply to All Tabs** Applies imported I/O settings to all pages of the I/O Setup.

*Option-click (Mac) or Alt-click (Windows) the Import Settings button to import settings to all pages of the I/O Setup.*

**Export Settings Button** Lets you save I/O settings as a file that can be imported into other sessions or used on other Pro Tools systems. Export Settings exports the settings for all pages of the I/O Setup.

**Show Last Saved Setup** Appears in the I/O Setup in certain session transfer situations. For details on this feature, see ["Show Last Saved or Current](#page-122-0)  [Setup" on page 97](#page-122-0).

**Cancel Button** Closes the I/O Setup without saving changes.

**OK Button** Closes the I/O Setup and saves any changes.

# I/O Setup Options

Pro Tools systems have several additional I/O Setup options depending on which page of the I/O Setup you are viewing. These include default signal routing for metering and auditioning, and default track layout for multichannel mix formats.

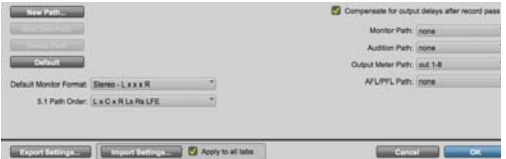

*I/O Setup, Signal Path options (Output page shown)*

# Compensate for Delays After Record Pass

### **(HDX and HD Native Systems Only)**

Pro Tools provides two options for compensating for input and output latency (due to any inherent latency in the analog to digital and digital to analog converters of the audio interface) after recording.

#### Compensation for Input Delays After Record Pass

When enabled, this option provides automatic compensation for any analog or digital input delay with Avid HD interfaces. Enable this option for all recording situations. When recording from a digital source, both the Compensation for Input Delays After Record Pass and the Compensation for Output Delays After Record Pass options must be enabled.

The Compensation for Input Delays After Record Pass option is only available in the Input page of the I/O Setup.

#### Compensation for Output Delays After Record Pass

When enabled, this option provides automatic compensation for any analog or digital output delay with Avid HD audio interfaces. Enable this option when you are synchronized to an external clock source. When recording from a digital source, both the Compensation for Input Delays After Record Pass and the Compensation for Output Delays After Record Pass options must be enabled.

The Compensation for Output Delays After Record Pass option is only available in the Output page of the I/O Setup.

# Monitor Path

Pro Tools provides a Monitor Path setting in the Output page of the I/O Setup. Using the selected Monitor path for the main mix output of your Pro Tools sessions ensures that a session created on another Pro Tools system will always have at least one audible output.

Pro Tools automatically downmixes or upmixes the session Monitor path to the system Monitor path so that you always hear session playback regardless of name and width of the Output path on either system.

The Monitor path is graphically indicated by a speaker icon in track and send Output selectors, Output paths, and in the Output and Bus pages of the I/O Setup.

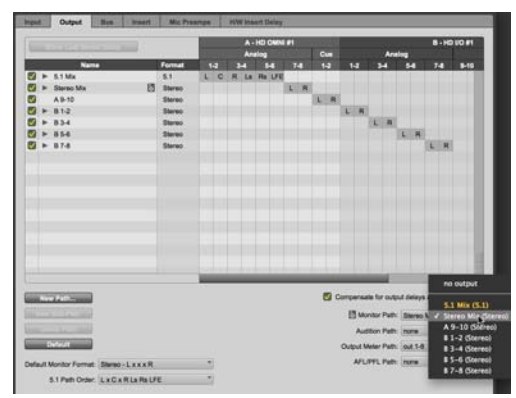

*Selecting the Monitor Path*

# Audition Path

You can specify the output path through which files and clips are previewed (auditioned) from the Clip List or Workspace browsers, as well as when previewing AudioSuite processing. Pro Tools lets you assign the Audition path to any available Output path regardless of its channel width. For mismatched channel widths, the Audition path is automatically downmixed or upmixed to the selected Output path.

The Audition Path selector is available in the Output page of the I/O Setup.

*For information on previewing audio, see ["Previewing Clips in the Clip List" on](#page-288-0)  [page 263](#page-288-0) or ["Previewing Audio in Work](#page-317-0)[space Browsers" on page 292.](#page-317-0)*

#### Using the Default Audition Path

When you preview a file or clip in the Clip List or in a Workspace browser, or when previewing AudioSuite processing, Pro Tools routes the audio output through the specified Audition Path. Pro Tools assigns a default Audition Path to the first available main Output path of the corresponding format. You can also select a different Audition Path in the I/O Setup.

#### Configuring Audition Paths

You can specify the monitoring outputs for auditioning audio in the Clip List and Workspace browsers, or for previewing AudioSuite processing, using the Audition Paths pop-up menu.

**Audition Paths Main Menu** The main menu consists of all path format choices available on the current system (Mono and Stereo on all systems, and LCR and greater with Pro Tools HD only).

**Audition Paths Submenus** Each path format choice has a submenu listing Output paths of that given format. (The mono submenu lists Output paths of any format.)

#### **To configure an Audition Path:**

■ Select a path from the Audition Paths pop-up menu or submenus.

### Output Meter Path

The Output Meter Path selector determines the which output or bus paths are monitored by the Output Meters in the transport (see ["Output Me](#page-962-0)[ters" on page 937\)](#page-962-0). It also determines the path displayed across the Output meters of D-Control or D-Command worksurfaces as well as in the Pro Tools transport. For more details, see your control surface documentation.

The Output Meter Path selector is available in the Output and Bus pages of the I/O Setup.

#### **To set the Output Meter Paths:**

- **1** Choose Setup > I/O Setup.
- **2** Select the Output tab.
- **3** From the Output Meter Path selector, select the desired output path for metering.

### Default Output Bus

You can specify the default output bus path assignment for new tracks, in each available format.

The Default Output Bus selector is available in the Bus page of the I/O Setup.

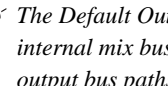

*The Default Output Bus can be set for internal mix bus paths, as well as for output bus paths.*

#### **To specify a default output for new tracks in the I/O Setup:**

■ Click the Default Output Bus pop-up menu and select a format and output bus path.

# AFL/PFL Path

Tracks soloed in AFL (After Fader Listen) or PFL (Pre Fader Listen) Solo mode are routed to the current AFL/PFL Path, as set with the AFL/PFL Path selector.

Pro Tools provides a combined AFL/PFL Path setting that can use any available Output path, regardless of channel width. For mismatched channel widths, the AFL/PFL path is automatically downmixed or upmixed to the selected Output path.

Note that if you assign the AFL/PFL Path to a physical output used for monitoring, that signal is muted when soloed and the solo path is used for monitoring instead. However, if the AFL/PFL Path is assigned to a different output, the main output continues to pass signal even when the AFL/PFL path is soloed. This lets you use XMON "Broadcast Mode" without XMON (ICON) hardware.

The AFL/PFL Path selector is available in the Output page of the I/O Setup.

*See ["Solo Modes" on page 234](#page-259-0) for more in*ei *formation on using AFL or PFL Solo modes.*

#### **To select the AFL/PFL Path output:**

■ Select a path from the AFL/PFL Path pop-up menu.

*Selecting None as the AFL/PFL Path disables AFL and PFL Solo modes. When None is selected, AFL and PFL cannot be used.*

#### **Setting AFL or PFL Path Levels**

You can set a separate master AFL/PFL Path level for all AFL solos and all PFL solos.

*Tracks do not need to be soloed to have the master AFL/PFL Path level adjusted.* 

#### **To set the AFL/PFL Path level for AFL or PFL solos:**

- **1** Choose Options > Solo Mode, and select a Solo mode:
- To set the level for AFL solos, select AFL.
- To set the level for PFL solos, select PFL.
- **2** In the Mix or Edit window, Control-click Command-click (Mac) or (Windows) a Solo button on any track.
- **3** Adjust the AFL/PFL Path fader.
- **4** Click on the new fader position (or press Esc) to close the fader display.

**THE TO SET THE AFL/PFL Path level to 0 dB,** *Command-Control-click (Mac) or Control-Start-click (Windows) any Solo button.*

#### AFL/PFL Mutes (Output Path) **(Systems without a D-Control or D-Command Control Surface)**

If you are not using a D-Control*™* or D-Command*®* console, your regular Pro Tools output path can be muted when you send a signal to the AFL/PFL Path. The muted path is set with the AFL/PFL Mutes (Output Path) selector.

The AFL/PFL Mutes selector is available in the Output and Bus pages of the I/O Setup.

*See ["Solo Modes" on page 234](#page-259-0) for more information on selecting and using AFL or PFL Solo modes.*

#### **To set which output path is muted when tracks are soloed in AFL or PFL Solo mode:**

- **1** Choose Setup > I/O.
- **2** Click the Output tab to display the Output page.
- **3** Select a path from the AFL/PFL Mutes (Output Path) pop-up menu.

**4** Click OK to save your changes to the I/O Setup and close the I/O Setup.

### Low Latency Monitoring **(HD Native Systems Only)**

With HD Native systems, the Output page of the I/O Setup lets you enable (or disable) Low Latency Monitoring. It also lets you specify any available Output path for Low Latency Monitoring. The Output path for Low Latency Monitoring can be of any channel width (from Mono to 7.1). Low Latency Monitoring uses Outputs 1–2 by default.

#### **To configure Low Latency Monitoring in the I/O Setup:**

- **1** Open the I/O Setup dialog (Setup > I/O).
- **2** Click the Output tab.
- **3** Enable the Low Latency Monitoring option.
- **4** From the Low Latency Monitoring pop-up menu, select the Output path you want to use for Low Latency Monitoring.
- **5** Click OK to save your changes and close the I/O Setup.

### Default Monitor Format **(Pro Tools HD Only)**

The Default Monitor Format pop-up menu lets you select the default monitor format (Stereo, 5.1, or 7.1) for new Output paths and for when you click the Default button.

This setting does not affect existing path definitions or metering—it only specifies channel mapping in new 5.1-format paths.

The Default Monitor Format selector is only available in the Output page of I/O Setup.

#### **To choose a Default Monitor Format:**

- Select the channel mapping from the Default Monitor Format pop-up menu.
- *For more information about multichannel mixing, see [Chapter 47, "Pro Tools Setup for](#page-1090-0)  [Surround."](#page-1090-0)*

### 5.1 Path Order **(Pro Tools HD Only)**

The 5.1 Path Order pop-up menu lets you specify the default track layout for all new 5.1 format paths you create.

The 5.1 Path Order selector is available in the Input, Output, and Insert pages of the I/O Setup.

#### **To choose a new default 5.1-format path order (track layout):**

- **1** Choose Setup > I/O.
- **2** Click the Output tab.
- **3** Use the 5.1 Default Path Order setting to select the track layout you want (C|24/Film, SMPTE/ITU, DTS Monitoring, or D-Command/D-Control).

### Embed Eleven Settings From **(Systems with Eleven Rack Only)**

With an Eleven Rack connected to your Pro Tools system, Pro Tools lets you embed the current Eleven Rack Rig settings into audio clips as you record them, so that you can retrieve that same setting for further use later. This can also be helpful when collaborating or bringing sessions or clips to a different system using Eleven Rack, because your settings travel with the files.

The Embed Eleven Setting From selector determines the audio input used for routing audio from an Eleven Rack into a separate audio interface.

The Embed Eleven Setting From selector is available in the Input page of the I/O Setup.

#### **To embed Rig setting in recorded audio:**

- **1** Choose Setup > I/O Setup.
- **2** Select the Input tab.
- **3** Set the Embed Setting From menu to the input you plan to record through, such as Eleven Rig  $L/R$

*This same method applies when using Eleven Rack as an insert with any Pro Tools system*

- **4** Create an audio track, and set its input to the corresponding input on your audio interface.
- **5** Record enable the track.
- **6** Record your part.
- **7** The settings of the currently loaded Rig will be embedded in each audio clip that is recorded from the input you select in the Embed Setting From menu.

Audio clips with embedded Rig data are marked with a small Eleven Rack logo icon in both the Edit Window and the Clip list in Pro Tools.

# <span id="page-100-0"></span>Customizing I/O Settings

The following shows how to customize your I/O settings for your particular studio setup. Making sure that Sessions Overwrite Current I/O Setup When Opened option is not enabled ensures that your custom settings remain intact when opening sessions.

*If you are using an HD OMNI, be sure to configure the Monitor page of the Hardware Setup for HD OMNI before configuring the I/O Setup. For more information, see the HD OMNI Guide.*

#### **To customize I/O Settings:**

- **1** Open the I/O Setup (Setup > I/O).
- **2** Import I/O settings from an existing I/O settings .pio file or a Pro Tools session file (.ptx) (see ["Importing I/O Settings" on page 95\)](#page-120-1).
- *You can prepare a session for use on a different system this way. Any paths for hardware that is not present on the current system will appear as inactive.*
- **3** For HDX and HD Native systems, double-click the label above an interface and enter a name.
	- *With systems using HDX or HD Native hardware, the I/O Setup bases default Input and Output path names on the custom name given to the interface.*
- **4** Click the Input tab and do the following:
- Create input paths and sub-paths with appropriate widths and physical input assignments that match your studio configuration (see ["Signal](#page-104-0)  [Path Routing for Audio Output" on page 79](#page-104-0)).
- Rename input paths and sub-paths to match your studio configuration.
- **5** Click the Output tab and do the following:
- Create output paths with appropriate widths and physical output assignments that match your studio configuration.
- Rename output paths to match your studio configuration.
- **6** If you plan on using hardware inserts, click the Insert tab and do the following:
- Create insert paths with appropriate widths and physical input and output assignments that match your studio configuration.
- Name insert paths to match your studio configuration. Name insert paths using standard industry terminology if possible, such as "Compressor," "Reverb," "EQ," and so on.
- Click the H/W Insert Delay tab and enter the correct insert delay in milliseconds for each input/output pair that you are using for hardware inserts. (See "H/W Insert Delay (Compensation) Page" on page 69.)
- **7** If you are using one or more PRE peripherals, click the Mic Preamps tab and configure it accordingly (see the *PRE Guide)*.
- **8** Click the Bus tab.
- **9** Create internal mix bus paths and sub-paths. Ensure that output busses are mapped to the correct output paths (see ["Output Busses" on](#page-115-0)  [page 90](#page-115-0)).
- *Output busses are automatically created and mapped to outputs when new output paths are created.*
- **10** In any of the I/O Setup pages, make sure that the Sessions Overwrite Current I/O Setup When Opened option is not enabled. This way, when opening sessions created on another system, your custom I/O settings remain intact.
- **11** Export your I/O settings to create a backup of your current settings (see ["Exporting I/O Set](#page-121-1)[tings" on page 96\)](#page-121-1).
- **12** Click OK. You should not have to open the I/O Setup again unless you add or remove hardware to or from your system, or if you open a session created on a different system (see ["Session In](#page-122-1)[terchange and I/O Mapping" on page 97](#page-122-1)).

# Configuring Hardware in I/O Setup

#### **(Pro Tools HDX and HD Native Systems Only)**

With HDX and HD Native systems, you can define which physical ports on your audio interface are routed to available input and output channels in the I/O Setup. Any changes made here are also reflected in the Hardware Setup, and vice-versa (see ["Configuring Hardware Settings in](#page-78-0)  [Pro Tools | Software" on page 53](#page-78-0)).

*HD MADI and Pro Tools systems such as Mbox Pro and 003 are "hard-wired" and cannot be changed. For third-party and builtin hardware, in the Hardware Setup click the Launch Setup App button to for available configuration options.*

#### **To configure I/O routing in I/O Setup:**

- **1** Choose Setup > I/O.
- **2** Click the Input or Output tab to display the corresponding path type.
- **3** Click the Input or Output selector for the first interface channel pair, located below the first audio interface icon.
- **4** From the pop-up menu, select a physical port pair (such as Analog 1–2), to route to a Pro Tools channel pair (such as A 1–2) in the Path Name column on the left.

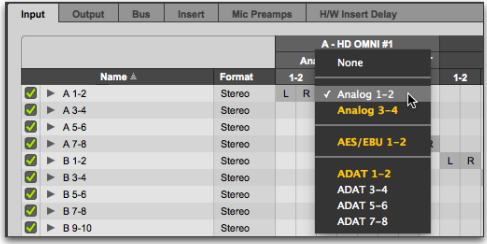

*I/O Channel selector pop-up menu*

- **5** Repeat the above step for additional channel pairs.
- **6** Click OK to save changes and close the I/O Setup.
- *The Monitor path for HD OMNI is fixed and cannot be changed in the I/O Setup. The Monitor path for HD OMNI can be configured in the Monitor page of the Hardware Setup.*

### Routing a Pro Tools Output Pair to Multiple Destinations

Pro Tools channel pairs can be routed to multiple outputs on an audio interface through the I/O Setup. For example, if you assign both Analog 1–2 and Analog 3–4 interface outputs to Pro Tools Output pair 1–2, when you send a signal to Pro Tools Outputs 1–2, that signal will be routed simultaneously to both pairs of output ports on your audio interface.

This lets you send the same signal (such as a stereo pair, a stem mix, or a multichannel mix) to multiple destinations (such as multiple mastering devices).

The only limit to output choices is the number of outputs available in your system.

ei

*0utput path assignments can overlap in certain situations. See ["Valid Paths and Require](#page-114-0)[ments" on page 89](#page-114-0) for details.*

Pro Tools outputs pairs can also be routed to multiple audio interface outputs in the Hardware Setup.

#### **To route a Pro Tools output channel pair to multiple audio interface output ports:**

- **1** Choose Setup > I/O.
- **2** Click the Output tab.
- **3** Click the Output selector for an interface channel pair, just below an audio interface icon.
- **4** From the pop-up menu, select a physical port pair (such as Analog 1–2) to route to the corresponding Pro Tools channel pair (such as A 1–2) in the Path Name column on the left.
- **5** Control-click (Mac) or Start-click (Windows) the same Output selector and select an additional output pair from the same pop-up menu.

The output name updates with a plus sign  $("+")$  before it to indicate that multiple output ports are selected. In the pop-up menu, each physical port pair assigned to that Pro Tools output pair is indicated by a check mark.

- **6** Repeat the above steps to select additional output destinations.
- **7** Click OK to save changes and close the I/O Setup.

# Signal Path Routing for Audio Input

The following example shows the signal path from the physical analog input of an HD OMNI audio interface, through the Pro Tools audio input path, to the Input of an audio track in the Pro Tools mixer:

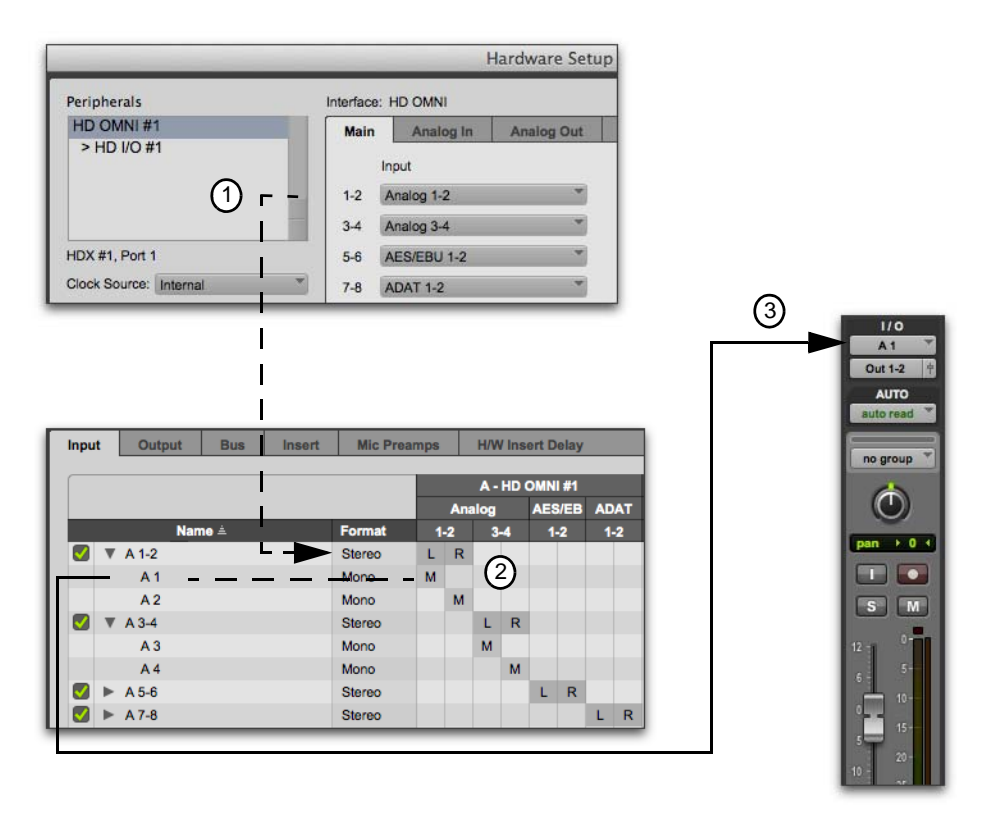

*Input signal path from an HD OMNI to the Pro Tools mixer as mapped in I/O Setup*

**(1) Physical Input** For Avid HD interfaces, such as the HD OMNI, the physical inputs that are available to Pro Tools are set on the Main page of the Hardware Setup (this selector is mirrored in the Input page of the I/O Setup).

*For Pro Tools systems such as the Mbox Pro and the 003, physical inputs are fixed. For third-party and built-in hardware, in the Hardware Setup click the Launch Setup App button for available configuration options.*

**(2) Input Path** Main input paths and sub-paths are routed (patched) to physical inputs using crosspoint matrix mapping in the I/O Setup. In this example, audio input is routed from HD OMNI physical inputs Analog 1–2 to Pro Tools Input channels A 1–2.

**(3) Track Input** Input paths and sub-paths are routed to track inputs in the Pro Tools mixer by selecting the path (or sub-path) from the Track Input selector. In this example, input sub-path A1 is routed to the input of track "Audio 1."

# <span id="page-104-0"></span>Signal Path Routing for Audio Output

The following example shows the signal path from the output of an audio track through an output bus mapped to an output path that is routed to a physical output on an HD I/O audio interface:

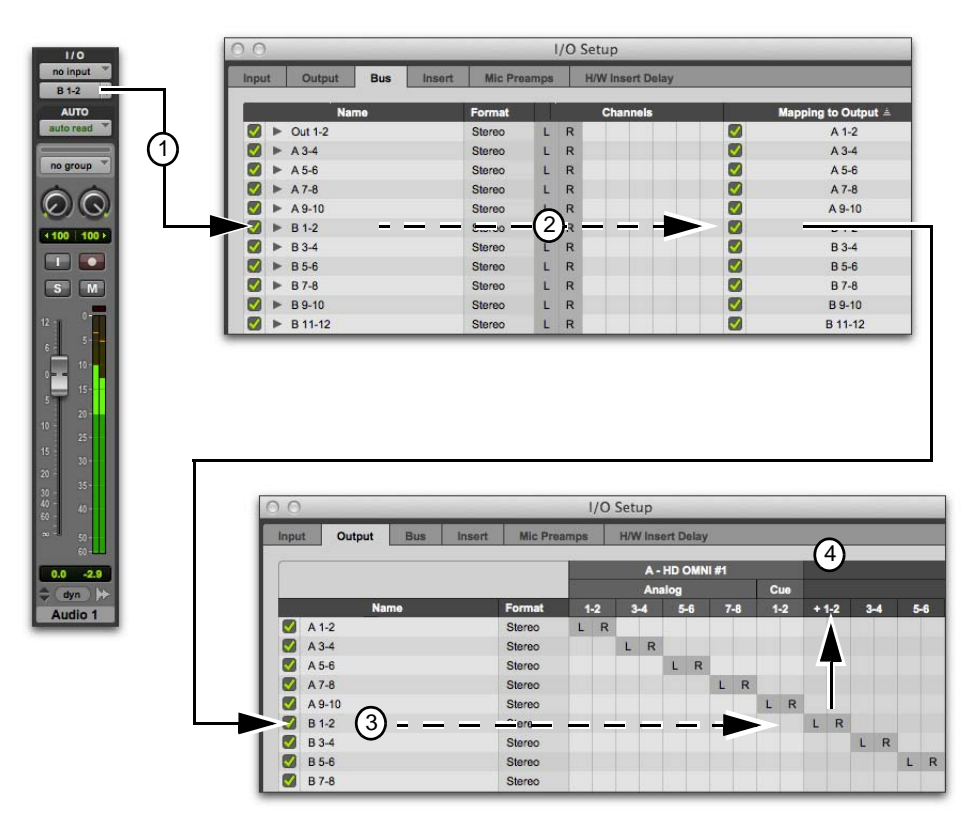

*Output signal path from an audio track to a physical output as mapped in I/O Setup*

**(1) Track Output** Audio is played back from disk and routed from the Track Output to Output Bus " $B$  1–2."

**(2) Output Bus Path** The Output Bus is defined on the Bus page of the I/O Setup. On the Bus page of the I/O Setup, the Output Bus "B 1–2" is mapped to Output "B 1–2," which is defined on the Output page of the I/O Setup.

**(3) Output Path** On the Output page of the I/O Setup, the Grid is used to route the output path (to which the output bus is mapped) to physical outputs.

**(4) Physical Output** For Avid HD audio interfaces, such as the HD OMNI, the physical outputs that are available to Pro Tools are set on the Main page of the Hardware Setup (this selector is mirrored in the Output page of the I/O Setup).

*For Pro Tools systems such as the Mbox Pro and the 003, physical outputs are fixed. For third-party and built-in hardware, click the Launch Setup App button in the Hardware Setup for available configuration options.*

# Creating New Paths

The I/O Setup lets you create new paths with custom names, formats, and assignments to physical I/O. Custom path names appear in a session's track Input, Output, Insert, and Bus selectors.

#### **To create a new path:**

- **1** Choose Setup > I/O.
- **2** Click the Input, Output, Insert, or Bus tab to display the corresponding path type.
- **3** Click New Path.
- **4** In the New Path dialog, specify the number of new paths you want to create, the channel width for each path, and the path name.

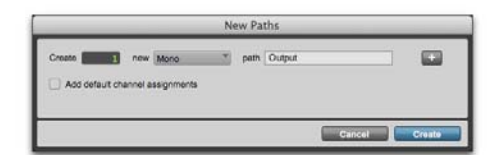

*New Paths dialog*

- **5** Do one of the following:
- To add more paths, click the Add Row button  $($ "+" $)$ .
- To remove a path, click the Remove Row button  $("-")$ .

**Add a new path by pressing Command+N** *(Mac) or Control+N (Windows), or by pressing Command+Plus (+) (Mac) or Control+Plus (+) (Windows) on the numeric keypad.* 

*To remove the last path from the New Path dialog Command+Minus (–) (Mac) or Control+Minus (–) (Windows).*

- **6** Enable (or disable) the New Paths options Add the Default Channel Assignments and Auto-Create Sub-paths.
- **7** Click Create.

*When you create a new Output path, an output bus is automatically created on the Bus page of the IO Setup, and is automatically mapped to the output path you created. [See](#page-115-0)  ["Output Busses" on page 90.](#page-115-0)*

- **8** Assign the path to a specific audio interface (Input, Output, and Insert pages only) in the Grid column. See ["Assigning Paths to Hardware](#page-113-0)  [I/O" on page 88](#page-113-0).
- **9** Repeat the previous steps to configure all path types (Input, Output, Insert, or Bus).
- **10** Click OK to save changes and close the I/O Setup. If there are any identically named paths, you will be instructed to correct them before the I/O Setup will close. For more information, see ["Valid Paths and Requirements" on page 89.](#page-114-0)

*Multichannel paths and mixing are explained in [Chapter 47, "Pro Tools Setup](#page-1090-0)  [for Surround."](#page-1090-0)*

# New Paths Dialog

The New Paths dialog lets you create new paths on the Input, Output, Bus, and Insert pages of the I/O Setup.

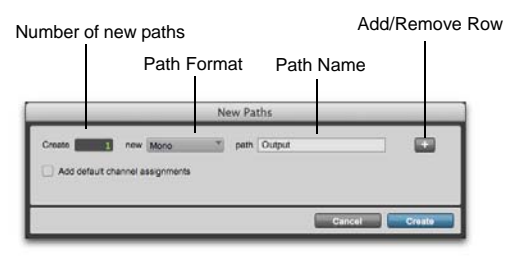

*New Paths dialog*

#### New Path Row Settings

**Number of New Paths** Enter the number of new paths you want to create (or a certain type, like "Bus").

**Path Format** Select the channel width from the Path Format selector.

**Path Name** Enter the path name. If you are creating more than one path, the number of each new path will be appended to the path name (for example, Bus 1, Bus 2, Bus 3, and so on).

**Add/Remove Rows** Click the Add Row button to add more paths, or click Click the Remove Row button to remove paths.

**Move Row Icon** Drag a Move Row icon up or down to reorder paths.

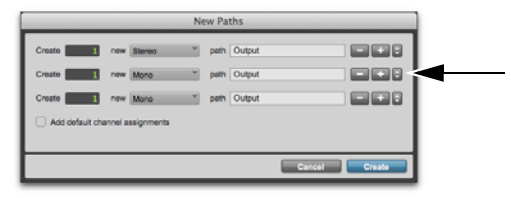

*Move Row icon in the New Paths dialog*

### Add Default Channel Assignments Option

Enable Add Default Channel Assignments option if you want Pro Tools to automatically assign input, output, and insert paths to physical inputs and outputs in the Grid (from the first available channel to the maximum number of channels available). If the number of new paths of a certain width exceeds the number of available channels, Pro Tools wraps around and starts over at channel 1.

# Auto-Create Sub-Paths Option

For input, bus, and insert paths, enable the Auto Create Sub-Paths option to have Pro Tools automatically create the default set of sub-paths for the path format (channel width), as follows:

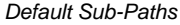

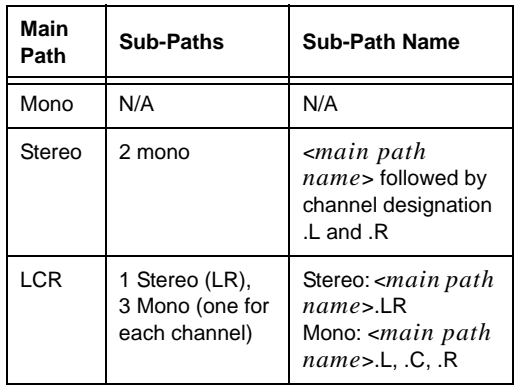

*Default Sub-Paths*

| Main<br>Path              | <b>Sub-Paths</b>                                          | <b>Sub-Path Name</b>                                                                                                    |
|---------------------------|-----------------------------------------------------------|----------------------------------------------------------------------------------------------------|
| <b>LCRS</b>               | 1 Stereo (LR),<br>4 Mono (one for<br>each channel)        | Stereo: <main path<br="">name&gt; .LR<br/>Mono: <main path<br="">name&gt;.L, .C, .R, .S</main></main>                                                  |
| Quad                      | 1 Stereo (LR),<br>4 Mono (one for<br>each channel)        | Stereo: <main path<br=""><math>names</math> .LR<br/>Mono: <main path<br="">name&gt;.L, .R, .Ls, .Rs</main></main>                                      |
| $5.0 -$<br>$6.0 -$<br>7.0 | 1 Stereo (LR),<br>$5-7$ Mono<br>(one for each<br>channel) | Stereo: <main path<br=""><math>name</math>.LR<br/>Mono: <main path<br=""><i>name&gt;.</i>L, .C, .R,<br/>.Ls, .Rs, and so on</main></main>              |
| $5.1 -$<br>$6.1 -$<br>7.1 | 1 Stereo (LR),<br>6-8 Mono<br>(one for each<br>channel)   | Stereo: <main path<br=""><math>name</math>.LR<br/>Mono: <main path<br=""><i>name&gt;.</i>L, .C, .R,<br/>.Ls, .Rs, and so on,<br/>and LFE</main></main> |

# Creating New Sub-Paths

You can create sub-paths for main paths in the Input, Output, Bus, and Insert pages of the I/O Setup.

#### **To create a new sub-path:**

- **1** Select the page of the I/O Setup where you want to create sub-paths (such as the Input page).
- **2** Select the Main path for which you want to create sub-paths.
- **3** Click New Sub-Path.
- **4** Configure the New Sub-Paths dialog as desired and click Create.
- **5** Click in the Grid to assign the new sub-path channels to available main path channels.

### New Sub-Path Dialog

The New Sub-Path dialog lets you create new subpaths for main paths on the Input, Output, Bus, and Insert pages of the I/O Setup.

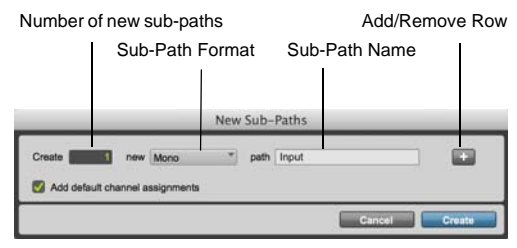

*New Sub-Paths dialog for Input main path*

#### New Sub-Path Row Settings

**Number of New Sub-Paths** Enter the number of new sub-paths you want to create for the selected main path.

**Sub-Path Format** Select the channel width from the Path Format selector.

**Sub-Path Name** Enter the sub-path name. If you are creating more than one sub-path, the number of each new sub-path will be appended to the subpath name (for example, Bus 1, Bus 2, Bus 3, and so on).

**Add/Remove Rows** Click the Add Row button to add more paths, or click Click the Remove Row button to remove paths.

**Move Row Icon** Drag a Move Row icon up or down to reorder paths.

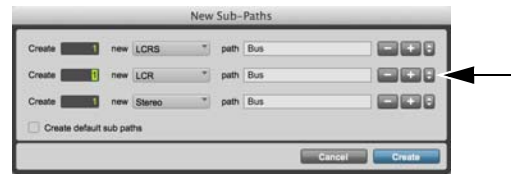

*Move Row icon in the New Sub-Paths dialog*
## Add Default Channel Assignments Option **(Input, Output, and Insert Sub-Paths Only)**

Enable Add Default Channel Assignments option if you want Pro Tools to automatically assign input, output, and insert sub-paths to physical inputs and outputs in the Grid (from the first available channel to the maximum number of channels available). If the number of new sub-paths of a certain width exceeds the number of available channels, Pro Tools wraps around and starts over at channel 1.

## Create Default Sub-Paths Option **(Bus Sub-Paths Only)**

Pro Tools lets you create the default sub-paths for busses in the New Sub-Path dialog when accessed from the Bus page. Enable the Create Default Sub-Paths option to have Pro Tools automatically create the default set of sub-paths for the path format (channel width) of the selected main bus path, as follows:

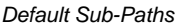

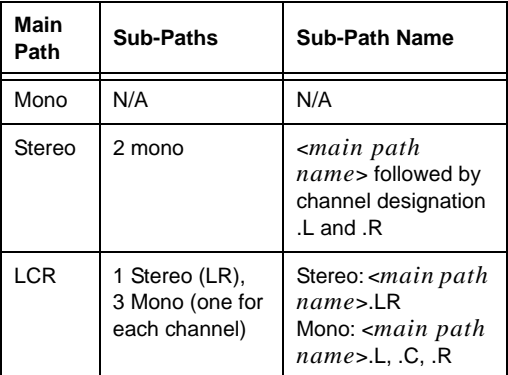

#### *Default Sub-Paths*

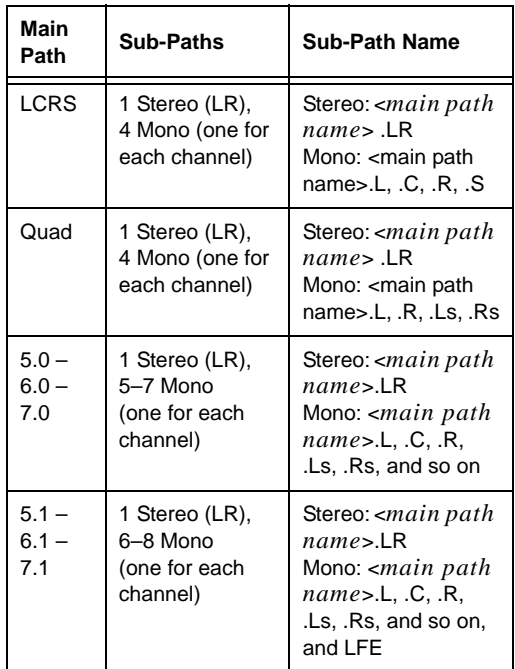

When the Create Default Sub-Paths option is enabled, all other custom options in the New Sub-Paths dialog are grayed-out and unavailable.

# Editing Paths

The I/O Setup lets you edit or customize signal path definitions.

Paths can be:

- Restored to default configurations
- Renamed, for easier identification after changing or renaming audio interfaces
- Selected and reordered to change menu order in track selectors
- Selected and deleted
- Remapped to or from different sources or destinations
- Deactivated (or reactivated) to manage unavailable or unnecessary I/O resources

In addition, you can import and export your I/O Setup configurations as I/O Settings files, as well as set default path parameters. See ["I/O Set](#page-120-0)[tings Files" on page 95.](#page-120-0)

The following table lists the available attributes for each path type:

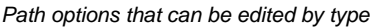

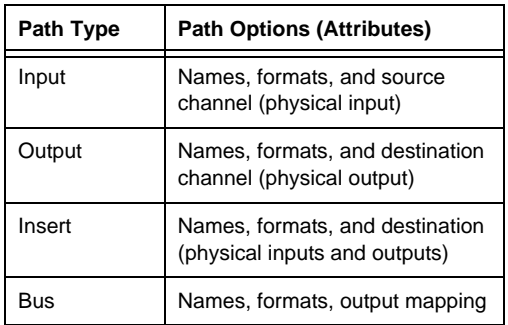

Interfaces can also be renamed.

## <span id="page-109-0"></span>Restoring Default Paths and Path Names

You can restore I/O Setup paths to their default state at any time. You may want to restore defaults if, for example, you replace or add an audio interface to your system.

#### **To restore default paths and path names:**

- **1** Choose Setup > I/O.
- **2** Click the Input, Output, Insert, or Bus tab to display the corresponding path type.
- **3** Click Default. Pro Tools does the following:
- If a session is open, deletes any paths that are not in use.
- Creates new default paths up to the capacity of your system's available physical I/O and resources.
- Resets path names to the default path names (see ["Default Path Names" on page 85](#page-110-0)). These default path names appear in track Input and Output Path selectors.
	- *Option-click (Mac) or Alt-click (Windows) the Default button to set all pages of I/O Setup to the default settings.*
- **4** Click OK to save changes and close the I/O Setup.

| Output<br><b>Bus</b><br><b>Input</b> | <b>Mic Preamps</b><br>Insert |       |    | <b>H/W Insert Delay</b> |                |       |    |                         |     |       |              |       |    |    |
|--------------------------------------|------------------------------|-------|----|-------------------------|----------------|-------|----|-------------------------|-----|-------|--------------|-------|----|----|
|                                      |                              |       |    |                         | A - HD OMNI #1 |       |    |                         |     |       |              |       |    |    |
|                                      |                              |       |    |                         | <b>Analog</b>  |       |    |                         | Cue |       |              |       |    |    |
| <b>Name</b>                          | <b>Format</b>                | $1-2$ |    | $3-4$                   |                | $5-6$ |    | $7 - 8$                 |     | $1-2$ |              | $+12$ |    | 34 |
| A 1-2<br>m                           | <b>Stereo</b>                | L R   |    |                         |                |       |    |                         |     |       |              |       |    |    |
| $A3-4$                               | Stereo                       |       | L. | R                       |                |       |    |                         |     |       |              |       |    |    |
| $A5-6$                               | Storeo                       |       |    |                         | υ              | R     |    |                         |     |       |              |       |    |    |
| $A7-8$                               | Stereo                       |       |    |                         |                |       | t. | $\overline{\mathbf{R}}$ |     |       |              |       |    |    |
| A9-10                                | Storeo                       |       |    |                         |                |       |    |                         | t.  | R     |              |       |    |    |
| <b>B</b> 1-2                         | Stereo                       |       |    |                         |                |       |    |                         |     |       | $\mathbf{L}$ | R     |    |    |
| $B3-4$<br>ω                          | Stereo                       |       |    |                         |                |       |    |                         |     |       |              |       | L. | R  |

*Default stereo output paths*

# Renaming Paths

Path names can be customized in the I/O Setup.

*I/O paths can also be renamed directly from the Edit or Mix window by Right-clicking the Input or Output selector and choosing Rename.*

#### **To rename a path in the I/O Setup:**

- **1** Double-click the path name.
- **2** Type a new path name.
- **3** Click OK to save changes and close the I/O Setup.

## Renaming Interfaces

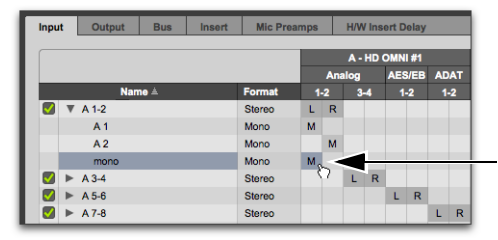

*New mono Input sub-path for Main path A 1-2*

Audio interfaces can be renamed in the IO Setup. When you rename Avid HD audio interfaces, default path names are based on the custom name given to the interface.

#### **To rename an audio interface in the I/O Setup:**

**1** Double-click the label above an interface.

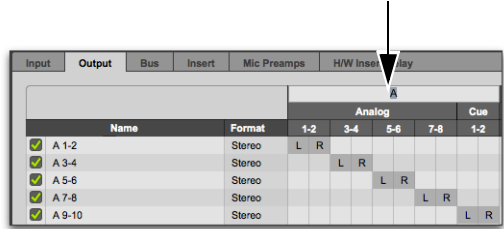

#### *Interface Name*

- **2** Type a new interface name.
- **3** Click OK to save changes and close the I/O Setup.

### <span id="page-110-0"></span>Default Path Names

Default names for input, output, and insert paths are based on the hardware you are using for physical I/O.

For HDX and HD Native systems, default path names are based on the names of interfaces you are using. If you have renamed your interface, default path names are based on the custom name.

# Selecting Paths

Individual and multiple paths can be selected in the I/O Setup Path Name column. Selected paths and sub-paths can be reordered higher or lower in the Path Name column to change their menu order in track Input, Output, Insert, and Bus selectors. Paths can also be deleted. Sub-paths follow their main paths when they are moved in the I/O Setup.

### **To select a main path or sub-path:**

Click the path name.

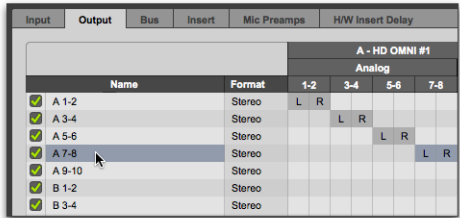

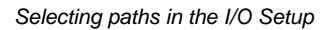

#### **To select a range of paths:**

- **1** Click the path name.
- **2** Shift-click an additional path name.

All paths between the first selected path name and the additional path name will also be selected.

#### **To select or deselect noncontiguous paths, do one of the following:**

- Command-click (Mac) or Control-click (Windows) path names that are unhighlighted to select them.
- Command-click (Mac) or Control-click (Windows) path names that are highlighted to deselect them.

### **To select all paths and sub-paths:**

■ Option-click (Mac) or Alt-click (Windows) any path name that is unhighlighted.

#### **To deselect all paths and sub-paths:**

■ Option-click (Mac) or Alt-click (Windows) any path name that is highlighted.

# Reordering Paths

Selected paths and sub-paths can be reordered higher or lower in the Path Name column to change their menu order in track Input, Output, Insert, and Bus selectors.

#### **To reorder paths in the I/O Setup and Track selectors:**

- **1** Drag one or more selected path names up or down.
- **2** Click OK to save changes and close the I/O Setup.

# Deleting Paths

Path definitions can be deleted from the current session to reflect changes to your hardware setup, or to clean up track selector menus by removing unwanted or unnecessary path definitions. After deleting a path, any tracks or send assignments to that path are reset to No Output.

### **To delete a main path or sub-path:**

- **1** In the I/O Setup, select the path you want to delete.
- **2** Click Delete Path.
- **3** Click OK to save changes and close the I/O Setup.

### **To delete all paths:**

- **1** Option-click (Mac) or Alt-click (Windows) any path name.
- **2** Click Delete Path.
- **3** Click OK to save changes and close the I/O Setup.

# <span id="page-112-0"></span>Making Paths Active or Inactive

Pro Tools paths can be Active (on) or Inactive (off, or unavailable). Paths can be globally activated or deactivated in the I/O Setup. Making a signal path inactive will turn off the signal path on any and all tracks currently assigned to it.

Pro Tools also sets unavailable paths to inactive. Paths can be unavailable when hardware or other system resources are unavailable, such as when opening a session saved on a different system.

Tracks can also be made active or inactive. For information, see ["Making Track Inputs and Outputs](#page-253-0)  [Inactive from the Edit or Mix Window" on](#page-253-0)  [page 228](#page-253-0).

#### **To globally activate or deactivate a path:**

- **1** Choose Setup > I/O.
- **2** Select a path type using the tabs at the top of the window.
- **3** Set the Active/Inactive control for the path.

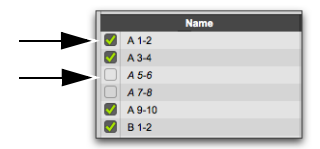

*Active (top) and inactive (bottom) path settings*

Any tracks that were assigned to the now inactive path will show that path's name in italics on the track's I/O selectors.

**4** Click OK to save changes and close the I/O Setup. Path status is displayed as follows:

**Italics** Indicates the path is inactive.

**Non-Italics** Indicates the path is active.

*not pass audio from Pro Tools.*

*With overlapping output paths of different channel widths, if the widest path is made inactive, all other overlapped output paths will* 

## <span id="page-113-1"></span>Assigning Paths to Hardware I/O

Paths are assigned to specific inputs, outputs, and inserts in the Grid. Paths can be assigned to physical I/O in the Grid, and can be reassigned at any time.

### **To assign channels:**

- **1** Select (or create) a main path or sub-path.
- **2** Select the channel Format (such as Stereo).
- **3** In the row for the selected path, click in the Grid column under an audio interface and channel.

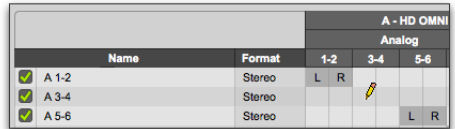

*Assigning channels*

Other channels for the path type, if any, fill to the right. For example, when assigning a new stereo path, clicking in the path row under output channel 1 fills both channel 1 and 2 (left to 1, right to 2).

*To reassign channels in a path, see ["Reassiging Paths" on page 88.](#page-113-0)*

**4** Click OK to save changes and close the I/O Setup.

If there are any invalid settings, you will be required to correct them before the I/O Setup will close. For more information, see ["Valid Paths and](#page-114-0)  [Requirements" on page 89.](#page-114-0)

## **Assigning Paths with the Surround Mixer (Pro Tools HD Only)**

When assigning multichannel paths, the left channel (L) is assigned first to the clicked Grid box, and remaining channels fill immediately to the right according to the default path order.

Because some multichannel mixing formats use unique track layouts, Pro Tools lets you set the default format in the I/O Setup (see ["I/O Setup Op](#page-95-0)[tions" on page 70](#page-95-0)).

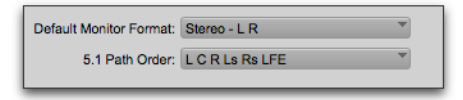

### *5.1 Path Order setting*

# <span id="page-113-0"></span>Reassiging Paths

You can move the individual assignments to different channels, to reorder the path's definition (for example, changing a multichannel path to L-R-C-LFE-Ls-Rs).

### **To reassign channels in a path:**

Drag the channel to the new location in the Grid. Other channel assignments move (shuffle) to accommodate dragged channels.

## Channel Shuffling

Moving a signal from right to left results in a shuffle of other signals after the new destination channel. Moving a signal from left to right shuffles any and all signals after the new destination channel and leaves the previous channel empty.

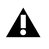

*Changing a path's format erases any current channel assignment.* 

### Sub-Paths Follow Main Paths

When a main path is reassigned, its sub-paths (if any) are reassigned automatically to maintain consistent routing. For example, reassigning a stereo path to different hardware outputs results in any of its sub-paths moving with it.

# <span id="page-114-0"></span>Valid Paths and Requirements

While configuring the I/O Setup, certain rules apply for path definition and channel assignment. All paths must be valid before the I/O Setup configuration can be applied.

Though it is possible to set up invalid assignments in the Channel Grid, Pro Tools will not accept an I/O Setup configuration unless all paths meet the path definition and channel assignment requirements, as follows:

**Minimum Path Definitions** All paths must have a name, be of a specific format, and have a valid I/O assignment.

**Valid Paths** Channel assignment follows certain rules regarding overlapping paths.

- There can be no partial overlaps between any two output paths.
- A newly-created output path must either be completely independent of other assignments (not assigned to any other available I/O interface/channels), or it must be a path completely contained within a larger path (for example, an LCR sub-path within a larger 5.1 path).

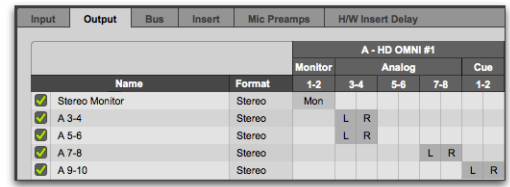

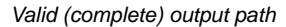

| <b>Input</b> | <b>Output</b>         | <b>Bus</b> | <b>Insert</b> | <b>Mic Preamps</b> |                |    |       | <b>H/W Insert Delay</b> |   |                         |   |       |
|--------------|-----------------------|------------|---------------|--------------------|----------------|----|-------|-------------------------|---|-------------------------|---|-------|
|              |                       |            |               |                    |                |    |       | A - HD OMNI#1           |   |                         |   |       |
|              |                       |            |               |                    | <b>Monitor</b> |    |       | Analog                  |   |                         |   | Cue   |
|              | <b>Name</b>           |            |               | <b>Format</b>      | $1-2$          |    | $3-4$ | $5 - 6$                 |   | $7 - 8$                 |   | $1-2$ |
|              | <b>Stereo Monitor</b> |            |               | Stereo             | Mon            |    |       |                         |   |                         |   |       |
|              | $A3-4$                |            |               | Stereo             |                | ī. | R     |                         |   |                         |   |       |
|              | $A 5-6$               |            |               | Stereo             |                | L  |       |                         |   | $\overline{\mathsf{R}}$ |   |       |
|              | $A7-8$                |            |               | Stereo             |                |    |       |                         | ш | R                       |   |       |
| Ø            | A 9-10                |            |               | Stereo             |                |    |       |                         |   |                         | п | R     |

*Invalid (partial) output path*

# Configuring Busses

Busses appear on the Bus page of the IO Setup. Pro Tools provides two types of busses:

- Output busses
- Internal mix busses

Output bus and internal mix bus settings are saved with and recalled from the session. The advantage of this is that when you take a session from one system to another, track and send assignments are maintained within the session. Where possible, Pro Tools can automatically remap the session's output busses to the output paths of the system the session is being opened on.

*See ["Session Interchange and I/O Mapping"](#page-122-0)  [on page 97](#page-122-0) for more information exchanging sessions between systems, and on opening sessions in lower version of Pro Tools. Output busses do not exist in Pro Tools 8.0.x and lower.* 

# Output Busses

Output busses are *mapped* (routed) to output paths, as configured on the Output page of the I/O Setup. Output paths are then assigned to the system's physical audio outputs in the I/O Setups Grid (see ["Assigning Paths to Hardware I/O" on page 88\)](#page-113-1).

When you create a new output path on the Output page of the I/O Setup, a new output bus of the same width is automatically created and mapped to that output path. Output busses are also created and mapped according to default settings when creating a new session or restoring defaults (see ["Re](#page-109-0)[storing Default Paths and Path Names" on](#page-109-0)  [page 84](#page-109-0)).

Physical outputs for output paths are configured on the Outputs page of the I/O Setups (see ["Assigning](#page-113-1)  [Paths to Hardware I/O" on page 88](#page-113-1)).

# <span id="page-115-0"></span>Internal Mix Busses

Pro Tools provides up to 256 internal mix busses that can be used to route audio signal from track outputs and sends to other track inputs and plug-in side-chains. Common uses for internal mix busses include effects sends and returns (such as bussing sends from audio tracks to an Auxiliary Input track for plug-in effects processing) and bus recording.

Internal mix busses can also be mapped to any outputs (see ["Internal Mix Busses " on page 90](#page-115-0)).

## Creating and Mapping Busses to **Outputs**

Any available bus can be mapped to any of the available output paths of the same channel width or greater. For example, a mono bus can be mapped to a mono output path, a stereo bus can be mapped to a stereo output path, and a 5.1 surround bus can be mapped to a 5.1 surround output path.

You can unmap busses from outputs at any time.

### **To create a bus and map it to an output path:**

- **1** On the Bus page of the I/O Setup, click New Path.
- **2** In the New Paths dialog, specify the number of new paths you want to create, the channel width for each path, and the path name.

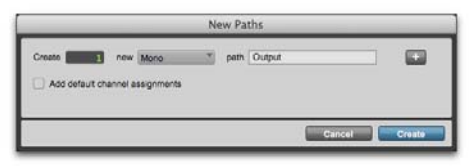

#### *New Paths dialog*

**3** Click Create to create the new paths.

| Input                 | <b>Bus</b><br>Output              | Insert | <b>Mic Preamps</b> |     | <b>H/W Insert Delay</b> |   |                          |
|-----------------------|-----------------------------------|--------|--------------------|-----|-------------------------|---|--------------------------|
|                       | <b>Name</b>                       |        | Format             |     | Channels                |   | <b>Mapping to Output</b> |
|                       | <b>IF MAIN</b>                    |        | Stereo             | L   | R                       |   |                          |
|                       | $\blacktriangleright$ A34         |        | Stereo             |     | L R                     |   | $A3-4$                   |
|                       | P A56                             |        | Stereo             | L.  | R                       | Θ | $A5-6$                   |
|                       | $P A T - B$                       |        | Stereo             | L R |                         |   | A7-8                     |
|                       | $\blacktriangleright$ A 9-10      |        | Stereo             | L   | R                       | Ø | $A 9-10$                 |
|                       | $\triangleright$ B <sub>1-2</sub> |        | Stereo             | L   | R                       | Θ | $B1-2$                   |
| $\sqrt{2}$ $\geq 834$ |                                   |        | Stereo             | ι   | R                       |   | <b>B34</b>               |

*Unmapped "MAIN" output bus*

- **4** Enable Mapping To Output for the path.
- **5** Select an output path from the Mapping To Output selector.

| Input | Output<br>Bus<br><b>Insert</b>        | Mic Preamps   | <b>HW Insert Delay</b> |                                                   |
|-------|---------------------------------------|---------------|------------------------|---------------------------------------------------|
|       | <b>Name</b>                           | <b>Format</b> | Channels               | <b>Mapping to Output A</b>                        |
|       | IF Stereo Monitor                     | Stereo        | L R                    | Stereo Monito<br><b>/ Stereo Monitor (Stereo)</b> |
|       | $\blacktriangleright$ A <sub>34</sub> | Stereo        | L R                    | $A3-4$<br>A 3-4 (Stereo)                          |
|       | A56                                   | Stereo        | L R                    | <b>A56</b><br>A 5-6 (Stereo)                      |
|       | A7.8                                  | Stereo        | L R                    | $A7-8$<br>A 7-8 (Stereo)                          |
|       | A9.10                                 | Stereo        | L R                    | A9-10<br>A 9-10 (Stereo)                          |
|       | $P = 0.1-2$                           | Stareo        | L R                    | <b>B</b> 1-2<br>81-2 (Stereo)                     |
|       | $P = 0.3 - 4$                         | Stareo        | L R                    | 83-4 (Stereo)<br>B34                              |
|       | FB56                                  | Stereo        | L R                    | <b>B 5-6 (Stereo)</b><br><b>B56</b>               |
|       | $P = B7.8$                            | Stereo        | L R                    | <b>R 7-R (Stereo)</b><br><b>B7-8</b>              |
|       | $P = 0.9 - 10$                        | Stereo        | L R                    | <b>89-10 (Stereo)</b><br>B 9-10                   |
|       | $F = 0.11-12$                         | Stereo        | L R                    | <b>8 11-12 (Stereo)</b><br>B 11-12                |
|       | $P = 0.13-14$                         | Stareo        | L R                    | 8 13 - 14 (Stereo)<br>8 13-14                     |
|       | $F = 0.15-56$                         | Stareo        | L R                    | <b>8 15-16 (Stereo)</b><br>8 15-16                |

*Mapping the "MAIN" output bus to output path "A 1–2"*

Any signals from tracks or sends sent to the bus are now sent to the hardware outputs assigned to the corresponding Output paths.

#### **To map all output busses of the same format to an output path:**

 Option-click (Mac) or Alt-click (Windows) the Mapping To Output selector and select an output path (mono or stereo).

All mapped output busses of the same format (such as stereo) are all assigned to the same output path. For example, you can assign all stereo output busses to output path A 1–2.

#### **To map all output busses of the same format to one output path:**

- **1** Do one of the following:
- Shift-click to select contiguous Output busses.
- Command-click (Mac) or Control-click (Windows) to select noncontiguous Output busses.
- **2** Option-Shift-click (Mac) or Alt-Shift-click (Windows) the Mapping To Output selector for one of the selected Output busses and select an output path (mono or stereo).

Only the selected mapped output busses of the same format (such as stereo) are assigned to the same output path. For example, you can assign only the selected stereo output busses to output path A 1–2.

### **To map all busses of the same format to unique ascending output paths (cascading):**

 Command-Option-click (Mac) or Control-Altclick (Windows) the Mapping to Output selector of the top-most output path and select the first output path.

All busses of the same channel format are automatically assigned to unique output path assignments in ascending order. For example, for stereo output paths, output bus A 1–2 is assigned to output path A 1–2, A 3–4 to A 3–4, A 5–6 to A 5–6, and so on.

## Mapping Mono Busses to Surround Paths

#### **(Pro Tools HD Only)**

You can map a mono bus to any channel of a surround output path, for example, route a dialogue track to the center channel of 5.1 output path. (This capability is available for all output channel widths except Stereo and Quad outputs.)

#### **To map a mono bus to a channel of a surround output path:**

- **1** On the Bus page of the I/O Setup, click New Path.
- **2** In the New Paths dialog, specify Mono channel width for the bus path, type a path name, and click Create.
- **3** Enable Mapping To Output for the path.
- **4** Select a multichannel output path from the Mapping To Output selector. The mono bus indicator changes to "C" (Center) by default, and a popup menu becomes available.

| Input | <b>Bus</b><br>Output              | <b>Insert</b> | <b>Mic Preamos</b> |   |   |   |                 | <b>H/W Insert Delay</b> |                          |
|-------|-----------------------------------|---------------|--------------------|---|---|---|-----------------|-------------------------|--------------------------|
|       | <b>Name</b>                       |               | Format             |   |   |   | <b>Channels</b> |                         | <b>Mapping to Output</b> |
|       | Stereo MAIN                       |               | Stereo             | υ | R |   |                 |                         | MAIN (Stereo)            |
|       | <b>B</b> Surround                 |               | 5.1                | υ | c | R | Ls              | <b>R&amp; LFE</b>       | Sumound                  |
|       | Mono bus                          |               | Mono               | c |   |   |                 |                         | Surround (S.1)           |
|       | <b>CUILMIX</b>                    |               | Stereo             | υ | R |   |                 |                         |                          |
| 52    | $\triangleright$ B <sub>1-2</sub> |               | Stereo             | υ | R |   |                 |                         | $B1-2$                   |

*Selecting a multichannel output path*

**5** To assign another channel, click the mono bus indicator and select the channel from the pop-up menu.

| Input |   | Bus<br>Output  | <b>Mic Preamps</b><br>Insert |          |               | <b>H/W Insert Delay</b> |   |                          |
|-------|---|----------------|------------------------------|----------|---------------|-------------------------|---|--------------------------|
|       |   | <b>Name</b>    | <b>Format</b>                |          |               | <b>Channels</b>         |   | <b>Mapping to Output</b> |
|       | v | Stereo MAIN    | Stereo                       | L.       | R             |                         | ε | MAIN (Stereo)            |
|       |   | Stereo MAIN L. | Mono                         | M        |               |                         |   |                          |
|       |   | Stareo MAIN R  | Mono                         |          | M             |                         |   |                          |
|       |   | Surround       | 5.1                          | <b>L</b> | c             | R Ls. Rs LFE            | Ø | Surround                 |
|       |   | Mono           | Mono                         |          |               |                         |   |                          |
| ø     |   | Mono Bus       | Mono                         | c        | $\epsilon$ is |                         | ø | Surround                 |
| ø     |   | <b>CUE MIX</b> | Stereo                       | L        | ĸ             |                         | ø | <b>CUE MIX</b>           |
| u     | ۰ | $B1-2$         | Stereo                       | ш        | <b>Ls</b>     |                         |   | $B1-2$                   |
| w     |   | <b>B34</b>     | Stereo                       | L        | Rs            |                         | ø | <b>B34</b>               |
|       |   | $E = B5.6$     | Stereo                       | ш        | UE            |                         |   | 856                      |

*Assigning a channel to a mono bus*

#### **To assign the same channel to all mono busses mapped to a multichannel output path:**

■ Option-click (Mac) or Alt-click (Windows) the mono bus indicator and select the channel from the pop-up menu.

#### **To assign the same channel to all selected mono busses mapped to a multichannel output path:**

- **1** Do one of the following:
- Shift-click to select contiguous mono busses in the Name column.
- Command-click (Mac) or Control-click (Windows) to select noncontiguous mono busses in the Name column.
- **2** Option-Shift-click (Mac) or Alt-Shift-click (Windows) a mono bus indicator and select the channel from the pop-up menu.

#### **To assign ascending (cascading) channels to all mono busses mapped to a multichannel output:**

 Command-Option-click (Mac) or Control-Altclick (Windows) the mono bus indicator of the top-most mono bus and select the first channel from the pop-up menu.

#### **To assign ascending (cascading) channels to all selected mono busses mapped to a multichannel output:**

- **1** Do one of the following:
- Shift-click to select contiguous mono busses in the Name column.
- Command-click (Mac) or Control-click (Windows) to select noncontiguous mono busses in the Name column.
- **2** Command-Option-Shift-click (Mac) or Control-Alt-Shift-click (Windows) the mono bus indicator of the top-most mono bus and select the first channel from the pop-up menu.

## Using Keyboard Modifiers When Enabling or Assigning Output Busses

Pro Tools lets you use keyboard modifiers when enabling or assigning Output busses. These keyboard modifiers behave in the same way as when assigning track inputs, and track and send outputs. Being able to assign a single output bus to multiple physical outputs is useful in cases where you want to route a single source signal to two or more outputs. Rather than assigning multiple outputs on a track-by-track basis, you can do it once in the I/O Setup.

In the I/O Setup, the following keyboard modifiers apply:

- Option-click (Mac) or Alt-click (Windows) to apply to all busses.
- Command-Option-Shift-click (Mac) or Control-Alt-Shift-click (Windows) to apply only to selected Output busses.
- Control-click (Mac) or Start-click (Windows) for each additional Output path you want to assign an Output bus to.
- Command-Option-click (Mac) or Control-Altclick (Windows) to assign a bus to the selected Output path and all subsequent busses to the next available Output path sequentially.

# Resetting Busses

You can reset the number of available internal mix busses in your session to match your system's full capabilities by reverting to the default bus configuration.

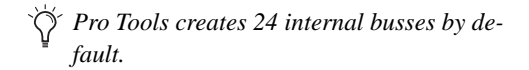

#### **To revert to the default bus configuration for your system:**

- **1** Open the I/O Setup.
- **2** Click the Bus tab in the upper left.
- **3** From the pop-up menu to the right of the Default button, select one of the following:
- All Busses
- Output Busses
- Internal Busses
- **4** Click Default.
- *Resetting busses to the default setting will rename all busses to their default name (Bus 1–2, Bus 3–4, and so on).*
- **5** Click OK to save changes and close the I/O Setup.

#### **Active Busses**

The Bus page of the I/O Setup displays the number of active internal mix busses. If the number of active busses exceeds the number of available busses (256), the display turns red. Delete or deactivate any active busses in excess of the available number of busses to be able close the I/O Setup and save your settings.

## Sorting Bus Paths

The Bus page provide controls to sort busses by name (ascending or descending), format (ascending or descending), or by mapped to output status (ascending only).

| Click to sort by Name |      | Click to sort by Format |               |             |     |  |                         |  | Click to sort by map-<br>ping to output status |
|-----------------------|------|-------------------------|---------------|-------------|-----|--|-------------------------|--|------------------------------------------------|
| Output<br>Ingut       | Boas | <b>Insert</b>           |               | Mic Preamps |     |  | <b>H/W Insert Delay</b> |  |                                                |
|                       | Name |                         | Format        |             |     |  | Channels                |  | <b>Mapping to Output</b>                       |
| Stereo MAIN           |      |                         | Stareo        |             | L R |  |                         |  | <b>MAIN (Stereo)</b>                           |
| Sumpund               |      |                         | 5.1           |             | ٥   |  | Ls Rs LFE               |  | Surround                                       |
| CUE MIX               |      |                         | Stareo        |             | R   |  |                         |  | <b>CUE MIX</b>                                 |
| $-81-2$               |      |                         | Stareo        | Е           | R   |  |                         |  | 81-2                                           |
| $-834$                |      |                         | Stareo        | п           | R   |  |                         |  | 834                                            |
| $-856$                |      |                         | <b>Rannen</b> | <b>L</b>    | m   |  |                         |  | <b>R58</b>                                     |
| $B7-8$                |      |                         | Staran        | п           | R   |  |                         |  | <b>B7-8</b>                                    |
| $- B 9 - 10$          |      |                         | Stareo        |             | R   |  |                         |  | <b>B 9-10</b>                                  |
| $-0.11.12$            |      |                         | Stareo        | Е           | R   |  |                         |  | 8 11-12                                        |
| 8 13-14               |      |                         | Stareo        |             | R   |  |                         |  | 8 13-14                                        |
| B 15-16               |      |                         | Stareo        |             | R   |  |                         |  | B 15-16                                        |

*Sorting bus paths in the I/O Setup*

#### **To sort bus paths by Name:**

- **1** In the Bus page, click the Name column header.
- **2** Click the Name column header again to toggle between ascending and descending sort order.

#### **To sort bus paths by Format:**

- **1** In the Bus page, click the Format column header.
- **2** Click the Format column header again to toggle between ascending and descending sort order.

#### **To sort bus paths by Mapping To Output status:**

In the Bus page, click the Mapping To Output column header.

## Factory I/O Settings

Pro Tools provides factory I/O settings for stereo and surround mixing, and are automatically installed with Pro Tools. These settings provide new sessions with generic path and sub-paths for either mixing format.

Factory I/O settings are available in the I/O Settings pop-up menu in the Dashboard.

# Stereo Mix Settings

This Stereo Mix setting creates the maximum number of stereo paths, as determined by the available system's I/O Setup and hardware configuration.

*Using the "Stereo Mix" settings file has the same effect as clicking Default for every individual tab in I/O Settings. [See](#page-109-0)  ["Restoring Default Paths and Path](#page-109-0)  [Names" on page 84.](#page-109-0)*

## Surround Mix Settings **(Pro Tools HD Only)**

The Surround Mix setting provides additional, surround-specific Output and Bus settings files.

*See [Chapter 47, "Pro Tools Setup for](#page-1090-0)  [Surround."](#page-1090-0)*

# Downmix and Upmix Output Busses to Outputs

**(Pro Tools | HD Software Only)**

Pro Tools lets you "downmix" session output buses to physical output paths with channel formats of a lesser width. For example, you can listen to a 5.1 mix on a stereo system without modifying the actual session routing.

Narrower formats automatically map to wider ones with one-to-one matching connections (for example, L to L, R to R, and so on). In cases where certain channels do not match (such as mono to stereo Left and Right, or LCRS to 5.1), Pro Tools lets you upmix by distributing the mismatched channels of an output bus channel to more than one physical output channel. For example, Pro Tools let you upmix a mono output bus to both channels of a stereo output path, or the Surround path from an LCRS source to the Left Surround and Right Surround paths of a 5.1 output.

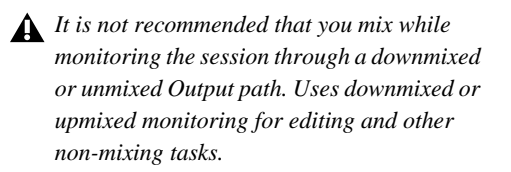

#### **To assign downmix or upmix Output bus paths:**

- **1** Open the I/O Setup (Setup > I/O).
- **2** Select the Bus page (I/O Setup > Bus).
- **3** Click the Mapping to Output column on the row for the Output bus that you want to remap to a lower or higher channel format (from the available Output paths).

|  | Chattana          | <b>Dus</b>   | <b>PERMIT</b> | <b>Mic Pragmos</b> |    |   | <b>NW insert Delay</b> |                                   |
|--|-------------------|--------------|---------------|--------------------|----|---|------------------------|-----------------------------------|
|  |                   | <b>Manta</b> |               | <b>Format</b>      |    |   | Channels               | <b>Mapping to Output</b>          |
|  | <b>Main</b>       |              |               | 5.1                | ۷ö | ٠ | Ls Rs LFE              | <b>Main (5.1)</b>                 |
|  | $A7-8$            |              |               | <b>Take King</b>   | 共  |   |                        | A 7-8 (Stereo)                    |
|  | Headphone Monitor |              |               | <b>The Pipe</b>    | я  |   |                        | <b>Headphone Monitor (Stereo)</b> |
|  | $P$ But 1-2       |              |               | <b>Zarac</b>       | R  |   |                        |                                   |

*Selecting a stereo Output path for a 5.1 Output Bus*

|  | <b>Chattaut</b>  | <b>Bus</b> | Insert   Mic Presmus   HW Insert Delay |     |      |                 |                 |   |
|--|------------------|------------|----------------------------------------|-----|------|-----------------|-----------------|---|
|  | Name             |            | <b>Format</b>                          |     |      | Channals        |                 |   |
|  | <b>MAIN LCRS</b> |            | LCRS                                   |     | LCRS |                 |                 | ю |
|  | + Main           |            | 5.1                                    |     |      | L C R La Rs LFE | A 7-8 (Stereo)  | в |
|  | $A7-8$           |            | ww.                                    | L R |      |                 | A 9-10 (Stereo) |   |
|  | A 9-10           |            | w                                      |     |      |                 |                 |   |

*Selecting a 5.1 Output path for an LCRS Output Bus*

**4** Click OK to save your changes and close I/O Setup.

## Downmix and Upmix Indicators for Output Paths

When a track or send is set to an Output path of a different channel width, the source audio is downmixed or to upmixed accordingly. The Output selector in the Mix, Edit, and Output windows displays  $a > (downmix)$  or  $a < (upmix)$  symbol respectively. This lets you easily identify any track that is downmixing or upmixing to an Output path of a different channel width.

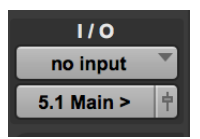

*5.1 track with Downmix indicator*

# <span id="page-120-0"></span>I/O Settings Files

I/O settings files (.pio files) provide default path configurations for new sessions. I/O settings can be imported and exported for use with sessions shared between systems. I/O settings files are also available in the I/O Settings pop-up menu in the Dashboard.

For I/O settings files to be available in the Dashboard, I/O settings files must be saved to the IO Settings folder in the Root Settings Folder. You can change the location of the Root Settings Folder in the Operation Preferences (see ["User Library](#page-131-0)  [Section" on page 106\)](#page-131-0).

# Last Used I/O Settings

If any changes are made to the I/O Setup, these changes are automatically saved to the IO Settings folder as the Last Used settings file when the I/O Setup is closed (by clicking OK).

Last Used settings are available in the I/O Settings pop-up menu in the Dashboard, or when importing I/O Settings in the I/O Setup.

# Custom I/O Settings

Custom I/O Settings files can be created by changing I/O Setup settings (see ["Customizing I/O Set](#page-100-0)[tings" on page 75\)](#page-100-0), and then exporting the settings. These I/O settings can then be restored by importing them into a system.

This lets you save settings for different projects, import settings to reconfigure the I/O Setup, and manage path definitions and signal routing setups.

# Importing I/O Settings

Pro Tools lets you import I/O Settings from session files (.ptx) I/O settings files (.pio) before or after you open a session. I/O Settings are only imported for the current page of the I/O Setup. For example, if you are viewing the Output page and import I/O Settings, only the settings for the Output page are imported. This helps to avoid overwriting your custom I/O Settings on other pages.

When you import I/O Settings, you can choose to delete any unused path definitions before importing the new paths, or leave unused path definitions intact and add the new paths to the current I/O Setup configuration.

#### **To import I/O settings for your Pro Tools system from a Pro Tools session file:**

- **1** Open the I/O Setup (Setup > I/O).
- **2** Select the tab for the page where you want to import settings.
- **3** Click Import Settings.
- *Enable the Apply to all tabs option or press Option (Mac) or Alt (Windows) while clicking Import Settings to overwrite I/O Settings in all pages with the settings imported from a session file.*
- **4** In the Open dialog, navigate to and select the session file from which you want to import I/O settings.
- **5** Click Open.
- **6** Click OK to save your changes and close I/O Setup.
- *You can also import I/O paths and path names, as well as other session data, from a different session by using the Import Session Data command (File > Import > Session Data). For information, see ["Import](#page-355-0)[ing Session Data" on page 330.](#page-355-0)*

#### **To import I/O Settings:**

- **1** Click the tab for the page of the I/O Setup for which you want to import settings.
- **2** Click Import Settings.
- *Enable the Apply to all tabs option or press Option (Mac) or Alt (Windows) while clicking Import Settings to overwrite I/O Settings in all pages with the settings imported from a session file or I/O settings file.*
- **3** Select an I/O settings file (.pio) or a Pro Tools session file (.ptx) in the Import Settings dialog and click Import.
- **4** A dialog appears asking whether you want to delete existing paths. Do one of the following:
- Click Yes to remove any unused paths and add the imported paths to the current I/O Setup configuration.
- Click No to add the imported paths to the current I/O Setup configuration.

If the import results in overlapping paths, the new paths will appear in the I/O Setup as Inactive. See ["Making Paths Active or Inactive" on page 87](#page-112-0).

After importing I/O Settings, you can then reassign path routing definitions in the I/O Setup by remapping, renaming, and deleting paths. [See](#page-89-0)  ["Pro Tools | Software Signal Paths" on page 64.](#page-89-0)

# Exporting I/O Settings

When you export I/O settings, all pages of the I/O Setup are exported.

#### **To export and save an I/O Setup configuration as a custom I/O Settings file:**

- **1** Configure the I/O Setup settings.
- **2** Click Export Settings.
- **3** Name and save the settings file. The settings file is appended with ".pio" to distinguish it as an I/O settings file.
	- *To start sessions with a blank or empty I/O Setup, you can create and export an I/O Settings file in which all definitions have been deleted.*

## <span id="page-121-0"></span>Restore from Session

Pro Tools provides a Restore from Session button that only affects the currently viewed page in I/O Setup. For example, if you are viewing the Output page, only the Output settings are overwritten by the settings saved with the session.

### **To restore I/O settings from the session:**

- **1** Open the I/O Setup (Setup > I/O).
- **2** Select the tab for the page that you want to restore from the session.
- **3** Click Restore from Session.
- *Enable the Apply to all tabs option or press Option (Mac) or Alt (Windows) while clicking Restore from Session to restore settings for all I/O Setup pages from the session.*

**4** Click OK to save your changes and close I/O Setup.

# <span id="page-122-0"></span>Session Interchange and I/O Mapping

I/O Setup mappings are saved both with the last used .pio file (Pro Tools I/O settings file) and the session. When opening a session on a system that has a different I/O Setup, Pro Tools follows these rules to ensure the best possible re-mapping of the session I/O Setup to the new system:

- Pro Tools always maps the Monitor Path of the session to the Monitor path of the current system. (If Monitor subpaths exist in the session, Pro Tools uses the best matching format for the system Monitor subpaths.)
- Session Output busses are mapped to system Output paths by unique ID if possible.
- Otherwise, session Output busses that are mapped to system Output paths by name and format if there is an exact match.

If there is no match between session Output busses and system Output paths, you can manually remap Output busses. Pro Tools uses the manually remapped unique ID the next time the session is opened on that system.

After configuring the I/O Setup on any given system for a session, the settings are retained with the session file.

*You can recall the I/O settings saved with the session and overwrite the system settings (see ["Restore from Session" on page 96](#page-121-0)).*

## Indication of Remapping in the Bus Page

Where the system Output path name or format has changed, session Output busses that are successfully remapped are displayed in green.

| <b>Imput</b> | Output                  | Bus | <b>Insert</b> | Mic Preamps   |    |                |  | <b>HW Insert Delay</b> |   |                           |
|--------------|-------------------------|-----|---------------|---------------|----|----------------|--|------------------------|---|---------------------------|
|              | Name                    |     |               | Format        |    |                |  | Channels               |   | <b>Mapping tis Output</b> |
|              | $\frac{1}{2}$ > 5.1 Mix |     |               | 5.1           | υ. | c              |  | R La Ra LFE            | v | Output Analog 1-2 (Steres |
|              | <b>IF Stereo Mix</b>    |     |               | Stereo        |    | L R            |  |                        | v | Output Analog 1-2         |
|              | $A 9-10$                |     |               | <b>Blareo</b> |    | L R            |  |                        |   |                           |
|              | $9 + 81-2$              |     |               | <b>Stereo</b> |    | L <sub>R</sub> |  |                        | Q | B1-2 - path ri/a          |
|              | $+ 834$                 |     |               | Stereo        |    | L R            |  |                        | ø | B 3-4 - path n/a          |
|              | B.856                   |     |               | Stereo        |    | LR             |  |                        | V | B 5-6 - path rule         |
|              | $7 + 87 - 8$            |     |               | Stereo        |    | L <sub>R</sub> |  |                        | ø | B 7-8 - path rule         |

*Remapped Output Busses displayed in green*

Additionally, a Previous Output Mappings column appears to the right of the Output Mappings column. This lets you take note of the output mappings that the session used the last time it was saved.

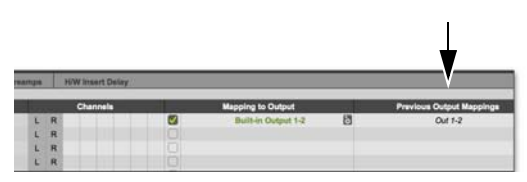

*Previous Output Mappings column*

Once you save the session, the Output mapping changes from green to black and is saved both with the system and with the session.

## Show Last Saved or Current Setup

When opening a session that was saved with a different I/O Setup configuration for either hardware inputs or outputs, Pro Tools lets you switch between the I/O Setup last saved with the session and the current system I/O Setup. This lets you take note of the hardware Input and Output configuration of the I/O Setup saved with the session.

Both the Input and Output pages of the I/O Setup window provide the Show Last Saved Setup button. When the last saved I/O setup is shown, the button is highlighted.

Once you save the session, the Show Last Saved Setup button is grayed out.

| Input | Output                       | <b>Bus</b> | Insart | <b>Mic Preamps</b> |               |        |
|-------|------------------------------|------------|--------|--------------------|---------------|--------|
|       | <b>Show Last Saved Setup</b> |            |        |                    | <b>APTAI/</b> | Analog |
|       | <b>Name</b>                  |            |        | Format             |               | п      |
|       | Built-in Microphone 1-2      |            |        | Stereo             |               | R      |

*Show Last Saved Setup button in the Input page*

When showing the I/O Setup last saved with the session, any unavailable hardware Inputs or Outputs are displayed in italics.

| Input | Output                       | <b>Bus</b> | Insert | <b>Mic Preamps</b> |   |         | H/W Ins |
|-------|------------------------------|------------|--------|--------------------|---|---------|---------|
|       | <b>Show Last Saved Setup</b> |            |        |                    |   | $A - 7$ |         |
|       | <b>Name</b>                  |            |        | Format             | п |         |         |
|       | Analog 1-2                   |            |        | Stereo             | R |         |         |
|       | <b>S/PDIF Left-Right</b>     |            |        | Stereo             |   |         |         |

*Unavailable hardware Input shown in italics*

Additionally, when showing the I/O Setup last saved with the session, the Monitor Path, Audition Path, Output Meter Path, and AFL/PFL Path settings that were saved with the session are shown grayed out.

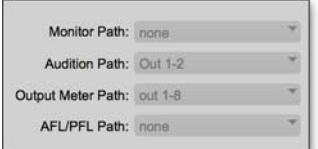

*Paths last saved with the session shown grayed out*

#### **To show the last saved I/O settings:**

- **1** Open the I/O Setup (Setup > I/O).
- **2** Click either the Input or Output tab.

**3** Click the Show Last Saved Setup button (the button highlights).

*You can restore the I/O settings saved with the session and overwrite the system settings (see ["Restore from Session" on page 96\)](#page-121-0).*

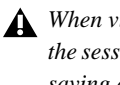

*When viewing the I/O Setup last saved with the session, the* OK *option is not available for saving and closing I/O Setup.* 

#### **To show the current I/O settings:**

- **1** If not already open, open the I/O Setup (Setup >  $I/O$ ).
- **2** Click either the Input or Output tab.
- **3** Click the highlighted Show Last Saved Setup button (the button becomes unhighlighted).

# I/O Settings and the Playback Engine

When you change the Playback Engine (for example, from HDX to Built-in) Pro Tools automatically creates and recalls I/O Settings (.pio) files based on the Playback Engine. The first time that you use a new Playback Engine, Pro Tools uses the stereo defaults for the selected Playback Engine and corresponding hardware. Thus, even on the same computer, Pro Tools treats different Playback Engines as if they are different systems. This facilitates changing the Playback Engine without having to manually remap Output Busses in the I/O Setup. These I/O Settings files are named after the corresponding Playback Engine and are saved both on the system and with the session.

Pro Tools remembers the individual I/O settings for your system for each Playback Engine available to your system. This includes all Inputs, Output, Insert, and Hardware Delay settings, and also settings such as the selected Monitor and Audition paths. The session's output bus mappings are stored in the I/O Settings of the selected Playback Engine, ensuring that you can hear the main mix from the session from any Playback Engine.

# Organize Track I/O Menus By Preference

Pro Tools lets you organize track I/O Menus by Type, Width, or both Type and Width.

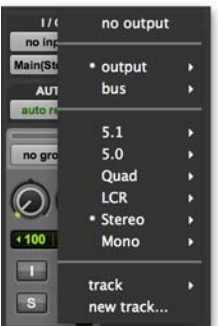

*Track IO menus organized by both Type and Width*

### **To specify the organization of Track I/O Menus:**

- **1** Choose Setup > Preferences.
- **2** Select the Display tab.
- **3** Select one of the following options from the Organize Track IO Menus By selector:

**Type** Displays only the I/O Type (Interface or Bus) as I/O categories in Track I/O menus.

**Width** Displays only the I/O Channel Width (such as stereo or 5.1) as I/O categories in Track I/O menus.

**Type and Width** Displays both Type and Width as I/O categories in Track I/O menus.

**4** Click OK.

# I/O Setup in Session Notes

When opening a Pro Tools session, the Session Notes dialog provides a complete list of any mismatched Output bus mappings. In addition to being able to see this information and save it to a text file, you can also open the I/O Setup from the Session Notes dialog to resolve any unmapped Output busses.

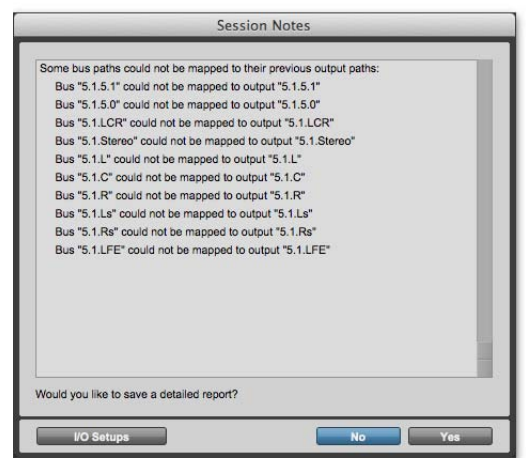

*Session Notes with unmapped Output busses*

#### **To open the I/O Setup from the Session Notes dialog:**

- **1** If the Session Notes dialog reports unmapped bus paths, click the I/O Setup button.
- **2** In I/O Setup, reassign any unmapped bus paths as necessary.
- **3** Click OK to save your changes and close I/O Setup.

# Pro Tools Session Templates and I/O Settings

Pro Tools session templates include the I/O Settings of the system on which the template was created. The I/O Settings selector is available when creating a new session from a template. This setting determines the configuration of the physical inputs and outputs of your system. The new session uses the busses from the selected template, but these busses are automatically mapped to the physical outputs of the system (the selected Playback Engine).

# Chapter 8: Preferences

The settings in the Pro Tools Preferences define how Pro Tools features work. The Preferences dialog has several tabbed pages in which you can specify your preferred settings.

#### **To change Pro Tools preferences:**

- **1** Choose Setup > Preferences.
- **2** Click the tab for the page that has preferences you want to change.
- **3** Change preferences.
- **4** Click OK to save your changes and close the Preferences dialog.

## Display Preferences

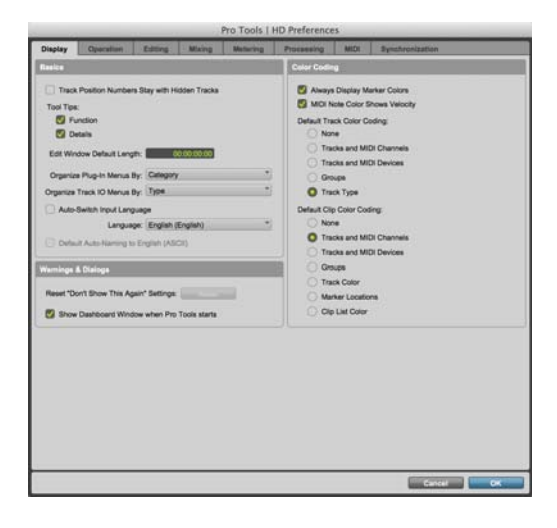

## Basics Section

#### **Track Position Numbers Stay with Hidden**

**Tracks** When selected, tracks keep their track numbers even when hidden. When not selected, numbers are only assigned to tracks that are shown. In this case, shown tracks are then numbered sequentially, and hidden tracks are not numbered.

#### **Tool Tips Display Options**

**Function** Configures Tool Tips to show the basic function of the item.

**Details** Configures Tool Tips to show the complete form of an abbreviated name or item (such as a track name). Details view can also show the hidden or abbreviated value of parameters, as well as input and output assignments.

#### **Edit Window Default Length**

This preference sets a default length for the Edit window in hours, minutes, seconds, and frames (Pro Tools HD only). This is useful if you want to assemble a session of a particular length or leave extra room to expand the Edit window's work area in your session. The maximum length is 24 hours. For best scrollbar sensitivity, set the length to slightly longer (a minute or more) than the total session or song length.

#### **"Organize Plug-In Menus By" Options**

These options determine how plug-in menus are organized in the Insert selector or Plug-In selector. **Flat List** Organizes plug-ins in a single list, in alphabetical order.

**Category** Organizes plug-ins by process category (such as EQ, Dynamics, and Delay), with individual plug-ins listed in the category submenus. Plug-Ins that do not fit into a standard category (such as the Signal Generator), or third-party plug-ins that have not had a category designated by their developers, appear in the Other category. Plug-Ins can appear in more than one category.

**Manufacturer** Organizes plug-ins by their manufacturer (such as Bomb Factory, Focusrite, or TL Labs), with individual plug-ins listed in the manufacturer submenus. Plug-Ins that do not have a Manufacturer defined will appear in the "Other" manufacturer folder.

**Category and Manufacturer** Organizes plug-ins in two levels of menus. The top menus display plugins by process category (such as EQ, Dynamics, and Delay), with individual plug-ins listed in the category submenus. The bottom menus display plug-ins by manufacturer (such as Bomb Factory, Focusrite, or TL Labs), with individual plug-ins listed in the manufacturer submenus.

#### **"Organize Track I/O Menus By" Options**

These options determine how track I/O menus are organized in the Track Input selector, and Send and Track Output selectors.

| $\mathbf{u}$<br>no inp | no output  |  |
|------------------------|------------|--|
| Main(Str               | * output   |  |
| AUT                    | bus        |  |
| auto re                |            |  |
|                        | 5.1        |  |
| no arc                 | 5.0        |  |
|                        | Quad       |  |
|                        | <b>LCR</b> |  |
|                        | * Stereo   |  |
| 100                    | Mono       |  |
|                        | track      |  |
|                        | new track  |  |

*Track IO menus organized by both Type and Width*

**Type** Displays only the I/O Type (Interface or Bus) as I/O categories in Track I/O menus.

**Width** Displays only the I/O Channel Width (such as stereo or 5.1) as I/O categories in Track I/O menus.

**Type and Width** Displays both Type and Width as I/O categories in Track I/O menus.

### **Language Options (Windows Only)**

You must have Administrator privileges for the Pro Tools application Properties to change these options.

**Language** Sets the language to use in the Pro Tools application, independently of what language version of Windows is used.

**Default Automatic Naming to English** Causes automatically named session elements in a session to be named in English even when working with the Pro Tools application set to another language.

### **Auto-Switch Input Language**

When the Auto-Switch Input Language option is enabled, the input language is switched automatically from English to the current OS input language when entering text. It automatically switches back to English for using Keyboard commands in Pro Tools. When disabled, English is used when entering text regardless of the current OS input language.

## Warnings and Dialogs Section

**Reset "Don't Show This Again" Settings** If you have made any changes by selecting the Don't Show This Again setting for any dialog in Pro Tools, you can click this Reset button to revert to the default settings.

#### **Show Dashboard Window When Pro Tools**

**Starts** When selected, Pro Tools shows the Dashboard window on launch. Deselect this option if you do not want to see the Pro Tools Dashboard window on launch.

## Color Coding Section

**Always Display Marker Colors** Lets you choose to view Marker colors in the Markers ruler, regardless of the settings you choose for Default Clip Color Coding.

**MIDI Note Color Shows Velocity** When enabled, MIDI notes display varying shades of the assigned track color in MIDI notes view in the Edit window and in MIDI Editor windows. Notes with high velocities are darker and notes with lower velocities are lighter.

#### **Default Track Color Coding Options**

These color coding options determine the default color coding assignment for tracks in the Edit and Mix windows. The options are:

**None** Turns off color assignment for tracks.

**Tracks and MIDI Channels** Assigns a color to each track in the Mix or Edit window according to its voice or MIDI channel assignment.

**Tracks and MIDI Devices** Assigns a color to each track in the Mix or Edit window according to its voice assignment or MIDI device assignment.

**Groups** Assigns a color to each track according to its Group ID. If groups are suspended using the Suspend Groups command, the tracks color bars are not shown.

**Track Type** Assigns a color to each track according to its type (audio, Auxiliary Input, Master Fader, VCA Master, MIDI, Instrument, or Video).

#### **Default Clip Color Coding Options**

These color coding options determine the default color coding assignment for tracks, Marker Locations, and clips residing in the track playlist and Clip List. The options are:

**None** Turns off color assignment for clips. Clips are drawn with black waveform or MIDI notes on a light gray background.

**Tracks and MIDI Channels** Assigns a color to each clip in the Edit window according to its voice or MIDI channel assignment.

**Tracks and MIDI Devices** Assigns a color to each clip in the Edit window according to its voice assignment or MIDI device assignment.

**Groups** Assigns a color to each clip according to the Group ID of its track. If groups are suspended using the Suspend Groups command, all clips display black waveforms or MIDI notes on a light gray background.

**Track Color** Assigns a clip color based on the color assigned to the track.

**Marker Locations** Assigns a unique color to each marker area in the Marker ruler, including the area preceding the first marker.

**Clip List Color** Assigns a color to each clip based on its color in the Clip List.

# Operation Preferences

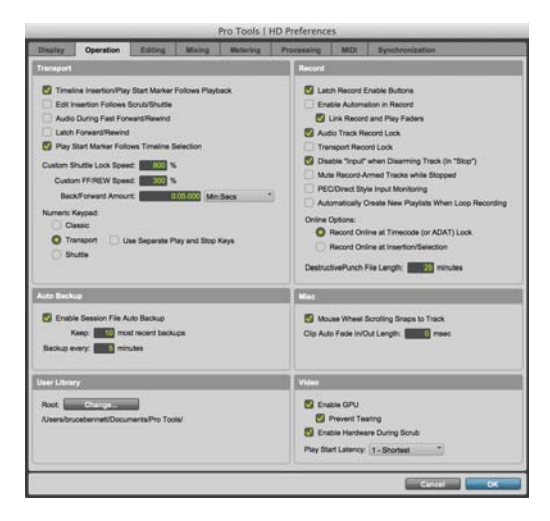

## Transport Section

## **Timeline Insertion/Play Start Marker Follows Playback** When selected, the Timeline Insertion and the Play Start Marker both move to the point in the Timeline where playback stops. When deselected, the Timeline Insertion and Play Start Marker do not follow playback, but return to the location where playback began.

*Press Control+N (Mac) or Start+N (Windows) to toggle the Timeline Insertion/Play Start Marker Follows Playback preference on and off.*

**Edit Insertion Follows Scrub/Shuttle** When selected, the edit cursor automatically locates to the point where scrubbing stops.

**Audio During Fast Forward/Rewind** When selected, audio is audible during fast forward or rewind.

**Latch Forward/Rewind** When selected, fast forward and rewind latch and continue until you press Stop, Play, Return To Zero, or Go To End on the Transport. When disabled, the Fast Forward and Rewind only last as long as you hold the mouse after clicking either button on the Transport (or hold the corresponding switch on a Control Surface).

#### **Play Start Marker Follows Timeline**

**Selection** When enabled, the Play Start Marker snaps to the Timeline Selection In Point when you move the Timeline Selection, draw a new Timeline Selection, or adjust the Timeline Selection Start. When disabled, the Play Start Marker doesn't move with the Timeline selection.

**Reserve Voices for Preview in Context (HDX and HD Native Only)** When enabled, Pro Tools reserves the appropriate number of voices for preview in context (previewing audio files from Workspace browsers during session playback). The number of available voices is reduced by the channel width of the selected audition paths on the Output page of the I/O Setup window. For example, if the number of playback voices is set to 48 in the Playback Engine, and you have a stereo audition path selected in the I/O Setup, only 46 voices will be available for tracks. If you have a 5.1 audition path, only 42 voices will be available. When this option is disabled, you will not be able to preview in context if there are not enough available voices.

**Custom Shuttle Lock Speed** Sets the highest fastforward Shuttle Lock speed (key 9) for Shuttle Lock modes (Classic or Transport). The range for this setting is 50–800%.

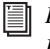

*For more information, see ["Custom Shuttle](#page-556-0)  [Lock Speed" on page 531](#page-556-0).*

**Custom FF/REW Speed** Sets the speed for fast forward and rewind in relation to normal playback. The range for this setting is 100–3,200%.

**Back/Forward Amount (Pro Tools HD Only)** Sets the default length of Back, Back and Play, Forward and Forward and Play. The timebase of the Back/Forward Amount settings follows the Main Time Scale by default, or you can deselect the Follow Main Time Scale option and select another timebase format: Bars|Beats, Min:Sec, Timecode, Feet+Frames, or Samples.

#### **Numeric Keypad Mode**

Numeric Keypad mode determines how the numeric keypad functions. You can always use the numeric keypad to select and enter values in the Event Edit Area, Edit Selection indicators, Main and Sub Counters, and Transport fields.

**Classic** Selects a Shuttle Lock mode that emulates the way Pro Tools worked in versions lower than 5.0. With the Numeric Keypad mode set to Classic, you can play up to two tracks of audio in Shuttle Lock mode. Press Control (Mac) or the Start key (Windows), followed by 0–9 for different play speeds. Press Plus (+) or Minus (–) to reverse direction. Recall Memory Locations by typing the Memory Location number, followed by Period (.).

**Transport** Selects a Shuttle Lock mode that lets you set a number of record and play functions, and also operate the Transport from the numeric keypad. With the Numeric Keypad mode set to Transport, you can play up to two tracks of audio in Shuttle Lock mode. Press Control (Mac) or the Start key (Windows), followed by 0–9 for different play speeds. Press Plus (+) or Minus (–) to reverse direction. Recall Memory Locations by typing Period (.), the Memory Location number, and Period (.) again.

saved. *To customize the highest fast-forward Shuttle Lock speed, see ["Custom Shuttle](#page-556-0)  [Lock Speed" on page 531](#page-556-0).*

**Shuttle (Pro Tools HD Only)** Selects a type of shuttling different from that of Shuttle Lock mode. With the Numeric Keypad mode set to Shuttle, playback is triggered by pressing and holding the keys on the numeric keypad—playback stops once the keys are released. Various playback speeds are available in both forward and reverse. You can also recall Memory Locations by typing Period (.), the Memory Location number, and Period (.) again.

### **Use Separate Play and Stop Keys**

When enabled, this option lets you start playback with the Enter key and stop playback with the 0 key on the numeric keypad. This is useful for quickly starting and stopping playback when auditioning loop transitions. The Use Separate Play and Stop Keys option is only available in Transport Numeric Keypad mode.

*When this option is enabled, it overrides using the Enter key to add Memory Location markers. Instead, press Period (.) and then Enter on the numeric keypad to add a Memory Location marker.*

## Auto Backup Section

**Enable Session File Auto Backup** When selected, Pro Tools automatically saves backups of your Pro Tools session file while you work. Backups are saved to in the Session File Backups folder in your session folder.

**Keep** Specifies the total number of incremental backups that are kept.

**Backup Every** Specifies how often the session is

# <span id="page-131-0"></span>User Library Section

#### **Root**

Click the Change button to set the Root directory for all user files including Documentation, Grooves, IO Settings, Plug-In Maps, Plug-In Settings, Session Templates, and Video Test Patterns.

## Video Section

#### **Enable GPU**

Pro Tools video processing is done on the GPU (Graphics Processing Unit) in order to free up the CPU for Pro Tools audio and MIDI. If you are using a slower GPU and encounter poor video playback, you may want to disable this option and have the video processing done on the CPU.

#### **Prevent Tearing**

When enabled, Pro Tools buffers video to prevent visual artifacts with horizontal movement in situations where video sync does not match the screen refresh rate. This options is not available when the Enable GPU option is disabled.

#### **Enable Hardware During Scrub**

When selected, the Enable Hardware During Scrub option lets you monitor video using video hardware (such as Avid Mojo DX or Nitris DX video peripherals) while scrubbing. When this option is disabled, you can only monitor video in the Pro Tools Video window while scrubbing. If you experience performance issues when scrubbing video while monitoring video using video hardware, disable this option.

### **Play Start Latency**

If you are working on a slower computer, set the Play Start Latency setting to a higher value. The range is from 1-Shortest to 5-Longest.

## Record Section

**Latch Record Enable Buttons** When selected, multiple audio tracks can be record-enabled. When not selected, multiple audio tracks cannot be record-enabled. Record-enabling an audio track takes all other audio tracks out of record-enabled mode.

**Enable Automation in Record** When this option is enabled, automation can be written during recording as well as during playback. When this option is disabled, automation can only be written during playback.

Note that when the Enable Automation in Record option is selected, the Link Record and Play Faders option is automatically disabled and is unavailable.

**Link Record and Play Faders** When selected, Pro Tools does not remember separate fader levels for tracks when they are record-enabled, allowing you to maintain the same monitoring level for tracks during recording and playback.

#### **Audio Track RecordLock (Pro Tools HD Only)**

This option configures Pro Tools tracks to either emulate a digital dubber, or to maintain legacy behavior for track record status.

- When selected, the record-enabled audio tracks remain record-enabled when playback or recording stops.
- When not selected, record-enabled audio tracks are taken out of record enable when Pro Tools is stopped. This prevents tracks from remaining armed from pass to pass, emulating track record behavior of a digital dubber.

**Transport RecordLock (Pro Tools HD Only)** This option lets the Transport Record (the Record button in the Transport controls) be configured to either emulate a digital dubber, or to maintain legacy behavior for the Transport master Record.

- When selected, the Transport Record remains armed when playback or recording stops. This saves having to re-arm the Transport between takes, emulating digital dubber behavior.
- When not selected, the Transport Record disarms when Pro Tools is manually stopped or stops due to a loss of timecode. This replicates standard Pro Tools recording behavior.

The Transport RecordLock option is automatically disabled and grayed out when Destructive Record mode is enabled.

## **Disable "Input" When Disarming Track (In "Stop") (Pro Tools HD Only)** For flexibility,

TrackInput monitoring can be customized to remain selected regardless of track record status, or to automatically switch to Auto Input monitoring after a recording pass. This lets you optimize monitoring for a typical dubbing workflow (in which you might want tracks to remain in Input Only mode until explicitly switched to Auto Input monitoring) or a typical music tracking workflow (in which leaving a track in Input Only monitoring mode after recording can result in accidental double-monitoring).

- When selected, taking an audio track out of record enable (any mode) takes it out of Input Only mode, regardless of the global monitor mode, and switches it to monitor audio from disk only.
- When not selected, audio tracks remain in Input Only monitoring mode until explicitly switched to Auto Input monitoring.

#### **Mute Record-Armed Tracks While Stopped (Pro Tools HD Only)** This setting determines monitor status of record-armed tracks.

- When selected, Pro Tools mutes all record-enabled tracks when the transport is stopped. Input can still be monitored while stopped using the TrackInput Monitor button.
- When not selected, Pro Tools does not mute audio input on record-enabled tracks when the transport is stopped.

**PEC/Direct Style Input Monitoring (Pro Tools HD Only)** This option changes the way the TrackInput monitoring mode is indicated on-screen (and on supported control surfaces) to emulate "PEC" (playback) and "Direct" (input/bus) indication on some large format consoles.

- When not selected, the TrackInput button shows the letter "I." The button remains gray to indicate Auto Input mode and lights green to indicate Input Only mode.
- When selected, the TrackInput button remains gray and shows the letter "D" to indicated Input Only mode ("Direct"); it lights green and shows the letter "P" to indicate Auto Input mode ("Pec" or playback).

**Automatically Create New Playlists When Loop Recording** When selected, copies loop recorded alternate takes to new playlists in the track. This is especially useful to prepare for track compositing in Playlists view after loop recording multiple alternate takes.

#### **Online Options**

#### **Record Online at Timecode (or ADAT)**

**Lock** When selected, online recording begins as soon as Pro Tools receives and locks to incoming timecode.

**Record Online at Insertion/Selection** When selected, online recording begins at the edit cursor location. Recording continues until Pro Tools stops receiving timecode. If you make a selection, Pro Tools records online for the length of the se**lection** 

#### **DestructivePunch File Length (Pro Tools HD Only)**

This preference sets the duration of consolidated audio files when preparing tracks for Destructive-Punch mode. The default value for this setting is 25 minutes.

## Misc (Miscellaneous) Section

#### **Mouse Wheel Scrolling Snaps to Track**

The Operations page of the Preferences window includes a new Mouse Wheel Scrolling Snaps to Track option. When this option is enabled, the top of tracks in the Edit window snap to fit as you scroll with the mouse wheel and tracks in the Mix window snap to the left. When this option is disabled, scrolling with the mouse wheel is smooth and continuous.

*Press Control (Mac) or Start (Windows) while scrolling the mouse wheel to accelerate scrolling tracks vertically in the Edit window or horizontally in the Mix window.*

*Press Command (Mac) or Control (Windows) while scrolling the mouse wheel to slow down scrolling tracks vertically in the Edit window or horizontally in the Mix window.*

#### **Clip Auto Fade In/Out Length (Pro Tools HD Only)**

This setting determines the default length for fadeins and fade-outs that are automatically applied to clip boundaries on playback. Using automatic fade-ins and fade-outs saves you the trouble of editing to zero-crossings or creating numerous rendered fades in order to eliminate clicks or pops in playback. Autofades are not written to disk. Value range is from 0–10 ms for the Auto Clip Fade In/Out Length setting. A value of zero means that no auto-fading will occur. The Auto Fade value is saved with the session, and is automatically applied to all free-standing clip boundaries until you change it.

#### **Calibration Reference Level (HDX and HD Native Systems Only)**

Sets a default calibration reference level in dB when Pro Tools is in Calibration mode. For audio interfaces that have trims (such as the HD I/O), see the interface's guide for calibration instructions.

*If your system includes one or more EUCON controllers, be sure to disable "Auto-bank to selected track" in EuControl software before enabling Pro Tools Calibration Mode to ensure that faders remain silent. To make sure "Auto-bank to select track" is not enabled, open the EuControl Settings window, click to go to the General tab, and verify the setting is not enabled. If necessary, click to disable "Auto-bank to selected track." After exiting Calibration Mode, be sure to re-enable the "Auto-bank to selected track" setting (if necessary).*

# Editing Preferences

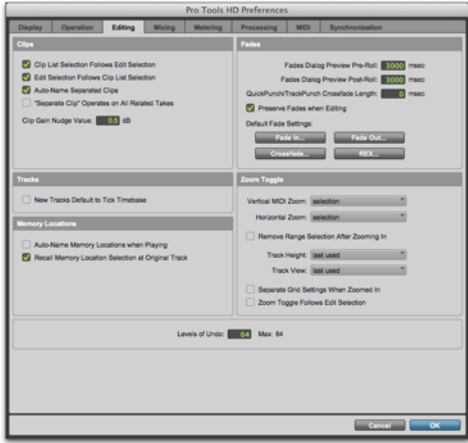

## Clips Section

#### **Clip List Selection Follows Edit**

**Selection** When selected, selecting a clip in a track also selects it in the Clip List.

#### **Edit Selection Follows Clip List**

**Selection** When selected, selecting a clip in the Clip List causes Pro Tools to highlight that clip's occurrence in a track.

**Auto-Name Separated Clips** When selected, Pro Tools automatically names newly separated clips by appending a number to the clip's name.

#### **"Separate Clip" Operates On All Related**

**Takes** When selected, editing a clip with the Separate Clip command also affects all other related takes (recording passes) with the same User Time Stamp. This option helps you compare different sections from a group of related takes.

**Clip Gain Nudge Value** This setting specifies the amount (from 0.1 dB to 6.0 dB) by which clip gain settings are adjusted when nudging clip gain.

# Tracks Section

**New Tracks Default To Tick Timebase** When selected, all new tracks default to ticks. When deselected, audio, Auxiliary Input, Master Fader, and VCA (Pro Tools HD only) tracks default to samples.

## Memory Locations Section

#### **Auto-Name Memory Locations When**

**Playing** When selected, Pro Tools gives new Memory Locations default names based on their time location in the session. The time units currently chosen in the View menu determine the units for the names.

**Recall Memory Location at Original Track** When selected, Memory Locations that recall a selection also recall the track in which the selection was made.

## Fades Section

**Crossfade Preview Pre-Roll** This setting specifies the amount of pre-roll to be added when you are auditioning crossfades in the Fades dialog.

**Crossfade Preview Post-Roll** This setting specifies the amount of post-roll to be added when you are auditioning crossfades in the Fades dialog.

### **QuickPunch/TrackPunch Crossfade Length**

Specifies a default length for crossfades created by QuickPunch or TrackPunch (Pro Tools HD only) recordings. Crossfades occur before the punch in and after the punch out.

**Preserve Fades when Editing** This option preserves fade-ins and fade outs, and converts separated crossfades into corresponding fade-ins and fade-outs.

#### **Default Fade Settings**

**Fade In** Selects the default envelope shape for fade-ins when using the Smart Tool.

**Fade Out** Selects the default envelope shape for fade-outs when using the Smart Tool.

**Crossfade** Selects the default envelope shape for crossfades when using the Smart Tool.

*To apply a Fade In, Fade Out, or Crossfade to an Edit selection using the Default Fade settings, and without opening the Fades dialog, press Command+Control+F (Mac) or Control+Start+F (Windows).*

**REX** Selects the default envelope shape for fades and crossfades between clips ("slices") in imported REX files.

## Zoom Toggle Section

**Vertical Zoom** Selects either Selection or Last Used for the Zoom Toggle Vertical Zoom setting.

**Horizontal Zoom** Selects either Selection or Last Used for the Zoom Toggle Horizontal Zoom setting.

#### **Remove Range Selection After Zooming**

**In** When selected, the current Edit selection collapses into an insertion point after zoom toggling in. Zoom toggling back out reverts to the previous selection.

**Track Height** Selects Last Used, Medium, Large, Extreme, or Fit To Window for the Zoom Toggle Track Height setting.

**Track View** Selects Waveform/Notes, Warp/Notes, Last Used, or No Change for the Zoom Toggle Track View setting.

**Separate Grid Settings When Zoomed In** When selected, the Grid setting stored with Zoom toggle is recalled when zoom toggling in. When this option is deselected, the same (current) grid setting is used whether zoom toggling in or out.

**Zoom Toggle Follows Edit Selection** When selected, zoom toggle automatically follows the current Edit selection. When disabled, changing the Edit selection has no affect on the currently toggled-in track.

## Levels of Undo

This preference sets the maximum number of actions that can be undone with the multiple undo feature. Setting this to a lower number can speed up the performance of slower computers. Pro Tools supports up to 64 levels of Undo.

# Mixing Preferences

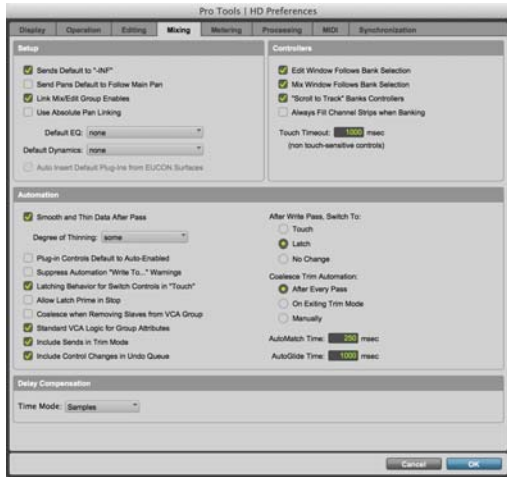

## Setup Section

**Sends Default to –INF** When selected, the initial fader level of newly-created sends is set to  $-\infty$  (no audible signal level). When not selected, the initial fader level of newly-created sends is set to 0 dB.

**Send Pans Default to Follow Main Pan** When selected, newly created sends have Follow Main Pan turned on, so the Send Pan controls follow the pan controls of the track. When not selected, newly created sends have Follow Main Pan turned off.

**Link Mix and Edit Group Enables** When selected, this option links enabling and disabling of Mix and Edit Groups. For example, enabling Group A in the Mix Window automatically enables Group A in the Edit window.

### **Use Absolute Pan Linking (Pro Tools HD Only)**

This option affects behavior of grouped pan controls.

- When selected, grouped pan controls do not maintain relative offsets when any of the grouped pan controls is adjusted. All grouped pan controls snap to the absolute value of the adjusted control.
- When not selected, grouped pan controls maintain relative offsets when any of the linked controls is adjusted.

#### **Default EQ**

This preference lets you choose any installed EQ plug-in as the default, which makes it available for quick assignment, both on-screen and on ICON controllers (Pro Tools HD only). On-screen, the plug-in appears at the top of the Insert selector pop-up menu. On ICON controllers, the plug-in appears first in the list of menu choices on the rotary encoders.

#### **Default Dynamics**

This preference lets you choose any installed Dynamics plug-in as the default, which makes it available for quick assignment, both on-screen and on ICON controllers (Pro Tools HD only). Onscreen, the plug-in appears at the top of the Insert selector pop-up menu. On ICON controllers, the plug-in appears first in the list of menu choices on the rotary encoders.

#### **Auto Insert Default Plug-Ins from EUCON**

**Surfaces** When selected, the default EQ and default Dynamics plug-ins are automatically available when creating new tracks from EUCON surfaces.

# Controllers Section

**Edit Window Follows Bank Selection** If you are using a supported control surface with Pro Tools, this option scrolls the Edit window to display the selected bank of tracks when you switch banks on the control surface, ensuring that the current bank is viewable on-screen.

**Mix Window Follows Bank Selection** If you are using a supported control surface with Pro Tools, this option scrolls the Mix window to display the selected bank of tracks when you switch banks on the control surface, ensuring that the current bank is viewable on-screen.

**"Scroll to Track" Banks Controllers** When using a control surface (such as D-Control) you can select this option to bank control surface faders to a numbered track when using the Scroll to Track command.

**Always Fill Channel Strips When Banking** If you are using an ICON controller (Pro Tools HD only), or other supported control surface, you can select this option to maximize the number of channels displayed when banking. This setting optimizes the Bank commands to prevent the display of a small number of channels at the extremes of the surface.

**Touch Timeout** If you are writing automation in Touch mode and you stop moving a non-touch sensitive fader or encoder, Pro Tools continues to write automation for the Touch Timeout value.

After the Touch Timeout period, writing of automation stops and the automation data returns to its previous automation value at the rate specified in the AutoMatch Time setting.

## Automation Section

**Smooth and Thin Data After Pass** When selected, Pro Tools automatically smooths and then applies the specified amount of thinning to the automation data created in an automation pass.

**Degree of Thinning** Specifies the amount of thinning performed on automation data when you using the Thin Automation command, or if you have selected the Smooth and Thin Data After Pass option.

**Plug-In Controls Default to Auto-Enabled** When selected, all applicable controls of newly added plug-ins are enabled for automation. When not selected, the controls of newly added plug-ins must be manually enabled for automation.

**Suppress Automation "Write To" Warnings (Pro Tools HD Only)** When selected, Pro Tools suppresses the warnings that appear after invoking any of the Write Automation To Start, Selection, End, or Punch commands and then stopping the transport.

#### **Latching Behavior for Switch Controls in**

**"Touch"** This option determines the behavior of switch-type controls (such as mute or plug-in bypass) when writing automation in Touch mode.

- When selected, controls in Touch mode will latch in their current state. If an existing breakpoint is encountered, writing of automation stops. If the transport is stopped while writing, the control will AutoMatch to the underlying value.
- When not selected, controls in Touch mode will not latch.

#### **Allow Latch Prime in Stop (Pro Tools HD Only)**

When selected and any tracks are in Latch mode, any automation-enabled controls on those tracks can be set to new values while the transport is stopped by touching or moving controls, to prepare for the next automation pass.

### **Coalesce when Removing Slaves from VCA**

**Group (Pro Tools HD Only)** This option determines the behavior when removing slave tracks from a VCA-controlled group.

- When selected, any automation on the VCA Master is automatically coalesced (without confirmation) to its slave tracks when the tracks are removed from the group.
- When not selected, a confirmation dialog lets you choose whether or not to coalesce the VCA Master automation to the slave tracks.

#### **Standard VCA Logic for Group Attributes**

**(Pro Tools HD Only)** This option determines which Mix group attributes may be selected in the Group dialog when the group is assigned to a VCA Master.

- When selected, the Main Volume, Mute, Solo, Record Enable, and Input Monitoring controls on slave tracks follow the VCA Master only and are not available to be independently linked. (This emulates the behavior of analog console VCA masters.)
- When deselected, the Main Volume, Mute, Solo, Record Enable, and Input Monitoring controls follow the VCA Master, but also remain available for independent linking with groups.

#### **Include Sends in Trim Mode (Pro Tools HD Only)**

This option determines the Trim status of Send faders when a track is put in Trim mode.

- When selected, Send faders go into Trim mode along with the Main Volume fader.
- When deselected, the Main Volume fader goes into Trim mode, but the Send fader stays in the corresponding standard Automation mode.

**Include Control Changes in Undo Queue** This option determines whether certain mixer control changes, such as moving a fader or pan control, are entered into the Undo queue.

- When selected, mixer control changes appear in the Undo queue, and are undone if any prior operation is undone.
- When deselected, mixer control changes will not appear in the undo queue, allowing you to undo other types of operations without losing the current mixer settings.

Any set to default operations that affect mixer controls will be entered into the Undo queue.

**AutoMatch Time** If you are writing automation in Touch mode, when you release a fader or control, writing of automation stops and the automation data returns to its previous value. The rate of return to the previous value is the AutoMatch Time*.* 

**AutoGlide Time (Pro Tools HD Only)** Specifies how quickly Pro Tools transitions (glides) from one automation value to another, when AutoGlide mode is used.

#### **After Write Pass, Switch To Options**

These options select the Automation mode that Pro Tools tracks automatically switches to after an automation pass in Write (or Write Trim) mode. Select one of the following options:

**Touch** Switches to Touch mode after an automation pass in Write (or Write Trim) mode.

**Latch** Switches to Latch mode after an automation pass in Write (or Write Trim) mode.

**No Change** Stays in Write mode after an automation pass in Write (or Write Trim) mode.

After an automation pass in Write Trim mode, tracks automatically switch to the Trim version of the specified setting.

### **Coalesce Trim Automation Options (Pro Tools HD Only)**

These options determine when Trim automation is committed to the main automation playlist on a track.

**After Every Pass** Sets Trim automation to coalesce when the transport is stopped at the end of each Trim automation pass. No Composite Playlist is indicated.

**On Exiting Trim Mode** Sets Trim Automation to coalesce on a track when the track is taken out of Trim mode. A Composite Playlist can be viewed before committing Trim moves.

**Manually** Trim Automation can be coalesced only with the Coalesce Trim Automation command. A Composite Playlist can be viewed before committing Trim moves.

# Delay Compensation Section

### **Delay Compensation Time Mode**

When Delay Compensation is enabled (Options > Delay Compensation), this option lets you choose whether information in the Delay Manager is displayed in milliseconds or samples.

#### **Compensate Side Chains (HDX Systems Only)**

When Delay Compensation is enabled (Options > Delay Compensation), this option applies Delay Compensation to plug-in sidechain signals.

# Metering Preferences

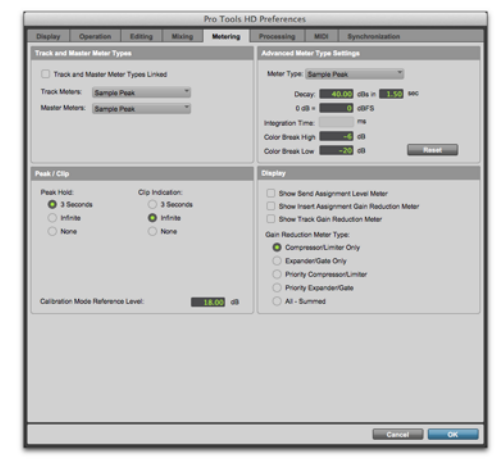

*Metering preferences (Pro Tools HD shown)*

# Track and Master Meter Types

The Track Meters section of the Mixing preferences let you set the Meter Type and associated metering ballistics and displays settings for audio, Auxiliary Input, and Instrument tracks. The Master Meters sections let you configure these settings independently for Master Fader tracks.

### **Track and Master Meter Types Linked**

Enable the Track and Master Meter Types Linked option to ensure that Track (audio, Auxiliary Input, and Instrument tracks) and Master (Master Fader) meters always use the same Meter Type setting. Disable this option if you want the Track and Master meters to use different Meter Type settings (for example, you may want to use VU metering for your Track meters, but Peak for your Master meters).

#### **Track Meters and Master Meters**

Pro Tools lets you choose from several industry standard meter types for visually monitoring audio levels. You can link the Track (audio, Auxiliary Input, and Instrument tracks) and Master (Master Fader) meter settings, or you can set them independently of one another. The following Meter Type options are available:

**Sample Peak** Provides the default Pro Tools metering. Sample Peak metering is also the only Meter Type used for non-HD version of Pro Tools. The scale and the decay time is calculated in dB/second, which results in slower decay in metering compared to lower versions of Pro Tools. The Sample Peak option is the only Meter Type that has a 0 sample integration time, and as such shows all dynamic activity of the digital signal at every moment in time.

**Pro Tools Classic** Provides legacy Pro Tools scale and metering ballistics.

**Linear (Pro Tools HD Only)** Use Linear for postproduction and music mixing scenarios. Using a fast decay time, Linear provides direct one-to-one linear metering of sample peaks in the audio signal with a metering range down to  $-40$  dB. This offers higher metering resolution closer to 0 dB (which can be particularly useful for mixing and mastering).

**Linear (Extended) (Pro Tools HD Only)** Provides the same ballistics as Linear, but the meter scaling extends to –60 dB.

**RMS (Pro Tools HD Only)** Provides metering ballistics that display the average loudness (Root Mean Square of the signal) over a range of time. Peak metering, on the other hand, displays the peak signal level at any given point in time.

**VU (Pro Tools HD Only)** Popular for music and dialog mixing, the VU scale used in Pro Tools is extended on the low end from –23 dB to –40 dB to accommodate a wide range of material without the need for stage re-calibration.

**Digital VU (Pro Tools HD Only)** Provides VU ballistics with a modern digital scale.

**PPM Digital (Pro Tools HD Only)** Popular in Europe and Asia with broadcasters, and also with US Film consoles (such as the Avid System5 consoles), PPM Digital has a similar integration time to Sample Peak metering, but different scales and decay times.

The PPM Digital option, like all other Meter Type options besides Sample Peak, does not report every transient (such as a series of very fast transients). However, even though it under-reports the actual digital dynamic range, it more closely matches human hearing of loudness over time.

**PPM BBC (Pro Tools HD Only)** Adopted by commercial broadcasters in the UK, BBC scaling uses 4 dB spacing between scale marks. Other organizations around the world, including the EBU, CBC, and ABC used the same dynamics but with slightly different scales.

**PPM Nordic (Pro Tools HD Only)** A Scandinavian variant of the DIN PPM has the same integration and return times but a different scale, with "TEST" corresponding to Alignment Level (0 dBu) and +9 corresponding to Permitted Maximum Level (+9 dBu). Compared to the DIN scale, the Nordic scale is more logarithmic and covers a somewhat smaller dynamic range.

**PPM EBU (Pro Tools HD Only)** Is a variant of the British PPM designed for the control of program levels in international program exchange (Type IIb PPM in IEC 60268-10). It is identical to the British PPM (BBC) except for the meter scale. The meter

scale is calibrated in dB relative to the Alignment Level, which is marked "TEST." There are ticks at 2 dB intervals and at +9 dB, which corresponds to the Permitted Maximum Level.

**PPM DIN (Pro Tools HD Only)** Used in German broadcasting, the nominal analog signal corresponding to Permitted Maximum Level was standardized by ARD at  $1.55$  volts  $(+6$  dBu), and this is the usual sensitivity of a DIN-type PPM for an indication of 0 dB. The Alignment Level (−3 dBu) is shown on the meter by a scale mark at −9.

**K-12 (Pro Tools HD Only)** The K-scales are RMS based scales with an integrated sample peak meter as a secondary value. K-Scales are popular with music mixers that are looking for a meaningful indication of overall loudness. K-12 should be reserved strictly for audio to be dedicated to broadcast, though broadcast recording engineers may choose K-14 if they feel it fits their program material.

**K-14 (Pro Tools HD Only)** Use K-14 for mastering when working in a calibrated mastering suite.

**K-20 (Pro Tools HD Only)** Using K-20 during mix encourages a clean-sounding mix that is advantageous to the mastering engineer. At that point, the producer and mastering engineer should discuss whether the program should be converted to K-14, or remain at K-20. If mixing to analog tape, work at K-20, and realize that the peak levels off tape will not exceed about  $+14$ .

*K-scale meters are RMS based scales with an integrated sample peak meter as a secondary value. For more information about K-scale metering, see the paper "An Integrated Approach to Metering, Monitoring, and Leveling Practices" by Bob Katz, Digital Domain, Inc.*

**VENUE Peak** Provides the same ballistics as Sample Peak, but with VENUE meter scaling to  $+20$  dB.

**VENUE RMS** Provides the same ballistics as RMS, but with VENUE meter scaling to +20 dB.

# Advanced Meter Type Settings

The Advanced Meter Type settings let you adjust the scale and ballistics of the selected Meter Type. These settings update automatically to match the specifications of the selected Meter Type. In some system configurations you may want to make manual adjustments to these settings in order to ensure that Pro Tools metering matches the meter response your broadcast console (some broadcast consoles use variations from the standard Meter Types that are provided in Pro Tools). However, in most cases these settings should be left at the default values.

### **Decay**

The Decay settings determine the decibel range (dBs) that the meters fall at the specified rate in seconds after peak level is registered. For some Meter Types, these settings are not adjustable (such as VU).

### **0 dBFS**

The 0 dBFS setting determines the unity reference level for the meter scale in decibels compared to digital 0 dB. Exceeding this level should result in clipping at the digital to analog converters or to the specified clipping level for broadcast. For some Meter Types, this setting is not adjustable (such as K-meters).

### **Integration Time**

The Integration Time setting determines the amount of time it takes, in milliseconds, to average the peak level as registered on the meter display. You can think of this as the attack time for registering peak levels on the meters. For some Meter Types, this setting is not adjustable (such as Peak).

#### **Color Break High**

The Color Break High setting determines the high point in dB where the color changes for metering. Typically, this will be the ceiling level for the current Meter Type. When this level is exceeded clipping will occur. Levels registering on the meters between the Color Break High setting and the Color Break Low setting should be considered the "sweet spot" for the loudness of the program material.

#### **Color Break Low**

The Color Break Low setting determines the low point in dB where the color changes for metering. Typically, this will be the minimum level for the current Meter Type. Use this setting to provide a visual indication in the meters for the lowest level of the dynamic range of the program material for the intended delivery format (such as film, DVD, CD, MP3, or broadcast).

#### **Reset**

Click the Reset button to reset the Advanced Meter Type preferences to the default settings for the selected Meter Type.

# Peak/Clip Section

#### **Peak Hold Options**

These options determine how long the peak indicators on track meters stay lit after a peak is detected.

**3 Seconds** When selected, track meters display the last peak level for three seconds.

**Infinite** When selected, track meters display the last peak level until you click them to clear them.

**None** When selected, track meters do not hold the peak level.

### **Clip Indication Options**

These options determine how long the clip indicators on plug-in, send, and track meters stay lit after a clip is detected.

**3 Seconds** When selected, meters display the last clip indication for three seconds.

**Infinite** When selected, meters display the last clip indications until you click them to clear them.

**None** When selected, meters do not hold the clip indication.

# Display Section

The Display section of the Metering preferences provides options for configuring the display of the new Gain Reduction meters on tracks and in sends.

#### **Show Send Assignment Level Meter**

Enable the Show Send Assignment Level Meter option to show Level meters in Sends Assignments on audio, Auxiliary Input, and Instrument tracks in the Mix window. When this option is disabled, level meters are not displayed in Send Assignments on tracks.

### **Show Track Gain Reduction Meter (Pro Tools HD Only)**

Enable the Show Track Gain Reductions Meter option to show Gain Reduction meters in tracks on audio, Auxiliary Input, Instrument, and Master Fader tracks in the Mix window. Note that even when this option is enabled, Gain Reduction meters are only displayed for those tracks with supported dynamics plug-in inserted. When this option is disabled, Gain Reduction meters are not displayed on tracks.

### **Show Insert Assignments Gain Reduction Meter**

### **(Pro Tools HD Only)**

Enable the Show Insert Assignment Gain Reductions Meter option to show Gain Reduction meters in Insert Assignments on audio, Auxiliary Input, Instrument, and Master Fader tracks in the Mix window. Note that even when this option is enabled, Gain Reduction meters are only displayed for those tracks with supported dynamics plug-in inserted. When this option is disabled, Gain Reduction meters are not displayed in Insert Assignments on tracks.

### **Gain Reduction Meter Type (Pro Tools HD Only)**

The Gain Reduction Meter Type settings determine which dynamics processing plug-ins display Gain Reduction meters on audio, Auxiliary Input, Instrument, and Master Fader tracks in the Mix window. Note that even Gain Reduction Meters are only displayed for those tracks with supported dynamics plug-in of the corresponding type inserted.

**Compressor/Limiter** When selected, only gain reduction applied by Compressor/Limiter plug-ins on tracks are displayed in the gain reduction meter.

**Expander/Gate** When selected, only gain reduction applied by Expander/Gate plug-ins on tracks are displayed in the gain reduction meter.

**Priority Compressor/Limiter** When selected, if a Compressor/Limiter is inserted on a track, only gain reduction applied by Compressor/Limiter plug-ins is displayed in the gain reduction meter. However, if no Compressor/Limiter plug-in is on a track, any gain reduction applied by other dynamics processing plug-ins on the track is displayed on that track.

**Priority Expander/Gate** When selected, if an Expander/Gate plug-in is inserted on a track, only gain reduction applied by Expander/Gate plug-ins is displayed in the gain reduction meter. However, if no Expander/Gate plug-in is on a track, any gain reduction applied by other dynamics processing plug-ins on the track is displayed on that track.

**All – Summed** When selected, the sum of all gain reduction applied on a track by dynamics plug-ins inserted on that track is displayed in the gain reduction meter
# Processing Preferences

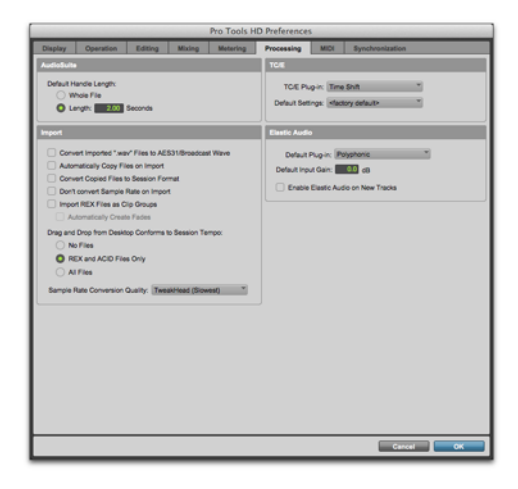

## AudioSuite Section

#### **Default Handle Length**

The Default Handle Length options let you set the default length for AudioSuite and clip gain handles.

**Whole File** When enabled, AudioSuite and clip gain rendering renders the whole file referenced by the selection or clip.

**Length** This setting lets you specify the default Handle Length (from 0.00 to 60.00 seconds) for AudioSuite and clip gain rendering. AudioSuite and clip gain rendering renders the selection plus any additional available audio up to the specified Handle Length.

# Import Section

**Convert Imported "WAV" Files To AES31/BroadcastWave** When selected, this option applies to all newly imported WAV files, making them compliant with the AES31/EBU Broadcast standard.

**Automatically Copy Files on Import** When selected, all audio files that are imported by dragging and dropping are copied to the current session's Audio Files folder, regardless of whether the files need to be converted to the current session's file type, bit depth or sample rate. Additionally, when selected, the Copy from Source Media option is automatically enabled in the Import Session Data dialog. The Automatically Copy Files on Import preference does not affect the Import Audio command.

**Convert Copied Files to Session Format** When selected, files that have different file formats from the current session file format are copied and converted to the current session audio file format on import. For example, if the session file format is WAV and you import an AIF, the files is copied and converted to WAV on import. When this option is not selected, copied files retain their original format (unless that file format is incompatible with Pro Tools, in which case it must be converted).

**Do Not Convert Sample Rate on Import** When selected, files with different sample rates than the session sample rate are not automatically converted when imported into the session. This means that files with mis-matched sample rates playback at a different speed (and pitch transpositions than when they were originally recorded (or converted).

**Import REX Files as Clip Groups** When selected, REX flies are imported as clip groups, all the underlying slices are imported as individual clips contained within the clip group. When this option is not selected, importing REX files into a session converts them to the session's audio file format,

the individual slices are consolidated, and the slice information is used for Elastic Audio analysis. These files remain tick-based after import and conversion.

**Automatically Create Fades** When selected, crossfades are applied automatically to the sliced clips within clip groups created by importing REX files. If the Import REX Files as Clip Groups option is not selected, the Automatically Create Fades option is not available.

To change the default fade settings for REX files, click the REX button in the Default Fade Settings section on the Editing Preferences page.

#### **Drag and Drop From Desktop Conforms to Session Tempo**

The Drag and Drop From Desktop Conforms to Session Tempo options determine whether or not REX, ACID, and audio files are imported as tickbased Elastic Audio and conformed to the session tempo.

**No Files** When enabled, REX and ACID files, and all other audio files are not conformed to the session tempo when imported by drag and drop from Windows Explorer or the Mac Finder. They are imported as sample-based files and converted to the sessions audio file format.

**REX and ACID Files Only** When enabled, only REX and ACID files are conformed to the session tempo when imported by drag and drop from Windows Explorer or the Mac Finder. REX files are imported either as tick-based Elastic Audio or, if the Import REX Files as Clip Groups option is enabled, as tick-based clip groups.

**All Files** When enabled, all audio files (including REX and ACID files) imported by drag and drop from Windows Explorer or the Mac Finder are imported as tick-based Elastic Audio and conform to the session tempo.

#### **Sample Rate Conversion Quality**

The Sample Rate Conversion Quality pop-up menu lets you select the default sample rate conversion quality for importing audio files by drag and drop from any Workspace browser, or Windows Explorer or Mac Finder. The higher the quality of sample rate conversion you select, the longer Pro Tools will take to process the audio file.

## TC/E (Time Compression/ Expansion) Section

**TC/E Plug-In** Lets you select the plug-in used for Time Compression and Expansion when you edit audio with the Time Compression/Expansion Trim tool. This Trim tool works by using Time Compression/Expansion to match an audio clip to the length of another clip, a tempo grid, a video scene, or other reference point. The Time Shift plug-in is selected by default.

**Default Settings** Specifies the default settings used by the chosen Time Compression/Expansion plug-in.

# Elastic Audio Section

These preferences determine Elastic Audio usage and settings on new tracks, as well as for previewing and importing tick-based audio.

**Default Plug-In** Lets you select any Real-Time Elastic Audio plug-in as the default for previewing and importing Elastic Audio. The selected default Elastic Audio plug-in is also used when new tracks are created with the Enable Elastic Audio on New Tracks option enabled.

**Default Input Gain** Lets you attenuate the signal input to Elastic Audio plug-ins by 0 to –6 dB for preview and import. If you experience clipping due to Elastic Audio processing during preview or after import, you may want to set the Default Input Gain to slightly attenuate the audio signal input for Elastic Audio processing. This preference also applies to any audio imported to an Elastic Audio-enabled track.

The Elastic Properties window inherits the Default Input Gain setting. To apply further clipbased input gain attenuation for Elastic Audio processing, select the clip and adjust the Input Gain setting in the Elastic Properties window (see ["Elas](#page-887-0)[tic Properties Window" on page 862\)](#page-887-0).

**Enable Elastic Audio on New Tracks** When selected, new tracks are created with Elastic Audio enabled. The selected default Elastic Audio plugin is used.

*If the Enable Elastic Audio on New Tracks option is selected, you may want to also select the New Tracks Default to Tick Timebase option in the Editing Preferences page.*

## DSP Management Section **(HDX Systems Only)**

These preferences determine DSP management behavior for converting DSP plug-ins to Native and also for the HEAT software option.

#### **Open Unresourced DSP Plug-Ins as**

**Native** When this option is enabled, any DSP plugins that exceed the available DSP processing are converted to Native format plug-ins wherever possible. When this option is disabled, any DSP plugins that exceed the available DSP processing are made inactive.

#### **Enable HEAT in New Sessions (HDX Systems**

**Only)** When enabled, new sessions are created with HEAT enabled for all audio tracks. When disabled, HEAT is disabled in new sessions by default. This option is only available if the HEAT software option is installed. For more information, see the *HEAT Software Option Guide*.

# MIDI Preferences

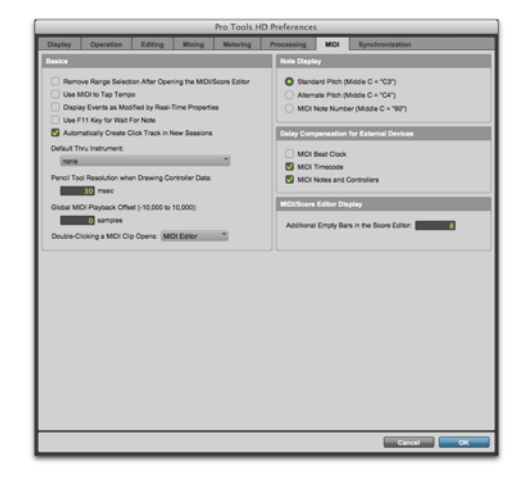

# Basics Section

**Remove Range Selection After Opening the MIDI/Score Editor** When selected, the MIDI Editor and Score Editor open with no Edit selection. When this option is disabled, the MIDI Editor and Score Editor open with the current Edit selection intact.

**Use MIDI to Tap Tempo** When enabled, you can tap a MIDI keyboard to enter a new tempo value into a tempo field.

**Display Events as Modified by Real-Time Properties** When enabled, Pro Tools displays the effects of Real-Time Properties in the Edit, MIDI Editor, and Score Editor windows, and the MIDI Event List.

**Use F11 Key for Wait for Note** When enabled, pressing the F11 Function key puts MIDI recording in Wait for Note mode.

#### **Automatically Create Click Track in New**

**Sessions** When enabled, Pro Tools automatically creates a new click track in new sessions.

#### **Default Thru Instrument**

This option lets you set the default MIDI Thru instrument. You can select a predefined device from your available MIDI instruments, or select First Selected MIDI Track to use the assigned MIDI output of the first selected MIDI or Instrument track. When multiple MIDI or Instrument tracks are selected, the instrument in the selected track that is closest to the top of the Edit window (or closest to the left edge of the Mix window) is used. Select None to only route MIDI Thru record enabled MIDI and Instrument tracks.

#### **Pencil Tool Resolution When Drawing Controller Data**

This option lets you set the default resolution for MIDI controller data created with the Pencil tool. Setting this to a lower resolution helps avoid creating controller data that is unnecessarily dense. The value range is from 1 to 100 milliseconds.

#### **Global MIDI Playback Offset**

This option lets you set an offset in samples to compensate for MIDI latency. Entering a value here has the same effect as setting an offset with the MIDI Track Offsets command. Offset values can be positive (later) or negative (earlier).

#### **Double-Clicking a MIDI Clip Opens**

This option lets you specify what happens when you double-click MIDI clips with the Grabber tool.

**MIDI Editor** Opens the MIDI clip in a MIDI Editor window.

**Score Editor** Opens the MIDI clip in the Score Editor window.

**MIDI Event List** Opens the MIDI clip in the MIDI Event List.

**Name Dialog** Opens the Name dialog for the MIDI clip.

## Note Display Options

These options set the reference for middle C as C3, C4, or MIDI note number 60.

## Delay Compensation for External Devices Options

These options only apply when a Delay Compensation Engine is selected in the Playback Engine and Delay Compensation is enabled in Pro Tools. These options are distinct from the hardware offsets available for hardware inserts in the I/O Setup.

**MIDI Timecode** When selected, Pro Tools applies Delay Compensation to Pro Tools-generated MIDI Timecode (MTC). Enable this option when synchronizing video to Pro Tools using MTC.

**MIDI Beat Clock** When selected, Pro Tools applies Delay Compensation to Pro Tools-generated MIDI Beat Clock.

**MIDI Notes and Controllers** When selected, Pro Tools applies Delay Compensation to MIDI notes and MIDI controller data. This is useful when monitoring playback or when recording input from external MIDI devices.

# MIDI/Score Editor Display

#### **Additional Empty Bars in the Score Editor**

This setting lets you specify the default number of empty bars that appear in the Score Editor window after the end of the last MIDI clip in the session.

# Synchronization Preferences

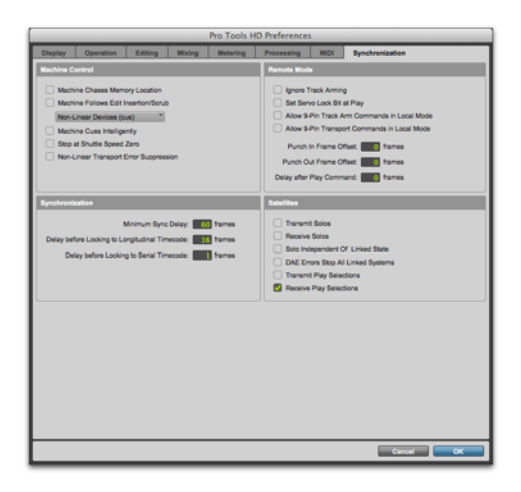

## Machine Control Section

**Machine Chases Memory Location** When selected, navigating to a specific location in a session with a Memory Location causes a connected transport to chase to that location.

**Machine Follows Edit Insertion/Scrub** When selected, navigating to a specific location in a session by moving the selection point or by scrubbing a track will cause a connected transport to chase to that location.

When the connected device is a linear device (such as a tape deck), select Linear Devices (jog) to set Pro Tools to send jog commands.

When the connected device is a non-linear device (such as a random-access video recorder or another Pro Tools system), select Non-Linear Devices (cue) to set Pro Tools to send cue commands.

**Machine Cues Intelligently (HDX and HD Native Systems Only)** When selected, if you navigate to a cue point that is more than 10 seconds from the current location, Pro Tools will command a connected transport to fast wind to the new location at full speed to within 10 seconds of the cue point. Cueing will then slow to normal speed until the point is reached. This can significantly speed up tape cueing with certain video transports.

**Stop at Shuttle Speed Zero (HDX and HD Native Systems Only)** Causes Pro Tools to send a Stop command whenever you stop shuttling. This is useful if you have a machine that requires an explicit stop command to park correctly.

**Non-Linear Transport Error Suppression (HDX and HD Native Systems Only)** When Transport = Pro Tools, keeps Pro Tools from sending a Stop command when taken offline. This prevents Pro Tools from stopping any other 9-pin devices connected to the system.

# Synchronization Section

**Minimum Sync Delay** Sets the initial amount of prime time (in frames) your system's devices need to achieve synchronization "lock." This amount varies for each device. Pro Tools lock up delay is set by entering a value for Minimum Sync Delay in the Synchronization page of the Preferences. The lowest value available is 15 frames. Find the shortest possible lock-up time that your equipment can operate at consistently, and set this as the Minimum Sync Delay. On systems using MachineControl, enabling the Use Serial Timecode option will make machines lock up much faster. (Serial timecode requires both a qualified synchronization peripheral and external devices to be locked to house video reference.)

#### **Delay Before Locking to Longitudinal Timecode (HDX and HD Native Systems Only)** Sets the

amount of time (in frames) for Pro Tools to lock to incoming LTC. Use this option when locking Pro Tools to a stable timecode source (such as a non-linear tape machine or LTC generator) and not a linear tape machine.

**Delay Before Locking to Serial Timecode (HDX and HD Native Systems Only)** Sets the amount of time (in frames) for Pro Tools to wait before attempting to lock to machines that issue servo lock messages. This setting allows time for the servo mechanisms to achieve stable lock.

## Remote Mode Section **(HDX and HD Native Systems Only)**

**Ignore Track Arming** Sets Pro Tools to ignore incoming track arming (record enable) commands. This is useful if you are using a master controller to arm tracks on other machines, but you do not want to arm tracks in Pro Tools.

**Set Servo Lock Bit at Play** Enable this option when using a synchronizer to control Pro Tools in Remote mode to minimize lock-up times during recording.

**Allow 9-Pin Track Arm Commands in Local** 

**Mode** Sets Pro Tools to respond to incoming track arming (record enable) commands even when the system is not in Remote mode. This is useful if you are using a paddle device to control Pro Tools track arming or punching.

**Allow 9-Pin Transport Commands in Local** 

**Mode** Sets Pro Tools to respond to incoming transport commands even when the system is not in Remote mode. This is useful when using Satellite Link in conjunction with a 9-pin controller. You can receive the transport controls from the 9-pin controller, but not experience the lag-time associated with a 9-pin device.

**Punch In Frame Offset** Sets an offset (in frames) to compensate for punch in timing advances or delays.

**Punch Out Frame Offset** Sets an offset (in frames) to compensate for punch out timing advances or delays.

**Delay After Play Command** Sets the amount of time (in frames) for Pro Tools to wait after receiving a Play command before starting the audio engine. This can prevent false starts when locking to synchronizers that are not fully supported by Pro Tools.

## Satellites Section **(HDX and HD Native Systems Only)**

Satellite Link lets you link up to 12 Pro Tools HD systems, or 11 Pro Tools HD systems and an Avid Video Satellite (Media Composer or Avid Symphony Nitris DX*®*) or a Pro Tools Video Satellite system, over an Ethernet network so that you can cue, play, and stop the transport, make play selections, and solo tracks across any of the systems from any linked workstation.

**Transmit Solos** Causes a linked Pro Tools system to send the solo status of its tracks to all other linked Pro Tools systems. On other linked systems that are set to receive solos, tracks follow solo behavior as if the solo were on the local system.

**Receive Solos** Causes a linked Pro Tools system to receive solos from all other linked Pro Tools systems that are set to transmit solo status of their tracks. Tracks on the receiving system follows solo behavior as if the solos were on the local system.

**Solo Independent of Linked State** Causes a Pro Tools system to send the solo status of its tracks to other satellite systems even when it is unlinked. This allows control of solo status across systems even when transport control is not enabled.

**AAE Errors Stop All Linked Systems** Causes an AAE error on any linked Pro Tools system to stop the transport on all linked systems. When this option is not selected, linked systems will not stop if an AAE error occurs on one system.

**Transmit Play Selections** Causes a linked Pro Tools system to send the Edit window selection to all other linked Pro Tools systems. On other linked systems that are set to receive play selections, the selection is mirrored in the Edit window.

**Receive Play Selections** Causes a linked Pro Tools system to receive Edit window selections from all other linked Pro Tools systems that are set to transmit play selections.

# Global and Local Preferences

Pro Tools preferences are either *global* (systemwide) or *local* (for the current session only).

**Global (System-Wide) Preferences** Global preferences are applied to all sessions. These preferences become the default preferences for any existing sessions that you subsequently open or any new sessions that are created.

**Local (Current Session) Preferences** Local preferences are applied to the current session (if one is open). Local preferences are not applied to older sessions that are subsequently opened.

#### **Preferences and New Sessions**

New sessions use global preference settings, plus the most recent local preference settings. The most recent local settings refer to the last open session (unless subsequent changes were made in the Preferences from the application window).

## Local (Session Only) **Preferences**

All Preferences are global (system-wide), except for the following, which are local:

- Display Preferences
	- Edit Window Default Length
	- Always Display Marker Colors
	- Default Track Color Coding options
	- Default Clip Color Coding options
- Operation Preferences
	- Latch Forward/Rewind
	- Custom Shuttle Lock Speed
	- Custom FF/REW Speed
	- Back/Forward Amount (Pro Tools HD only)
	- PEC/Direct Style Input Monitoring (Pro Tools HD only)
	- DestructivePunch File Length (Pro Tools HD only)
	- Clip Auto Fade In/Out Length (Pro Tools HD Only)
	- Delay Comp Time Mode
	- Compensate side chains (HDX systems only)
- Editing Preferences
	- None
- Mixing Preferences
	- Coalesce When Removing Slaves from VCA Group (Pro Tools HD only)
- Metering Preferences
	- None
- Processing Preferences
	- Convert Imported "WAV" Files To AES31/BroadcastWave
- MIDI Preferences
	- Display Events as Modified by Real-Time Properties
	- Automatically Create Click Track in New Sessions
	- Default Thru Instrument
	- Pencil Tool Resolution When Drawing Controller Data
	- Delay for External Devices Options
- Synchronization Preferences
	- None

# Chapter 9: Peripherals

The settings in the Peripherals dialog define how Pro Tools works with various audio, synchronization and controller devices, as well as with VENUE systems.

#### **To configure settings for Pro Tools peripherals:**

- **1** Choose Setup > Peripherals.
- **2** Click the tab for the type of peripheral you want to configure.
- **3** Change the settings.
- **4** Click OK to save your changes and close the Peripherals dialog.

# Synchronization

The Synchronization page lets you configure Pro Tools for use with MIDI Timecode and a synchronization peripheral.

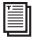

*For information about synchronization peripherals, see the SYNC HD Guide.*

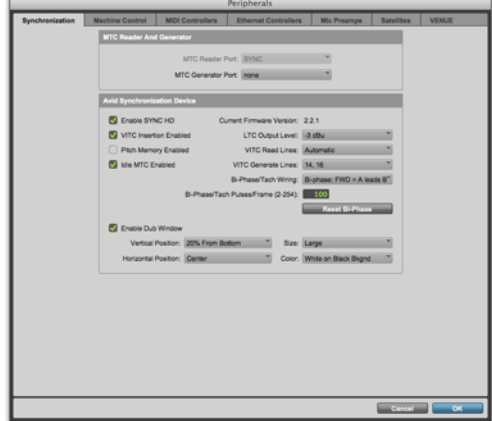

# MTC Reader and Generator

The MIDI Timecode (MTC) settings let you select the MIDI In and Out ports for MTC.

**MTC Reader Port** The MTC Reader Port setting lets you select the MIDI In port to which the MTC slave device is connected (the source of MTC information from the slave device).

**MTC Generator Port** The MTC Generator Port setting lets you select the MIDI Out port to which the master device is connected (this the destination of MTC information from Pro Tools).

## Synchronization Device **(Pro Tool HDX and HD Native Systems Only)**

The Synchronization Device settings let you configure a synchronization peripheral (SYNC HD).

#### **Enable SYNC Peripheral**

When this option is selected, any connected synchronization peripheral is enabled for use with Pro Tools.

#### **Current Firmware Version**

This displays the firmware version for the connected synchronization peripheral, such as a SYNC HD.

#### **VITC Insertion Enabled**

When this option is selected, VITC is inserted into the outgoing video signal—assuming that a video signal is present at a synchronization peripheral video input, and that the synchronization peripheral is in a valid mode for inserting VITC.

#### **Pitch Memory Enabled**

When this option is selected, the synchronization peripheral will remain at a *pitch* (sample rate) that corresponds to the last known incoming timecode speed. When deselected, the Synchronization peripheral reverts to the selected sample rate. If Pitch Memory is disabled and the selected external clock reference is not available, then the synchronization peripheral reverts to the nominal, selected internal sample rate setting.

#### **Idle MTC Enabled**

When this option is selected, MTC is continuously output. When not enabled, MTC output is muted when playback is idle.

#### **LTC Output Level**

This setting adjusts the analog audio level of the LTC output, from –24 dBu to +9 dBu.

#### **VITC Read Lines**

This setting determines which line pair of incoming video signal is used for the VITC source. When set to Auto, the synchronization peripheral searches for the first valid line pair automatically. Alternatively, this value can be set to specific VITC line pairs.

#### **VITC Generate Lines**

This setting determines the line pair of the outgoing video signal onto which the synchronization peripheral inserts VITC. Normally, this should be left at the default (and preferred) setting of 14/16.

#### **Bi-Phase/Tach Wiring**

This setting lets you select from the following options for Bi-Phase or Tach wiring:

- Bi-Phase: FWD = A leads B
- Bi-Phase:  $FWD = B$  leads A
- Tach: $FWD = B$  is Low
- Tach:  $FWD = B$  is High

#### **Bi-Phase/Tach Pulses/Frame (2–254)**

There are several different standards for the number of pulses-per-frame output by Bi-Phase or Tach devices. You can set the synchronization peripheral to operate from 2 to 254 pulses per frame from Pro Tools. The setting should match the PPF rate of the Bi-Phase/Tach encoder on the external device.

#### **Reset Bi-Phase**

This button lets you set the Bi-Phase/Tach start frame from Pro Tools. Click the button to update the Timecode Display on the synchronization peripheral to match the session timecode value.

#### **Enable Dub Window**

When this option is selected, you can insert a timecode window into a video signal with the following Window dub appearance settings:

**Vertical Position** Sets the vertical position of the window dub, relative to the bottom of the video picture. The choices range from 10% From Bottom to 50% From Bottom, in 10% increments.

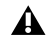

*"10% from Bottom" vertical position is outside the standard "safe title" area, which means it may not be visible on some video monitors.*

**Horizontal Position** Sets the relative horizontal position of the window dub within the video picture. The choices include Extreme Left, Left, Center, Right and Extreme Right.

*The "Extreme" horizontal positions are outside the standard "safe title" area, which means they may not be visible on some video monitors.*

**Size** Sets the relative size of the window dub (Small or Large).

**Color** Sets the color of the timecode numbers and background of the window dub. The choices include White on Black Bkgnd, Black on White Bkgnd, White on Video Bkgnd, or Black on Video Bkgnd. (Video Bkgnd means that the background of the window dub is transparent, so that the timecode numbers are displayed directly on top of the video signal, without a contrasting background box.) The default setting is White on Black Bkgnd.

# Machine Control

The Machine Control page lets you configure Pro Tools for use with MIDI Machine Control or 9-Pin Machine Control.

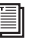

*For information about the MachineControl Software Option for Pro Tools, see the MachineControl Guide.*

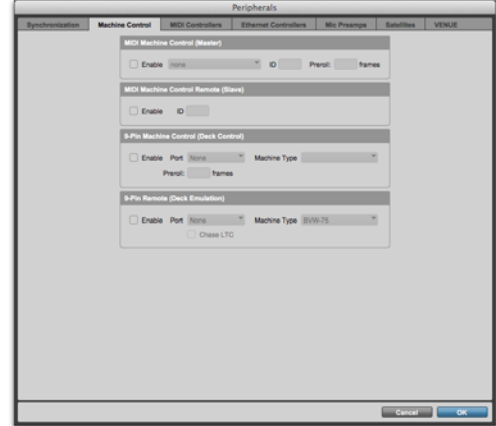

# MIDI Machine Control (Master)

Pro Tools provides the following for configuring MIDI Machine Control (Master) settings.

#### **Enable**

When the Enable option is selected, Pro Tools is the Master and it sends MMC commands to the slave device and receives MTC information back from the slave device.

#### **MIDI Out Port**

The MIDI Out Port pop-up menu lets you select the MIDI Out port to which the slave device is connected.

#### **MMC ID**

The MMC ID setting lets you specify the MMC ID number for which MMC information will be sent. MMC commands contain an ID number to identify which machine should respond to the MMC command. There are 128 MMC ID numbers, from 0–127. The default of ID #127 is a special setting that transmits to all 128 MMC IDs. With a setting of 127, Pro Tools will transmit MMC commands to all MMC IDs.

#### **Preroll**

The Preroll setting lets you specify a pre-roll time in frames for your MMC slave device. Pre-roll is needed to provide the device with sufficient time to lock to the timecode transmitted by Pro Tools. This value will vary depending on the external device. If the pre-roll time is insufficient, the device may not be ready to lock until after the current timecode position has passed.

# MIDI Machine Control (Slave)

Pro Tools provides the following for configuring MIDI Machine Control (Slave) settings.

#### **Enable**

When the Enable option is selected, Pro Tools is the slave and it receives MMC commands from the master device and sends MTC information back to the slave device.

#### **MMC ID**

The MMC ID setting lets you specify the MMC ID number for which MMC information will be received.

## 9-Pin Machine Control (Deck Control)

#### **(HDX and HD Native Systems with MachineControl Only)**

The 9-Pin Machine Control (Deck Control) settings let you configure a Machine Control device for Serial Deck Control mode with Pro Tools. Serial Deck Control mode is available whenever Machine Control is connected using the Serial Deck Control cable. When connected for Serial Deck Control mode, Machine Control enables all Pro Tools track arming, synchronization, and Transport features, as available on your system. Serial Deck Control mode also supports 9-pin serial timecode.

#### **Enable**

When the Enable option is selected, Pro Tools is in Serial Deck Control mode.

#### **Port**

The Port setting lets you select the 9-pin Machine Control port. The available choices depend on your platform and configuration

#### **Machine Type**

After you select a port, Pro Tools automatically polls the port to see what kind of machine is connected. If the machine is recognized, Pro Tools loads the corresponding Machine Type. This includes the corresponding track layout and automatically enters the name of that machine into the Machine Track Arming window. However, if the machine is not recognized, the *"*Generic 1" personality is automatically loaded.

#### **Preroll**

The Preroll setting lets you specify a variable amount of machine preroll to account for the time it may take the machine to achieve servo lock. Shorter preroll values are usually better for nonlinear machines. Longer preroll values are usually better for older tape transports. The Machine preroll value is added to any preroll specified in the Transport window.

## 9-Pin Remote (Deck Emulation) **(HDX and HD Native Systems with MachineControl Only)**

The 9-Pin Remote (Deck Emulation) settings let you configure Pro Tools for 9-Pin Remote (Deck Emulation) mode. This mode makes Pro Tools operate as a virtual tape deck, supporting most standard Sony P2 9-pin commands. By default, Pro Tools emulates a Sony BVW-75 model video deck. You can also configure Pro Tools to emulate other machines.

#### **Enable**

When the Enable option is selected, Pro Tools is in 9-Pin Remote (Deck Emulation) mode.

#### **Port**

The Port setting lets you select the 9-pin Machine-Control port. The available choices depend on your platform and configuration

#### **Machine Type**

The Machine Type setting lets you select the machine description for specific machine controllers (such as the Soundmaster ATOM). By default, Pro Tools emulates a Sony BVW-75.

#### **Chase LTC**

When Chase LTC is enabled, Pro Tools still responds to track arming and record commands. However, Pro Tools will chase incoming LTC instead of behaving as a master or slave device with the machine controller. By slaving Pro Tools to the LTC source instead of slaving the machine to Pro Tools timecode, you can avoid the waiting (and tape wear) that occurs while a machine transport locates and bumps tape to the cue point.

# MIDI Controllers

The MIDI Controllers page lets you configure up to four different MIDI controllers for Pro Tools.

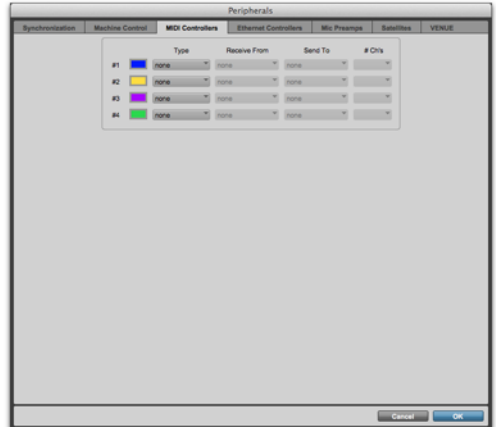

#### **Number and Color**

The number of the row indicates the order of the selected controllers. The color corresponds to the controller focus around Pro Tools track and plugin controls.

#### **Type**

The Type setting lets you select the MIDI controller connected to your computer. Choose from any of the following types of MIDI controllers:

- Command|8
- $HIII$
- Surround Panner
- M-Audio Keyboard

#### **Receive From**

The Receive From setting lets you select the MIDI In port to which your MIDI controller is connected.

#### **Send To**

The Send To setting lets you select the MIDI Out port to which your MIDI controller is connected.

#### **Number of Channels**

The Number of Channels (# Ch's) setting displays the number of control channels supported by the selected MIDI controller type.

# Ethernet Controllers

The Ethernet Controllers page lets you configure up to seven different Ethernet controllers for Pro Tools.

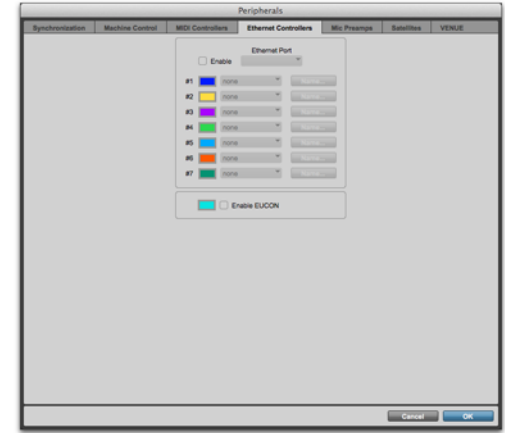

#### **Enable**

When selected, Pro Tools is enabled for control by one or more Ethernet controllers (such as D-Command or C|24).

#### **Ethernet Port**

The Ethernet Port setting lets you specify the Ethernet port on your computer to which your controller is connected.

#### **Number and Color**

The number of the row indicates the order of the selected controllers. The color corresponds to the colored controller focus border around Pro Tools track and plug-in controls.

#### **Ethernet Controller**

From the Ethernet Controller pop-up menu, select the Ethernet controller that you want to use.

#### **Name**

Click the Name button to enter a name for the selected Ethernet controller.

#### **Enable EUCON (Extended User Control)**

When selected, Pro Tools is enabled for control by one or more EUCON-compatible controllers. EU-CON is an innovative high-speed Ethernet protocol developed by Avid to allow hardware control surface to directly communicate with a software application.

*For more information about using Pro Tools with EUCON, see the documentation included with your controller.*

## Mic Preamps

The Mic Preamps page lets you configure up to nine different Mic Preamps (PRE) for Pro Tools.

*For information about the PRE, see the PRE Guide.*

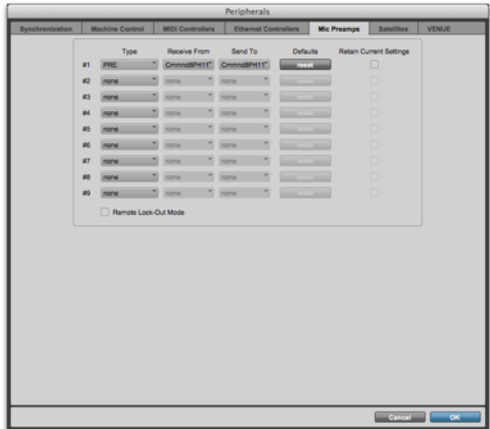

#### **Type**

The Type setting lets you select none or PRE. Select the PRE option to declare any connected PRE.

#### **Receive From**

The Receive From setting lets you specify the MIDI In port to which the PRE is connected.

#### **Send To**

The Send To setting lets you specify the MIDI Out port to which the PRE is connected.

#### **Defaults**

Click the Reset button reset the corresponding PRE to its default settings.

#### **Retain Current Settings**

Select the Retain Current Settings option to retain PRE channel settings when an existing session with different settings is loaded. New sessions will automatically retain the current settings.

#### **Remote Lock-Out Mode**

When the Remote Lock-Out Mode option is selected, all connected PREs ignore their front panel controls.

# **Satellites**

The Satellites page lets you configure synchronization between multiple Pro Tools systems (including an Avid Video Satellite system) using Satellite Link.

Satellite Link lets you link up to 12 HDX or HD Native systems (or any combinations of 11 HDX or HD Native systems and an Avid Video Satellite system or a Pro Tools Video Satellite system) over an Ethernet network so that you can cue, play, and stop the transport, make play selections, and solo tracks across any of the systems from any linked workstation.

Media Composer Video Satellite lets you link an HDX or HD Native system and a Media Composer system for monitoring Avid video. Pro Tools Video Satellite lets you link an HDX or HD Native system and a Pro Tools host-based system for monitoring Avid or QuickTime video.

EI *For more information, see [Chapter 53,](#page-1212-0)  ["Satellite Link."](#page-1212-0)*

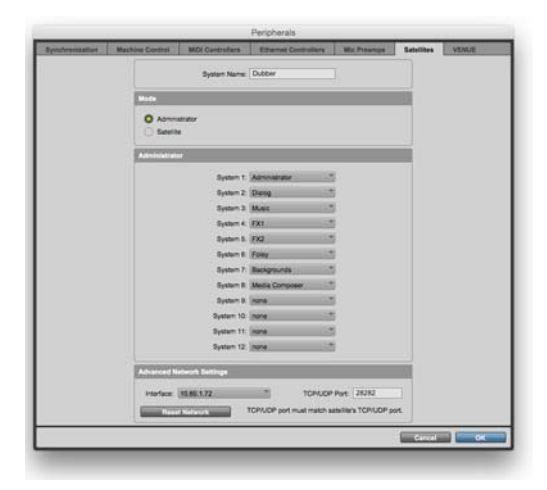

#### **System Name**

Type a name for the local system. This name appears in the list of available satellites in other connected systems with the Satellite Link option.

#### **Mode**

The Mode settings let you configure the satellite behavior of the local system.

**Administrator** When enabled, the Administrator option sets the local system to be the administrator system for any satellite systems on the network. Satellite systems can be declared from the administrator system.

**Satellite** When enabled, the Satellite option sets the local system to be a satellite system on the network. When a system is in Satellite mode, it becomes available to be declared as a satellite from any administrator system on the network.

#### **Administrator (Pro Tools HDX and HD Native Systems Only)**

When the local system is in Administrator mode, the Administrator settings let you declare satellites from that system.

**System 1–12** These pop-up menus let you declare up to 11 satellite systems (in addition to the administrator system itself) from an administrator system. The number of the system indicates the order of the declared satellites in the Transport window.

#### **Advanced Network Settings**

The Advanced Network Settings options let you manually configure the satellite network. Typically, these options should be left at the default settings.

**Interface** Lets you select the Ethernet interface if more than one interface is available on your system.

**TCP/UDP Port** Lets you enter the TCP/UDP Port number. By default, Satellite Link uses TCP/UDP port 28282. If the default port is already in use, or if you want to set up separate Satellite Link networks, you can select a different TCP/UDP port for Satellite Link communication.

*For Satellite Link to function properly, you must select a TCP/UDP port number between 1024 and 65534.*

**Reset Network** Lets you reset the entire satellite network. Click the Reset Network button to automatically disconnect and reconnect all satellites on the network.

# VENUE

The VENUE page lets you configure Pro Tools for use with a VENUE system over Ethernet using VENUE Link.

Pro Tools VENUE Link lets you import VENUE Settings into Pro Tools, create Pro Tools markers from VENUE Snapshots, and locate to Pro Tools markers from VENUE Snapshots.

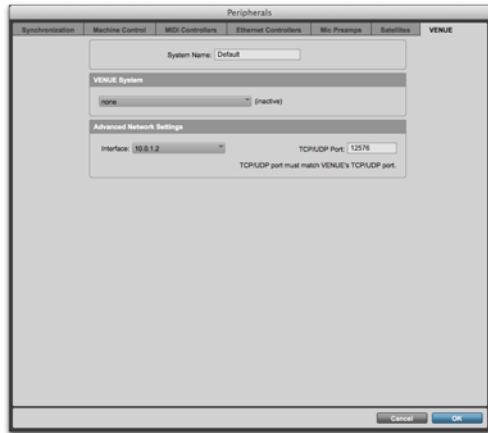

#### **System Name**

The System Name field lets you enter a name for your Pro Tools system.

#### **VENUE System**

The VENUE System selector lets you select a remote VENUE system for recording to (or playback from) your Pro Tools system. You can also manually enter the IP addresses of the VENUE system.

#### **Advanced Network Settings**

The Advanced Network settings let you specify an IP address and port for VENUE Link communication.

**Interface** For systems that have more than one Ethernet network connection, the Interface setting lets you select which connection to use for VENUE Link communication.

**TCP/UDP Port** For systems that have more than one Ethernet network connection, you can enter the TCP/UDP port number to be used for VENUE Link communication.

# Chapter 10: Configuring MIDI

If you are using external MIDI devices with Pro Tools (such as controllers or sound modules), you can customize your MIDI studio setup to display the names of your MIDI devices in Pro Tools.

# MIDI Studio Setup (Mac)

Pro Tools recognizes the ports on your MIDI interface as generic ports. With Mac OS X, you use Apple's Audio MIDI Setup (AMS) utility to identify external MIDI devices connected to your MIDI interface and configure your MIDI studio for use with Pro Tools.

*To ensure optimum performance, do not change the AMS configuration while Pro Tools is playing back. Stop the Pro Tools transport before launching AMS.* 

#### **To configure your MIDI studio in AMS:**

- **1** Do one of the following:
- Launch Audio MIDI Setup (located in Applications/Utilities).
- In Pro Tools, choose Setup > MIDI > MIDI Studio.

**2** If the MIDI Studio window is not showing, choose Window > MIDI Studio.

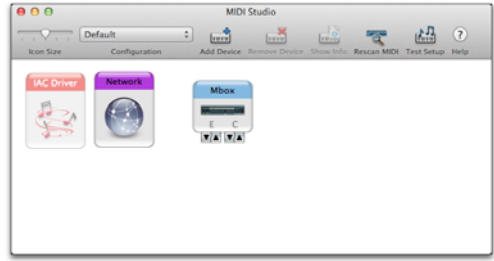

*Audio MIDI Setup (MIDI Devices tab)*

AMS scans your system for connected MIDI interfaces. If your MIDI interface is properly connected, it appears in the window with each of its ports numbered.

- <span id="page-162-0"></span>**3** To create a custom MIDI device for any external MIDI devices connected to your MIDI interface, click Add Device. A new external device icon with the default MIDI keyboard image appears.
- **4** Drag the new device icon to a convenient location within the window.

**5** Connect the MIDI device to the MIDI interface by clicking the arrow for the appropriate output port of the device and dragging a connection or "cable" to the input arrow of the corresponding port of the MIDI interface.

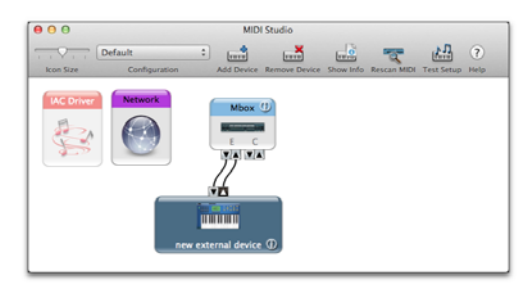

*Making MIDI input and output connections*

<span id="page-163-0"></span>**6** Click the arrow for the appropriate input port of the device and drag a cable to the output arrow of the corresponding port of the MIDI interface.

*To remove a connection, select the cable and press Delete.*

**7** Repeat steps [3–](#page-162-0)[6](#page-163-0) for each MIDI device in your MIDI setup.

#### **To customize an external MIDI device in AMS:**

**1** Select the external device icon and click Show Info (or double-click the new device icon).

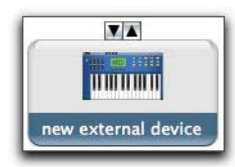

*External Device Icon*

**2** Select a manufacturer and model for the new device from the corresponding pop-up menus. (If the Manufacturer and Model pop-up menus do not provide a name for your particular device, you can type a name.)

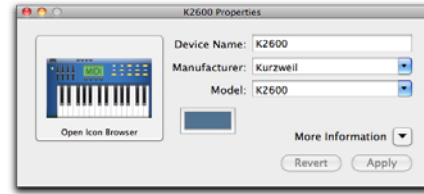

*Naming a new MIDI device*

 *For Manufacturer and Model names, AMS refers to one or more files with the suffix ".middev" in the directory Root/Library/ Audio/MIDI Devices. Pro Tools installs a file that contains information for many commercially available MIDI devices, named "Digidesign Device List.middev." If the Manufacturer or Model names for any of your external MIDI devices is not available in the AMS Manufacturer and Model pop-up menus, you can add them by editing the .middev file in any text editor (such as TextEdit).* 

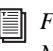

*For more information, see ["MIDI Patch](#page-691-0)  [Names" on page 666](#page-691-0).*

**3** Click the More Information arrow to expand the dialog, then enable the appropriate MIDI channels (1–16) for the Transmits and Receives options. (These determine which channels the device will use to send and receive MIDI.)

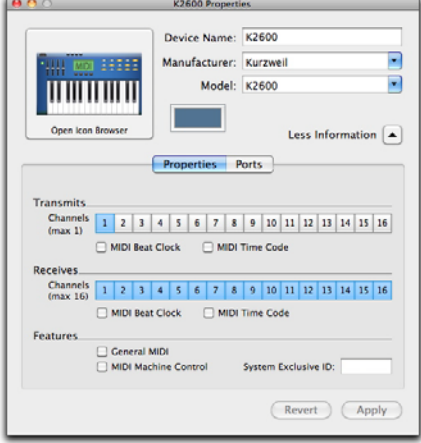

*Enabling MIDI channels*

**4** Click the device image. The window expands to show images for various MIDI devices (such as keyboards, modules, interfaces, and mixers). Select an icon for your device.

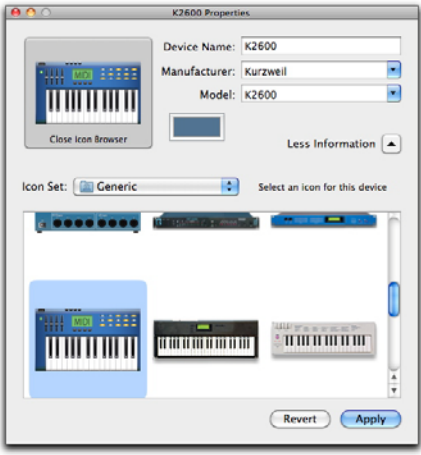

*Selecting a device icon*

- *To use your own custom icons, you can place TIFF image files in /Library/Audio/MIDI Devices/Generic/Images, and they will appear as choices in the AMS device window.*
- **5** Select a device image and click Apply.
- **6** Close the AMS window to quit the AMS application.

The device names you enter appear as MIDI input and output choices in Pro Tools.

# MIDI Studio Setup (Windows)

MIDI Studio Setup (MSS) lets you configure the MIDI controllers and sound modules that are connected to your system, and control the routing of MIDI data between your MIDI equipment and Pro Tools.

MSS automatically finds MIDI interfaces, and lets you specify a custom name for each of the MIDI ports within the MIDI Studio Setup document.

MSS also supports XML-based patch file names for storing and importing patch names for your external MIDI devices.

Entire MIDI Studio Setup configurations created within MSS can be imported and exported.

#### **To configure your MIDI studio with MSS:**

- **1** In Pro Tools, choose Setup > MIDI > MIDI Studio.
- **2** Configure the MIDI Studio Setup windows.
- **3** When you are finished configuring the MIDI Studio Setup, close the MIDI Studio Setup window.

# MIDI Studio Setup Window

The MIDI Studio Setup window is organized into three sections. Interface controls are at the top of the window. All the currently defined instruments are displayed in the Instrument Name list on the left side of the window. A detailed view of MIDI parameters is shown in the Properties section on the right.

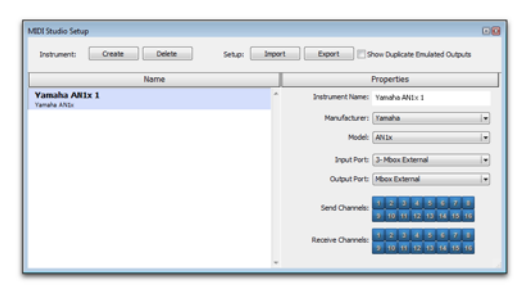

*MIDI Studio Setup window*

#### Interface Controls

**Create** Adds a new instrument to the Instrument Name list.

**Delete** Deletes the instrument or instruments selected in the Instrument Name list.

**Import** Imports an existing MIDI Studio Setup file.

**Export** Exports the current MIDI Studio Setup file.

**Show Duplicate Emulated Ports** When this option is selected and you are using a MIDI interface that supports time-stamping, the MIDI Studio setup window shows both the DirectMusic time-stamped output ports, and non-stamped duplicate emulated output ports.

*Some MIDI Interfaces will not properly load or unload their drivers unless you quit and re-launch Pro Tools. Refer to the documentation that came with your MIDI interface for more information.*

#### Instrument List

The Instrument list contains all the currently defined instruments. Selecting an instrument in the list displays that instrument's properties in the Properties section of the window.

#### Properties Section

The Properties section lets you edit information for new instruments, or instrument currently selected in the Instrument list.

When a previously defined instrument is selected in the Instrument list, the Properties section changes to reflect the properties of the selected instrument.

#### **To define an instrument with MIDI Studio Setup:**

- **1** Choose Setup > MIDI > MIDI Studio.
- **2** Click Create.
- **3** In the Instrument Name field, type the name of your instrument, and press Enter.
- *If you do not enter an instrument name, the Instrument Name field will automatically inherit information from the Manufacturer and Model pop-up menu.*
- **4** Set a manufacturer and model for the new device from the corresponding pop-up menus. If the Manufacturer and Model pop-up menus do not provide a name for your particular device, choose None.
- **5** From the Input pop-up menu, choose the input port on your MIDI interface that is connected to the MIDI Out of your instrument.
- **6** From the Output pop-up menu, choose the output port on your MIDI interface that is connected to the MIDI In of your instrument.
- **7** Enable the appropriate MIDI channels (1–16) for the Send Channels and Receive Channels options (These determine which channels send and receive MIDI.)

#### **Instrument Name**

The Instrument Name field shows the user-definable instrument name for the currently selected instrument.

#### **Manufacturer**

The Manufacturer pop-up menu provides a list of MIDI equipment manufacturers. This list is derived from the XML-based MIDI device files.

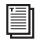

*For more information, see ["MIDI Patch](#page-691-0)  [Names" on page 666](#page-691-0).*

#### **Model**

The Model pop-up menu provides a list of MIDI devices, filtered by the manufacturer name. This list is derived from the XML-based MIDI device files provided with your Pro Tools installation.

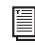

*For more information, see ["MIDI Patch](#page-691-0)  [Names" on page 666](#page-691-0).*

#### **Input Port**

The Input Port pop-up menu displays a list of available MIDI interface input ports. The MIDI interface port that is set and displayed here is the port through which MIDI data is sent from the external MIDI device specified in the Instrument Name field into your MIDI interface.

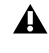

*If you set the input port to None, the defined instrument will not appear as a choice in a MIDI Input Selector.* 

#### **Output Port**

The Output Port pop-up menu displays a list of available MIDI interface output ports. The port set and displayed here is the port through which MIDI data is sent from your MIDI interface to the MIDI device specified in the Instrument Name field.

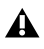

*If you set the output port to None, the defined instrument will not appear as a choice in a MIDI Output Selector.* 

#### **Send Channels**

The Send Channels grid sets the send channels for the MIDI device specified in the Instrument Name field.

#### **Receive Channels**

The Receive Channels grid sets the receive channels for the MIDI device specified in the Instrument Name field.

# Part III: Sessions & Tracks

# Chapter 11: Sessions

The first step in beginning a Pro Tools project is creating a new session. Sessions are represented by session files that can be saved, copied and made into templates.

# Dashboard Window

Pro Tools presents the Dashboard window on launch that lets you quickly and easily create a new session or open an existing one. You can choose to show or hide the Dashboard on launch in the Pro Tools Display Preferences.

When you first launch Pro Tools, you are prompted by the Dahsboard window to do one of the following:

- Create a new session from a template.
- Create a new blank session.
- Open any of the last ten most recent sessions.
- Open any other session on your system.
	- *Press Command+Up Arrow or Down Arrow (Mac) or Control+Up Arrow or Down Arrow (Windows) to select different Dashboard options. Also, you can use the Up and Down Arrows to select different items in the Recent Sessions and Session Templates lists.*

#### Creating a New Session from a **Template**

#### **To create a new session from a template:**

- **1** In the Dashboard, click the Create tab.
- *You can create your own custom categories. For more information, see ["Session Tem](#page-183-0)[plates" on page 158](#page-183-0).*
- **2** Select the Create From Template option.
- **3** From the Template Group pop-up menu, select the category for the session templates you want.

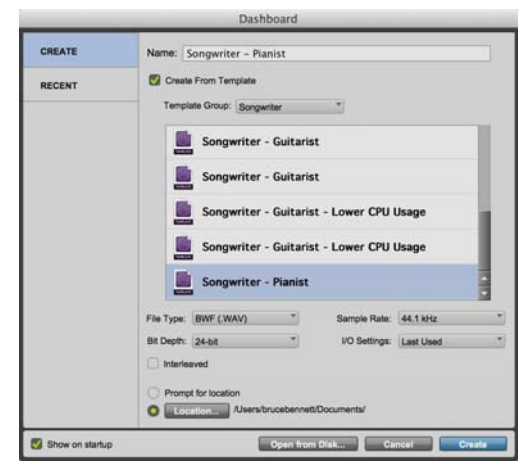

*Dashboard, Create From Template option enabled*

- **4** Select the session template you want to use from the list (on the right).
- **5** If you want to change any of the session parameters, do any of the following:
- Select the Audio File Type for the session (WAV or AIF).
- Select the Bit Depth (16 bit, 24 bit, or 32 bit float).
- Select the Sample Rate.
- To create interleaved multichannel audio files in the session, select Interleaved.
- Select either the Prompt for location option or the Location option. If you select the Location option, you can specify the default location for saving sessions by clicking the Location button.
- **6** Click Create.
- **7** In the Save dialog, name the session, choose where you want to save the session, and click Save.
- *For optimum compatibility between Mac and Windows, set the file type to BWF (.WAV).*

## Creating a New Blank Session

#### **To create a new blank session:**

- **1** In the Dashboard, select Create.
- **2** If not already shown, click the Create tab.

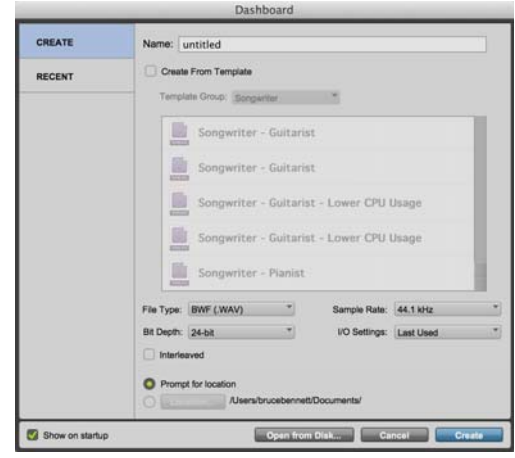

*Dashboard, Create New Session*

- **3** Ensure that the Create From Template option is deselected.
- **4** If you want to change any of the session parameters, do any of the following:
- Select the Audio File Type for the session (WAV or AIF).
- Select the Bit Depth (16 bit, 24 bit, or 32 bit float).
- Select the Sample Rate.
- Select the I/O Settings to use for the session. Several pre-configured I/O Settings are included with your system, or you can select a custom I/O Setting. For more information, see [Chapter 7,](#page-88-0)  ["I/O Setup."](#page-88-0)
- To create interleaved multichannel audio files in the session, select Interleaved.
- Select either the Prompt for location option or the Location option. If you select the Location option, you can specify the default location for saving sessions by clicking the Location button.
- **5** Click Create.
- **6** In the Save dialog, name the session, choose where you want to save the session, and click Save.

# Opening a Recent Session

*The Open Recent Session option is not available the first time you launch Pro Tools (or if you have cleared the Recent Sessions list by choosing File > Open Recent > Clear).*

#### **To open a recent session:**

**1** In the Dashboard, select Recent.

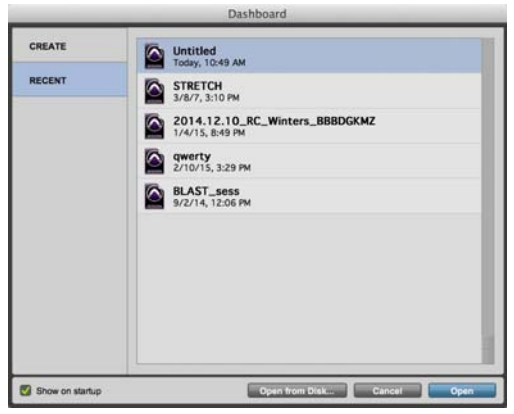

*Dashboard, Recent Sessions list*

- **2** Select any of the last ten recent sessions from the list (on the right).
- **3** Click Open.

# Opening Any Session

#### **To open any session:**

- **1** Do one of the following:
- In the Dashboard, click the Open from Disk button.
- If Pro Tools is running, choose File > Open Session.
- Press Command+O (Mac) or Control+O (Windows).
- **2** In the Open dialog, navigate to the location of the session file you want to open and select it.
- **3** Click Open.

## Showing or Hiding the Dashboard on Launch

#### **To show or hide the Dashboard on startup, do one of the following:**

- In the Dashboard, enable (or disable) the Show on startup option.
- In the Warnings  $&$  Dialogs section of the Display Preferences page (Setup > Preferences), select (to show) or deselect (to hide) the Show Dashboard window when Pro Tools starts option. Click OK.

# Bit Depths and Sample Rates

When selecting a bit depth or sample rate for your session, consider fidelity, any compatibility issues with others systems, and storage space.

Bit depth and sample rate also have an effect on the amount of mixing power available in a session. Fewer mixer channels are available with 24-bit and 32-bit floating point sessions, and with sessions at higher sample rates.

# Bit Depths

**16-Bit** Using 16-bit for audio files is useful for keeping audio file sizes down. You may want to use 16-bit for sessions with few tracks, and little mixing and plug-in processing. CDs (Compact Discs) use 16-bit.

**24-Bit** Using 24-bit for audio files is commonly used for most music production and post-production sessions with multiple audio tracks, mixing, and plug-in processing. 24-bit files take up a third as much space as 16-bit files.

**32-Bit Floating Point** Using a 32-bit floating point bit depth for audio files in Pro Tools sessions can help avoid clipping or unnecessary dithering with AudioSuite rendering. It can also help avoid rounding errors in signal processing (which can occur during bit depth conversion for file playback and real-time plug-in insert processing). However, 32-bit files take up a third more disk space and audio streaming bandwidth, which can be problematic with higher track counts when using slower hard drives.

You can change the bit depth for all newly recorded or imported (and converted) files in the session by selecting a different Bit Depth option in the Session Setup window.

#### **To change the Bit Depth for the Pro Tools session:**

- **1** Choose Setup > Session.
- **2** In the Session Setup window, select a bit depth from the Bit Depth selector.

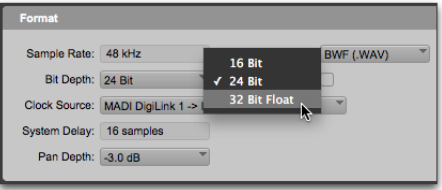

*Session Setup window, selecting 32 Bit Float*

# Sample Rates

**44.1 kHz** Is the sample rate used for CDs and is used in most common music production environments.

**48 kHz** Is the standard sample rate for film and video projects, and is commonly used in post-production environments. It is the sample rate used for DVDs.

**88.2 kHz and 96 kHz** Each of these sample rates are twice the standard sample rates for CD audio and DVD audio respectively. Audio files recorded at higher sample rates take up more drive space, but provide higher resolution for time-based plugin processing (which can help avoid aliasing). These options are only available if you are running Pro Tools with audio hardware that supports these sample rates.

**176.4 kHz and 192 kHz** Each of these sample rates are four times the standard sample rates for CD audio and DVD audio respectively. Audio files recorded at higher sample rates take up more drive space, but provide higher resolution for time-based plug-in processing (which can help avoid aliasing). These options are only available if you are running Pro Tools with audio hardware that supports these sample rates.

# Mixed Audio File Formats

Pro Tools supports mixed audio file formats (such as WAV and AIF) in a single session. When importing audio files into a Pro Tools session, you can choose to Add them rather than Convert them regardless of the audio file format.

You can change the audio file format for all newly recorded or imported (and converted) files in a session by selecting a different Audio Format option in the Session Setup window.

#### **To change the Audio Format for the Pro Tools session:**

- **1** Choose Setup > Session.
- **2** In the Session Setup window, select an audio file format (AIF or WAV) from the Audio Format selector.

# Interleaved Multichannel and Multi-Mono Audio Files

For stereo and greater-than-stereo multichannel audio, Pro Tools supports both interleaved multichannel audio files and multi-mono audio files.

An interleaved audio file contains all channel information, stored in an alternating single audio "stream." Interleaving distributes and "interleaves" the consecutive bits of data. This helps protect against consecutive errors when the data is read back.

Multi-mono, or "split-mono" multi-channel audio files are separate mono audio files that are treated together as a multichannel group of audio files. This lets you each channel (file) independently. For example, with stereo files, two separate files are created, where one file contains the left channel, and the other file contains the right channel. The files are identified by the suffixes of ".L" and ".R". The two files are linked, and are edited as a pair in stereo tracks in Pro Tools. However, you can decouple them and split them to individual mono audio tracks in Pro Tools so that the can be edited, processed, and mixed independently.

You can change the Interleaved setting for the currently open session in the Session Setup window. When this option is enabled, all newly recorded or imported (and converted) stereo or greater-thanstereo multichannel files in the session will be interleaved audio files.

#### **To enable (or disable) interleaved audio files for the Pro Tools session:**

- **1** Choose Setup > Session.
- **2** In the Session Setup window, select (or deselect) the Interleaved option.

# Session Files and Folders

When you create a new session, Pro Tools automatically creates a new folder named for your session. Within this folder is the session file, a Wave-Cache.wfm file, and several subfolders (including, but not limited to, an Audio Files folder and a Clip Group folder).

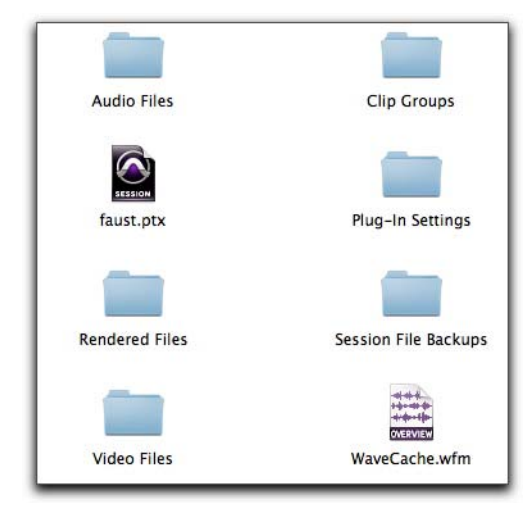

*Typical session folder contents (Mac OS X shown)*

# Session File

The session file is the document that Pro Tools creates when you start a new project. Pro Tools can open only one session file at a time. The session file is appended with the extension *.ptx*.

# Audio Files Folder

The Audio Files folder contains all audio recorded or converted during the session.

When you record a new audio track, the track is saved as a new audio file to the Audio Files folder. You can also import other audio files into the session, and work with them as well.

*For details on allocating audio tracks to different hard drive locations, including shared media volumes, see ["Recording with](#page-446-0)  [Multiple Hard Drives" on page 421.](#page-446-0)*

# Fade Files Folder

The Fade Files folder may be present in legacy Pro Tools sessions. Versions of Pro Tools lower than 10.0 use rendered fades and cross-fades that are written to the "Fade Files" folder in the session folder.

# Rendered Files Folder

The Rendered Files folder contains any temporary files created by Rendered Elastic Audio processing in the session. It may also contain temporary filtered analysis files (.aan) as a result of any changes to Elastic Audio analysis.

# Clip Groups Folder

The Clip Groups folder is the default directory for any clip groups that you export from your Pro Tools session.

# WaveCache File

The WaveCache.wfm file stores all of the waveform display data for the session. If you delete the WaveCache.wfm file, Pro Tools creates a new one the next time you open the session.

By storing waveform data in the WaveCache file, sessions open more quickly. The session Wave-Cache file can be included whenever a session is transferred to another Pro Tools system (7.x and higher).

Pro Tools also maintains a distinct WaveCache file inside the Databases folder, which retains waveform data for all files used on the system.

Deleting or trashing a WaveCache file does not harm the session or your system. However, the session will take longer to open because it has to recalculate waveform data for any associated audio files and store that data in a new WaveCache file.

# Session File Backups Folder

The Session File Backups folder contains automatically-generated backups of your Pro Tools sessions. These files are created when working on a session and the Operations preference for Enable Session File Auto Backup is enabled. (See ["Enable](#page-130-0)  [Session File Auto Backup" on page 105](#page-130-0).)

# Renamed Audio Files Folder

This folder includes file names that have been renamed when you open a session that contains audio file names with incompatible characters, or, in certain situations, save a copy of a session to a Pro Tools version that does not support long file names.

*For more information, see ["Renamed Audio](#page-394-0)  [Files" on page 369.](#page-394-0)*

# Opening a Session

When you open a session, Pro Tools looks in the session folder for audio and fade files linked to the session.

*For more information on opening sessions created on different platforms, Pro Tools systems, or versions of Pro Tools software, see [Chapter 18, "File and Session Management](#page-392-0)  [and Compatibility."](#page-392-0)*

#### **To open an existing session:**

- **1** Do one of the following:
- If Pro Tools is running, choose File > Open Session.
- To open a session from the Dashboard, click the Open from Disk button or press Command+O (Mac) or Control+O (Windows).
- **2** In the Open dialog, locate the session you want to open and click Open.

## Opening a Session that Contains Fade Files

When opening a session created in a version of Pro Tools lower than 10.0, Pro Tools calculates and plays back all fades in real time. The "Fade Files" folder in the session folder is neither deleted nor used. Any rendered fades created in legacy sessions are calculated and played back in real time. Any new fades created in the session do not generate any new rendered fade files in the pre-existing "Fade Files" folder.

*You can also open a session from a Workspace browser by double-clicking it.*

## Opening a Session that Contains Unavailable Files

Pro Tools notifies you if files are found but reside on Transfer volumes, or if any required files cannot be found. For more information, see ["Locating Audio Files" on page 367.](#page-392-1)

## Opening a Session from a Transfer Volume

When opening a session from a Transfer volume (such as a CD or DVD), Pro Tools prompts you to save the session on a Performance volume, and copy and convert any referenced media files. For more information, see ["Locating Audio Files" on](#page-392-1)  [page 367](#page-392-1).

## Opening a Session that Contains Unavailable Resources

Pro Tools prompts you when opening a session that contains unavailable voices, I/O paths, DSP resources, or plug-ins. This is common when transferring sessions between systems with different Pro Tools hardware.

The Unavailable Resources dialog provides an initial report of the missing session components. To save a text (.txt) file containing a more detailed Notes report, along with the resulting action, click Yes. The Notes report is named with the session name, followed by Notes.txt. You can choose to save this file in your Session folder, or in another location.

The following occurs when opening a session with unavailable items:

#### **With all Pro Tools Systems:**

- Inserts assigned to unavailable plug-ins are made inactive.
- Inputs, outputs, and sends that are assigned to unavailable paths are made inactive.

#### **With HDX Systems Only:**

 Any tracks beyond the maximum number of available voices on the current system are made inactive.

#### **With Pro Tools Host-based Systems Only:**

 Any tracks beyond the maximum number of available voices on the current system are set to *voice off*.

## Opening a Session with Audio File Names that Contain Illegal **Characters**

Pro Tools does not support audio file names that contain the following ASCII characters:

- / (Forward Slash)
- \ (Backslash)
- : (Colon)
- \* (Asterisk)
- ? (Question mark)
- " (Quotation marks)
- < (Less-than symbol)
- > (Greater-than symbol)
- | (vertical line or pipe)

Any "high order" ASCII character (created with a key combination)

When opening sessions that contain audio files with illegal characters, Pro Tools automatically creates a renamed copy of each file (replacing these characters with an underscore " "). Renamed files are copied to the Renamed Audio Files folder. The original files are left intact in the Audio Files folder.

Before the session opens, you are prompted to save a detailed report of the renamed files and their original file names to a Notes text file. Follow the on-screen instructions. By default, the Notes text file is saved to the Session folder.

## Opening a Session that was Saved with +6 dB Fader Gain

All Pro Tools 7.x and higher sessions have a +12 dB fader gain level. However, when saving a Pro Tools 7.x or higher session to a lower version of Pro Tools that supports  $+6$  dB and  $+12$  dB fader gain, the new session can be saved with either a +6 dB or a +12 dB maximum fader gain.

When saving  $a + 12$  dB session as  $a + 6$  dB session, Pro Tools alerts you that any automation settings over +6 dB will be lowered to +6 dB. See ["Saving](#page-179-0)  [a Copy of a Session" on page 154](#page-179-0).

In Pro Tools 7.x or higher, when opening a session that was saved with  $a + 6$  dB maximum gain level, the session will update to  $a + 12$  dB range.

# <span id="page-178-0"></span>Opening a Session with Plug-Ins Deactivated

Pro Tools lets you open sessions with all of the session's plug-ins set to inactive. Since sessions with a lot of plug-ins can take a long time to load, this lets you quickly open any session for immediate visual inspection and audio playback (without plug-ins). If it is the session that you want to work with, you can easily reopen the session with plugins activated.

#### **To open a Pro Tools session with all plug-ins set to inactive:**

- **1** In Pro Tools, choose File > Open Session.
- **2** In the Open Session dialog, locate and select the session you want.
- **3** Shift-click Open.

#### **To re-open the same session with all plug-ins set to active, do one of the following:**

- Choose File > Revert To Saved.
- Choose File > Open Recent and select the most recent session in the submenu.
	- *Press Command+Shift+O (Mac) or Control+Shift+O (Windows) to open the most recent session.*
	- *Instead of reverting to the saved version of the session to open the session with all plugins active, you can simply make an individual plug-in active by Command-Control-clicking (Mac) or Control-Start-clicking (Windows) it. To make an entire row of plug-ins active, Command-Option-Control-click (Mac) or Control-Alt-Start-click (Windows) any plugin in the row of inserts.*

# Saving a Session

You should save regularly while working on your session to ensure that your work is preserved on your hard drive.

# Saving the Session File

The Save command saves the changes you have made to your session and writes them over the previously saved version of the session file. The Save command cannot be undone.

#### **To save a session:**

■ Choose File > Save.

## Reverting to a Previously Saved Session File

If you have made changes to a session since you last saved it, you can discard those changes and revert to its previously saved state.

#### **To revert to the last saved version of a session:**

- Choose File > Revert to Saved.
- *If you have enabled the Operation preference for Auto Backup, you can also open up a backup copy of your session. This feature lets you specify the total number of incremental backups that are kept and how often the session is saved. See ["Auto Backup Section" on](#page-130-1)  [page 105](#page-130-1).*

*Reverting to a previously saved session file can also be used to open a session with all of its plug-ins active, after opening it with all of its plug-ins inactive. See ["Opening a Session](#page-178-0)* 

## Saving the Session File with a New Name

To save a copy of the current session with a new name or to a different hard drive location, use the Save As command. The Save As command closes the current session and lets you keep working on the renamed copy. This is useful if you are experimenting and want to save successive versions of the session.

By working this way, you can quickly retrace your steps if you want to go back to an earlier version of your session. The Save As command saves a new version of the *session file* only, and does not duplicate versions of the audio or fade files.

#### **To save a session with a new name:**

- **1** Choose File > Save As.
- **2** Type a new name for your session.
- **3** Click Save.

The renamed session file is saved in the session folder along with the original session (unless you specify a different destination). Any new audio files that you record in your renamed session will be placed into the same Audio Files folder that was created for your original session.

# <span id="page-179-0"></span>Saving a Copy of a Session

To save a copy of the current session with or without its audio files and fade files, use the Save Copy In command. In addition, you can specify the session file format, audio file format, bit depth, and sample rate for the session copy.

*wis plug-ins mactive. See Opening a Session*<br>[with Plug-Ins Deactivated" on page 153](#page-178-0). *different platforms, Pro Tools systems, or Pro Tools software versions, see [Chapter 18,](#page-392-0)  ["File and Session Management and Compati](#page-392-0)[bility."](#page-392-0)*

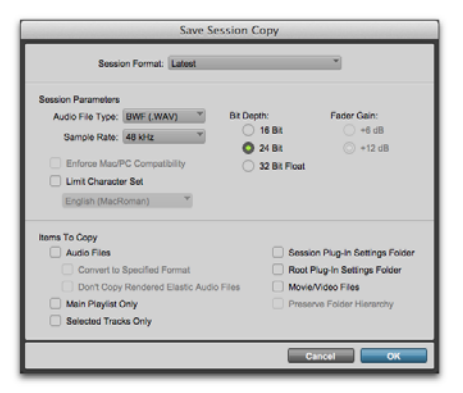

*Save Session Copy dialog*
#### **To save a session copy in a new location:**

- **1** Choose File > Save Copy In.
- **2** In the Save Session Copy dialog, choose a destination and type a name for the new session file.
- **3** Choose a session file format (Save As Type) for the copied session.
- **4** Set the Audio File Type for the copied session. If the audio files need to be compatible with either Windows or Mac, select BWF (.WAV) or AIFF.
- **5** Set the session Sample Rate and Bit Depth for the copied session.
- **6** If applicable, select a Fader Gain level for the copied session.
- **7** If applicable, select Enforce Mac/PC Compatibility to create session and audio files that can be used on both Windows and Mac Pro Tools systems (see ["Saving Copies of Mac Sessions to be](#page-397-0)  [Compatible with Windows" on page 372](#page-397-0)).
- **8** Select the Items to Copy for the copied session.

*To include all audio being used in the session, select the All Audio Files option.*

**9** Click Save.

### How the Save Copy In Command **Works**

Unlike the Save As command, Save Copy In does not close the original session, so subsequent edits are made to the original session. Session copies can be used to archive important sessions, for versioning, or as a means to prepare sessions for transfer to another Pro Tools system.

Save Copy In can save only the audio being used in the session. Any audio that was recorded or imported and then later removed from the session, but not deleted from disk, is not included in the new session copy.

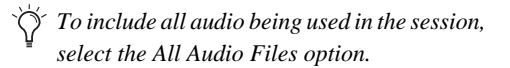

Using the Save Copy In command is the only way to change the sample rate of a session. The sample rate of each of the session's copied audio files is converted to the selected sample rate. When saving a session copy to a different sample rate, Pro Tools uses the selected Sample Rate Conversion Quality option in the Import section of the Processing Preferences page (Setup > Preferences).

When you save a copy of the session to a lower bit depth, Dither (and Noise Shaping) are applied. See the following table:

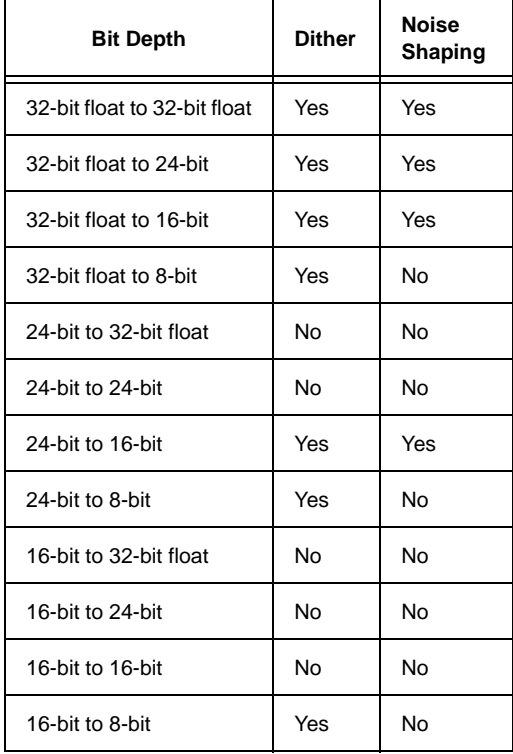

*Dither and Noise Shaping with Save Copy In*

The dither setting used for any conversion is the Dither plug-in with Noise Shaping enabled.

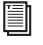

*For more information about using Dither, see ["Dither" on page 952](#page-977-0).*

## Save Copy In Options

When saving a copy of a session, the Save Copy In command provides options.

### Session Format

When saving a copy of a session with the Save Copy In command, you can save the session copy in the following formats, depending on your platform:

Mac:

- Latest; supports Pro Tools 10.x and higher sessions (.ptx)
- Pro Tools 7.x -> 9.x Session (.ptf)
- Pro Tools 5.1 -> 6.9 Session

Windows:

- Latest; supports Pro Tools 10.0 and higher sessions (.ptx)
- Pro Tools 7.x -> 9.x Session (.ptf)
- Pro Tools 5.1 -> 6.9 Session

### Session Parameters

When saving a copy of a session with the Save Copy In command, the following Session Parameters are available:

### **Audio File Type**

You can save the session to reference BWF (.WAV) or AIFF audio files.

### *Using Mixed File Types*

A session can use mixed audio file types. If your original session has mixed file types, they are *not*  converted to the selected file type unless you specify that they be converted by selecting the Convert to Specified Format option in the Items To Copy section (see ["Items to Copy" on page 157](#page-182-0)).

#### **Bit Depth**

You can save the session at a Bit Depth of 16 Bit, 24 Bit, or 32 Bit Float.

Pro Tools 10.0 and higher sessions can use audio files with different bit depths. If your original session has mixed bit depths, they are *not* converted to the selected bit depth unless you specify that they be converted by selecting the Convert to Specified Format option in the Items To Copy section (see ["Items to Copy" on page 157\)](#page-182-0).

When saving to a Session Format lower than 10.0, if your session is in a different bit depth, audio files are converted to the new session bit depth, and copied to the specified location. Also, 32 Bit Float is not available for session formats lower than 10.0.

圁

*For information on bouncing to disk and dither, see ["Using Dither" on page 1048](#page-1073-0).*

### **Sample Rate**

You can save the session at various sample rates depending on your system hardware. See ["Sup](#page-61-0)[ported Hardware Configurations with Pro Tools](#page-61-0)  [Software" on page 36.](#page-61-0)

If your session is at a different sample rate, audio files are converted to the new session sample rate, and copied to the specified location.

#### **Fader Gain**

When saving a Pro Tools 7.x or higher session to a lower version that supports +12 dB fader gain, you can save the new session with either  $a + 6$  dB or a +12 dB maximum fader gain. When saving a +12 dB session as a +6 dB session, any automation over  $+6$  dB will be lowered to  $+6$  dB.

#### **Enforce Mac/PC Compatibility**

When saving a Pro Tools 7.x or higher session to a lower version, enable the Enforce Mac/PC Compatibility option to force Windows or Mac versions of Pro Tools to create sessions and audio files that are compatible on both platforms.

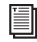

*For more information, see ["Saving Copies](#page-397-0)  [of Mac Sessions to be Compatible with Win](#page-397-0)[dows" on page 372](#page-397-0).*

### **Limit Character Set**

When saving a copy of a session to the current session format, you can choose to limit the character set to a single language by selecting the Limit Character Set option.

When saving a copy of a session to a lower session format, the Limit Character Set option is automatically selected. Select a language from the Limit Character Set pop-up menu.

#### **To choose the language encoding when saving a copy of a session:**

- **1** Choose File > Save Copy In.
- **2** Select the Limit Character Set option.
- **3** Choose the language you want to use from the Limit Character Set pop-up menu.

### <span id="page-182-0"></span>Items to Copy

When saving a copy of a session with the Save Copy In command, you can select which items are copied, as follows:

#### **Audio Files**

When this option is selected, all audio files are copied to the new location. This setting is automatically selected if you select a Session Format lower than 10.0.

#### **Convert To Specified Format**

When the Convert To Specified Format option is selected, all copied audio files are converted to the specified audio file format settings in the Session Parameters section. When this option is not selected, any copied audio files retain their original audio file format settings (including sample rate and bit depth), and are exactly copied, bit-by-bit.

*Note that copying formats bit-by-bit is much faster than converting files.*

This option is automatically selected if you do any of the following:

- Save to a session format lower than 10.0.
- Enable Enforce Mac/PC Compatibility.

#### **Don't Copy Elastic Audio Rendered Files**

When this option is selected, Elastic Audio Rendered files are not copied to the new session's Rendered Files folder.

When opening the new session, Pro Tools opens the session with all available media and any missing Rendered files are regenerated automatically.

#### **Main Playlist Only**

When this option is selected, only the main playlists are included with the session copy. Any alternate playlists are not included with the session copy.

When this option is not selected, all playlists are included with the session copy.

### **Selected Tracks Only**

When this option is selected, only the selected tracks in the source session are saved with the session copy. This option is automatically enabled when choosing File > Export > Selected Tracks As New Session.

When this option is not selected, all tracks in the source session are saved with the session copy. This option is automatically disabled when choosing File > Save Session Copy.

### **Session Plug-In Settings Folder**

When this option is selected, the session's Plug-In Settings folder is copied to the new location. The references to these plug-in settings in the session are redirected to the copied settings files.

#### **Root Plug-In Settings Folder**

When this option is selected, the contents of the root-level Plug-In Settings Folder are copied into a folder named *Place in Root Settings Folder*, indicating that these files will need to be moved to the root level plug-in settings folder on the destination system before you can use them. The references to these settings files in the session are *not* redirected to point to the copied files.

#### **Movie/Video Files**

When this option is selected, session video files (Avid or QuickTime) are copied to the new location, and session references are updated to point to the copied video files.

#### **Preserve Folder Hierarchy**

When this option is selected, the relative arrangement of session audio files located across different drives or folders is maintained. The main folder for the session copy will include subfolders for each drive or folder in the original session and the destination subfolders will use the same names as the source drives and folders.

When this option is not selected, the Save Copy In command copies all files of the same type, regardless of their location, into a single destination folder.

## Session Templates

In addition to the Session Templates provided in the Dashboard, Pro Tools lets you create and share your own custom Session Templates. Pro Tools Session Template files use the suffix ".ptxt" to differentiate them from regular Pro Tools session files (".ptx").

### Creating and Saving Custom Templates

#### **To create a custom Pro Tools Session Template:**

- **1** Create a new Pro Tools session and configure it for the session template you want.
- *For example, if you are a songwriter you might simply want a session consisting of a stereo Instrument track with an instrument plug-in (such as Xpand! 2 with a piano preset), a mono audio track (for tracking vocals), a stereo Auxiliary Input track (for an effects bus), and a stereo Master Fader track. You can then use this template every time you sit down to work on a new song.*

**2** Choose File > Save As Template.

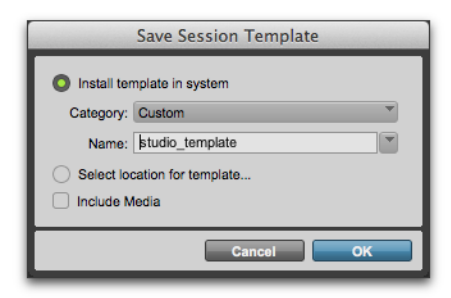

*Save Session Template dialog*

- **3** Configure the Save Session Template dialog (see ["Save Session Template Dialog" on](#page-184-0)  [page 159\)](#page-184-0).
- **4** Select the Include Media option if there is any audio, MIDI, or video media in the session that you want included in the template.
	- *When the Include Media option is enabled, all media in the session is included in the template. If you want to include media in your session template, be sure that your session only contains the media you want.*
- **5** Click OK.

If you selected the Install Template In System option, your session template will be available in the Dashboard.

If you selected the Select Location For Template option, you are prompted by the Save As Template dialog to save the file to another location on your system.

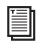

*When you are ready to use a template as the basis for a new session, see ["Creating a New](#page-170-0)  [Session from a Template" on page 145.](#page-170-0)*

## <span id="page-184-0"></span>Save Session Template Dialog

The Save Template dialog provides the following options:

### Install Template In System

Select this option to save the template file in the system folder referenced by the Dashboard (the Session Templates in the Pro Tools application folder).

### **Category**

The Category pop-up menu is only available if the Install Template In System option is enabled. The Category pop-up menu lets you select the subdirectory in which to save the template file. It also provides options for adding a category and revealing the Session Templates folder in Windows Explorer or the Mac Finder.

**Add Category** Select this option from the Category pop-up menu to create a new subdirectory in the Session Templates folder.

#### **Name**

The Name setting is only available if the Install Template In System option is enabled. This lets you type a new name for the template file. From the Name pop-up menu (to the right of the Name field), you can select from a list of all of the templates available in the currently selected Category. Selecting one places that name in the Name field, letting you overwrite, or create a incremental version of, an existing template.

### Select Location For Template

Select this option to save the template file to any directory location on your system. Note that the saved session template will not appear in the Dashboard unless it is in a subdirectory (Category) in the Session Templates folder in the Pro Tools Root Settings folder. You can change the location of the Root Settings Folder in the Operation Preferences (see ["User Library Section" on page 106\)](#page-131-0).

### Include Media

Select this option to include any audio, MIDI, or video media in the session with the template.

### Creating New Sessions from Templates

You can create new session from templates by opening a template. You can open any Pro Tools Session Template file (.ptt) to start a new session based on that template.

*For information on creating new sessions from templates using the Dashboard, see ["Creating a New Session from a Template"](#page-170-0)  [on page 145.](#page-170-0)*

### Session Metadata

Pro Tools provides a Metadata Inspector window for sessions. This window lets you view and edit metadata for sessions—such as Artist, Contributors, Sample Rate, Bit Depth, Location, and so on. Certain session metadata is display only. Metadata is stored with the session file (.ptx). You can also view session metadata in Pro Tools Browser windows.

#### **To open the Metadata Inspector:**

Choose Window > Metadata Inspector.

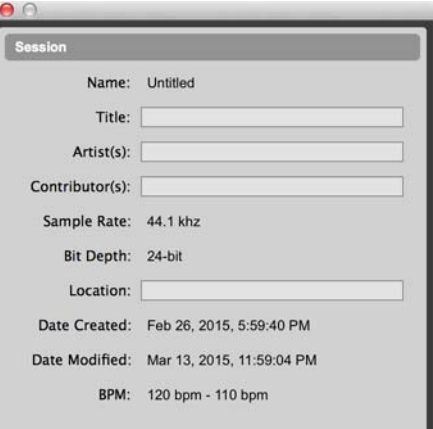

*Session Metadata Inspector window*

### Metadata Inspector Window

The Metadata Inspector window displays the following information about your session. Some metadata can be edited and some is display only.

**Name** Is display only and matches the name of the session.

**Title** Is editable and lets you enter a title that is independent of the name of the session.

**Artist(s)** Is manually entered and is editable. Enter the name of the artist (or artists) for the session.

**Contributor(s)** Is manually entered and is editable. Enter the names of the contributors to the session.

**Sample Rate** Is display only and shows the session sample rate.

**Bit Depth** Is display only and shows the session bit depth.

**Location** Is manually entered and is editable. Enter the location where the session was recorded.

**Date Created** Is display only and shows the date and time that the session was created.

**Date Modified** Is display only and shows the date and time that the session was last modified.

**BPM** Is display only and shows the range of tempi used in the session in beats per minute.

## Closing a Session

Pro Tools only lets you work on just one session at a time. The Close Session command closes your current Pro Tools session but leaves the Pro Tools application running. Pro Tools prompts you to save a session when closing it, but it is recommended that you save your work using the Save or Save As command before closing a session.

#### **To close a session:**

Choose File > Close Session.

### Quitting or Exiting Pro Tools | Software

When you quit (Mac) or exit (Windows) the Pro Tools application, Pro Tools prompts you to save any open session before exiting or closing the application.

### **To quit Pro Tools on the Mac:**

■ Choose Pro Tools > Quit Pro Tools.

### **To exit Pro Tools in Windows:**

 $\blacksquare$  Choose File > Exit.

# Chapter 12: Pro Tools Main Windows

Pro Tools provides two complementary ways of viewing tracks in a session:

**Mix Window** Shows tracks as channel strips, like a mixing board (see ["Mix Window" on page 164](#page-189-0)).

**Edit Window** Shows tracks and track material against the Timeline (see ["Edit Window" on](#page-191-0)  [page 166](#page-191-0)).

**THE TO toggle between the Mix and Edit windows,** *press Control+Equals (=) (Windows), or press Command+Equals (=) (Mac).*

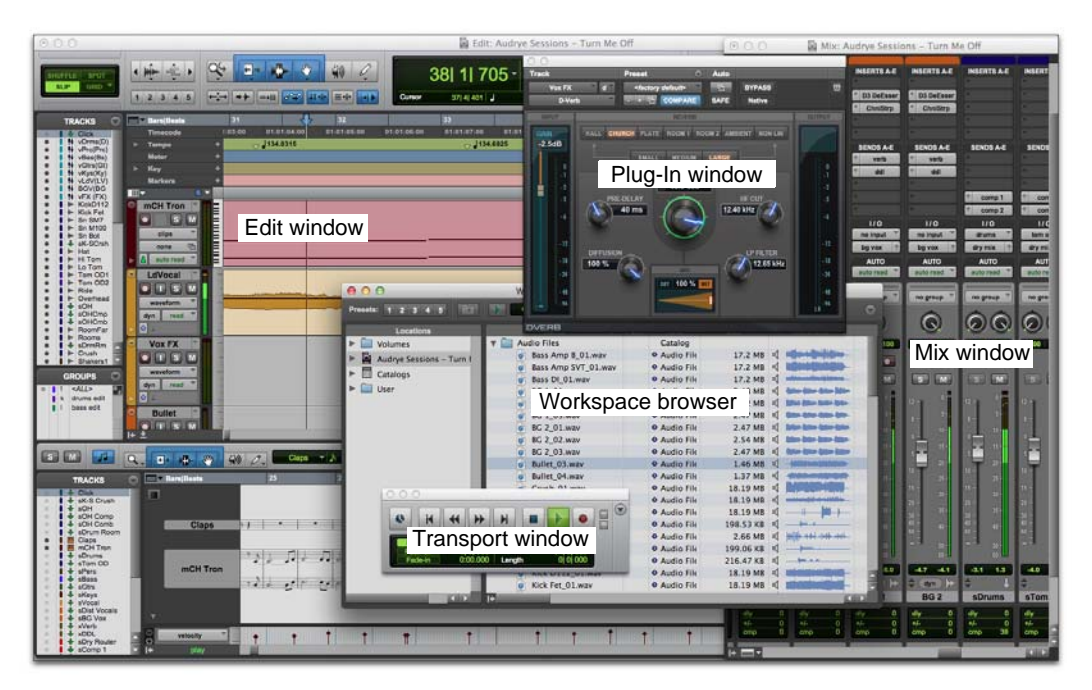

*Pro Tools windows*

Pro Tools provides several other types of windows:

**Transport Window** Lets you control the transport and transport-related functions (see ["Transport](#page-196-0)  [Window" on page 171\)](#page-196-0).

**Plug-In Windows** Let you control plug-in parameters, such as Frequency and Q for an EQ (see ["Plug-In Windows" on page 965](#page-990-0)).

**MIDI Editor Windows** Lets you edit MIDI data (see [Chapter 32, "MIDI Editors"](#page-706-0)).

**Score Editor Window** lets you edit MIDI data as music notation (see [Chapter 33, "Score Editor"](#page-724-0)).

**Workspace Browsers** Let you manage, audition, and import media for Pro Tools sessions (see ["Workspace Browsers" on page 269\)](#page-294-0).

**In-App Web Browsers** Let you access the Avid Marketplace and Pro Tools Online (see ["In-Appli](#page-202-0)[cation Web Browser" on page 177\)](#page-202-0).

## <span id="page-189-0"></span>Mix Window

In the Mix window, tracks appear as channel strips just like a mixing console, with controls for:

- Inserts
- Sends
- Input and output assignments
- Volume
- Panning
- Record enable
- Track Input monitoring
- Automation mode
- Solo and Mute
- Instrument controls
- HEAT controls (Pro Tools HD only)
- Mic preamps

### **To display the Mix window:**

 $\blacksquare$  Choose Window > Mix.

### **To display all Mix window view options:**

- Select View  $>$  Mix Window  $>$  All.
- *For information on selecting individual view options, see ["Views in the Mix and Edit Win](#page-942-0)[dows" on page 917](#page-942-0).*

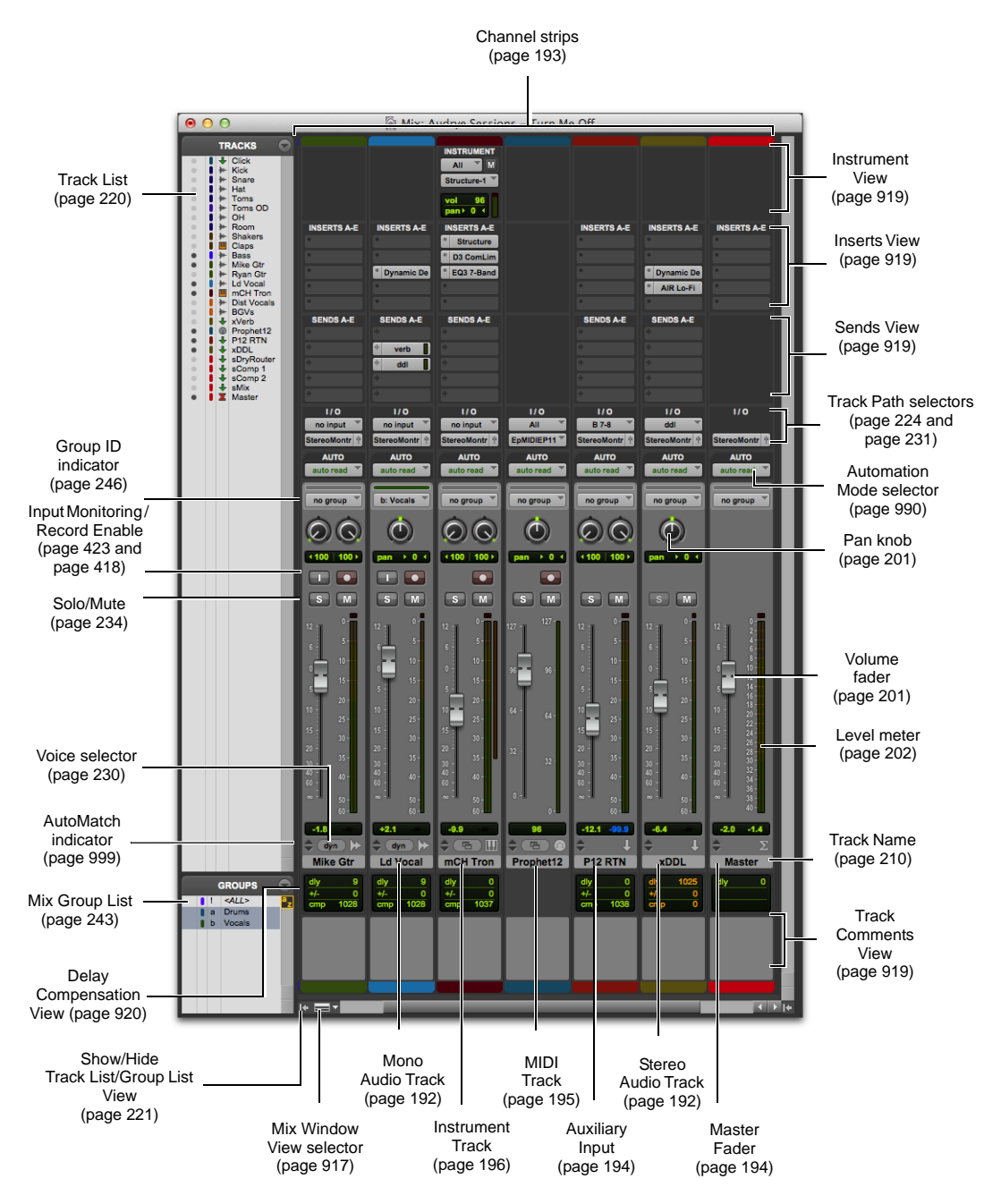

*Pro Tools Mix window*

## <span id="page-191-0"></span>Edit Window

The Edit window provides a Timeline display of audio, video, MIDI notes, as well as other MIDI data and mixer automation for recording, editing, and arranging on tracks. As in the Mix window, each track has controls for record enable, solo, mute, and automation mode.

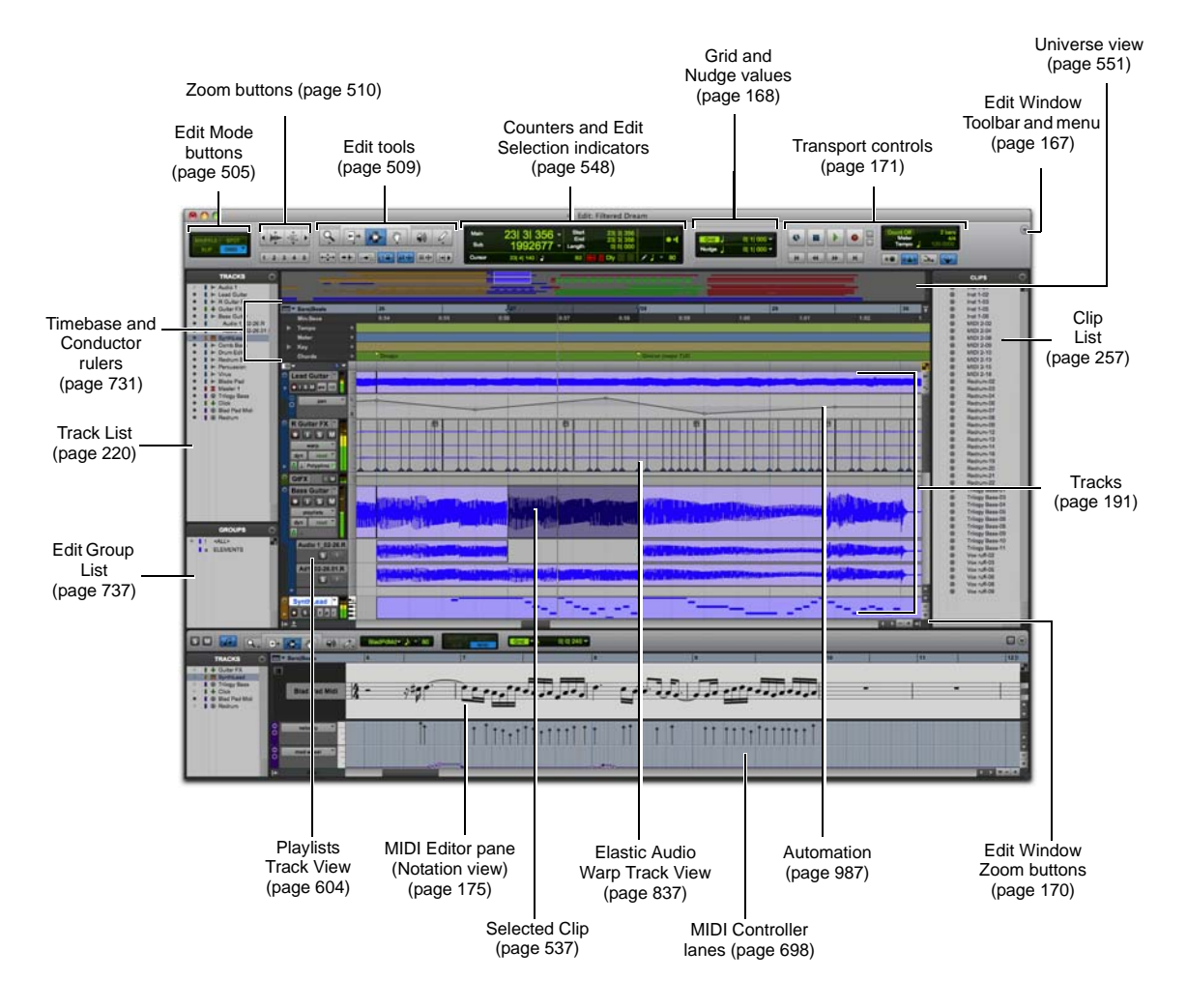

*Pro Tools Edit window*

#### <span id="page-192-0"></span>**To display the Edit window:**

 $\blacksquare$  Choose Window > Edit.

### **To display all Edit window view options:**

 $\blacksquare$  Select View > Edit Window > All.

Edit window view options can be selected individually. See ["Views in the Mix and Edit Windows"](#page-942-0)  [on page 917](#page-942-0)*.*

### Edit Window Toolbar

At the top of the Edit window is the Edit Window Toolbar and menu. This Toolbar provides access to the editing modes, tools, options, indicators, and displays for Pro Tools. You can customize the Toolbar in the Edit, MIDI Editor, or Score Editor windows by re-arranging, showing, and hiding the available controls and displays.

### Edit Toolbar Controls and Displays

The following controls and displays in the Edit Window Toolbar are always shown.

### **Edit Modes**

The Edit mode affects the movement and placement of audio and MIDI clips (and MIDI notes), how commands like Copy and Paste function, and also how the various Edit tools (Trim, Selector, Grabber, and Pencil tools) work. For more information, see ["Edit Modes" on page 505](#page-530-0).

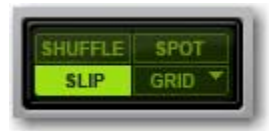

*Edit mode buttons*

### **Edit Tools**

Edit tools are used for editing audio, MIDI, and automation data in Pro Tools. For more information, see ["Edit Tools" on page 509](#page-534-0).

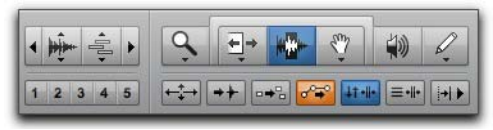

*Edit tools*

### **Counters and Edit Selection Indicators**

The Counters and Edit selection indicators provide information where selections are in the Timeline.

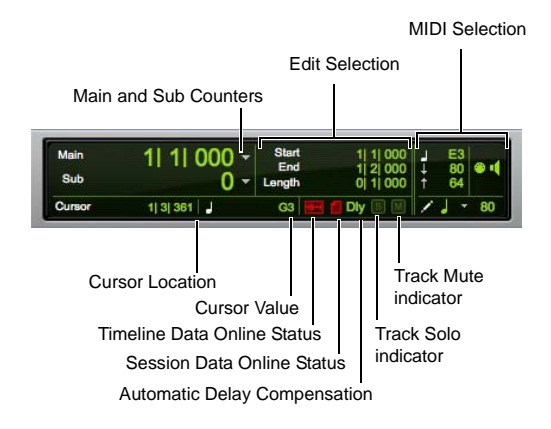

#### *Edit window indicators*

**Main Counter** Displays the current Edit insertion location in the Main Timebase ruler.

**Sub Counter** Displays the current Edit insertion location in the Sub Timebase ruler.

**Cursor Location** Displays the current cursor location in the Main Timebase ruler.

**Cursor Value** Displays the value of the current cursor value in peak amplitude (audio), pitch (MIDI), or according to the current automation or controller data type.

**Edit Selection Indicators** Display the Start, End, and Length of the current Edit selection.

**MIDI Selection Indicators and Controls** Display the current MIDI Edit selection (MIDI note number, and Note On and Note Off velocities) and provide controls for MIDI editing.

**Timeline Data Online Status Indicator** Is green when all files in use in track playlists are available for playback. If files are offline, being processed, or otherwise unavailable for playback, this indicator is red.

**Session Data Online Status Indicator** Is green when all audio and fade files referenced by the session are available for playback. If files are offline, being processed, or otherwise unavailable for playback, this indicator is red.

**Delay Compensation Status Indicator** Is displayed when Delay Compensation is enabled (Options > Delay Compensation). When Delay Compensation is disabled, this indicator is not displayed.

**Track Solo Indicator** Lights yellow when any track in the session is soloed. When no tracks in the session are soloed, the Track Solo indicator appears dim green. For systems using Satellite Link, the Track Solo indicator lights dim yellow when a track is soloed on any satellite system.

If the Track Solo indicator is lit, you can click it to clear all soloed tracks in the session.

**Track Mute Indicator** Lights orange when any track in the session is muted. When no tracks in the session are muted, the Track Mute indicator appears dim green. (Note that because Mute is an automatable mixing function, the Track Mute indicator does not function to clear all mutes when clicked.)

### <span id="page-193-0"></span>**Grid and Nudge**

The Grid and Nudge selectors let you set the Grid and Nudge values for editing in Pro Tools. For information on the Grid Value selector, see ["Config](#page-533-0)[uring the Grid" on page 508.](#page-533-0) For information on the Nudge Value selector, see ["Defining the](#page-589-0)  [Nudge Value" on page 564](#page-589-0).

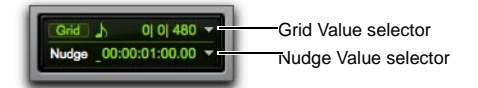

*Grid and Nudge value selectors*

### Showing and Hiding Additional Controls in the Edit Window

### **To show or hide controls in the Edit window toolbar:**

- **1** Do one of the following:
- Click the Edit Window Toolbar menu (in the upper-right corner of the window).
- Right-click in the Toolbar.

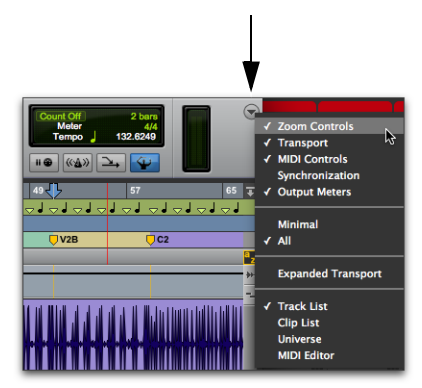

*Edit Window Toolbar menu*

**2** From the menu, select or deselect any of the following depending on which window you are configuring:

**Zoom Controls** When selected, the Zoom controls are displayed in the Edit window toolbar.

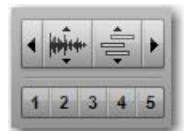

**Transport** When selected, the Transport controls are displayed in the Edit window toolbar.

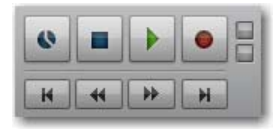

**MIDI Controls** When selected, the MIDI controls are displayed in the window toolbar.

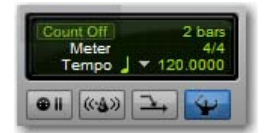

**Synchronization** When selected, the Synchronization controls and indicators are displayed in the Edit window toolbar.

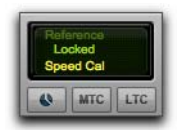

**Output Meters** When selected, the Output meters are displayed in the Edit window toolbar.

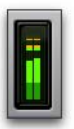

**Eleven Rack (Eleven Rack Only)** This option is available only when an Eleven Rack is connected to your Pro Tools system. When selected, Eleven Rack controls are displayed in the Edit window toolbar. For more information, refer to the *Eleven Rack User Guide*.

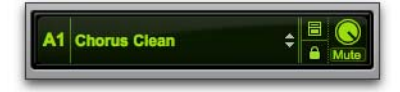

**Minimal** When selected, the Zoom, Transport, MIDI, and Synchronization controls are not displayed in the Edit window toolbar.

**All** When selected, the Zoom, Transport, MIDI, and Synchronization controls are all displayed in the Edit window toolbar.

**Expanded Transport** When selected, the Expanded Transport controls are displayed in the Edit window toolbar if Transport is also selected.

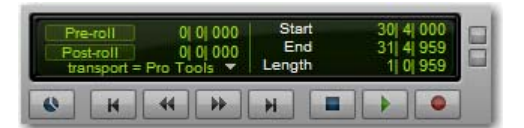

**Track List** When selected, the Track List is shown on the left of the Edit window.

**Clip List** When selected, the Clip List is shown on the right of the Edit window.

**Universe** When selected, the Universe view is shown near the top of the Edit window.

**MIDI Editor** When selected, the MIDI Editor view is shown at the bottom of the Edit window.

### Rearranging Controls and **Displays**

**To rearrange controls and displays in the Edit, MIDI Editor, or Score Editor window toolbar:**

 Command-click (Mac) or Control-click (Windows) the control or display you want to move and drag it to a new location in the toolbar.

For example, if you want the Counters and Edit Selection indicators to the right of the Transport controls in the toolbar, Command-click (Mac) or Control-click (Windows) and drag them to the right of the Transport controls.

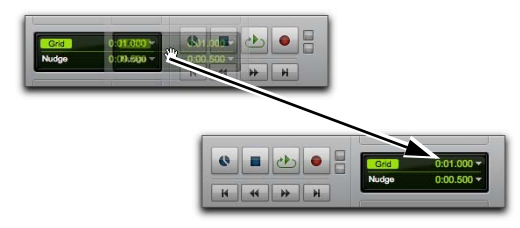

*Moving the Counters and Edit Selection indicators*

## <span id="page-195-0"></span>Edit Window Zoom Buttons

The Edit window also provides Zoom buttons in the lower right and upper right corners of the tracks pane.

### **Vertical and Horizontal Zoom In and Out Buttons**

In addition to the Zoom controls in the Toolbar, Pro Tools provides horizontal and vertical zoom buttons in the lower-right corner of the Edit window.

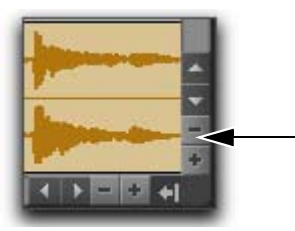

*Vertical Zoom buttons (Edit window)*

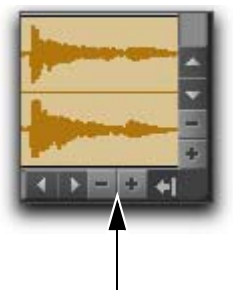

*Horizontal Zoom buttons (Edit window)*

**Vertical Zoom Buttons** Zoom the track heights proportionally in the Edit window.

**Horizontal Zoom Buttons** Zoom the Timeline just like the Horizontal Zoom controls in the Edit window toolbar.

### **Audio and MIDI Zoom In and Out Buttons**

Pro Tools also provides Audio and MIDI Zoom In and Out buttons in the upper-right corner of the Edit window. These controls function exactly the same as the Audio and MIDI Zoom controls in the Toolbar, and let you zoom in and out vertically on audio waveforms and MIDI notes respectively.

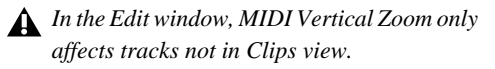

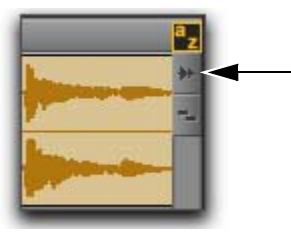

*Audio Zoom button (Edit window)*

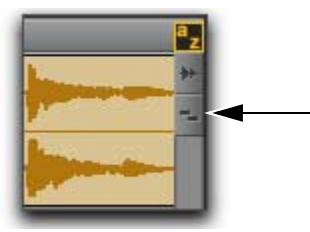

*MIDI Zoom button (Edit window)*

## Edit Window Default Length

Pro Tools lets you set a default length for the Edit window in hours, minutes, seconds, and frames. This is useful if you want to assemble a session of a particular length or leave extra room to expand the Edit window's work area in your session. The maximum length is 12 hours and 25 minutes at 48 kHz, and proportionally less at higher sample rates. For best scrollbar sensitivity, set the length to slightly longer (a minute or more) than the total session or song length.

### **To set the default length for the Edit window:**

- **1** Choose Setup > Preferences.
- **2** On the Display page, enter the value in hours, minutes, seconds, and frames for the Edit Window Default Length setting.
- **3** Click OK.

## <span id="page-196-0"></span>Transport Window

The Transport window can be set to show basic transport controls, counters, MIDI controls, and expanded features. The counters in the Transport window mirror the controls and counters at the top of the Edit window.

### **To display the Transport window:**

■ Choose Window > Transport.

### Basic Transport Controls and Counters

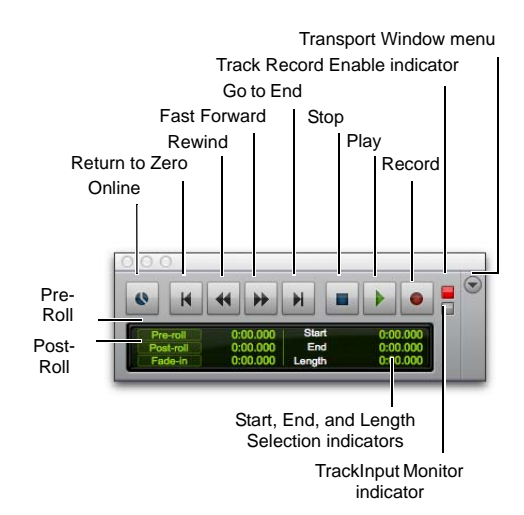

*Transport window showing basic transport controls and counters (Main and Sub Counters and MIDI not shown)*

**Online** Puts Pro Tools online so that playback and recording is triggered by an external timecode source.

**Return to Zero** Locates to the beginning of the session.

*Press Return (Mac) or Enter (Windows) to Return to Zero.*

*You can Right-click the Return to Zero button to access the Write to Start and Write to All automation commands.*

**Rewind** Rewinds from the current play location. You can also click repeatedly to rewind incrementally, by an amount based on the Main Time Scale, as follows:

*With the Numeric Keypad mode set to Trans-***SHIFT** *port, you can rewind by pressing 1.*

### *Rewind and Fast Forward Increments*

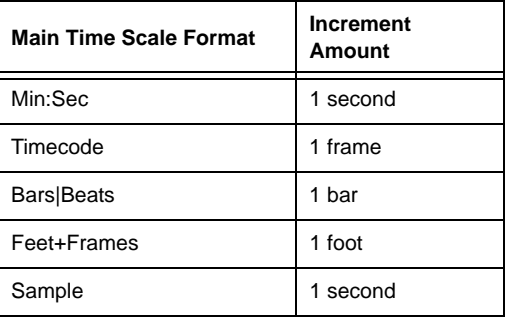

**Fast Forward** Fast forwards from the Timeline insertion point. You can also click repeatedly to fast forward incrementally (by an amount based on the Main Time Scale).

 $\overline{\phantom{a}}$ 

*With Numeric Keypad mode set to Transport, you can fast forward by pressing 2.*

**Go to End** Locates to the end of the session.

*You can press Option+Return (Mac) or Control+Enter (Windows) on the alphanumeric keyboard to locate to the end of the session.*

*You can Right-click the Go to End button to access automation commands Write to End and Write to All.*

**Stop** Stops playback or recording.

*You can also stop the transport by pressing the Spacebar, or with the Numeric Keypad mode set to Transport, pressing 0.*

**Play** Starts playback or (if the Record button was clicked first) recording from the Timeline insertion point or the Play Start Marker location if Dynamic Transport mode is enabled.

*You can also begin playback by pressing the Spacebar, or with the Numeric Keypad mode set to Transport, pressing 0.*

Right-clicking the Play button lets you select the playback mode from a pop-up menu:

- Half-Speed
- Prime for Playback
- Loop
- Dynamic Transport

*To initiate playback at half-speed, you can also press Shift+Spacebar (Windows or Mac) or Shift-click (Mac) the Play button.*

With the Transport stopped, Control-click Play (Mac) or Start-click Play (Windows) to toggle Loop Playback mode. When enabled, a loop symbol appears in the Play button and Pro Tools plays continuously from the beginning of the selection to the end.

*For more information on loop playback and Dynamic Transport mode, see ["Loop Play](#page-422-0)[back Mode" on page 397.](#page-422-0)*

**Record** Arms Pro Tools for recording (the button flashes). Clicking Play then starts recording on record-enabled tracks only.

*You can also begin recording immediately by pressing F12, pressing Command+Spacebar (Mac) or Control+Spacebar (Windows), or with the Numeric Keypad mode set to Transport, pressing 3.*

Right-clicking the Record button lets you select the record mode from a pop-up menu:

- Normal
- Loop
- Destructive
- QuickPunch
- TrackPunch (Pro Tools HD only)
- Destructive Punch (Pro Tools HD only)

You can also cycle through the Pro Tools record modes with the Transport stopped, by Controlclicking (Mac) or Start-clicking (Windows) the Record button.

The Record button changes to indicate the currently selected mode: blank for Nondestructive, "D" for Destructive, a loop symbol for Loop Record, "P" for QuickPunch, "T" for TrackPunch, and "DP" for DestructivePunch.

*To initiate recording at half-speed, you can press Command+Shift+Spacebar (Mac) or Control+Shift+Spacebar (Windows).*

**Track Record Enable Indicator** When lit (red), indicates that at least one audio track is currently record-enabled. When off (gray), no tracks are currently record-enabled.

**TrackInput Monitor Indicator** When lit (green), indicates that at least one audio track is currently set to Input Only monitoring (regardless of record enable status). When off (gray), all tracks are in Auto Input monitoring.

**Transport Window Menu** Lets you select what options to show in the Transport window: Counters, MIDI Controls, Synchronization, Minimal, All, and Expanded Transport.

**Pre-Roll** During playback or record, specifies the amount of audio that plays before the Play (Timeline) Cursor or Play Start Marker location, or beginning of the Timeline selection. Pre-roll is particularly useful with punch recording since it gives you time to "catch the beat" before reaching the punch-in point. To set the pre-roll amount, type a new value in this field, or drag the Pre-Roll flag in the Main Timebase ruler.

**Post-Roll** During playback or record, specifies the amount that plays after the end of a Timeline selection. Post-roll is useful in punch recording since playback continues after the punch-out point so

you can check for a smooth transition to previously recorded material. To set the post-roll amount, type a new value in this field, or drag the Post-Roll flag in the Main Timebase ruler.

**Start** Specifies the beginning of the play or record range. You can set the start point by entering a location in this field, or by dragging the corresponding Timeline Selection or Play Start Marker in the Main Timebase ruler. For more information, see ["Timeline Selection Markers" on page 433.](#page-458-0)

**End** Specifies the end of the play or record range. You can set the end point by entering a location in this field, or by dragging the corresponding Timeline Selection Marker in the Main Timebase ruler. For more information, see ["Timeline Selection](#page-458-0)  [Markers" on page 433.](#page-458-0)

**Length** Specifies the length for the play or record range. You can set the length by entering a location in this field, or by selecting a range in any Timebase ruler.

*When the Timeline and Edit selections are linked, you can make an Edit selection in a track's playlist to set the play and record range. See ["Linking or Unlinking Timeline](#page-560-0)  [and Edit Selections" on page 535](#page-560-0).*

### MIDI Controls

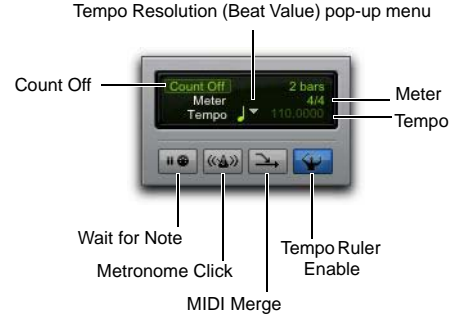

*Transport window, MIDI controls*

#### **To view the MIDI controls in the Transport, do one of the following:**

- Select View > Transport > MIDI Controls.
- Command-click (Mac) or Control-click (Windows) the Expand/Collapse "+" button in the Transport window to display the MIDI controls.

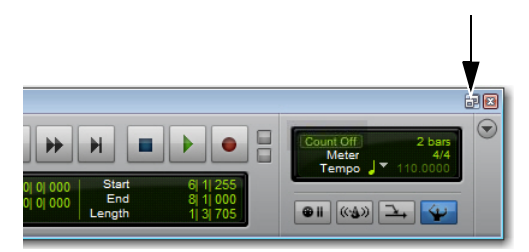

*Expand/Collapse button, Transport Window with MIDI controls*

**Wait for Note** When selected, recording does not begin until a MIDI event is received. This ensures that you begin recording when you're ready to play, and that the first note, or other MIDI data, is recorded precisely at the beginning of the record range.

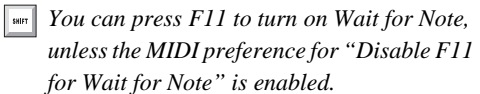

*On Mac, the Desktop Keyboard Shortcut uses the same key command that Pro Tools uses for Wait For Note (F11). To use F11 for Wait For Note in Pro Tools, be sure to disable the Desktop Keyboard Shortcut in the Apple System Preferences.*

**Metronome Click** When selected, Pro Tools generates a metronome pulse that can be set to trigger built-in sounds or MIDI instruments during playback and recording.

The Pro Tools metronome is configured in the Click/Countoff Options dialog. Double-click the Metronome Click button to open the Click/Countoff Options dialog.

*With the Numeric Keypad mode set to Transport, press 7 to enable the Metronome Click.*

**Count Off** When selected, Pro Tools counts off a specified number of measures (indicated in the button) before playback or recording begins.

Double-click the Count Off button, to open the Click/Count Off Options dialog.

*With the Numeric Keypad mode set to Transport, press 8 to enable the Count Off.*

**MIDI Merge** When selected (Merge mode), recorded MIDI data is merged with existing track material. When deselected (Replace mode), recorded MIDI data replaces existing track material.

*With the Numeric Keypad mode set to Transport, press 9 to enable MIDI Merge.*

**Tempo Ruler Enable (Conductor)** When selected, Pro Tools uses the tempo map defined in the Tempo ruler. When deselected, Pro Tools switches to Manual Tempo mode and ignores the Tempo ruler.

In Manual Tempo mode, you can enter a BPM value in the tempo field, or tap in the tempo with the T key on your alphanumeric keyboard.

**Current Meter** Displays the session's current meter based on the play location. Double-click the Current Meter indicator to open the Change Meter window.

**Current Tempo** Displays the session's current tempo based on the play location. In Manual Tempo mode, you can enter a BPM value into this field, or manually tap in a tempo with a computer keyboard or an external MIDI keyboard.

## Output Meters

Pro Tools provides Output meters in the Transport that display the monitoring levels for signals routed to the physical outputs on your audio interfaces from your session or to internal busses in the session. The top LED is red and indicates clipping at the converters on your audio interface (DAC) on the corresponding channels or on internal busses.

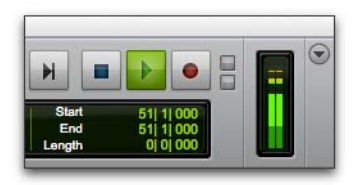

*Output meters in the Transport window*

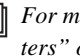

*For more information, see ["Output Me](#page-962-0)[ters" on page 937](#page-962-0).*

## <span id="page-200-0"></span>MIDI Editor Windows

MIDI Editor windows let you view and edit MIDI notes and controller data. You can open multiple MIDI Editor windows to work on different parts of your MIDI arrangements separately. MIDI Editor windows show Instrument and MIDI track data superimposed in Notes view, or on separate tracks in Notation view, and lets you view and edit MIDI controller data (such as velocity, pitch bend, and mod wheel) in controller lanes under the Notes pane.

*For more information, see [Chapter 32,](#page-706-0)  ["MIDI Editors."](#page-706-0)*

### Displaying the MIDI Editor in the Edit Window

You can choose to show (or hide) a MIDI Editor pane at the bottom of the Edit window (below the Tracks pane).

#### **To show (or hide) the MIDI Editor view in the Edit window, do one of the following:**

- Select (or deselect) View > Other Displays > MIDI Editor.
- Click the MIDI Editor Show/Hide icon in the lower left corner of the Tracks pane in the Edit window.
- Double-click the divider below the Tracks pane in the Edit window.
- From the Edit Window menu, select (or deselect) MIDI Editor.

## Score Editor Window

The Score Editor window lets you view and edit Instrument and MIDI tracks as music notation. It automatically transcribes MIDI performances in real-time. You can print a score of your session or just parts from individual tracks.

*For more information, see [Chapter 33,](#page-724-0)  ["Score Editor."](#page-724-0)*

## Workspace Browsers

Pro Tools can database your session and media files and directories using Workspace *browsers*. Browsers provide an intuitive user interface within Pro Tools to quickly access both online and offline media files and sessions.

Browsers in Pro Tools are analogous to windows in your computer's operating system (such as Windows Explorer or the Mac Finder), but are specially designed for working in Pro Tools. Multiple browsers can be displayed simultaneously, and arranged independently with custom display settings for each.

Browsers let you search and sort audio files, video files, and sessions. These files are displayed in browsers and can be dragged directly into the current Pro Tools session.

When offline items are needed, Pro Tools lets you find the correct matching files, then relink to online media.

*To open a Workspace browser, press Option+; (Mac) or Alt+; (Windows).* 

> *To bring all browsers to the front, press Option+J (Mac) or Alt+J (Windows).*

*To send all browsers to the back, press Option+Shift+J (Mac) or Alt+Shift+J (Windows).*

The main elements of a Workspace browser (see the figure below) include the following:

**View Presets** Let you store up to 5 different browser views.

**Preview Controls** Provide tools for auditioning audio files from the browser.

**Search Tools** Let you search your system for files and folders by simple or advanced search criteria.

**Browser Menu** Provides commands for file management.

**Column Headers** Display the type of metadata displayed in the Items List. Column Headers can be:

- Resized by dragging the column border, or rearranged by dragging the Column headers.
- Dragged to either of two available panes, the Fixed or Scrolling panes.

**Locations Pane** Provides a view of Volumes (and folders and files), Catalogs, and the currently open Session for your system.

**Browser Pane** Provides a view of items on your system contained within the Volume (or folder), Catalog, or open session that is selected in the Locations pane. Alternatively, the Browser pane displays search results.

*For detailed information about Workspace browsers, see [Chapter 16, "Workspace](#page-294-0)  [Browsers."](#page-294-0).*

## Task Manager Window

The Task Manager window is a utility for viewing and managing all of the background tasks that you initiate with Pro Tools. Use the Task window to monitor, pause, or cancel background tasks such as file copies, searches, indexing, and fade creation.

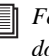

*For detailed information about the Task window, see ["Task Manager Window" on](#page-332-0)  [page 307](#page-332-0).*

## <span id="page-202-0"></span>In-Application Web Browser

Pro Tools provides easy access to the online Avid Store, as well as web-based Pro Tools Help, the Avid Support Center, and other online resources using two in-application Web browsers.

**Avid Marketplace** Provides a secure web connection to Avid's online commerce web pages for Pro Tools.

**Pro Tools Online** Provides easy access to webbased Pro Tools Help, the Knowledge Base, and Avid Audio community forums.

#### **To launch the Pro Tools in-application Web browser for online commerce, choose one of the following from the** Marketplace **menu:**

- Your Account
- Plug-ins
- Support Center
- Upgrades

**To launch the Pro Tools in-application Web browser for online resources, choose one of the following from the** Help **menu:**

- Pro Tools Help
- Pro Tools Knowledge Base
- Avid Audio Forums
- Avid Support Center

### Pro Tools In-Application Web Browser Navigation Controls

The Pro Tools in-application Web browser provides a few simple navigation controls in the Web Browser Tool Bar.

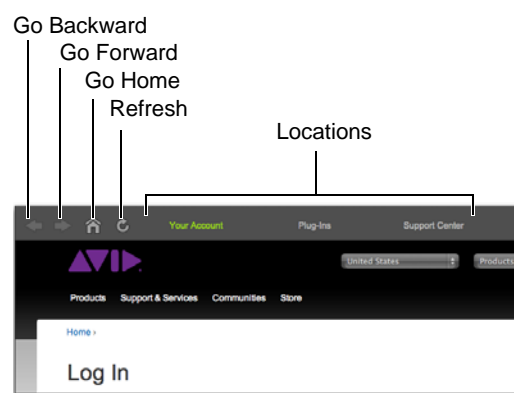

*Pro Tools Web browser*

**Go Backward** Clicking the Go Backward button navigates back to the previously viewed page.

**Go Forward** Clicking the Go Forward button navigates forward to the next page.

**Go Home** Clicking the Home button navigates to the starting page for the currently selected Location.

**Refresh** Clicking the Refresh button reloads the currently viewed page.

**Locations** Clicking a location button navigates to the corresponding starting page on the Avid website. The Avid Marketplace and Pro Tools Online browsers provide different Location options.

### Launching an External Web Browser

You can launch the currently viewed page in the default Web browser for your operating system.

### **To launch the currently viewed page in an external browser:**

Click the Launch in External Web Browser icon in either the Avid Marketplace window or the Pro Tools Online window.

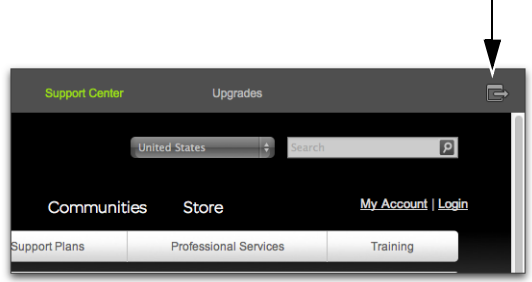

*Launch in External Web Browser icon*

## Avid Marketplace

The Marketplace menu in Pro Tools lets you access your Avid Account, the Avid online store (to shop for plug-ins, upgrades, or Avid support).

### **To log in to your online Avid account:**

■ Choose Marketplace > Your Account.

### **To access the Avid online store for plug-ins:**

- Choose Marketplace > Plug-ins.
	- *You can also access the Avid online store from the AudioSuite menu and from track Insert selectors for plug-ins by choosing the Avid Marketplace option.*

### **To access the Avid online store for support and training, do one of the following:**

- Choose Marketplace > Support Center.
- Choose Help > Avid Support and Training.

### **To access the Avid online store for software upgrades:**

■ Choose Marketplace > Upgrades.

## Pro Tools Online

In addition to the local resources that are installed with Pro Tools, the Help menu provides access to the Pro Tools Online browser.

#### **To access the Pro Tool online resources from the Help menu:**

- Click Help and choose one of the following:
- Pro Tools Help
- Pro Tools Knowledge Base
- Avid Audio Forums

### **Pro Tools Help**

The Pro Tools Help command provides access to web-based Pro Tools Help within the Pro Tools web browser. You will always have access to the latest Pro Tools Help files as they become available. You will also have access to localized Pro Tools Help files as translations become available.

If you are not connected to the Internet, Pro Tools will open the local English Help files that are installed with Pro Tools.

*You can also access Pro Tools Help online using Safari or Explorer. This can be useful if Pro Tools is not running, or if you want to change the version or language of Help you are using. For more information, visit (http://apps.avid.com/ProToolsHelp).*

### **Pro Tools Knowledge Base**

The Pro Tools Knowledge Base command provides access to the online Avid Knowledge Base using the Pro Tools in-application web browser. The Avid Knowledge Base provides extensive information for you to solve problems you may encounter with Pro Tools (including compatibility information and software updates).

### **Avid Audio Forums**

The Avid Audio Forums command provides access to the online Avid Audio Forums using the Pro Tools in-application web browser. The Avid Audio Forum provide a broad-based user community where you can interact with other Pro Tools users.

### **Avid Support Center**

The Avid Support Center command provides access to the online Avid Support Center using the Pro Tools in-application web browser. The Avid Support Center provides support instructions for your Avid products.

### **Check for Updates**

#### **To check for the latest updates for Pro Tools software, hardware drivers, and plug-ins:**

■ Choose Help > Check for Updates.

## Managing Windows

### Window Configurations

Pro Tools provides a powerful means of managing the configuration of windows in your session, as well as the internal configurations of the Edit, Mix, MIDI Editor, Score Editor, and Transport windows. Use the Window Configuration List to create (or delete) and manage stored Window Configurations. Pro Tools lets you store up to 99 Window Configurations. Window Configurations are saved with the session.

*Create a session template with your favorite Window Configurations. You can then use the template when you start a new session, or you can use Import Session Data to import Window Configurations into your current session.*

### Creating New Window Configurations

#### **To create a new Window Configuration:**

- **1** Open the windows you want to include in the Window Configuration and position them where you want on the screen.
- **2** Do one of the following:
- Choose Window > Configurations > New Configuration.
- If the Window Configuration List is open, choose New Configuration from the Window Configuration List pop-up menu.

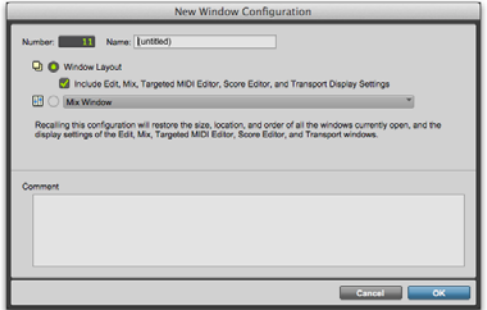

*New Window Configuration dialog*

- **3** In the New Window Configuration dialog, do one of the following:
- Select Window Layout and whether or not to include the Edit, Mix, Targeted MIDI Editor, Score Editor, and Transport window display settings.
- Select a Window Display Settings option from the pop-up menu (Edit Window, Mix Window, MIDI Editor (Targeted), Score Editor Window, or Transport Window.
- **4** Name the Window Configuration.
- **5** You can type a different number for the new Window Configuration. If the number you type is already used by another Window Configuration, you are prompted to replace it or Cancel. Otherwise, Pro Tools automatically fills in the first available number (1–99) for the Window Configuration.
- **6** Type any comments for the new Window Configuration.
- **7** Click OK to store the new Window Configuration, or Cancel.

The new Window Configuration is added to the Window Configuration List.

#### **To create a new Window Configuration at a specific numbered slot:**

 $\blacksquare$  On the numeric keypad, type Period (.), a number  $(1-99)$ , and then Plus  $(+)$  to add a new Window Configuration at that number slot.

*If a Window Configuration already exists at that numbered slot, the new Window Configuration overwrites it.*

### Recalling Window Configurations

You can use the Window Configuration List to recall stored Window Configurations. You can also use the Number Keypad on your computer keyboard to recall a specific Window Configuration.

### **To recall a Window Configuration, do one of the following:**

- Select the Window Configuration from Window > Configurations.
- In the Window Configuration List, click the Window Configuration to recall it.
- On the numeric keypad, press Period (.), the number of the Window Configuration (1–99), and then Asterisk (\*).

The Pro Tools session's screen layout updates with the stored Window Configuration.

## Undoing Window Configurations

Pro Tools lets you revert to the previous Window Layout and Window Settings with a single level of undo. This is useful, for example, if you recall a Window Configuration, but then decide you want to revert to the previous screen state.

### **To undo a Window Configuration:**

 $\blacksquare$  On the numeric keypad, press Period (.), 0, and then Asterisk (\*).

### **To redo a Window Configuration:**

 $\blacksquare$  On the numeric keypad, press Period (.), 0, and then Asterisk (\*).

If Auto-Update Active Configuration is enabled, undoing the Window Configuration reverts to the previously stored Window Configuration without automatically saving changes (see ["Updating Win](#page-207-0)[dow Configurations" on page 182](#page-207-0)).

## Editing Window Configurations

You can change which properties are stored with Window Configurations, as well as the number, name, or comments.

#### **To edit a Window Configuration:**

- **1** In the Window Configuration List, select the Window Configuration you want to edit.
- **2** From the Window Configuration List pop-up menu, select Edit <Name>.
- **3** In the Edit Window Configuration dialog, edit the configuration and click OK.

### <span id="page-207-0"></span>Updating Window Configurations

After you recall a stored Window Configuration, you can make changes to the window layout and window settings, and then update the stored Window Configuration with your changes. You can do this manually, or you can have Pro Tools automatically update the active configuration.

### **To manually update a Window Configuration, do one of the following:**

- Choose Window > Configurations > Update Active Configuration. The active Window Configuration updates to include any changes to its included properties (Window Layout and Window Display Settings).
- From the Window Configuration List pop-up menu, choose Update <Name>. The selected Window Configuration updates with any changes to its included properties.

### **To have Pro Tools automatically update the active Window Configuration, do one of the following:**

- Select Window > Configurations > Auto-Update Active Configuration.
- From the Window Configuration List pop-up menu, select Auto-Update Active Configuration.

When Auto-Update Active Configuration is selected, the active Window Configuration updates with every change to the Window Layout and Window Display Settings.

Window Configurations that do not include Window Layout and only store Window Display Settings cannot be made active and thus won't automatically update. If you want to update a Window Configuration with changes to the Window Display Settings (such as the width of the Clip List in the Edit window), use the Update command in the Window Configuration List.

## Clearing Window Configurations

Clearing a window configuration removes it and its associated slot number while keeping the slot numbers of other window configurations unchanged. The Clear command is useful if you want to insert another configuration in the same slot.

### **To clear a Window Configuration:**

- **1** In the Window Configuration List, select the Window Configuration you want to clear.
- **2** From the Window Configuration List pop-up menu, select Clear <Name>.

## Deleting Window Configurations

Deleting a Window Configuration removes it and its slot number, and renumbers any subsequent Window Configurations.

### **To delete a Window Configuration:**

- **1** In the Window Configuration List, select the Window Configuration you want to delete.
- **2** From the Window Configuration List pop-up menu, select Delete <Name>.

### **To delete all Window Configurations:**

From the Window Configuration List pop-up menu, select Delete All.

### Importing Window Configurations

You can import Window Configurations from another session using Import Session Data.

### **To import Window Configurations:**

- **1** Choose File > Import > Session Data.
- **2** Select the Window Configurations option.
- **3** If you only want to import Window Configurations, click the Session Data to Import pop-up menu and select None.
- **4** Click OK.

### Arranging Windows

Pro Tools provides commands to tile or cascade all open windows. Floating windows (such as plug-in windows) and the Transport window are not affected by these commands.

#### **To arrange windows:**

• Choose Window > Arrange and select one of the following:

**Tile** Arranges all open windows in a tiled pattern on the screen.

**Tile Horizontal** Arranges all open windows in a horizontally tiled pattern on the screen. This option is not available if there are too many windows open.

**Tile Vertical** Arranges all open windows in a vertically tiled pattern, side by side, on the screen. This option is not available if there are too many windows open.

**Cascade** Arranges all open windows in cascading pattern on the screen.

## Hiding All Floating Windows

The Hide All Floating Windows command hides or shows all floating windows. This is useful for quickly clearing the screen of all floating windows so that you can work in the Edit or Mix windows.

### **To hide or show all floating windows:**

■ Select or deselect Window > Hide All Floating Windows.

*Press Command+Option+Control+W (Mac) or Control+Alt+Start+W (Windows) to hide or show all floating windows.*

### Closing Windows

#### **To close an open window:**

- **1** Make sure the window you want to close is in the foreground.
- **2** Do one of the following:
- Click the Close button for the window.
- Choose Window > Close Window.

*Press Command+W (Mac) or Control+W (Windows) to close the frontmost window.*

### How Window Configurations Work

A Window Configuration can store the location and size of all open windows, including:

- Edit window
- Mix window
- Targeted MIDI Editor window
- Score Editor window
- Workspace browsers
- Session Setup window
- Time, Tempo, and Event Operations windows
- MIDI Event List
- Real-time MIDI Properties window
- Beat Detective window
- Plug-In windows
- Panner windows
- Mic Pre windows
- All floating windows listed in the Window menu:
	- Task Manager window
	- Transport window
	- Big Counter window
	- Automation window
	- Memory Locations window
	- Machine Track Arming window
	- Video Universe window
	- Video window
	- Color Palette window
	- Undo History window
	- Disk Space window
	- System Usage window

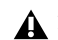

*The location and size of the Window Configuration List is not stored with Window Configurations.*

A Window Configuration can also store the Window Display settings for the Edit, Mix, Targeted MIDI Editor, Score Editor, and Transport windows.

## Window Configuration List

The Window Configuration List lets you recall and manage stored Window Configurations, as well as create new Window Configurations.

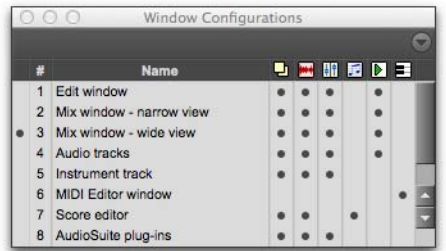

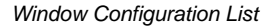

#### **To open the Window Configuration List:**

- Select Window > Configurations > Window Configuration List.
	- *Press Command+Option+J (Mac) or Control+Alt+J (Windows) to show or hide the Window Configuration List.*

### Window Configuration Properties

Window Configurations can be stored and recalled with the layout of windows in your Pro Tools session, as well as with the settings for the Edit, Mix, and Transport windows. You can specify which of these properties are stored for each Window Configuration either in the New Window Configuration dialog or the Edit Window Configuration dialog.

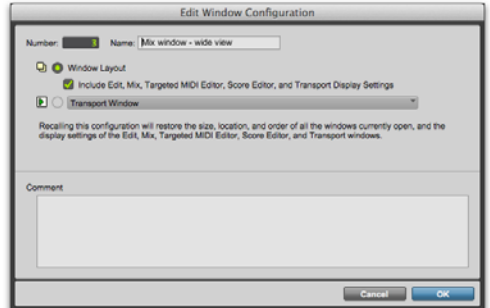

*Edit Window Configuration dialog*

**Number** Is the number of the slot in which the Window Configuration is stored (1–99). You can type Period (.), the number of the Window Configuration, and then Asterisk (\*) on the numeric keypad on your computer keyboard to recall the Window Configuration stored in that slot.

**Name** Is the name of the stored Window Configuration.

**Window Layout** When enabled, stores the size and location of all open windows.

**Include Edit, Mix, Targeted MIDI Editor, Score Editor, and Transport Display Settings** When enabled, stores all window display settings for the Edit, Mix, Targeted MIDI Editor, Score Editor, and Transport windows with the Window Configuration (such as whether or not the Clip List is shown in the Edit window). This option is only available when the Window Layout option is enabled.

**Window Display Settings** Stores only the window display settings for the selected window (Edit, Mix, Targeted MIDI Editor, Score Editor, or Transport):

- Edit Window Display Settings
	- Width of the Track List and Group List
	- Height of the Track List
	- Width of the Clip List
	- What rulers are shown (the main ruler is always shown)
	- What track columns are shown (such as Inserts, Sends, or Comments)
	- Tempo editor display
	- Whether Transport controls are shown in the Edit window
	- Edit Window Toolbar arrangement
- Mix Window Display Settings
	- Width of the Track List and Group List
	- Height of the Track List
	- What track rows are shown (such as Inserts, Sends, or Comments)
	- Narrow/wide mixer view
- Score Editor
- MIDI Editor (Targeted)
- MIDI Editor (Untargeted)
- Transport Window Display Settings
	- Counters display
	- MIDI controls display
	- Expanded view

**Comments** Lets you type comments for the Window Configuration.

## Window Configuration Commands and Options

There are three main types of Window Configuration commands and options

- View Filter icons
- Window Configuration List pop-up menu items
- Active Window configuration options

### View Filter Icons

Using the View Filter icons, the Window Configuration List lets you show or hide Window Configurations based on whether or not they are stored with Window Layout, Edit Window settings, Mix Window settings, Score Editor window settings, MIDI Editor Window settings, or Transport Window settings.

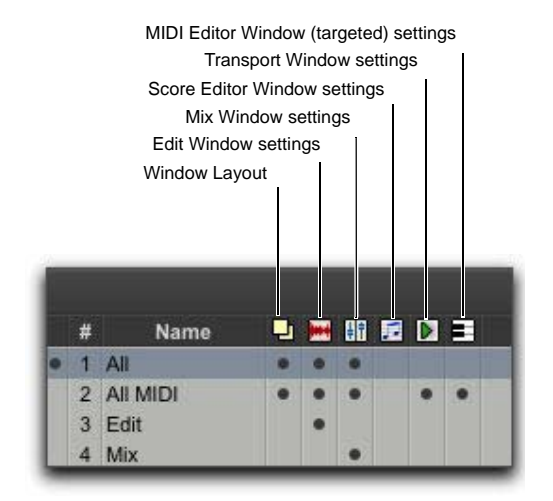

*Window Configuration List view filter icons*

#### **To show or hide Window Configurations in the Window Configuration List, do one of the following:**

- Click the View Filter icon to show or hide Window Configurations that include that property (Window Layout, Edit Window Settings, Mix Window Settings, Score Editor Window Settings, MIDI Editor Window Settings, or Transport Window Settings).
- Select or deselect the View Filter item in the Window Configuration List pop-up menu.

### Window Configuration List Pop-Up Menu

You can select viewing and sorting options, along with commands for creating and removing Window Configurations, from the pop-up menu in the Window Configuration List.

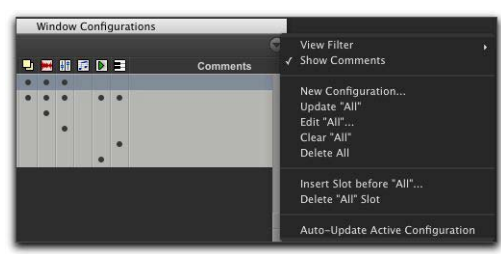

*Window Configuration List pop-up menu*

**View Filter** Lets you show or hide Window Configuration filter icons in the Window Configuration List as well as show or hide Window Configurations with Window Layout, Edit Window Settings, Mix Window Settings, Score Editor Window Settings, MIDI Editor Window Settings, or Transport Window Settings.

**Show Comments** Lets you show or hide Comments in the Window Configuration List.

**New Configuration** Creates a new Window Configuration. This command is also available from Window > Configurations.

**Update <Name>** Updates the selected Window Configuration with any changes to the layout and settings of windows depending on the Window Configuration's properties. This command is also available from Window > Configurations.

**Edit <Name>** Opens the Edit Window Configuration dialog where you can edit the properties of the selected Window Configuration.

**Clear <Name>** Clears the selected Window Configuration without deleting the slot (number).

**Delete All** Deletes all Window Configurations.

**Insert Slot Before <Name>** Inserts a new slot before the selected Window Configuration and, if necessary, increments the number of each following slot.

**Delete <Name> Slot** Deletes the selected Window Configuration and its slot (number), and renumbers each subsequent slot.

**Auto-Update Active Configuration** Automatically updates the active Window Configuration as you make changes to the layout and settings of windows. If Auto-Update Active Configuration is enabled, the number of the active configuration is also displayed in the Window menu. This command is also available from Window > Configurations.

## Active Window Configuration

The active Window Configuration is indicated by a diamond to the left of the Window Configuration Number in the Window Configuration List and in the Configurations submenu (Window > Configuration). If Auto-Update Active Configuration is enabled, the number of the active configuration is also displayed in the Window menu. Only Window Configurations that include Window Layout can be made active.

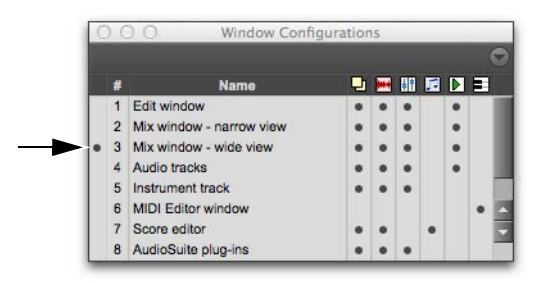

*Window Configuration List showing active configuration*

## **Menus**

Pro Tools menus provide commands and options for configuring and working with Pro Tools, sessions, and session material.

### Pro Tools Main Menus

Pro Tools includes the following main menus:

**File** Provides commands that are used to create and maintain Pro Tools sessions.

**Edit** Provides commands that are used to edit and manipulate the current selection and affect data in the Timeline or the clipboard.

**View** Provides options and commands to customize what is shown in various windows.

**Track** Provides commands that are used to create, manage, and edit tracks.

**Clip** Provides commands that are used to manage and edit clips.

**Event** Provides commands for editing audio and MIDI events.

**AudioSuite** Provides AudioSuite plug-ins.

**Options** Provides commands that let you select several editing, recording, monitoring, playback, and display options.

**Setup** Provides commands to open dialogs and windows or configure various Pro Tools hardware and software parameters.

**Window** Provides commands to toggle the display of various Pro Tools windows.

**Marketplace** Provides access to your online Avid account, the online Plug-In finder, the online Avid Support Center, and upgrade options for your current version of Pro Tools.

**Help** Provides access to searchable Pro Tools Help, the online Pro Tools Knowledge Base, and the online Avid Audio Forums. The Help menu also provides easy access to PDF documentation (installed with Pro Tools).

The Help menu also provides access to the Avid Support Center and to the Check For Updates command.

### Track, Clip, and Group List Menus

The Track, Clip, and Group Lists provide pop-up menus for managing and working with the contents of each list, as follows:

**Track List Menu** Provides commands to show and hide tracks in the Mix, Edit, MIDI Editor, and Score Editor windows. The Track List pop-up menu also lets you sort the contents of the Track List.

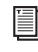

*For more information, see ["Track List" on](#page-245-0)  [page 220](#page-245-0).*

### **Group List Menu (Edit Groups and Mix**

**Groups)** Provides commands to create, display, suspend, and delete Mix and Edit Groups.

*For more information, see ["The Group List"](#page-270-0)  [on page 245](#page-270-0)*

**Clip List Menu (Edit Window Only)** Provides commands to find, select, sort, clear, rename, time stamp, compact, export, and recalculate waveform overviews of items in the Clip List. The pop-up menu also lets you set the drop order for clips dragged from the Clip List and dropped in the Timeline.

*For more information, see [Chapter 15,](#page-282-0)  ["The Clip List."](#page-282-0)*

### Track Name and Clip Name Right-Click Menus

Track and clip names provide Right-click menus for managing and working with tracks or clips, as follows:

**Track Name Right-Click Menu** Right-clicking a track name in the Edit window, Mix window, or the Track List provides access to various track commands (such as show/hide, make active/inactive, rename, duplicate, and delete tracks).

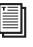

*For more information, see ["Track Name](#page-248-0)  [Right-Click Menu" on page 223](#page-248-0).*

### **Clip Name Right-Click Menu (Edit Window Only)**

Right-clicking a clip name in the Clip List provides commands to clear, rename, time stamp, or replace clips (Pro Tools HD software only). The pop-up menu also lets you export clip definitions or selected clips as files, recalculate waveform overviews, select the parent file of selected clips in a Workspace Browser, or select a clip as an object in the Edit window.

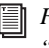

*For more information, see [Chapter 15,](#page-282-0)  ["The Clip List."](#page-282-0)*

### Group Name and Track Group ID Indicator Pop-Up Menus

When you click and hold on a group name in the Group List, or click on a Group ID indicator in a track, a pop-up menu provides access to various group commands (such as selecting tracks in a group).

*For more information, see ["Group Name and](#page-271-0)  [Track Group ID Indicator Pop-Up Menus"](#page-271-0)  [on page 246.](#page-271-0)*

## Tool Tips

Pro Tools provides Tool Tips in all main windows. Holding the cursor for a few seconds over an abbreviated name, or unlabeled icon or tool, displays either the function or details of the item (depending on the Tool Tips preferences settings).

### **To configure Tool Tips for Pro Tools:**

- **1** Choose Setup > Preferences, and click the Display tab.
- **2** In the Basics section, enable the Tool Tips options you want displayed.

**Function** Shows the functional name of different Pro Tools items (such as specific buttons, indicators, modes, selectors, and Edit tools).

**Details** Shows abbreviated or hidden Pro Tools names or values for different Pro Tools items (such as insert names, gain levels, settings, and routing assignments).

*To turn off Tool Tips, leave both options deselected.*

**3** Click OK.
# Chapter 13: Tracks

Pro Tools provides different types of tracks for working with audio, MIDI, and video in Pro Tools sessions.

## Track Types

In a Pro Tools session, you can have several different types of tracks. These can include audio, Auxiliary Input, Master Fader, VCA Master (Pro Tools HD only), MIDI, Instrument, and video tracks.

*Video track features are described in [Chapter 52, "Working with Video in](#page-1180-0)  [Pro Tools"](#page-1180-0)*

### **Audio, Auxiliary Input, Master Fader, and VCA Master Tracks**

Pro Tools provides mono, stereo, and multichannel format audio, Auxiliary Input, Master Fader, and VCA Master tracks.

**Audio Tracks** Audio tracks let you record to disk and play back from disk recorded or imported audio files.

**Auxiliary Input Tracks** Auxiliary Input tracks can be used as effects sends, destinations for submixes, as a bounce destination, as inputs to monitor or process audio (such as audio from external MIDI instruments), and for many other audio routing tasks.

**Master Fader Tracks** Master Fader tracks control the overall level of audio paths that are routed to physical output paths. For example, you could have 24 tracks in a session with channels 1–8 routed to Analog Output 1–2, channels 9–16 to Analog Output 3–4, and channels 17–24 to Analog Output 5–6. You could then create three master faders, one to control each of these output pairs.

Master Fader tracks have additional uses (such as controlling submix levels). For more information, see ["Master Fader Tracks and Signal Flow" on](#page-935-0)  [page 910](#page-935-0).

#### **VCA Master Tracks (Pro Tools HD Only)** VCA

Master tracks (or VCA Masters) emulate the operation of voltage-controlled amplifier channels on analog consoles, where a VCA channel fader would be used to control, group, or offset the signal levels of other channels on the console.

VCA Master tracks do not pass audio, so they do not have inputs, outputs, inserts, or sends. A Mix Group is assigned to a VCA Master track, which appears in the VCA track's Assignment selector.

The controls of the tracks in that Group, called the slave tracks, are modified by the controls on the VCA Master. For more information, see ["VCA](#page-937-0)  [Master Tracks" on page 912](#page-937-0).

#### **MIDI Tracks**

MIDI tracks record, store, and playback MIDI data. You cannot select a track format when you create a MIDI track, because audio does not pass through it.

#### **Instrument Tracks**

Instrument tracks are a special type of track that provide both MIDI and audio capabilities in a single channel strip. Instrument tracks simplify using software and hardware instruments to record and monitor MIDI instruments.

### **Video Tracks**

Video tracks let you add or import QuickTime (Windows and Mac) or Windows Media Video (Windows Vista only).

With an Avid video peripheral and Pro Tools, you can add or import Avid video to the Pro Tools Timeline (see [Chapter 52, "Working with Video in](#page-1180-0)  [Pro Tools."](#page-1180-0))

Video tracks only appear in the Edit window, and video can be viewed in the Video window.

### Track Formats

### **Mono Tracks**

A mono audio, Auxiliary Input, Master Fader, or Instrument track controls volume, and, in some cases, panning, for a single channel of audio. A mono audio track uses a single voice. A mono track can also be routed to a multichannel output.

### **Stereo Tracks**

A stereo audio, Auxiliary Input, Master Fader, or Instrument track is a single channel strip for two channels of audio as a stereo pair. Stereo audio tracks use two voices.

### **Multichannel Tracks (Pro Tools HD Only)**

A multichannel track is a single channel strip that plays multiple channels of audio (from 3 to 8 channels at a time). This allows Pro Tools to support multichannel mixing formats including LCRS, 5.1, 6.1, and others. Audio, Auxiliary Input, Master Fader, and Instrument tracks can all use any supported multichannel format.

For more information on surround mixing with Pro Tools, see the following:

- • [Chapter 47, "Pro Tools Setup for Surround"](#page-1090-0)
- • [Chapter 48, "Multichannel Tracks and](#page-1098-0)  [Signal Routing"](#page-1098-0)
- • [Chapter 49, "Surround Panning and Mixing"](#page-1112-0)

### Track Channel Strips in the Mix Window

## Audio Track Channel Strips

Each audio track has its own set of channel strip controls, including volume, pan, record enable, input monitoring, automation mode, solo, mute, and voice assignment.

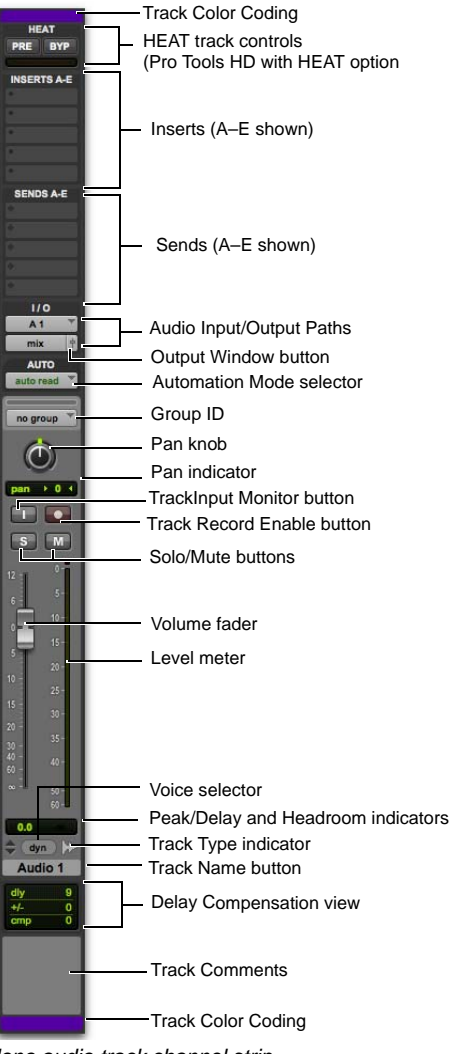

*Mono audio track channel strip* 

### Auxiliary Input Track Channel **Strips**

Each Auxiliary Input track has its own set of channel strip controls, including volume, pan, automation mode, solo, and mute.

#### **INSERTS A-E NOCOTO A.C** Inserts (A-E shown) Inserts (A–E shown) SENDS A-E Sends (A–E shown)  $110$  $110$ Audio Output Path selectors no input Г Audio Input/Output Path selectors Output Window button $mix$  $m$ Output Window button **AUTO AUTO** Automation Mode selector auto read auto read Automation Mode selector Group ID Group ID no group no group Pan knobs  $\odot$ Pan indicators  $(100 + 100)$ Solo/Mute buttons  $\frac{1}{s}$  $\frac{1}{M}$ Volume fader Volume fader Level meters Level meters Peak/Delay and Headroom indicators Peak/Delay and Headroom indicators  $-2.0$  $0.0$ Track Type indicator Track Type indicator Master 1 Aux 1 Track Name button Track Name button Delay Compensation view Delay Compensation view 12 Track Comments Track Comments Track Color Coding Track Color Coding

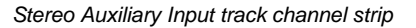

*Stereo Master Fader track channel strip* 

Master Fader Track Channel

Each Master Fader track has its own set of channel strip controls, including volume and automation

**Strips** 

mode.

### VCA Master Track Channel **Strips**

### **(Pro Tools HD Only)**

Each VCA Master track has its own set of channel strip controls, including volume, record enable, input monitoring, automation mode, solo, and mute.

僵

*For more information, see ["VCA Master](#page-937-0)  [Tracks" on page 912](#page-937-0).*

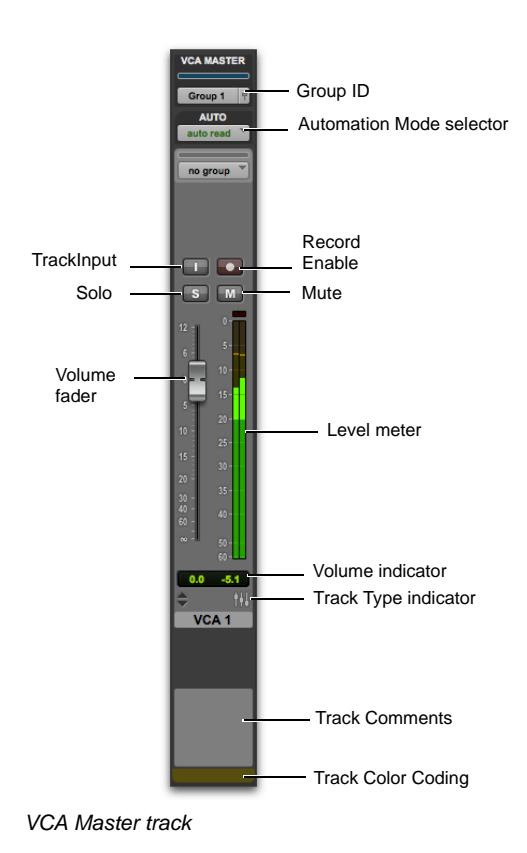

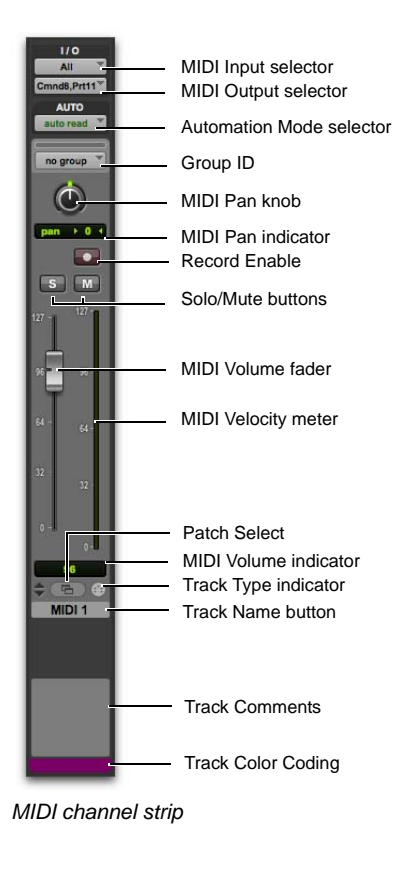

# MIDI Track Channel Strips

Each MIDI track has its own set of channel strip controls, including MIDI volume, pan, record enable, automation mode, solo, mute, patch assignment, and channel assignment.

### Instrument Track Channel **Strips**

Each Instrument track has its own set of channel strip controls, including audio (like an Auxiliary Input track) volume, pan, automation mode, solo, and mute, and MIDI (like a MIDI track) record enable. Instrument tracks have an additional Instruments view that provides controls for MIDI input, output, mute, volume, and pan (like on a MIDI track).

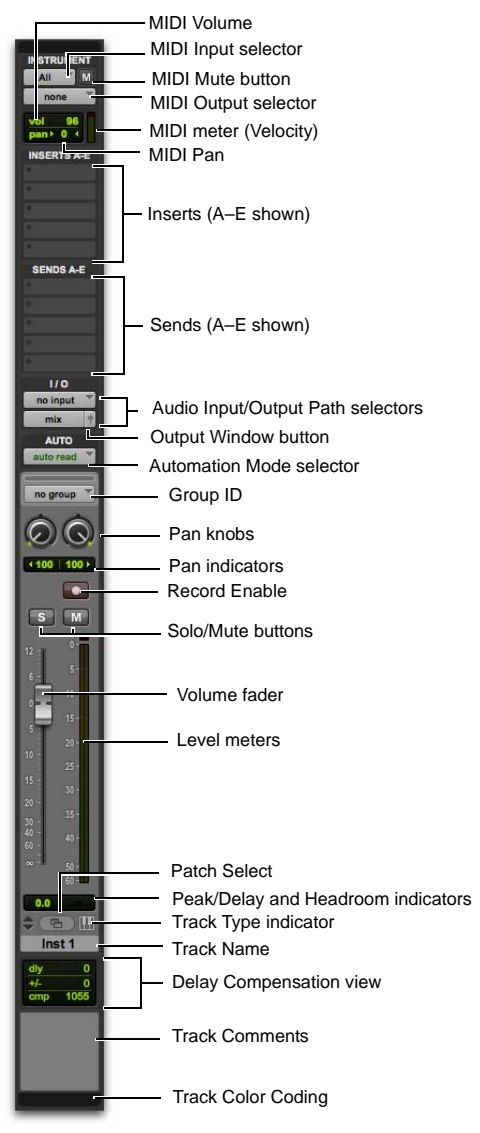

*Stereo Instrument track channel strip, Instruments view shown*

### Track Controls and Indicators in the Edit Window

## Audio Track Controls

Each audio track has its own set of track controls, including Track Name, Playlist, Record Enable, Input Monitoring, Solo, Mute, Track View, Track Height, Timebase, Elastic Audio, Voice Assignment, and Automation mode.

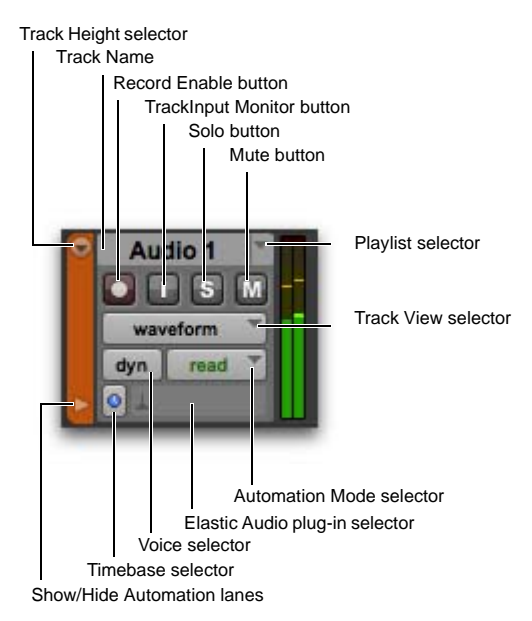

*Edit window track controls for a mono audio track (medium track height)*

## Auxiliary Input Track Controls

Each Auxiliary Input track has its own set of track controls, including Track Name, Solo, Mute, Track View, Track Height, Timebase, and Automation mode.

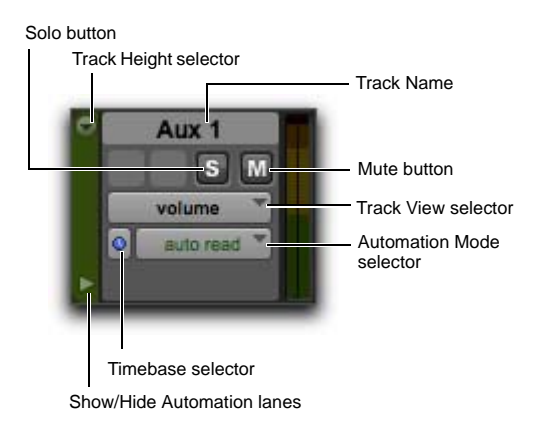

*Edit window track controls for a stereo Auxiliary Input track (medium track height)*

## Master Fader Track Controls

Each Master Fader track has its own set of track controls, including Track Name, Track View, Track Height, Timebase, and Automation mode.

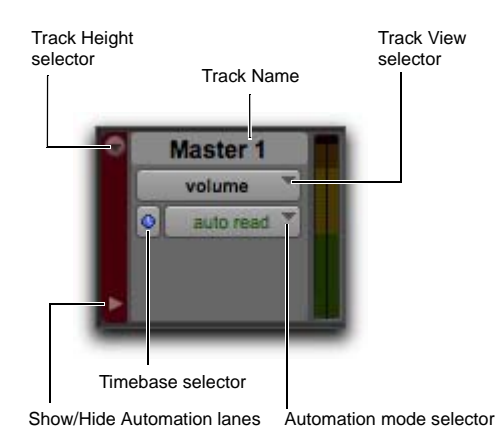

*Edit window track controls for a stereo Master Fader track (medium track height)*

### VCA Master Track Controls **(Pro Tools HD Only)**

Each VCA Master track has its own set of track controls, including Track Name, Playlist, Record Enable, Input Monitoring, Solo, Mute, Track View, Track Height, Timebase, and Automation mode.

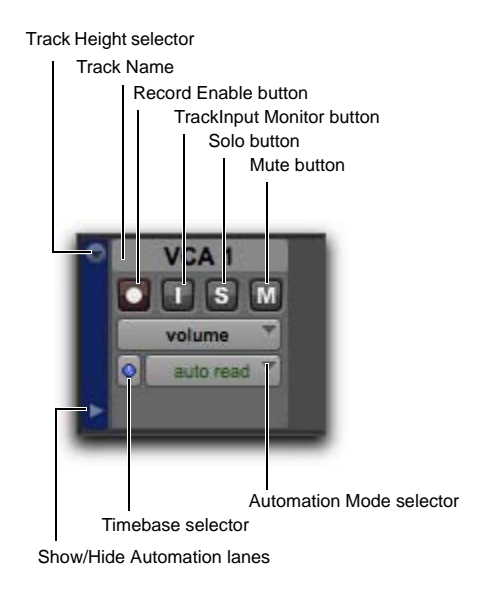

*Edit window track controls for a VCA Master track (medium track height)*

## MIDI Track Controls

Each MIDI track has its own set of track controls, including Track Name, Playlist, Record Enable, Solo, Mute, Track View, Track Height, Patch, Timebase, and Automation mode.

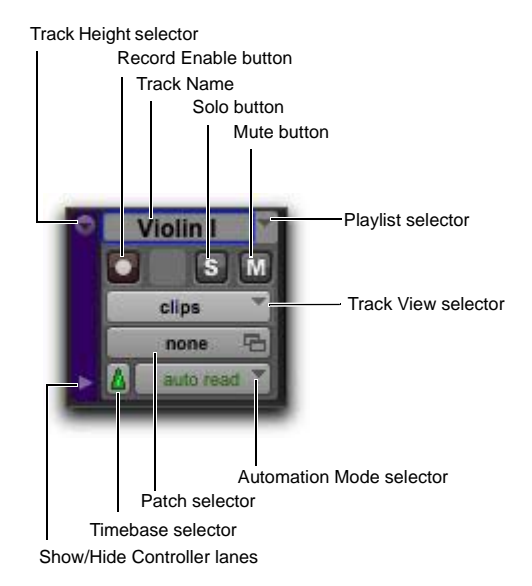

Show/Hide Automation lanes *Edit window track controls for a MIDI track (medium track height)*

## Instrument Track Controls

Each Instrument track has its own set of track controls, including Track Name, Playlist, Record Enable, Solo, Mute, Track View, Track Height, Patch, Timebase, and Automation mode.

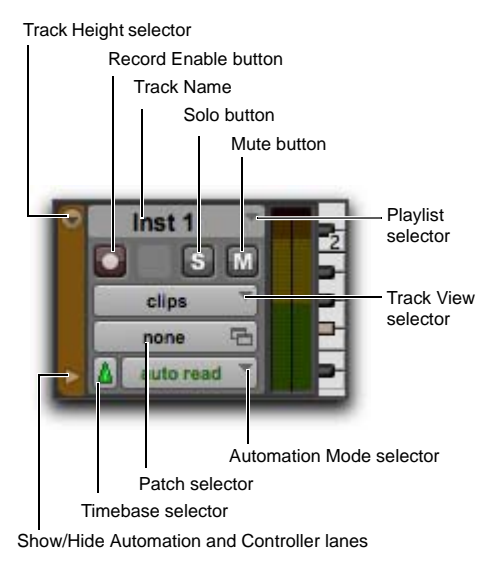

*Edit window track controls for a stereo Instrument track (medium track height)*

## Video Track Controls

Each video track has its own set of track controls, including Track Name, Playlist, Online, Track View, and Track Height.

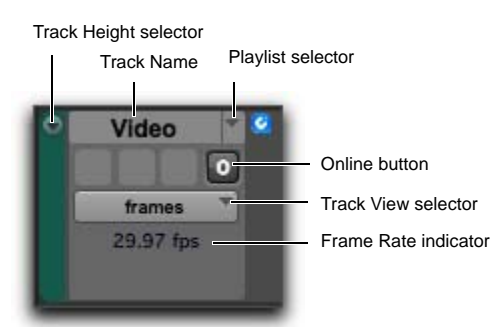

*Edit window track controls for a video track (medium track height)*

## Edit Window Views

In addition to track controls and playlists (of clips of events on the Timeline), the Edit window provides the following views that correspond to channel strip controls in the Mix window:

- Comments
- Mic Preamps
- Instruments
- Inserts (A–E and F–J)
- Sends (A–E and F–J)
- I/O
- Real-Time Properties
- Track Color
- All
- Minimal

*See also ["Views in the Mix and Edit](#page-942-0)  [Windows" on page 917.](#page-942-0)*

### Comments View

Comments view lets you type and view comments for a specific track.

*For more information on Comments view, see ["Adding Comments to Tracks" on](#page-236-0)* 

*[page 211](#page-236-0).*

### Mic Preamps View

The Mic Preamps view shows controls for tracks with physical audio inputs routed through PRE.

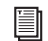

*For more information, see the PRE Guide.*

### Instruments View

Instruments view provides MIDI controls for Instrument tracks: MIDI Input selector, MIDI Output selector, MIDI Volume, MIDI Pan, and MIDI Mute.

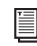

*For more information, see ["Assigning MIDI](#page-258-0)  [Input and Output for Instrument Tracks" on](#page-258-0)  [page 233](#page-258-0).*

## Inserts View (A–E and F–J)

Inserts view provides up to ten inserts (software plug-ins and hardware I/O inserts for generating and processing audio) on each audio, Auxiliary Input, Master Fader, and Instrument track.

*For more information on inserts, see [Chapter 44, "Plug-In and Hardware](#page-982-0)  [Inserts."](#page-982-0)*

## Sends View (A–E and F–J)

Sends view shows send assignments in each audio, Auxiliary Input, and Instrument track.

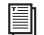

*For more information, see ["Configuring](#page-952-0)  [Sends View in the Mix and Edit Windows" on](#page-952-0)  [page 927](#page-952-0).*

### I/O View

In the Edit window, I/O view provides Input and Output selectors on audio, Auxiliary Input, Master Fader (output only), MIDI, and Instrument tracks (corresponding to the controls of the same name in the Mix window).

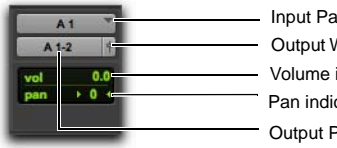

Input Path selector Output Path selector Volume indicator Pan indicator Output Window button

*Edit window I/O view (audio track)*

### **To show the I/O View in the Edit window:**

- Select View  $>$  Edit Window  $>$  I/O.
- *Channel strips in the Mix window always display Input and Output selectors as well as volume and pan values, so there is no I/O view display option for the Mix window.*
- 

*For details on Input and Output selectors, see ["Assigning Audio Inputs and Outputs to](#page-249-0)  [Tracks" on page 224](#page-249-0).*

### **Volume/Peak/Channel Delay Indicator**

The Volume indicator on an audio track has three display modes: Volume, Peak, and Channel Delay.

### **To toggle the Volume indicator display:**

 Command-click (Mac) or Control-click (Windows) the indicator to toggle it between the following modes:

**Volume Indicator (and Pop-Up Fader)** Shows the current volume, or input level of a track as set by the track Volume fader. In I/O view (Edit window), click the Volume indicator to display the Volume pop-up fader, which can be used to adjust the volume.

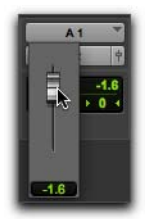

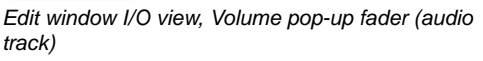

**Peak Indicator** Functions as a headroom indicator based on the last peak playback level. To reset the peak counter, click anywhere in the meter. Values range from  $-\infty$  (no signal) to 0 dB.

### **Pan Indicator**

The Pan indicator displays the current pan setting of a track. Pan values range from <*100* (full left) to *100*> (full right). Pan controls are only available for stereo tracks or for mono tracks routed to a stereo output.

In I/O view (Edit window), click the Pan indicator to display the Pan pop-up slider, which can be used to adjust panning.

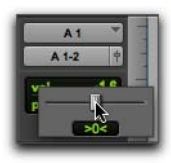

*Edit window I/O view, Pan pop-up slider (audio track)*

*Greater-than-stereo multichannel tracks do not provide a Pan indicator in I/O view. You can view and adjust multichannel panning in the track's Output window or in the Mix window.*

#### **Pan Slider**

The Pan slider controls the balance of a track between the assigned output pair. It only appears if you are using stereo tracks or mono tracks routed to a stereo output.

The Pan slider on a MIDI track is effective only if you are controlling a sound module that supports MIDI panning.

*Send Pan controls can be linked to the Main Pan controls of a track by enabling the Follow Main Pan button in Send window.*

#### **Volume Fader**

The Volume fader controls the playback level of a track when it is playing back, and the monitor level of the track when it is recording. You can link the record and monitor levels by enabling the Link Record and Play Faders option in the Operation preferences.

The maximum fader gain for a volume fader is  $+12$  dB.

#### **MIDI Volume Fader**

If your MIDI sound module supports volume, the volume fader on a MIDI or Instrument track can send a value of 0–127 to the MIDI volume controller.

### Real-Time Properties

In the Edit window, Real-Time Properties view provides access to Real-Time Properties controls (such as Quantize or Transpose) on MIDI and Instrument tracks. For more information, see ["MIDI](#page-698-0)  [Real-Time Properties" on page 673](#page-698-0).

### Track Color

In the Edit window, Track Color view displays the Track Color strip at the left-most side of the Track controls.

## Track Level Meters

On audio tracks, level meters indicate the level of the signal being recorded or played back from the hard drive. When an audio track is record-enabled or input monitoring–enabled, these meters indicate record or input monitoring levels respectively.

On Auxiliary Input, Master Fader, and Instrument tracks, level meters indicate the level of the signal being played through the channel output.

On MIDI tracks, and in Instruments view for Instrument tracks, the meter shows the MIDI velocity of the most recent MIDI event.

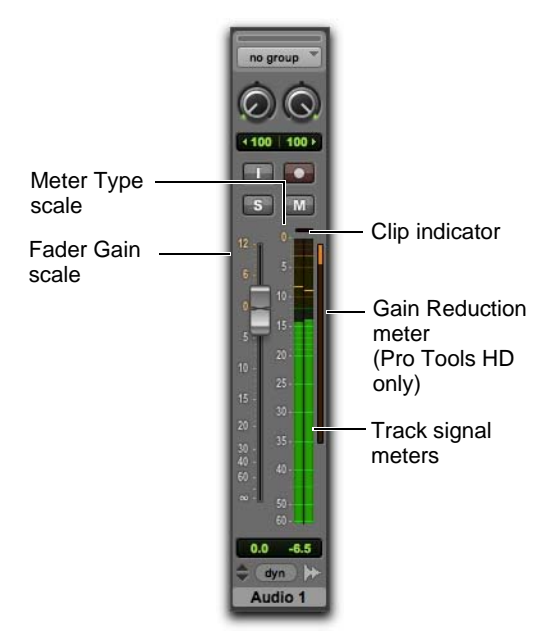

*Stereo audio track with Signal and Gain Reduction meters in the Mix window (Pro Tools HD)*

### **Fader Gain Scale**

The Fade Gain scale indicates the amount of gain boost or attenuation of the signal by the Fader control.

**Meter Type Scale** Displays the meter scale for the selected Meter Type (see ["Advanced Metering" on](#page-230-0)  [page 205](#page-230-0)).

### **Gain Reduction Meter (Pro Tools HD**

**Only)** Pro Tools HD provides the option to display a Gain Reduction Meter just to the right of the track signal meters on audio, Auxiliary Input, Instrument, and Master Fader tracks with supported dynamics plug-ins (such as the Avid Pro Compressor or Pro Expander). For more information, see ["Configuring Gain Reduction Meters"](#page-232-0)  [on page 207.](#page-232-0)

**Track Signal Meter** For audio, Auxiliary Input, Instrument, VCA (Pro Tools HD only), and Master Fader tracks, meters show a green hash mark to indicate where digital 0 dB sits on the selected Meter scale. If digital 0 dB sits above the current Meter scale, the hash mark moves to the top of the Meter and is colored orange.

**Clip Indicator** Displays Red when clipping at the audio interface input or output converters, or when clipping while writing to a 16- or 24-bit audio file. The clip indicator displays yellow when the audio signal exceeds 0 dBFS in the internal mixer. For more information, see ["Clip Indication" on](#page-228-0)  [page 203](#page-228-0).

### Pre- and Post-Fader Metering

You can globally set audio track level meters to indicate pre- or post-fader levels. When pre-fader metering is selected, the level meters show levels independent of fader position. With post-fader metering, the level meters respond to fader position.

#### **To toggle track level metering between pre- fader and post-fader metering:**

■ Select Options > Pre-Fader Metering.

### Peak Hold

Pro Tools meters provide a Peak Hold feature with three options: 3 Second, Infinite, or None.

#### **To choose a Peak Hold setting:**

- **1** Choose Setup > Preferences and click the Metering tab.
- **2** Select a Peak Hold option.
- **3** Click OK.

#### **To clear a meter:**

• Click anywhere on the meter.

#### **To clear all meters, do one of the following:**

- Option-click (Mac) or Alt-click (Windows) any meter.
- Choose Track > Clear All Clip Indicators.
- Press Option+C (Mac) or Alt+C (Windows).

### <span id="page-228-0"></span>Clip Indication

Because Pro Tools uses 64-bit floating point calculations for the mixer, there will never be any internal clipping in the mixer. However, it is possible to clip at the converters on your audio interface. It is also possible to clip when writing audio to disk in fixed point audio files (16-bit or 24-bit files only, 32-bit floating point files will not clip).

Pro Tools meters provide Clip Indication with three options:3 Second, Infinite, or None. If clipping occurs, the topmost LED will stay lit.

*Clip indicators appear in plug-in, send, and track windows.*

#### **To choose a Clip Indication setting:**

- **1** Choose Setup > Preferences and click the Metering tab.
- **2** Select a Clip Indication option.
- **3** Click OK.

#### **To clear a clip indicator:**

Click anywhere on the meter.

#### **To clear all clip indicators, do one of the following:**

- Option-click (Mac) or Alt-click (Windows) any meter.
- Choose Track > Clear All Clip Indicators.
- Press Option+C (Mac) or Alt+C (Windows).

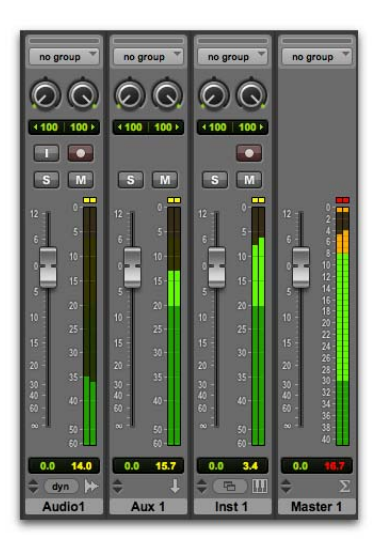

*Audio, Auxiliary Input, Instrument, and Master Fader tracks showing clipping*

### Master Fader Track Clip Indicators

Master Fader track clip indicators display red when the audio signal exceeds 0 dBFS, causing clipping at the output converters on your audio interface. This behavior is mirrored in the Output Meters in the Transport.

### Audio Track Clip Indicators

Audio track clip indicators display red under the following circumstances, otherwise they display yellow:

- When an audio track is record enabled or set to input monitoring and the input assignment is set to a physical input signal that exceeds 0 dBFS causing clipping at the converters.
- When an audio track is recording to a fixedpoint bit depth (16- or 24-bit) and the audio written to disk exceeds 0 dBFS causing clipping in the file.

### Auxiliary Input and Instrument Track, and Sends Clip Indicators

Auxiliary Input and Instrument tracks, as well as Sends clip indicators display yellow when the audio signal exceeds 0 dBFS (even though there is no internal clipping). This provides a warning that these audio streams can clip at the output converters or when writing fixed-point file formats to disk.

### Wide Meters View

Wide Meters view expands the width of the level meters for tracks in both the Mix and Edit windows, to make the track level meters easier to read. Wide Meters view are also available Narrow Mix view.

#### **To toggle Wide Meters View on or off:**

 Command-Option-Control-click (Mac) or Control-Alt-Start-click (Windows) any track level meter in the Mix or Edit window.

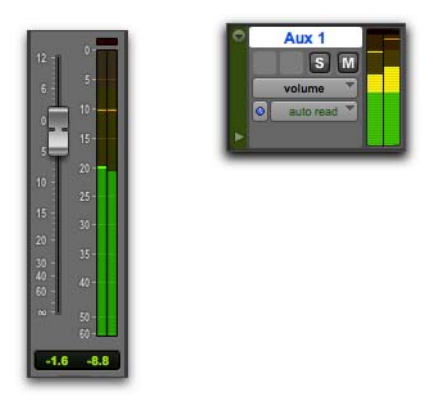

*Wide Meters view, Mix and Edit windows*

### Showing or Hiding Meters and Faders

Pro Tools lets you show or hide Meters and Faders in the Mix window. This can be useful for conserving screen space, especially if you are working with a control surface.

#### **To show (or hide) meters and faders in the Mix window, do one of the following:**

- Select (or deselect) View > Mix Window Views > Meters and Faders.
- From the Mix Window View selector, select (or deselect) Meters and Faders.

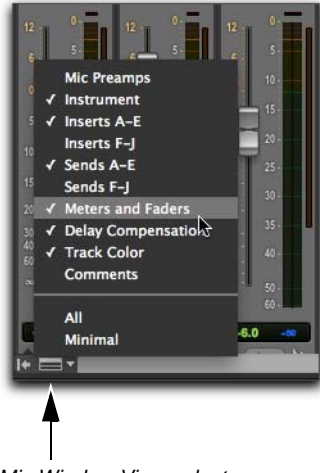

*Mix Window View selector*

## <span id="page-230-0"></span>Advanced Metering

Pro Tools lets you change metering ballistics and scales to match your needs for visually monitoring audio levels. For most users, the default settings for each of the Meter Type settings work best. However, for some broadcasters, post production facilities, and mixing and mastering facilities, other metering options may be desired so that Pro Tools metering matches the metering on various external consoles or other devices.

### Fader and Meter Scales

In the Mix window, Pro Tools shows a gain boost and attenuation scale, measured in dB, to the left of the track Volume fader from +12 dB down to –INF dB. This scale shows how much changes to the fader affect the audio level for the track. In some cases, such as with Wide Meters view or greater-than-stereo channel widths, the Fader scale may not be displayed.

The values between the fader and the meters change depending on the selected Meter Type. For example, for the Peak Meter Type, the meter scale is from 0 dB down to –60 dB, while for the VU Meter Type, the meter scale is from +3 dB down to  $-20$  dB.

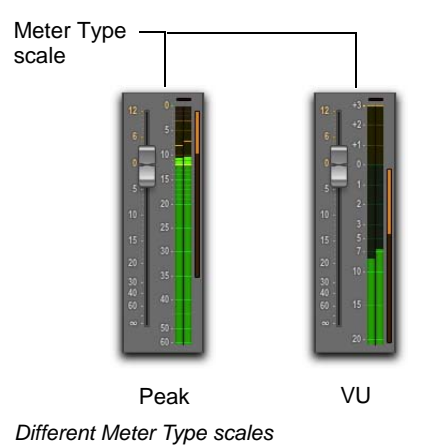

### Gain Reduction Meter Placement to Scale

### **(Pro Tools HD Only)**

The placement of the Gain Reduction meter (when shown) depends on the scale for the selected Meter Type. The top of the Gain Reduction meter will always match the reference level for the selected Meter Type. Likewise, the bottom the Gain Reduction meter scales to the range of the selected Meter Type.

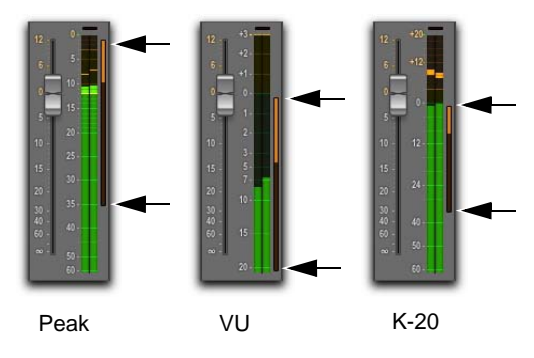

*Different Gain Meter locations to Meter Type scale*

### Setting the Meter Type

You can set the Meter Type either in the Pro Tools Metering preferences or using the Right-click Meter menu. Depending on the Track and Master Meter Types Linked setting, you can set the Track (audio, Auxiliary Input, and Instrument tracks) or Master (Master Fader tracks) Meter Type settings independently.

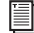

*For details on the available Meter Types, see ["Track and Master Meter Types" on](#page-139-0)  [page 114](#page-139-0).*

#### **To set the Meter Type for Track and Master meters in the Pro Tools Preferences:**

- **1** Choose Setup > Preferences.
- **2** Click the Metering tab.
- **3** Enable or disable the Track and Master Meter Types Linked setting as desired.
- **4** Do one of the following:
- If the Track and Master Meter Types Linked setting is enabled, select the desired Meter Type from either the Track Meters or Master Meters pop-up menus.
- If the Track and Master Meter Types Linked setting is disabled, select the desired Meter Type for Track meters from the Track Meters pop-up menu and select the desired Meter Type for Master meters from the Master Meters pop-up menu.
	- *Option-Right-click (Mac) or Alt-Right-Click (Windows) any track meter and select the desired Meter Type to set all track types to the same setting regardless of the Track and Master Meter Types Linked option is setting.*
- **5** Click OK.

### **To set the Track Meter Type in the Mix or Edit windows:**

- **1** Right-click on any Track meter.
- **2** From the Meter Type menu, select the desired option.
- *If the Track and Master Meter Types Linked option is enabled in the Pro Tools Metering Preferences, Master meters are also set to the selected Meter Type*

**To set the Master Meter Type in the Mix or Edit windows:**

- **1** Right-click on any Master meter.
- **2** From the Meter Type menu, select the desired option.
- *If the Track and Master Meter Types Linked option is enabled in the Pro Tools Metering Preferences, all Track meters are also set to the selected Meter Type*

| <b>Sample Peak</b><br><b>Pro Tools Classic</b><br>100<br>100<br>Linear<br>LO.<br>п<br>Linear (Extended)<br>$\overline{\mathbf{s}}$<br>M<br><b>RMS</b> |
|----------------------------------------------------------------------------------------------------|
|                                                                                                    |
|                                                                                                    |
|                                                                                                    |
|                                                                                                    |
|                                                                                                    |
|                                                                                                    |
| o-<br>12                                                                                                    |
| VU<br>$5-$                                                                                                    |
| <b>Digital VU</b><br>v<br>$\overline{6}$<br>ℕ                                                                                                    |
| $10 -$<br>$\overline{0}$                                                                                                    |
| <b>PPM Digital</b><br>$15 -$<br><b>PPM BBC</b><br>$\overline{5}$                                                                                      |
| $20 -$<br><b>PPM Nordic</b>                                                                                                    |
| 10<br><b>PPM EBU</b><br>$25 -$                                                                                                    |
| 15<br><b>PPM DIN</b>                                                                                                    |
| $30 -$<br>20 <sup>1</sup>                                                                                                    |
| $35 -$<br>$K-12$<br>30                                                                                                    |
| 40<br>$K-14$<br>$40 -$                                                                                                    |
| 60<br>$K-20$                                                                                                    |
| $\infty$<br>$50 -$<br>60                                                                                                    |
| <b>VENUE Peak</b>                                                                                                    |
| $-8.0$<br>$-80$<br><b>VENUE RMS</b>                                                                                                    |
| $\Rightarrow$ (dyn                                                                                                    |
| <b>VIs</b><br>√ Show Send Assignment Level Meter                                                                                                    |
| Show Insert Assignment Gain Reduction Meter<br>dly<br>c                                                                                               |
| √ Show Track Gain Reduction Meter<br>$+/-$<br>ċ                                                                                                    |
| cmp<br><b>Gain Reduction Meter Type</b>                                                                                                    |

*Selecting the Meter Type in the Mix window (Pro Tools HD shown)*

### <span id="page-232-0"></span>Configuring Gain Reduction Meters **(Pro Tools HD Only)**

You can configure the Gain Reduction meters either in the Pro Tools Metering preferences or using the Right-click Meter menu. The Gain Reduction Meters setting applies equally to Track and Master meters regardless of the Track and Master Meter Types Linked setting.

### **To configure Gain Reduction Meter Type, do one of the following:**

- Choose Setup > Preference > Metering and select the desired Gain Reduction Meter Type option.
- Right-click on any Track meter and select the desired option from the Gain Reduction submenu in the Gain Reduction Meter Type menu.

| no group                       | no group<br>no group                        |                                    |
|--------------------------------|---------------------------------------------|------------------------------------|
|                                | <b>Sample Peak</b>                          |                                    |
| $+100$<br>100                  | <b>Pro Tools Classic</b>                    |                                    |
| œ<br>œ                         | Linear<br>Linear (Extended)                 |                                    |
| Б<br>m                         | <b>RMS</b>                                  |                                    |
| $R_{\rm H}$<br>s.<br>G.<br>12. | w<br>√ Digital VU                           |                                    |
| a.<br>15.                      | <b>PPM Digital</b>                          |                                    |
| zi.                            | PPM BBC<br><b>PPM Nordic</b>                |                                    |
| 26                             | <b>PPM EBU</b>                              |                                    |
| u,<br>$\mathbf{M}$             | <b>PPM DIN</b>                              |                                    |
| ø                              |                                             |                                    |
| $_{35}$<br>338                 | $K-12$                                      |                                    |
| $\omega$ .                     | $K - 14$                                    |                                    |
| 55                             | $K-20$                                      |                                    |
| $-2.9$<br>$-8.0$               | <b>VENUE Peak</b>                           |                                    |
| ٥<br>dyn                       | <b>VENUE RMS</b>                            |                                    |
| Vis                            | √ Show Send Assignment Level Meter          |                                    |
| dly                            | Show Insert Assignment Gain Reduction Meter |                                    |
| 4Ė<br>omp                      | √ Show Track Gain Reduction Meter           |                                    |
|                                | <b>Gain Reduction Meter Type</b>            | √ Compressor/Limiter<br>D.         |
|                                |                                             | <b>Expander/Gate</b>               |
|                                |                                             | <b>Priority Compressor/Limiter</b> |
|                                |                                             | <b>Priority Expander/Gate</b>      |
|                                |                                             | All - Summed                       |

*Enabling Gain Reduction Meters in the Mix window*

## Adjusting Track Width

### **(Mix Window)**

The Narrow Mix command lets you view all tracks/channels in the Mix window at a reduced width to conserve screen space in a large session. (See ["Track Height" on page 218,](#page-243-0) to adjust track height in the Edit Window.)

### **To reduce the width of tracks in the Mix window:**

Select View > Narrow Mix

### **To display tracks at normal width:**

- Deselect View > Narrow Mix
- *<u>x<sub>s</sub></u> <i>You can toggle track width by pressing Command+Option+M (Mac) or Control+Alt+M (Windows).*

# Creating Tracks

You can create mono and stereo tracks on all Pro Tools systems. With Pro Tools HD option, you can also create multichannel tracks (from LCR to 7.1).

When new tracks are created, they are given a default name that can be changed at any time.

• To insert new tracks next to a specific track in a session, select that track by clicking the track's name in the Mix or Edit window before opening the New Tracks dialog. The new tracks are added immediately after the selected track.

• To insert new tracks after the last tracks in a session, make sure that no track names are selected on-screen before opening the New Tracks dialog.

*You can also add tracks to your session by importing them from preexisting sessions. See ["Importing Session Data" on page 330](#page-355-0).*

#### **To create new tracks:**

- **1** Do one of the following to open the New Tracks dialog:
- Choose Track > New.
- Right-click any Track Name in the Mix or Edit windows, or Track List, and choose New.
	-

*Press Command+Shift+N (Mac) or Control+Shift+N (Windows) to open the New Tracks dialog*

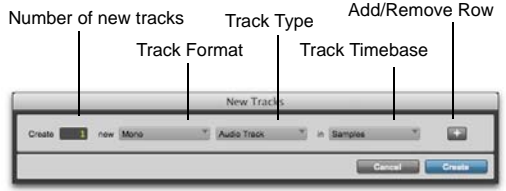

#### *New Tracks dialog*

- **2** Select the type of track you want to add from the Track Type pop-up menu.
	- *To auto-scroll the Track Type pop-up menu in the New Tracks dialog, press Command (Mac) or Control (Windows) and use the Up/Down Arrow keys.*
- **3** Select the track format (mono, stereo, or one of the multichannel surround formats) from the Track Format pop-up menu. Surround formats are only available with Pro Tools HD.
- *TO auto-scroll the Track Format pop-up menu, press Command (Mac) or Control (Windows) and use the Left/Right Arrow keys.*
- **4** Select the timebase (samples or ticks) from the Track Timebase pop-up menu.

*To auto-scroll the Track Timebase pop-up menu, press Command+Option (Mac) or Control+Alt (Windows) and use the Up/Down Arrow keys.*

- **5** Enter the number of new tracks.
	- *If you are creating various multiple new tracks, you can move to the next or previous row's Number of New Tracks field by pressing Tab or Shift+Tab.*
- **6** Do any of the following:
- To add more tracks, click the Add Row button.
- To remove a track, click the Remove Row button.
- *To add a new track, press Command+N (Mac) or Control+N (Windows), or press Command+Plus (+) (Mac) or Control+Plus (+) (Windows) on the numeric keypad.*
- *To remove the last track from the New Tracks dialog, press Command+Minus (–) (Mac) or Control+Minus (–) (Windows).*
- **7** To reorder tracks, drag a Move Row icon up or down.

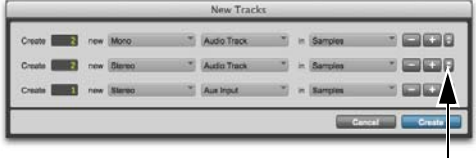

*Move Row icon in the New Tracks dialog*

**8** Click Create.

### Adding New Tracks by Double-Clicking in the Edit or Mix Windows

Pro Tools lets you add new tracks by double-clicking in blank space below tracks in the Edit window or below or to the right of tracks in the Mix window.

#### **To add a new track of the same type and channel width as the last new track, do one of the following:**

- Double-click in the empty area of the Mix window below or to the right of any current tracks.
- Double-click in the empty area of the Edit window below any current tracks.
- Double-click in the empty area below any current tracks in the Tracks list.

If no tracks exist in the session, a stereo audio track is created by default.

#### **To add a new audio track of the same channel width as the last new track, do one of the following:**

- Command-double-click (Mac) or Control-double-click (Windows) on the empty area of the Mix window below or to the right of any current **tracks**
- Command-double-click (Mac) or Control-double-click (Windows) on the empty area of the Edit window below any current tracks.
- Command-double-click (Mac) or Control-double-click (Windows) in the empty area below any current tracks in the Tracks list.

If no tracks exist in the session, a stereo audio track is created by default.

**To add a new Auxiliary Input track of the same channel width as the last new track, do one of the following:**

- Control-double-click (Mac) or Start-doubleclick (Windows) on the empty area of the Mix window below or to the right of any current tracks.
- Control-double-click (Mac) or Start-doubleclick (Windows) on the empty area of the Edit window below any current tracks.
- Control-double-click (Mac) or Start-doubleclick (Windows) in the empty area below any current tracks in the Tracks list.

If no tracks exist in the session, a stereo Auxiliary Input track is created by default.

#### **To add a new Master Fader track of the same channel width as the last new track, do one of the following:**

- Shift-double-click on the empty area of the Mix window below or to the right of any current tracks.
- Shift-double-click on the empty area of the Edit window below any current tracks.
- Shift-double-click (Mac) in the empty area below any current tracks in the Tracks list.

If no tracks exist in the session, a stereo Master Fader track is created by default.

## Default Track Names

When creating new audio, Auxiliary Input, Master Fader, VCA Master, MIDI, and Instrument tracks, Pro Tools names them as "Audio," "Aux," "Master," "VCA," "MIDI, or "Inst" accordingly and numbers them consecutively. For example, when you create the first two audio tracks in a new session, their default names are "Audio 1" and "Audio 2." You can rename tracks and also log comments for each track.

## Naming Tracks

Track names are used to auto-name recorded audio files and clips.

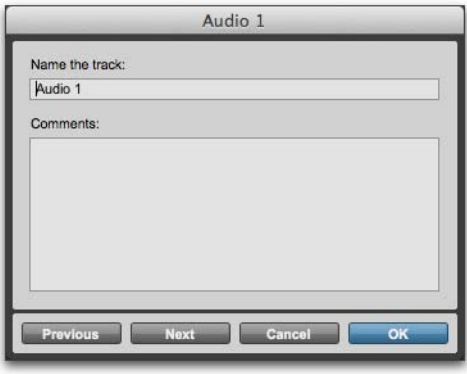

#### *Track Name/Comments dialog*

#### **To rename a track:**

- **1** Do one of the following:
- In the Mix or Edit window, double-click the Track Name button for the track you want to rename.
- In the Track List, or Mix or Edit window, Rightclick the track name for the track you want to rename.
- **2** In the Track Name/Comments dialog, type a new track name.
- **3** Click Previous or Next to rename other displayed tracks.
	- *To move to the previous or next track in the Track Name/Comments dialog, you can press Command (Mac) or Control (Windows) and use the Up/Down or Left/Right Arrows.*
- **4** Click OK.

## <span id="page-236-0"></span>Adding Comments to Tracks

#### **To add comments to a track, do one of the following:**

- From the track channel strip, click directly in the Comments area, type any comments for the track, and press Return (Mac) or Enter (Windows).
- $\blacksquare$  In the Edit or Mix window, double-click the Track Name button for a track. Then click directly in the Comments area, type any comments for the track, and press Return (Mac) or Enter (Windows).
	- *To enter a carriage return in the Comments area, press Shift+Return (Mac) or Shift+Enter (Windows) on the alphanumeric keyboard.*

### Track Numbering

With Track Number view enabled, each track is assigned a number corresponding to its position in the Mix and Edit Windows. When tracks are reordered, they are renumbered to maintain positional sequence.

#### **To enable Track Number view:**

■ Choose View > Track Number.

#### **To navigate directly to any track number:**

- **1** Choose Track > Scroll to Track.
- *Press Command+Option+F (Mac) or Control+Alt+F (Windows) to open the Scroll to Track dialog.*
- **2** In the Scroll To Track dialog, enter the Track Position Number.

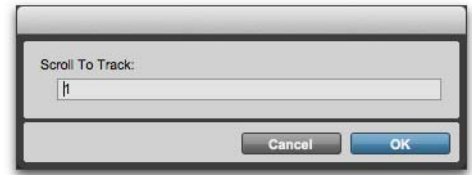

*Scroll To Track dialog*

**3** Click OK.

## <span id="page-237-0"></span>Selecting Tracks

Tracks need to be selected for operations such as duplicating tracks or adding tracks to a group. One or more tracks can be selected at a time.

### **To select a track:**

- Click the name of an unhighlighted track in its track channel strip.

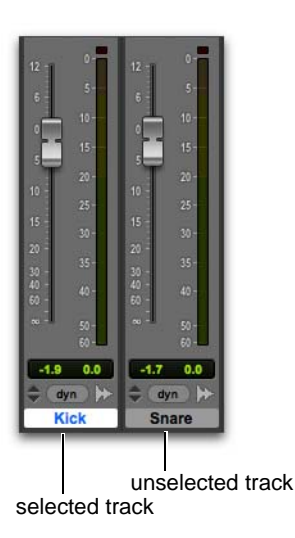

### *Selected and unselected tracks*

#### **To select a range of tracks:**

- **1** Click the name of an unhighlighted track in its track channel strip.
- **2** Shift-click an additional button.

All tracks between the first track selected and the additional track will also be selected.

#### **To select or deselect noncontiguous tracks, do one of the following:**

- Command-click (Mac) or Control-click (Windows) Track Name buttons that are unhighlighted to select them.
- Command-click (Mac) or Control-click (Windows) Track Name buttons that are highlighted to deselect them.

### **To select all tracks:**

■ Option-click (Mac) or Alt-click (Windows) any Track Name button that is unhighlighted.

### **To deselect all tracks:**

■ Option-click (Mac) or Alt-click (Windows) any Track Name button that is highlighted.

### **Selecting Tracks when Making Edit Selections**

Pro Tools lets you link Track selection with Edit selections. When Track and Edit selections are linked, you can make a selection within a track or across multiple tracks for editing and each associated track is selected (track names automatically highlight).

### **To link Track and Edit selections:**

■ Select Options > Link Track and Edit Selection.

### Scrolling a Track into View

#### **To scroll a track into view:**

 $\blacksquare$  In the Track List, or Mix or Edit window, Rightclick the track name and select Scroll into View.

## Deleting Tracks

When you delete tracks, your audio or MIDI clip data remains in the Clip List, but your arrangement of the clips on the deleted track (the track's playlist) will be lost.

If the track contains playlists that are not assigned to any track, you are prompted to delete or retain them.

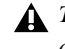

*The Delete Track command cannot be undone.*

### **To delete a track:**

- **1** Click the name of the track in its track channel strip to select it.
	- *To select multiple tracks, Command-click (Mac) or Control-click (Windows) additional Track Names.*

*To select a range of tracks, Shift-click additional Track Names.*

- **2** Do one of the following:
- Choose Track > Delete.
- In the Track List, or Mix or Edit window, Rightclick the track name and select Delete.
- **3** Click OK to remove the selected tracks from the session.

## Duplicating Tracks

The Duplicate Track command lets you duplicate one or more tracks, including their audio or MIDI data, playlists, automation, and other attributes.

### **To duplicate one or more tracks:**

**1** Select the tracks you want to duplicate.

*For information, see ["Selecting Tracks" on](#page-237-0)  [page 212](#page-237-0).*

- **2** Do one of the following:
- Choose Track > Duplicate.
- Press Option+Shift+D (Mac) or Alt+Shift+D (Windows).
- Right-click the name of the track in the Track List, or Mix or Edit window, and select Duplicate.

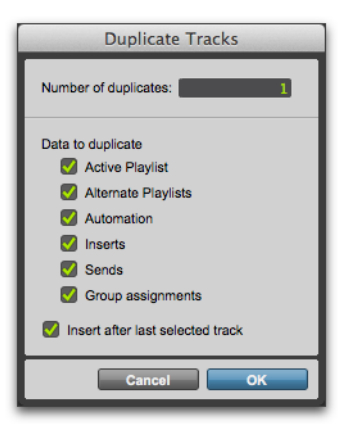

*Duplicate Tracks dialog*

- **3** In the Duplicate Tracks dialog, configure the following options:
- Enter how many copies you want to create in the Number of Duplicates filed.
- To copy the currently active (visible) Edit playlist from the source track, select Active Playlist.
- To copy all Edit playlists on the source track, select Alternate Playlists
- To copy all automation from the source track, select Automation.
- To copy all plug-in and insert assignments, select Inserts.
- To copy all sends and send assignments, select Sends.
- To maintain all Mix and Edit Group assignments, select Group Assignments.
- **4** If duplicating multiple tracks, do one of the following:
- If you want all the newly created tracks to follow the last selected source track (to the far-right of the Mix window, and at the bottom of the Edit window), select the Insert after Last Selected Track option.
- If you want each newly-created track to be inserted directly after its source track, deselect the Insert after Last Selected Track option.
- **5** Click OK to duplicate tracks according to the settings in the Duplicate Tracks dialog. Click Cancel to close the dialog and not create duplicate tracks.

### Duplicating VCA Slave Tracks **(Pro Tools HD Only)**

Duplicating a VCA slave track without duplicating its group assignments will coalesce any automation on the duplicate track. The coalesced duplicate plays back exactly as if it were in the VCA group. For more information, see ["VCA Master](#page-937-0)  [Tracks" on page 912](#page-937-0).

## Track Views

The Track View determines which data is displayed and edited in the track's playlist area. Track View data can be set to Playlists, Blocks, Analysis, Warp, Waveform, Volume, Volume Trim, Mute, Pan, Send, or an automated control or continuous controller, based on the track type and your Pro Tools system.

**Audio Tracks** Can be set to Blocks, Playlists, Analysis, Warp, Waveform, Volume, Volume Trim, Mute, Pan, Send controls, or any plug-in controls that are enabled for automation. By default, audio tracks are set to Waveform view where track material is graphically drawn with amplitude waveforms (a time-domain representation of sound). This Track View provides the necessary detail for important clip edits.

**Auxiliary Input Tracks** Can be set to Volume, Volume Trim, Mute, Pan, Send controls, or any plug-in controls that are enabled for automation.

**Master Fader Tracks** Can be set to Volume, Volume Trim, or any plug-in controls that are enabled for automation.

**VCA Master Tracks (Pro Tools HD Only)** Can be set to Volume, Volume Trim, or Mute.

**MIDI Tracks** Can be set to Blocks, Clips, Notes, Velocity, Volume, Mute, Pan, Pitch Bend, Mono After Touch, Program Change, Sysex, and any continuous controller type. MIDI tracks are commonly set to Notes or Clips, each of which displays notes in a "piano roll" format. Use Clips view to edit and arrange MIDI clips. Use Notes view for inserting and editing MIDI notes. Other MIDI track views are useful for editing velocity, controller data, program changes, and Sysex events.

**Instrument Tracks** Can be set to Blocks, Clips, Notes, Velocity, Volume, Mute, Pan, Pitch Bend, Mono After Touch, Program Change, Sysex, and any continuous controller type for MIDI; as well as Volume*,* Volume Trim, Mute, Pan*,* Send controls, or any plug-in controls that enabled for automation. Instrument tracks are commonly set to Notes or Clips, each of which displays notes in a "piano roll" format. Use Notes view for inserting, editing, and copying and pasting MIDI notes. Use Clip view to arrange, capture, or consolidate clips. Other Instrument track views are useful for editing automation, controller data, program changes, and Sysex events.

**Video Tracks** For information on video track views, see ["Video Track View" on page 1159](#page-1184-0).

### Blocks Track View

With the Track View set to Blocks, audio and MIDI clips are displayed as empty blocks bearing the clip's name. This Track View is most useful once you have finished capturing and editing clips at the waveform or MIDI event level and are moving and rearranging them. Screen redraws are fastest with this format.

### Playlists Track View **(Audio Tracks Only)**

With the Track View set to Playlists, alternate playlists for audio tracks are revealed in Playlist lanes under the Main Playlist on the track. This view is useful for track compositing, letting you select the best parts from a track's alternate playlists and copy them to the main playlist.

### Analysis and Warp Track View **(Audio Tracks Only)**

With the Track View set to Analysis or Warp, you can edit Elastic Audio analysis and warp markers on Elastic Audio-enabled tracks.

### Waveform View **(Audio Only)**

With the Track View set to Waveform, you can edit and arrange audio clips on audio tracks. Waveforms are time-domain representations of the audio data and can be shown as normal or rectified waveforms, and calculated using Peak or Power mode.

| Audio 1<br>г<br>waveform |  |
|--------------------------|--|
| dyn<br>ea                |  |

*Track View set to Waveform for audio track*

*On audio tracks, the Waveform is also visible in Playlists, Analysis, Warp, and Automation views.*

### Clips View **(MIDI Only)**

With the Track View set to Clips, you can edit and arrange MIDI clips on MIDI and Instrument tracks.

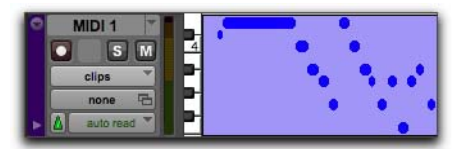

*Track View set to Clips for MIDI track*

### Notes View **(MIDI Only)**

With the Track View set to Notes, you can insert and edit MIDI notes on MIDI and Instrument tracks.

### Automation and Controller Views

When an audio or Instrument track is displayed as Volume, Pan, or another automated control, or when a MIDI or Instrument track is set to one of the continuous controller types (such as Volume or Pitch Bend), the data for that track appears in the form of a line graph with a series of editable breakpoints. The breakpoints can be dragged to modify the automation data, and new breakpoints can be inserted with the Pencil tool or a Grabber tool. MIDI and Instrument tracks also provide Velocity view for editing MIDI velocities.

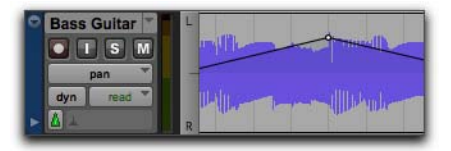

*Track View set to Pan for audio track*

- *For details on inserting and editing controller data for MIDI tracks, see ["Continuous](#page-687-0)  [Controller Events" on page 662](#page-687-0).*
- *You can also edit automation and controller data in lanes below the track's main playlist view. For details on editing automation data for audio tracks, see [Chapter 45, "Automa](#page-1012-0)[tion."](#page-1012-0)*

## Setting Track Views in the Edit Window

### **To set the Track View:**

Click the Track View selector for the track and select the view from the pop-up menu.

The track displays the new view. If the track is part of an active Edit Group, all tracks in the group are set to the new view.

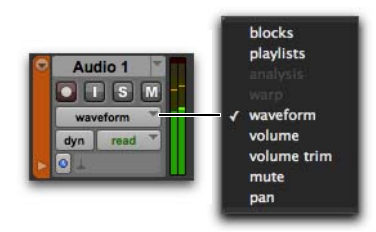

*Audio Track View selector*

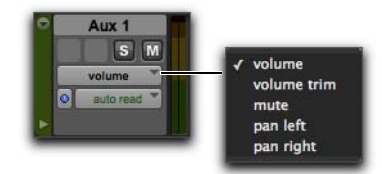

*Auxiliary Track View selector*

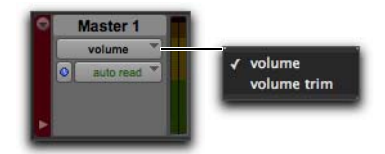

*Master Fader Track View selector*

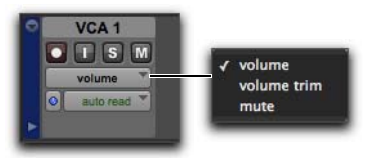

*VCA Master Track View selector (Pro Tools HD only)*

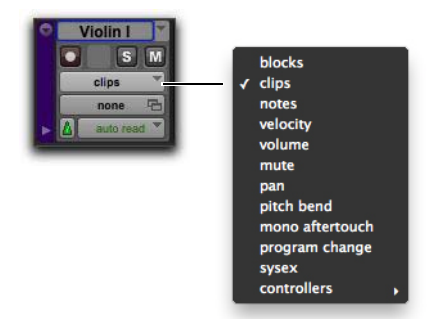

*MIDI Track View selector*

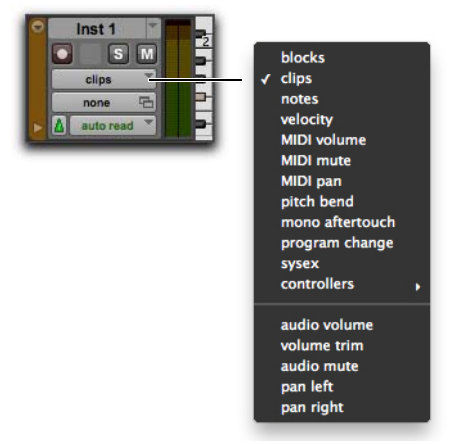

*Instrument Track View selector*

## Changing Track Views

For audio, Auxiliary Input, MIDI, and Instrument tracks, you can change to the next or previous Track View, or toggle between pre-defined common views.

### **Changing to Previous or Next Track View**

When changing to the next or previous Track View, Track View list ordering is maintained as shown in the Track View selector.

*Track Views at the beginning of the list (such as Blocks for audio or MIDI tracks) cannot be changed to the previous Track View. Tracks Views at the end of the list (such as a* 

#### **To change to the previous or next Track View:**

**1** Click in the track you want to change. To change views on multiple tracks, Shift-click or drag the Selector tool to select additional tracks, or select a group.

*MIDI controllers option) cannot be changed* 

**2** Do one of the following:

*to the next Track View.*

- To change to the previous or next Track View on all selected tracks, press Control+Command (Mac) or Control+Start (Windows) and the Left or Right Arrow key.
- To change to the previous or next Track View on all tracks, press Command+Option+Control (Mac) or Control+Alt+Start (Windows) and the Left or Right Arrow key.

### **Toggling Common Track Views**

The most common editing view for audio tracks are Waveform and Volume view. The most common editing views for MIDI and Instrument tracks are Notes and Clips view. Pro Tools provides an easy way to toggle these views.

#### **To toggle Track Views on tracks containing the edit cursor (or an Edit selection):**

- **1** Click in the track you want to toggle. To toggle multiple tracks, Shift-click or drag with the Selector tool to select additional tracks.
- **2** Do one of the following:
- Press Control+Minus (Mac) or Start+Minus (Windows) on the alphanumeric keyboard.
- With Commands Keyboard Focus enabled (see ["Keyboard Focus" on page 24\)](#page-49-0), press Minus on the alphanumeric keyboard.
	- *To toggle Track Views for all tracks, press Option+Control+Minus (Mac) or Alt+Start+Minus (Windows) on the alphanumeric keyboard.*

*To toggle Track Views for all tracks with Command Focus enabled, press Option+Minus (Mac) or Alt+Minus (Windows) on the alphanumeric keyboard.*

Audio tracks are toggled between Waveform and Volume view. MIDI and Instrument tracks are toggled between Notes and Clips view.

### Master Views for Tracks

Audio, MIDI, and Instrument tracks have Track Views that act as "master." When a track is displayed in its Master view, any edits performed apply to all data in the track. For instance, when an audio track is set to Waveform, copying and pasting affects not just the waveform information, but all of the automation data as well.

The Master view is based on the type of track, as follows:

- Audio tracks: Waveform and Blocks
- MIDI and Instrument tracks: Clips, Blocks, and Notes (when using the Selector tool)

## <span id="page-243-0"></span>Track Height

Tracks can be viewed in the Edit window at any of eight heights: Micro*,* Mini, Small, Medium, Large, Jumbo, Extreme and Fit To Window. Larger track heights are particularly useful for precise editing, especially for MIDI. Smaller track heights are useful for conserving screen space in a large session.

You can adjust track heights on an individual track basis or set all tracks to the same height. Track heights can be changed during playback.

#### **To set the Track Height, do one of the following:**

Click the small arrow to the left of the Track name to get the Track Height pop-up menu.

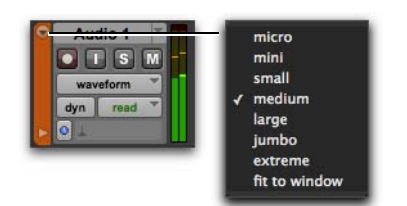

*Track Height pop-up menu* 

Right-click on the vertical zoom scale just to the right of the track controls and choose the height from the pop-up menu.

The track is resized to the new height. If the track is part of an Edit Group, all tracks in the group are set to the new height.

*Press Control+Up/Down Arrow key (Mac) or Start+Up/Down Arrow key (Windows) to increase/decrease track height of any track that contains a selection or in which the edit cursor is currently placed.*

#### **To resize all tracks proportionally:**

 Click Edit window Vertical Zoom In or Out button.

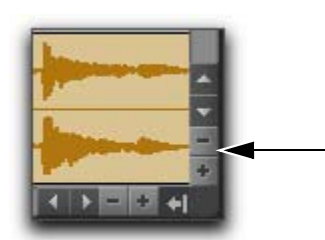

*Vertical Zoom In and Out buttons, Edit window*

### Continuously Variable Track Height

In the Edit window, you can continuously resize the Track Height of any given track by dragging the lower boundary of the Track Controls column.

#### **To resize the Track Height of any track in the Edit window:**

Drag the bottom line of any given track's Track Controls column up or down. The cursor changes to indicate that you can resize the track.

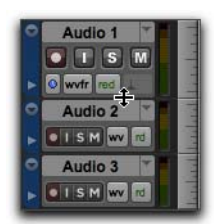

The track's Track Height changes incrementally.

*Adjusting the Track Height of an audio track*

*Hold Command (Mac) or Control (Windows) while adjusting track height for continuous, non-incremental adjustments.*

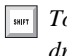

*To continuously resize all tracks, Optiondrag (Mac) or Alt-drag (Windows).*

*To continuously resize all selected tracks, Option-Shift-drag (Mac) or Alt-Shift-drag (Windows).*

## Track Controls and Track Height

The Track Height affects how the various track controls appear in the Edit window. For instance, when a track's height is set to Small, most of the buttons are reduced in size.

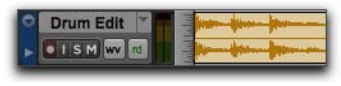

*Track Height set to Small*

When the Track Height is set to Mini or Micro, only controls for Record, Solo, and Mute appear, and the menus for Playlist, Track Timebase, Track Height, and Track View are accessed from the same selector.

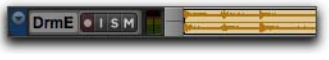

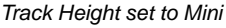

When the Track Height is set to Medium, Large, Jumbo, or Extreme, all track controls are displayed at their full size.

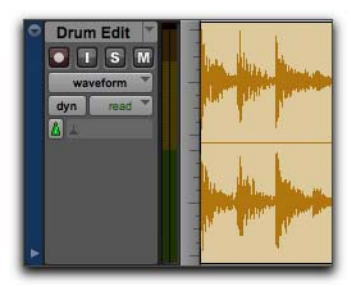

*Track Height set to Large*

# Track List

The Track List (at the left of both the Mix and Edit windows) shows all tracks in the session. It allows you to show or hide a track in the Mix, Edit, MIDI Editor, and Score Editor windows. Even though a track is hidden, the material on the track will still play as part of the session. Inactive tracks appear in italics in the Track List.

*The Track List can also be used to create new tracks when importing media by drag and drop from a Workspace browser. See ["Im](#page-339-0)[porting Files with Drag and Drop" on](#page-339-0)  [page 314](#page-339-0).* 

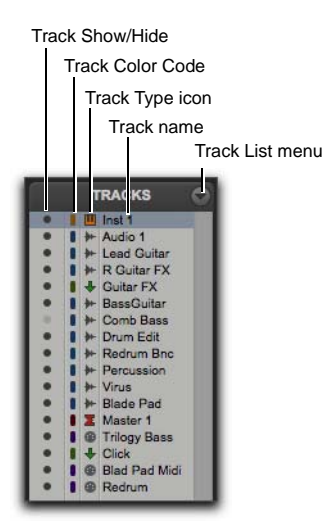

*Track List*

### Show/Hide Track List and Group List

**To show (or hide) the Track List (and Group List), do one of the following:**

- From the Edit window menu, select (or deselect) Track List.
- Click the Show/Hide Track List/Group List View button in the Mix or Edit window.

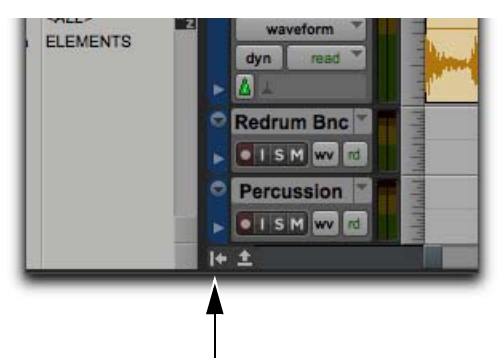

*Show/Hide Track List /Group List, in Edit Window*

## Track List Menu

The pop-up menu at the top of the Track List provides commands that allow you to show or hide all tracks, tracks currently selected on-screen, or specific types of tracks (audio, Auxiliary Input, Master Fader, MIDI, Instrument, VCA Master, or Inactive tracks).

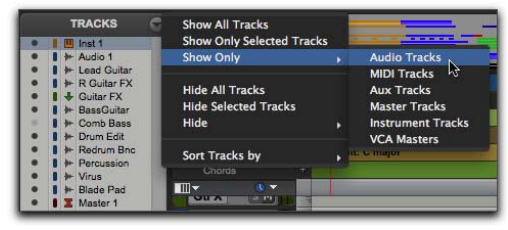

*Show Only option*

The Sort Tracks By command lets you set the track order according to Name, Type, Edit Group, Mix Group, or Voice. The sort order will be reflected in the Track List in the Mix, Edit, MIDI Editor, and Score Editor windows.

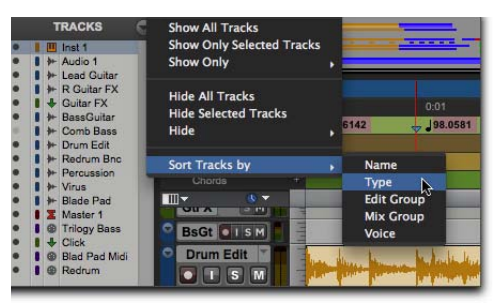

*Sort Tracks By options*

When a track that is a member of an active group is hidden from view, editing operations performed on other members of the group in the Edit window will not affect the hidden track. In the Mix window, however, all operations other than record-enable will affect a hidden track that is a member of an active group.

The options in the Track List menu in the Score Editor window are different from the Mix, Edit, and MIDI Editor windows. For more information, see ["Track List" on page 706.](#page-731-0)

## Showing and Hiding Tracks

The Mix and Edit windows are linked in terms of which tracks are shown or hidden. However, the Score Editor window and MIDI Editor windows are all unique in terms of which tracks are shown or hidden. For example, hiding a specific track in the Edit window also hides it in the Mix window, but not in the Score Editor or MIDI Editor windows. Also, hiding a specific track in a MIDI Editor window hides it only in that MIDI Editor window.

#### **To hide a track, do one of the following:**

- Click the Track Show/Hide icon in the Track List.
- In the Track List (or on the track channel strip), Right-click the track name and select Hide (or Hide and Make Inactive if the track is active and you also want to make it inactive).

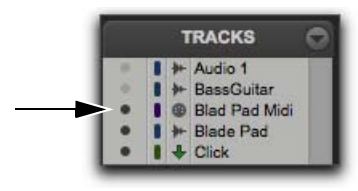

*Shown track icon in the Track List*

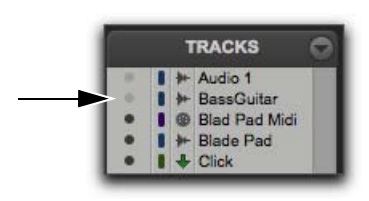

*Hidden track icon in the Track List*

### **To show a track that is currently hidden, do one of the following:**

- Click the Track Show/Hide icon in the Track List.
- $\blacksquare$  In the Track List (or on the track channel strip), Right-click the track name and select Show (or Show and Make Active if the track is inactive and you also want to make it active).

#### **To show all tracks:**

- Click the Track List menu and choose Show All Tracks.
	- *You can also show all tracks by Option-clicking (Mac) or Alt-clicking (Windows) the Show/Hide icon of any track that is hidden.*

#### **To hide all tracks:**

- Click the Track List menu and choose Hide All Tracks.
- *You can also hide all tracks by Option-clicking (Mac) or Alt-clicking (Windows) the Show/Hide icon of any track that is shown.*
	- *To reorder tracks on-screen, drag the track names to new positions within the Track List or in the Mix or Edit window.*

#### **To show a range of tracks:**

- **1** Select a range of hidden tracks in the Track List.
- **2** Click the Show/Hide icon of hidden track at the top of the Track List.
- **3** Shift-click the Show/Hide icon of hidden track at the bottom of the selection.

All tracks that occur between the first track selected and the last track will also be selected.

#### **To show or hide a range of tracks in the Track List with the Marquee:**

- **1** Move the cursor to the left of a track name until the Marquee with a small "+" symbol appears.
- **2** Click on the track in the list and drag up or down over the Show/Hide icons (to show or hide the track and the tracks immediately above or below it).

#### **To show or hide non-contiguous tracks:**

 Click the Show/Hide icon for the tracks you want to show or hide.

#### **To restore previously shown tracks after using the Show All Tracks, Show Only Selected Tracks, or Show Only Tracks by <Track Type> commands:**

From the Track List menu, choose the Restore Previously Shown Tracks option.

### Mix/Edit Groups and Hidden **Tracks**

In the Mix window, if a hidden track is part of an enabled group, all Mix window operations performed on other members of the group *also affect the hidden track*—with the exception of audio or MIDI record-enabling. If you solo, mute, or automation write-enable a grouped track, any group members that are hidden are soloed, muted, or automation write-enabled as well.

In the Edit window, however, editing operations performed on members of an enabled group do *not* affect hidden tracks that are also members of the enabled group.

### Track Numbering and Hidden **Tracks**

In the Mix and Edit windows, Track Position Numbers can either include hidden tracks in their numbering sequence, or ignore them

- When Track Position Numbers Stay with Hidden Tracks is not selected in the Display Preferences page, numbers are only assigned to tracks that are shown. In this case, active tracks are then numbered sequentially. Hidden tracks are unnumbered.
- When Track Position Numbers Stay With Hidden Tracks is selected in the Display Preferences page, tracks keep their Track Position Numbers even when hidden.

## Track Name Right-Click Menu

### **(Mix Window, Edit Window, MIDI Editor Windows, or Track List)**

When you Right-click a track name in the Mix window, Edit window, MIDI Editor windows, or the Track List, a pop-up menu provides access to the following commands:

**Hide/Show** Hides (or shows) the track (or selected tracks if any).

**Hide and Make Inactive** Hides the track and makes it inactive (or selected tracks if any).

**Make Active/Inactive** Toggles the active status of the track (or all selected tracks in the Mix or Edit window only).

**Scroll Into View** Scrolls the track to the top of the Edit window or to the left of the Mix window.

**Export MIDI (MIDI and Instrument Tracks Only)** Exports the MIDI data from one or more MIDI or Instrument tracks to a standard MIDI file. For more information, see ["Exporting MIDI Files"](#page-353-0)  [on page 328.](#page-353-0)

**Coalesce VCA Master Automation (VCA Master Tracks with Pro Tools HD Only)** Coalesces the VCA automation to the slave tracks of the VCA.

### **Coalesce Trim Automation (Pro Tools HD Only)**

Coalesces Trim automation on the track (or selected tracks if any).

### **Clear Trim Automation (Pro Tools HD Only)**

Clears Trim automation on the track (or selected tracks if any).

**Locked (Video Track Only)** Toggles the locked/unlocked status of the video track (or selected video tracks if any).

**New** Opens the New Track dialog.

**Rename** Opens the Track Name dialog.

**Duplicate** Duplicates the track (or selected tracks if any).

**Split Into Mono (Multichannel Tracks Only)** Splits a multichannel track (or selected multichannel tracks if any) into their mono component tracks.

**Delete** Deletes the track (or selected tracks if any).

**Field Recorder Guide Track (Audio Tracks on Pro Tools HD Only)** Sets the selected track to be the guide track for field recorder workflows.

**MIDI Real-Time Properties (MIDI and Instrument Tracks Only)** Opens the Real-Time Properties window for the track.

**Open in New MIDI Editor (MIDI and Instrument Tracks Only)** Opens the track in a new MIDI Editor window.

**Open in Score Editor (MIDI and Instrument Tracks Only)** Opens the track in the Score Editor window.

**Open in MIDI Event List (MIDI and Instrument Tracks Only)** Opens the track in the MIDI Event List.

**Notation Display Track Settings (MIDI and Instrument Tracks Only)** Opens the Notation Display Track Settings window for the track. Music notation can only be viewed in the Score Editor or in MIDI Editor windows set to Notation view.

**Expand Channels to New Tracks** Expands multichannel audio files imported from a field recorder to new tracks, such that every channel resides on its own mono audio track. Pro Tools also automatically conforms all expanded tracks to the edits in the guide (expanded) track. You can expand multichannel files to new tracks ordered by channel name, by channel number, by channel name and number, or by Timecode only.

## <span id="page-249-0"></span>Assigning Audio Inputs and Outputs to Tracks

Inputs for audio, Auxiliary Input, and Instrument tracks can be assigned to audio interface channels or busses. Outputs for audio, Auxiliary Input, Master Fader, and Instrument tracks can also be assigned to audio interface channels or busses.

| <b>Track Input</b><br>set to Audio 2 set to Bus 2 | <b>Track Input</b> | Track set to<br>No Input |  |
|---------------------------------------------------|--------------------|--------------------------|--|
|                                                   |                    |                          |  |
|                                                   |                    |                          |  |
|                                                   | Bus <sub>2</sub>   | no input                 |  |
| $A1-2$                                            | $A1-2$             | $A1-2$                   |  |
| <b>AUTO</b>                                       | <b>AUTO</b>        | AUTO                     |  |
| <b>Auto read</b>                                  | <b>BUILD FRACT</b> | auto read                |  |
|                                                   |                    |                          |  |

*Input/output assignments for three mono audio tracks*

For stereo and multichannel surround tracks, inputs and outputs appear as stereo pairs and multichannel groups. The available inputs, outputs, and busses are defined as *paths* in the I/O Setup dialog (see [Chapter 7, "I/O Setup"\)](#page-88-0).

### Automatic Input and Output **Assignments**

When adding tracks to a new session, inputs are automatically assigned in ascending order. For example, if you have an audio interface with eight inputs, creating four new mono audio tracks will automatically add four audio tracks with inputs assigned to the first four paths defined in the I/O Setup dialog. When creating stereo tracks, inputs are automatically assigned to subsequent input pairs.

The outputs automatically assigned to new tracks are determined by the New Track Default Output Bus specified in the I/O Setup dialog.

## Assigning Audio Inputs

**(Audio, Auxiliary Input, and Instrument Tracks)**

**To assign an audio input of an audio, Auxiliary Input, or Instrument track:**

- **1** In order to assign audio track inputs in the Edit window, select View > Edit Window > I/O.
- **2** In the Mix or Edit window, click the track's Input Path selector and choose from the available audio interface channels and busses. Stereo and multichannel surround tracks have inputs available as pairs and multichannel groups.

The Input Path selector lets you route any audio input or any of the Pro Tools internal busses to an audio, Auxiliary Input, or Instrument track. The choices available in this pop-up menu are determined by the Input Path configuration in the I/O Setup. Inputs in use by another track appear bold in the Input Path selector pop-up menu.

*Instrument tracks automatically assign the audio output from the instrument plug-in inserted on the track to the track audio Input.*

#### **To automatically assign all track inputs (of the same type and channel width) to unique ascending Input paths (cascading):**

 Command-Option-click (Mac) or Control-Altclick (Windows) the Input Path selector of the left-most Input Path selector and select the first Input Path (mono or stereo, depending on whether your tracks are mono or stereo).

All visible tracks of the same channel width (mono or stereo) are auto-assigned to unique Input Path assignments in ascending order. For example, Track 1 to A1, Track 2 to A2, Track 3 to A3, and so on.

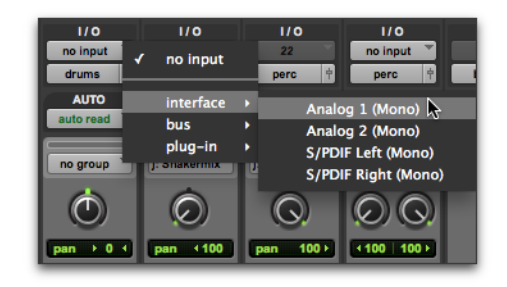

#### *Input Path selector*

**To remove an input assignment:**

Select No Input from the Input Path selector.

## Assigning Audio Outputs

**(Audio, Auxiliary Input, Master Fader, and Instrument Tracks)**

#### **To assign an audio output of an audio, Auxiliary Input, Master Fader, or Instrument track:**

- **1** In order to assign audio track outputs in the Edit window, select View > Edit Window > I/O.
- **2** In the Mix or Edit window, click the track's Output Path selector and choose from the available audio interface channels and busses. Stereo and multichannel surround tracks have outputs available as pairs and multichannel paths.

| 110<br>Analog <sub>1</sub>     | no output            | 110<br>110<br>110<br>110<br>no input<br>no input<br>no input<br>no input                                                                                         |
|--------------------------------|----------------------|----------------------------------------------------------------------------------------------------|
| main<br><b>AUTO</b>            | • output<br>bus<br>١ | √ main (Stereo) -> Built-in Output 1-2<br>Kź<br>main.L (Mono)                                                                                                    |
| auto read<br><b>i: Shakerm</b> | track<br>new track   | main.R (Mono)<br>S/PDIF Left-Right (Stereo) -> S/PDIF Left-Right<br><b>LEAST CASE OF</b><br><b>MARINE COMPANY</b><br><b>LEAST CONSULT</b><br><b>LEASED CARDS</b> |
|                                |                      |                                                                                                    |
| € 100<br>pan                   | $100 +$<br>pan       | $*100$ 100 $*$                                                                                                    |

*Output Path selector*

The Output Path selector lets you route a track to any configured audio output or internal bus. The choices available in this pop-up menu are determined by the Output Bus Path configuration in the I/O Setup. Outputs in use by another track appear bold in the Output Path selector's pop-up menu.

 $58$ IFT *Command-Option-click (Mac) or Control-Alt-click (Windows) the Output Path selector of the left-most track and select the first Output Path (mono or stereo). All visible tracks are automatically assigned to unique Output Bus Path assignments in ascending order. For example, Track 1 to A1–2, Track 2 to A3–4, Track 3 to A5–6, and so on.*

#### **To remove an output assignment:**

- Select No Output from the Output Path selector. Playlists become dimmed for tracks with no output assignment.
- *Assigning an audio track, Auxiliary Input, Master Fader, or Instrument track to "No Output" will cause its automation data for pan and plug-in controls to be lost.*

### Create and Assign New Track from Track Output

Pro Tools lets you create a new Auxiliary Input, Audio, or Instrument track from the Output selector and automatically assign the Output of the original track to the Input of the new track using an available internal mix bus.

#### **To create a new track from a track output:**

- **1** On an existing track, click the Output selector for the track and select New Track.
- **2** In the New Track dialog, select the Width, Type, and Time Base for the new track.

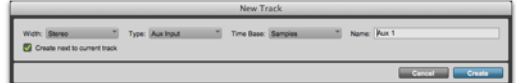

#### *New Track dialog*

- **3** Type a Name for the new track.
- **4** Select (or deselect) whether you want the new track to be created next to the current track.
- **5** Click OK.

Pro Tools creates a new track with the output of the originating track automatically routed to the input of the new track using an available internal mix bus.
When creating a new internal mix bus, the new bus will be named after what you typed for the new track. For example, if you entered the name "Drum Sub," Pro Tools creates a new Auxiliary Input track named "Drum Sub" and also creates an internal mix bus named "Drum Sub."

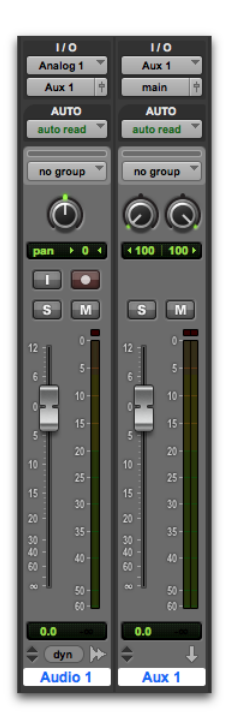

*New Auxiliary Input track with audio track output automatically assigned to Bus 1–2*

### **Assign Existing Track from a Track Output**

Pro Tools lets you assign the Output of a track to the Input of an existing track using an available internal mix bus. Note that the destination track must be set to either an internal mix bus or to No Input in order to be available for assignment.

### **To assign the output of a track to an available input on an existing track:**

- **1** On an existing track, click the Output selector for a track and select Track.
- **2** From the Track submenu, select the destination track you want.

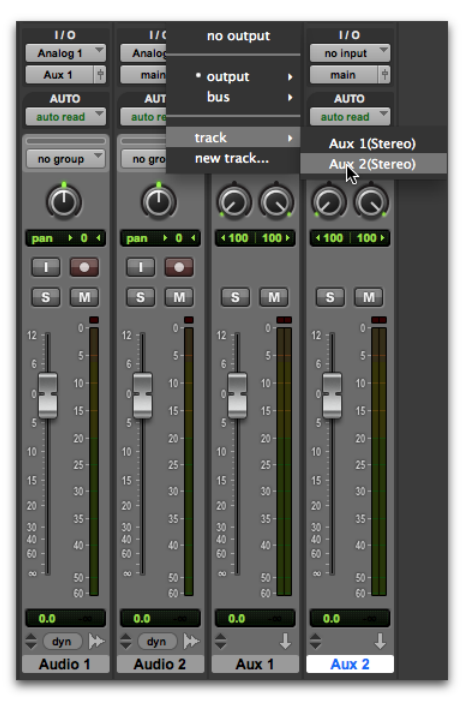

*Assigning a track output to an existing Auxiliary Input track*

Pro Tools automatically routes the track or send to the input of the selected track using an available internal mix bus.

## Renaming Track Inputs and Outputs from the Edit or Mix Window

I/O path names can be renamed in the Edit or Mix windows, or in the I/O Setup.

### **To rename an I/O path in the Edit or Mix window:**

- **1** In the Edit or Mix window, Right-click the Input selector or Output selector for a track, and choose Rename from the pop-up menu.
- **2** In the Rename I/O dialog, type a name for the I/O Path, and click OK.

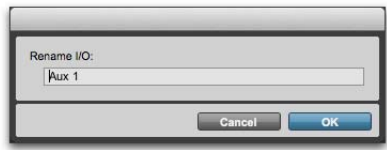

*Rename I/O dialog*

## Making Track Inputs and Outputs Inactive from the Edit or Mix Window

Track Input, Output, and Bus Path assignments can be made inactive using the corresponding selector on the track. Making a track's Input or Output inactive silences that Input or Output, while retaining all automation and playlist data. For HDX systems, inactive Inputs and Outputs do not consume resources for DSP mixer connections, but any active assigned plug-ins on the track continue to use their required DSP resources. For Pro Tools hostbased systems, inactive Inputs and Outputs do not consume host-processing resources. Host-based, or Native plug-ins require CPU resources, and DSP-based plug-ins use the DSP available on HDX cards.

You can make track inputs and outputs inactive (or active) directly from the Edit or Mix windows. Inactive I/O Paths are grayed out.

*You can also make a path globally inactive (or active) in the I/O Setup dialog. See ["Mak](#page-112-0)[ing Paths Active or Inactive" on page 87.](#page-112-0)*

### **To make a track's Input or Output Path inactive (or active), do one of the following:**

- In the Edit or Mix window, Right-click the Input selector or Output selector for a track, and choose Make Inactive (or Make Active) from the pop-up menu.
- Command-Control-click (Mac) or Control-Start-click (Windows) the Input or Output selector in the Mix or Edit window.

### **To make all tracks' Inputs or Outputs assigned to the same path inactive (or active), do one of the following:**

- In the Edit or Mix window, Option-Right-click (Mac) or Alt-Right-click (Windows) the Input selector or Output selector for a track, and choose Make Inactive (or Make Active) from the pop-up menu.
- Command-Option-Control-click (Mac) or Control-Alt-Start-click (Windows) the Input or Output selector in the Mix or Edit window.

### **To make all selected tracks' Inputs or Outputs assigned to the same path inactive (or active), do one of the following:**

- In the Edit or Mix window, Option-Shift-Rightclick (Mac) or Alt-Shift-Right-click (Windows) the Input selector or Output selector for a track, and choose Make Inactive (or Make Active) from the pop-up menu.
- Command-Option-Control-Shift-click (Mac) or Control-Alt-Start-Shift-click (Windows) the Input or Output selector in the Mix or Edit window.

### **Toggling Multiple Paths**

If a track has only one main output assignment, Command-Control-click (Mac) or Control-Startclick (Windows) the track's Output Path selector to toggle the main output to inactive. When there are multiple assignments, the track selector will be displayed for you to specify the Input, Output, Insert, or Bus Path.

*If a Send (A–J) has multiple Output Path assignments and one of those is toggled active or inactive, then all of the Output Path assignments for that Send (A–J) are toggled active or inactive.*

## Track Priority and Voice **Assignment**

Track priority and voice assignment are dependent on your Pro Tools hardware and software configuration.

HDX systems provide a certain number of voices (simultaneous channels of audio playback and recording), depending on the number of cards in the system. For details on Pro Tools system capabilities, see ["Playback, Recording, and Voice Limits](#page-65-0)  [with Pro Tools | HD Software" on page 40](#page-65-0).

Pro Tools systems let you play or record up to 96 simultaneous stereo or mono tracks. For details on system capabilities, see ["Pro Tools Capabilities](#page-62-0)  [with Different Hardware Configurations" on](#page-62-0)  [page 37](#page-62-0).

## Track Priority

While your Pro Tools hardware allows a fixed number of voices, Pro Tools software allows for additional audio tracks beyond that fixed number of voices. While all of these tracks can be recorded to or imported, arranged, and cued for playback, not all of them can be played back simultaneously.

When the number of tracks exceeds the number of available voices, tracks with lower priority may not be heard. For these situations, Pro Tools assigns priorities to tracks that compete for the available voices. Because there can be more tracks than available voices, Pro Tools provides multiple ways of adjusting the playback priority of audio tracks. See ["Changing a Track's Playback Priority" on](#page-254-0)  [page 229](#page-254-0) and ["Freeing up Voices on a Track" on](#page-255-0)  [page 230](#page-255-0).

## <span id="page-254-0"></span>Changing a Track's Playback Priority

Tracks with higher positions (leftmost in the Mix window or topmost in the Edit window) have priority over tracks in lower positions in a session.

### **To increase a track's priority, do any of the following:**

- In the Mix window, drag the Track Name button to the left of other tracks in the session. Tracks at the left of the Mix window have higher priority than those on the right.
- In the Edit window, drag the Track Name button above other tracks in the session. Tracks at the top of the Edit window have higher priority than those below.
- In the Track List, drag the Track Name to a higher position in the list. Tracks at the top of this list have higher priority than those below.

## <span id="page-255-0"></span>Freeing up Voices on a Track

You can also adjust the relative priority of tracks by freeing up the voices of individual tracks, making them available to other tracks in the session.

#### **To free up the voice of a track, do one of the following:**

- Click the Voice selector of the track and set it to Off. See ["Setting Voice Assignment" on](#page-255-1)  [page 230.](#page-255-1)
- Deactivate the track by Command-Controlclicking (Mac) or Control-Start-clicking (Windows) its track type icon in the Mix window.
- Make sure the track does not have an Output Path or Send assignment.

## <span id="page-255-1"></span>Setting Voice Assignment

A track's voice assignment can be turned off or set to be dynamically allocated. Use Dynamically Allocated Voicing to automatically take care of voice management in the background, assigning voices not in use by other tracks.

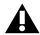

*With Pro Tools HD, QuickPunch, Track-Punch, and DestructivePunch require additional voices. For more information, see [Chapter 23, "Punch Recording Modes."](#page-492-0)*

*With HDX systems, the initial insert of a Native (host-based) plug-in may uses additional voices in certain situations. See ["Inserting](#page-987-0)  [Native and DSP Plug-Ins on Tracks" on](#page-987-0)  [page 962](#page-987-0).*

#### **To set the voice assignment for a track:**

Click the Voice selector and set the track to Dyn, Off.

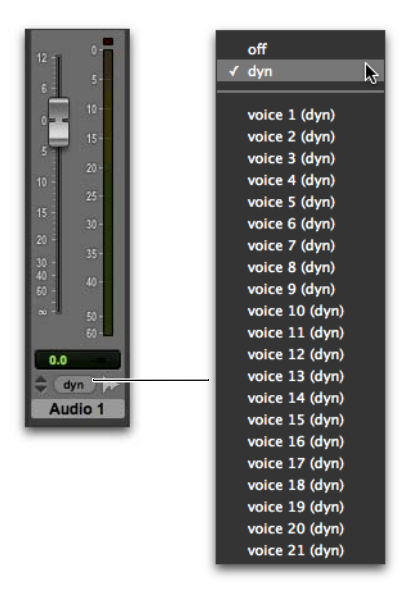

*Voice selector for stereo audio track*

### Track Priority and Dynamic Voicing

The lowest-numbered (highest priority) audio tracks that are active *and* have their voice assignment set to DYN (Dynamically Allocated Voicing) are the tracks that play back. (The total number of tracks that play back depends on the maximum number of voiced audio tracks allowed by your system.)

Tracks that are higher-numbered (lower priority) than these tracks do not play back and you cannot record to them. Their Dynamically Allocated Voicing button are blue to indicate they are unavailable for playback or recording.

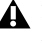

*Tracks do not play back when they are inactive or their voice assignment is set to Off.*

When working with more than the maximum number of voiced audio tracks allowed by your system, you can only play back audio from higher-numbered (lower priority) tracks by changing the track priority by doing any of the following:

- Make a lower-numbered track inactive (click the Track Name and select Track > Make Inactive).
- Set the voice assignment in a lower-numbered track to Off (click the Voice selector and select Off).
- Drag the Track Name button of the higher-numbered track to the left (Mix window) or upwards (in the Edit window or Track List) until it is in the range of the maximum number of voiced audio tracks allowed by your system. The previously last voiced audio track is moved out of range and its voice assignment is changed to Off.

When the priority of the higher-numbered track is changed, its voice assignment is automatically changed from Off to DYN.

## Assigning MIDI Inputs and Outputs to Tracks

MIDI recording and playback is supported with MIDI tracks and Instrument tracks.

MIDI ports in your system can be named and configured for use in Pro Tools (for Windows, see "Configuring MIDI Studio Setup" and for Mac, see "Configuring AMS").

## Assigning MIDI Track Input

Pro Tools lets you assign specific MIDI ports and channels to a MIDI track input. The default selection of All receives all incoming MIDI data from all ports on all channels. Use the MIDI Input selector to specify a MIDI port and channel for input.

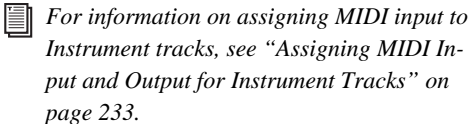

### **To assign a MIDI track input:**

- Click the track's MIDI Input selector and assign a port and channel for MIDI input. Channels already assigned to another track appear in bold.
- *In the Edit window, select View > Edit Window > I/O to access any track's Input selector.*

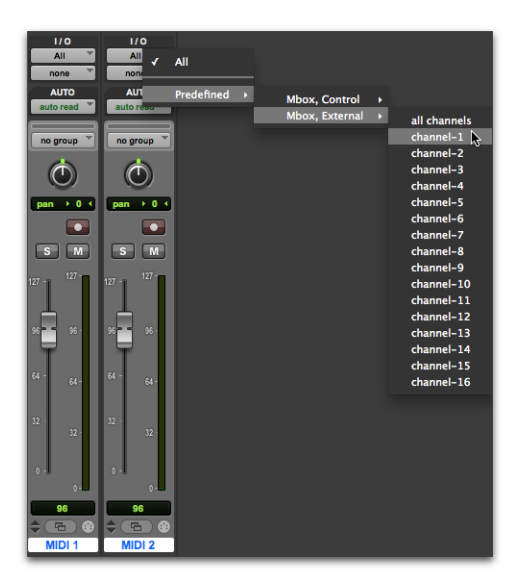

*MIDI Input selector (MIDI Track shown)*

## Assigning MIDI Track Output

Pro Tools lets you assign specific MIDI ports and channels to a MIDI track output. The default selection of none sends MIDI data to no port on any channel. Use the MIDI Output selector to specify a MIDI port and channel for output.

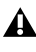

*MIDI tracks in Pro Tools cannot contain multiple channels of MIDI data.*

*For information on assigning MIDI output to Instrument tracks, see ["Assigning MIDI In](#page-258-0)[put and Output for Instrument Tracks" on](#page-258-0)  [page 233](#page-258-0).*

#### **To assign a MIDI track (and all its clips) to a specific MIDI device channel:**

- Click the track's MIDI Output selector and assign a port and channel for MIDI output. Channels already assigned to another track appear in
- *In the Edit window, select View > Edit Window > I/O to access any track's Output selector.*

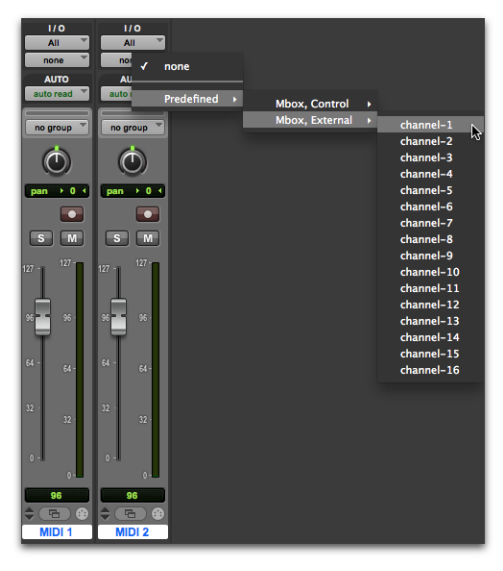

*MIDI Output selector (MIDI track shown)*

bold. **To assign multiple destinations to a single MIDI track:**

- Control-click (Mac) or Right-click (Mac or Windows) the MIDI Output selector and select additional channels from any device.
	- *For information on recording and importing MIDI data, see [Chapter 22,](#page-474-0)  ["MIDI Recording."](#page-474-0)*

## <span id="page-258-0"></span>Assigning MIDI Input and Output for Instrument Tracks

Instrument tracks have a specific view for MIDI controls, including MIDI Input and Output selectors.

*In addition to assigning MIDI input and output for recording and playing back MIDI data, Instrument tracks can also be used to monitor the audio from your hardware MIDI instruments and instrument plug-ins. See ["Signal Routing for Monitoring and Submix](#page-963-0)[ing" on page 938](#page-963-0).*

### **To view Instrument track MIDI controls, do one of the following:**

- Select View > Mix Window > Instruments.
- Select View > Edit Window > Instruments.

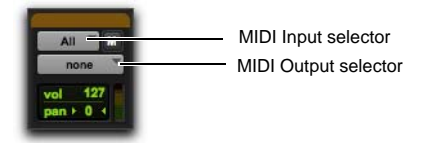

*Instruments view, Mix window*

## Instrument Track MIDI Input

Pro Tools lets you assign specific MIDI ports and channels to an Instrument tracks' MIDI input. The default selection of All receives all incoming MIDI data from all ports on all channels. Use the MIDI Input selector to specify a MIDI port and channel for input.

Channels in use by another track input appear bold in the MIDI Input pop-up menu.

### **To assign an Instrument track MIDI input:**

■ Click the track's MIDI Input selector and assign a port and channel for MIDI input. Channels already assigned to another track appear in bold.

## Instrument Track MIDI Output

Pro Tools lets you assign specific MIDI ports and channels to an Instrument tracks' MIDI output. The default selection of none sends MIDI data to no device, port, or node on any channel. Use the MIDI Output selector to specify a MIDI port and channel for output.

Channels in use by another track input appear as bold in the MIDI Input pop-up menu.

### **To assign an Instrument track MIDI output:**

 Click the track's MIDI Output selector and assign a port and channel for MIDI output. Channels already assigned to another track appear in bold.

## Soloing and Muting Tracks

The Solo and Mute buttons can be engaged at any time during playback. The Solo and Mute buttons affect MIDI as well as audio tracks. It is possible to have more than one track soloed or muted at the same time in a session.

*Instrument tracks have separate sets of Solo and Mute buttons for MIDI and audio monitoring.*

Track grouping also affects mute and solo behavior. Muting or soloing a track that is a member of an active Mix Group will mute or solo all other tracks that are a member of that active Mix Group as well.

## Soloing Tracks

### **To solo tracks:**

- **1** Click the Solo button on a track. The button is highlighted and all other tracks are muted.
- **2** Click the Solo button on another track. The buttons for both tracks are highlighted and all other tracks are muted.

#### **To un-solo tracks:**

- Click the Solo button on soloed tracks.
- *For information on creating and modifying groups for track soloing and muting, see ["Grouping Tracks" on page 243.](#page-268-0)*

## Solo Button

The Solo button normally mutes other tracks so that the selected track can be auditioned independently.

With Pro Tools HD, this behavior is selected as a Solo mode, called "Solo In Place." Additional Solo modes are provided to change how the Solo button works. See ["Solo Modes" on page 234.](#page-259-0)

## <span id="page-259-0"></span>Solo Modes

Pro Tools lets you use the Solo button to:

- Mute other tracks so that the selected track can be auditioned alone.
- Route a selected track to a separate output.

Solo button behavior is defined by the Solo mode, as follows:

**SIP (Solo In Place)** The Solo button mutes other tracks. When this mode is enabled, tracks can be solo safed (see ["Solo Safe Mode" on page 236\)](#page-261-0).

**AFL (After Fader Listen)** The Solo button routes the track's post-fader/post-pan signal to the AFL/PFL Path output. The AFL/PFL Path is configured in the Output page of the I/O Setup dialog (see ["AFL/PFL Path" on page 73](#page-98-0)).

With AFL, the level you hear is dependent on the fader level for that track. Additionally, there is a separate master level setting for AFL that affects the output of any or all tracks you solo in AFL mode (see ["AFL/PFL Path" on page 73](#page-98-0)). This level setting is independent of the PFL level setting.

**PFL (Pre Fader Listen)** The Solo button routes the track's pre-fader/pre-pan signal to the AFL/PFL Path output. The AFL/PFL Path is configured in the Output page of the I/O Setup dialog (see ["AFL/PFL Path" on page 73\)](#page-98-0).

With PFL, the fader level and pan are ignored, and the level you hear is dependent on the signal's recorded level. Additionally, there is a separate master level setting for PFL that affects the output of any or all tracks you solo in PFL mode (see ["AFL/PFL Path" on page 73\)](#page-98-0). This level setting is independent of the AFL level setting.

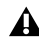

*AFL and PFL Solo modes require the Surround Mixer plug-in.* 

*Custom Pan Depth settings are unavailable when either AFL or PFL Solo mode is enabled.*

*If Mute Frees Assigned Voice is enabled, muted tracks will not be audible in PFL mode.*

#### **To select a Solo mode:**

- **1** Choose Options > Solo Mode.
- **2** Select SIP, AFL, or PFL.

*The Solo mode for all soloed tracks can be changed from any Solo mode to either SIP or AFL. Previously soloed tracks will switch their solo behavior to the new mode.*

*Switching the Solo mode for all soloed tracks to PFL clears all previously soloed tracks before entering PFL mode. This prevents potentially large boosts in level.*

### **DSP Usage when Using AFL or PFL Mode**

AFL and PFL are accomplished by Pro Tools creating a "behind the scenes" mixer to route the signal to the chosen AFL/PFL Path. Depending on the size of your main mixer, Pro Tools will devote a substantial portion of its available DSP when using AFL/PFL mode.

Un-declaring the AFL/PFL Path will free up all DSP resources previously used for AFL/PFL mode.

### **Using AFL/PFL on Pro Tools Systems with a D-Control or D-Command**

AFL/PFL is optimized for Pro Tools systems using a D-Control or D-Command control surface, where the XMON automatically switches its monitor source between the main output and the AFL/PFL output from Pro Tools.

### **Using AFL/PFL on Pro Tools Systems without D-Control or D-Command**

If you are not using a D-Control or D-Command control surface, your regular Pro Tools output path is not necessarily muted when you send a signal to the AFL/PFL Path. If you need the main signal to automatically mute when an AFL/PFL signal is invoked, you need to do the following:

- **1** Configure the output path for AFL or PFL soloed tracks.
- **2** Select the main output path that will mute when you solo a track in AFL or PFL mode (see ["AFL/PFL Mutes \(Output Path\)" on page 73\)](#page-98-1).
- **3** Set up your hardware to monitor both the main and AFL/PFL paths simultaneously.

When AFL or PFL is selected as a Solo mode and a track is soloed, the main output path will mute and the AFL/PFL signal will appear at the AFL/PFL Path for monitoring.

## Solo Latch Options

Solos can be *latched* (where pressing subsequent buttons adds them to the soloed mix of tracks), unlatched, or temporarily latched (Pro Tools HD only).

*For more information on using XMON and AFL/PFL, see your control surface guide.*

#### **To select a Solo Latch mode:**

■ Choose Options > Solo Mode and select from the following options:

**Latch** When selected, pressing subsequent Solo buttons adds them to the soloed mix of tracks.

**X–OR (Cancels Previous Solos)** When selected, pressing subsequent Solo buttons cancels previous solos.

*To override X–OR mode and solo more than one track at a time, hold the Solo button on the first track. Subsequently pressed Solo but-*

**Momentary (Pro Tools HD Only)** When selected, Solo buttons are not sticky. A track is soloed only when its Solo switch is held down.

With a qualified control surface, additional tracks can be soloed by pressing their SOLO switches (as long as at least one Solo button is held down). When no SOLO switch is held down, all soloed tracks will unsolo.

#### **Temporarily Latching Solos in Momentary Solo Mode (Pro Tools HD Only)**

#### **To temporarily latch solos:**

- **1** Choose Options > Solo Mode > Momentary.
- **2** Press the Solo button on the first track that will be soloed.
- **3** While holding the first Solo button, press additional Solo buttons. Solo buttons remain soloed as long as one Solo button is held.

## <span id="page-261-0"></span>Solo Safe Mode

Pro Tools lets you *solo safe* a track. This prevents the track from being muted even if you solo other tracks. This feature is useful for tracks such as Auxiliary Inputs that are being used as a submix of audio tracks, or effects returns, allowing the audio or effects track to remain in a mix even when other tracks are soloed. It is also useful to solo safe MIDI tracks so that their playback is not affected when you solo audio tracks.

#### **To solo safe a track:**

 Command-click (Mac) or Control-click (Windows) the Solo button on the track. This prevents the track from being muted even if you solo other tracks. The Solo button changes to a transparent color in Solo Safe mode.

#### **To return a solo safe track to normal:**

 Command-click (Mac) or Control-click (Windows) the Solo button on the track again.

*tons will latch. As long as at least one Solo button is held, all the solos will remain latched.*

*AFL or PFL soloed tracks cannot be solo safed.*

## Mute Button

The Mute button silences a chosen track. More than one track can be muted at one time.

### **To mute a track:**

Click the Mute button on the track.

### **To unmute a track:**

• Click the Mute button again.

### MIDI Mute

The Mute button on a MIDI track mutes MIDI data, not audio. Muting MIDI results in no MIDI data being passed to the MIDI output. On Instrument tracks, the track's Mute button mutes the audio signal and the MIDI Mute button is only available in Instruments view.

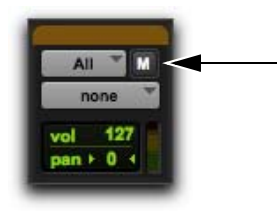

*MIDI Mute button, Instruments view, Mix window*

## Making Tracks Inactive

Audio, Auxiliary Input, Master Fader, VCA Master (Pro Tools HD only), and Instrument tracks can be made inactive. Inactive tracks use no DSP or voices. Plug-Ins, sends, voices, and automation on inactive tracks are all disabled. Tracks may also be automatically made inactive if a session is opened on a system with less DSP power than the system that it was created on.

*MIDI tracks cannot be made inactive.*

### **To toggle a track active/inactive:**

 Command-Control-click (Mac) or Control-Start-click (Windows) the Track Type indicator in the Mix window.

Playlists for inactive tracks are dimmed and track controls are grayed out.

### **To make one or more tracks inactive or active, do one of the following:**

- Select the track and select Track > Make Inactive/Active.
- Right-click the Track Name in the Track List, or Mix or Edit windows and choose Make Inactive/Active.
	- *To select multiple tracks, Command-click (Mac) or Control-click (Windows) additional Track Names.*

*To select a range of tracks, Shift-click the Track Names bounding the range of tracks you want selected.*

## Color Coding for Tracks, Clips, Markers, and Groups

Separate colors can be assigned to audio and MIDI clips, tracks, markers, and groups. Clips shown in Waveform and Block Views in the Edit window are drawn in color. Tracks shown in the Track List, Group List, and Mix and Edit windows have associated color bars.

## **Color Bars**

Color coding at the track level is displayed using color bars, as follows:

**Mix Window** Track colors are displayed in horizontal color bars that appear above each channel strip, and below the track name.

**Edit Window** Track colors are displayed in vertical color bars that appear to the left of each track.

**Track List** Track colors are displayed in vertical color bars that appear to the left of each track name.

**Group List** Track colors are displayed in vertical color bars that appear to the left of each Group Name.

Default colors are automatically assigned to tracks, but you can override those colors by choosing from a color palette of 96 possible colors. For more information, see ["Color Palette" on page 240](#page-265-0).

## <span id="page-263-1"></span>Display Page Preferences for Color Coding

Color Coding options determine how colors are assigned to the display of tracks and clips.

### **To change Color Coding options:**

- **1** Choose Setup > Preferences.
- **2** Click the Display tab.
- **3** Select or deselect the Always Display Marker Colors option.
- **4** Select the MIDI Note Color Shows Velocity option.
- **5** Select or deselect the Apply Color Coding to Track Channel Strip option.
- **6** Select a Default Track Color Coding option.
- **7** Select a Default Clip Color Coding option.
- **8** Click OK.

## <span id="page-263-0"></span>Always Display Marker Colors

This option lets you view Marker colors in the Markers ruler, regardless of the option you choose for the Default Clip Color Coding option.

## MIDI Note Color Shows Velocity

When this option is enabled, MIDI notes display varying shades of the assigned track color in MIDI notes view in the Edit window and in MIDI Editor windows. Notes with high velocities are darker and notes with lower velocities are lighter.

## Default Track Color Coding

The Default Track Color Coding options determine how colors are assigned to the display of tracks.

**None** Turns off default color assignment for tracks.

**Tracks and MIDI Channels** Assigns a color to each track in the Mix or Edit window according to its voice assignment or MIDI channel assignment.

**Tracks and MIDI Devices** Assigns a color to each track in the Mix or Edit window according to its voice assignment or MIDI device assignment.

**Groups** Assigns a color to each track according to its Mix or Edit Group ID. If groups are suspended using the Suspend Groups command, the tracks color bars are not shown.

**Track Type** Assigns a color to each track according to its type (audio, Auxiliary Input, Master Fader, VCA Master, MIDI, Instrument, or video).

## Default Clip Color Coding

The Default Clip Color Coding options determine how colors are assigned to the display of tracks, clips in the track playlist and Clip List, and Marker Locations.

**None** Turns off default color assignment for clips. Clips are drawn as black waveforms or black MIDI notes on a light gray background.

**Tracks and MIDI Channels** Assigns a color to each clip in the Edit window according to its voice or MIDI channel assignment.

**Tracks and MIDI Devices** Assigns a color to each clip in the Edit window according to its voice assignment or MIDI device assignment.

**Groups** Assigns a color to each clip according to the Group ID of its track. If groups are suspended (using the Suspend Groups command) all clips display black waveforms or MIDI notes on a light gray background.

**Track Color** Assigns a clip color based on the color assigned to the track. ([See "Color Palette" on](#page-265-0)  [page 240.\)](#page-265-0)

**Marker Locations** Assigns a unique color to each marker area in the Marker ruler, including the area preceding the first marker.

**Clip List Color** Assigns a color to each clip based on its color in the Clip List. When this Default Clip Color Coding option is enabled, the assigned clip color is maintained even if the clip is placed in a track set to a different color coding.

*Enabling any Default Clip Color Coding option other than Clip List Color will override Clip List Color and reassign the parent track color to copies of the clip placed in tracks. Copies of the clip in the Clip List will retain their unique color.*

## <span id="page-265-0"></span>Color Palette

The Color Palette lets you make color selections for tracks, clips, groups and markers.

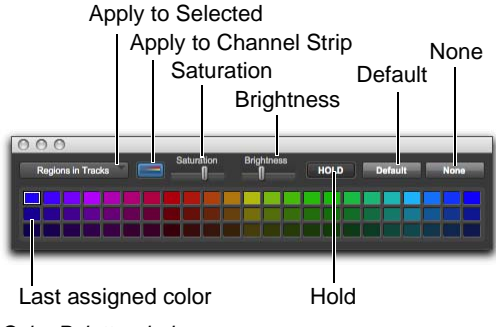

*Color Palette window*

The Color Palette supports independent clip color coding in the Clip List and in tracks.

## **To apply a color from the Color Palette:**

- **1** Choose Window > Color Palette.
- **2** Do one of the following:
- In the Apply to Selected pop-up menu, select the destination for color coding: Tracks, Marker, Group, Clips in Tracks, or Clips in Clip List.
- Select a track, marker, group, track clip, or Clip List clip in the appropriate Pro Tools window. The Apply to Selected menu will display the type of item you have selected.
	- *If selecting a marker does not display the Marker option in the Apply to Selected pop-up menu, then the Always Display Marker Colors option in the Display Preferences page is deselected. See ["Always Dis](#page-263-0)[play Marker Colors" on page 238](#page-263-0) for more information.*
- **3** Select a color from the palette, or select one of the following:

**Default** Removes any custom coloring and restores the color to the default color orientation. See ["Dis](#page-263-1)[play Page Preferences for Color Coding" on](#page-263-1)  [page 238](#page-263-1) for more information.

**None** Turns off color assignment. Affected clips are drawn with black waveform or MIDI notes on light gray background. Affected tracks and groups no longer show their color bars.

## Using the Hold Button

The Color Palette provides a Hold button to simplify the process of assigning the same colors to multiple items (such as track and clips).

By default, the Hold button is off. When off, the Color Palette automatically highlights the assigned color (if any) of items as you select them.

When the Hold button is enabled, the assigned color selected in the Color Palette persists and does not change when a different track or clip is se**lected** 

### **To use the Hold button to assign the same color to multiple items:**

- **1** Click the Hold button to enable it. The Hold button becomes white, and the currently selected color is now highlighted with a wider white outline.
- **2** Select additional tracks or clips to which you want to assign the same color. Because the Hold button is enabled, the Color Palette does not follow item selection; it remains (or "holds") at the last currently assigned color.
- **3** Click the assigned color again to assign it to the new selection of tracks or clips. Use the Apply to Selected pop-up menu to determine which selected elements are affected.
- **4** To turn off Hold and return the Color Palette to its default mode, click the Hold button until it turns off.

## Applying Track Color Coding to Channel Strips

The Color Palette lets you apply the Track color coding to channel strips in the Mix and Edit windows.

## **To apply track color coding to channel strips:**

- **1** Enable the Apply to Channel Strip button.
- **2** If necessary, adjust the Saturation slider to get the color saturation you want.
- **3** If necessary, adjust the Brightness slider.

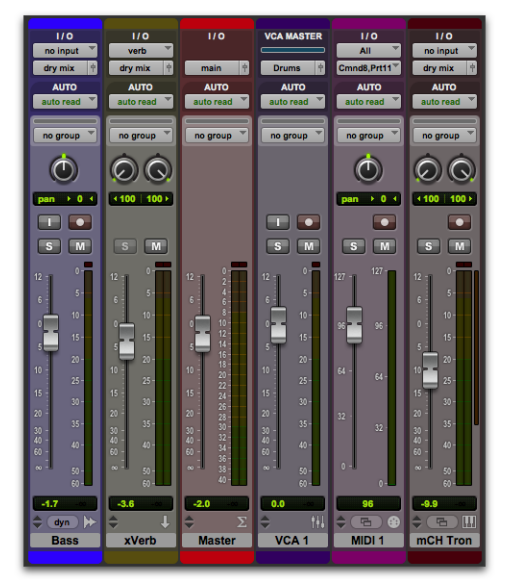

*Color Coding applied to channel strips, Mix window*

# Chapter 14: Grouping Tracks

Pro Tools provides a relative grouping function for linking tracks and their controls.

## <span id="page-268-0"></span>Grouping Tracks

Groups are useful for editing several tracks in exactly the same way, or for mixing several tracks (such as a pair of stereo tracks or a submix) while keeping them at the same relative volume level.

Pro Tools provides the following grouping features:

- Up to 104 different groups are available, arranged in 4 banks of 26 Group IDs.
- Groups can be nested (subgroups within groups).
- Grouped faders or controllers preserve their levels relative to each other.
- Groups are assignable to an available VCA Master track (Pro Tools HD only).

## Mix Groups, Edit Groups, and Mix/Edit Groups

Mix Groups only affect mixing functions and Edit Groups only affect editing. Mix/Edit Groups link the grouping functions of the Mix Group and the Edit Group.

## Edit Groups

Edit Groups affect the following items in the Edit and MIDI Editor windows:

- Track View
- Track Height
- Track Timebase
- Audio and MIDI editing functions
- Automation editing functions

## Mix Groups in Pro Tools HD

Mix Groups in Pro Tools HD can be set to affect the following items:

- Main Mute
- Solo
- Send Level
- Send Mute
- Main Volume
- Main Pan
- Main LFE Level
- Record Enable
- Input Monitoring
- Automation Mode
- Send Pan
- Send LFE Level
- Plug-In Controls
- Plug-In Bypass

*In Pro Tools HD, when the Main Pan attribute is enabled for groups, grouped behavior applies to the Link, Front inverse, Rear inverse and Front/Rear inverse controls in stereo and multichannel panner windows.*

### Mix Groups in Pro Tools

Mix Groups in Pro Tools always affect the following:

- Main volume
- Automation mode

Mix Groups in Pro Tools can also be set to affect the following:

- Main Mute
- Solo
- Send Level
- Send Mute

## Grouping Limitations

Grouping does not affect these parameters:

- Voice assignment
- Output assignment
- Inserting plug-ins
- Elastic Audio plug-ins

## Selectable Group Attributes

You can select which parameters, or *attributes*, are linked in groups by the following methods:

- By making the group an Edit Group, a Mix Group, or both (Mix/Edit Group).
- With Mix and Mix/Edit Groups, by selecting from a list of attributes for the group.
- With Mix Groups in Pro Tools HD only, by choosing whether the selected attributes apply globally to all groups or to individual groups.

### Linking Mix and Edit Groupings

The Link Mix and Edit Group Enables option links group enabling between the Mix and Edit windows. Pro Tools lets you create groups that are *both* Mix and Edit Groups, but in some cases you may want them to be enabled at the same time. For example, when you are using the Mix window for mixing, you may prefer to work with large, nested groups. However, in the Edit window or a MIDI Editor window, you may want to perform editing tasks within a smaller group. Disabling the Link Mix and Edit Group Enables option lets you work with different groups in the two windows.

#### **To unlink Mix and Edit Groups:**

- **1** Choose Setup > Preferences and click Mixing.
- **2** Deselect the Link Mix and Edit Group Enables option.
- **3** Click OK.

## Mix Groups and VCA Masters **(Pro Tools HD Only)**

An existing Mix Group can be assigned to a VCA Master, or a new Mix Group can be assigned to a VCA Master while it is being created. Only one group can be assigned to a VCA Master at a time. A VCA Master cannot control a group that includes itself.

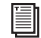

*For information on assigning groups to VCA Masters, see ["Assigning Groups to VCA](#page-939-0)  [Masters" on page 914.](#page-939-0)*

## Group Controls

Menus and commands for creating and modifying groups are accessible in the following:

- Group List
- Group name in the Group List
- Group ID indicator on a track
- Track > Group menu

## The Group List

The Pro Tools track grouping functions are located at the left side of the Mix, Edit, and MIDI Editor windows in the Group List. This scrolling window contains the names of all the groups in your session, as well as a pop-up menu for accessing grouping commands. From this menu, you can select and enable groups.

By default, every session has a group named *All*, which includes every track in the session. The *All*  group cannot be edited or deleted.

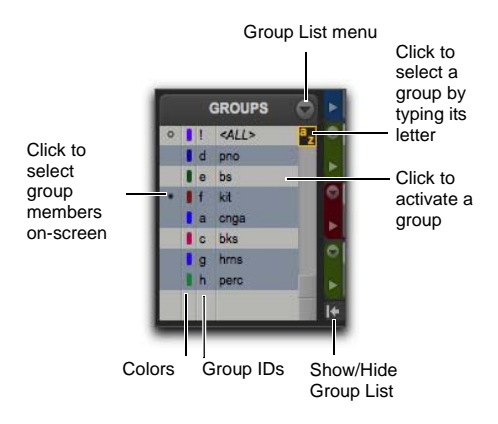

### *Group List*

## Show/Hide Track List/Group List View **Button**

### **To show the Group List (and Track List):**

 Click the Show/Hide Track List/Group List View button in the Mix, Edit, or MIDI Editor window.

## Group ID

To the left of each name in the Group List is a letter denoting its Group ID ("a" through "z").

## Group Symbols

To the left of each Group ID ("a" through "z") is a symbol indicating whether that group is selected in the current window (either the Mix or Edit window). There are three types of Group symbols, as shown in the following figure:

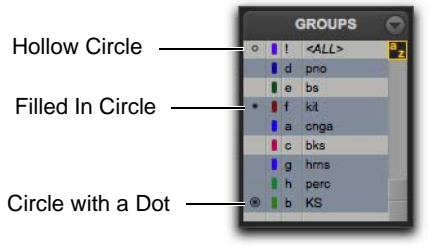

*Group Symbols*

The Group symbols indicate the following:

**Filled-in Circle** Indicates that all members of the group are currently selected, and no members from outside the group are selected.

**Hollow Circle** Indicates that only some members of the group are currently selected.

**Circle with a Dot** Indicates that all members of the group are currently selected, plus additional members *outside* the group.

### Group List Menu

The pop-up menu at the top of the Group List provides the following commands:

**New Group** Executes the Track > Group command.

**Display** Provides commands to show Edit groups only, Mix groups only, or all groups (Edit, Mix, and Mix/Edit).

**Suspend All Groups** Suspends group behavior for all Mix and Edit groups.

**Modify Groups** Opens Group dialog to modify existing groups only.

**Delete Active Groups** Deletes only currently active groups.

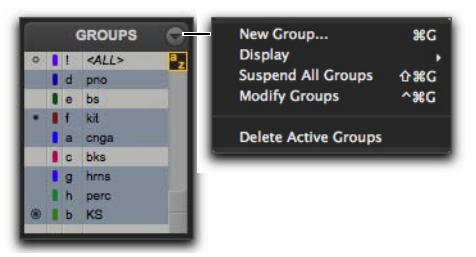

*Group List menu*

## Group Name and Track Group ID Indicator Pop-Up Menus

When you Right-click on a group name in the Group List or click a Group ID indicator in a track, a pop-up menu provides the following commands:

**Tracks** Displays track membership in group.

**Attributes** Displays attributes of group.

**Modify** Opens Group dialog to modify existing groups only.

**Duplicate** Opens Group dialog for duplicated group.

**Delete** Deletes a single group.

**Select Tracks in Group** Selects tracks in the group.

**Show/Hide Tracks in Group** Shows or hides tracks in the current group.

**Show Only Tracks in Group** Shows only the tracks in the group and hides all other tracks. **Show All Tracks** Shows all tracks in the session.

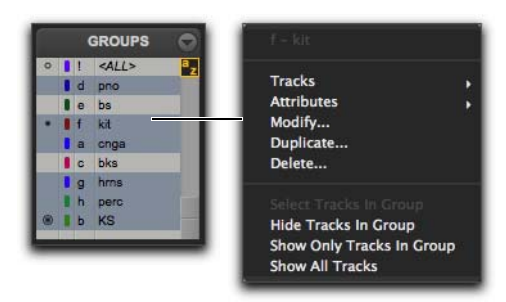

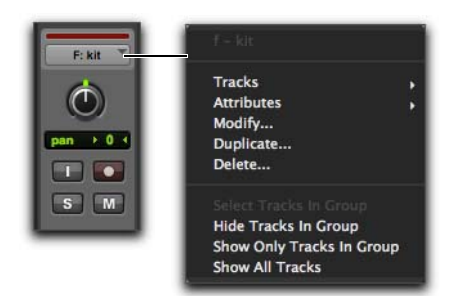

*Group ID indicator pop-up menu*

## Group Dialog

Whether you are creating or modifying groups with the Group List, a track's Group ID indicator, or the Track > Group menu command, you use the Groups dialog.

The Group dialog lets you create new groups and assign attributes to groups.

## Group Dialog in Pro Tools HD

In Pro Tools HD, the Group dialog has three pages:

**Tracks** Lets you add and remove tracks from the current group.

**Attributes** Lets you select which parameters are linked for the current Mix or Mix/Edit Group.

**Globals** Lets you select parameters to use as a template that can be applied to individual groups by Group Name pop-up menu<br>selecting the Follow Globals option.

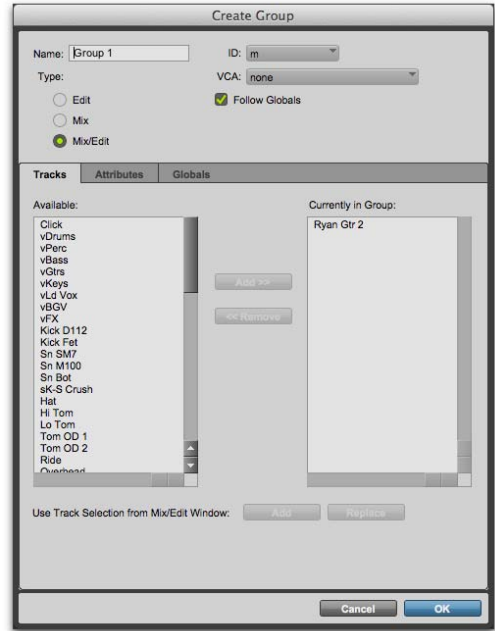

*Group dialog (Pro Tools HD)*

## Group Dialog in Pro Tools

In Pro Tools, the Group dialog has a single page.

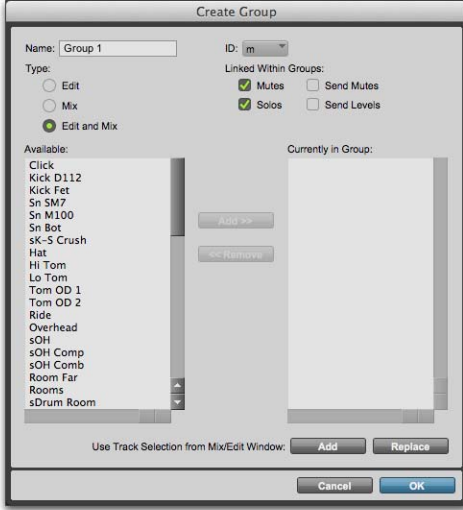

*Group dialog (Pro Tools)*

## Working with Groups

## Creating Groups

You can select the tracks you want to add to a group before creating it, or add and remove tracks from a group after it has been created.

## Creating Groups in Pro Tools HD

### **To create a group in Pro Tools HD:**

**1** Select the tracks you want to include in the group. (If you do not select tracks at this time, you can add tracks later.)

- **2** Do one of the following:
- Choose Track > Group.
- Choose New Group from the Group List menu.
- **3** Type a name for the group.
- **4** Select the type of group to create: Edit, Mix, or Mix/Edit.
- **5** Choose a Group ID from the ID pop-up menu. Four banks of 26 are available: a–z, 2a–z, 3a–z, 4a–z. (If you do not choose a Group ID, Pro Tools automatically assigns the next available ID to a new group.)
- **6** Click Tracks in the Group dialog, and do any of the following:
- To add the tracks that are currently selected in the session to the group, click the Add button at the bottom of the Group dialog.
- To add tracks to the group, select the track names in the Available track list, and click Add or press A on the computer keyboard.
- To remove tracks from the group, select the track names in the Currently In Group list, and click Remove or press R on the computer keyboard.
- Double-click track names in either list to move them to the opposite column.
- To replace all tracks in the group with the tracks that are currently selected in the session, click the Replace button at the bottom of the Group dialog.
	- **INGLEVIE IN EXAMPLE 15 In either list, Shift-click to select a range of** *track names. Command-click (Mac) or Control-click (Windows) to select discontiguous track names.*
- **7** If the group is a Mix Group or a Mix/Edit Group, do the following:
- Set the Attributes for the Group (see "Setting" [Group Attributes" on page 251\)](#page-276-0).
- If you want to assign the group to an available VCA, select the VCA Master track from the VCA pop-up menu.
- **8** Click OK.

## Creating Groups in Pro Tools

### **To create a group in Pro Tools:**

- **1** Select the tracks you want to include in the group. (If you do not select tracks at this time, you can add tracks later.)
- **2** Do one of the following:
- Choose Track > Group.
- Choose New Group from the Group List menu.
- **3** Type a name for the group.
- **4** Select the type of group to create: Edit, Mix, or Mix/Edit.
- **5** Choose a Group ID from the ID pop-up menu. Four banks of 26 are available: a–z, 2a–z, 3a–z, 4a–z. (If you do not choose a Group ID, Pro Tools automatically assigns the next available ID to a new group.)
- **6** Do any of the following:
- To add the tracks that are currently selected in the session to the group, click the Add button at the bottom of the Group dialog.
- To add tracks to the group, select the track names in the Available track list, and click Add or press A on the computer keyboard.
- To remove tracks from the group, select the track names in the Currently In Group list, and click Remove or press R on the computer keyboard.
- Double-click track names in either list to move them to the opposite column.
- To replace all tracks in the group with the tracks that are currently selected in the session, click the Replace button at the bottom of the Group dialog.
	- *In either list, Shift-click to select a range of track names. Command-click (Mac) or Control-click (Windows) to select discontiguous track names.*
- **7** Select the items to be Linked Within Groups (Mutes, Solos, Send Mute, Send Levels).
- **8** Click OK.

## Modifying Groups

### **To modify a group:**

- **1** Do one of the following:
- Choose Modify Groups from the Group List menu.
- In the Mix window, click the Group ID indicator on a track and choose Modify from the pop-up menu.
- Right-click the Group name in the Group List and choose Modify from the pop-up menu.
- **2** In the Groups dialog, choose the group you want to modify from the ID pop-up menu.
- **3** Change any of the following for the current group:
- Group name
- Group type (Edit, Mix, or Mix/Edit)
- VCA status (Pro Tools HD only)
- Follows Global status (Pro Tools HD only)
- Track membership
- Attributes (Pro Tools HD only)
- Linked Within Group items (Pro Tools HD only)
- **4** Click OK.

#### **To modify the settings for the "All" group in Pro Tools HD:**

- **1** Right-click the "All" group name in the Group List and choose Modify from the pop-up menu.
- **2** In the Group dialog, select Edit, Mix, or Mix/Edit to change the settings for the "All" group. If you select Edit only or Mix only, the "All" group will apply only to that Group type.

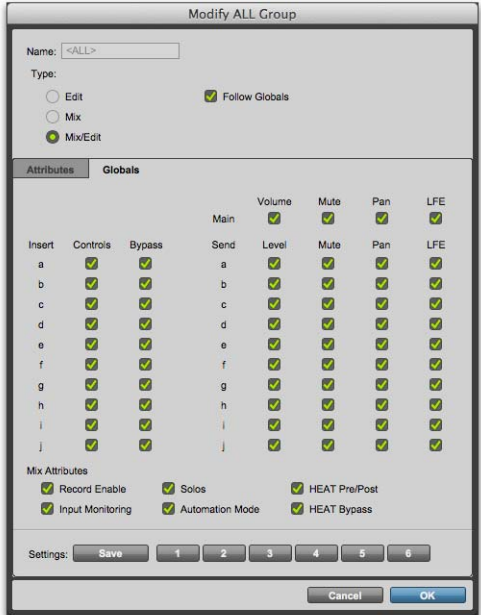

*Modify ALL Group dialog (Pro Tools HD shown)*

- **3** For Mix or Mix/Edit Groups, you can change any of the following:
- Follows Globals status
- Attributes
- **4** Click OK.

#### **To modify the settings for the "All" group in Pro Tools:**

- **1** Right-click the "All" group name in the Group List and choose Modify from the pop-up menu.
- **2** In the Group dialog, select Edit, Mix, or Mix/Edit to change the settings for the "All" group. If you select Edit only or Mix only, the "All" group will apply only to that Group type.

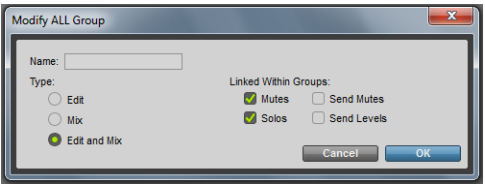

*Modify ALL Group dialog (Pro Tools shown)*

- **3** For Mix or Mix/Edit groups, you can change any of the following Linked Within Groups options:
- Mutes
- Solos
- Send Mutes
- Send Levels
- **4** Click OK.

## Deleting Groups

One or all groups can be deleted at a time.

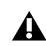

*Deleting a group cannot be undone.*

## **To delete a single group, do one of the following:**

- In the Mix window, click the Group ID indicator on a track and choose Delete from the popup menu.
- Right-click the Group name in the Group List and choose Delete from the pop-up menu.

#### **To delete all currently active groups**

• Choose Delete Active Groups from the Group List menu.

 $\bigotimes$  The "All" group cannot be deleted.

## Duplicating Groups

You can duplicate a group and modify its settings in order to quickly set up a mix.

#### **To duplicate a group:**

- **1** Do one of the following:
- Click the Group ID indicator on a track and choose Duplicate from the pop-up menu.
- Right-click the Group name in the Group List and choose Duplicate from the pop-up menu.
- **2** Change any of the following for the current group:
- Group name
- Group type (Edit, Mix, or Mix/Edit)
- VCA status (Pro Tools HD only)
- Follows Global status (Pro Tools HD only)
- Track membership
- Attributes (Pro Tools HD only)
- Linked Within Group items (Pro Tools HD only)
- **3** Click OK.

## <span id="page-276-0"></span>Setting Group Attributes **(Pro Tools HD Only)**

When creating a Mix Group or a Mix/Edit Group, you can select the Mix window parameters that will be linked for that group. These linked parameters are the *attributes* of the group.

You can select attributes in the Globals page and then set individual groups to follow the Global settings, or you can select attributes for groups individually.

## Selecting Attributes in the Globals Page

#### **To select attributes in the Globals page:**

**1** While creating or modifying a group, click Globals in the Group dialog.

| <b>Tracks</b>         | <b>Attributes</b> | <b>Globals</b> |                     |              |                      |     |     |
|-----------------------|-------------------|----------------|---------------------|--------------|----------------------|-----|-----|
|                       |                   |                | Main                | Volume.<br>Ø | Mute<br>◙            | Pan | LFE |
| Insert                | Controls          | <b>Bypass</b>  | Send                | Level        | Mute                 | Pan | LFE |
| a                     | R                 | 88             | a                   | ۰            | ۳                    | e   | □   |
| b                     |                   |                | b                   |              |                      | ٦   | Ξ   |
| c                     |                   |                | c                   |              |                      | π   | П   |
| d                     |                   |                | d                   |              |                      | Ξ   | C   |
| $\ddot{\mathbf{e}}$   |                   |                | $\ddot{\mathbf{e}}$ |              |                      | τ   |     |
| f                     |                   |                | f                   |              | ٦                    | Ξ   | c   |
| $\mathbf{g}$          |                   |                | g                   |              |                      | ŋ   |     |
| h                     |                   |                | h                   |              | Τ                    | Γ   |     |
|                       |                   |                |                     |              | ٦                    |     |     |
|                       |                   | $\Box$         |                     |              | □                    | □   |     |
| <b>Mix Attributes</b> |                   |                |                     |              |                      |     |     |
|                       | Record Enable     | Solos          |                     |              | <b>HEAT Pre/Post</b> |     |     |

*Globals page of Group dialog*

- **2** Select the base set of attributes for groups in your session.
- **3** Click OK to save the group and the new Globals settings.
- *For information on selecting attributes, see ["Selecting Group Attributes" on page 253](#page-278-0).*

### **To select attributes for an individual group:**

- **1** While creating or modifying a Mix Group or a Mix/Edit Group, do one of the following:
- Click Attributes in the Group dialog, and select the attributes you want to link.
- Enable Follow Globals to follow the base set of attributes. The Attributes page grays out to indicate that the group is following the selections in the Globals page.

圖

*For information on selecting attributes, see ["Selecting Group Attributes" on page 253](#page-278-0).*

**2** Click OK to save the settings.

| <b>Modify Groups</b>           |                        |               |                                               |             |               |          |     |  |  |
|--------------------------------|------------------------|---------------|-----------------------------------------------|-------------|---------------|----------|-----|--|--|
| Name: Drums<br>Type:<br>○ Edit | Mix<br><b>Mix/Edit</b> |               | ID: a<br>VCA: vDrums<br><b>Follow Globals</b> |             |               |          |     |  |  |
| <b>Tracks</b>                  | <b>Attributes</b>      | Globals       |                                               |             |               |          |     |  |  |
|                                |                        |               | Main                                          | Volume<br>Ø | Mute<br>図     | Pan<br>٠ | LFE |  |  |
| Insert                         | Controls               | <b>Bypass</b> | Send                                          | Level       | Mute          | Pan      | LFE |  |  |
| a                              |                        |               | a                                             | r           | n             | ⊟        | □   |  |  |
| b                              | ø                      |               | b                                             |             |               | ۰        | c   |  |  |
| c                              | П                      |               | c.                                            |             |               | π        | Г   |  |  |
| d                              | Ŧ                      | Ŧ             | d                                             |             |               | n        | Г   |  |  |
| $\ddot{\mathbf{e}}$            | π                      | π             | $\ddot{\mathbf{e}}$                           |             |               | ٦        | C   |  |  |
| f                              | ī                      | T             | f                                             |             |               | ٦        | Ē   |  |  |
| $\mathbf{Q}$                   | B                      | 冦             | $\overline{a}$                                |             |               | ٦        | Г   |  |  |
| h                              |                        |               | 'n                                            |             |               |          |     |  |  |
|                                |                        |               |                                               |             |               | ۰        |     |  |  |
|                                |                        |               |                                               |             |               |          |     |  |  |
| <b>Mix Attributes</b>          |                        |               |                                               |             |               |          |     |  |  |
|                                | Record Enable          | Solos         |                                               |             | HEAT Pre/Post |          |     |  |  |
|                                | Input Monitoring       |               | Automation Mode                               |             | HEAT Bypass   |          |     |  |  |
|                                | Save<br>Settings:      |               |                                               |             |               |          |     |  |  |
| Cancel<br>OK                   |                        |               |                                               |             |               |          |     |  |  |

*Attributes page of Group dialog*

## <span id="page-278-0"></span>Selecting Group Attributes

The following attributes can be selected for Global settings and for individual groups.

Track controls:

- Main Volume
- Main Mute
- Main Pan
- Main LFE Level

Insert controls (Inserts A–J):

- Plug-In Controls
- Insert Bypass

Send controls (Sends A–J):

- Send Level
- Send Mute
- Send Pan
- Send LFE Level

Mix Attributes<sup>.</sup>

- Record Enable
- Input Monitoring
- Solos
- Automation Mode
- HEAT Pre/Post (HDX only)
- HEAT Bypass (HDX only)

### **To select the attributes for a group, do any of the following:**

- Select individual attributes.
- To select or deselect all attributes, Option-Shiftclick (Mac) or Alt-Shift-click (Windows) any attribute.
- To select or deselect all attributes for a single Send or Insert (across a row), Control-click (Mac) or Start-click (Windows) any attribute in that row.

To select or deselect attributes for a single control across all Sends, all Inserts, or for the four track controls (down a column), Option-click (Mac) or Alt-click (Windows) any attribute in that column.

## Saving Group Attribute Presets

You can define six Group presets that can be recalled on either the Attributes or Globals page whenever you are creating or modifying a Mix or Mix/Edit Group.

### **To save the current attribute settings as a Group preset:**

**1** In the Groups dialog, click Save. (Follow Globals must be deselected to save a setting from the Attributes page.)

Settings: Save 1 2 3 4 5 6

### *Saving a Group preset*

**2** In the Save Group Settings dialog, select one of the six preset locations from the Location popup menu, and click Save.

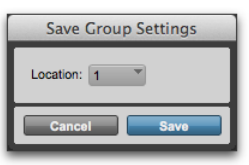

*Selecting a Group Settings Location* 

*To save the current attribute settings*  **SHIFT** *directly to a preset location, Commandclick (Mac) or Control-click (Windows) the preset button.*

#### **To recall a Group preset:**

Click the corresponding Preset button  $(1–6)$  in the Groups dialog. (Follow Globals must be deselected to recall a setting in the Attributes page.)

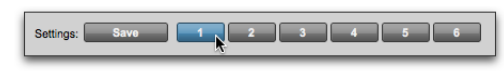

*Recalling a Group preset*

## Enabling Groups

Editing operations are not applied to members of a group that are hidden with the Track List. Mix operations (with the exception of record-enabling of tracks) are applied to hidden tracks.

Pro Tools lets you create separate groups for editing and mixing. You set this option when you use the New Group command. Groups that apply to both editing and mixing can be decoupled.

#### **To enable a group:**

 $\blacksquare$  In the Group List, click the name of the group you want to enable. The name is highlighted to indicate that it is enabled.

To enable additional groups, click their names in the Group List.

Moving a fader of a group member causes all other group members to move relative to it. If a fader belongs to multiple groups, and the groups conflict when faders are moved, the fader will follow the top-most or "parent" group to which it belongs.

### **To disable a group:**

 $\blacksquare$  In the Group List, click the name of the group you want to disable. The name is unhighlighted to indicate that it is not enabled.

## Keyboard Selection of Groups

The Group List Keyboard Focus lets you type a Group ID letter to automatically toggle that group's enable status.

- $\bullet$  In the Mix window, the Group List Keyboard Focus is always enabled.
- In the Edit window, you need to enable the Group List Keyboard Focus to use it.

## **To enable the Edit Group List Keyboard Focus, do one of the following:**

- Click the Keyboard Focus button in upper right of the Edit Group List.
- Press Command+Option+3 (Mac) or Control+Alt+3 (Windows).

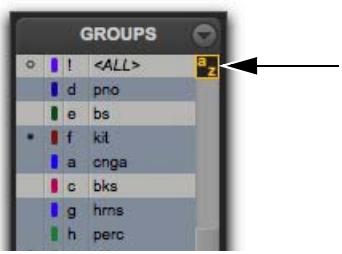

*Group List Keyboard Focus enabled*

### **To enable and disable groups using the Edit and Mix Group List Keyboard Focus:**

With Group List Keyboard Focus enabled, type the Group ID letter (a–z) to automatically enable or disable the corresponding group.

## Temporarily Isolating Control of an Item from Group Operation

You can temporarily isolate control of a group item from group operation by Right-clicking on the item.

*<u>WHIT</u> You can also temporarily suspend group behavior for a track by Control-clicking (Mac) or Start-clicking (Windows) a group function.*

The following items can be isolated from group operation:

- Pan slider (Pro Tools HD only)
- Channel Record Enable (Pro Tools HD only)
- Channel TrackInput (Pro Tools HD only)
- Send Pan slider
- Channel Volume fader
- Channel Pan slider
- Channel Mute button
- Channel Solo button
- Channel Record Enable button
- Channel TrackInput button
- Send fader
- Send Pan slider

## Grouped Control Offsets

When the following controls are grouped with offsets and moved to their extremes, relative offsets are preserved when the controls are moved back from their extremes:

- Main Volume
- Main Pan (Pro Tools HD only)
- Send Level
- Send Pan

For example, when a grouped Volume fader is moved to its maximum value, any other faders in that group that had higher values will remember their relative offset whenever the first fader is pulled down again.

In Automation views, this "overflow" is indicated on the automation playlist by blue automation breakpoints at the extremes of the automation playlist.

## Setting Group Pan Controls to Ignore Offsets

By default, offsets are preserved for grouped pan controls. In some workflows, it is desirable to have grouped pan controls match absolute values rather than preserve offsets.

#### **To set grouped pan controls to ignore offsets:**

- **1** Choose Setup > Preferences and click Mixing.
- **2** Select the Use Absolute Pan Linking option.

When this option is enabled, grouped pan controls will snap to the absolute value of the pan control that is being adjusted.

# Chapter 15: The Clip List

The Edit Window displays all audio clips, MIDI clips, and clip groups in a single, comprehensive Clip List.

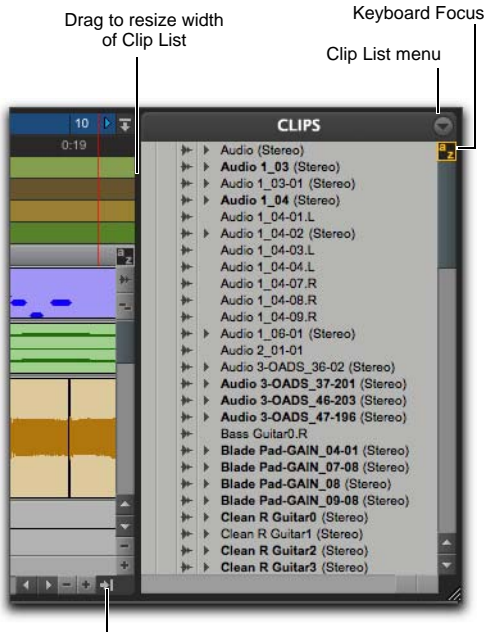

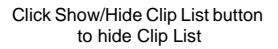

### *Clip List*

All clips of all types that are recorded, imported, or created by editing appear in the Clip List. Items can be dragged from the list to tracks and arranged in any order. You can also preview audio and MIDI clips and clip groups in the Clip List.

Because clip information can become lengthy, the Clip List can be scrolled or resized as necessary.

*Use the Clip List as a bin for storing your favorite audio loops and MIDI clips. Save the session as a template and the clips are available for future sessions (see ["Session](#page-183-0)  [Templates" on page 158\)](#page-183-0).*

## Clip List Menu

The Clip List menu provides tools to search, select, sort, export, clear, and manage items in the Clip List.

#### **To access the Clip List menu:**

In the Edit window, click the Clip List menu.

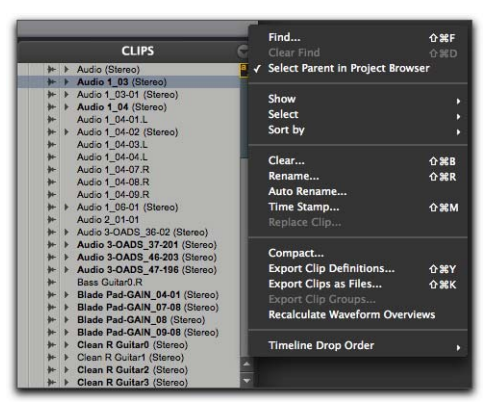

*Clip List menu*

## Displaying Clips in the Clip List

The Clip List can show all clip types (audio, MIDI, video, Groups, Auto-Created), or only certain clip types. This is useful for isolating the type of clips you want to work with while editing and arranging. For example, when arranging clip groups, you may want the Clip List to show only clip groups.

### **To show or hide certain types of clips in the Clip List:**

 $\blacksquare$  Click the Clip List menu (at the top of the Clip List) and choose Show. From the submenu, select or deselect the clip type you want to show or hide.

**Audio** Shows or hides audio clips in the Clip List.

**MIDI** Shows or hides MIDI clips in the Clip List.

**Video** Shows or hides video clips in the Clip List.

**Groups** Shows or hides clip groups in the Clip List.

**Auto-Created** Shows or hides automatically-created clips (of all types) in the Clip List. These are clips that were created as a by-product of cutting, pasting, and separating other clips. Since these auto-created clips can become numerous, hiding them (by deselecting the option) helps you to avoid scrolling through an unnecessarily long Clip List.

*Hiding Auto-Created clips can be useful when importing clip groups (or REX files as clip groups), because these file types can contain so many separate clips that it becomes difficult to read the Clip List.*

In the Clip List, whole-file audio clips are displayed in bold, and stereo and multichannel audio clips can be expanded to display individual channels.

If the Clip List Selection Follows Edit Selection option is enabled in the Editing preferences, selecting a clip or clip group in the Clip List selects it on any track where it is present in assigned playlists. Likewise, selecting a clip or clip group on a track selects it in the Clip List.

## Displaying File Info for Audio **Clips**

In addition to clip names, the Clip List can also display information about the clip's color coding, type (audio, MIDI, and clip group), timebase, Elastic Audio processing, and parent file:

**Timebase** Displays the timebase (samples or ticks) for audio and MIDI clips, and clip groups.

**Color** Displays Track Color Coding as assigned with Default Clip Color Coding option in Display Preferences page, or as assigned in the Color Palette.

**Processing State** Displays the Warp Indicator icon if Elastic Audio processing has been applied to the clip.

**Guitar Settings (Eleven Rack Only)** Displays the Eleven Rack icon if guitar settings are embedded in the clip.

**File Type** Displays the File Type icon for audio and MIDI clips, and clip groups.

**File Name** Displays the parent file name.

**Disk Name** Displays the name of the hard drive on which referenced file resides.

**Full Path** Displays the full directory path of the clip's parent file.

**Channel Name** Displays the channel name for audio files imported from field recorders.

**Scene and Take** Displays the scene and take for audio files imported from field recorders.

|  | <b>CLIPS</b>                                         |  |
|--|------------------------------------------------------|--|
|  | Macintosh HD/Audio 3-OADS 37.1.L.aif/Audio (Stereo)  |  |
|  | Macintosh HD/Audio 1 03.L.aif/Audio 1 03 (Stereo)    |  |
|  | Macintosh HD/Audio 1 03.L.aif/Audio 1 03-01 (Stereo) |  |
|  | Macintosh HD/Audio 1_04.L.aif/Audio 1_04 (Stereo)    |  |
|  | Macintosh HD/Audio 1 04.L.aif/Audio 1 04-01.L.       |  |
|  | Macintosh HD/Audio 1_04.R.aif/Audio 1_04-02 (Stereo) |  |
|  | Macintosh HD/Audio 1 04.L.aif/Audio 1 04-03.L.       |  |
|  | Macintosh HD/Audio 1 04.L.aif/Audio 1 04-04.L.       |  |
|  | Macintosh HD/Audio 1 04.R.aif/Audio 1 04-07.R.       |  |
|  | Macintosh HD/Audio 1 04.R.aif/Audio 1 04-08.R        |  |
|  | Macintosh HD/Audio 1 04.R.aif/Audio 1 04-09.R        |  |

*Clips with file information shown in the Clip List*

Pro Tools displays only the clip name in the Clip List by default.

*When editing, the Clip List can become cluttered with auto-created clips. You can hide auto-created clips by choosing Show in the Clip List menu, and deselecting Auto-Created.*

## Sorting and Searching in the Clip List

Most sessions will contain many clips, which can make it challenging to swiftly locate a particular clip in the Clip List. Pro Tools lets you sort and search clips in the Clip List to quickly locate any clip you want.

## Sorting Clips

### **To sort clips in the Clip List:**

- **1** Click the Clip List menu (at the top of the Clip List) and choose Sort By.
- **2** From the submenu, select a basis for sorting. Different options are available for audio and MIDI clips. See ["Sort By Options" on page 259.](#page-284-0)
- **3** To set whether clips are listed in ascending or descending order, click the Clip List menu, choose Sort By, and select Ascending or Descending.

## <span id="page-284-0"></span>Sort By Options

The Sort By options let you sort clips to help keep track of large numbers of clips.

Audio clips can be sorted by:

- Clip Type
- Name
- Length
- Original Time Stamp
- User Time Stamp
- Timebase
- Start in Parent
- End in Parent
- File Name
- File Length
- File Creation Date
- File Modification Date
- Disk Name (audio and clip groups only)
- Track Format/Width
- By Channel Name
- By Scene and Take
- Guitar Settings

MIDI clips can be sorted by:

- Name
- Length
- Original Time Stamp
- User Time Stamp
- Timebase
- Start in Parent
- End in Parent

Clips can also be sorted by Clip Type (Audio and MIDI), or in Ascending or Descending order.

## Finding Clips

Use the Find command to display all clips in a list whose names contain a particular word or phrase.

## **To find and display clips in the Clip List:**

- **1** Do one of the following:
- Click the Clip List menu and choose Find.
- Press Command+Shift+F (Mac) or Control+Shift+F (Windows).

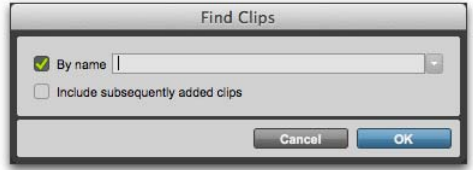

*Find Clips dialog*

- **2** In the Find Clips dialog, do any of the following:
- Select By Name and type the name, or any portion of the name, for clips you want to find. The search string appears at the top of the Clip List.
- Select Include Subsequently Added Clips to limit the display to newly added clips. A plus  $(+)$ sign appears at the top of the Clip List to indicate this option is selected.
- Select both options to start with a list of named clips and allow display of added clips.

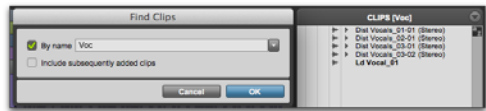

*Found Clips in the Clip List*

Clips of any type whose name match the word or phrase you searched are displayed in the Clip List. The search string is displayed at the top of the Clip List in brackets.

- *Text entered into the Find dialog is saved in a Find History, letting you quickly repeat previous searches with a minimum of retyping.*
- **3** Click OK.

### **To repeat a previous search:**

- **1** Click the Clip List menu, and choose Find.
- **2** Click the small arrow to the right of the text field in the Find dialog and select a text string from the Find History pop-up menu.

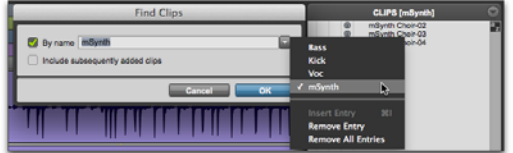

*An example of a Find history*

The Find History is saved with the session.

In addition to storing each text string previously entered, you can insert multiple entries into the Find History manually (without having to perform each Find in order to store words or phrases).

#### **To compile a Find History without performing each search:**

- **1** Click the Clip List menu, and choose Find.
- **2** Click and hold the small arrow to the right of the text field in the Find dialog and select the item in the Found History list before which you want to insert the new entry.
- **3** Type the name, or any portion of the name, for the clips you want to find.
- **4** Click and hold the small arrow to the right of the text field in the Find dialog and choose Insert Entry from the pop-up menu.

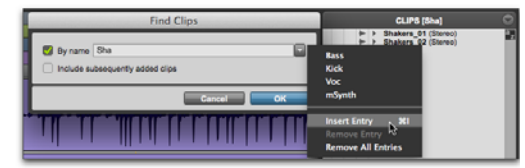

*Clip List while searching*

**5** If desired, type another entry and choose Insert Entry again to add additional search strings to the Found History list.

#### **To remove an entry from the history:**

- **1** Select it from the Find History pop-up menu so it is displayed in the text field.
- **2** Choose Remove Entry from the Find History pop-up menu.

#### **To clear the Find History:**

■ Choose Remove All Entries from the Find History pop-up menu.

## Selecting Clips in the Clip List

In the Clip List, you can select clips so they can be dragged to tracks, processed with AudioSuite plug-ins, or exported.

### **To select or deselect a clip in the Clip List, do the following:**

- Click a clip name that is unhighlighted to select it.
- Click a clip name that is highlighted to deselect it.

### **To select a range of clips in the Clip List, do one of the following:**

 Move the cursor to the left of the clip names, so the Marquee appears, and drag around the clips you want to select.

|  | <b>CLIPS</b>                                         |  |
|--|------------------------------------------------------|--|
|  | Drum Edit 01 (Stereo)<br>Drum Edit 01-01 (Stereo)    |  |
|  | Drum Edit 01-02 (Stereo)                             |  |
|  | Drum Edit 01-03 (Stereo)<br>Drum Edit 01-04 (Stereo) |  |
|  | Drum Edit 01-05 (Stereo)                             |  |
|  | Drum Edit 01-06 (Stereo)<br>Drum Edit 01-07 (Stereo) |  |

*Clips selected with Marquee*

 Click the name of a clip in the Clip List, and Shift-click an additional clip name.

All clips that occur between the first clip selected and the additional clip will also be selected.

### **To select or deselect a range of clips with the Marquee:**

- **1** Move the cursor to the left of the clip name until the Marquee icon with a small "+" symbol appears:
- To select clips, the Marquee should be to the left of an unhighlighted clip name.
- To deselect clips, the Marquee should be to the left of a highlighted clip name.
- **2** Click on the clip name and drag up or down (to select or deselect clips immediately above or below the clip name).
	- *To select multiple noncontiguous clips in the Clip List, hold Command (Mac) or Control (Windows) when making subsequent selections.*

### **To select or deselect noncontiguous clips, do one of the following:**

- Command-click (Mac) or Control-click (Windows) clip names that are unhighlighted to select them.
- Command-click (Mac) or Control-click (Windows) clip names that are highlighted to deselect them.

## Keyboard Selection of Clips

If Clip List Keyboard Focus is enabled, you can type the first few letters of a clip's name and Pro Tools will automatically locate and select the clip in the Clip List.

## **To enable and use the Clip List Keyboard Focus:**

**1** Click the Keyboard Focus button in the upper right of the Clip List.

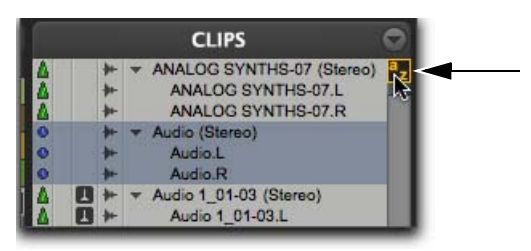

*Clip List Keyboard Focus enabled*

**2** Type the first or first few letters of the clip to automatically locate and select it. Once a clip is located and selected, it can be dragged to a track.

Keyboard selection of audio clips locates clips based on their clip name, not on the names for their parent audio files or the volumes on which they reside.
# Select Options

In the Clip List, you can select specific clips so they can be dragged to tracks, processed with AudioSuite plug-ins, or exported.

### **To select specific clips in the Clip List:**

From the Clip List menu, choose Select, and then choose one of the Select options:

**All** Selects all clips in the Clip List.

**Unused** Selects clips that have not been placed in a track in the current session. Offline clips appear in the Clip List italicized and dimmed.

**Unused Except Whole Files** Selects clips that have not been placed in a track in the current session, but do not include Whole-file clips. Wholefile clips are clips that were created when recording or importing audio, consolidating existing clips, and when nondestructively processing with an AudioSuite plug-in. Whole-file audio clips reference an entire audio file that resides on your hard drive. Whole-file audio clips are displayed in bold in the Clip List

**Offline** Selects clips whose parent files cannot be located, or are not available, when opening a session or importing a track. Offline clips appear in the Clip List as italicized and dimmed; they appear in playlists as light blue clips with italicized names.

# <span id="page-288-0"></span>Previewing Clips in the Clip List

You can preview audio and MIDI clips and clip groups in the Clip List. Previewing follows the master Audition path as selected in the Output page of the I/O Setup. The base level for previewing is determined by the Master Fader (or Auxiliary Input) level assigned to the Audition path.

*The Preview Volume control in the Import Audio dialog also affects the preview volume when auditioning clips in the Clip List.*

### **To preview a clip in the Clip List:**

■ Option-click (Mac) or Alt-click (Windows) the clip name.

Audio clips and clip groups play back through the specified Audition Path (see ["Audition Path" on](#page-96-0)  [page 71\)](#page-96-0).

Sample-based clips play back at their native tempo. Tick-based MIDI and Elastic Audio processed clips play back at the session tempo (based on the location of the playback cursor). You can also preview clips from the Clip List during session playback.

MIDI clips play back using the Default Thru Instrument selected in the MIDI Preferences page (see ["The Default Thru Instrument" on page 451\)](#page-476-0).

## Auditioning Discrete Signals in Multichannel Items

In the Clip List, multichannel clips are auditioned through the Audition Path specified in the I/O Setup. Signals can be auditioned "in-place," or through all outputs, as described below.

## **Audition In-Place**

When auditioning a mono component of a mono component clip, the mono clip can be played from the corresponding channel of its parent mono component clip. This playback method is called *audition in-place*.

### **To audition in-place:**

- **1** In the Clip List, make sure the stereo or multichannel clip is in expanded view (showing .L, .R, and other component channels).
- **2** Option-click (Mac) or Alt-click (Windows) the clip for the channel you want to audition.

## **Audition to All Outputs**

When auditioning a mono component of a mono component clip, the clip can be routed equally to all outputs of the parent clip's Audition Path.

### **To audition through all channels of the main audition path:**

 Shift-Option-click (Mac) or Shift-Alt-click (Windows) on the signal in the Clip List.

# Stereo and Multichannel Clips in the Clip List

Stereo and multichannel clips, whether imported or recorded into Pro Tools, are displayed as single items in the Clip List. For example, two mono source clips named "Main Piano.L" and "Main Piano.R" are listed as "Main Piano (Stereo)." An expand/collapse triangle indicates stereo and multichannel clips.

Stereo and multichannel clips are displayed in the Clip List by default in collapsed view. The individual clips can be displayed by clicking the arrow to the left of the clip to expand the name.

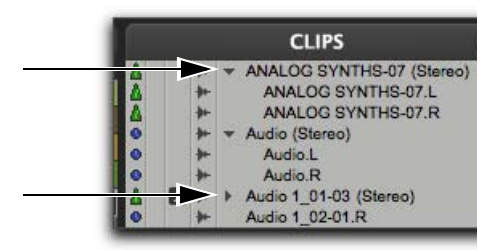

*Stereo clips, expanded (top) and collapsed (bottom)*

### **To expand or collapse all stereo and multichannel clips:**

■ Press Option (Mac) or Alt (Windows) while clicking the expand/collapse triangle.

Individual items of an expanded-view stereo or multichannel clip can be selected independently of the other associated clips in the Clip List.

## Rules for Stereo and Multichannel Clips

For stereo and multichannel audio clips to be shown as collective clips, the component clips must be the same length. If an existing stereo or multichannel clip has been dragged onto multiple mono tracks and edited such a way that one or more components are no longer the same length, the stereo display is removed and the clips are displayed as individual clips in the Clip List.

# Naming and Displaying Clips in the Clip List

A typical session can become cluttered with dozens of tracks and hundreds of clips. There are a number of things you can do to keep track of and manage a session's clips, including:

- Renaming existing clips
- Specifying how auto-created clips are named
- Hiding auto-created clips
- Removing unused clips

# Renaming Clips

In the course of a session you can rename clips to give them more descriptive names, or to shorten or simplify existing names. When renaming a clip that was auto-created during editing, the clip becomes a user-defined clip and is displayed in the Clip List even when auto-created clips are hidden.

If a clip resides in a track, you can easily rename it by double-clicking it with one of the Grabber tools. However, if the clip does not reside in a track, or if you want to rename several clips, use the Rename command in the Clip List.

You can also rename a clip in a track using the Rename command in the Clip List menu or the Right-click menu.

### **To rename one or more clips from the Clip List:**

- **1** If you will be renaming an auto-created clip, select Show > Auto-Created from the Clip List menu.
- **2** Select one or more clips to be renamed in the Clip List.
- *If the Clip List Selection Follows Edit Selection option in the Editing Preferences page is enabled, you can highlight a clip in the Clip List by selecting it in a track.*
- **3** Do one of the following:
- From the Clip List menu, choose Rename.
- Right-click on any selected clip and select Rename from the pop-up menu.
- **4** In the Name dialog, type a new name for the clip. If a whole-file audio clip was selected, specify whether to rename just the clip, or both the clip *and* the disk file.

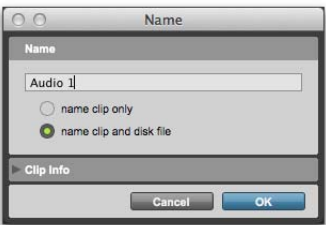

*Name dialog*

**5** Click OK to rename the clip. If renaming multiple clips, you are prompted, successively, to rename each clip.

*You can resize the Name dialog by dragging the boundaries of the dialog.*

## Clip Info

The Name dialog provides the option to view information about the selected clip. This information is *not* editable from the Name dialog. The following clip information is available:

**Instances** Displays the number of instances of the clip used in the session.

**Rating** Displays the Rating for the clip (see ["Rat](#page-604-0)[ing Clips" on page 579\)](#page-604-0).

**File Name** Displays the file name of the parent file for the clip.

**Start** Displays the start time of the selected clip according to the main timebase.

**Sync** Displays the Sync point time of the selected clip according to the main timebase.

**End** Displays the end time of the selected clip according to the main timebase.

**Duration** Displays the duration of the selected clip according to the main timebase.

**Original Time Stamp** Displays the original time stamp of the selected clip according to the main timebase.

**User Time Stamp** Displays the user time stamp of the selected clip according to the main timebase.

### **To show (or hide) information for the selected clip:**

 $\blacksquare$  In the Name dialog, click the show/hide triangle for Clip Info.

| $\bigcirc$<br>Name       |           |
|--------------------------|-----------|
| <b>Name</b>              |           |
| audio 1                  |           |
| name clip only           |           |
| name clip and disk file  |           |
| <b>Clip Info</b>         |           |
| Instances: 4 Rating: 0   |           |
| File name: audio 1.L.wav |           |
| Start:                   | 33:16.233 |
| Sync:                    | 33:16.233 |
| End:                     | 41:25.887 |
| Duration:                | 8:09.654  |
| Original Time Stamp:     | 19:45.620 |
| <b>User Time Stamp:</b>  | 19:45.620 |
|                          |           |
| Cancel                   | OK        |

*Name dialog (Clip Info shown)*

# Auto-Naming Options

You can specify the auto-naming options for a clip when new clips are created from it in the course of editing.

Auto-naming of clips does not affect the names of parent audio files. Instead, it stores pointers to the clips within the parent source file.

### **To set auto-naming options for a clip:**

- **1** Select a clip in the Clip List.
- **2** Choose Auto Rename from the Clip List menu.
- **3** In the Rename Selected Clips dialog, enter the text to be used when naming clips created from the selected clip.

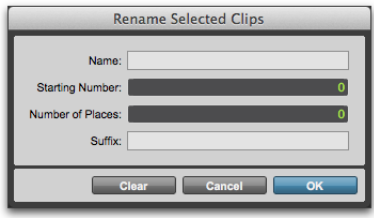

*Rename Selected Clips dialog*

**Name** Determines the root name for the auto-created clips.

**Starting Number** Sets the start number for the sequentially numbered new clips.

**Number of Places** Determines the number of digits that occur before the auto numbers.

**Suffix** Specifies text to be appended to the end of the name, following the auto numbering.

**4** Click OK.

# Managing Clips in the Clip List

In the course of editing a session, the Clip List can quickly fill up with many clips—with ones you have created intentionally and also with those that are automatically created by cutting, pasting, and separating other clips, or importing Clip Group files (or REX files as clip groups). Pro Tools lets you hide or remove clips in your session so you do not have to scroll through a long Clip List.

# Hiding Auto-Created Clips

You can hide clips that were automatically created during the course of editing.

### **To hide auto-created clips:**

From the Clip List menu, deselect Show > Auto-Created. With this option deselected, only userdefined clips appear in the Clip List.

User-defined clips include:

- Whole-file clips
- Clips created during recording
- Imported clips
- Renamed clips
- Clips created as a result of AudioSuite processing
- New clips created with the Clip > Capture command or the Edit > Separate Clip commands
- Clips created by trimming whole-file audio clips

When auto-created clips are hidden, Pro Tools warns you if the number of auto-created clips exceeds a certain threshold, and gives you the option of deleting them. If you choose to delete them, all auto-created clips are deleted at the same time.

To ensure that you keep any specific auto-created clips, rename them. When you name a clip, it is promoted from being an auto-created clip to a userdefined clip (see "Renaming Clips" on page 265).

# Clearing Unwanted Clips

In the Clip List, you can select unwanted clips and then use the Clear command to remove them from the session. Whole-file clips can also be permanently removed from the hard drive on which they are stored.

*The Clear command cannot be undone.*

### **To find and remove unused clips in a session:**

- **1** Do any of the following:
- For MIDI clips, from the Clip List menu, choose Select > Unused.
- For audio clips, from the Clip List menu, choose Select, then choose Unused, Unused Except Whole Files, or Offline.
- **2** After all unused clips are selected, choose Clear from the Clip List menu. The Clear Selected dialog opens.
- **3** In the Clear Selected dialog, select the Automatically select all unused clips option if you want to ensure that *all* unused clips, including whole file clips, are selected for deletion or removal. Any selections previously made in the Clips List are ignored.
- **4** Do one of the following:
- Click Remove to remove the unused clips from the session.
- If clearing a whole-file audio clip and you want to permanently remove the audio file from your hard drive, click Delete.

When deleting audio files for multiple clips, Pro Tools presents a warning dialog for each audio file.

### **To bypass repeated warning dialogs:**

■ Option-click (Mac) or Alt-click (Windows) the Delete button in the Clear dialog. This permanently deletes each successive audio file from your hard drive (for each of the unused clips) without any further warning.

*Use this "power delete mode" with caution. Deletion of these files cannot be undone.*

# Clip Name Right-Click Commands

When you Right-click a clip name in the Clip List, a pop-up menu provides access to the following commands:

**Clear** Removes selected clips from the session.

**Rename** Renames selected clips.

**Time Stamp** Redefines the time stamp of selected clips.

**Replace Clip (Pro Tools HD Only)** Replaces multiple instances of a clip with another clip.

**Compact** Compacts selected clips.

**Export Clip Definitions** Exports definitions for selected clips.

**Export Clips as Files** Exports selected clips as files.

**Recalculate Waveform Overviews** Redraws waveforms for selected clips.

**Select Parent in Workspace** Highlights the parent file of selected clip in a Workspace browser.

**Reveal in Finder/Reveal in Explorer** lets you reveal the parent file for any individual clip in the Mac Finder or Windows Explorer.

**Object Select in Edit Window** Selects clip as an object in the Edit window.

# Chapter 16: Workspace Browsers

The Pro Tools Workspace combines an intuitive, browser-style interface with an integrated databasing engine, optimized for metadata and media management.

Workspace browsers provide extensive databasing tools for searching, sorting, auditioning, and importing of audio, MIDI, video, plug-in settings (.tfx), Guitar Rig Settings (Eleven Rack only), and session files. Multiple browsers can be displayed and arranged, with custom display settings provided to customize your work environment.

*For information on dragging and dropping files from Workspace browsers to your Pro Tools session, see ["Importing Files with](#page-339-0)  [Drag and Drop" on page 314.](#page-339-0)*

## Workspace Browsers

Workspace browsers provide an intuitive user interface to databases with many convenient features for various file management tasks (such as search and sort functions).

Workspace browsers in Pro Tools are analogous to windows in your computer's operating system, but are specifically designed for Pro Tools workflow. Multiple browsers can be displayed simultaneously, and arranged independently with custom display settings for each.

Workspace browsers let you search and sort audio files, video files, and sessions. Audio, video, and session files displayed in browsers can be dragged directly into the current Pro Tools session.

When offline items are needed, Pro Tools lets you find the correct matching files, then relink to online media.

The Workspace browser provides access to all your mounted volumes, as well as the folders and files they contain.

Using the Workspace browser, you can:

- Access all mounted volumes
- Access all Catalogs
- Search across multiple volumes and Catalogs simultaneously
- Designate volumes for Record and Playback, Playback Only, or Transfer
- View, manage, audition, and import individual items in any catalog or mounted volume
- Update databases for entire volumes

## Volumes

Workspace browsers provide file management for local and network *volumes*. Volumes are formatted partitions on a physical drive (hard drive). Any changes made in the Workspace (such as copying, or moving files and folders) is mirrored on the volumes themselves. Volumes include mounted hard drives, network storage, and removable media (such as CD-ROMs).

When Volumes are focused in the Locations pane you can:

- View, manage, audition, and import individual items on the volume
- Update a database for contents of the volume

## Session

Workspace browsers provide powerful search and management tools for the files referenced in your current session, regardless of where they are stored.

When the currently open session is focused in the Locations pane you can:

- Show all the media files associated with the current session, including any missing files
- View, manage, audition, and spot individual items

## Catalogs

Catalogs provide the highest level of Pro Tools file management. Catalogs make it easy to organize files from multiple sources into libraries of favorite files. Catalogs can be sorted and searched, even when the files they reference are offline.

Using Catalogs, you can:

- Collect and organize files from any combination of volumes
- Create catalogs of complete volumes to view and search even if a volume is offline
- View, manage, audition, and import individual items in the catalog
- Update a database for contents of catalog

*For more information, see ["Catalogs" on](#page-329-0)  [page 304](#page-329-0).*

# Task Manager Window

The Task Manager window is a utility for viewing and managing all of the background tasks that you initiate with Pro Tools. Use the Task Manager window to monitor, pause, or cancel background tasks such as file copies, searches, and indexing.

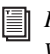

*For more information, see ["Task Manager](#page-332-0)  [Window" on page 307](#page-332-0).*

# Relink Window

The Relink window provides tools and features for relinking sessions and catalogs to media files. Use Relink tools to search and reacquire missing files for use in the current session.

*For more information, see ["Relink Window"](#page-325-0)  [on page 300.](#page-325-0)*

## Performance and Transfer Volumes

Workspace browsers let you view, manage, and import sessions and media from both Performance and Transfer volumes.

**Performance Volumes** These are storage volumes (hard drives) that are suitable for playback and have been designated in the Workspace browser as Record and Playback (R) or Playback Only (P) of media files in a Pro Tools session.

**Transfer Volumes** These are volumes that are not supported for media playback in Pro Tools (such as shared network volumes or CD-ROMs), or storage volumes (hard drives) that have been designated in the Workspace browser as Transfer (T) volumes. Transfer volumes *cannot* be used to record or play back media in a Pro Tools session. Designated Transfer (T) volumes can be useful for transferring session and media files between different Pro Tools systems.

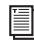

*For more information, see ["Volume](#page-299-0)  [Permissions" on page 274.](#page-299-0)*

# **Databases**

The information displayed in Workspace browsers is stored in the system-wide Pro Tools database. Pro Tools creates a centralized database automatically for all mounted volumes, including Transfer volumes, on your system drive. Pro Tools uses a single database file that maintains an index of all volumes (hard drives, networked drives, and removable media) and catalogs.

On Mac, the database file is stored in /Users/Shared/Pro Tools.

On Windows, the database file is stored in <Systemdrive>/Users/Public/Pro Tools.

The waveform cache for audio files indexed by the database are stored within the database file. This includes the mini thumbnail waveforms for previewing (waveform cache files for sessions continue to be stored in the session folder).

There is also a global waveform cache file used to store audio file metadata when no session is open, or for files that reside on read-only volumes. As in previous versions of Pro Tools, this is a separate file that is stored next to the database file.

*With Pro Tools 11 and higher, the database file is versioned and is not backward compatible with previous versions of Pro Tools. When using a system where Pro Tools 11 and Pro Tools 10 are co-installed, there will be separate database files for each version of Pro Tools. Database files of the same version are cross-platform compatible (Mac and Windows).*

Pro Tools databases use two file types:

**Workspace.wksp** Stores media and session file metadata for a particular volume or catalog.

**Wavecache.wfm** Stores waveform overviews for all audio files referenced by each session.

*If you delete the Database file, all existing database information is lost. To recreate a deleted Database, re-index volumes (see ["In](#page-301-0)[dexing Workspace Databases" on page 276](#page-301-0)).*

# Workspace Browser Layout and Tools

Workspace browsers display all files in their database, including Pro Tools and non-Pro Tools files. Unknown file types can be shown, as well as aliases, and desktop folders.

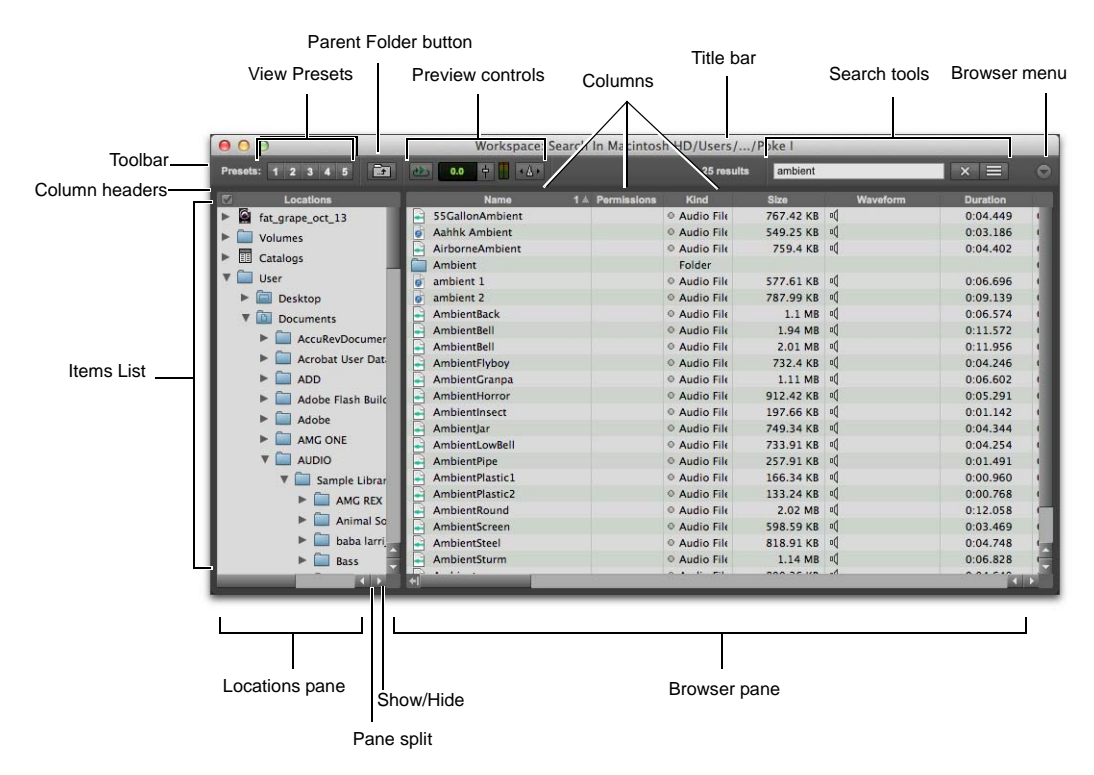

#### *Basic Workspace browser tools, panes, and columns*

To maximize processing speed and protect vital components, Workspace browsers do not display all folders. For example, in Windows, Workspace browsers do not display the WU Temp or System Volume Information folders; and on Mac, Workspace browsers do not display the System folder. This excludes them from being indexed, searched, sorted, or affected in any way by Workspace tasks. You should not store Pro Tools session or media files in any of these folders.

The main elements of a Workspace browser include the following.

**Toolbar** Provides the Browser menu, Search icon, View Presets (numbered 1–5), Workspace browser navigation tools, and preview tools.

**Items List** Displays the contents of a volume, folder, session, or Catalog database in rows.

**Columns** Identifies the type of metadata displayed in the items list (such as file name and format) for volumes, folders, and files in the Items List. Columns can be resized by dragging the column border, or rearranged by dragging the Column headers.

Each row of data in a Workspace browser represents an Item (such as a file or folder). Data about each item is displayed in columns.

**Locations Pane** Used to navigate the volumes (local and networked drives) on your system, the currently open session, indexed Catalogs of media, and the system User directory.

**Browser Pane** Displays the contents of items selected in the Locations pane or search results.

# Opening Workspace Browsers

There are several ways to open, close, and navigate one or more Workspace browsers.

#### **To open the Workspace browser if no workspace browser is currently open, do one of the following:**

- Choose Window  $>$  Workspace.
- Press Option+; (Mac) or Alt+; (Windows). to open and close a single Workspace browser. If multiple Workspace browsers are open, these key commands bring successive Workspace browsers to the foreground.
	- *These key commands also close the Workspace browser if the selection in the Locations pane is on the Volumes root folder. If another item is selected in the Locations pane, these key commands will open a new browser focused on that item.*

#### **To open a new Workspace browser focused on Volumes:**

■ Press Option+I (Mac) or Alt+I (Windows).

### **To open a new Workspace browser focused on the Project:**

Press Option+O (Mac) or Alt+O (Windows).

### **To open a new Workspace browser from a selected volume, catalog, or folder, do one of the following:**

- Command-double-click (Mac) or Control-double-click (Windows) a volume, catalog, or folder in the currently open Workspace browser.
- Press Option+Down Arrow (Mac) or Alt+Down Arrow (Windows) to open the currently selected volume, catalog, or folder in a new Workspace browser.

## Viewing the Contents of a Volume, Folder, or Catalog

### **To expand or collapse the currently selected folder, do one of the following:**

- Click the Expand/Collapse icon next to the volume, folder, session, or catalog in either the Browser pane or the Locations pane.
- Select a volume, folder, or Catalog, and press the Right Arrow key to expand, or the left Arrow key to collapse.

## **To move up one level in a browser:**

- Click the Browse Back arrow in the toolbar
- *To move up one level in a browser, press*   $\vert$  shift *Command+Up Arrow key (Mac) or Control+Up Arrow key (Windows).*

## Moving Workspace Browsers to the Foreground or Background

**To bring all open Workspace browsers to the foreground:**

■ Choose Window > Browsers > Bring to Front.

```
To bring all Workspace browsers to the 
   foreground, press Option+J (Mac) or 
   Alt+J (Windows).
```
#### **To send all Workspace browsers to the background:**

■ Choose Window > Browsers > Send to Back.

*To send all Workspace browsers to the*  **SHIFT** *background, press Option+Shift+J (Mac) or Alt+Shift+J (Windows).*

All open Workspace browsers are moved to the background, bringing the other windows to the foreground. Nonetheless, all Workspace browsers remain open and accessible.

#### **To bring an open Workspace browser to the foreground:**

■ Choose Window > Browsers, and select an open Workspace browser from the submenu.

### **To cycle to the next or previous Workspace browser:**

■ Press Command+Left/Right Arrow keys (Mac) or Control+Left/Right Arrow keys (Windows).

# Closing Workspace Browsers

### **To close all Workspace browsers:**

■ Option-click (Mac) or Alt-click (Windows) the Close box of any Workspace browser.

*Because the Task window is a utility and not a browser, it remains open.*

# <span id="page-299-0"></span>Volume Permissions

The Workspace includes a permissions column (Permissions) for Volume permissions. This column displays, and let you designate, whether a volume has permissions for Record, Playback, or Transfer of media files.

**R (Record and Playback)** Able to play audio and video files already on the volume, and record new audio files.

**P (Playback Only)** Can play audio and video files already on the volume, but cannot have new files recorded to it.

**T (Transfer)** Can only be used for storing, transferring, or auditioning files, and cannot be used for recording or playback.

*If you have a Pro Tools system with multiple drives, and you intend to record multiple tracks simultaneously, you may want to designate the System drive as a Playback only or Transfer only drive for optimal performance.*

### **To change a volume designator:**

- **1** Open a Workspace browser.
- **2** In the Locations pane, select Volumes.
- **3** In the Browser pane, click and select the appropriate permissions for any volume.
- *You can also Right-click any volume in either the Locations pane or the Browser pane and set the desired permissions setting for the selected volume.*

| <b>Locations</b>          | <b>Name</b>         | 1 ± Permissions | <b>Kind</b>           |
|---------------------------|---------------------|-----------------|-----------------------|
| O<br>Kelly Malone - Earth | <b>AUDIO</b>        |                 | Volume                |
| <b>Volumes</b>            | <b>Big_Swifty</b>   |                 | Volume                |
| <b>ED</b> Catalogs        | Iomega HDD          |                 | Volume                |
|                           | <b>Macintosh HD</b> | <b>Transfer</b> | $\checkmark$ Transfer |
| User                      |                     |                 | ₩<br>Playback         |
|                           |                     |                 | Record                |

*Designating a volume in the Workspace*

# Unmounting Volumes

Use the Finder (Mac) or Windows Explorer (Windows) to mount and unmount volumes while Pro Tools is running.

# Working with Items in Workspace Browsers

# Opening Sessions

**To open a Pro Tools session listed in a Workspace browser:**

 With no Pro Tools session currently open, double-click a Pro Tools session file in the Browser pane of any Workspace browser.

## Opening AAF and OMF Sequences

AAF and OMF sequences can be opened from Workspace browsers.

You can also drag and drop AAF and OMF sequences from Workspace browsers into the current session.

### **To open an AAF or OMF sequence from a Workspace browser:**

- **1** Do one of the following:
- With no Pro Tools session currently open, double-click the AAF or OMF sequence in the Browser pane of any Workspace browser.
- Drag the AAF or OMF sequence from the Browser pane of any Workspace browser to the Timeline in an open session.
- **2** Configure the Import Session Data dialog.
- **3** Click OK.

## <span id="page-300-0"></span>Creating and Opening Workspace Browser Folders

Workspace browsers let you create and manipulate folders (file system sub-directories). All folders have Expand/Collapse icons to show their contents. Dragging items onto a folder icon is the same as dragging into an open Workspace browser.

### **To create a new folder in a volume, folder, or catalog:**

- **1** Select the volume, folder, or catalog in which you want to create a new folder.
- **2** Right-click the item and choose New Folder.
- **3** Type a name for the folder and click OK.
- **4** For volumes and folders, the folder is created on disk. In Catalogs, the folder is created in the catalog database only. The Items List updates as new items are added.

### **To open a folder in the current Workspace browser:**

- Double-click the folder, or click the Expand/Collapse icon for the item.
	- *With a browser in the foreground and the folder selected, press Command+Down Arrow (Mac) or Control+Down Arrow (Windows) to open a folder in the current Workspace browser.*

## **To open a folder in its own new Workspace browser:**

■ Command-double-click (Mac) or Control-double-click (Windows) the folder. The previous (parent) Workspace browsers window remains open.

*With a browser in the foreground and the folder selected, press Command+ Option+Down Arrow (Mac) or Control+Alt+Down Arrow (Windows) to open a folder in its own new browser.*

# Scrolling and Moving Selections

### **To scroll the active pane up or down:**

**Press the Page Up or Page Down key.** 

### **To scroll to the top or bottom of the active pane:**

 Press Home (for the top) or End (for the bottom).

#### **To move items up or down in the current Workspace browser:**

- **1** Select items in a Workspace browser, and make sure that window is in the foreground.
- **2** Press the Up Arrow or Down Arrow key.

## Text Entry in Workspace **Browsers**

Many text fields can be edited to replace or update data for an item.

### **To enter an edit to a text field and exit, and return to the previous display state:**

Press Enter.

### **To revert to the previous text and cancel a text edit:**

**Press Esc.** 

*For details on column editing, see ["Column](#page-306-0)  [Data" on page 281.](#page-306-0)*

# <span id="page-301-0"></span>Indexing Workspace Databases

Indexing is the process of reading media files, extracting just the metadata for each file, then storing that data in an associated database so that it may be displayed in the columns of a Workspace browser. Once a volume or folder has been fully indexed, it can be searched very quickly because all of the metadata has already been sorted and organized.

If a volume or folder has not been indexed, it is indexed automatically the first time it is opened in a Workspace browser. Volumes or folders containing a lot of media files can take a long time to index. For this reason, you may want to manually index specific volumes or files prior to starting a project to help expedite workflow.

## Indexing while Browsing

The first time you open a browser for a volume or folder that has never been indexed, Pro Tools automatically begins to fill the database for that level of the volume. Files and folders appear in the browser Items List, along with metadata in the columns for each item. Indexing continues until you either close the browser, or until that folder is completely indexed.

The next time you open that browser, metadata for items that have already been indexed is visible immediately. If the browser or folder was closed before indexing was complete, or if the contents of the folder have changed since the last time it was browsed, Pro Tools automatically updates the database the next time it is opened. This way, the database is always up to date for the folder you are browsing. (View the Task Manager to see current activity.)

Indexing while Browsing saves time because it only fills the database for items on the level of the volume that you are currently browsing. For example, if you are browsing the root level of the volume, it indexes only the folders and files on the root level. If you open a folder, Pro Tools indexes just the items in that folder. As a result, a database is only indexed for the parts of the volume that you have browsed. However, searches are faster and more complete when a volume is already completely indexed.

# Manual Indexing

Manual indexing fills in all missing data, and updates changed data for selected folders and all of their sub-folders.

### **To update the index for a folder and all sub-folders:**

Right-click the item in a Workspace browser Items List and choose Update Index.

### **To update the index for an entire volume:**

Right-click the volume to update in the Workspace browser and choose Update Index.

## **Last Indexed Date Display**

The Date Indexed column shows the date that the index for that folder and all of its sub-folders was updated. Keep in mind that individual sub-folders may have been updated more recently.

## **Automatic Updating for Pro Tools Actions**

Whenever Pro Tools adds, deletes, or modifies a file on a volume or in a session, the appropriate database is immediately updated to reflect the change.

*Changes that are made with Windows Explorer or the Mac Finder (such as copying or moving files) are not tracked by Pro Tools and are only indexed if the necessary folder is browsed or if a manual index is performed.*

# Workspace Browser Menu

All Workspace browsers provide a Browser menu in the upper right corner of their toolbar. The Browser menu provides access to global workspace commands. When enabled, these commands apply to all items in all open browsers.

| loops      |             |                     |                     |  |
|------------|-------------|---------------------|---------------------|--|
| 86 items   |             |                     |                     |  |
| Kind       | <b>Size</b> | Format              | Sample $\triangleq$ |  |
| Audio File |             | 378.11 KB WAV (BWF) |                     |  |
| Audio File | 396.5 KB    | WAV (BWF)           |                     |  |
| Audio File |             | 812.17 KB WAV (BWF) |                     |  |
| Audio File | 419.25 KB   | WAV (BWF)           |                     |  |
| Audio File | 509.07 KB   | WAV (BWF)           |                     |  |
| Audio File | 316.98 KB   | WAV (BWF)           |                     |  |

*Workspace Browser menu icon*

**Loop Preview** Previews the selected file by looping playback of the file. If multiple files are selected, only the first selected file previews. When Loop Preview mode is enabled, the Preview button updates to show a Loop Preview Mode icon.

**Auto-Preview** Enables or disables automatic preview of files. When this option is enabled, selecting a file in the browser starts preview. The Preview button updates to show that Auto-Preview is enabled.

**Spacebar Toggles File Preview** Enables or disables the Spacebar for starting and stopping preview. When this option is disabled, use the Preview button to start and stop preview. In this mode, the Spacebar starts and stops session playback. This lets you play back the session and, with the Audio Files Conform to Session Tempo option enabled, preview the selected audio file in time with the session.

*When a browser is front-most, Command+P (Mac) or Control+P (Windows) starts and stops preview. Also, the Esc key stops preview.*

### **Audio Files Conform to Session Tempo** Con-

forms all tick-based audio files with Elastic Audio analysis, as well as REX and ACID files, to the session tempo. This option lets you play back the session and simultaneously preview the selected files in time with the session. This option is only available when a session is open. For more information, see "Conforming Preview to the Session Tempo" on page 296.

When the Audio Files Conform to Session Tempo option is enabled, Pro Tools analyzes un-analyzed files on preview or import. Audio files that have been analyzed as tick-based can then be previewed at the session tempo and conform to the session tempo on import.

When the Audio Files Conform to Session Tempo option is disabled, any tick-based audio files with Elastic Audio analysis, and REX and ACID files preview and import at their native tempo.

**Show Offline Volumes** Select (or deselect) the Show Offline Volumes command to show (or hide) all indexed offline volumes from the database in the Locations pane.

# Workspace Right-Click Menu

Pro Tools lets you Right-click on items in the Locations pane (such as volumes and folders) and the Browser pane (such as folders and files) to access relevant contextual commands. These commands are specific to the type of items selected in the Locations pane or the Browser pane, as described below.

**New Folder** Creates a new folder on the currently selected volume or folder, or within the currently selected catalog. For volumes and folders, a new folder is created on disk. For more information, see ["Creating and Opening Workspace Browser Fold](#page-300-0)[ers" on page 275](#page-300-0).

**Create Catalog from Selection** Creates a fully indexed catalog of all items selected in either the Locations or the Browser pane.

**Reveal in Finder/Explorer** Opens the corresponding parent window in the Finder (Mac) or Explorer (Windows) for the currently selected file.

**Open in New Workspace** Opens the selected item in a new browser. The selected item is highlighted in the new browser.

**Update Index** Updates the index for the currently selected volumes or folders.

**Delete Index** Deletes the index of files for the items in the selected volume or folder from the database.

**Delete Index for All Offline Volumes** Deletes the index for all offline volumes from the database.

**Invert Selection** Reverses (inverts) the current selection.

**Select All Selects all items shown in the browser.** 

**Calculate Waveform** Calculates the waveform displays for selected audio files, or for all audio files within selected volumes, folders, or catalogs.

## *For more information, see ["Waveforms" on](#page-315-0)  [page 290](#page-315-0).*

**Calculate Elastic Analysis** Calculates Elastic Audio analysis data for all selected audio files. Analyzed files are indicated by a blue clock for sample-based files and by a green metronome for tickbased files. Analyzed files where a tempo has been detected are also updated as tick-based, display their duration in Bars|Beats, and display their native tempo in the Tempo column. You can view the progress of Elastic Audio analysis in the Task window.

**Clear Elastic Analysis** Clears Elastic Audio analysis data for all selected audio files. Files cleared of Elastic Audio analysis data revert to sample timebase, display their duration in minutes and seconds, and do not report a tempo.

*For more information, see ["Elastic Audio](#page-316-0)  [Files in the Workspace" on page 291.](#page-316-0)*

### **Load Guitar Rig Settings (Eleven Rack**

**Only)** Loads the Guitar Rig Settings for selected audio files with embedded Guitar Rig Settings from an Eleven Rack.

**Select Offline Files** Selects all files that are currently offline.

**Select Online Files** Selects all files that are online.

**Select Transfer Files** Selects all files identified as Transfer files (files found on media that do not support playback).

**Relink Offline** Opens the Relink window for items selected in the current session.

**Relink** Opens the Relink window, with all *selected* files from the current browser displayed and selected as Files to Match. This command is available for catalogs and sessions only.

**Copy and Relink** Copies items selected in the current session browser to a chosen location, and relinks the session to the copies instead of the originals. Use this to easily move files from a Transfer to a Performance volume. This command is also available in selected catalogs to copy items and relink the current catalog to the copies.

**Duplicate** Creates a duplicate of the selected items in the same location.

**Rename** Renames the selected item.

**Permissions** Lets you set Transfer, Playback, or Record permissions for the selected volume (see ["Volume Permissions" on page 274\)](#page-299-0).

**Lock** Locks all selected items. Any files already locked remain so. Locking a folder locks all files and sub-folders it contains.

**Unlock** Unlocks the selected items.

**Delete** Lets you delete selected files, folders, and catalogs from disk, or move selected items to the Trash (Mac) or to the Recycle Bin (Windows).

# Workspace Browser Panes and Display

Workspace browsers display an Items List consisting of various columns (such as file name, size, creation date, and sample rate).

## Showing (or Hiding) the Locations Pane

The Locations pane can be hidden.

## **To show or hide the Locations pane:**

Click the Show/Hide icon in the lower right corner of the left-hand pane.

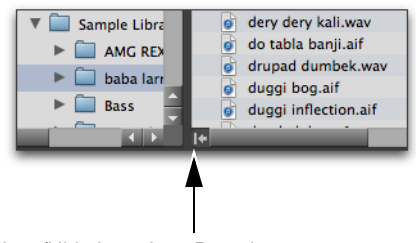

*Show/Hide Locations Pane icon*

# Moving Columns

## **To move a column:**

Drag the column to a new location in the Workspace.

# Resizing Columns

## **To resize a column, do one of the following:**

- Drag the right column boundary to a new width.
- Double-click the right column boundary to resize the column to the widest element in column.

# Showing and Hiding Columns

You can show or hide individual columns in Workspace browsers to fit your workflow. The default column display includes the items you would use in most sessions.

## **To show or hide individual columns:**

 Control-click (Mac), Start-click (Windows), or Right-click a column label and select or deselect the column name from the pop-up menu.

| <b>Name</b>         | Perm.            | <b>Waveform</b> |
|---------------------|------------------|-----------------|
| Bass_01.wav         | $\sqrt{}$ Kind   | O(              |
| BGVs 01.L.wav       |                  | or              |
| BGVs 01.R.wav       | √ Size           |                 |
| BGVs 02.L.wav       | √ Waveform       | $\mathfrak{a}$  |
| BGVs 02.R.wav       | K۶<br>√ Duration | o               |
| BGVs_03.L.wav       | √ Date Indexed   | of              |
| BGVs 03.R.wav       | √ Capacity       | o(              |
| Dist Vocals 01.L.w  | $\sqrt{ }$ Free  | oť              |
| Dist Vocals, 01.R.v | √ File Comment   |                 |

*Showing and hiding columns*

*Command-click (Mac) or Control-click (Windows to select or deselect multiple items in the pop-up menu.*

## **To show or hide all columns:**

■ Control-click (Mac), Start-click (Windows), or Right-click a column header and choose ALL or NONE from the pop-up menu. (Only the Name column remains when you choose NONE.)

## **To show the default set of columns:**

■ Control-click (Mac), Start-click (Windows), or Right-click a column header and choose DEFAULT from the pop-up menu.

# View Presets

Pro Tools lets you save up to five preset views for the Workspace browser and for the Relink window. Presets can be recalled by clicking a View Preset button.

### **To store a View Preset:**

- **1** Open a Workspace browser or the Relink window.
- **2** Arrange columns and views.
- **3** Command-click (Mac) or Control-click (Windows) any of the Preset buttons 1–5.

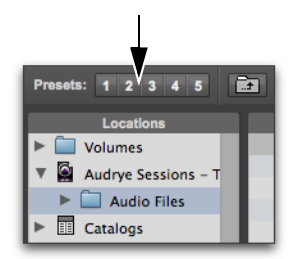

*Browser View preset buttons*

### **To recall a saved preset:**

Click the appropriate View Preset button.

# Sorting Columns

Columns can be sorted in ascending or descending order, and multiple sorts can be applied (up to four levels).

### **To sort by columns:**

Click the column title header

### **To toggle the current sort order between ascending and descending:**

Click the column title header a second time.

### **To sort by multiple columns:**

 Option-click (Mac) or Alt-click (Windows) successive column headers.

# <span id="page-306-0"></span>Column Data

In Workspace browsers, each row of data represents an item in a database (such as a file, session, or volume). Each column displays specific data for an item.

**Name** Displays the name of the file, folder, volume, catalog, or session. For offline items, the name is italicized.

**Permissions** Displays the designated permissions for volumes for media recording, playback, or transfer only.

*For more information, see ["Volume](#page-299-0)  [Permissions" on page 274.](#page-299-0)*

**Kind** Displays whether the volume, folder, catalog, or file. For files, this column displays what kind of file it is: session file, audio file, video file, or other. This field cannot be edited. For audio files, this column also indicates whether the file is samplebased to tick-based.

**Size** Displays the size of a file. This field cannot be edited.

**Waveform** Displays a graphical overview of an audio file. See ["Waveforms" on page 290](#page-315-0) for more information.

**Duration** Displays the duration of a file in absolute time (minutes and seconds), regardless of the timecode format. For clip groups, MIDI, tick-based Elastic Audio files, REX, and ACID files, Duration displays Bars and Beats. This field cannot be edited.

**Date Indexed** Displays the last indexed date for the item. This field cannot be edited.

**Capacity** Displays the total capacity of a volume. This field cannot be edited.

**Free** Displays the unused space on volumes. This field cannot be edited.

**File Comment** Displays any embedded comments associated with the file. File comments are supported with BWF and SD II files, but are not supported with AIFF files. File Comments always remain with the file when copied, converted, or transferred. See ["Comments Fields" on page 283](#page-308-0) for more information.

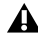

*When importing SD II files into Pro Tools, they must be converted to a supported audio file format (.WAV or .AIF).*

**Database Comment** Displays user comments stored with the database, with support for Finder comments. See ["Comments Fields" on page 283](#page-308-0)  for more information.

**Date Modified** Displays the last modified date for the item. This field cannot be edited.

**Date Created** Displays the creation date of an item. This field cannot be edited.

**Number of Channels** Displays the number of channels in an audio file: mono, stereo, or 3–8 as appropriate for supported multichannel files. This field cannot be edited.

**Format** Displays the audio file format: WAV, WAV (ACID) for ACID files, WAV (BWF), AIFF, MP3, or ReCycle for REX files. This field cannot be edited.

**Sample Rate** Displays an audio file's sample rate. This field can be edited in Workspace browsers for WAV and SD II files only. This can be useful when dealing with audio that has been pulled up or down, or to force a sample rate conversion to occur if that is necessary before importing a file that otherwise would not require conversion.

**Bit Depth** Displays an audio file's bit depth. This field cannot be edited.

**Tempo** Displays the tempo associated with clip group, MIDI, tick-based Elastic Audio files, REX, and ACID files, and session files. This field cannot be edited.

**Video Compression** Displays the compression ratio of video files where applicable.

**Frame Rate** Displays the frame rate of video files where applicable.

**Original Time Stamp** Displays the original time stamp (timecode location) of audio or video files.

**User Time Stamp** Displays the user time stamp, if any, of audio files only.

**Path** Displays the directory path to the item.

**Unique ID** Displays the unique ID for a Pro Tools file.

**Clip Name** Displays the name of the file, or the Avid clip name when the item is an AAF or OMF file. The Clip Name is what appears in the Timeline and Clip List when a file is imported into a session.

**Tape** This column displays the original Avid tape name if the item is an OMF file (audio or video). If an audio file was originally recorded in Pro Tools, this field displays the name of the original session.

**TC Rate** This column displays the frame rate of the item if the item is an AAF sequence or an OMF sequence or file: 24, 25, 29.97, 30, drop or non-drop. For sequences, the frame rate at the start of the sequence is displayed.

**Channel Names** Displays the channel name and number data embedded in multichannel audio files. You can edit the Channel name for mono BWF files only. When editing the channel name, anything entered in parentheses is discarded. However, the channel number will always be preserved.

**Scene** Displays scene number data embedded in audio files.

**Take** Displays take number data embedded in audio files.

**Shoot Date** Displays origination date and time information embedded in audio files. However, many field recorders do not populate the Shoot Date field, relying instead on the file's Creation Date to indicate date of production. When Pro Tools imports a field recorder file, it checks to see if the Shoot Date field is populated. If it is empty, Pro Tools copies the Creation Date of the original source file to the Shoot Date field of the new imported files. This field cannot be edited.

**Sound Roll** Displays sound roll number data (This data is usually named "Tape" in BWF files, but is distinct from the date displayed in the Workspace Tape column). This field cannot be edited.

**Sound Roll TC** Displays the starting timecode of audio files. This field cannot be edited.

**Sound Roll TC Rate** Displays the frame rate information embedded in audio files: 24, 25, 29.97, 30, drop or non-drop. This field cannot be edited.

**User Bits** Displays text information embedded in audio files. This field can be used for user comments, or auto-generated info with certain field recorders.

**Tape ID** Displays tape ID information embedded in audio files. This field cannot be edited.

**Project** Displays the project name data embedded in audio files.

**Circled** Indicates if the status of a take is set to "circled" (*No* or *Yes*) in audio files. This is usually for indicating which take should be used.

**Plug-In Name** Displays the name of the plug-in for Plug-In Settings files (.tfx).

**Plug-In Manufacturer Name** Displays the plug-in manufacturer's name for Plug-In Settings files  $(f.fx)$ .

**Link Path** Displays the path to the file used for relinking. Available in the Relink window only.

# <span id="page-308-0"></span>Comments Fields

Comments about individual files can be stored in the database, and embedded with the file's metadata wrapper. There are two types of comments fields: File Comments and Database Comments.

## **File Comments**

File Comments are stored with the metadata of the file itself. Not all file types support File Comments. Indexing stores File Comments in the database, allowing them to be searched and viewed even if the file is offline. File Comments can be edited in Workspace browsers, as long as the files or their parent media are not defined as read-only.

You can also add and edit File Comments to Pro Tools Session files. File Comments cannot be edited in Catalogs.

## **Database Comments (Sessions and Catalogs Only)**

Database Comments, which can be up to 256 characters in length, are searchable, cross-platform, and editable.

# Adding and Editing Comments

## **To add, view, or edit a comment:**

- **1** Click the Comments field. The field expands to display the entire contents of the field if necessary.
- **2** Enter or edit a comment.
- **3** Press Enter, or click outside the text box to close it.

# Selecting Items

#### **To select a single item in the Locations pane:**

 Click the icon for an item. When selected, the item is highlighted. The contents of the selected item (volume, folder, session, or catalog) are displayed in the Browser pane.

*If there is already a selection in the Locations or Browser pane, you can also type the first letters of the item you want to select.*

#### **To select multiple items in the Browser pane:**

Drag to select a group of items, or Shift-click additional items. Command-click (Mac) or Control-click (Windows) to select multiple noncontiguous items.

#### **To select all items listed:**

 Press Command-A (Mac) or Control-A (Windows).

### **To select all Transfer files in the current window:**

Choose Select Transfer Files from the Browser menu.

### **To select all offline files:**

Choose Select Offline Files from the Browser menu.

### **To select all online files:**

Choose Select Online Files from the Browser menu.

#### **To reverse the current selection:**

Choose Invert Selected from the Browser menu

# Moving, Copying, Duplicating, and Removing Items

Moving, copying, duplicating, and removing items in Workspace browsers follow the same rules and behavior as in the operating system. For example, moving a file to another volume copies the file, and Pro Tools warns you if an items is about to be overwritten or replaced. Dragging an item from a Catalog to a Volume folder always makes a new copy of the item.

## Moving Items

#### **To move items:**

- Select one or more items and drag them to a new location. Moving to a new location on the same volume moves the item, while moving to a different volume copies the item.
- *You can drag items directly into the Timeline or Clip List of the current session. See ["Importing Files with Drag and Drop"](#page-339-0)  [on page 314.](#page-339-0)*

# Copying Items

### **To copy and move items:**

■ Select one or more items and Option-drag (Mac) or Alt-drag (Windows) them to a new location.

# Duplicating Items

#### **To duplicate one or more items:**

- **1** Select one or more items.
- **2** Choose Duplicate Selected from the Browser menu.
	- *To Duplicate selected items in Workspace browser, press Command-D (Mac) or Control-D (Windows).*

# Removing Session Items

Workspace browsers let you remove or delete files from the currently open session. If a selected item resides on a read-only volume, it can be removed from the session, but it cannot be deleted.

### **To delete one or more items from the session:**

- **1** Select the current session in the Locations pane.
- **2** Select one or more items in the Browser pane.
- **3** Choose Delete from the Right-click menu.
- **4** Do one of the following:
- Click Move to Trash (Mac) or Move to Recycle Bin (Windows) to remove the item from session.
- Click Delete to remove the items from your system.
- Click Cancel to leave selected items unchanged.

# Searching Items

Pro Tools lets your search your entire system, or specific volumes, directories, or catalogs with ease. Workspace browsers provide a simple set of search tools so you can quickly search and find files (both online and offline) on your system.

Performing a search filters items listed in the Browser pane to display only those items that match the search criteria.

The Relink window provides specialized search capabilities for finding and relinking missing files. For more information, see ["Linking and Relinking](#page-322-0)  [Files" on page 297.](#page-322-0)

## Searching for Either/Or or And Text Strings

When typing in a search query in either simple or advanced search mode, use spaces for *OR* searches. For example, to search for file names that contain either *guitar* or *bass*, type guitar bass.

Similarly, use quotes around text strings separated by spaces for *AND* searches. For example, to search for file names that contain both *bass* and *guitar*, type "bass guitar".

# Search Tools

The top of every Workspace browser provides a set of search tools for finding files on your system quickly and easily.

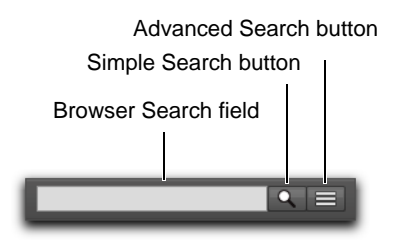

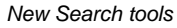

## Browser Search Field

Type the names of files, dates, durations, and so forth into the Browser Search field. As soon as you start typing, Pro Tools initiates the search for matches to the text you type. Results are displayed in the Browser pane.

## Simple Search Button

Click the Search button to initiate a simple search before typing any text into the Browser Search field. The Simple Search button changes from a magnifying glass icon to an "X" and immediately initiates a search. Click the Search button again to end the search (or press the Esc key).

## Advanced Search Button

Click the Advance Search button to open the Advanced search toolbar. (see ["Advanced Search" on](#page-312-0)  [page 287](#page-312-0)).

# Simple Search

Pro Tools provides a simple text search with the Browser Search Field that lets you quickly search all volumes for items by file name as well as any other text field available in the Workspace browser (such as File Comment, Database Comment, Scene, Take, Plug-In Name, and so on).

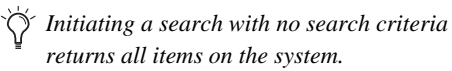

## **To initiate a simple search:**

- **1** In the Locations pane, select the Volume, Catalog, Session, or Folder that you want to search. If you do not make a selection, the entire system is searched (including shown offline volumes).
- **2** Press Command+F (Mac) or Control+F (Windows).
- **3** Type in the Browser Search field.
- **4** Click in the Browser Search field and type text for the search.

Search results are displayed in the Browser pane.

# <span id="page-312-0"></span>Advanced Search

Pro Tools provides advanced tools for searching files and volumes by specific categories. You can refine your search by providing multiple constraints on the search parameters. You can also easily switch from an advanced search to a simple search.

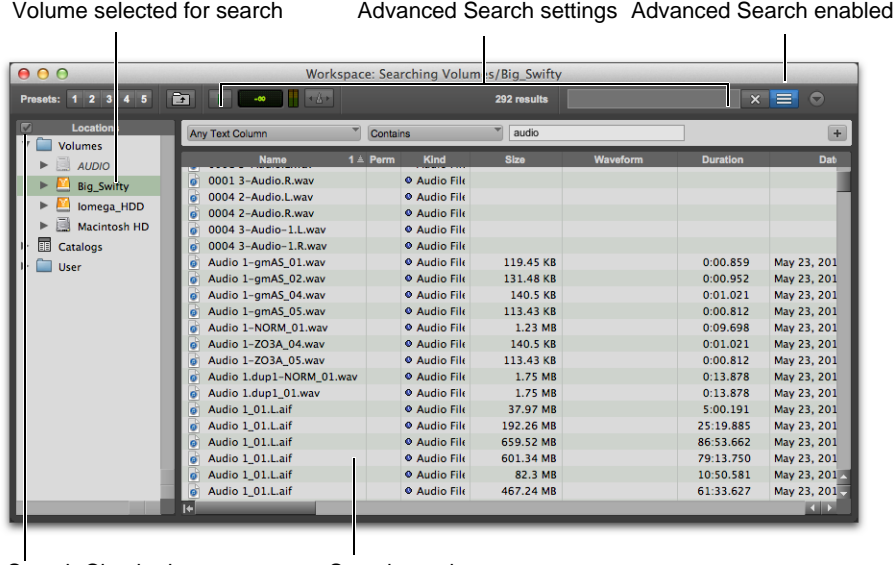

```
Search Checked 
option (disabled)
```
Search results

*Advanced search results for the selected Volume*

#### **To initiate an advanced search on a selected item in the Locations pane:**

- **1** Do one of the following:
- Click the Advanced Search button.
- Press Command+Shift+F (Mac) or Control+Shift+F (Windows).
- **2** If it is enabled, disable the Search Checked option at the left of the Locations pane header by clicking it.
- **3** In the Locations pane, select the Volume, Catalog, Session, or Folder that you want to search.
- **4** Select the Column type.
- **5** Select the Search Criteria.
- **6** Click in the Search Text field and type text for the search.
- **7** Press Return (Mac) or Enter (Windows).

The search results are displayed in the Browser pane.

If you want to refine your search, click the Add Row button to add further constraints to the search. Repeat steps 4-6 for each row you add.

#### **To initiate an advanced search on checked items in the Locations pane:**

- **1** Do one of the following:
- Click the Advanced Search button.
- Press Command+Shift+F (Mac) or Control+Shift+F (Windows).
- **2** If it is disabled, enable the Search Checked option at the left of the Locations pane header by clicking it.
- **3** In the Locations pane, check each of the Volumes, Catalogs, Sessions, or Folders that you want to search.

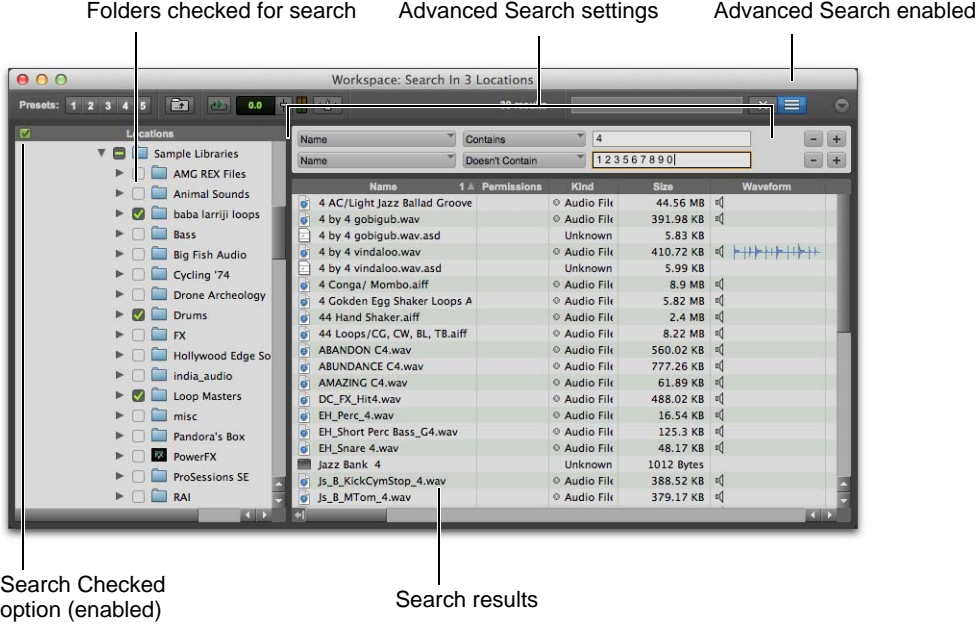

*Advanced search results for checked folders*

- **4** Select the Column type.
- **5** Select the Search Criteria.
- *Command-click (Mac) or Control-click (Windows) to select multiple criteria for an either/or search.*
- **6** Click in the Search Text field and type text for the search. (Use spaces between text strings for *either/or* searches and use quotes around text strings with spaces for *and* searches.)

**7** Press Return (Mac) or Enter (Windows).

The search results are displayed in the Workspace pane.

If you want to refine your search, click the Add Row button to add further constraints to the search. Repeat steps 4-6 for each row you add.

#### **To switch from an advanced search to a simple search, do one of the following:**

- Click the Advanced Search button so that it is highlighted.
- Press Command+Shift+F (Mac) or Control+Shift+F (Windows).

### **To switch from an simple search to an advanced search, do one of the following:**

- Click the Advanced Search button so that it is unhighlighted.
- Press Command+F (Mac) or Control+F (Windows).

### **To cancel the search entirely:**

Click the Simple Search button  $({}^{\alpha}X^{\gamma})$ .

# Advanced Search Features

Once you have initiated an advanced search, the Workspace browser displays additional advanced search features.

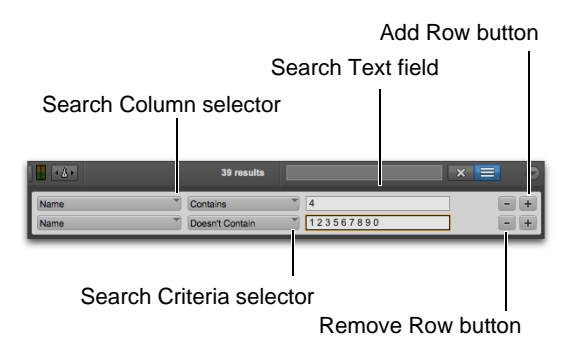

*Advanced Search tools*

### **Column Search Selector**

You can search text by all columns or only be specific columns in the browser.

### **Search Criteria Selector**

You can search for items in the selected column according to the following search criteria:

**Contains** Select this option to search for items that include the text you type into the Search Text field.

**Does Not Contain** Select this option to exclude items from the search that contain the text you type into the Search Text field.

**Starts With** Select this option to search for items that start with the text that you type into the Search Text field.

**Contains Exactly** Select this option to search for items that are an exact match to the text you type into the Search Text field.

## **Search Text Field**

Use the Search Text field to search the selected column type according to the selected column type and search criteria.

## **Add/Remove Row Buttons**

Pro Tools lets you refine your search by up to 8 rows of search criteria.

**Add Row Button** Click the Add button ("+") to add another row to refine the advanced search.

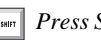

*Press Shift + "+" (plus) or to add a new row.* 

**Remove Row Button** Click the Remove button  $($ "-") for a row to remove that row.

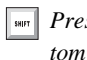

*Press Shift + "–" (minus) to remove the bottom row.*

## Saving Search Results as a Catalog

#### **To save the results of your search as a Catalog:**

- **1** Choose Edit > Select All, or press Command+A (Mac) or Control+A (Windows), to select all items in the Items List.
- **2** Right-click any selected item and choose Create Catalog.
- *For more information, see ["Catalogs" on](#page-329-0)  [page 304](#page-329-0).*

# <span id="page-315-0"></span>**Waveforms**

The Waveform column displays waveforms for audio files. Waveform display depends on the following:

- Waveforms are displayed if they have already been calculated and stored, either with the file metadata or in the global Waveform cache.
- When a file is imported into a session, a waveform is automatically calculated for it.

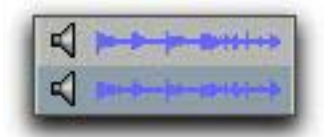

*Waveform displays in a Workspace browser*

The waveform overview is stored in the file, or in the Pro Tools Databases folder on your system drive. For more information, see "WaveCache" on page 290.

*To scale the vertical zoom on waveforms displayed in the Workspace browser, press Command+Option+[ or Command+Option+] (Mac), or Control+Alt+[ or Control+Alt+] (Windows).*

## **Summed Waveforms for Multichannel Files**

Waveform displays for stereo and multichannel files are summed.

## Calculating Waveforms for **Display**

If an audio file item does not have a waveform, the waveform must be calculated to be visible in a Workspace browser Waveform display.

### **To calculate waveforms in a Workspace browser:**

- **1** Select online audio files, or folders containing audio files, in a Workspace browser.
- **2** Right-click any selected item and choose Calculate Waveform.

## WaveCache

A global WaveCache file stores waveforms that cannot be written back to the sound file, such as read-only files, files on network and other readonly volumes, and interleaved files.

On Mac, the WaveCache file is stored in /Users/Shared/Pro Tools.

On Windows, the WaveCache file is stored in <Systemdrive>/Users/Public/Pro Tools.

# <span id="page-316-0"></span>Elastic Audio Files in the Workspace

You can both calculate and clear Elastic Audio analysis for selected audio files in Workspace browsers. Only AIFF and WAV files are supported for Elastic Audio analysis and processing. Any other file format (such as MP3) must be converted to AIFF or WAV for Elastic Audio analysis and processing.

*Even though the MP3 file formats are not directly supported by Elastic Audio, you can import them into a WAV- or AIFF-based session and then use the converted files on Elastic Audio-enabled tracks. File formats that do not match the session are converted automatically on import.*

*For more information, see [Chapter 40,](#page-862-0)  ["Elastic Audio."](#page-862-0)*

### **To calculate Elastic Audio analysis:**

- **1** In a Workspace browser, select the files you want to analyze.
- **2** Do one of the following:
- Right-click one of the selected files and choose Calculate Elastic Analysis from the pop-up menu.
- Preview the file with the Audio Files Conform to Session Tempo option enabled.

Analyzed files in which a regular tempo was detected are updated as tick-based, display their duration in Bars|Beats, and display their native tempo in the Tempo column.

Analyzed files in which no tempo was detected remain sample-based. These files typically contain only a single transient (such as a snare hit) or they are longer files without a readily identifiable regular tempo (such as entire songs).

*On Mac, if you do not see the Elastic Audio Analysis icon or the duration does not change to tick-based during the preview process, check the permissions for the folder in the Mac Finder. You must have write access of the directory for this feature to work.*

## **To clear Elastic Audio analysis:**

- **1** In a Workspace browser, select the files with Elastic Audio analysis that you want to clear.
- **2** Right-click one of the selected files and choose Clear Elastic Analysis from the pop-up menu.

Files cleared of Elastic Audio analysis data revert to sample timebase, display their duration in minutes and seconds, and do not report a tempo.

## File Timebase and Elastic Audio Analysis Icons

Workspace browsers provide two different icons for time-based or tick-based files. For time-based files, the time-based icon is color coded to indicate whether or not a file includes Elastic Audio analysis.

| Sample-based<br>Elastic Audio file icon                   | Tick-based<br>file icon | Sample-based<br>file icon, no Elastic Audio |                 |  |
|-----------------------------------------------------------|-------------------------|---------------------------------------------|-----------------|--|
| $+$ $+$ $+$ $+$ $+$<br>C)<br>$-3.3$                       | results                 |                                             |                 |  |
| $1 \pm$<br><b>Name</b>                                    | King                    | <b>Size</b>                                 | <b>Wateform</b> |  |
| <b>ABAN JON C4, wav</b><br>ö                              | A Andre File            | d)<br>560.02 KB                             |                 |  |
| <b>ABUN JANCE C4.way</b>                                  | <b>O</b> Audio File     | 777.26 KB<br>o(                             |                 |  |
| $\bullet$ $\bullet$ $\bullet$ $\bullet$<br>AMAZ NG C4.wav | <b>O</b> Audio File     | 61.89 KB<br>a(                              |                 |  |
| DC_F)_Hit4.wav                                            | <b>O</b> Audio File     | 488.02 KB<br>۵ſ                             |                 |  |
| EH_Perc_4.wav                                             | <b>O</b> Audio File     | 16.54 KB<br>¤0                              |                 |  |
| EH Short Perc Bass G4.wav                                 | <b>O</b> Audio File     | ۵đ<br>125.3 KB                              |                 |  |
| EH Snape 4.000                                            | <b>O</b> Audio File     | ۰đ<br>48.17 KB                              |                 |  |
| ្ងិ<br><b>Js B KickCvmStop 4.wav</b>                      | <b>O</b> Audio File     | ۵đ<br>388.52 KB                             |                 |  |
| Js B MTom 4.wav                                           | <b>O</b> Audio File     | ۵đ<br>379.17 KB                             |                 |  |
| $\frac{1}{\sqrt{2}}$<br>Js B Perc 4.wav                   | <b>O</b> Audio File     | ۰đ<br>184.11 KB                             |                 |  |
| Js_Rhodes_sft_C4.wav                                      | <b>O</b> Audio File     | a(<br>597.35 KB                             |                 |  |
| <b>IW CYMBALSOUEEK4.WAV</b>                               | A Audio File            | 2.25 MB<br>Q(                               |                 |  |
| Pc_HighTabla4.wav                                         | © Audio File            | 173.46 KB<br>o(                             |                 |  |
| PHAT KIK 4.WAV                                            | $0$ Audio City          | <u>at de ve</u>                             |                 |  |
| RP SOKIT S 4.WAV                                          | ◎ Audio File            | ۵đ<br>57.56 KB                              |                 |  |
| <b>SAFE C4.wav</b>                                        | A Audio File            | 695.53 KB<br>GO.                            |                 |  |

*Elastic Audio and Timebase icons in Workspace browsers*

**Sample-Based File Icon** Indicates that the file is sample-based. The icon is color coded to display whether or not the file includes Elastic Audio analysis data. Sample-based WAV and AIF files without elastic audio analysis data display a gray clock icon. Sample-based WAV and AIF files with elastic audio analysis data display a blue clock icon. The file's duration is displayed in minutes and seconds.

**Tick-Based File Icon** Indicates that the file is tickbased. The file's duration is displayed in Bars|Beats and the file's native tempo is displayed in the tempo column. MIDI, REX and ACID files are tick-based and contain their own tempo and Bar|Beat metadata. WAV and AIF files with elastic audio analysis that are tick-based also display a green metronome icon.

# Previewing Audio in Workspace Browsers

Audio files can be previewed in Workspace browsers. Previewing follows the master Audition path as selected in the Output pane of the I/O Setup (see ["Audition Path" on page 71](#page-96-0)). The base level for previewing is determined by the Master Fader (or Auxiliary Input) level assigned to the Audition path. You can also adjust the Preview Volume in the Workspace browser.

## **To preview an audio file in a Workspace browser:**

- **1** Select an audio file in a browser Items List. Make sure the Workspace browser is the foreground (active) window.
- **2** Do one of the following:
- Click the Waveform Preview button (the speaker icon to the left of the waveform display). Click again to stop auditioning.
- If Spacebar Toggles File Preview is selected in the Browser menu, press the Spacebar. Press the Spacebar again to stop auditioning.
- Press Command+P (Mac) or Control+P (Windows) to start and stop previewing.
- Press the Esc key to stop previewing.

*If the Auto-Preview option is enabled, previewing starts as soon as the file is selected in a Workspace browser.*

### **To audition from a specific location within the file:**

Click in the waveform display at the location.

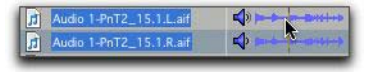

*Auditioning an audio file*

#### **Interleaved Files**

When previewed in Workspace browsers, interleaved audio files with more than two channels are summed to mono for auditioning.

#### **Multi-Mono Files**

Multi-mono files must be previewed one file at a time.

#### **Split Stereo Files Preview Together**

When selecting one of a pair of Split Stereo files, such as "Drums.L" and "Drums.R," both files preview together. To preview only the selected channel of a split stereo pair, press the Shift key and start preview.

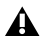

*Some Pro Tools operations can cause temporary interruptions in Workspace auditioning.* 

*MIDI files can be previewed from the session Clip List, but not from Workspace browsers. See ["Previewing Clips in the](#page-288-0)  [Clip List" on page 263](#page-288-0).*

## Preview Controls and Indicators

Every Workspace browser provides the following preview controls in the Toolbar: Preview, Volume, Meters, Audio Files Conform to Session Tempo, and Elastic Audio Plug-In.

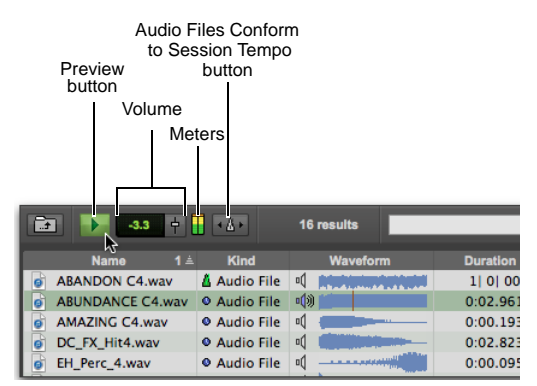

*Preview controls in Workspace browsers*

#### **Preview Button**

The Preview button starts and stops preview of audio files selected in Workspace browsers. You can also Right-click the Preview button to change the Preview mode and set whether or not the Spacebar toggles file preview.

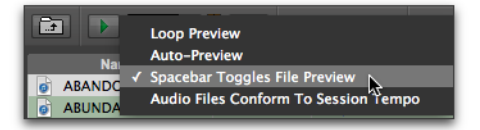

*Workspace Browser, Preview button Right-click menu*

### **Volume**

The Volume control in Workspace browsers lets you boost or attenuate the gain for previewing selected files.

### **To change the volume for previewing in Workspace browsers:**

- **1** Click the Volume control (Fader icon) to display the Volume fader.
- **2** Adjust the Volume fader (from –INF to  $+12$  dB).

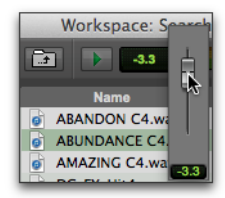

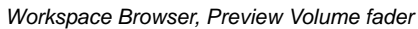

### **Meters**

The meters display the level of the audio and also provide clip indicators. For mono files, the mono signal is shown in both meters. For stereo files, the left and right meters show the left and right channels respectively. Greater than stereo multichannel files are displayed as summed mono in both meters.

## **Audio Files Conform to Session Tempo Button**

The Audio Files Conform to Session Tempo button mirrors the corresponding Browser menu command. When enabled, all tick-based audio files with Elastic Audio analysis, as well as REX and ACID files, conform to the session tempo. This lets you play back the session, and then simultaneously preview the selected files in time with the session. The Audio Files Conform to Session Tempo button is only available when a session is open, otherwise it is disabled and grayed out.

When the Audio Files Conform to Session Tempo button is enabled, Pro Tools analyzes any un-analyzed files on preview or import. Tick-based audio files conform to the session tempo during preview and on import. Sample-based files, those where no tempo has been detected, always preview and import at their original speed and duration.

When the Audio Files Conform to Session Tempo button is disabled, any tick-based audio files with Elastic Audio analysis, and REX and ACID files preview at their native tempo.

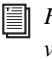

*For more information, see "Conforming Preview to the Session Tempo" on page 296*

## **Elastic Audio Plug-In Selector**

The Elastic Audio Plug-In selector lets you select any Real-Time Elastic Audio plug-in as the default plug-in for previewing and importing Elastic Audio files. Changing the plug-in in any Workspace browser also affects the Elastic Audio Default Plug-In option in the Processing preferences.

## **To the Elastic Audio plug-in for preview in context:**

- **1** Right-click the Audio Files Conform to Session Tempo button.
- **2** Select the desired Elastic Audio plug-in.

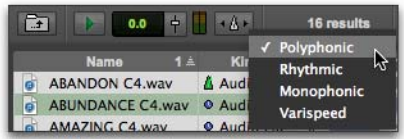

*Workspace Browser, selecting Elastic Audio plug-in for previewing Elastic Audio files.*

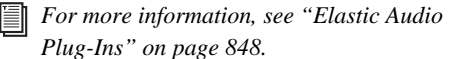

# Preview Modes

Workspace browsers provide three Preview modes: Normal Preview, Loop Preview, and Auto-Preview.

# Normal Preview

Normal Preview simply plays the selected audio file and stops at the end of the file. Deselect Loop Preview and Auto-Preview for Normal Preview mode.

# Loop Preview

Loop Preview plays the selected file by looping playback of the file. If multiple files are selected, only the first selected file previews. When Loop Preview mode is enabled, the Preview button updates to show a Loop Preview Mode icon.

*Control-click (Mac) or Start-click (Windows) the Preview button to toggle Loop Preview mode on and off.*

### **To loop preview a file in a Workspace browser:**

- **1** Do one of the following:
- In the Browser menu, select Loop Preview. The Browser Preview button updates to show the Loop Preview icon.
- Right-click the Preview button and select Loop **Preview.**

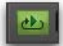

## *Workspace Preview button, Loop Preview mode*

**2** Select an audio file in a Workspace browser's Items List. Make sure the Workspace browser is the foreground (active) window.

- **3** Do one of the following:
- Click the Browser Preview button.
- Click the Waveform Preview button.
- If Spacebar Toggles File Preview is selected in the Browser menu, press the Spacebar.
- Press Command+P (Mac) or Control+P (Windows).

### **To stop loop audition:**

- Do one of the following:
- Click the Browser Preview button again.
- If Spacebar Toggles File Preview is selected in the Browser menu, press the Spacebar again.
- Press Command+P (Mac) or Control+P (Windows).
- Press the Esc key.

## Auto-Preview

Auto-Preview plays the audio file as soon as it is selected. Additionally, the Preview button updates to show an Auto-Preview icon.

*Command-click (Mac) or Control-click (Windows) the Preview button to toggle Auto-Preview mode on and off.*

### **To automatically preview files when selected:**

- Do one of the following:
- From the Browser menu, select Auto-Preview. The Preview button updates to show that Auto-Preview is enabled.
- Right-click the Preview button and select Auto-**Preview.**

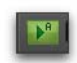

*Workspace Preview button, Auto-Preview enabled*

## Conforming Preview to the Session Tempo

Pro Tools lets you preview Elastic Audio analyzed files at the session tempo. The selected default Elastic Audio plug-in is used for previewing Elastic Audio analyzed audio files at the session tempo. Additionally, other tick-based files, such as REX and ACID files, can also be previewed at the session tempo and in time with playback.

### **To preview files at the session tempo:**

- **1** In the session, place the insertion point at the location where you want to preview the file in Workspace.
- **2** In a Workspace browser, select the file you want to preview.
- **3** Do one of the following:
- Click the Audio Files Conform to Session Tempo button. It highlights when enabled.
- From the Browser menu, select Audio Files Conform to Session Tempo.
- Right-click the file you want to preview and select Audio Files Conform to Session Tempo from the pop-up menu.
- **4** Click the Preview button in the Workspace browser and the file plays at the session tempo.

# Preview in Context

Pro Tools lets you preview audio files in Workspace browsers while playing back a Pro Tools session. Tick-based audio files (those with tempo detected Elastic Audio analysis, as well as REX and ACID files) can play back in tempo, and at the corresponding bar and beat location, with session playback. Tick-based audio files audition at the session tempo when the Audio Files Conform to Session Tempo option is enabled.

*Deselect the Spacebar Toggles File Preview option in the Browser menu to start and stop session playback with the Spacebar without previewing in the Workspace browser. Use Command+P (Mac) or Control+P (Windows) to start and stop preview in the frontmost Workspace browser during session playback.* 

# Reserve Voices for Preview in Context **(Pro Tools HD Only)**

Preview in context (previewing audio files in Workspace during session playback) uses disk voices for playback. The number of voices required depends on the channel width of the selected Audition Paths on the Output page of the I/O Setup window. For example, if a stereo audition path selected in the I/O Setup requires 2 voices for preview in context, whereas a 5.1 audition path requires 6 voices. If one or more voices are not available for preview in context because they are in use by disk tracks (or routing for Native processing on HDX systems), the Preview button in Workspace browsers will be unavailable during session playback.

Pro Tools provides an option to reserve voices for preview in context. The number of reserved voices is determined by the channel width of the selected Audition Paths in the I/O Setup. Voices reserved for preview in context are unavailable for disk tracks.

### **To reserve for voices for preview in context:**

- **1** Choose Setup > Preferences.
- **2** Select the Operation tab.
- **3** Enable the Reserve Voices For Preview In Context option.
- **4** Click OK to close the Preferences dialog.

# <span id="page-322-0"></span>Linking and Relinking Files

A Pro Tools session is made up of references, or *links*, to audio files and other session media. Audio and video files must be stored on suitable Performance volumes and be properly linked in order to be playable in the session.

The following types of files are not playable:

**Transfer Files** Files that are stored on volumes not suitable for playback, such as network volumes or CD-ROMs.

**Missing Files** Files that cannot be found where the session expects them, either because they have been moved, or because they are stored on volumes that are not currently mounted (offline volumes).

The process of reacquiring missing files is referred to as *relinking*. Relinking can involve certain subtasks, depending on the situation.

- Transfer files must first be copied to a suitable Performance volume. The session is then relinked to the copies on the Performance volumes instead of the original Transfer files.
- Volumes may be searched for missing files and, when the files are found, Pro Tools relinks the session to the file's new location.
- Files that reside on offline volumes must first have their volumes mounted (brought online) before they can be relinked.

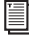

*Catalogs have unique linking characteristics. See "Relinking and Aliases in Catalogs" on page 303.* 

# Choosing When to Relink

Pro Tools lets you relink files while opening a session or after a session is already open, as follows:

• Relinking when opening a session ensures that the session opens with all media playable. Automatic and manual relinking can be performed. See ["Opening a Session with Missing Files" on](#page-324-0)  [page 299](#page-324-0).

 Relinking later (after a session is already open) is the fastest way to open the session, but all missing items remain offline and unplayable. See ["Relink Window" on page 300](#page-325-0).

## Forcing a Relink

If you cannot relink to the original file, you can force a relink to another file. See ["Force Relinking](#page-328-0)  [Files" on page 303.](#page-328-0)

# Transfer Files

Unlike missing files, Transfer files are files that have been found but which reside on volumes unsuitable for playback, such as CD-ROMs or network drives. These volumes appear as Transfer volumes in the Workspace browser.

## Opening a Session with Transfer Files

If a session finds files on a volume unsuitable for playback, a dialog appears prompting you to copy them to a suitable volume.

#### **To copy Transfer files found when opening a session, do one of the following:**

- Click Yes to open the Copy and Relink dialog.
- Click No to open the session with all Transfer files offline. When opened, the session's Workspace browser indicates Transfer files with a "T" in their Status column.

## Transfer Files in an Open Session

#### **To make Transfer files playable in the current session:**

- **1** Select the current session in the Locations pane.
- **2** Double click the Audio Files folder to display all of the audio files.
- **3** Choose Select Transfer Files from the Browser menu.
- **4** Choose Copy and Relink from the Browser menu.
- **5** Specify a location for the copied files on a valid Performance volume and click OK.
- **6** Repeat for video files, as necessary.

# Copy and Relink

The Copy and Relink command is a file management option for session and catalogs in the Workspace browser.

Copy and Relink provides a convenient way to copy files and relink the session or Catalog to the copies rather than to the originals.

### **To copy items to a new location and Relink to the copies:**

- **1** Do one of the following:
- Choose Window > New Workspace and select the current session in the Locations pane.
- Open a Catalog.
- **2** Select the items you want to copy and relink. You can select any media files (online, offline, and Transfer files).
- **3** Choose Copy and Relink Selected from the Browser menu.
- **4** If the default location for the copies (the session's Audio Files folder) is not appropriate, specify a different location and click Choose.
- **5** The files are copied to the chosen destination and the session or Catalog is relinked in the background.
# Missing Files

Files are missing if they are not found in the same location as when the session was last saved. This could be because you moved the files or the session folder, or because the files are on a volume that is not currently mounted.

### Opening a Session with Missing Files

#### **To open a session with missing files:**

- **1** When you open a session, Pro Tools opens the session with all available media, then shows you how many files are missing (if any) and asks how you want to proceed. (If told that files are unsuitable for playback, see ["Transfer Files"](#page-323-0)  [on page 298.](#page-323-0))
- **2** Select one of the following:
- Skip All—or press Command+S (Mac) or Control+S (Windows).
- Manually Find Relink—or press Command+M (Mac) or Control+M (Windows).
- Automatically Find Relink—or press Command+A (Mac) or Control+A (Windows).
- **3** Select Regenerate Missing Rendered Files Without Searching to exclude rendered Elastic Audio files from the relink process and regenerate them instead.
- **4** Click OK.

#### **Skip All**

Use the Skip All option to skip all missing files. This option is the fastest way to open the session utilizing all available media. Missing files are offline in the session, and shown in the Clip List and the Workspace browser with *italic* text.

#### **Manually Find and Relink**

This option opens the Relink window. Use the Relink window to search, compare, verify, and relink missing files. Files can be relinked one at a time or in batches. See ["Relink Window" on](#page-325-0)  [page 300](#page-325-0) for more information.

#### **Automatically Find and Relink**

Automatically Find and Relink is the simplest method to relink sessions to required media, but it provides no way to compare files or verify links. This option cannot be undone. The Automatically Find and Relink option does the following:

- Searches all Performance volumes for all missing items with matching Name, ID, Format, and Length
- Links missing items to the first matches found
- Commits links for all items possible
- *Links, once committed, cannot be undone once the session is saved. The only way to revert to previous links is to close the session without saving changes.*

If some files remain unlinked, the Task window opens and a failed task appears in the Paused Tasks pane. Double-click the Task icon to open the Relink window and manually find and relink files.

*Even if all of the missing files are later found and relinked, the failed task remains in the Task Window. Like all failed tasks, it must be manually selected and deleted. See "About Failed Tasks" on page 309.* 

#### **Regenerate Missing Rendered Files Without Searching**

Enable this option to exclude rendered Elastic Audio files from the relinking process (rendered files are recalculated instead). This option is available when Automatically Find and Relink or Manually Find and Relink is enabled.

# <span id="page-325-0"></span>Relink Window

The Relink window provides tools for all relinking tasks.

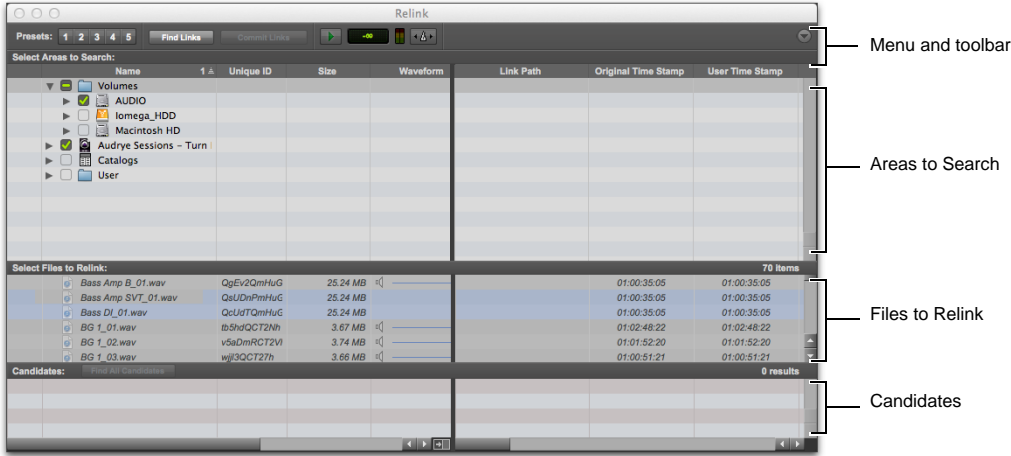

*Main elements in the Relink window*

**Menu and Toolbar** Includes the Relink menu, View Presets, and relinking buttons. Status is displayed at the far right.

**Areas to Search** Selects volumes on which to search for missing items.

**Files to Relink** Lists missing files.

**Candidates** Lists files that match the "relinking criteria" for a particular missing file. The Link icon next to the candidate can be toggled on or off to link (or unlink) the proposed candidate to the selected missing file.

The Relink window controls each phase of the relinking process.

### Opening the Relink Window

When opening a session with missing files, use the Manually Find and Relink option to open the Relink window.

The Relink window can also be accessed after a session is open.

#### **To access the Relink window from an open session:**

- **1** In the Workspace browser, select the item you want to relink.
- **2** Choose Relink Offline from the Browser menu.

# Selecting Areas to Search

Selecting volumes and folders in the Areas to Search pane lets you focus the search for missing files. This can speed the relinking process by limiting the number of volumes or folders to search. In addition, excluding folders from a search for missing files also lets you redirect a session or Catalog to a more appropriate copy of an item.

|   | Name                 |   |                     | <b>Unique ID</b> |
|---|----------------------|---|---------------------|------------------|
|   | D                    |   | <b>Big_Note</b>     |                  |
|   | ь                    |   | <b>Big_Swifty</b>   |                  |
|   | $\blacktriangledown$ | 丽 | Catalogs            |                  |
|   |                      | D | <b>Beats</b>        |                  |
|   |                      | D | SoundFX             |                  |
|   | $\triangleright$     | 屋 | Central Scrutinizer |                  |
| w | Þ                    | 烕 | <b>CY BORG</b>      |                  |
|   | Þ                    | a | Gregory Peckary     |                  |
|   | Þ                    |   | Joe                 |                  |
|   | ь                    |   | Mary                |                  |

*Volumes selected to include in the search*

#### **To select volumes or folders to include or exclude in a search:**

- **1** Configure the Areas to Search pane to display the appropriate volume, Catalog, or folder.
- **2** Click each item's Search column to toggle it to be included or excluded in the search. A check next to an item indicates it will be included in the search. All folders within items are also checked.

# Single and Multi-File Relinking

The Relink window can be used to relink one missing file at a time, or to relink missing files in batches.

### <span id="page-326-0"></span>Relinking Individual Missing Files

In some situations, individual files must be relinked one at a time in order to relink the session to the correct file. This is necessary if multiple copies of a media file are online, or whenever you want the most control and flexibility over the relinking process.

#### **To relink a missing file:**

- **1** Configure the Areas to Search pane.
- **2** Select one item in the Files to Relink list.
- **3** Click Find All Candidates.

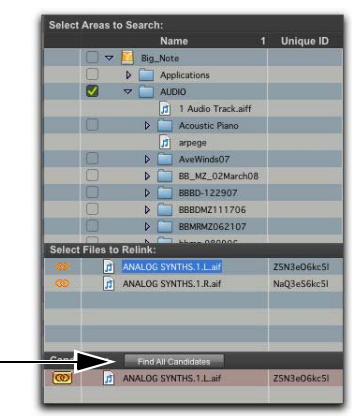

*Find All Candidates, for relinking a selected missing file*

Pro Tools searches the selected volumes and displays all files that match File Name or Unique ID in the Candidates list. Link icons indicate if a Candidate is already linked.

*OMF video clips can only be relinked to a session if they have matching Unique IDs.*

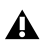

*QuickTime video clips can only be relinked to a session by file name and file format (Quick-Time).*

*To control matching and linking criteria when relinking an individual missing file, use the Find Links button. Find Links is explained in ["Relinking Multiple Missing](#page-327-0)  [Files" on page 302.](#page-327-0)*

**4** Click the Link icon next to the appropriate Candidate to which you want to relink. A Link icon next to an item indicates it will be relinked to the item currently selected in the Files to Relink list.

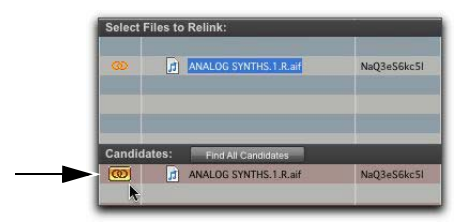

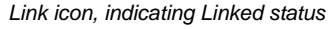

- **5** Click the Link icon next to other Candidates, if you want to relink to additional missing files.
- **6** Click the Commit Links button.

### <span id="page-327-0"></span>Relinking Multiple Missing Files

Using the Find Links button, multiple files can be matched and linked in one procedure.

#### **To relink multiple missing files:**

- **1** Configure Areas to Search. (See "Selecting Areas to Search" on page 301.)
- **2** Select one or more items in the Files to Relink list. The Find Links button becomes available.
- **3** Click Find Links.
- **4** Configure criteria for relinking, if necessary, in the Linking Options dialog:
- By default, Find by Name and ID is enabled.
- To add additional matching criteria, select an option from the Linking Options dialog. (Modification Date is only applicable to Catalogs.)
- If Match Duration is enabled, Pro Tools only selects files of the same length or *greater*.

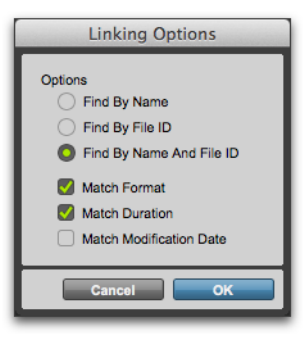

#### *Linking options*

**5** Click OK to continue (or click Cancel to return to the Relink window).

Pro Tools searches for an acceptable candidate for the first missing file (the first item selected in the Files to Relink list). A link icon appears next to each file as Pro Tools finds and links the first acceptable candidate to the missing file. The Link

Path column shows the location of the selected candidate. Pro Tools continues searching, matching, and linking for each missing file in the Files to Relink list.

- **6** To view a candidate for a missing file, select to highlight the missing file. That file's candidate appears in the Candidates pane, where you can view its information and waveform.
- **7** If you are not satisfied with the candidate for a particular missing file, you can click Find All Candidates for the selected file (see ["Relinking](#page-326-0)  [Individual Missing Files" on page 301](#page-326-0)).

# Force Relinking Files

If you want to link to a substitute file (for example, if you know a file has the same audio or video but does not have a matching File Name or Unique ID), you can force a relink.

 To force relink an audio file, its file format (WAV, AIFF, or MXF), sample rate and bit depth must match those of the original file.

 To force relink a video file, its format (Quick-Time, Avid, MXF, or OMF) and frame rate must match those of the original file.

#### **To force a relink:**

- **1** Select the items you want to relink.
- **2** Choose Relink Offline from the Browser menu.
- **3** In the Relink window, select one item in the Files to Relink list.
- **4** Navigate in the Areas to Search pane to locate the file you want to relink.
- **5** Drag the file to the Candidates pane in the Relink window.
- **6** Click the Link icon next to the file you dragged to the Candidates pane.
- **7** Click the Commit Links button.

# Committing Links

There is no Undo for relinking. Once a file has been relinked and the session saved, the session always remembers the new link (the original link is forgotten). For this reason, no files are actually relinked until you click Commit Links.

*The Automatically Find and Relink option is the only relinking process that does not ask you to verify links before they are committed. If you use this option and are unsatisfied with the results, close the session without saving to prevent the new links from being committed.* 

#### **To commit links:**

- **1** Use the Relink window to link files as explained in "Single and Multi-File Relinking" on page 301.
- **2** Click Commit. You are asked to verify committing links.
- **3** Do one of the following:
- Click Yes to commit links.
- Click No to stop without affecting files.

### Relinking and Aliases in **Catalogs**

Catalogs are collections of "aliases" or "shortcuts" to actual files. If the files are moved, an item in a Catalog can become unlinked from the file it references.

#### **To relink a Catalog:**

- **1** Open the Catalog.
- **2** Select items to relink.
- **3** Choose Relink Selected from the Browser menu in that Catalog window.

# Catalogs

Catalogs are similar to having a Favorites folder, and serve as a way to collect and organize frequently used items regardless of where they are stored. A Catalog is analogous to a folder full of aliases or shortcuts. Placing a file in a Catalog does not create a copy of the file, and does not change where the file is stored. Rather, it stores a reference (or alias) to the file so that it can be found and manipulated without having to search for its physical location.

# Creating Catalogs

Catalogs can be added to the Workspace as new, empty Catalogs, or you can select items first and then save a Catalog of all selected items.

#### **To create a new, empty Catalog:**

- **1** Open a Workspace browser.
- **2** Choose New Catalog from the Browser menu.
- **3** Type a unique name and click OK.

#### **To catalog a selection of items:**

- **1** Open a Workspace browser.
- **2** Select the items you want to include in the new Catalog.
- **3** Choose Create Catalog from Selection from the Browser menu.

A new, fully indexed Catalog database of the selected items is created.

### Creating Catalogs of Folders

#### **To create a Catalog of an entire folder and all its contents:**

- **1** Open the Workspace browser, if not already open.
- **2** Drag and drop a single folder onto the Catalog icon in the Workspace browser.

Pro Tools first indexes the folder, then a fully indexed Catalog is created, with the same name as the dropped folder.

### Renaming a Catalog

Catalogs can be renamed at any time.

#### **To rename a Catalog:**

- **1** Click the Catalog item in the Workspace browser until its name highlights.
- **2** Type a new name for the Catalog.

# Modifying Catalogs

#### **To add items to a Catalog, do one of the following:**

- Open the Catalog and drop new items from another Workspace browser.
- Click the main Catalogs icon in the Workspace, to expand your view of all existing Catalogs, then drop items onto any Catalog.

#### **To add a folder to a Catalog:**

- **1** Open the Catalog.
- **2** Choose New Folder from the Browser menu.

### Removing Catalog Items

When you remove a folder or file from a Catalog, Pro Tools lets you choose whether to delete only the alias from the Catalog, or also delete the original files from disk.

#### **To delete an item from a Catalog.**

- **1** Select a catalog in the Locations pane.
- **2** In the Browser pane, select one or more items in the catalog that you want to remove.
- **3** Choose Remove Selected Items from the Browser menu.
- **4** When prompted, do one of the following:
- To remove the aliases for the selected items from the Catalog, click Remove.
- To delete the selected items from disk (and remove their aliases from the Catalog), click Move To Trash (Mac) or Move To Recycle Bin (Windows).

### Consolidating Files with Catalogs

Catalogs are excellent tools for consolidating files from a variety of sources.

For example, create a Catalog named "Thumps" and fill it with sound effects from three different volumes. You can then drag the Catalog from the Workspace browser to another volume, and a folder named "Thumps" is created on that volume. All of the files referenced by the Catalog are automatically copied to the volume. Folders and subfolders, if any, and their contents are included in the copy.

# Updating Catalogs

Since a Catalog database is not linked to any particular volume, there is a limit to the abilities of the Update Index command. When Update Index for Selected Items is selected from the Browser menu in a Catalog, Pro Tools searches for the items represented by the aliases in the Catalog and updates the following information:

**Metadata** Metadata for all files found online, including File comments, are updated.

**Database Comments** Database Comments are not updated, because they are unique to each Catalog and are not part of the file's metadata.

### Relinking Catalog Items

If files are ever missing from a Catalog, use the Relink window to locate, copy, and relink files. For more information, see ["Linking and Relinking](#page-322-0)  [Files" on page 297.](#page-322-0)

### Removing Catalogs

#### **To delete a Catalog:**

- **1** Select a catalog in the Locations pane.
- **2** Select the catalog in the Browser pane.
- **3** Choose Remove Selected Items from the Browser menu. A warning dialog appears.
- **4** In the warning dialog, do one of the following:
- Click Cancel to cancel the delete operation.
- Click Move to Trash (Mac) or Move to Recycle Bin (Windows) to remove aliases and associated files from disk.
- Click Remove to remove only the aliases from the catalog (and not the associated files on disk).

This operation cannot be undone.

# Importing Catalog Items

You can import online and offline items from Catalogs into the current session.

### Importing Online Items from a Catalog

Dragging and dropping audio files to the Pro Tools Clip List and Timeline is identical to dragging and dropping from Workspace browsers.

*For more information, see ["Importing Files](#page-339-0)  [with Drag and Drop" on page 314.](#page-339-0)* 

### Importing Offline Items from a Catalog

With Catalogs, it is possible to search and import files that are offline. For example, if you have a music cue that you know you want to use, but it resides on a CD-ROM or other unmounted volume, you can spot the file from a Catalog to the session Timeline, and it is automatically imported into the session when the volume is mounted.

The first step is to add files to a Catalog (files must be online to be added to a Catalog). Once added to a Catalog, if the items are taken offline they are listed in italicized text.

Offline files can be dropped from a Catalog to the Timeline just like online files. When you drop the files, a dialog appears asking if you want to relink the files or skip relinking. Click Skip All to load all the items as offline files (in the Timeline, their clips appear in light blue).

Whenever the volume containing the offline items is mounted, Pro Tools automatically starts to import the files, in the background. This is true even if you have saved the session, quit, and relaunched Pro Tools.

Once the items are completely imported, they appear as online items in the Timeline, Clip List, and in the Workspace browser.

If the offline items match the session sample rate, bit depth, and file format, no conversion is necessary. As long as the volume is playable, the items become playable in the session as soon as the volume is mounted.

If the volume is unsuitable for playback, you are informed that some items must be copied to suitable volumes first.

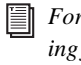

*For more information on Transfer files, missing files, and relinking, see ["Relink Window"](#page-325-0)  [on page 300.](#page-325-0)*

# <span id="page-332-0"></span>Task Manager Window

For maximum performance and flexibility with file management tasks, Pro Tools provides the Task Manager window. File management with Pro Tools involves nearly constant creating, copying, converting, processing, searching, and indexing files. These tasks occur in the background, letting you continue recording, editing, and mixing without delay.

The Task window lets you monitor, pause and cancel ongoing tasks including file copying, fade regeneration, and indexing.

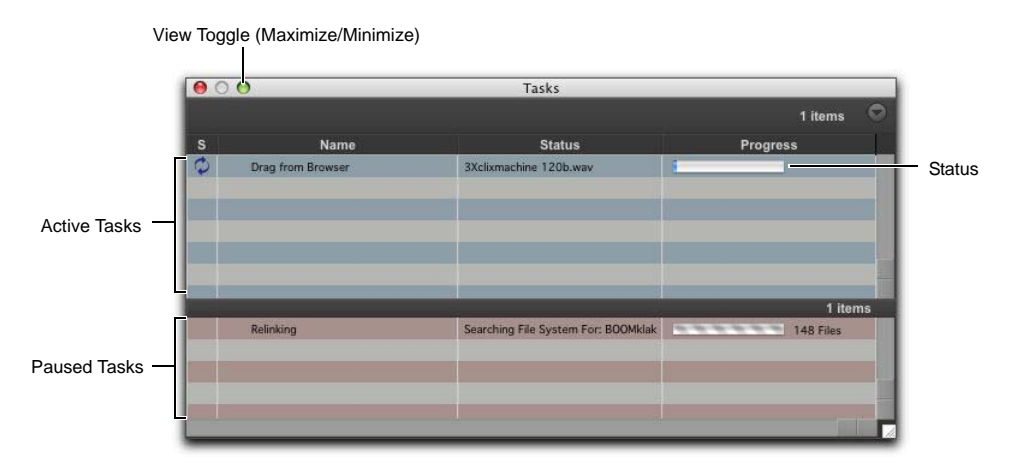

*Task window, maximum view*

### Opening the Task Window

#### **To open the Task Window:**

- In Pro Tools, choose Window > Task Manager.
	- *Press Option+' (Mac) or Alt+' (Windows) to open the Workspace browser.*

### Task Window Messages

If any background task cannot be successfully completed, the Task window comes to the foreground to notify you. The incomplete task is shown in the Paused Tasks pane of the Task window.

Because the Task window is a floating window, it does not interrupt current work. This allows you to continue recording and editing, and postpone file management until a more convenient time.

### Task Window Views

The Task window provides a maximized and minimized view.

#### **To toggle between maximized and minimized views:**

Click the View Toggle icon in the top of the Task window.

| 1000                | Tasks                                        |  |
|---------------------|----------------------------------------------|--|
|                     | Drag from Browser (3Xclixmachine 120b.wav:), |  |
| 0 tasks have errors | 1 queued 0 paused                            |  |

*Task window, minimum view*

### Task Window Tools, Columns, and Displays

The Task window menu provides commands for Task window operations.

The following data is always displayed in the Task window (both views):

**Item Name** Indicates affected item, whether a file, database, or other supported item.

**Status** Action being taken (for example, copying, processing, indexing and so on).

**Progress** Indicates the progress of the task or its sub-tasks, which include assessing the size of the items and the estimated amount of time necessary to complete the task.

**Progress Indicator** Indicates processing is ongoing.

**Quantification** Shows percentage of progress of the current task.

### Active Tasks Pane

The upper Active Tasks pane shows the tasks that are in progress or waiting to start. The currently executing task is at the top. Tasks in this pane will be processed.

As tasks complete, they disappear from the queue.

Any task that fails to complete successfully is moved to the Paused Tasks pane (see below). The Status column displays a description of the failure.

### Paused Tasks Pane

The Paused Tasks pane is displayed below the Active Tasks pane, and is separated by a movable horizontal divider. Tasks listed in this pane will not be processed until they are moved back to the Active Tasks pane.

# Pausing and Canceling Tasks

The Task window lets you pause, resume, and cancel tasks.

### **To pause a task:**

Drag the appropriate task from the Active Tasks pane to the Paused Tasks pane.

#### **To pause all tasks:**

Choose Pause All from the Task window menu

#### **To resume a task:**

Drag a task from the Paused Tasks pane to the Active Tasks pane. The task returns to its previous position in the queue.

#### **To resume all paused tasks:**

Select Resume All from the Task window menu. All tasks in the Paused Tasks pane (except failed tasks) are moved to the Active Tasks pane.

#### **To cancel a task:**

- **1** Highlight any task in either pane of the Task window.
- **2** Press Delete to remove it from the Task window.

#### **To cancel all tasks:**

- **1** Select any single task in either pane.
- **2** Press Command+A (Mac) Control+A (Windows) to select all the tasks in that pane.
- **3** Press Delete.

This command cannot be undone.

### About Canceling Tasks

Some tasks involve one or more sub-tasks. Deleting a task cannot undo sub-tasks already completed. For example, if importing and converting multiple files appears as a single task, deleting that task before it is completed stops the import and conversion process, but files already converted and imported remain on disk. If you want to cancel a task involving multiple sub-tasks, you can instead let the process complete and then use Undo to completely undo all sub-tasks, as available.

### Closing Sessions with Pending Tasks

If you close a session or quit Pro Tools while tasks are still pending (either in the Active or Paused Tasks panes of the Task window) Pro Tools asks if you want to cancel, or complete the pending tasks. You can choose to open the Task window and wait for pending tasks to complete, cancel the pending tasks, or quit. If you quit, some tasks are canceled. Tasks that involve file copies are remembered and restarted when you relaunch Pro Tools.

### About Failed Tasks

The Paused Tasks pane shows any tasks that could not be completed. The reason for the failure is shown in the Status column.

Failed Tasks cannot be resumed, and must be deleted manually from the Paused Tasks pane.

If Automatically Find and Relink was unable to find all files in a session, a failed task is placed in the Paused Tasks pane of the Task window. It remains there unless you manually remove it from the Task window (even if you have since found the files through a subsequent search and relink task).

### Task Prioritization

A task that is in progress may be interrupted by a task of higher priority. When this happens, the partially completed task is halted and rescheduled later in the queue, and shown with a progress bar in the Active Tasks pane. When the higher priority task is finished the first incomplete task in the queue resumes.

# Pausing Tasks During Playback

A global preference Pause During Playback is provided in the Task window Browser menu. When enabled, Active Tasks are paused whenever Pro Tools is playing (or recording). This setting is especially useful when working on slower CPUs, or whenever you want to minimize system load for maximum playback and recording performance. This preference maintains its setting until the next time it is changed.

# Stored Tasks

Any task that imports files into a session is stored with a session when it is closed, and resumes when the session is re-opened. For example, if you Import Session Data with Copy From Source Media selected, then Save and Close the session before the copy completes, the copy tasks resume when the session is reopened.

# Grouped Tasks

Some tasks consist of many smaller tasks. For instance, Copy and Relink may require hundreds of individual files to be copied. To help manage these tasks, they are grouped under the originating command. So in the example of a Copy and Relink command, one copy task would appear with an Expand/Collapse icon in the Task window. Clicking the icon shows each of the individual sub-tasks.

If there is more than one grouped task in the queue, all of the sub-tasks for the first group must be completed before the sub-tasks of the second group can be processed.

If the session is saved and closed while several of these group tasks are in the queue, and if those tasks are the type that can be interrupted and saved when closing the session, all of the tasks reappear as part of the same group when the session is reopened.

# Chapter 17: Importing and Exporting Session Data

Pro Tools lets you import and export a variety of data into and out of a session, including audio and MIDI files, clip groups, video files, track playlists, I/O configurations, and signal routing configurations.

You can import individual audio and MIDI files into a session, or import entire audio or MIDI tracks, along with all of their attributes, from another session. Additionally, with Pro Tools HD, you have the option of importing any combination of track attributes from another session, such as a track's audio or MIDI playlists, signal routing, plug-ins, or automation (see ["Importing Session](#page-355-0)  [Data" on page 330](#page-355-0)).

When you are working with video, you can import and export video files from a session (see [Chapter 52, "Working with Video in Pro Tools"](#page-1180-0)*).* 

### Importing and Exporting Data to and from a Session

#### **Importing**

Pro Tools lets you import audio, video, MIDI, clip groups, or session files into the current Pro Tools session by:

- Dragging and dropping from:
	- A Workspace browser
	- Mac Finder or Windows Explorer
- Using the File menu Import commands:
	- Session Data
	- Audio
	- MIDI
	- Video
	- Clip Groups
	- VENUE Channel Names as Track Names

Session data, audio files and clips can be imported to existing tracks, new tracks, the Track List, or the Clip List in a Pro Tools session.

#### **Exporting**

Pro Tools lets you export audio, video, MIDI, clip groups, and session data by:

- Using the Export to Sibelius or Send to Sibelius command (MIDI only)
- Using the File menu Export commands:
	- Selected Tracks as New AAF/OMF
	- Selected Tracks as New Session
	- MIDI
	- Sibelius
	- Session Info As Text
- Using the Tracks Right-click menu:
	- Send To Sibelius command (Score Editor only)
	- Export MIDI command
- Using the Clip List menu:
	- Export Clip Definitions command
	- Export Clips as Files command
	- Export Clip Groups command

# <span id="page-337-0"></span>Audio Conversion on Import

Depending on the properties of the audio files you are importing, you can add, copy, or convert the files:

 When files are *added* to a Pro Tools session, they remain at their current hard drive location and are not moved or copied. The session references the original files wherever they are on your system. Additionally, the files referenced by the session retain their original file format, sample rate, and bit depth.

 When files are *copied* into the session, the original files remain wherever they are on your system and are copied to the session's Audio Files folder and are then added to the session. The session references the copied files, not the original files. Additionally, the copied files referenced by the session retain their original file format, sample rate, and bit depth.

 When files are *converted* into the session, the original files remain wherever they are on your system, converted to the session file format, sample rate, and bit depth, and are written to the session's Audio Files folder. The session references the converted files, not the original files.

### **Files That Can Be Added to a Session Without Conversion**

Any audio file of a supported file format (WAV and AIFF) and bit depth (16, 24, and 32-bit float) can be added to sessions without conversion. Audio files with sample rates that do *not* match the

session sample rate can be added to the session without conversion, but will playback at a different pitch and speed from files that match the session sample rate.

*You can enable the Automatically Copy Files on Import option in the Processing Preferences page to be sure to always copy files to the session's Audio Files folder when importing audio by drag and drop.*

#### **Files That Must Be Converted on Import**

Audio files formats other than WAV and AIFF must be converted on import. Pro Tools automatically converts these files to the current session file format on import. Also, if the session is not enabled for Interleaved files, Pro Tools splits interleaved audio files into multiple mono files on import.

If clip definitions are present in an audio file, you can convert and import the audio for a clip without importing the entire parent audio file using the Import Audio command.

### Supported Audio File Formats

Audio files of the following types can be imported into Pro Tools sessions without conversion:

- AIFF
- WAV or BWF (.WAV) (including support for WAV Extensible and RF64)

*Pro Tools 7.x and higher does not support audio file names that contain certain ASCII characters (see ["Opening a Session that](#page-394-0)  [Contains Audio File Names with Illegal](#page-394-0)  [Characters" on page 369](#page-394-0)).*

Audio files of the following types can be imported into Pro Tools sessions, but will be converted to the current session file format on import:

- AAC audio (including audio with AAC, Mp4, and M4a file extensions)
- ACID files
- MP3
- MXF audio
- QuickTime (Mac only)
- ReCycle (REX 1 and 2) files
- Sound Resource (AIFL—Mac only)
- *Pro Tools 11 and higher cannot import SD I or SD II files. Please use Pro Tools 10 open older sessions that reference SD II files, or use an audio file format conversion utility to convert the files to AIFF or WAV.*
- *Pro Tools cannot import protected AAC or MP4 files with the .M4p file extension. These files are protected under the rules of digital rights management.*

# <span id="page-338-0"></span>Sample Rate Conversion Quality

The Sample Rate Conversion Quality setting determines the quality of sample rate conversion used when converting and importing audio into a session. It can also applied when exporting files at different sample rate and when bouncing to disk. There are five possible settings, ranging from Low (fastest, but lowest quality) to Tweak Head (highest quality, but slowest). The higher the quality of sample rate conversion you choose, the longer Pro Tools will take to process the audio file.

The Sample Rate Conversion Quality options are available in the Import Audio, the Import Session Data, the Export Clips as Files, and the Bounce to Disk dialogs. In each case, the Sample Rate Conversion Quality setting is local to that specific dialog. The Sample Rate Conversion Quality preference only applies to conversion on import by drag and drop.

#### **To set the sample rate conversion quality for importing audio by drag and drop:**

- **1** Choose Setup > Preferences and click the Processing tab.
- **2** From the Sample Rate Conversion Quality popup menu, select a quality setting. For most applications, the Good or Better setting will yield very good results.
- **3** Click OK.
	- *The Import Audio, Import Session Data, and Bounce To Disk dialogs provide local controls for sample rate conversion quality.*

# Bit Depth Conversion and Dither

If the Convert Copied Files on Import preference is enabled (Setup > Preferences > Processing), the following occurs when importing audio files with different bit depths than the current session bit depth:

- When importing audio at a lower bit depth than the session, Pro Tools converts the file to match the session bit depth by adding empty bits. For example, when importing a 16-bit file into a 24-bit session, Pro Tools converts the file to 24-bit.
- When importing audio at a higher bit depth than the session, Pro Tools automatically applies a preset, noise-shaped dither and converts the file to the session bit depth. For example, when importing a 24-bit file into a 16-bit session, dither is applied automatically and the file is converted to 16-bit.

# Importing Interleaved Files

When using the Import Audio command, interleaved stereo files are automatically imported to stereo tracks. With Pro Tools HD, greater-thanstereo multichannel audio files are automatically imported to tracks with the corresponding multichannel audio file format.

If the Interleaved option is enabled for the session, or is enabled on import, interleaved files are imported to the session and remain interleaved files. If this option is not enabled, interleaved files are split into multi-mono.

Conversely, split stereo (dual mono) audio files can be automatically imported to stereo tracks. Split stereo audio files must have the channel identifiers ".L" and ".R" in their names (for example, *filename*.L and *filename*.R), and the files must be the same length. In Windows, or in Mac/PC Compatibility mode, these files will have a 3-letter file extension appended after the ".L" or ".R" channel identifier.

### <span id="page-339-0"></span>Importing Files with Drag and Drop

Pro Tools lets you import audio, MIDI, video, and session files by dragging and dropping files from a Workspace browser, Windows Explorer, or Mac Finder to the Pro Tools application icon, the session Timeline, a track, the Track List, or the Clip List.

The following figure illustrates some of the options available to import files using drag and drop from Workspace browsers.

#### **To import files into the Clip List:**

- **1** Select audio, video, MIDI, clip group, REX, or ACID files in a Workspace browser, or Windows Explorer, or Mac Finder.
- **2** Drag the selected files onto the Clip List.

#### **To import files into an existing track:**

- **1** Select the files you want to import in a Workspace browser, or Windows Explorer or Mac Finder.
- **2** Drag the selected file to a location on an existing, compatible track. The file is imported and placed where it was dropped.

#### **To import files as new tracks:**

- **1** Select the files you want to import in a Workspace browser, or Windows Explorer or Mac Finder.
- **2** Do any of the following:
- Shift-drag files and drop anywhere in the Edit window.
- Drop files to the Track List.
- Drop files to empty space in the Edit window, below or between tracks.
- *Importing does not always convert or copy audio files. See ["Audio Conversion on Im](#page-337-0)[port" on page 312.](#page-337-0)*
- *Importing using drag and drop does not necessarily bring the Edit window to the foreground. For example, dragging and dropping a file from a browser into a track leaves the source browser in the foreground (not the Edit window). Always verify the active, foreground window or browser before continuing.*

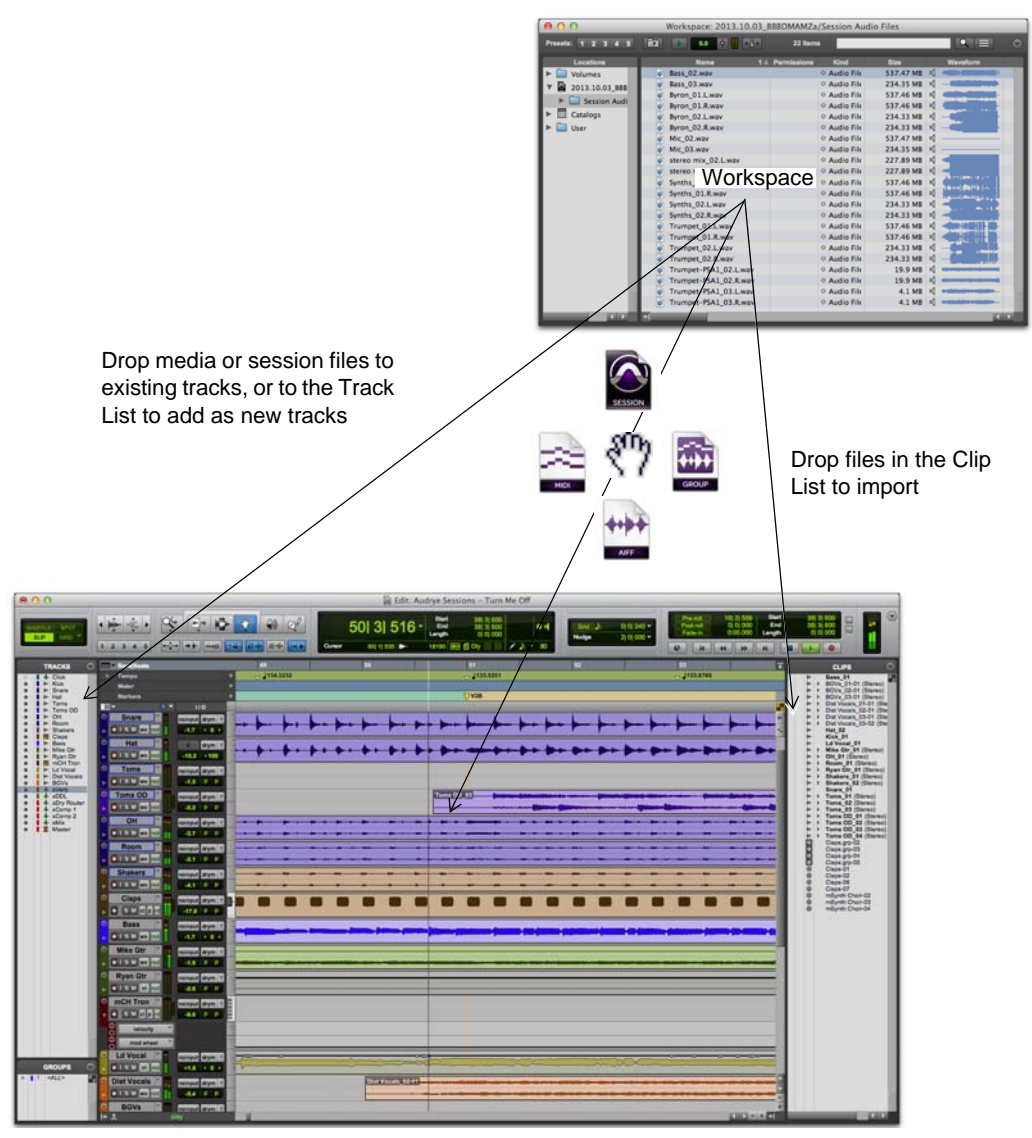

*Importing from the Workspace by drag and drop* 

#### **To import and spot files into a track:**

- **1** Enable Spot mode.
- **2** Select the files you want to import in a Workspace browser, or Windows Explorer, or Mac Finder.
- **3** Drag the files onto an existing, compatible track. The Spot dialog appears.
- **4** Enter the appropriate timecode location (where you want to spot the imported file).
- **5** Click OK.

#### **To import and spot an audio file by its Waveform in Workspace browsers:**

- **1** In a Workspace browser, Command-click (Mac) or Control-click (Windows) the file's Waveform display at the approximate reference point you want to use for placement in a track.
- **2** While continuing to press Control (Windows), or Command (Mac), drag the waveform onto an existing audio track (the source audio file and the destination audio track must have the same number of channels).

### Snapping to Head and Tail

You can drag and drop files to tracks and have them snap to the head or the tail of the current Edit selection or insertion point. When snapping to head, the beginning of the imported file snaps to the beginning of the Edit selection. When snapping to tail, the end of the imported file snaps to the beginning of the Edit selection.

#### **To import and snap to head:**

■ Control-drag (Mac) or Start-drag (Windows) a file onto a track.

#### **To snap to head and copy the file to the session Audio files folder:**

■ Option-Control-drag (Mac) or Alt-Start-drag (Windows) a file onto a track.

#### **To snap to tail:**

 Command-Control-drag (Mac) or Control-Start-drag (Windows) a file onto a track.

#### **To snap to tail and copy the file to the session Audio Files folder:**

■ Command-Option-Control-drag (Mac) or Control-Alt-Start-drag (Windows) a file onto a track.

### Elastic Audio on Import

When importing any audio file by drag and drop to an Elastic Audio-enabled track, the audio file is imported and analyzed (if not already analyzed). If the imported audio file is tick-based, it is conformed to tempo using the track's Elastic Audio plug-in. If it is a sample-based audio file, such as a single drum hit or short sound effect, it maintains its original duration. Longer audio files with no detectable tempo also remain sample-based.

You can also import audio by drag and drop to create new tick-based Elastic Audio-enabled tracks.

When importing tick-based audio by drag and drop from Workspace browsers to the Track List or empty space in the Edit window, Pro Tools creates a new tick-based, Elastic Audio-enabled track using the default Elastic Audio plug-in selected in the Processing Preferences page (see "Elastic Audio Options" on page 323).

If you are importing an audio file by drag and drop from Windows Explorer or Mac Finder to the Track List or to empty space in the Edit window, files are imported as sample-based or as tick-based Elastic Audio depending on the Drag and Drop from Desktop Conforms to Session Tempo preference (see ["Drag and Drop From Desktop Con](#page-347-0)[forms to Session Tempo" on page 322](#page-347-0)).

### Importing Elastic Audio from Workspace to the Clip List

With the Audio Files Conform to Session Tempo option enabled, dragging and dropping tick-based audio from Workspace browsers to the Clip List (or to the Track List), creates two separate clips in the Clip List. The first is a sample-based whole file clip and the second is a tick-based copy of the same clip.

### Importing Tempo from Tick-Based Audio

If there are no tracks in the session, and you import a tick-based audio file to the Clip List, Track List, or empty space in the Edit window, you are prompted to either import the tempo from the file or use the default session tempo. To keep the default session tempo, and have the loop conform to the session tempo, click Don't Import.

If the session already contains at least one track (regardless of track type), you are not prompted to import the tempo from the file and the file is conformed to the session tempo.

### <span id="page-342-0"></span>Importing Audio Files and Clips Using the Import Audio Command

The Import Audio command lets you import audio files or clips into your Pro Tools session.

*To import entire tracks from other sessions, see ["Importing Session Data" on page 330.](#page-355-0)*

#### **To import audio files or clips into a session using the Import Audio command:**

- **1** Choose File > Import > Audio.
- **2** In the Import Audio dialog, locate and select an audio file to display its properties and associated clips.

You can choose to display only a certain file type (such as WAV) by selecting the type from the Show pop-up menu. To display all supported file types, select All Documents from the Show pop-up menu.

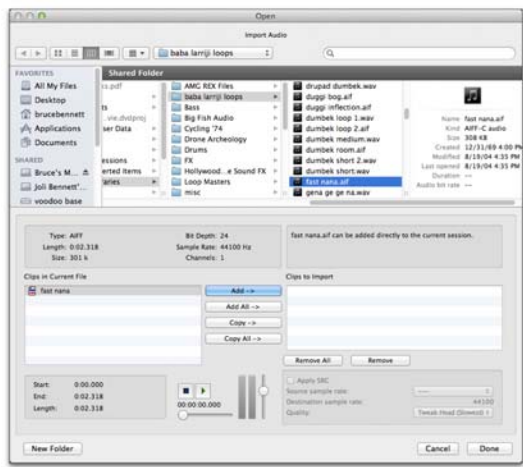

*Import Audio dialog*

In the import list, audio files are distinguished from clips by their icons.

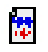

Audio File icon

Audio Clip icon

*File and Clip icons in the Import Audio dialog*

*On Mac, Sound Resource files must have the ".SFIL" extension to be imported by Pro Tools.* 

**3** To preview a selected file or clip before you import it, click the Play and Stop buttons in the Import Audio dialog.

Adjust the preview volume with the vertical slider. To navigate to a particular location in the file, use the horizontal slider under the Play and Stop buttons.

*The Preview Volume control in the Import Audio dialog also affects the preview volume when auditioning clips in the Clip List.*

The audition output path defaults to channels 1–2. For Pro Tools systems with more than 2 channels of output, the audition path can be changed in the I/O Setup (see ["Audition Path" on page 71\)](#page-96-0).

- **4** Do any of the following:
- To place a file or clip in the Import list, select the file and click Add or Convert.
- To import all files and clips in the current directory, click Add All or Convert All.
- To remove a file or clip from the Import list, select it and click Remove.
- To remove all files and clips, click Remove All.
- *Pro Tools lets you add files to a session that are at a different sample rate than your session. In the comments field of the Import Audio dialog, a warning is posted that these files will play back at the wrong speed and pitch if they are not converted.*
- **5** When you have added all audio files and clips to the Import list, you can apply sample rate conversion by doing the following:
- Enable Apply SRC.
- Specify the Source Sample Rate either by typing a number, or by selecting a sample rate from the pop-up menu.
- Select the sample rate conversion quality from the Quality pop-up menu. This setting overrides the Sample Rate Conversion Quality setting in the Processing Preferences page.
- **6** Click Done.
	- *Press Command+W (Mac) or Alt+E (Windows) to select Done. Press Command+ "." (Period) (Mac) or Esc to Cancel.*
- **7** If you are copying or converting files, choose a location for the new files. Choose a folder on a valid audio drive, such as the Audio Files folder for the current session.

**8** In the Audio Import Options dialog, select where the imported files will go in the session:

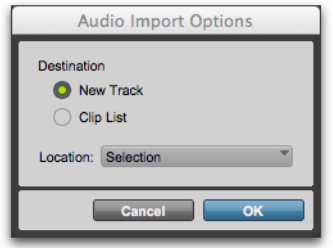

*Audio Import Options dialog*

**New Track** Each audio file is imported into its own individual track and into the Clip List.

When importing audio into a track, you can also choose the location in the track where the audio file will begin (such as Session Start).

**Clip List** Audio files are imported into the Clip List without creating a new track. Imported audio files appear in the Clip List and can then be dragged to audio tracks.

**9** If you chose to create a new track, choose a location for the imported file in the track:

**Session Start** Places the file or clip at the start of the session.

**Song Start** Aligns the beginning of the file or clip to the Song Start point.

**Selection** Aligns the beginning of the file or clip to the edit cursor or to the beginning of a selection in the Timeline.

**Spot** Displays the Spot dialog, which lets you spot the file or clip to a precise location based on any of the Time Scales.

**10** Click OK.

### Importing Audio from Audio CDs

Pro Tools lets you import tracks from audio CDs using the same methods that you use to import audio files, as follows:

- Drag CD audio from the CD folder.
- Drag files from a Workspace Browser.
- Use the Import Audio command.

Before importing CD audio, make sure your hard drive has enough space for the converted audio files.

*Importing CD audio with either drag and drop method lets you continue working in the session foreground (such as in the Mix or Edit window), while the Task Manager (Window > Task Manager) works in the background (importing and converting the audio until the import is completed). For more information on the Task Manager, see ["Task Manager Win](#page-332-0)[dow" on page 307.](#page-332-0)*

Because the transfer is made in the digital domain, there is no signal loss.

The sample rate for audio CDs is 44.1 kHz. Therefore, if your session's sample rate is set to 48 kHz or higher, Pro Tools will convert the sample rate for the imported audio. Before importing CD audio, set the Sample Rate Conversion Quality preference accordingly. For more information, see ["Sample Rate Conversion Quality" on page 313.](#page-338-0)

### Importing ACID and REX Files

ACID files and REX 1 and 2 files are converted to the session audio file type. Depending on the preferences settings, ACID and REX files can be imported as sample-based clips or as tick-based Elastic Audio clips. For REX files only, Pro Tools uses any slice data to create Event markers with 100% confidence. ACID files are analyzed for Elastic Audio events just like WAV files, and so events are detected with varying degrees of confidence.

#### *For information on Elastic Audio, see [Chapter 40, "Elastic Audio."](#page-862-0)*

REX files can also be imported as tick-based clip groups.

*For information on clip groups, see ["Clip](#page-839-0)  [Groups" on page 814\)](#page-839-0).*

#### **To import ACID and REX flies as sample-based clips:**

- **1** Choose Setup > Preferences and click the Processing tab.
- **2** Disable the Import REX Files as Clip Groups option.
- **3** Select No Files as the Drag and Drop from Desktop Conforms to Session Tempo preference.
- **4** Click OK to close the Preferences dialog.
- **5** When importing by drag and drop from Workspace browsers, make sure that the Audio Files Conform to Session Tempo option is disabled.
- **6** Import the ACID and REX files you want by drag and drop from a Workspace browser or the Desktop, or using the Import Audio command (see ["Importing Audio Files and Clips Using](#page-342-0)  [the Import Audio Command" on page 317](#page-342-0)).

#### **To import ACID and REX files as tick-based Elastic Audio clips:**

- **1** Choose Setup > Preferences and click the Processing tab.
- **2** Disable the Import REX Files as Clip Groups option.
- **3** Select REX and ACID Files Only or All Files as the Drag and Drop from Desktop Conforms to Session Tempo preference.
- **4** Click OK to close the Preferences dialog.
- **5** Do one of the following:
- Import the REX files you want by drag and drop from a Workspace browser.
- Import the REX files you want by drag and drop from the Desktop.
- Use the Import Audio command (see ["Importing](#page-342-0)  [Audio Files and Clips Using the Import Audio](#page-342-0)  [Command" on page 317](#page-342-0)).

#### **To import REX files as tick-based clip groups:**

- **1** Choose Setup > Preferences and click the Processing tab.
- **2** Select the Import REX Files as Clip Groups option.
- **3** To apply real-time crossfades to the files, enable the Automatically Create Fades option (see "Automatic Fades for Imported REX Files" on page 321).
- **4** Select REX and ACID Files Only or All Files as the Drag and Drop from Desktop Conforms to Session Tempo preference.
- **5** Click OK to close the Preferences dialog.
- **6** Do one of the following:
- Import the REX files you want by drag and drop from a Workspace browser
- Import the REX files you want by drag and drop from the Desktop.

• Use the Import Audio command (see ["Importing](#page-342-0)  [Audio Files and Clips Using the Import Audio](#page-342-0)  [Command" on page 317](#page-342-0)).

#### **Automatic Fades for Imported REX Files**

If the Import REX Files as Clip Groups option is enabled in the Processing Preferences page, Pro Tools can automatically apply real-time crossfades to the clips or "slices" in imported REX format files.

#### **To apply real-time crossfades to REX files:**

- **1** Choose Setup > Preferences and click the Processing tab.
- **2** Enable the Import REX Files as Clip Groups option.
- **3** Enable the Automatically Create Fades option.
- **4** In the Preferences dialog, click the Editing tab.
- **5** Under Default Fade Settings, click REX.
- **6** In the REX Auto-Crossfades dialog, select the shapes you want for crossfades, and click OK.
- **7** Click OK to close the Preferences dialog.
- *Depending on your edits or tempo changes after importing REX files, fades can be deleted and you will have to recreate them manually.*

### Importing Multichannel Audio Files from a Field Recorder

Pro Tools lets you use any of its import methods to import monophonic and polyphonic audio files recorded by a field recorder. When you import these types of files, they must be converted to an audio format compatible with Pro Tools.

*For more information on importing files from a field recorder, see [Chapter 51, "Working](#page-1156-0)  [with Field Recorders in Pro Tools."](#page-1156-0)*

### Importing Monophonic Audio Files

A monophonic audio file contains one mono channel and relevant metadata from a single multichannel recording.

When you import monophonic audio files that were recorded simultaneously, they are converted to multichannel clips and displayed together in the Clip List. Any metadata is also imported with the files.

### Importing Polyphonic Audio Files

A polyphonic audio file contains multiple mono channels and relevant metadata recorded simultaneously in a multichannel recording.

When imported into Pro Tools, a polyphonic audio file is divided into individual monophonic audio files written to disk—one file for each channel. Clips for each channel appear in the playlist, and a multichannel clip appears in the Clip List with the channels expandable underneath. Any metadata is also imported with the files.

### Import Options and **Preferences**

Pro Tools provides several options and preferences that affect audio import. Configure Pro Tools to match your most common workflows. For example, if you frequently work by importing REX files for loop-based composition, you can configure Pro Tools to always import REX files to conform to tempo and create new tick-based Elastic Audio tracks.

**Convert Imported "WAV" Files To AES31/BroadcastWave** When selected, this option applies to all newly imported WAV files, making them compliant with the AES31/EBU Broadcast standard.

**Automatically Copy Files on Import** When selected, all audio files that are imported by dragging and dropping are copied to the current session's Audio Files folder, regardless of whether the files need to be converted to the current session's file type, bit depth, or sample rate. Additionally, when selected, the Import Session Data dialog defaults to Copy from Source Media. The Automatically Copy Files on Import preference does not affect the Import Audio command.

**Convert Copied Files to Session Format** When selected, files that have different file formats from the current session file format are copied and converted to the current session audio file format, bit depth, and sample rate on import. For example, if the session file format is WAV, 24-bit, 48 kHz and you import an AIF, 16-bit, 44.1 kHz file, the file is copied and converted to WAV, 24-bit, 48 kHz on import. When this option is not selected, copied files retain their original format (unless that file format is incompatible with Pro Tools, in which case it must be converted).

**Do Not Convert Sample Rate on Import** When selected, files with different sample rates than the session sample rate are not automatically converted when imported into the session. This means that files with mis-matched sample rates play back at a different speed (and pitch transpositions than when they were originally recorded (or converted).

**Import REX Files as Clip Groups** When selected, REX flies are imported as clip groups, all the underlying slices are imported as individual clips contained within the clip group. When this option is not selected, importing REX files into a session converts them to the session's audio file format, the individual slices are consolidated, and the slice information is used for Elastic Audio analysis. These files remain tick-based after import and conversion.

**Automatically Create Fades** When selected, crossfades are applied automatically to the sliced clips within clip groups created by importing REX files. If the Import REX Files as Clip Groups option is not selected, the Automatically Create Fades option does not apply.

To change the default fade settings for REX files, click the REX button in the Default Fade Settings section on the Editing Preferences page (see "Fades Editing Preference" on page 324).

#### <span id="page-347-0"></span>**Drag and Drop From Desktop Conforms to Session Tempo**

The Drag and Drop From Desktop Conforms to Session Tempo options determine whether or not REX, ACID, and all other audio file formats dragged and dropped from Windows Explorer or Mac Finder are imported as tick-based Elastic Audio and conformed to the session tempo.

**None** When enabled, all audio files, including REX and ACID files, are not conformed to the session tempo when imported by drag and drop from Windows Explorer or the Mac Finder. They are imported as sample-based files and converted to the sessions audio file format.

**REX and ACID Files Only** When enabled, only REX and ACID files are conformed to the session tempo when imported by drag and drop from Windows Explorer or the Mac Finder. REX files are imported either as tick-based Elastic Audio or, if the Import REX Files as Clip Groups option is enabled, as tick-based clip groups.

**All Files** When enabled, all audio files are imported as tick-based Elastic Audio and conform to the session tempo.

#### **Sample Rate Conversion Quality**

The Sample Rate Conversion Quality preference determines the quality of sample rate conversion used when converting and importing audio into a session by drag and drop. Sample rate conversion is used in a variety of Pro Tools processes including converting and importing audio files of different formats into a session, and bouncing and saving tracks to a different sample rate or bit depth. The higher the quality of sample rate conversion you choose, the longer Pro Tools will take to process the audio file.

#### **Elastic Audio Options**

The Elastic Audio preferences determine which Elastic Audio plug-in is used for preview and import, and whether or not new tracks are created with Elastic Audio enabled using the selected default plug-in.

**Default Plug-In** Lets you select any Real-Time Elastic Audio plug-in as the default plug-in for previewing and importing Elastic Audio. The selected default Elastic Audio plug-in is also used when new tracks are created with Elastic Audio enabled. The Elastic Audio Plug-In selector in Workspace browsers inherits the selected default plugin. Likewise, changing the selected plug-in in Workspace browsers updates the selected Default Plug-In in the Processing preferences.

**Default Input Gain** Lets you attenuate the signal input to Elastic Audio plug-ins by  $0$  to  $-6$  dB for preview and import. If you experience clipping due to Elastic Audio processing during preview or after import, you may want to set the Default Input Gain to slightly attenuate (lower) the audio signal input for Elastic Audio processing. This preference also applies to any audio imported to an Elastic Audio-enabled track.

If you commit any clips on a track (by disabling Elastic Audio on the track) that were imported with the Default Input Gain applied, their clipbased In put Gain is reset to 0.

The Elastic Properties window inherits the Default Input Gain preference. To apply further clip-based Input Gain for Elastic Audio processing, select the clip and adjust the Input Gain setting in the Elastic Properties window (see ["Elastic Properties Win](#page-887-0)[dow" on page 862\)](#page-887-0).

**Enable Elastic Audio on New Tracks** When selected, new tracks are created with Elastic Audio enabled. The selected default Elastic Audio plugin is used. When importing audio to new tracks, new tracks are created with Elastic Audio enabled if this option is enabled.

*If the Enable Elastic Audio on New Tracks option is selected, you may want to also select the New Tracks Default to Tick Timebase option in the Editing Preferences page.*

#### **Tracks Preference**

When the New Tracks Default To Tick Timebase option is enabled, all new tracks default to ticks. This includes importing audio to new tracks. When deselected, audio, Auxiliary Input, Master Fader, and VCA (Pro Tools HD only) tracks default to samples. MIDI and Instrument tracks always default to ticks.

#### **Fades Editing Preference**

The Default Fade Settings for REX files in the Editing preferences lets you select the default envelope shape for fades and crossfades between clips ("slices") in imported REX files. Fades are only applied to imported REX files if the Import REX Files as Clip Groups option and the Automatically Create Fades option are both enabled on the Processing Preferences page.

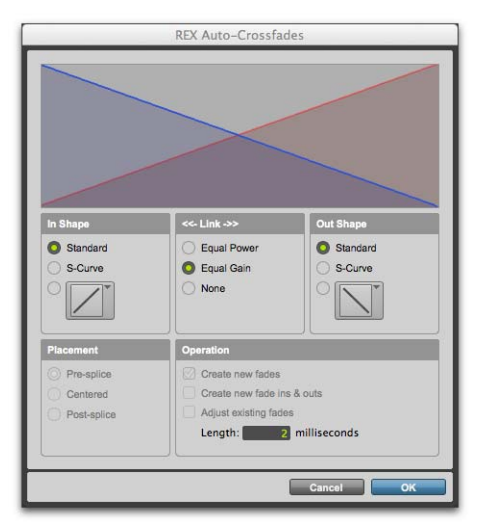

*REX Auto-Crossfades dialog*

# Exporting Audio

Pro Tools supports exporting audio clips as audio files, exporting left and right audio files as stereo interleaved files, and exporting clip information.

You can also export audio from Pro Tools by bouncing or consolidating audio tracks. For more information, see ["Bounce to Disk" on page 1050](#page-1075-0) and ["Consolidating Clips" on page 577.](#page-602-0)

### Exporting a Clip as a New Audio File

You can export clips as audio files with the Export Clips as Files command. Use this command if you intend to use a clip in other sessions (or other audio applications) without using its parent source file.

This command also provides a way to convert clips to a different audio format, sample rate, or bit depth.

#### **To export clips as new audio files:**

**1** In the Clip List, select the clips you want to export.

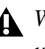

*Warped clips (Elastic Audio) will be exported unwarped at their original duration.*

**2** From the Clip List menu, choose Export Clips as Files.

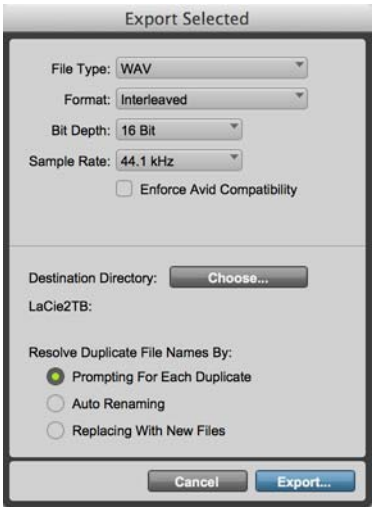

*Export Selected dialog*

**3** In the Export Selected dialog, set the File Type, Format, Bit Depth, and Sample Rate. In addition, specify the Conversion Quality, and choose the Destination Directory.

When you export clips to a lower bit depth, Dither (with or without Noise Shaping) is applied as shown in the following table.

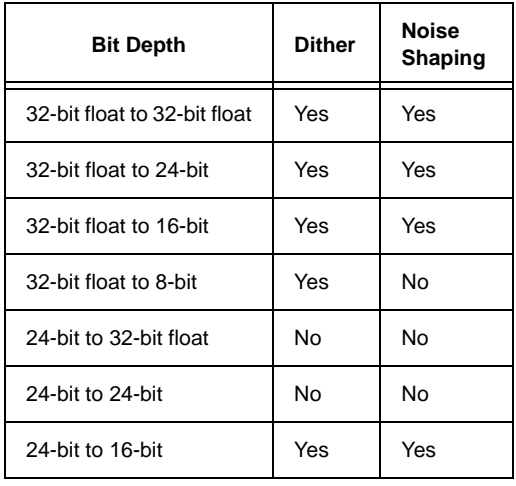

*Dither and Noise Shaping with Export Selected dialog*

*Dither and Noise Shaping with Export Selected dialog*

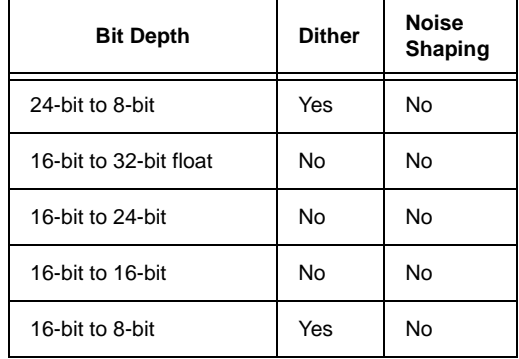

The Dither used for any conversion is the Avid Dither plug-in (with or without Noise Shaping enabled.

*For more information about using Dither, see ["Dither" on page 952](#page-977-0).*

**4** Select an option for how Pro Tools should resolve duplicate file names.

**Prompting for Each Duplicate** Prompts you for a file name for any file that has the same name as a file in your destination directory.

**Auto Renaming** Automatically changes the name of any duplicate file by adding a number at the end of the file name (such as file\_01).

**Replacing with New Files** Replaces files with the same name with the new files.

**5** Click Export to export the new audio files.

### Exporting Stereo or Multichannel Interleaved Files

You can use the Export Clips as Files command to export audio clips to stereo or multichannel interleaved files for use in other applications.

(Pro Tools cannot use interleaved files directly in the Timeline—these must be converted into multiple mono files.) For example, for this to work with a stereo file, the selected clips must have identical names with ".L" and ".R" suffixes (for instance, vocals\_01.L and vocals\_01.R). These clips appear as a stereo clip in the Clip List.

Pro Tools HD also let you bounce multichannel interleaved files of any supported file type.

#### **To export clips as a stereo or multichannel interleaved file:**

- **1** Select the stereo or multichannel audio clip in the Clip List or in the track playlist. If the clips appear on mono tracks in the session, select the two mono clips.
- **2** From the Clip List menu, choose Export Clips as Files.
- **3** In the Export Selected dialog, select Stereo Interleaved in the Format pop-up menu. For multichannel clips, the Stereo Interleaved option produces a multichannel interleaved file.
- **4** Configure any other output settings, then click Export to export the new stereo interleaved file.

# Exporting Clip Definitions

Pro Tools stores clip definitions for audio files within each session. If you want to use an audio file's clips in another session, or with another application that supports them, you can export the clip information.

*If you plan to transfer Pro Tools session data to another session, you should export clip definitions for sessions containing multiple takes created with Loop Record.*

The Export Clip Definitions command does not export clips as audio files (unlike the Export Clips as Files command). Instead, it stores pointers to the clips within the parent source file.

#### **To export clip definitions for an audio file:**

- **1** In the Clip List, select any clips or clip groups for which you want to export definitions. You do not have to select the parent file audio clip.
- **2** Choose Export Clip Definitions from the Clip List menu.
- **3** Click Export.

# Importing MIDI Files

You can import Standard MIDI Files (SMF) into your Pro Tools sessions.

Pro Tools provides several ways to import MIDI files into an open session.

- • ["Importing MIDI Files Using Pro Tools Menu](#page-352-0)  [Commands" on page 327.](#page-352-0)
- • ["Importing MIDI Files with Drag and Drop" on](#page-353-0)  [page 328.](#page-353-0)

Pro Tools does not import proprietary sequence files. To use sequences from other MIDI applications in a Pro Tools session, you will need to first save them as Standard MIDI Files. See the manufacturer's documentation for details on saving Standard MIDI Files.

There are two types of Standard MIDI Files, both of which are supported by Pro Tools:

- Type 0 MIDI files store data for all MIDI channels in a single track. When importing these files, Pro Tools separates the data by channel and places each track's data in separate clips and tracks.
- Type 1 MIDI files, sometimes referred to as multitrack MIDI files, contain multiple tracks of MIDI data. When importing these files, each track's data is placed on its own new MIDI track in the Pro Tools session.

### <span id="page-352-0"></span>Importing MIDI Files Using Pro Tools Menu Commands

Pro Tools provides commands to import MIDI files.

#### **To import Standard MIDI Files into a session using the Pro Tools File menu:**

- **1** Choose File > Import > MIDI and select the file you want to import.
- **2** In the MIDI Import Options dialog, choose where the imported file will go:

**New Track** Creates a new track where the file will be imported.

**Clip List** Imports the file into the Clip List, where it will be available to place into tracks.

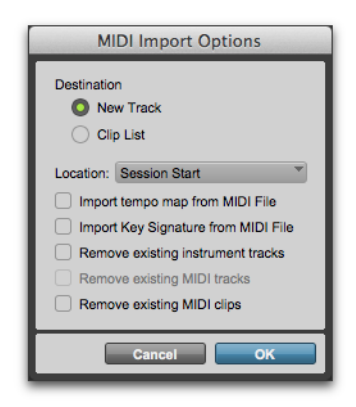

*MIDI Import Options dialog*

**3** If you chose to create a new track, choose a location for the imported file in the track:

**Session Start** Places the file or clip at the start of the session.

**Song Start** Aligns the beginning of the file to the Song Start point.

**Selection** Aligns the beginning of the file to the edit cursor or to the beginning of a selection in the Timeline.

**Spot** Displays the Spot dialog, which lets you spot the file to a precise location based on any of the Time Scales.

**4** Select any of the following Import options:

**Import Tempo Map From MIDI File** When selected, overwrites any existing tempo and meter map with tempo and meter information read from the MIDI file.

**Import Key Signature From MIDI File** When selected, overwrites any existing key signatures with key signature information read from the MIDI file.

**Remove Existing Instrument Tracks** When selected, deletes any existing Instrument tracks. Selecting this option does not remove any current MIDI tracks. All existing MIDI clips will be left in the Clip List.

**Remove Existing MIDI Tracks** When selected, deletes any existing MIDI tracks. Enabling this option does not remove any current Instrument tracks. All existing MIDI clips will be left in the Clip List.

**Remove Existing MIDI Clips** When selected, deletes existing MIDI clips (all data on all MIDI and Instrument tracks) but leaves existing MIDI and Instrument tracks in place.

**5** Click OK.

The MIDI file will be imported according to the settings in the Import MIDI Settings dialog.

- *If the Standard MIDI File contains markers, they are only imported if the current session does not contain any markers.*
- **6** In the Mix window, click the MIDI Output selector for each new track and assign a MIDI instrument and channel.

### <span id="page-353-0"></span>Importing MIDI Files with Drag and Drop

You can drag and drop MIDI files from a Workspace browser, Windows Explorer, or Mac Finder to the Timeline, a track, the Track List, or the Clip List.

#### **To import MIDI into the Clip List:**

- **1** Select MIDI files in a Workspace browser, or Windows Explorer, or Mac Finder.
- **2** Drag the files onto the Clip List of the current session.

#### **To import MIDI into an existing track:**

- **1** Select MIDI files in a Workspace browser, Windows Explorer, or Mac Finder.
- **2** Drag the files onto an existing track in the Edit window of the current session.

#### **To import MIDI into new tracks:**

- **1** Select MIDI files in a Workspace browser, Windows Explorer or Mac Finder.
- **2** Do one of the following:
- From the Workspace browser, Shift-drag the files anywhere in the Edit window of the current session.
- Drag the files to the Timeline of the current session.
- Drag the files to the Track List.
	- *For more information, see [Chapter 16,](#page-294-0)  ["Workspace Browsers."](#page-294-0) Export MIDI Settings dialog*

# Exporting MIDI Files

To export a session's MIDI tracks for use in another MIDI application, or for playback with an external (hardware) MIDI sequencer, you can export Pro Tools MIDI and Instrument tracks as a Standard MIDI File.

MIDI can be exported from Pro Tools as a merged, single, multichannel track (Type 0), or as multiple tracks (Type 1).

If your Pro Tools session uses key signatures and meters, they are exported with the MIDI file.

#### **To export all MIDI and Instrument tracks in the current session:**

- **1** Make sure to unmute any MIDI tracks in the session that you want included in the exported MIDI file. (Or, conversely, mute any MIDI tracks you do not want included in the exported MIDI file.) For Instrument tracks, enable or disable the MIDI mute button (Instruments view).
- **2** Choose File > Export > MIDI. The Export MIDI Settings dialog opens.

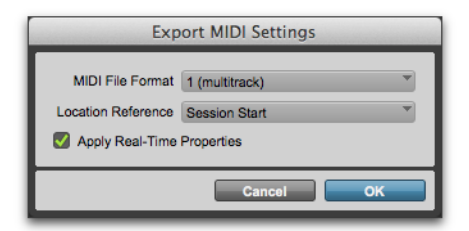

- **3** From the MIDI File Format pop-up menu, select 1 (multitrack) or 0 (single track).
- **4** If the Song Start time is different from the Session Start time, select Session Start or Song Start from the Location Reference pop-up menu.
- **5** Enable or disable the Apply Real-Time Properties option.
- **6** Click OK.
- **7** Specify a folder destination and name for the MIDI file.

*Pro Tools automatically adds the ".mid" extension when exporting MIDI files.*

**8** Click Save.

Pro Tools exports all unmuted MIDI and Instrument tracks in the current session to a Standard MIDI File and writes it to your hard drive. Exported MIDI information includes notes, controller events, program changes, and System Exclusive data, as well as events for tempo, meter, and markers.

The SMPTE start time for the session or the song (depending on the selection from the Location Reference pop-up menu) is also exported. This ensures that the exported tracks, when played from another MIDI application, will align with the correct SMPTE frames, and also synchronize correctly to tape and video devices, or Pro Tools.

See your third-party MIDI sequencer documentation to determine whether it supports importing SMPTE start times from MIDI files.

#### **Items Not Exported with MIDI Files**

Mute automation and muted clips do not affect exported MIDI. As long as a MIDI track is not muted by clicking its Mute button, or an Instrument track is not muted by clicking its MIDI Mute button (Instruments view), all of its MIDI data is exported.

Chord symbols and chord diagrams are not exported with MIDI files.

When exporting MIDI files from Pro Tools, device assignments for tracks are not retained (though channel assignments are). If you export MIDI or Instrument tracks from Pro Tools and later re-import them, you will need to reassign the tracks to devices in your studio.

All playlist information for MIDI and Instrument tracks is lost when exporting. For example, tracks that previously contained dozens of MIDI clips will be flattened and only contain single clips after exporting and re-importing.

### Exporting Individual MIDI and Instrument Tracks

You can also export individual MIDI and Instrument tracks as MIDI files. This can be useful for storing libraries of your favorite MIDI sequences or Sysex data (such as bulk or individual patch dumps for your external MIDI devices), or for importing MIDI into notation applications (other than Sibelius).

#### **To export a single MIDI or Instrument track as a MIDI file:**

- **1** Do one of the following:
- Right-click the Track name of an unselected track in the Edit or Mix window, or in the Track List.
- In the Track List, or Mix or Edit window, Command-Right-click (Mac) or Control-Right-click (Windows) the track name.
- **2** From the Right-click menu, select Export MIDI.
- **3** Set the Export MIDI settings in the Export MIDI Settings dialog.
- **4** Click OK.
- **5** In the Save dialog, type a name for the MIDI file, specify where you want to save it, and click Save.

 *Option-Right-click (Mac) or Alt-Right-click (Windows) to export all tracks to a single MIDI file.*

#### **To export all selected Pro Tools Instrument or MIDI tracks as a MIDI file:**

- **1** Select the tracks you want to export to a MIDI file.
- **2** Right-click the Track name of one of the selected tracks in the Edit or Mix window, or in the Track List.
- **3** From the Right-click menu, select Export MIDI.
- **4** Set the Export MIDI settings.
- **5** Click OK.
- **6** In the Save dialog, type a name for the MIDI file, specify where you want to save it, and click Save.

sairt  *Option-Shift-Right-click (Mac) or Alt-Shift-Right-click (Windows) to export all selected tracks as a single MIDI file.*

# Exporting Sibelius Files

Pro Tools can export the score of your session as a Sibelius file (.sib). You can choose to export the score as a Sibelius file for later use or score transfer, or to open the score in Sibelius immediately (if Sibelius) is installed on your computer. Sibelius uses the Pro Tools transcription of MIDI in your session as seen in the Pro Tools Score Editor window (for more information, see ["Exporting](#page-745-0)  [Scores" on page 720\)](#page-745-0).

*Sibelius 5.x or higher is required to open .sib files exported from Pro Tools.*

# <span id="page-355-0"></span>Importing Session Data

You can import entire tracks from other Pro Tools sessions into the current Pro Tools session using the Import Session Data command or drag and drop.

With Pro Tools, you can import tracks and you can select specific session data (such as automation and routing) to import. You can also import main playlist options—either replacing existing options or overlaying elements onto existing tracks.

#### **To import tracks or their attributes:**

- **1** Open or create a new session.
- **2** Do one of the following:
- Choose File > Import > Session Data, select the session to import data from, and click Open.
- Drag the session file whose tracks or attributes you want to import from a Workspace browser, Windows Explorer, or Mac Finder into empty space in the Edit window or to the Track List.
- **3** If the Fader Gain setting of the session is different, you will be prompted to keep or change the Fader Gain before the Session Data dialog opens.
- **4** In the Source section, select tracks to import by clicking the pop-up menu to the right of each track name and selecting New Track.
	- *To select multiple tracks, Opt-click (Mac) or Alt-click (Windows) on any track pop-up menu and select Import As New Track.*
- *If the destination Pro Tools system does not support surround mixing, surround tracks are not displayed in the Source Track List.*
- **5** For each track you select, you can choose to import it as a new track, or choose a destination track from the corresponding pop-up menu. Click Match Tracks to automatically match source and destination tracks with the same names.
- **6** Select any additional track data you want to import from the Track Data to Import pop-up menu.
- **7** Select from among the Main Playlist Options to choose how you want to import the source tracks.
- **8** If applicable, choose options for how media files should be imported from the Audio Media Options and the Video Media Options pop-up menus.
- **9** Choose the Timecode Mapping Options for imported data.
- **10** If the sample rates of the sessions are different, select the sample rate for the source session from the Source Sample Rate pop-up menu.
- **11** To import the meter and tempo maps from the source session, select the Import Tempo/ Meter Map option.
- **12** To import key signatures from the source session, select the Import Key Signature Map option.
- **13** To import Markers and Memory Locations from the source session, select the Import Marker/Memory Locations option.
- **14** To import Window Configurations, select the Import Window Configurations option.
- **15** With Pro Tools HD, select the Import Mic Pre Settings option to import any Mic Pre settings from the source session.
- **16** Click OK when you are finished.
- **17** If you chose to copy or consolidate media, choose a location to place the media files.
- *Imported tracks are made inactive if their source media is unavailable, or if the current session does not contain an equivalent output path.*

### Importing Grouped Playlists from Other Sessions

You can import tracks that use Grouped Playlists from another Pro Tools session, and the playlist grouping function will remain intact for those imported tracks. There is, however, a restriction for importing from pre-Pro Tools 6.1 sessions: After importing a partial set of grouped playlists (such as tracks 1–7 of a 10-track group), you cannot subsequently import tracks 8–10 and have them rejoin the playlist group for tracks 1–7.

### Importing Sessions and Tracks by Drag and Drop

Session files can be dragged into the current session to import (and spot) audio, video, MIDI, clip group, REX and ACID files, tracks, and session data.

- Dragging a session to the Clip List imports all the clips from that session (without importing tracks).
- Dragging a session to a track in Pro Tools lets you import tracks.
- Dragging a session to a track playlist in Pro Tools opens the Import Session Data dialog, letting you select tracks and attributes to import. The imported session data will begin wherever you drop the session in the Timeline.
- **1** Open a Workspace browser.
- **2** Drag a Pro Tools session file, or an AAF or OMF sequence, into the current session, as follows:
- Drag onto an existing track to overlay or overwrite data on the target tracks. Hold the Shift key while dragging if you intend to replace the current track playlists with those being imported (the Shift key pre-configures the settings in the Import Session Data dialog).
- Drag to empty space in the Edit window to create new tracks for the imported session data.
- Configure the Import Session Data options (see ["Import Session Data Dialog" on page 332\)](#page-357-0).

# Copying During Import

If no conversion is necessary, and the files reside on a suitable Performance volume, Pro Tools references the original version of the media. You can also choose to copy media while importing by using key commands, or enabling the Automatically Copy Files on Import preference. Copies are created in the session's Audio Files Folder.

#### **To manually copy files on import:**

 Option-drag (Mac) or Alt-drag (Windows) the files. A copy is created in the session Audio Files folder.

When importing sessions or tracks, the Import Session Data dialog lets you specify whether to reference the source media, or copy it.

#### **To automatically copy files on import:**

- **1** Choose Setup > Preferences, and click the Processing tab.
- **2** Select Automatically Copy Files on Import.

**3** Click OK to close the Preferences dialog.

### Using Undo after Importing

Using Undo after importing any files to the Timeline removes the files from the Timeline. However, the files remain in the session (in the Clip List and Workspace browser) and are offline. If you do not remove or delete the files from the session manually, Pro Tools will report them as missing files the next time the session is opened.

# <span id="page-357-0"></span>Import Session Data Dialog

The Import Session Data dialog lets you view the properties of the source session, select which tracks to import, and with Pro Tools HD, choose which attributes of those tracks you want to import into the current session.

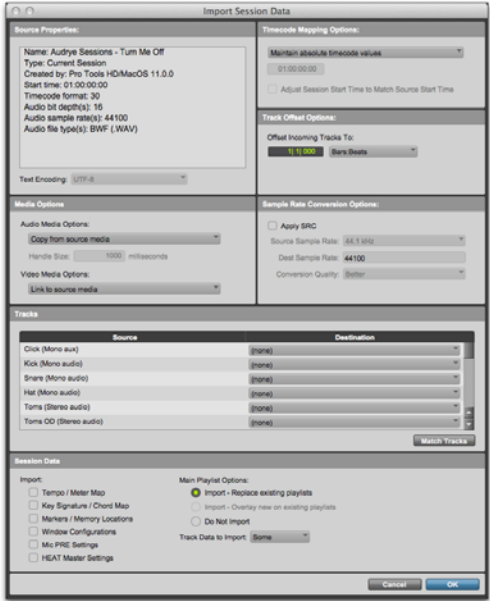

*Import Session Data dialog (Pro Tools HD)*

### Source Properties

The Import Session Data dialog displays properties for the source session. These properties include source session name, session type, start time of the session, audio bit depth, and sample rate. For Pro Tools 5.1 or higher sessions, the program that created the session and the session's audio file type are listed.

#### **Text Encoding**

Pro Tools allows entry and display of any language characters supported in Unicode anywhere in the Pro Tools application. This lets you use multiple languages in session names, and in path names, file names and clip names.

However, Pro Tools 7.3.x and lower does not support Unicode. When importing data from sessions or OMF sequences created or saved with older versions of Pro Tools, you may need to identify the language encoding used in the imported elements.

#### **To choose the language encoding when importing data from a legacy Pro Tools session:**

- **1** Choose File > Import > Session Data.
- **2** Choose the language used in the legacy session from the Text Encoding pop-up menu.

# Audio Media Options

The following Audio Media Options are available in the Import Session Data dialog:

**Link to Source Media (Where Possible)** This option lets you avoid duplicating audio files by referring to the original files when possible. If the source files do not reside on supported playback media (such as a CDs or DVDs), or if they require bit depth or sample rate conversion, the source files are copied instead. This option allows the current session to refer to files that do not match the current session's audio file format.

**Copy from Source Media** This option copies all audio files related to the imported tracks from the source media to a new specified location, and converts the files to the current session's sample rate if necessary. The source media's audio file format and bit depth are not changed. This is useful if you are importing tracks from a source such as CD or DVDs or shared storage, and you want to place the audio files on a different hard drive.

**Consolidate from Source Media** This option consolidates audio while copying it. This is useful if you want to copy only the clips of the audio files used in the source tracks, without copying unused audio. This option copies and converts consolidated audio to the current session's audio file format, bit depth, and sample rate if necessary.

When you choose this option, you can also choose the Handle Size (in milliseconds) applied to consolidated audio. *Handle* is the amount of the original audio file that is preserved before and after each clip in case you need to make any edits (such as applying fades or trimming) to the new clips.

*Consolidate From Source Media is not available when importing Elastic Audio tracks.*

**Force to Target Session Format** This option copies and converts all source media files to the current session's file format, bit depth, and sample rate. Files are copied even if they already match the current session's format.

### Video Media Options

In the Import Session Data dialog, you can either choose to leave video media files in their original locations or copy them to a new location. This is useful if you are importing tracks from a source such as CDs or DVDs or shared storage, and you want to place video files on a different drive.

#### **Link to Source Media**

Select this option to avoid duplicating video files by referring to the original files.

#### **Copy from Source Media**

Select this setting to copy all video files related to the imported tracks from the source media to a new specified location.

### **Import as Offline Satellite Media (Pro Tools HD Only)**

Select this option to import a video track with offline media. You will be able to see cuts and clip names, but the video media remains offline. You can view the video media on a connected Video Satellite system. This option is only available when New Satellite Track is selected for the video track.

### Timecode Mapping Options

In the Import Session Data dialog, you can specify where the imported tracks are placed in the current session. Times are indicated in timecode.

The following Timecode Mapping Options are available:

**Maintain Absolute Timecode Values** This option places tracks at the locations where they were located in the source session. For example, if the current session starts at 00:01:00:00, and the session from which you are importing starts at 10:00:00:00, the earliest imported tracks can appear in your session is 9 hours and 59 minutes after the start of the session.

**Maintain Relative Timecode Values** This option places tracks at the same offset from session start as they had in the source session. For example, if the source session starts at 01:00:00:00 and contains a track that starts at 01:01:00:00, and the current session start is 02:00:00:00, the track will be placed at 02:01:00:00 in the current session.

**Map Start Timecode To** This option places tracks relative to their original session start time. (Times are expressed in hh:mm:ss:ff) For example, if the current session starts at 00:01:00:00, and the session from which you are importing starts at 10:00:00:00, you can reset the start timecode to 00:01:00:00, to avoid placing files 9 hours and 59 minutes from the start of your session.

#### **Adjust Session Start Time to Match Source Start Time**

When selected, the Adjust Session Start Time to Match Source Start Time option lets you automatically set the start time of the current Pro Tools session to match the start time of the session, or AAF or OMF sequence you are importing.
# Track Offset Options

In the Import Session Data dialog, you can specify a track offset in addition to any offset incurred with the Timecode Mapping Options. Any imported audio is offset in the current session's Timeline by the specified amount. You can enter values in Minutes:Seconds, Bars|Beats, Samples, Timecode, or Feet/Frames.

## Sample Rate Conversion (SRC) **Options**

In the Import Session Data dialog, you can set options that control how sample rate conversion is applied to imported audio files. If the source session and the current session have the same sample rate, this portion of the dialog is unavailable.

The following Sample Rate Conversion (SRC) Options are available:

**Source Sample Rate** For audio files created in any session, no matter what the session sample rate is, you can have the sample rate conversion process treat the files in several ways to compensate for pull up, pull down, and NTSC or PAL frame rates. This setting allows you to choose the sample rate from which you want the sample rate conversion process to start.

**Destination Sample Rate** The destination sample rate is always set to the sample rate of your current session.

**Conversion Quality** This option lets you set the quality of the sample-rate conversion process (see ["Sample Rate Conversion Quality" on page 313\)](#page-338-0).

# Source Tracks

This area of the Import Session Data dialog lists the tracks in the source session that can be imported, each with a corresponding pop-up menu.

## Operation/Destination Track Pop-Up Menus

In the Import Session Data dialog, each source track has a corresponding pop-up menu that lists options for importing the track as well as for possible destination tracks in the current session. The pop-up menus display the following items:

**Do Not Import** Neither the source track nor any of its attributes are imported.

**Import as New Track** The source track and all attributes selected in the Track Data to Import pop-up menu are imported into a new track in the current session.

**Destination Track Names** The names of possible destination tracks in the current session are listed at the bottom of the pop-up menu. Imported playlists and all attributes selected in the Track Data to Import pop-up menu will be placed in the destination track you select.

Only destination tracks that match the track type (audio, Instrument, MIDI, Auxiliary Input, or Master Fader) and the channel format (mono, stereo, or any of the supported multichannel formats) of the source track appear in the pop-up menu.

# Matching Tracks

In the Import Session Data dialog, you can make sure track names match when you are importing playlists from source tracks with the same name as destination tracks in the current session (such as a new cut of a scene). Click Matching Tracks to automatically match the track names. Tracks must have the same name, track type, and channel format to be automatically matched.

# Track Data to Import

In the Import Session Data dialog, the Track Data to Import pop-up menu is where you select which attributes of the selected tracks you want to import into the current session.

Selected attributes are applied to all tracks that you choose to import into the current session.

### **Replacing Track Attributes**

When you import an attribute of the source track into an existing track in the current session, it replaces the corresponding attribute in the destination track. If you choose not to import an attribute of the source track, the corresponding attribute in the destination track is retained.

### **Replacing Track Path Names**

When you import a track's input, output, send output or hardware insert assignments, any custom path names and I/O configurations from the source session are not imported. You can import path names and I/O configurations by importing I/O Setup settings. For more information, see ["Factory](#page-118-0)  [I/O Settings" on page 93.](#page-118-0)

### **Selecting Track Data to Import**

You can select All, None, or any combination of the listed track data to import. The following are available for import:

**All** Imports all of the source track's playlists, according to the Main Playlist Option setting, and all of the attributes in the Track Data to Import list.

**None** Imports only the source track's main playlist, according to the Main Playlist Options setting, and no other attributes of the source track.

**Alternate Playlists** Imports all of the alternate playlists from source track. The alternate playlists appear in the playlist pop-up menu of the destination track.

**Clips and Media** Imports all of the audio files or clips in the source track, and places them in the Clip List.

**Clips Gain** Imports the clip gain settings for all imported audio clips.

**Volume Automation and Setting** Imports the source track's Volume fader setting and any automation data on the track's Volume Automation playlist. The Volume fader setting and any Volume automation data in the destination track are replaced.

**Pan Automation and Setting** Imports the source track's Pan Slider settings and any automation data on the track's Pan Automation playlist. The Pan Slider setting and any Pan automation data in the destination track are replaced.

**Mute Automation and Setting** Imports the source track's Mute setting and any automation data on the track's Mute automation playlist. The Mute setting and any Mute automation data in the destination track are replaced.

**Main Output Assignments** Imports the source track's channel output assignments, including any multiple output assignments. The channel output assignments in the destination track are replaced.

**Send Output Assignments** Imports the source track's send output assignments. Any Send output assignments in the destination track are replaced.

**Plug-In Assignments** Imports the source track's plug-in assignments. Any plug-ins in the destination track are removed, and their associated settings and automation are lost.

If the source track uses a plug-in that is not available on the destination system, it appears in the destination track and is made inactive.

**Plug-In Settings and Automation** When the source track's plug-in assignments are imported, this option imports the track's plug-in settings and any automation data associated with the plug-ins. If no plug-in assignments are imported, this option has no effect.

**Elastic Audio Track State** Imports the source track's Elastic Audio track state. Any Elastic Audio settings in the destination track are replaced.

**HW Insert Assignments** Imports the source track's hardware Insert assignments. Any Insert assignments in the destination track are replaced.

**Voice Assignments** Imports the source track's voice assignment from the source session. Any voice assignments in the destination track are replaced.

**Input Assignments** Imports the source track's channel input assignment. The Input assignment in the destination track is replaced.

**Side-Chain Assignments** When the source track's plug-in assignments are imported, this option imports any side-chain assignments associated with the plug-ins. If no plug-in assignments are imported, this option has no effect.

**Track Active State** Imports the active/inactive state of the source track from the source session.

**Track Comments** Imports the track comments associated with the source track. Any comments in the destination track are replaced.

**Track Colors** Imports the track color associated with the source track. Any color for the destination track is changed.

**Record Safe/Solo Safe Settings** Imports the record safe and solo safe settings of the source track from the source session. Any record safe or solo safe settings in the destination track are replaced.

**Track View Settings** Imports the track height and playlist view of the source track from the source session.

**Mix/Edit Groups** Imports track groups from the source session.

**ICON Custom Fader Groups (Pro Tools HD Only)** Imports any ICON Custom Fader Groups from the source session.

**ICON Automation Snapshots (Pro Tools HD Only)** Imports any ICON Automation Snapshots from the source session.

**HEAT Switch Settings (HDX Systems with the HEAT Software Option Only)** Imports any stored HEAT switch settings from the source session.

# Import Options

The following Import Options are available in the Import Session Data dialog:

**Import Tempo/Meter Map** Imports the meter and tempo maps, as they appear in the Tempo and Meter Conductor rulers, from the source session. Any Tempo or Meter events in the destination session are replaced.

**Import Key Signature/Chord Map** Imports all key signatures (if present) and chord markers into Pro Tools with the imported session data. Any key signatures and chord markers in the destination session are replaced.

**Import Marker/Memory Locations** Imports markers and Memory Locations as they appear in the Marker ruler, from the source session. Any markers and Memory Locations in the destination session are retained. Imported marker and Memory Locations are assigned the next available Marker/Memory Location numbers.

**Import Window Configurations** Imports the Window Configurations from the source session.

**Import Mic Pre Settings** Imports any Pro Tools Mic Pre settings from the source session. Any Mic Pre settings in the destination session are replaced.

### **Import HEAT Master Settings (HDX with HEAT**

**Only)** Imports any HEAT Master settings from the source session, including Bypass, Drive, and Tone settings. The HEAT Master settings in the destination session are replaced.

# <span id="page-363-0"></span>Main Playlist Options

In the Import Session Data dialog, you can select from the following options to control how the main playlist from each source track is imported to the destination track in the current session.

**Import – Replace Existing Playlists** Imports the main playlist from the source track. When you import the playlist into an existing track, the main playlist in the destination track is deleted and replaced with the imported playlist.

 If you select this option and import all of the source track's attributes, this is equivalent to importing the entire track.

• If you select this option and do not import any of the source track's attributes, you replace the audio playlists while keeping your current mixer settings.

**Import – Overlay New On Existing Playlists** Imports the main playlist from the source track. When you import the playlist into an existing track, any existing playlist data that overlaps data imported from the source track is trimmed and replaced with the imported data. Any playlist data in the destination track that does not overlap remains in the destination track.

**Do Not Import** Does not import the main playlist from the source track. No audio is imported; only the attributes selected in the Track Data to Import list are imported to the selected tracks. When selected, importing all of the source track's input, output, send, insert and plug-in attributes is equivalent to importing a channel strip.

## Importing AAF and OMF **Sequences**

Pro Tools lets you open AAF and OMF sequences as new Pro Tools sessions, or you can import AAF and OMF sequences into existing Pro Tools sessions. Pro Tools can import AAF and OMF sequences exported from other Pro Tools sessions, from Avid Media Composer, or from third-party applications (such as Final Cut Pro, Logic Audio, Adobe Premiere Pro, and Nuendo).

When importing AAF sequences generated from an Avid video editing application, Pro Tools can import mono, stereo, and 5.1 and 7.1 surround audio tracks. Mono tracks with 5.1 or 7.1 surround panning can also be imported, with panning information intact. (Greater-than-stereo multichannel formats are supported with Pro Tools HD only.)

When opening and importing an AAF or OMF sequence, the New Session dialog opens and prompts you to name and save the sequence as a new session. Once you name and save the new session, the Import Session Data dialog opens. For more information, see ["AAF/OMF Source Track](#page-371-0)  [Translation Settings" on page 346.](#page-371-0)

Pro Tools can import the following types of files sourced from Avid editors:

- AAF or OMF sequences (including those with embedded audio)
- Individual Avid video files in the MXF or OMF format
- OMF and MXF audio files
- *Multi-channel import and export are only possible with AAF sequences.*
- *Avid Mojo SDI or Avid Mojo is required for importing MXF and OMF video.*

### **To import AAF or OMF sequences into Pro Tools, do one of the following:**

- Use the File > Import > Session Data command.
- Use the File > Open Session command.
- Drag and drop them from any Workspace browser or the desktop.
- *For more information, see ["Importing an](#page-366-0)  [AAF or OMF Sequence into an Existing](#page-366-0)  [Session" on page 341.](#page-366-0)*

### **To import individual Avid MXF or OMF video files into Pro Tools, do one of the following:**

- Use the File > Import > Video command.
- Drag and drop them from any Workspace browser or the desktop.

### **To import individual OMF or MXF audio files into Pro Tools, do one of the following:**

- Use the File > Import > Audio command.
- Drag and drop them from any Workspace browser or the desktop.

## Importing an AAF or OMF Sequence as a Pro Tools Session

The easiest way of using Pro Tools to edit a sequence exported from an Avid application (such as Media Composer) is to open it as a new session.

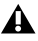

*Pro Tools cannot play video files embedded within an AAF or OMF sequence.*

### **To open and import an AAF or OMF sequence in Pro Tools:**

- **1** Launch Pro Tools.
- **2** Choose File > Open Session.
- **3** In the Open Session dialog, navigate to the AAF or OMF sequence you want to import.
- **4** Click Open.
- **5** Select the Audio File Type, Sample Rate, and Bit Depth to use for the session.
- **6** To create interleaved multichannel audio files in the session. select Interleaved.
- **7** Click OK.
- **8** Name your session in the Save As field.
- **9** Click Save. The Import Session Data dialog opens.
- *You can open and import OMF or AAF sequences that reference audio files with mixed sample rates or bit depths.*

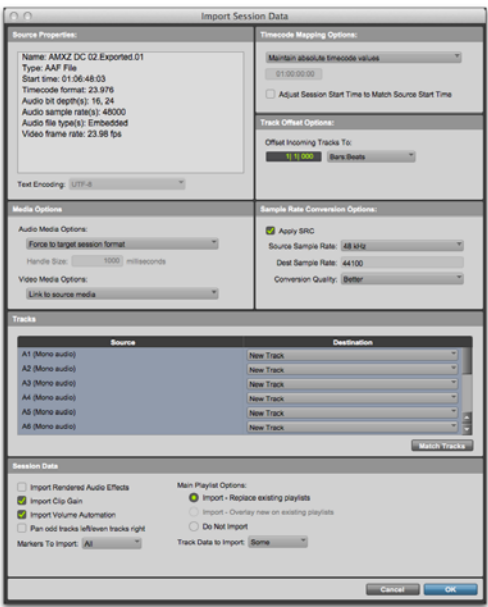

*Import Session Data dialog*

- **10** Select an option for importing audio from the Audio Media Options pop-up menu (see "Audio Media Options" on page 343).
- **11** Select an option for importing video from the Video Media Options pop-up menu (see ["Video](#page-369-0)  [Media Options" on page 344](#page-369-0)).
- **12** Change other settings and options as necessary (see ["Import Options when Importing AAF or](#page-368-0)  [OMF Sequences" on page 343\)](#page-368-0).

**13** Click OK.

Pro Tools creates a new session file in the location you specified, along with the following new items:

- Audio Files folder
- Clip Groups folder
- Session File Backups folder
- Video Files folder
- cache.wfm file

This session will match the audio file type, sample rate, and bit depth of the audio in the OMF or AAF you selected. Pro Tools does not import video embedded in a sequence.

If a Video Satellite system is available, Pro Tools can import the video metadata from a sequence to a satellite track. In this case, the video itself is played back from the Video Satellite machine, in tandem with Pro Tools playback.

- *For more information, see [Chapter 55, "Avid](#page-1226-0)  [Video Satellite."](#page-1226-0)*
- *During the import, if there are any errors, clip name truncations, or other notes (such as missing effect renderings), a dialog appears asking you if you want a detailed report of the changes. Click Yes and choose where you want to save the log. The log is a text file that you can open in any text editing application.*
- *Every AAF and OMF file has a filename and unique identifier stored in the AAF and OMF metadata, and a name which is displayed on the desktop. Truncating a clip name in the translation process does not change the AAF or OMF filename or unique ID.*

### **Multi-Cam Resolution Files**

On an Avid system, Multi-Cam Resolution files display multiple individual camera angles of the same scene. The Avid operator chooses which of the Multi-Cam files (and therefore camera angles) will be dominant, at the time of creating an AAF or OMF export. When you import an AAF or OMF sequence into a Pro Tools session, only the clip representing the dominant camera angle will be displayed.

### <span id="page-366-0"></span>Importing an AAF or OMF Sequence into an Existing Session

You can import an AAF or OMF sequence containing audio and video media into an existing Pro Tools session.

### **To open and import audio and/or video tracks from an OMF or AAF sequence:**

- **1** Launch Pro Tools, and open an existing Pro Tools session.
- **2** Choose File > Import > Session Data, and select the AAF or OMF sequence that you want to import.
- *You can also open an AAF or OMF sequence by dragging it from any location on your computer or the Workspace browser to the Pro Tools Timeline.*
- **3** In the Import Session Data dialog, deselect any source tracks that you do *not* want imported. (If importing Session Data from AAF or OMF sequences, all tracks are selected by default. If you are importing tracks from a Pro Tools session, no tracks are selected by default.)

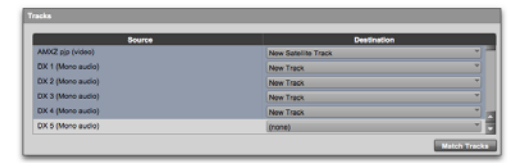

#### *Source Tracks*

- **4** Select the AAF/OMF translation settings (see ["AAF/OMF Source Track Translation Settings"](#page-371-0)  [on page 346\)](#page-371-0).
- **5** Select the Audio Media Options (see "Audio Media Options" on page 343).
- **6** Select the Video Media Options (see ["Video](#page-369-0)  [Media Options" on page 344](#page-369-0)).
- **7** Select the Timecode Mapping Options (see ["Timecode Mapping Options" on page 344](#page-369-1)).
- **8** Set the Track Offset Options (see "Track Offset Options" on page 345).
- **9** Set the Sample Rate Convert Options (see ["Sample Rate Conversion Options" on](#page-370-0)  [page 345\)](#page-370-0).
- **10** Change other settings and options as necessary (for more information about the Import Session Data dialog, see ["Import Session Data Dialog"](#page-357-0)  [on page 332\)](#page-357-0).
- **11** Click OK.
- *If there are any errors or clip name truncations, a dialog will appear asking you if you want a detailed report of the changes. Click Yes and choose where you want to save the log.*
- **12** If your audio or video source media is on a volume that is not suitable for playback (shown as a Transfer volume in the Workspace browser), Pro Tools displays a dialog that guides you to copy the media to a volume designated for Playback or Record. (Click Yes.)

Pro Tools imports the audio and video media to the Timeline. Audio tracks with mixed sample rates are automatically converted to the same sample rate as the session.

## Importing AAF/OMF Audio Sequences with Mixed Sample Rates or Bit Depth

You can open and import AAF or OMF sequences with mixed sample rates and bit depths into Pro Tools.

Audio files that are not of the same sample rate as a session must be converted to be used with the session. When an audio file is converted, a new file with the correct file type, and sample rate is created and placed in a folder you choose. Audio files with mixed bit depths (and matching sample rates) can be imported without conversion.

*You can use the Source Sample Rate settings to compensate for any pull up or pull down factors that may have been applied to the audio prior to importing. In a sequence with files of mixed sample rates, set the Source Sample Rate in proportion to the Target sample rate of the session, and the pull up or pull down compensation will be applied correctly to all files in proportion with their original sample rate.*

## Importing Audio from AAF Sequences with Unsupported Video Formats

Pro Tools lets you import audio from AAF sequences containing unsupported video formats, including high-definition Avid video files with frame rates over 30 frames per second.

The following rules apply when importing AAF sequences of this type:

- Supported audio in these sequences will play back, but unsupported video will not.
- Unsupported video appears in the Timeline as orange blocks.

## Importing AAF/OMF Sequences Containing Media Mixdowns

Pro Tools with an Avid video peripheral lets you import AAF and OMF sequences exported from Avid editing applications by selecting File > Import > Session Data or by dragging them from the desktop or a Workspace browser to Pro Tools. For more information, see ["Importing Session Data"](#page-355-0)  [on page 330.](#page-355-0)

If the sequence contains a video mixdown, the video mixdown and its corresponding metadata are displayed in two separate video tracks on the Timeline.

If the sequence contains an audio mixdown, the audio mixdown and its corresponding metadata are displayed in two separate video tracks on the Timeline.

## <span id="page-368-0"></span>Import Options when Importing AAF or OMF Sequences

When importing AAF or OMF sequences, Pro Tools provides the following import options through the Import Session Data dialog:

- Audio Media options
- Video Media options
- Timecode Mapping options
- Track Offset options
- Sample Rate Conversion options
- AAF/OMF Source Track Translation settings
- Main Playlist options

# Audio Media Options

When importing AAF or OMF tracks into Pro Tools, use the Audio Media Options pop-up to select whether to copy, consolidate, or link to the source audio media.

### **Link to Source Audio Media (Where Possible)**

Select this option to translate the AAF or OMF file to a Pro Tools session that refers to as many of the original media files as possible. In this case, the Pro Tools session points to the BWF (WAV) or AIF files from the source project.

When importing audio embedded in an AAF sequence, Pro Tools copies the audio to a new drive or folder even if this setting is selected.

### **Copy from Source Media**

Use this setting to copy referenced audio to a new drive or folder.

You can perform sample rate conversion on audio during translation.

### *OMFI Audio Media and Copy from Source Media Mode*

When importing an AAF or OMF sequence with the Copy from Source Media option enabled, Pro Tools can copy OMFI format .WAV and .AIF audio files directly into the session. However, Pro Tools treats OMFI audio files as read-only.

Destructive edits or processes (such as the Pencil tool) cannot be applied to these files, unless they are first converted into standard audio files.

### **To convert OMFI audio files during import:**

• Choose Force to Target Format mode, rather than Copy from Source Media mode, when setting import options. For more information, see ["Force to Target Session Format" on page 344](#page-369-2).

#### **To convert an OMFI audio file that exists in the current session:**

- **1** Select the audio to be converted.
- **2** Apply the Consolidate command to convert the selected audio (Edit > Consolidate Clip).
- **3** Edit and process your newly converted files as normal.

### **Consolidate from Source Media**

Use this setting to copy the audio from the source project to the Pro Tools session, while removing all unused areas in the copies. For example, you might only be using ten seconds of a ten-minute audio file in your project. Consolidating this audio saves a great deal of disk space by preserving only the audio you use and a user-defined amount of *handle*, and discarding the rest.

You can sample-rate convert the audio during translation.

### <span id="page-369-2"></span>**Force to Target Session Format**

Use this setting to convert source media to the session audio file format if the source media file format differs from the session file format.

### **Handle Size (Milliseconds)**

If you have selected Consolidate from Source Media, you can specify the number of milliseconds of each original audio file to retain both before and after the clip boundaries defined in the source project. This enables you to extend clip boundaries even after you've consolidated, by the amount you specify.

It is a good idea to have at least 1000 milliseconds of handle, so you can "trim out" edits that sound "clipped" or "up-cut."

# <span id="page-369-0"></span>Video Media Options

When importing AAF or OMF tracks into Pro Tools, use the pop-up menu in the Video Media Options section to copy or link to the source video media.

### **Link to Source Media**

Select this option to avoid duplicating video files by referring to the original files.

### **Copy from Source Media**

Select this setting to copy all video files related to the imported tracks from the source media to a new specified location.

## **Import as Offline Satellite Media (Pro Tools HD Only)**

Select this option to import a video track with offline media. You will be able to see cuts and clip names, but the video media remains offline. You can view the video media on the connected Video Satellite system. This option is only available when New Satellite Track is selected for the video track.

## <span id="page-369-1"></span>Timecode Mapping Options

When importing AAF or OMF tracks into Pro Tools, you can specify where the imported tracks are placed in the current session. Times are indicated in timecode.

### **Maintain Absolute Timecode Values**

This option places tracks at the locations where they were located in the source session. For example, if the current session starts at 00:01:00:00, and the session from which you are importing starts at 10:00:00:00, the earliest imported tracks can appear in your session is 9 hours and 59 minutes after the start of the session.

### **Maintain Relative Timecode Values**

This option places tracks at the same offset from session start as they had in the source session. For example, if the source session starts at 01:00:00:00 and a contains a track that starts at 01:01:00:00, and the current session start is 02:00:00:00, the track will be placed at 02:01:00:00 in the current session.

#### **Map Start Timecode to hh:mm:ss:ff**

This option places tracks relative to their original session start time. For example, if the current session starts at 00:01:00:00, and the session from which you are importing starts at 10:00:00:00, you can reset the start timecode to 00:01:00:00, to avoid placing files 9 hours and 59 minutes from the start of your session.

### **Adjust Session Start Time to Match Source Start Time**

This option changes the start time of the current session to match the start time of the AAF or OMF sequence being imported. When this option is enabled, the Map Start Timecode to hh:mm:ss:ff option (and its timecode entry box) are disabled.

- *If the sequence being imported has a later start time than the current session, the Maintain Absolute Timecode Values option is disabled.*
- *In some cases, when clips in the current session are situated near the time boundaries of the session, enabling Adjust Session Start Time and choosing to Maintain Relative Timecode Values can put clips in danger of being moved out of bounds. In these cases, a warning is displayed and Pro Tools does not adjust the session start time.*

## Track Offset Options

When importing AAF or OMF tracks into Pro Tools, specify a track offset in addition to any offset incurred with the Timecode Mapping options. Any imported audio is offset in the current session's timeline by the specified amount. Values can be entered in Bars|Beats, Min:Sec, Timecode, Feet+Frames, or Samples.

## <span id="page-370-0"></span>Sample Rate Conversion **Options**

When importing AAF or OMF tracks into Pro Tools, these settings let you convert the sample rate of the session's audio files. For example, you can convert from 48 kHz to 44.1 kHz, or from 44.1 kHz to 48 kHz. HDX and HD Native systems support sample rates higher than 48 kHz (88.2 kHz, 96 kHz, 176.4 kHz, and 192 kHz). These settings also enable you to convert to compensate for the 0.1% speed change (pull up or pull down) between 24 fps film and 29.97 fps NTSC video, or the 4% speed change (pull up or pull down) between 24 fps film and 25 fps PAL video.

*See ["Speed Correction for Film, NTSC Video,](#page-1154-0)  [and PAL Video" on page 1129](#page-1154-0) for information about converting between different speeds and sample rates.*

#### **Source Sample Rate**

This setting lets you specify the sample rate of the audio material you are working with in Pro Tools, independent of the project sample rate settings.

For example, you may receive a project originated on Media Composer at 44.1 kHz. If you want to work at 48 kHz in Pro Tools, you should set the Source Audio Sample Rate setting to 44,100 and the Destination Audio Sample Rate to 48,000.

These settings can also be used to correct for pull up or pull down problems. For example, you may receive an AAF or OMF transfer from a Film Composer that contains audio media at "film speed" when played back at 48 kHz. You may want to convert all the audio files and edits to play back at NTSC video speed and 48 kHz.

In this case, set the Source Audio Sample Rate setting to 47,952 and the Destination Audio Sample Rate to 48,000. These settings tell Pro Tools that you want to fit 47,952 of the original "film speed" samples into 48,000 of the new "video speed" samples. With these settings, you sample-rate-convert the material to NTSC video speed.

You can set the Source Audio Sample Rate either by selecting one of the predefined sample rates from the pop-up menu, or by typing a value into the text box.

### **Destination Sample Rate**

This setting determines the target session's audio sample rate setting, as shown in the Session Setup window, and the sample rate of all audio files in the target session. Available settings include Pro Tools standard sample rates of 44.1 kHz or 48 kHz. HDX and HD Native systems support sample rates higher than 48 kHz (88.2 kHz, 96 kHz, 176.4 kHz, and 192 kHz).

If this setting differs from the Source Audio Sample Rate setting, audio is sample-rate converted digitally to the Destination Audio Sample Rate.

### **Conversion Quality Pop-Up Menu**

This pop-up menu lets you select settings corresponding to Pro Tools sample rate conversion settings. The Tweak Head (Slowest) option provides the best results.

## <span id="page-371-0"></span>AAF/OMF Source Track Translation Settings

Pro Tools provides specific options for "translating" audio clips when importing AAF sequences or OMF files and sequences.

### **Import Rendered Audio Effects**

Enabling the Import Rendered Audio Effects option imports clips as audio clips, retaining the rendered effects (such as EQ) that were applied to the clip. You may want to disable this if you plan to use Pro Tools audio effects and audio processing exclusively for your audio post production work. The resulting audio with this setting disabled is the unprocessed source material.

### **Import Clip Gain**

The Import Clip Gain setting lets you import clipbased gain settings, or ignore clip-based gain entirely. Media Composer and other Avid products provide clip-based gain to adjust the volume of an individual audio clip.

Clip-based gain differs from standard Pro Tools volume adjustments for an entire track, or volume breakpoint automation. Enable this option to import clip-based gain data from the incoming sequence.

#### **Import Volume Automation**

The Import Volume Automation setting lets you import volume breakpoint automation, or ignore it entirely. Media Composer and other Avid products provide volume automation, for continuous volume change throughout a sequence.

### **Pan Odd Tracks Left/Even Tracks Right**

The Pan Odd Tracks Left/Even Tracks Right setting enables you to set the basic track pan setting so that odd-numbered tracks translate with full-left panning, and even-numbered tracks translate with full-right panning. This is useful if you want to pan the currently unpanned audio full-left or full-right.

*The Pan Odd Tracks Left/Even Tracks Right setting is not supported when importing multi-channel audio tracks from an AAF. When importing multi-channel tracks, the setting is greyed-out and any imported stereo channels are panned hard right and hard left.*

### **Markers To Import**

Avid Media Composer sequences can contain metadata points called Markers that serve a similar purpose to the Markers in Pro Tools, adding colorcoded contextual information to the timeline. Even though markers are associated with specific tracks in Media Composer, you can import markers into Pro Tools without importing those tracks.

When exporting an AAF from Media Composer, Marker information is included and can be imported into Pro Tools, thus preserving this data.

*Markers can only be imported from AAF sequences.* 

#### **To import all Markers:**

Click the Markers to Import menu and select All.

#### **To import no Markers:**

 Click the Markers to Import menu and select None.

#### **To import Markers based on marker color:**

- **1** Click the Markers to Import menu.
- **2** Select the colors of markers you want to import. Check marks appear next to the selected colors.

Once imported, the new Markers can be edited as normal.

- *Unlike Pro Tools Markers, which only mark specific points in time in a session, Media Composer Markers point specifically to individual audio or video tracks. Information on which track each Marker was associated with can be found in the Comments section in the Memory Locations window in Pro Tools.*
- *When Media Composer Markers are imported to Pro Tools as Markers, the associated comment text is added to the Marker name in Pro Tools (up to 31 characters). Comments over 31 characters can be viewed in full in the Memory Locations window in Pro Tools.*

#### **Track Data to Import Pop-Up Menu**

The Track Data to Import pop-up menu lets you select which attributes of the selected tracks you want to import into the current session. The selected attributes are applied to all tracks that you choose to import into the current session. For more information about Track Data To Import options, see "Track Data to Import" on page 336.

When importing an AAF into Pro Tools, use the Track Data to Import menu to specify whether or not to import the plug-ins and plug-in settings.

#### **To import plug-in settings when importing AAF tracks or sequences:**

- **1** Open the Track Data to Import menu.
- **2** Do one of the following:
- Choose All.
- Choose Some, and ensure that Plug-In Assignments is selected.

#### **To avoid importing plug-in settings when importing AAF tracks or sequences:**

- **1** Open the Track Data to Import menu.
- **2** Choose Some, and ensure that Plug-In Assignments is deselected.

# Main Playlist Options

When importing AAF or OMF tracks into Pro Tools, you can choose how the main playlist from each source track is imported to the destination track in the current session. See ["Main Playlist](#page-363-0)  [Options" on page 338](#page-363-0).

## Media Composer | Software Export Options for Audio and Video Mixdowns

You can request the following export options for the AAF you are receiving from an Avid application:

- To export both a video mixdown and its corresponding editing metadata, the Avid video editor should select Video Mixdown from the Export Method pop-up menu, then select Mixdown with Video Edits in the Export Settings dialog.
- To export both an audio mixdown and its corresponding editing metadata, the Avid video editor should select Add Audio Mixdown Track(s) in the Export Settings dialog.

# Audio File Format Compatibility Issues

## AIFC Audio File Format

Avid Media Composer and other Avid editors support audio files in the AIFC format, a version of the Audio Interchange File Format (AIFF) that supports compressed media. Pro Tools can import and use this format, but not compress audio in this format.

## Sound Designer II Audio File Format

### **Support for AAF Sequences Referencing SD II Audio Files**

Pro Tools lets you import AAF sequences that reference Sound Designer II (SD II) audio files. However, any referenced Sound Designer II files are automatically converted to a supported audio file format (WAV or AIF).

# Translation Notes File

If there are any errors, clip name truncations, or other notes (such as missing effect renderings), during import of an AAF or OMF file or sequence, a dialog appears asking if you want a detailed report of the changes. Click Yes and choose where you want to save the translation notes file.

The Translation Notes File can be opened by most word processing applications that can read plain text files.

## Translation Notes Format

Translation Notes are presented in the following format:

*Track Name <Timecode Start–Timecode End> "clip name (if available)";message*

### Translation Notes and Categories

The Translation Notes File is separated into different categories. The following are sample messages in each category, with explanations of what has happened and solutions if necessary.

### Parsing Errors

### **Example**

*A1<01:00:00:00–01:00:04:20>error reading component "Assertion in OMF\_Objects2x.cpp", line 2871;substituting fill.*

This error indicates a problem that may have originated in Pro Tools or the application that produced the AAF or OMF file. In the translated composition, there will be silence or video black at the given interval.

### Missing Renderings

#### **Example 1**

*A1<01:00:02:00–01:00:07:01> no rendering for effect:EFF\_AUDIO\_EQMB;using bypass clip.*

This indicates the presence of an effect for which there is no rendering. The "bypass clip" is the (unprocessed) source material for the effect.

### **Example 2**

*V1<01:00:48:25–01:00:49:26>no rendering for effect: omfi:effect: VideoRepeat;substituting silence/video black*.

For some effects, the length of the output is different than the length of the input. In this case, substituting a bypass when a rendering is missing doesn't make sense, because it won't sync properly. Pro Tools substitutes silence or video black.

### Ignored Effects

*A1<01:00:02:00–01:00:07:01>ignoring rendering for effect: EFF\_AUDIO\_EQMB;using bypass clip.*

This indicates that the user has selected "Ignore Rendered Audio Effects" in Pro Tools. This note is a convenience so that if something is odd in the translated sequence, the user can determine if an effect that was ignored is actually required.

### Incomplete Rendering

*A1<00:00:28:29-00:00:31:17>incomplete rendering for effect Audio MultiBand EQ;using bypass clip.*

This indicates that an effect was not rendered completely at a fade boundary in an Avid system. On import, Pro Tools bypassed the incomplete rendering and imported the audio without the effect. If you need the effect, re-render the effect and fade on the Avid system, and export again.Miscellaneous Errors (Misc Errors)

#### **Example**

*A1<01:00:00:00–01:00:16:06>"Jag film to Whirl.01.Sub.06.new.01"; insufficient source material for clip;shortening clip by 1 sample.*

This Translation Note is primarily informational, informing you that Pro Tools was not able to translate the AAF or OMF sequence exactly, and has had to make an adjustment so Pro Tools can understand it.

This error occurs because applications don't always calculate the number of samples in a frame in the same way. In some cases, there may be one too few samples of media to support a given clip from the Pro Tools standpoint. In this situation, there can potentially be an audio "pop."

# Exporting Pro Tools Tracks as AAF or OMF Sequences

Pro Tools lets you export individual tracks in AAF or OMF format. Use the Export Selected Tracks as AAF/OMF command.

AAF and OMF sequences exported from Pro Tools do not support video files. They also do not retain information about plug-in assignments, parameters, markers, routing, or grouping. It is recommended that you render any effects prior to export.

*Pro Tools can export AAF or OMF sequences linked to RF64 audio files, which are special WAV files that can be larger than 2 GB (normal WAVs must be under 2 GB). However, Avid video editing applications cannot open WAV files larger than 2 GB. Keep file size in mind when exporting AAF/OMF for Avid video users.*

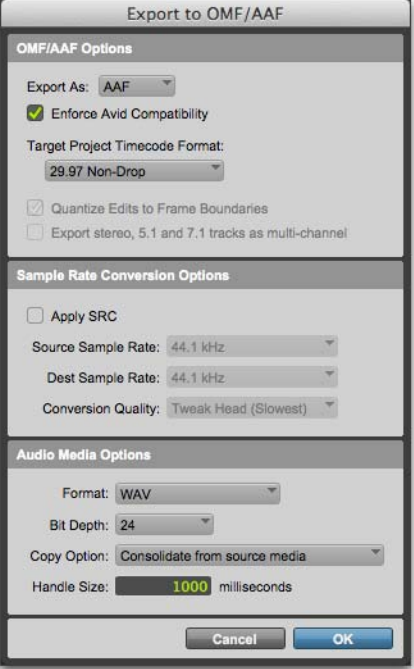

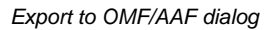

### **To export selected audio tracks as an AAF or OMF sequence:**

- **1** In Pro Tools, select the tracks you want to export. Choose either mixed or unmixed files.
- *Shift-click to select multiple tracks; or Option-click (Mac) or Alt-click (Windows) to select all tracks.*
- **2** Choose File > Export > Selected Tracks as OMF/AAF.
- **3** From the Export As pop-up menu, select AAF or OMF.
- **4** If desired, select Enforce Avid Compatibility.
- *Enforce Avid Compatibility limits the sample rate options to 44.1 or 48 kHz, and enables exporting of clip gain data. Dither without noise shaping will be applied to files being exported from 24-bit to 16-bit.*
- **5** Be sure to select the correct Target Project Timecode Format option for the project as set for the project in your target application (such as Avid Media Composer).
- **6** Set the Sample Rate Conversion Options as necessary.
- **7** Set the Audio Media Options settings by doing the following:
- Ensure that the Format and Bit Depth match the settings in your target project (as set for the project in your video software application).
- Select a Copy Option (Link to Source Media, Copy from Source Media, or Consolidate from Source Media).
- **8** If you're exporting a sequence that contains stereo, 5.1 or 7.1 tracks and want those tracks to retain proper channel layouts upon export, enable the Export Stereo, 5.1 and 7.1 Tracks as Multi-Channel option.
- **9** Select other export options.
- *For more information, see ["Export Options](#page-380-0)  [when Exporting to AAF or OMF Sequences" on](#page-380-0)  [page 355](#page-380-0).*

**10** Click OK.

**11** In the Publishing Options dialog, type the Pro Tools Comment and Sequence Name.

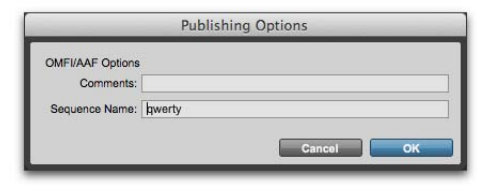

*Publishing Options dialog (Export Selected Tracks as OMF/AAF) shown*

**12** Click OK.

**13** In the Save dialog, navigate to a folder where you can easily locate the AAF or OMF sequence when it is time to distribute it to another editor or import it into Media Composer.

**14** Click Save.

- **15** In the "Please Choose a Folder for Converted Audio Files" dialog, navigate to a folder where the media files can be easily located (such as the same folder where AAF or OMF sequence resides).
- *Some video editors (such as Avid Media Composer), require all media files to be in specific folders to allow proper relinking.*
- **16** Click Choose (Mac) or Use Current Folder (Windows).

Pro Tools exports the composition and related media to the appropriate folders.

## Exporting Multichannel Audio **Tracks**

When exporting AAF, stereo, 5.1, and 7.1 tracks can be exported as multichannel tracks, or as splitmono tracks. When exporting to OMF, multichannel tracks are always exported as multiple mono files.

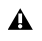

*Video tracks cannot be exported to AAF or OMF from Pro Tools.*

# Exporting Clip Gain

When exporting to AAF with the Enforce Avid Compatibility option on, Pro Tools generates Media Composer-style clip gain data, based on the clip gain data on each track.

*To export clip-based gain data, the Enforce Avid Compatibility option must be enabled.*

The clip gain of Pro Tools clips with static volume between -inf dB and +12 dB will translate directly to clip-based gain upon export. Dynamic clip gain and values above 12 dB will be rendered for each clip in the resulting media, to optimize compatibility with Avid video editing applications.

*Clip-based gain is not exported when exporting to OMF format.*

## **Exporting Volume Automation to OMF**

Pro Tools does export volume automation to OMF, but only if the Enforce Avid Compatibility option is disabled.

# Exporting Fades

While Pro Tools supports generating audio fades in real time, all fades in the session are rendered to disk upon AAF or OMF export, to optimize compatibility with Avid video editing applications.

*Fades are rendered and exported even when creating an AAF/OMF sequence with the Link to Source Media option enabled.*

# Clip Groups

Pro Tools cannot export tracks with clip groups when exporting to AAF or OMF. Before exporting tracks from a sequence containing clip groups to AAF or OMF, ensure that any tracks containing clip groups are not selected.

# Exporting Pro Tools Tracks as MXF Audio Files

You can export MXF audio files using the following commands:

- Export Selected Tracks as OMF/AAF
- Bounce to Disk
- Export Selected Clips as Files

## Exporting AAF Sequences Containing MXF Audio

Use Export Selected Tracks as OMF/AAF to export individual tracks or an entire Pro Tools session as an AAF sequence referring to MXF audio files.

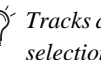

*Tracks are exported in their entirety and time selections are ignored.*

*Volume and pan automation is not exported if Quantize Edits to Frame Boundaries or Avid Compatibility Mode are enabled.*

#### **To export selected audio tracks from Pro Tools as an AAF sequence referring to MXF audio files:**

- **1** In Pro Tools, select the tracks you want to export.
- **2** Choose File > Export > Selected Tracks as OMF/AAF.
- **3** Under OMF/AAF Options, select AAF from the Export As pop-up menu.
- *An OMF sequence cannot reference MXF media files. When using the Export Selected Tracks as OMF/AAF dialog, choose AAF in the Export As pop-up menu to enable MXF in the Audio Format menu.*
- **4** Select Enforce Avid Compatibility.
- *Enforce Avid Compatibility creates frameaccurate edits, wraps the files as OMFI (unless you choose MXF), and limits the sample rate options to 44.1 or 48 kHz. Dither without noise shaping will be applied to files being exported from 24-bit to 16-bit.*
- **5** Ensure the Target Project Timecode Format is correct for the Avid application project to which you are exporting the AAF sequence.
- **6** Under the Audio Media Options section, select MXF from the Audio Format pop-up menu.
- **7** Verify the Audio Bit Depth setting is acceptable for the recipient of this export.
- **8** If you're exporting a sequence that contains stereo, 5.1 or 7.1 l tracks and want to export those tracks as multi-channel audio files, enable the Export Stereo, 5.1 and 7.1 Tracks as Multi-Channel option.
- **9** Click OK.
- **10** In the Publishing Options dialog, type the Pro Tools Comment and Sequence Name.

Pro Tools will create a sequence with the name you supply. The comment appears in the Avid application bin in the Pro Tools Comment column.

**11** Click OK.

- **12** In the Name the AAF File to Export dialog, navigate to a folder where you can easily locate the AAF sequence when it is time to distribute it to another editor or import it into Media Composer.
- **13** Click Save.
- **14** In the Please Choose a Folder for Converted Audio Files dialog, navigate to a folder where the media files can be easily located (such as the same folder where AAF or OMF sequence resides).
- *Some video editors (such as Avid Media Composer), require all media files to be in specific folders to allow proper relinking.*
- **15** Click Choose (Mac) or Use Current Folder (Windows).

Pro Tools exports the AAF sequence to the selected folder, and exports the related media to the OMFI MediaFiles folder (OMF files) or the Avid MediaFiles folder (MXF files).

- **16** If you are ready to import the files into the Avid application, exit Pro Tools.
- *For more information on working in Avid applications, see the appropriate Avid application guide.*

## Exporting MXF Audio Files Using Bounce to Disk

You can use the Bounce to Disk command to create pre-mixed MXF audio files of the current Pro Tools session. This does not export all of the individual files on the Timeline, but it does guarantee that the mix you hear in another application will be identical to the mix you hear in Pro Tools, including all panning, effects and automation.

### **To export to MXF using Bounce to Disk:**

- **1** After you have finished recording and mixing a session in Pro Tools, highlight the length of the session in the timeline ruler (or on a track), plus an additional amount of time to avoid cutting off any reverb tails that might continue past the end of the clip.
- **2** Choose File > Bounce To > Disk.
- **3** In the Bounce dialog, select the Bounce Source.
- **4** Select Enforce Avid Compatibility.
- *Enforce Avid Compatibility creates frameaccurate edits, wraps the files as OMFI (unless you choose MXF), and limits the sample rate options to 44.1 or 48 kHz. Dither without noise shaping will be applied to files being exported from 24-bit to 16-bit.*
- **5** Select MXF for the File Type.

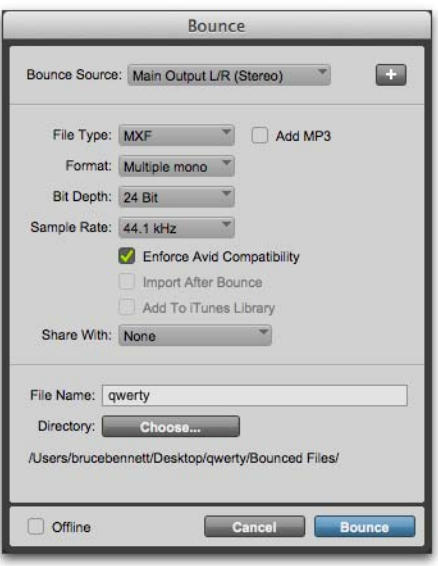

*Pro Tools Bounce to Disk dialog (MXF file type)*

- **6** Select a Sample Rate and Bit Depth.
- **7** Click Bounce.
- **8** In the Publishing Options dialog, do the following:
- Type the Pro Tools Comment and Clip Name.
- Choose a Target Project Timecode Format that matches the Avid application project to which you are exporting the MXF audio.

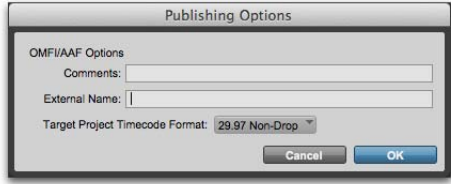

*Publishing Options dialog*

All audible audio in the selection will be exported to two multi-mono audio files.

**9** In the Save Bounce As dialog, choose the drive where you want to save the files.

**10** Click Save.

Pro Tools begins bouncing to disk. Pro Tools bounces are done in real time, so you hear audio playback of your mix during the bounce process (though you cannot adjust it).

## Exporting a Clip as a New MXF File

You can export clips as MXF audio files with the Export Selected As Files command. Use this command if you intend to use a clip in other sessions or other audio applications without using its parent source file.

This command also provides a way to convert clips to a different sample rate or bit depth.

### **To export clips as new MXF files:**

- **1** In the Clips List, select the clips you want to export.
- **2** From the Audio Clips List pop-up menu, choose Export Selected As Files.
- **3** In the Export Selected dialog, select the Enforce Avid Compatibility option.
- *Enforce Avid Compatibility creates frameaccurate edits, wraps the files as OMFI (unless you choose MXF), and limits the sample rate options to 44.1 or 48 kHz. Dither without noise shaping will be applied to files being exported from 24-bit to 16-bit.*
- **4** Select MXF from the Audio Format pop-up menu.
- **5** Set the bit resolution and sample rate. In addition, specify the Conversion Quality and Destination Directory.

## <span id="page-380-0"></span>Export Options when Exporting to AAF or OMF Sequences

Pro Tools provides several translation settings when exporting tracks to OMF/AAF, including OMF/AAF Options, Sample Rate Conversion Options, and Audio Media Options.

# OMF/AAF Options

When exporting tracks to AAF or OMF, Pro Tools provides the following OMF/AAF Options:

### **Enforce Avid Compatibility**

If the Enforce Avid Compatibility option is enabled, all AAF and OMF files and sequences will meet the specific requirements of Avid Video workstations. Sample rates are limited to 44.1 kHz or 48 kHz. Exported clips will be padded to the nearest frame boundaries (Quantize Edits to Frame Boundaries). This padding ensures that the placement of a file in the Timeline will be the same on sample-accurate as well as frame-accurate systems.

*When exporting a sequence with multi-channel audio tracks, the Enforce Avid Compatibility option must be enabled.*

### **Target Project Timecode Format**

Select the timecode format for the project into which this file or sequence will be imported. This may be different from the timecode format of the current session. This parameter allows clips to be placed correctly in sessions with different timecode formats, and also calculates how many samples must be added to pad clips to frame boundaries.

**6** Click OK.

### **Quantize Edits to Frame Boundaries**

Pro Tools allows sample-accurate placement of clips. In Pro Tools, you can place a clip of any length at any position, without any requirement for aligning clips with frame boundaries.

However, most video editing programs, such as Media Composer, only support frame-accurate editing. In these programs, you can only edit sounds on whole frame boundaries, limiting your precision.

Selecting Enforce Avid Compatibility will automatically select Quantize Edits to Frame **Boundaries** 

The Quantize Edits to Frame Boundaries option allows Pro Tools to export your sample-accurate Pro Tools edits into an AAF or OMF file so they appear as frame-accurate.

*The Quantize Edits to Frame Boundaries setting must be selected when you are translating your Pro Tools session for use in frame-accurate editing workstations. Therefore, it is automatically selected whenever you export tracks with Enforce Avid Compatibility selected.*

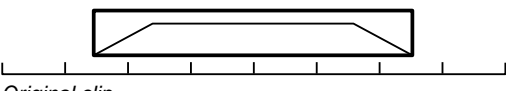

*Original clip*

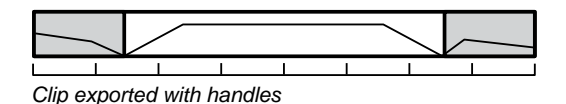

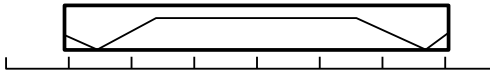

*Subclip: Clip stretched to farthest frame boundaries*

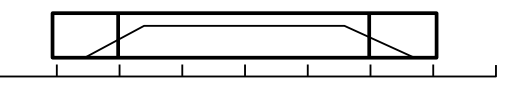

*Subclip with OFFs (One-frame files) laid over end frames*

When you quantize edits to frame boundaries, you must enter a handle size (length) under Audio Media Options. See "Consolidate Handle Size (Milliseconds)" on page 358.

A master clip consisting of the clip plus the handle size (length) on both front and back will be exported. The exported sequence creates a subclip which is equivalent to the original clip, but extended to the farthest frame boundaries. For example, if the clip starts at 1:15 and 500 samples, the subclip would start at 1:15; and if the clip ends at 4:00 and 500 samples, the subclip would end at 4:01.

Because quantizing edits to frame boundaries extends the clips, extra audio may be heard. To prevent this extra audio from playing, special oneframe sound files are rendered to duplicate the original boundaries of the clip. In the exported sequence, these one-frame files are placed over the start and end frames of the extended clip so you cannot hear the extension.

One-frame files (OFFs) are imported into Avid workstations as part of the AAF or OMF sequence like any other sound file. In the Avid Timeline, they appear as one-frame edits on either side of a subclip.

If you decide you need to extend the subclip at any point, discard the OFF and trim the subclip as needed.

*This solution is only available when you export a sequence, not when you export individual files.* 

*If Quantize Edits to Frame Boundaries is selected, Pro Tools volume automation will not be exported.*

### **Export Stereo, 5.1, and 7.1 Tracks as Multi-Channel**

Select this option to make Pro\_Tools export audio from multi-channel tracks as multi-channel audio files, rather than sets of multiple mono files.

## Sample Rate Conversion **Options**

These settings allow you to convert the sample rate of your Pro Tools session during export to AAF or OMF by sample-rate converting each audio file, and adjusting the edits in the resulting AAF or OMF file to compensate for this change.

*See ["Speed Correction for Film, NTSC Video,](#page-1154-0)  [and PAL Video" on page 1129](#page-1154-0), for information about converting between different speeds and sample rates.*

You might want to change the sample rate of a session if you are exporting to a system or are at a stage in the process that requires a different sample rate.

*Check the Audio and Video pull options before applying a sample rate conversion to the entire session.*

For example, your session contains audio media at 29.97 fps (NTSC video) at 48 kHz, while the film composer to whom you are exporting your session requires audio media at 24 fps (film speed) at 48 kHz. To convert all the audio files and edits to play back at 24 fps (film speed) at 48 kHz, you would set the Source Audio Sample Rate setting to 48,048 (a pull up rate of 0.1%) and the Destination Audio Sample Rate to 48,000. These settings tell

Pro Tools that you want to fit 48,048 of the original video speed samples into 48,000 of the new film speed samples. With these settings, you sample-rate convert the video material to film speed.

### **Source Audio Sample Rate**

This setting allows you to specify the sample rate of the material you are working with in Pro Tools, independent of the session's sample rate settings.

### **Destination Audio Sample Rate**

This setting allows you to specify the sample rate for audio files after the AAF or OMF translation.

If this setting differs from the Source Audio Sample Rate setting, audio is sample-rate converted digitally to the Destination Audio Sample Rate.

### **Sample Rate Conversion Quality**

These settings correspond to Pro Tools sample rate conversion settings. It is not recommended that you use the Low (Fastest) setting. The Tweak Head (Slowest) setting provides the highest quality sample rate conversion.

# Audio Media Options

When exporting tracks to AAF or OMF, Pro Tools provides the following Audio Media Options:

### **Audio Format**

Choose whether you want the resulting AAF or OMF file to refer to BWF (.WAV), AIFF, SD II (Mac and OMF only), MXF (AAF only), or embedded files. The audio files will be converted accordingly.

*If you create AIFF or BWF (.WAV) audio, the audio files have extra OMF data attached to them. Though most applications will not have problems reading these audio files, they may not be compatible with all applications.*

*MXF is only available if you have selected the Enforce Avid Compatibility option.*

### **Bit Depth**

Select 16-bit or 24-bit as the target bit depth for the exported media. Pro Tools automatically applies dither, without noise shaping, when reducing bit depth from 24-bit to 16-bit.

### **Source Media**

When exporting tracks from Pro Tools to AAF or OMF, there are three ways that Pro Tools can handle source audio media (as set in the Export to OMF/AAF dialog's Audio Media Options pop-up menu).

**Link To Source Media** Creates an AAF or OMF file that refers to as many of the original media files as possible. In this case, the AAF or OMF file points to the BWF (.WAV), MXF, AIFC, or Sound Designer II files from the source project.

**Copy From Source Media** Copies audio to another drive or folder. You can sample-rate convert the audio during this translation.

**Consolidate From Source Media** Copies only the part of the files that are actually used by the session. For example, you may only be using a ten second clip of a ten-minute audio file in your session. Consolidating this audio saves a great deal of disk space by copying only the audio you use, and discarding the rest.

*Consolidate Source Audio Media is the only usable option for a Pro Tools to AAF or OMF translation when Quantize Edits to Frame Boundaries is selected. See "Quantize Edits to Frame Boundaries" on page 356.*

**Consolidate Handle Size (Milliseconds)** Specifies the number of milliseconds of the original audio file to retain at the beginning and end of each audio clip that is created. This lets you extend clip boundaries even after you have consolidated, by the amount you specify. It is a good idea to have at least 1000 milliseconds (one second) of handle, so you can "trim out" edits that sound "clipped" or "up-cut." Consolidate Handle Size is only available when Consolidate From Source Media is selected.

### **Export Stereo, 5.1, and 7.1 Tracks as Multi-Channel**

When exporting a sequence with multi-channel (stereo, 5.1 or 7.1) tracks, enable this option to retain proper channel layouts upon export.

# Publishing Options

When exporting AAF or OMF files from Pro Tools, specific publishing options that provide information about the sequence or media are available through the Publishing Options dialog. These options will vary depending on which method of exporting files you use.

### OMF Options

**Pro Tools Comment** Identifies the source of the file, and defaults to the name of the current session. The Pro Tools Comment field does not appear if you are using the Export Selected as Tracks command, since audio on one track may have many different sources.

**Sequence Name** This is the name that will be displayed when the file is imported into another AAFor OMF-compatible program. The sequence name is not the file name that will appear in the finder. This field defaults to the Pro Tools clip name. When exporting more than one clip, all clip names are automatically set to the clip name.

**Target Project Timecode Format** This is the timecode format for the project into which this file or sequence will be imported. This may be different from the timecode format of the current session. This parameter allows clips to be placed correctly in sessions with different timecode formats, and also calculates how many samples must be added to pad clips to frame boundaries.

### **Time Stamping**

When you export to AAF or OMF, all exported media is *time stamped*. A time stamp is a specific timecode location stored within an individual media file.

### **The time stamp can indicate:**

- Timecode location on the source tape
- Where the file was originally recorded in the Pro Tools Timeline
- Where a clip was placed in an Avid or Pro Tools Timeline
- User-entered timecodes

### **Time stamps can be stored in three different places within a media file:**

- In a clip definition
- In the file format metadata (for example, .WAV file wrappers)
- In the AAF or OMF wrapper

## Exporting a Clip

If you are exporting a clip, the time stamp will be the start point of the clip, relative to the point where the file originally started to record. For example, if you record a file from 1:00 to 1:30, then trim it to start at 1:15, the time stamp for the exported clip would be 1:15. This is true even if the clip is slipped elsewhere in the Timeline.

## Exporting a Clip as Part of a Sequence

When you export a clip as part of a sequence, the clip's original time stamp reflects the clip's position in the Timeline of the sequence.

## Exporting a File

**Recorded in Pro Tools** If the file was recorded in Pro Tools, the time stamp is the location in the Timeline at which the recording began. For instance, if you record the file from 1:00 to 2:00, the time stamp would be 1:00.

**AudioSuite** If the file was created by AudioSuite, the time stamp depends on the rendering mode used when the file was rendered. If Create Individual Files mode is selected, the time stamp of the new file matches the original time stamp of the source file. If Create Continuous File is selected, the time stamp of the new file matches the position of source file on the timeline.

**Existing Time Stamp** If a file is imported with an existing time stamp, it will remain the time stamp for the exported file as well. If the original file contained a time stamp in the format wrapper, it will be copied to the OMF wrapper when exported.

### Exporting a File With No Time Stamp

If you import a file that does not contain a time stamp (such as a sound effect from a CD), the time stamp will be 0 when it is exported.

### Importing Files from an Avid AAF or OMF Sequence

If you import a file from an Avid AAF or OMF sequence, the media file's source tape time stamp becomes the original time stamp of the new Pro Tools file. The User Timestamp maintains the original time stamp.

*Workspace provides columns for specific Avid OMF metadata, including Clip Name, Tape, FPS, Original Timestamp, and User Timestamp.*

## Export Selected Tracks as New Session

Pro Tools lets you export any selected tracks in a session as a new session. This command replaces the Export Session Data command in lower versions of Pro Tools. This feature is especially useful in collaborative situations.

For example, you might be working on a large post-production session and you want your collaborator to work on only some dialog in the session while you continue working on other parts of the session. You can now select the dialog tracks and export them as a new session. Your collaborator can then open the new session and edit the dialog. When your collaborator is done, you can import the session data from the dialog session to update the dialog tracks in your big session.

#### **To export selected tracks as a new session:**

- **1** Select the tracks you want to export as a new session.
- **2** Choose File > Export > Selected Tracks As New Session. The Save Session Copy dialog opens. (You can also open the Save Session Copy dialog by choosing File > Save Copy In.)

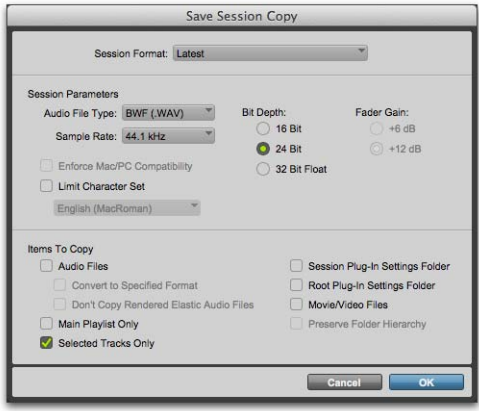

#### *Save Session Copy dialog*

- **3** In the Save Session Copy dialog, verify that the Selected Tracks Only option is enabled.
- **4** Configure the Session Format and Session Parameters settings and options.
- **5** Configure the Items to Copy settings and options.
- **6** You can also enable the Main Playlist Only option if you don't want to include any of the alternate playlists associated with any of the selected tracks in the new session.
- **7** Click OK. The Save dialog opens.
- **8** In the Save dialog, name the session.
- **9** Navigate to where you want to save the session.

**10** Click Save.

A copy of the session that contains only the selected tracks from the source session is saved to the specified location.

*For information on the Save Session Copy dialog settings and options, see ["Save Copy In](#page-181-0)  [Options" on page 156](#page-181-0).*

# Exporting Session Information as Text

You can use the Export Session Info as Text command to create a text file that contains extensive information about your session.

This text file can contain a list of audio files, audio clips, audio track EDL (Edit Decision List) information, extended timestamp information, and information about crossfades.

Track EDLs are exported as tab-delimited text, with tabs between each column heading, and tabs between each event parameter. You can use this data in a program for reading EDLs, or you can format the EDL data into tables using a word processor or spreadsheet application.

### **To export session information as text:**

- **1** Choose File > Export > Session Info as Text.
- **2** Select whether to include the File List, Clip List, and track EDLs.
- **3** If you choose to include track EDLs, select whether to show subframes, and whether to include user timestamps. Also select an option for crossfade handling.
- **4** If you choose to include track EDLs, select the Time Format for the exported session text from the pop-up menu.
- **5** Select the File Format for exported text using the pop-up menu.
- **6** When you have set your options, click OK.
- **7** Select a location and type a filename for the exported text file. In Windows, Pro Tools adds the correct 3-letter filename extension, while on the Mac, the file extension ".txt" is added.

# Exported Session Text Files

### **Session Information**

The session text file starts with basic information about the session. This information includes the session name, sample rate, bit depth, timecode format, and number of audio tracks, audio clips, and audio files, as shown in the following example.

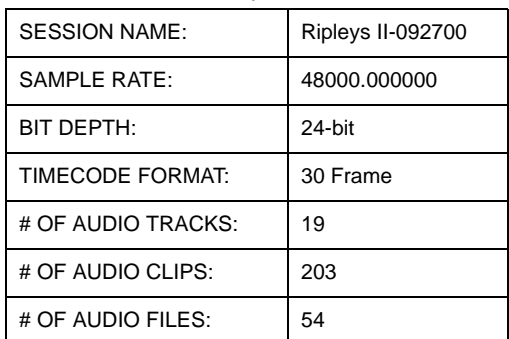

#### *Session Information example*

### **File List and Clip List**

Next, if you choose to include them, are the lists of audio files and clips.

### **Track EDLs**

The final item, if exported, is the list of track EDLs. A track EDL lists the track name, and all edits, including the event number, the clip name, clip start and end time, and clip duration. The clip timestamp is also exported, if you select this option. Subframes are shown in each time field if you select this option.

# Export Session Information as Text Options

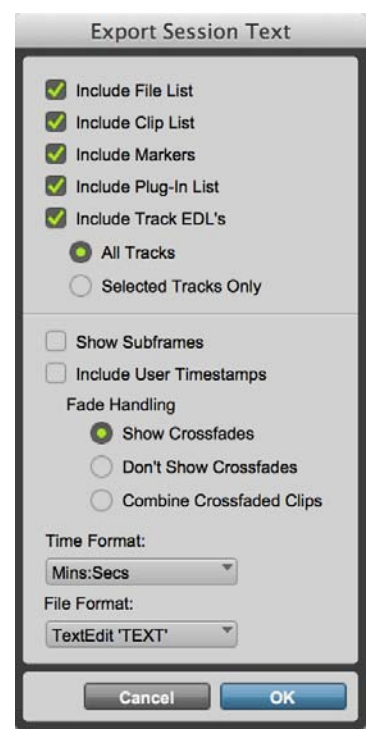

*Export Session Text dialog*

### **Include File List**

Select this option to export a list of the session's audio files. The File List provides a list of all the audio files in the session, and their hard drive locations.

### **Include Clip List**

Select this option to export a list of the session's audio clips. The Clip List provides a list of all of the audio clips in the session, as well as the source audio file for each clip.

### **Include Markers**

Select this option to export a list of all markers included in the session.

### **Include Plug-In List**

Select this option to export a list of the plug-ins used in the session.

### **Include Track EDLs (Playlists)**

You can export track EDLs (playlists). Track EDLs can be used to spot-check clip placement and edits, or in a conforming program for post applications. In extreme circumstances the EDL can be used to recreate the entire session. You can export session text for All Tracks or for Selected Tracks Only.

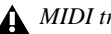

*MIDI track EDLs are not exported.*

When exporting track EDLs, the following options are available:

**Show Subframes** This option allows you to export subframe time information with track EDLs, if used in your session.

**Include User Timestamps** You can include user timestamps with track EDLs. User timestamps indicate a user-defined session location for the clip, or the original location of the clip when recorded.

### **Fade Handling**

For track EDLs, you can choose whether to show crossfades, not to show them, or to combine crossfaded clips. When clips are combined, their durations and locations are listed up to the center of the crossfade (for the leading clip) and from the center of the crossfade (for the following clip).

### **Time Format**

You can select the appropriate time format that exported EDL information is based on. For example, for post work, you might select SMPTE time, but for music creation locked to a grid, you might select Bars:Beats.

### **File Format**

On Mac, you can to export to TextEdit, UTF-8, MS Excel, MS Word, Write Now, Word Perfect, and AppleWorks text formats. On Windows, you can export to either TextEdit or UTF-8.

# Importing and Exporting Clip Group Files

Pro Tools can export and import the clip group file format (.rgrp). This lets you do the following:

- Separate clip group metadata from audio files to avoid unnecessary file copy operations when exporting audio clip groups composed from multiple source files.
- Export MIDI data as part of a clip group.
- Create multitrack loops.

Clip group files store the following metadata:

- References to all audio files within the clip group
- Clip names and relative location in tracks
- Embedded fades and crossfades
- Clip group names and format (single or multitrack)
- All MIDI data present in the clip group (such as notes, controllers, and Sysex)
- Track names
- Elastic Audio Warp markers and TCE factor
- Clip timebase (samples or ticks)
- Sync points
- Loops
- Tempo map

Clip group files do not store the following:

- Audio
- Automation
- Plug-Ins
- Track routing
- Meter map
- Clip List information

Pro Tools provides several ways to import clip groups into an open session:

- • ["Importing Clip Groups with Pro Tools Menu](#page-388-0)  [Commands" on page 363](#page-388-0)
- • ["Importing Clip Groups with Drag and Drop" on](#page-389-0)  [page 364](#page-389-0)

## <span id="page-388-0"></span>Importing Clip Groups with Pro Tools Menu Commands

### **To import a clip group with Pro Tools menu commands:**

- **1** Choose File > Import > clip groups and select the clip group you want to import.
- **2** In the Clip Group Import Options dialog, choose where the clip group will go:

**New Track** Creates a new track where the clip group will be imported.

**Clip List** Imports the clip group into the Clip List, where it will be where it will be available to place into tracks.

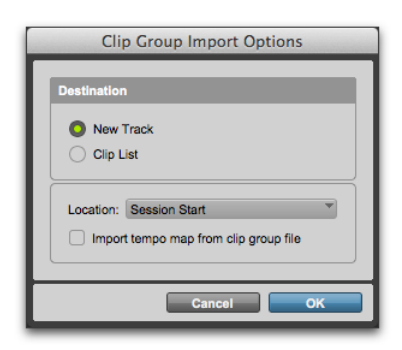

*Clip Group Import Options dialog*

**3** If you chose to create a new track, choose a location for the imported group in the track:

**Session Start** Places the group at the start of the session.

**Song Start** Aligns the beginning of the group to the Song Start point.

**Selection** Aligns the beginning of the group to the edit cursor or to the beginning of a selection in the Timeline.

**Spot** Displays the Spot dialog, which lets you spot the group to a precise location based on any of the Time Scales.

**4** Select any of the following import options:

**Import Tempo Map from Clip Group File** When selected, replaces the session tempo map with the tempo map of the clip group. This option is only available when importing the clip group to the Session Start.

**5** Click OK.

## <span id="page-389-0"></span>Importing Clip Groups with Drag and Drop

You can drag and drop clip groups from a Workspace browser or from Windows Explorer or the Mac Finder to the Timeline, a track, the Track List, or the Clip List.

### **To import clip groups into the Clip List:**

- **1** Select one or more clip groups in a Workspace browser, Windows Explorer or Mac Finder.
- **2** Drag the files onto the Clip List of the current session.

### **To import clip groups into an existing track:**

- **1** Select one or more clip groups in a Workspace browser or from Windows Explorer or Mac Finder.
- **2** Drag the files onto an existing track in the Edit window of the current session.

### **To import clip groups into new tracks:**

- **1** Select one or more clip groups in a Workspace browser, Windows Explorer or Mac Finder.
- **2** Do one of the following:
- From the Workspace browser, Shift-drag the files anywhere in the Edit window of the current session.
- Drag the files onto any empty space in the Edit window of the current session.
- Drag the files to the Track List.

# Exporting Clip Groups

### **To export a clip group:**

- **1** Select one or more clip groups in the Clip List.
- **2** From the Clip List menu, choose Export Clip Groups.

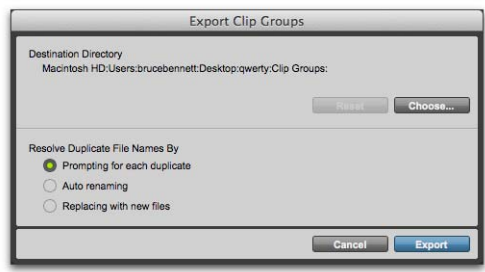

### *Export Clip Groups dialog*

- **3** In the Export Clip Groups dialog, the Destination Directory defaults to the auto-created Clip Groups folder in the session folder. You can change the Destination Directory by clicking the Choose button, navigating to a new location, and clicking Choose. Click Reset to reset the Destination Directory to the default location.
- **4** Enable one of the following options for resolving duplicate clip group file names:
- Prompting for Each Duplicate (default)
- Auto Renaming
- Replacing with New Files
- **5** Click Export.

### **Exporting Clip Groups to Another Hard Drive**

Generally, if you are exporting clip groups to another hard drive, you should copy any referenced audio files. This way you can move clip groups not only from one session to another, but from one system to another.

### **To export a clip group to a different hard drive and include its audio files:**

- **1** Export one or more clip groups to the new drive.
- **2** Create a new session on the new drive.
- **3** Choose Setup > Preferences.
- **4** In the Preferences dialog, click the Processing tab and select Automatically Copy Files on Import.
- **5** Click OK to close the Preferences dialog.
- **6** Import all previously exported clip groups by dragging and dropping them into the session.

The audio files folder of the new session now contains all files referenced by the clip groups.

# Chapter 18: File and Session Management and Compatibility

When working with Pro Tools, you will encounter several different kinds of computer files. Pro Tools systems require that you keep certain files in specific hard drive locations in order to function properly:

- Pro Tools software files (such as the application and plug-ins files) should be located on your Startup drive (the drive that contains your operating system and other system-related files).
- Data files (such as session files, audio files, and video files) can be located on any compatible drive connected to your computer's internal or external SAS, SATA, IDE/ATA, FireWire, or Thunderbolt busses.

You can specify the location of new session files when creating new sessions (see ["Creating a New](#page-171-0)  [Blank Session" on page 146](#page-171-0)).

In Pro Tools sessions, use the Disk Allocation command to specify where you want newly recorded audio files to be stored (see ["Working with](#page-445-0)  [Hard Drives for Recording" on page 420](#page-445-0)).

*Although Pro Tools lets you record to your system drive, this is generally not recommended. You should record to system drives only when necessary—for example, if your computer system has just one hard drive, or it your other hard drives are completely full.*

*If you have a system with multiple drives, you can designate the System drive as a Playback only or Transfer only drive for optimal performance (see ["Volume Permis](#page-299-0)[sions" on page 274](#page-299-0)).*

# Audio File Management

# Unique File IDs

Pro Tools tags each audio file in a session with a unique identifier that allows it to distinguish a particular file even if its name or location has changed.

# Locating Audio Files

With Pro Tools, you manage *links* to audio and other media files using the Relink window.

Pro Tools classifies storage volumes according to their suitability for *performance* (recording or playback) or *transfer* (storage or copying) of audio and other media files. Audio files must be stored on suitable Performance volumes and be properly linked in order to be playable in a Pro Tools session.

When you open a session, if Pro Tools determines that audio files are not located on a Performance volume, or if it is unable to locate audio files contained in the session, you can locate or copy the files in order to play back the session. This process is called *relinking*.

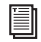

*For more information on storage volume classifications, see ["Performance and](#page-296-0)  [Transfer Volumes" on page 271](#page-296-0).*

### Transfer Files

Transfer files reside on volumes unsuitable for playback, such as CD or DVD discs, or network drives.

### **To open a session containing Transfer files:**

- Open the Pro Tools session. If any files are on a volume unsuitable for playback, Pro Tools prompts you to do one of the following:
- Click Yes to open the Copy and Relink window.
- Click No to open the session with all Transfer files offline.

### **To make Transfer files playable in the current session:**

- **1** Select the session in the Locations pane.
- **2** Double-click the Audio Files folder to display all of the audio files.
- **3** Choose Select Transfer Files from the Browser menu.
- **4** Choose Copy and Relink from the Browser menu.
- **5** Specify a location for the copied files on a valid Performance volume.
- **6** Click OK.
- *For more information, see ["Linking and](#page-322-0)  [Relinking Files" on page 297.](#page-322-0)*

### Missing Files

A file is missing if it is not found in the same location as when the session was last saved.

### **To open a session with missing files:**

**1** Open the Pro Tools session. If any files are missing, Pro Tools posts a Missing Files warning.

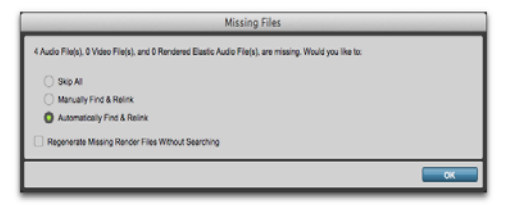

*Missing files warning when opening a session*

**2** Choose one of the following options:

**Skip All** Ignores all missing files. Missing files appear offline in the session.

**Manually Find and Relink** Opens the Relink window, where you can search, compare, verify, and relink missing files.

**Automatically Find and Relink** Searches all Performance volumes for all missing files with matching name, unique file ID, format, and length, and automatically commits links to missing files where possible.

- **3** To exclude any Rendered Elastic Audio files from the relink process and regenerate them instead, select Regenerate Missing Rendered Files Without Searching.
- **4** Click OK.

*For more information, see ["Linking and](#page-322-0)  [Relinking Files" on page 297.](#page-322-0)*

# Renamed Audio Files

Renamed audio files are located in the auto-created Renamed Audio Files folder in the Pro Tools session folder. Files can be renamed when you open a session that references audio file names with incompatible characters. Files can also be renamed in certain situations when saving a copy of a session to a Pro Tools version that does not support long file names

### **Opening a Session that Contains Audio File Names with Illegal Characters**

Pro Tools 7.x and higher does not support audio file names that contain the following ASCII characters:

- / (Forward Slash)
- \ (Backslash)
- : (Colon)
- \* (Asterisk)
- ? (Question mark)
- " (Quotation marks)
- < (Less-than symbol)
- > (Greater-than symbol)
- | (vertical line or pipe)

Any "high order" ASCII character (created with a key combination)

When opening sessions that contain audio file names with illegal characters, Pro Tools automatically creates a renamed copy of each file that contains illegal characters (replacing these characters with an underscore "\_"). Renamed files are copied to the Renamed Audio Files folder. The original files are left intact in the Audio Files folder.

Before the session opens, you are prompted to save a detailed report of the renamed files and their original file names to a Notes text file. By default, the Notes text file is saved to the Session folder.

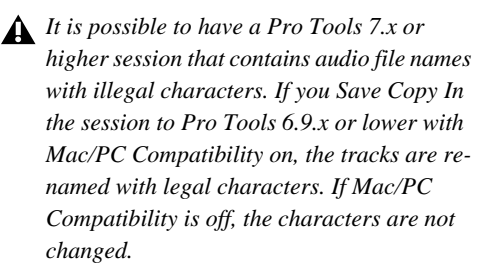

### **Saving a Copy of a Session that Contains Long Audio File Names**

When saving files to Pro Tools 6.9.x and lower (using Save Copy In), audio files with file names that exceed the limits of the destination format are truncated and located in the Session folder, as follows:

- If the new session is saved to the same directory as the original, a Renamed Audio Files folder is created in the session's original folder, and the renamed audio files are placed in it.
- If the new session is saved to a different directory than the original and the All Audio Files option *is not selected*, a new Session folder is created, which includes an Audio Files folder and a Renamed Audio Files folder. Renamed audio files are included in the Audio Files folder.
- If the new session is saved to a different directory than the original and the All Audio Files option *is selected,* a new Session folder is created, which includes an Audio Files folder. Renamed audio files are included in the Audio Files folder.

# WAV File Compatibility

### **Convert Imported WAV files to AES31/BroadcastWave**

Pro Tools always creates AES31/Broadcast compliant BWF (.wav) files when the file originates in Pro Tools. Non-BWF .wav files can be added to BWF (WAV) format Pro Tools sessions without conversion. This option ensures that all WAV files are imported, and if necessary, converted to BWF (WAV), compliant with the AES31/EBU Broadcast standard.

AES31/Broadcast Wave is a variant of the standard audio WAV file type. The AES31 format contains SMPTE time stamps and other information beyond the raw PCM audio data.

This variant complies with standards set by the AES (Audio Engineering Society) and EBU (European Broadcasters Union). Choose this option to ensure compatibility with other workstations that recognize this file type.

### **To make imported WAV files compliant with the AES31/EBU Broadcast standard:**

- **1** Choose Setup > Preferences and click the Processing tab.
- **2** Select the Convert Imported ".wav" Files to AES31/BroadcastWave option.
- **3** Click OK.

### **WAVE Extensible File Format**

Pro Tools supports the WAVE Extensible file format for audio files. This file format specifies multiple audio channel data (surround sound) along with speaker positions, which is stored within the audio file header. These audio files are identified in Workspace browsers with the designation "WAV (BWF EXT)" in the Attributes field.

If you are working with greater-than-stereo multichannel track formats in your Pro Tools sessions, it is recommended that you use the WAV file format.

*When using the WAV file format in Pro Tools sessions, the corresponding channel order for each channel of greater-than-stereo, interleaved multichannel files is displayed in the Clip List.*

### **RF64**

Pro Tools supports the RF64 audio file format. RF64 is an extension to the WAV audio file format that addresses the 4 gigabyte size limitation of other WAV audio file formats. RF64 audio files are identified in Workspace browsers with the designation "MBWF" in the Attributes field.

*Lower versions of Pro Tools cannot read RF64 files. These files have to be manually edited and consolidated so that they are no larger than 4 GB in order to be available to systems running lower versions of Pro Tools.*
## <span id="page-396-0"></span>Sharing Sessions Created on Different Computer Platforms

### Working with Mac-Based HFS+ Drives on Windows Computers

You can use the MacDrive Utility from Mediafour to mount HFS+ drives on an NTFS system for use with Pro Tools.

### Moving Sessions on Windows Systems to Mac-Based HFS+ Drives

**(From Window-Based NTFS Drives Only)**

There are specific steps for transferring session files from Windows-based NTFS drives to Macbased HFS+ drives.

#### **To transfer Pro Tools Windows sessions from NTFS drives to HFS+ drives:**

- **1** Set the MacDrive Options to Backup/File Transfer.
- **2** Do one of the following:
- Drag the session folder from the NTFS drive to the HFS+ drive.
- Open the Windows session on the NTFS drive, choose Save Copy In, and save a copy of the session to the HFS+ drive.

### Moving Mac-Based Sessions on HFS+ Drives to Windows Systems

#### **(To Windows-Based NTFS Drives Only)**

There are specific steps for transferring files from Mac-based HFS+ drives to Windows-based NTFS drives.

- *To save (or create) Mac sessions to be compatible on Windows systems, see ["Saving](#page-397-0)  [Copies of Mac Sessions to be Compatible](#page-397-0)  [with Windows" on page 372.](#page-397-0)*
- *When transferring Pro Tools sessions from HFS+ drives to NTFS drives, Pro Tools sessions cannot relink to audio files that have Mac characters that are illegal in Windows. These characters are automatically converted to underscore ("\_") characters. These files are saved to the Renamed Audio Files folder. You need to manually relink each file by File ID. See "Missing Files" on page 368.*

#### **To transfer Pro Tools Mac sessions from HFS+ drives to NTFS drives:**

- **1** Set the MacDrive Options to Normal Use.
- **2** Do one of the following:
- Drag the session folder from the HFS+ drive to the NTFS drive.
- Open the Mac session on the HFS+ drive, and when prompted, choose Save Copy In and save a copy of the session to the HFS+ drive.

If the session previously used SD II files, the files are converted to the new audio file format.

### Recording and Playback from HFS+ Drives on Windows

Windows supports recording and playback of sessions directly from Mac-formatted (HFS+) drives using the MacDrive software application.

*In older versions of Pro Tools, Macformatted HFS+ drives could only be used as Transfer volumes when connected to Windows systems using MacDrive.*

When using MacDrive for recording and playback on a Windows system, the session file and all audio files must be stored on Mac-formatted (HFS+) drives. Recording and playback of a session from a mixture of Windows- and Mac-formatted drives is not supported.

#### **To record or play back from HFS+ drives with Windows using MacDrive:**

- **1** In Windows, go to the MacDrive Control Panel.
- **2** Choose Options > File Names and select the International Use option.
- **3** Delete all options listed under "File Name Maps."
- **4** In Pro Tools, choose Window > Workspace and make sure that all Mac-formatted volumes are set to R (record) or P (playback) in the A (Audio) and V (Video) columns.

# <span id="page-397-0"></span>Saving Copies of Mac Sessions to be Compatible with Windows

#### **(Save Copy In to Pro Tools 6.9.x and Lower Only)**

Sessions created and saved as Pro Tools 7.x and higher sessions are always compatible on both Windows and Mac systems.

If you create a Pro Tools 6.9.x or lower session on a Mac system, the session is only compatible on Windows systems if the Enforce Mac/PC Compatibility option is selected when using the Save Copy In command. In addition, there are cross-platform limits to consider when completing the Save Copy In command.

### Cross-Platform Session Limits

When saving (or creating) a copy of a Pro Tools session that you want to be compatible on both Mac and Windows, keep in mind the following limits and how Pro Tools deals with them:

### **Audio File Types**

The recommended file format for cross-platform interoperability is BWF (.WAV). To support optimal session interchange, Pro Tools defaults to BWF format for new sessions.

Pro Tools lets you save, bounce, and export in a variety of audio file formats, including WAV, AIFF, MP3, and QuickTime.

### **File Name Extensions**

For cross-platform compatibility, all files in a session must have a 3-letter file extension added to the file name. Pro Tools 5.1 to 6.9.x session files have the extension ".pts," and Pro Tools 5 sessions have the extension ".pt5." Wave files have the ".wav" file extension, and AIFF files have the ".aif" file extension.

#### **Incompatible ASCII Characters**

Clip names, track names, file names, and plug-in settings cannot use ASCII characters that are incompatible with either system.

When importing files into a session, incompatible characters are converted to underscores ("\_") and the renamed files are placed in the Renamed Files folder.

The following characters cannot be used in Windows sessions:

- / (Forward Slash)
- \ (Backslash)
- : (Colon)
- \* (Asterisk)
- ? (Question mark)
- " (Quotation marks)
- < (Less-than symbol)
- > (Greater-than symbol)
- | (vertical line or pipe)

Any "high order" ASCII character (created with a key combination)

#### Saving Cross-Platform Sessions

#### **To save an existing session to Pro Tools 6.9.x or lower and maintain Mac and Windows compatibility:**

- **1** Choose File > Save Copy In.
- **2** In the Save Session Copy dialog, choose a destination and type a name for the new session file.
- **3** Set the Audio File Type to AIFF or BWF (.WAV). These file formats are compatible with either platform.
- **4** Set the Sample Rate and Bit Depth for the session.
- **5** Select Enforce Mac/PC Compatibility. This option must be selected to make the session crossplatform compatible.
- **6** Select the Items to Copy options for the new session.
- **7** Click Save.

If the session previously used SD II files, the files are converted to the new audio file format.

*Pro Tools can convert a file created on a Mac and saved without the "Enforce Mac/PC compatibility" option selected to a Windows compatible file. For more information, see ["Sharing Sessions Created on Different](#page-396-0)  [Computer Platforms" on page 371.](#page-396-0)*

# Sharing Sessions Created on Different Pro Tools Systems

Pro Tools makes it easy to share sessions between Pro Tools HD and Pro Tools. There are some important differences between systems that can affect how session material is transferred.

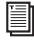

*For details on transferring sessions between Windows and Mac systems, see ["Sharing Sessions Created](#page-396-0)  [on Different Computer Platforms" on page 371](#page-396-0).*

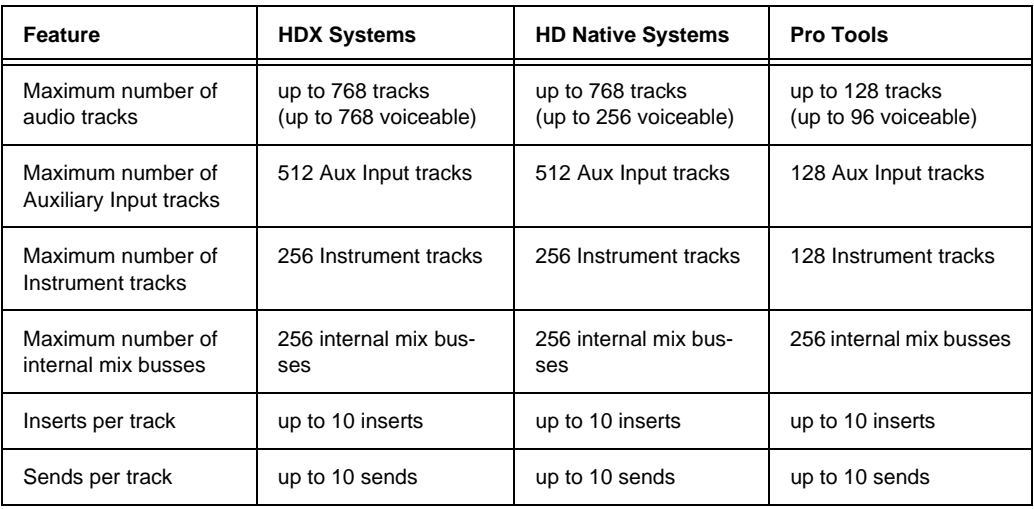

#### *Differences between Pro Tools systems*

### Opening Pro Tools HD Sessions in Pro Tools

A Pro Tools HD session can be opened with Pro Tools, but certain session components open differently or not at all.

#### **When opening a Pro Tools HD 11.x session in Pro Tools 11.x, the following occurs:**

#### *Tracks*

- Any tracks beyond the first 128 are made inactive.
- Any Instrument tracks beyond 128 are made inactive.
- Any Auxiliary Input tracks beyond 128 are made inactive.
- DSP plug-ins with Native equivalents are converted; those without equivalents are made inactive.
- Multichannel surround tracks are removed from the session.
- Unavailable input and output paths are made inactive.
- HEAT (if present) is removed.

#### *Groups*

- Mix Groups keep only Main Volume information.
- Mix/Edit Groups keep only Main Volume and Automation Mode information.
- Automation overflow information for grouped controls is be preserved.
- Group behavior of Solos, Mutes, Send Levels, Send Mutes is be preserved.
- Solo Mode and Solo Latch settings are dropped.

#### *Video*

- Only the main video track is displayed.
- Only the first QuickTime movie in the session is displayed or played back.
- If the session contains QuickTime movies in the Clip List but no video track, the session opens with a new QuickTime Movie track containing the first QuickTime movie from the Clip List.
- The Timeline displays and plays back only the video playlist that was last active. Alternate video playlists are not available.

### Sharing Sessions Created on Different Pro Tools Software Versions

Pro Tools makes it easy to share sessions between different software versions of a particular Pro Tools system.

Pro Tools 11.x and 10.x sessions cannot be opened with lower versions of Pro Tools. To save a Pro Tools 11.x or 10.x session so it is compatible with a lower version of Pro Tools, use the File > Save Copy In command to select the appropriate session format.

### Sharing Sessions Between Pro Tools 11.x and Pro Tools 10.x

Pro Tools 11.x and Pro Tools 10.x sessions are cross-compatible. However, for sessions with 64-bit AAX plug-ins that do not have 32-bit equivalents, those plug-ins will be made inactive when opening the session in Pro Tools 10.x. Likewise, for sessions with 32-bit AAX, RTAS, and TDM plug-ins that do not have 64-bit AAX equivalents, those plug-ins will be made inactive when opening the session in Pro Tools 10.x.

Additionally, for sessions created or modified by Pro Tools 11.x, any instrument tracks beyond 128 will be made inactive when the session is opened in Pro Tools 10.x.

When opening a session in Pro Tools 10.x that was created in Pro Tools 11.x that uses more than 4 GB of RAM (due to plug-in usage), the session will not open.

#### Sharing Sessions with Video

When opening a session in Pro Tools 11.x created in a lower version of Pro Tools that contains SD video, the aspect ratio must be reset.

When opening a session created in Pro Tools 11.x that contains Avid video in a lower version of Pro Tools, the track will be inactive unless the Avid video is an SD resolution and a Mojo or Mojo SDI is attached.

#### Saving Pro Tools 11.x–10.x Sessions to Pro Tools 7 –> 9 Format

To save a Pro Tools 11.x or 10.x session so it is compatible with Pro Tools version 7.x through 9.x, use the File > Save Copy In command to choose the Pro Tools 7 –> 9 Session format.

#### **When saving a Pro Tools 11.x or 10.x session to Pro Tools 7 –> 9 format, the following occurs:**

- Any audio tracks beyond 256 are made inactive
- Clip gain settings are dropped. If you want to apply any clip gain settings prior to saving the session copy, you will need to manually render clip gain settings.
- Fades have to be rendered when the session is opened in a lower version of Pro Tools.
- Sessions with mixed file formats and bit depths must convert all files to the same file format and bit depth.
- Sessions with files that have a bit depth of 32-bit floating point must be converted to 24-bit or 16 bit.
- For sessions with RF64 files larger than 4 GB. these files will be unavailable to lower versions of Pro Tools. (You will need to manually edit and consolidate these files so that the audio can be available to lower versions of Pro Tools.)

### Opening Pro Tools 9.0 Sessions with Pro Tools 8.1 and 8.5

A Pro Tools 9.0 session can be opened with Pro Tools 8.1 and 8.5, but certain session components open differently or not at all.

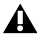

*When opening a Pro Tools 9.0 session with Pro Tools 8.1 or 8.5, you are warned that you are opening a session created with a newer version of Pro Tools and that not all session components will be available.*

#### **When opening a Pro Tools 9.0 session with Pro Tools 8.1 or 8.5, the following occurs:**

- Any audio tracks beyond 256 are made inactive.
- Any internal mix busses beyond 128 are made inactive.
- The Stereo Pan Depth reverts to  $-2.5$  dB.

### Opening Pro Tools 9.0 Sessions with Pro Tools 8.0

A Pro Tools 9.0 session can be opened with Pro Tools 8.0, but certain session components open differently or not at all.

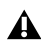

*When opening a Pro Tools 9.0 session with Pro Tools 8.0, you are warned that you are opening a session created with a newer version of Pro Tools and that not all session components will be available.*

#### **When opening a Pro Tools 9.0 session with Pro Tools 8.0, the following occurs:**

- All that occurs when opening a Pro Tools 9.0 session with Pro Tools 8.1.
- Output bus assignments are removed.
- HEAT (if present) is removed.

### Opening Pro Tools 9.0 Sessions with Pro Tools 7.4.x

A Pro Tools 9.0 session can be opened with Pro Tools 7.4.x, but certain session components open differently or not at all.

*When opening a Pro Tools 9.0 session with Pro Tools 7.4.x, you are warned that you are opening a session created with a newer version of Pro Tools and that not all session components will be available.*

#### **When opening a Pro Tools 9.0 session with Pro Tools 7.4.x, the following occurs:**

- All that occurs when opening a Pro Tools 9.0 session with Pro Tools 8.0.
- Inserts F–J and any associated automation are removed.
- Clips from audio files larger than 2 GB appear offline.
- Pitch transpositions of Elastic clips are removed.
- Chord markers are removed.

### Opening Pro Tools 7.4 or Higher Sessions with Pro Tools 7.3.x or 7.2

A Pro Tools 7.4–9.x session can be opened with Pro Tools 7.3.x or 7.2, but certain session components open differently or not at all.

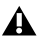

*When opening a Pro Tools 7.4–9.x session with Pro Tools 7.3.x, you are warned that you are opening a session created with a newer version of Pro Tools and that not all session components will be available.*

#### **When opening a Pro Tools 7.4.x or higher session with Pro Tools 7.3.x or 7.2, the following occurs:**

- All that occurs when opening a Pro Tools 8.x or higher session with Pro Tools 7.4.x.
- Elastic Audio-enabled tracks open without Elastic Audio and clip durations revert to the timing of the original source file.
- Sessions with mixed language characters supported in Unicode may not open or, if they do open, Pro Tools displays "garbage" text.

### Opening Pro Tools 7.2 or Higher Sessions with Pro Tools 7.1 or 7.0

A Pro Tools 7.2–9.x session without video tracks or VCA Masters can be opened with Pro Tools 7.1 or 7.0, but certain session components open differently or not at all.

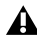

*When opening a Pro Tools 7.4–9.x session with Pro Tools 7.2, 7.1, or 7.0, you are not warned that not all session components will be available.*

*Sessions created with Pro Tools HD 7.2–9.x that contain video tracks or VCA Masters can only be opened with Pro Tools HD 7.1cs3 and higher.*

#### **When opening a Pro Tools 7.4–9.x session with a version of Pro Tools 7.1 or 7.0 the following occurs:**

• All that occurs when opening a Pro Tools 7.4 or higher session with Pro Tools 7.3.x or 7.2.

#### *Tracks*

- VCA Master tracks are removed and any uncoalesced VCA automation is dropped.
- Any uncoalesced Trim automation is dropped.

#### *Groups*

- All groups beyond the first 26 (Bank 1, Groups a–z) are dropped.
- Mix Groups keep only Main Volume information.
- Mix/Edit Groups keep only Main Volume and Automation Mode information.
- Automation overflow information for grouped controls is not preserved.
- Group behavior of Solos, LFEs, Mutes, Send Levels, Send Mutes is not preserved.
- Solo Mode and Solo Latch settings are dropped.

### *Video*

- Only the main video track is displayed.
- Only the first QuickTime movie in the session is displayed or played back.
- If the session contains QuickTime movies in the Clip List but no video track, the session opens with a new QuickTime Movie track containing the first QuickTime movie from the Clip List.
- The Timeline displays and plays back only the video playlist that was last active. Alternate video playlists are not available.
- Video clips and video clip groups are not shown or saved.

### Opening Sessions Created with Pro Tools HD 7.2–9.x with Pro Tools LE 8.0

A session created with Pro Tools HD 7.2–9.x session that does not contain video tracks or VCA Masters can be opened with Pro Tools LE 8.0, but certain session components open differently or not at all.

*Session created with Pro Tools HD 7.2 or higher that contain video tracks or VCA Master tracks can only be opened with Pro Tools LE 7.0cs3 and higher.*

#### **When opening a session created with Pro Tools HD 7.x–9.x in Pro Tools LE 8.0, the following occurs:**

#### *Tracks*

- Any tracks beyond the first 48, as well any inactive tracks, are set to *voice off*.
- Any assignments to busses beyond 32 are made inactive.
- Any Instrument tracks beyond 32 are made inactive.
- TDM plug-ins with RTAS equivalents are converted; those without equivalents are made inactive.
- Multichannel surround tracks are removed from the session.
- Unavailable input and output paths are made inactive.
- Any Delay Compensation settings are removed.
- VCA Master tracks are removed and any uncoalesced VCA automation is dropped.
- HEAT (if present) is removed (Pro Tools HD 8.1 or higher sessions with HEAT option only).
- Output Bus assignments are removed (Pro Tools HD 8.1 or higher sessions only).

#### *Groups*

- In Pro Tools LE 7.1 or lower only, all groups beyond the first 26 (Bank 1, Groups a–z) are dropped.
- Mix Groups keep only Main Volume information.
- Mix/Edit Groups keep only Main Volume and Automation Mode information.
- Automation overflow information for grouped controls is be preserved.
- Group behavior of Solos, Mutes, Send Levels, Send Mutes is be preserved.
- Solo Mode and Solo Latch settings are dropped.

#### *Video*

- Only the main video track is displayed.
- Only the first QuickTime movie in the session is displayed or played back.
- If the session contains QuickTime movies in the Clip List but no video track, the session opens with a new QuickTime Movie track containing the first QuickTime movie from the Clip List.
- The Timeline displays and plays back only the video playlist that was last active. Alternate video playlists are not available.
- In Pro Tools LE 7.1 or lower only, video clips and video clip groups are not shown or saved.

### Saving Pro Tools 11.x–10.x Sessions to Pro Tools 5.1 -> 6.9 Format

Pro Tools 7.x and higher sessions cannot be opened with Pro Tools versions 6.9.x through 5.1.

To save a Pro Tools 11.x or 10.x session so it is compatible with Pro Tools version 6.9.x through 5.1, use the File > Save Copy In command to choose the Pro Tools 5.1 -> 6.9 Session format.

*Pro Tools 8.x and higher supports file sizes up to 3.4 GB, and Pro Tools 10 and higher support file sizes over 4 GB. Pro Tools 5.1 through 6.9 on Mac only supports file sizes up to 2 GB. If your session references audio files larger than 2 GB, edit and consolidate clips to reference only files smaller than 2 GB.*

#### **When saving a Pro Tools 11.x or 10.x session to Pro Tools 5.1 -> 6.9 format, the following occurs:**

• All that occurs when saving a Pro Tools 11.x or 10.x session to Pro Tools 7–>9 session format.

#### *Tracks*

- Any audio tracks beyond 256 are removed.
- Any internal mix busses beyond 128 are removed.
- Output bus assignments are removed.
- HEAT (if present) is removed.
- Elastic Audio-enabled tracks are saved untransposed, unwarped, and clip durations revert to the timing of the original source file.
- Instrument tracks are split into separate Auxiliary Input and MIDI tracks.
- VCA Master tracks are removed and VCA automation is coalesced to the corresponding slave tracks.
- Trim automation playlists are coalesced to their corresponding automation playlists.
- Fader Gain levels and automation breakpoints higher than  $+6$  dB are changed to  $+6$  dB.
- Long names are shortened to 31 characters.
- The following attributes are dropped:
	- Clip groups
	- Clip loops
	- Sample-based MIDI clips
	- Sample-based MIDI tracks
- Inserts F–J and any associated automation
- Sends F–J and any associated automation
- Marker/Memory Locations 201–999

#### *Groups*

- All groups beyond the first 26 (Bank 1, Groups a–z) are dropped.
- Mix Groups keep only Main Volume information.
- Mix/Edit Groups keep only Main Volume and Automation Mode information.
- Automation overflow information for grouped controls is not preserved.
- Group behavior of Solos, LFEs, Mutes, Send Levels, Send Mutes is not preserved.
- Solo Mode and Solo Latch settings are dropped.

#### *Video*

- Only the main video track is displayed.
- Only the first QuickTime movie in the session is displayed or played back.
- If the session contains QuickTime movies in the Clip List but no video track, the session opens with a new QuickTime Movie track containing the first QuickTime movie from the Clip List.
- The Timeline displays and plays back only the video playlist that was last active. Alternate video playlists are not available.
- Video clips and video clip groups are not shown or saved.

#### *Language Compatibility*

• The Limit Character Set option must be enabled and you must select a single language and character set.

### Saving Pro Tools 11.x–10.x Sessions to Pro Tools 5.0 Format

Pro Tools 5.1 and higher sessions cannot be opened with Pro Tools version 5.0.

To save a Pro Tools 11.x or 10.x session so it is compatible with Pro Tools version 5.0, use the File > Save Copy In command to choose the Pro Tools 5.0 Session format.

#### **When saving a Pro Tools 11.x or 10.x session to Pro Tools 5.0 format, the following occurs:**

- All that occurs when saving a Pro Tools 11.x or 10.x session to Pro Tools 5.0 format.
- Multichannel surround tracks are removed from the session.
- Inactive tracks are removed from the session.
- Tracks assigned to "No Output" are routed to busses 31 and 32.
- Tracks or sends assigned to busses 33–64 are routed to busses 31 and 32.
- Tracks assigned to multichannel paths or subpaths of multichannel paths are routed to busses 31 and 32.
- Sends assigned to multichannel paths or subpaths of multichannel paths are dropped.
- Tracks or sends assigned to stereo paths referring to even/odd channels (such as 2–3) are routed to busses 31 and 32.
- Multi-mono plug-in instances are dropped.

# Language Compatibility

### Unicode Support for Languages

Pro Tools supports entry and display of any language characters supported in Unicode anywhere in the Pro Tools application. This lets you:

- Use multiple languages in session names, and in path names, file names and clip names within the same session.
- Search for terms in multiple languages in Workspace browsers.

### Pro Tools Automatic Naming Language

When working in a language other than English, you can set Pro Tools to automatically name session elements (such as clips, tracks, and I/O paths) in English. This is useful when sharing sessions with other users working in English.

#### **To set the Automatic Naming Language to match the language selected for the Pro Tools application:**

- **1** Choose Setup > Preferences and click the Display tab.
- **2** Choose the language you want to use in Pro Tools from the Language pop-up menu.
- **3** Deselect the Default Automatic Naming to English option.

### Pro Tools Application Language **(Windows Only)**

You can choose the language you want to use in the Pro Tools application, independently of what language version of Windows you are using.

#### **To select the language for Pro Tools:**

- **1** Choose Setup > Preferences and select the Display tab.
- **2** Choose the language you want to use in Pro Tools from the Language pop-up menu.

### Multilingual Application Support for Pro Tools Systems **(Localized OS on Mac Only)**

Localized versions of Pro Tools can be opened on a qualified Mac that supports English and the localized language versions of Mac. You can also select a different language in any localized version of Pro Tools (including English) in the Apple System Preferences.

#### **To change to a different language version of Pro Tools:**

- **1** Close Pro Tools if it is currently open.
- **2** Launch Apple System Preferences.
- **3** Click International (the "flag" icon).
- **4** Click the Language tab.
- **5** In the Languages column, drag the language you want to the top of the list.
- **6** Close the International window.
- **7** Do one of the following:
- If you are changing from a localized language to English, launch Pro Tools.
- If you are changing from one localized language to another (or from English to a localized language), log out and log in from the Apple menu, then launch Pro Tools.
- *If you want your computer to start with the previous language (after working on a different language version) follow the above steps and change the International preference back to the previous language.*

# Part IV: Playback and Recording

# Chapter 19: Playing Back Track Material

After importing or recording audio or MIDI to tracks, you will want to play back the material when editing and mixing.

### Starting and Stopping Playback

#### **To start playback, do one of the following:**

- Click Play in the Transport.
- Press the Spacebar.
- With the Numeric Keypad mode set to Transport or Shuttle, press 0 on the numeric keypad.
- If the Numeric Keypad mode is set to Transport, and the Use Separate Play and Stop Keys option is enabled, press Enter on the numeric keypad.
- If you have a worksurface or MIDI control surface connected and configured, press the Play switch.
- If Pro Tools is online and slaved to another deck, press play on the master deck (see ["Putting](#page-1140-0)  [Pro Tools Online" on page 1115](#page-1140-0)).
	-

*For more information about the Numeric Keypad modes, see ["Numeric Keypad](#page-50-0)  [Modes" on page 25](#page-50-0).*

#### **To stop playback, do one of the following:**

- Click Stop in the Transport.
- Press the Spacebar.
- With the Numeric Keypad mode set to Transport or Shuttle, press 0 on the numeric keypad.
- If you have a control surface connected and configured, press the Stop switch.
- If Pro Tools is online and slaved to another deck, press stop on the master deck (see ["Putting](#page-1140-0)  [Pro Tools Online" on page 1115](#page-1140-0)).

### Playing Back Audio

#### **To play back audio:**

- **1** Import or record audio to a track.
- **2** Assign the track's Output selector to your main monitoring path.
- **3** To have playback start from the beginning of the session, click Return to Zero in the Transport.
- **4** Start playback.
- **5** The audio plays through the selected Output Path. Adjust the track's volume and pan faders as necessary.
- **6** When you are finished, stop playback.

# Playing Back MIDI

#### **To play back MIDI (and monitor the audio):**

- **1** Import, record, or enter MIDI into an Instrument or MIDI track.
- **2** For an Instrument track, do the following:
- Set the Instrument track's audio Output selector to the main monitoring path.
- If you are using an Instrument Plug-In, insert the plug-in on the track. The track's MIDI Output selector (in Instrument view) should be automatically set to the plug-in.
- If you are using an external MIDI device (not an Instrument plug-in), set the MIDI Output selector in Instrument view to the MIDI device (port) and channel you want to play back.
- If you are using an external MIDI device (not an Instrument plug-in), set the Instrument track's audio Input selector to the Input path to which your MIDI device's audio outputs are connected.
- **3** For a MIDI track, do the following:
- If you are using an Instrument plug-in, create an Auxiliary Input or Instrument track insert the Instrument plug-in on the track.
- If you are using an external MIDI device (not an Instrument plug-in), create an Auxiliary Input or Instrument track to monitor the audio from an external MIDI device or Instrument plug-in.
- If you are using an external MIDI device (not an Instrument plug-in), set the Auxiliary Input or Instrument track's audio Input selector to the Input path to which your MIDI device's audio outputs are connected.
- Set the Auxiliary Input or Instrument track's audio Output selector to the main monitoring path.
- Set the MIDI track's output selector to the Instrument plug-in, or MIDI device (port), and channel you want to play back.
- **4** To have playback start from the beginning of the session, click Return to Zero in the Transport.
- **5** Start playback.
- **6** The MIDI plays the selected MIDI device, and the audio from the MIDI device is monitored through the selected Output Path on the Auxiliary Input or Instrument track. Adjust the MIDI, Auxiliary Input, or Instrument track's volume and pan faders as necessary.
- **7** When you are finished, stop playback.
	- *For information about synchronizing external MIDI devices with Pro Tools for playback and recording using MIDI Beat Clock, see ["MIDI Beat Clock" on page 401](#page-426-0), and for information about using MIDI Timecode, see ["Generating Timecode" on page 1116.](#page-1141-0)*

# Playback Location

The playback location is the point in the Pro Tools Timeline where you can begin playing back audio or MIDI in your session.

The playback location is displayed in counters and indicators in the Edit window, Transport window, and Big Counter. The playback location (or Edit selection) is also indicated by a playback or edit cursor in the Timeline or playlist of the Edit window.

Pro Tools also provides a pre-roll control for setting playback to begin before the playback location. See ["Basic Transport Controls and Counters"](#page-197-0)  [on page 172.](#page-197-0)

### Counters and Indicators that Display the Playback Location

#### **Main and Sub Counters and Edit Selection Indicators**

At the top of the Edit window, the playback location is displayed in the Main and Sub counters, and the Edit Selection Start indicator. If no selection is made, the playback location is also displayed in the Edit Selection End indicator.

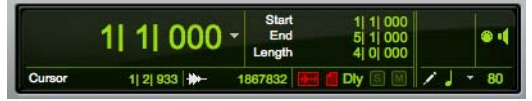

*Main and Sub Counters, Edit Selection indicators*

Counters and Edit Selection indicators can also be displayed in the Transport window.

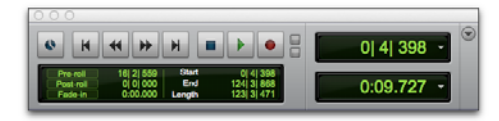

*Transport with Counters displayed*

**To display the Main Counter in the Transport window:**

- Select View > Transport > Counters.
	- *Control-click (Mac) or Start-click (Windows) the Expand/Collapse button in the Transport window to show or hide counters.*
	- *Option-click (Mac) or Alt-click (Windows) the Expand/Collapse button in the Transport window to show or hide counters and MIDI controls.*

#### **To display the Sub Counter in the Transport window:**

- **1** Select View > Transport > Counters.
- **2** Select View > Transport > Expanded.

#### **To display Edit Selection indicators in the Transport window:**

Select View > Transport > Expanded.

#### **The Big Counter**

The current playback location can also be displayed in the Big Counter.

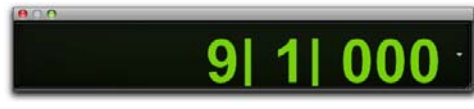

*Big Counter window*

#### **To display the Big Counter:**

■ Choose Window > Big Counter.

### Cursors that Indicate the Playback (or Edit) Location

There are two types of cursors in the Pro Tools Edit window for indicating the current playback or Edit selection:

#### **Playback Cursor**

The *playback cursor* is a solid line that moves across the Edit window to indicate the current playback location.

The selected Scrolling Option determines how the Edit window scrolls during playback, and how the playback cursor functions. See ["Scrolling Op](#page-417-0)[tions" on page 392](#page-417-0) for details.

#### **Edit Cursor**

The *edit cursor* is a flashing line that appears when you click with the Selector tool in a track's playlist. The flashing edit cursor indicates the start point for any editing tasks performed. If you make a selection and perform an edit, the selection is the target of the edit.

#### <span id="page-413-0"></span>Locating the Playback Cursor when It Is Off-Screen

Use the Playback Cursor locator to locate the playback cursor when it is off-screen.

If the playback cursor is located after the time visible in the Edit window, the Playback Cursor locator appears on the right edge of the Main Timebase ruler. If the playback cursor is located before the time visible in the Edit window, the Playback Cursor locator appears on the left edge of the Main Timebase ruler.

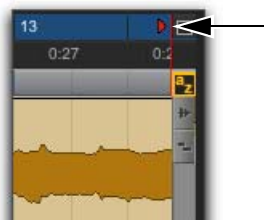

*Playback Cursor locator, recording enabled (playback cursor located after currently viewed audio)*

For example, if the Scrolling option is set to None, the playback cursor moves off-screen after it has played past the time currently visible in the Edit window. The Playback Cursor locator appears on the right edge of the Main Timebase ruler after the playback cursor has moved beyond the time visible in the Edit window.

The Playback Cursor locator is red when a track is record-enabled and blue when no track is record-enabled.

#### **To locate the playback cursor when it is offscreen:**

 Click the Playback Cursor locator in the Main Timebase ruler.

The Edit window changes to center the playback cursor on-screen.

### Setting the Playback Location

Pro Tools provides commands for different ways of setting or moving the playback location in a session. These include finding a passage in a song, moving to a different section of your arrangement, or comparing different sections.

### Setting Playback Location Using the Selector Tool

To set where playback begins, you can click anywhere in a track with the Selector tool (as long as the Timeline and Edit selections are linked). See ["Linking or Unlinking Timeline and Edit Selec](#page-560-0)[tions" on page 535\)](#page-560-0).

| <b>Bars</b> Beats<br>_         |      |
|--------------------------------|------|
| Min:Secs                       | 0:27 |
| ä<br>$\mathbf{1}$<br>Ш         |      |
| Audio 1                        |      |
| $\mathbf{s}$<br>M<br>$\bullet$ |      |
| waveform                       |      |
|                                |      |
|                                |      |

*Setting a playback point with the Selector tool*

#### **To begin playing from a specific point within a track:**

- **1** Make sure that Options > Link Timeline and Edit Selection is enabled.
- **2** With the Selector tool, click in the track where you want playback to begin.
- **3** Start playback.
- **4** Stop playback.

#### **To jump to a different location and begin playing from there, do one of the following:**

- When playback is stopped, click with the Selector tool at the point you want to start playback and click Play in the Transport window.
- During playback, click the new location in any Timebase Ruler.

With the Timeline and Edit selections linked, you can click a clip or MIDI note with the Time Grabber tool to automatically update the Timeline with the selection's start time, letting you play from that point.

### Setting Playback Location with Basic Transport Controls

Transport controls in the Transport window and top of the Edit window can be used to move the playback location. These include Rewind, Fast Forward, and Return to Zero (to move playback location to the beginning of the session). For more information, see ["Basic Transport Controls and](#page-197-0)  [Counters" on page 172](#page-197-0).

### Setting Playback Location with the Main Counter or Edit Selection Start Indicator

#### **To set the playback location using a Main Counter (or the Edit Selection Start indicator):**

- **1** Do one of the following:
- Click in one of the counters.
- Press asterisk (\*) on the numeric keypad to highlight the Main Counter in the Edit window (or the Main Counter in the Transport window or Big Counter window, if either are displayed).
- **2** Type in the new location. Press Period (.) to cycle through to the different time fields.
- **3** Press Enter to accept the new value and automatically locate there.

### Setting Playback Location with Fast Forward/Rewind

You can use the Fast Forward and Rewind buttons in the Transport window to move the playback location. If the Operation preference for Audio During Fast Forward/Rewind is selected, the scanned audio is heard (similar to a CD player) when clicking the Fast Forward and Rewind buttons.

You can also fast forward or rewind incrementally by repeatedly clicking the appropriate button. The size of these increments is determined by the Main Time Scale:

**Bars|Beats** Moves to the beginning of the previous or next bar.

**Min:Sec** Moves back or forward in one-second steps.

**Timecode** Moves back or forward in one-second steps (while adjusting for current SMPTE format).

**Feet+Frames** Moves back or forward in one-foot steps.

**Samples** Moves back or forward in one-second steps.

### Setting Playback Location with Back and Forward Commands **(Pro Tools HD Only)**

Pro Tools provides four Back/Forward commands (sometimes called "rollback") for moving the playback location in the Edit window.

You can also move the playback location in multiple increments by repeating the command (See ["Repeating Back/Forward Commands" on](#page-416-0)  [page 391](#page-416-0)).

*Back/Forward commands also work when controlling a 9-pin device. See the Machine-Control Guide for details.*

**Back** Moves the playback location backward by the Back/Forward Amount.

**Back and Play** Moves the current playback location backward by the Back/Forward Amount *and* automatically begins playback.

**Forward** Moves the playback location forward by the Back/Forward Amount.

**Forward and Play** Moves the current playback location forward by the Back/Forward Amount *and* automatically begins playback.

#### **Setting the Back/Forward Amount**

The length of the Back/Forward move is determined by the Back/Forward Amount preference in the Operation page (Setup > Preferences).

#### **To configure the Back/Forward Amount:**

**1** Choose Setup > Preferences and click the Operation tab.

The timebase of the Back/Forward Amount settings follows the Main Time Scale by default, or you can deselect Follow Main Time and select any of the following timebase formats:

- Bars|Beats
- Min:Sec
- Timecode
- Feet+Frames
- Samples
- **2** Do one of the following:
- Select a preset amount in the Back/Forward Amount pop-up menu.
- In the Back/Forward Amount field, enter a custom amount.

#### **Using Back or Forward Commands**

#### **To move the playback location backward by the Back/Forward Amount:**

■ Press Command (Mac) or Control (Windows), and click Rewind in the Transport window.

#### **To move the playback location forward by the Back/Forward Amount:**

Press Command (Mac) or Control (Windows), and click Fast Forward in the Transport window.

#### **To move the playback location backward by the Back/Forward Amount and then begin playback:**

■ Press Command+Option (Mac) or Control+Alt (Windows), and click Rewind in the Transport window.

#### **To move the playback location forward by the Back/Forward Amount and then begin playback:**

■ Press Command+Option (Mac) or Control+Alt (Windows), and click Fast Forward in the Transport window.

#### <span id="page-416-0"></span>**Repeating Back/Forward Commands**

All the Back/Forward commands can be repeated in order to increase the amount of the total Back or Forward move.

#### **To repeat Back/Forward moves:**

- **1** Hold Command (Mac) or Control (Windows).
- **2** Click Rewind or Fast Forward the number of times you want to repeat moving the playback location backwards or forwards by the specified Back/Forward Amount.

#### **Extending Selections with Back or Back and Play Commands**

The Back or Back and Play commands can be used to extend a selection backwards by the length of the specified Back/Forward Amount.

*Although you cannot extend a selection with the Forward or Forward and Play commands, you can use the following procedures with Forward or Forward and Play to move the start point of a current selection.*

#### **To extend a selection with Back or Back and Play commands:**

- **1** Specify the Back/Forward Amount. (See "Setting the Back/Forward Amount" on page 390.)
- **2** With the Selector tool, drag within a track to make a selection.
- **3** Do one of the following:
- To extend the selection backwards by the Back/Forward Amount, press Shift+Command (Mac) or Shift+Control (Windows) and click Rewind in the Transport window.
- To extend the selection backwards by the Back/Forward Amount and then begin playback, press Shift+Command+Option (Mac) or Shift+Control+Alt (Windows) and click Rewind in the Transport window.

### Additional Ways of Moving the Playback Location

You can also move the playback location with the following:

**Shuttle Lock Modes** With either Shuttle Lock mode (Classic or Transport) you can use the numeric keypad to shuttle forward or backwards at specific speeds. For more information, see ["Shut](#page-51-0)[tle Lock Modes" on page 26.](#page-51-0)

**Memory Locations** Memory Locations can be used to move the playback location (or Edit selection). When a Memory Location is recalled, the playback location (or Edit selection) updates. Memory Locations can be recalled from the Memory Locations window and from the numeric keypad. In addition, Marker Memory Selections can be recalled by clicking them in the Markers ruler. For more information, see ["Recalling Memory Lo](#page-805-0)[cations" on page 780](#page-805-0).

**Tabbing to Transients** With the Tab to Transients button enabled, you can automatically navigate to transients in audio waveforms, placing the cursor just before the detected transient peak. For more information, see ["Tabbing to Transients" on](#page-571-0)  [page 546](#page-571-0).

# <span id="page-417-0"></span>Scrolling Options

You can configure how contents of the Edit window scroll during playback and recording.

#### **To configure Scrolling options:**

■ Choose Options > Scrolling and select one of the following options:

**None** The Edit window does not scroll during or after playback. The playback cursor moves across the Edit window, indicating the playback location.

**After Playback** The playback cursor moves across the Edit window, indicating the playback location. When playback has stopped, the Edit window scrolls to the final playback location.

**Page** The playback cursor moves across the Edit window, indicating the playback location. When the right edge of the Edit window is reached, its entire contents are scrolled, and the playback cursor continues moving from the left edge of the window. For more information, see ["Page Scrolling](#page-417-1)  [During Playback" on page 392.](#page-417-1)

**Continuous** See "Continuous Scrolling During Playback" on page 392.

**Center Playhead (HDX and HD Native Only)** See ["Center Playhead Scrolling" on page 393](#page-418-0).

*Making a selection in the Timeline or a playlist, or manually scrolling the Timeline while in Page Scroll or Continuous Scroll mode suspends page scrolling. To resume page scrolling and jump to the current playback location, click the Playback Cursor locator in the Main Timebase ruler (see ["Locating the Playback Cursor when It Is](#page-413-0)  [Off-Screen" on page 388\)](#page-413-0).*

## <span id="page-417-1"></span>Page Scrolling During Playback

You can set Pro Tools to scroll the track display while playing, and also have the edit cursor appear wherever playback stops.

#### **To make the track display and the edit cursor follow playback:**

 Enable the Timeline Insertion/Play Start Marker Follows Playback button in the Edit window.

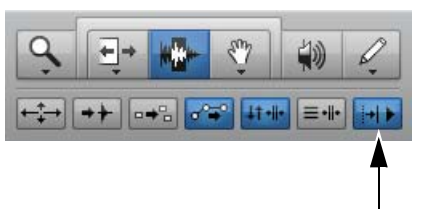

*Timeline Insertion/Play Start Marker Follows Playback button enabled*

*You can enable or disable the Timeline Insertion/Play Start Marker Follows Playback option in the Operation Preferences.*

*Press Control+N (Mac) or Start+N (Windows) to toggle the Timeline Insertion/Play Start Marker Follows Playback preference on and off.*

### Continuous Scrolling During Playback

When this scrolling option is selected, the Edit window's contents scroll continuously past the playback cursor, which remains in the center of the window. With this option, playback is always based on the Timeline selection (unlike the Center Playhead Scrolling option).

Continuous Scrolling During Playback uses host processing power, so use this option with hostbased Pro Tools systems only when absolutely necessary.

### <span id="page-418-0"></span>Center Playhead Scrolling **(HDX and HD Native Only)**

When this scrolling option is selected, the Edit window's contents scroll continuously past the *Playhead*, which is a blue line in the center of the window (or a red line when recording).

The Playhead indicates where playback begins when clicking Play in the Transport window.

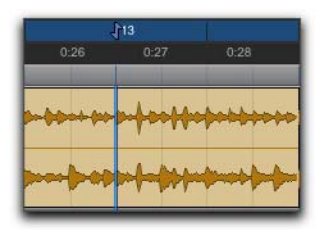

*Center Playhead Scrolling option*

To move the Playhead to a particular location for playback, you can scroll there in a ruler (see ["Scrolling in a Timebase Ruler" on page 549](#page-574-0)), use the Edit window's horizontal scroll bar, or type the location into one of the Edit Selection indicators or one of the Counters.

Moving the Playhead with these methods does not update the Timeline selection. However, updating the Timeline selection automatically moves the Playhead to the Timeline insertion point.

With the Playhead enabled, you can jump to and play an Edit or Timeline selection. For details, see ["Playing Timeline and Edit Selections with the](#page-420-0)  [Playhead" on page 395.](#page-420-0)

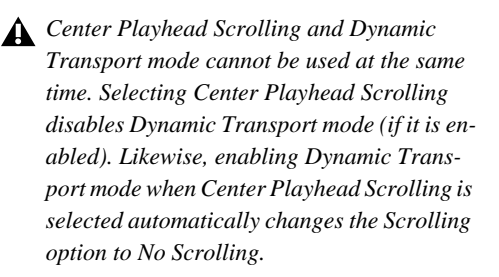

# Half-Screen Edit Window

When the Scrolling option is set to Continuous or Center Playhead, a half-screen appears at the far left of the Edit window (before the beginning of the session) when the Playhead is at the beginning of the session.

| 176       |
|-----------|
| 7.414     |
|           |
|           |
|           |
| Guitar_01 |
|           |
|           |
|           |
|           |
|           |

*Half-screen for Center Playhead Scrolling option*

# Playing Selections

Once an Edit selection is made, you can audition it by clicking Play in the Transport window. If enabled, the pre- and post-roll amounts play as well.

#### **To play a selection:**

- **1** Select Options > Link Timeline and Edit **Selection**
- **2** With the Selector or Time Grabber tool, make a track selection.
- **3** If you want to use pre-roll or post-roll, enable and set the pre-roll and post-roll amounts. For details, see ["Setting Pre- and Post-Roll" on](#page-460-0)  [page 435.](#page-460-0)

**4** Click Play in the Transport window, or press the Spacebar.

All tracks play for the range of the selection, including pre-roll and post-roll if enabled.

#### **To play an Edit selection with Link Timeline and Edit Selection disabled:**

■ Choose Edit > Selection > Play Edit.

#### **To play a Timeline selection with Link Timeline and Edit Selection disabled:**

■ Choose Edit > Selection > Play Timeline.

### Auditioning Pre-Roll and Post-Roll

You can audition and play *just* the pre-roll or postroll material for a selection.

#### **To play from the pre-roll point to the start of a selection, or to the current Cursor location:**

■ Press Option+Left Arrow (Mac) or Alt+Left Arrow (Windows).

#### **To play to the post-roll point from the end of a selection, or from the current Cursor location:**

■ Press Command+Right Arrow (Mac) or Control+Right Arrow (Windows).

### Auditioning Start and End Points for Selections

There may be times when you want to audition the start or end of an audio selection without hearing the entire selection. This allows you to check, for instance, whether the beginning or end of a selection includes any unwanted clicks or pops.

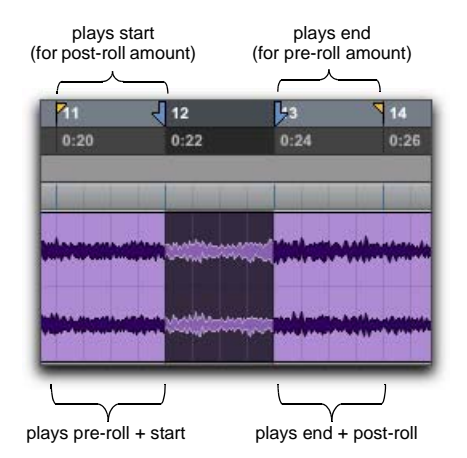

*Playback ranges for auditioning start/end points*

#### **To audition a selection start point:**

■ Press Command+Left Arrow (Mac) or Control+Left Arrow (Windows).

When auditioning the beginning of a selection, the selection plays from the start point for a duration equal to the post-roll amount.

#### **To audition a selection start point with pre-roll:**

■ Press Command+Option+Left Arrow (Mac) or Control+Alt+Left Arrow (Windows).

#### **To audition a selection end point:**

■ Press Option+Right Arrow (Mac) or Alt+Right Arrow (Windows).

When auditioning the end of a selection, playback begins before the end point by the pre-roll amount.

#### **To audition a selection end point with post-roll:**

■ Press Command+Option+Right Arrow (Mac) or Control+Alt+Right Arrow (Windows).

# Transport Fade-in

Pro Tools provides a Fade-in option for the Transport. Enable this option to fade in the levels for all source audio linearly, from silence to the current levels of the source audio when the transport starts. The Fade-in time can be set between 0.000 and 4.000 seconds. This option is useful for avoiding pops and clicks, or sudden boosts in volume when relocating the playback location during playback.

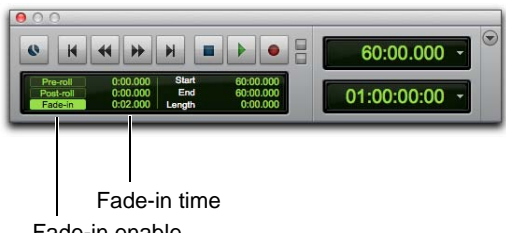

```
Fade-in enable
```
*Transport window with Fade-in enabled (2 seconds)*

For music production scenarios, use shorter fadein times (250 ms). In certain post-production scenarios when synchronizing to external decks, use longer fade-in times depending on how long it takes for all synchronized decks to lock to timecode (up to 2 seconds).

#### **To enable (or disable) the Fade-in Transport option:**

- **1** Open the Expanded Transport window.
- **2** Click Fade-in so that it is lit (or unlit).

#### **To set the Fade-in time for the Transport:**

- **1** Open the Expanded Transport window.
- **2** Click in the numeric field to the right of the Fade-in enable button.
- **3** Type in the desired time.
- **4** Press Return (Mac) or Enter (Windows) on your computer keyboard.

*Be sure to disable the Fade-in Transport option when recording. Audio that is recorded with the Fade-in Transport option enabled will include a fade based on the set Fade-in duration.*

# <span id="page-420-0"></span>Playing Timeline and Edit Selections with the Playhead

#### **(Pro Tools HD Only)**

When the Scrolling option is set to Center Playhead, selections in the Timeline do not determine when playback begins. The Playhead itself denotes where playback begins.

Timeline and Edit selections, however, can still be played when the Playhead is enabled.

#### **To play an Edit selection with the Playhead enabled:**

- **1** Deselect Options > Link Timeline and Edit **Selections**
- **2** Select Options > Scrolling > Center Playhead.
- **3** With the Selector or Time Grabber tool, make a track selection.
- **4** Choose Edit > Selection > Play Edit.

#### **To play a Timeline selection with the Playhead enabled:**

- **1** Deselect Options > Link Timeline and Edit **Selections**
- **2** Select Options > Scrolling > Center Playhead.
- **3** Drag with the Selector tool in any Timebase ruler to set the play range.
- **4** Choose Edit > Selection > Play Timeline.

## Moving the Playhead

When the Scrolling option is set to Center Playhead, the Playhead can be moved forward or back to the next clip boundary in the selected track.

#### **To move the Playhead through a track's clip boundaries:**

- **1** Make sure the Tab to Transients button is not enabled (see ["Tabbing to Transients" on](#page-571-0)  [page 546\)](#page-571-0).
- **2** Click in the track with the Selector tool.
- **3** Do one of the following:
- Press Tab to move the Playhead forward to the next clip boundary.
- Press Option+Tab (Mac) or Control+Tab (Windows) to move the Playhead back to the previous clip boundary.

# Playback Modes

Pro Tools provides several Playback modes:

- Normal Playback mode
- Half-Speed Playback mode
- Prime for Playback mode
- Loop Playback mode
- Dynamic Transport mode

### Normal Playback Mode

Normal Playback mode is simply when none of the other Playback modes are selected. In Normal Playback mode, Pro Tools plays back at the session sample rate.

### Half-Speed Playback Mode

Use Half-Speed Playback mode to learn or transcribe difficult passages in recorded tracks.

#### **To play at half-speed:**

- **1** Do one of the following:
- Shift-click the Play button in the Transport.
- Right-click the Play button in the Transport and select Half-Speed. Then click Play to start Half-Speed Playback.
- *You can also play at half-speed by pressing Shift+Spacebar.*
- **2** Click Stop in the Transport to stop playback.

### Prime for Playback Mode

When playing back a large number of tracks, Pro Tools may take a little longer to actually start playback. To avoid this delay, put Pro Tools in Prime for Playback mode before starting playback.

#### **To enable Prime for Playback mode and start playback:**

- **1** Do one of the following:
- Option-click (Mac) or Alt-click (Windows) Play in the Transport to put Pro Tools in Prime for Playback mode.
- Right-click the Play button and select Prime for Playback.

The Stop button lights and the Play button flashes.

- **2** To begin playback instantaneously, click Play.
- **3** Click Stop to stop playback.
- *When synchronizing to timecode, use Prime for Playback mode to play back large numbers of tracks. This decreases the time it takes to lock to timecode.*

# Loop Playback Mode

When Loop Playback mode is enabled, the selected track range repeats on playback. If there is no selection, playback occurs normally from the current Cursor location.

*A selection must be at least 500 ms in length for it to loop on playback.*

Looping playback is a useful way to check the rhythmic continuity of a selection when working with musical material. If you're working with onebar selections, you can loop playback to see if the material loops cleanly. If it seems to skip, you should then adjust the length of the selection until it works "musically" within the context of the playlist and the other tracks.

#### **To loop playback of a selection:**

- **1** Select Options > Link Timeline and Edit **Selection**
- **2** With the Selector tool, select the track range you want to loop.
- **3** Enable Loop Playback by doing one of the following:
- Select Options > Loop Playback.
- Right-click the Play button in the Transport window and select Loop from the pop-up menu.
- Control-click (Mac) or Start-click (Windows) the Play button in the Transport window.
- Press Command+Shift+L (Mac) or Control+Shift+L (Windows).
- With the Numeric Keypad mode set to Transport, press 4 on the numeric keypad.

When enabled, a loop symbol appears in the Play button in the Transport window.

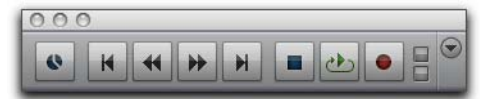

*Loop Playback enabled*

**4** Click Play in the Transport window.

Playback begins from the pre-roll point (if enabled) and continues to the selection's end point, where it loops back to the selection's start point.

**5** Click Stop in the Transport window to stop playback.

#### **Loop Playback and Audio Recording**

Looping playback does *not* enable loop recording. Use Loop Record mode to loop during recording (see ["Loop Recording Audio" on page 441](#page-466-0)).

### Dynamic Transport Mode

Dynamic Transport mode lets you decouple the playback location from the Timeline selection. This means that you can start playback from anywhere on the Timeline without losing your Timeline or Edit selections. For example, you can use Dynamic Transport mode in conjunction with Loop Playback mode to quickly audition loop transitions.

When Dynamic Transport mode is enabled, the Main Timebase ruler expands to double-height and reveals the Play Start Marker. The Play Start Marker determines where playback starts when the Transport is engaged. You can position the Play Start Marker independently of the Timeline Selection. The Play Start Marker can be repositioned during playback and playback continues from the new location.

#### **To enable or disable Dynamic Transport mode, do one of the following:**

- Select or deselect Options > Dynamic Transport.
- Right-click the Play button in the Transport window and select Dynamic Transport from the pop-up menu.
- Press Command+Control+P (Mac) or Control+Start+P (Windows) to toggle Dynamic Transport mode on or off.
- *Enabling Dynamic Transport mode automatically disables Link Timeline and Edit Selection, and automatically enables Loop Playback mode.*
- *Center Playhead Scrolling (Pro Tools HD only) and Dynamic Transport mode cannot be used at the same time. Selecting Center Playhead Scrolling disables Dynamic Transport mode (if it is enabled). Likewise, enabling Dynamic Transport mode when Center Playhead Scrolling is selected automatically changes the Scrolling option to No Scrolling.*

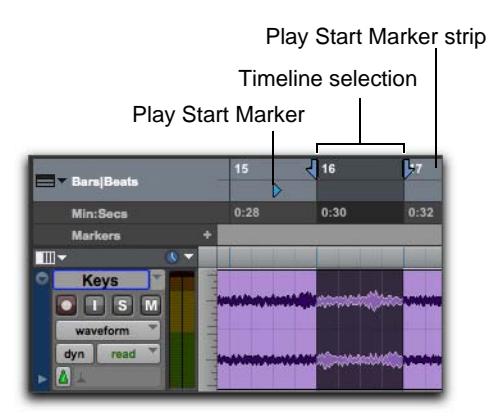

*Dynamic Transport mode, Play Start Marker shown in expanded Main Timebase ruler*

#### **To reposition the Play Start Marker, do one of the following:**

- With any Edit tool selected, click in the Play Start Marker strip in the Main Timebase ruler.
- With any Edit tool selected, drag the Play Start Marker to a new location.
- Click Fast Forward or Rewind in the Transport to relocate the Play Start Marker forward or backward by the standard Fast Forward and Rewind increment amount.
	- *Double-click anywhere in the Play Start Marker strip in the Main Timebase ruler to move the Play Start Marker to that location and start playback.*

#### **To change the Timeline Selection Start or End Markers:**

- **1** Make a Timeline selection with the Selector tool by dragging in the Main Timebase ruler. If the Link Timeline and Edit Selection option is enabled, you can make an Edit selection with the Selector or any of the Grabber tools.
- **2** With any Edit tool selected, drag either the Timeline Selection Start or End Markers left or right, extending or constricting the Timeline se**lection** 
	-

*Changes to the Timeline selection during playback temporarily interrupt playback. To minimize this interruption, reduce the AAE Playback Buffer size in the Playback Engine dialog.*

#### **To move the Timeline selection:**

 With any Edit tool selected, drag the selection on the Main Timeline ruler to another location.

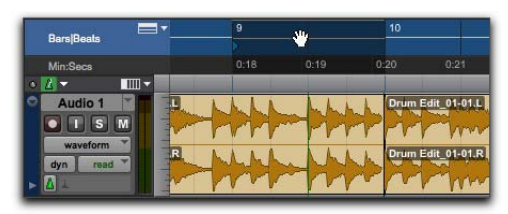

*Dynamic Transport mode, moving the Edit selection*

*When the Link Timeline and Edit Selection option is disabled, Option-drag (Mac) or Alt-drag (Windows) the Timeline selection to snap the Edit selection to the Timeline selection and move both in tandem.*

#### **Play Start Marker Follows Timeline Selection**

When enabled, the Play Start Marker snaps to the Timeline Selection In Point when you move the Timeline Selection, draw a new Timeline Selection, or adjust the Timeline Selection Start. When disabled, the Play Start Marker doesn't move with the Timeline selection.

#### **To have the Play Start Marker always snap to the Timeline Selection In Point:**

- **1** Choose Setup > Preferences.
- **2** Click the Operation tab.
- **3** Select Play Start Marker Follows Timeline Selection.
- **4** Click OK.

#### **Timeline Insertion/Play Start Marker Follows Playback**

When enabled, the Play Start Marker moves to the point in the Timeline when playback stops. When disabled, the Play Start Marker does not follow playback.

When not in Dynamic Transport mode, the Timeline Insertion follows playback.

#### **To have the Timeline Insertion and the Play Start Marker follow playback:**

- **1** Choose Setup > Preferences.
- **2** Click the Operation tab.
- **3** Select Timeline Insertion/Play Start Marker Follows Playback.
- **4** Click OK.

*Press Control+N (Mac) or Start+N (Windows) to toggle the Timeline Insertion/Play Start Marker Follows Playback preference on and off.*

### Using Dynamic Transport Mode with Loop Playback

Use Dynamic Transport mode in conjunction with Loop Playback to specify the loop start and end points with the Timeline selection while using the Play Start Marker to specify where playback begins. This is especially useful for auditioning loop transitions. Note that enabling Dynamic Transport mode automatically enables Loop Playback mode.

#### **To audition a loop transition:**

- **1** Enable Dynamic Transport mode.
- **2** Ensure that Loop Playback mode is enabled.
- **3** Make a Timeline selection to loop.
- **4** Reposition the Play Start Marker before the Timeline Selection Out Point.

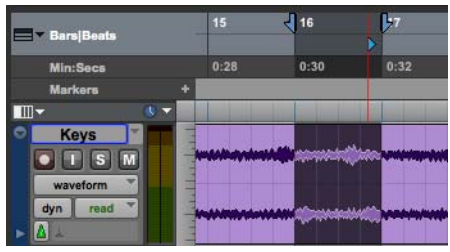

*transition*

**5** Start playback.

Playback starts before the loop end point and continues across the loop point through the loop start. You can reposition the Timeline Selection Start and End Markers by dragging them left or right, even during playback.

### Using Separate Play and Stop Keys

When enabled, the Use Separate Play and Stop Keys option lets you start playback with the Enter key and stop playback with the 0 key on the numeric keypad. This is useful for quickly starting and stopping playback when auditioning loop transitions.

#### **To use separate play and stop keys on the numeric keypad:**

- **1** Choose Setup > Preferences.
- **2** Click the Operation tab.
- **3** Select Transport for Numeric Keypad.
- **4** Select Use Separate Play and Stop Keys.

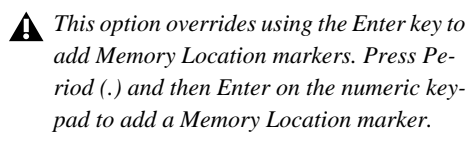

**5** Click OK.

The Enter key starts playback. The Zero key stops playback. Pressing Zero twice locates the Play Start Marker to the Timeline Selection start. *Dynamic Transport mode, auditioning the loop* 

### Keyboard Shortcuts for Relocating the Play Start Marker

In Dynamic Transport mode, you can use keyboard shortcuts to quickly relocate the Play Start Marker either during playback or when the Transport is stopped.

#### **To move the Play Start Marker to the Timeline Selection Start:**

**Press Period (.) on the numeric keypad and then** the Left Arrow.

#### **To move the Play Start Marker to the Timeline Selection End:**

**Press Period (.) on the numeric keypad and then** the Right Arrow.

#### **To move the Play Start Marker to the Edit Selection Start:**

**Press Period (.) on the numeric keypad and then** the Down Arrow.

#### **To move the Play Start Marker to location of the Playhead:**

**Press Period** (.) on the numeric keypad and then the Up Arrow.

#### **To nudge the Play Start Marker backward (rewind):**

**Press 1 on the numeric keypad.** 

#### **To nudge the Play Start Marker forward (fast forward):**

**Press 2 on the numeric keypad.** 

#### **To move the Play Start to a specific bar:**

- With Bars Beats selected as the Main Timebase ruler, do the following on the numeric keypad:
- Press Asterisk (\*).
- Type the bar number.
- Press Enter

### Recording in Dynamic Transport Mode

Recording in Dynamic Transport mode lets you start playback independently of the Timeline selection. Use the Play Start marker as a manual preroll before the Timeline selection. Recording punches in and out based on the Timeline selection.

# <span id="page-426-0"></span>MIDI Beat Clock

Pro Tools can transmit MIDI Beat Clock to synchronize external MIDI devices that receive MIDI Beat Clock (such as drum machines, hardware sequencers, or arpeggiators) with the Pro Tools session tempo for playback and recording. Some instrument plug-ins also support MIDI Beat Clock for synchronizing to the Pro Tools tempo.

*For information about synchronizing external MIDI devices with Pro Tools for playback and recording using MIDI Timecode, see ["Generating Timecode" on page 1116](#page-1141-0).*

# Transmitting Beat Clock

#### **To transmit MIDI Beat Clock:**

- **1** Choose Setup > MIDI > MIDI Beat Clock.
- **2** In the MIDI Beat Clock dialog, select the Enable MIDI Beat Clock option.
- **3** Select the devices you want to receive MIDI Beat Clock. If your MIDI interface does not support transmitting MIDI Beat Clock to separate ports, only the interface appears as a destination.

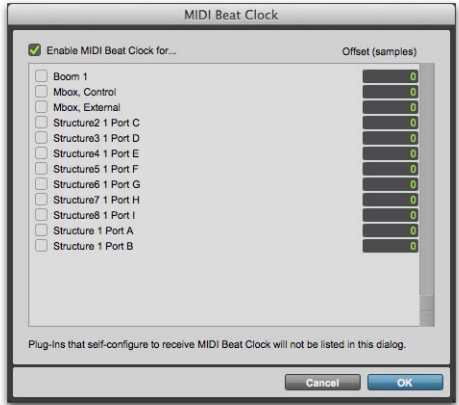

#### *MIDI Beat Clock dialog*

- **4** Enter the correct negative offset values (such as "–200" samples) for each port that is enabled for transmitting MIDI Beat Clock (see "Measuring Beat Clock Latency" on page 403).
- **5** Click OK.

# Sending MIDI Beat Clock Over IAC

#### **(Mac Only)**

You can synchronize other MIDI applications that use the Apple Inter-Application Communication (IAC) driver to Pro Tools by transmitting MIDI Beat Clock on the IAC bus.

#### **To transmit MIDI Beat Clock on the IAC bus:**

- **1** Choose Setup > MIDI > MIDI Studio.
- **2** In the MIDI Devices window of Audio MIDI Setup, double-click the IAC Driver icon.
- **3** Configure the IAC Driver ports and confirm that it is online.
- **4** Choose Setup > MIDI > MIDI Beat Clock.
- **5** In the MIDI Beat Clock dialog, select the Enable MIDI Beat Clock option.
- **6** Select the IAC Driver ports you want to enable for sending MIDI Beat Clock.
- **7** Click OK.

# MIDI Beat Clock Offsets

You can set an offset for MIDI Beat Clock on a port-by-port basis with your MIDI interface and external MIDI devices. This lets you adjust the timing for each device where some devices sound late due to different, fixed latencies. Where appropriate, enter negative offset values in samples for each port to correctly synchronize the audio signals from your external MIDI devices with Pro Tools playback.

### Measuring Beat Clock Latency

#### **To determine the correct MIDI Beat Clock offset for an external MIDI device:**

- **1** Ensure that your computer and external MIDI device are correctly connected and configured for MIDI, and that its audio output is correctly connected to audio inputs on your Pro Tools audio interface.
- **2** Ensure that your external MIDI device is configured to receive MIDI Beat Clock, and that it is correctly configured to play back a simple rhythmic pattern "on the beat."
- **3** Create a new Pro Tools session.
- **4** In the MIDI Beat Clock dialog, ensure that MIDI Beat Clock is enabled and that the device is selected.
- **5** Set the Main Time Scale to Bars|Beats.
- **6** Create a new audio track and select the audio input channels for your external MIDI device.
- **7** Record enable the audio track and start recording. MIDI Beat Clock is sent to the external MIDI device, which starts playing back the pattern.
- **8** Stop recording after a few bars.
- **9** Enable both Snap to Grid and Show Grid.
- **10** With the Selector tool, place the edit cursor on the beat grid prior to a prominent transient in the waveform that is "on the beat."
- **11** Enable Tab to Transients and Shift+Tab to the transient. The duration of this selection is the approximate amount of latency for your external MIDI device.
- **12** Switch the Main Time Scale to Samples. The length of the selected clip in samples is the MIDI Beat Clock latency for that device.
- **13** In the MIDI Beat Clock dialog, enter the Sample Offset value as a negative number.

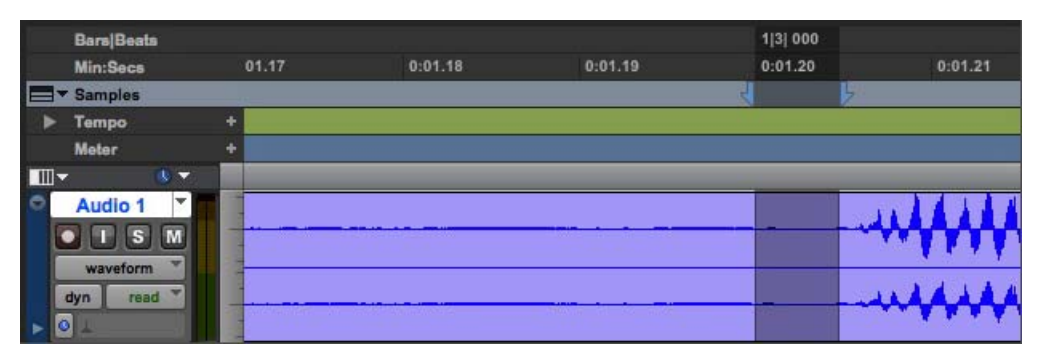

*Measuring the offset for MIDI Beat Clock in samples*

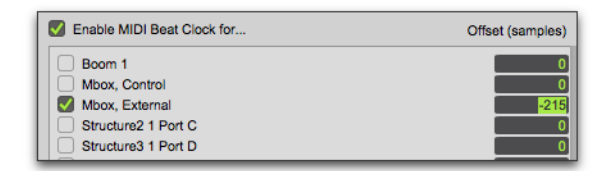

#### *MIDI Beat Clock Sample Offset*

*Since MIDI is not sample accurate, you may want to make several measurements at different grid locations and average them to come up with the best value for the MIDI Beat Clock Offset.*

*Once you have measured the latency for your MIDI Beat Clock-enabled devices, be sure to keep a record of these values in case you need to re-enter the MIDI Beat Clock Sample Offset in other sessions.*

# Chapter 20: Record Setup

Before you start recording in Pro Tools, you need to set up your Pro Tools system, a session, and one or more tracks for recording. You will also need to configure how Pro Tools monitors the input you intend to record.

While some of the information here is relevant to preparing to record MIDI, there are more specific setup details for MIDI recording in [Chapter 22, "MIDI Recording."](#page-474-0)

For information on recording audio, see [Chapter 21, "Audio Recording."](#page-454-0)

*For information on digitizing (recording) video in Pro Tools, see [Chapter 52, "Work](#page-1180-0)[ing with Video in Pro Tools"](#page-1180-0) or the Avid Video Peripherals Guide.*

### Record Setup Overview

Record setup includes the following:

#### **Hardware Setup for Recording**

- • ["Configuring Pro Tools Hardware I/O for Re](#page-431-0)[cording" on page 406](#page-431-0)
- • ["Connecting a Sound Source" on page 408](#page-433-1)

#### **Session Setup for Recording**

- Configuring a new or existing session for recording:
	- • ["Working with Hard Drives for Recording"](#page-445-0)  [on page 420](#page-445-0)
	- • ["Recording with a Click" on page 408](#page-433-0)
	- • ["Setting the Session Meter and Tempo" on](#page-435-0)  [page 410](#page-435-0)
	- Setting a Record Mode. See ["Record Modes"](#page-438-0)  [on page 413](#page-438-0)

#### **Track Setup for Recording**

- Configuring one or more tracks for recording:
	- • ["Configuring Default Names for Audio Files](#page-441-0)  [and Clips" on page 416](#page-441-0)
	- • ["Assigning Hardware I/O on a Track" on](#page-442-0)  [page 417](#page-442-0)
	- • ["Record Enabling Tracks" on page 418](#page-443-0)
	- • ["Recording with Multiple Hard Drives" on](#page-446-0)  [page 421](#page-446-0)

#### **Monitoring Setup for Recording**

- • ["Selecting a Record Input Monitoring Mode" on](#page-448-0)  [page 423](#page-448-0)
- • ["Setting Monitor Levels for Record and Play](#page-450-0)[back" on page 425](#page-450-0)
- • ["Reducing Monitoring Latency" on page 425](#page-450-1)
- • ["Recording with Delay Compensation" on](#page-451-0)  [page 426](#page-451-0)

## <span id="page-431-0"></span>Configuring Pro Tools Hardware I/O for Recording

Before you start recording, make sure your Pro Tools system hardware is connected and configured properly. For details on connecting Pro Tools to your studio and configuring your Hardware in the Hardware Setup dialog, see the User Guide that came with your system. For information on how to route audio signal paths in Pro Tools, see [Chapter 7, "I/O Setup."](#page-88-0)

### Input Connections and Audio Levels

Avid HD audio interfaces operate as line-level devices and offer no pre-amplification. Low-level sources like microphones and electric guitars need to be pre-amplified. You can do this with a quality mixing board or dedicated preamp (such as PRE).

 *PRE can be remote-controlled from within Pro Tools sessions.*

003 Rack+ has eight inputs with preamps, to which you can connect low-level signals.

003 and 003 Rack have four inputs with preamps, to which you can connect low-level signals, and four additional line-level inputs with switchable gain.

Eleven Rack has one Mic input with a preamp and 1 instrument-level Guitar input with a special variable-impedance circuit called True-Z (for more information, see the *Eleven Rack User Guide*.)

Mbox (3rd generation), Mbox 2, Mbox Pro, Mbox 2 Pro, Mbox Mini, and Mbox 2 Mini each have two inputs with preamps, to which you can connect low-level signals.

For all systems, volume and pan controls for tracks in Pro Tools only affect monitoring levels—not the recording input gain. The LED meters on HD audio interfaces (such as HD I/O or HD OMNI) indicate both full-code (highest level before clipping) and true clipping of Pro Tools output signals. The on-screen meters in Pro Tools indicate true clipping on audio input and when recording to disk. With Pro Tools, it is possible to clip at the input and output converters on your audio interface, as well as when recording to a fixed-point file bit depth (16- or 24-bit only, 32-bit floating point bit depth will not clip).

### Digital Clipping

Clipping occurs when you feed a signal to a recorder or mixer that is louder or "hotter" than the device allows. On many analog tape decks, a little clipping adds a perceived warmth to the sound due to tape compression. In digital recording, however, clipping causes digital distortion, which is undesirable and should always be avoided.

#### Set Input Levels

When you feed a signal into any audio recording system, including Pro Tools, make sure to adjust the input level to optimize the dynamic range and signal-to-noise ratio of the recorded file. If the input level is too low, you will not take full advantage of the dynamic range of your Pro Tools system. If the input level is too high, the waveform can clip and distort the recording. Set the input levels high, but not high enough to clip.

As a general rule of thumb, try to set levels so that they peak within  $-3$  dB to  $-12$  dB on the input meter without triggering the clipping indicator on your audio interface. Depending on the type of material you are recording and its dynamic range and peak content, you may want to record with higher or lower levels.
You can display a track's input levels in its Audio Volume indicator. Normally, this indicator is set to be a Peak Volume indicator. You can also use the Headroom indicator to compare the incoming peak level of the signal with how much headroom is available.

### **To display a track's peak level:**

 Command-click (Mac) or Control-click (Windows) a track's Volume indicator to step through the different indicator modes (Volume or Channel Delay) until the indicator displays peak (pk) level.

## Headroom Indicator

Pro Tools provides a numeric display (in dB) of the available headroom on tracks based on the last registered sample peak level in relation to the reference level of the currently selected Meter Type. The Headroom indicator is just to the right of the Audio Volume indicator below the faders and meters in the Mix window. Click the Headroom indicator to reset the current value.

*Option-click (Mac) or Alt-click (Windows) to reset all Headroom indicators. Shift-Optionclick (Mac) or Shift-Alt-click (Windows) to reset the Headroom indicators for only selected tracks.*

If the Headroom indicator is displayed in blue, it is measuring below the dB value of the lowest scale marking for the currently selected Meter Type.

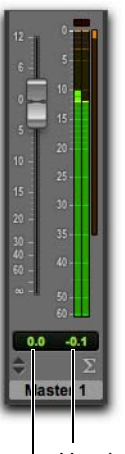

Audio Volume indicator Headroom indicator

*Audio Volume and Headroom indicators*

## Calibration Mode **(HDX and HD Native Systems Only)**

You can use the Calibration mode in Pro Tools to adjust the input and output levels for your audio interface so they match those of your mixing console and other audio devices in your studio.

HD I/O has one set of adjustable trim pots for its inputs. Additionally, the reference level for the input can be set to +4 dBu or –10 dBV. For more information on calibrating HD I/O, see the *HD I/O Guide*.

There are no input or output trims on the following audio interfaces: HD OMNI, HD MADI. Some Pro Tools audio interfaces that do not have output trims (such as the HD OMNI) offer software-controllable input levels, adjustable from Setup > Hardware (see the guide for your particular audio interface).

# Connecting a Sound Source

Depending on your Pro Tools audio interfaces, you can connect different types of sound sources (such as musical instruments, mics, and mixer outputs). See the User Guide for your Pro Tools system. For additional information, see the documentation that came with your sound source.

If you connect a sound source to a Pro Tools input that was not previously configured to accept input, you may need to reconfigure you hardware in the Hardware Setup dialog (see your User Guide). You may also need to reset your I/O signal paths in I/O Setup (see [Chapter 7, "I/O Setup."\)](#page-88-0).

# <span id="page-433-0"></span>Recording with a Click

If you intend to work with MIDI or Instrument tracks in your session, or if the audio you're working with is bar and beat-oriented, you can record your tracks while listening to a *click*. This ensures that recorded material, both MIDI and audio, aligns with the session's bar and beat boundaries.

When your track material lines up with the beats, you can take advantage of some very useful editing functions in Pro Tools, such as quantizing MIDI and audio events or clips, quantizing individual MIDI notes, and copying and pasting measures and song sections in Grid mode.

*Material that is recorded without listening to a click can still be aligned to bar and beat boundaries in Pro Tools with Beat Detective (see [Chapter 30, "Beat Detective"\)](#page-642-0), or by using the Identify Beat command to determine the tempo (see ["Identify Beat Command" on](#page-783-0)  [page 758](#page-783-0)).*

## Creating a Click Track

Pro Tools lets you create a Click track using the Click plug-in. You can also create a click track using the TL Metro plug-in (included with Pro Tools) or using a MIDI instrument.

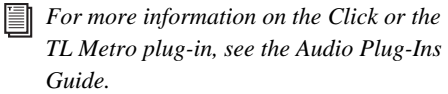

### **To create a click track using the Click plug-in:**

■ Choose Track > Create Click Track

Pro Tools creates a new Auxiliary Input track named "Click" with the Click plug-in already inserted. In the Edit window, the click track's Track Height is set to Mini. You can create more than one click track and each subsequent click track is named in sequence. For example, Click 1, Click 2, and Click 3.

To hear the click during playback and recording, configure the Click Options (see ["Click Options"](#page-435-0)  [on page 410\)](#page-435-0) and ensure that Click is enabled (see ["Enabling the Click" on page 409](#page-434-0)).

### **To create a click track using MIDI:**

- **1** Create a new (mono) Auxiliary Input or Instrument track.
- **2** Do one of the following:
- From the track's Input selector, select the path to which the MIDI device is connected.
- Insert an instrument plug-in on the track (such as TL Metro or Xpand<sup>2</sup>).
- **3** Configure the Click/Countoff options, and be sure to select the port for the MIDI device or instrument plug-in from the Output pop-up menu (see ["Click Options" on page 410](#page-435-0)).
- **4** Enable Click (see ["Enabling the Click" on](#page-434-0)  [page 409\)](#page-434-0).

# <span id="page-434-0"></span>Enabling the Click

Click tracks must be enabled to be heard during playback or recording.

## **To enable the click from the MIDI menu:**

■ Select Options > Click.

## **To enable the click in the Transport:**

- **1** Display the MIDI controls in the Transport by doing one of the following:
- Select View > Transport > MIDI Controls.
- From the Transport window menu, select MIDI **Controls**

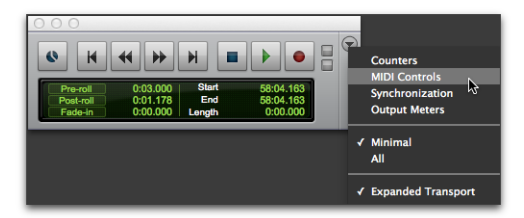

*Selecting MIDI Controls from the Transport window menu*

- Command-click (Mac) or Control-click (Windows) the Expand/Collapse "+" button in the Transport window to display the MIDI controls.
- Option-click (Mac) or Alt-click (Windows) the Expand/Collapse "+" button in the Transport window to display the MIDI controls and the Counters.

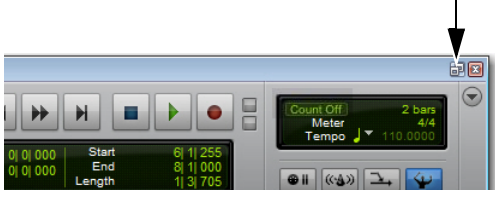

*Expand/Collapse "+" button, Transport Window with MIDI Controls*

**2** In the Transport, click the Metronome button so it is highlighted.

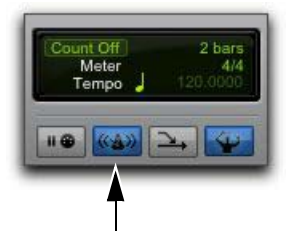

*Metronome button, enabled*

**3** To hear the click *count off* when recording or playing, click the Count Off button in the Transport so it is highlighted.

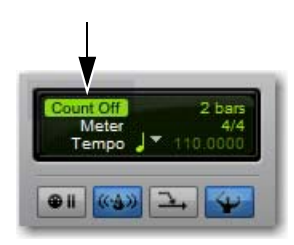

*Count Off button, enabled*

Hearing the countoff before recording helps musicians to start playing at the right time and in tempo. The Count Off button in the Transport window displays the number of bars counted before the transport starts.

*The countoff is ignored when Pro Tools is online and synchronized to SMPTE timecode.*

# <span id="page-435-0"></span>Click Options

Pro Tools provides options and controls for driving a click. The following steps are for configuring and enabling a click using the Click plug-in or MIDI.

## **To configure click options:**

- **1** Open the Click/Countoff Options dialog by doing one of the following:
- Choose Setup > Click/Countoff.
- Double-click the Metronome button in the Transport window.
- **2** In the Click/Countoff Options dialog, do one of the following:
- If using the TL Metro or Click plug-in, select None in the Output pop-up menu.
- If playing a click using MIDI, select the port number (device) and channel for the click from the Output pop-up menu.

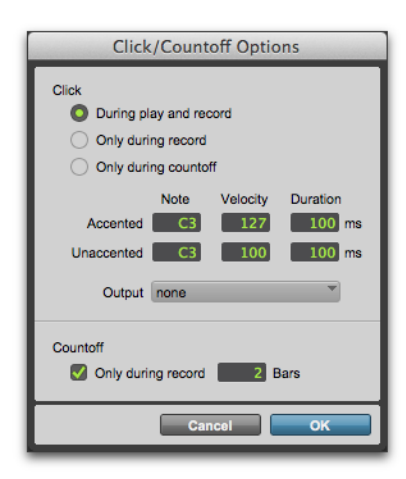

*Click/Countoff Options dialog*

**3** Specify the note, velocity, and duration for the accented and unaccented notes.

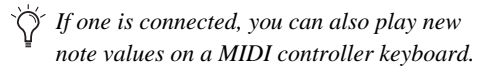

When listening to the click in your Pro Tools sessions, the accented note sounds on the first beat of each measure and the unaccented note sounds on the remaining beats.

- **4** Select whether the click is heard During Play and Record, or Only During Record, or Only During Countoff.
- **5** If using a countoff, specify the number of Bars to be counted off. To hear the countoff only when recording, select that option.
- **6** Click OK.

# Setting the Session Meter and Tempo

**(Optional)**

## Setting the Session Meter

When opening a new session in Pro Tools, the meter defaults to 4/4. If you intend to record with a click in a meter other than 4/4, make sure to set the meter accordingly.

If a session's meter does not match the music you're recording, the accented clicks will not line up with what you're playing, and, as a result, the recorded material may not align with the bars and beats in the Edit window.

Meter events, which can occur anywhere within a Pro Tools session, appear in the Meter ruler. For more information on inserting and editing meter events, see ["Meter Events" on page 761](#page-786-0).

#### **To set the meter for a session:**

**1** Double-click the Current Meter button in the Transport window.

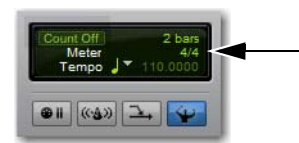

*Meter button*

**2** Enter the Meter for the session and set the Location to 1|1|000 (to ensure that the inserted meter event replaces the default).

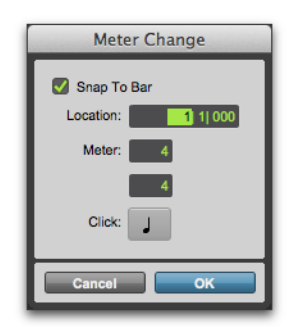

*Meter Change window*

- **3** From the Click pop-up menu, select a note value for the beat. (For example, if you are in 6/8, select a dotted-quarter note).
- **4** Click OK to insert the new meter event.

# Setting the Session Tempo

When opening a new session in Pro Tools, the tempo defaults to 120 BPM. If you intend to record with a click at a tempo other than 120 BPM, make sure to set the tempo accordingly.

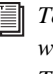

*Tempo events, which can occur anywhere within a Pro Tools session, appear in the Tempo ruler. For more information on inserting and editing tempo events, see ["Tempo" on page 739](#page-764-0).*

### **To change the session tempo:**

- **1** Double-click the Song Start Marker in the Edit window (see ["Song Start Marker" on page 738\)](#page-763-0).
- **2** Enter the BPM value for the session.
	- *You can type in a specific tempo, or you can use the T key to tap in the tempo.*
- **3** Set the Location to 1|1|000 (to ensure that the inserted tempo event replaces the default).

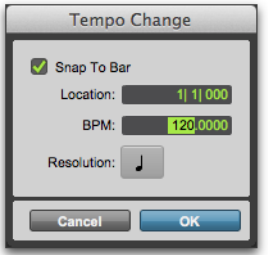

*Tempo Change window*

- **4** From the Resolution pop-up menu, select the note value for the beat. (For example, if you are in 6/8, select a dotted-quarter note.)
- **5** Click OK.

# Using Manual Tempo Mode

In *Manual Tempo* mode, Pro Tools ignores tempo events in the Tempo ruler and instead plays back a Manual Tempo. This tempo can be set with the Tempo slider, or if you are not sure of the actual tempo, by tapping in the tempo.

While you can adjust the Manual Tempo during playback, doing so momentarily interrupts playback.

### **To set the Manual Tempo with the Tempo slider:**

- **1** To view the MIDI controls in the Transport window, select View > Transport > MIDI Controls.
- **2** In the Transport window, click the Tempo Ruler Enable button (Conductor) button so it becomes unhighlighted. Pro Tools switches to Manual Tempo mode. In this mode, any tempo events in the Tempo ruler are ignored.

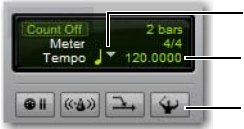

Tempo Resolution selector

Tempo value in BPM Tempo Ruler

Enable button

*Manual Tempo mode*

- **3** To base the BPM value on something other than the default quarter-note, click the Tempo Resolution selector and select a different note value. (For example, if you are in 6/8, select a dottedquarter note.)
- **4** To enter a new tempo, do one of the following:
- Drag the Tempo value up or down. For finer resolution, press Command (Mac) or Control (Windows) while dragging.
- Click the Tempo value, type a new number, and press Enter.

### **To exit Manual Tempo mode and enable the Tempo ruler:**

 Click the Tempo Ruler Enable (Conductor) button in the Transport window so it becomes highlighted.

### **To set the Manual Tempo by tapping:**

- **1** Ensure that the MIDI controls are shown in the Transport window (select View > Transport > MIDI Controls).
- **2** In the Transport window, click the Tempo Ruler Enable (Conductor) button so it becomes unhighlighted. Pro Tools switches to Manual Tempo mode. In this mode, any tempo events in the Tempo ruler are ignored.
- **3** Do one of the following:
- Click in the Tempo field so it becomes highlighted and tap the "T" key on your computer keyboard repeatedly at the new tempo.
- If the Use MIDI to Tap Tempo option is enabled in the MIDI Preferences, click in the Tempo field so it becomes highlighted and tap in the tempo by playing a note repeatedly at the new tempo on your MIDI keyboard controller.

To compute the new tempo, Pro Tools averages the last eight (or fewer) taps to determine the correct tempo. The computed BPM value appears in the Transport window's Tempo field.

## **To lock in the new tempo:**

Take Pro Tools out of Manual Tempo mode by clicking the Tempo Ruler Enable (Conductor) button, then set the default tempo for the Song Start Marker to the new tempo.

# <span id="page-438-1"></span><span id="page-438-0"></span>Record Modes

For recording audio, Pro Tools provides the following Record modes:

- Normal (Nondestructive)
- Destructive
- Loop
- OuickPunch
- TrackPunch (Pro Tools HD only)
- DestructivePunch (Pro Tools HD only)

### **To select the Record mode, do one of the following:**

- Select the Record mode in the Options menu. If no Record mode is selected, Pro Tools is in Normal (Nondestructive) Record mode.
- Right-click the Record button in the Transport and select the Record mode from the pop-up menu.
	- *You can also cycle through the Pro Tools record modes with the Transport stopped, by Control-clicking (Mac) or Start-clicking (Windows) the Record button.*

The Record button changes to indicate the selected Record mode as follows:

- Blank for Normal (Nondestructive)
- "D" for Destructive
- Loop symbol for Loop Record
- "P" for QuickPunch
- "T" for TrackPunch (Pro Tools HD only)
- "DP" for DestructivePunch (Pro Tools HD only)

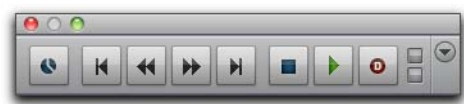

*Destructive Record mode enabled*

*When recording, you can preserve disk space by removing unwanted record takes (see ["Clearing Unwanted Clips" on page 268](#page-293-0)) and compacting audio files (see ["Compact](#page-602-0)[ing an Audio File" on page 577](#page-602-0)).*

## Normal (Nondestructive) Record Mode

In Normal, Nondestructive Record mode, Pro Tools records audio nondestructively, which means that if you record over a track's existing clips, the audio is not erased from your hard drive. Both the new and old audio files remain on your hard drive, available as clips from the Clip List.

In Normal Record mode, the record range can be defined by selecting a range in a ruler or in a track's playlist, or by specifying start and end points in the Transport window. If there is no selection, recording begins from the current Cursor location and continues until the Transport Stop button is clicked.

*To set a record range by selecting within a track's playlist, the Timeline and Edit selections must be linked. See ["Linking or Unlink](#page-560-0)[ing Timeline and Edit Selections" on](#page-560-0)  [page 535](#page-560-0).*

The pre- and post-roll settings allow material to be heard up to and after the start and end points, which is useful when punch recording (see ["Audio](#page-462-0)  [Punch Recording Over a Specified Range" on](#page-462-0)  [page 437](#page-462-0)).

## Destructive Record Mode

In Destructive Record mode, recording over existing clips replaces the original audio permanently, which allows you to keep disk use to a minimum. However, if you have sufficient drive space, it is usually best to use Pro Tools in Nondestructive Record mode, to avoid losing any previously recorded material.

When defining the record range and setting preand post-roll, Destructive Record mode works the same as Normal (Nondestructive) mode.

Unlike the other record modes, it is not possible to cancel or undo record takes when using Destructive Record mode (see ["Canceling a Record Take"](#page-456-0)  [on page 431\)](#page-456-0).

*In Destructive Record mode, the waveform overview is not redrawn until you stop recording.*

*Destructive recording is not supported with AudioSuite rendered clips with handles. You can consolidate such clips if you need to use Destructive Record mode.*

## Loop Record Mode

Loop Record mode lets you record take after take (nondestructively) while the same section of audio repeats. This is a convenient technique for quickly recording multiple takes of a part without losing spontaneity.

The time range that is looped and recorded which must be at least one second in length—is defined by selecting a range in a ruler or in a track's playlist, or by specifying start and end points in the Transport window. The pre-roll setting, if enabled, is used during the first record pass, but on each successive loop the pre- and post-roll times are ignored.

*To set a record range by selecting within a track's playlist, enable the Link Timeline and Edit Selection option. See ["Linking or Un](#page-560-0)[linking Timeline and Edit Selections" on](#page-560-0)  [page 535](#page-560-0).*

When using Loop Record mode, each successive take appears as a clip in the Clip List and each is numbered sequentially. The various takes, which are identical in length and start time, are easily auditioned and placed in the track at the correct location with the Matches pop-up menu (see ["Selecting](#page-467-0)  [Alternate Takes" on page 442](#page-467-0)).

*In Loop Record mode, the waveform overview is not redrawn until you stop recording.*

## **QuickPunch**

QuickPunch gives you the ability to manually and instantaneously *punch in* (initiate recording) and *punch out* (stop recording) on record-enabled audio tracks during playback by clicking the Record button in the Transport. Recording with Quick-Punch is nondestructive.

When using QuickPunch, Pro Tools begins recording a new file when playback begins, automatically generating clips in that file at each punch in/out point. These clips appear in the track's playlist; and the complete audio file appears in the Clip List along with the QuickPunch created clips. Up to 200 of these "running punches" can be performed in a single pass.

Though you can punch record in the other record modes by manually specifying the record range, only QuickPunch provides instantaneous monitor switching on punch-out.

*For more information on QuickPunch, see*  圖 *["QuickPunch Audio Recording" on](#page-497-0)  [page 472](#page-497-0).*

## **TrackPunch (Pro Tools HD Only)**

TrackPunch lets individual tracks be punched in, punched out, and taken out of record enable without interrupting online recording and playback.

TrackPunch is a nondestructive recording mode. When a track is TrackPunch-enabled, Pro Tools begins recording a new file when playback begins. During playback, you may record arm or disarm, or punch in or out a combination of any or all TrackPunch enabled tracks.

TrackPunch automatically creates clips in that file at each punch-in and punch-out point. These clips appear in the track's playlist, and the complete audio file appears in the Clip List along with the TrackPunch created clips. Up to 200 of these "running punches" can be performed in a single pass.

*For more information on TrackPunch, see ["TrackPunch Audio Recording" on](#page-499-0)  [page 474](#page-499-0).*

## **DestructivePunch (Pro Tools HD Only)**

Destructive Punch is a destructive recording mode that lets you instantaneously *punch in* (start recording) and *punch out* (stop recording) on individual audio tracks during playback, while preserving a contiguous audio file on each punched track.

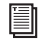

*For more information on DestructivePunch, see ["DestructivePunch Audio Recording" on](#page-502-0)  [page 477](#page-502-0).*

# Record Modes and MIDI

In addition to the various record modes, there is also a MIDI Merge button in the Transport window that determines how MIDI is recorded. When enabled (*Merge* mode), recording over existing MIDI clips results in the new data being merged with the old. When the MIDI Merge button is disabled (*Replace* mode), the new material replaces the old.

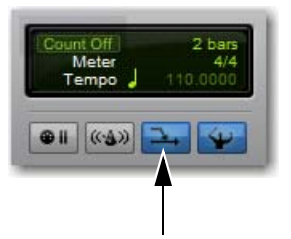

*MIDI Merge button, enabled*

MIDI recording works the same whether using Nondestructive or Destructive Record mode. In addition, neither QuickPunch nor TrackPunch need to be enabled to punch on-the-fly with MIDI—this capability is available in Nondestructive and Destructive Record modes.

Unlike audio loop recording, the state of the MIDI Merge toggle determines whether existing material is replaced or merged.

Unless MIDI Merge is enabled, MIDI recording is destructive (though you can undo a MIDI record pass), either overwriting or adding to clip material. One exception to this rule is when Loop Record mode is enabled; in this mode, existing track clips are replaced with new clips when new material is recorded. The old clips remain intact and available from the Clip List, and from the Matches pop-up menu. In Loop Record mode, MIDI Merge has no effect, so its button is dimmed.

## <span id="page-441-0"></span>Configuring Default Names for Audio Files and Clips

## **(Optional)**

Track names define new file and clip names when recording to a track (see ["Naming Tracks" on](#page-235-0)  [page 210](#page-235-0)*).*

When recording to an audio track, the resulting file and clip names are based on the name of the track. For example, after recording for the first time on a track called "Electric Gtr," an audio file is created with the name "Electric Gtr\_01." In addition, a clip appears in the Clip List with the name "Electric Gtr  $01$ ." This clip is a whole-file clip.

Subsequent record takes on the same track are named identically, but the digits (indicating the take number) are incremented (for example, "Electric Gtr\_02.") A second set of digits (such as used in "Electric Gtr\_01-01") indicates that the clip was *auto-created* from an edit.

- 
- *QuickPunch, TrackPunch, and Destructive Punch modes use a different method for numbering clips. For details, see ["TrackPunch](#page-499-0)  [Audio Recording" on page 474](#page-499-0).*

When recording MIDI tracks, a similar naming scheme is used, though with only one set of digits. For example, after recording to a track called "Synth 1," a clip is created called "Synth 1-01." Subsequent clips for that track, generating either from additional record takes or clip edits, are numbered sequentially (for example, "Synth 1-02").

## **To rename a track:**

- **1** Do one of the following:
- In the Mix or Edit window, double-click the Track Name button for the track you want to rename.
- In the Track List in the Mix, Edit, MIDI Editor, or Score Editor window, Right-click the track name for the track you want to rename.
- **2** In the Track Name/Comments dialog, type a new track name.
- **3** Click OK.

# Names for Stereo Audio Tracks

When recording to stereo audio tracks, audio file and clip names for the left and right channels are appended with a ".L" and ".R" suffix.

## Names for Multichannel Tracks **(Pro Tools HD Only)**

When recording to multichannel surround tracks, audio file and clip names for each channel are appended with the following suffixes:

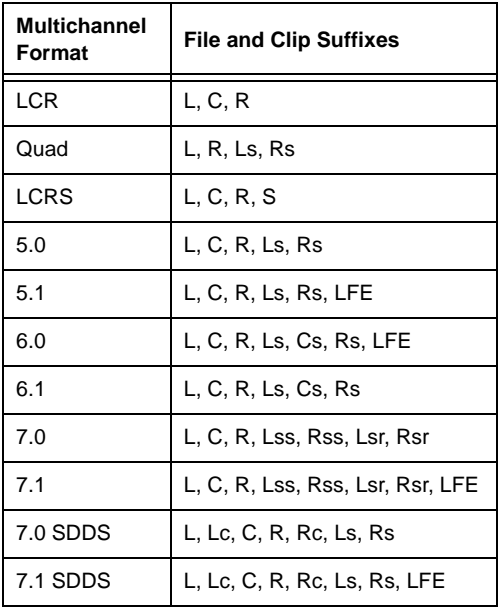

## <span id="page-442-0"></span>Assigning Hardware I/O on a **Track**

Before recording to a track, you must specify the input and output signal path for the material you are recording. You will do this by assigning a hardware input (recording source) and an output bus (for monitoring recording) on the track.

### **To assign I/O on a track:**

- **1** Assign a hardware input (recording source) by doing one of the following:
- In the Mix window, select the corresponding hardware input for your source from the track's Input Path selector.

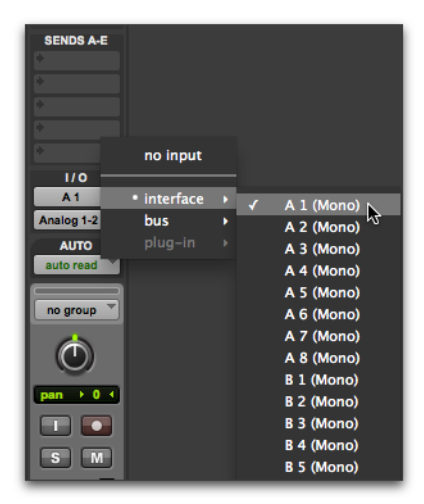

*Input Path selector, Mix window*

• In the Edit window, with I/O view enabled, select the corresponding hardware input for your source from the track's Input Path selector.

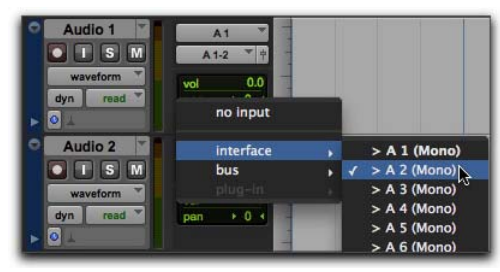

*Input Path selector, Edit window*

- **2** Assign an output bus (for monitoring recording) by doing one of the following:
- In the Mix window, select the corresponding output bus for monitoring (such as "Monitor" or "A 1–2") from the track's Output Path selector.

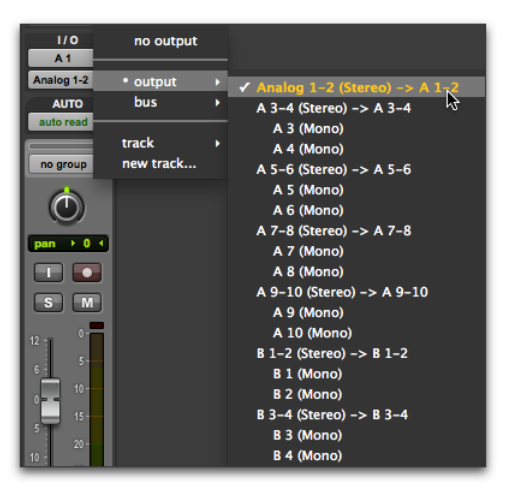

*Output Path selector, Mix window*

• In the Edit window, with I/O view enabled, select the corresponding output bus for monitoring (such as "Monitor" or "A 1–2") from the track's Output Path selector.

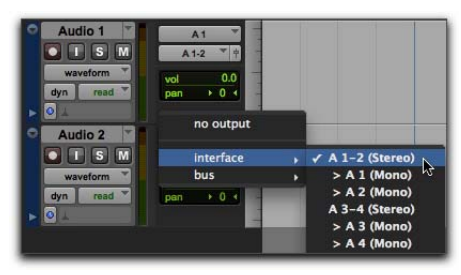

*Output Path selector, Edit window*

# Record Enabling Tracks

To record audio or MIDI to a track you must first enable the track's Record Enable button. To record simultaneously to multiple tracks, record enable multiple audio, Instrument, or MIDI tracks.

When one or more tracks are record-enabled, click the Record button in the Transport to arm recording, and then click the Play button in the Transport to start recording.

*MIDI and Instrument tracks can be recordenabled during playback or record. To record enable audio tracks, the Transport must be stopped, or QuickPunch, Track-Punch, or DestructivePunch must be enabled. For more information on QuickPunch, TrackPunch, and DestructivePunch, see ["Record Modes" on page 413](#page-438-0).*

### **To record enable an audio, MIDI, or Instrument track:**

From either the Mix or Edit window, click the track's Record Enable button to toggle record enable on or off for the track. The track's Record Enable button flashes red, the track's fader is solid red, and the Track Record Enabled indicator in the Transport turns red (indicating at least one track is record-enabled).

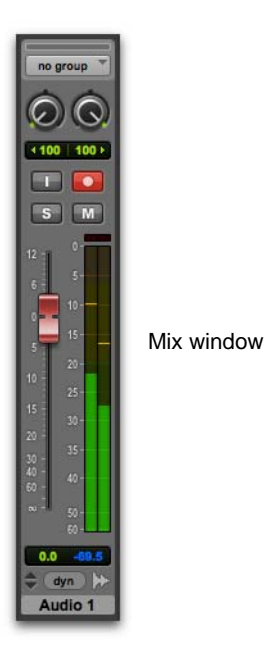

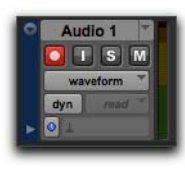

Edit window

*Record-enabled audio track in Mix and Edit windows*

*Press Shift+R to record enable any track containing the Edit cursor on an Edit selection.*

### **To record enable multiple audio tracks:**

- From either the Mix or Edit window, click each audio track's Record Enable button to toggle record enable on or off for each track.
	- *If Latch Record mode is not enabled, Shiftclick each track's Record Enable button to toggle record enable on or off for each track. See ["Latch Record Enable Buttons Prefer](#page-445-0)[ence" on page 420](#page-445-0).*

### **To record enable multiple MIDI and Instrument tracks:**

 From either the Mix or Edit window, Shift-click each MIDI or Instrument track's Record Enable button to toggle record enable on or off for each track.

### **To record enable MIDI and Instrument tracks using the Up/Down Arrows:**

- While pressing Command (Mac) or Control (Windows), press the Up/Down Arrows to record enable the previous or next MIDI or Instrument track. The previous (or next) record track is no longer record-enabled.
	- *To keep the previous track record-enabled while enabling new tracks, press Command+Shift+Up/Down (Mac) or Control+Shift+Up/Down (Windows).*

#### **To record enable all audio tracks, or all MIDI and Instrument tracks:**

■ Option-click (Mac) or Alt-click (Windows) the Record Enable button to toggle record enable on or off for all audio tracks, or all Instrument and MIDI tracks.

For record-enable, Pro Tools treats MIDI and Instrument tracks as the same type. Consequently, Option-clicking (Mac) or Alt-clicking (Windows) the Record Enable button on any MIDI or Instrument track will record enable all MIDI and Instrument tracks in the session.

#### **To record enable all selected audio tracks, or all selected MIDI and Instrument tracks:**

- Option-Shift-click (Mac) or Alt-Shift-click (Windows) the Record Enable button on any selected audio, or MIDI or Instrument track to toggle record enable on or off for all selected audio, or MIDI and Instrument tracks.
	- *Record enabling a track that is part of a Mix Group does not record enable the other tracks in the Group. To record enable all tracks in a group, click directly to the left of the group's name in the Group List to select all tracks in the group, and then Option-Shiftclick (Mac) or Alt-Shift-click (Windows) the Record Enable button of one of the tracks to record enable the selected tracks.*

## <span id="page-445-0"></span>Latch Record Enable Buttons **Preference**

When the Latch Record Enable Buttons option is selected in the Operation Preferences, you can record enable additional audio tracks by clicking their Record Enable buttons. Previously record-enabled tracks remain enabled. The Latch Record Enable Buttons option affects audio tracks only.

When the Latch Record Enable Buttons option is deselected, record enabling a subsequent audio track disables the previously record-enabled audio track.

### **To enable the Latch Record Enable Buttons preference:**

- **1** Choose Setup > Preferences and click the Operation tab.
- **2** Select Latch Record Enable Buttons.

## Record Safe Mode

Pro Tools provides a *Record Safe* mode on a per track basis that prevents tracks from being recordenabled by accident. Use Record Safe mode to protect important audio or MIDI data on a track from being recorded over.

### **To put an audio, MIDI, or Instrument track in Record Safe mode:**

 Command-click (Mac) or Control-click (Windows) the track's Record Enable button. The Record Enable button is grayed out.

Command-click (Mac) or Control-click (Windows) again to take the track out of Record Safe mode.

### **To put all audio, MIDI, and Instrument tracks in Record Safe mode:**

 Command-Option-click (Mac) or Control-Altclick (Windows) the Record Enable button on any track.

Command-Option-click (Mac) or Control-Altclick (Windows) again to take all tracks out of Record Safe mode.

### **To put all currently selected tracks into Record Safe mode:**

 Command-Option-Shift-click (Mac) or Control-Alt-Shift-click (Windows) the Record Enable button on any of the selected tracks to toggle them in and out of Record Safe mode.

# Working with Hard Drives for Recording

## Monitoring Drive Space

Pro Tools lets you check how much drive space is available. The Disk Usage window shows the available drive space for each drive connected to your system as text and as a gauge display.

## **To monitor available space on your drive during a Pro Tools session:**

■ Choose Window > Disk Space.

| Disk Usage        |             |        |       |                            |       |   |  |
|-------------------|-------------|--------|-------|----------------------------|-------|---|--|
| <b>Disk Name</b>  | <b>Size</b> | Avall  | м     | 44.1 kHz 24 Bit Track Min. | Antor | æ |  |
| 4XP               | 697.8G      | 52.1G  | 7.5%  | 7049.5 Min                 |       |   |  |
|                   |             |        |       |                            |       |   |  |
| lomega HDD        | 465.6G      | 92.6G  | 19.9% | 12521.5 Min                |       |   |  |
| <b>Big Swifty</b> | 279.4G      | 8.3G   | 3.0%  | 1118.4 Mn                  |       |   |  |
| <b>AUDIO</b>      | 465.4G      | 434.7G | 93.4% | 58806.7 Min 1              |       |   |  |
| Macintosh HD      | 297.3G      | 49.1G  | 16.5% | 6647.0 Min                 |       |   |  |

*Disk Usage window*

#### **To display available drive space in Text Only view only:**

From the Disk Usage menu, select Text Only.

| e                 |             |              |               |                            |           |
|-------------------|-------------|--------------|---------------|----------------------------|-----------|
|                   |             |              |               |                            | Text Only |
| <b>Disk Name</b>  | <b>Size</b> | <b>Avail</b> | $\frac{9}{6}$ | 44.1 kHz 24 Bit Track Min. |           |
| 4XP               | 697.8G      | 52.1G        | 7.5%          | 7049.5 Min                 |           |
| lomega HDD        | 465.6G      | 92.6G        | 19.9%         | 12521.3 Min                |           |
| <b>Big Swifty</b> | 279.4G      | 8.3G         | 3.0%          | 1118.4 Min                 |           |
| <b>AUDIO</b>      | 465.4G      | 434.7G       | 93.4%         | 58806.7 Min                |           |
| Macintosh HD      | 297.3G      | 49.1G        | 16.5%         | 6647.0 Min                 |           |

*Disk Usage window, selecting Text Only view*

## Recording with Multiple Hard Drives **(Optional)**

By default, Pro Tools records audio files to the Audio Files folder inside the session folder. If you have multiple hard drives for recording, you can use the Disk Allocation window to specify other hard drive locations to record audio files on a track-by-track basis.

Hard drives that are full do not appear in the Disk Allocation window.

To increase system performance, Pro Tools can record and play each track from a different hard drive. You can also automatically distribute any newly created tracks to multiple audio drives with Round Robin Allocation.

## **Navigating in the Disk Allocation Window**

### **To resize the Disk Allocation window:**

Drag the lower-right corner of the window.

### **To scroll up or down in the Disk Allocation window:**

Press Page Up or Page Down.

## Allocating Audio Drives in Your System

#### **To allocate the audio drives in your system:**

- **1** Choose Setup > Disk Allocation.
- **2** In the Disk Allocation window, assign a hard drive for each track by clicking in the Root Media Folder column and selecting a volume from the Disk Allocation pop-up menu.

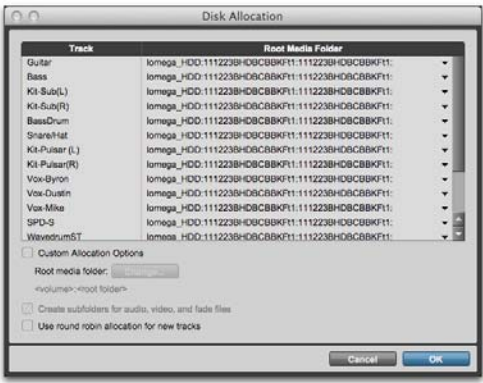

#### *Disk Allocation window*

Only drives designated as R (Play and Record) can be selected in the Disk Allocation window. For more information, see ["Performance and Transfer](#page-296-0)  [Volumes" on page 271](#page-296-0).

|                 | <b>Iomega HDD</b><br><b>Rig Swifty</b><br>AUDIO <b>A</b> |                     |
|-----------------|----------------------------------------------------------|---------------------|
| <b>Track</b>    | <b>Root Media Folder</b>                                 | <b>Macintosh HD</b> |
| Guitar          | lomega_HDD:111223BHDBCBBKFt1:111223BHDBCBBKFt1:          |                     |
| Bass            | lomega_HDD:111223BHDBCBBKFt1:111223BHDBCBBKFt1:          | Select Folder       |
| Kt-Sub(L)       | lomega_HDD:1112238HDBC88KFt1:1112238HDBC88KFt1:          |                     |
| Kt-Sub(R)       | lomega_HDD:111223BHDBCBBKFt1:111223BHDBCBBKFt1:          |                     |
| <b>BassDrum</b> | lomega_HDD:111223BHDBCBBKFt1:111223BHDBCBBKFt1:          |                     |

*Disk Allocation pop-up menu*

A folder with the session name is created on each hard drive, containing subfolders for audio and fade files.

- To assign a track to a different hard drive, click the track and select a drive name.
- To assign all tracks to the same hard drive, press Option (Mac) or Alt (Windows) while selecting a drive name.
- To make a continuous selection, Shift-click a track name (in the Track column) to extend the selection to include alreadyselected tracks and all tracks in between.
- To make a noncontiguous selection, Command-click (Mac) or Control-click (Windows) a track name in the Track column to extend the selection to include already-selected tracks without including tracks in-between.
- **3** To save recorded audio files to an existing folder (without creating another session folder), select Customize Allocation Options, then click Change and choose the folder. To create subfolders in this folder, select the Create Subfolders for Audio, Video, and Fade Files option.
- **4** To automatically distribute any newly created tracks among the drives connected to your system, select the Use Round Robin Allocation for New Tracks option.

If you are using Round Robin Allocation and want audio to be recorded to your system's start-up drive, do the following:

• Open the Workspace browser (Window > Workspace) and set the Volume Designator for your system volume to R (Record and Playback). See "Workspace Volume Designation" on page 422.

*Round Robin Allocation is not supported with partitioned hard drives.*

*If you want to exclude individual, valid, mounted volumes from Round Robin Allocation passes, open the Workspace browser and make the volume safe by designating it as P (Playback only) or T (Transfer). For more information, see ["Volume Permissions" on](#page-299-0)  [page 274](#page-299-0).*

**5** When you are finished, click OK.

# Saving Disk Allocation Settings

To save Disk Allocation settings for use with future sessions, save the session as a template. For details, see ["Session Templates" on page 158](#page-183-0).

## Disk Allocation and Cross-Platform Sessions

To ensure cross-platform operation, it is required that Mac Pro Tools sessions and their associated audio files be on Mac-formatted (HFS or HFS+) drives. Windows Pro Tools sessions and their associated audio files must be on Windows-formatted NTFS drives.

*See ["Saving Copies of Mac Sessions to be](#page-397-0)  [Compatible with Windows" on page 372](#page-397-0) and ["Sharing Sessions Created on Different](#page-396-0)  [Computer Platforms" on page 371.](#page-396-0)*

# Workspace Volume Designation

The Workspace volume designation can alter disk availability, thus affecting Disk Allocation. From the Workspace browser, you can designate volumes as Record, Playback, or Transfer. If you change a drive's designation, making it read-only (Play Only or Transfer), check the Disk Allocation window for any tracks formerly allocated to that drive. For more information, see ["Volume Permis](#page-299-0)[sions" on page 274.](#page-299-0)

# Recording to the System Volume

Although Pro Tools lets you record to your system volume, this is generally not recommended. Performance for audio recording and playback on system drives is not as good as on non-system hard drives.

Record to system drives only when absolutely necessary, such as if your computer system has only one hard drive, or if your other hard drives are completely full.

By default, the system volume is not included in Round Robin Allocation (regardless of volume designation in the Workspace browser). To include the System Volume in Round Robin Allocations, see "Allocating Audio Drives in Your System" on page 421.

*If you have a Pro Tools system with multiple* and *multitrack tape machines. drives, and you intend to record multiple tracks simultaneously, you may want to designate the System drive as a Playback only or Transfer only drive for optimal performance.*

## Disk Allocation and Unavailable Volumes

Pro Tools remembers disk allocation settings for tracks and does not automatically reassign them if a volume becomes unavailable.

If a volume for a session becomes unavailable (because it went offline or its volume designation changed), Pro Tools cannot record to tracks allocated to that volume.

To enable recording, bring the volume online, change its volume designation to R (Play and Record), or change the allocation of the affected tracks to a valid record volume.

## <span id="page-448-1"></span>Selecting a Record Input Monitoring Mode

Pro Tools offers two modes of input monitoring: *Auto Input* and *Input Only.* These monitoring modes determine how input signals are monitored during playback, recording, or while the transport is stopped.

## <span id="page-448-0"></span>Auto Input Monitoring

In Auto Input mode, when session playback is stopped, Pro Tools monitors audio input. When playback is started for a punch-in, Pro Tools monitors existing track material up until the punch point. While punched in, the input signal is monitored. On punch-out, monitoring switches back to the existing track material. This is similar to the auto-switching logic found on digital and analog

*When in Auto Input mode, the switch back to monitoring track material on punch-out is not instantaneous.*

*Tracks are in Auto Input mode by default, and a monitoring control (TrackInput button) is provided for each track. See ["Se](#page-449-0)[lecting Record Monitor Modes with Track-](#page-449-0)[Input Monitoring" on page 424](#page-449-0).*

# Input Only Monitoring

In Input Only mode, when a track is record-enabled, Pro Tools monitors audio input only, regardless of any punch-in/out selection or state.

For Pro Tools, the Input Monitor Enabled Status indicator (in the Transport window) lights green when Input Only mode is enabled.

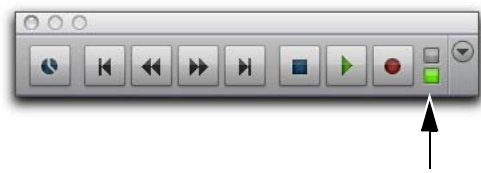

*Input Monitor Enabled Status, Transport window*

The indicator lights green when one or more tracks have TrackInput enabled (see ["Selecting Record](#page-449-0)  [Monitor Modes with TrackInput Monitoring" on](#page-449-0)  [page 424](#page-449-0)).

## Selecting a Record Monitor Mode

**For record-enabled tracks to use Auto Input Monitoring:**

■ Select Track > Auto Input Monitoring.

### **For record-enabled tracks to use Input Only Monitoring:**

- Select Track > Input Only Monitoring.
- **The To toggle between Auto Input and Input** *Only monitoring, press Option+K (Mac) or Alt+K (Windows).*

## <span id="page-449-0"></span>Selecting Record Monitor Modes with TrackInput Monitoring

TrackInput monitoring lets you toggle *individual* audio tracks between Auto Input and Input Only monitoring modes at any time, during playback, recording, while stopped, and even when a track is not record-enabled. TrackInput monitoring provides the necessary monitoring flexibility for overdubbing and mixing, and is similar to input switching on analog multitrack recorders and similar machines.

When the TrackInput button in a track is enabled (green), the track monitors audio in Input Only mode.

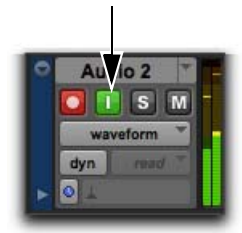

*TrackInput Monitor button On (Input Only), in the Edit Window*

When the TrackInput button in a track is disabled, the track monitors in Auto Input mode.

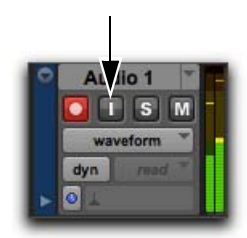

*TrackInput Monitor button Off (Audio Input), in the Edit Window*

### **To toggle the monitoring mode of audio tracks, do one of the following:**

■ To toggle individual tracks, click the TrackInput Monitor button for each track you want to toggle.

- To toggle all tracks in the session, Option-click (Mac) or Alt-click (Windows) a TrackInput Monitor button.
- To toggle all selected tracks in the session, Option-Shift-click (Mac) or Alt-Shift-click (Windows) a selected track's TrackInput Monitor button.
	- *Press Shift+I to enable the TrackInput Monitor button for any track containing the Edit cursor on an Edit selection.*

### **To toggle the TrackInput button states of all record-enabled tracks, do one of the following:**

- To change all record-enabled tracks to Auto Input monitoring, select Track > Set Record Tracks to Auto Input.
- To change all record-enabled tracks to Input Only monitoring, select Track > Set Record Tracks to Input Only.
- **To toggle record-enabled tracks between** *Auto Input and Input Only monitoring, press Option+K (Mac) or Alt+K (Windows).*

## Disable "Input" When Disarming Track

When the Disable "Input" When Disarming Track (in "Stop") option is enabled in the Operation Preferences, TrackInput monitoring is disabled whenever a track is taken out of record enable. This is useful for certain workflows, such as when you are recording on a series of tracks, one at a time.

Disabling this option allows TrackInput buttons to remain enabled when deselecting the track Record Enable button.

## Setting Monitor Levels for Record and Playback

Pro Tools remembers two different fader levels for monitoring each audio track: one for when the track is record-enabled, and one for when it is *not* record-enabled.

Pro Tools keeps track of these two states for fader levels automatically. If you adjust a fader when a track is record-enabled and then turn off record enable for the track, the fader returns to its playback level.

When audio tracks are record-enabled, their volume faders in the Mix window turn red, indicating that the record monitor level is active.

## Link Record and Play Faders

When the Link Record and Play Faders option is selected in the Operation Preferences, Pro Tools does not keep track of record and play levels for audio tracks. In this case, record enabling an audio track has no effect on the fader level for the track. This lets you maintain a consistent mix regardless of whether you are recording or just listening.

# Reducing Monitoring Latency

There will inevitably be some audio delay, or *latency*, in the monitoring signal (even if only a few samples) due to the process of converting an analog signal to a digital signal (input) and back again (output). There may be additional latency due to mixer configurations and processing.

HDX systems have additional latency when using Native plug-ins because these plug-ins also use your computer's host processor.

Host-based Pro Tools systems use the host processor in your computer for all audio processing, playback, and recording, so there is always a small amount of latency in the system. For example, there may be some audible delay between the incoming signal and outgoing signal when monitoring recording through Pro Tools.

With Pro Tools, latency occurs as follows:

- All Pro Tools systems can have Virtual Instrument plug-in MIDI-to-audio latency (such as when playing a virtual instrument live and monitoring the instrument's output).
- Pro Tools systems have input-to-output monitoring latency on any record-armed tracks or Auxiliary Inputs with live inputs.
- HDX systems have monitoring latency on tracks that have one or more host-based plug-ins.

The latency amount is related to the H/W Buffer Size setting—the larger the buffer size, the greater the latency. You can reduce the amount of monitoring latency by reducing the H/W Buffer Size setting. However, even at the smallest buffer size, there is still some latency.

In addition, reducing the buffer size limits the number of simultaneous audio tracks you can record without encountering performance errors.

While there may be times when you want a larger buffer size, such as when you have higher track counts with more plug-ins, you will generally want the smallest possible buffer size when latency is present during recording and monitoring.

If you are monitoring the recording source with an external mixer before it is routed to Pro Tools, you will not hear any latency.

#### **To set the Hardware Buffer Size:**

- **1** Choose Setup > Playback Engine.
- **2** Choose the number of samples from the H/W Buffer Size pop-up menu.
- **3** Click OK.

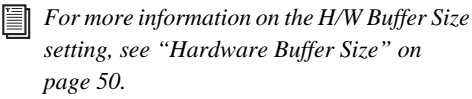

*Computers with slower CPUs may not be able to use a H/W Buffer Size setting lower than 512 samples buffer size without encountering performance errors.*

## Recording with Delay Compensation

Generally, you will want to record with Delay Compensation enabled to maintain phase coherent time alignment between tracks with different DSP delays. However, you will generally want to avoid using inserts on recording tracks or tracks used for controlling the levels of cue mixes. For more information, see ["Delay Compensation" on page 945.](#page-970-0)

## Zero Latency Monitoring **(Mbox, Mbox 2, Mbox Mini, and Mbox 2 Mini Only)**

Mbox (3rd generation), Mbox 2, Mbox Mini, and Mbox Mini 2 give you the ability to monitor your analog input signals while recording, without hearing any latency. This zero-latency analog monitoring is controlled by the front panel Mix knob, which you can use to blend and adjust the mix between the interface's analog input and Pro Tools playback. For more information, see your system's User Guide.

## Low Latency Monitoring **(HD Native, 003, 003 Rack, 003 Rack+, Mbox Pro, Mbox Pro 2, and Core Audio and ASIO Interfaces with Built-in Mixers Only)**

HD Native, 003, 003 Rack, 003 Rack+, Mbox Pro, and Mbox Pro 2 systems can use the Low Latency Monitoring option to record with an extremely small amount of monitoring latency, to as many tracks as each system supports.

Likewise, certain Core Audio and ASIO audio interfaces that have a built-in mixer (such as the RME Fireface or the MOTU 828) can use the Low Latency Monitoring option.

Only tracks with inputs set to a physical output (not an internal mix bus) use Low Latency Monitoring.

*If your Core Audio or ASIO hardware does not have a built-in mixer, Low Latency Monitoring does not function. If you do enable Low Latency Monitoring with such hardware, monitoring will not available for record-enabled tracks in Pro Tools.*

## **To use Low Latency Monitoring:**

- **1** Do one of the following:
- For HD Native systems, assign each track to the selected Low Latency Monitoring Path as set in the I/O Setup Output page (see ["Low Latency](#page-99-0)  [Monitoring" on page 74](#page-99-0)). Only tracks assigned to these outputs use Low Latency Monitoring.
- For all other systems, assign each track output to either Output 1 or Output 2 (mono), or both (stereo). Only tracks assigned to these outputs use Low Latency Monitoring.
- **2** Record enable audio tracks by clicking their Record Enable buttons.
- **3** Select Options > Low Latency Monitoring.

When Low Latency Monitoring is enabled, any plug-ins and sends assigned to record-enabled tracks (routed to the selected Low Latency Monitoring Path with HD Native systems, or to Outputs 1–2 with all other systems) are automatically bypassed, and must remain bypassed. Also, these tracks do not register on meters for Master Faders.

## Low Latency Monitoring and Bounce To Disk

With Low Latency Monitoring enabled, only audio tracks are included with the Bounce to Disk command—Auxiliary Input and Instrument tracks are ignored. To include Auxiliary Input and Instrument tracks, disable Low Latency Monitoring before using Bounce to Disk.

*External input cannot be recorded during a Bounce to Disk. To include external input in your bounce, it must be recorded to new audio tracks before using Bounce to Disk (see ["Bounce to Disk" on page 1050](#page-1075-0)).*

# Chapter 21: Audio Recording

In Pro Tools, you record audio to audio tracks. Audio tracks can be mono, stereo, or multichannel as appropriate for the recording source.

When recording a mono source, record to a single, mono audio track in Pro Tools. A single, mono audio file is written to disk, and the file appears as a clip both in the track's playlist and in the Clip List.

When recording a stereo audio source, record to a single, stereo audio track in Pro Tools. A single, mono audio file is written to disk for each channel of a stereo track: one for the left channel, and one for the right channel. These files appear as a stereo clip both in the track's playlist and in the Clip List.

Recording a multichannel source to a multichannel track (Pro Tools HD only) is similar to recording stereo audio tracks. A single, mono audio file is written for each channel in the track, and these files appear as multichannel clips in both the track's playlist and in the Clip List (see ["Multichannel](#page-1098-0)  [Audio Tracks" on page 1073\)](#page-1098-0).

## Before Recording

Before you start recording in Pro Tools, you need to set up your Pro Tools system, a session, and one or more tracks for recording. You will also need to configure how Pro Tools monitors the input you intend to record. For information, see [Chapter 20,](#page-430-0)  ["Record Setup."](#page-430-0)

## <span id="page-454-0"></span>Basic Recording Steps

### **To record an audio track:**

- **1** From the track's Input Path selector, select the audio Input Path you want to record (see ["As](#page-442-0)[signing Hardware I/O on a Track" on page 417\)](#page-442-0).
- **2** From the track's Output Path selector, select the main monitoring path.
- **3** Click the Record Enable button for the audio track. It lights red.

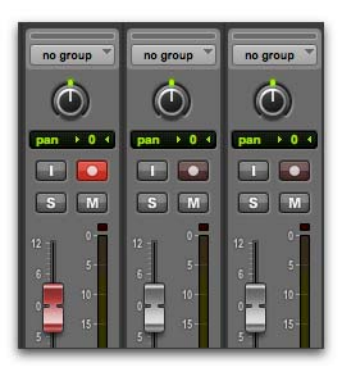

*Record enabling a track in the Mix window*

**4** Adjust the output level of your sound source (instrument, mixer, or preamp). Monitor the track's meter levels in Pro Tools to ensure that levels peak within at least –6 dB to –12 dB on the input meter without triggering the clipping indicator on your audio interface.

- **5** Do one of the following:
- In the Mix window, adjust the track's volume and pan faders. These settings are for monitoring purposes only and do not affect the recorded material.
- In the Output window for the track, adjust the track's Volume fader and Pan sliders. These settings are for monitoring purposes only and do not affect the recorded material. (See ["Output](#page-958-0)  [Windows for Tracks and Sends" on page 933](#page-958-0).)
- **6** Choose Window > Transport to display the Transport window. Click Return to Zero to go to the beginning of the session.

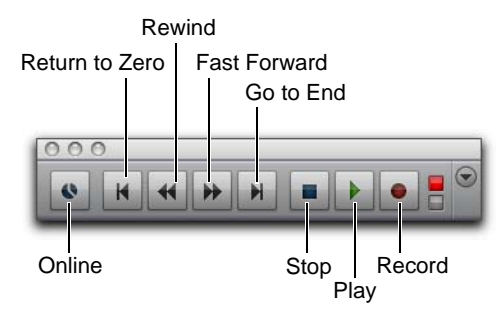

#### *Transport window*

- **7** Click Record in the Transport window to arm Pro Tools for recording. The Record button flashes red to indicate that Pro Tools is ready to record.
- **8** Ensure that Normal Record mode is selected (see ["Record Modes" on page 413\)](#page-438-1).
- **9** When you are ready to start recording, click Play or press the Spacebar.

If using Countoff, Pro Tools counts off the specified number of measures and then begins recording. See ["Recording with a Click" on page 408.](#page-433-0)

**10** Record your performance.

**11** Click Stop in the Transport window or press the Spacebar when you are finished recording.

The newly recorded audio is written to disk and appears as an audio clip both in the track's playlist and in the Clip List.

#### **To play back the audio track:**

- **1** Click the Record Enable button for the audio track so that it is no longer record-enabled. Track volume faders now function as playback level controls.
- *If a record-enabled track is in Auto Input Monitor mode, you will hear "through" the input while the Transport is stopped. The track automatically switches to playback when you press play, then back to Input mode when you either stop, or punch into record. For more information, see ["Auto Input](#page-448-0)  [Monitoring" on page 423.](#page-448-0)*
- **2** To have playback start from the beginning of the session, click Return to Zero in the Transport.
- **3** To start playback, click Play in the Transport or press the Spacebar.

## Undo or Cancel Audio Recording

Once you have recorded an audio track and the transport is stopped, you can undo the record take.

### **To undo an audio recording:**

• Once the Transport has been stopped, choose Edit > Undo Record Audio.

The track's playlist is restored to its previous state and material is discarded as follows:

- When in normal Record mode, only the most recent take is discarded.
- When in Loop Record mode, all takes from each record pass are discarded.

• When using QuickPunch, TrackPunch, or DestructivePunch mode, all punches from the last recording pass are discarded.

*If you undo a record pass during recording, Pro Tools removes any previously undone record pass from the session and lets you delete the previous record pass from your hard drive.*

If no actions are available to undo, the menu displays a grayed out Can't Undo.

# <span id="page-456-0"></span>Canceling a Record Take

While recording, it is possible to discard the current record take. This removes the audio (recorded up to that point) from your hard drive and deletes the clip from the track's playlist and the Clip List. When using Loop Record mode, all takes from each record pass are discarded. Canceling recording when in Destructive Record mode is prohibited.

## **To cancel a record take while recording:**

■ Press Command+Period (.) (Mac) or Control+Period (.) (Windows) before the Transport is stopped.

# Recording Multiple Audio Tracks

Pro Tools can record multiple audio tracks simultaneously, up to the track recording limits of your system. To record to multiple tracks, configure and record enable each track, then record. Follow the same steps as in ["Basic Recording Steps" on](#page-454-0)  [page 429](#page-454-0).

For each record-enabled track, a new audio file is written to disk, and a new clip is created that appears both in the track's playlist and in the Clip List.

*If you have a Pro Tools system with multiple drives, and you intend to record multiple tracks simultaneously, you may want to designate the System drive as a Transfer only drive for optimal performance.*

# Recording Shortcuts

In addition to clicking the Record button in the Transport or Edit window to arm Pro Tools recording, you can arm and start recording with the following keyboard shortcuts:

- Press F12 to start recording immediately.
- *On Mac systems, to use F12 for recording, the Mac "Dashboard" feature must be disabled or remapped. See your User Guide for details.*
- Press Command+Spacebar (Mac) or Control+Spacebar (Windows) to start recording.
- *On Mac systems, to use Command+Spacebar for recording, the Mac "Spotlight" feature must be disabled or remapped. See your User Guide for details.*
- Press 3 on the numeric keypad (when the Numeric Keypad mode is set to Transport) to start recording.
	- *To initiate recording at half speed, press Command+Shift+Spacebar (Mac) or Control+Shift+Spacebar (Windows). See ["Half-Speed Recording" on page 448.](#page-473-0)*

# Prime for Record Mode

When recording a large number of tracks or channels, or playing back a large number of tracks while recording, Pro Tools may take a little longer to begin recording. To avoid this delay, put Pro Tools in Prime for Record mode before beginning to record.

### **To enable Prime for Record mode and start recording:**

- **1** Click Record in the Transport. The Record button flashes.
- **2** Do one of the following:
- Option-click (Mac) or Alt-click (Windows) Play in the Transport to put Pro Tools in Prime for Record mode.
- Right-click the Play button and select Prime for Record.

The Stop button lights and both the Play and Record buttons flash.

- **3** To begin recording instantaneously, click Play.
- **4** Click Stop to stop recording.
- *When synchronizing to timecode, use Prime for Record mode to record or play back large numbers of tracks. This decreases the time it takes to lock to timecode.*

## <span id="page-457-0"></span>Setting Punch and Loop Points

The start and end points of a record range for punch and loop recording can be set by the following methods:

- Select a range in a track's playlist (with Options > Link Timeline and Edit Selection enabled).
- Select a range in a Timebase ruler.
- Drag the Timeline Selection Markers in the ruler.
- Enter start and end times in the Transport window.
- Recall a Memory Location that includes an Edit selection (with Options > Link Timeline and Edit Selection enabled).

### **To set the record range in a track's playlist:**

- **1** If you want to constrain the selection to the current Grid value, set the Edit mode to Grid.
- **2** Select Options > Link Timeline and Edit Selection.
- **3** Do one of the following:
- With the Selector tool, select the record range in a track's playlist.

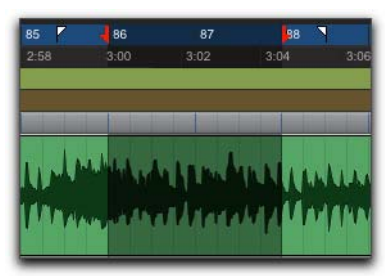

### *Playlist selection*

- If a clip's start and end points define the record range, select the entire clip.
	- *You can also enter a start and end point during playback. Press the Down Arrow to set the start point, and press the Up Arrow to set the end points. Note that when in Grid mode, start and end point when entered in this manner do not snap to the grid.*

#### **To set the record range in a Timebase ruler:**

- **1** If you want to constrain the selection to the current Grid value, set the Edit mode to Grid.
- **2** Select the record range in any Timebase ruler.

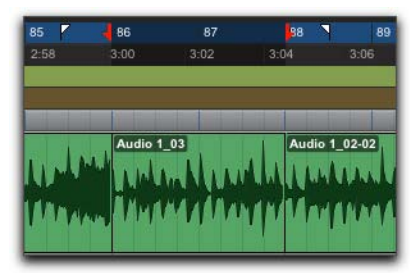

*Timeline selection*

*If the Selector tool is not active, you do not need to manually select it. Other Edit tools (such as the Time Grabber tool) automatically turn into the Selector tool when used in Timebase rulers.*

## Timeline Selection Markers

When tracks are record-enabled, Timeline Selection Markers for start and end times appear as red up and down arrows in the Main Timebase ruler. If no tracks are record-enabled, the Timeline Selection Markers are blue.

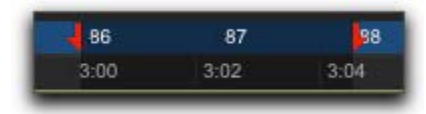

*Timeline Selection Markers in the Main Timebase ruler*

The Timeline Selection Markers can be moved, either separately or at the same time, to set record and play ranges.

#### **To set the record range by dragging the Timeline Selection Markers:**

- **1** If you want the Timeline Selection Markers to snap to the current Grid value, set the Edit mode to Grid
- **2** Drag the first Timeline Selection Marker (down arrow) to the start point of the range.

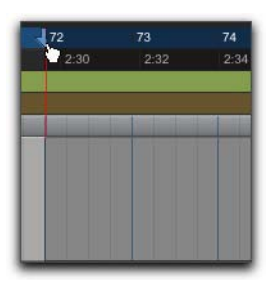

*Dragging a Timeline Selection Marker (start time) in the Main Timebase ruler*

- **3** Drag the second Timeline Selection Marker (up arrow) to the end point of the range.
- *If the current record range is already the right length and the range needs only to be moved to a new location, Option-drag (Mac) or Alt-drag (Windows) either Timeline Selection Marker to move both to a new location (while keeping the same length).*

# Start, End, and Length Fields

In its Expanded view, the Transport window can display start, end, and length times, and pre- and post-roll settings. When setting a record or play range, the range is reflected in these fields.

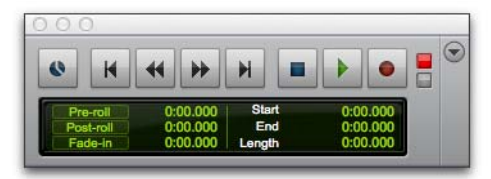

*Transport window with Start, End, and Length fields displayed*

You can enter locations in the start and end fields to set the record or play range. The Timeline Selection Markers in the Main Timebase ruler are updated accordingly.

### **To set the record range by entering start and end times in the Transport window:**

- **1** To see the start, end, and length times, do one of the following:
- Select View > Transport > Expanded.
- Shift-click the Expand/Collapse "+" button in the Transport window.
- **2** Do one of the following:
- In the Transport window, click in the Start field.
- Press Option+Forward Slash (/) (Mac) or Alt+Forward Slash (/) (Windows) on the numeric keypad to select the start field in the Transport window.
- **3** Type in the start location and press Option+Forward Slash (/) (Mac) or Alt+Forward Slash (/) (Windows) on the numeric keypad to enter the value and automatically move to the end field.
- **4** Type in the end location and press Enter to accept the value.

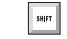

*Use the Period (.) or Left/Right Arrow keys to move through the different time fields for Start and End. Use the Up/Down Arrow keys to increase or decrease the numerical values.*

## Memory Locations

You can store Edit selections as Memory Locations, which can also include current pre- and postroll values.

*For more information on Memory Locations, see [Chapter 36, "Memory Locations."](#page-800-0)*

## **To save an Edit selection with a Memory Location:**

- **1** Ensure that Options > Link Timeline and Edit Selection is selected.
- **2** Set the record range by making an Edit or Timeline selection, or by entering start and end times in the Transport window.
- **3** To save the pre- and post-roll values, enable and set the pre- and post-roll amounts by entering them in the Transport window, or by dragging the Pre- and Post-Roll Flags in the ruler that represents the Main Time Scale (see ["Setting](#page-460-0)  [Pre- and Post-Roll" on page 435\)](#page-460-0).
- **4** Press Enter on the numeric keypad or click the Add Marker/Memory Location button in the Edit window.
- **5** In the New Memory Location dialog, set Time Properties to Selection, and if saving pre- and post-roll values, select the Pre/Post Roll Times option in the General Properties section.

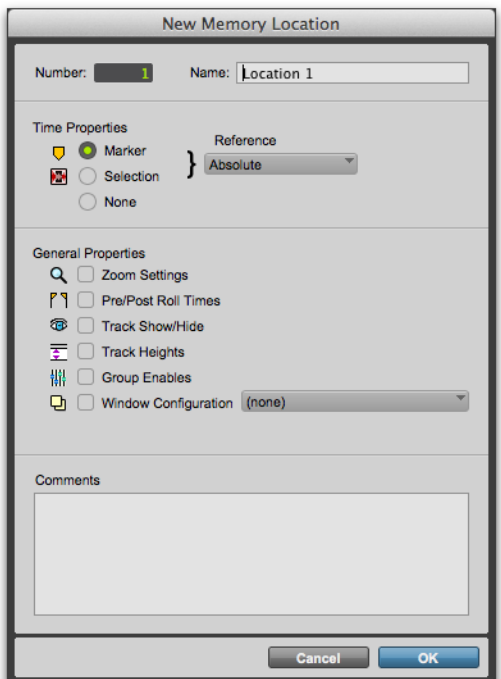

*New Memory Location dialog*

- **6** Type a name for the new Memory Location.
- **7** Click OK.

## **To recall an Edit selection with a Memory Location:**

- **1** Make sure to select Options > Link Timeline and Edit Selection.
- **2** Choose Windows > Memory Locations.

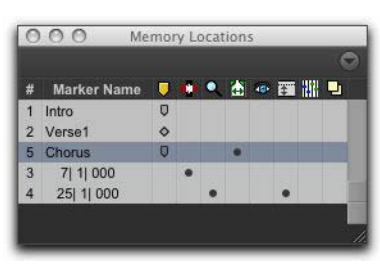

*Memory Locations window*

- **3** Do one of the following:
- In the Memory Locations window, click the name or number of the Memory Location.
- Recall the Memory Location by typing Period (.), the Memory Location number, and Period (.) again on the numeric keypad. (See ["Numeric](#page-50-0)  [Keypad Modes" on page 25\)](#page-50-0).

The start and end times and pre- and post-roll settings stored with the Memory Location are recalled.

# <span id="page-460-0"></span>Setting Pre- and Post-Roll

Pre- and post-roll times appear as flags in the ruler that represents the Main Time Scale. When preand post-roll are enabled, the flags are green, otherwise they are gray.

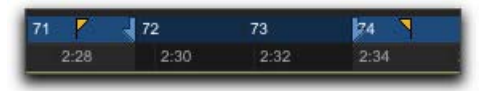

*Green Pre- and Post-Roll Flags (enabled) in the Main Timebase ruler*

Pre- and post-roll amounts can be entered in the Transport window, set from a track's playlist or Timebase ruler, or by recalling a Memory Location.

## Setting Pre- and Post-Roll in the Transport Window

Pre- and post-roll can be enabled and set in the Transport window.

#### **To set and enable the pre- and post-roll times in the Transport window:**

- **1** Select View > Transport > Expanded.
- **2** In the Transport window, click in the pre-roll field.
- **3** Type in the pre-roll amount and press Forward Slash ( $\theta$ ) on the numeric keypad to enter the value and automatically move to the post-roll field.
- **4** Type in the post-roll amount and press Enter to accept the new value.

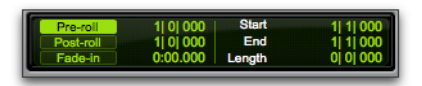

*Pre-roll enabled for 2 beats; Post-roll disabled*

- **5** To enable either pre- or post-roll, click the appropriate button so it is highlighted.
- *Use the Period (.) or Left/Right Arrow keys to move through the different time fields for pre and post-roll. Use the Up/Down Arrow keys to increase or decrease the numerical values.*

## Setting Pre- and Post-Roll in a **Playlist**

You can use the Selector tool to enable and disable pre- and post-roll by clicking in a track's playlist.

### **To set and enable the pre- and post-roll by clicking in a playlist:**

- **1** Select Options > Link Timeline and Edit Selection.
- **2** With the Selector tool, select the record range in the track's playlist.
- **3** With the Selector tool, Option-click (Mac) or Alt-click (Windows) in the track's playlist before the selection to enable the pre-roll at that location.
- **4** With the Selector tool, Option-click (Mac) or Alt-click (Windows) in the track's playlist after the selection to enable the post-roll at that location.

## **To disable the pre- and post-roll by clicking in a playlist:**

- **1** With the Selector tool, Option-click (Mac) or Alt-click (Windows) in the Edit selection near the start to disable the pre-roll.
- **2** With the Selector tool, Option-click (Mac) or Alt-click (Windows) in the Edit selection near the end to disable the post-roll.
- *In the Timeline, you can reset the pre- and post-roll to zero. First, drag the Pre-Roll Flag to the Timeline Selection In Point, then drag the Post-Roll Flag to the Timeline Selection Out Point.*
- **3** Drag the Pre-Roll Flag to the Timeline Selection In Point.
- **4** Drag the Post-Roll Flag to the Timeline Selection Out Point.

## Enabling Pre/Post-Roll from the Options Menu

Pre- and post-roll (as a pair) can be enabled and disabled from the Options menu.

### **To enable both pre/post-roll from the Options menu:**

Select Options > Pre/Post-Roll.

## Dragging Pre- and Post-Roll Flags in the Timebase Ruler

The Pre- and Post-Roll Flags can be moved in the Main Timebase ruler, either separately or at the same time, to set their location.

### **To set the pre- and post-roll amounts by dragging in the Main Timebase ruler:**

- **1** If you want the Pre- and Post-Roll flags to snap to the current Grid value, set the Edit mode to Grid.
- **2** Drag the Pre-Roll Flag to a new location in the ruler.

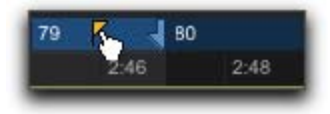

*Dragging a Pre-Roll Flag in a Timebase ruler*

- **3** Drag the Post-Roll Flag to a new location in the Timebase ruler.
	- *To set pre- and post-roll values to the same amount, Option-drag (Mac) or Alt-drag (Windows) either the Pre- or the Post-Roll Flag in the ruler. The deselected flag will immediately reset to the same value, and will adjust accordingly as you drag the selected flag.*

# <span id="page-462-1"></span><span id="page-462-0"></span>Audio Punch Recording Over a Specified Range

You can set Pro Tools to automatically *punch* record over a specific range in an audio track (for example, to replace a portion of a recorded track). The range's start (*punch in*) and end (*punch out*) points must be specified before recording.

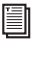

*To manually punch in and out on record-enabled audio tracks during playback, see [Chapter 23, "Punch Recording Modes."](#page-492-0)*

Though there are several ways to set record and play ranges (see ["Setting Punch and Loop Points"](#page-457-0)  [on page 432](#page-457-0)), perhaps the easiest is to select within the track's playlist the range for recording.

*To set a record or play range by selecting within a playlist, the Edit and Timeline selections must be linked (select Options > Link Timeline and Edit Selection).*

During the recording process, playback begins at the pre-roll time (if enabled) and proceeds to the start time (the punch-in point), where recording begins. When the end time (the punch-out point) is reached, Pro Tools automatically switches out of Record mode and continues playing through the specified amount of post-roll. This automated punch-in/out feature is a powerful and precise way of recording or re-recording on a track.

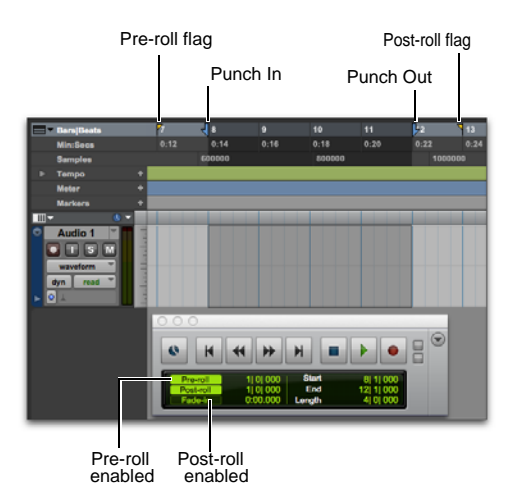

*Timeline selection for punch recording with Pre-roll and Post-roll*

#### **To punch record on an audio track:**

- **1** Do one of the following:
- To record nondestructively, make sure that Options > Destructive Record is not selected.
- If you *do* want to permanently record over the specified record range, select Options > Destructive Record.
	- *If you are recording in any mode other than Destructive Record mode, punches do not permanently replace previously recorded material. If you do want to permanently record over the specified record range (and keep only the most recent take), select Options > Destructive Record.*
- **2** Record enable the track.
- **3** Select Options > Link Timeline and Edit Selection.
- **4** With the Selector tool, drag in the track's playlist or in one of the Timebase rulers until the selection encompasses the punch range (see ["Setting Punch and Loop Points" on page 432\)](#page-457-0).
- **5** To hear any existing track material up to the start point, or after the end point, enable and set pre- and post-roll times (see ["Setting Pre- and](#page-460-0)  [Post-Roll" on page 435\)](#page-460-0).
- **6** Click Record in the Transport to arm Pro Tools for recording.
- **7** Click Play to start recording.

Pro Tools starts recording from the punch-in (start) point. If there is any pre-roll, recording starts when the punch-in (start) point is reached. Recording continues until the punch-out (end) point is reached (unless you manually stop recording first). If post-roll is enabled, playback continues for the specified post-roll amount.

If recording nondestructively, a new audio file is written to your hard drive and a new audio clip appears both in the track and the Clip List.

If recording in Destructive Record mode, the new audio overwrites the previous material in the existing audio file and clip.

### **Monitoring during Punch-Ins**

Pro Tools provides two monitoring modes for recording: Auto Input monitoring and Input Only monitoring (see ["Selecting a Record Input Moni](#page-448-1)[toring Mode" on page 423](#page-448-1)).

# Recording Additional Takes

After recording to an audio track, you can record additional takes to the same track. Any of these additional takes can be used in the main playlist. For information about accessing alternate takes, see ["Alternate Takes" on page 442](#page-467-1).

Recording additional takes in Destructive Record mode overwrites previous take. To keep the audio from previous takes, record the new takes in Normal (Nondestructive) Record mode.

*For information on audio file and clip names for new takes, see ["Configuring](#page-441-0)  [Default Names for Audio Files and Clips"](#page-441-0)  [on page 416.](#page-441-0)*

#### **To nondestructively record a new take on the same track:**

- **1** Ensure that Normal Record mode is selected (see ["Record Modes" on page 413\)](#page-438-1).
- **2** Record enable the track.
- **3** Do one of the following:
- To record from the beginning of the session, click Return to Zero in the Transport.
- If Options > Link Timeline and Edit Selection is enabled, click anywhere in the track's playlist to begin recording from that point.

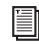

*To record a specific track range, with precise start and end points, see ["Audio Punch Re](#page-462-1)[cording Over a Specified Range" on](#page-462-1)  [page 437](#page-462-1).*

- **4** Click Record in the Transport to arm Pro Tools for recording.
- **5** Click Play to start recording.
- **6** Click Stop to stop recording.

An audio file for the new take is written to disk and appears as an audio clip both in the track's playlist and in the Clip List.

The audio from the original take remains on your hard drive, and is still available as a clip in the Clip List.

### **To destructively record over a previous take:**

- **1** Do one of the following:
- Select Options > Destructive Record. When in Destructive Record mode.
- Right-click the Record button in the Transport and select Destructive.
- A "D" appears in the Record button.

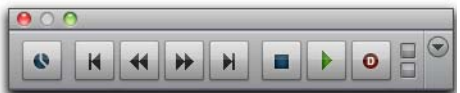

*Destructive Record mode enabled*

- **2** Record enable the track.
- **3** Do one of the following:
- To record from the beginning of the track, click Return to Zero in the Transport.
- If Options > Link Timeline and Edit Selection is enabled, click anywhere in the track's playlist to begin recording from that point.
	- *To record a specific track range, with precise start and end points, see ["Audio Punch Re](#page-462-1)[cording Over a Specified Range" on](#page-462-1)  [page 437](#page-462-1).*
- **4** Click Record in the Transport to arm Pro Tools for recording.
- **5** Click Play to start recording.
- **6** When finished, click Stop to stop recording.

The audio for the new take is written to disk, permanently overwriting the original. The new material replaces the original material within the existing clip and the clip is not renamed.

## Appending New Material to the End of a Track

You can also append new material to the end of a track.

## **To append new material to the end of a track:**

- **1** Do one of the following:
- Click the Go to End button in the Transport to locate to the end of the track (this locates the end of the session).
- Tab to the end point of the last clip on the track.
- **2** From there, begin recording.

Pro Tools adds the new material to the end of the track. If using Destructive Record mode, the new audio is appended to the audio file and clip from the first take. In Nondestructive Record mode, a new file and clip are created.

## Recording to a New Playlist

Instead of recording over existing audio clips, there is another way to nondestructively record new takes to the same track. Do this by creating a new playlist for the track, then record just as before.

Tracks can have multiple edit playlists, each of which stores a list of clips strung together in a particular order. Also, since playlists follow groups, duplicating or selecting alternate playlists for a track in an enabled group will affect all tracks in the group.

### **To record to a new playlist for a track:**

**1** From the track's Playlist selector, choose New.

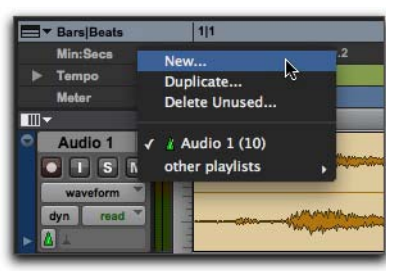

*Playlist selector*

- **2** Type a name for the new playlist.
- **3** Click OK.

When a new playlist is created, its name replaces the track name. Names for new audio files and clips are based on the track name.

- **4** Record enable the track.
- **5** To start from the beginning of the session, click Return to Zero in the Transport.
- **6** Click Record in the Transport to arm Pro Tools for recording.
- **7** Click Play to start recording.
- **8** Click Stop to stop recording.

An audio file for the new take is written to disk and appears as an audio clip both in the track's new playlist and in the Clip List.

Selecting a previous playlist from track's Playlist selector recalls its clips as they previously appeared in the track. At any time, all clips from all playlists are available in the Clip List, and can be mixed and matched between playlists and tracks.

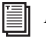

*For more information on playlists and playlist editing, see ["Playlists" on page 599](#page-624-0).*

# Loop Recording Audio

Pro Tools provides a loop recording feature that lets you record take after take while the same section of audio repeats over and over. This is a convenient technique for quickly recording multiple takes of a part without losing spontaneity.

When loop recording, you must first specify the start and end points for the loop. Though there are several ways to set record and play ranges (see ["Setting Punch and Loop Points" on page 432\)](#page-457-0), the easiest is to select the range to be looped in the track's playlist (ensure that Options > Link Timeline and Edit Selection is selected).

The pre-roll setting, if enabled, is used only during the first record pass. Pre- and post-roll times are ignored on each successive loop. To compensate for this, you may want to make the loop range slightly longer. Later, you can trim back the recorded takes to the proper length with the Trim tool (see ["Using](#page-544-0)  [the Trim Tools" on page 519\)](#page-544-0).

When loop recording audio, Pro Tools creates a single audio file that includes all takes. Takes appear as individual clips in the Clip List and are numbered sequentially. Once you stop recording, you can audition any of the recorded takes.

*To use alternate takes created with Loop Record in other sessions (such as when using Import Session Data), export clip definitions (see ["Exporting Clip Definitions"](#page-351-0)  [on page 326](#page-351-0)). If clip definitions are not exported, alternate takes created with Loop Record will be inaccessible when imported into another session.* 

### **To loop record an audio track:**

- **1** Do one of the following:
- Select Options > Loop Record. When Loop Record mode is enabled, a loop symbol appears in the Record button.
- Right-click the Record button in the Transport and select Loop.

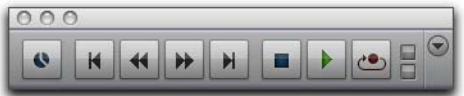

#### *Loop Recording enabled*

- **2** Record enable the audio track by clicking its Record Enable button.
- **3** Select Options > Link Timeline and Edit Selection.
- **4** With the Selector tool, select the loop range on the track. For other methods of setting the record range, see ["Setting Punch and Loop](#page-457-0)  [Points" on page 432.](#page-457-0)
- **5** To hear track material up to the start point of the loop, enable pre-roll and set the pre-roll time (see ["Setting Pre- and Post-Roll" on page 435](#page-460-0)).
- **6** Click Record in the Transport to arm Pro Tools for recording.
- **7** Click Play to start recording.

The Record button flashes during the pre-roll. When the start point is reached, Pro Tools begins recording. When the end point is reached, Pro Tools loops back to the start time and continues recording.

- **8** To cancel all recorded takes while loop recording, press Command+Period (.) (Mac) or Control+Period (.) (Windows).
- **9** When finished, click Stop to stop recording.

If you stop recording before you reach the midpoint of the loop, Pro Tools discards that take. If you record more than half of the looped take, Pro Tools leaves the take in the track when you stop recording.

The recorded takes appear as clips in the Clip List and are numbered sequentially. The most recently recorded take appears in the active playlist on the track. For details on auditioning the different takes, see ["Selecting Alternate Takes" on page 442](#page-467-2).

## Loop Playback and Audio Recording

Pro Tools ignores Loop Playback when recording. The only way to loop while recording is to enable Loop Record mode.

## Automatically Create New Playlists When Loop Recording

When loop recording, Pro Tools creates a single file containing all recording passes where each recording pass is a clip in the file. On the track, only the last recording pass is present as a clip in the main playlist. All other clips (recording passes) are hidden and can only be recalled as matching alternate clips (takes). When enabled, the new Automatically Create New Playlists When Loop Recording option in the Operation Preferences page automatically copies each clip (take) to a new playlist in the track. This facilitates using Playlists view for auditioning and selecting alternate takes.

### **To automatically create new playlists when loop recording:**

- **1** Choose Setup > Preferences and click the Operation tab.
- **2** In the Recording section, enable the Automatically Create New Playlists When Loop Recording option.

# <span id="page-467-1"></span>Alternate Takes

When punch recording or loop recording, Pro Tools creates matching alternate takes (clips). Pro Tools lets you exchange clips in the main playlist on tracks with matching alternate clips from other playlists associated with the same track, from other tracks, or from the Clip List. Matching alternate clips are clips that meet certain criteria, for example, clips that have the same *User Time Stamp* match (see ["Matching Alternate Clips" on](#page-635-0)  [page 610](#page-635-0))*.*

## <span id="page-467-2"></span><span id="page-467-0"></span>Selecting Alternate Takes

After recording multiple takes with loop or punch recording, you can replace the current take in the track's active playlist with any of the previous takes. All takes are numbered sequentially.

## Selecting Alternate Takes from the Clip List

## **To select a take from the Clip List:**

- **1** In the Edit window, select the current clip (take) with the Time Grabber tool.
- **2** Option-click (Mac) or Alt-click (Windows) different clips in the Clip List to audition them.
- **3** Control-drag (Mac) or Start-drag (Windows) the clip you want from the Clip List into the playlist.

The clip replaces the previous take and snaps precisely to the correct location.
### Selecting Alternate Takes on a Track

Each clip resulting from a punch or loop record pass has an identical start time (the *User Time Stamp*). You can select and audition alternate takes from the Right-click Matches submenu or the Alternate Takes pop-up menu—even during playback.

#### **To select an alternate take:**

- **1** Ensure that Track ID (or Track Name) is selected and that Clip Start is selected in the Matching Criteria window (see "Matching Criteria Window" on page 444).
- **2** Do one of the following:
- Right-click the clip with the Selector or the Grabber tool, and select a matching alternate take from the Matches submenu in the pop-up menu.

| 10                                           |        | 11                              |   |                                                                                     | Ξ    |      |
|----------------------------------------------|--------|---------------------------------|---|-------------------------------------------------------------------------------------|------|------|
| 0:18                                         | 0:10   | 0:20                            |   | 0.21                                                                                | 0.22 |      |
| 800000                                       | 850000 | 900000                          |   | 950000                                                                              |      | 1000 |
|                                              |        |                                 |   |                                                                                     |      |      |
|                                              |        |                                 |   |                                                                                     |      |      |
|                                              |        |                                 |   |                                                                                     |      |      |
|                                              |        |                                 |   |                                                                                     |      |      |
|                                              |        |                                 |   |                                                                                     |      |      |
|                                              |        |                                 |   |                                                                                     |      |      |
|                                              |        | <b>Tools</b>                    | ٠ |                                                                                     |      |      |
|                                              |        | Insert                          |   |                                                                                     |      |      |
|                                              |        | Cut                             |   |                                                                                     |      |      |
| O O Alternates Match Criteria                |        | Copy                            |   |                                                                                     |      |      |
|                                              |        | Paste                           |   |                                                                                     |      |      |
| <b>Alternates Match</b><br><b>C</b> Track ID |        | Clear                           |   |                                                                                     |      |      |
|                                              |        | <b>Matching Alternates</b><br>٠ |   | Match Criteria                                                                      |      |      |
| <b>Track Name</b>                            |        | Separate                        |   |                                                                                     |      |      |
| Cip Rating                                   |        | Delete Fades                    |   | <b>Expand Alternates To New Playlists</b><br><b>Expand Alternates To New Tracks</b> |      |      |
|                                              |        | <b>Clip Cain</b>                |   |                                                                                     |      |      |
| In Addition To:                              |        | Snap to Next                    |   | <b>Alternates:</b>                                                                  |      |      |
| O All                                        |        | Snap to Previous                |   | $\sqrt{\frac{4 \text{ Audio}}{1.02}}$                                               |      |      |
| C Clo Start                                  |        | Spot                            |   | <b>Audio 1 03</b>                                                                   |      |      |
| C Cip Start And End                          |        | Mute                            |   | Audio 1_03-01                                                                       | Þ    |      |
| Within Selection                             |        | Rename                          |   | Audio 1.04                                                                          |      |      |
| O None                                       |        |                                 |   | Audio 1_04-01                                                                       |      |      |
|                                              |        | Group<br>Ungroup                |   | Audio 1_05                                                                          |      |      |
|                                              |        |                                 |   | Audio 1_05-01                                                                       |      |      |
|                                              |        | Loop                            |   | Audio 1_05-02                                                                       |      |      |
|                                              |        | Unloop.                         |   | Audio 1_05-03                                                                       |      |      |
|                                              |        | Rating                          |   |                                                                                     |      |      |
|                                              |        |                                 |   |                                                                                     |      |      |

*Right-click Matches submenu*

• If the take currently residing in the track is selected, Command-click (Mac) or Control-click (Windows) anywhere on the selected take with the Selector tool, and select a different take from the Alternate Takes pop-up menu.

• With the Selector tool, Command-click (Mac) or Control-click (Windows) at the precise beginning of the loop or punch range and select a different take from the Alternate Takes pop-up menu.

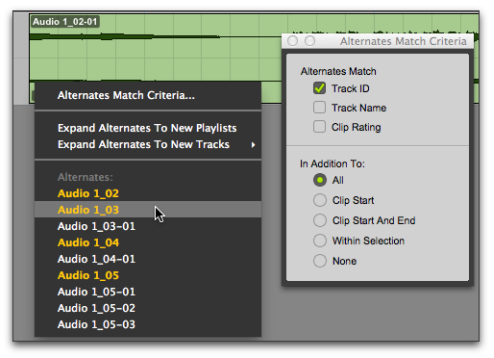

*Alternate Takes pop-up menu*

The selected matching alternate clip (take) replaces the clip in the main playlist and snaps precisely to the correct location.

One way to ensure that subsequent recording takes have the same *User Time Stamp* (and as such can be available as matching alternate clips) is to store punch and loop record selections as Memory Locations. Then, if you later need to record additional takes, recall the corresponding Memory Location.

To change the User Time Stamp of other clips so that they can be available as alternate matching clips for a specific location, use the Time Stamp command in the Clip List menu.

# Matches and Multiple Tracks

If you have loop recorded on multiple tracks, and each track contains multiple takes with identical User Time Stamps, you can change all takes simultaneously.

#### **To switch takes for multiple tracks:**

- **1** Configure the Matching Criteria window (see "Matching Criteria Window" on page 444), so that the following options are enabled:
- Track Name
- Selection Range
- **2** With the Selector tool, select the take range for each track you want to replace.
- **3** Do one of the following:
- Right-click the Edit selection and select a different matching alternate take from the Matches submenu.
- Command-click (Mac) or Control-click (Windows) the Edit selection and select a different take from the Alternates pop-up menu.

The selected take replaces the previous take and snaps precisely to the correct location on each track.

## <span id="page-469-0"></span>Matching Criteria Window

The Matching Criteria window lets you select the criteria for matching alternate clips. This lets you refine the list of available matching clips in the Alternate Takes pop-up menu and Clip Right-click Matches submenu.

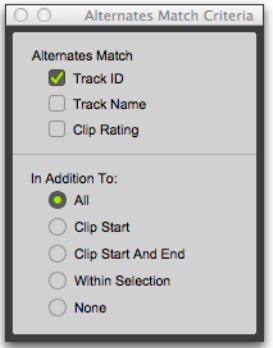

*Matching Criteria window*

*Matching Criteria affects MIDI as well as audio clips.*

#### **Alternates Match Options**

The following Alternates Match options can be selected in any combination:

**Track ID** Any clips recorded to the same track are considered matching. Use this option for selecting alternate takes from loop or punch recording.

**Track Name** Any clips that share the same root name with the track or playlist are considered matching. For example, the Matches for a track named "Gtr.L" would show the clips "Gtr.L\_01" and "Gtr.L\_02-01," but not "Guitar.L\_01."

**Clip Rating** Any clips that have the same Rating are considered matching. Enable this option if you have rated clips (see ["Rating Clips" on page 579](#page-604-0)).

#### **In Addition To Match Options**

The following In Addition To Match options are mutually exclusive.

**All** Any clips that include the time location of the Edit cursor; or any clips that are either partly or fully within the current time range of the Edit se**lection** 

**Clip Start** Any clips that have the same start time as the time location of the Edit cursor or Edit selection.

**Clip Start and End** Any clips that have the same start and end times as the Edit selection.

**Within Selection** Any complete clips that are entirely within the Edit selection.

**None** No other criteria in addition to the selected Alternates Match options are used to filter matching alternate clips.

### Expanding Alternate Takes to New Playlists or Tracks

Pro Tools lets you copy alternate takes to new playlists or tracks. This is especially useful for auditioning, editing, and mixing multiple alternate takes or channels. Alternate takes are created when punch and loop recording.

#### Expanding Alternate Takes to New Playlists

Expanding alternate takes to new playlists readily facilitates track compositing. Once you have expanded alternate takes to new playlists on a track, you can audition and edit them in Playlists view to assemble the best takes in the main playlist.

#### **To expand alternate takes to new playlists:**

- **1** Identify the clip on the main playlist with matching alternate clips (takes).
- **2** Do one of the following:
- Right-click the clip and choose Matches > Expand Alternates To New Playlists.
- If the clip is selected, with the Selector tool, Command-click (Mac) or Control-click (Windows) anywhere on the selected clip and choose Matches > Expand Alternates To New Playlists.
- If the clip is not selected, with the Selector tool, Command-click (Mac) or Control-click (Windows) at the precise beginning of the loop or punch range and choose Matches > Expand Alternates To New Playlists.

All matching alternate clips are copied to new playlists on the track. To view all playlists for the track, select Playlists view. In any track view, you can also select any available alternate playlist as the main playlist from the Playlist selector. For more information, see ["Playlists View" on](#page-629-0)  [page 604](#page-629-0).

### Expanding Alternate Takes to New **Tracks**

Expanding alternate takes to new tracks readily facilitates auditioning, editing, and mixing alternate takes, each on separate tracks.

#### **To expand alternate takes to new tracks:**

- **1** Identify the clip on the main playlist with matching alternate clips (takes).
- **2** Do one of the following:
- Right-click the clip and choose Matches > Expand Alternates To New Tracks.
- If the clip is selected, with the Selector tool, Command-click (Mac) or Control-click (Windows) anywhere on the selected clip and choose Matches > Expand Alternates To New Tracks.
- If the clip is not selected, with the Selector tool, Command-click (Mac) or Control-click (Windows) at the precise beginning of the loop or punch range and choose Matches > Expand Alternates To New Tracks.
- **3** Then choose one of the following from the Expand Alternates To New Tracks sub-menu:

**By Track Name** Names all new tracks after the source track name.

**By Clip Name** Names each new tracks after the corresponding original clip names that you see in the Matches list.

**By Track and Clip Name** Names all new tracks after the source track name, but with the corresponding original clip names in parenthesis.

All matching alternate clips are copied to new tracks.

## Recording from a Digital **Source**

If you plan to use a DAT player, digital-output CD recorder, or other digital device with your Pro Tools system, make sure it supports the correct digital format. For example, your Pro Tools audio interface's AES/EBU inputs and outputs should only be connected to another AES/EBU device.

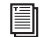

*For additional information on configuring your particular Pro Tools system for recording from a digital source, see your User Guide.*

## Pro Tools HD Audio Interface Digital Options

The HD I/O and HD OMNI include AES/EBU, S/PDIF, and ADAT digital options. Additionally, the HD I/O with a Digital Expansion card includes TDIF digital I/O options.

HD MADI includes both optical and coaxial MADI I/O (for more information, see the *HD MADI Guide*).

On HD I/O and HD OMNI, Pro Tools can receive digital audio from the factory-installed Optical (ADAT) I/O at any time (if it is not set to S/PDIF). However, Pro Tools can only receive digital audio from one of its enclosure [Encl] digital sources— AES/EBU, S/PDIF, or Optical (S/PDIF)—at a time.

Enclosure digital sources come standard with Avid HD audio interfaces and are labeled on-screen as [Encl] versions, to differentiate them from digital inputs and outputs available on the Digital card installed in HD I/O. For example, the AES/EBU inputs and outputs that come standard in the HD I/O enclosure are identified as AES/EBU [Encl].

The additional digital ports on the HD I/O are TDIF, AES/EBU, and ADAT. Pro Tools can only receive digital audio from one of these ports at a time.

Inputs on the HD I/O enclosure I/O and Digital card can be used simultaneously. For example, on an HD I/O, it is possible to clock off a source from one of the enclosure inputs and have another digital input from the digital ports doing a sample rate conversion, thus having two digital sources.

### Pro Tools Audio Interface Digital **Options**

003, 003 Rack, and 003 Rack+ include S/PDIF and ADAT digital I/O.

Eleven Rack includes S/PDIF and AES/EBU digital I/O.

Mbox (3rd generation), Mbox 2, Mbox Pro, and Mbox Pro 2 include only the S/PDIF digital option.

All digital outputs are active at all times, so you can actually send digital audio to different digital devices simultaneously at mix time.

# Recording from Digital Sources

#### **To record from a digital source with Pro Tools:**

- **1** Connect the digital output of the recording source to the appropriate digital input of your audio hardware.
- **2** If you want to start a new session with a different sample rate, do the following:
- Choose File > New Session
- Select the sample rate.
- Configure the rest of the New Session dialog accordingly.
- Click Save.
- **3** Specify the format (digital) of the inputs of the audio interface to which the digital recording source is connected:
- Choose Setup > Hardware.
- Choose the audio interface.
- Select the digital format for the appropriate channel pair (such as AES/EBU or S/PDIF).

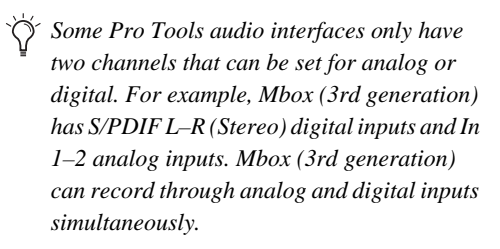

- **4** For Pro Tools HD, select the appropriate Clock Source in the Session Setup window or Hardware Setup dialog.
- **5** Create a new stereo audio track.
- **6** Assign the Input Path selector for the track to the appropriate input. Since this is a digital transfer, you do not need to worry about input levels.
- **7** Assign the Output Path selector for the track to the appropriate output for monitoring (such as  $A$  1–2).
- **8** In the Options menu, ensure that the following options are deselected: Destructive Record, Loop Record, QuickPunch, TrackPunch, and DestructivePunch.
- **9** To have recording start from the beginning of the session, click Return to Zero in the Transport.
- **10** Record enable the new audio track.
- **11** Click Record in the Transport to arm Pro Tools for recording.
- **12** Click Play to start recording.
- **13** Start playback on the recording source.
- **14** When the material from the source has finished, click Stop in the Transport.
- **15** Stop playback on the recording source.

# After a Digital Transfer **(HDX or HD Native Systems Only)**

After you have finished recording digitally, set the Clock Source pop-up menu in the Session Setup window back to Internal. Otherwise, Pro Tools will not switch back to its own internal clock and may not record or play audio properly. Failure to switch back to Internal synchronization typically results in pitch problems (fast or slow playback), clicks and pops, or AAE errors, since a DAT machine or CD Recorder that is idle can default to a different sample rate or stop outputting a sample rate clock altogether.

# Half-Speed Recording

Pro Tools lets you play and record at half speed. This capability is similar to that of a tape deck where you can record material at half-speed and then play it back at normal speed (faster and up an octave), or record material at normal speed and play it back at half speed (slower and down an octave), for special effects.

Use half-speed recording to record difficult-toplay MIDI tracks or to record complex automation moves.

#### **To record at half speed:**

- **1** Record enable the tracks you want to record at half speed.
- **2** Click Record in the Transport to arm Pro Tools for recording.
- **3** Press Command+Shift+Spacebar (Mac) or Control+Shift+Spacebar (Windows). Recording begins and all existing track material plays at half speed.
- **4** When you have finished recording, click Stop.
	- *For information on Half-Speed Playback, see ["Half-Speed Playback Mode" on page 396.](#page-421-0)*

# Chapter 22: MIDI Recording

Although recording MIDI in Pro Tools is similar to recording audio, there are some important differences:

 Unlike audio, MIDI recording is almost always destructive. See ["Record Modes and MIDI" on](#page-440-0)  [page 415](#page-440-0) for details.

 Unlike audio tracks, MIDI and Instrument tracks can be record-enabled during playback or recording.

 MIDI and Instrument tracks have an Input selector that determines which port on your MIDI interface (devices) and which MIDI channel is routed and recorded to the track. If the MIDI Input selector is set to All, all channels for all devices are routed to the track.

 $\bullet$  Similar to Auxiliary Inputs, Instrument tracks have audio Input and Output selectors. These selectors are different than the Instrument track's selectors for MIDI Input and Output and are primarily used for monitoring audio from MIDI instruments or instrument plug-ins.

 It is not necessary to use QuickPunch, Track-Punch, or DestructivePunch to punch in with MIDI or Instrument tracks. This capability is available both in Normal (Nondestructive) Record mode and Destructive Record mode.

## Recording from MIDI Devices

The MIDI Inputs for record-enabled MIDI and Instrument tracks determine what MIDI data is recorded in Pro Tools. MIDI Inputs can be set to a specific device (port) and channel, or they can be set to All, where all channels for all devices are merged to the track.

MIDI and Instrument tracks in Pro Tools do not contain multiple channels and always play back on the track's assigned MIDI output device and channel. Multiple MIDI devices and channels can be simultaneously recorded to multiple tracks.

The following Pro Tools options determine whether you can record from a MIDI controller (such as a MIDI keyboard or drum pad):

 Devices that are assigned as a MIDI Controller in the Peripherals dialog (Setup > Peripherals) are ignored when MIDI tracks are recorded. This is to avoid recording data from MIDI control surfaces (such as Command|8).

• To record and play MIDI, the device must be enabled in the MIDI Input Enable dialog. For more information, see ["Enabling Input Devices" on](#page-475-0)  [page 450](#page-475-0).

In addition, the following options affect how MIDI data is recorded in Pro Tools:

- The MIDI Input Filter can filter out MIDI messages that you may not want to record, such as Polyphonic Aftertouch or System Exclusive data. For more information, see ["MIDI Input Filter" on](#page-477-0)  [page 452](#page-477-0).
- $\rightarrow$  Input Quantize, when enabled, automatically quantizes (time corrects) all MIDI notes that are recorded. For more information, see ["Input Quan](#page-477-1)[tize" on page 452](#page-477-1).

# <span id="page-475-0"></span>Enabling Input Devices

To record from a MIDI device (such as a MIDI keyboard) in Pro Tools, the device must be enabled in the MIDI Input Enable dialog. You can also use this dialog to make sure unwanted notes from certain devices, such as drum machines or arpeggiators, are not recorded.

**MIDI Control Surfaces** In order to use any MIDI control surfaces (such as Command|8), they must be enabled in the MIDI Input Enable dialog.

**MMC** In order for Pro Tools to synchronize to MIDI Machine Control (MMC), the MMC source must be enabled in the MIDI Input Enable dialog. For more information on using MMC with Pro Tools, see ["Using MIDI Machine Control" on](#page-1142-0)  [page 1117.](#page-1142-0)

#### **To enable input devices:**

- **1** Choose Setup > MIDI > Input Devices.
- **2** Select the MIDI devices you want to record. Also, select any device to be used as a control surface.
- **3** Deselect any input devices you want to ignore while recording MIDI.

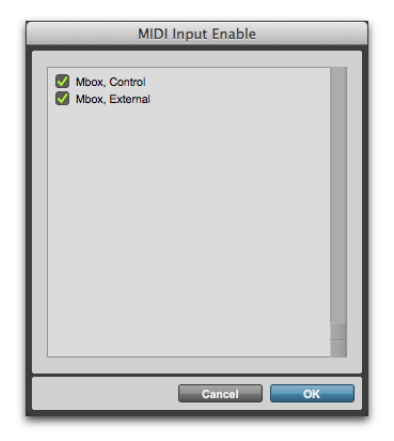

*MIDI Input Enable dialog*

*Devices do not need to be selected to receive MIDI data from Pro Tools. For example, a device used exclusively as a sound module does not need to be selected in the MIDI Input Enable dialog.*

**4** Click OK.

# MIDI Thru

To monitor MIDI tracks while recording, enable MIDI Thru. When enabled, Pro Tools routes MIDI from your controllers to the device and channels assigned to the currently record-enabled MIDI track.

*The MIDI preference for Global MIDI Playback Offset and individual MIDI track offsets do not affect MIDI routed with MIDI Thru.*

*When MIDI Thru is enabled, System Exclusive (Sysex) events are echoed to the MIDI device assigned to the record-enabled track—but only if the Sysex events are smaller than 256 bytes.*

#### **To enable MIDI Thru:**

■ Select Options > MIDI Thru.

*When using MIDI Thru, you should disable Local Control, if present, on your MIDI devices. Otherwise, your MIDI device may receive double MIDI notes, which can lead to stuck notes. If you are unsure how to disable Local Control for your instrument, see the manufacturer's documentation.*

## The Default Thru Instrument

In addition to any MIDI tracks that are record-enabled, you can also route MIDI to the Default Thru Instrument. This saves the extra steps of creating a MIDI track and record enabling it to hear a particular MIDI device and channel.

Unlike MIDI tracks, which only receive MIDI from the device and channel assigned to its MIDI Input selector, all incoming MIDI data is routed to the Default Thru Instrument.

If the Default Thru Instrument is assigned to a record-enabled MIDI track, Pro Tools only routes incoming MIDI to the record-enabled track.

#### **To configure a default Thru instrument:**

- **1** Choose Setup > Preferences.
- **2** Click the MIDI tab.
- **3** Do one of the following:
- Select a specific device from the Default Thru Instrument pop-up menu to play MIDI through on that device by default.
- Select Follows First Selected MIDI Track to have MIDI preview assignment follow MIDI track selection. When multiple MIDI tracks are selected, previewing uses the topmost MIDI track in the Edit window or the leftmost MIDI track in the Mix window.
- To disable the Default Thru Instrument, select None.
	- *The Default Thru Follows First Selected MIDI Track Selection option also lets you play an instrument without having to create and record-enable a MIDI or Instrument track.*

# <span id="page-477-0"></span>MIDI Input Filter

Use the MIDI Input Filter to prevent certain types of MIDI messages from being recorded. The MIDI Input Filter can be set to record All messages, Only the specified messages, or All Except the specified messages.

#### **For example, to filter out program changes:**

- **1** Choose Setup > MIDI > Input Filter.
- **2** In the MIDI Input Filter dialog, select the All Except option.
- **3** Select the option for Program Changes. Leave all other messages deselected.

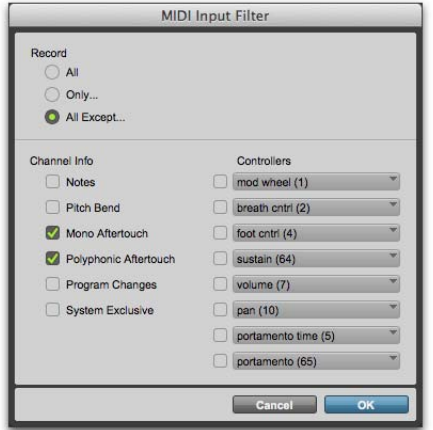

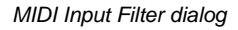

**4** Click OK.

When using the All Except option, the selected types of MIDI messages are not recorded. Conversely, when using the Only option, only the selected types of MIDI messages are recorded.

# <span id="page-477-1"></span>Input Quantize

When Input Quantize is enabled in the Input Quantize Event Operations dialog (Event > Event Operations > Input Quantize), all recorded MIDI notes are quantized automatically. Quantizing MIDI on input is useful for achieving rhythmically precise MIDI recordings. However, to preserve all of the original nuance of your recorded MIDI tracks (such as *rubato* phrasing), disable this option.

*For more information on Input Quantize, see ["Input Quantize Command" on page 893.](#page-918-0)* 

# Wait for Note

The Wait for Note button, located in the Transport window, determines how Pro Tools begins recording. When enabled, Pro Tools does not start recording until a MIDI event is received. This ensures that recording begins only when you start playing, and that the first note, or other MIDI data, is recorded precisely at the beginning of the set record range (start time).

Wait for Note can be used when recording normally, when punching in, or when loop recording. If pre-roll is enabled, it occurs after the MIDI event is received and before recording begins.

*Wait for Note and Countoff are mutually exclusive and cannot both be enabled at the same time. If, for instance, Countoff is enabled and you click the Wait for Note button, Countoff is disabled. Furthermore, Wait for Note starts recording immediately, ignoring any specified Pre-roll.*

#### **To enable Wait for Note:**

**1** To view the MIDI controls in the Transport window, select View > Transport > MIDI Controls.

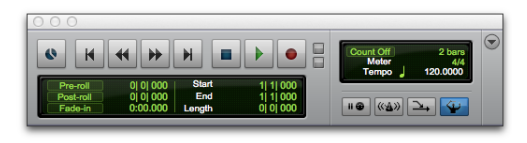

*Transport window with MIDI Controls*

**2** In the Transport window, click the Wait for Note button so it becomes highlighted.

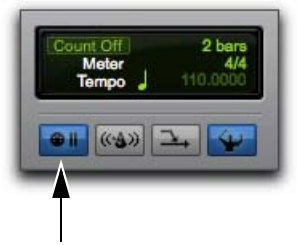

*Wait for Note button, enabled*

*With the Operation preference for "Use F11 for Wait for Note" enabled, you can press F11 to turn on Wait for Note. (On Mac systems, the Mac "Desktop" keyboard shortcut must be disabled or remapped.)*

# <span id="page-478-0"></span>MIDI Merge/Replace

The MIDI Merge button, located in the Transport window, determines how MIDI is recorded when overdubbing or punching in. When MIDI Merge is on (*Merge* mode), recorded MIDI is merged with existing track material. When MIDI Merge is off (*Replace* mode), existing data within the punched clip is replaced by the newly recorded material.

The MIDI Merge button can be turned on and off during playback and recording. In Loop Record mode, MIDI Merge has no effect, and the button is dimmed.

- *To enable MIDI Merge with a keyboard shortcut, set the Numeric Keypad mode to Transport, and press the 9 key on the numeric keypad.*
- *You can also paste and merge MIDI notes using Paste Special commands. See ["Special](#page-1047-0)  [Paste Function for Automation Data" on](#page-1047-0)  [page 1022.](#page-1047-0)*

#### **To enable MIDI Merge:**

- **1** To view the MIDI controls in the Transport window, select View > Transport > MIDI Controls.
- **2** In the Transport window, click the MIDI Merge button so it becomes highlighted.

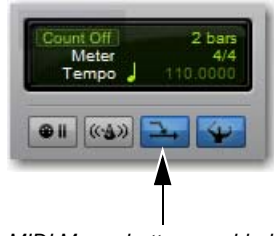

*MIDI Merge button, enabled*

# <span id="page-479-0"></span>Configuring MIDI or Instrument Tracks for Recording

#### **To configure one or more MIDI or Instrument tracks for recording:**

- **1** Create a new MIDI or Instrument track, or use an existing MIDI or Instrument track.
- **2** For Instrument tracks, select View > Mix Window > Instruments or View > Edit Window > **Instruments**
- **3** From the track's MIDI Input selector, select the device and channel to be recorded. (For Instrument tracks, the MIDI Input selector is available in Instruments view.)

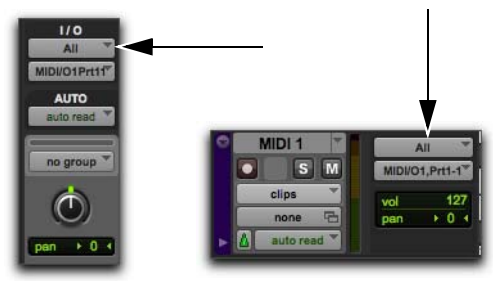

*MIDI track Input selector*

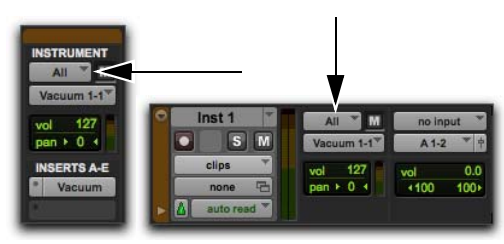

*Instrument track MIDI Input selector*

**4** From the MIDI Output selector, select the device and channel for MIDI playback.

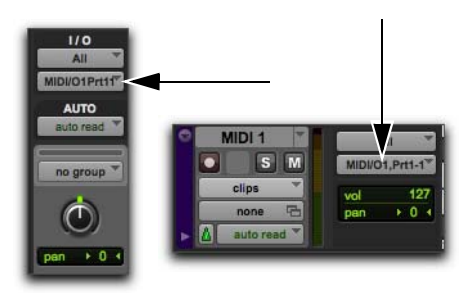

*MIDI track Output selector*

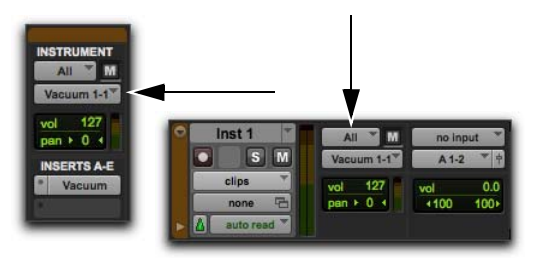

*Instrument track MIDI Input selector*

- **5** To assign multiple destinations to a single MIDI or Instrument track, Control-click (Mac) or Start-click (Windows) the MIDI Output selector and select additional channels from any device. When multiple destinations are selected for a single MIDI track, a plus sign ("+") appears next to the first destination name in the track's MIDI Output selector.
- **6** To assign a default program change to the track, do the following:
- Click the Patch Select button.
- Make the necessary selections for program and bank select.
- Click Done.
- EI *Default program changes are sent whenever the track is played. For more information, see ["Patch Select \(Program and Bank](#page-690-0)  [Changes\)" on page 665](#page-690-0).*
- **7** If recording to multiple MIDI or Instrument tracks, repeat the preceding steps for each track, then continue to the next step.
- **8** To use a click, enable and configure the click, and set a default tempo and meter for the session (see ["Recording with a Click" on](#page-433-0)  [page 408\)](#page-433-0).
- **9** Enable either Wait for Note or Countoff in the Transport window.
- **10** To replace existing track material, disable MIDI Merge in the Transport window (see ["MIDI](#page-478-0)  [Merge/Replace" on page 453\)](#page-478-0).
- **11** To automatically quantize material as it is recorded, enable Input Quantize (Event > Event Operations > Input Quantize). See ["Input Quan](#page-477-1)[tize" on page 452.](#page-477-1)
- **12** To start recording from the beginning of the session, click Return to Zero in the Transport.
- **13** Record enable the MIDI or Instrument track by clicking its Record Enable button.

*To record enable additional MIDI and Instrument tracks, Shift-click their Record Enable buttons.*

**14** Make sure that Options > MIDI Thru is selected, then play your MIDI controller. The MIDI device or instrument plug-in assigned to the track's MIDI Output sounds, and the track's meters register MIDI activity (note velocity).

You are now ready to record MIDI data to the record-enabled MIDI and Instrument tracks.

*To monitor audio from an external MIDI instrument, select the corresponding audio Input Path for your MIDI instrument on the Instrument track (or use an Auxiliary Input track). See ["Signal Routing for Monitoring](#page-963-0)  [and Submixing" on page 938.](#page-963-0)*

# Recording MIDI and Instrument Tracks

In Pro Tools, you can record to one or more MIDI and Instrument tracks. Recording simultaneously to multiple tracks lets you:

- Record from multiple MIDI devices at the same time, such as when recording several performers.
- Record multiple channels from the same device, such as recording from a split keyboard.
- Transfer MIDI tracks from an external MIDI sequencer.
- *To take full advantage of the MIDI editing capabilities in Pro Tools, make sure to record tick-based MIDI tracks with a click. This ensures that recorded data aligns with the session's bar and beat boundaries. You can also record to sample-based MIDI tracks without a click and derive the tempo and meter from the performance.*
- *To record audio from a MIDI instrument or instrument plug-in, bus the audio output of the Instrument or Auxiliary Input track that is monitoring the instrument to an audio track. Record enable the audio track and start recording. See ["Recording Audio from a MIDI](#page-489-0)  [Instrument" on page 464.](#page-489-0)*

#### **To record to one or more MIDI or Instrument tracks:**

- **1** Configure a MIDI or Instrument track for recording (see ["Configuring MIDI or Instrument](#page-479-0)  [Tracks for Recording" on page 454\)](#page-479-0).
- **2** Ensure that the track to which you want to record is record enabled.

*To record enable additional MIDI and Instrument tracks, Shift-click their Record Enable buttons.*

- **3** Ensure that Normal Record mode is selected (see ["Record Modes" on page 413\)](#page-438-0).
- **4** Click Record in the Transport to arm Pro Tools for recording (Record Ready mode). The Track Record Enabled indicator lights red.

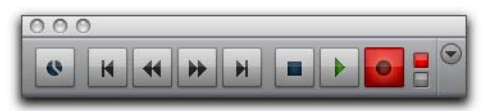

*Record button in Record Ready mode*

- **5** Do one of the following:
- Click Play to start recording. If using Countoff, Pro Tools counts off the specified number of measures and then begins recording.
- If Wait for Note is enabled, do not click the Play button; recording will begin automatically as soon as you start playing (when a MIDI event is received).
- **6** Play your MIDI controller.
- **7** When you are finished playing, click Stop in the Transport to stop recording.

For each record-enabled track, a new MIDI clip is created and appears both in the playlist and in the Clip List.

*Press F12 to start recording immediately. You can also press Command+Spacebar (Mac) or Control+Spacebar (Windows) to start recording. For more information, see ["Recording Shortcuts" on page 431.](#page-456-0)*

### MIDI Clips Are Created on **Barlines**

When recording MIDI, or when manually entering MIDI notes, the beginning and ending of MIDI clips are created on bar boundaries. This greatly facilitates arranging MIDI clips in a musically meaningful way, in whole bar lengths.

The beginning of a recorded MIDI clip always starts on the barline immediately before the first MIDI note (Note On) of the clip. Likewise, the MIDI clip ends on the barline immediately following the last note (Note Off) of the clip.

## Recording Over Existing MIDI Clips

Unlike audio clips, existing MIDI clips are never overwritten even though MIDI data within clips can be overwritten. When MIDI Merge mode is disabled and recording MIDI on a track with existing clips, newly recorded MIDI data overwrites existing MIDI data within existing clips, but the existing clip boundaries remain. New MIDI clips are only created to fill the gaps between existing MIDI clip boundaries. Typically, new MIDI clips are always created on barlines. However, if existing clip boundaries are not on barlines, newly created clips are bound by the existing clips.

*It is possible to have the Note On of a MIDI note be in one MIDI clip, and its Note Off be in a subsequent MIDI clip. It is also possible to have the clip end before the Note Off, resulting in notes that extend beyond the clip boundary. However, Note Ons can never precede the beginning of a clip.* 

## Playing Back Recorded MIDI

#### **To play back recorded MIDI and Instrument tracks:**

- **1** To start from the beginning of the session, click Return to Zero in the Transport.
- **2** Click Play in the Transport to begin playback.

The recorded MIDI data plays back through each track's assigned Output device (port) and channel.

*To monitor audio from an external MIDI in-*ËI *strument, select the corresponding audio Input Path for your MIDI instrument on the Instrument track (or use an Auxiliary Input track). See ["Signal Routing for Monitoring](#page-963-0)  [and Submixing" on page 938.](#page-963-0)*

# Undoing MIDI Recording

You can undo previous MIDI record takes.

#### **To undo a MIDI recording:**

• Once the Transport has been stopped, choose Edit > Undo MIDI Recording.

The track's playlist is restored to its previous state. However, the following conditions apply:

- If you punched in and out several times before stopping the Transport, only the last punch is undone.
- When using Loop Record mode, all takes from each record pass are discarded.

## Canceling a Record Take

It is also possible to discard the current record take *before* the Transport is stopped.

#### **To cancel a take while recording:**

■ Press Command+Period (.) (Mac) or Control+Period (.) (Windows) before the Transport is stopped.

When in Loop Record mode, all takes from each record pass are discarded.

## MIDI Punch Recording Over a Specified Range

You can set Pro Tools to automatically *punch* record over a specific range in a MIDI or Instrument track. The range's start (*punch in*) and end (*punch out*) points must be specified before recording. Recording starts at the punch-in point and continues until the punch-out point is reached.

If pre-roll is enabled, the track material leading up to the punch-in point plays. You can start playing during the pre-roll to get the "feel." However, MIDI is *not* recorded until the punch-in point is reached. Only when that point is reached does Pro Tools begin recording. Additionally, for any note that is played before the punch-in point, but is released after that point, it *is* recorded and the start of the note is quantized to the punch-in point.

If post-roll is enabled, playback continues after recording stops for the specified post-roll amount.

#### **To punch in on a MIDI or Instrument track:**

- **1** Configure a MIDI or Instrument track for recording (see ["Configuring MIDI or Instrument](#page-479-0)  [Tracks for Recording" on page 454\)](#page-479-0).
- **2** Ensure that Normal Record mode is selected (see ["Record Modes" on page 413\)](#page-438-0).
- **3** In the Transport window, disable Wait for Note and Countoff.
- **4** Select Options > Link Timeline and Edit Selection.
- **5** With the Selector tool, select the punch range in the track's playlist.
- *For other methods of setting the record range, see ["Setting Punch and Loop Points"](#page-457-0)  [on page 432.](#page-457-0)*
- **6** To hear existing track material up to the start point, or after the end point, enable and set preand post-roll times (see ["Setting Pre- and Post-](#page-460-0)[Roll" on page 435](#page-460-0)).
- **7** Record enable the track containing the previous take.
- **8** Click Record in the Transport to arm Pro Tools for recording. The Record button flashes.
- **9** Click Play to start recording.
- **10** When you have finished recording, click Stop in the Transport. The newly recorded MIDI data appears in the track.

### Punch Recording During Playback with MIDI

You do not have to set a record range to punch in on a MIDI or Instrument track. In fact, you can punch in and out at any time during playback. Unlike audio tracks, it is not necessary to enable QuickPunch to perform real-time punch recording.

#### **To punch record with MIDI:**

- **1** Configure a MIDI or Instrument track for recording (see ["Configuring MIDI or Instrument](#page-479-0)  [Tracks for Recording" on page 454\)](#page-479-0).
- **2** Ensure that Normal Record mode is selected (see ["Record Modes" on page 413\)](#page-438-0).
- **3** In the Transport window, disable Wait for Note and Countoff.
- **4** Record enable the track containing the previous take.
- **5** Click Play in the Transport to start playback.
- **6** When you reach the punch-in point, do one of the following:
- Click Record in the Transport.
- For Pro Tools systems that support a connected footswitch, press the footswitch at the punch-in point.
- *Footswitches are supported by 003 family interfaces, Mbox Pro, and Mbox 2 Pro, as well as any Pro Tools system with a supported control surface.*

The Record button in the Transport and the track's Record Enable button stop flashing and stay lit during recording.

**7** To punch out, click Record again (or press the footswitch).

Pro Tools exits Record mode and continues playing. You can perform additional punches during the same pass.

# MIDI Clips and Punch Recording

Depending on the record range, new clips may be created after punch recording.

For example, if MIDI Merge mode is disabled, recording overwrites any existing MIDI data within the record range. Since the start and end times for recording are located within both of the existing clips, newly recorded notes are written into both of the existing clips, and into a new clip created to fill the space between them.

#### Before punch record

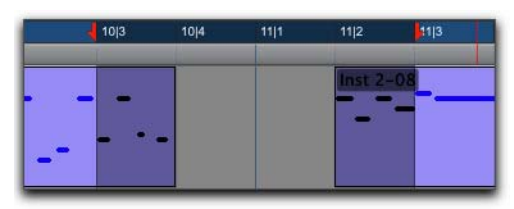

After punch record

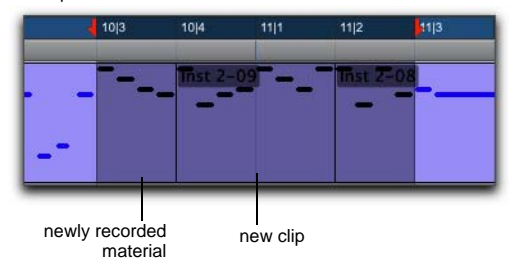

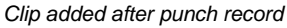

When selecting an entire clip, or a section within a clip, before punching, no new clips are created. In this instance, only the material residing within the existing clip changes, with no new material recorded outside the clip.

Unlike audio recording, MIDI recording in this scenario is destructive. Newly recorded MIDI data overwrites existing MIDI data while leaving the existing clip boundaries intact.

If the MIDI data within a clip is altered because of a record take, the original material is either lost (unless you choose Edit > Undo MIDI Recording) or combined with new material (if MIDI Merge was enabled during recording). If an existing clip contains material you want to keep, use Duplicate to make a copy of the clip (["Duplicating Clips" on](#page-833-0)  [page 808](#page-833-0)), or duplicate the track's playlist or record in a new playlist to keep a backup (see ["Working with Playlists" on page 599](#page-624-0)).

# Loop Recording MIDI

Loop recording with MIDI is supported by two methods:

- In Normal (Nondestructive) Record mode, enable Loop Playback and MIDI Merge for drum machine style loop recording.
- Use Loop Record mode to record multiple takes on each record pass. This is similar to loop recording audio.

### Loop Recording in MIDI Merge Mode

For MIDI loop recording, use Normal (Nondestructive) Record mode with Loop Playback and MIDI Merge enabled. With this method, MIDI is recorded and merged to the same clip with each new record pass—for example, you can record hihats on the first pass and kick and snare on the next.

*For drum machine-style step entry, use Step Input (see ["Step Input Command" on](#page-919-0)  [page 894](#page-919-0)).*

Make sure that MIDI Merge is enabled in the Transport window, otherwise (in Replace mode) each subsequent take destructively replaces the previous take.

*You can record enable a different MIDI or Instrument track while loop recording. While pressing Command (Mac) or Control (Windows), use the Up/Down Arrows to record enable the previous or next MIDI or Instrument track.*

#### **To loop record in MIDI Merge mode:**

- **1** Configure a MIDI or Instrument track for recording (see ["Configuring MIDI or Instrument](#page-479-0)  [Tracks for Recording" on page 454\)](#page-479-0).
- **2** Ensure that Normal Record mode is selected (see ["Record Modes" on page 413\)](#page-438-0).
- **3** Select Options > Loop Playback. When Loop Playback is enabled, a loop symbol appears in the Play button.

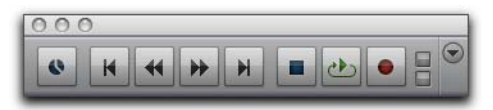

*Loop Playback enabled*

- **4** Record enable the MIDI or Instrument track. Ensure that no audio tracks are record-enabled.
- **5** In the Transport window, click the MIDI Merge button so it is highlighted.
- **6** Disable Wait for Note and Countoff in the Transport window.
- **7** Select Options > Link Timeline and Edit Selection.
- **8** With the Selector tool, select the loop range in the track's playlist.
- *For other methods of setting the record range, see ["Setting Punch and Loop Points"](#page-457-0)  [on page 432.](#page-457-0)*
- **9** To hear track material up to the start point of the loop, enable and set the pre-roll time (see ["Set](#page-460-0)[ting Pre- and Post-Roll" on page 435\)](#page-460-0).
- **10** Click Record in the Transport to arm Pro Tools for recording. The Record button flashes.
- **11** Click Play to start recording.

The Record button flashes during pre-roll. When the start point is reached, Pro Tools begins recording. When the end point is reached, Pro Tools loops back to the start point and continues playing and recording.

- **12** Play your MIDI controller. Newly recorded MIDI data appears as a clip in the record track. On each successive take, recorded material shows up in the clip, without replacing material from previous takes.
- **13** To switch to a new record track, press Command (Mac) or Control (Windows), and press the Up/Down Arrow keys to record enable the previous or next MIDI or Instrument track.
- **14** When you are finished recording, click Stop in the Transport.

The newly recorded MIDI data appears as a MIDI clip in the track's playlist, and in the Clip List.

# Loop Recording Multiple Takes

When recording MIDI in Loop Record mode, new clips are created each time new material is received during a record pass. This differs somewhat from loop recording audio, where Pro Tools creates a single audio file that comprises all takes, which appear as individual clips in the Clip List.

You can use MIDI loop recording to record successive takes without stopping the record process, thereby capturing your creative spontaneity. Another advantage with this method of recording MIDI, which is nondestructive, is that all existing and newly recorded clips remain intact (and available in the Clip List).

#### **To record MIDI in Loop Record mode:**

- **1** Configure a MIDI or Instrument track for recording (see ["Configuring MIDI or Instrument](#page-479-0)  [Tracks for Recording" on page 454\)](#page-479-0).
- **2** Select Options > Loop Record. When Loop Record mode is enabled, a loop symbol appears in the Record button.

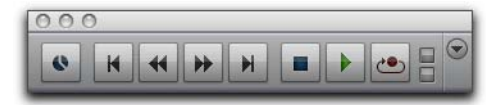

*Loop Recording enabled*

- **3** If you have not done so already, record enable the MIDI or Instrument track by clicking its Record Enable button. Make sure no audio tracks are record-enabled.
- **4** Disable Wait for Note and Countoff in the Transport window.
- **5** Select Options > Link Timeline and Edit **Selection**
- **6** With the Selector tool, select the loop range in the track's playlist.
	- *For other methods of setting the record range, see ["Setting Punch and Loop Points"](#page-457-0)  [on page 432.](#page-457-0)*
- **7** To hear track material up to the start point of the loop, enable and set the pre-roll time (see ["Set](#page-460-0)[ting Pre- and Post-Roll" on page 435\)](#page-460-0).
- **8** Click Record in the Transport to arm Pro Tools for recording. The Record button flashes.
- **9** Click Play to start recording.

The Record button flashes during the pre-roll. When the start point is reached, Pro Tools begins recording. When the end point is reached, Pro Tools loops back to the start point and continues playing and recording.

**10** Play your MIDI controller. A new MIDI clip containing the newly recorded material is automatically created and appears in the track's playlist, replacing the previous clip.

Clips are replaced (nondestructively) during subsequent record passes when new MIDI material is received.

**11** When you are finished recording, click Stop in the Transport.

The recorded takes appear as clips in the Clip List and are numbered sequentially. The takes, which are the same length and easily interchangeable, can be selected from the Matches pop-up menu—even while the session plays or loops.

#### **To select the various record takes:**

- **1** Ensure that the Matching Criteria window is correctly configured (see ["Matching Criteria](#page-469-0)  [Window" on page 444](#page-469-0)).
- **2** Do one of the following:
- Right-click the clip with the Selector or Grabber tools, and select a take from the Matches submenu in the pop-up menu.

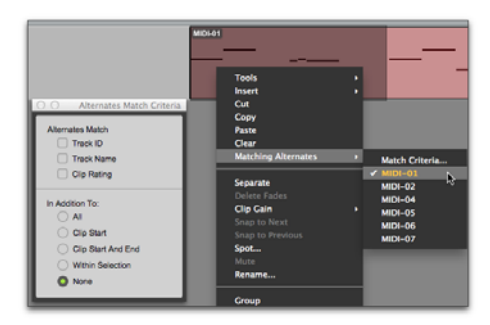

*Selecting an alternate MIDI take*

- With the Selector tool, Command-click (Mac) or Control-click (Windows) at the precise beginning of the loop or punch range and select a different take from the Alternates pop-up menu.
- If the take currently residing in the track is selected, with the Selector tool, Command-click (Mac) or Control-click (Windows) anywhere on the selected take and select a different take from the Alternates pop-up menu.

The selected take (clip) replaces the previous take and snaps precisely to the correct location.

*For more information on auditioning and managing takes, see ["Selecting Alternate](#page-467-0)  [Takes" on page 442.](#page-467-0)*

# MIDI Step Input

Step Input lets you use a MIDI keyboard (or any other MIDI controller that sends MIDI note data) to enter notes individually, one step at a time. This gives you precise control over note placement, duration, and velocity. With MIDI Step Input you can also create musical passages that might be difficult to play accurately, or at faster tempos.

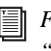

*For more information on Step Input, see ["Step Input Command" on page 894.](#page-919-0)*

## Recording System Exclusive Data

Pro Tools supports recording and playing System Exclusive data (Sysex) with MIDI tracks. This allows you to use MIDI tracks in Pro Tools to store patch and configuration data for your MIDI devices, or to record real-time Sysex changes for a particular parameter of a MIDI device that cannot be controlled by a standard MIDI controller.

#### **To record a Sysex dump at the beginning of a MIDI track:**

- **1** Make sure that the MIDI OUT for the device sending the Sysex is connected to your MIDI interface's MIDI IN.
- **2** In the MIDI Input Filter dialog, enable Only and System Exclusive.
- **3** Configure a MIDI track for recording (see ["Configuring MIDI or Instrument Tracks for](#page-479-0)  [Recording" on page 454](#page-479-0)).
- **4** Ensure that Normal Record mode is selected (see ["Record Modes" on page 413\)](#page-438-0).
- **5** Record enable a MIDI track.
- **6** Enable Wait for Note in the Transport window.
- **7** To start recording from the beginning of the session, click Return to Zero in the Transport.

**8** When you are ready to begin recording, click Record in the Transport window.

The Record, Play, and Wait for Note buttons flash, indicating that Pro Tools is waiting for MIDI data.

- **9** Initiate the Sysex transfer from the MIDI device, according to the manufacturer's instructions. Pro Tools automatically begins recording as soon as it starts to receive Sysex data.
- **10** When the Sysex transfer is complete, click Stop in the Transport.

The newly recorded MIDI data appears as a MIDI clip in the track's playlist, and in the Clip List. MIDI clips that contain System Exclusive data appear blank when the Track View is set to Clips.

To see the Sysex event blocks, which indicate the location of the data, set the Track View to Sysex (see ["Clips View for MIDI and Instrument Tracks"](#page-518-0)  [on page 493\)](#page-518-0).

*For information on moving and copying of Sysex data, see ["System Exclusive Events"](#page-694-0)  [on page 669.](#page-694-0)*

#### **To send Sysex data from Pro Tools to an external MIDI device:**

- **1** For the device receiving the System Exclusive data, make sure its MIDI IN is connected to the MIDI interface's MIDI OUT. Also, make sure the device is set to receive Sysex. Some devices require that memory protect be off. For more information, see the manufacturer's instructions.
- **2** Make sure that the MIDI track containing the Sysex data is not record enabled.
- **3** Click the track's MIDI Output selector and assign the device from the pop-up menu.
- **4** Configure the external MIDI device to receive Sysex data according to the manufacturer's instructions.
- **5** Click Play in the Transport to begin playback. Pro Tools begins playing and transmits the previously recorded Sysex to the assigned MIDI device.

# <span id="page-489-0"></span>Recording Audio from a MIDI **Instrument**

Typically, you will monitor the audio from MIDI instruments (both hardware and plug-ins) using Instrument and Auxiliary Input tracks. During the final mixdown, audio from Instrument and Auxiliary Input tracks can be included when using Bounce to Disk, or on a bussed recording path if recording to a new track.

*When using instrument plug-ins, you may want to record the audio from a MIDI instrument to a new track before mixing in order to free up DSP resources.*

## Recording Audio from an Instrument Plug-In

### **To record audio from an instrument plug-in:**

- **1** Create a new Instrument track.
- **2** Insert an instrument plug-in on that track.
- **3** Do one of the following:
- Record your MIDI performance on the Instrument track.
- Manually enter MIDI data in the Instrument track.

*You can also record the MIDI and audio from your performance at the same time.*

- **4** Create a new audio track with the same number of channels as the Instrument track (such as stereo).
- **5** Set the Instrument track's Audio Output Path selector to a bus (for example, Bus 1–2).
- **6** Set the audio track's Audio Input Path selector to the same bus.
- **7** Set the audio track's Audio Output Path selector to the main monitoring path).
- **8** Record enable the audio track.
- **9** Do one of the following:
- To record from the beginning of the session, click Return To Zero in the Transport.
- Make a Timeline selection for the record range.
- **10** Click Record in the Transport to arm Pro Tools for recording.
- **11** Click Play in the Transport to start recording.

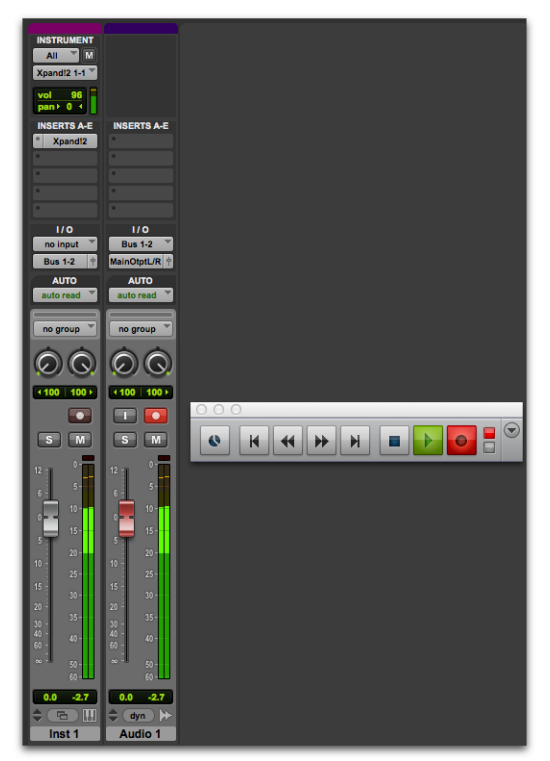

*Bus recording audio from an instrument plug-in*

**12** When your previously recorded MIDI performance is finished playing, click Stop in the Transport to stop recording.

## Recording Audio from an External MIDI Instrument

You can record audio from an external MIDI instrument in one of two ways:

- By bussing audio from the output of the Instrument (or Auxiliary Input) track used to monitor the MIDI instrument to an audio track for recording.
- By setting the audio track's Audio Input Path selector to the same Audio Input Path as the Instrument (or Auxiliary Input) track used for monitoring the external MIDI instrument.

This second method avoids any additional latency associated with bussing. However, be sure to mute the Instrument (or Auxiliary Input) track used for monitoring while recording the same audio path to the audio track.

# Chapter 23: Punch Recording Modes

Punch recording is used in many areas of audio production for film, video, and music.

### Introduction to Punch Recording Modes

Once basic track material has been recorded, it is often necessary to replace some, but not all, of the audio that makes up each track. Punch recording lets you manually punch one or more audio tracks in and out of recording without stopping the Transport.

*You do not need to use QuickPunch or any other audio punch recording mode to punch record with MIDI tracks. MIDI tracks can be punched while in Normal (Nondestructive) Record mode, and in Destructive Record mode.*

### Pro Tools Punch Recording Modes

Pro Tools provides three different manual punch recording modes:

**QuickPunch** A nondestructive Record mode that lets record-enabled tracks be punched in and punched out during playback by clicking the Record button in the Transport. QuickPunch mode is available on all systems.

**TrackPunch (Pro Tools HD Only)** A nondestructive Record mode that lets individual tracks be punched in, punched out, and taken out of record enable without interrupting online recording and playback.

**DestructivePunch (Pro Tools HD Only)** A destructive Record mode that maintains a single continuous audio file per punch track, and lets individual tracks be punched in, punched out, and taken out of record enable without interrupting online recording and playback.

*To automatically punch in and out on record-enabled audio tracks over a specific range, see ["Audio Punch Recording Over a](#page-462-0)  [Specified Range" on page 437](#page-462-0).*

## <span id="page-493-1"></span>Guidelines for Punch Recording

This topic lists the basic settings and guidelines for Pro Tools punch recording, including the following:

- • ["Voice Requirements for Punch Recording" on](#page-493-0)  [page 468.](#page-493-0)
- • ["Delay Compensation and DestructivePunch](#page-494-0)  [Mode" on page 469](#page-494-0).
- • ["Audio Files, Clips and Takes" on page 469.](#page-494-1)
- "Preferences for Punch Recording" on page 470 (for crossfades, as well as transport and monitor configuration settings).

## <span id="page-493-0"></span>Voice Requirements for Punch Recording

The maximum number of tracks that can be punched depends on the type of system you are using, as well as the number of available voices. The following topics provide guidelines for voice usage with punch recording that can be useful when managing resources during sessions.

### **Pro Tools (QuickPunch Only)**

QuickPunch capabilities for Pro Tools depends on the total number of voices available. This will vary depending on the number of tracks and plug-ins in use in the current session (which affects the number of available voices).

*QuickPunch uses CPU processing power, and may reduce the number of tracks and plug-ins you can use.*

*For details on voice capabilities, see ["Pro Tools Capabilities with Different Hard](#page-62-0)[ware Configurations" on page 37](#page-62-0).*

#### **To make more voices available for punch recording:**

- **1** Identify tracks that are not record-enabled, and do not need to be heard while recording.
- **2** Make those tracks inactive.

### **Pro Tools HD (QuickPunch, TrackPunch, and DestructivePunch)**

When using any punch recording mode with Pro Tools HD, two voices are required for each record-enabled mono track. This means that you can punch record up to half the total number of voices available on your system.

If the required number of voices for the record-enabled tracks is not available when switching to QuickPunch, TrackPunch, or DestructivePunch mode, you are prompted to free up the necessary voices.

### **To make more voices available for punch recording:**

- Identify tracks that are not record-enabled, and do not need to be heard while recording, and do any of the following:
- Set voice assignments for tracks to Off.
- Make tracks inactive.
- Group all Native plug-ins before DSP plug-ins.

Voices that are in use by other tracks, but not record-enabled, may be "stolen" during punch recording as necessary.

When any punch recording mode is enabled, voice playback priority is as follows (from highest to lowest playback priority):

- Tracks with assigned voices that are not record-enabled.
- Tracks with assigned voices that *are* record-enabled.
- Tracks with Dynamically Allocated Voicing that are not record-enabled.
- Tracks with Dynamically Allocated Voicing that *are* record-enabled.

If a session has plenty of available voices, you should have no trouble punch recording tracks using Dynamically Allocated Voicing. However, if you are running out of voices, and want to ensure that a track is heard when punch recording, be sure to set the voicing tracks that you don't need to punch into to Off.

### <span id="page-494-0"></span>Delay Compensation and DestructivePunch Mode

When using DestructivePunch to punch in on an existing recording, make sure the Delay Compensation settings are the same as when the original file was recorded. If they differ, the punched-in audio will not be time-accurate to the original recording.

• If Delay Compensation was inactive when recording the original file, it should be deactivated while using DestructivePunch.

• If Delay Compensation was active when recording the original file, it should be kept active while using DestructivePunch.

To ensure that the Delay Compensation path on record tracks remains consistent while using DestructivePunch, you need to prevent Pro Tools from using the Low Latency monitoring path when record tracks switch to Input monitoring.

#### **To apply Delay Compensation to a track where Delay Compensation was suspended, do one of the following:**

- Right-click the Track Compensation indicator on the track and select Auto Low Latency Off.
- Command-Control-click (Mac) or Control-Start-click (Windows) the Track Compensation indicator on the track.

#### **To apply Delay Compensation to all selected tracks where Delay Compensation was suspended, do one of the following:**

- Shift-Right-click the Track Compensation indicator on the track and select Auto Low Latency Off.
- Command-Control-Shift-click (Mac) or Control-Start-Shift-click (Windows) the Track Compensation indicator on the track.

*For more information, see ["Delay](#page-970-0)  [Compensation" on page 945.](#page-970-0)*

# <span id="page-494-1"></span>Audio Files, Clips and Takes

### **QuickPunch and TrackPunch Modes**

QuickPunch and TrackPunch are *nondestructive*  recording modes. Instead of replacing audio while punching, QuickPunch and TrackPunch create new audio files for each *pass* (a pass is one cycle of starting and stopping the Transport).

Pro Tools begins recording a new audio file when playback begins, automatically generating *clips* in that file at each punch-in and punch-out point. Up to 200 of these "running punches" can be performed in a single pass. QuickPunch and Track-Punch provide instantaneous monitor switching on punch-out.

After recording with QuickPunch or TrackPunch, the new audio clips appear in the Clip List. This includes the whole-file audio clip encompassing all punches from the record pass, along with the clips derived for each punch.

Names for the punched clips are numbered consecutively starting with "01." For example, if Quick-Punch is used to punch in twice on a track called "Lead Gtr," a clip for the parent audio file appears and is named "Lead Gtr\_01," and two clips for the punches are named "Lead Gtr\_01-01" and "Lead Gtr 01-02."

If you stop playback and record additional punches with QuickPunch (or TrackPunch), a new whole file clip is created (since one is created for each pass), and subsequent clips are named by incrementing the first two digits in the name. For example, on the second pass, the punched clips are named "Lead Gtr\_02-01," "Lead Gtr\_02-02," and so forth.

#### **DestructivePunch Mode**

DestructivePunch is a *destructive* recording mode which permanently replaces pre-existing track material with newly recorded "punch" audio. Pro Tools only records while tracks are punched in, inserting new material and replacing audio in the track playlist.

## Preferences for Punch Recording

#### **(Crossfade, Transport, and Record Settings)**

Pro Tools provides several punch-related preference settings that let you specify how crossfades, monitoring and transport functions are to perform during and after recording passes. These settings optimize Pro Tools fades, transport and track behavior for different types of tasks, including dubbing, mixing, and overdubbing.

#### **Crossfades while Punch Recording**

Pro Tools places crossfades at each in and out point, for smooth transitions between punch clips. You can specify the crossfade length for Quick-Punch and TrackPunch modes (DestructivePunch uses a fixed crossfade length which cannot be changed). After punch recording is completed, all crossfades can be edited in the same manner as standard crossfades (see [Chapter 28, "Fades and](#page-606-0)  [Crossfades"](#page-606-0)).

#### *QuickPunch/TrackPunch Crossfade Length*

Pro Tools can automatically write a crossfade for each punch point when using QuickPunch and TrackPunch. The length for these crossfades is set with the QuickPunch/TrackPunch Crossfade Length option on the Editing Preferences page.

#### **To set the QuickPunch/TrackPunch Crossfade Length:**

- **1** Choose Setup > Preferences and click the Editing tab.
- **2** Enter a new value (in msec) for the Quick-Punch/TrackPunch CrossFade Length. A good general-purpose crossfade length for punches is 10 milliseconds. If you set the preference to zero, Pro Tools will not create any crossfades at the punch-in/out points.
- **3** Click OK.

If a value other than zero is specified for the Quick-Punch/TrackPunch Crossfade Length, Pro Tools writes a pre-crossfade at the punch-in point (the fade occurs up to but not into the punched clip boundary), and a post-crossfade at punch-out (after the punched clip).

Regardless of the current QuickPunch/TrackPunch Crossfade Length setting, Pro Tools always executes a 4 millisecond "monitor only" crossfade (which is not written to disk) to avoid distracting pops or clicks that might occur as you enter and exit record mode.

#### *DestructivePunch and Crossfades*

DestructivePunch uses a fixed 10-millisecond linear crossfade at each in and out point. After punch recording is completed, crossfades can be edited in the same manner as standard crossfades (see [Chapter 28, "Fades and Crossfades"](#page-606-0)).

#### **Transport and Record Settings**

Transport and Record preferences for punch recording appear on the Operation Preferences page. These preferences specify how track and Transport record status respond during, between, and after punches and passes.

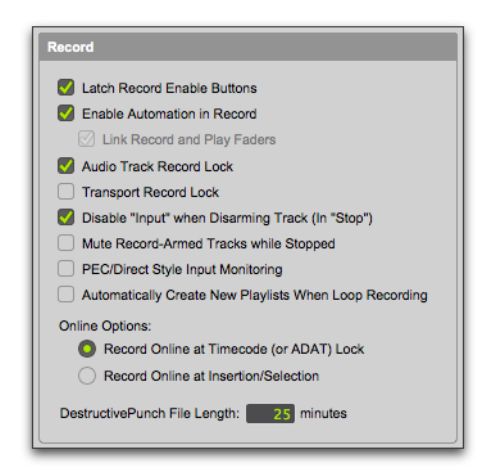

*TrackPunch preferences*

### *Transport RecordLock*

This setting lets the Transport Record be configured to either emulate a digital dubber, or to maintain legacy behavior for the Transport master Record.

 When not enabled, the Transport Record disarms when Pro Tools is manually stopped or stops due to a loss of timecode. This replicates legacy Pro Tools recording behavior.

 When enabled, the Transport Record remains armed when playback or recording stops. This saves having to re-arm the Transport between takes, emulating digital dubber behavior.

*Punching out of record by pressing Record on the Transport takes the transport out of record enable.*

### *Destructive Recording and Transport RecordLock*

As a precaution against accidentally recording over previous material, the Transport RecordLock option is automatically disabled and grayed out when Destructive record mode is enabled.

#### *Audio Track RecordLock*

This setting lets Pro Tools tracks either emulate a digital dubber, or maintain legacy behavior for track record status.

 When the Audio Track RecordLock option is enabled, the record-enabled audio tracks remain armed when playback or recording stops.

◆ When the Audio Track RecordLock option is not enabled, record-enabled audio tracks are taken out of record enable when Pro Tools is stopped. This prevents tracks from remaining armed from pass to pass, emulating track record behavior of a digital dubber.

*For examples of how these settings can be applied, see ["Example TrackPunch and De](#page-507-0)[structivePunch Workflows" on page 482](#page-507-0).*

### <span id="page-497-0"></span>Synchronization and Track Arming Options for Punch Recording **(SYNC HD Only)**

Synchronization settings for online punch recording vary depending on the type and capabilities of your Pro Tools system and other devices in your studio.

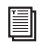

*For basic timecode and synchronization information for Pro Tools, see [Chapter 50,](#page-1126-0)  ["Working with Synchronization."](#page-1126-0)*

The MachineControl option for Pro Tools HD lets you remotely arm tracks on supported 9-pin decks (or V-LAN for Transport only).

*Choose Setup > Machine Track Arming Profiles to configure your system, and choose Window > Machine Track Arming to display the Machine Track Arming window.* 

*For information on remote track arming with MachineControl, see the Machine-Control Guide.* 

# QuickPunch Audio Recording

QuickPunch is available on all systems and lets you instantaneously punch in and out all recordenabled audio tracks during playback by clicking the Record button in the Transport.

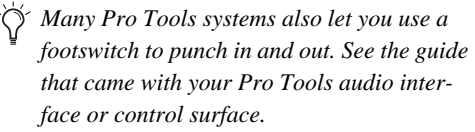

# Recording with QuickPunch

### **To punch record with QuickPunch:**

- **1** Do one of the following:
- Select Options > QuickPunch.
- Right-click the Record button in the Transport and select QuickPunch.

When QuickPunch is enabled, a "P" appears in the Record button in the Transport.

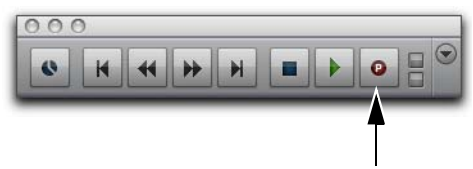

*QuickPunch enabled*

- **2** Check or reconfigure the crossfade setting for punch recording (see "QuickPunch/TrackPunch Crossfade Length" on page 470).
- **3** Click the track Record Enable button to record enable each track on which you want to punch in.

### *If you cannot record enable tracks due to voice limitations, see ["Voice Requirements](#page-493-0)  [for Punch Recording" on page 468](#page-493-0).*

- **4** Prepare to record by cueing Pro Tools to an appropriate location. To use pre-roll, enable a preroll value in the Transport window.
- **5** Start playback by clicking Play in the Transport window.
- **6** Do one of the following:
- When you reach the punch-in point, click Record in the Transport.
- For Pro Tools systems that support using a connected footswitch, step on the footswitch at the punch-in point.

The Record button stops flashing and stays lit during recording.

**7** To punch out, click Record again (or step on the footswitch).

As Pro Tools continues playing, you can perform additional punches (up to 200). When recording multiple punches during a single pass, a single audio file is recorded from which Pro Tools creates the appropriate clips.

After a QuickPunch recording pass, the punched track's playlist in the Edit window displays the clips created by punching. You can use any of the Trim tools after punch recording to open up the head or tail of QuickPunch recorded clips, or to reveal the parent audio file that was recorded in the background. This lets you compensate for any late or missed punches.

For information on file and clip naming, see ["Au](#page-494-1)[dio Files, Clips and Takes" on page 469](#page-494-1).

### QuickPunch with an Edit Selection

If you make an Edit selection and use QuickPunch, the following rules apply:

- If the Transport is not online, recording begins and stops whenever you click the Record button in the Transport—regardless of the selection's start or end point.
- If the Transport is online, punch-in/out behavior is controlled by the Online Options setting on the Operation Preferences page.
	- If you select Record Online at Insertion/ Selection, QuickPunch punches in and out only within the selection (or in the case of an insertion point, only after the insertion point).
	- If you select Record Online at Timecode Lock, QuickPunch disregards the selection and punches in and out whenever you want (after Pro Tools has locked to timecode).
- *For information about online playback with Pro Tools, see the User Guide that came with your system. For information about synchronization with TrackPunch and Destructive-Punch recording, see ["Synchronization and](#page-497-0)  [Track Arming Options for Punch Recording"](#page-497-0)  [on page 472.](#page-497-0)*

# TrackPunch Audio Recording

### **(Pro Tools HD Only)**

TrackPunch mode lets you punch tracks in and out individually (one at a time) or punch multiple tracks in and out simultaneously. TrackPunch is a nondestructive punch mode which leaves previous material on disk. (To destructively replace audio on disk, see ["DestructivePunch Audio Recording"](#page-502-0)  [on page 477\)](#page-502-0).

# TrackPunch Setup

Before using TrackPunch in a record pass you must configure Pro Tools, session, and track settings.

### Configuring Pro Tools

#### **To configure Pro Tools:**

- **1** Configure tracks, voicing, and other Track-Punch settings as needed (see ["Guidelines for](#page-493-1)  [Punch Recording" on page 468](#page-493-1)).
- **2** Make sure Pro Tools is not recording or playing back (the Transport is stopped).

# Enabling TrackPunch Mode

#### **To enable TrackPunch mode:**

- Do any of the following:
- Select Options > TrackPunch.
- Right-click the Record button in the Transport, and select TrackPunch from the pop-up menu.
- Control-click (Mac) or Start-click (Windows) the Record button in the Transport to cycle through available Record modes until Track-Punch mode is selected (a "T" indicates Track-Punch mode).
- Press Command+Shift+T (Mac) or Control+Shift+T (Windows).

### <span id="page-499-0"></span>Transport Display of TrackPunch Status

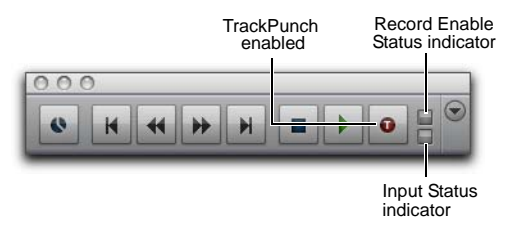

*TrackPunch and TrackInput Status indicators in the Transport window*

The Transport Record button indicates Track-Punch and Record status as follows:

#### **When TrackPunch mode is enabled:**

- A "T" appears in the Record button in the Transport.
- If at least one track is TrackPunch-enabled, the Record button lights solid blue.

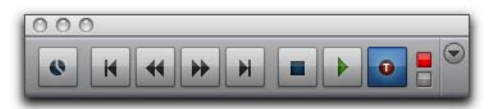

*TrackPunch mode, with at least one TrackPunchenabled track*

#### **When TrackPunch mode is enabled and the transport is armed for recording:**

- If no tracks are TrackPunch-enabled, the Record button in the Transport flashes gray and red.
- If at least one track is TrackPunch-enabled, the Record button flashes blue and red.
- ◆ If at least one TrackPunch-enabled track is also record-enabled, the Record button flashes blue and red, *and* the record LED lights.
- Whenever at least one audio track is recording, the Transport Record button lights solid red.

# TrackPunch Enabling Tracks

Before each pass, you must TrackPunch enable all tracks that you intend to punch (you can Track-Punch enable tracks without record enabling them).

#### **To TrackPunch enable one audio track:**

 Control-click (Mac) or Start-click (Windows) the track's Record Enable button.

#### **To TrackPunch enable or disable all audio tracks:**

 Option-Control-click (Mac) or Alt-Start-click (Windows) a track's Record Enable button.

#### **To TrackPunch enable or disable all selected audio tracks:**

 Option-Control-Shift-click (Mac) or Alt-Start-Shift-click (Windows) a track's Record Enable button.

When TrackPunch enabled, Track record enable buttons light solid blue.

*Create track groups for each stem or set of tracks on which you plan to punch, then use the Group List to quickly select all tracks in the group.* 

#### **Track Record Status Display**

Each track's Record Enable button indicates its TrackPunch and record enable status as follows:

• When a track is TrackPunch-enabled but not record-enabled, its Record Enable button lights solid blue.

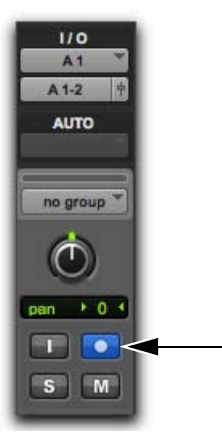

#### *Record Enable button, enabled*

- When a track is both TrackPunch-enabled and record-enabled, its Record enable button flashes blue and red.
- When a track is record-enabled only, its Record Enable button flashes red.
- While a track is recording (in any mode), its Record Enable button lights solid red.

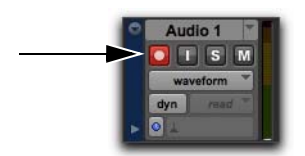

*Red (not flashing) indicates recording (all modes)*

# Monitoring and Levels

### **To complete the setup for TrackPunch:**

- **1** Configure monitoring for record-enabled tracks by selecting a mode from the Track menu, or using the TrackInput button, as appropriate. Choices include:
- Set Record Tracks to Auto Input
- Set Record Tracks to Input Only

Selecting either monitoring mode only affects tracks that are record-enabled.

- **2** Start playback and compare levels of the input source with audio on disk. Click the TrackInput button to toggle the track source. When lit (green), the track is monitoring input. When unlit (gray), the track is monitoring from disk (see ["Selecting Record Monitor Modes with Track-](#page-449-0)[Input Monitoring" on page 424](#page-449-0)).
- **3** When you are satisfied with your levels, you are ready to start punch recording.

# Using TrackPunch

After you have configured Pro Tools, tracks, and levels, you can record with TrackPunch in several ways.

# Punching In on Individual Tracks

#### **To punch in on individual tracks:**

- **1** Make sure Pro Tools is in TrackPunch mode.
- **2** Control-click (Mac) or Start-click (Windows) the Record Enable button for each track you want to punch in, so that the track is Track-Punch-enabled only. The track's Record Enable button should light solid blue.
- **3** Click Record in the Transport to enter the TrackPunch Record Ready mode. The Record button flashes blue and red.
- **4** Click Play in the Transport to begin playback.
- **5** During playback, punch in and out on individual TrackPunch-enabled tracks by clicking their respective Record Enable buttons.
- **6** While continuing local or remote playback, do any of the following:
- Punch in on other TrackPunch enabled tracks individually.
- After punching out, take tracks out of record enable then record enable different TrackPunch enabled tracks.
- Repeat as needed to punch other stems, tracks, or takes.
- **7** Stop playback. When you are finished with the record pass, track Record Enable status and transport Record Arm status follow the current Audio Track RecordLock and Transport Record-Lock preference settings.

After a TrackPunch recording pass, the punched track's playlist in the Edit window displays the clips created by punching. You can use any of the Trim tools after punch recording to open up the head or tail of TrackPunch recorded clips, or to reveal the parent audio file that was recorded in the background. This lets you compensate for any late or missed punches.

For information on file and clip naming, see ["Au](#page-494-1)[dio Files, Clips and Takes" on page 469](#page-494-1).

### Punching In on Multiple Tracks **Simultaneously**

#### **To punch in on multiple tracks simultaneously:**

- **1** Enable TrackPunch mode.
- **2** Click the Record Enable button on each track you want to punch in, so that the track is both TrackPunch- and Record-enabled. The track's Record Enable button flashes blue and red.
- **3** Do one of the following:
- During playback, click Record in the Transport to punch in and out on all TrackPunch-enabled tracks simultaneously.
- Click Record in the Transport first, then Option-Shift-click (Mac) or Alt-Shift-click (Windows) a track's Record Enable button to simultaneously punch in and out on all currently selected Track-Punch enabled tracks.
- **4** Stop playback. When you are finished with the record pass, track Record Enable status and transport Record Arm status follow the current Audio Track RecordLock and Transport Record-Lock preference settings.

# Start Recording on All Tracks

You can choose to begin a punch pass in record, to punch out and back in as needed.

#### **To punch in on all tracks:**

- **1** Enable TrackPunch mode (see ["Transport Dis](#page-499-0)[play of TrackPunch Status" on page 474](#page-499-0)).
- **2** Click the Record Enable button on each track you want to punch in, so that the track is both TrackPunch- and Record-enabled. The track's Record Enable button flashes blue and red.
- **3** Click Record in the Transport to enter the TrackPunch Record Ready mode. The Record button flashes blue and red.
- **4** Click Play in the Transport to begin playback.
- **5** During playback, punch out and back in on individual TrackPunch-enabled tracks by clicking their respective Record Enable buttons.
- **6** Stop playback. When you are finished with the record pass, track Record Enable status and transport Record Arm status follow the current Audio Track RecordLock and Transport Record-Lock preference settings.

# <span id="page-502-0"></span>DestructivePunch Audio Recording

### **(Pro Tools HD Only)**

DestructivePunch is a *destructive* recording mode that lets you punch in and out on during playback, while preserving a contiguous audio file on each punched track. Like TrackPunch mode, DestructivePunch mode lets you punch tracks in and out individually (one at a time) or punch multiple tracks in and out simultaneously.

Unlike QuickPunch and TrackPunch, Destructive-Punch replaces audio within the target parent file. DestructivePunch is essentially a destructive version of TrackPunch mode. Where TrackPunch always records audio to a new file in the background, DestructivePunch destructively records audio directly into the original file, using a fixed 10-millisecond linear crossfade. No additional clips are created when recording in DestructivePunch mode. Up to 200 "running punches" can be performed in a track during a single DestructivePunch pass.

*DestructivePunch recording is not supported with AudioSuite rendered clips with handles. You can consolidate such clips if you need to use DestructivePunch.*

## DestructivePunch Setup **(Pro Tools HD Only)**

Before using DestructivePunch in a record pass you must configure Pro Tools, session, and track settings.

### Configuring Pro Tools for **DestructivePunch**

#### **To configure Pro Tools:**

- **1** Configure tracks, voicing, and other settings as needed (see ["Guidelines for Punch Recording"](#page-493-1)  [on page 468\)](#page-493-1).
- **2** Make sure Pro Tools is not recording or playing back (the Transport is stopped).

### Enabling DestructivePunch Mode

#### **To enable DestructivePunch mode:**

- Do one of the following:
- Select Options > DestructivePunch.
- Right-click the Record button in the Transport and select DestructivePunch.
- Control-click (Mac) or Start-click (Windows) the Record button in the Transport to cycle through available Record modes until DestructivePunch mode is indicated by "DP" in the Transport Record Enable button.

*Power waveform view is not available in Destructive Punch mode.*

### Transport Display of DestructivePunch **Status**

#### **When DestructivePunch mode is enabled:**

 The letters "DP" appear in the Record button in the Transport.

 If at least one track is DestructivePunch-enabled, the Record button in the Transport lights solid blue.

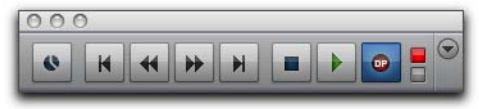

*Transport Record Enable button with DestructivePunch mode enabled*

#### **When DestructivePunch mode is enabled and the transport is armed for recording:**

 If no tracks are DestructivePunch-enabled, the Record button in the Transport flashes gray and red.

◆ If at least one track is DestructivePunch-enabled, the Record button flashes blue and red.

- ◆ If at least one DestructivePunch-enabled track is also record enabled, the Record button flashes blue and red, *and* the record LED lights.
- Whenever at least one audio track is recording, the Record button lights solid red.

### Preparing Tracks for DestructivePunch Recording

In order for a track to be enabled for Destructive-Punch recording, the track must contain a contiguous audio file that meets the following requirements:

- The file must start at the beginning (sample 0) of the session.
- The File Length must be equal to or greater than the DestructivePunch File Length setting (see ["DestructivePunch File Length" on page 479](#page-504-0)).

If a track does not contain a file that meets these requirements, you can do any of the following to meet the requirements:

- Move the current file in the track Timeline so that its beginning aligns with the session start.
- Use the Consolidate command to create a continuous file of the required length.
- Change the DestructivePunch File Length setting so that the current file is equal to or greater than the required length.
- Use the Prepare DPE Tracks command to consolidate audio on all DestructivePunch-enabled tracks. (See "Using the Prepare DPE Tracks Command" on page 479.)

### DestructivePunch File Length

To use DestructivePunch on an audio track, the track must contain a contiguous audio file of a minimum length, which is set in the Pro Tools Operation preferences page.

### **To set DestructivePunch File Length:**

- **1** Choose Setup > Preferences and click the Operation tab.
- **2** Type a value for DestructivePunch File Length.
- **3** Click OK.

### Using the Prepare DPE Tracks Command

### **To prepare a track for DestructivePunch recording:**

- **1** Enable DestructivePunch mode ("Enabling DestructivePunch Mode" on page 478).
- **2** Make sure the tracks you want to prepare are DestructivePunch-enabled (see ["Destructive-](#page-504-0)[Punch Enabling Tracks without Record En](#page-504-0)[abling Them" on page 479](#page-504-0)).
- **3** Choose Options > Prepare DPE Tracks.

Pro Tools consolidates audio on all Destructive-Punch-enabled tracks from the beginning of the session to the value specified in the Destructive-Punch File Length preference.

*For clips with any clip gain settings other than 0 dB, the Prepare DPE Tracks command automatically renders all clip gain and resets all clip gain to 0 dB.*

### Enabling Tracks for DestructivePunch Recording

You can enable tracks for DestructivePunch without record enabling them. This lets you punch in on individual tracks at any time after starting playback by clicking their respective Record Enable buttons.

You can also simultaneously DestructivePunch enable tracks and record enable them. This lets recording begin as soon as the transport is recordarmed and playback begins. (See ["Destructive-](#page-505-0)[Punch-Enabling and Record-Enabling Tracks Si](#page-505-0)[multaneously" on page 480](#page-505-0).)

### <span id="page-504-0"></span>DestructivePunch Enabling Tracks without Record Enabling Them

This method lets you use the Prepare DPE Tracks command to consolidate files for Destructive-Punch recording.

#### **To DestructivePunch-enable an audio track:**

■ Control-click (Mac) or Start-click (Windows) the track's Record Enable button to toggle the button to solid blue.

#### **To DestructivePunch-enable all audio tracks:**

■ Option-Control-click (Mac) or Alt-Start-click (Windows) a track's Record Enable button to toggle all Record Enable buttons to solid blue.

#### **To DestructivePunch-enable all selected audio tracks:**

- Control-Option-Shift-click (Mac) or Alt-Start-Shift-click (Windows) a track's Record Enable button to toggle the Record Enable buttons for the selected audio tracks solid blue.
- *Create a VCA group for each stem or set of tracks on which you plan to punch, and use the VCA Record Enable button to arm all tracks in the group for DestructivePunch. For more information, see ["VCA Master Tracks"](#page-937-0)  [on page 912.](#page-937-0)*

### <span id="page-505-0"></span>DestructivePunch-Enabling and Record-Enabling Tracks Simultaneously

This method can be used when tracks already meet the requirements for DestructivePunch recording.

#### **To simultaneously DestructivePunch enable and record enable an audio track:**

Click the track's Record Enable button. The track's Record Enable button flashes blue and red.

### **To simultaneously DestructivePunch enable and record enable all audio tracks:**

 Option-click (Mac) or Alt-click (Windows) a track's Record Enable button. All tracks' Record Enable buttons flash blue and red.

#### **To simultaneously DestructivePunch enable and record enable all selected audio tracks:**

 Option-Shift-click (Mac) or Alt-Shift-click (Windows) a track's Record Enable button. The Record Enable buttons for the selected audio tracks flash blue and red.

### Track Record Status Display

When Pro Tools is in DestructivePunch mode, each track's Record Enable button indicates its DestructivePunch and record enable status as follows:

- When a track is both DestructivePunch-enabled and record-enabled, its Record Enable button flashes blue and red.
- When a track is DestructivePunch-enabled but not record-enabled, its Record Enable button lights solid blue.
- When a track is record-enabled only, its Record Enable button flashes red.
- While a track is recording (in any mode), its Record Enable button lights solid red.

### Monitoring and Levels

### **To complete the setup for DestructivePunch:**

- **1** Configure monitoring for record-enabled tracks by selecting a mode from the Track menu, as appropriate. Choices include:
- Set Record Tracks to Auto Input
- Set Record Tracks to Input Only

Selecting either monitoring mode only affects tracks that are record-enabled.

- **2** Start playback.
- **3** To compare levels of the input source with audio on disk, click the TrackInput button. When lit (green), the track is monitoring input. When unlit (gray), the track is monitoring from disk (see ["Selecting Record Monitor Modes with](#page-449-0)  [TrackInput Monitoring" on page 424\)](#page-449-0).

When you are satisfied with your levels, you are ready to start punch recording.

# Using DestructivePunch

After you have configured Pro Tools, tracks, and levels, you can use DestructivePunch to record in several ways.

### Punching In On Single Tracks

### **To punch in on single tracks:**

- **1** Enable DestructivePunch mode ("Enabling DestructivePunch Mode" on page 478).
- **2** Control-click (Mac) or Start-click (Windows) the Record Enable button for each track you want to punch in, so that the track is DestructivePunch-enabled only. The track's Record Enable button lights solid blue.
- **3** Click Record in the Transport to enter Record Ready mode. The Record Enable button flashes blue and red.
- **4** Click Play in the Transport to begin playback.
- **5** During playback, punch in and out on individual DestructivePunch-enabled tracks by clicking their Record Enable buttons.
- **6** Stop playback. When you are finished with the record pass, track Record Enable status and transport Record Arm status follow the current Audio Track RecordLock and Transport Record-Lock preference settings.

# Punching In on Multiple Tracks

#### **To punch in on multiple tracks simultaneously:**

- **1** Enable DestructivePunch mode ("Enabling DestructivePunch Mode" on page 478).
- **2** Click the Record Enable button on each track you want to punch in, so that the track is both DestructivePunch-enabled and Record-enabled. Each track's Record Enable button flashes blue and red.
- **3** Click Play in the Transport to begin playback.
- **4** During playback, click Record in the Transport to punch in and out on all DestructivePunch-enabled tracks simultaneously.
- **5** Stop playback. When you are finished with the record pass, track Record Enable status and transport Record Arm status follow the current Audio Track RecordLock and Transport Record-Lock preference settings.

### Starting Recording Immediately on Multiple Tracks

### **To punch in on multiple tracks:**

- **1** Enable DestructivePunch mode ("Enabling DestructivePunch Mode" on page 478).
- **2** Click the Record Enable button on each track you want to punch in, so that the track is both DestructivePunch-enabled and Record-enabled. Each track's Record Enable button flashes blue and red.
- **3** Click Record in the Transport to enter Record Ready mode. The Record button flashes blue and red.
- **4** Click Play in the Transport to begin playback.
- **5** During playback, punch out and back in on individual DestructivePunch-enabled tracks by clicking their respective Record Enable buttons.
- **6** Stop playback. When you are finished with the record pass, track Record Enable status and transport Record Arm status follow the current Audio Track RecordLock and Transport Record-Lock preference settings.

## Example TrackPunch and DestructivePunch Workflows

TrackPunch and DestructivePunch let you use Pro Tools punch recording in many ways. For example, DestructivePunch lets Pro Tools be used as a digital dubber for film re-recording (dubbing) and mixing (see ["Film Dubbing and Mixing" on](#page-507-0)  [page 482](#page-507-0)).

*If you are not already familiar with routing, selecting, and grouping Pro Tools tracks, see [Chapter 13, "Tracks"](#page-216-0) and [Chapter 43,](#page-932-0)  ["Basic Mixing."](#page-932-0)*

Keyboard shortcuts and preference settings for recording and input monitoring provide flexibility that makes TrackPunch or DestructivePunch equally useful for the following workflows commonly performed in film, video, and music production:

- Loading dailies (see ["Loading Dailies Using Re](#page-508-0)[cordLock" on page 483](#page-508-0))
- Recording Foley (see "Foley Recording" on page 484)
- Tracking and overdubbing in music production and any other recording situation (see ["Tracking](#page-509-0)  [and Overdubbing Music" on page 484](#page-509-0))
- *Throughout these examples, references to TrackPunch can also be applied to DestructivePunch (just remember that TrackPunch is nondestructive, while DestructivePunch is a destructive punch mode).*

Because Pro Tools can be networked, TrackPunch (and all other) audio files and whole sessions can be available for secure transfer to other systems for review, editing, and archiving.

# <span id="page-507-0"></span>Film Dubbing and Mixing

Film dubbing and mixing features of TrackPunch and DestructivePunch let you do the following:

- Arm and punch Pro Tools audio tracks remotely from a master synchronizer such as SoundMaster through P2 commands at any time, without having to stop playback and while maintaining timecode lock. (Requires the MachineControl option.)
- Toggle Pro Tools audio tracks between input and disk monitoring.
- Use Pro Tools as the timecode master (generating) or when slaving.
- Punch non-destructively with TrackPunch, or destructively with DestructivePunch.

### **A typical pre-dub session includes the following steps:**

- **1** Configure synchronization between Pro Tools and other devices as appropriate.
- **2** Choose Setup > Preferences and click the Operation tab.
- **3** Select (enable) Transport RecordLock. This keeps the Transport Record armed after the transport stops.
- *In Remote mode, Transport RecordLock has no effect. The synchronizer determines the behavior.*
- **4** Deselect Audio Track RecordLock. This causes the audio track record to disarm when the transport stops.
- *In Remote mode, Audio Track RecordLock has no effect. The synchronizer determines the behavior.*
- **5** Do one of the following:
- Select Options > TrackPunch to enable TrackPunch mode for non-destructive punch recording.
- Select Options > DestructivePunch to enable DestructivePunch recording.
- **6** Create 32 new tracks
- **7** Assign the track inputs.
- **8** Group the tracks into groups of eight.
- **9** Click the record enable buttons in the first eight tracks to TrackPunch enable the first eight tracks (or, the group for the first pre-dub).
	- *Use the Group List to quickly select all tracks in the group, and Option-Shift-click (Mac) or Alt-Shift-click (Windows) to record-enable all the tracks in the group.*
- **10** Assign the console paddles to the first eighttrack group in the session.
- **11** Begin the pre-dub pass. Use the console paddles to arm Pro Tools, and to punch in and out on the first group.
- **12** When the first pre-dub is over and all tracks are punched out, clear all TrackPunch or DestructivePunch enabled tracks.
- **13** Select the next group of tracks and TrackPunchor DestructivePunch-enable them.
- **14** Punch in and out on the second group of tracks.
- **15** Repeat the preceding steps as necessary.

### <span id="page-508-0"></span>Loading Dailies Using **RecordLock**

Dailies and similar types of transfers are comprised of multiple takes or scenes, each recorded while locked to unique time-of-day timecode. In between each take, timecode does not continue but stops completely. Because of this, the timecode on dailies and similar source material is said to be "discontinuous" (also known as broken timecode).

By default, Pro Tools drops out of recording when it goes offline due to broken timecode. However, you can change this behavior so that Pro Tools will instead remain armed, waiting to begin recording again when lock is re-established with the timecode of the next take.

#### **To configure RecordLock for loading:**

- **1** Choose Setup > Preferences and click the Operation tab.
- **2** Enable Transport RecordLock.
- **3** Enable Audio Track RecordLock.
- **4** Configure synchronization and other settings as required.
- **5** Put Pro Tools online, and start the external source player.
- **6** Whenever timecode drops out or stops, Pro Tools remains online and waits to receive new timecode. The Transport and record-enabled tracks remain record-enabled. When timecode resumes, Pro Tools begins recording to a new audio file (properly time stamped based on the incoming code).
- 

*Because Pro Tools has a 24-hour Timeline limit, you must use multiple sessions to load dailies if the span is more than 24 hours.*

# Foley Recording

Foley recording is one of the more specialized forms of recording in film production with unique monitoring requirements. Between punches and takes, inputs must be muted while Foley artists move themselves and equipment as they progress through a scene.

TrackInput monitoring can be configured to support Foley style TrackPunch recording using the Mute Record-Armed Tracks While Stopped preference.

#### **To configure Pro Tools for Foley-style punch record monitoring:**

- **1** Choose Setup > Preferences and click the Operation tab.
- **2** Enable Mute Record-Armed Tracks While Stopped.
- **3** Configure synchronization and other settings for Pro Tools and your other devices.
- **4** Enable TrackPunch or DestructivePunch mode and proceed with punch recording.

When recording online and Mute Record-Armed Tracks While Stopped is enabled, record-enabled tracks mute when the Transport is stopped. Input can still be monitored at any time by using the TrackInput switch.

### <span id="page-509-0"></span>Tracking and Overdubbing **Music**

Modern multitrack recording requires the flexibility to "capture the moment" by allowing on-the-fly record enabling and punch recording, as provided by TrackPunch. Features of TrackPunch for all tracking, overdubbing, and punching situations include the following:

- Record enable tracks while the transport is moving.
- Punch tracks in and out using on-screen Record Enable buttons, remotely from a synchronizer, from a control surface, or using a foot switch.
- Compare and match levels using TrackInput switching.

# Part V: Editing

# Chapter 24: Editing Basics

Use the Edit window in Pro Tools to edit and arrange audio, video, and MIDI. Track material can be edited nondestructively and in real time during playback.

The Edit window also lets you graphically edit other data, as follows:

**Editing Clips and Selections** See [Chapter 27,](#page-582-0)  ["Editing Clips and Selections."](#page-582-0) Also, see [Chapter 37, "Arranging Clips."](#page-812-0)

**Editing Fades and Crossfades** See [Chapter 28,](#page-606-0)  ["Fades and Crossfades."](#page-606-0)

**Editing Elastic Audio** See [Chapter 40, "Elastic](#page-862-0)  Audio<sup>"</sup>

**Editing MIDI** See [Chapter 31, "MIDI Editing."](#page-668-0) 

**Editing Automation** See [Chapter 45, "Automa](#page-1012-0)tion"

**Editing Video** See [Chapter 52, "Working with](#page-1180-0)  [Video in Pro Tools."](#page-1180-0)

### Nondestructive Editing

The vast majority of audio editing in Pro Tools is nondestructive. Whether cutting, pasting, trimming, separating, or clearing clips, you are only performing these functions on a map of the actual media (such as audio files). The source files remain untouched. However, certain processes or tools work destructively (can permanently change audio files on your hard disk), as noted in other topics.

While editing for MIDI tracks is in some instances destructive, with a few precautions you can keep important MIDI tracks and clips safe when performing edits (see ["Nondestructive MIDI Editing"](#page-521-0)  [on page 496\)](#page-521-0).

### Editing During Playback

Pro Tools lets you perform many editing tasks while the session plays. This powerful capability lets you interactively modify and edit a session, hearing the changes as you make them.

*Use Loop and Dynamic Transport modes for auditioning and editing loops during playback. See ["Playback Modes" on page 396.](#page-421-0)*

Following are just a few examples of editing and arranging tasks that can be performed while playing back a Pro Tools session:

- Capture, separate, cut, copy, paste, and trim clips
- Place, spot, or rearrange clips
- Add fades or crossfades to audio clips
- Quantize MIDI notes and audio events
- Transpose and otherwise modify MIDI tracks
- Nudge audio or MIDI clips
- Audition different playlists
- Adjust or scale automation and MIDI continuous controller data
- Insert real-time plug-ins
- Apply Real-Time (and Rendered) Elastic Audio processing
- Process audio with an AudioSuite plug-in
- Automation editing

There are a few things that cannot be changed while Pro Tools plays, as noted in relevant topics.

### Track Material

Each time you record or import audio, video, and MIDI, Pro Tools creates *clips* for the new track data, which not only indicate where the material begins and ends, but also provides visual feedback on its general character and content. When you record additional takes, or "punch in" on a specific location within a track, Pro Tools creates additional clips.

Clips are also created by cutting and pasting, resizing, separating, and re-capturing existing clips. Clips in a session are listed in the Clip List, where they can be dragged to existing tracks. A track can contain any number of clips, in any arrangement. The order and location of clips in a track define its *playlist*.

In addition to audio and MIDI clips, tracks provide automation playlists of any automation data (such as volume and pan). Automation can be recorded and edited in the Mix, Edit, and MIDI Editor windows (see [Chapter 45, "Automation"](#page-1012-0)).

### Clip Types

圍

There are different types of audio and MIDI clips, based on how they are created:

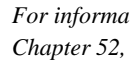

*For information on video clips, see [Chapter 52, "Working with Video in](#page-1180-0)  [Pro Tools."](#page-1180-0)*

**Whole-File Audio Clips** These audio clips are created when recording or importing audio, consolidating existing clips, and when nondestructively processing with an AudioSuite plug-in. Whole-file audio clips reference an entire audio file that resides on your hard drive. Whole-file audio clips are displayed in bold in the Clip List (see [Chapter 15,](#page-282-0)  ["The Clip List"](#page-282-0)). Normal clips often reference only a portion of the parent audio file and are created in the course of editing and, in some instances, when punch recording or loop recording.

**User-Defined Clips** These are clips that are explicitly defined, such as when you record or import audio or MIDI; capture, separate, or consolidate a selection; trim a whole-file audio clip; or rename an existing clip.

**Auto-Created Clips** These clips are automatically created in the course of editing, and, in some instances, when punch recording over existing clips. Since these clips can accumulate rapidly in a session, you can hide them in the Clip List. Auto-created clips can be turned into user-defined clips by renaming them.

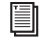

*For more information, see ["Naming and Dis](#page-290-0)[playing Clips in the Clip List" on page 265](#page-290-0).* 

**Offline Clips** Clips are *offline* when their parent files cannot be located, or are not available, when opening a session or importing a track. Offline clips appear in the Clip List as italicized and dimmed; they appear in playlists as light blue clips with italicized names. Offline clips can be edited like other clips, but they cannot be processed with AudioSuite plug-ins.

**Multichannel Clips** These clips, which are displayed as a single clip in the Clip List, reference multiple clips and audio files for stereo and surround tracks. Multichannel clips can be expanded (by clicking the triangle next to their name) to see the individual channels, which can be dragged independently to tracks.

**Clip Groups** A *clip group* is a collection of any combination of audio and MIDI clips that looks and acts like a single clip. Clip groups are essentially containers holding one or more clips. Clip groups can be created on a single track or on multiple adjacent audio, MIDI, and Instrument tracks. Clip groups let you "nest" multiple clips into "macro" clips for groove and tempo manipulation, editing, and arranging (see ["Clip Groups" on](#page-839-0)  [page 814](#page-839-0)).

**Warped Clips** Clips on Real-Time Elastic Audioenabled tracks can be *warped*. Warped clips are identified with a Warp Indicator icon in the upperright corner of clips on tracks and to the left of clip names in the Clip List. Warped clips result from the application of Elastic Audio processing. Elastic Audio processing can be applied manually in Warp view or using the TCE Trim Tool in Waveform view, or automatically using tempo conform, quantization, or transposition (see ["Warped Clips"](#page-883-0)  [on page 858\)](#page-883-0).

### Audio Clips and Waveforms

When the Track View for audio tracks is set to Waveform, Pro Tools draws a waveform diagram of the audio. Audio waveforms tell you several things about the recorded sound.

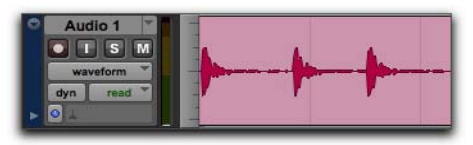

*Audio waveform of a drum track*

In the figure above, the "peaks" represent places in the recording where the attack of the sound causes the volume to increase momentarily. These are followed by "valleys," where the volume decreases.

Different types of sounds produce different types of waveforms. Drums, for example, generally produce waveforms with sharp *transients* (peaks of short duration) that are clearly defined. A drum hit has a loud, sharp attack and a rapid decay.

Other sounds, such as vocals or sustained synthesizer pads, produce very different waveforms. These sounds have less pronounced peaks and valleys because they generally have softer attacks and longer decays.

### Waveform Views

Pro Tools provides a several different Waveform View options. Depending on the editing task, you may want to display waveforms in any number of different ways.

### Calculating Waveform **Overviews**

Waveforms can be calculated using Peak or Power overviews.

#### **To set how the Waveform view is calculated:**

■ Choose View > Waveforms and select Peak or Power

**Peak** When selected, the waveform display is calculated based on the sample-by-sample peak level. Peak view is traditionally how Pro Tools calculates the waveform overview and can be used for normal or rectified views. Peak view clearly displays any clipping in the waveform.

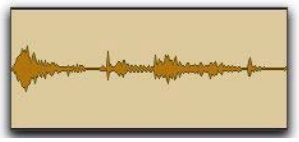

*Normal Peak Waveform view with Outlines*

*When zoomed in to the sample level, Pro Tools always displays Peak view.*

**Power** When selected, the wave form display is calculated according to the Root Mean Square (RMS). Power view can be used for normal or rectified views. Power view is useful for better seeing the characteristics of the audio in the waveform representation when zoomed out beyond the sample level. For mastering applications in particular, it can be more revealing of the sonic characteristics of the audio than Peak view.

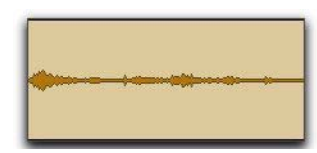

*Normal Power Waveform view with Outlines*

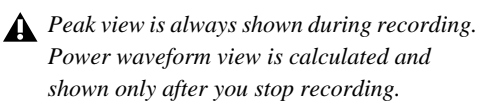

*Power view is not available in Destructive Punch mode or when zoomed to the sample level.*

### Rectified Waveforms

Rectified waveforms are displayed so that their positive and negative waveform excursions (the portions that fall above and below the center line) are summed together and viewed as a single positive-value signal. This view lets you see more waveform detail in normal or reduced track height views. It can be particularly useful when editing volume automation data, since it depicts waveform levels as starting at the bottom of the track. Rectified view is available in both Peak and Power views.

#### **To show waveforms rectified (or normally):**

■ Select (or deselect) View > Waveforms > Rectified.

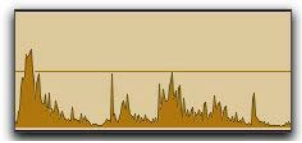

*Rectified Peak Waveform view with Outlines*

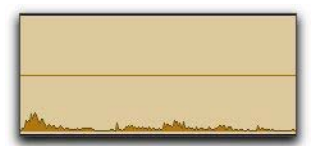

*Rectified Power Waveform view with Outlines*

*When zoomed in to the sample level, Pro Tools always displays waveforms in Normal Peak view.*

### Outlined Waveforms

Outlined waveforms provide more visual definition of the waveform, especially when viewed from a distance. However, you may want to disable Outlines when you need to do precise, detailed editing in Peak waveform view. Outlines are not displayed when you are zoomed in to the sample level.

### **To show (or hide) waveform outlines:**

 Select (or deselect) View > Waveforms > Outlines.

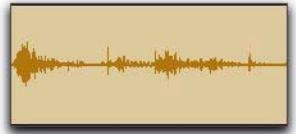

*Peak Waveform view without Outlines*

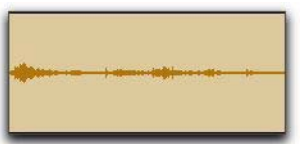

*Power Waveform view without Outlines*

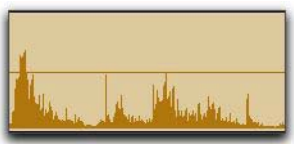

*Rectified Peak Waveform view without Outlines*

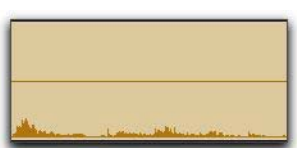

*Rectified Power Waveform view without Outlines*

### Guidelines for Editing **Waveforms**

With the Selector tool in the Edit window, you can select portions of audio waveforms and divide them into segments called *clips*, so that you can rearrange and manipulate them in tracks.

While editing musical material, try to create clips that let you maintain a consistent beat. If you always define clips so that they contain a whole number of beats, you will be able to string the clips together and maintain a smooth, steady rhythm.

It is sometimes useful to have a steady, well-defined reference waveform (such as a drum track or click track) as a guide when selecting and defining other clips. If you have played in time with the beat, it should be easier to create rhythmically accurate clips by referring to the reference waveform.

Some important rules to keep in mind when defining clips:

- $\bullet$  Whenever possible, begin a clip precisely before a volume peak, and end it immediately before another volume peak.
- Whenever possible, make sure a clip starts and ends on exactly the same part of a beat.
- Use the following Pro Tools features to help you edit rhythmic material or audio with clear transients into precise clips:
- Tab to Transients (see ["Tabbing to Transients"](#page-571-0)  [on page 546](#page-571-0)*.*)
- Editing to a Grid (see ["Grid Mode" on page 507\)](#page-532-0)
- Beat Detective (see [Chapter 30, "Beat Detec](#page-642-0)[tive"\)](#page-642-0)

# Avoiding Clicks and Pops

If an edited clip begins or ends at a point of high amplitude, you may hear a click when Pro Tools plays from one clip to another. In order to avoid clicks or pops do any of the following:

 Make sure that the start and end points of your selection are as close as possible to the point where the amplitude of the waveform tapers down to meet the *zero-crossing* line (the center line of the track's waveform display). If necessary, use the zooming tools in the Edit window (see ["Zooming](#page-535-0)  [Options" on page 510](#page-535-0)) to display waveforms in greater detail.

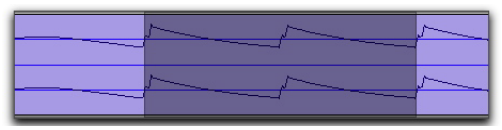

*Selection that begins and ends at zero crossings*

 Apply a crossfade between clips where a click or pop occurs. See ["Creating a Crossfade" on](#page-615-0)  [page 590](#page-615-0) for details.

 With Pro Tools HD, use the AutoFade feature to apply real-time fade-ins/outs to all clip boundaries that do not touch or overlap other clips. See ["Using](#page-617-0)  [AutoFades" on page 592](#page-617-0) for details.

### Nondestructive Audio Editing

When editing an audio track's playlist in Pro Tools, you are not actually cutting and moving pieces of sound as you would if you were cutting and splicing analog tape. Instead, Pro Tools creates a map of the audio file on your hard disk, which describes the order in which to play various portions of the audio.

When trimming audio clips with any of the Trim tools, or when editing the placement or order of clips within a track, you can use multiple playlists to easily return to a track's previous state. For more information, see ["Playlists" on page 599.](#page-624-0)

### Audio Clips and Automation Data

Automation data for audio resides in tracks and *not* in the Clip List. This means that when you drag an audio clip from the Clip List to a new track, no automation data is placed in the track. However, if you drag an audio clip from an existing track (that contains automation data) to another track, the automation from the source track is placed in the destination track.

You can edit automation data by switching track views or by revealing the automation lanes under the track.

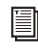

*For more information on automation, see [Chapter 45, "Automation."](#page-1012-0)*

### MIDI Clips and MIDI Data

The two most common Track Views you will use for MIDI and Instrument tracks are Notes and Clips:

• Use Clips view for arranging clips.

 Use Notes view for inserting and editing individual MIDI notes, and for working with and affecting groups of notes.

*For more information on setting Track View, see ["Track Views" on page 214](#page-239-0).*

*To toggle the Track View between Notes and Clips, click in the track you want to toggle and press Control+Minus (Mac) or Start+Minus (Windows) on the alphanumeric keyboard.*

### Clips View for MIDI and Instrument Tracks

MIDI and Instrument tracks can be viewed as Clips, which is similar to Waveform view for audio tracks. While a track's notes are visible in Clips view, individual note editing is not available in this view. Instead, all editing occurs across a time range encompassing all track data, including continuous controller events, program changes, and System Exclusive events.

Use Clips view to define clips that represent song sections and clips, or to rearrange or assemble track material.

In Clips view, the vertical zoom is automatically scaled to fit the entire range of pitches of MIDI notes on a track.

*You can double-click a MIDI clip to open it in the MIDI Editor window. See [Chapter 32,](#page-706-0)  ["MIDI Editors."](#page-706-0)*

There are a few things to consider when selecting, copying and cutting, and trimming MIDI clips:

• When cutting or clearing a clip or clip group selection that includes a note's start point, the entire note is removed. This is even the case when only a portion of the note (that includes its start point) is selected.

• When cutting or clearing a clip or clip group selection that includes a note's end point (but not its start point), the note remains and overlaps the edge of the clip.

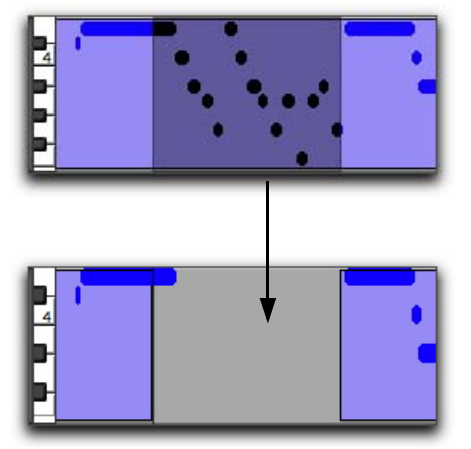

*Cutting a MIDI clip with note overlap*

 $\bullet$  Similar rules also apply when MIDI clips or clip groups containing MIDI clips are trimmed with any of the Trim tools. If the MIDI clip's start point is moved beyond a note's start point, the note is removed. If the clip's end point is trimmed so that a note's start point is within the clip but its end point is not, the note remains and overlaps the edge of the clip.

When moving and placing MIDI clips with overlapping notes, the notes always move with the clips. When placing MIDI clips with overlapping notes next to or near another clip, the overlapping notes extend into the next clip on the track.

*To separate MIDI notes, rather than leave them hanging, when separating, cutting or copying clips, make the Edit selection you want, switch to Notes view and use the Separate At Selection command, then switch back to Clips view and make the edit (separating, cutting, or copying).*

### MIDI Clips Created on Barlines

When recording MIDI, or when manually entering MIDI notes, the beginning and ending of resulting MIDI clips are constrained to bar boundaries. This facilitates arranging MIDI clips in a musically meaningful way, in whole bar lengths.

The beginning of a recorded MIDI clip always starts on the barline immediately before the first MIDI note (Note On) of the clip. Likewise, the MIDI clip ends on the barline immediately following the last note (Note Off) of the clip.

### MIDI Clips and Continuous Controller **Fvents**

Continuous controller events reside in MIDI clips and not in tracks. This means that when dragging clips that contain controller data from either a track or the Clip List, the controller data is written to the destination track.

You can edit continuous controller events by switching track views or by revealing the controller lanes under the track.

*For more information on editing MIDI controller data, see [Chapter 31, "MIDI Editing."](#page-668-0)*

### MIDI Mute Automation

Unlike continuous controller events, which represent nuances that are part of a MIDI performance, Mute in Pro Tools is an automation playlist that actually mutes the MIDI engine. Mute automation does not correspond to actual MIDI events and is therefore not exported when saving as a Standard MIDI File.

### Notes View for MIDI and Instrument Tracks

When a MIDI or Instrument track's Track View is set to Notes, MIDI notes are displayed in a "piano roll" format. Each note is displayed as a small rectangle with its vertical placement indicating pitch and its horizontal placement indicating location in time (and duration).

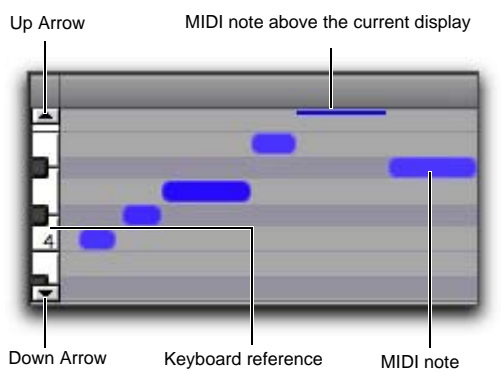

*MIDI track displaying notes*

To the left of the MIDI or Instrument track's playlist is a vertical mini-keyboard, complete with octave numbering, for pitch reference. You can click the mini-keyboard to play pitches using the track's selected MIDI output. Arrows at the top and bottom of the mini-keyboard (not available in the smaller track heights) are used to scroll the Notes display up and down.

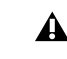

*Clicking the mini-keyboard clears the current Edit selection. For more information, see ["Selecting MIDI Notes" on page 650](#page-675-0).*

In Notes view, the pitch range of MIDI notes that can be displayed depends on the track height, and on the current zoom value. Any time a track's notes do not fit within its current height, notes above or below the viewed area are displayed as single-pixel lines at the very top and bottom of the range.

#### **To scroll the Notes display up or down for a MIDI or Instrument track, do one of the following:**

 Click either the up or down arrow of the minikeyboard.

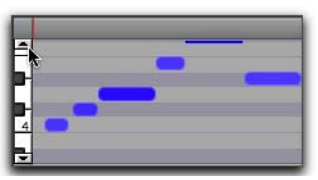

*Scrolling notes with the Up Arrow on mini-keyboard*

With any of the Edit tools (such as the Time Grabber tool) selected, press Command+Option+Control (Mac) or Control+Alt+Start (Windows) and drag up or down on the minikeyboard.

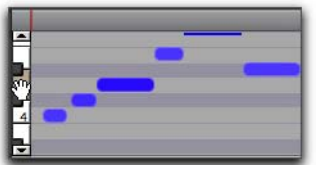

*Scrolling Notes display by dragging*

If you have a mouse with a scroll wheel, move the cursor over the track and Command-Option-Control-scroll (Mac) or Control-Alt-Start-scroll (Windows) up or down to scroll the notes display up or down.

Using the Edit tools, notes can be inserted, deleted, transposed, trimmed, and moved. For more information, see ["Manually Editing MIDI Notes" on](#page-675-1)  [page 650](#page-675-1).

### <span id="page-521-0"></span>Nondestructive MIDI Editing

While editing audio clips is usually nondestructive, this is generally not the case for MIDI clips. For instance, if a MIDI clip resides in just one track at a single location, editing for that clip *is* destructive. This means that altering the pitch, duration, or placement of notes in Notes view permanently alters the clip.

However, if the Mirror MIDI Editing option is disabled, when editing a MIDI clip that appears elsewhere in the session (either on the same track at another location or in a different playlist, or in another track), editing is nondestructive and creates a new auto-created clip. To go back to the previous material, drag the original clip from the Clip List, or return to a previously saved playlist.

- *One way to safely return to a track's previous state is with playlists. Before you edit notes, trim clips, or rearrange the order of clips, make a duplicate of the track's existing playlist and then edit the duplicate (see ["Play](#page-624-0)[lists" on page 599](#page-624-0)).*
- *To apply edits to all instances of a MIDI clip, enable Mirrored MIDI Editing mode (see ["Mirrored MIDI Editing" on page 645](#page-670-0)).*

# Naming Clips

You can rename clips to give them more descriptive names, or to simplify existing names. When renaming a clip that was auto-created during editing, the clip becomes a user-defined clip and is displayed in the Clip List even when auto-created clips are hidden.

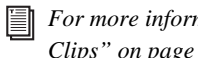

*For more information, see ["Renaming](#page-290-1)  [Clips" on page 265.](#page-290-1)*

### **To rename a clip on a track:**

- **1** Do one of the following:
- Select the clip you want to rename and then choose Clip > Rename.
- With any of the Edit tools, Right-click the clip that you want to rename and select Rename from the pop-up menu.
- Press Command+Shift+R (Mac) or Control+Shift+R (Windows).
- With the Grabber tool, double-click the clip you want to rename. For MIDI clips, the Name Dialog option must be selected as the Double-Clicking a MIDI Clip Opens setting in the MIDI Preferences.
- **2** In the Name dialog, type a new name for the clip. If a whole-file audio clip was selected, specify whether to rename just the clip, or both the clip *and* the disk file.
- **3** Click OK to rename the clip.

# Displaying Clip Names, Clip Times, and Other Data

Clip names and times can sometimes get in the way of editing audio waveforms and MIDI data. In these instances, you may want to disable their display. In other instances, such as arranging or spotting Foley, displaying clip names and times is extremely useful.

#### **To enable or disable the display of clip names in playlists:**

■ Select or deselect View > Clip > Name.

#### **To display clip times:**

From View  $>$  Clip, select one of the following options:

**No Time** Disables display of clip times.

**Current Time** Displays start and end times for clips.

**Original Time Stamp** Displays the Original Time Stamp for each clip. The Original Time Stamp is the original timecode location for the clip when it was first recorded or created.

**User Time Stamp** Displays the User Time Stamp for each clip. The User Time Stamp, which defaults to the Original Time Stamp, can be redefined with the Time Stamp command.

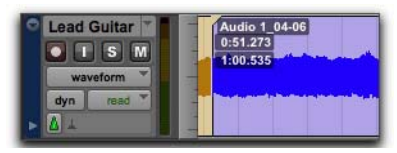

*Display enabled for clip names, Overlap, and times*

### **Displaying Clip Data on All Channels**

For stereo and greater-than-stereo multichannel tracks, clip data can be shown on all channels.

#### **To enable or disable the display of clip data on all channels:**

■ Select or deselect View > Clip > Display on All Channels.

### **Displaying Other Clip Information**

You can also choose to display the following in clips:

**Sync Points** Can be displayed on clips in playlists. This is useful when visually spotting to timecode or in arranging in Grid mode. For more information, see ["Sync Points" on page 801.](#page-826-0)

**Processing State** For clips that are processed with Elastic Audio, displays a Warp indicator in playlists and in the Clip List. See ["Warped Clips" on](#page-883-0)  [page 858](#page-883-0).

### **Channel Name and Scene And Take**

**Information** Can be displayed in clips in playlists and in the Clip List. This is useful for working with multichannel recordings and metadata made by field recorders. For detailed information on work-flows for field recorders, see [Chapter 51, "Work](#page-1156-0)[ing with Field Recorders in Pro Tools."](#page-1156-0)

**Rating** Can be displayed on clips in playlists. This is useful for arranging when working with multiple playlists and alternate takes. See ["Rating Clips" on](#page-604-0)  [page 579](#page-604-0).

**Clip Overlaps** Can be displayed on clips in playlists. This is useful for arranging and when working with tick-based audio tracks. See ["Clip Over](#page-585-0)[lap and Underlap" on page 560](#page-585-0).

**Clip Gain Line** Shows the Clip Gain Line for all clips in the Edit window. The Clip Gain Line lets you edit the clip gain settings for any given clip using breakpoint editing, much like with track-based volume automation. See ["Clip Gain Line" on](#page-594-0)  [page 569](#page-594-0).

**Clip Gain Info** Shows the Clip Gain Fader icon at the beginning of the clip, in the lower left corner. If the clip uses static clip gain, the static Clip Gain value  $(-144 \text{ dB to } +36.0 \text{ dB})$  for a clip is displayed to the right of the Clip Gain Fader icon. For a clip that has dynamic clip gain (using breakpoint gain settings), the Clip Gain value is not shown. For more information, see ["Clip Gain Info View" on](#page-593-0)  [page 568](#page-593-0).

### Multiple Undo

Pro Tools can keep track of up to 32 of the last undoable operations, allowing you to return to a previous editing state.

The Undo operations in Pro Tools are stored in a queue, in the order in which they were invoked. When choosing Edit > Undo, the most recent operation is undone. If you choose Undo again, the next operation in the queue is undone. You can also choose Edit > Redo to redo an operation, which moves back through the Undo queue by one step.

When the number of operations in the Undo queue reaches the maximum specified level of Undo (set in the Editing Preferences page), performing another undoable operation will remove the oldest operation at the top of the queue.

#### **To undo the last operation, do one of the following:**

- Choose Edit > Undo.
- Press Command+Z (Mac) or Control+Z (Windows).

*If no actions are available to undo, the menu displays Can't Undo.*

#### **To redo the last undone operation, do one of the following:**

- Choose Edit > Redo.
- Press Shift+Command+Z (Mac) or Shift+Control+Z (Windows).

### Undo History Window

You can use the Undo History window to view the queue of the undoable and redoable operations and return to any previous state. The Undo History can show edit creation times, enabling you to revert to the state a session held at a particular time.

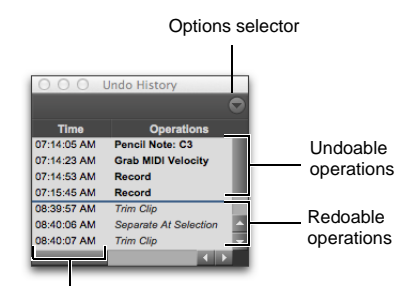

#### Creation times

*Undo History Window*

#### **To show (or hide) the Undo History window:**

■ Choose Window > Undo History.

#### **To undo operations in the Undo History window:**

Click the operation (bold) in the list to undo.

All operations in the queue that were performed after the operation you select are also undone. In the Undo History window, undoable operations are shown in bold and redoable operations (operations that have already been undone) are shown in italics.

*If no actions are available to redo, the menu displays Can't Redo.*

#### **To redo operations in the Undo History window:**

Click the operation (italics) in the list to redo.

The operation you choose, as well as all the operations in the queue before it, are redone.

#### **To toggle display of creation times in the Undo History window:**

 Click the Options pop-up menu and choose Show Creation Times.

#### **To undo all the operations in the Undo Queue:**

 Click the Options pop-up menu and choose Undo All.

#### **To redo all the operations in the Redo Queue:**

 Click the Options pop-up menu and choose Redo All.

### Clearing the Undo Queue

#### **To manually clear the Undo Queue**

 Click the Options pop-up menu and choose Clear Undo Queue.

Other operations that clear the Undo Queue include:

- Deleting a track, or clearing a clip from the Clip List
- Selecting Select > Unused, or Select > Unused Audio Except Whole Files in the Clip List menu

When the number of operations in the Undo History reaches the maximum level of Undo, performing another undoable operation removes the oldest operation at the top of the Undo History queue. When the oldest operation is one operation away from being pushed out of the queue, it is shown in red.

### Levels of Undo and Memory

Because Pro Tools needs to keep track of the playlists for all tracks that are edited, the use of multiple levels of Undo can be memory intensive. You can lower the Levels of Undo setting (Editing Preferences) in Pro Tools to reduce the amount of system memory (RAM) used by the Undo queue. If you have plenty of memory available for Pro Tools, you can use a higher Levels Of Undo setting.

*Use the Undo History window to view a queue of undo operations and return to a previous state.*

#### **To set the Levels of Undo in Pro Tools:**

- **1** Choose Setup > Preferences and click the Editing tab.
- **2** Click in the Levels of Undo field and type a value between 1–64.

# Levels of Undo: 64 Max: 64

#### *Levels of Undo preference*

**3** Click OK.

# Basic Editing Commands

Pro Tools provides many standard edit commands (such as Cut, Copy, and Paste). Pro Tools also provides many specialized edit commands that are optimized for audio and MIDI production (such as Repeat Paste to Fill).

### Cut, Copy, Paste, and Clear

Use the Cut, Copy, Paste, and Clear commands to rearrange and edit track material. Edits can operate on entire clips selected with the Time Grabber tool, or on track ranges selected with the Selector tool. Edits can also work across multiple tracks (see ["Editing Across Multiple Tracks" on page 504](#page-529-0)).

*You can Cut, Copy, and Paste noncontiguous clips by selecting them with the Object Grabber tool.*

### Track View and Edit Content

When cutting or copying track material, the Track View determines the type of data placed on the Clipboard. When editing in a track's Master View (Waveform view for audio tracks and Clips view for MIDI or Instrument tracks), selections can include all underlying automation and controller data [\("Automation Follows Edit Option" on](#page-1021-0)  [page 996](#page-1021-0)). Thus, cutting an audio clip can also cut any volume, pan, mute, send, continuous controller, or plug-in automation that is also on the track. This saves you from having to individually cut from each automation playlist on the track.

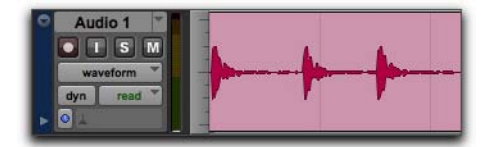

*Audio waveform data*

When selecting groups of MIDI notes in Notes view with any of the Grabber tools (by drawing a rectangle around them), only the note data is placed on the Clipboard. When selecting a time range of MIDI notes (in Notes view) with the Selector tool, all controller data in the track is selected (similar to selecting with the Selector tool for audio tracks in Waveform view).

When a track is displaying automation data or controller data, only that data is placed on the Clipboard. Also, whenever you cut or copy automation data, bounding breakpoints are created at each end of the selected area, in order to preserve the slope of the automation both inside and outside the se**lection** 

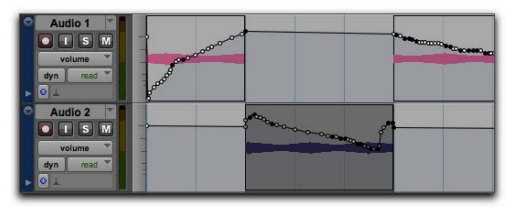

*Automation data with Cut and Pasted audio clip*

*Use Command+Control+V (Mac) or Control+Start+V (Windows) to special paste automation data into another automation type. For example, you can copy Pan automation into a Volume automation playlist.*

If tracks are grouped, copying and pasting on any of the tracks affects each of the other tracks in the group. Tracks that are hidden—even if they are part of a group being edited—are not affected by edits.

The Shuffle Clips option affects how material is cut and pasted:

- When Shuffle Clips is enabled, the Cut command leaves no empty space, since the clips to the right of the cut slide over, closing the gap. Otherwise the Cut command leaves an empty space corresponding to the data removed from the track.
- When Shuffle Clips is enabled, pasted data causes all clips to slide over to make room for the pasted material. Otherwise, pasted data can overlap an adjacent clip.

*For more information on the Shuffle Clips option, see ["Shuffle Mode" on page 505.](#page-530-0)*

New clips are often auto-created when performing edits. For instance, when clearing a selection from a clip, new clips are auto-created from the material residing outside of the selection.

### Cut and Copy Commands

Use the Cut command to remove the selection from the track and place it on the Clipboard.

Use the Copy command to place a copy of the selection on the Clipboard so it can be pasted to another track, or to the same track at a different location, while leaving the original intact and in place.

### **To cut or copy a selection or clip:**

- **1** If you want to constrain the selection to the current Grid value, enable Snap to Grid.
- **2** Set the Track View for the tracks you want to edit.

When displaying waveforms for audio tracks, or notes or clips for MIDI tracks, selections include underlying automation and controller data. If the track is displaying automation data, only the automation data is affected by the edits.

- **3** Make an Edit selection of the material you want to Cut or Copy.
	- *For information on making Edit selections, see ["Selecting Track Material" on page 537](#page-562-0).*
- **4** Do one of the following:
- Choose Edit > Cut to remove the selection and place it on the Clipboard.
- Choose Edit > Copy to place the selection on the Clipboard, without removing it.

If a portion of a clip was cut or copied, the material on the Clipboard appears as a new clip in the Clip List. If a portion of a clip was cut, new clips are auto-created from the material residing outside of the selection.

When Shuffle Clips is enabled, any subsequent clips slide over to fill any empty space.

### **Deleting Underlying Clip Data**

When removing a clip or selection, you can choose to remove or keep the underlying clip data.

### **To delete a clip or selection along with the underlying clip data:**

 $Choose$  Edit  $\gt$  Cut.

### **To delete a clip or selection without removing the underlying clip data:**

Choose Edit > Clear.

### Paste Command

Use the Paste command to place the contents of the Clipboard at the Edit insertion point, and overwrite any material already there.

#### **To paste a selection or clip:**

- **1** If you want to constrain the insertion point or the selection to the current Grid value, enable Snap to Grid.
- **2** Do one of the following:
- With the Selector tool, click in a track at the point where you want to paste the material.
- Use the Selector or Time Grabber tool to make a selection where the material will be placed.
- *With the Grabber tool, Control-click (Mac) or Start-click (Windows) a clip to conform it to the current selection.*
- **3** Choose Edit > Paste.

If pasting at an insertion point with Shuffle Clips enabled, material to the right of the paste point is shifted to the right. Otherwise, any material within the paste range is overwritten.

If pasting into a selection with Shuffle Clips enabled, the selection is replaced by the Clipboard's contents with the adjacent material slid left or right as necessary. Otherwise, the selection is also replaced but with the surrounding material remaining unchanged.

*When working with MIDI, you can merge the contents of the Clipboard with material in the destination track using Edit > Paste Special > Merge. For more information, see ["Paste](#page-1047-0)  [Special" on page 1022.](#page-1047-0)*

### Clear Command

Use the Clear command to remove a selection from a track without placing it on the Clipboard.

#### **To clear a selection or clip:**

- **1** If you want to constrain the selection to the current Grid value, enable Snap to Grid.
- **2** Set the Track View for the tracks you want to edit.

When displaying waveforms for audio tracks, or notes or clips for MIDI tracks, selections include underlying automation and controller data. If the track is displaying automation data, only the automation data is affected by the edits.

- **3** Make an Edit selection.
- **4** Choose Edit > Clear to remove the selection.

If a portion of a clip was cleared, new clips are auto-created from the material residing outside of the selection. When Shuffle Clips is enabled, any subsequent clips slide over to fill any empty space.

### Special Cut, Copy, Paste, and Clear Commands

Use the four "special" Edit menu commands (Cut Special, Copy Special, Paste Special, and Clear Special) for cutting, copying, pasting, and clearing automation (volume, pan, mute, and plug-in automation) on audio, Auxiliary Input, Master Fader, VCA Master, and Instrument tracks. These commands can also be used for MIDI controller data on MIDI and Instrument tracks. There are also Cut Special, Copy Special, and Clear Special commands for cutting, copying, and clearing clip gain settings (see ["Clip Gain" on page 568\)](#page-593-1).

*You cannot paste MIDI controller data to automation data nor automation to MIDI.*

*For more information, see ["Cutting, Copying,](#page-1044-0)  [and Pasting Automation" on page 1019.](#page-1044-0)*

### Repeat To Fill Selection

The Repeat to Fill Selection command lets you automatically fill a selection with audio or MIDI clips or data without requiring that you manually duplicate the clips. To use Repeat to Fill Selection, Cut or Copy a clip, then make a selection and use the command to fill the selection. When pasting audio clips, you are prompted to specify a crossfade to be used for the pasted clips.

If you fill an area that is an exact multiple of the copied clip size (for example, filling 16 bars with a 4-bar clip), the copied selection is pasted as many times as it takes to fill the selection. If you fill an area that is not an exact multiple of the copied clip size (for example, filling 15 seconds of a track with a 2-second clip of room noise), the remaining selection area is filled with an automatically trimmed version of the original selection.

#### **To fill a selection with Repeat to Fill Selection:**

- **1** Select the clip you want to copy.
- **2** Choose Edit > Copy.
- **3** Select the area you want to fill using the Selector tool and choose Edit > Paste Special > Repeat to Fill Selection.
- **4** Do one of the following:
- If pasting audio clips to larger areas, the Batch Fades dialog opens. Configure the dialog to create crossfades between each pasted clip, then click OK.
- If you do not want crossfades for the pasted audio, click Cancel in the Batch Fades dialog.

### <span id="page-529-0"></span>Editing Across Multiple **Tracks**

When working with data from multiple tracks, there are some important points to remember. For example, if any selected tracks are set to their master view (see ["Master Views for Tracks" on](#page-243-0)  [page 218](#page-243-0)), edits affect not only audio and MIDI for the selected tracks, but *all* automation and controller data as well.

If all selected tracks are displayed as automation data, edits only affect the type of automation data displayed in each track. Furthermore, if track 1 displays Pan automation, track 2 displays Volume automation, and track 3 displays Mute automation, the Cut command cuts *only* pan data from track 1, volume data from track 2, and mute data from track 3.

**For more information on selecting data on** enabled. *multiple tracks, see ["Selecting Across Multi](#page-568-0)[ple Tracks" on page 543.](#page-568-0)*

**To copy all types of automation on all selected tracks when copying only automation or controller data:**

■ Choose Edit > Copy Special > All Automation.

### **To paste to multiple tracks:**

- **1** Do one of the following:
- Place the insertion point in each of the destination tracks by Shift-clicking in them.
- Make a selection in one of the Timebase rulers.
- **2** Choose Edit > Paste.

When you paste multiple types of data, whatever data has been copied is pasted into the correct type of playlist. Automation data is pasted into the corresponding automation playlist. Audio or MIDI data is pasted into the audio or MIDI playlist. You do not need to set target tracks to the specific type of data being pasted for the paste to work correctly.

If *all* destination tracks in a multitrack paste are displayed as automation, the paste replaces any previous data on the target track without shuffling—regardless of whether Shuffle Clips is

# Chapter 25: Edit Modes and Tools

Pro Tools provides four Edit modes and various Edit tools to help you successfully edit material.

### Edit Modes

Pro Tools has four Edit modes: Shuffle, Spot, Slip, and Grid. Grid mode provides two modes of operation, Relative and Absolute, explained below. The Edit mode is selected by clicking the corresponding button in the upper left of the Edit window.

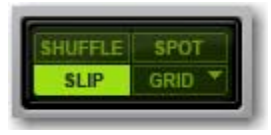

*Edit mode buttons*

The Edit mode affects the movement and placement of audio and MIDI clips (and MIDI notes), how commands like Copy and Paste function, and also how the various Edit tools (Trim, Selector, Grabber, and Pencil tools) work.

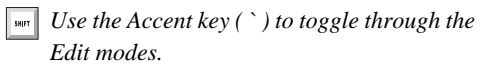

# <span id="page-530-0"></span>Shuffle Mode

In Shuffle mode, you can move, trim, delete, cut, or paste clips freely within a track or to other tracks, but their movement is constrained by other clips. That is, if you place several clips in a track, they automatically snap to each other. You can then "shuffle" their order, but you cannot separate them from each other and you cannot make them overlap as in Slip mode. However, if there is silence between existing clips, and the clips are shuffled, the silence is maintained, and not removed.

In Shuffle mode, adding another clip to the beginning of a track moves all subsequent clips to the right (later in time) by the length of the added clip.

When using any of the Trim tools in Shuffle mode, changing a clip's start or end point automatically moves any subsequent clips as necessary. The placement and insertion of MIDI notes is not affected by Shuffle mode.

*Press F1 to enable Shuffle mode.* 

# Shuffle Lock

With certain workflows, it is important to exclude Shuffle mode in order to ensure that clips stay time-aligned while editing. Shuffle Lock prevents you from inadvertently entering Shuffle mode by disabling all key commands and control surface switches for Shuffle mode. You cannot invoke Shuffle Lock while in Shuffle mode.

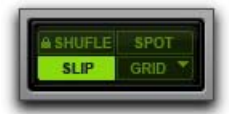

### **To lock out Shuffle Mode:**

 While in any Edit mode other than Shuffle mode, Command-click (Mac) or Control-click (Windows) the Shuffle button on-screen. A lock icon appears in the Shuffle button.

### **To unlock Shuffle Mode:**

 Command-click (Mac) or Control-click (Windows) the locked Shuffle button on-screen.

# Slip Mode

In Slip mode, clips can be moved freely within a track or to other tracks. In this mode, it is possible to place a clip so that there is space between it and other clips in a track. When the track is played back, this space is silent. It is also possible to move a clip so that it overlaps or completely covers another clip.

Use Slip mode when you want the Trim, Selector, Grabber, and Pencil tools to work without any restrictions to placement in time.

*Shuffle Lock enabled Press F2 to enable Slip mode.* 

# Spot Mode

Use Spot mode to place clips at precise locations. In Spot mode you can specify a frame location (or a location based on any of the other time formats), capture an incoming Timecode address, or use a clip's time stamps as reference points for spotting. This can be particularly useful when performing post production tasks around SMPTE frame locations.

When Spot mode is enabled, Pro Tools asks you to specify a destination location when a clip is dragged from the Clip List, a Workspace browser, Windows Explorer, or the Mac Finder.

*Press F3 to enable Spot mode.* 

# <span id="page-532-0"></span>Grid Mode

In Grid mode, clips and MIDI notes that are moved, trimmed or inserted "snap" to the currently selected Grid value, or to precise increments on a user-definable time grid.

*Press F4 to enable Grid mode.* 

# Displaying Grid Lines

#### **To show (or hide) the Grid lines in the Edit window or in a MIDI Editor window, do one of the following:**

Select (or deselect) the Grid button.

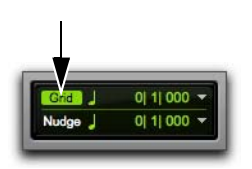

*Grid button selected in the Edit window*

 Click the Name of the currently selected Timebase ruler.

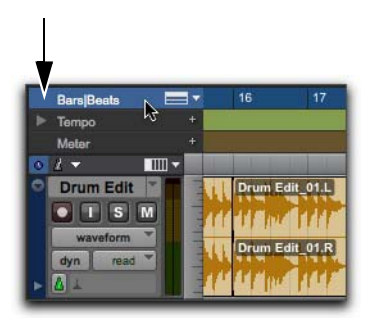

*Turning on Grid lines from a Timebase ruler*

# Absolute and Relative Grid

Grid mode can be applied in Absolute or Relative mode:

 $\bullet$  In Absolute Grid mode, moving any clip snaps the clip start to Grid boundaries*.* If a clip's start point falls between beats, and the Grid is set to 1/4 notes, dragging the clip will *snap* its start time to the nearest 1/4 note (the current absolute Grid value).

 $\bullet$  In Relative Grid mode, clips can be moved by Grid (or Nudge) *units*. If a clip's start point falls between beats and the Grid is set to a 1/4 note (assuming the 1/4 note gets the beat), dragging the clip will be constrained to 1/4 notes, preserving the clip's relative position to the nearest beat. For more information on Relative Grid mode, see ["Sliding](#page-822-0)  [Clips in Grid Mode" on page 797.](#page-822-0)

### **To select Absolute or Relative Grid mode:**

- Click the Grid mode selector and choose Absolute or Relative.
	- *To temporarily suspend Grid mode and*   $s$ airt *switch to Slip mode while dragging a clip, hold the Command key (Mac) or Control key (Windows) after clicking.*

# Snap To Grid

Pro Tools lets you enable Snap To Grid while in Shuffle, Slip, or Spot mode. When in any of these modes with Snap To Grid also enabled, placing the Edit cursor and making Edit selections is constrained by the Grid, but any clip editing is also affected by the other selected Edit mode.

For example, in Shuffle mode, with Snap To Grid enabled, you can make a selection in a clip based on the Grid, cut the selection, and any clips to the right of the edit shuffle to the left.

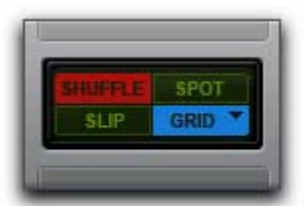

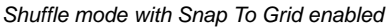

**To enable Snap To Grid while in another Edit mode:**

**Shift-click the Grid mode button.** 

*Press Shift+F4 to enable Snap To Grid while*  **SHIFT** *in another Edit mode.*

### **To enable Shuffle, Slip, or Spot while in Grid mode:**

- Shift-click the Shuffle, Slip, or Spot mode button.
	- *Press F1+F4 to enable Snap To Grid and*  SHIFT *Shuffle mode; press F2+F4 to enable Snap To Grid and Slip mode; and press F3+F4 to enable Snap To Grid and Spot mode.*

# Configuring the Grid

The actual Grid size, chosen from the Grid value selector can be based on a time value using the Main Time Scale; or, if the Follow Main Time Scale option is deselected, another time format can be used for the Grid size.

The Grid Value indicator and selector are located in the Edit window. Also, the Score Editor window and MIDI Editor windows each provide an independent Grid Value indicator and selector.

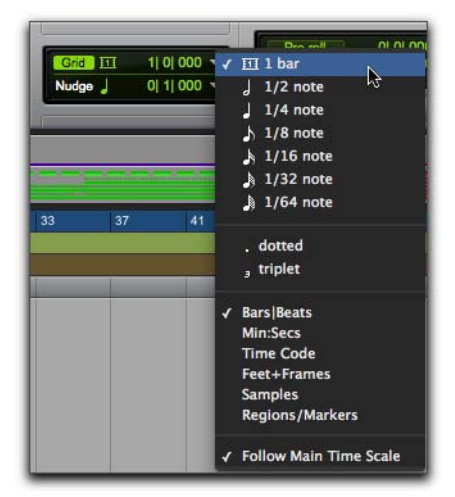

*Grid Value indicator and pop-up menu*

*The current Grid value is also used for the Quantize to Grid command (see ["Quantizing](#page-591-0)  [Clips to Grid" on page 566](#page-591-0)) and Separated Clip At Grid command (see ["Separate Com](#page-582-1)[mands" on page 557](#page-582-1)).*

The Clips/Markers option in the Grid Value menu allows events to be placed freely (as in Slip mode), but they will snap to clip locations (start, end, and sync points), markers, and Edit selections when placed near them.

*MIDI notes inserted with the Pencil tool ignore the Clips/Markers option, and instead snap to the time value selected in the Grid Value selector.*

## Grid Mode Lock

To ensure that you do not inadvertently change the Grid mode setting when using Edit mode keyboard shortcuts, you can enable Edit/Tool Mode Keyboard Lock.

### **To lock (or unlock) the selected Grid mode:**

- **1** Click the Grid mode selector and choose Absolute or Relative.
- **2** Select (or deselect) Options > Edit/Tool Mode Keyboard Lock.

# Edit Tools

Pro Tools provides the following Edit tools: the Zoomer, Trim, Selector, Grabber, Scrubber, and Pencil tools, and the multifunctional Smart Tool.

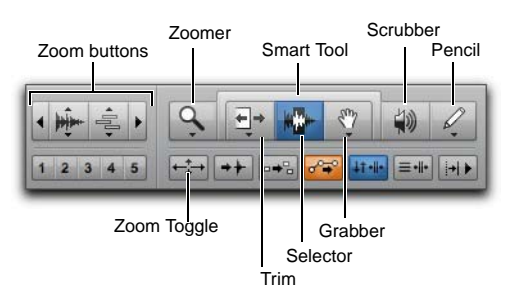

*Zoom buttons and Edit tools*

### **To select an Edit tool:**

 Click the icon for the tool you want in the Toolbar.

The Zoomer, Trim, Grabber, and Pencil tools have multiple modes, which you can select from a popup menu when you click the tool.

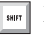

*You can use F5 (Zoomer), F6 (Trim), F7 (Selector), and F8 (Grabber), F9 (Scrubber), and F10 (Pencil) to select and toggle through the modes for each tool.* 

*Press the Escape key to toggle through the Edit tools.*

**Zoom Buttons** Use the Zoom buttons to zoom in and out vertically and horizontally on MIDI and audio track material. You can also store and recall five Zoom presets.

**Zoomer Tool** Use the Zoomer tool to select a zoom view in a track.

**Zoom Toggle** Use the Zoom Toggle to switch between the current zoom view and a defined zoom view.

**Trim Tools** Use the Trim tools to trim clips and clip groups.

**Selector Tool Use the Selector to make selections** on tracks.

**Grabber Tools** Use the Grabber tools to select, separate, or move clips on tracks.

**Smart Tool** Use the Smart tool to Trim, Select, or Grab clips in tracks.

**Scrubber Tool** Use the Scrubber tool to scrub through track material.

**Pencil Tool** Use the Pencil tool to draw automation and MIDI data.

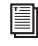

*For information on using the Edit tools in Notes view on MIDI and Instrument tracks, see [Chapter 31, "MIDI Editing."](#page-668-0)*

*For information on using the Edit tools in Warp view and Analysis view on Elastic Audio-enabled tracks, see ["Editing in Warp](#page-878-0)  [View" on page 853](#page-878-0) and ["Editing in Analysis](#page-884-0)  [View" on page 859.](#page-884-0)*

# <span id="page-535-0"></span>Zooming Options

Zooming options in Pro Tools include Zoom buttons, the Zoomer tool, the Zoom Preset buttons, and the Zoom Toggle command.

# Zoom Buttons

Pro Tools includes different Zoom buttons for zooming in and out on track data.

The Edit window, MIDI Editor windows, and the Score Editor window also provide Zoom buttons above and below the right vertical scroll bar (see ["Edit Window Zoom Buttons" on page 170](#page-195-0), ["MIDI Editor Zoom Controls" on page 688](#page-713-0), and ["Score Editor Zoom Controls" on page 709](#page-734-0).)

### Horizontal Zoom In and Out **Buttons**

The Horizontal Zoom In and Out buttons let you zoom in and out horizontally on track data.

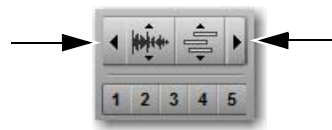

*Horizontal Zoom Out and In buttons* 

### **To zoom in horizontally for all tracks, do one of the following:**

- Click the Horizontal Zoom In button
- Drag on the Horizontal Zoom In button to zoom in continuously.
- Press Command+] (Mac) or Control+] (Windows).

### **To zoom out horizontally for all tracks, do one of the following:**

- Click the Horizontal Zoom Out button.
- Drag on the Horizontal Zoom Out button to zoom out continuously.
- Press Command+[ (Mac) or Control+[ (Windows).

### Audio and MIDI Zoom In and Out **Buttons**

The Audio and MIDI Zoom buttons let you zoom in and out vertically on audio and MIDI data respectively.

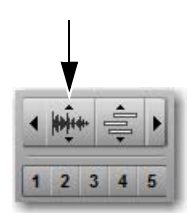

*Audio Vertical Zoom button*

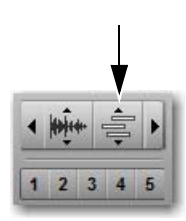

*MIDI Vertical Zoom button*

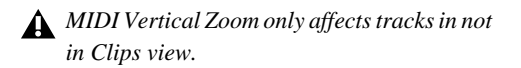

### **To zoom in vertically for all audio tracks, do one of the following:**

- Click the Audio Zoom In button
- Drag on the Audio Zoom In button to zoom continuously.
- Press Command+Option+] (Mac) or Control+Alt+] (Windows).

### **To zoom out vertically for all audio tracks, do one of the following:**

- Click the Audio Zoom Out button.
- Click the Audio Vertical Zoom buttons.
- Press Command+Option+[ or Command+Option+] (Mac) or Control+Alt+[ or Control+Alt+] (Windows).

### **To zoom all audio vertically to show the default waveform height:**

■ Press Command+Option+Control+[ (Mac) or Control+Alt+Start+[ (Windows).

### **To zoom in vertically for all MIDI and Instrument tracks, do one of the following:**

- Click the MIDI Zoom In button
- Press Command+Shift+] (Mac) or Control+Shift+] (Windows).

#### **To zoom out vertically for all MIDI and Instrument tracks, do one of the following:**

- Click the MIDI Zoom Out button.
- Press Command+Shift+[ (Mac) or Control+Shift+[ (Windows).

#### **To zoom MIDI vertically to show all notes (lowest to highest) in MIDI and Instrument tracks:**

 Press Command+Control+Shift+[ (Mac) or Control+Start+Shift+[ (Windows).

### **To zoom in or out vertically for a single MIDI or Instrument track:**

- **1** Make sure the Track View is not set to Clips.
- **2** Select the Zoomer tool.
- **3** Hold Control (Mac) or Start (Windows) and drag upwards to zoom in, or downward to zoom out.

# Additional Zoom Key Commands

#### **To return to the previous zoom level, do one of the following:**

- Option-click (Mac) or Alt-click (Windows) any of the Horizontal, Audio, or MIDI Zoom buttons.
- Press Command+Option+E (Mac) or Control+Alt+E (Windows).

#### **To zoom in horizontally on the Edit selection without affecting vertical zoom:**

Press Option+F (Mac) or Alt+F (Windows).

If the selection contains MIDI notes, the selected MIDI notes are vertically scrolled to show in tracks as necessary.

#### **To zoom in horizontally on a selection without affecting vertical zoom or scrolling, do one of the following:**

- Press Option+Control+F (Mac) Alt+Start+F (Windows).
- Press Command+Control+] (Mac) or Control+Start+] (Windows).

### **To zoom horizontally to show the entire session, do one of the following:**

- Double-click the Zoomer tool in the toolbar.
- Press Option+A (Mac) or Alt+A (Windows).

Audio waveforms revert to the default vertical zoom; on tracks set to Notes view, MIDI notes zoom vertically to show all notes in the track (same as the vertical zoom in Clips view); and the Tempo Editor zooms vertically to show all tempo events.

#### **To zoom horizontally to show the entire session without affecting vertical zoom or scrolling, do one of the following:**

- Press Option+Control+A (Mac) or  $Alt+Start+A$ (Windows).
- Press Command+Control+[ (Mac) or Control+Start+[ (Windows).

#### **To set horizontal zoom to "overview scale" (256 samples per pixel):**

 Command-click (Mac) or Control-click (Windows) the Zoomer tool.

## Zoomer Tool

**SHIFT** 

Use the Zoomer tool to zoom in and out around a particular area within a track.

The Zoomer tool offers two modes:

**Normal Zoom** The Zoomer tool remains selected after zooming.

**Single Zoom** The previously selected Edit tool is automatically reselected after zooming.

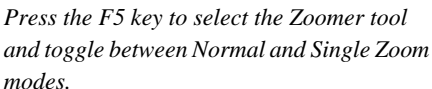

### Normal Zoomer Tool

### **To zoom around a certain point in a track:**

- **1** Do one of the following:
- Click the Zoomer tool pop-up menu and select Normal Zoom mode.

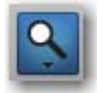

#### *Zoomer tool*

- Right-click on any track and select Tools > Zoomer Tools > Normal Zoom.
- **2** Click once with the Zoomer tool at a location within the track. All tracks are zoomed in by one level and the Edit window is centered around the zoomed location.
- **3** To zoom back to the previous level, Optionclick (Mac) or Alt-click (Windows) with the Zoomer tool.

### **To zoom into a particular track area:**

- **1** Do one of the following:
- Click the Zoomer tool pop-up menu and select Normal Zoom mode.
- Right-click on any track and select Tools > Zoomer Tools > Normal Zoom.
- **2** Do one of the following:
- To zoom horizontally only, drag with the Zoomer tool in the track's playlist.
- To zoom horizontally *and* vertically, press Command (Mac) or Control (Windows) while dragging in the track's playlist.

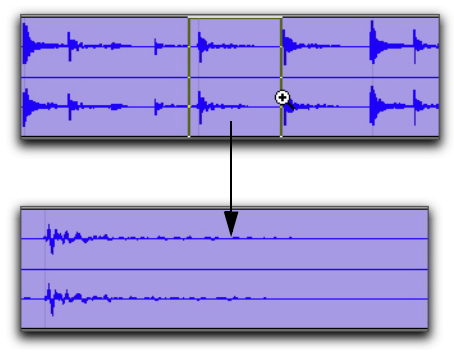

*Zooming horizontally with Zoomer tool*

The zoomed area fills the entire Edit window.

# Single Zoom Mode

Single Zoom mode returns you to the previously selected tool after a zoom has been performed.

For example, when using the Smart Tool you can click the Single Zoomer tool, and once the Zoom operation has been performed, Pro Tools automatically switches back to the Smart Tool.

### **To use Single Zoom mode, do one of the following:**

- Click the Zoomer tool pop-up menu and select Single Zoom mode.
- Right-click on any track and select Tools > Zoomer Tools > Single Zoom.
- **Press the F5 key to toggle to Single Zoom** mode.

Single Zoom is identified with an arrow to the right of the Zoomer icon.

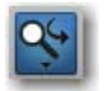

*Single Zoom mode*

Normal Zoom mode does not have the arrow.

### Zooming in a Ruler

#### **To zoom horizontally in a ruler:**

**1** Press Command+Control (Mac) or Control+Start (Windows) and move the cursor into the ruler area, so the Zoomer tool appears.

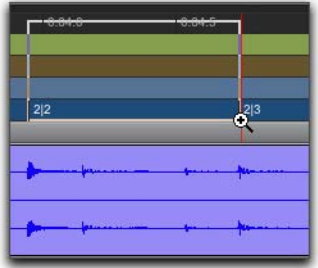

#### *Zooming in a ruler*

- **2** Do one of the following:
- Click once to zoom in one level around a certain point.
- Drag to zoom in around a particular ruler range.

### Continuous Zoom with the Zoomer Tool

Use the Zoomer tool to zoom in or out continuously.

### **To use continuous zoom on one track or a group of tracks:**

- **1** Select the Zoomer tool.
- **2** Hold the Control (Mac) or Start key (Windows) and do one of the following:
- Drag up to continuously zoom in vertically.
- Drag down to continuously zoom out vertically.
- Drag to the right to continuously zoom in horizontally.
- Drag to the left to continuously zoom out horizontally.

For horizontal zoom, all tracks zoom together. Tracks will zoom in or out centered horizontally on the location where you click.
## Vertical Zooming In or Out of All Audio Tracks Continuously

**To vertically zoom in or out of all audio tracks using continuous zoom:**

Drag up or down on the Audio Zoom In or Out button.

### **To vertically zoom in or out of all MIDI and Instrument tracks that are set to Notes view using continuous zoom:**

 Drag up or down on the MIDI Zoom In or Out button. Any waveform height offsets will be maintained.

**To zoom horizontally and show the entire session, and to reset the audio waveform to show the default height, zoom MIDI to show all notes in a track, and zoom the Tempo Editor to show all tempo events, do one of the following:**

- Double-click the Zoomer tool
- Press Option+A (Mac) or Alt+A (Windows).
- *This will also affect your MIDI note heights.*
- *To reset the default audio waveform heights without affecting the horizontal zoom level or MIDI note heights, press Command+ Option+Control+[ (Mac) or Control+ Alt+Start+[ (Windows).*

### **To only zoom horizontally to show the entire session without affecting vertical zoom or scrolling:**

Press Option+Control+A (Mac) or  $Alt+Start+A$ (Windows).

### **To set all audio track waveform heights to match the waveform height of the topmost audio track in the Edit window:**

 Command-Shift-click (Mac) or Control-Shiftclick (Windows) the Audio Zoom button. All waveform height offsets will be lost.

### **To set all MIDI and Instrument track note heights to match the note height of the topmost MIDI or Instrument track in the Edit window:**

Command-Shift-click (Mac) or Control-Shiftclick (Windows) the MIDI Zoom button. All note height offsets will be lost.

## Zoom Preset Buttons

Pro Tools lets you save up to five horizontal Edit window Zoom presets, which can be recalled by typing a number or by clicking a Zoom Preset button.

### **To store a view as a Zoom preset:**

- **1** Use the Zoomer tool to configure the Track **View.**
- **2** Click and hold one of the Zoom Preset buttons (1–5) and choose Save Zoom Preset from the Zoom Preset pop-up menu. The preset button flashes momentarily, and any previously stored Zoom preset at that number is replaced.

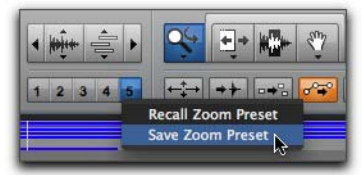

*Zoom Preset pop-up menu*

**To recall a saved Zoom preset, do one of the following:**

- Click the appropriate Zoom Preset button  $(1-5)$ .
- Click and hold the Zoom Preset button and choose Recall Zoom Preset from the Zoom Preset pop-up menu.

# Zoom Toggle

Zoom Toggle lets you define and toggle between zoom states in the Edit window.

## Zoom Toggle Parameters

The Zoom Toggle stores and recalls the following parameters:

- Vertical Zoom
- Horizontal Zoom
- Track Height
- Track View
- Grid setting

## Zoom Toggle Preferences

The Zoom Toggle preferences determine how Zoom Toggle works. Adjust the Zoom Toggle preferences to fit your workflow.

### **To change the Zoom Toggle preferences:**

- **1** Choose Setup > Preferences.
- **2** Click the Editing tab.
- **3** Change the Zoom Toggle settings and options.

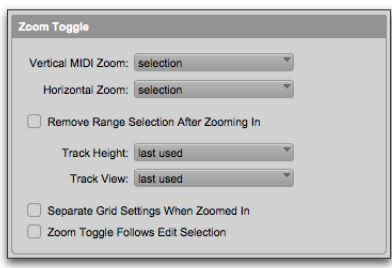

Zoom Toggle preferences<br>gling in.

*For MIDI Editing, set the Zoom Toggle preferences as follows: Vertical Zoom to Last Used, Horizontal Zoom to Last Used, Track View to Waveform/Notes, and Track Height to Fit to Window.*

- *For audio editing, set the Zoom Toggle preferences as follows: Vertical Zoom to Selection, Horizontal Zoom to Selection, Track Height to Fit to Window, and Track View to No Change.*
- **4** Click OK.

### **Vertical Zoom**

**Selection** When selected, zoom toggling in zooms vertically to the current Edit Selection.

**Last Used** When selected, zoom toggling in zooms vertically to the last stored Zoom Toggle state for MIDI notes in Notes view only.

### **Horizontal Zoom**

**Selection** When selected, zoom toggling in zooms horizontally to the current selection. This is especially useful for audio editing.

**Last Used** When selected, zoom toggling in zooms horizontally to the last stored Zoom Toggle state. This option can emulate a separate editor window. This is especially useful for editing MIDI notes.

### **Remove Range Selection After Zooming In**

When the Remove Range Selection After Zooming In option is selected, the current Edit selection collapses into an insertion point after zoom tog-

### **Track Height**

**Last Used** When selected, zoom toggling in changes all tracks containing an Edit Selection to the last used Track Height.

**Medium** When selected, zoom toggling in changes all tracks containing an Edit Selection to the Medium Track Height.

**Large** When selected, zoom toggling in changes all tracks containing an Edit Selection to the Large Track Height.

**Jumbo** When selected, zoom toggling in changes all tracks containing an Edit Selection to the Jumbo Track Height.

**Extreme** When selected, zoom toggling in changes all tracks containing an Edit Selection to the Extreme Track Height.

**Fit To Window** When selected, zoom toggling in changes all tracks containing an Edit Selection to the Fit To Window Track Height.

### **Track View**

**Waveform/Notes** When selected, zoom toggling in changes the Track View for audio tracks to Waveform view, and changes the Track View for Instrument and MIDI tracks to Notes view.

**Warp/Notes** When selected, zoom toggling in changes the Track View for audio tracks to Warp view, and changes the Track View for Instrument and MIDI tracks to Notes view.

**Last Used** When selected, zoom toggling in changes the Track View to the last used Track View that was stored with Zoom Toggle.

**No Change** When selected, the track view does not change when zoom toggling in or out.

### **Separate Grid Settings When Zoomed In**

When this option is selected, the Grid setting stored with Zoom toggle is recalled when zoom toggling in. When this option is deselected, the same (current) grid setting is used whether zoom toggling in or out.

### **Zoom Toggle Follows Edit Selection**

When selected, this option ensures that zoom toggle automatically follows the current Edit selection. When disabled, changing the Edit selection has no affect on the currently toggled-in track.

## Using Zoom Toggle

Depending on the Zoom Toggle preference settings, the Zoom Toggle button in the Edit window lets you define a zoom state and toggle between it and the current zoom state, or it zooms to the settings in the Zoom Toggle preferences. When Zoom Toggle is enabled, the Edit window displays the stored zoom state. Additionally, any changes made to the view while Zoom Toggle is enabled are also stored in the zoom state.

When Zoom Toggle is disabled, the Edit window reverts to the last zoom state.

### **To store a zoom state using Zoom Toggle:**

- **1** Set the Zoom Toggle preferences.
- **2** Make an Edit selection.
- **3** Click the Zoom Toggle button. It lights to indicate that Zoom Toggle is enabled and Pro Tools zoom toggles in based on the settings of the Zoom Toggle preferences.

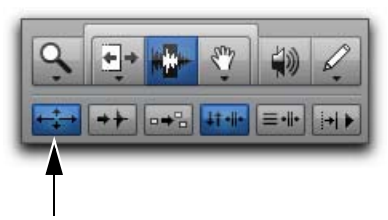

*Zoom Toggle button in the Edit window*

If Last Used is selected for any of the following, you can adjust the corresponding zoom, height, or view in the Edit window to update the stored zoom state:

- Vertical Zoom
- Horizontal Zoom
- Track Height
- Track View

*In Commands Keyboard Focus mode (see ["Keyboard Focus" on page 24](#page-49-0)), press the E key to enable or disable Zoom Toggle.*

*Press Option+Shift+E (Mac) or Alt+Shift+E (Windows) to cancel Zoom Toggle without reverting to the previous view.*

### **To modify the stored Zoom Toggle state if Last Used is selected:**

- **1** Make sure the Zoom Toggle button is lit (enabled).
- **2** Adjust the Track Height, Vertical Zoom, Track View, or the Grid depending on which preferences are set to Last Used. Changes are stored as the new Zoom Toggle state.

### **To clear the stored Zoom Toggle state:**

- **1** Make sure the Zoom Toggle button is lit (enabled).
- **2** Option-click (Mac) or Alt-click (Windows) the Zoom Toggle button.

### **To use Zoom Toggle without changing playlist views:**

- **1** Make a selection on one or more tracks.
- **2** Do one of the following:
- Press Option+Control+E (Mac) or Alt+Start+E (Windows).
- With Commands Keyboard Focus enabled (see ["Keyboard Focus" on page 24](#page-49-0)), press Option+E (Mac) or Alt+E (Windows).

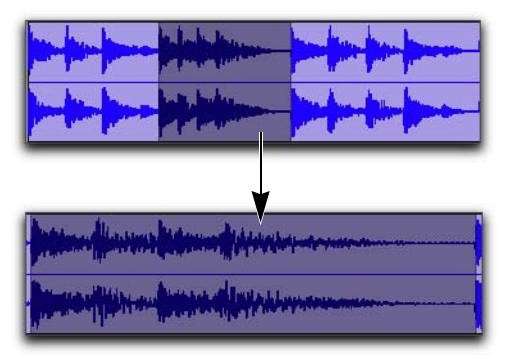

*Using the Zoom Toggle*

## Auto-Toggle When Changing **Selection**

When Zoom Toggle is enabled, selecting a different range of material, or selecting material on a different track affects Zoom Toggle as follows:

- Changing the selection length does not re-zoom the window, the current zoom level is maintained.
- Changing the selection to a different track sets the toggle-in state for track height and view. However, horizontal zoom remains unchanged. When moving the selection from a toggled in track, the toggled out track height and view are restored.

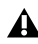

*Auto-Toggle does not work for Edit selections across multiple tracks that are Zoom-toggled to Fit to Window.*

# Zooming with a Scroll Wheel

If you have a mouse with a scroll wheel, you can use the scroll wheel to zoom in and out of tracks, both vertically and horizontally.

### **To continuously zoom horizontally using a scroll wheel:**

■ Hold Option (Mac) or Alt (Windows) while turning the mouse scroll wheel.

### **To continuously zoom audio (vertical zoom) in the Edit window:**

■ Hold Option+Shift (Mac) or Alt+Shift (Windows) while turning the mouse scroll wheel.

### **To continuously zoom MIDI (vertical zoom) in the Edit window:**

■ Hold Option+Control (Mac) or Alt+Start (Windows) while turning the mouse scroll wheel.

### **To scroll the contents of the Edit window or Mix window horizontally:**

- **1** Focus the window you want to scroll by clicking in it or bringing it forward.
- **2** Hold the Shift key while turning the mouse scroll wheel.

# Using the Trim Tools

Trim tools provide clip, note, and data trimming functions. The following Trim tools are available:

- Trim tool; also called the Standard Trim tool
- Time Compression/Expansion Trim tool; also called the TCE Trim tool
- Scrub Trim tool (Pro Tools HD Only)
- Loop Trim tool

The Standard and Scrub Trim tools are only constrained by the boundaries of the whole-audio file referenced by the clip. The TCE Trim tool is only constrained by the maximum TCE amount when using the TCE Trim tool.

# Trim Tool

With the Trim tool, you can quickly shorten or expand a clip (up to the entire length of the source audio file). The first time you trim a clip, Pro Tools automatically adds it to the Clip List as a new clip (with a name derived from the original) in order to differentiate it from the original.

The Trim tool is a nondestructive tool and does not actually modify the original audio or MIDI data (when working on clips). To return to the length of the original clip, drag it from the Clip List, or resize the edited clip with the Trim tool to its original length.

Use of the Trim tool is affected by the current Edit mode: Shuffle, Slip, Spot, or Grid (see ["Edit](#page-530-0)  [Modes" on page 505](#page-530-0)).

*The Trim tool can also be used to lengthen and shorten MIDI notes (see ["Trimming Note](#page-678-0)  [Start and End Times" on page 653](#page-678-0)), and also to scale automation and controller data up or down. [See "Drawing Automation" on](#page-1039-0)  [page 1014.](#page-1039-0)*

### **To trim a clip with the Trim tool:**

- **1** Select the Trim tool.
- **2** Do one of the following:
- Click the Trim tool pop-up menu and select **Standard**

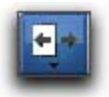

### *Trim tool*

• Right-click on any track and select Tools > Trim Tools > Standard.

**3** Move the cursor near the start or end of the clip, so the Trim Tool cursor appears.

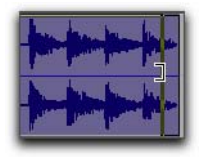

#### *Trim tool*

To reverse the direction of the Trim tool, press Option (Mac) or Alt (Windows).

- **4** Do one of the following:
- If trimming the end, drag left to shorten the clip, right to lengthen.
- If trimming the start, drag right to shorten the clip, left to lengthen.

*When working with audio, you cannot trim past the boundaries of adjacent clips.*

When trimming clips in a stereo or multichannel track, all channels are trimmed.

When using Shuffle mode, subsequent clips are slid as necessary to make room for the edited clip. If using Grid mode, the dragged start/end times snap to the nearest Grid boundary. If using Spot mode, the Spot dialog opens, where you can enter the new location for the clip's start or end point.

## Time Compression/ Expansion Trim Tool

The Time Compression/Expansion Trim tool (TCE Trim) is a convenient tool for matching an audio clip to the length of another clip, a tempo grid, a video scene, or to practically any other reference point you want.

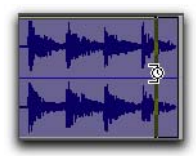

*Time Compression/Expansion Trim tool over a clip*

*The TCE Trim tool unloops and consolidates looped clips.*

*You can match an Edit selection to the length of a Timeline selection by selecting Edit > TCE Edit to Timeline Selection command (see ["TCE \(Time Compression and Expansion\)](#page-603-0)  [Edit To Timeline Selection" on page 578.](#page-603-0)*

# Elastic Audio TCE Trim Tool

On Elastic Audio-enabled tracks, the TCE tool uses the track's selected Elastic Audio plug-in (Real-Time or Rendered) to apply Real-Time or Rendered Elastic Audio processing. The resulting clip displays a Warp indicator to indicate Elastic Audio processing.

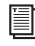

*For information on Elastic Audio plug-ins, see ["Elastic Audio Plug-Ins" on page 848.](#page-873-0)*

# AudioSuite TCE Trim Tool

On audio tracks without Elastic Audio enabled, the Time Compression/Expansion Trim tool works by using the Time Compression/Expansion (TCE) AudioSuite plug-in selected in the Pro Tools Processing preferences to create a new audio file.

## Time Compression/Expansion Plug-In Preferences

You can select which AudioSuite plug-in is used for trimming with the TCE Trim tool on non-Elastic Audio-enabled audio tracks.

### **To set the AudioSuite plug-in for use with the TCE Trim tool:**

- **1** Choose Setup > Preferences.
- **2** Click the Processing tab.
- **3** From the TC/E Plug-In pop-up menu, select the AudioSuite plug-in to be used with the Time Compression/Expansion Trim tool.

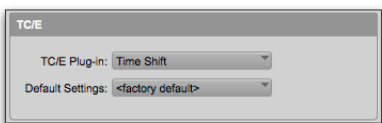

### *TC/E Preferences*

- **4** From the Default Settings pop-up menu, select the plug-in setting best suited to the material you work with most (such as Stereo Mix Default).
- **5** Click OK.
	- *For more information about AudioSuite plug-ins, see [Chapter 39, "AudioSuite](#page-850-0)  [Processing."](#page-850-0)*

## Using the TCE Trim Tool in Grid Mode

The TCE Trim tool can be used in Grid mode to match a clip to the tempo of a session or a section of a session. For example, you might import a onebar drum loop with a tempo of 90 BPM into a session with a tempo of 120 BPM. In Grid mode, you can use this tool to simply and quickly "time compress" the drum loop to the length of one measure, with no noticeable to minimal loss of audio fidelity.

*Trimming clips while in Relative Grid mode will trim the clips in grid increments while maintaining their relative offset (if any) from the grid.*

### **To use the TCE Trim tool in Grid mode:**

- **1** Set the Edit mode to Grid.
- **2** Do one of the following:
- Click the Trim tool pop-up menu and select TCE.

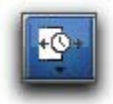

*Time Compression/Expansion Trim tool*

- Right-click on any track and select Tools > Trim Tools > TCE.
- **3** With the TCE Trim tool, drag the audio clip's start or end point to compress or expand the clip to the Grid (for example, by quarter notes).

## Using the TCE Trim Tool in Slip Mode

### **To use the TCE Trim tool in Slip mode:**

- **1** Set the Edit mode to Slip.
- **2** Click the Trim tool pop-up menu and select TCE.
- **3** With the TCE Trim tool, drag the clip's start or end point to compress or expand the clip freely.

## Using the TCE Trim Tool in Spot **Mode**

In Spot mode, clicking with the TCE Trim tool in a clip opens the Spot dialog. You can specify the location you want the clip to start or end at, or the duration of the clip, and the clip is automatically compressed or expanded as specified.

### **To use the TCE Trim tool in Spot mode:**

- **1** Set the Edit mode to Spot.
- **2** Click the Trim tool pop-up menu and select TCE.
- **3** Click the clip near its start or end point. The Spot dialog opens. Using any Time Scale, enter a new start or end time (or duration) for the clip, then click OK.

# Scrub Trim Tool

## **(Pro Tools HD Only)**

The Scrub Trim tool is a convenient tool for auditioning material (on up to two tracks) to find a trim point. You can drag in a track to hear the audio information, then trim at a specific location by releasing the mouse button.

This action creates a new clip. Note that the Scrub Trim tool changes into a "right trim" or "left trim" shape as it is placed over the right or left side of a clip. To reverse the direction of the Scrub Trim tool, press Option (Mac) or Alt (Windows) before you click the clip.

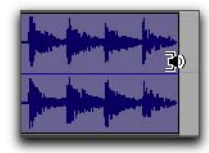

*Scrub Trim tool over a clip*

Scrub playback speed and direction vary with controller movement. Scrubbed audio is routed through the track signal path, so you hear any effects in the signal path.

### **To scrub trim a track:**

- **1** Do one of the following:
- Click the Trim tool pop-up menu and select Scrub.
- Right-click on any track and select Tools > Trim Tools > Scrub.

The tool changes to a speaker with a bracket.

**2** Drag within a track to the left or right. Audio from a scrubbed track is routed through the track signal path, including any DSP effects. When you locate the trim point, release the mouse button to trim the clip.

- To scrub trim two tracks, drag with the Scrub Trim tool between two adjacent tracks.
- To scrub with finer resolution (without having to zoom in), press Command (Mac) or Control (Windows) while scrubbing.

# Loop Trim Tool

Use the Loop Trim tool to create or trim looped clips (see *["Clip Looping" on page 811\)](#page-836-0).* 

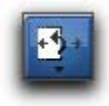

*Loop Trim tool*

## Creating Loops with the Loop Trim Tool

### **To create loop clips using the Loop Trim tool:**

- **1** Do one of the following:
- Click the Trim tool pop-up menu and select Loop.
- Right-click on any track and select Tools > Trim Tools > Loop.
- **2** Position the cursor over the top half of an unlooped audio or MIDI clip, or clip group. The cursor changes to indicate that you can loop trim the clip. (Positioning the cursor over the bottom half of the clip results in the Standard Trim cursor.)

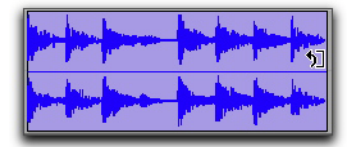

*Loop Trim cursor*

- **3** Do one of the following:
- Click at the end of the clip, and drag left or right to the point you want the loop to stop.
- Click at the beginning of the clip, and drag left or right to the point you want the loop to start.

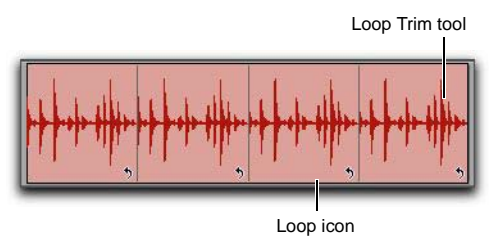

*Looped clip*

# Trimming Looped Clips

You can trim looped clips in two ways:

- Loop Trim a looped clip to change how long the clip is looped. For example, Loop Trim a looped clip from 2 bars to four bars. With a 1 bar clip, the number of loops changes from 2 to 4. Each loop iteration remains the same length, but the length of the entire looped clip changes.
- Trim the source clip (loop iteration) while keeping the overall loop length unchanged. The number of loop iterations within the looped clip changes accordingly. For example, trim a 2 bar loop iteration of a 4 bar looped clip to 1 bar. The 4 bar looped clip remains constant, but the number of loop iterations changes from 2 to 4. Each loop iteration's length changes, but how long the clip is looped does not.

### **To Loop Trim a looped clip:**

- **1** Select the Loop Trim tool.
- **2** Move the cursor over the top half of the looped clip (not over a Loop icon). The cursor indicates the Loop Trim tool.

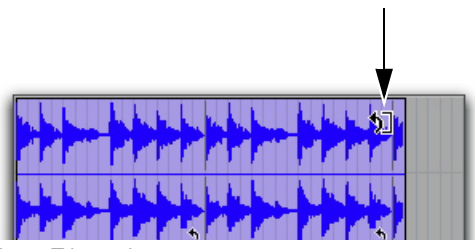

*Loop Trim tool*

**3** Trim the looped clip.

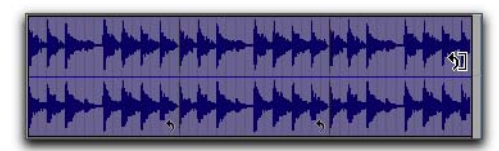

*Loop trimming a looped clip*

The number of loops increases or decreases to fill the new length of the entire looped clip.

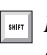

*Hold the Start key (Windows), or the Control key (Mac) while trimming to trim in loop iteration increments.*

*Trimming a looped clip does not trim any underlying Fades.*

**To trim the source clip (loop iteration) of a looped clip:**

- **1** Select the Loop Trim tool.
- **2** Move the cursor over a Loop icon in the looped clip, or anywhere along the bottom of the clip. The cursor indicates the Trim tool icon.

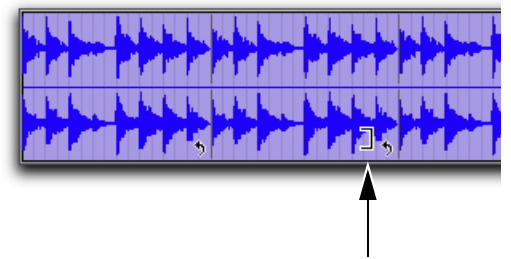

*Loop Trim tool*

**3** Trim the start or end of the loop iteration.

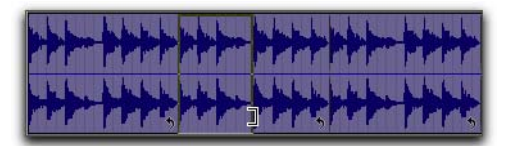

*Trimming a looped clip*

The number of trimmed loop iterations increases or decreases to fill the original length of the entire looped clip.

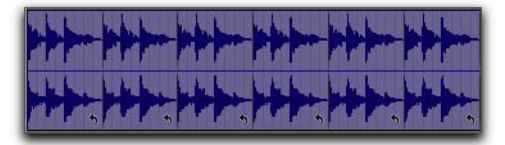

*Trimmed looped clip*

# Using the Selector Tool

Use the Selector tool to place the edit cursor in a track or Timebase ruler, or to make Timeline selections or Edit selections on tracks.

# Placing the Edit Cursor

### **To place the edit cursor with the Selector tool:**

- **1** Select the Selector tool in the Edit window.
- **2** Click the location in a track or on a Timebase ruler.

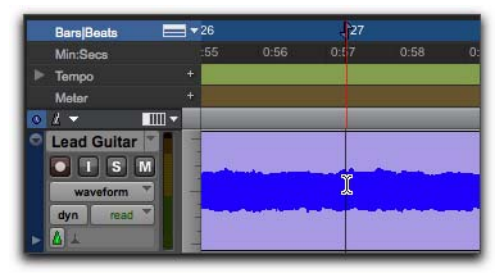

*Placing the edit cursor with the Selector tool*

## Making an Edit Selection with the Selector Tool

### **To make an Edit selection with the Selector tool:**

- **1** Select the Selector tool in the Edit window.
- **2** Do one of the following:
- To make an Edit selection in a single track, drag in the track.
- To make an Edit selection across multiple tracks, drag across the tracks.
- If Link Timeline and Edit Selection is enabled, drag on the Timebase ruler to make an Edit selection across all tracks.

| <b>Bars</b> Beats                                                                             | $\equiv$ $\star$ 26 |      | 127  |      |                |
|-----------------------------------------------------------------------------------------------|---------------------|------|------|------|----------------|
| Min:Secs                                                                                      | $-55$               | 0:56 | 0:57 | 0:58 | $\overline{0}$ |
| Tempo                                                                                         | ٠                   |      |      |      |                |
| Meter                                                                                         | ÷                   |      |      |      |                |
| ۰<br>$\circ$ $\alpha$                                                                         | $\frac{1}{2}$       |      |      |      |                |
| <b>Lead Guitar</b><br>٠<br>$\bullet$ $\vert$ i $\vert$ s $\vert$ m<br>waveform<br>dyn<br>read |                     |      |      |      |                |

*Making a selection with the Selector tool*

### **To select an entire clip with the Selector tool:**

- **1** Select the Selector tool in the Edit window.
- **2** Double-click a clip on a track.

### **To select an entire track with the Selector tool:**

- **1** Select the Selector tool in the Edit window.
- **2** Triple-click in the track.

## Making a Timeline Selection with the Selector Tool

### **To make a Timeline selection with the Selector tool:**

- **1** Select the Selector tool in the Edit window.
- **2** Do one of the following:
- Drag on a Timebase ruler.
- If Link Timeline and Edit Selection is enabled, drag in a track.

# Using the Grabber Tools

Use the Grabber tools to select, move, separate, and arrange clips on tracks. There are three modes for the Grabber tool: Time Grabber, Separation Grabber, and Object Grabber. For more information about arranging clips, also see [Chapter 37,](#page-812-0)  ["Arranging Clips."](#page-812-0)

**Time Grabber** Selects an entire clip on a track with a single click. For more information on selecting clips, see ["Selecting Track Material" on page 537.](#page-562-0)

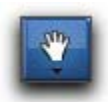

### *Time Grabber tool*

**Separation Grabber** Cuts and pastes an Edit selection from one location to another by dragging. For more information, see ["Separation Grabber Tool"](#page-584-0)  [on page 559.](#page-584-0)

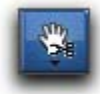

### *Separation Grabber tool*

**Object Grabber** Lets you select multiple, noncontiguous clips. For more information, see ["Object](#page-564-0)  [Selections" on page 539](#page-564-0).

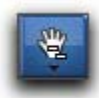

*Object Grabber tool*

### **To select one of the Grabber tools, do one of the following:**

 Click the Grabber tool in the Edit window and select the Grabber tool from the pop-up menu.

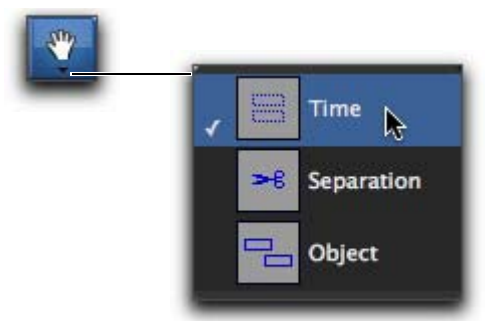

*Selecting a Grabber tool*

Right-click on any track and select the Grabber tool from Tools > Grabber Tools.

# Using the Smart Tool

With the Smart Tool, you can instantly access the Selector, Grabber, and Trim tools, and you can also perform fades and crossfades. The position of the cursor in relation to a clip or note, or within an automation playlist, determines how the Smart Tool functions.

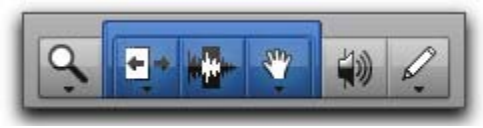

*Smart Tool enabled in the Edit window*

To select the Smart Tool, click its icon in the upper left of the Edit window, or press F6+F7 (or F7+F8) simultaneously.

### The Smart Tool in Waveform View (Audio) or Clips View (MIDI)

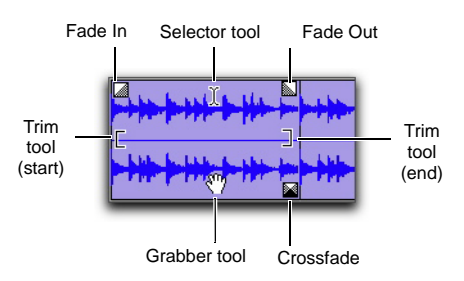

*Smart Tool in Waveform view*

The following capabilities are available with the Smart Tool when working with audio tracks in Waveform or Blocks view, or MIDI or Instrument tracks in Clips view:

• For the Selector tool, position the cursor over the middle of the clip, in the upper half of the clip.

• For the Grabber tool, position the cursor over the middle of a clip, in the lower half of the clip.

- For the Trim tool, position the cursor near the clip's start or end point.
- For a fade-in or fade-out, position the cursor near an audio clip's start or end point, near the top of the clip. Once the Fade cursor appears, drag into the clip to set the fade length. The fade is created automatically with the Default Fade Settings (in the Editing Preferences page).

• For a crossfade, position the cursor between two adjacent audio clips, near the bottom of the clip. Once the Crossfade cursor appears drag left or right to set the crossfade length. The crossfade is created automatically with the Default Fade Settings (in the Editing Preferences page).

*To temporarily switch the Smart Tool to the Scrubber, place the cursor over the clip so that the Selector tool is enabled, then press Control (Mac) or Start (Windows).*

## The Smart Tool in Warp View

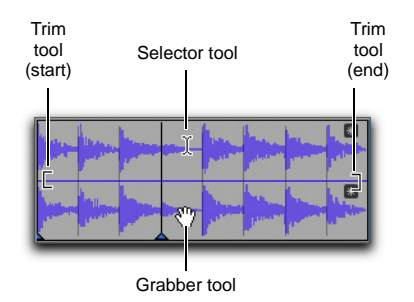

*Smart Tool in Warp view*

The following capabilities are available with the Smart Tool when working with Elastic Audio-enabled audio tracks in Warp view, or MIDI or Instrument tracks in Clips view:

• For the Selector tool, position the cursor over the middle of the clip, in the upper half of the clip.

- For the Grabber tool, position the cursor over the middle of a clip, in the lower half of the clip, but not over an Event marker or Warp marker.
- For Elastic Audio warping, position the cursor over an Event marker or a Warp marker, in the lower half of the clip (for more information on warping audio, see ["Editing in Warp View" on](#page-878-0)  [page 853](#page-878-0)).

• For the Trim tool, position the cursor near the clip's start or end point, in the upper half of the clip.

 $\overline{\phantom{a}}$  sept  $\overline{\phantom{a}}$ *To temporarily switch the Smart Tool to the Scrubber, place the cursor in the upper half of the clip so that the Selector tool is enabled, then press Control (Mac) or Start (Windows).*

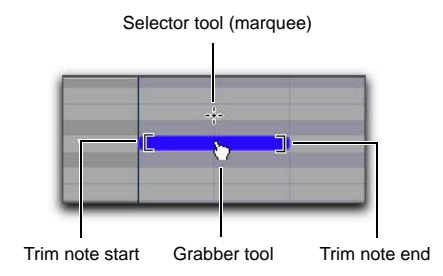

The Smart Tool in Notes View

*Smart Tool in Notes view*

The following capabilities are available with the Smart Tool when working with MIDI and Instrument tracks in Notes view in the Edit window and in MIDI Editor windows:

• For the Marquee Selector, position the cursor so it does not cover any notes.

• For the Grabber tool, position the cursor over the note, near its middle.

• For the Trim tool, position the cursor near the note start or end point.

• For the Velocity Trim tool, position the cursor over the note and press Command (Mac) or Control (Windows).

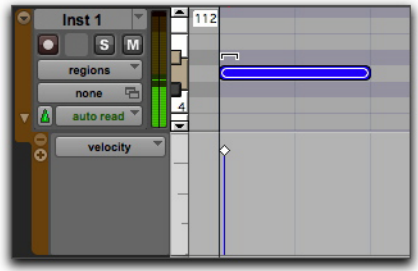

*Trimming the velocity of a note*

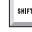

*To temporarily switch the Smart Tool to the Pencil tool, press Control (Mac) or Start (Windows).* 

**The To temporarily switch the Smart Tool to the** *Eraser, press Option+Control (Mac) or Alt+Start (Windows).* 

### The Smart Tool in Automation and Controller Views

The following capabilities are available with the Smart Tool when working in both automation and controller views:

• For the Selector tool, position the cursor anywhere in the bottom 75% of the playlist for the Selector tool. Drag with the Selector tool to select breakpoints.

 $\rightarrow$  For Trim tools, position the cursor in the top 25% of the playlist for the Trim tool. Drag with the Trim tool to trim breakpoints. Press Command (Mac) or Control (Windows) while trimming for fine control.

 For Grabber tools, Command (Mac) or Control (Windows) for the Grabber tool, then click in on the automation line to create breakpoints.

- To edit existing breakpoints, move the cursor near a breakpoint for the Grabber tool.
- For fine control with the Grabber tool, press Command (Mac) or Control (Windows)—or continue to hold the key if you are creating a new breakpoint.
- To vertically constrain Grabber tool movement, press Shift.
- To vertically constrain Grabber tool movement with fine control, press Command+Shift (Mac) or Control+Shift (Windows).

## The Smart Tool with Stereo and Multichannel Tracks

When using the Smart Tool on stereo and multichannel tracks, individual channels cannot be independently edited. All edits affect all channels as a whole.

Tool switching for the Smart Tool in stereo and multichannel tracks is determined by the position within the entire track, and not within individual channels.

# Using the Scrubber Tool

The Scrubber tool lets you "scrub" up to two tracks of audio in the Edit Window. Scrubbing is a technique that originated in tape editing, where the tape was rocked back and forth past the playhead at slower than normal speeds to find a particular location (usually for cutting and splicing).

While viewing an audio waveform in Pro Tools can be helpful in visually finding an edit point, sometimes a waveform display (because of its sonic characteristics) may not reveal the desired spot in the audio material. By scrubbing back and forth in Pro Tools, you can listen and locate an exact edit point.

When the Edit Insertion Follows Scrub/Shuttle option is enabled in the Operation Preferences page, the edit cursor automatically locates to the point where scrubbing stops.

When the Scrolling option is set to Continuous (Pro Tools HD only) or Center Playhead (Pro Tools HD only), clicking with the Scrubber in a track's playlist centers the Edit window around that point, and moves the Playhead there. With these Scrolling Options, scrubbed material moves past the Playhead, which remains stationary and centered.

### **To scrub a single audio track:**

- **1** Select the Scrubber tool.
- **2** Drag within the track: left for reverse or right for forward.

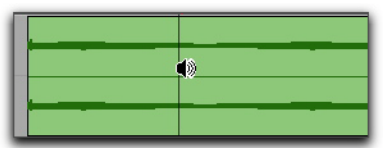

*Scrubbing an audio track with the Scrubber*

The distance and speed with which you drag (with either the mouse, or the scrub wheel on a control surface) determine the length and speed of the scrubbed audio. Audio from the scrubbed track is routed to its output, along with any effects assigned to the track.

The resolution for the Scrubber is dependent on the zoom factor for the scrubbed track.

*You can temporarily switch the Selector tool to the Scrubber tool by Control-clicking (Mac) or Start-clicking (Windows). For finer resolution, Command-Control-click (Mac) or Control-Start-click (Windows).*

#### **To scrub multiple audio tracks, do one of the following:**

 With the Scrubber selected, drag between two adjacent tracks.

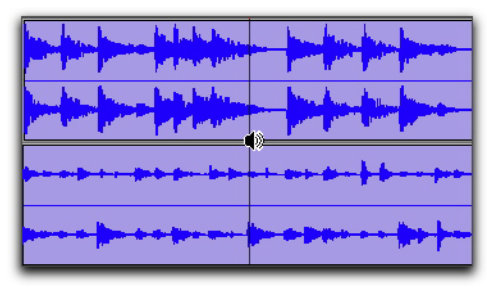

*Scrubbing between two audio tracks*

 Scrub within a selection that contains multiple tracks.

When scrubbing multiple tracks, only the first two tracks are heard.

*The maximum number of channels scrubbed in Pro Tools is eight, which lets you scrub a 7.1 track, two stereo tracks (four channels), but not two 5.1 surround tracks (12 channels).*

## Scrub/Shuttle Mode

When scrubbing normally, you can scrub at normal playback speeds or slower. Scrub/Shuttle mode, however, lets you scrub at several times normal speed, which is helpful in playing through large ranges and locating material.

### **To scrub in Shuttle mode (at several times normal speed):**

- **1** Select the Scrubber tool.
- **2** While pressing Option (Mac) or Alt (Windows), drag within the track—left for reverse, right for forward. The Fast Forward and Rewind buttons in the Transport window engage.

The distance and speed dragged determine the speed for the scrubbed audio.

## Shuttle Lock Mode

Shuttle Lock mode lets you use the numeric keypad to shuttle up to two tracks forward or backwards at specific speeds: 5 is normal speed, numbers from 6 up to 9 provide increasingly faster fastforward speeds, and numbers from 4 down to 1 provide progressively faster rewind speeds (4 is the slowest rewind Shuttle Lock speed, 1 is the fastest). If multiple tracks are selected, only the first two tracks are shuttled.

### **To play one or two tracks with the shuttle lock:**

- **1** With Pro Tools HD, make sure the Operation preference for Numeric Keypad mode is not set to Shuttle (see ["Operation Preferences" on](#page-129-0)  [page 104\)](#page-129-0).
- **2** With the Selector tool, click in the track where you want playback to begin. To shuttle on two tracks, Shift-click in a second track.
- **3** Press the Control (Mac) or Start key (Windows) and a number on the numeric keypad: 0–9 (9 is fastest, 5 is normal speed, and 0 stops shuttling).

Once Shuttle Lock mode is initiated, Fast Forward and Rewind become highlighted in the Transport window.

- **4** Press additional keys to change the playback speed, or press Plus  $(+)$  or Minus  $(-)$  to switch the playback direction (plus for forward, minus for backward).
- **5** To stop playback, press Control+0 (Mac) or Start+0 (Windows).

### **To exit Shuttle Lock mode, do one of the following:**

- Press Stop in the Transport window.
- **Press the Spacebar.**

## Custom Shuttle Lock Speed **(Pro Tools HD Only)**

Use the Custom Shuttle Lock Speed preference to customize the highest fast-forward Shuttle Lock speed (key 9) to better match your editing and auditioning needs.

### **To configure Custom Shuttle Lock Speed:**

- **1** In Pro Tools, select Setup > Preferences and click the Operation tab.
- **2** Be sure that the Numeric Keypad mode is set to Transport or Classic (see ["Operation Prefer](#page-129-0)[ences" on page 104](#page-129-0)).
- **3** Enter a percentage for the Custom Shuttle Lock Speed setting. The range for this setting is 50–800%. You can use the Up and Down Arrow keys to increase or decrease the setting.
- **4** Click OK.

The Custom Shuttle Lock Speed setting is saved with your Pro Tools system preferences (not with the session).

### **To enable Custom Shuttle Lock Speed:**

**Press Control + 9 (Mac) on the numeric keypad** or Start+9 (Windows).

## Numeric Keypad Set to Shuttle

### **(Pro Tools HD Only)**

Pro Tools offers another form of shuttling, different from that of Shuttle Lock mode. With the Numeric Keypad mode set to Shuttle, playback of the current Edit selection is triggered by pressing and holding the keys on the numeric keypad—playback stops once the keys are released. Various playback speeds are available in both forward and reverse. In this mode, pre- and post-roll are ignored.

### **To shuttle with the Numeric Keypad mode set to Shuttle:**

- **1** Choose Setup > Preferences and click the Operation tab.
- **2** Set the Numeric Keypad mode to Shuttle and click OK.
- **3** With the Selector tool, click in the track where you want playback to begin. To shuttle on two tracks, Shift-click in a second track.
- **4** Hold any of the following keys (or key combinations) on the numeric keypad to trigger playback.

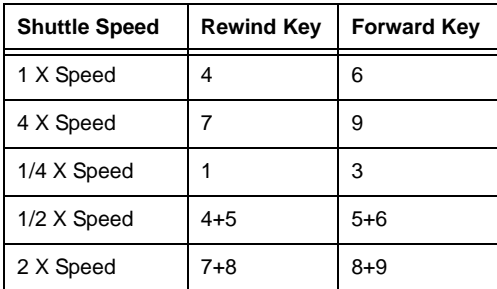

**5** Press a different key to switch the playback direction or speed. Release to stop.

# Using the Pencil Tool

The Pencil tool lets you draw several types of Pro Tools data:

- Audio waveforms (see ["Waveform Repair with](#page-557-0)  [the Pencil Tool" on page 532\)](#page-557-0)
- MIDI data (see "Using the Pencil Tool" on [page 646](#page-671-0)*)*
- Tempo changes (see ["Editing Tempo Events in](#page-770-0)  [the Tempo Editor" on page 745](#page-770-0)*)*
- Automation (see ["Drawing Automation" on](#page-1039-0)  [page 1014\)](#page-1039-0).

## <span id="page-557-0"></span>Waveform Repair with the Pencil Tool

On audio tracks, the Pencil tool lets you destructively "redraw" waveform data. This tool is most commonly used to repair a pop or click in an audio file. A pop or click appears as a sudden sharp spike in a waveform. This tool only becomes active when the Edit window is zoomed in to the sample level.

Although you can Undo a Pencil tool edit, it is recommended that you create a backup copy of the target audio before using the Pencil tool. You can do this by using the AudioSuite Duplicate plug-in.

*The Pencil tool is a destructive editing tool that permanently modifies the audio file on disk and should be used with caution.*

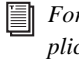

*For information about the AudioSuite Duplicate plug-in, see the Audio Plug-Ins Guide.*

### **To destructively edit an audio waveform with the Pencil tool:**

- **1** Locate the area you want to edit.
- **2** Using the Zoomer tool or the Zoom buttons, zoom down to the sample level so the waveform appears as a continuous thin line. Adjust the Track Height, as necessary, to edit the waveform with greater precision. You can also use vertical zoom for greater visual resolution.
	- *You can recall zoom levels with the Zoom Preset buttons (see ["Zooming Options" on](#page-535-0)  [page 510](#page-535-0)), or with Memory Locations (see ["Recalling Memory Locations" on](#page-805-0)  [page 780](#page-805-0)). The default setting for Zoom Preset 5 is at the sample level for Pencil editing.*
- **3** Select the Pencil tool.

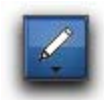

*Pencil tool*

**4** Carefully draw with the Pencil tool by dragging over the area of the waveform.

Do not over-edit or the results may be undesirable. However, you can use the Undo command to undo your previous edit.

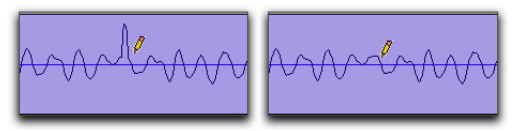

*Repairing a "pop" with the Pencil tool*

The Pencil tool can independently edit different channels of a multichannel track.

Try to limit editing to smoothing over a very small problem area, and keep the "fixes" in character with the shape of the surrounding waveform.

# Edit/Tool Mode Keyboard Lock

Enable Options > Edit/Tool Mode Keyboard Lock to lock the currently selected Edit Tools (Zoom, Trim, Grabber, and Pencil only) in place and prevent them from being inadvertently changed when using keyboard shortcuts. However, even when Edit/Tool Mode Keyboard Lock is enabled, Edit Tool types can still be changed using the mouse or by using the Right-click menu. You can also switch between tools (such as switching from the Grabber to the Trim) using keyboard shortcuts.

### **To lock (or unlock) the current Edit Tool modes:**

- **1** Select the Edit Tool modes you want (such as the Standard Trim tool, Time Grabber tool, and the Free Hand Pencil tool).
- **2** Select (or deselect) Options > Edit/Tool Mode Keyboard Lock.

# Chapter 26: Making Selections

Pro Tools provides many tools for selecting material in the Edit window.

## <span id="page-560-0"></span>Linking or Unlinking Timeline and Edit Selections

Pro Tools lets you link or unlink the Timeline and Edit selections.

When the Timeline and Edit selections are linked, selecting in a track's playlist (making an Edit selection) also defines the play and record range (the Timeline selection).

Unlinking Timeline and Edit selections lets you make a selection within a track for editing purposes that is distinct from the selection in the Timeline (which determines the playback and recording range).

### **To link or unlink the Timeline and Edit selections, do one of the following:**

- Select or deselect Options > Link Timeline and Edit Selection.
- In the Edit window, a MIDI Editor window, or the Score Editor window, click the Link Timeline and Edit Selection button so it becomes highlighted (selected) or unhighlighted (not selected). Enabling or disabling the Link Timeline and Edit Selection button in any editor window affects all editor windows.

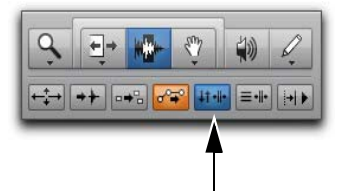

*Link Timeline and Edit Selection button enabled in the Edit window*

*Press Shift+Forward Slash (/) to toggle Link Timeline and Edit Selection on and off.*

If you are working on a film or video scene, you may want to unlink the Timeline and Edit selections to find or audition material that is at a different location than the current Timeline selection. Edit selections can be played (choose Edit > Selection > Play Edit) without disrupting the current Timeline selection. Once you find the material, you can then go back to the Timeline selection and place it within the context of the scene.

The following figure illustrates another reason why you might want to unlink the Timeline and Edit selections. In this example, the Timeline selection sets a range to be looped on playback, while a MIDI clip (residing within the loop) is selected for editing purposes.

During playback, the Edit selection can be nudged, quantized, or transposed while the loop plays back completely independent and uninterrupted.

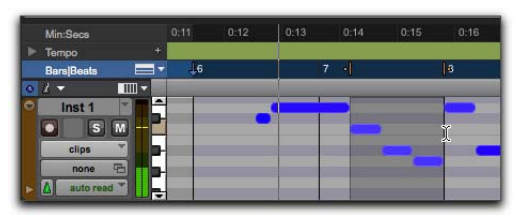

*Timeline and Edit selections unlinked*

While you could theoretically do this with the Timeline and Edit selections linked, as soon as playback is stopped, the playback range would then be updated to that of the more recent edit range, or to a single note when editing MIDI.

## Timeline and Edit Selection **Markers**

Timeline selections are displayed in the Main Timebase ruler with *Timeline Selection Markers*, which appear as blue arrows (red when recording). In addition, there are *Pre- and Post-Roll Flags* (which are green when enabled) indicating the location for pre- and post-roll.

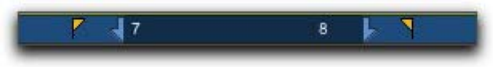

*Timeline Selection Markers with Pre- and Post-Roll Flags*

When the Timeline and Edit selections are unlinked, Edit selections are displayed in the ruler with *Edit Markers*, which appear as black brackets.

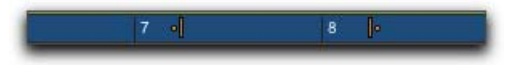

### *Edit Markers*

If the Timeline and Edit selections are linked, Edit selections are represented by the blue Timeline Selection Markers.

See the following topics for more information on working with Timeline and Edit selections:

- • ["Selecting Track Material" on page 537](#page-562-1)
- • ["Timeline Selections" on page 547](#page-572-0)
- • ["Setting Punch and Loop Points" on page 432](#page-457-0)
- • ["Setting Pre- and Post-Roll" on page 435](#page-460-0)

## Linking or Unlinking Track and Edit Selections

Pro Tools lets you link or unlink Track selection with Edit selections.

When Track and Edit selections are linked, you can make a selection within a track or across multiple tracks for editing and each associated track is selected (track names automatically highlight). This lets you quickly apply track-level commands (such as Track View toggle, change track heights) and have the command apply to all tracks you are working on.

When Track and Edit selections are unlinked, making an Edit selection does not automatically select all associated tracks.

### **To link or unlink Track and Edit selection, do one of the following:**

- Select or deselect Options > Link Track and Edit Selection.
- In the upper left of the Edit window, under the Edit tools, click the Link Track and Edit Selection button so it becomes highlighted (selected) or unhighlighted (not selected).

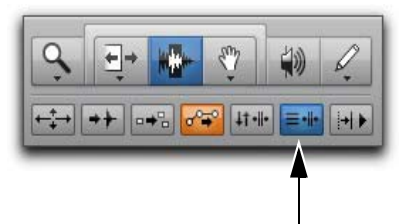

*Link Track and Edit Selection enabled*

# <span id="page-562-1"></span><span id="page-562-0"></span>Selecting Track Material

Before audio and MIDI material can be edited, it must first be selected. The Track View determines how the material is viewed and selected.

When you make a selection, it appears as a highlighted area of the tracks, and is also indicated by blue start and end arrows (*Timeline Selection Markers*) in the Main Timebase ruler. If any track (audio or MIDI) in the session is record-enabled, even if it is hidden, these markers appear red.

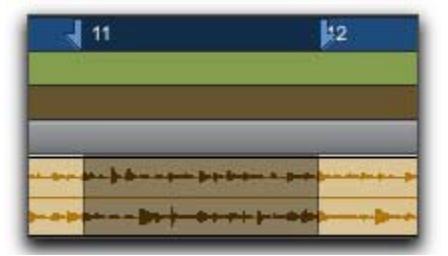

*Timeline Selection Markers indicating Edit selection*

If the Timeline and Edit selections are unlinked, the Edit selection range is indicated by Edit Markers in the Main Timebase ruler. See ["Linking or](#page-560-0)  [Unlinking Timeline and Edit Selections" on](#page-560-0)  [page 535](#page-560-0) for details.

### **Selections and Edit Groups**

When making selections on tracks that are part of an Edit Group, all tracks within the group become selected.

### **Selections and Hidden Tracks**

When editing tracks that are part of an active Edit Group, any tracks within the group that are hidden are not affected by the edits. To edit all members of a group, make sure they are visible by highlighting their names in the Track List.

### **Selections in Multiple Tracks**

### **To make a selection in multiple tracks:**

With the Selector tool, drag vertically to include adjacent tracks in a selection (drag horizontally to define the time range).

# Selecting Clips

### **To select a portion of a clip:**

With the Selector tool, drag within a clip (left or right) to select the material on a single track. (You can also use the Selector tool across multiple, adjacent tracks to make multitrack selections.)

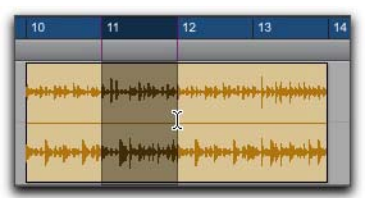

*Selecting a portion of a clip*

### **To select an entire clip, do one of the following:**

- Click the clip with the Time Grabber tool.
- Double-click the clip with the Selector tool.

#### **To select two clips and the time range between them:**

- **1** With the Time Grabber, click the first clip.
- **2** Shift-click the second clip. Both clips are selected, along with the time range between them (including any other clips).

#### **To select an entire track, do one of the following:**

- Click in the track with the Selector tool and then choose Edit > Select All.
- Triple-click with the Selector tool in the track.

*Press Command+A (Mac) or Control+A (Windows) for Select All.*

#### **To select all clips in all tracks:**

- **1** Select the "All" Edit Group in the Group List pop-up menu.
- **2** Do one of the following:
- Click in any track with the Selector tool and choose Edit > Select All.
- Triple-click with the Selector tool in any track.

**Another way to select all clips in all tracks,** *without having to select the "All" Edit Group, is to press Return (Mac) or Enter (Windows), then press Command+A (Mac) or Control+A (Windows). The Link Timeline and Edit Selection option must be enabled.*

### Clip List Selection Follows Edit Selection

When the Editing preference for Clip List Selection Follows Edit Selection is enabled, selecting a clip in a track also causes the clip to become selected in the Clip List.

Conversely, if the Editing preference for Edit Selection Follows Clip List Selection is enabled, selecting a clip in the Clip List causes the initial occurrence of that clip to become selected within the track.

### Selecting All from Timebase Rulers

### **To select all material in all displayed audio and MIDI tracks:**

- **1** Enable Link Timeline and Edit Selection (Options > Link Timeline and Edit Selection).
- **2** Double-click in any Timebase ruler. All clips in all displayed audio and MIDI tracks are selected. Tracks that are hidden are not selected.

### **To select all material in all tracks, including Conductor events:**

- **1** Enable Link Timeline and Edit Selection (Options > Link Timeline and Edit Selection).
- **2** While pressing Option (Mac) or Control (Windows), double-click in any Timebase ruler. All clips in all displayed audio and MIDI tracks are selected, including all events in each of the Conductor tracks.

## Making Selections While Playing

Pro Tools lets you make selections during playback with the Up and Down Arrow keys.

### **To make a selection while playing:**

- **1** Enable Link Timeline and Edit Selection (Options > Link Timeline and Edit Selection).
- **2** With the Selector tool, click somewhere near the beginning of the track in which you want to make the selection.
- **3** Click Play in the Transport window (or press the Spacebar) to begin playback.
- **4** When playback reaches the point where you want the selection to begin, press the Down Arrow key.
- **5** Press the Up Arrow key at the point where you want the selection to end. The selected range becomes highlighted.
- **6** To stop playback, click Stop in the Transport (or press the Spacebar).

To automatically scroll to the beginning of the selection (or to the location of the on-screen cursor), press the Left Arrow key. To scroll to the end of the selection, press the Right Arrow key.

While in Page Scroll or Continuous Scroll mode, making a selection in the Timeline or a playlist during playback as the playback cursor moves offscreen suspends page scrolling. To resume page scrolling and jump to the current playback location, click the Playback Cursor locator in the Main Timebase ruler (see ["Locating the Playback Cur](#page-413-0)[sor when It Is Off-Screen" on page 388\)](#page-413-0).

# <span id="page-564-0"></span>Object Selections

Use the Object Grabber tool to select noncontiguous clips on one or more tracks. Noncontiguous selections must encompass entire clips. If you want a noncontiguous selection to include a portion of a clip, first turn the portion into a new clip with the Separate Clip command (see ["Separate Com](#page-582-0)[mands" on page 557](#page-582-0)).

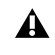

*The Object Grabber is not available when the Edit mode is set to Shuffle or Spot.*

### **To select noncontiguous clips:**

- **1** Set the Edit mode to either Slip or Grid.
- **2** Click the Grabber tools pop-up menu and select Object.

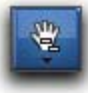

### *Object Grabber tool*

**3** Shift-click each clip you want to include in the selection. The clips can even reside on different tracks.

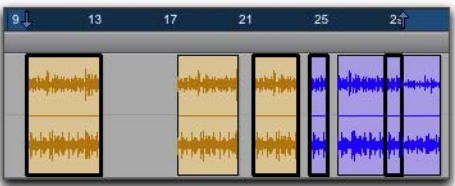

#### *Noncontiguous selection*

Each clicked clip is surrounded by a dark border, indicating it is selected.

The Object Grabber tool ignores Edit Groups when making selections. For instance, selecting a clip on a grouped track does not cause clips in the other tracks in the group to become selected.

# Object to Time Selection

You can convert between Time- and Object-based selections. Time selections are made with the Selector and Time Grabber tools. Object selections are made with the Object Grabber tool.

Converting to an Object selection is useful when you are working with large selections, especially across multiple tracks, and you want to remove certain clips from the selection.

Converting to a Time selection is useful if you want to select all clips between a noncontiguous Object selection.

### **To change a Time selection to an Object selection:**

**1** Drag with the Selector tool in any track to define a selection, or select in a Timebase ruler to select across all tracks.

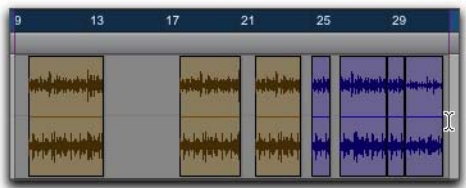

*Selected clips*

**2** With the Object Grabber tool selected, doubleclick the Grabber icon in the toolbar. Clips falling within the selection range become selected as objects. Clips that were partially selected become deselected.

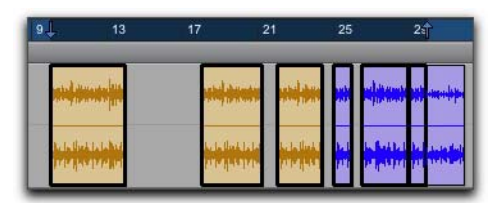

*Clips selected as objects*

To select clips that were partially selected, press Control (Mac) or Start (Windows) while doubleclicking the Grabber icon.

### **To change an Object selection to a Time selection:**

- **1** Select any number of clips with the Object Grabber tool.
- **2** Double-click the Selector tool in the toolbar. The time range between the first and last clip becomes selected.

When using the Object Grabber tool on tracks that belong to an Edit Group, clips in the other grouped tracks are selected if they fall within the range of the selected clip.

# Changing a Selection Length

The selection range can be shortened or lengthened. This does not affect the material within the selection.

### **To change the length of a selection, do one of the following:**

- With the Selector tool, position the cursor over one end of the current selection and Shift-click, or Shift-drag left or right.
- In the Main Timebase ruler, drag the Timeline Selection Marker for the selection's start or end point.

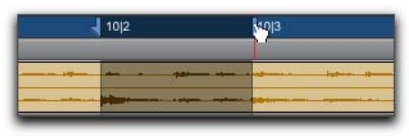

*Dragging a Timeline Selection Marker*

**If Link Timeline and Edit Selection is disabled,** drag the Edit Marker to change the selection length.

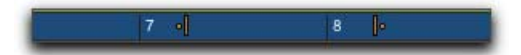

*Edit Markers*

### **To make a long-length selection:**

- **1** With the Selector tool, click at where you want the selection to start.
- **2** Scroll to the end point and Shift-click at the point where you want the selection to end.

To verify the start and end points of a long selection, press the Left Arrow key to scroll to the beginning of the selection, or press the Right Arrow key to scroll to the end.

# Nudging a Selection Range

The selection range (not the material within the selection) can be moved by the Nudge value.

### **To nudge a selection range:**

- **1** Configure the Nudge value. For details, see ["Defining the Nudge Value" on page 564.](#page-589-0)
- **2** Make the initial selection with the Selector tool.
- **3** While pressing Shift, press Plus (+) or Minus (–) on the numeric keypad to move the selection range by the Nudge value.

## Nudging Selection Start/End **Points**

Start and end points for selections can be moved by nudging them.

### **To move a selection start or end point by the Nudge value:**

- **1** Configure the Nudge value. For details, see ["Defining the Nudge Value" on page 564.](#page-589-0)
- **2** Make the initial selection with the Selector tool.
- **3** Do one of the following:
- While pressing Option+Shift (Mac) or Alt+Shift (Windows), press Plus (+) or Minus (–) on the numeric keypad to move the selection's start point by the Nudge value.
- While pressing Command+Shift (Mac) or Control+Shift (Windows), press Plus (+) or Minus (–) on the numeric keypad to move the selection's end point by the Nudge value.

# Extending Selections

You can extend selections to clip start and end points, to include an adjacent clip, or to Markers and Memory Locations.

### **To extend a selection to a clip start or end point:**

- **1** With the Selector tool, select a portion of a clip, or click anywhere in the clip.
- **2** Do one of the following:
- Press Shift+Tab to extend the selection to the clip's end point.
- Press Option+Shift+Tab (Mac) or Control+Shift+Tab (Windows) to extend the selection to the clip's start point.

### **To extend a selection to include an adjacent clip:**

- **1** Select the first clip with the Time Grabber tool.
- **2** Do one of the following:
- With Tab to Transients disabled, press Control+Shift+Tab (Mac) or Start+Shift+Tab (Windows) to extend the selection to the next clip boundary.
- Press Option+Control+Shift+Tab (Mac) or Control+Start+Shift+Tab (Windows) to extend the selection to include the previous clip boundary.

### **To extend a selection to a Marker or Memory Location:**

- **1** Do one of the following:
- Click in a track with the Selector tool at the start or end point.
- Make a selection with the Selector or Time Grabber tool.
- **2** Do one of the following:
- Shift-click a Marker in the Markers ruler.
- Shift-click a Memory Location in the Memory Locations window.

The selection is extended from the original Insertion point to the Marker or Memory Location.

### Using the Edit Selection Indicators (Start, End, and Length)

The Edit Selection indicators at the top of the Edit window can define precise Edit selections. Time values for the Edit Selection indicators use the time format for the Main Time Scale.

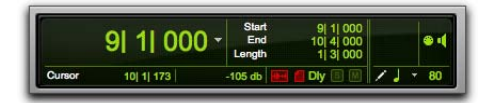

*Edit Selection indicators* 

#### **To make a selection with the Edit Selection indicators:**

- **1** Click with the Selector tool in the track you want to select.
- **2** Click in the Start field at the top of the Edit window.
- **3** Type in the start point for the selection and press the Forward Slash key (/) to enter the value and automatically move to the end field.
- **4** Type in the end point for the selection and press Enter to accept the value.

### <span id="page-568-0"></span>**Numeric Entry Shortcuts for Selection Indicators**

You can use the following shortcuts for entering values in the Edit Selection indicators:

- Press the Forward Slash (/) key to cycle through the three Edit Selection indicators.
- Use Period (.) or the Left and Right Arrow keys to move through the different time fields in each Edit Selection indicator.
- Press the Up or Down Arrow keys to increase or decrease numerical values.
- Move the mouse scroll wheel up or down to increase or decrease numerical values.
- Drag in a field to scroll to a new value. For finer resolution, Command-drag (Mac) or Controldrag (Windows).
- Press Command (Mac) or Control (Windows) and Plus  $(+)$  or Minus  $(-)$ , then type a number, to add or subtract from the current field value. For example, to add 10 to a current field value, press Command (Mac) or Control (Windows) and Plus (+) key, type "10," and press Enter.
- Press Escape to exit the Edit Selection indicators without entering any values.

*These shortcuts can also be used to enter start and end values in the Transport window.*

### **Calculator Entry Mode**

You can perform calculator-style editing of values in the Edit Selection indicators.

### **To subtract time values:**

- **1** In the Edit Selection indicator, highlight the time field you want to change.
- **2** Press Minus (–) on the numeric keypad.
- **3** Type the amount you want to subtract from the current time value, then press Enter.
- **4** Press Enter again to apply the change.

### **To add time values:**

- **1** In the Edit Selection indicator, highlight the time field you want to change.
- **2** Press Plus (+) on the numeric keypad.
- **3** Type the amount you want to add to the current time value, then press Enter.
- **4** Press Enter again to apply the change.

### Selecting Across Multiple **Tracks**

To perform edits across multiple tracks or all tracks, you must first select the tracks. Do this by including other tracks in the selection, or by selecting in a Timebase ruler (for all tracks).

### **To make a selection in multiple tracks:**

With the Selector tool, drag vertically to include adjacent tracks in a selection (drag horizontally to define the time range).

### **To extend a selection to another track:**

- **1** Using the Selector or Time Grabber tool, make a selection in the first track or tracks.
- **2** Shift-click in additional tracks with the Selector tool. An identical range is selected for each additional track.

To shorten or lengthen the selection across each of the tracks, press Shift while dragging to change the range of the selection.

### **To select across all tracks, do one of the following:**

- Enable the *All* Edit Group and make a selection in any track.
- Drag with the Selector tool in any Timebase ruler (make sure the Timeline and Edit Selections are linked).

These selections include all tracks in the Edit window, but do not include the Conductor tracks (for Tempo, Meter, and Markers).

### **To select across all tracks, including the Conductor tracks (for Tempo, Meter, and Markers):**

■ Option-drag (Mac) or Alt-drag (Windows) with the Selector tool in any Timebase ruler.

## Moving and Extending Selections Between Tracks

With Commands Keyboard Focus enabled, Edit selections can be moved or extended to adjacent tracks.

### **To move a selection to an adjacent track:**

**1** Enable Commands Keyboard Focus (see ["Key](#page-49-0)[board Focus" on page 24\)](#page-49-0).

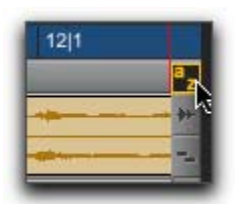

### *Commands Keyboard Focus button enabled*

**2** With the Selector or Time Grabber tool, make a selection.

- **3** Do one of the following:
- Press P on your computer keyboard to move the selection to the previous track.
- Press semicolon (;) to move the selection to the next track.

In either instance, the original Edit selection becomes deselected.

*With Commands Keyboard Focus disabled,*  **SHIFT** *press Control+P (Mac) or Start+P (Windows) to move the selection to the previous track, or Control+Semicolon (;) (Mac) or Start+Semicolon (;) (Windows) to move the selection to the next track.*

### **To extend a selection to an adjacent track:**

- **1** Enable Commands Keyboard Focus (see ["Key](#page-49-0)[board Focus" on page 24\)](#page-49-0).
- **2** With the Selector or Time Grabber tool, make a selection.
- **3** Do one of the following:
- Press Shift+P to extend the selection to the previous track.
- Press Shift+Semicolon (;) to extend the selection to the next track.

In either instance, the original Edit selection remains selected.

 $\overline{\phantom{0}}$  surf

*With Commands Keyboard Focus disabled, press Control+Shift+P (Mac) of Start+Shift+P (Windows) to extend the selection to the previous track, or Control+Shift+Semicolon (;) (Mac) or Start+Shift+Semicolon (;) (Windows) to extend the selection to the next track.*

### **To remove the bottom track from a selection:**

■ Press Option+Control+Semicolon (;) (Mac) or Alt+Start+Semicolon (;) (Windows) to remove the bottom track.

## Other Useful Selection **Techniques**

Following are some additional selection techniques.

### **To position the edit cursor precisely at a clip start, end, or sync point:**

- **1** Make sure the Tab to Transients button is not enabled. (See ["Tabbing to Transients" on](#page-571-0)  [page 546.](#page-571-0))
- **2** Click with the Selector tool in the track.
- **3** Do one of the following:
- Press Tab to move the cursor to the next clip or clip group start, end, or sync point.
- Press Option+Tab (Mac) or Control+Tab (Windows) to move the cursor to the previous clip or clip group start, end, or sync point.

### **To make a selection with the Scrubber:**

- **1** Choose Setup > Preferences and click the Operation tab.
- **2** Select the option for "Edit Insertion Follows Scrub/Shuttle," then click OK.
- **3** Scrub with the Scrubber to find an appropriate start point for the selection, then release.
- **4** While pressing Shift, scrub to an appropriate end point for the selection, then release. The range between the initial and final scrub becomes selected.

#### **To move a selection to an adjacent clip on the same track:**

- **1** Select a clip with the Time Grabber.
- **2** Do one of the following:
- Press Control+Tab (Mac) or Start+Tab (Windows) to move the selection to the next clip.
- Press Option+Control+Tab (Mac) or Control+Start+Tab (Windows) to move the selection to the previous clip.

In either instance, the original clip becomes deselected.

### **To slide an Edit selection in the Main Timebase ruler:**

- **1** With the Selector or Time Grabber tool, make a selection.
- **2** While pressing Option (Mac) or Alt (Windows), move the cursor over either of the Timeline Selection Markers in the ruler (the Time Grabber appears).

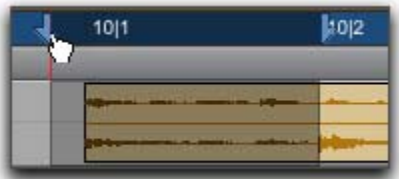

*Sliding an Edit selection in the Main Timebase ruler*

**3** Drag left or right to move the Edit selection back or forward in time while preserving its length.

If Link Timeline and Edit Selection is disabled (Options > Link Timeline and Edit Selection), Option-drag (Mac) or Alt-drag (Windows) the Edit Markers instead.

## Right-Click Commands and Selection Preservation

You can use Right-click commands with key combinations to perform operations on objects while maintaining selections in the Edit and Mix windows. For example, you can maintain selections in the following areas while carrying out certain commands:

- Clip selections in the Timeline
- Clip name selections in the Clip List
- Track selections

### **To apply a command to an object while keeping the current selection:**

 Command-Right-click (Mac) or Control-Rightclick (Windows) the object and choose a command from the pop-up menu.

# <span id="page-571-0"></span>Tabbing to Transients

With the Tab to Transients button enabled, you can automatically navigate to transients in audio waveforms in Waveform view, placing the cursor just before the detected transient peak. This lets you define selections and play ranges, as well as start and end points for new clips, without having to zoom in on the waveform.

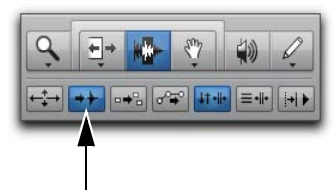

*Tab to Transients button enabled* 

In Warp view, Tab to Transients tabs to all Event and Warp markers in a clip. Normal Tab tabs to clip boundaries and all Warp markers. In Analysis view, pressing Tab always tabs to Event markers, regardless of whether or not Tab to Transients is enabled.

For MIDI and Instrument tracks in Notes view, pressing Tab always tabs to the next note, regardless of whether or not Tab to Transients is enabled. In Clips view, Tab to Transients tabs to notes and Normal Tab tabs to clip boundaries.

For MIDI notes, when tabbing to chords, each note in the chord is recognized as a single event. This lets you tab to each note in the chord.

When Tab to Transients is enabled, the Tabbing function also locates the cursor to clip start and end points, but not to sync points.

**The To toggle Tab to Transients on and off,** *press Command+Option+Tab (Mac) or Control+Alt+Tab (Windows).*

### **To set the start and end points of a selection with Tab to Transients:**

- **1** In the upper left of the Edit window, click the Tab to Transients button so it becomes selected.
- **2** If you will be setting the play range with this selection, enable Options > Link Timeline and Edit Selection.
- **3** Click in the audio track just before the beginning of the material you want to select.
- **4** Press Tab repeatedly until the cursor locates to the transient where you want to start the selection.

If necessary, you can move to the previous transient by pressing Option+Tab (Mac) or Control+Tab (Windows).

**5** Press Shift+Tab until the cursor locates to the end of the material you want to select.

To move the selection end point to the previous transient, press Option+Shift+Tab (Mac) or Control+Shift+Tab (Windows).

Once selected, the material can be looped for recording or playback, or it can be turned into a new clip with the Separate or Capture command.

*Peak transients are usually visible in the waveform. However, some low-frequency transients may not appear as visible peaks in the waveform.*

### Tab to Transients Across Multiple **Tracks**

With the edit cursor inserted across multiple tracks, you can use Tab to Transients to tab to the next transient on any of those tracks. When transients on multiple tracks are closely aligned, Tab to Transients tabs to the first transient on any of those tracks.

# <span id="page-572-0"></span>Timeline Selections

With the Link Timeline and Edit Selection option disabled, selections can be made in the Timeline that are distinct and separate from Edit selections.

With the Timeline and Edit selections linked, any Edit selections that are made are mirrored in the Timeline, and any Timeline selection is mirrored as an Edit selection across all tracks.

Whether the Timeline and Edit selections are linked or not, the range indicated by the Timeline Selection Markers always determines the range for playback and recording (except when in Dynamic Transport mode, see ["Dynamic Transport Mode"](#page-422-0)  [on page 397\)](#page-422-0).

With Pro Tools HD, when the Scrolling option is set to Center Playhead, it determines where playback begins (see ["Playing Timeline and Edit Se](#page-420-0)[lections with the Playhead" on page 395](#page-420-0)).

### **To make a Timeline selection with the Selector tool:**

- **1** If you want to constrain the selection to the current Grid value, set the Edit mode to Grid.
- **2** Drag with the Selector tool in any Timebase ruler.

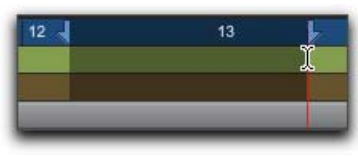

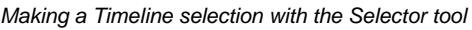

The Timeline selection is indicated in the Main Timebase ruler by the blue Timeline Selection Markers (or if a track is record-enabled, the Timeline Selection Markers are red). The start, end, and length for the Timeline selection is displayed in the corresponding fields in the Transport window.

*To select all tracks, including Conductor tracks, press Option (Mac) or Alt (Windows) while dragging in a Timebase ruler with the Selector tool.*

### **To set the Timeline selection by dragging the Timeline Selection Markers:**

- **1** If you want to constrain movement to the current Grid value, set the Edit mode to Grid.
- **2** With the Time Grabber, drag the first Timeline Selection Marker (down arrow) to set the start point.
- **3** Drag the other Timeline Selection Marker (up arrow) to set the end point.

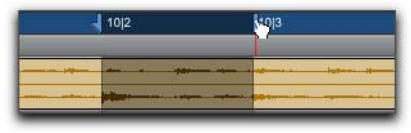

*Dragging a Timeline Selection Marker*

### **To set the Timeline selection by typing into the Transport window:**

- **1** If necessary, resize the Transport window to Expanded view so the start and end times are displayed (View > Transport > Expanded).
- **2** Do one of the following:
- In the Transport window, click in the start field.
- Press Option+Forward Slash ( $\land$ ) (Mac) or Alt+Forward Slash (/) (Windows) on the numeric keypad to select the start field in the Transport window.
- **3** Type in the new start location and press Forward Slash (/) to enter the value and automatically move to the end field.
- **4** Type in the new end location and press Enter to accept the value.
	- *Shortcuts for entering start and end values in the Transport window are listed in ["Numeric](#page-568-0)  [Entry Shortcuts for Selection Indicators" on](#page-568-0)  [page 543](#page-568-0).*

## Sliding a Timeline Selection

Like Edit selections, Timeline selections can be slid in the Main Timebase ruler.

### **To move a Timeline selection in the Main Timebase ruler:**

- **1** While pressing Option (Mac) or Alt (Windows), move the cursor over either of the Timeline Selection Markers (the Time Grabber appears).
- **2** Drag left or right to move the Timeline selection back or forward in time, while preserving its length.

### Timeline Selections to/from Edit **Selections**

When the Timeline and Edit selections are unlinked, you can copy selections between them.

### **To change the Timeline selection to match the current Edit selection:**

- Choose Edit > Selection > Change Timeline to Match Edit.
- *Press Option+Shift+5 (Mac) or Alt+Shift+5 (Windows) to change the Timeline selection to match the Edit selection.*

### **To change the Edit selection to match the current Timeline selection:**

- Choose Edit > Selection > Change Edit to Match Timeline.
- *Press Option+Shift+6 (Mac) or Alt+Shift+6 (Windows) to change the Edit selection to match the Timeline selection.*

### Navigating the Timeline with the Edit Window Counters and Indicators

The counters and indicators at the top of the Edit window display the current playback location and Edit selection. These include the Main and Sub Counters, and the Edit Selection Start, End, and Length indicators.

All Edit window counters and indicators (except the Sub Counter) let you enter a location in their counter display to navigate to a specific time location.

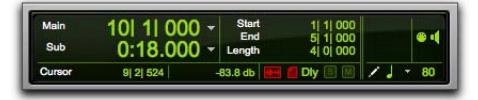

*Main and Sub Counters, Edit Selection indicators*

The Main Counter displays the playback location in the time format for the Main Time Scale. The Sub Counter can be set to any of the other Time Scale formats for another timing reference.

The Edit Selection indicators (to the right of the Main and Sub counters) display the Start and End times, and Length of the current Edit selection according to the Main Timebase.

The Main and Sub Counters, as well as the Edit Selection indicators, also appear in the Transport window when it is set to display Counters.

### **To navigate with the Edit window Main Counter (or one of the Edit Selection indicators):**

- **1** Do one of the following:
- Click in one of the counters.
- Press asterisk (\*) on the numeric keypad to highlight the Main Counter in the Edit window (or the Main Counter in the Transport window or Big Counter window, if either are displayed).
- **2** Type in the new location. Press Period (.) to cycle through to the different time fields.
- **3** Press Enter to accept the new value and automatically locate there.

## Scrolling in a Timebase Ruler

You can scroll the contents of the Edit window by dragging in a ruler. While this does not actually update the session's Current Location, it does let you conveniently shift the display left or right for the sake of finding and editing material.

This method of scrolling is especially useful when using the Continuous Scrolling option, which does not update or follow Timeline selections.

### **To scroll the entire contents of the Edit window from a ruler:**

■ While pressing Command+Option+Control (Mac) or Control+Alt+Start (Windows), drag left or right in any of the Timebase rulers.

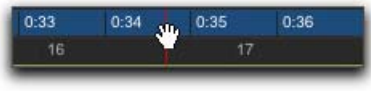

*Scrolling in a ruler*

## Scrolling with a Scroll Wheel

If you have a mouse with a scroll wheel, you can use the scroll wheel to scroll vertically or horizontally in any Pro Tools window that has a scroll bar (such as the MIDI Event List).

### **To scroll a Pro Tools window vertically:**

- **1** Place the mouse over the window you want to scroll (for example, in the Edit window you might want to scroll either the track display or the Clip List).
- **2** Scroll the scroll wheel up or down to scroll the window up or down.

### **To scroll a Pro Tools window horizontally:**

- **1** Place the mouse over the window you want to scroll (for example, in the Edit window you might want to scroll either the track display or the Clip List).
- **2** Shift-scroll the scroll wheel up or down to scroll the window to the left or right.

# Auto-Scrolling Tracks in the Mix and Edit Windows

If you are working with more tracks than can be displayed at one time in the Mix or Edit windows, you can select a track in one window and Pro Tools will automatically scroll to that track in both windows.

### **To auto-scroll the Mix and Edit windows to show a track, do one of the following:**

- $\blacksquare$  In the Track List, Right-click the track name and select Scroll Into View.
- $\blacksquare$  In the Track List, Control-click (Mac) the track name and select Scroll Into View.

The track becomes selected, and the Mix and Edit windows both scroll to display the selected track.

## Navigating to Tracks Using Track Position Numbers

With Track Number View enabled, each track is assigned a number corresponding to its position in the Mix and Edit Windows. You can scroll directly to any track by its positional number.

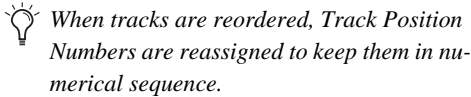

### **To navigate directly to any track using Track Position Numbers:**

- **1** Choose View > Track Number.
- **2** Choose Track > Scroll to Track.
	- *Press Command+Option+F (Mac) or Control+Alt+F (Windows) to Scroll to Track.*

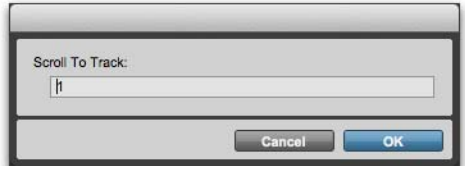

*Scroll To Track dialog*

- **3** In the Scroll To Track dialog, enter the Track Number for the track you want to view.
- **4** Click OK.

The track is selected, and the windows scroll as follows:

- The Edit window tracks scroll to bring the selected track as close to the top as possible.
- The Mix window tracks scroll to bring the selected track as close to the left as possible.
# Universe View

The Universe view displays an overview of the entire Pro Tools session above the tracks pane in the Edit window.

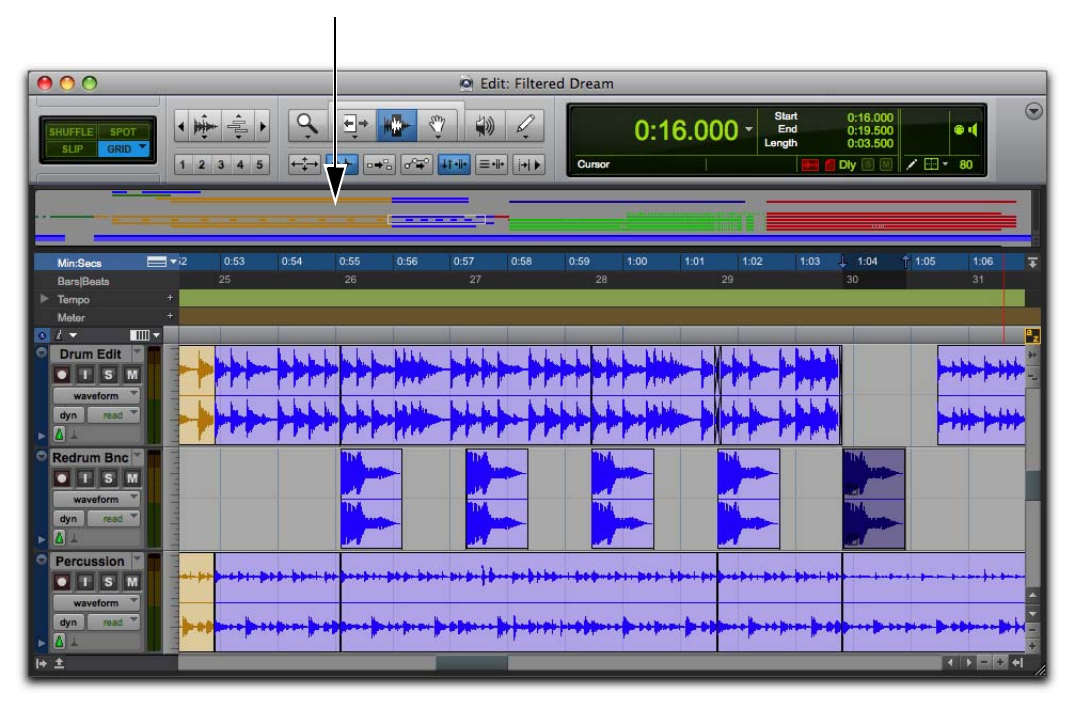

*Universe view at the top of the Edit window*

This overview represents audio and MIDI material on all tracks in the session that are not hidden (including tracks that are inactive, or that contain offline clips). The order in which material is displayed in the Universe view corresponds to the track order in the Edit window.

In the Universe view, audio, MIDI, and video clips on tracks are represented by horizontal lines that are the same colors as the clips on the tracks. Each audio track is represented at the same height regardless of how many channels it has. Additionally, tracks that show Automation, Controller, or Playlist lanes are represented with increasing height for each lane shown.

Since Auxiliary Input, Master Fader, and VCA Master tracks do not contain audio or MIDI clips, they are displayed as blank areas in the Universe view.

# Showing the Universe Window

**To show or hide the Universe view in the Edit window, do one of the following:**

- Select or deselect View > Other Displays > Universe.
- Double-click the divider above the Main Timebase ruler.
- From the Edit window pop-up menu, select or deselect Universe.

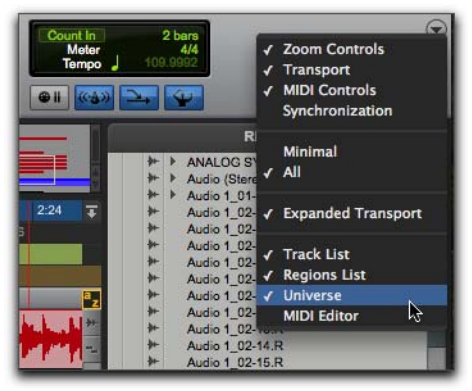

*Selecting Universe view from the Edit window pop-up menu*

Click the Show/Hide Universe view button

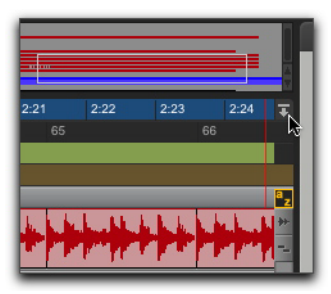

*Clicking the Show/Hide Universe view button*

# Framed Area in the Universe View

The framed area in the Universe view represents what is visible in the Tracks pane in the Edit window. If you change what is displayed in the Edit window—by zooming, scrolling horizontally or vertically, hiding or showing tracks, or changing track heights—the framed area in the Universe view relocates and resizes accordingly. During playback, if the Edit window is set to scroll, the framed area in the Universe view also scrolls.

When all tracks are visible in the Edit window and the session is zoomed all the way out, with all clips visible, the entire Universe window is framed.

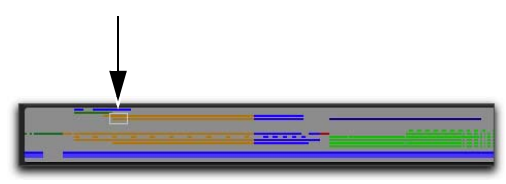

*Framed area representing what part of the session is viewed in the Tracks pane of the Edit window*

# Navigating with the Universe **View**

By clicking in the Universe view, you can scroll the material displayed in the Edit window horizontally, vertically, or both. This provides a convenient method of focusing the Edit window anywhere in the session.

## **To navigate the session using the Universe view:**

- **1** Ensure that Universe view is shown (View > Other Displays > Universe).
- **2** Click anywhere in the Universe view to move the framed area and the Edit window updates accordingly.

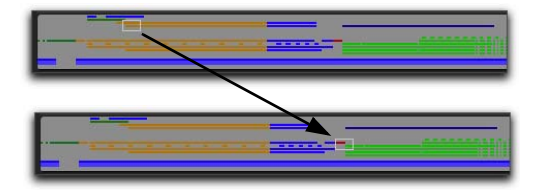

# Resizing the Universe View

You can resize the height of the Universe view to fit the total number of tracks in the session, or to show more of the Edit window.

## **To resize the height of the Universe view:**

- **1** Click the area between the bottom of the Universe window and the top of the Timebase rulers. The cursor changes to show that you can resize the Universe view.
- **2** Drag up to decrease the height of the Universe view or drag down to increase the height of the Universe view.

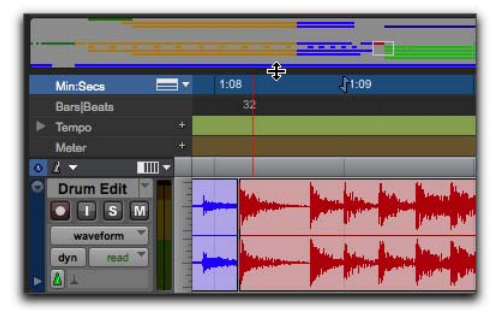

*Resizing the Universe view*

# Scrolling the Universe View

If you have more tracks in the session than are visible in the Universe view, you can scroll up or down to show the other tracks.

## **To scroll the Universe view up or down:**

Click the Scroll Up or Scroll Down Arrows on the right of the Universe view.

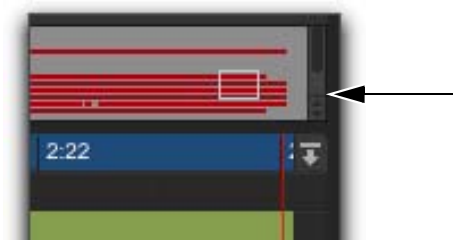

*Scroll Up and Down Arrows in the Universe view*

# Navigating a Pro Tools Session

In addition the Universe view, Pro Tools lets you quickly and easily navigate a session using keyboard shortcuts. This topic provides an overview of the essential key commands for navigating and making Edit selections in a session.

# Zooming to the Entire Session and to the Edit Selection

### **To zoom your entire session into view:**

- **1** Press Option+Control+A (Mac) or Alt+Start+A (Windows) to horizontally fit the beginning and end of the session to the length of the Edit window.
- **2** Press Option+Control+Up Arrow (Mac) or Alt+Start+Up Arrow (Windows) to fit all of the tracks in the session to the height of the Edit window.

## **To zoom to an Edit selection:**

**1** With the Selector or the Grabber tool, make an Edit selection.

*Press F7 for the Selector tool or F8 for the Grabber tool.*

- **2** Press Option+Control+F (Mac) or Alt+Start (Windows) to fit the length of the selection to the length of the Edit window.
- **3** Press Command+Control+Up Arrow (Mac) or Control+Start+Up Arrow (Windows) to zoom the Track Height of the Edit selection to fit to the height of the Edit window.

## **To zoom to an Edit selection using Zoom Toggle:**

**1** With the Selector or the Grabber tool, make an Edit selection.

*Press F7 for the Selector tool or F8 for the Grabber tool.*

**2** Press Control+E (Mac) or Start+E (Windows) to enable Zoom Toggle.

*Set the Track Height option for Zoom Toggle to Fit To Window in the Editing Preferences.*

- **3** Do one of the following:
- Press Control+E (Mac) or Start+E (Windows) again to revert to the preview zoom state.
- Press Option+Shift+E (Mac) or Alt+Shift+E (Windows) to cancel Zoom Toggle without reverting to the previous view.

# Creating Edit Selections with Tab to Transients

If you are editing audio with clear transients, you can use Tab to Transients to make Edit selections.

## **To toggle Tab to Transients on and off:**

■ Press Command+Option+Tab (Mac) or Control+Alt+Tab (Windows).

## **To navigate and extend selections forward with Tab to Transients:**

- **1** With the Selector tool, place the Edit cursor before the first transient your want in your selection.
- **2** Press Tab to place the Edit cursor at the first transient.
- **3** Press Shift+Tab to extend the selection to the next transient.

#### **To navigate and extend selections backward with Tab to Transients:**

- Press Option+Tab (Mac) or Control+Tab (Windows) to move the Edit cursor to the previous transient.
- Press Option+Shift+Tab (Mac) or Control+Shift+Tab (Windows) to extend the selection to the previous transient.

# Making an Edit Selection During Playback

### **To make an Edit selection during playback:**

- **1** Place the Edit cursor in the track or across multiple tracks where you want to make the selection.
- **2** Start playback.
- **3** Press the Down Arrow to place the Edit cursor at the current playback location and mark the beginning of the Edit selection.
- **4** Press the Up Arrow to mark the end point of the Edit selection.
- **5** Stop playback.
- **6** Do one of the following:
- Press the Left arrow to locate the beginning of the Edit selection.
- Press the Right arrow to locate the end of the Edit selection.

# Changing the Edit Selection

Pro Tools provides several keyboard shortcuts for moving and extending or decreasing the range of an Edit (or Timeline) selection.

#### **To move the selection down to the next track:**

- Press Control<sup>+</sup>; (semicolon) (Mac) or Start<sup>+</sup>; (semicolon) (Windows).
	- *To extend the Edit selection down across tracks, Press Control+Shift+; (semicolon) (Mac) or Start+Shift+; (semicolon) (Windows).*

#### **To move the selection up to the next track:**

- **Press Control+P (Mac) or Start+P (Windows).** 
	- *To extend the Edit selection up across*  **SHIFT** *tracks, Press Control+Shift+P (Mac) or Start+Shift+P (Windows).*

### **To move the selection forward by the selection amount:**

■ Press Command+Control+Option+' (single quote) (Mac) or Control+Alt+Start+' (single quote) (Windows).

### **To move the selection backward by the selection amount:**

■ Press Command+Control+Option+L (Mac) or Control+Alt+Start+L (Windows).

#### **To double the Edit selection:**

■ Press Command+Control+Option+Shift+' (single quote) (Mac) or Control+Alt+Start+Shift+' (single quote) (Windows).

#### **To halve the Edit selection:**

■ Press Command+Control+Option+Shift+L (Mac) or Control+Alt+Start+Shift+L (Windows).

# Moving the Insertion to the Beginning or End of the **Selection**

With the Transport stopped, you can use the Down and Up Arrows on your alphanumeric keyboard to the beginning or end of the Edit (or Timeline) selection (and collapse the selection).

### **To move the insertion to the beginning of the selection:**

Press the Down Arrow.

### **To move the insertion to the end of the selection:**

Press the Up Arrow.

# Restoring the Last Selection

There are times when editing that you can loose your selection. If you loose the current Edit (or Timeline) selection and want to restore it, use the Restore Last Selection command.

## **To restore the last selection:**

- Choose Edit > Restore Last Selection.
- *WIFE You can also press Command+Option+Z (Mac) or Control+Alt+Z (Windows) to restore the previous selection.*

# Changing Track Heights

#### **To fit the Track heights of tracks containing he Edit selection to the height of the Edit window:**

■ Press Command+Control+Up Arrow (Mac) or Control+Start+Up Arrow (Windows).

#### **To change Track height proportionally for tracks containing the Edit selection:**

■ Press Control+Up or Down Arrows (Mac) or Start+Up or Down Arrows (Windows).

### **To change Track views for all tracks together:**

■ Press Option+Control+Up or Down Arrows (Mac) or Alt+Start+Up or Down Arrows (Windows).

# Changing Track Views

#### **To change Track views for tracks containing the Edit selection:**

■ Press Command+Control+Left or Right arrows (Mac) or Control+Start+Left or Right arrows (Windows).

#### **To change Track views for all tracks together:**

■ Press Command+Option+Control+Left or Right arrows (Mac) or Control+Alt+Start+Left or Right arrows (Windows).

# Chapter 27: Editing Clips and Selections

Clips are the basic building blocks for arranging audio and MIDI in Pro Tools. Understanding how clips are created, edited, and arranged is essential to taking full advantage of the editing capabilities of Pro Tools.

This topic covers basic editing functions as they apply to clips and clip groups, and selections, which for the most part apply to both MIDI and audio data.

For editing procedures more specific to MIDI, see [Chapter 31, "MIDI Editing."](#page-668-0) For editing procedures specific to video, see ["Video Clips" on](#page-1196-0)  [page 1171.](#page-1196-0)

# Creating New Clips

Pro Tools provides several commands for creating clips and clip groups, each of them having a slightly different effect on the selection. When you create a new clip or clip group, it appears in the Clip List and in the track's playlist. When creating a new clip from an existing clip, the original clip remains in the Clip List. New clips are named automatically (see ["Auto-Naming Options" on](#page-292-0)  [page 267](#page-292-0)*).* 

# Capture Clip Command

The Capture Clip command defines a selection as a new clip and adds it to the Clip List. From there, the new clip can be dragged to any existing tracks.

#### **To capture a new clip:**

**1** With the Selector tool, drag in an existing clip to select the material for the new clip.

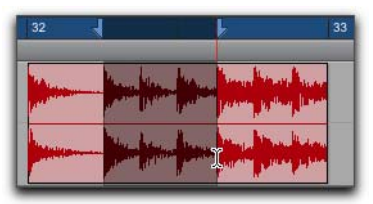

*Selecting a portion of a clip*

**2** Choose Clip > Capture.

*Press Command+R (Mac) or Control+R*   $\overline{\phantom{a}}$  says *(Windows) for Capture Clip.*

**3** Type a name for the new clip and click OK.

The new clip appears in the Clip List. The original clip remains intact and unchanged.

# Separate Commands

The Separate commands define a selection within an existing clip, or a partially selected clip, as a new clip and separate it from surrounding material. The Separate commands can also be applied to MIDI notes (see ["Separating MIDI Notes" on](#page-680-0)  [page 655](#page-680-0)).

New clips appear in the tracks in which they are created, separate from the data surrounding them. They also appear in the Clip List.

There are three different Separate commands:

**At Selection (or Edit Cursor)** Creates new clip boundaries at the selection start and end points. If there is no selection and the edit cursor is placed within the clip, the clip is split into two new clips at the insertion point. Likewise, MIDI notes can be separated at the selection start and end points (or at the Edit cursor).

**On Grid** Creates new clips according to the selected Grid value (see ["Defining the Grid Value"](#page-822-0)  [on page 797](#page-822-0)). Likewise, MIDI notes can be separated on the grid.

**At Transients** Automatically creates clip boundaries on detected transients within a selection. This uses the same algorithm for transient detection as the Tab to Transients feature (see ["Tabbing to](#page-571-0)  [Transients" on page 546\)](#page-571-0). On Elastic Audio-enabled tracks, the Separate At Transients command uses the transient events detected by Elastic Audio analysis (see ["Elastic Audio Analysis" on](#page-871-0)  [page 846](#page-871-0)). Separate At Transients only applies to audio and is not applicable to MIDI notes or clips.

#### **To separate one or more clips (or MIDI notes) at the selection (or at the edit cursor):**

- **1** Do one of the following:
- With the Selector tool, make an Edit selection.
- With the Selector tool, click at the point where you want to separate the clip (or MIDI note).
- **2** Do one of the following:
- Choose Edit > Separate > At Selection.
- With an Edit selection, Right-click near the cursor position or selection and choose Separate from the pop-up menu.

*Press Command+E (Mac) or Control+E (Windows) for Separate At Selection.*

**3** If the Editing preference for Auto-Name Separated Clips is disabled, type a name for the new clip when prompted, then click OK.

#### **To separate clips (or MIDI notes) according to the current grid resolution:**

- **1** Make an Edit selection.
- **2** Choose Edit > Separate > On Grid.
- **3** In the Pre-Separate Amount dialog, type a pre-separate amount in milliseconds. This can be useful to pad the beginnings of the new clips.

| <b>Pre-Separate Amount</b> |
|----------------------------|
| mSec                       |
| Cancel<br>OK               |

*Pre-Separate Amount dialog*

**4** Click OK.

#### **To separate audio clips at transients:**

- **1** Make an Edit selection.
- **2** Choose Edit > Separate > At Transients.
- **3** In the Pre-Separate Amount dialog, type a pre-separate amount in milliseconds. This can be useful to pad the beginnings of the new clips.
- **4** Click OK.

# Auto-Name Separated Clips Option

With the Auto-Name Separated Clips option in the Editing Preferences page selected, Pro Tools automatically names separated clips for you. The name is a numbered variation of the original clip's name.

By separating a clip, additional clips are auto-created from data on either side of the separation, which have new numbers assigned to their names. The original clip remains intact and unchanged on the Clip List.

*The Clip List can quickly fill up with autocreated clips. For easier clip management, click the Clip List menu, deselect Show > Auto-Created to hide all auto-created clips in the Clip List.*

# "Separate Clip" Operates On All Related Takes

When the "Separate Clip" Operates on All Related Takes option is enabled in the Editing Preferences, editing a clip with the Separate Clip command also affects all other related takes with the same User Time Stamp.

This option helps you compare different sections from a group of related takes. For example, you can quickly separate an entire group of related vocal takes into sections, then audition and select the best material from each section independently.

If this option is selected, make sure the Track Name and Clip Start and End options are also selected in the Matching Criteria window (see ["Matching Criteria" on page 610\)](#page-635-0). If they are not, *all* clips in the session that have the same User Time Stamp will be affected.

In most instances, you will want to disable the Separate Clip Operates On All Related Takes option, to prevent a large number of clips from being created when you use the Separate Clip command.

# Separating Multiple Tracks

The following figure illustrates a separation across one mono audio track and two stereo tracks. For some tracks, the selection resides within a clip, while others reside at the start or end of a clip.

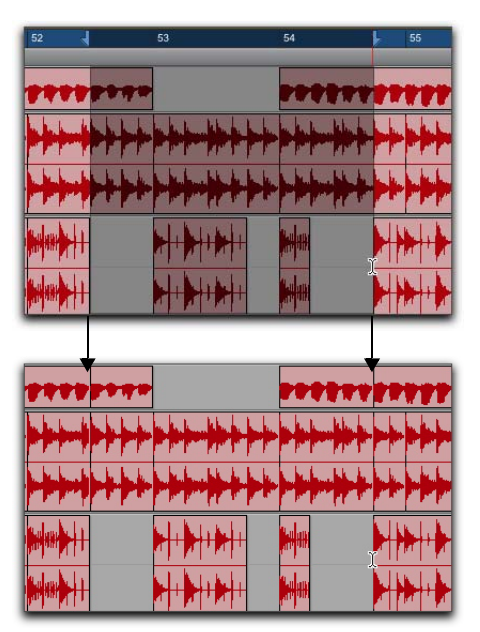

*Separating across multiple tracks*

Once separated, this material can be moved or copied to another location.

# Separation Grabber Tool

You can use the Separation Grabber tool to automatically separate an Edit selection and move it to another location or another track.

## **To separate a selection with the Separation Grabber tool:**

**1** With the Selector tool, make an Edit selection. The selection can reside within a single clip, across adjacent clips within the same track, or across multiple tracks.

**2** From the Grabber tools pop-up menu, choose the Separation Grabber tool.

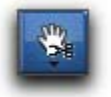

*Separation Grabber tool*

**3** Drag the selection to the new location, or to another track.

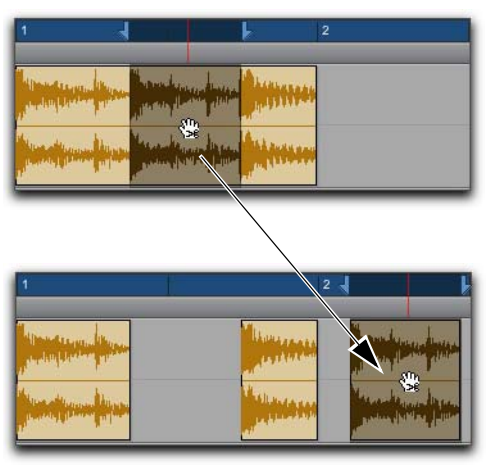

*Dragging selection to later in track with Separation Grabber tool*

A new clip (or clips) containing the previous selection is created, separate from the original selection. New clips are also created from the material outside the original selection.

#### **To separate a selection without affecting the original clips:**

- **1** With the Selector tool, make an Edit selection. The selection can reside within a single clip, across adjacent clips within the same track, or across multiple tracks.
- **2** From the Grabber tools pop-up menu, choose the Separation Grabber tool.

**3** While pressing Option (Mac) or Alt (Windows), drag the selection to the new location, or to another track.

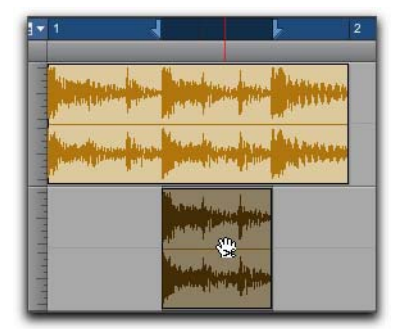

*Dragging to another track with the Separation Grabber tool*

New clips containing the previous selection are created and placed at the new location. The original selection and clips remain intact.

# Clip Overlap and Underlap

When a tick-based audio track has multiple clips, an increase in tempo can cause neighboring clips to overlap. Audio clips can be set to display a small "dog-ear" corner to indicate overlapping clip boundaries.

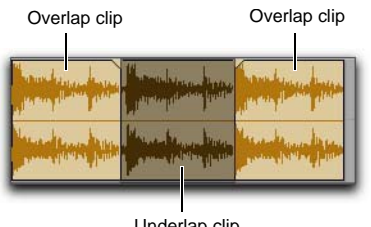

*Clip overlap and underlap* Underlap clip

## **To toggle the display of overlap and underlap clip boundaries:**

 $\blacksquare$  Choose View > Clip > Overlap.

## Changing Clip Overlap/Underlap

After tempo changes with tick-based audio, and other edits, clips may overlap in undesired ways. To correct this, a clip can be brought to the front, or sent behind neighboring clips as needed.

#### **To change the clip overlap or underlap:**

- **1** In the Edit window, choose the clip or clips you want to re-order.
- **2** Do one of the following:
- Choose Clip > Bring to Front to make the clip overlap the neighboring clips.
- Choose Clip > Send to Back to make the clip underlap the neighboring clips.

If multiple overlapping clips are selected, Pro Tools will apply the command to each clip as that clip relates to the neighboring clip on the right.

# Healing Separated Clips

The Heal Separation command returns separated clips to their original state—provided the clips are still next to each other and their relative start and end points have not changed since the separation.

If you have trimmed or otherwise changed the start or end points of the two clips, or moved them further away from each other, you will not be able to repair them with the Heal Separation command. It is not possible to heal two clips created from different audio files.

#### **To heal a separation between two clips:**

- **1** With the Selector tool, make a selection that includes part of the first clip, the entire separation between the clips, and part of the second clip.
- **2** Choose Edit > Heal Separation.
	- *Press Command+H (Mac) or Control+H (Windows) to Heal Separation.*

#### **If the clips do not heal with Heal Separation, do one of the following to return the separated clips to a single clip:**

- Delete one of the two separated clips (verify that Slip mode is enabled so the gap does not close) and use the Trim tool to expand the remaining clip to its original length (see ["Using](#page-544-0)  [the Trim Tools" on page 519\)](#page-544-0).
- Delete both of the separated clips and drag the original clip from the Clip List to the original location (see ["Placing Clips in Tracks" on](#page-812-0)  [page 787\)](#page-812-0).

# Trimming Clips

In addition to the Trim tools (see ["Using the Trim](#page-544-0)  [Tools" on page 519\)](#page-544-0), Pro Tools provides several options for editing clip and clip group boundaries.

# Trim to Selection Command

The Trim to Selection command removes data before and after a clip or MIDI note selection, leaving only the selection. This command lets you quickly remove all data in a clip (and in some instances the entire track) except for the current selection.

#### **To trim unwanted data from a clip or note:**

- **1** With the Selector tool, select a portion of a clip or note (or a range of notes).
- **2** Choose Edit > Trim Clip > To Selection to remove material outside of the selection.

# Trim to Insertion Commands

You can trim a clip or MIDI note by automatically removing the material between the Edit insertion point and the start or end point of the clip.

### **To trim from a start point to insertion:**

- **1** With the Selector tool, click inside the clip or note where you want the new start point to be.
- **2** Choose Edit > Trim Clip > Start To Insertion. The clip's start point is automatically trimmed to the insertion point.

*Press Option+Shift+7 (Mac) or Alt+Shift+7 (Windows) to Trim Start To Insertion.*

#### **To trim from an end point to insertion:**

- **1** With the Selector tool, click inside the clip or note where you want the new end point.
- **2** Choose Edit > Trim Clip > End To Insertion. The clip's end point is automatically trimmed to the insertion point.

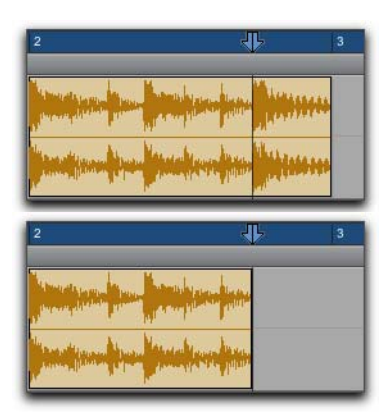

*Clip end trimmed to insertion*

**SHIFT** *Press Option+Shift+8 (Mac) or Alt+Shift+8 (Windows) to Trim Start To Insertion.*

# Trim to Fill Selection Commands

The Trim to Fill Selection commands let you automatically reveal underlying material in the gaps between clips, or before and after individual clips, as follow:

#### **To trim from a start point to fill gaps:**

- **1** With the Selector tool, select across at least one gap between clips.
- **2** Choose Edit > Trim Clip > Start to Fill Selection.

The start point of the clip behind the gap is automatically trimmed (expanded) to the previous clip, or as far as possible if there is not enough underlying material to cover the gap.

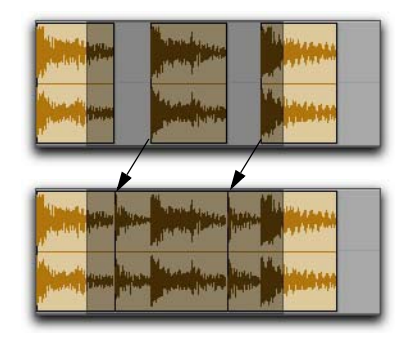

*Clip start trimmed to fill gap*

## **To trim from an end point to fill gaps:**

- **1** With the Selector tool, select across at least one gap between clips.
- **2** Choose Edit > Trim Clip > End To Fill **Selection**

The end point of the clip in front of the gap is automatically trimmed (expanded) to the next clip, or as far as possible if there is not enough underlying material to cover the gap.

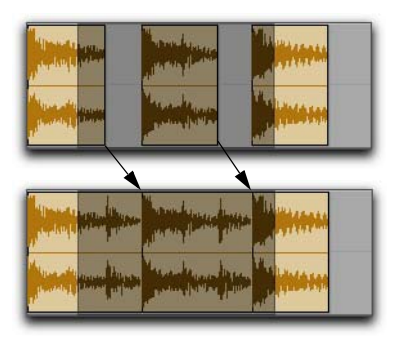

### **To trim from a clip's start and end points to fill the Edit selection:**

- **1** With the Selector tool, make an Edit selection that includes the clip you want to trim out.
- **2** Choose Edit > Trim Clip > To Fill Selection.

The start point of the clip is automatically trimmed (expanded) to the Edit selection start, or as far as possible if there is not enough underlying material to cover the selection, and the end point of the clip is automatically trimmed out (expanded) to the Edit selection end, or as far as possible if there is not enough underlying material to cover the selection.

The Trim to Fill Selection command is the inverse of the Trim to Fit Selection command: where the Trim to Fill Selection command trims a clip out to match the Edit selection, the Trim to Fit Selection command trims a clip in to match the Edit selection.

# Trim Clip to File Commands

There are three Trim Clip to File commands that let you trim a clip to the end of the file, the beginning of a file, or both. However, clips trimmed to file boundaries do not overlap other clips on the same track. Instead, the selected clip is trimmed out only to the next or previous clip boundary depending on which command you use.

## **To trim out the selected audio clip to the start of the referenced file:**

- **1** Select the entire clip.
- **2** Choose Edit > Trim Clip > To File Start.

## **To trim out the selected audio clip to the end of the referenced file:**

- **1** Select the entire clip.
- **2** Choose Edit > Trim Clip > To File End.
- *To trim the selected clip to the file end, press Command+Control+Y (Mac) or Control+Start+Y.*

## **To trim out the selected audio clip to the start and end of the referenced file:**

- **1** Select the entire clip.
- **2** Choose Edit > Trim Clip > To File Boundaries.
	- *To trim the selected clip to both the beginning and end of the file, press Command+Control+T (Mac) or Control+Start+T.*

*Clip end trimmed to fill gap To trim the selected clip to the file start, press Command+Control+R (Mac) or Control+Start+R.*

# <span id="page-589-0"></span>Trimming with Nudge

You can trim the start and end points of clips (or MIDI notes) by the current Nudge value.

### **To trim a clip's start or end point by the Nudge value:**

- **1** Configure the Nudge value (see ["Defining the](#page-589-1)  [Nudge Value" on page 564](#page-589-1)).
- **2** With the Time Grabber tool, select the clip you want to trim.
- **3** Do one of the following:
- While pressing Option (Mac) or Alt (Windows), press Plus (+) or Minus (–) on the numeric keypad to trim the clip's start point by the Nudge value.
- While pressing Command (Mac) or Control (Windows), press Plus (+) or Minus (–) on the numeric keypad to trim the clip's end point by the Nudge value.

# Nudging Clips

Pro Tools can nudge clips (or MIDI notes) by precise increments with the Plus  $(+)$  and Minus  $(-)$ keys on the numeric keypad. The amount of the nudge is determined by the value specified in the Nudge Value pop-up menu. The Nudge function can be used in any of the Edit modes.

Nudging can be invaluable for adjusting the "groove" of a musical phrase or a sound effect relative to other elements in the session. Since Pro Tools can nudge material during playback, you can nudge continuously in real time to adjust the timing relationship between tracks.

Nudge can also be used to adjust the placement of automation breakpoints. For more information, see ["Editing Automation" on page 1015](#page-1040-0).

# <span id="page-589-1"></span>Defining the Nudge Value

The Nudge value determines how far clips and selections are moved when nudging.

Start and end points for selections can also be moved by the Nudge value (see ["Nudging Selec](#page-566-0)[tion Start/End Points" on page 541\)](#page-566-0). In addition, clips can be trimmed by the Nudge value (see ["Trimming with Nudge" on page 564](#page-589-0)).

## **To set the Nudge value:**

- **1** Do one of the following:
- From the View > Main Counter menu, select the Time Scale for the Nudge value.
- To keep the Main Time Scale and use a different time format for the Nudge value, deselect Follow Main Timebase in the Nudge Value pop-up menu.
- **2** Specify a Nudge value by doing one of the following:
- From the Nudge value pop-up menu in the Edit window, select the Nudge value.
- To specify a Nudge value not listed in the Nudge Value pop-up menu, click the Nudge Value indicator and type in the value.

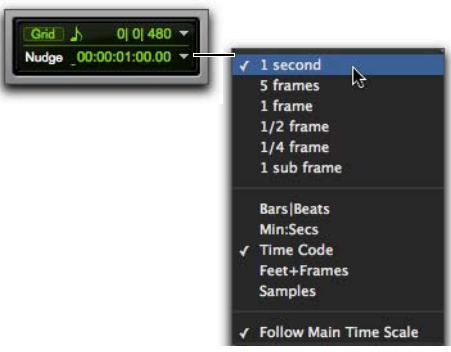

*Nudge Value pop-up menu showing Timecode*

# Nudging Clips by the Nudge Value

#### **To nudge one or more clips:**

- **1** Configure the Nudge value (see ["Defining the](#page-589-1)  [Nudge Value" on page 564](#page-589-1)).
- **2** With the Time Grabber or Selector tool, select the clip, clips, or clip groups you want to nudge. The clips can reside on multiple tracks. Only clips that are completely selected are nudged.
- **3** Do one of the following:
- On the numeric keypad, press Plus (+) to move the selection forward by the Nudge value.
- Press Minus  $(-)$  to move the selection back by the Nudge value.

The Nudge command works the same regardless of the Edit mode. Adjacent clips are overlapped in Shuffle mode, the Spot dialog does not appear when in Spot mode, and shifted material does not snap to the Grid when in Grid mode.

# Nudging Clips on Multiple Tracks and in Multichannel **Tracks**

When nudging a selection of multiple clips within a single track or across multiple tracks, that also contains silence, any automation data residing within the silence is also nudged.

# Nudging by Next Nudge Value

In addition to nudging by the current Nudge value, you can also nudge by the next larger value in the Nudge pop-up menu.

For example, if the Nudge value is set to 1 frame and you want to nudge by a larger value, you can nudge by the Nudge value of 10 frames.

## **To nudge forward or back by the next larger Nudge value:**

- **1** Enable Commands Keyboard Focus (see ["Key](#page-49-0)[board Focus" on page 24\)](#page-49-0).
- **2** Select the clips or notes you want to nudge.
- **3** Do one of the following:
- Press Forward Slash (/) to nudge the selected material forward by the next Nudge value.
- Press M to nudge the selection back by the next Nudge value.
- *When Commands Keyboard Focus is not*  SHIFT *enabled, press Control+Forward Slash (/) (Mac) or Start+Forward Slash (/) (Windows) to nudge the selected material forward by the next Nudge value, and press Control+M (Mac) or Start+M (Windows) to nudge the selected material back by the next Nudge value.*

# Nudging the Contents of a Clip

Often a clip's start point will reside at the correct location, perhaps at a SMPTE frame or barline, but the material within the clip starts too late or early. You can, in effect, nudge a clip's audio waveform or MIDI notes without displacing the clip start and end points.

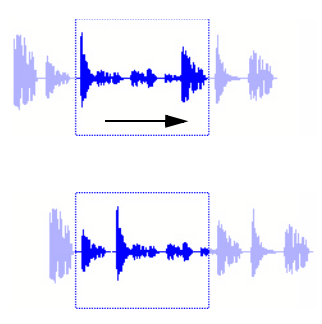

*Nudging clip contents without changing clip boundaries*

This "sliding" of clip contents is only possible if there is material residing outside the clip's start and end points—from the clip having been trimmed, or perhaps captured from a larger clip.

## **To nudge the contents of a clip without changing the clip start and end points:**

- **1** Configure the Nudge value (see ["Defining the](#page-589-1)  [Nudge Value" on page 564](#page-589-1)).
- **2** With the Time Grabber tool, select the clip whose contents you want to nudge.
- **3** While pressing the Control (Mac) or Start key (Windows), press Plus  $(+)$  or Minus  $(-)$  on the numeric keypad to move the material by the Nudge value.

# Quantizing Clips to Grid

The Quantize to Grid command adjusts the placement of selected audio and MIDI clips so that their start points (or sync points, if present) align precisely to the nearest Grid boundary.

To quantize individual MIDI notes or Elastic Audio Events, use the Quantize Event Operations. You can also use the Quantize Event Operation to quantize audio clips (see ["Quantize Command" on](#page-895-0)  [page 870](#page-895-0)).

## **To quantize one or more clips:**

- **1** Select the Grid value (see ["Defining the Grid](#page-822-0)  [Value" on page 797\)](#page-822-0).
- **2** With the Selector or Time Grabber tool, select the clip or clips you want to quantize. The clips can be on multiple tracks. Only clips that are entirely selected will be quantized.
- **3** Choose Clip > Quantize to Grid. Clip start times (or sync points) are aligned to the nearest boundaries for the defined Grid.

For MIDI clips, only the clips are quantized and all MIDI data contained within the clips (such as notes) are moved equally, thereby retaining their rhythmic relationships.

For Elastic Audio clips, only the clips are quantized and all Elastic Audio Events contained within the clips (such as transient events) are moved equally, thereby retaining their rhythmic relationships.

*Press Command+0 (Mac) or Control+0 (Windows) to Quantize to Grid.*

*To quantize individual MIDI notes or Elastic Audio Events, use the Quantize Event Operations. You can also use the Quantize Event Operation to quantize audio clips. For more information see ["Quantize Command" on](#page-895-0)  [page 870](#page-895-0)).*

# Editing Stereo and Multichannel Tracks

Clips on individual channels within stereo and multichannel tracks cannot be independently selected. All selections for these tracks are timebased, which means that selections made with the Selector or Time Grabber tool extend to each and every channel in the track.

When clips in multichannel tracks are edited with any of the Trim tools or dragged with the Time Grabber tool, material on all channels is affected equally as a group.

# Split Selected Tracks

To edit a specific channel within a stereo or multichannel track without affecting the other channels, you can split the track into separate mono tracks. Once the edits have been made to the separated material, you can then drag or copy it back to the original multichannel track.

## **To split a stereo or multichannel track:**

- **1** Select one or more stereo or multichannel tracks (see ["Selecting Tracks" on page 212](#page-237-0)).
- **2** Choose Track > Split Into Mono. Clips from the channels on the selected tracks are placed on new, mono audio tracks.

Names for the new tracks are based on the source track name and channel suffix. For example, if a stereo track called "Funkit" is split, two new tracks called "Funkit L" and "Funkit R" are created.

Output and send assignments and volume and pan settings are retained in the new tracks. Mono equivalents of stereo and multi-mono plug-in assignments are assigned in the new tracks. However, multichannel plug-in assignments are not assigned in the new tracks.

# Dragging Clips to and from Stereo and Multichannel Tracks

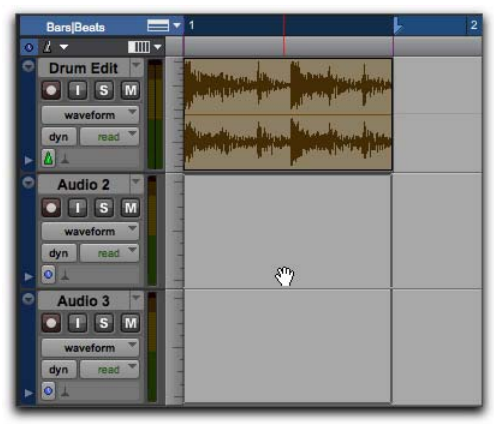

*Dragging a stereo clip to two mono audio tracks*

When dragging clips to or from stereo or multichannel tracks, the following rules apply:

- Provided the number of tracks and channels are the same for the source and destination, you can drag clips between multichannel tracks and mono tracks.
- The source and destination for dragged clips can be mixed. For example, you can drag clips from a 5.0 track (containing five channels) to a stereo track and three mono audio tracks.
- When dragging multichannel clips to mono tracks, the destination tracks must be adjacent.
- When dragging clips from mono tracks to a multichannel track, the source tracks need not be adjacent.

Multichannel clips can also be dragged from the Clip List, to multichannel tracks of the same format, groups of mono audio tracks, or a combination of both.

Conversely, a collection of single, mono clips can be dragged from the Clip List to multichannel tracks—provided the dragged number of clips matches the number of channels in the destination track.

# Clip Gain

Pro Tools provides clip-based gain for quick and easy gain matching of clips (formerly called regions in Pro Tools) from different sources in a Pro Tools session. Clip-based gain is applied premixer (pre-fader and before any plug-in processing). This is especially useful when working with field recordings and sample libraries in post-production sessions.

By adjusting the clip gain for individual clips on a single track, you can match their relative gain levels so that you do not have to execute complex track volume automation to compensate.

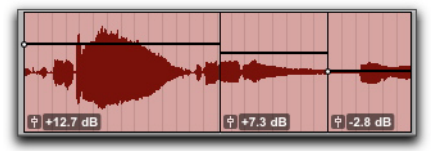

*Multiple clips with different (static) Clip Gain settings*

The clip gain settings stay with the clip, which means you can move, and copy and paste clips with their corresponding clip gain settings. Clip gain settings can now be imported from AAF and OMF sequences exported from Media Composer. Likewise, clip gain settings can be exported from Pro Tools with AAF sequences (but not OMF) to be imported into Media Composer.

All clips have a clip gain of 0 dB by default. Clip gain can be adjusted from  $-144$  dB to  $+36.0$  dB.

## Static and Dynamic Clip Gain

You can have either *static* or *dynamic* clip gain settings for a single clip. Static clip gain simply means that there is a single gain setting for the entire clip (see ["Simple Clip Gain Adjustment" on](#page-595-0)  [page 570](#page-595-0)). Dynamic clip gain means that you can have gain settings for a clip that vary over time (see "Graphically Editing Clip Gain" on page 571).

# Clip Gain Info View

When Clip Gain Info view is enabled (View > Clip > Clip Gain Info), the Clip Gain Fader icon is shown at the beginning of the clip, in the lower left corner. If the clip uses static clip gain, the static Clip Gain value  $(-144 \text{ dB to } +36.0 \text{ dB})$  for the clip is displayed to the right of the Clip Gain Fader icon. For a clip that has dynamic clip gain (using breakpoint gain settings), the Clip Gain value is not shown.

Clip Gain commands (including the Clip Gain Fader and its Right-click commands) only apply to the single, whole clip with which it is associated.

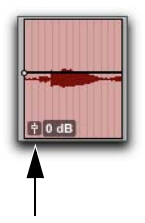

*Clip Gain icon*

## **To show or hide Clip Gain icon, do one of the following:**

- Select or deselect View  $>$  Clip  $>$  Clip Gain Info.
- Press Control+Shift+"=" (Equal) (Mac) or Start+Shift+"=" (Equal) (Windows).

## **Clip Gain Fader Icon Right-Click Menu**

You can Right-click the Clip Gain Fader icon for any individual clip to access relevant clip gain commands for that clip.

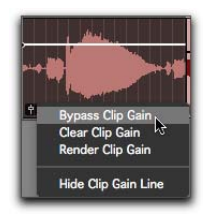

*Clip Gain Icon Right-click menu*

The Clip Gain Fader icon Right-click menu operates independently of the Clip Gain sub-menu that is accessible when Right-clicking on an Edit selection. When rendering clip gain settings, the resulting clip provides handles for trimming out the clip based on the Default Handle Length settings in the Processing Preferences.

## **Bypass Clip Gain**

When Bypass Clip Gain is selected in the Rightclick menu, the current clip gain settings are bypassed and the clip plays back with 0 dB gain adjustment.

## **Clear Clip Gain**

Choose Clear Clip Gain in the Right-click menu to clear the clip gain settings for the clip.

## **Render Clip Gain**

Choose Render Clip Gain in the Right-click menu to render the current clip gain settings for the clip. After the clip is rendered with its new gain, the clip gain settings are reset to 0 dB.

#### **Show/Hide Clip Gain Line**

Select Show/Hide Clip Gain Line in the Right-click menu to show or hide the Clip Gain Line for all clips.

# Clip Gain Line

The Clip Gain Line lets you edit the clip gain settings for any given clip using breakpoint editing, much like with track-based volume automation. However, unlike track-based volume automation, the clip gain settings are always associated with the clip rather than with the track. The Clip Gain Line can be shown or hidden for all clips in the Edit window.

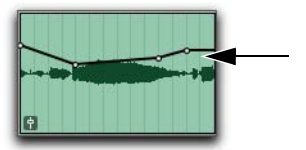

*Clip Gain Line (with multiple breakpoints)*

#### **To show or hide the Clip Gain Line, do one of the following:**

- Select or deselect View > Clip > Clip Gain Line.
- Press Control+Shift+"-" (Hyphen) (Mac) or Start+Shift+"-" (Hyphen) (Windows).
- $\blacksquare$  Right-click the Clip Gain Fader icon on any clip and choose Show Clip Gain Line or Hide Clip Gain Line.
- Right-click any clip and choose Clip Gain > Show Clip Gain Line or Clip Gain > Hide Clip Gain Line.
- *The Clip Gain Line is only shown when the track height is set to Small or larger.*

## Clip Gain Line and Crossfades

Clip gain is applied on a clip-by-clip basis. When cross-fading between clips, the Clip Gain Line for the first clip carries through the fade out segment of the crossfade and the Clip Gain Line for the second clip carries through the fade in segment of the crossfade. Consequently, crossfades can display two Clip Gain Lines, one for the first clip and one for the second clip.

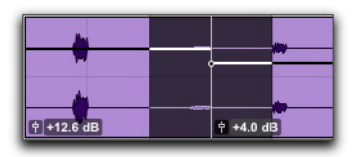

*Clip Gain Lines prior to applying a crossfade*

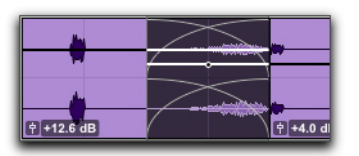

*Clip Gain Lines after applying a crossfade*

# Editing Clip Gain

Pro Tools lets you adjust the gain settings for a clip using the Clip Gain Fader for quick and easy adjustments, or using breakpoint editing on the Clip Gain Line for detailed clip gain control.

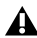

*If a clip is Edit-locked and you attempt to edit clip gain, you are prompted to Cancel or Allow the edit.*

## <span id="page-595-0"></span>Simple Clip Gain Adjustment

You can adjust clip gain using the Clip Gain Fader icon for quick and easy clip gain adjustments.

#### **To boost or attenuate the current clip gain settings for a single clip:**

- **1** Ensure that the Clip Gain Info option is enabled.
- **2** Click the Clip Gain Fader icon on the clip and drag the Clip Gain fader up or down to boost or attenuate the clip gain settings for the clip.

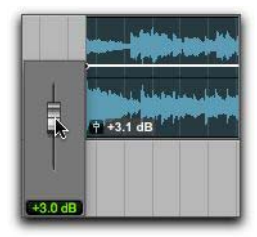

*Clip Gain fader, adjusting static clip gain value*

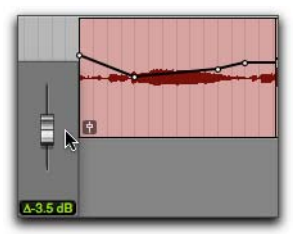

*Clip Gain fader, adjusting all breakpoint clip gain values*

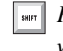

*Press Command (Mac) or Control (Windows) while adjusting the Clip Gain fader for fine control.*

# Graphically Editing Clip Gain

You can graphically edit clip gain using breakpoints on the Clip Gain Line for individual clips. When you drag a clip gain breakpoint up or down, the change in the gain setting value is numerically indicated. Dragging a clip gain breakpoint to the left or right adjusts its timing.

### **Using the Grabber Tool**

Using the Grabber tool, you can add, adjust, and delete individual clip gain breakpoint settings.

#### **To add a clip gain breakpoint with the Grabber tool:**

- **1** Ensure that the Clip Gain Line option is enabled.
- **2** Select the Grabber tool.
- **3** Click at any point on the Clip Gain Line for the clip to add a breakpoint. The Grabber points and displays a Plus sign ("+").

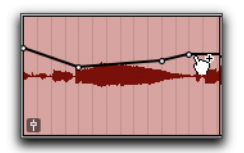

*Adding a clip gain breakpoint with the Grabber tool*

*Press Control+Shift+E (Mac) or Start+Shift+E (Windows) to add a Clip Gain breakpoint at the current Edit location.*

#### **To adjust a clip gain breakpoint with the Grabber tool:**

- **1** Ensure that the Clip Gain Line option is enabled.
- **2** Select the Grabber tool.
- **3** Click any breakpoint on the Clip Gain Line and move it up or down to adjust the gain, or left to right to adjust the timing. The gain setting is displayed in dB over the selected breakpoint.

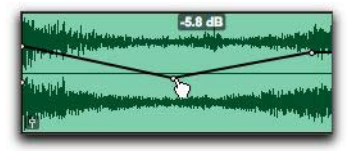

*Adjusting a clip gain breakpoint with the Grabber tool*

### **To delete a clip gain breakpoint with the Grabber tool:**

- **1** Ensure that the Clip Gain Line option is enabled.
- **2** Select the Grabber tool.
- **3** Option-click (Mac) or Alt-click (Windows) the breakpoint you want to delete. The Grabber points and displays a Minus sign ("–").

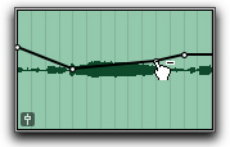

*Deleting a clip gain breakpoint with the Grabber tool*

## **Using the Pencil Tool**

The Pencil tool lets you create new breakpoints by clicking once on the graph line. Pro Tools lets you use the Free Hand, Line, Triangle, Square, and Random Pencil Tool shapes for drawing clip gain. The Parabolic and S-Curve Pencil Tool shapes are not available for editing clip gain.

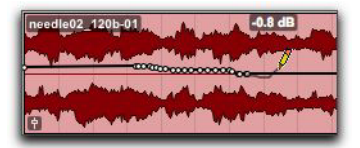

*Using the Pencil tool (Free Hand) to draw clip gain settings*

When drawing clip gain settings with the Pencil tool, its effect is bounded by the Edit selection if the pencil gesture crosses into the selection. However, if the pencil gesture is entirely outside of a selection, it creates clip gain breakpoints outside of the selection.

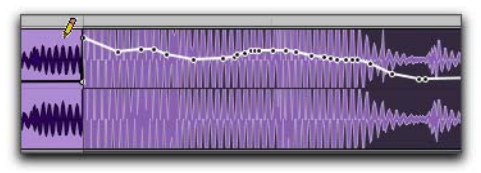

*Using the Pencil tool (Free Hand) to draw clip gain settings bound by the Edit selection*

#### **To add clip gain breakpoints with the Pencil tool:**

- **1** Ensure that the Clip Gain Line option is enabled.
- **2** Select the Pencil tool.
- **3** Do one of the following:
- Click once on the Clip Gain Line to add a single breakpoint.
- Drag on the Clip Gain Line to draw breakpoints.

### **To delete a clip gain breakpoint with the Pencil tool:**

- **1** Ensure that the Clip Gain Line option is enabled.
- **2** Select the Pencil tool.
- **3** Option-click (Mac) or Alt-click (Windows) the breakpoint you want to delete.

#### **Using the Trim Tools**

The Trim tools let you adjust all selected breakpoints up or down by dragging anywhere within that selection. Unlike track-based Volume automation, which scales when trimming, clip gain provides true trimming (where clip gain settings maintain their fixed relations to one another when trimming).

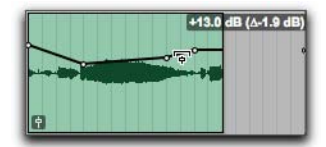

*Using the Trim tool to boost or attenuate clip gain breakpoints*

#### **To trim the selected clip gain settings up or down:**

- **1** Ensure that the Clip Gain Line option is enabled.
- **2** Make an Edit selection that includes the clip gain settings that you want to adjust.
- **3** Select the Trim tool.
- **4** Drag up or down over the Clip Gain Line within the Edit selection.

## Nudging Clip Gain

Pro Tools lets you nudge the selected clip gain settings up or down by the Nudge Clip Gain By amount specified in the Pro Tools Editing Preferences. You can also nudge the selected clip gain settings back or forward in the clip by the specified nudge amount.

*You can also nudge Clip Gain up or down with EUCON. See the Artist Series and Pro Tools guide for more info.* 

#### **To set the Nudge Clip Gain By amount:**

- **1** Choose Setup > Preferences.
- **2** Click the Editing tab.
- **3** Enter a value for the Nudge Clip Gain By setting.
- **4** Click OK.

#### **To nudge the selected clip gain up:**

■ Press Control+Shift+Up Arrow (Mac) or Start+Shift+Up Arrow (Windows).

#### **To nudge the selected clip gain down:**

- Press Control+Shift+Down Arrow (Mac) or Start+Shift+Down Arrow (Windows).
	- *If you have a mouse with a scroll wheel, you can use the scroll wheel to nudge the selected clip gain settings up or down. Press Control+Shift (Mac) or Start+Shift (Windows) and scroll the scroll wheel up or down.*

#### **To nudge the selected clip gain backward, do one of the following:**

- Press Control+Shift+"–" (Minus) (Mac) or Start+Shift+"–" (Minus) (Windows).
- Press Control+Shift+M (Mac) or Start+Shift+M (Windows).
- Press Control+Shift+"," (Comma) (Mac) or Start+Shift+"," (Comma) (Windows).

## **To nudge the selected clip gain forward, do one of the following:**

- Press Control+Shift+"+" (Plus) (Mac) or Start+Shift+"+" (Plus) (Windows).
- Press Control+Shift+"." (Period) (Mac) or Start+Shift+"." (Period) (Windows).
- Press Control+Shift+"/" (Slash) (Mac) or Start+Shift+"/" (Slash) (Windows).

### Clearing Clip Gain

Pro Tools lets you clear the clip gain settings for the current Edit selection. This resets the clip gain for the selection to 0 dB. For clips only partially included in the Edit selection, only the clip gain settings within the Edit selection are affected.

#### **To clear clip gain, do one of the following:**

- Right-click a clip or Edit selection and choose Clip Gain > Clear Clip Gain.
- Right-click the Clip Gain Fader icon for a single clip and choose Clear Clip Gain.
- Select a clip or make an Edit selection and choose Edit > Clip Special > Clear Clip Gain.
- Select a clip or make an Edit selection and press Control+Shift+B (Mac) or Start+Shift+B (Windows).
- **Press Option (Mac) or Alt (Windows) and click** Clip Gain Fader icon for a single clip.

## Cutting, Copying, and Pasting Clip Gain

Pro Tools lets you cut, copy, and paste clip gain settings, so that you can apply the clip gain settings from one clip to any other. Clip gain settings cannot be cut, copied, or pasted across clip boundaries.

#### **To cut clip gain settings:**

- **1** Select a single whole clip or make an Edit selection within a single whole clip.
- **2** Do one of the following:
- Choose Edit > Cut Special > Cut Clip Gain.
- Press Control+Shift+X (Mac) or Start+Shift+X (Windows).

The selected clip gain settings are cut and copied to the clipboard. Clip gain breakpoints on the clipboard are time-stamped with the playback times in the timebase of the track being copied (which means you can cut and paste clip gain settings from clips on tick-based tracks and have the pasted clip gain settings match the corresponding bar:beat locations of clips on other tick-based tracks).

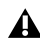

*You can cut clip gain settings from any Edit selection. However, if you want to cut and paste clip gain settings, you can only paste the clip gain settings cut from a single clip.*

#### **To copy clip gain settings:**

- **1** Select a single whole clip or make an Edit selection within a single whole clip.
- **2** Do one of the following:
- Choose Edit > Copy Special > Copy Clip Gain.
- Press Control+Shift+C (Mac) or Start+Shift+C (Windows).
- Right-click any single whole clip selection and choose Clip Gain > Copy Clip Gain.

The selected clip gain settings are copied to the clipboard. Clip gain breakpoints on the clipboard are time-stamped with the playback times in the timebase of the track being copied (which means you can copy and paste clip gain settings from clips on tick-based tracks and have the pasted clip gain settings match the corresponding bar:beat locations of clips on other tick-based tracks).

#### **To paste clip gain settings:**

- **1** Cut or Copy the clip gain settings you want.
- **2** Do one of the following:
- Select another clip.
- Make an Edit selection within a single whole clip.
- Place the Edit In Point where you want the cut or copied clip gain settings to be pasted.
- **3** Do one of the following:
- Choose Edit > Paste Clip Gain.
- Press Command+V (Mac) or Control+V (Windows).

The clip gain settings on the clipboard are pasted into the clip starting at the Edit In Point. The clip gain settings are pasted in their entirety, but only apply to a single clip. If the pasted clip gain settings extend beyond the end of the clip, they are all still associated with the clip. This means that if you trim out the clip later, the pasted clip gain is revealed. When pasting clip gain within a clip (rather than to a single whole clip of the same duration), breakpoints are added before and after the pasted data so that any clip gain settings outside the paste do not change.

# Converting Clip Gain and Track Volume Automation **(Pro Tools HD Only)**

Pro Tools lets you convert clip gain settings to track-based volume automation, as well as letting you convert track-based volume automation to clip gain settings.

When converting clip gain settings to volume automation, the clip gain settings are cut from the clip and pasted to track-based volume automation at the same timeline locations as the clip.

When converting track-based volume automation to clip gain, the volume automation is cut from the track volume automation playlist and pasted to the clip. Once volume automation has been converted to clip gain, the clip gain settings stay with the clip when moved, cut, copied, or pasted.

#### **To convert clip gain settings to track-based volume automation:**

- **1** Select a clip or make an Edit selection.
- **2** Choose Edit > Automation > Convert Clip Gain to Volume Automation.
- *Any clip gain settings above +12 dB are lost when converted to volume automation. Also, clip gain settings within crossfades are crossfaded as part of the volume automation.*

## **To convert track-based volume automation to clip gain:**

- **1** Select a clip or make an Edit selection.
- **2** Choose Edit > Automation > Convert Volume to Clip Gain.

# Coalescing Clip Gain and Track Volume Automation **(Pro Tools HD Only)**

Pro Tools lets you coalesce clip gain settings to track-based volume automation, as well as letting you coalesce track-based volume automation to clip gain settings.

When coalescing clip gain settings to volume automation, the clip gain settings are cut from the clip and coalesced with track-based volume automation at the same timeline locations as the clip.

When coalescing track-based volume automation to clip gain, the volume automation is cut from the track volume automation playlist and coalesced with the selected clip gain settings. Once volume automation has been coalesced to clip gain, volume automation is set to 0 dB for the selection.

### **To coalesce clip gain settings to track-based volume automation:**

- **1** Select a clip or make an Edit selection.
- **2** Choose Edit > Automation > Coalesce Clip Gain to Volume Automation.

## **To coalesce track-based volume automation to clip gain settings:**

- **1** Select a clip or make an Edit selection.
- **2** Choose Edit > Automation > Coalesce Volume to Clip Gain.
- *Any clip gain settings above +12 dB are lost when it is coalesced to volume automation. Also, clip gain within crossfades is crossfaded as part of the volume automation.*

# Bypassing Clip Gain

Pro Tools lets you bypass the current clip gain settings for any selected whole clip. This means that you can hear the clip without any clip gain adjustments without losing your current clip gain settings.

#### **To bypass (or unbypass) clip gain for a clip, do one of the following:**

- Select one or more whole clips and choose Clip > Clip Gain > Bypass Clip Gain (or choose Clip > Clip Gain > Unbypass Clip Gain).
- Right-click the Clip Gain Fader icon for a clip and select (or deselect) Bypass.
- Right-click a clip or an Edit selection and choose Clip Gain > Bypass Clip Gain (or choose Clip Gain > Unbypass Clip Gain).

The clip gain settings for any whole clips within the Edit selection are bypassed (or unbypassed).

# Rendering Clip Gain

Pro Tools lets you render the current clip gain settings for any selected whole clip. Rendering clip gain applies the current clip gain settings to a new clip and sets the clip gain settings for the new clip to 0 dB.

#### **To render clip gain for a clip, do one of the following:**

- Select one or more whole clips and choose Clip > Clip Gain > Render Clip Gain.
- Right-click the Clip Gain Fader icon for a clip and choose Render Clip Gain.
- Right-click a clip or an Edit selection and choose Clip Gain > Render Clip Gain.

Clip gain for any whole clips within the Edit selection is rendered and their clip gain settings are reset to 0 dB.

- *For clips with any clip gain settings other than 0 dB, the Prepare DPE Tracks command (for DestructivePunch) automatically renders all clip gain settings and resets all clip gain settings to 0 dB.*
- *When processing in an AudioSuite mode that renders in clip gain, any clip gain settings are rendered first, and then AudioSuite processing is applied. Clip gain is reset to 0 dB for the resultant clip. However, when creating individual files with AudioSuite, or overwriting files clip-by-clip, clip gain settings are preserved. For more information, see ["Conditions for AudioSuite Rendering with](#page-861-0)  Handles, Fades, Clip Gain, and Metadata" [on page 836.](#page-861-0)*

# Consolidating Clips

During the course of normal edit operations, any track can accumulate many clips. However, once a track or track range (such as a verse or chorus) reaches a satisfactory state, you may want to consolidate multiple clips into a single clip.

When consolidating an entire audio track or just an Edit selection, a new audio file is written that consists of the entire selection, including any blank space.

When consolidating, muted clips are treated as silence. Otherwise, whether or not a track is muted, or contains Mute automation, does not affect the Consolidate command.

*Consolidating an audio track does not consolidate underlying automation data. To create a single file with automation data applied to the audio, use Bounce to Disk (see ["Bounce to Disk" on page 1050](#page-1075-0)).*

#### **To consolidate clips within a track:**

- **1** Do one of the following:
- Using the Time Grabber or Selector tool, select the clips you want to consolidate.
- To select all clips in a track, triple-click in its playlist with the Selector tool.
- **2** Choose Edit > Consolidate.
	- *Press Option+Shift+3 (Mac) or Alt+Shift+3 (Windows) to Consolidate.*

# Compacting an Audio File

The Compact command deletes unused portions of audio files to conserve disk space, and to prepare for cleaner hard drive back-ups. The Compact Selected command also deletes any audio files for which there are no clips on tracks referencing those files.

Because it permanently deletes audio data, the Compact command should be used only after you have completely finished your editing and are sure that you have no further use for the unused audio data.

The Compact command can *pad* the clips of the compacted file by a selectable amount. If clips in your session use crossfades, or if you want to pad the clips for the sake of any future trimming, you should enter an appropriate amount of padding (in milliseconds).

*The Compact command is destructive and cannot be undone. It permanently alters the original audio files. There is no way to recover data deleted by this command.*

#### **To compact an audio file:**

- **1** In the Clip List, select the clip or clips you want to compact.
- **2** From the Clip List menu, choose Compact.
- **3** Enter the amount of padding in milliseconds that you want for each clip in the file.
- **4** Click Compact to compact the file or Cancel to cancel the command.

Once the Compact command has been completed, the session is saved automatically.

# Processing Audio with AudioSuite Plug-Ins

The AudioSuite plug-ins included with your Pro Tools system can be used to process and modify audio clips or even entire audio files. Do this in order to apply a specific AudioSuite process (such as Normalization or DC Offset Removal) to any number of audio clips in your session.

*For more information about AudioSuite plug-ins, see [Chapter 39, "AudioSuite Pro](#page-850-0)[cessing."](#page-850-0)*

# TCE (Time Compression and Expansion) Edit To Timeline Selection

## **(Pro Tools HD Only)**

When the Edit and Timeline selections are unlinked, you can compress or expand an audio selection to fit the Timeline selection. On audio tracks, TCE Edit to Timeline Selection uses the TCE AudioSuite Plug-In selected in the Processing preferences (see ["Processing Preferences" on](#page-144-0)  [page 119](#page-144-0)*)*. On Elastic Audio-enabled tracks, TCE Edit To Timeline Selection uses the track's selected Elastic Audio plug-in (see ["Elastic Audio Plug-](#page-873-0)[Ins" on page 848\)](#page-873-0).

## **To fit an Edit selection to the Timeline:**

- **1** Deselect Options > Link Timeline and Edit Selection.
- **2** With the Selector tool, select the audio material to be compressed or expanded.
- **3** In any Timebase ruler, select the time range where you want to fit the audio material.
- **4** Choose Edit > TCE Edit to Timeline Selection. The Edit selection is compressed or expanded to the length of the Timeline selection.

# TCE Edit to Timeline Selection on Multiple Tracks and Channels

The TCE Edit to Timeline command can be used on multichannel selections, and selections across multiple tracks. All clips are compressed or expanded equally by the same percentage value, based on Edit selection range. This ensures that the rhythmic relationship between the different channels or tracks is maintained.

# Fitting an Audio Clip to an Edit Selection

Clips can be dragged from the Clip List to fit within an Edit selection. The dragged clip is compressed or expanded to fit within the selection. On audio tracks, fitting an audio clip to the Edit selection uses the TCE AudioSuite Plug-In selected in the Processing preferences (see ["Processing Pref](#page-144-0)[erences" on page 119](#page-144-0)*)*. On Elastic Audio-enabled tracks, it uses the track's selected Elastic Audio plug-in (see ["Elastic Audio Plug-Ins" on](#page-873-0)  [page 848](#page-873-0)).

## **To fit an audio clip to an Edit selection:**

- **1** With the Selector tool, make an Edit selection in an audio track.
- **2** Command-Option-drag (Mac) or Control-Altdrag (Windows) the clip from the Clip List to the track with the selection. The start of the clip is positioned at the selection start, and the clip is compressed or expanded to match the length of the selection.

# Fit to Selection on Multiple Tracks and Channels

The Fit to Selection command supports dragging multiple clips from the Clip List to multiple tracks, or multichannel tracks.

All dragged clips are compressed or expanded equally by the same percentage value, based on length of the clip last clicked before dragging.

# Rating Clips

You can rate different clips on a scale of 1 to 5, where 5 is the highest (or best) and 1 is the lowest (or worst). Clip rating is useful for identifying which takes (clips) you like the most when compositing playlists. You can display or hide the clip rating in clips to facilitate track compositing or regular editing. You can also show or hide Playlist lanes based on the ratings of clips in the playlist (see ["Filtering Lanes" on page 609](#page-634-0)).

## **To rate a clip:**

- **1** Select the clip.
- **2** Do one of the following:
- Choose Clip > Rating, and select a ranking of 1 to 5.
- Right-click the clip, choose Rate, and select a ranking of 1 to 5.
	- *You can rate selected clips during playback by pressing Command+Option+Control (Mac) or Control+Alt+Start (Windows) and then typing the rating number (1–5) on the numeric keypad.*

## **To display ratings in clips:**

Select View  $>$  Clip  $>$  Rating.

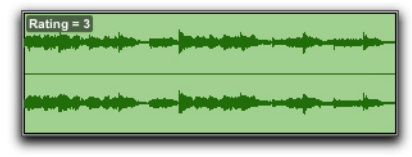

#### *Clip with Rating shown*

**To hide ratings in clips:**

Deselect View  $>$  Clip  $>$  Rating.

# Chapter 28: Fades and Crossfades

Pro Tools calculates fades and crossfades in RAM in real-time. You can quickly and easily apply a fade-in or fade-out on a audio clip, as well as apply crossfades between adjacent audio clips. Crossfading is the process of fading between two clips of audio to prevent pops, clicks, or sudden changes in sound. Crossfades have many applications, from smoothing transitions between clips to creating special audio effects. The crossfade duration, position, and shape are all user-definable.

# About Crossfades and Curves

To create a crossfade between two clips, use the Selector tool to select across the end point of the first clip and the start point of the second. The length of the selection determines the length of the crossfade. Though fades may appear to be discrete clips, they cannot actually be separated from the clips in which they were created. You can, however, create fade-ins and fade-outs for individual clips (see ["Creating Fades at the Beginnings and](#page-614-0)  [Ends of Clips" on page 589\)](#page-614-0).

Use the Fades dialog to select, view, and manipulate the curves used to perform fades and crossfades. Different volume curves can be assigned to the fade-out and fade-in portions of crossfades. The Fades dialog can also be used to audition a fade or crossfade before applying it.

The type of selection you make determines the character of the crossfade.

 *Since crossfades are created by fading between overlapping audio material, a crossfade cannot be performed on clips that do not contain audio material beyond their clip boundaries.*

*If a clip references insufficient data to execute a selected fade or crossfade, you are prompted to either skip those fades or to adjust the bounds of the selection to execute those fades.*

# Standard Crossfade (Centered)

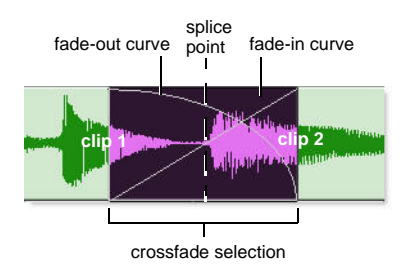

#### *Centered crossfade*

This type of selection creates a crossfade on both sides of the splice point, which affects the volume of clip 1 and clip 2. It is the most common type of crossfade.

This crossfade type requires that clip 1 contain audio material beyond its end point, and clip 2 contain audio material before its start point.

# Pre Crossfade

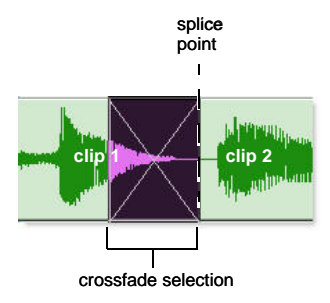

*Pre crossfade*

This type of selection creates a crossfade before the splice point. This lets you maintain the volume of the very beginning of clip 2 instead of fading across it, which is useful if there is a strong attack at the beginning of clip 2 that you want to preserve. When making selections for crossfades that occur on the border of two clips, you can use the Tab key to move the cursor to the exact beginning or end of a clip.

This crossfade type requires that clip 2 contain audio material before its start point.

# Post Crossfade

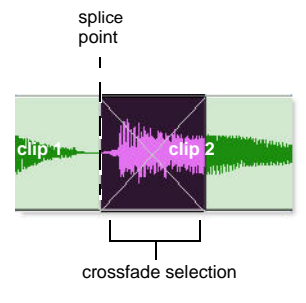

*Post crossfade*

This type of selection creates a crossfade after the splice point. It is useful if you want to maintain the amplitude of clip 1 until its very end. When making selections for crossfades that occur on the border of two clips, you can use the Tab key to move the cursor to the exact beginning or end of a clip.

This crossfade type requires that clip 1 contain audio material beyond its end point.

# Overlapping Crossfades View

Pro Tools lets you view overlapping waveforms in crossfades.

*Overlapping Crossfades view*

## **To show (or hide) overlapping crossfades:**

■ Select (or deselect) View > Waveform > Overlapping Crossfades.

# Fades Dialog

When choosing the Edit > Fades command you can use the Fades dialog to select, view, and preview fades and crossfades, and to edit the curves used to perform fades and crossfades. A fade-in shows the In Shape settings, but not the Out Shape settings, and likewise a fade-out shows the Out Shape settings, but not the In Shape settings.

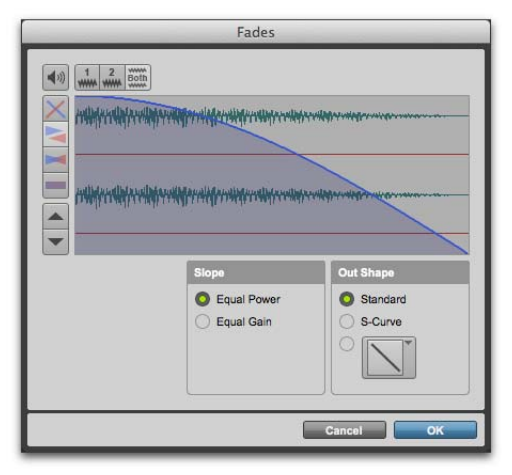

*Fades dialog, fade-out*

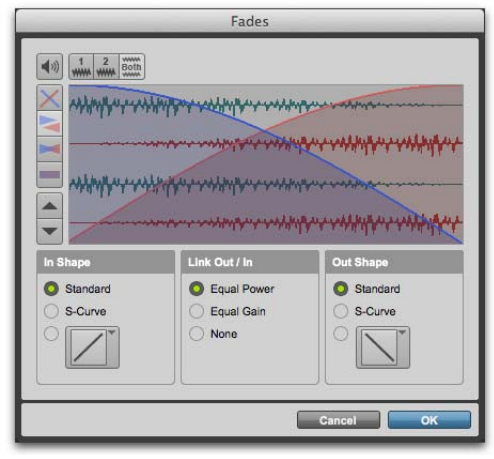

*Fades dialog, crossfade*

The controls in the Fades dialog include:

## **Audition**

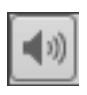

Click this button to audition fades. Pro Tools supports fade auditioning directly from your audio interface outputs.

## **View First Track (Crossfades Only)**

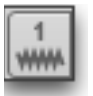

If you are cross-fading between more than one track, this button allows you to view and preview the audio of the first in a pair of adjacent tracks.

## **View Second Track (Crossfades Only)**

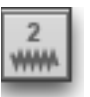

If you are cross-fading between more than one track this button allows you to view and preview the audio of the second in a pair of adjacent tracks.

## **View Both Tracks (Crossfades Only)**

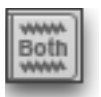

Click this button to display the waveforms of the first two adjacent tracks in a multitrack crossfade.

## **Fade Curves Only**

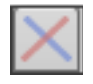

Click this button to display the specified fade curves without showing the actual audio waveforms. This is the default view when you open the Fades dialog.

### **Fade Curves and Separate Waveforms**

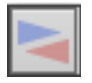

Click this button to display the specified fade curves along with separate views of the fade-in and fade-out waveforms.

#### **Fade Curves and Superimposed Waveforms**

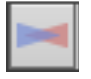

Click this button to display the specified fade curves along with superimposed views of the fadein and fade-out waveforms.

## **Fade Curves and Summed Waveform**

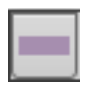

Click this button to display the specified fade curves along with a single waveform representing the summation of the any crossfaded audio.

## **Zoom In**

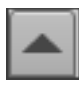

Click this button to scale the view of the waveform's amplitude upwards. Command-click (Mac) or Control-click (Windows) for the default view scale.

#### **Zoom Out**

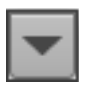

Click this button to scale the view of the waveform's amplitude downwards. Command-click (Mac) or Control-click (Windows) for the default view scale.

# Fade-Out Shape Settings

The Out Shape setting lets you define the shape of the fade-out from a clip for a fade, or from clip 1 for a crossfade.

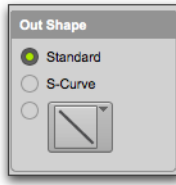

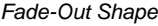

**Standard** Selects a single continuous fade curve. This creates a general-purpose fade that can be edited by dragging the curve itself.

**S-Curve** Selects an S-shaped curve, which inverts its beginning and end characteristics. This makes it possible to fade out faster at the curve's start and slower at its end, for example. S-shaped curves can be useful with material that is difficult to crossfade effectively. S-curves can be edited by dragging the curve in the curve editor.

**Preset Curves** Seven commonly used preset curves are provided for fast crossfade creation. These can be edited by dragging the end points of the curve in the curve editor portion of this dialog. The seven presets are as follows:

 Preset Curve 1 stays at full volume throughout the fade, then immediately drops the volume at the end of the fade.

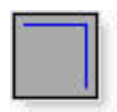

*Preset Curve 1*

 Preset Curve 2 fades out relatively slowly, keeping the volume fairly high throughout the duration of the fade.

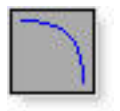

*Preset Curve 2*

• Preset Curve 3 fades out slightly faster, keeping the volume slightly lower during the fade.

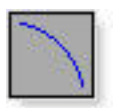

*Preset Curve 3*

• Preset Curve 4 fades out with a linear fade. This is the default curve.

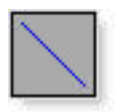

*Preset Curve 4*

• Preset Curve 5 fades out quickly at the beginning of the crossfade.

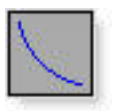

*Preset Curve 5*

 Preset Curve 6 drops the volume even more quickly at the beginning of the fade.

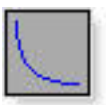

*Preset Curve 6*

 Preset Curve 7 silences any audio at the beginning of the fade.

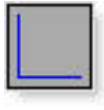

*Preset Curve 7*

Link Settings **(Crossfades Only)**

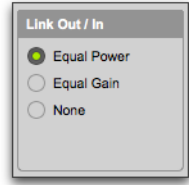

*Fade Link*

The Link setting links the selected fade-out and fade-in curves of a crossfade. If you adjust one curve, the corresponding curve is also adjusted. This ensures that the resulting crossfade is an *equal power* or *equal gain* crossfade, depending on which one you select.

**Equal Power** Recommended for material that is not phase coherent, as in the case of a crossfade between two completely different types of material. Use this option to avoid the volume drop that can occur with an Equal Gain crossfade. With this fade, you can Option-click (Mac) or Alt-click (Windows) the fade curve to reset it to its default shape.

**Equal Gain** Recommended for material that is phase-coherent or nearly phase-coherent, as in the case of a crossfade between identical clips/instruments (for example, a repeated drum loop). Use this option to avoid clipping that can occur when using an Equal Power crossfade. With this fade, you can Option-click (Mac) or Alt-click (Windows) the fade curve to reset it to its default shape.

**None** Disables linking between the fade-out and fade-in curves, and lets you freely adjust them separately, including start and end points. This option also allows you to create custom crossfade shapes.

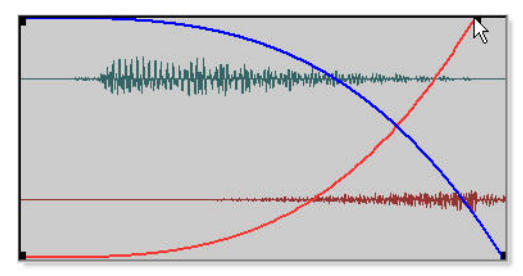

*Adjusting the end point of a fade curve Preset Curve 1*

When Link is set to Equal Power or Equal Gain, you can edit only the fade-in portion of the curve, by pressing Option (Mac) or Alt (Windows) while dragging. To edit only the fade-out portion of the curve, press Command (Mac) or Control (Windows) while dragging.

# Fade-In Shape Settings

The In Shape setting lets you define the shape of the fade-in to a clip for a fade, or to clip 2 for a crossfade.

**Standard** Selects a single continuous fade curve. This creates a general-purpose fade that can be edited by dragging the curve itself.

**S-Curve** Selects an S-shaped curve, which inverts its beginning and end characteristics. This makes it possible to fade in faster at the start of the curve, and slower at the end. S-shaped curves are useful with material that is difficult to fade effectively. Scurves can be edited by dragging the curve in the curve editor.

**Preset Curves** Seven commonly used preset curves are provided for fast creation. These can be edited by dragging the end points of the curve in the curve editor portion of this dialog. The seven presets are as follows:

 Preset Curve 1 fades in at full volume immediately at the beginning of the fade and keeps it there throughout the fade.

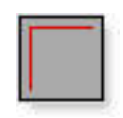

• Preset Curve 2 fades in quickly in the beginning, reaching full amplitude fairly early in the fade.
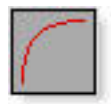

*Preset Curve 2*

Preset Curve 3 fades in moderately fast.

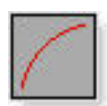

*Preset Curve 3*

 Preset Curve 4 fades in with a linear fade curve. This is the default curve.

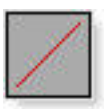

#### *Preset Curve 4*

• Preset Curve 5 fades in slowly at the beginning of the fade.

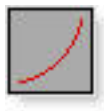

*Preset Curve 5*

 Preset Curve 6 fades in even more slowly than the previous curve.

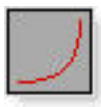

*Preset Curve 6*

 Preset Curve 7 silences any audio until the end of the fade.

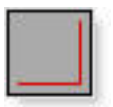

*Preset Curve 7*

# Typical Curve Combinations

Following are the available combinations of fadeout and fade-in curves.

**Linear Crossfade** This is a good general purpose crossfade with a smooth, even transition between clip 1 and clip 2.

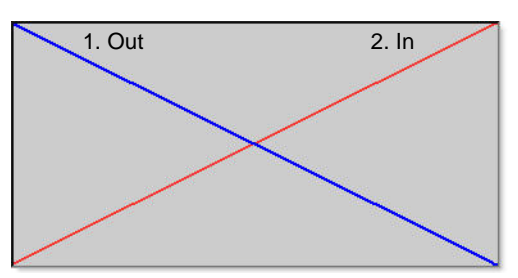

*Linear Crossfade*

**Equal Power Crossfade** This is a good general purpose crossfade useful in cases where a linear crossfade seems to create a noticeable drop in volume across the splice point.

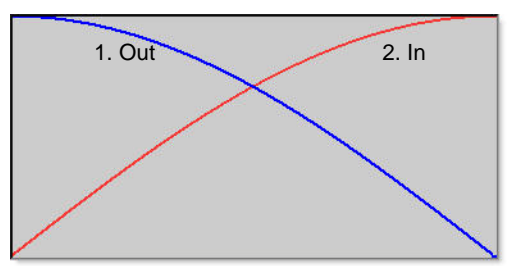

*Equal Power Crossfade*

**Overlap Fade** This combination of curves keeps both clips at full amplitude throughout the crossfade: clip 2 "jumps in" at the beginning and clip 1 "jumps out" at the end.

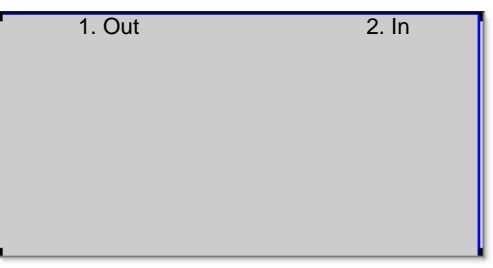

*Overlap Crossfade*

# <span id="page-613-0"></span>Fade and Crossfade Preferences

You can set default fade and crossfade settings. These settings load as your "base" settings when you use the Create Fades command, and the Fade to Start and Fade to End commands.

### **To set the fade and crossfade preferences:**

- **1** Choose Setup > Preferences and click the Editing tab.
- **2** Set the Pre-Roll and Post-Roll times for Fade previews.

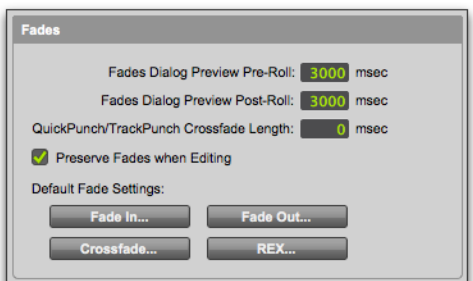

#### *Fade preferences*

**3** Click Fade In and set the default shape for fadeins when using the Smart Tool, then click OK.

- **4** Click Fade Out and set the default shape for fade-outs when using the Smart Tool, then click OK.
- **5** Click Crossfade and set the default shape for crossfades when using the Smart Tool, then click OK.
- **6** Click OK.
	- *To apply the default fade or crossfade shape, make an Edit selection and press Command+Control+F (Mac) or Control+Start+F (Windows).*

# Creating Fades at the Beginnings and Ends of Clips

Pro Tools lets you create fade-ins and fade-outs at the beginnings and ends of clips.

With Pro Tools HD, you can also use an automatic fade-in/out option, which applies *real time* fadeins/outs to all clips during playback automatically. For more information, see ["Using AutoFades" on](#page-617-0)  [page 592](#page-617-0).

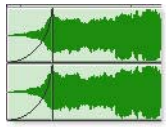

*Clip with a fade-in*

### Creating Fade-Ins and Fade-**Outs**

Depending on how you make the selection, you can position a fade-in or fade-out at the exact beginning or end of a clip, or position it so it extends into a blank area of the track. The length of the selection in the clip determines the length of the fade-in or fade-out.

You can also fade to the beginning or end of a clip from an insertion point.

Although fades appear to be discrete clips, they cannot be separated from the clips in which they were created.

When changing tempo in a tick-based audio track, fade-ins and fade-outs remain with their parent clips. Fades maintain their absolute duration and are consequently recalculated after any tempo changes.

### **To create a fade-in:**

**1** Select the beginning of the clip that you want to fade in. The selection must extend to the exact beginning of the clip or a blank area prior to the clip in the track.

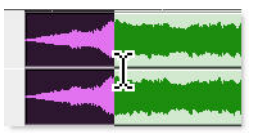

*Selecting the beginning of a clip for a fade-in*

- **2** Do one of the following:
- Choose Edit > Fades > Create.
- Press Command+F (Mac) or Control+F (Windows).
	- *To apply a Fade In using the Default Fade In setting (in the Editing Preferences page), and without opening the Fades dialog, press Command+Control+F (Mac) or Control+Start+F (Windows).*
- **3** Select the fade-in curve and configure the other Fade settings.
- **4** Click the Audition button to audition the fade.
- **5** Adjust the curve by dragging it or by selecting a different shape from the In Shape pop-up menu.
- **6** Click OK.

The selected fade curve appears in the clip.

#### **To create a fade-out:**

**1** Select the end of the clip that you want to fade out. The selection must extend to the exact end of the clip or a blank area after the clip in the track.

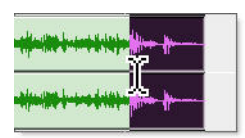

*Selecting the end of a clip for a fade-out*

- **2** Do one of the following:
- Choose Edit > Fades > Create.
- Press Command+F (Mac) or Control+F (Windows).
	- *To apply the Fade Out using the Default Fade Out setting (in the Editing Preferences page), and without opening the Fades dialog, press Command+Control+F (Mac) or Control+Start+F (Windows).*
- **3** Select the fade-out curve and configure the other Fade settings.
- **4** Click the Audition button to audition the fade.
- **5** Adjust the curve by dragging it or by selecting a different shape from the Out Shape pop-up menu.
- **6** Click OK.

Pro Tools calculates the fade and the selected fade curve appears in the clip.

*Fade lengths can be resized with any of the Trim tools, including Nudge Trim commands. See ["Using the Trim Tools" on](#page-544-0)  [page 519](#page-544-0) and ["Trimming with Nudge" on](#page-589-0)  [page 564](#page-589-0). To apply a Crossfade using the Default* 

#### **To fade from the insertion point to a clip start point:**

- **1** Place the cursor at a location in the clip.
- **2** Do one of the following:
- Choose Edit > Fades > Fade To Start.
- Press Control+D (Mac) or Alt+D (Windows).

The fade is applied based on the Fade In preferences (see ["Fade and Crossfade Preferences" on](#page-613-0)  [page 588](#page-613-0)).

#### **To fade from the insertion point to a clip end point:**

- **1** Place the cursor at a location in the clip.
- **2** Do one of the following:
- Choose Edit > Fades > Fade To End.
- Press Control+G (Mac) or Alt+G (Windows).

The fade is applied based on the Fade Out preferences (see ["Fade and Crossfade Preferences" on](#page-613-0)  [page 588](#page-613-0)).

### Creating a Crossfade

#### **To create a crossfade between two clips:**

- **1** With the Selector tool, click at the point where you want the crossfade to begin in the first clip and drag to where you want it to end in the second clip. Crossfade selections can begin and end anywhere in their respective clips.
- **2** Do one of the following:
- Choose Edit > Fades > Create.
- Press Command+F (Mac) or Control+F (Windows).
	- *Crossfade setting (in the Editing Preferences), and without opening the Fades dialog, press Command+Control+F (Mac) or Control+Start+F (Windows).*
- **3** Use the view buttons to adjust the view of the crossfade. It may take a few moments to calculate the waveform display for long selections.
- **4** Select an Out Shape and an In Shape.
- **5** Select a Linking option.
- **6** Click the Audition button to audition the crossfade. For long crossfades, it may take Pro Tools a few moments to calculate and load the audio into playback RAM.
- **7** Do one of the following:
- Adjust the curves by selecting different preset shapes with the Out Shape and In Shape pop-up menus.
- Drag the Fade-In and Fade-Out curves to a custom shape. By choosing None as the Linking option, you can drag the beginning or end points of a fade curve to adjust its beginning or end point.
- **8** Click the Audition button to audition the crossfade again.
- **9** When the crossfade sounds right, click OK.
	- *Crossfade lengths can be resized with any of the Trim tools, including Nudge Trim commands. See ["Using the Trim Tools" on](#page-544-0)  [page 519](#page-544-0) and ["Trimming with Nudge" on](#page-589-0)  [page 564](#page-589-0).*

### **To remove a crossfade, do one of the following:**

- Select the area of the track containing any crossfades you want to delete and choose Edit > Fades > Delete.
- Select the crossfade with the Time Grabber tool and press Delete (Mac) or Backspace (Windows).
- Right-click the crossfade with any of the edit tools and select Delete Fades from the pop-up menu.

### **To trim a crossfade:**

- **1** Select the crossfade with the Time Grabber tool, or double-click it with the Selector tool.
- **2** With any of the Trim tools, trim either side of the crossfade. The crossfade is recalculated to reflect the newly trimmed length.

### Crossfades on Tick-Based Audio Tracks

Crossfades are re-rendered after changing tempo in a tick-based audio track. The new crossfade is the same duration as the crossfade prior to the tempo change.

If there is not enough audio material to complete the crossfade, or if the new crossfade area falls outside of valid clip boundaries, the crossfade is removed.

### Pre and Post Crossfade Selections

By making a selection that begins or ends precisely on the border of two clips, you can create "pre" or "post" crossfades. Use the Tab key to place the insertion point at the exact beginning or end of a clip.

### **To create a pre- or post-crossfade:**

- **1** With the Selector tool, click in the track that contains the clips you want to crossfade.
- **2** Do one of the following:
- Press Tab to move forward to the next clip boundary.
- Press Option+Tab (Mac) or Control+Tab (Windows) to move back to the previous clip boundary.
- **3** Extend the selection by doing one of the following:
- Shift-drag to adjust your selection, or press Shift+Tab to extend the selection forward to the next clip boundary.
- Press Option+Shift+Tab (Mac) or Control+Shift+Tab (Windows) to extend the selection back to the previous clip boundary.
- **4** Do one of the following:
- Choose Edit > Fades > Create.
- Press Command+F (Mac) or Control+F (Windows).
- **5** Select a fade type and click OK.

# <span id="page-617-0"></span>Using AutoFades

### **(Pro Tools HD Only)**

Pro Tools HD can automatically apply real-time fade-ins and fade-outs to all clip boundaries in the session on playback. Specify the duration (0 to 10 ms) for automatic real-time fades with the Auto Clip Fade In/Out Length preference in the Operation Preferences page). These fade-ins and fadeouts are performed during playback and do not appear in the Edit window.

### *AutoFades are not applied to AudioSuite processing.*

The automatic fade-in/out option also has an effect on Voice borrowing in a session. Whenever a lower-priority virtual track "pops thru" a silence in a higher-priority track on the same voice, a fade-in and fade-out is applied to the transition.

This feature is especially useful in post production situations such as dialogue tracking. For example, you can assign both a dialogue track and a "room tone" track with matching background to the same voice. You can then set the AutoFade option to a

moderate length (4 ms or so) so that whenever a silence occurs in the dialog, playback switches smoothly to and from the background track without clicks or pops.

Using automatic fade-ins/outs saves you the trouble of editing to zero-crossings or creating numerous rendered fades in order to eliminate clicks or pops in playback. However, those clicks or pops still exist in the underlying sound file. Consequently, those anomalies still appear if the Duplicate AudioSuite plug-in or the Export Clips As Files command (from the Clip List) are used to duplicate multiple clips as a continuous file. To render these real-time auto fades to disk, choose File > Bounce to > Disk.

### **To set the length of automatic fade-ins/outs:**

- **1** Choose Setup > Preferences and click the Operation tab.
- **2** Type a value between 0 and 10 ms for the Clip Auto Fade In/Out Length. A value of zero (the default) means that no auto-fading will occur.
- **3** Click OK. The AutoFade value is saved with the session, and is automatically applied to all freestanding clip boundaries until you change it.

# Creating Fades and Crossfades in Batches

Using Batch Fades, you can create many fades at once. Select across several clips and use the Create Fades command to create crossfades for each clip transition. If your selection includes clips that already have crossfades, this feature lets you modify them.

### **To apply crossfades between multiple clips:**

- **1** With the Selector tool, click in the first clip in which you want to create a crossfade. Make sure that the selection includes the entire clip.
- **2** Drag to extend the selection to include the last clip you want to crossfade. Make sure that the selection includes the entire clip.

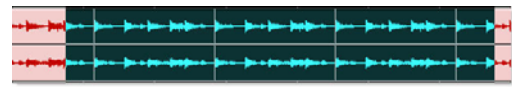

*Selected clips for Batch Fades*

- **3** Do one of the following:
- Choose Edit > Fades > Create.
- Press Command+F (Mac) or Control+F (Windows).
- **4** In the Batch Fades dialog, select whether you want to Create New Fades, Create New Fade-Ins & Outs, Adjust Existing Fades, or a combination of these options.

If you choose to create new fades *and* new fade-ins and outs, new crossfades are created at each clip boundary that is bordered by another selected clip, a fade-in is created at the start of the first clip, and a fade-out is created at the end of the last clip.

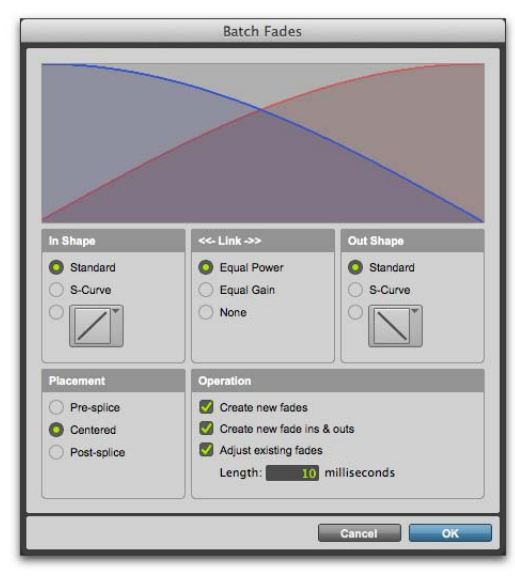

#### *Batch Fades dialog*

- **5** Select the placement of the Fades: Pre-Splice, Centered, or Post-Splice (see ["About Cross](#page-606-0)[fades and Curves" on page 581\)](#page-606-0).
- **6** Enter a crossfade length in milliseconds.
- **7** Click OK.

Pro Tools creates the fades for all selected clips.

*Fade lengths can be resized with any of the Trim tools, including Nudge Trim commands. See ["Using the Trim Tools"](#page-544-0)  [on page 519](#page-544-0) and ["Trimming with Nudge"](#page-589-0)  [on page 564.](#page-589-0)*

# Moving and Nudging Fades and Crossfades

Fades and crossfades can be moved or nudged in tracks, independently of their contributing clips. Moving or nudging fade-ins or fade-outs reveals or hides audio as the fade is moved from the edge of a contributing clip. Moving or nudging crossfades changes the overlap point of the contributing clips. Moving or nudging fades is also constrained by underlying clip boundaries.

### Moving or Nudging Fades or Crossfades within Clips

### **To move or nudge a fade or crossfade within its contributing clips:**

- **1** Select the fade or crossfade by doing one of the following:
- Use the Time Grabber tool to select the fade.
- Use the Selector tool to select a range that includes the fade.

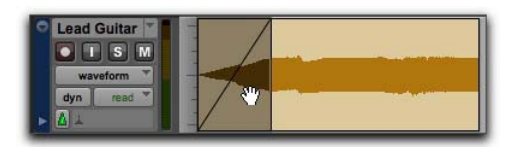

*Selecting a fade with the Time Grabber*

- **2** Move the fade by doing one of the following:
- Drag the fade with the Time Grabber tool to a new location on the track.
- Nudge the fade by pressing Plus (+) or Minus (–) on the numeric keypad to move the fade forward or backward on the track.

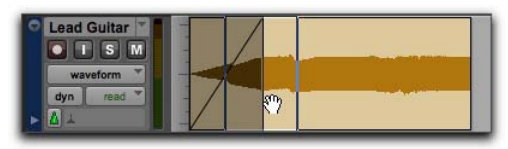

*Dragging the fade with the Time Grabber*

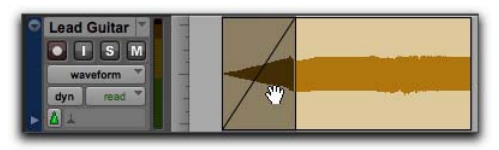

*Result of moved fade*

### Moving Clips Containing Fades or Crossfades

When you move or nudge a clip selection that contains a fade-in, fade-out, or crossfade, the fade moves with the selection.

### **To move a clip selection with fades or crossfades:**

- **1** Do one of the following:
- Click a clip with the Time Grabber tool (or double-click with the Selector tool) to select the clip along with the fade (in or out).
- Select multiple clips that include the fades and crossfades you want to move.
- **2** Move the clip selection by doing one of the following:
- Drag the clip selection with the Grabber tool to a new location on the track.
- Nudge the clip selection by pressing Plus (+) or Minus (–) on the numeric keypad to move the clip forward or backward on the track.

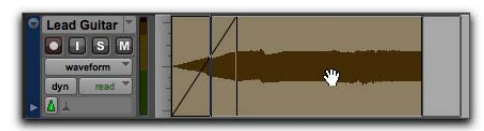

*Dragging a clip with its fade*

### Nudging Clips Adjacent to Fade-Ins or Fade-Outs

When you nudge a clip selection adjacent to a fade-in or fade-out, but do not select the fade, the adjacent fade stretches or shrinks to maintain the fade start or end point. The amount of change depends on the amount of audio material outside the fade start or end point.

### **To a nudge clip without its fade:**

**1** Select the clip, but not the fade.

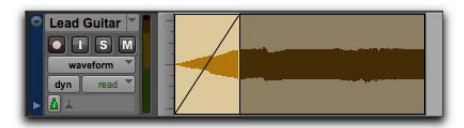

*Selecting a clip without its fade*

**2** Nudge the clip by pressing Plus  $(+)$  or Minus  $(-)$ on the numeric keypad.

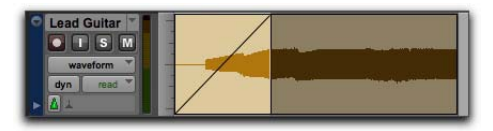

*Nudging a clip without its fade*

### Moving Clips Adjacent to Crossfades

When you move either of the clips that contributes to a crossfade, the clips separate. The status of the fade depends on the Preserve Fades when Editing preference (in the Editing Preferences page).

#### **To separate crossfaded clips and retain the corresponding fades:**

- **1** Choose Setup > Preferences and click the Editing tab.
- **2** Select Preserve Fades when Editing.
- **3** Click OK to close the Preferences dialog.
- **4** Use the Time Grabber or Separation Grabber tool to select one of the contributing clips to a crossfade.

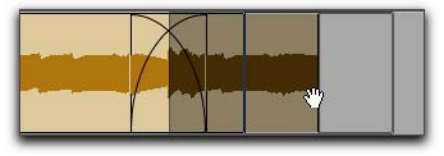

*Selecting a clip with a crossfade*

**5** Drag the selected clip with the Grabber.

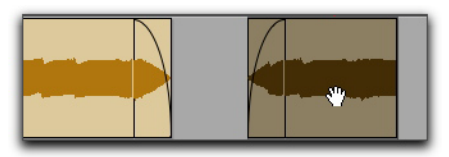

*Separating clips while preserving fades*

#### **To separate crossfaded clips and remove the fade:**

- **1** Choose Setup > Preferences and click the Editing tab.
- **2** Deselect Preserve Fades when Editing.
- **3** Click OK to close the Preferences dialog.
- **4** Use the Time Grabber or Separation Grabber tool to select one of the contributing clips to a crossfade.

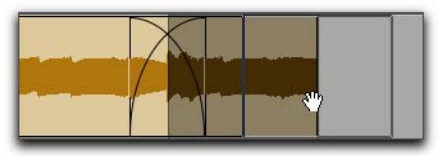

*Selecting a clip with a crossfade*

**5** Drag the selected clip with the Grabber.

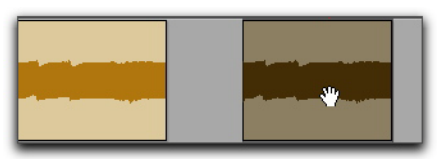

*Separating clips while removing fades*

### Nudging Clips Adjacent to Crossfades

When you nudge either of the clips that contributes to a crossfade, the fade stretches to preserve the relative position of the crossfade start and end points. The amount of stretch depends on the amount of overlap between the contributing clips.

If you nudge a clip beyond the boundary of available audio for the crossfade, the fade is removed.

### **To nudge a clip and stretch its crossfade:**

**1** Use the Time Grabber tool to select one of the contributing clips to the crossfade.

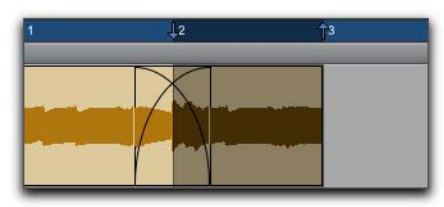

*Selecting a clip with a crossfade*

**2** Nudge the clip by pressing Plus (+) or Minus (–) on the numeric keypad.

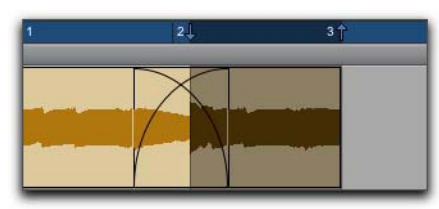

*Stretching the crossfade by nudging*

# Separating Clips that Include Fades or Crossfades

You can create clips from track material that overlaps with fades or crossfades. If the Preserve Fades when Editing option is enabled in the Editing Preferences page, the fades from the source clip are adjusted to the new clip.

### **To separate a clip that overlaps with a fade or crossfade:**

- **1** With the Selector tool, drag to select the material for the new clip.
- **2** Choose Edit > Separate Clip > At Selection.

Where your selection overlaps any fade-ins or fade-outs, the fade is trimmed to fit the selection.

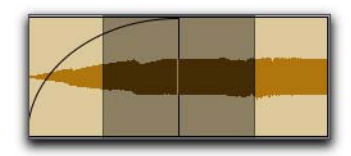

*Selecting material that overlaps a fade-in*

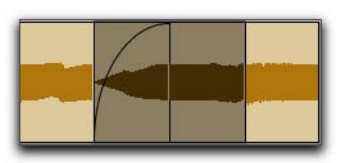

*Result of Separate Clip command on fade-in*

Where your selection overlaps a crossfade, the crossfade is separated into a fade-out and fade-in at the selection boundary.

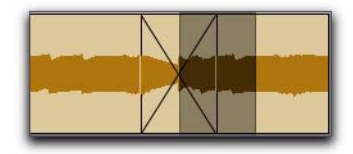

*Selecting material that overlaps a crossfade*

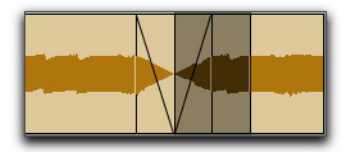

*Result of Separate Clip command on crossfade*

*If the Preserve Fades when Editing option is not enabled in the Editing preferences, any fades within the selection are deleted when editing.*

# Trimming Clips that Include Fades or Crossfades

You can trim clips that include fades or crossfades.

### Trimming a Clip to a Fade **Boundary**

You can trim clips that are adjacent to fade and crossfade boundaries.

### **To trim a clip on a fade boundary:**

With the Trim tool, click the clip boundary and drag to trim the clip. The fade remains constant and follows the new clip boundary.

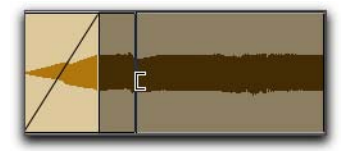

*Dragging a clip boundary with the Trim tool* 

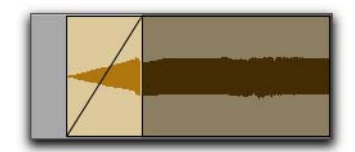

*Result of trimming the clip*

### Trimming to a Selection Across Fades or Crossfades

You can trim clips to selections that include fades or crossfades.

#### **To trim a clip to a selection that includes fades, do one of the following:**

- Make a selection in the track and choose Edit > Trim > To Selection. You can Trim across multiple clips and fades. Affected fades are adjusted to the new clip boundaries.
- Click with the Selector in the clip and choose Edit > Trim > Start to Insertion or End to Insertion. You can trim to clip or fade boundary in the track.

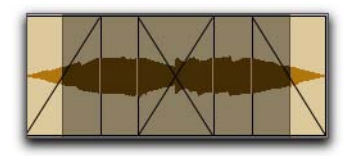

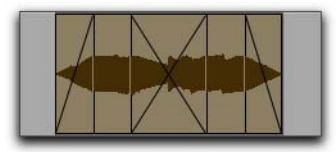

*Trimming to a selection across multiple fades*

# Fade Boundaries and Shapes Displayed in Automation View

Fade boundaries and fade shapes are shown and can be edited in Automation views, allowing for more precise viewing and editing of automation data. For more information on Automation and Automation views, see [Chapter 45, "Automation."](#page-1012-0)

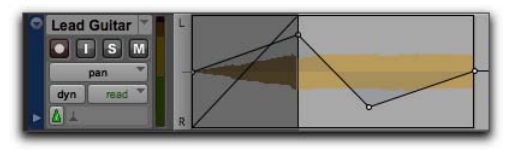

*Fade information in Automation view*

# Chapter 29: Playlists

The ability to create *playlists* is a powerful feature of Pro Tools. Each track maintains a "main" playlist and any number of "alternate" edit playlists.

*Edit playlists* let you take a snapshot of a track's current arrangement of clips, thereby freeing you to experiment with alternate arrangements, returning as necessary to previously saved playlists.

A playlist, which can consist of a single clip or many clips, can only be assigned to a track if it is not in use by another track. While you can create an almost unlimited number of edit playlists, which are shared among all tracks, each track has its own dedicated *automation playlist*.

Automation playlists for audio, Auxiliary Input, Master Fader, and Instrument tracks store data for volume, pan, mute, and plug-in controls. Automation playlists for MIDI tracks, however, store *only* mute information; continuous controller events, program changes, and Sysex events are stored in MIDI clips and therefore reside within edit playlists for both MIDI and Instrument tracks (see [Chapter 45, "Automation"](#page-1012-0)*).*

# Working with Playlists

When you create a new track, it contains a single, empty playlist until you record, import, or drag and drop material to it.

*Audio material can be dragged and dropped onto a track from the Clip List, Workspace browsers, from Windows Explorer or the Mac Finder.*

New playlists can be created that are empty or duplicates of the current playlist. Once created, you can recall, rename, and delete playlists as needed by using the Playlist selector.

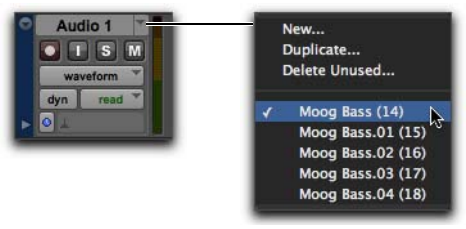

#### *Playlist selector*

New and duplicated playlists are auto-named with the track name, followed by a Period (.) and the playlist number. For example, the first duplicated playlist on a track named "Kick" is auto-named "Kick.01," subsequent duplicated playlists are auto-named "Kick.02," "Kick.03," and so on.

# Creating a Playlist

You can create new empty playlists for recording or importing audio and MIDI. This can be useful for creating alternate takes of audio or MIDI, or for constructing alternate arrangements.

### **To create a new (empty) playlist:**

- **1** Click the track's Playlist selector and choose New.
- **2** Type a name for the new playlist and click OK.

An empty playlist with the specified name appears in the track.

*Press Control+\ (Mac) or Start+\ (Windows) to create a new playlist for the first selected track in the session.*

# Duplicating a Playlist

When you edit a track, you can work with a copy of the track's playlist and keep the original playlist arrangement intact.

#### **To duplicate a track's current playlist:**

- **1** Click the track's Playlist selector and choose Duplicate from the pop-up menu.
- **2** Type a name for the new playlist and click OK.

The duplicated playlist appears in the track and the track's name is changed to the name of the new playlist.

 $s$ *Press Command+Control+\ (Mac) or Control+Start+\ (Windows) to duplicate the main playlist for first selected track in the ses-*

### Assigning a Playlist to Another Track

By default, a playlist is typically available only for the track on which it was created. However, if the playlist is no longer in use on its original track or any other track, it can be reassigned in another track using the Other Playlists feature. When a playlist is reassigned to another track (assigned on any track), it is unavailable to other tracks including the track on which it originated.

An audio playlist's timebase is saved with the playlist. When assigning an unassigned playlist to any track, the track assumes the saved timebase of the playlist.

#### **To assign a track playlist:**

- Click the track's Playlist selector and do one of the following:
- Select one of the track's playlists.
- Select a playlist from a different track by clicking the Other Playlists submenu, and selecting a playlist.

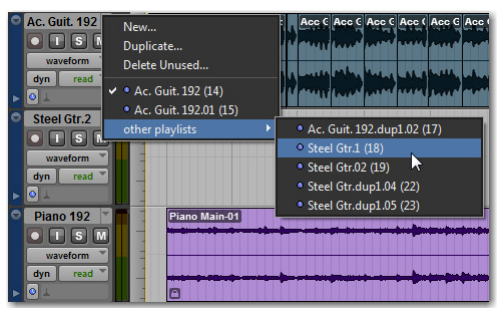

*Selecting a playlist from a different track*

The selected playlist appears in the track and the track's name is updated to that of the selected playlist.

*sion.*

# Renaming a Playlist

You can rename a playlist by renaming the track to which it is assigned.

### **To rename a track's assigned playlist:**

- **1** Double-click the track's name.
- **2** Type a new name and click OK.

Both the track and playlist names are updated.

### Deleting a Playlist

You can delete a playlist from a session entirely. However, since playlists require minimal disk space, you do not need to delete them to conserve storage.

#### **To delete one or more playlists from a track:**

- **1** Click the track's Playlist selector and choose Delete Unused.
- **2** Select the unassigned playlists you want to delete. Shift-click (Windows or Mac), Controlclick (Windows), or Command-click (Mac) to select multiple playlists.
- **3** Click OK to delete the selected playlists. This operation cannot be undone.
	- *You can also delete playlists in Playlists view. Right-click the Playlist Name on a lane or in the Track List and choose Delete.*
	- *When deleting a track from a session, you have the option of deleting or keeping its playlists, so they can be used on other tracks.*

### Playlists and Edit Groups

Creating new playlists with grouped tracks automatically increments the suffixes of the playlist names for each track of the active edit group. This lets you revert back to an earlier take by switching the playlist takes by group.

Using this method, you can add new tracks to the existing group and the suffixes for their playlist names are synchronized with the original tracks.

Empty playlists are created automatically to keep the playlist takes synchronized when switching back to the earliest playlist takes in the group.

#### **To keep your playlist names and performances synchronized (example workflow):**

- **1** Create new tracks and group them together.
- *For more information on grouping tracks, see ["Grouping Tracks" on page 243](#page-268-0).*
- **2** Make sure the group is enabled.
- **3** Create a new playlist (by clicking the Playlist selector in one of the tracks in the group and choosing New). The default suffix will now be ".01"—signifying take 1.
- **4** Record take 1, then create a new playlist. The playlists on all tracks in the group increment to ".02."
- **5** Create new tracks (for example, for an additional musician or microphone), then add these tracks to the group (or create a new group with all the tracks).
- **6** Increment all the playlists by clicking the Playlist selector in one of the tracks in the group and choosing New.

All the playlists will now have the same suffix appended to them. (Creating additional playlists in any of the group tracks will increment all of their playlists to keep them synchronized.)

**7** If you want to hear the .01 take on the first group of tracks, you can switch any playlist in the group back to playlist .01.

All tracks in the group have playlists numbered with .01 suffixes (even those tracks that were added to the original group after the earlier takes). Empty playlists are automatically created on these newly-added members so that playlist numbers match across all members of the group.

### Elastic Audio and Alternate **Playlists**

Alternate playlists on Elastic Audio-enabled, tickbased tracks are only affected by tempo changes. Otherwise, alternate playlists are not affected by editing Warp or Event markers in the main playlist.

# Track Compositing

Pro Tools provides *track compositing* tools for audio tracks. Track compositing is the process of assembling various selections from alternate takes, or playlists, to construct the best possible version of a performance from multiple recording passes. Using Playlists view for an audio track, you can select the best parts from the track's alternate playlists and copy them to the main playlist. This lets you quickly and easily create the "perfect take" from multiple alternate playlists.

# Track Compositing Example

In this workflow, you will be introduced to some common track compositing tasks:

- Configure a session for this workflow.
- Loop record multiple takes on an audio track.
- Audition and select the best take.
- Copy the best take to the main playlist.

#### **To configure a session:**

- **1** Open an existing Pro Tools session or create a new one.
- **2** Choose Setup > Preferences, and click the Operation tab.
- **3** On the Operation page, in the Record section, select the Automatically Create New Playlists When Loop Recording option.
- **4** Click OK.

### **To loop record multiple takes:**

- **1** Create a new audio track (stereo or mono), or use an existing track.
- **2** Make sure the source you want to record is correctly connected and routed to the track input.
- **3** From the Track View selector, select Playlists.
- **4** To hear track material up to the start point of the loop, enable pre-roll and set the pre-roll time.
- **5** Enable Loop Recording by doing one of the following:
- Select Options > Loop Playback.
- Right-click the Play button in the Transport and select Loop.
- **6** Make sure that Options > Link Timeline and Edit Selection is selected.
- **7** With the Selector tool, select the loop range on the track.
- **8** Record enable the audio track by clicking its Record Enable button.
- **9** Click Record in the Transport to arm Pro Tools for recording.
- **10** Click Play to start recording.
- **11** When finished, click Stop to stop recording.
- **12** If you do not want to make another loop record pass, record disable the audio track.

After you have stopped loop recording, notice that all of the loop recording takes are revealed in Playlist lanes below the main playlist (including the whole audio file clip of all of the loop record passes).

| Min:Secs                | $-11$<br>▭   | 0:05 | 0:06 | 0:07 | $q$ 08 |
|-------------------------|--------------|------|------|------|--------|
| $0$ $R -$               | $\mathbb{H}$ |      |      |      |        |
| Audio 1<br>۰            | ۰            |      |      |      |        |
| м<br>s                  |              |      |      |      |        |
| playlists               |              |      |      |      |        |
| read<br>dyn             |              |      |      |      |        |
| $ \bullet $<br>u        |              |      |      |      |        |
| Audio 1.01              |              |      |      |      |        |
| $\mathbf{s}$            |              |      |      |      |        |
|                         |              |      |      |      |        |
| Audio 1.02              |              |      |      |      |        |
| S                       |              |      |      |      |        |
| Audio 1.03              |              |      |      |      |        |
| $\vert$ <sub>5</sub>    | ×            |      |      |      |        |
| Audio 1.04              |              |      |      |      |        |
| $\overline{\mathbf{s}}$ |              |      |      |      |        |
| ь                       |              |      |      |      |        |

*Playlists view showing multiple alternate playlists*

*If the Automatically Create New Playlists When Loop Recording option was disabled before you started loop recording, Rightclick the clip in the main playlist and choose Matches > Expand Alternates to New Playlists.*

#### **To hide the playlist for the whole file clip, do one of the following:**

- Right-click on the Playlist lane and choose Hide.
- With the same Edit selection that you used for loop recording intact, Right-click the Track Name or any of the Playlist Lane Names and choose Filter Lanes > Show Only Lanes With > Clips Within the Edit Selection.

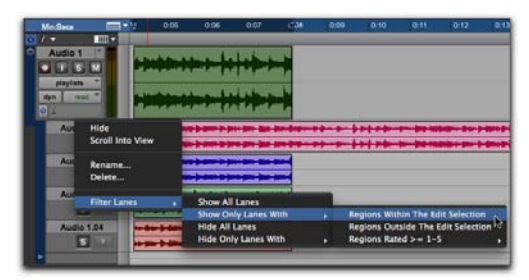

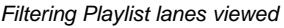

#### **To audition alternate playlists:**

- **1** Enable Loop Playback by doing one of the following:
- Select Options > Loop Playback.
- Right-click the Play button in the Transport and select Loop.
- **2** With the same Timeline selection intact, and the same pre-roll/post-roll settings enabled, start playback. The main playlist plays back.
- **3** Click the Solo button for the alternate playlist lane you want to audition. Repeat this step for each playlist lane. (Soloing a Playlist lane only solos the playlist in the track, it does not mute any other tracks in the session.)

#### **To select and copy the best take to the main playlist:**

- **1** Once you have identified the best take, make any changes to the Edit selection. This is the selection that will be copied to the main playlist.
- **2** Do one of the following:

Copy Selection to Main Playlist button

- Choose Edit > Copy Selection To > Main Playlist.
- Right-click the selection and choose Copy Selection to Main Playlist.
- Click the Copy Selection to Main Playlist button for the Playlist lane.

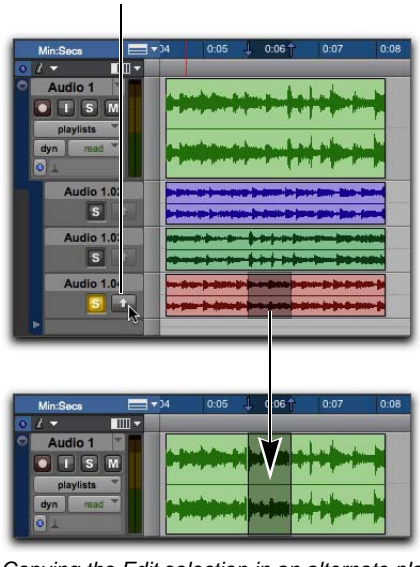

*Copying the Edit selection in an alternate playlist to* \ *the main playlist*

*Press Option+Control+V (Mac) or Alt+Start+V (Windows) to copy the selection to the main playlist.*

# Playlists View

Playlists view lets you view the main playlist in the track, and also any alternate playlists associated with the track. Alternate playlists are displayed directly below the track in *Playlist lanes*.

You can edit alternate playlists in Playlists view just like the main playlist in Waveform view. In Playlists view, edits that are applied to range selections are applied to all shown alternate playlists. Alternate playlists that are not shown are not affected.

*Before starting work with Track Compositing, duplicate the track's Main Playlist to keep it intact as a backup alternate playlist.*

*Clip groups are not supported in Playlists Track View.*

### **To view the Playlist lanes for a track:**

From the Track View selector, select Playlists.

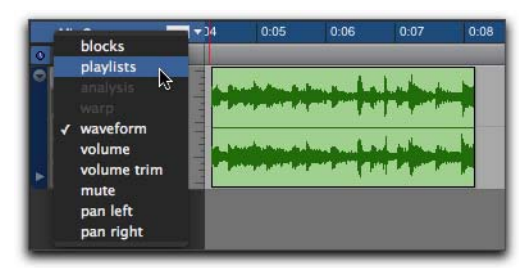

*Selecting Playlists Track view*

*You can also Command-Control-click (Mac) or Control-Alt-click (Windows) the Playlist selector to toggle between Playlists view and Waveform view.*

If the track does not contain any alternate playlists in addition to the main playlist, only a single, empty Playlist lane is shown under the main playlist. You can drag and drop audio to this lane from the Clip List, Workspace Browsers, or other audio tracks to create an alternate playlist for the track, in addition to the main playlist.

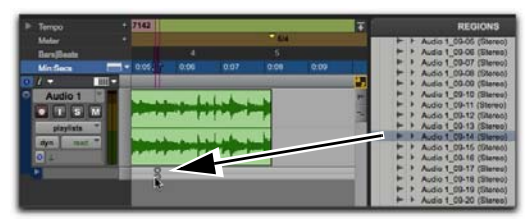

*Dropping audio from Clip List to create an alternate playlist*

If the track contains one or more alternate playlists in addition to the main playlist, they are displayed in lanes under the main playlist. Regardless, the bottom Playlist lane is always empty and can be used for adding clips to create new alternate playlists.

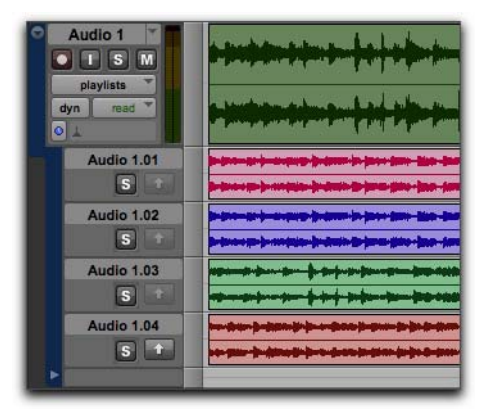

*Track with alternate playlists in Playlists Track view*

# <span id="page-630-0"></span>Auditioning Alternate Playlists

Only the main playlist plays back through the track audio output path. To hear an alternate playlist, you need to solo the Playlist lane. The soloed lane then plays through the track audio output path instead of the main playlist.

### **To audition an alternate playlist:**

**1** Click the Solo button for the Playlist lane you want to audition. (Soloing a Playlist lane only solos the playlist in the track; it does not mute any other tracks in the session.)

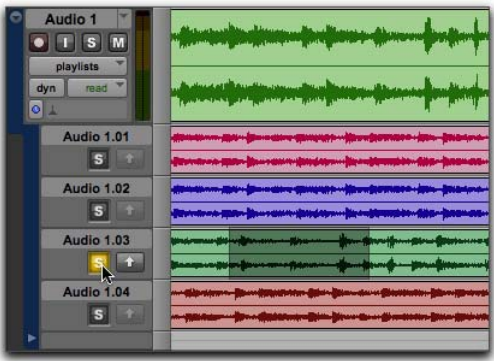

*Soloing an alternate playlist*

- **2** Start Pro Tools playback.
	- *Press Shift+S to solo any one Playlist lane*  **SHIFT** *containing the Edit cursor. If more than one Playlist lane contains the Edit cursor, the topmost lane is soloed.*
	- *Use Control+P and Control+";" (Mac) or Start+P and Start+";" (Windows) to move the Edit cursor up and down through Playlist lanes.*

### Copying Alternate Playlists to the Main Playlist

Once you have found a selection in an alternate playlist that you want to use in the main playlist, copy and paste the selection to the main playlist. In this way you can construct the best combination of selections from alternate playlists.

In addition to manually copying and then pasting to the main playlist, Pro Tools provides several commands for copying and pasting the selection to the main playlist:

**Copy Selection To Main Playlist** Copies and pastes the selection to the main playlist. Any material already on the main playlist at the same location is overwritten.

**Copy Selection to New Playlist** Creates a new, empty main playlist and copies and pastes the selection to the new main playlist

**Copy Selection to Duplicate Playlist** Duplicates the current main playlist and copies and pastes the selection to the duplicate of the main playlist. The previous main playlist moves to a new Playlist lane.

#### **To copy a selection in an alternate playlist to the main playlist:**

**1** In Playlists view, make a selection in an alternate playlist.

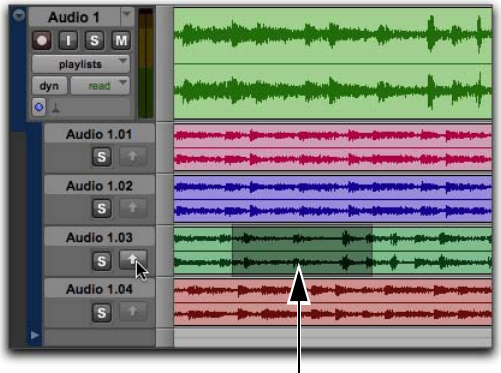

*Making a selection in an alternate playlist*

- **2** Do one of the following:
- Click the Copy Selection To Main Playlist button in the Playlist Lane controls.
- Choose Edit > Copy Selection to Main Playlist.
- Right-click the selection and choose Copy Selection To Main Playlist.
	- *Press Option+Control+V (Mac) or Alt+Start+V (Windows) to copy the selection to the main playlist.*

The selection from the alternate playlist is copied to the same time location in the main playlist.

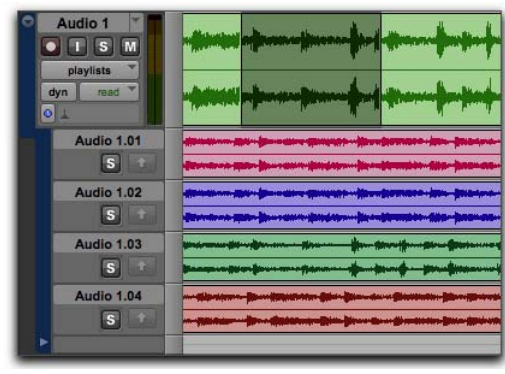

*Selection copied to the main playlist*

#### **To copy a selection in an alternate playlist to a new main playlist:**

- **1** In Playlists view, make a selection in an alternate playlist.
- **2** Choose Edit > Copy Selection to New Playlist.

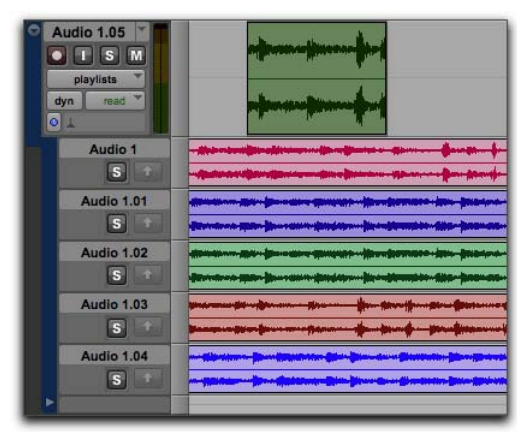

*Selection copied to a new main playlist*

#### **To copy a selection in an alternate playlist to a duplicate of the main playlist:**

- **1** In Playlists view, make a selection in an alternate playlist.
- **2** Choose Edit > Copy Selection to Duplicate Playlist.

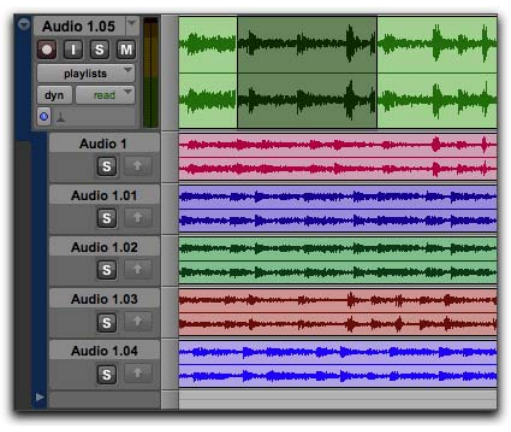

*Selection copied to a duplicate of the main playlist*

### Dragging Clips to Playlists Lanes

You can drag and drop clips to any available Playlist lane on any track that has the same channel width. For example, you cannot drag and drop a stereo clip to a mono track Playlist lane. Similarly, you can drag clips from any Playlist lane to any other track of the same channel width.

# Editing in Playlist Lanes

You can edit clips in Playlist lanes in the same way that you do in the main playlist. You can even move clips between different Playlist lanes (including the main playlist), between different tracks, and to different points in time. However, you will not be able to hear your edits on Playlist lanes unless the lane you are editing is soloed (see ["Auditioning Alternate Playlists" on page 605\)](#page-630-0).

# Reordering Playlist Lanes

You can reorder Playlist lanes the same way you reorder tracks.

### **To reorder Playlist lanes:**

- Click the name of the alternate playlist and drag it to the location you want.

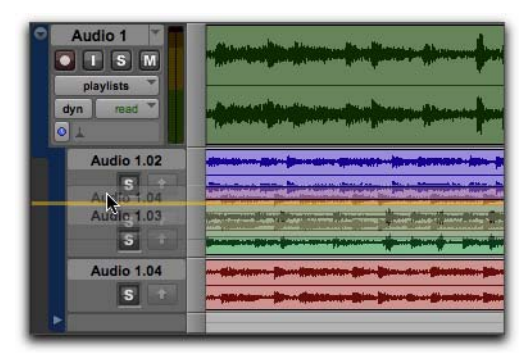

# Resizing Playlist Lanes

You can resize Playlist lanes the same way you resize tracks.

### **To resize the track and all Playlist lanes together, do one of the following:**

- Click the line in between lanes and drag up or down. The track and all Playlist lanes resize accordingly.
- Right-click the vertical scale between the playlist area and the Playlist Lane controls and select the lane size you want. The track and all Playlist lanes resize accordingly.
	- *Press Control+Up/Down Arrow key (Mac) or Start+Up/Down Arrow key (Windows) to resize heights for tracks, playlists, and lanes containing the Edit cursor or Edit selection.*

#### **To resize a single Playlist lane, do one of the following:**

Control-click the line in between lanes and drag up or down. The upper lane resizes accordingly.

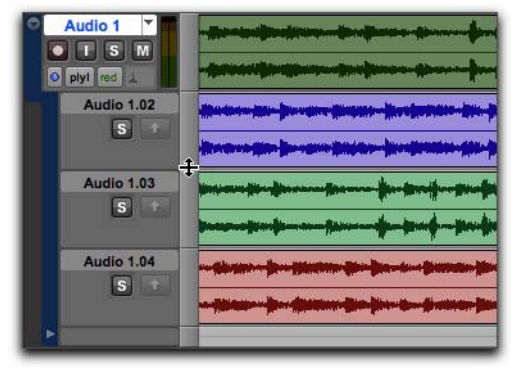

*Resizing a Playlist lane*

• Control-Right-click the vertical scale between the playlist area and the Playlist Lane controls Reordering Playlist lanes<br>and select the lane size you want.

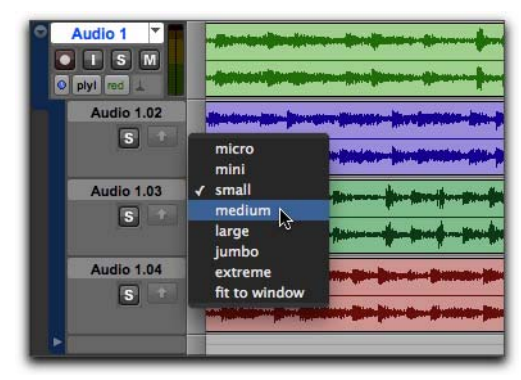

*Selecting a preset size for a Playlist lane*

# Renaming Alternate Playlists

You can rename alternate playlists the same way you rename tracks.

#### **To rename an alternate playlist:**

- **1** Double-click the name of the alternate playlist.
- **2** In the resulting Name dialog, type the name you want.
- **3** Click OK.

### Alternate Playlists in the Track List

When an audio track is set to Playlists view, all of its associated playlists appear listed under the track name in the Track List. The names of associated alternate playlists are indented to distinguish Playlist lanes from tracks. From the Track List you can show and hide alternate playlists. You can also access the Right-click menu for alternate playlists, which lets you apply Show or Hide, Scroll Into View, Rename, Delete, and Filter Lanes commands.

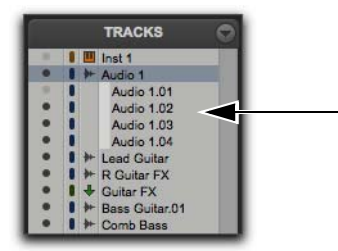

*Track List showing Playlist lanes for "Audio 1" track*

### Filtering Lanes

You can filter Playlist lanes to show or hide them based on different criteria.

### **To filter Playlist lanes:**

- **1** Right-click the Track Name or the Playlist Name.
- **2** From the Right-click menu, select one of the following:
- Show All Lanes
- Show Only Lanes With > Clips Within The Edit Selection
- Show Only Lanes With > Clips Outside The Edit Selection
- Show Only Lanes With > "Clips Rated >= 1–5"
- Hide All Lanes
- Hide Only Lanes With > Clips Within The Edit **Selection**
- Hide Only Lanes With > Clips Outside The Edit **Selection**
- Hide Only Lanes With > "Clips Rated >= 1–5"

Playlist lanes are shown and hidden accordingly.

# Matching Alternate Clips

Pro Tools lets you exchange clips in the main playlist on tracks with matching alternate clips from other playlists associated with the same track, from other tracks, or from the Clip List. Matching alternate clips are clips that meet certain criteria. For example, clips that have the same *User Time Stamp* are matches.

There are several ways to create matching alternate clips in Pro Tools:

- When punch recording (audio or MIDI), Pro Tools creates matching clips for the original clip (if any) and the new punch recorded clip.
- When loop recording (audio or MIDI), Pro Tools creates multiple matching clips for each recording pass.
- When duplicating playlists (audio or MIDI), there will be matching alternate clips between playlists.
- When importing multichannel audio from a field recorder, there will be matching alternate clips between channels.

Pro Tools also provides several ways to access and audition multiple matching alternate clips:

- Use the Clip Right-click menu to select matching alternate clips according to certain criteria.
- Use the Alternate Takes pop-up menu to select matching alternate clips.
- Use the Expand Alternates to New Tracks command to copy matching alternate clips to new tracks.
- Use the Expand Alternates to New Playlists command to copy matching alternate clips to new alternate playlists on the same track. Then use Playlists view to access the alternate playlists.

# <span id="page-635-0"></span>Matching Criteria

The Matching Criteria window lets you select the criteria for matching alternate clips. This lets you refine the list of available matching clips in the Alternate Takes pop-up menu and Clip Right-click Matches submenu.

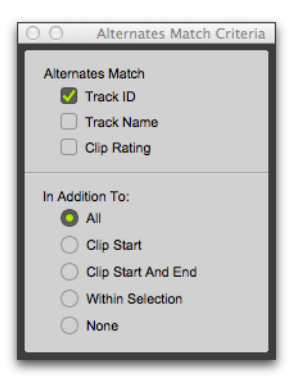

*Matching Criteria window*

*Matching Criteria affects MIDI as well as audio clips.*

#### **To configure the Matching Criteria options for matching alternate clips:**

- **1** Do one of the following:
- Right-click the clip with the Selector or the Grabber tool and select Matches > Match **Criteria**
- With the Selector tool, Command-click (Mac) or Control-click (Windows) at the precise beginning of the loop or punch range and select Match Criteria.
- **2** In the Matching Criteria window, select any combination of the following Alternates Match options:
- Track ID
- Track Name
- Clip Rating
- **3** Select one of the following In Addition To options:
- All
- Clip Start
- Clip Start and End
- Within Selection
- None
- **4** Leave the Matching Criteria window open to change the settings as appropriate while compositing tracks. Close the Matching Criteria window when you are done.

*Matching Criteria settings are saved with your Pro Tools session.*

# Matching Criteria Options

### Alternates Match Options

The following Alternates Match options can be selected in any combination:

**Track ID** Any clips recorded to the same track are considered matching. Use this option for selecting alternate takes from loop or punch recording.

**Track Name** Any clips that share the same root name with the track or playlist are considered matching. For example, the Matches for a track named "Gtr.L" would show the clips "Gtr.L\_01" and "Gtr.L\_02-01," but not "Guitar.L\_01."

**Clip Rating** Any clips that have the same Rating are considered matching. Enable this option if you have rated clips (see ["Rating Clips" on page 579](#page-604-0)).

# In Addition To Match Options

The following In Addition To Match options are mutually exclusive.

**All** Any clips that include the time location of the Edit cursor; or any clips that are either partly or fully within the current time range of the Edit selection.

**Clip Start** Any clips that have the same start time as the time location of the Edit cursor or Edit selection.

**Clip Start and End** Any clips that have the same start and end times as the Edit selection.

**Within Selection** Any complete clips that are entirely within the Edit selection.

**None** No other criteria in addition to the selected Alternates Match options are used to filter matching alternate clips.

### Selecting Alternate Takes on Tracks

Each clip resulting from a punch or loop record pass has an identical start time (the *User Time Stamp*). You can select and audition alternate takes from the Right-click Matches submenu or the Alternate Takes pop-up menu—even during playback.

#### **To select an alternate take:**

- **1** Configure the Matching Criteria window if necessary (see ["Matching Criteria" on page 610\)](#page-635-0).
- **2** Do one of the following:
- Right-click the clip with the Selector or the Grabber tool, and select a matching alternate take from the Matches submenu in the pop-up menu.

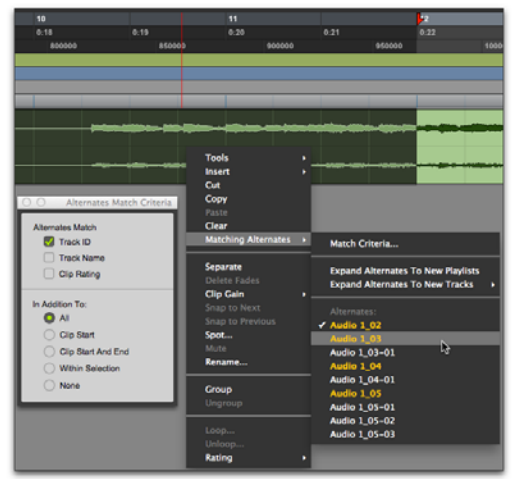

*Right-click Matches submenu*

- If the take currently residing in the track is selected, with the Selector tool, Command-click (Mac) or Control-click (Windows) anywhere on the selected take and select a different take from the Alternate Takes pop-up menu.
- With the Selector tool, Command-click (Mac) or Control-click (Windows) at the precise beginning of the loop or punch range and select a different take from the Alternate Takes pop-up menu.

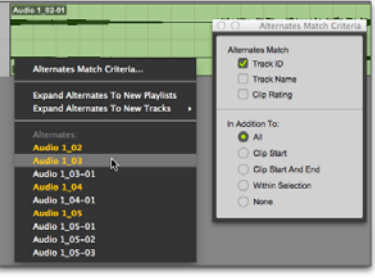

*Alternate Takes pop-up menu*

The selected matching alternate clip (take) replaces the clip in the main playlist and snaps precisely to the correct location.

One way to ensure that subsequent recording takes have the same *User Time Stamp* (and as such can be available as matching alternate clips) is to store punch and loop record selections as Memory Locations. Then, if you later need to record additional takes, recall the corresponding Memory Location.

To change the User Time Stamp of other clips so that they can be available as alternate matching clips for a specific location, use the Time Stamp command in the Clip List menu.

### Matches and Multiple Tracks

If you have loop recorded on multiple tracks, and each track contains multiple takes with identical User Time Stamps, you can change all takes simultaneously.

#### **To switch takes for multiple tracks:**

- **1** Configure the Matching Criteria window (see ["Matching Criteria" on page 610\)](#page-635-0), so that the following options are enabled:
- Track Name
- Selection Range
- **2** With the Selector tool, select the take range for each track you want to replace.
- **3** Do one of the following:
- Right-click the Edit selection and select a different matching alternate take from the Matches submenu.
- Command-click (Mac) or Control-click (Windows) the Edit selection and select a different take from the Alternates pop-up menu.

The selected take replaces the previous take and snaps to the correct location on each track.

### Automatically Create New Playlists when Loop Recording

When loop recording, Pro Tools creates a single file containing all recording passes where each recording pass is a clip in the file. On the track, only the last recording pass is present as a clip in the main playlist. All other clips (recording passes) are hidden, but can be recalled as matching alternate clips (takes).

When enabled, the new Automatically Create New Playlists When Loop Recording option in the Operation Preferences page automatically copies each clip (take) to a new playlist in the track. This facilitates using Playlists view for auditioning and selecting alternate takes.

#### **To automatically create new playlists when loop recording:**

- **1** Choose Setup > Preferences and click the Operation tab.
- **2** In the Recording section, enable the Automatically Create New Playlists When Loop Recording option.
- **3** Click OK.

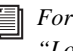

*For more information on loop recording, see ["Loop Recording Audio" on page 441.](#page-466-0)*

# Expanding Alternate Takes to New Playlists or Tracks

Pro Tools lets you copy alternate takes and channels to new playlists or tracks. This is useful for auditioning, editing, and mixing multiple alternate takes or channels. Alternate takes are created when punch and loop recording. Alternate channels are included with files imported into Pro Tools from field recorders.

### Expanding Alternate Takes to New Playlists

Expanding alternate takes to new playlists readily facilitates track compositing. Once you have expanded alternate takes to new playlists on a track, you can audition and edit them in Playlists view to assemble the best takes in the main playlist.

### **To expand alternate takes to new playlists:**

- **1** Identify the clip on the main playlist with matching alternate clips (takes).
- **2** Do one of the following:
- Right-click the clip and choose Matches > Expand Alternates To New Playlists.
- If the clip is selected, with the Selector tool, Command-click (Mac) or Control-click (Windows) anywhere on the selected clip and choose Matches > Expand Alternates To New Playlists.
- If the clip is not selected, with the Selector tool, Command-click (Mac) or Control-click (Windows) at the precise beginning of the loop or punch range and choose Matches > Expand Alternates To New Playlists.

All matching alternate clips are copied to new playlists on the track. To view all playlists for the track, select Playlists view. In any track view, you can also select any available alternate playlist as the main playlist from the Playlist selector.

### Expanding Alternate Takes to New Tracks

Expanding alternate takes to new tracks readily facilitates auditioning, editing, and mixing alternate takes, each on separate tracks.

### **To expand alternate takes to new tracks:**

- **1** Identify the clip on the main playlist with matching alternate clips (takes).
- **2** Do one of the following:
- Right-click the clip and choose Matches > Expand Alternates To New Tracks.
- If the clip is selected, with the Selector tool, Command-click (Mac) or Control-click (Windows) anywhere on the selected clip and choose Matches > Expand Alternates To New Tracks.
- If the clip is not selected, with the Selector tool, Command-click (Mac) or Control-click (Windows) at the precise beginning of the loop or punch range and choose Matches > Expand Alternates To New Tracks.
- **3** Then choose one of the following from the Expand Alternates To New Tracks sub-menu:

**By Track Name** Names all new tracks after the source track name.

**By Clip Name** Names each new tracks after the corresponding original clip names that you see in the Matches list.

**By Track and Clip Name** Names all new tracks after the source track name, but with the corresponding original clip names in parenthesis.

All matching alternate clips are copied to new tracks.

### Expanding Alternate Channels to New Playlists or Tracks

### **(Pro Tools HD Only)**

When working with a mono clip that is part of a multichannel recording imported from a field recorder, you can expand that clip (or a selected portion of it) to new playlists that reflect its matching alternate channels while preserving any edits or fades (see [Chapter 51, "Working with Field Re](#page-1156-0)[corders in Pro Tools"\)](#page-1156-0).

### Conditions for Alternate Channel Availability

An alternate channel is available to replace the original channel (represented by the clip or portion of a clip selected on the Timeline) if all of the following are true:

- Both channels are part of a multichannel recording made simultaneously on one or more field recorders.
- Certain metadata matches between the original channel and the alternate channel.
- The metadata embedded during shooting and recording has been preserved prior to import into Pro Tools.

With multichannel recordings from one or more field recorders, both channels must overlap at least once between their start timecode and end timecode positions, and must also meet one of the following conditions:

- Matching Scene and Take
- Matching Shoot Date (applies only if Scene and Take contain any information for both channels)
- Matching Tape name
- Matching Sound Roll name
- Alternate channel Sound Roll name matches current channel Tape name
- Alternate channel Tape name matches current channel Sound Roll name

### Expanding Channels to New **Playlists**

#### **To expand alternate channels to new playlists:**

- **1** In the Timeline, do one of the following:
- To expand only a portion of the clips on the track, make a selection that includes or overlaps any number of clips on a track, and Right-click (Windows or Mac) or Control-click (Mac) the selection.
- To expand all of the clips on the track, Rightclick (Windows or Mac) or Control-click (Mac) the track name.
- **2** Choose the Expand to New Playlists pop-up menu, and select one of the following methods by which to expand alternate channels for the selection to new tracks:
- By Channel Name
- By Channel Number
- By Channel Name and Number
- By Timecode Only

If alternate channels are available, Pro Tools expands them to new playlists (including the channel represented in the original track) according to the selected option.

### Expanding Channels to New Tracks

#### **To expand alternate channels to new tracks:**

- **1** In the Timeline, do one of the following:
- To expand only a portion of the clips on the track, make a selection that includes or overlaps any number of clips on a track, and Right-click (Windows or Mac) or Control-click (Mac) the selection.
- To expand all of the clips on the track, Rightclick (Windows or Mac) or Control-click (Mac) the track name.
- **2** Choose the Expand Channels to New Tracks pop-up menu, and select one of the following methods by which to expand alternate channels for the selection to new tracks:
- By Channel Name
- By Channel Number
- By Channel Name and Number
- By Timecode Only

If alternate channels are available, Pro Tools expands them to new tracks (including the channel represented in the original track) according to the chosen parameters.

*It is not possible to rename files encoded with XML metadata. The file extension will always be .A1 and .A2 (even for stereo files). Also, it is not possible to rename files with a .L/.R suffix. As a result, Pro Tools does not always recognize these channels as a stereo pair.*

### Expanding Channels by Timecode Only

The Expand To New Tracks By Timecode Only command lets you expand an entire track or only selected clips to new playlists on the same track or to new separate tracks, thus revealing all other clips recorded at the same timecode location, regardless of channel name or number. This is especially useful when expanding edited guide tracks to original source audio that was recorded while referenced to timecode, but where channel names or numbers were not written to the audio files.

### **Example Workflow: Working with a Guide Track for Live Concert Videos**

- **1** Multitrack audio is recorded in Pro Tools while chasing timecode. A mono or stereo mix is recorded simultaneously as a guide track for the video editor.
- **2** The picture and audio guide tracks are edited in a video editing application.
- **3** The edited audio guide tracks are exported from the video editor as an AAF (or OMF) sequence, including handles of at least 2 frames.
- **4** The AAF (or OMF) sequence is imported into Pro Tools as a new session. The original source audio files and unedited guide track are also imported into the session.
- **5** The original unedited guide track is relinked to the session (see ["Relinking the Original Uned](#page-641-0)[ited Guide Track" on page 616\)](#page-641-0).
- **6** The Pro Tools editor Right-clicks the name of the guide track and selects Expand Channels to New Tracks > By Timecode Only. The original source tracks expand to new tracks with edits and fades that match the guide track.

### <span id="page-641-0"></span>**Relinking the Original Unedited Guide Track**

After importing the AAF (or OMF) sequence and original source audio files into the session, it is recommended that you relink the edited guide track to the original unedited source audio.

### **To relink the original unedited guide track:**

- **1** In the Workspace browser, locate the session and open the Audio Files folder.
- **2** Right-click the edited guide track audio file in the browser and choose Relink Selected.
- **3** In the upper pane of the Relink window, navigate to the original unedited guide track audio file that was recorded in Pro Tools.
- *If the original unedited file is not available, you can relink to any of the source audio files as long as they have the same start and end times as the guide track.*
- **4** In the Select Files To Relink pane, select the edited guide track file.
- **5** Drag the original unedited guide track audio file into the Candidates pane. If a dialog appears stating that one or more files are shorter than the media file you are trying to relink, click Yes to select it for relinking anyway.
- **6** Check the box to the left of the file in the Candidates pane so that the Link icon appears.
- **7** Click Commit Links at the top of the Relink window and then close the Relink window.
- **8** You can now Right-click the name of the guide track and select Expand To New Tracks > By Timecode Only. All expanded tracks should be synchronous with the guide track.

# Chapter 30: Beat Detective

Beat Detective is a powerful tool for analyzing, editing, and manipulating audio or MIDI data that has an inherent rhythmic character.

Beat Detective analyzes an audio or MIDI selection, identifies its peak transients or accented notes, and generates *beat triggers* based on the detected peak transients or MIDI notes. From these beat triggers, Beat Detective can:

- Extract tempo and beat information to create Bar|Beat Markers that can be used to define the session's tempo map. See ["Generating Bar|Beat](#page-653-0)  [Markers with Beat Detective" on page 628](#page-653-0).
- Extract tempo and groove information as groove templates, called DigiGrooves. These templates can be applied to audio or MIDI using Beat Detective or Groove Quantize (see ["DigiGroove](#page-654-0)  [Templates" on page 629.](#page-654-0)
- Separate an audio selection into discrete clips, and then conform (or "quantize") separated clips to the session's tempo map, or to groove templates. See ["Separating Clips with](#page-656-0)  [Beat Detective" on page 631](#page-656-0) and ["Conforming](#page-657-0)  [Clips with Beat Detective" on page 632.](#page-657-0)

### Beat Detective and Source **Material**

Beat Detective is most effective with audio or MIDI that has clear attack transients or accent patterns (including most instruments used in popular music, such as drums, guitar, or bass). Beat Detective will be less successful with audio material with soft attacks, or legato phrasing (such as strings and vocals).

### Uses for Beat Detective

Beat Detective can be useful in many situations, including:

**Extracting Tempo from Audio and MIDI** Beat Detective can generate Bar|Beat Markers, from which it can extract the tempo—even if the audio or MIDI contains varying tempos, or material with a swing feel. Additionally, once Bar|Beat Markers have been generated, other audio and MIDI clips and events can be quantized to them.

**Creating DigiGrooves** Beat Detective can extract groove templates, called DigiGrooves, from an audio or MIDI selection. DigiGrooves can be used to apply the groove, or feel of the captured passage to other audio selections (using Groove Conform) or MIDI data (using Groove Quantize).

**Conforming Audio Clips** Beat Detective can conform ("quantize") audio with a different tempo, or with varying tempos, to the session's current tempo map, or to a groove template.

**"Tightening Up" Performances** Beat Detective can be used to improve the timing of some audio material by calculating and extracting its average tempo, and then conforming its rhythmic components—clips separated with Beat Detective—to the session's tempo map.

**Loop Matching** Since Beat Detective can extract tempo and beat information from audio and MIDI, and conform audio to an existing tempo map or groove template, this makes it very useful for aligning loops with different tempos or grooves. If a loop is at a different tempo than the current session, Beat Detective lets you quickly separate each beat in the loop and conform them to the tempo map (as an alternative to time compressing or expanding the loop, which can alter the pitch and tone of the audio).

**Remixes** Beat Detective can be used for remixes or creating new rhythms. It can extract tempo from the original drum tracks, or in some instances the original stereo mix. New audio or MIDI tracks can then be conformed to the original material, or the original material can be conformed to new drum tracks, achieving an entirely new feel.

of memory when in the Undo queue. *When working with tick-based audio, use Beat Detective's Clip Separation command to quickly separate audio clips into individual "hits" (or slices). You can also create a clip group of the separated clips to facilitate editing and arranging.*

#### **Smoothing Post Production Edits (Audio**

**Only)** Beat Detective's Edit Smoothing can be used to automatically clean up Foley tracks that contain many clips requiring trimming and crossfading, effectively removing the gaps of silence between the clips (thus retaining the room tone throughout the track).

# Beat Detective Requirements

Beat Detective is available with all Pro Tools systems.

### RAM Requirements for Beat Detective

Beat Detective operations can require a large amount of RAM, especially when working with multiple tracks and lengthy selections. To avoid low memory situations with Beat Detective, do the following:

- If you begin to experience slower Beat Detective response, add more RAM to your computer.
- If your computer does not have extra RAM, work with shorter selections, or individual tracks.
- Set the Editing preference for Levels of Undo to a smaller value (see ["Levels of Undo and Mem](#page-524-0)[ory" on page 499\)](#page-524-0). Memory-intensive editing operations, such as Edit Smoothing (audio only) with Beat Detective, can use up a large amount

# The Beat Detective Window

Beat Detective is managed from the Beat Detective window.

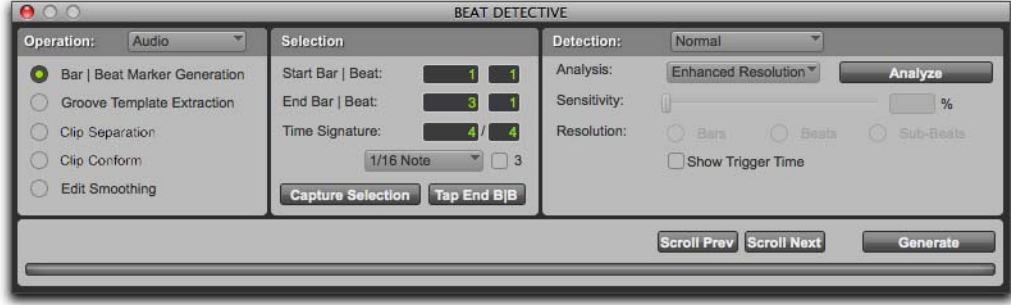

*Beat Detective window*

#### **To open the Beat Detective window, do one of the following:**

- Choose Event > Beat Detective.
- Press Command+8 (Mac) or Control+8 (Windows) on the numeric keypad.

Beat Detective is a floating window that can be left open while working. This lets you adjust the controls in real time during playback, while viewing the beat triggers that appear in your selection in the Edit window.

# Beat Detective Modes

The Beat Detective window is divided into three sections: Operation, Selection, and Detection. Depending on the Operation mode, the controls in the Action section change. The Selection options for Beat Detective are available in each of the Operation modes.

The Beat Detective modes include the following:

**Operation** Lets you choose to analyze either MIDI or audio material.

**Bar|Beat Marker Generation** Generates Bar|Beat Markers corresponding to transients detected in the audio selection or according to accent patterns with MIDI notes.

**Groove Template Extraction** Extracts the rhythmic and dynamic information from audio or MIDI, and saves this information to the Groove Clipboard, or as a DigiGroove template.

**Clip Separation (Audio Only)** Separates and creates new clips based on transients detected in the audio selection.

**Clip Conform (Audio Only)** Conforms all separated clips within the selection to the current tempo map. Beat Detective can conform audio clips to groove templates (such as DigiGroove templates) in addition to standard quantization.

**Edit Smoothing (Audio Only)** Fills the gaps between conformed clips by automatically trimming them, and inserts crossfades.

# <span id="page-645-0"></span>Defining a Beat Detective **Selection**

Whether you will be generating Bar|Beat Markers, extracting a DigiGroove template, or separating clips to be conformed, you must always define the audio or MIDI selection to be analyzed. The Beat Detective window provides tools to define and capture the selection range, time signature, and swing (sub-division) content for the selected audio.

*To ensure the best possible results with Beat Detective, make sure the selected passage starts exactly on the attack of the first beat.* 

For Beat Detective to generate beat triggers that are metrically accurate, the length and meter of the selection must be correctly defined. In addition, the selection should not contain any meter or tempo changes.

*Use Loop playback to check the accuracy of your selection.*

### **To define a selection for Beat Detective:**

- **1** In the Edit window, select a range of audio or MIDI material in a single track or in multiple tracks.
- *To keep the Edit selection intact while playing or looping from any location, deselect Options > Link Timeline and Edit Selection.*

*Making an audio selection for Beat Detective*

Make sure the selection's start and end points fall cleanly on the beat. To zero in on an audio clip's start and end points, zoom to the sample level and use the Tab to Transients option (see ["Tabbing to](#page-571-0)  [Transients" on page 546\)](#page-571-0).

- *To avoid losing an existing selection, save and recall an Edit selection by saving it as a Memory Location. See [Chapter 36, "Memory](#page-800-0)  [Locations."](#page-800-0)*
- **2** Choose Event > Beat Detective.
- **3** You must define or capture the selection every time you make a new selection or change the tempo map. To define the selection range, do one of the following:
- If the tempo and meter of the audio selection do not match the session's default tempo and meter, enter the Time Signature, and Start Bar|Beat and End Bar|Beat locations. For a four-bar selection that starts on beat 1, enter 1|1 and 5|1.
- If the tempo and meter of the audio selection do not match the session's default tempo and meter, and you are unsure of the length of the material, enter the Time Signature and the Start Bar|Beat location; then start playback, and click the Tap End B|B button repeatedly to automatically calculate the End Bar|Beat. When using Tap End B|B with long selections, continue to tap until the End Bar|Beat stabilizes. Once stabilized, you may need to manually adjust the number to the nearest bar boundary.

• If the selection's tempo and meter match the session tempo and meter (see ["Calculating Tempo](#page-647-0)  [with Beat Detective" on page 622](#page-647-0)), and it aligns correctly with the session's bars and beats, click the Capture Selection button. The correct Time Signature, and Start Bar|Beat and End Bar|Beat values will be filled in automatically.

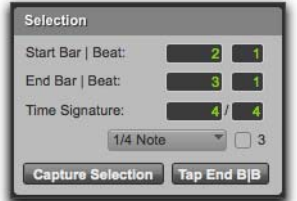

*Beat Detective, Selection options*

*As long as the audio material is correctly aligned with the session's tempo map, use Capture Selection each time you make a new selection or make any changes to the tempo map (such as changing tempo or meter).*

*The Selection definition is not retained when a session is closed and re-opened*

**4** To improve Beat Detective's accuracy in analyzing swung notes, select the Contains option that indicates the smallest sub-division of the beat contained in the selection. The Contains option includes quarter-notes, eighth-notes, sixteenth-notes (the default setting), thirty-secondnotes, and a triplet modifier. The selected Contains option determines the groove template grid locations for DigiGroove templates.

# Beat Detective Analysis

Beat Detective provides several analysis algorithms for beat detection appropriate to different types of audio material.

**High Emphasis** Works well with high frequency, inharmonic material, such as cymbals and hi-hats, while avoiding low frequency material.

**Low Emphasis** Works well with low frequency material, such as bass guitar and kick drum, as well as with most harmonic material, such as piano or rhythm guitar.

**Enhanced Resolution** Works well with the broadest range of material, such as full mixes and loops.

### **Beat Detection Across Multiple Tracks**

When analyzing a selection with multiple tracks, Beat Detective analyzes each independently. Transients that are detected in any track appear as Beat Triggers across all selected tracks regardless of whether or not the detected transient resides in any other track. However, for closely aligned events on multiple tracks, Beat Detective only identifies the first detected transient of a beat event.

For example, if you have four drum tracks—kick, snare, and a pair of overheads—transients in the overhead mics tracks occur a little later than the closely miked snare and kick tracks because it takes more time for the sound to travel from the source to the microphones. If you make a selection across all four tracks and analyze them using Beat Detective, only the transients in the kick and snare tracks will be identified as beat triggers because the transients on overheads will be recognized as being part of the same beat events (only a little bit late). For information on individually analyzing multiple tracks, see ["Using Collection Mode" on](#page-663-0)  [page 638](#page-663-0).

# <span id="page-647-0"></span>Calculating Tempo with Beat **Detective**

If you know the meter, and start and end points of the audio selection, use Beat Detective to calculate its tempo.

#### **To calculate a selection's tempo with Beat Detective:**

- **1** Make an Edit selection in the Edit window or a MIDI Editor window (MIDI only) and define the selection in the Beat Detective window as described in ["Defining a Beat Detective Selec](#page-645-0)[tion" on page 620.](#page-645-0)
- **2** Select Bar|Beat Marker Generation.
- **3** In the Detection section (Normal mode), click Analyze.
- **4** Set Sensitivity set to 0%.

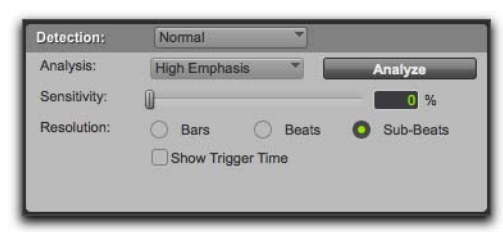

*Beat Detective, Detection mode*

**5** Click Generate.

Bar|Beat Markers are automatically generated at the beginning and end of the selection, indicating the material's tempo and meter.

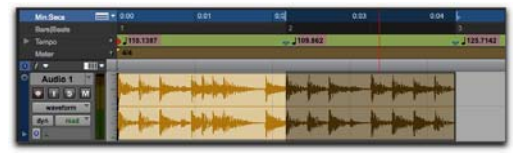

*Beat Detective generated Bar|Beat Markers identifying tempo and meter*

# Generating Beat Triggers

Once you have accurately defined the selection range, Beat Detective can generate beat triggers based on detected MIDI notes or audio peak transients. The range and type of transients found can be adjusted with the Detection settings, allowing you to zero in on the bars, beats, and sub-beats in the material, while avoiding the non-rhythmic content.

### **To generate beat triggers from an audio selection:**

- **1** In the Edit window, make an audio selection.
- **2** Select Audio from the Operation pop-up menu.
- **3** In the Beat Detective window, select one of the following modes:
- Bar|Beat Marker Generation
- Groove Template Extraction
- Clip Separation (audio only)
- **4** Define or capture the selection as described in ["Defining a Beat Detective Selection" on](#page-645-0)  [page 620.](#page-645-0)
- **5** From the Analysis pop-up menu, choose a detection algorithm.
- **6** Click Analyze.
- **7** Depending on the rhythmic content of the selection, set the Resolution to Bars, Beats, or Sub-**Beats**
- **8** Adjust the Sensitivity until beat triggers appear on the beats and sub-beats in the selection.
Bar triggers are indicated with thick lines, beat triggers with medium lines, and sub-beat triggers with thin lines.

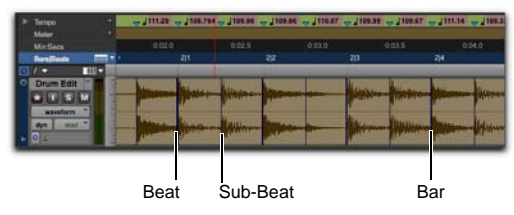

*Beat triggers*

- **9** You can zoom to the sample level and click the Scroll Next button to scroll to the next trigger within the selection. To scroll to the previous trigger, Option-click (Mac) or Alt-click (Windows) the Scroll Next button (see ["Navigating](#page-652-0)  [Consecutive Beat Triggers" on page 627](#page-652-0)). This is useful to confirm that the beat triggers are appearing in the appropriate locations. If *false triggers* appear between the beats or sub-beats (representing non-rhythmic material), delete them (see ["Deleting Beat Triggers" on](#page-651-0)  [page 626\)](#page-651-0), or reduce the Sensitivity value.
- <span id="page-648-0"></span>**10** To display the metric locations for the triggers, select the Show Trigger Time option.
- **11** If you cannot get the beat triggers to appear at the right locations, repeat steps [5](#page-647-0)–[10](#page-648-0), trying one of the other Analysis algorithms (High or Low Emphasis).

#### **To generate beat triggers from a MIDI selection:**

- **1** In the Edit window, set the MIDI track you want to use to Notes view.
- **2** In the Edit window, or in a MIDI Editor window, make a selection across a range of MIDI notes. Make certain that the selection start and end points are at musically relevant locations, such as barlines.
- **3** Choose Event > Beat Detective.
- **4** Select MIDI from the Operation pop-up menu.
- **5** In the Beat Detective window, select one of the following modes:
- Bar|Beat Marker Generation
- Groove Template Extraction
- **6** Define the selection range. If the tempo and meter of the audio selection do not match the session's default tempo and meter, enter the Time Signature, and Start Bar|Beat and End Bar|Beat locations. For example, for a four-bar selection that starts on beat 1, enter 1|1 and 5|1.
- **7** If your MIDI track contains chords, choose one of the following MIDI chord recognition algorithms from the Analysis pop-up menu:
- Last Note
- First Note
- Loudest Note
- Average Location
- Highest Note
- Lowest Note
- **8** Click Analyze.

### MIDI Chord Recognition

Since MIDI notes in a chord may be played at slightly different moments, Beat Detective interprets notes that are close together (closer than half the time value that is set in the Selection Contains field) as a chord.

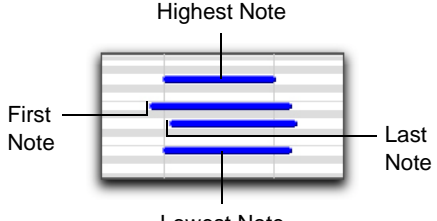

Lowest Note

#### *MIDI chord analysis*

Beat Detective uses the criteria you set in the Analysis pop-up menu to interpret the location of the beat in relation to the chord.

**Last Note** Sets the beat trigger to the start of the last note played in the chord.

**First Note** Sets the beat trigger to the start of the first note played in the chord.

**Loudest Note** Sets the beat trigger to the start of the note in the chord played with the highest velocity.

**Average Location** Sets the beat trigger to a point that represents the average between the start of the first note played in the chord, and the last note played in the chord.

**Highest Note** Sets the beat trigger to the start of the highest note played in the chord.

**Lowest Note** Sets the beat trigger to the start of the lowest note played in the chord.

### Realign Session

Beat Detective's *Realign Session* function lets you generate Bar|Beat markers without tick-based material shifting. This is useful if you want to extrapolate Bar|Beat markers from tick-based material to align the tempo map and Bar|Beat grid to the tickbased material.

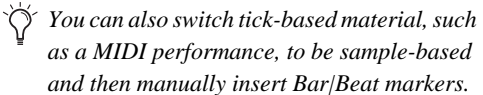

Generating Bar|Beat markers in sessions with tickbased material, such as MIDI tracks and tick-based audio tracks, can cause the tick-based material to shift in absolute time. This can be useful if you want to align the tick-based material to Bar|Beat markers generated from sample-based material.

When you generate Bar|Beat Markers in a session that contains tick-based audio or MIDI, Beat Detective gives you the option to preserve the position of the session's tick-based material, or to allow the material to shift.

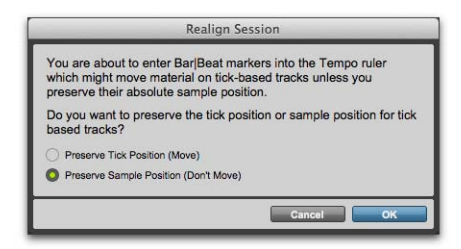

*Realign Session dialog*

#### **To generate Bar|Beat Markers with Beat Detective in a session with tick-based tracks:**

- **1** In the Edit window, make an audio or MIDI selection.
- **2** In the Beat Detective window, select Bar|Beat Marker Generation.
- **3** Define or capture the selection as described i[n"Defining a Beat Detective Selection" on](#page-645-0)  [page 620.](#page-645-0)
- **4** Set the Resolution to Bars or Beats.
- **5** Click Generate.
- **6** Do one of the following:
- In the Realign Session dialog, choose Preserve Tick Position if you want to let the tickbased material shift in absolute time.
- Choose Preserve Sample Position if you want to have the tick-based material maintain its absolute position. This option can be useful when adding a meter and tempo map to a freely played performance.
- **7** Click OK.

### Tips for Getting Useful Beat **Triggers**

Use the following tips to verify beat triggers:

- To focus on a particular area in the selection, unlink the Timeline and Edit Selections and set the playback range by clicking or dragging in any Timebase ruler.
- $\bullet$  Check the thickness of the beat triggers to see if they align properly with the audio material. Thick triggers fall on barlines, medium triggers fall on beats, and thin triggers fall on sub-beats.
- ◆ Select the option for Show Trigger Time and see if the (assumed) metric locations of the triggers align with the material. A false trigger should be moved or deleted because it can cause subsequent triggers to appear in the wrong locations (see ["Ed](#page-651-1)[iting Beat Triggers" on page 626](#page-651-1)).
- Consider whether lengthy selections should first be broken down into smaller selections, which could be more easily managed. For example, working in 8- or 4-bar sections might yield better results more quickly.
- Beat triggers are preserved when switching between audio and MIDI modes. This allows using MIDI triggers for editing audio, or collecting triggers from combinations of MIDI and audio tracks.
- For selections across multiple tracks, consider whether it may be easier to work with them individually, or in Collection mode. See ["Detection](#page-662-0)  [\(Normal\) and Collection Mode" on page 637](#page-662-0).

# <span id="page-651-1"></span>Editing Beat Triggers

Even though Beat Detective offers a great deal of flexibility in how transients are detected, there may be times when beat triggers must be deleted, moved, or manually inserted. Additionally, triggers can be promoted so they are retained at lower sensitivity settings.

# <span id="page-651-0"></span>Deleting Beat Triggers

False triggers, which do not represent an actual beat or sub-beat in the source material, may appear when raising the Sensitivity to detect quiet material. In these instances you can locate and manually delete any false triggers.

#### **To delete a beat trigger:**

- **1** With the Beat Detective window open, select any Grabber tool in the Edit window.
- **2** Locate the false trigger you want to delete. Transients for false triggers usually have smaller peaks than the other trigger points, and typically fall between the sub-beats.

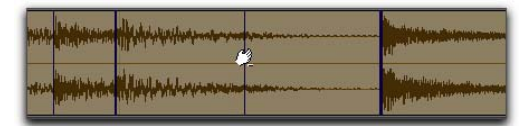

*Deleting a beat trigger*

**3** Option-click (Mac) or Alt-click (Windows) the trigger to delete it.

### <span id="page-651-2"></span>Moving Beat Triggers

You can adjust the placement of triggers to allow for the attack of their transients, or to compensate for an individual transient that is slightly ahead of or behind the beat.

#### **To move a beat trigger:**

- **1** With the Beat Detective window open, select any Grabber tool in the Edit window.
- **2** Locate the beat trigger you want to move and drag it left or right.

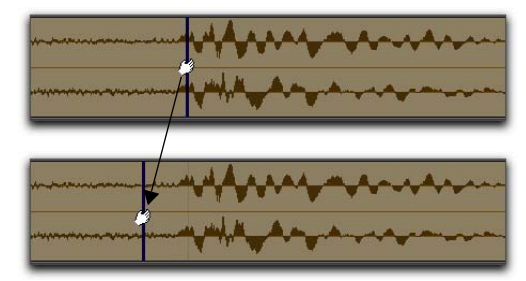

*Moving a beat trigger*

# Inserting Beat Triggers

If an important beat or sub-beat is not detected, because it is too quiet, you can manually insert a beat trigger.

### **To insert a beat trigger:**

- **1** With the Beat Detective window open, select any Grabber tool in the Edit window.
- **2** Click in the selection where you want to insert the new trigger. After inserting a beat trigger, you can drag it left or right to adjust its placement (see ["Moving Beat Triggers" on](#page-651-2)  [page 626\)](#page-651-2).
- *If you click too close to an existing trigger, the existing trigger will be moved to the new location.*

# Promoting Beat Triggers

To ensure that important beat triggers do not disappear when lowering the Sensitivity, you can *promote* them. This is useful if a selection has numerous false triggers (too many to bother deleting) at a Sensitivity level where crucial, necessary beat triggers are also displayed. If lowering the Sensitivity and the needed triggers to disappear, simply promote them first.

#### **To promote a beat trigger:**

- <span id="page-652-1"></span>**1** Raise the Sensitivity until the transient is detected and a beat trigger appears.
- <span id="page-652-2"></span>**2** Command-click (Mac) or Control-click (Windows) the beat trigger to promote it.

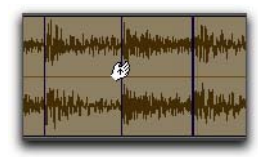

*Promoting a beat trigger*

- **3** If necessary, repeat steps [1](#page-652-1)–[2](#page-652-2) to promote additional beat triggers.
- **4** Lower the Sensitivity to a value where the false triggers disappear.

Once beat triggers are promoted, they will only disappear if the Sensitivity value is set to 0%. To *demote* all beat triggers in the selection—returning them to their original state—click the Analyze button.

### Redefining a Beat Trigger's Metric Location

It is vital that beat triggers are accurately placed at the correct metric location. If a detected transient is slightly off the beat, Beat Detective may assign it, as well as other transients in the selection, to the wrong metric location.

For example, if you have a bass track where a note was intended to be a downbeat, but was played too early, Beat Detective may define its location as occurring a little before the downbeat. If you then separate and conform the clip containing this note, it will be moved to the wrong location. Subsequent clips may be moved to the wrong locations as well.

If a beat trigger is not assigned the correct metric location, relocate it using Identify Trigger.

#### **To change the metric location of a beat trigger:**

- **1** Double-click the beat trigger you want to relocate. The Identify Trigger dialog opens.
- **2** In the Identify Trigger dialog, enter the correct location for the trigger, then click OK.

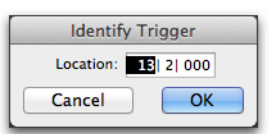

*Identify Trigger dialog*

### <span id="page-652-0"></span>Navigating Consecutive Beat **Triggers**

Use the Scroll Next button to move from the currently selected beat trigger to the next beat trigger. To move to the previous beat trigger, Option-click (Mac) or Alt-click (Windows) the Scroll Next button. This is particularly useful for editing consecutive beat triggers when zoomed in at the sample level.

### Generating Bar|Beat Markers with Beat Detective

Once Beat Detective has accurately detected the peak transients in the audio selection and accurately generated beat triggers, the triggers can be converted to Bar|Beat Markers. Bar|Beat Markers generated by Beat Detective create a tempo map that can be used throughout the session.

Once a tempo map has been generated, other audio clips and MIDI notes can be conformed to the Bar|Beat Markers generated by Beat Detective.

If you want to match the audio material to the session's existing tempo map or a groove template, do not generate Bar|Beat Markers from the material. Instead, use Beat Detective to separate and conform the material (see ["Separating Clips with](#page-656-0)  [Beat Detective" on page 631](#page-656-0)).

*If you are simply aligning a sloppy part to the other tracks, you probably do not need to generate Bar|Beat markers.*

### **To generate Bar|Beat Markers with Beat Detective:**

- **1** Make an Edit selection.
- **2** In the Beat Detective window, select Bar|Beat Marker Generation mode.
- **3** Define or capture the selection as described in ["Defining a Beat Detective Selection" on](#page-645-0)  [page 620.](#page-645-0)
- **4** Set the Resolution to Bars or Beats, and configure the Detection setting so the selection's peak transients (or MIDI Note Ons) are accurately detected (see ["Generating Beat Triggers" on](#page-647-1)  [page 622\)](#page-647-1).
- **5** Click Generate.

Bar|Beat Markers are generated, based on the beat triggers, and appear in the Tempo ruler.

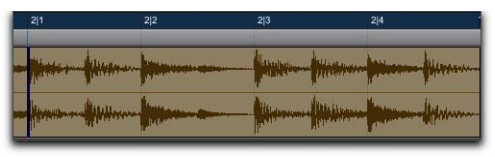

*Bar|Beat Markers generated at Bar resolution*

| 211 | 212 | 2 3 | 2 4 |
|-----|-----|-----|-----|
|     |     |     |     |
|     |     |     |     |

*Bar|Beat Markers generated at Beat resolution*

# Working with Sub-Beats

Tempo is derived from Bar|Beat Markers. Groove, or feel, is derived from Sub-Beats—the deviation of subdivisions of the beat from the strict tempo grid determines the groove or feel.

To extract the groove from a selection, set the Detection Resolution to Sub-Beats. This ensures that the inner rhythms within each bar (if they indeed exist) are represented when generating Bar|Beat Markers. These Bar|Beat Markers can then be used to quantize other audio clips or MIDI tracks, thereby conforming to the Bar|Beat Markers generated by Beat Detective.

*When quantizing clips or MIDI notes to Bar|Beat Markers on sub-beats that represent a swing feel, make sure to use a straight quantize value (with the Swing option for Quantize disabled).*

# <span id="page-654-0"></span>DigiGroove Templates

Beat Detective allows the fine timing nuances of a rhythmic performance to be extracted and saved as a groove template, called a DigiGroove template. DigiGrooves can be saved locally to the Groove Clipboard, or saved to disk as DigiGrooves.

Groove templates can be used to transfer the feel of a particular performance to:

- Selected audio clips using Groove Conform (see ["Groove Conform" on page 634\)](#page-659-0).
- Selected MIDI data using Groove Quantize (see ["Groove Quantize" on page 876\)](#page-901-0).

Groove templates are "quantization maps" derived from real musical performances. The rhythmic character of each performance is analyzed and stored as a groove template. Beat Detective analyzes an audio selection for transient peaks according to a defined threshold and maps the rhythmic relationships to a 960 parts per quarter note (ppq) template.

When creating DigiGroove templates, Beat Detective also analyzes the dynamics of a performance. MIDI velocity data is saved from MIDI tracks, and accents and peak levels in audio data are incorporated into the groove template as velocity data, which can be applied to change the dynamics of MIDI tracks.

Beat Detective translates the amplitude of signals in audio tracks to MIDI velocity according to a linear scale. For example:

- A 0 dBFS signal equals a MIDI velocity of 127.
- A –6 dBFS signal equals a MIDI velocity of 64.
- A –12 dBFS signal equals a MIDI velocity of 32.
- A –48 dBFS signal equals a MIDI velocity of 1.

Capturing this information is very important to preserving the feel of a performance, and can add life to MIDI tracks that lack dynamics.

*Beat Detective only captures duration data from MIDI tracks, not from audio tracks.*

### Extracting Groove Templates

#### **To extract a Groove Template:**

- **1** In the Edit window, make an Edit selection (including audio or MIDI). The selection should consist of one or more complete bars, starting and ending on downbeats.
- *When extracting Groove Templates, the captured selection must not include Bar|Beat Markers. Otherwise, the accuracy of the Groove Template will be compromised.*
- **2** In the Beat Detective window, select Groove Template Extraction.
- **3** Define or capture the selection as described in ["Defining a Beat Detective Selection" on](#page-645-0)  [page 620.](#page-645-0)
- **4** Configure the Detection options so the selection's peak transients (or MIDI Note Ons) are accurately detected (see ["Generating Beat Trig](#page-647-1)[gers" on page 622\)](#page-647-1).
- **5** Click Extract.
- **6** In the Extract Groove Template dialog, enter comments about the groove. You can enter a maximum of 255 characters to describe the groove. Comments can be viewed using the Show Info button in the Beat Detective window.

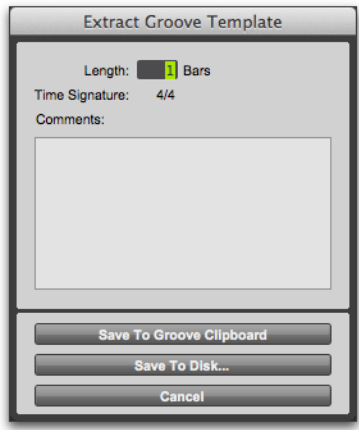

*Extract Groove Template dialog*

- **7** Do one of the following:
- To save the extracted template for use in the current session, without writing the template file to disk, click Save To Groove Clipboard. (This template will be lost when you close the current session.)
- To save the extracted template to disk in order to use it in other sessions or share it with other Pro Tools users, click Save To Disk. Enter a name for the template and click Save. (Do not change the location of DigiGroove template files and folders or they will not be available in your sessions.)
- Click Cancel to cancel without saving the template.

*Use folders and subdirectories to organize DigiGroove templates. However, be sure they are always located in Applications/ Avid/Pro Tools/Grooves (Mac) or C:\Program Files\Avid\Pro Tools\ Grooves (Windows). Groove template files located elsewhere will not be available in either Groove Quantize or Beat Detective.* 

### Swing Content for Generating Groove Templates

When defining swing content of the selection, select the Contains eighth-note option if the audio selection has a heavily swung eighth-note groove. If the audio selection has relatively straight eighthnotes, use the Contains sixteenth-note option. This lets the resultant DigiGroove template be applied more easily elsewhere. Although a groove might be based upon non-swung eighth-note material, you might want to apply the template to material that contains sixteenth-notes. If a template only has eighth-note resolution, but the material being conformed contains sixteenth-notes, adjacent sixteenth-notes will be mapped to the same eighthnote location.

### Groove Extrapolation

Beat Detective's ability to extract tempo data from a wide range of material is enhanced by its powerful "groove extrapolation" logic. Groove extrapolation automatically generates beat triggers for inclusion in groove templates even if a peak transient is not detected. For example, a drum loop might not have a hit on beat 3, consequently no peak transient is detected and no beat trigger is generated. Beat Detective will extrapolate from other beat triggers in the selection and create a trigger for beat 3 in the groove template.

In addition, extrapolated triggers preserve the feel of triggers generated from detected peak transients. For example, if a bar of kick drum detected three beat triggers, all of which were 20 ticks ahead of the beat, any extrapolated beat triggers will also be mapped 20 ticks ahead of the beat.

### <span id="page-656-0"></span>Separating Clips with Beat Detective

### **(Audio Only)**

Once beat triggers appear in your selection, they can be used to define start and end points for new clips that can be separated automatically. The new clips can then be conformed to the session's existing tempo map, or to a groove template.

If you want to clean up the timing for the selection, without affecting the tempo, make sure to first calculate the tempo by generating Bar|Beat Markers (see ["Calculating Tempo with Beat Detective" on](#page-647-2)  [page 622](#page-647-2)).

### **To separate clips with Beat Detective:**

- **1** In the Edit window, make an audio selection.
- **2** In the Beat Detective window, select Clip Separation.
- **3** Define or capture the selection as described in ["Defining a Beat Detective Selection" on](#page-645-0)  [page 620.](#page-645-0)
- **4** Configure the Detection options so the selection's peak transients are accurately detected (see ["Generating Beat Triggers" on page 622](#page-647-1)).
- **5** Click Separate.

Clips are separated based on the detected beat triggers.

### **Trigger Pad**

When separating clips, the Beat Detective window displays an option called Trigger Pad.

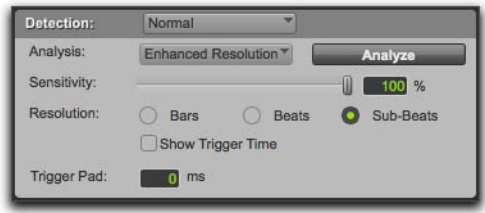

*Detection settings, Clip Separation mode*

Type a value  $(0-50 \text{ ms})$  in this field to pad clip start points—where the point of separation is located in relation to the beat trigger (transient). This creates a space between the clip start point and the clip sync point, thereby ensuring that the attack portion of the material remains intact.

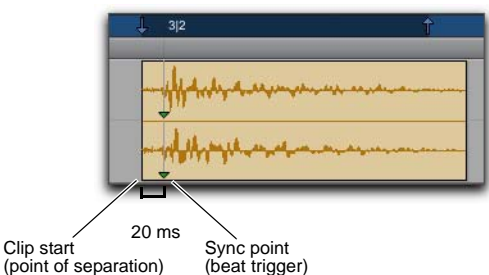

*Separated clip with 20 ms Trigger Pad*

When conforming separated clips, the clip sync point determines where the clip is placed (see ["Sync Points" on page 801](#page-826-0)).

# Separating Multiple Tracks

You can use beat triggers from a single track, or subset of tracks, to separate a group of tracks.

In the following example, the defined selection is a drum loop consisting of two bars of 5/4. The kick, snare, hi-hat, and overhead microphones are recorded to separate tracks.

Analyzing the loop's kick drum track, with the detection Resolution set to Beats, Beat Detective places beat triggers at the transients on beats 1 and 4.

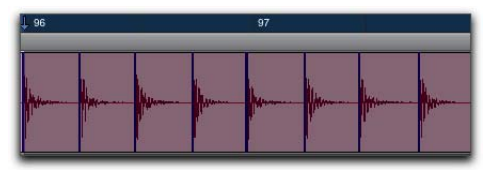

*Kick drum track with beat triggers*

Extending the selection to the snare, hi-hat, and overhead microphones tracks, and then performing the separation, results in separated clips in each of the drum tracks at the same location, based on the beat triggers from the kick drum track.

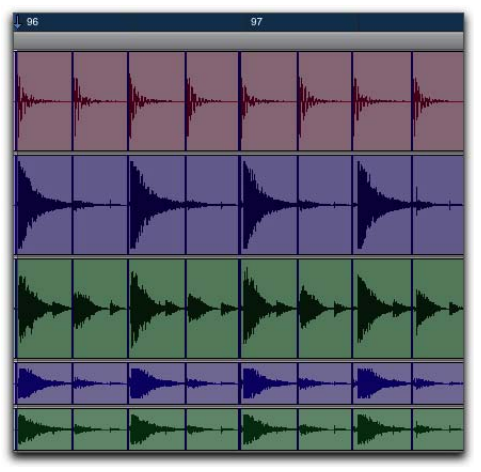

*Kick drum, snare, hi-hat, and overhead microphones tracks with beat triggers*

The separated clips can then be conformed as a group.

You can also use Collection mode when working with multiple tracks. Collection mode lets you analyze and detect triggers on tracks individually, and if you choose, add only the unique triggers from the current track to the overall collection. For more information, see ["Detection \(Normal\) and](#page-662-0)  [Collection Mode" on page 637.](#page-662-0)

# Conforming Clips with Beat **Detective**

### **(Audio Only)**

After clips have been separated with Beat Detective, the clips can then be conformed using one of two modes:

**Standard Conform Uses the session's current** tempo map (Grid)

**Groove Conform** Uses groove templates.

Beat Detective will conform any selected clip, whether or not it was separated with Beat Detective. However, in order to successfully conform clips with Beat Detective, the clip start points must correspond to the start of the material that will align with the session's bars and beats. This should generally not be a problem if the clips were separated with Beat Detective (rather than manually separated or trimmed).

### Standard Conform

This is similar to using the Clip > Quantize to Grid command, but with one important difference: With a single operation, Beat Detective can adjust the position of all clips, whether they have a straight or swing feel.

| Conform:        | Standard       |            |
|-----------------|----------------|------------|
| Strength:       |                | 100 %<br>₩ |
| Exclude Within: | Ŵ              | $0\%$      |
| Swing:          | O              | $0\%$      |
|                 | 0 <sub>1</sub> |            |
|                 |                |            |
|                 |                |            |

*Beat Detective, Standard Conform options*

### **To conform clips using Standard Conform:**

- **1** In the Beat Detective window, select Clip Conform.
- **2** Make sure Standard is selected.
- **3** In the Edit window, if not already selected, select the separated clips you want to conform. Make sure the selection's start and end points fall cleanly on the beat.
- <span id="page-658-0"></span>**4** In the Beat Detective window, define or recapture the selection as described in ["Defining a](#page-645-0)  [Beat Detective Selection" on page 620](#page-645-0).
- **5** To affect how strongly the clips are conformed to the Grid (tempo map), select the Strength option and specify a percentage value with either the slider or by typing in a value:
- Lower percentage values preserve the original feel of the clips.
- Higher percentage values align the clips more tightly to the tempo map, with 100% aligning precisely to the tempo map.

*To "tighten up" the original feel while retaining it, set the Strength option to 85–88%.*

- **6** To affect which clips are conformed, select the Exclude Within option and specify a percentage value with the slider or by typing in a value:
- Lower percentage values ensure that clips further away from the Grid are conformed, while those closer to the Grid are not.
- Higher percentage values ensure that clips closer to the Grid, as well as those further away, are conformed.
- *To "tighten up" the original feel while retaining it, set the Exclude Within option to 10–15%.*
- **7** To achieve a swing feel for the conformed clips, select the Swing option and whether the swing is based on eighth-notes or sixteenth-notes, then specify a percentage value with the slider or by typing in a value:
- Smaller percentage values yield less swing, with 0% yielding none.
- Larger percentage values yield more swing, with 100% yielding a triplet, swing feel.
- Percentage values between 100–150 move the clips beyond a triplet, swing feel, toward the next sixteenth-note boundary (provided the Swing note value is set to eighth-notes).
	- *If Beat Detective has successfully captured enough of the sub-beats from a selection before separating, you can successfully conform with the Swing option to change the groove from a "straight" feel to one that is swung. You can also import a groove template containing a swing feel (see ["Groove](#page-659-0)  [Conform" on page 634\)](#page-659-0).*

<span id="page-659-1"></span>**8** Click Conform to automatically conform all clips in the selection.

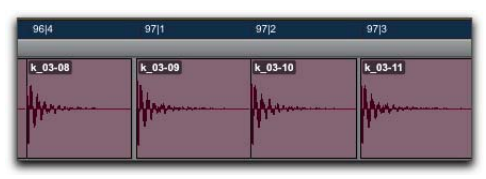

*Clips conformed with Beat Detective*

- **9** Audition the new conformed clips by clicking Play in the Transport.
- **10** Do one of the following:
- If necessary, select Edit > Undo, and repeat steps [4](#page-658-0)[–8](#page-659-1) trying a different set of Conform settings.
- If necessary, apply Edit Smoothing (see ["Edit](#page-660-0)  [Smoothing" on page 635](#page-660-0)).

### <span id="page-659-0"></span>Groove Conform

Instead of using a grid based on the session's tempo map, Groove Conform uses a grid based on a groove template, or DigiGroove. DigiGrooves can be used to apply the feel of a captured passage to the selected audio clips. For information about creating DigiGroove templates, see ["DigiGroove](#page-654-0)  [Templates" on page 629.](#page-654-0)

#### **To conform clips using Groove Conform:**

- **1** In the Beat Detective window, select Clip Conform.
- **2** Select Groove.

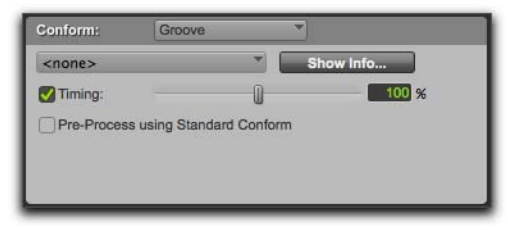

*Beat Detective, Groove Conform options*

- **3** In the Edit window, if not already selected, select the separated clips you want to conform. Make sure the selection's start and end points fall cleanly on the beat.
- <span id="page-659-2"></span>**4** In the Beat Detective window, define or recapture the selection as described in ["Defining a](#page-645-0)  [Beat Detective Selection" on page 620](#page-645-0).
- *When using Groove Conform, the captured selection must not include Bar|Beat Markers. Otherwise, the accuracy of the Groove Template will be compromised.*
- **5** From the Groove Template pop-up menu, select the Groove Clipboard or a saved groove template (for information on creating groove templates, see ["DigiGroove Templates" on](#page-654-0)  [page 629\)](#page-654-0).
- **6** To see comments about the selected template, click Show Info.
- **7** To affect how strongly the clips are conformed to the groove template, select the Timing option and specify a percentage value with either the slider or by typing in a value:
- Lower percentage values preserve the original feel of the clips.
- Higher percentage values align the clips more tightly to the groove templates grid, with 100% aligning precisely to the template grid.
- If the slider is set to 200%, clips move to a location that is twice the difference between the original clip location and the position of the referenced template event.

For example, if a note was played at Bar 1|1|060 (a 16th note), and the corresponding template event is at 1|1|073, a slider value of 100% results in the note being shifted to 1|1|073; a slider value of 200% shifts the note to 1|1|086.

**8** To conform the material before applying the groove template, enable the Pre-Process Using Standard Conform option.

With this option enabled, Beat Detective conforms clips to the current Standard Conform settings before applying the groove template. For material in which the performance was not accurate, enabling Pre-Process Using Standard Conform can lead to better results by ensuring that the performance is accurately mapped to the correct bars, beats, and sub-beats before the groove template is applied. Experimentation is the best way to determine when it is appropriate to use this option.

- *When conforming an audio passage to a heavily swung groove template, enabling Pre-Process using Standard Conform will often yield better results.*
- <span id="page-660-1"></span>**9** Click Conform to automatically conform all clips in the selection.

**10** Audition the new conformed clips by clicking Play in the Transport.

**11** Do one of the following:

- If necessary, select Edit > Undo, and repeat steps [4](#page-659-2)[–9](#page-660-1) trying a different groove template or Groove Conform settings.
- If necessary, apply Edit Smoothing (see ["Edit](#page-660-0)  [Smoothing" on page 635](#page-660-0)).

# <span id="page-660-0"></span>Edit Smoothing **(Audio Only)**

After clips are conformed, there may be gaps between the clips. These gaps can cause the material to sound unnatural on playback.

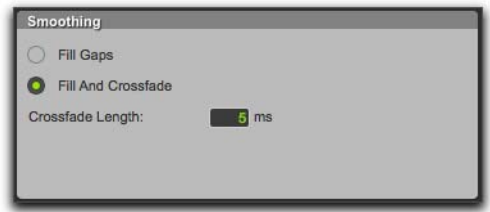

*Beat Detective, Smoothing options*

Beat Detective can automatically fill the gaps between clips, and even add crossfades if you choose. The Edit Smoothing option can be used with clips that have been conformed, or with a track that contains many clips that need to be trimmed and crossfaded (such as in a sound effects track). This automated process of smoothing clip edits can save many hours of tedious editing.

#### **To use Edit Smoothing on conformed clips:**

- **1** In the Beat Detective window, select Edit Smoothing.
- <span id="page-661-0"></span>**2** Select a Smoothing option:

**Fill Gaps** Select this option to trim clip end points so that the gaps between clips are filled.

**Fill And Crossfade** Select this option to trim clip end points and automatically add a pre-fade (in ms) directly before each clip start point.

- **3** In the Edit window, if not already selected, select the range of conformed audio clips you want to smooth. Make sure the selection's start and end points fall cleanly on the beat.
- **4** Click Smooth to smooth the edits for the selected clips.

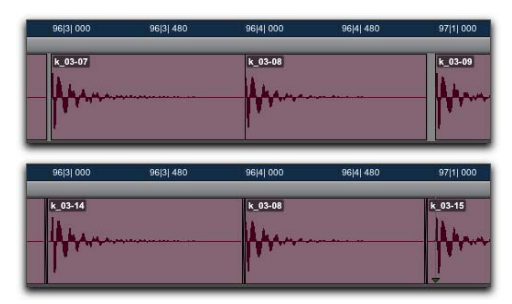

*Clips before and after Edit Smoothing*

- <span id="page-661-1"></span>**5** Audition the results by clicking Play in the Transport.
- **6** If necessary, select Edit > Undo, and repeat steps [2](#page-661-0)[–5](#page-661-1) trying a different Crossfade Length.

### Edit Smoothing Creates Sync Points

After smoothing edits with Beat Detective, sync points (corresponding to the material's start point) are automatically created for the conformed clips. This allows you to later conform the clips to a different tempo map or groove template, or use different Conform settings.

However, sync points are only created as they are needed: If gaps between clips are created during Clip Conform, Fill Gaps in Edit Smoothing mode will trim clips to fill the gap and a sync point will be created at each clip's original start point. If there is no gap between clips, no sync point will be created by Edit Smoothing.

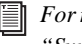

*For more information on clip sync points, see ["Sync Points" on page 801](#page-826-0).*

### Consolidating Clips after Edit Smoothing

The process of separating, conforming, and smoothing with Beat Detective can leave tracks with many clips and many crossfades. If you are working with multiple tracks, the density of these edits may lead to system performance problems.

*If performance is not an issue, use the Clip Group command for easier editing and manipulation of clips. This can be useful for arranging beats that were sliced with Beat Detective, especially if you plan on changing tempos with tick-based audio tracks. For more information on clip groups, see ["Clip Groups" on page 814.](#page-839-0)*

Once you are satisfied with the results from Beat Detective, it is recommended that you flatten the tracks with the Consolidate command. For all clips selected, Consolidate creates a single, contiguous audio file to reduce the session's edit density. [See](#page-602-0)  ["Consolidating Clips" on page 577.](#page-602-0) 

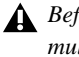

*Before consolidating a large selection across multiple tracks, make sure there is enough RAM available. [See "RAM Requirements for](#page-643-0)  [Beat Detective" on page 618.](#page-643-0)*

### <span id="page-662-0"></span>Detection (Normal) and Collection Mode

In some instances, it may be difficult for Beat Detective to successfully analyze multiple tracks with the same Detection settings. With Beat Detective's Collection mode, you can collect a set of beat triggers from different tracks, each with different Detection settings, and use the collection of triggers to generate Bar|Beat Markers or DigiGroove templates, or separate new clips. Collection mode is the only way to analyze and create beat triggers on one track, and apply them to another track.

This method of selectively adding beat triggers from separate analysis passes on different tracks, until you get only the triggers you want, is potentially much more effective than manually deleting, inserting, or adjusting incorrect or false triggers.

### Drum Tracks and Collection Mode

Suppose you have drum tracks for kick, snare, hihat, and overhead mics. If you analyze a selection across all of the tracks, you may get many false triggers when you raise the Sensitivity slider high enough to capture the hi-hat material (coming mainly from the tracks for the overhead mics).

However, if you analyze only the track for the overhead mics, the resulting beat triggers are slightly later than the material on the other tracks (since it will take more time for the sound to reach the overhead mics). If you then extend the selection to the other drum tracks and separate them, the clips from the kick, snare, and tom tracks will be cut slightly late.

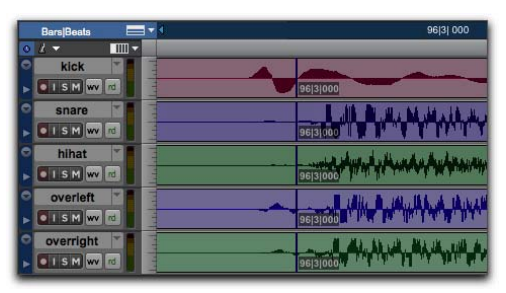

*Overhead mics generate late beat triggers*

Using Collection mode, you can analyze each drum track separately, one at a time, optimizing the Detection settings for each track until you get the triggers you want. The triggers for each track can be added successively to the collection, or you can choose to collect only the unique triggers from a track. The collection of triggers that results can then be used to generate Bar|Beat Markers or a DigiGroove template, or separate new clips.

## Using Collection Mode

Collection mode is available in Bar|Beat Marker Generation, Groove Template Extraction, or Clip Separation mode (audio only), and is accessed by selecting Collection in the Detection pop-up menu.

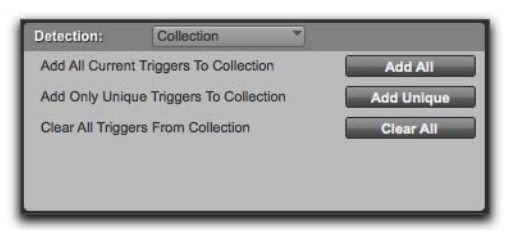

*Beat Detective, Collection mode options*

#### **To use Collection mode:**

- **1** In the Edit window, make an audio selection on a single track. Make sure the selection's start and end points fall cleanly on the beat.
- **2** In the Beat Detective window, select one of the following modes:
- Bar|Beat Marker Generation
- Groove Template Extraction
- Clip Separation (audio only)
- **3** Define or capture the selection as described in ["Defining a Beat Detective Selection" on](#page-645-0)  [page 620.](#page-645-0)
- **4** Configure the Detection options so the selection's peak transients are accurately detected (see ["Generating Beat Triggers" on page 622](#page-647-1)).
- **5** From the Detection pop-up menu, select Collection.
- **6** In the Detection (Collection Mode) section, click Add All to add all the current beat triggers to the collection.
- **7** From the Detection pop-up menu, select Normal and move the selection to the next track you want to analyze. Make sure to keep the selection range constant for each track.
	- *Press Control+P (Mac) or Start+P (Win-* $\overline{\mathbf{S}}$ *dows) to move the selection up, or Control+Semi-colon (Mac) or Start+Semi-colon (Windows) to move the selection down.*

*With Commands Keyboard Focus enabled, press "P" to move the selection up, or Semicolon (;) to move the selection down. Hold the Shift key to retain and add to the current selection*

- **8** Configure the Detection options so the selection's peak transients are accurately detected (see ["Generating Beat Triggers" on page 622](#page-647-1)).
- **9** Select Collection again.

**10** Do one of the following:

- In the Detection (Collection Mode) section, click Add Unique to add only the *unique* triggers from the track to the collection. When you choose to add unique triggers, Pro Tools looks for triggers that are close to triggers already collected from other tracks. Where triggers already exist, the newly detected triggers are discarded.
- Click Add All to add *all* triggers to the collection.
- Click Clear All to clear *all* triggers from the col**lection**

Each new set of triggers added to the collection appears in a different color. If successive triggers in the collection are located closely together (for example, because of microphone leakage), Beat Detective keeps only the earlier triggers.

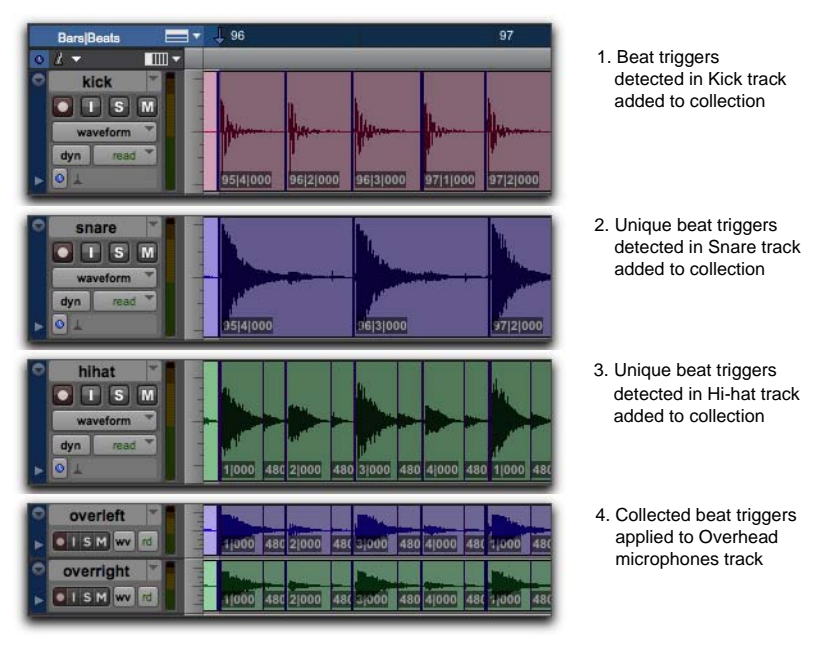

*Overhead mic track displaying a collection of beat triggers containing unique triggers generated from the kick, snare, and hi-hat tracks*

**11** Repeat steps 7–10 for each additional track you are analyzing.

The beat triggers stored in the Collection mode are saved with sessions. Therefore, when a session is opened later, the previous collection material is still there (until it is cleared).

- **12** Once the beat triggers have been added to the collection, you can use them to generate Bar|Beat Markers or groove template, or separate clips. However, this must be done from the Collection Mode section (when the triggers are displayed in multiple colors).
	- *To separate clips across multiple tracks, make sure to extend the selection to any additional tracks before separating.*

# Part VI: MIDI

# Chapter 31: MIDI Editing

Pro Tools provides powerful MIDI editing tools. You can create and edit individual MIDI notes and controller events with the Pencil, Trim, and Grabber tools in the Edit window, MIDI Editor windows (see [Chapter 32, "MIDI Editors"](#page-706-0)), and the Score Editor window [\(Chapter 33, "Score Edi](#page-724-0)[tor"\)](#page-724-0).

*For information on clip-specific editing for both MIDI and audio, see [Chapter 27,](#page-582-0)  ["Editing Clips and Selections."](#page-582-0)*

You can use the various Event Operations (such as Quantize, Transpose, Change Velocity, and Change Duration) to destructively transform groups of MIDI notes in terms of pitch, timing, dynamics, and phrasing (see [Chapter 41, "Event Op](#page-894-0)[erations"\)](#page-894-0).

Additionally, you can use Real-Time Properties to nondestructively affect MIDI on playback or playthrough (see ["MIDI Real-Time Properties" on](#page-698-0)  [page 673](#page-698-0)).

Pro Tools also provides numerous zoom and view tools that are optimized for MIDI editing.

# MIDI Editing Options

Pro Tools provides a few options for determining MIDI editing behavior. These options are available in the Edit window, MIDI Editor windows, and the Score Editor window. However, these options are only available if there is at least one MIDI or Instrument track in your Pro Tools session.

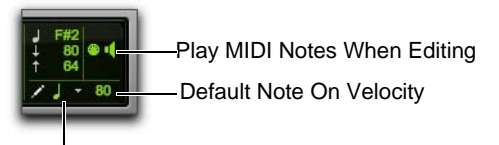

*MIDI Editing Controls in the Edit window* Default Note Duration

# Play MIDI Notes When Editing

When enabled, the Play MIDI Notes When Editing option causes MIDI notes to play (send a MIDI Note On message) when editing.

### Default Note Duration

The Default Note Duration setting lets you define the default note duration for inserting notes manually. The Edit window, MIDI Editor windows, and Score Editor window can each have a different Default Note Duration setting.

### **To select a Default Note Duration:**

- **1** Click the Default Note Duration setting in the Edit window, a MIDI Editor window, or the Score Editor window.
- **2** Select the Default Note Duration value you want. (For example, select the 1/4 Note option to insert quarter notes with the Pencil tool.)

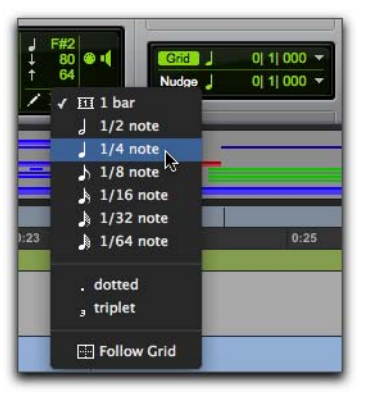

*Selecting a Default Note Duration in the Edit window*

The Default Note Duration setting updates to show the selected note value.

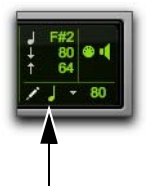

*Default Note Duration, quarter note selected Default Note On Velocity*

- **3** To define a dotted or triplet duration, do one of the following:
- To dot the selected Default Note Duration value, click the Default Note Duration setting and select Dotted.
- To make the selected Default Note Duration value a triplet, click the Default Note Duration setting and select Triplet.

### **Follow Grid**

Select the Follow Grid option to have the Default Note Duration follow the selected Grid value. To stop following the Grid value, select the rhythmic value for the Default Note Duration setting.

# Default Note On Velocity

The Default Note On Velocity setting lets you define the default Note On velocity for inserting notes manually. The Edit window, MIDI Editor windows, and Score Editor window can each have a different Default Note On Velocity setting.

### **To define the Default Note On Velocity, do one of the following:**

- Click the Default Note On Velocity setting in the Edit window, a MIDI Editor window, or the Score Editor window and drag up or down.
- Click the Default Note On Velocity setting in the Edit window, a MIDI Editor window, or the Score Editor window, type a new number and press Enter.

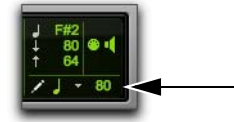

# Mirrored MIDI Editing

Mirrored MIDI Editing lets you edit MIDI clips and have your edits apply to every copy of the same MIDI clip. This can be particularly useful when editing looped MIDI clips.

#### **To enable Mirrored MIDI Editing, do one of the following:**

- Select Options > Mirror MIDI Editing.
- Enable the Mirrored MIDI Editing button in the Edit window, MIDI Editor window, or Score Editor window.

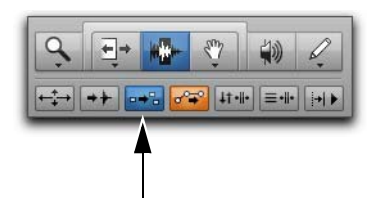

*Mirrored MIDI Edit button in the Edit window*

In Mirrored MIDI Editing mode, the Mirrored MIDI Editing button flashes Red once as an edit is made to alert you that your edit is being applied to more than one clip.

#### **To disable Mirrored MIDI Editing, do one of the following:**

- Deselect Options > Mirror MIDI Editing.
- Disable the Mirrored MIDI Editing button in the Edit window, MIDI Editor window, or Score Editor window.
- *If Mirrored MIDI Editing mode is disabled, and you edit notes of looped clips in Notes view, the edit flattens the loop. Similarly editing clip groups separates the clip groups.*

### Setting the Grid Value

When inserting MIDI notes with the Pencil tool, the Grid value determines the Note On location of each note, or other characteristics, based on the Pencil tool shape (see ["Using the Pencil Tool" on](#page-671-0)  [page 646](#page-671-0)). The Edit window, MIDI Editor windows, and Score Editor window can each be set to a different Grid value.

#### **To set the Grid value for MIDI editing:**

- **1** Click the Grid Value selector and select Bars|Beats. If the Follow Main Time Scale option is enabled you can simply set the Main Time Scale to Bars|Beats (see ["Setting the Main](#page-759-0)  [Time Scale" on page 734](#page-759-0)).
- **2** Click the Grid Value selector again and select a note value (such as 1/4, 1/8, or 1/16).

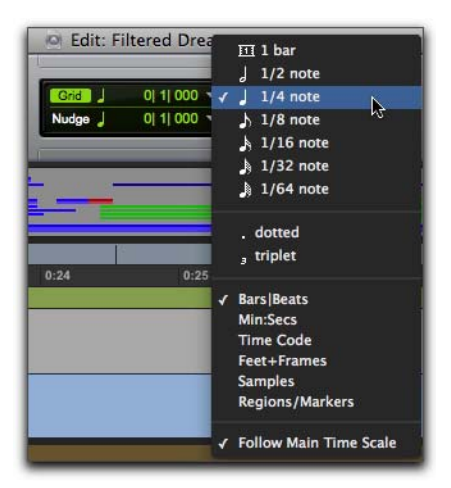

*Selecting the Grid value in the Edit window*

- **3** To define a dotted or triplet value, do one of the following:
- To dot the selected Grid value, click the Grid Value selector again and select Dotted.
- To make the selected Grid value a triplet, click the Grid Value selector again and select Triplet.
- **4** Verify the default session meter and tempo (see ["Setting the Session Meter" on page 410](#page-435-0) and ["Setting the Session Tempo" on page 411](#page-436-0)).

*For more information on Grid mode, see ["Grid Mode" on page 507.](#page-532-0)*

#### **To show (or hide) grid lines in the Edit window or in a MIDI Editor window:**

Select (or deselect) the Grid button.

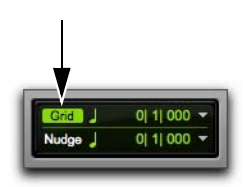

*Grid button selected in the Edit window*

# <span id="page-671-0"></span>Using the Pencil Tool

The Pencil tool is useful for creating and editing MIDI data. The first five Pencil tool shapes (Free Hand, Line, Triangle, Square, and Random) can be used to create MIDI notes with varying durations and velocities. In the Edit window MIDI Editor windows, and the Score Editor window, note velocities are determined by the Pencil tool shape). The various Pencil tool shapes can be particularly useful for drawing and editing different types of MIDI control data—for example, try using Line for volume, Triangle for pan, Free Hand for pitch bend, and Square or Random for velocity.

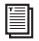

*Parabolic and S-Curve Pencil shapes are used for drawing tempo events only in the Tempo Editor. [See "Drawing Tempo Events"](#page-771-0)  [on page 746.](#page-771-0)*

#### **To select the Pencil tool shape:**

- **1** Click the Pencil tool icon in the Toolbar for the Pencil tool shape pop-up menu.
- **2** Select a Pencil tool shape.

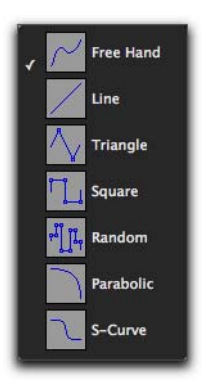

*Pencil tool shapes available for MIDI*

### Pencil Tool Shapes for MIDI

### **Free Hand**

In the Edit window on MIDI and Instrument tracks in Notes view, in MIDI Editor windows, and in the Score Editor, the Free Hand shape inserts a single MIDI note whose velocity is defined by the Default Note On Velocity setting. The pitch, location, and duration of the note are determined by where on the track you click with the mouse.

When editing MIDI velocities or continuous controller data, the Free Hand shape draws freely according to the movement of the mouse. The shape is reproduced as a series of steps according to the Pencil Tool Resolution When Drawing Controller Data MIDI preference.

#### **Line**

In the Edit window on MIDI and Instrument tracks in Notes view, in MIDI Editor windows, and in the Score Editor, the Line shape inserts a series of MIDI notes on a single pitch whose velocities are defined by the Default Note On Velocity setting. The duration and spacing for the inserted notes are determined by the current Grid value and the Default Note Duration setting.

When editing MIDI velocities or continuous controller data, the Line shape draws in a straight line from click to release. MIDI continuous controller values change in steps according to the Pencil Tool Resolution When Drawing Controller Data option in the MIDI Preferences page.

### **Triangle**

In the Edit window on MIDI and Instrument tracks in Notes view, in MIDI Editor windows, and in the Score Editor, the Triangle shape inserts a series of MIDI notes on a single pitch whose velocities oscillate between the Default Note On Velocity set-

ting and 127 according to a triangle pattern. The duration and spacing for the inserted notes are determined by the current Grid value and the Default Note Duration setting.

When editing MIDI velocities or continuous controller data, the Triangle shape draws a triangular pattern that changes direction according to the current Grid value. MIDI controller values change in steps according to the Pencil Tool Resolution When Drawing Controller Data option in the MIDI Preferences page.

### **Square**

In the Edit window on MIDI and Instrument tracks in Notes view, in MIDI Editor windows, and in the Score Editor, the Square shape inserts a series of MIDI notes on a single pitch whose velocities alternate between the Default Note On Velocity setting and 127. The duration and spacing for the inserted notes are determined by the current Grid value and the Default Note Duration setting.

When editing MIDI velocities or continuous controller data, the Square shape draws a square pattern that repeats at a rate based on the current Grid value.

### **Random**

In the Edit window on MIDI and Instrument tracks in Notes view, in MIDI Editor windows, and in the Score Editor, the Random shape inserts a series of MIDI notes on a single pitch whose velocities change randomly within the range between the Default Note On Velocity setting and 127. The duration and spacing for the inserted notes are determined by the current Grid value and the Default Note Duration setting.

When editing MIDI velocities or continuous controller data, the Random shape draws a series of random values that change at a rate based on the current Grid value.

## Inserting MIDI Notes

In addition to recording, step recording, and importing MIDI into Pro Tools, you can manually insert MIDI notes using the Pencil tool.

*When inserting MIDI notes or other MIDI data with the Pencil tool, MIDI clip boundaries are created on the nearest barlines.*

#### **To insert a MIDI Note On a track in the Edit window:**

- **1** In the Edit window, set the MIDI or Instrument track to Notes view.
- **2** Select the Pencil tool and make sure it is set to Free Hand. The cursor will change to the Pencil tool when located over the playlist area of a MIDI or Instrument track in Notes view.
- **3** To insert quarter notes on the beat, do the following:
- Set the Main Time Scale to Bars|Beats.
- Set the Edit mode to Grid.
- Set the Grid value to quarter notes.
- Set the Default Note Duration value either to quarter notes (or to Follow Grid).
- **4** Move the Pencil tool into the playlist area for the MIDI or Instrument track. Use the Edit window's ruler and the track's mini-keyboard as a reference to locate the pitch and time location you want.

When using the Pencil tool, the Cursor location and value are displayed in the Window Toolbar.

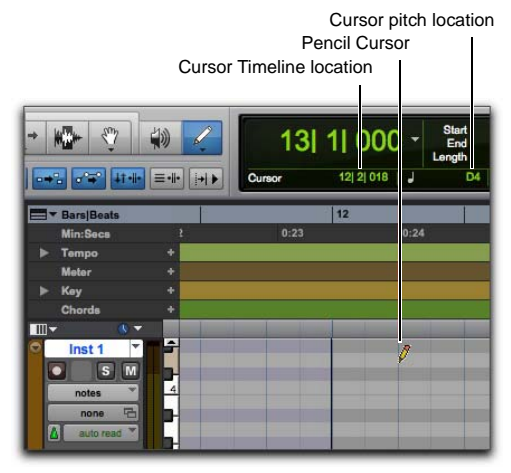

*Cursor location and value*

**5** When you reach the pitch and time location you want, click to insert the note.

| Inst 1<br>- |  |
|-------------|--|
| æ           |  |
| notes       |  |
| none        |  |
| auto read   |  |

*MIDI note inserted with the Pencil tool*

- *With the Smart Tool active (see ["Using the](#page-552-0)  [Smart Tool" on page 527](#page-552-0)), Control-click (Mac) or Start-click (Windows) to change the cursor to the Pencil tool and insert MIDI notes; Option-Control-click (Mac) or Alt-Start-click (Windows) to delete notes.*
- *With Grid mode enabled, the start point of the MIDI note snaps to the nearest Grid boundary by default. With the Free Hand Pencil tool, press Command (Mac) or Control (Windows) after clicking and holding to temporarily suspend Snap to Grid.*

The velocity for inserted notes is determined by the Default Note On Velocity setting. The duration is determined by the Default Note Duration value. When in Grid mode, the Note On location is determined by the Grid value.

If the Play MIDI Notes When Editing option is enabled, each note sounds as it is inserted.

The Pencil tool can be dragged after clicking (and before releasing) to adjust the note's pitch or duration. Drag right to lengthen the note without changing its start point. Drag left to shorten the note without changing its end point.

| Inst 1 |      |  |
|--------|------|--|
|        |      |  |
| notes  |      |  |
|        | none |  |
|        |      |  |

*Adjusting the duration for an inserted note*

*With the Grid mode enabled, the end point of the MIDI note snaps to the nearest Grid boundary by default. Command-drag (Mac) or Control-drag (Windows) with the Pencil tool to temporarily suspend Snap to Grid.*

# Inserting a Series of Notes

In the Edit window and in MIDI Editor windows, the Line, Triangle, Square, and Random Pencil tool shapes can be used to enter a series of identical pitches with varying velocities. The duration and spacing for the inserted notes are determined by the current Grid value and the Default Note Duration setting.

When the Default Note Duration is greater than the Grid value, the inserted notes are truncated to match the Grid value and not overlap.

The note velocities are determined by the Pencil tool shape:

- Use the Line shape to enter notes with identical velocities.
- Use the Triangle shape for a ramp up and down of velocities.
- Use the Square shape for alternating velocities of loud and soft.
- Use the Random shape for a series of notes with random velocities.

#### **For example, to insert a series of notes with random velocities in the Edit window:**

- **1** In the Edit window, set the MIDI or Instrument track to Notes view.
- **2** Select the Pencil tool and make sure it is set to Random.
- **3** To insert consecutive quarter notes on the beat, do the following:
- Set the Main Time Scale to Bars|Beats.
- Set the Edit mode to Grid.
- Set the Grid value to quarter notes.
- Set the Default Note Duration value either to quarter notes (or to Follow Grid).

With these settings, the notes are inserted spaced one quarter note apart.

**4** Click at the point to insert the first note and drag to the right until the number of notes you want have been inserted.

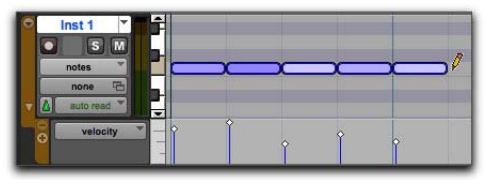

*Inserting a series of notes with the Pencil tool*

# Manually Editing MIDI Notes

All aspects of a MIDI note can be edited in the Edit window or in a MIDI Editor window, including start and end points, duration, pitch, and velocity. The Selector, Grabber, and Pencil tools can operate on individual notes or groups of notes.

### Selecting MIDI Notes

MIDI notes must be selected before they can be edited.

### **To select MIDI notes, do one of the following:**

- With the Pencil tool or any Grabber tool, Shiftclick each note.
- With any Grabber tool, move the cursor to where there are no notes (the Marquee appears) and click and draw a rectangle around the group of notes you want to edit.

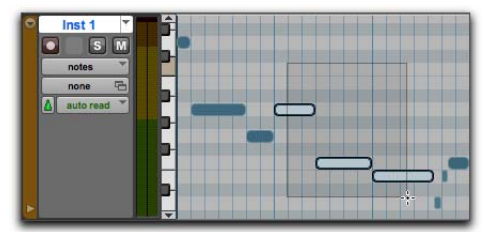

*Selecting notes with a Grabber tool*

When using a Grabber tool, if any portion of the rectangle touches a note (either its start or end point), the note is included in the selection. However, selections made with a Grabber tool are object selections and do not include underlying controller and automation data for the MIDI track.

With the Selector tool, drag across a range of notes.

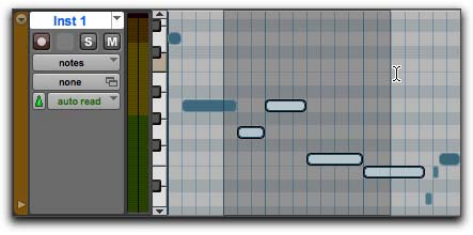

*Selecting notes with the Selector tool*

When using the Selector tool, a note's start point must be included in order for it to be selected. When a MIDI or Instrument track is in Notes or Clips view, selections made with the Selector tool are range selections and include all underlying controller and automation data.

*With the Selector tool, Option-click (Mac) or*  SHIFT *Alt-click (Windows) to get the Note Selector tool in the Edit window and MIDI Editor windows (the Selector tool always makes note selections in the Score Editor). The Note Selector tool selects all MIDI notes within the duration of the selection as objects and does not select any other MIDI events (such as controller data or program changes).*

### **To deselect one or more notes from a selection:**

- With the Pencil tool or any Grabber tool, Shiftclick the notes so they become deselected.
- *You can also select notes in the Select/Split Notes window. See ["Select/Split Notes Com](#page-916-0)[mand" on page 891.](#page-916-0)*

### Selecting and Auditioning MIDI Notes with the Mini-Keyboard

Use the mini-keyboard on MIDI and Instrument tracks to select and play notes on that track. You can click on the mini-keyboard with any Edit tool.

#### **To play a note on a MIDI or Instrument track, and select all notes of that pitch on the track:**

 With any Edit tool selected, click a key on the mini-keyboard.

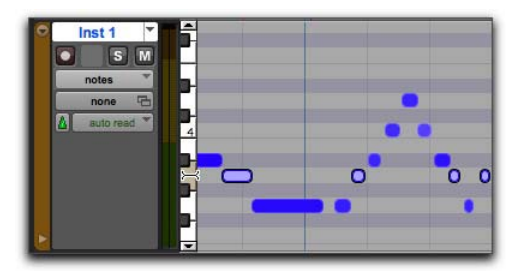

*Playing a note with the mini-keyboard and selecting all notes of that pitch*

*Option-click (Mac) or Alt-click (Windows) to play notes without making a selection.*

*Command-click (Mac) or Control-click (Windows) to select or deselect notes, and to make noncontiguous selections.*

#### **To select and play a range of notes on a MIDI or Instrument track:**

With any Edit tool selected, click a key and drag up or down on the mini-keyboard.

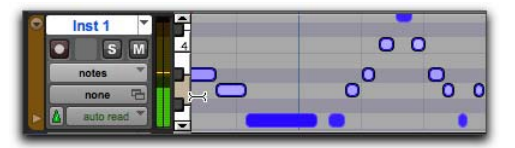

*Playing a range of notes with the mini-keyboard and selecting all notes of including those pitches*

*You can also Shift-click on the mini-keyboard*   $S$  SHFT *to extend or contract the range of notes.*

### Selecting Only MIDI Notes Using the Note Selector Tool

In Notes or Velocity view on MIDI and Instrument tracks in the Edit window, or in a MIDI Editor window, the Selector tool makes a time range selection that includes all MIDI event types in addition to MIDI notes and velocities (such as program changes, and continuous controller data). The Note Selector tool can be used to select *only* MIDI notes and velocities in a time range selection.

#### **To select only MIDI notes and velocities with the Note Selector tool:**

- **1** Select the Selector tool.
- **2** On MIDI or Instrument tracks in the Edit window in Notes or Velocity view, or in a MIDI Editor window, Option-drag (Mac) or Alt-drag (Windows) over the time range that includes the notes you want to select.

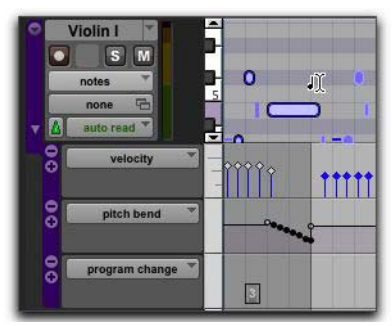

*Selecting only MIDI notes using the Note Selector tool*

When using the Smart tool and pressing Option (Mac) or Alt (Windows), the Selector is available in the upper part of the Track and the Note Selector is available in the lower part of the track.

# Using the Grabber Tools

Use the Grabber tools to select, move, separate, and arrange clips on tracks. There are three modes for the Grabber tool: Time Grabber, Separation Grabber, and Object Grabber. For more information about arranging clips, also see [Chapter 37,](#page-812-0)  ["Arranging Clips."](#page-812-0)

### Transposing Notes

MIDI notes can be transposed by dragging them up or down with the Pencil tool or any Grabber tool. If several notes are selected before dragging, each is transposed.

### **To transpose a MIDI note:**

- **1** Set the MIDI or Instrument track to Notes view.
- **2** Select the Pencil tool or any Grabber tool.
- **3** While pressing Shift, drag the note up or down.

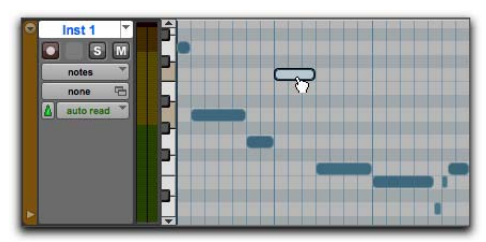

*Transposing with a Grabber tool*

The Shift key ensures that the transposed note maintains its original start point.

While dragging, each new note sounds and the Cursor Location Value indicator (in the Edit window) indicates the number of semitones and direction  $(+/-)$  for the transposition.

*Hold Control (Mac) or Start (Windows), and then press Plus (+) on the numeric keypad to transpose the selected MIDI notes up by one semitone, or press Minus (–) on the numeric keypad to transpose the selected MIDI notes down by one semitone.*

*To transpose a copy of the note, leaving the original unchanged, press Option (Mac) or Alt (Windows) while dragging.*

*MIDI notes can also be transposed using the Transpose Event Operation (see ["Trans](#page-914-0)[pose" on page 889](#page-914-0)) or MIDI Real-Time Properties (see ["MIDI Real-Time Proper](#page-698-0)[ties" on page 673](#page-698-0)).* 

### Moving Notes

Like clips, MIDI notes can be dragged left or right with the Pencil tool or any Grabber tool to change their start point. If several notes are selected before dragging, they are all moved together.

#### **To move a MIDI note:**

- **1** Set the MIDI or Instrument track to Notes view.
- **2** With the Pencil tool or any Grabber tool, drag the note left or right (press Shift while dragging to preserve the note's pitch).

As the note is dragged, the Cursor Location Value indicator (in the Edit window) displays the new start point.

If the Edit mode is set to Grid, the dragged note snaps to the nearest Grid boundary. If the Edit mode is set to Spot, the Spot dialog opens.

*To copy the selected notes, leaving the originals intact, press Option (Mac) or Alt (Windows) while dragging.*

*The placement of MIDI notes can also be adjusted with Shift (see ["Shift Command" on](#page-827-0)  [page 802](#page-827-0)) or Nudge (see ["Nudging Clips" on](#page-589-0)  [page 564](#page-589-0)).*

### Trimming Note Start and End Times

Like clips, start and end points for MIDI notes can be adjusted with the Trim tool. If several notes are selected when performing the trim, each note is changed.

*The Trim tool can also be used on MIDI clips. For more informations, see ["Time Compres](#page-685-0)[sion/Expansion Trim Tool Functionality on](#page-685-0)  [MIDI Clips" on page 660](#page-685-0).*

#### **To change the start or end points for a group of MIDI notes:**

- **1** Set the MIDI or Instrument track to Notes view.
- **2** Using the Pencil tool or any Grabber tool, Shiftclick each note you want to trim.
- **3** Do one of the following:
- Select the Trim tool.
- Use the Pencil tool.

**4** Move the cursor near the beginning of any of the highlighted notes, so the Trim tool appears. Drag right to shorten the notes, or drag left to lengthen them.

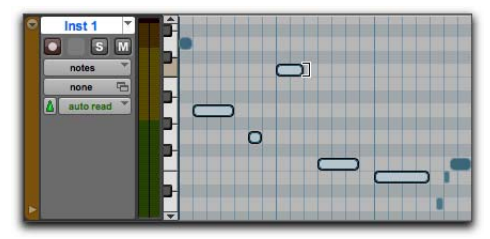

*Changing note end times with the Trim tool*

If the Edit mode is set to Grid, the dragged start or end point snaps to the nearest Grid boundary. If the Edit mode is set to Spot, the Spot dialog opens, where you can enter the new location for the note's start or end point.

*When in Grid mode, use the the Command key (Mac) or Control key (Windows) to temporarily disable Grid mode.*

Notes can also be trimmed with the Trim Clip to Selection command (see ["Trim to Selection Com](#page-586-0)[mand" on page 561](#page-586-0)) and the Trim To Insertion command (see ["Trimming with Nudge" on](#page-589-1)  [page 564](#page-589-1)).

### Trimming MIDI Notes with Nudge

You can trim the start and end points of selected MIDI notes by the current Nudge value.

#### **To trim the selected MIDI notes start or end points by the Nudge value:**

- **1** Configure the Nudge value (see ["Defining the](#page-589-2)  [Nudge Value" on page 564](#page-589-2)).
- **2** With the Time Grabber tool, select the MIDI notes you want to trim.
- **3** Do one of the following:
- While pressing Option (Mac) or Alt (Windows), press Plus (+) or Minus (–) on the numeric keypad to trim the start point of the selected MIDI notes by the Nudge value.
- While pressing Command (Mac) or Control (Windows), press Plus (+) or Minus (–) on the numeric keypad to trim the numeric keypad to trim the end point of the selected MIDI notes by the Nudge value.

### Transposing MIDI Notes with Nudge

You can transpose selected MIDI notes by semitonal increments using  $Plus (+)$  or Minus  $(-)$  on the numeric keypad.

#### **To transpose the selected MIDI notes by semitones:**

- **1** With the Time Grabber tool, select the MIDI notes you want to transpose.
- **2** Do one of the following:
- While pressing Control (Mac) or Start (Windows), press Plus (+) on the numeric keypad transpose the selected MIDI notes up by one semitone.
- While pressing Control (Mac) or Start (Windows), press Minus (–) on the numeric keypad transpose the selected MIDI notes down by one semitone.

### Separating MIDI Notes

The Separate command lets you separate MIDI notes at the Edit cursor location or at the boundaries of the Edit selection. When in Notes view in the Edit window and in MIDI Editor windows, separating MIDI clips creates new MIDI notes but does not create new MIDI clips. However, when in Clips view in the Edit window, separating MIDI clips only creates new MIDI clips. Also, if the Edit selection includes any audio tracks, the Separate command separates only clips on MIDI and Instrument tracks regardless of the Track View setting.

#### **To separate MIDI notes at the Edit cursor location or at the boundaries of the Edit selection:**

- **1** Make an Edit selection or place the Edit cursor at the location where you want to separate one or more MIDI notes.
- **2** Do one of the following:
- Choose Edit > Separate > At Selection.
- Right-click in the Notes pane and choose Separate.
	- *Press Command+E (Mac) or Control+E (Windows) to separate MIDI notes at the selection.*

#### **To separate MIDI notes on the grid:**

- **1** Set the Grid value.
- **2** Make an Edit selection or a marquee selection that includes the MIDI notes you want to separate.
- **3** Choose Edit > Separate > On Grid.
- **4** In the Pre-Separate Amount dialog, click OK.

### Separate and Consolidate Tools for MIDI Notes

In Notes view in the Edit window and in MIDI Editor windows, both the Pencil and Grabber tools can be used to separate MIDI notes and to consolidate MIDI notes.

The cursor updates to show a "knife" for the Separate tool and a "bandage" for the Consolidate tool.

#### **To separate a MIDI note with the Separation tool:**

With the Grabber or Pencil tool, Control-Shiftclick (Mac) or Start-Shift-click (Windows) on the MIDI note at the location where you want the separation.

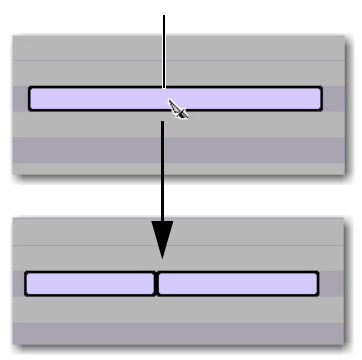

*MIDI note separated into two using the Separate Tool*

#### **To consolidate MIDI notes with the Consolidate tool:**

 With the Grabber or Pencil tool, Control-Shiftclick (Mac) or Start-Shift-click (Windows) between the separated MIDI notes.

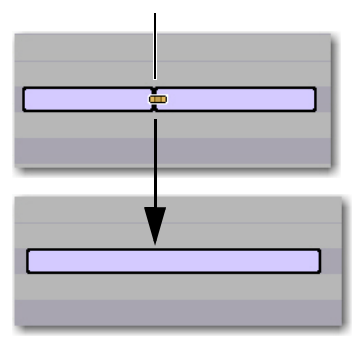

*Consolidating MIDI notes into one using the Consolidate Tool*

### Consolidating MIDI Notes

The Consolidate command lets you combine two or more consecutive MIDI notes of the same pitch into a single MIDI note.

### **To consolidate MIDI notes:**

- **1** Select the MIDI notes you want to consolidate.
- **2** Do one of the following:
- Choose Edit > Consolidate
- Right-click the selected notes and choose Consolidate.

*Press Option+Shift+3 (Mac) or Alt+Shift+3 (Windows) to consolidate adjacent selected MIDI notes of the same pitch.*

### Muting MIDI Notes

The Mute command lets you mute individual MIDI notes. If entire clips are selected, the Mute command prompts you to either mute clips or MIDI notes.

#### **To mute one or more MIDI notes:**

- **1** Select the MIDI notes you want to mute.
- **2** Do one of the following:
- Choose Edit > Mute Notes.
- Right-click the selected MIDI notes and choose Mute Notes.

#### **To unmute one or more MIDI notes:**

- **1** Select the MIDI notes you want to unmute.
- **2** Do one of the following:
- Choose Edit > Unmute Notes.
- Right-click the selected MIDI notes and choose Unmute Notes.
- $\overline{\phantom{a}}$  say  $\overline{\phantom{a}}$ *Press Command+M (Mac) or Control+M (Windows) to mute and unmute selected MIDI notes.*

### Manually Editing Note Velocities

When a MIDI or Instrument track is set to Velocity view, or when the Velocity lane is revealed under a track, each note's attack velocity is represented with a velocity stalk. The taller the velocity stalk, the higher the velocity value (0–127).

#### **To edit MIDI velocity in the Edit window:**

- **1** Do one of the following:
- Set the MIDI or Instrument track to Velocity view.
- Reveal the Controller lane for the MIDI or Instrument track and show Velocity.

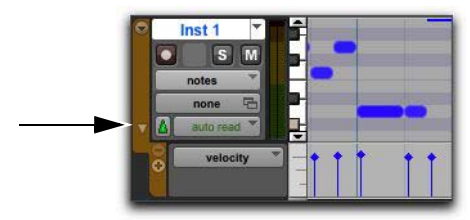

*Revealing the Velocity Lane*

- **2** Select any Grabber tool.
- **3** Drag the top (diamond) of the velocity stalk up or down.

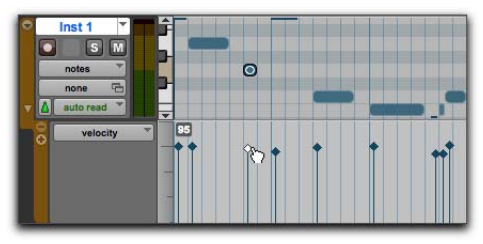

*Dragging a velocity stalk*

The velocities for a range of notes can be edited with any Pencil tool.

### **To draw velocity values for a crescendo:**

- **1** Do one of the following:
- Set the MIDI or Instrument track to Velocity view.
- Reveal the Controller lane for the MIDI or Instrument track and show Velocity.
- **2** Select the Pencil tool with the shape set to Line.
- **3** Click at the beginning of the note range, near the bottom of the velocity range, and drag to the right and up until the line encompasses the range of notes you want to include in the fade.

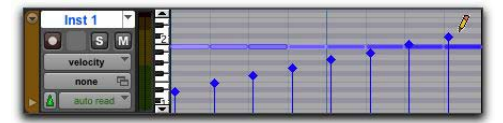

*Changing velocities with the Line shape*

You can also use the Trim tool to scale the velocities for all selected notes. This is useful if you like the velocity relationship between the notes, but want them all to be louder or softer.

*When in Velocity view, the Trim tool can be used to trim note durations in addition to changing velocities.*

#### **To scale velocities with the Trim tool:**

- **1** Set the MIDI or Instrument track to Velocity view.
- **2** Using the Selector tool or any Grabber tool, select the range of notes to be edited.
- **3** With the Trim tool, click near the range of selected notes and drag up or down. Dragging up increases the velocities for each note and dragging down decreases them.

| Inst <sub>1</sub> | $\equiv$ |        |  |
|-------------------|----------|--------|--|
|                   |          |        |  |
|                   |          | $\Box$ |  |
| none              |          |        |  |
|                   |          |        |  |

*Changing velocities with the Trim tool*

### Velocity Trim Tool

**To trim the velocity of one or more selected MIDI notes:**

 With the Grabber tool selected, Command-click (Mac) or Control-click (Windows) the note and drag up or down. Notice that the Grabber tool changes to the Velocity Trim tool.

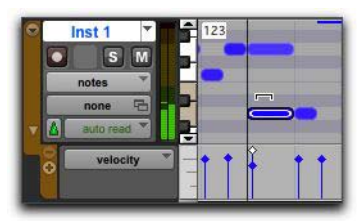

*Editing simultaneous velocities*

Drag up to increase the velocity value, or down to decrease it. While dragging, the diamond turns blue and the associated note becomes selected. The dragged velocity values are reflected in the Cursor Location Value indicator (in the Edit window).

*If two notes have the same start time (with velocity stalks on top of each other), Commanddrag (Mac) or Control-drag (Windows) the actual note up or down to adjust its velocity.*

# Auditioning Velocity Changes

If the Play MIDI Notes When Editing option is enabled, Pro Tools plays the note at the new velocity when editing velocities for MIDI notes with the Grabber tool. This lets you hear when you have the velocity setting you want for a MIDI note.

# Typing in Note Attributes

When an individual note is selected with the Pencil tool or any Grabber tool, its attributes are displayed in the Event Edit area.

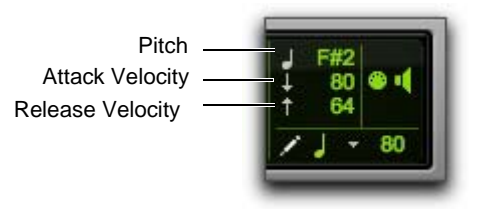

*Event Edit Area showing MIDI track information* 

Pitch is listed by note name and octave number. Attack and release velocities are listed with their MIDI values (0–127). Edit Selection Start, End, and Length times are displayed in the Main Time Scale.
#### **To change an attribute for a MIDI note:**

- **1** In the Edit window, with a MIDI or Instrument track set to Notes View, select the note with the Pencil tool or any Grabber tool.
- **2** Click in the Attributes text box and do one of the following:
- Enter the new value on the numeric keypad.
- Press the Up or Down Arrow to increment or decrement to the new value.
- Drag up or down to scroll to the new value.
- Play the new note value on your MIDI keyboard controller.

Press Forward Slash (/) to move between the fields in the Event Edit area.

*You can also change attributes of MIDI notes in the MIDI Event List (see [Chapter 34,](#page-746-0)  ["MIDI Event List"\)](#page-746-0).*

### Multiple Notes and Event Edit Area

When multiple notes are selected, you can enter values in the Event Edit area fields to affect all selected notes. A triangle (delta symbol) to the left of the displayed note indicates that multiple notes are selected.

A new value in the Start field moves the first note in the selection to that location, with all other notes moving with it.

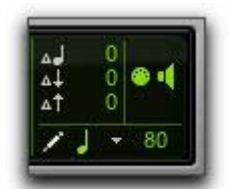

*Multiple notes in the Event Edit area*

Values entered in the pitch and velocity fields add to or subtract from the values for all selected notes. For example, to transpose all selected notes down an octave, enter a value of –12 for pitch.

## Deleting MIDI Notes

In addition to deleting selected notes with the Clear command in the Edit menu, individual notes can also be deleted with the Pencil tool.

#### **To delete a group of MIDI notes with the Clear command:**

- **1** Using the Grabber or Selector tool, select the notes to be deleted (see ["Selecting MIDI Notes"](#page-675-0)  [on page 650\)](#page-675-0).
- **2** Do one of the following:
- Choose Edit > Clear to delete the selected notes. The track's underlying controller data remains intact.
- With any Edit tool, Right-click any selected note and choose Clear.
- Press the Delete (Mac) key or Backspace (Windows).
- *When deleting MIDI notes within a time range selection, all underlying controller and automation data is also deleted.*

#### **To delete a single MIDI note with the Pencil tool:**

With the Pencil tool selected, Option-click (Mac) or Alt-click (Windows) the note. The Pencil tool changes to an Eraser when Option (Mac) or Alt (Windows) is pressed.

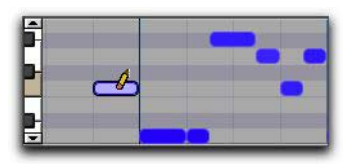

*Deleting a note with Pencil tool*

*Program change events and Sysex events can also be deleted by Option-clicking (Mac) or Alt-clicking (Windows) them with the Pencil tool.*

### Time Compression/ Expansion Trim Tool Functionality on MIDI Clips

The Time Compression/Expansion Trim tool is useful for matching a MIDI clip to the length of another clip, a tempo grid, or any other reference point.

With the Time Compression/Expansion Trim tool, you can move the MIDI clip's start or end point to expand or compress the clip, scaling the MIDI data accordingly regardless of the track's timebase (ticks or samples).

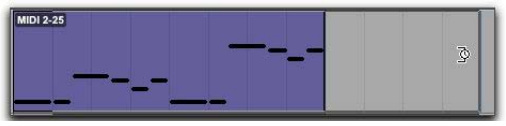

*Before trimming a MIDI clip with the Time Compression/Expansion Trim tool*

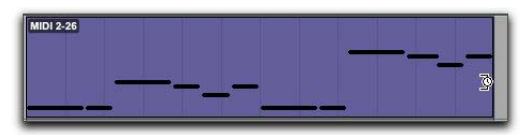

*After trimming a MIDI clip with the Time Compression/ Expansion Trim tool*

### Using the Time Compression/ Expansion Trim Tool in Grid Mode

The Time Compression/Expansion Trim tool (TCE Trim tool) can be used in Grid mode to match a clip to the tempo of a session or a section of a session, or to create "double time" or "half time" performances.

#### **To compress or expand MIDI clips in Grid mode:**

- **1** Set the Edit mode to Grid.
- **2** If necessary, set the MIDI or Instrument track to Clips view.
- **3** Select the TCE Trim tool.
- **4** With the TCE Trim tool, drag the MIDI clip's start or end point to compress or expand the clip to the Grid (for example, by quarter notes). A new MIDI clip is automatically created, and appears both in the playlist and in the Clip List.

### Using the Time Compression/ Expansion Trim Tool in Slip Mode

#### **To compress or expand MIDI clips in Slip mode:**

- **1** Set the Edit mode to Slip.
- **2** Set the MIDI or Instrument track to Clips view.
- **3** Select the TCE Trim tool.
- **4** With the TCE Trim tool, drag the MIDI clip's start or end point to compress or expand the clip freely A new MIDI clip is automatically created, and appears both in the playlist and in the Clip List.

### Using the Time Compression/ Expansion Trim Tool in Spot **Mode**

In Spot mode, clicking with the TCE Trim tool in a clip opens the Spot dialog. You can specify the location where you want the clip to start or end, or the duration of the clip, and the clip is automatically compressed or expanded as specified.

#### **To compress or expand MIDI clips in Spot mode:**

- **1** Set the Edit mode to Spot.
- **2** Set the MIDI or Instrument track to Clips view.
- **3** Select the TCE Trim tool.
- **4** Click the MIDI clip near its start or end point. The Spot dialog opens. Using any Time Scale, enter a new start or end time (or duration) for the clip, and then click OK. A new MIDI clip is automatically created, and appears both in the playlist and in the Clip List.

### Using the Time Compression/ Expansion Trim Tool in Shuffle Mode

In Shuffle mode, the trimmed clip will always begin at the original clip's start point regardless of whether you trim from the front to the rear or from the rear to the front.

#### **To compress or expand MIDI clips in Shuffle mode:**

- **1** Set the Edit mode to Shuffle.
- **2** Set the MIDI or Instrument track to Clips view.
- **3** Select TCE Trim tool.
- **4** With the Time Compression/Expansion Trim tool, drag the MIDI clip's start or end point to compress or expand the clip freely. A new MIDI clip is automatically created, and appears both in the playlist and in the Clip List.

# Continuous Controller Events

Continuous controller events for MIDI and Instrument tracks are displayed in the form of a line graph with a series of editable breakpoints. Controller events for MIDI and Instrument tracks differ from automation data for audio tracks in that the breakpoints are stepped (instead of vectorbased), where each breakpoint represents a single controller event.

#### **To show MIDI Controller data for a track, do one of the following:**

■ Select the corresponding Track View from the Track View menu.

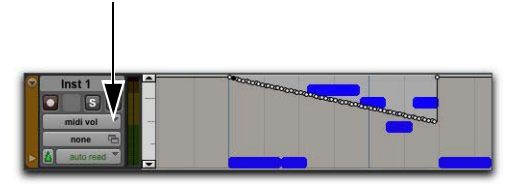

*Instrument track displaying MIDI Volume events in MIDI Volume view*

Reveal the corresponding MIDI Controller lane under the track.

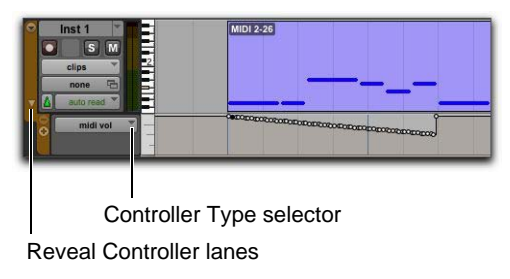

*Instrument track displaying MIDI Volume lane*

Continuous controller events that can be inserted and edited in Pro Tools include:

- volume
- pan
- pitch bend
- aftertouch (mono)
- MIDI controllers, 0-127

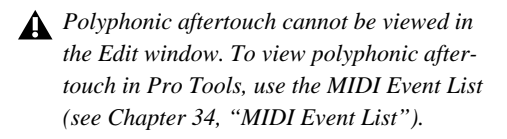

MIDI controller #7 (volume) and #10 (pan) are treated by Pro Tools as automation data. This means that these controller events (along with Mutes) can be recorded and automated from the Mix window; in addition, each MIDI or Instrument track's automation mode affects how these events are played back and recorded. While a MIDI track's volume, pan, and mute events can be suspended, all other controller events in the track always play. Instrument tracks support both MIDI volume, pan, and mute, and audio volume, pan, and mute.

To avoid overwriting existing MIDI volume and pan automation data, record in MIDI Merge mode. When recording in MIDI Merge mode, existing volume and pan data play back while recording new MIDI data.

Continuous controller events (including volume and pan) can be recorded from an external MIDI controller (such as a keyboard or control surface), and they can be inserted in a MIDI track's playlist using the Pencil tool or any Grabber tool.

### Inserting and Editing Controller **Events**

Continuous controller events can b edited with any of the following methods:

 $\bullet$  Individual breakpoints can be dragged with any Grabber tool to adjust their location or value.

 A group of selected breakpoints can be scaled up or down with any of the Trim tools.

• New controller events can be drawn in with the Pencil tool to replace existing events. Events can be drawn with the Pencil tool (set to Free Hand, Line, Triangle, Square, or Random).

• Controller events can be cut or copied and pasted, as well as nudged or shifted.

*To copy continuous MIDI controller events* Automated MIDI Controllers list. *and paste to a different MIDI controller, use Special Paste (Edit > Paste Special > To Current Automation Type). For example, you might want to use the same control data for volume and a cut-off filter, or for pan and pitch bend. For more information, see ["Spe](#page-1047-0)[cial Paste Function for Automation Data" on](#page-1047-0)  [page 1022.](#page-1047-0)*

*Edits to volume data affect all tracks within an enabled Edit Group. This is not the case, however, for other controller playlists (such as pan). To insert and edit other controller types across all tracks in an Edit Group, press the Control key (Mac) or Start key (Windows) while performing the edits.*

### Setting Resolution for Inserted Controller Events

When inserting controller events with the Pencil tool, the density of the events is determined by the Pencil Tool Resolution When Drawing Controller Data setting in the MIDI Preferences page.

#### **To set the Pencil tool resolution:**

- **1** Choose Setup > Preferences, then click the MIDI tab.
- **2** Type a value (1 to 100 milliseconds) for Pencil Tool Resolution When Drawing Controller Data.
- **3** Click OK.

To edit a continuous controller event with the Pencil tool, the controller first has to be added to the

*The controller is automatically added to the Automated MIDI Controllers list when you record controller information from an external device.*

**To manually enable a continuous controller for automation:** 

- **1** Do one of the following:
- Click the Track View selector for the MIDI or Instrument track you want to edit, and select Add/Remove Controller from the controllers submenu.

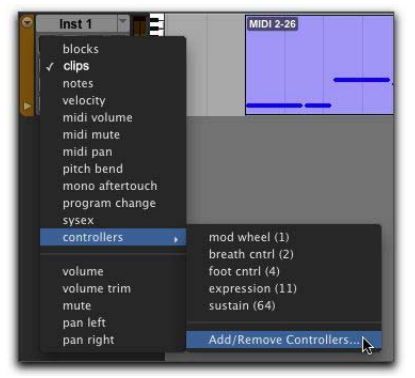

*Selecting Add/Remove Controllers from the Track View selector*

• If Controller lanes are revealed under the MIDI or Instrument track you want to edit, click the Controller Type selector for the Controller lane under the track and select Add/Remove Controller from the controllers submenu.

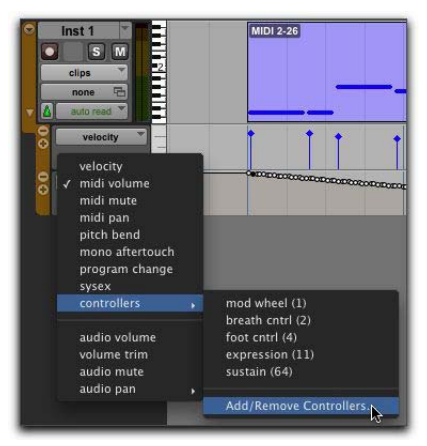

*Selecting Add/Remove Controllers from the Controller Type selector on a Controller lane*

**2** In the Automated MIDI Controllers dialog, select the MIDI Controllers range for the controller you want to automate.

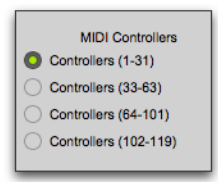

*Selecting the MIDI Controllers range*

**3** Select the controller that you want to automate from the list on the left, and click Add. The selected controller is added to the Automated MIDI Controllers list on the right.

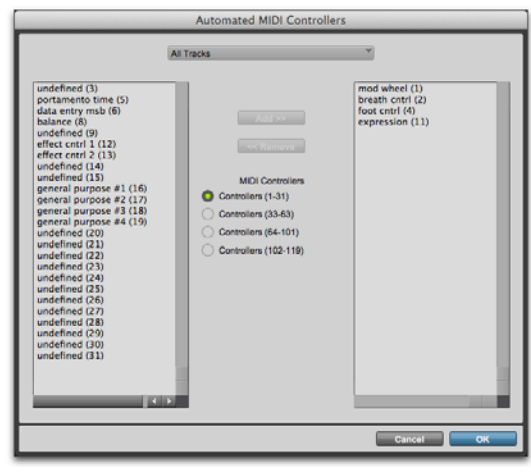

*Automated MIDI Controllers dialog*

- **4** Repeat steps 2 and 3 as necessary until you have added all of the MIDI controllers you want for automation.
- **5** To remove a controller from the Automated MIDI Controllers list, select it in the list on the Right and click Remove.
- **6** Click OK to close the Automated MIDI Controller dialog.

*When you record continuous controller information from an external MIDI device, the controller is automatically added to the MIDI Controllers list.*

## Patch Select (Program and Bank Changes)

Each MIDI and Instrument track can have a default program change that is sent each time the track plays. Additional program changes can be inserted at any point within the track.

*Program changes are sent to external MIDI devices. Instrument plug-ins in Pro Tools do not respond to program change information.*

### About Program and Bank Changes

The MIDI protocol lets you choose from a range of 128 programs (0–127). However, most MIDI instruments have several banks of 128 programs. To specify a bank, a *bank select* message must be sent. Some instruments use Controller 0 to switch the bank while others use Controller 32; some use a combination of the two. The Patch Select dialog in Pro Tools lets you use either of these bank select messages when inserting a program change event. Refer to the manufacturer's documentation for your MIDI device to see which Controller value it uses.

*If you do not know what bank select command your instrument uses, you can record MIDI to Pro Tools while making a bank change from the instrument. Then review the bank select information your instrument has recorded into Pro Tools in the MIDI Event List.*

*Some older MIDI devices (such as the Kurzweil K1000) use a program change instead of a Bank Select message to switch banks. For these devices you may find it necessary to send two program change messages to access a particular program, where the first sets the bank and the second sets the program.*

## Default Program Change

The default program change for each MIDI track is specified by clicking on the Patch Select button, from either the Mix or Edit window. Once specified, the default program change message is sent to your instrument when playing the track.

#### **To set the default program change for a MIDI or Instrument track:**

**1** From the Mix or Edit window, click the Patch Select button.

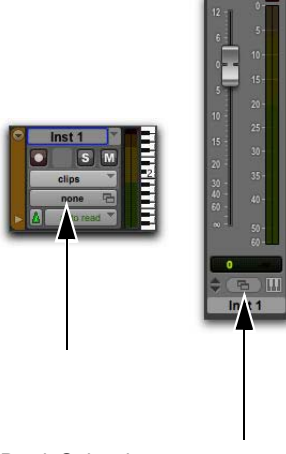

*Patch Select buttons*

- **2** Do one of the following:
- In the Patch Select dialog, select a program number.

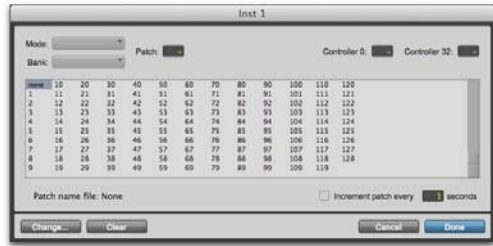

#### *Patch Select dialog*

- If you are using patch name files, select a patch name (see ["MIDI Patch Names" on page 666\)](#page-691-0).
- **3** Click Done.

Once selected, the program number (or patch name) appears in the Patch Select button in the Edit window.

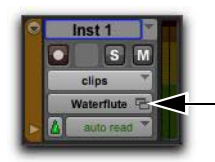

*Patch Select button, Edit window*

Unlike recorded and inserted program change events, the default program change does not appear in the track's playlist.

To clear the default program change, select None in the Patch Select dialog.

### <span id="page-691-0"></span>MIDI Patch Names

Pro Tools supports XML (Extensible Markup Language) for storing and importing patch names for external MIDI devices (such as MIDI instruments). Pro Tools installs MIDI patch name files (.midnam) for the factory default patch names of many common MIDI devices.

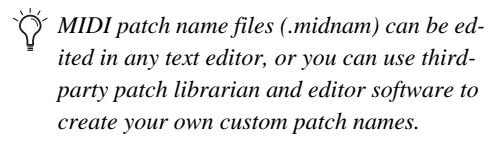

On Mac, these files reside in /Library/Audio/ MIDI Patch Names/Avid.

On Windows, these files reside in Program Files\ Common Files\Avid\Pro Tools\MIDI Patch Names\.

#### **To import MIDI patch names into Pro Tools:**

- **1** Choose Setup > MIDI > MIDI Studio.
- **2** Do one of the following depending on your computer platform:
- On Mac, verify the MIDI Device name in the MIDI Studio window (see ["MIDI Studio Setup](#page-162-0)  [\(Mac\)" on page 137](#page-162-0)).
- On Windows, verify the MIDI Device name in the MIDI Studio Setup window (see ["MIDI Stu](#page-165-0)[dio Setup \(Windows\)" on page 140](#page-165-0)).

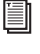

*For information on configuring MIDI on Windows and Mac systems, see [Chapter 10,](#page-162-1)  ["Configuring MIDI."](#page-162-1)*

**3** Verify the Instrument or MIDI track output is correctly assigned to the MIDI device.

**4** Click the Instrument or MIDI track Patch Select button.

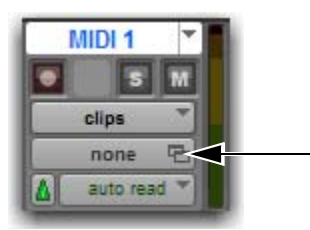

*Patch Select button, Edit window*

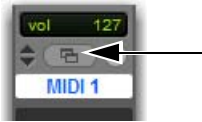

*Patch Select button, Mix window*

**5** In the Patch Select dialog, click Change.

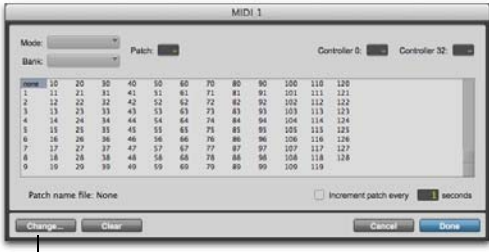

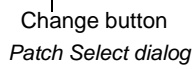

- **6** In the Open dialog, do one of the following:
- On Mac, navigate to /Library/Audio/MIDI Patch Names/Avid/<name of manufacturer>, and select the MIDI Patch Name file (.midnam) for the MIDI device.
- On Windows, navigate to Program Files\Common Files\Avid\Pro Tools\MIDI Patch Names\<name of manufacturer>, and select the MIDI Patch Name file (.midnam) for the MIDI device.
- **7** Select the MIDI Patch Name file (.midnam) for the MIDI device.

**8** Click Open. The Patch Select dialog is populated by patch names from the selected file.

|                                      | Patch: <b>Bally</b>      | shankin                   |                              | Controller 32: 11<br>Controller 0: 5 - 1 |  |
|--------------------------------------|--------------------------|---------------------------|------------------------------|------------------------------------------|--|
| Bank: Bank D                         |                          |                           |                              |                                          |  |
| <b>NM</b>                            | Chilly Pines             | <b>Barron Callers MAN</b> | <b>Square Lead</b>           | 104                                      |  |
| Norwa                                | <b>Offertory</b>         | 2 Live Kits 2 MW          | AlaZawi Take 2               | 164                                      |  |
| Chryset Blanc 1                      | <b>Perfall Piries</b>    | <b>Carage Kit II MW</b>   | Minholasid                   | 106                                      |  |
| Stereo Solo Pho-                     | Church Orean             | <b>Sagg Kit II</b>        | Polyreal Mini                | 107                                      |  |
| <b>Bry Concern Don</b>               | <b>Dualbass Sankes</b>   | <b>Hospy Kitt</b>         | ModularLead1 2.3             | 104                                      |  |
| <b>Rok Piano</b>                     | Warm Bass 1A2            | L'il Nipper Kit           | <b>Soul Boy Lead</b>         | 109                                      |  |
| <b>Plane for Levers</b>              | <b>Savillage Michael</b> | Cen-Kir MW+22             | <b>Flutey Leads</b>          | 110                                      |  |
| <b>INFORMATION FIVE</b>              | <b>Riviewers</b>         | Lo-Fi Viral Kit           | International dealers/forest | 111                                      |  |
| <b>Honky-Tonk</b>                    | Sureh Fretiess           | Technoo Kit               | Trumpets BrBrass             | 112                                      |  |
| Pro38 Syn/AcString                   | Money Bass 1A2           | VAST Siders 808           | Him Brass                    | 113                                      |  |
| ClassicPlann 3.8: Vise               | <b>Money Rass 144</b>    | <b>Industry Set II</b>    | <b>Brass De ROM</b>          | 114                                      |  |
| <b>E Crand Stack</b>                 | MatrixBigBass1.2         | Ceneral MIDI Kit          | <b>BinRand Harry</b>         | 115                                      |  |
| <b>Pizno D'Biggy</b>                 | PittBass mone1-2         | Slaw'rDrumsB CM           | Z-Plane Brass                | 116                                      |  |
| <b>DundPland EPIsoPE</b>             | Punch Bass 1.2           | ElectroDrumserCM          | DrcBrs FrivchBone            | 117                                      |  |
| FM-ish E-Piano                       | Tee Bee This MW          | Small@r+Perr MW           | <b>Brt Sawy Section</b>      | 116                                      |  |
| <b>Sultrase E Plane</b>              | <b>Romandeed Pulse</b>   | <b>Steal Str Cuitar</b>   | <b>Brt Sawy/Salit</b>        | 119                                      |  |
| Physical Print, Family MW            | SkoolBass^Simple         | 12-Str Cuitar             | Mr. Parker                   | 120                                      |  |
| Claveston 142                        | Mondays Africans         | <b>Soark Curtar</b>       | <b>Dimester</b>              | 121                                      |  |
| Sasceychard LA2                      | <b>Royalike Basses</b>   | Blue Moods                | DynTrumbatAMTas              | 122                                      |  |
| D'Au Clays 14243                     | Junosis*Ceo-Bass         | GoChraGer Harms           | Wows Trumpet MW              | 123                                      |  |
| VAST R31 PHYLOC2                     | Aceksst AChirokes        | ESIS Abercradie           | Almost Muted Mill            | 124                                      |  |
| <b>Rock Organ</b>                    | Critic                   | Slide-DistlazzCt          | <b>Solo Transbase</b>        | 125                                      |  |
| <b>Ballad Organ</b>                  | <b>Homey Saw</b>         | Crunchy Lead              | lazz Rand                    | 126                                      |  |
| <b>Cospel Organ</b>                  | $\infty$                 | NooMutes WahTaur          | 101                          | 127                                      |  |
|                                      | <b>Louisvan Bass</b>     | CeeTour Kotolin           | 162                          | 126                                      |  |
| Overdrive Organ<br><b>Perc Organ</b> | <b>Soussielnutio Kit</b> | Liquid T Least            | 103                          |                                          |  |

*Patch Select dialog with patch names*

**9** For MIDI devices that have multiple banks of patches, select which bank of patches you want from the Bank pop-up menu.

| none                    |                                                                                                    |                                                                                                    |                                                                                                    | Controller 32:                                                                                                    |
|-------------------------|----------------------------------------------------------------------------------------------------|----------------------------------------------------------------------------------------------------|----------------------------------------------------------------------------------------------------|----------------------------------------------------------------------------------------------------|
| $4$ Bank O              |                                                                                                    |                                                                                                    |                                                                                                    |                                                                                                    |
| b                       |                                                                                                    |                                                                                                    |                                                                                                    |                                                                                                    |
|                         | 2 Live Kits 2 MW                                                                                                    | AlaZawi Take 2                                                                                                    | 505                                                                                                    |                                                                                                    |
| <b>Rank 3</b>           | <b>Carage Kit it MW</b>                                                                                                    | <b>Modulesd</b>                                                                                                    | 106                                                                                                    |                                                                                                    |
|                         | larg Ku ii                                                                                                    | <b>Pulymeal Mini</b>                                                                                                    | 307                                                                                                    |                                                                                                    |
|                         | Hoopy Kith                                                                                                    |                                                                                                    |                                                                                                    |                                                                                                    |
|                         |                                                                                                    |                                                                                                    |                                                                                                    |                                                                                                    |
| <b>Bank 6</b>           |                                                                                                    |                                                                                                    |                                                                                                    |                                                                                                    |
|                         |                                                                                                    |                                                                                                    |                                                                                                    |                                                                                                    |
|                         |                                                                                                    |                                                                                                    |                                                                                                    |                                                                                                    |
|                         |                                                                                                    |                                                                                                    |                                                                                                    |                                                                                                    |
| Bank 9                  |                                                                                                    |                                                                                                    |                                                                                                    |                                                                                                    |
|                         |                                                                                                    |                                                                                                    |                                                                                                    |                                                                                                    |
|                         |                                                                                                    |                                                                                                    |                                                                                                    |                                                                                                    |
|                         |                                                                                                    |                                                                                                    |                                                                                                    |                                                                                                    |
|                         |                                                                                                    |                                                                                                    |                                                                                                    |                                                                                                    |
|                         |                                                                                                    |                                                                                                    |                                                                                                    |                                                                                                    |
|                         |                                                                                                    |                                                                                                    |                                                                                                    |                                                                                                    |
|                         |                                                                                                    |                                                                                                    |                                                                                                    |                                                                                                    |
|                         |                                                                                                    |                                                                                                    |                                                                                                    |                                                                                                    |
|                         |                                                                                                    |                                                                                                    |                                                                                                    |                                                                                                    |
|                         |                                                                                                    |                                                                                                    |                                                                                                    |                                                                                                    |
| <b>Momey Saw</b>        | Crunchy Lead                                                                                                    | taxy Band                                                                                                    | 126                                                                                                    |                                                                                                    |
| œ                       | NooMutes WanTaur                                                                                                    | 201                                                                                                    | 127                                                                                                    |                                                                                                    |
| <b>Lowdown Bass</b>     | CeeTaur Kotolin                                                                                                    | 102                                                                                                    | 124                                                                                                    |                                                                                                    |
| <b>SouashStudie Kit</b> | <b>Liquid T Lead</b>                                                                                                    | 303                                                                                                    |                                                                                                    |                                                                                                    |
|                         | <b>Hank 1</b><br><b>Bank 2</b><br><b>Bank 4</b><br>Bank 5<br><b>Rank 7</b><br><b>Bank S</b><br><b>PittBass monet 2</b><br><b>Punch Bass 1.2</b><br>Tex Bea This MAI<br><b>BarromFeed Pulse</b><br><b>Conciliato A Cimale</b><br>MonoBass <sup>4</sup> FixBass<br><b>Revolúe Basses</b><br>Junosis/Ceo-Bass<br>Acehaus*Chirphas<br>Grital | schank's<br><b>Retro Skins MW</b><br>L'il Nigger Kit<br>Can-Kir MW+22<br>La-Fi Vinyl Kit<br>Technoo Kit<br>VAST Sliders 808<br><b>Industry Set II</b><br>Ceneral MIDI Kit<br>Slam'nDrumsll CM<br>ElectroCourrestCM<br>SmallWit-Perc MW<br>Steel Ser Colter<br>12-Ser Cuitar<br>Spark Cuitar<br><b>Blue Monds</b><br>SINCHHIGH Harms<br><b>E5115 Abercrebie</b><br>SliderDistlazaCt | Souare Lead<br>ModularLead1 2 3<br>Soul Boy Lead<br>Flutey Leads<br><b>Himnica Accedion</b><br><b>Trumpets Britrass</b><br><b>Hio Braza</b><br><b>Brass De ROM</b><br><b>BigBand Home</b><br>Z-Plane Brass<br>Orrifire Freehillone<br><b>Bit Saw Section</b><br><b>Brt Savy/Solin</b><br>Mr. Parker<br><b>Dynasaw</b><br>Des TrumpetAtities<br>Wawa Truntpet MW<br>Almost Muted MW<br>Sala Trambane | Controller 0: <b>END</b><br>304<br>308<br>300 <sup>2</sup><br>110<br>333<br>312<br>111<br>314<br>115<br>116<br>117<br>318<br>319<br>120<br>323<br>222<br>123<br>324<br>325 |

*Choosing a bank in Patch Select dialog*

Once patch names have been imported into Pro Tools, they are available for that MIDI device in all sessions.

#### **To clear patch names:**

- **1** In the Patch Select dialog, click the Clear button.
- **2** Click Done.

### Inserting and Editing Program Changes

Program changes can be inserted into a track's playlist with the Pencil tool. Existing program changes can be edited, moved, and copied and pasted.

*On some instruments, changing programs during playback can interrupt playback. To avoid this, place program change events in the track where there are no notes sounding.*

#### **To insert a program change with the Pencil tool:**

- **1** Do one of the following:
- Set the MIDI or Instrument track to Program Change view.
- Reveal the Controller lane for the MIDI or Instrument track and show Program Change.
- **2** If you want the inserted event to snap to a Grid value, enable Grid mode.
- **3** Click with the Pencil tool in the track's playlist at the point where you want to insert the program change.
- **4** In the Patch Select dialog, select a program number (or patch name) and, if necessary, specify a bank change value.
- **5** Click Done to insert the program change event in the track's playlist.

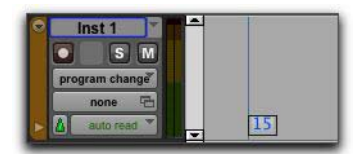

*Program change event*

#### **To edit a program change event:**

- **1** With the Pencil tool or any Grabber tool, double-click the program change event you want to edit.
- **2** In the Patch Select dialog, select the new program number, or name and specify a bank change value (if necessary).
- **3** Click Done.

#### **To move a program change event:**

With the Pencil tool or any Grabber tool, drag the program change event left or right.

If the Edit mode is set to Grid, the dragged event snaps to the nearest Grid boundary. If the Edit mode is set to Spot, the Spot dialog opens.

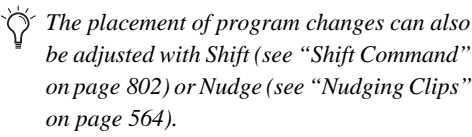

#### **To delete a program change event:**

**1** With the Track View or Controller lane set to Program Change view, click the program change event with any Grabber tool to select it.

*If the clip contains other events you want to delete, you can delete the clip and the Program Change event will also be deleted.*

- **2** Do one of the following:
- Choose Edit > Clear to remove the selected events from the track.
- Press Delete (Mac) or Backspace (Windows).

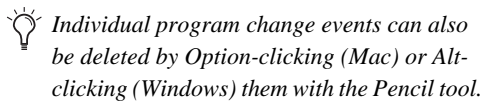

## Auditioning Programs

When the Patch Select dialog is open, Pro Tools can automatically scroll through the different patches for a track's assigned MIDI device.

#### **To audition patches:**

- **1** If you want to audition patches for a MIDI track or Instrument during playback, click Play in the Transport.
- **2** Open the Patch Select dialog by clicking the Patch Select button, or by inserting or editing a program change event in a MIDI or Instrument track.
- **3** Click a program number (or patch name)—the starting point from which you will scroll through the patches.
- **4** Type a value for the number of seconds that will elapse between each program change.
- **5** Select the Increment Patch option.

After the specified number of seconds, Pro Tools selects the next patch and transmits the program change to the track's assigned MIDI output.

**6** When you are finished auditioning settings, deselect the Increment Patch option and select the program number (or patch name) you want and click Done.

## System Exclusive Events

System Exclusive (Sysex) events can be recorded to MIDI or Instrument tracks in Pro Tools (see ["MIDI Step Input" on page 462](#page-487-0)). Once the events are recorded, they appear in the track's playlist as blocks when the Track View is set to Sysex or a Controller lane set to Sysex is shown.

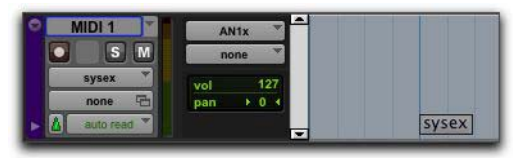

*Sysex event block, Sysex view shown*

While the contents of recorded System Exclusive events cannot be directly edited in Pro Tools, the events can be moved or nudged, copied and pasted, or deleted.

### **To record a Sysex event:**

- **1** Create a new MIDI track.
- **2** Set the MIDI track Input to the MIDI port to which your MIDI device is connected.
- **3** Configure your MIDI device to send Sysex (such as a bulk dump).
- **4** Start recording in the Transport.
	- *To begin recording the Sysex transfer from your MIDI device at the Timeline insertion point, enable Wait For Note.*
- **5** Start the Sysex transfer from your MIDI device.
- **6** When the Sysex transfer from your MIDI device is complete, click Stop in the Transport.

#### **To move a Sysex event:**

- **1** Do one of the following:
- Set the MIDI or Instrument track to Sysex view.
- Reveal the Controller lane for the MIDI or Instrument track and show Sysex.
- **2** With any Grabber tool, drag the Sysex event left or right.

If the Edit mode is set to Grid, the dragged event snaps to the nearest Grid boundary. If the Edit mode is set to Spot, the Spot dialog opens.

*The placement of Sysex event blocks can also be adjusted with Shift (see ["Shift](#page-827-0)  [Command" on page 802\)](#page-827-0) or Nudge (see ["Nudging Clips" on page 564](#page-589-0)).*

#### **To delete one or more Sysex events:**

- **1** Do one of the following:
- Set the MIDI or Instrument track to Sysex view.
- Reveal the Controller lane for the MIDI or Instrument track and show Sysex.
- **2** Do one of the following:
- Choose Edit > Clear to remove the selected events from the track.
- Press Delete (Mac) or Backspace (Windows).
- *Individual Sysex event blocks can also be deleted by Option-clicking (Mac) or Altclicking (Windows) them with the Pencil tool.*

## Note and Controller Chasing

### Note Chasing

*Note Chasing* allows long, sustained MIDI notes to be heard when playing from a point after their start time. For example, if a note's start time is at  $1|1|000$  and lasts for 8 measures (until 9|1|000), note chasing lets you begin playing from bar 5 and still hear the note that started at 1|1|000 as it continues to sustain until 9|1|000.

Note Chasing is an option that can turned on and off individually for each MIDI or Instrument track. By default, new MIDI and Instrument tracks have Note Chasing enabled.

#### **To enable Note Chasing for a MIDI track:**

 Click the track's Playlist selector and select the Note Chasing option.

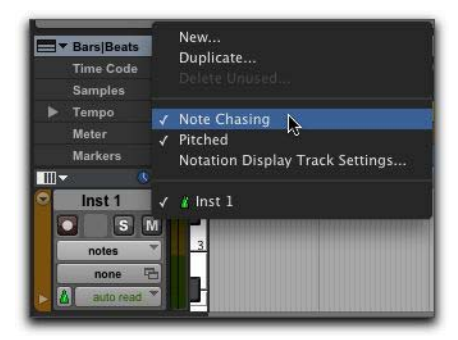

*Note Chasing enabled in Playlist selector*

Make sure to disable Note Chasing when working with samplers that are playing loops. If a MIDI track, for example, is triggering a 4-bar drum loop and you begin playing at bar 3, the loop will begin playing at the wrong time and be out of synchronization with the other tracks.

## Controller and Program Chasing

Pro Tools always chases continuous controller events and program changes for MIDI tracks. This ensures that controller values and patches for MIDI devices are always set correctly.

For example, suppose a MIDI track lasting 32 measures starts with a MIDI volume of 127 and in the last bar fades down to 0. If after playing the track in its entirety you attempt to play from bar 8, the initial MIDI volume of 127 is chased and sent to the track's assigned device—otherwise the track would not be heard since the most recent volume event sent would have been 0.

Chasing also occurs for a MIDI track's default program change, along with any program change events residing within the track. Therefore, if you have chosen a default program change for a track, when playing from any point within the track, the program change event is sent to the track's assigned device.

### Default Controller Values and Chasing

Though new MIDI tracks appear to have default values for continuous controller playlists, this is actually not the case. For example, when viewing a MIDI track's Mod Wheel playlist, you'll see that the breakpoint line is set to a default of zero. However, since the modulation wheel on your MIDI controller may be purposely set to a different value, the default value in the track is not transmitted when playing.

For example, if you record Mod Wheel automation that changes from 0–90 towards the end of the track, and you then play from the beginning of the track, or from anywhere before the change, having the Mod Wheel value remains at 90 until the 0 value is reached is not likely to be what you want. To ensure that the default controller value for a playlist is sent (and chased), click the initial breakpoint at the beginning of the track, move it slightly, and set it back to the default value.

## Offsetting MIDI Tracks

Pro Tools can offset MIDI tracks globally or individually.

*When Delay Compensation is active, MIDI and Instrument tracks are automatically delay-compensated to provide low latency monitoring. For more information, see ["Delay](#page-974-0)  [Compensation for MIDI" on page 949.](#page-974-0)*

### Global MIDI Playback Offset

Pro Tools provides a preference for MIDI offset that lets MIDI and Instrument tracks play back earlier or later (than audio tracks) by the specified number of samples. The offset affects playback only and does not alter in any way how MIDI data is displayed in the Edit window.

This capability is provided in large part to compensate for the audio monitoring latency in host-based Pro Tools. If you are monitoring the output of external MIDI instruments with an external mixer or sound system (or headphones), there is no latency. If, however, you are monitoring the output of your MIDI devices through a Pro Tools interface (such as 003 family devices), your MIDI tracks sound slightly later than your audio tracks. The larger the setting for the H/W Buffer Size (128, 256, 512, or 1024 samples), the larger the latency.

By configuring the Global MIDI Playback Offset setting, you can align your MIDI tracks to play back slightly earlier (by a specified number of samples), thereby compensating for any latency when monitoring audio in Pro Tools host-based systems.

#### **To configure the Global MIDI Playback Offset:**

- **1** Choose Setup > Preferences and click the MIDI tab.
- **2** Enter the number of samples  $(-10,000)$  to 10,000) for the Global MIDI Playback Offset setting. A negative value causes the MIDI tracks to play back earlier than the audio tracks; a positive value causes the MIDI tracks to play back later.

To allow for monitoring latency in Pro Tools hostbased systems, set the offset to a value that is roughly equivalent to the H/W Buffer Size.

- **3** Click OK.
	- *The Global MIDI Playback Offset can also be set from the MIDI Track Offsets window. You can also apply MIDI Real-Time Properties delay to offset MIDI (see ["MIDI Real-Time](#page-698-0)  [Properties" on page 673\)](#page-698-0).*

#### Individual MIDI and Instrument Track Offsets

You can offset individual MIDI and Instrument track offsets in Pro Tools to compensate for delays in MIDI devices (the time it takes to trigger events on a sampler or synth).

For example, if you have some kick drums that are being played by an audio track in Pro Tools and want them to be exactly synchronized with kick drums that are being played by a MIDI device, you may need to use a MIDI offset. In this example, it will usually take at least 5 ms to trigger the MIDI notes, and it could take even longer, depending on the MIDI device.

You can measure the latency for a MIDI device assigned to a MIDI track by recording its audio output back into Pro Tools. Compare the sample locations for the recorded audio events against the original MIDI notes to calculate the latency.

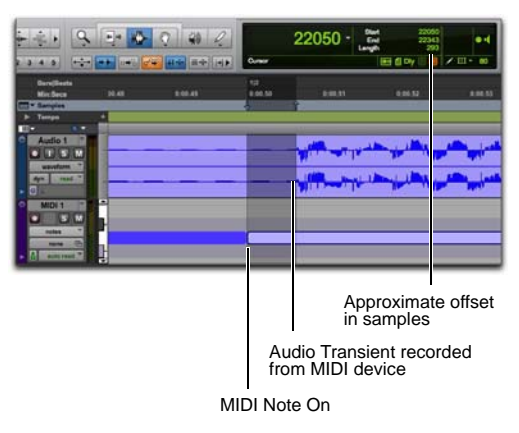

#### *Measuring MIDI latency*

**To configure a MIDI or Instrument track offset for a track:**

**1** Choose Event > MIDI Track Offsets.

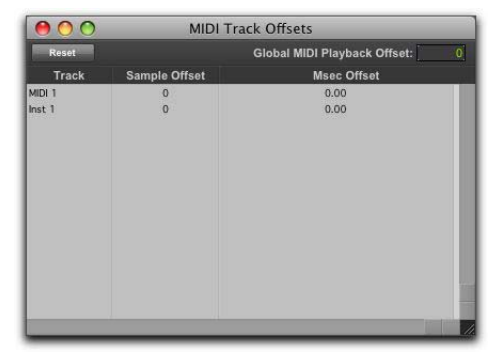

*MIDI Track Offsets window*

**2** Click in the Sample Offset column for the MIDI or Instrument track and enter the number of samples  $(-10,000$  to  $10,000$ ) for the offset. A negative value causes the MIDI or Instrument tracks to play back earlier than the audio tracks; a positive value causes the MIDI or Instrument tracks to play back later.

The equivalent offset in milliseconds is displayed in the msec Offset column. This value cannot be edited, but updates when a new value is entered in the Sample Offset column.

**3** Press Return (Mac) or Enter (Windows) to accept the entered offset value.

To reset all offsets for all MIDI and Instrument tracks, click the Reset button in the upper left of the window.

## Stuck Notes

If you encounter stuck notes with any of your MIDI devices, you can silence them with the All MIDI Notes Off command.

#### **To turn off all stuck notes:**

- Choose Event > All MIDI Notes Off.
	- *Press Command+Shift+Period (.) (Mac) or Control+Shift+Period (.) (Windows) for the All MIDI Notes Off command.*

# Remove Duplicate Notes

The Remove Duplicate Notes command is used to remove duplicate MIDI notes. If a note starts within the first 25% of the duration of a note of the same pitch which is already sounding (or within an eighth-note, whichever is shorter), it is considered a duplicate and is combined with the previous note. If it starts later than that, the first note is shortened so that it ends at the same tick at which the new one starts.

#### **To remove duplicate notes:**

- **1** Make an Edit selection including the duplicate notes you want to remove.
- **2** Choose Event > Remove Duplicate Notes.

## <span id="page-698-0"></span>MIDI Real-Time Properties

MIDI Real-Time Properties let you change some MIDI properties of MIDI and Instrument tracks (or MIDI clips) during playback. There are five types of MIDI Real-Time Properties: Quantize, Duration, Delay, Velocity, and Transpose.

MIDI Real-Time Properties can be adjusted during playback, so you can listen to the results. Once you have found the settings you want, you can write the settings to the selected tracks or clips. This overwrites the corresponding MIDI properties on selected tracks or clips and resets the Real-Time Properties display to its default settings.

Real-Time Properties can be adjusted in the Real-Time Properties view in the Edit window, or in the Real-Time Properties window.

*For MIDI Real-Time Properties to apply to incoming MIDI data with MIDI Thru enabled, the corresponding MIDI and Instrument tracks must be record-enabled.*

### Real-Time Properties View

Real-Time Properties view in the Edit window only applies to tracks. To apply Real-Time Properties to clips, use the Real-Time Properties window (see ["Real-Time Properties Window" on](#page-699-0)  [page 674](#page-699-0)).

#### **To enable Real-Time Properties view in the Edit window:**

■ Select View > Edit Window > Real-Time Properties.

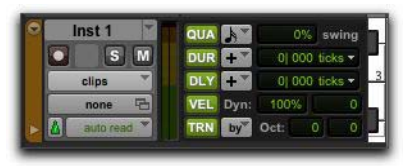

*Real-Time Properties column in the Edit window*

For Micro, Mini, and Small track heights, the Real-Time Properties column only displays one or two properties, accordingly. The first one or two properties that are enabled are displayed automatically.

#### **To select a different Real-Time Property in Mini or Small track height view:**

 Command-click (Mac) or Control-click (Windows) on a real-time property element to select a different element from the pop-up menu.

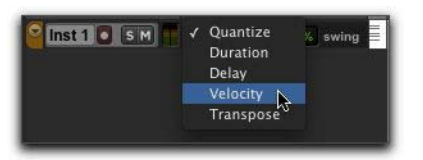

*Real-Time Properties pop-up menu with Mini Track Height*

## <span id="page-699-0"></span>Real-Time Properties Window

Using the Real-Time Properties window, you can apply Real-Time Properties to selected tracks or clips.

#### **To open the Real-Time Properties window:**

■ Choose Event > MIDI Real-Time Properties.

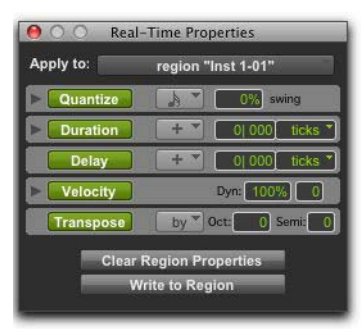

*Real-Time Properties window with properties enabled*

The Real-Time Properties window can be used to apply either track-based or clip-based Real-Time Properties by making an Edit selection and selecting tracks or clips from the Apply To pop-up menu.

#### **Expanded Real-Time Properties Window**

In the Real-Time Properties window, Quantize, Duration, and Velocity each provide an expand/ collapse triangle to show or hide additional settings.

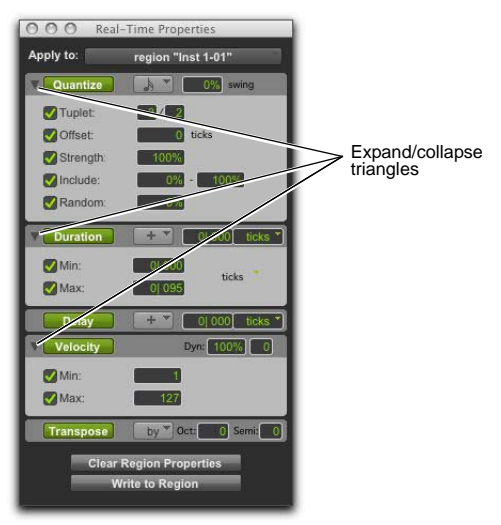

*Real-Time Properties window, expanded view*

## Enabling Real-Time Properties

#### **To enable Real-Time Properties:**

- **1** Select a track, or make an Edit selection.
- *When using Real-Time Properties, enable Link Track and Edit Selection mode to make a track selection from an Edit selection (see ["Linking or Unlinking Track and Edit Selec](#page-561-0)[tions" on page 536](#page-561-0)).*
- **2** In Real-Time Properties view in the Edit window, or in the Real-Time Properties window, select Real-Time Properties by clicking the property name (Quantize, Duration, Delay, Velocity, or Transpose). Enabled Real-Time Properties are highlighted and display their settings.
- **3** If you are using the Real-Time Properties window and Link Track and Edit Selection mode is enabled, select the track or clip to affect from the Apply To pop-up menu.
- **4** Configure the Real-Time Properties settings (see ["Real-Time Properties Settings" on](#page-700-0)  [page 675\)](#page-700-0).

Enabled Real-Time Properties are heard on playback and play through for the selected tracks and clips.

### <span id="page-700-0"></span>Real-Time Properties Settings

### **Ouantize**

Quantize either can be based on a grid or a groove template. For grid quantize, additional tuplet and grid offset settings are available in addition to the standard MIDI quantize properties. For groove quantize, additional controls are provided to set the extent to which the groove's duration and velocities are applied. Both grid and groove quantize also let you set a strength amount, an "include" range, and a randomize amount.

*Quantize cannot be applied as a Real-Time Property to MIDI Input and Thru.*

**Quantize Pop-Up Menu** Select the quantize value, including all standard note rhythm values between whole notes and 64th notes, including dotted and triplet options. This pop-up menu also provides access to all standard and custom groove templates.

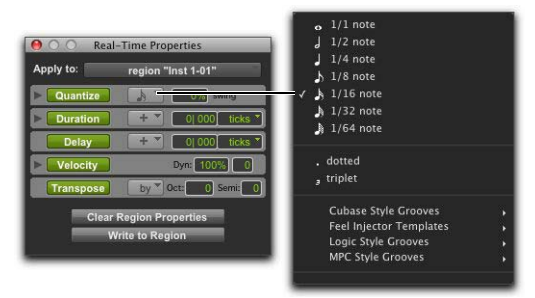

*Selecting a Grid Quantize value or a Groove Template*

**Swing Value** Enter the amount of swing as a percentage between 0 and 300%.

**Tuplet Value** Enable Tuplet and enter the ratio for the tuplet  $(1-99)$ , such as 3 to 2 or 5 to 4. Tuplet is only available in the expanded Real-Time Properties window.

**Offset Value** Enable Offset and enter the offset value in Ticks between –2000 and 2000. Offset is only available in the expanded Real-Time Properties window.

**Strength Value** Enable Strength and enter the amount as a percentage between 0 and 100%. Strength is only available in the expanded Real-Time Properties window.

**Include** Enable Include and enter the range between 0 and 100%. Include is only available in the expanded Real-Time Properties window.

**Random** Enable Random and enter a percentage between 0 and 100%. Random is only available in the expanded Real-Time Properties window.

### Duration

Duration can be used to increase or decrease the duration of MIDI notes by a fixed amount or by a percentage. This is useful for creating legato or staccato passages.

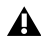

*Property to MIDI Input and Thru.*

#### **Duration Mode Pop-Up Menu**

Select one of the following options from the Duration Mode pop-up menu: Set, Add, Subtract, Scale, Legato/Gap, or Legato/Overlap.

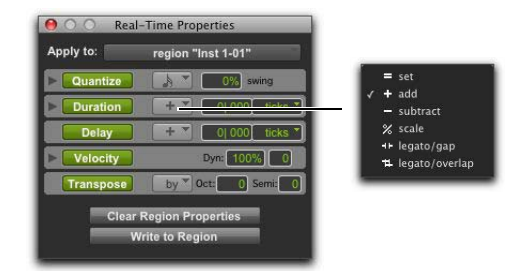

*Selecting a Duration mode*

**Set** Select to set notes to the specified duration.

**Add** Select to add the specified duration to the current duration of each note.

**Subtract** Select to subtract the specified duration from the current duration of each note.

**Scale** Select to scale the current duration of each note by a percentage from 1 to 400%.

**Legato/Gap** Select to extend each note to the following note. The specified duration is the subtracted to create a consistent gap between notes.

**Legato/Overlap** Select to extend each note to the following note. The specified duration is then *Duration cannot be applied as a Real-Time* added to create a consistent amount of overlap.

#### **Duration Amount**

If the Ticks/Notes pop-up menu is set to ticks, enter a duration as a number of quarter notes plus a number of ticks, such as 4|000. If the Ticks/Notes pop-up menu is set to a note size, enter a number to by which to multiply that note size, such as seven 16th notes.

#### **Ticks/Notes Pop-Up Menu**

The Ticks/Notes pop-up menu lets you select either Ticks or a note size for Note Durations. There is also a Ticks/Notes pop-up menu for the Minimum and Maximum Durations options.

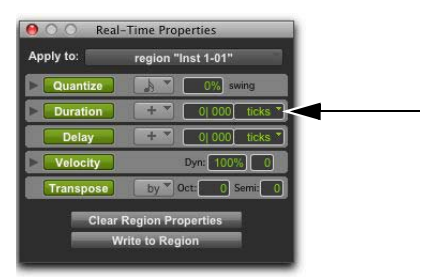

*Real-Time Properties Ticks/Notes pop-up menus*

#### **Minimum and Maximum Durations**

Enable either or both minimum and maximum durations and enter a value in quarter notes plus ticks or as a multiple of a note size. The Minimum (Min) and Maximum (Max) Durations options are only available in the expanded Real-Time Properties window.

## **Delay**

Delay lets you delay or advance all MIDI data in the selected clip or track. Select "+" from the Delay pop-up menu to delay MIDI data, or select "–" to advance MIDI data. Select Ticks or Milliseconds (MS) from the Ticks/Milliseconds pop-up menu. Enter the Delay amount in Tick or Millisecond values. Delay is limited to a maximum of value of 2000 ms or 999 ticks.

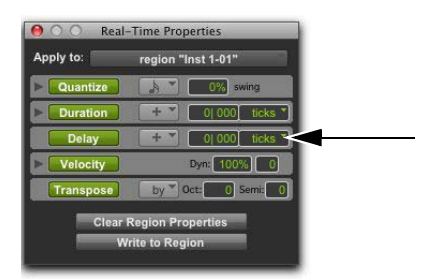

*Real-Time Properties Ticks/Milliseconds pop-up menus*

*Duration cannot be applied as a Real-Time Property to MIDI Input and Thru.*

## **Velocity**

Velocity lets you change MIDI velocity by a percentage or by constant value. Enter a percentage value in the Dynamics field to scale velocity around the median velocity of 64. You can also enter an offset by adding  $(+)$  or subtracting  $(-)$  values between 1 and 127. You can also enter Minimum and Maximum Velocity value limits. The Minimum (Min) and Maximum (Max) Velocity options are only available in the expanded Real-Time Properties window.

*Velocity can be applied as a Real-Time Property to MIDI Input and Thru on record-enabled MIDI and Instrument tracks.*

### Transpose

Transpose lets you transpose MIDI notes up or down by a specified number of octaves and semitones, or in key by scale steps (based on the Key Signature ruler). You can also transpose to a specified pitch. Select By, To, or In from the Transpose pop-up menu to transpose by an interval, to a specific pitch, or in key by scale steps.

To transpose by an interval, enter the number of octaves and semitones as a positive or negative numbers.

To transpose to a specific pitch, enter the MIDI note name.

To transpose in key by scale steps, enter the number of steps as a positive or negative numbers. For example, enter  $+2$  to transpose up by thirds in key (a unison plus a second equals a third).

*Transpose can be applied as a Real-Time Property to MIDI Input and Thru on recordenabled MIDI and Instrument tracks.*

## Real-Time Properties on Tracks and Clips

Real-Time Properties can be configured to apply to an entire track (all clips on that track), or on a clipby-clip basis. Track-level properties also provide real-time MIDI input processing of velocity and transposition.

The presence of track-based Real-Time Properties are indicated by a "T" displayed in the upper righthand corner of MIDI clips. Clip-based Real-Time Properties are indicated by an "R" displayed in the upper right-hand corner of the clip. Clips boundaries including the "T" and the "R" displays are indicated in Notes view and in MIDI Editor windows, but not in the Score Editor window.

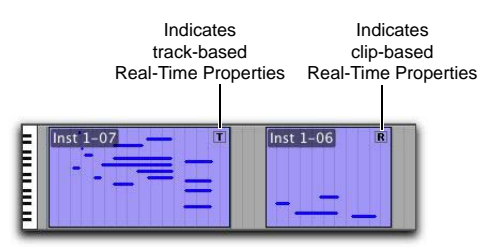

*Track-based and clip-based Real-Time Property indicators*

### Clip-Based Real-Time Properties

Clip-based Real-Time Properties can only be applied using the Real-Time Properties window (Event > MIDI Real-Time Properties). Real-Time Properties can be applied to multiple clips. Once Real-Time Properties have been assigned to a clip, the clip can be moved or copied and pasted and retain its Real-Time Properties.

### Track-Based Real-Time Properties

All track-based Real-Time Properties consistently apply to MIDI data throughout the entire track. However, clips with clip-based Real-Time Properties will take precedence over any track-based Real-Time Properties. You can clear clip-based Real-Time Properties by selecting the clip and clicking the Clear Clip Properties button in the Real-Time Properties window (see ["Writing Real-](#page-704-0)[Time Properties to Tracks or Clips" on page 679\)](#page-704-0).

For greater flexibility, when Real-Time Properties are assigned on a track basis they are actually contained in a track playlist. This lets you create multiple playlists containing different Real-Time Property settings.

### <span id="page-704-0"></span>Writing Real-Time Properties to Tracks or Clips

Once you have found the settings you want, you can write Real-Time Properties to the selected tracks or clips using the Real-Time Properties window. Real-Time Properties are applied to the current MIDI data on the track or in a clip.

#### **To write Real-Time Properties to tracks:**

- **1** Enable Link Track and Edit Selection.
- **2** Select one or more tracks to which you want to apply Real-Time Properties.
- **3** Open the Real-Time Properties window (Event > MIDI Real-Time Properties).
- **4** Select Tracks from the Real-Time Properties Apply To pop-up menu.
- **5** Configure the Real-Time Property settings.
- **6** Do one of the following:
- Click the Write to Track button in the Real-Time Properties window.
- Choose Track > Write MIDI Real-Time Properties.

#### **To write Real-Time Properties to clips:**

- **1** Select one or more clips to which you want to apply Real-Time Properties.
- **2** Open the Real-Time Properties window (Event > MIDI Real-Time Properties).
- **3** If Link Track and Edit Selection is enabled, select Clips from the Real-Time Properties Apply To pop-up menu.
- **4** Configure the Real-Time Property settings.
- **5** Click the Write to Clip button.

#### **To clear Real-Time Properties from a clip:**

- **1** Select the clip for which you want to clear Real-Time Properties.
- **2** Open the Real-Time Properties window (Event > MIDI Real-Time Properties).
- **3** Select Clips from the Real-Time Properties Apply To pop-up menu.
- **4** Click the Clear Clip Properties button.

### Real-Time Properties In the MIDI Event List

In the MIDI Event List, the presence of trackbased Real-Time Properties are indicated by a "T" displayed to the right of each event. Clip-based Real-Time Properties are indicated by an "R."

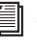

*For more information on the MIDI Event List, see [Chapter 34, "MIDI Event List."](#page-746-0)*

## Display of Real-Time Properties Effects

The Display Events as Modified by the Real-Time Properties option determines if Pro Tools displays the effects of Real-Time Properties in both the Edit window, MIDI Editor windows, the Score Editor window, and the MIDI Event List. The Edit window, MIDI Editor windows, the Score Editor window, and the MIDI Event List all display the effects of Real-Time Properties when the Display Events as Modified by Real-Time Properties option is enabled. With this option disabled, the effects of Real-Time Properties are heard but not seen—you *see* the notes and other MIDI events at their original locations, pitches, durations, and velocities, but you *hear* them as they are affected by the Real-Time Properties settings.

#### **To enable or disable the Display Events as Modified by Real-Time Properties option:**

- **1** Choose Setup > Preferences, and click the MIDI tab.
- **2** Enable or disable the Display Events as Modified by Real-Time Properties option.
- **3** Click OK.

### **Real-Time Properties Effects Displayed in the MIDI Event List**

The MIDI Event List takes into account the effect of Real-Time Properties whenever the Display Events as Modified by Real-Time Properties option is enabled. When editing or inserting an event in a track or clip with active Real-Time Properties, Pro Tools takes the properties into account and edits or inserts the event in a different place if necessary to match the effect of the Real-Time Properties.

#### **Real-Time Properties Effects Displayed in the Edit Window**

MIDI events appear where they sound in the Edit window, MIDI Editor windows, and the Score Editor window, with the Display Events as Modified by Real-Time Properties option enabled in the MIDI preferences. However, MIDI events are not actually written to their modified locations until you write the Real-Time Properties to the track or clip.

When moving MIDI events, the actual locations (pitch or time) move by the amount the events are dragged, but the effect of Real-Time Properties is displayed.

When inserting an event in a track or clip with active properties, Pro Tools takes the properties into account and edits or inserts the event in a different place if necessary to match the effect of the Real-Time Properties.

# Chapter 32: MIDI Editors

Pro Tools provides MIDI Editor windows for detailed MIDI editing.

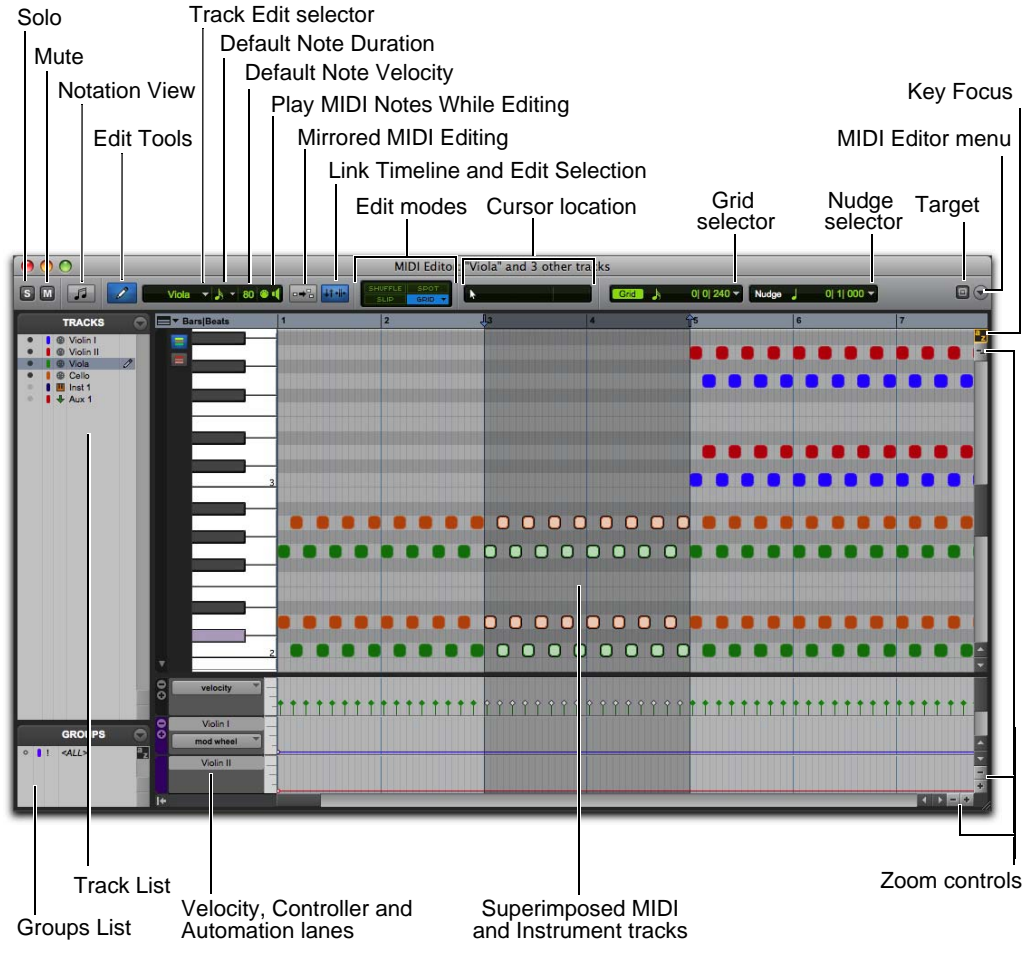

*MIDI Editor window*

#### **Superimposed MIDI and Instrument Tracks**

MIDI Editor windows display and let you edit MIDI data (notes, velocities, and continuous controller data) for one or more MIDI or Instrument tracks. When displaying multiple tracks in a MIDI Editor window, MIDI notes from different tracks are superimposed. MIDI Editor windows can also show Auxiliary Input tracks.

#### **Automation and Controller Lanes**

Velocity, other continuous controller data (MIDI and Instrument tracks), and automation data (Instrument and Auxiliary Input tracks only), can be edited along with MIDI notes and appear in *Controller lanes* under the Notes pane. Velocities for MIDI notes on multiple tracks are also superimposed in the Velocity lane. However, for all other automation and controller data, additional lanes are shown for each automation or controller type for each track.

For example, if two Instrument tracks are shown in a MIDI Editor window, the MIDI notes for each track are superimposed in the Notes pane and the velocities for each track are superimposed in the Velocity lane. However, you would see two Mod Wheel Controller lanes, one for each track; and you would see two Volume lanes, one for each track.

### Opening a MIDI Editor Window

#### **To open a MIDI Editor window, do one of the following:**

- Choose Window > MIDI Editor.
- In the Edit window, Right-click a MIDI clip on the track, or the track name in the track controls or in the Track List, and choose Open In MIDI Editor.
- In the Score Editor window, Right-click anywhere on the score, or on a track name in the Track List, and choose Open In MIDI Editor.
	- *Press Control+"=" (Mac) or Start+"=" (Windows) to open a MIDI Editor window.*
- *If the MIDI Editor option is selected as the "Double Clicking a MIDI Clip Opens" setting in the Pro Tools MIDI Preferences, you can double-click a MIDI clip to open it in a MIDI Editor.*

#### **To open additional MIDI Editor windows, do one of the following:**

- Deselect the Target button in the open MIDI Editor window and open another MIDI Editor window.
- Right-click in the open MIDI Editor window and select Open in New MIDI Editor.

#### **To bring an open MIDI Editor window to the front:**

- Choose Window > MIDI Editor and select the MIDI Editor window you want.
	- *To cycle through all open MIDI Editor windows, press Control+"=" (Mac) or Start+"=" (Windows) repeatedly until the window you want is in the front.*

## MIDI Editor Window Toolbar

The MIDI Editor window toolbar is similar to the Edit window toolbar, but with a few exceptions. Each MIDI Editor window and the Edit window can be configured independently of one another. For example, you can have Notation view enabled in one MIDI Editor window, but not another; or you can have a MIDI Editor window set to Grid mode, but the Edit window set to Slip mode. You can also customize the toolbar in MIDI Editor windows.

## Solo and Mute Buttons

In a MIDI editor window, the Solo and Mute buttons affect tracks in all windows. They let you either audition the tracks shown in the current MIDI Editor window without the rest of the mix, or let you hear just the mix without the tracks shown in the MIDI Editor window.

#### Solo

The Solo button lets you solo all the tracks currently displayed in the MIDI Editor window.

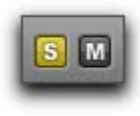

#### Mute

The Mute button lets you mute all the tracks currently displayed in the MIDI Editor window.

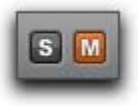

#### **Mixed Mute and Solo States**

The Solo and Mute buttons are global controls in that they affect all tracks shown in a MIDI Editor window. If you independently solo or mute tracks in the Edit window that are also shown in a MIDI Editor window, the appearance of the Solo and Mute buttons updates to indicate mixed states. Mixed solo and mute states occur when one or more tracks shown in the MIDI Editor window, but not all, are soloed or muted.

### Notation View

The Notation view button lets you view MIDI notes in the MIDI Editor window as music notation. In Notation view, MIDI and Instrument tracks are not superimposed, but are shown as staves just like in the Score Editor window.

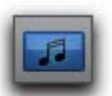

*Notation view enabled in a MIDI Editor window*

*You can access the Notation Display Track Settings in a MIDI Editor window when in Notation view. Select the Notation Display Track Settings option from the Track List menu or Right-click in the Notes pane and select the Notation Display Track Settings option from the Right-click menu. For more information, see ["Notation Display Track](#page-735-0)  [Settings" on page 710](#page-735-0).*

## Edit Tools

The Edit tools in MIDI Editor windows can be viewed as a single tool with a pop-up menu for selecting other tools, or as an expanded, complete row of Edit tool icons just like in the Edit window. The Edit tools in MIDI Editor windows function exactly the same way for MIDI data as in the Edit window. Edit tool settings can be set independently in each MIDI Editor window, and are independent of tool selection in the Edit window and Score Editor.

#### **To view the Expanded Edit tools in a MIDI Editor window, do one of the following:**

- **Click the MIDI Editor Window Toolbar menu** and select Expanded Edit Tools.
- Right-click in the toolbar and select Expanded Edit Tools.

#### **To revert to the single Edit Tool icon with the Edit Tool pop-up menu:**

Deselect Expanded Edit Tools.

## MIDI Editing Controls

The MIDI Editing controls function exactly the same way in MIDI Editor windows as in the Edit window.

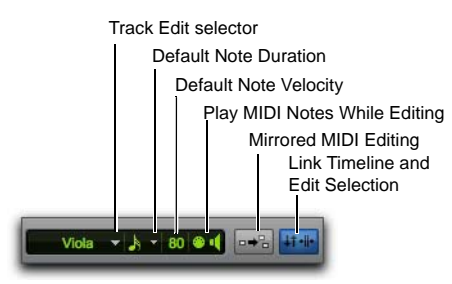

*MIDI Editing controls*

*Play MIDI Notes When Editing, Link Timeline and Edit Selection, and Mirrored MIDI Editing are all global settings that are available in the Edit window, MIDI Editor windows, and in the Score Editor window.*

### Track Edit Selector

If more than one MIDI or Instrument track is shown in the MIDI Editor window, the Track Edit selector lets you select which track is "pencil-enabled." You can manually insert MIDI notes only in pencil-enabled tracks. You can also pencil-enable tracks in the Track List (see "Manually Inserting MIDI Notes" on page 693).

### Default Note Duration

The Default Note Duration selector lets you define the default note duration for manually inserted notes.

### Default Note On Velocity

The Default Note On Velocity setting lets you define the default Note On velocity for manually inserted notes.

### Play MIDI Notes When Editing

When enabled, Play MIDI Notes When Editing causes MIDI notes to sound when you insert them with the Pencil tool, click them with the Grabber tool, Tab to them, or select them with the Note Selector tool.

### Link Timeline and Edit Selection

When this button is enabled, the Timeline and Edit selections are linked. When it is disabled, you can make Timeline and Edit selections independently of one another.

### Mirrored MIDI Editing

Mirrored MIDI Editing lets you edit MIDI clips and have your edits apply to every copy of the same MIDI clip. This can be particularly useful when editing looped MIDI clips.

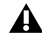

*If Mirrored MIDI Editing mode is disabled, and you edit notes of looped clips in Notes view, the edit flattens the loop. Similarly, editing clip groups separates the clip groups.*

### Edit Modes

The Edit modes in MIDI Editor windows function exactly the same way for MIDI data as in the Edit window. Edit mode settings are unique to each MIDI Editor window and are also set independently of the Edit window.

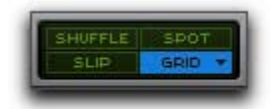

## Cursor Location Display

The Cursor Location display in MIDI Editor windows functions exactly the same way in MIDI Editor windows as in the Edit window.

## Edit Selection Display

The Edit Selection display in MIDI Editor windows functions exactly the same way for MIDI data in MIDI Editor windows as in the Edit window. The Selection display can be shown or hidden in the Toolbar.

#### **To show (or hide) the Edit Selection display in a MIDI Editor window, do one of the following:**

- Click the MIDI Editor Window Toolbar menu and select (or deselect) Selection Display.
- Right-click in the toolbar and select (or deselect) Selection Display.

## Grid and Nudge Selectors

When the Expanded Grid/Nudge Display option is enabled in the MIDI Editor Window menu, the Grid and Nudge selectors in MIDI Editor windows function exactly the same way for MIDI data in MIDI Editor windows as in the Edit window.

When the Expanded Grid/Nudge Display option is disabled in the MIDI Editor Window menu, you can toggle between Grid Display and Nudge Display using the Grid/Nudge Display selector.

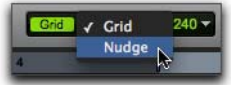

*Grid/Nudge Display selector, selecting Nudge display*

### Target

Generally, the Target button for MIDI Editor windows functions just like the Target button for Plug-In, Output, and Send windows. Additionally, the Target button in a MIDI Editor window synchronizes its Timeline location view to the Timeline location view in the Edit window. Any changes to the Edit selection in the Edit window are reflected in the Targeted MIDI Editor window. There can only be one targeted MIDI Editor window at a time. The targeted MIDI Editor window can also be stored in a Window Configuration.

One or more untargeted MIDI Editor windows can remain open and available at the same time, just like untargeted Plug-In windows. Targeting an untargeted MIDI Editor window disables any other targeted MIDI Editor window.

The front-most window, regardless of whether it is targeted, always receives Keyboard Command focus and control surface focus.

**To enable or disable the Target for a MIDI Editor window:**

 Click the Target button for the MIDI Editor window so that it is highlighted (targeted) or unhighlighted (untargeted).

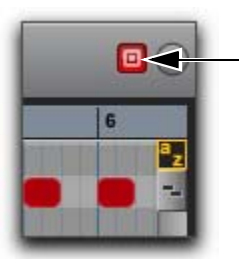

*Targeted MIDI Editor window*

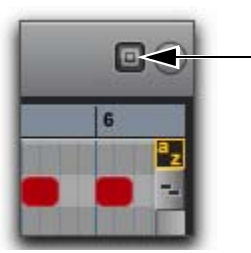

*Untargeted MIDI Editor window*

## MIDI Editor Window Menu

The MIDI Editor Window menu provides access to MIDI Editor Window Display options and Scrolling options.

### MIDI Editor Window Display **Options**

### **Expanded Edit Tools**

When selected, the Expanded Edit Tools option displays all of the Edit Tools in the MIDI Editor window toolbar.

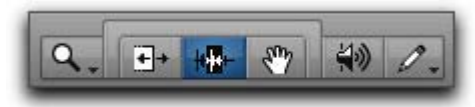

*Expanded Edit tools displayed in a MIDI Editor window*

When this option is not selected, only the icon for the selected Edit tool is displayed. Any of the other Edit tools can be selected from the Edit Tool popup menu.

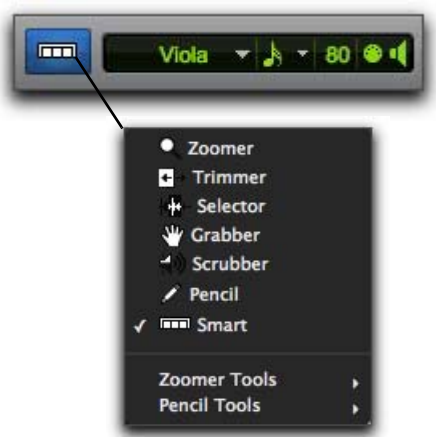

*Edit Tool pop-up menu*

### **Expanded Grid/Nudge Display**

When selected, the Expanded Grid/Nudge Display option displays the Nudge selector in addition to the Grid selector in the MIDI Editor window toolbar.

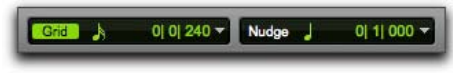

*Grid and Nudge selectors*

#### **Selection Display**

When selected, the Selection Display option shows the Edit Selection Display in the MIDI Editor window toolbar.

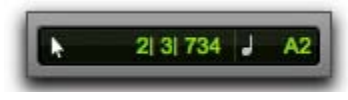

*Selection display*

#### **Track List**

When selected, the Track List option displays the Track List in the MIDI Editor window.

### Scrolling Submenu

The Scrolling submenu lets you select the scrolling options for the MIDI Editor window independently of other MIDI Editor windows and the Edit window. The scrolling options include:

**No Scrolling** The MIDI Editor window does not scroll during or after playback. The playback cursor moves across the MIDI Editor window, indicating the playback location.

**After Playback** The playback cursor moves across the MIDI Editor window, indicating the playback location. When playback has stopped, the MIDI Editor window scrolls to the final playback location.

**Page** The playback cursor moves across the MIDI Editor window, indicating the playback location. When the right edge of the MIDI Editor window is reached, its entire contents are scrolled, and the playback cursor continues moving from the left edge of the window.

**Continuous** The MIDI Editor window scrolls continuously past the playback cursor, which remains in the center of the window. With this option, playback is always based on the Timeline selection (unlike the Center Playhead Scrolling option).

**Center Playhead (Pro Tools HD Only)** The MIDI Editor window scrolls continuously past the *Playhead*, which is represented as a blue line in the center of the window (or a red line when recording).

**Follow Edit Window** When selected, the MIDI Editor window follows the scrolling option selected for the Edit window (Options > Edit Window Scrolling).

### Customizable Toolbar

You can customize the toolbar in MIDI Editor windows by rearranging, and showing and hiding the available controls and displays just like in the Edit window or the Score Editor window.

### Changing Toolbar Display Options

#### **To change the toolbar display options in a MIDI Editor window toolbar:**

- **1** Do one of the following:
- Click the MIDI Editor Window Toolbar menu.
- Right-click in the toolbar.
- **2** From the pop-up menu, select or deselect any of the following:
- Expanded Edit Tools
- Expanded Grid/Nudge Display
- Selection Display

### Rearranging Controls and Displays

You can rearrange the controls and displays in the MIDI Editor window toolbar just like in the Edit window or the Score Editor window.

#### **To rearrange controls and displays in a MIDI Editor window toolbar:**

 Command-click (Mac) or Control-click (Windows) the controls or displays you want to move and drag them to the location in the Toolbar you want.

## MIDI Editor Zoom Controls

#### **Vertical and Horizontal Zoom In and Out Buttons**

In addition to the Zoom controls in the Toolbar, Pro Tools provides horizontal and vertical zoom buttons in the lower-right corner of MIDI Editor windows.

**Vertical Zoom Buttons** Zoom the lane heights proportionally for Automation and Controller lanes.

**Horizontal Zoom Buttons** Zoom the Timeline just like the Horizontal Zoom controls in the MIDI Editor window toolbar.

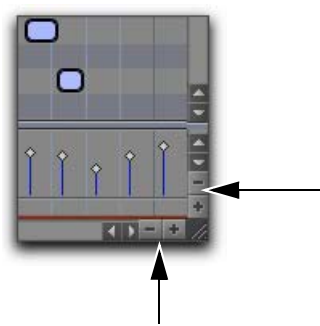

*Horizontal and Vertical Zoom In and Out buttons*

#### **MIDI Zoom In and Out Buttons**

Pro Tools provides MIDI Zoom In and Out buttons in the upper-right corner of MIDI Editor windows. These controls function exactly the same as the MIDI Zoom controls in the toolbar, and let you zoom in and out vertically on MIDI notes.

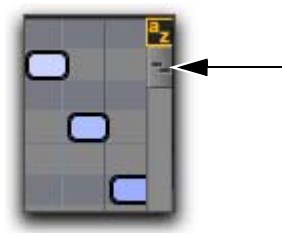

*MIDI Zoom In and Out buttons*

## Track List

The Track List in MIDI Editor windows lets you show or hide MIDI, Instrument, and Auxiliary Input tracks in the MIDI Editor window. The Track List settings are unique to each MIDI Editor window. However, the order of tracks in the Track List is global. Sorting or changing the order of tracks affects the Track List in every window.

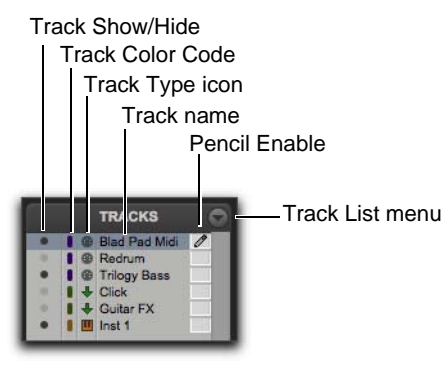

*Track List*

## Track List Columns

In MIDI Editor windows there are four columns for the Track List:

**Show/Hide** Indicates which tracks are shown or hidden in the MIDI Editor window.

**Track Color** Displays the track color for each track by type or by track.

**Name** Displays the name for each track.

**Pencil** Lets you enable a track for manually entering MIDI notes with the Pencil tool.

### Track List Menu

The Track List menu lets you show and hide MIDI, Instrument, and Auxiliary Input tracks in the MIDI Editor window (see "Showing and Hiding Tracks" on page 689).

The Track List menu also lets you sort tracks in the Track List by Name, Type, Edit Group, Mix Group, or Voice (see ["Sorting Tracks in the Track](#page-715-0)  [List" on page 690](#page-715-0)).

## Showing and Hiding Tracks

#### **To show MIDI, Instrument, and Auxiliary Input tracks in a MIDI Editor window:**

 Enable the Track Show/Hide icon in the Track List for tracks you want to show in the MIDI Editor window.

#### **To show all MIDI, Instrument, and Auxiliary Input tracks in a MIDI Editor window:**

From the Track List pop-up menu, select Show All Tracks.

#### **To show only selected MIDI, Instrument, and Auxiliary Input tracks in a MIDI Editor window:**

- **1** In the Track List, select the MIDI, Instrument, and Auxiliary Input tracks you want to show in the MIDI Editor window.
- **2** From the Track List pop-up menu, select Show Only Selected Tracks.

#### **To show all tracks of a single type (MIDI or Instrument) in a MIDI Editor window:**

From the Track List pop-up menu, choose Show Only, and select the track type you want.

#### **To hide MIDI, Instrument, and Auxiliary Input tracks in a MIDI Editor window:**

Disable the Track Show/Hide icon for tracks you want to hide in the MIDI Editor window.

#### **To hide all (but one) MIDI, Instrument, and Auxiliary Input tracks in a MIDI Editor window:**

From the Track List pop-up menu, select Hide All Tracks.

All but the top MIDI or Instrument track in the Track List are hidden. MIDI Editor windows require that at least one MIDI or Instrument track always be shown in the window.

#### **To hide selected MIDI, Instrument, and Auxiliary Input tracks in a MIDI Editor window:**

- **1** In the Track List, select the MIDI, Instrument, and Auxiliary Input tracks you want to hide.
- **2** From the Track List pop-up menu, select Hide Selected Tracks.

## <span id="page-715-0"></span>Sorting Tracks in the Track List

You can sort tracks in the Track List by the following criteria:

**Name** Sorts the order of tracks in the Track List by Track Name.

**Type** Sorts the order of tracks in the Track List by Track Type.

**Edit Group** Sorts the order of tracks in the Track List by Edit Groups.

**Mix Group** Sorts the order of tracks in the Track List by Mix Groups.

**Voice** Sorts the order of tracks in the Track List by Voice allocations.

### Track List Right-Click Menu

In addition to common track management commands, the Track List Right-click menu shares commands with both the Track List pop-up menu and the Notes Pane Right-click menu.

#### **To access the MIDI Editor Track List Right-click menu:**

Right-click on any Track Name in the Track List.

### **Track List Right-click Menu Options**

The following options are available depending on the track type (Auxiliary Input, Instrument, or MIDI).

**Hide** Hides the selected track.

**Hide and Make Inactive** Hides the selected track and makes it inactive.

**Make Inactive** Makes the selected track inactive.

**Export MIDI** Exports the selected track as a MIDI file.

**New** Opens the New Track dialog.

**Rename** Renames the selected track.

**Duplicate** Duplicates the selected track.

**Split into Mono** Splits the selected stereo Instrument or Auxiliary Input track into two mono tracks.

**Delete** Deletes the selected track.

**MIDI Real-Time Properties** Opens the MIDI Real-Time Properties window for the selected track.

**Open in New MIDI Editor** Opens the tracks displayed in the current MIDI Editor window in a new MIDI Editor window. The new MIDI Editor window will be untargeted.

**Open in Score Editor** Opens the shown tracks in the Score Editor window.

**Open in MIDI Event List Opens the selected track** in the MIDI Event List.

**Notation Display Track Settings** Opens the Notation Display Track Settings window.

# Group List

The Group List in MIDI Editor windows provides the same functionality as in the Edit window. You can create, edit, and delete Edit Groups using the Group List in any MIDI Editor window. The Group List is linked between the Edit window and all MIDI Editor windows.

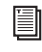

*For information on grouping tracks, see [Chapter 14, "Grouping Tracks."](#page-268-0)*

### Timebase and Conductor Rulers

Timebase and Conductor rulers in MIDI Editor windows function exactly the same as in the Edit window. However, the Edit window and each MIDI Editor window can have a unique view of the Timeline in terms of which Timebase and Conductor rulers are shown, and in terms of zoom level and time location.

## Superimposed Notes View

The Notes pane in MIDI Editor windows lets you view and edit MIDI notes superimposed from different MIDI and Instrument tracks such that you can easily edit multitrack arrangements in a single constellation of color-coded notes. The Notes pane lets you edit MIDI notes much the same way as in Notes view on MIDI and Instrument tracks in the Edit window, except you can edit MIDI notes on multiple MIDI and Instrument tracks at the same time.

*You can also view and edit MIDI notes in Notation view in the Notes pane (see ["No](#page-721-0)[tation View" on page 696](#page-721-0)).*

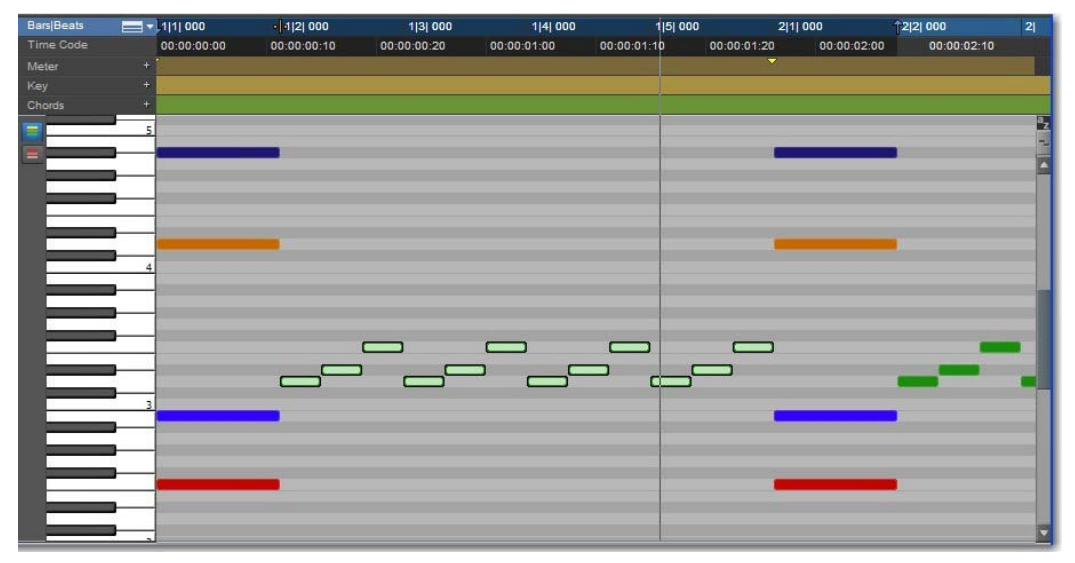

*MIDI Editor window, Notes pane with five superimposed Instrument tracks*

## Color Coding MIDI Notes

You can color code MIDI notes by Track or by Velocity.

#### **Color Coding by Track**

When Color Coding by Track is enabled, tracks in the MIDI Editor are temporarily assigned one of sixteen fixed colors, in the order they appear in the track list.

#### **To Color Code MIDI notes by Track:**

■ Enable the Color Code MIDI Notes By Track button

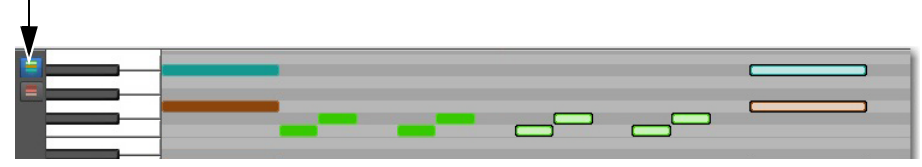

*Color Code MIDI Note By Track Enabled in MIDI Editor window*

#### **Color Coding by Velocity**

When Color Coding by Velocity is enabled, MIDI notes are all the same red color (hue) on all tracks displayed, and MIDI notes vary in color saturation (from a light red to a dark red) based on the Note On velocity. Notes with low velocities are lighter in color and those with high velocities are darker.

#### **To Color Code MIDI notes by Velocity:**

■ Enable the Color Code MIDI Notes By Velocity button.

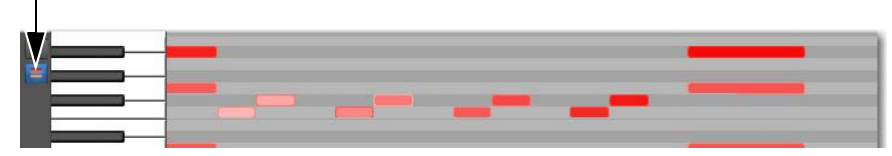

*Color Code MIDI Notes By Velocity enabled in MIDI Editor window*

#### **No Color Coding**

When neither Color Coding by Track nor Color Coding by Velocity are enabled, notes are drawn in the MIDI Editor in as the same color they are in the Edit window—using the color coding options as set in the Track Color Coding settings in the Display Preferences.

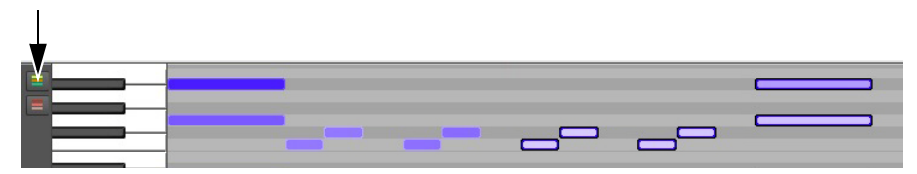

*No Color Code enabled in MIDI Editor window*

## Editing MIDI Notes

You can edit any note on any track shown in the Notes pane. You edit MIDI notes in the Notes pane the same way as in Notes view for MIDI and Instrument tracks in the Edit window, except that notes from different tracks are superimposed.

*For more information on editing MIDI notes, see [Chapter 31, "MIDI Editing."](#page-668-0)*

## Manually Inserting MIDI Notes

Using the Pencil tool, you can manually insert MIDI notes to any pencil-enabled track shown in the Notes pane. If only one track is viewed in the MIDI Editor window, that track will automatically be pencil-enabled. If multiple superimposed tracks are shown in the Notes pane, MIDI notes will be inserted on the pencil enabled tracks only.

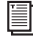

*For more information on manually inserting MIDI notes, see ["Inserting MIDI Notes" on](#page-673-0)  [page 648](#page-673-0).*

#### **To insert MIDI notes on a specific track in the Notes pane:**

- **1** Do one of the following:
- Select the track you want pencil-enabled from the Track Edit selector in the Toolbar.

| $\overline{m}$                        | Violin I           |
|---------------------------------------|--------------------|
| <b>TRACKS</b>                         | Violin II<br>Viola |
| <b>8</b> Violin I<br>P<br>@ Violin II | Cello              |

*Selecting a track for editing*

- *Only tracks that are currently shown in the MIDI Editor window are available in the Track Edit selector pop-up menu.*
- Click the Pencil column in the Track List to pencil-enable the track you want.

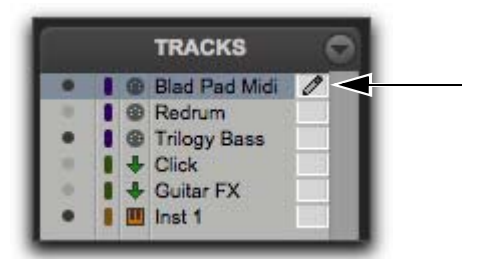

*"Blad Pad Midi" track pencil-enabled*

**2** With the Pencil tool, click at a time and pitch location to insert a MIDI note on the pencil-enabled track with the default Note On velocity and the selected Default Note Duration.

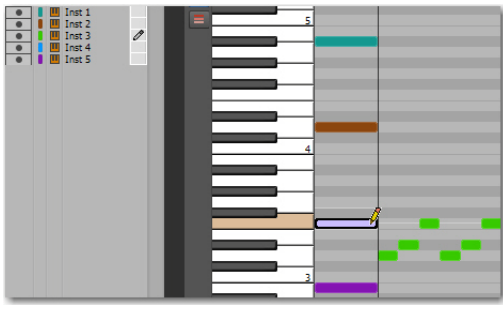

*Inserting a MIDI note on track "Inst 3"* 

*To pencil-enable multiple contiguous tracks, Shift-click in the Pencil column of the range of tracks you want. To pencil-enable multiple discontiguous tracks, Command-click (Mac) or Control-click (Windows) in the Pencil column of any additional tracks. Option-click (Mac) or Alt-click (Windows) to pencil-enable all tracks. Manually inserted notes are written to all pencil-enabled tracks.*

## Notes Pane Right-Click Menu

The Notes Pane Right-click menu provides several useful commands for editing, exporting, and viewing MIDI data.

#### **To access the MIDI Editor Right-click menu:**

Right-click anywhere in the Notes pane.

### Notes Pane Right-Click Menu **Options**

#### **Tools**

The Tools submenu lets you select any Edit tools relevant to the Score Editor.

**Zoomer** Selects the Zoomer tool.

**Trim** Selects the Trim tool.

**Selector** Selects the Selector tool.

**Grabber** Selects the Grabber tool.

**Scrubber** Selects the Scrubber tool.

**Pencil Selects the Pencil tool.** 

**Smart** Selects the Smart tool.

**Zoomer Tools** Lets you select Normal Zoom or Single Zoom.

**Pencil Tools** Lets you select any of the Pencil tools.

#### **Insert**

The Insert submenu lets you insert key changes, meter changes, and chord symbols at the location of the Edit cursor.

**Key** Inserts a key change.

**Meter** Inserts a meter change.

**Chord** Inserts a chord symbol.

#### **Cut**

The Cut command cuts the current Edit selection.

### **Copy**

The Copy command copies the current Edit selection.
#### **Paste**

The Paste command pastes the clipboard to the current Edit selection or at the current Edit cursor location. Any MIDI notes already present at the same location are overwritten.

#### **Merge**

The Merge command pastes the clipboard to the current Edit selection or at the current Edit cursor location and merges the pasted data with any MIDI notes already present at the same location.

#### **Clear**

The Clear command clears (deletes) the current Edit selection.

#### **Separate**

The Separate command lets you separate MIDI notes at the Edit cursor location.

#### **Consolidate**

The Consolidate command lets you consolidate selected multiple consecutive MIDI notes of the same pitch.

#### **Mute Notes**

The Mute Notes (or Unmute Notes) command lets you mute (or unmute) selected MIDI notes.

#### **MIDI Real-Time Properties**

Selecting the MIDI Real-Time Properties option opens the MIDI Real-Time Properties window.

#### **Event Operations**

The Event Operations submenu lets you select any of the Event Operations windows (such as Quantize or Change Velocity).

#### **Open In New MIDI Editor**

Selecting the Open In New MIDI Editor option opens all shown tracks in a new MIDI Editor window.

#### **Open In Score Editor**

The Open In Score Editor option opens the shown tracks in the Score Editor window.

#### **Open in MIDI Event List**

The Open In MIDI Event List option opens the selected track in the MIDI Event List.

#### **Display Notation**

Selecting the Display Notation option changes the MIDI Editor to Notation view. Deselecting this option reverts the MIDI Editor to Notes view.

# Notation View

The Notes pane in MIDI Editor windows can also display MIDI notes in standard music notation. In Notation view, each MIDI and Instrument track is displayed independently, with one track per staff.

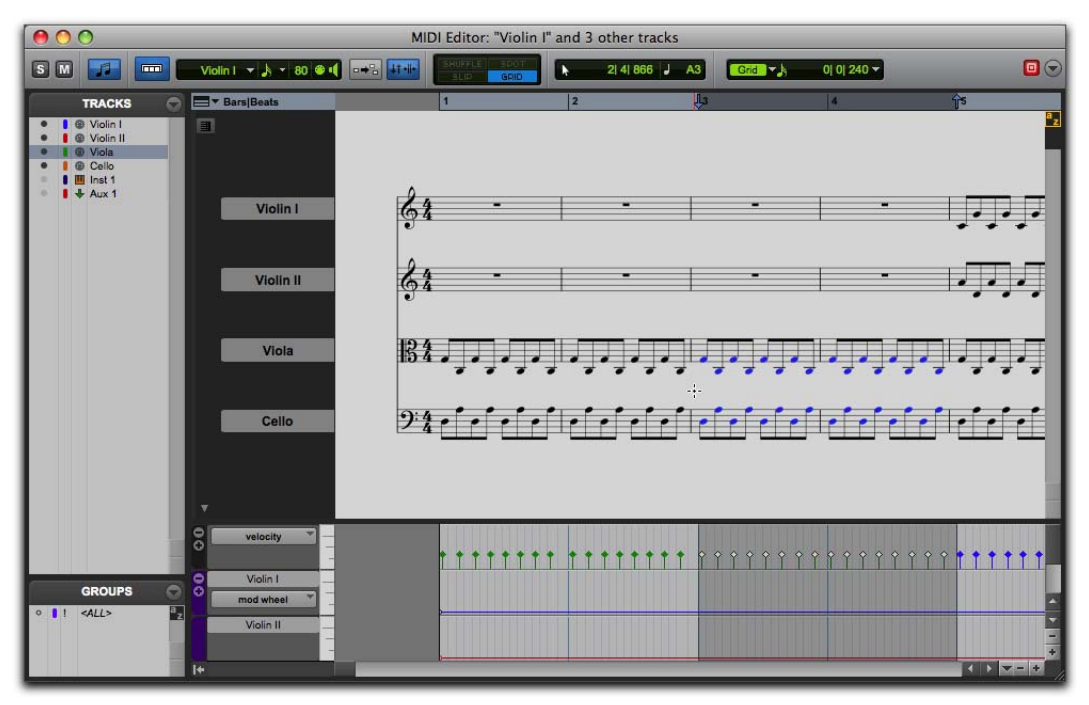

*MIDI Editor window, Notes pane in Notation view*

In MIDI Editor windows, notation is displayed as a continuous timeline and not in page view as in the Score Editor window.

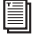

*For information on editing notation, see ["Editing Notes" on page 713](#page-738-0).*

#### **To enable Notation view, do one of the following:**

**Enable the Notation view button in the MIDI** Editor window toolbar.

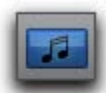

*Notation view enabled in a MIDI Editor window*

Right-click in the Notes pane and select Notation View.

Editing in Notation view in a MIDI Editor window works the same way as in the Score Editor window, but with the advantage of having access to Velocity, Controller, and Automation lanes.

*In Notation view, the Trim tool functions as the Grabber tool when over a note and as the Note Selector tool when not over a note.*

*In Notation view, the Edit mode is automatically set to Grid and cannot be changed.*

# Double Bar in Notation View

The Double Bar button is only available in Notation view. When enabled, the Double Bar option shows the final double bar line in the MIDI Editor window. The double bar line is located at the end of the last MIDI clip or event in the session.

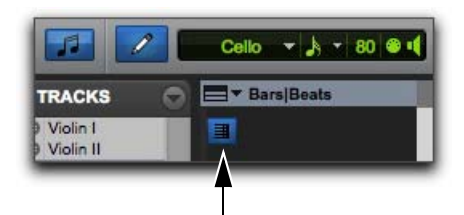

*Double Bar enabled in a MIDI Editor window*

When the Double Bar option is disabled, there will be a number of empty bars at the end of the last event in the session. The number of empty bars is determined by the Additional Empty Bars In The Score Editor setting in the MIDI Preferences page (Setup > Preferences). Disable the Double Bar option to manually enter notes in the Score Editor after the last MIDI clip or event in the session.

### Notation View Right-Click Menu

When in Notation view, the Notes Pane Rightclick menu provides slightly different options than when in Superimposed Notes view.

In both views, the following options are available:

- Tools
- Insert
- Cut
- Copy
- Paste
- Clear
- Separate
- Consolidate
- Mute
- MIDI Real-Time Properties
- Event Operations
- Open In New MIDI Editor
- Open In Score Editor
- Open In MIDI Event List.
- Display Notation

In Notation view, the additional Notation Display Track Settings option is available in the Rightclick menu. Select this option to open the Notation Display Track Settings dialog and configure the display settings for tracks in Notation view. For information on the Notation Display Track Settings dialog, see ["Notation Display Track Settings" on](#page-735-0)  [page 710](#page-735-0).

# Velocity, Controller, and Automation Lanes

MIDI Editor windows let you edit velocities, MIDI controller data, and automation for all shown MIDI, Instrument, and Auxiliary Input tracks in lanes under the Notes pane.

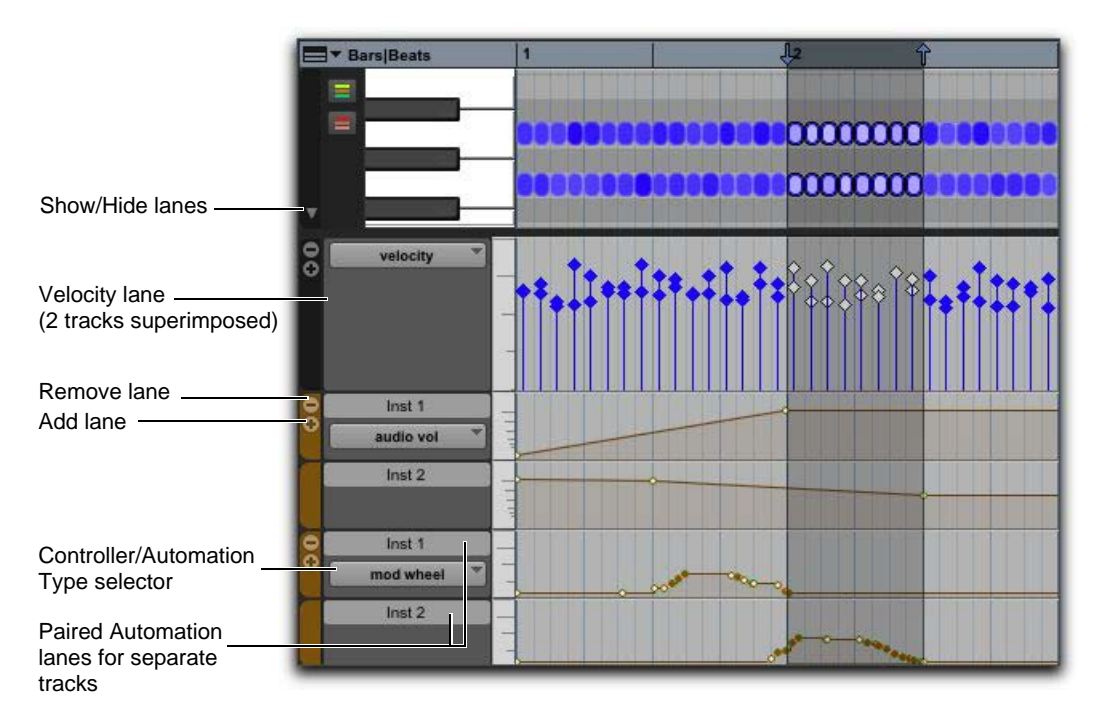

*Velocity, Controller, and Automation lanes for two stereo Instrument tracks*

You can move and resize Automation and Controller lanes just like in the Edit window.

When viewing multiple MIDI and Instrument tracks, the velocities for notes on separate tracks are superimposed in a single lane, just like notes in the Notes pane. However, all other Controller lanes are grouped by automation and controller type, and provide individual lanes for each shown track.

#### **To show or hide lanes under the Notes pane:**

Click the Show/Hide Lanes button.

#### **To add lanes:**

Click the Add Lane button

#### **To remove lanes:**

Click the Remove Lane button

#### **To change the Automation or Controller type for a lane:**

Click the Automation or Controller Type selector and select the Automation or Controller type you want.

# Chapter 33: Score Editor

The Score Editor window lets you view, edit, arrange, and print MIDI from your session as music notation. MIDI notes are transcribed in real-time whether you record, import, draw (with the Pencil tool), or Step Enter MIDI.

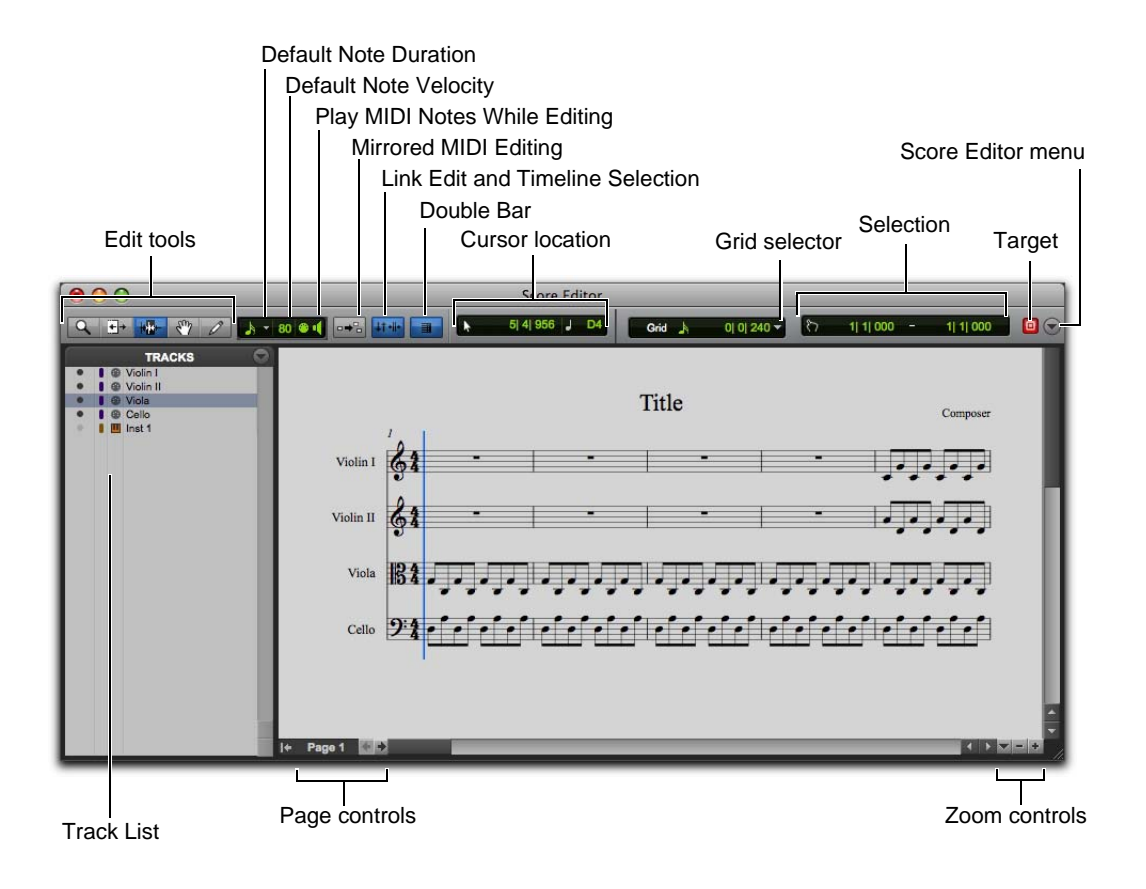

*Score Editor window*

### Opening the Score Editor Window

#### **To open the Score Editor window:**

- Choose Window > Score Editor
	- *Press Option+Control+"=" (Mac) or Alt+Start+"=" (Windows) to show the Score Editor window.*

#### **To open the Score Editor window with a single MIDI or Instrument track shown:**

- **1** Ensure that there is no Edit selection.
- **2** Right-click the Track name of an unselected track in the Edit or Mix window, or in the Track List of the Edit, Mix, or MIDI Editor window.
- **3** From the Right-click menu, choose Open In Score Editor.

#### **To open the Score Editor window with the current Edit selection shown:**

- **1** In the Edit window or in a MIDI Editor window, make an Edit selection on one or more tracks that includes what you want shown in the Score Editor window.
- **2** Right-click the Edit selection and choose Open In Score Editor.
- *If the Score Editor option is selected as the "Double Clicking a MIDI Clip Opens" setting in the MIDI Preferences page, you can double-click a MIDI clip to open it in the Score Editor.*

# Edit Tools

The Edit tools in the Score Editor window function much the same as in the Edit window, but with a few differences for editing music notation.

### Zoomer

Use the Zoomer tool to zoom in and out around a particular area in the score.

The Zoomer tool provides two modes:

**Normal Zoom** The Zoomer tool remains selected after zooming.

**Single Zoom** The previously selected Edit tool is automatically reselected after zooming.

- *Press the F5 key to select the Zoomer tool and toggle between Normal and Single Zoom modes.*
- *Also see ["Score Editor Zoom Controls" on](#page-734-0)  [page 709](#page-734-0)*

#### **Normal Zoom Mode**

#### **To zoom around a certain point in the score:**

- **1** Click the Zoomer tool pop-up menu and select Normal Zoom mode.
- **2** Click once with the Zoomer tool at a location within the score. The score is zoomed in by one level and is centered around the zoomed location.
- **3** To zoom back to the previous level, Optionclick (Mac) or Alt-click (Windows) with the Zoomer tool.

#### **To marquee zoom to a particular area of the score:**

- **1** Click the Zoomer tool pop-up menu and select Normal Zoom mode.
- **2** Drag in the score, making a marquee selection of the area to which you want to zoom.

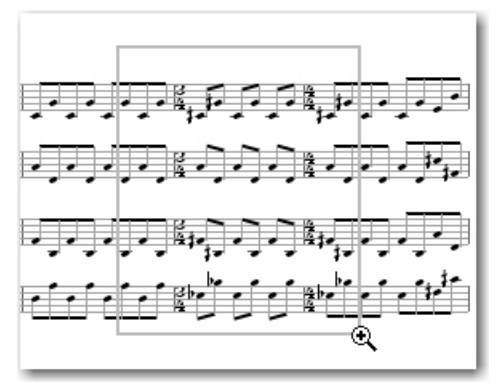

*Marquee zooming with the Zoomer tool*

The zoomed area fills the entire Edit window.

#### **Single Zoom Mode**

Single Zoom mode returns you to the previously selected tool after a zoom has been performed.

For example, when using the Pencil tool you can select the Single Zoomer tool, and once the Zoom operation has been performed, Pro Tools automatically switches back to the Pencil tool.

Single Zoom is identified with an arrow to the right of the Zoomer icon. (Normal Zoom mode does not show the arrow.)

#### **To use Single Zoom mode:**

 Click the Zoomer tool pop-up menu and select Single Zoom mode.

### Trim

The Trim tool lets you lengthen or shorten the duration of a note in the Score Editor window.

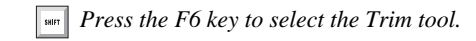

### Note Selector

Use the Note Selector tool to select notes on one or more staves in the Score Editor window. Selected notes highlight blue. Selected notes can be deleted, moved, transposed, and processed (using Event Operations).

*Press the F7 key to select the Note Selector tool.*

*The Note Selector tool makes a range selection that only includes MIDI notes and velocities. It does not include any other MIDI data, such as program changes or continuous controller data.* 

### Grabber

Use the Grabber tool to select one or more notes in the Score Editor window. You can also use the Grabber tool to move single notes, or all selected notes, to a different pitch or time location.

*Press the F8 key to select the Grabber tool.* 

## Pencil

Use the Pencil tools to insert, select, move, or delete notes in the Score Editor window. The various Pencil tools differ in how they draw note durations, repeated notes, and velocities, but function the same when drawing notes on tracks in Notes view in the Edit window or in a MIDI Editor window.

#### **To select a Pencil tool:**

 Click the Pencil tool pop-up menu and select the Pencil tool you want.

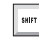

*Press the F10 key repeatedly to cycle through the different Pencil tools.*

The following Pencil tools are available in the Score Editor:

#### **Free Hand**

The Free Hand Pencil tool lets you draw single notes of varying duration.

Note velocities are determined by the Default Note Velocity setting (see ["Default Note On Velocity"](#page-728-0)  [on page 703\)](#page-728-0).

The minimum duration of the note is determined by the selected Default Note Duration (see ["De](#page-728-1)[fault Note Duration" on page 703](#page-728-1)).

#### **Line**

The Line Pencil tool lets you draw multiple notes of the same pitch and duration.

Note velocities are determined by the Default Note Velocity setting (see ["Default Note On Velocity"](#page-728-0)  [on page 703\)](#page-728-0).

The duration is determined by the selected Default Note Duration (see ["Default Note Duration" on](#page-728-1)  [page 703](#page-728-1)).

The start time for each note is determined by the selected Grid value (see ["Grid" on page 705](#page-730-0)).

#### **Triangle**

The Triangle Pencil tool lets you draw a series of MIDI notes on a single pitch whose velocities oscillate between the defined Default Note Velocity and 127 in a triangle pattern. The duration of each note is determined by the current Grid value.

The duration is determined by the selected Default Note Duration (see ["Default Note Duration" on](#page-728-1)  [page 703](#page-728-1)).

The start time for each note is determined by the selected Grid value (see ["Grid" on page 705](#page-730-0)).

#### **Square**

The Square Pencil tool lets you draw a series of MIDI notes on a single pitch whose velocities alternate between the defined Default Note Velocity and 127 in a square pattern. The duration of each note is determined by the current Grid value.

The duration is determined by the selected Default Note Duration (see ["Default Note Duration" on](#page-728-1)  [page 703](#page-728-1)).

The start time for each note is determined by the selected Grid value (see ["Grid" on page 705](#page-730-0)).

#### **Random**

The Square Pencil tool lets you draw a series of MIDI notes on a single pitch whose velocities change randomly within the range between the defined Default Note Velocity and 127 in a square pattern. The duration of each note is determined by the current Grid value.

The duration is determined by the selected Default Note Duration (see ["Default Note Duration" on](#page-728-1)  [page 703](#page-728-1)).

The start time for each note is determined by the selected Grid value (see ["Grid" on page 705](#page-730-0)).

# <span id="page-728-1"></span>Default Note Duration

The Default Note Duration selector lets you define the default note duration for manually inserted notes.

#### **To define the Default Note Duration:**

From the Default Note Duration selector, select a note value. Select the Follow Grid option if you want the Default Note Duration to use the selected Grid value.

If you want dotted note values, also select the Dotted option.

If you want triplet note values, also select the Triplet option.

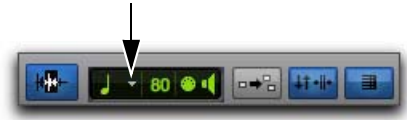

**Default Note Duration selector** of one another.

# <span id="page-728-0"></span>Default Note On Velocity

The Default Note On Velocity setting lets you define the default Note On velocity for manually inserted notes.

## Play MIDI Notes When Editing

When enabled, the Play MIDI Notes When Editing option causes MIDI notes to sound when you insert them with the Pencil tool or drag them with the Grabber tool.

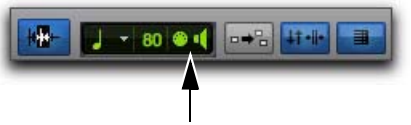

*Play MIDI Notes When Editing enabled in the Score Editor window*

## Link Timeline and Edit **Selection**

When this button is enabled, the Timeline and Edit selections are linked. When it is disabled, you can make Timeline and Edit selections independently

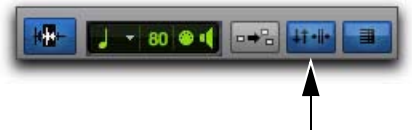

*Link Timeline and Edit Selection enabled in the Score Editor window*

# Mirrored MIDI Editing

Mirrored MIDI Editing lets you edit MIDI clips and have your edits apply to every copy of the same MIDI clip. This can be particularly useful when editing looped MIDI clips.

In Mirrored MIDI Editing mode, the Mirrored MIDI Editing button flashes Red once as an edit is made to alert you that your edit is being applied to more than one clip.

#### **To enable Mirrored MIDI Editing, do one of the following:**

- Select Options > Mirror MIDI Editing.
- Select the Mirrored MIDI Editing button in the Edit window, MIDI Editor window, or Score Editor window.

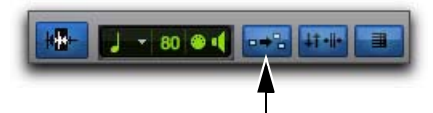

*Mirrored MIDI Editing disabled in the Score Editor window*

#### **To disable Mirrored MIDI Editing, do one of the following:**

- Deselect Options > Mirror MIDI Editing.
- Disable the Mirrored MIDI Editing button in the Edit window, MIDI Editor window, or Score Editor window.
- *If Mirrored MIDI Editing mode is disabled, and you edit notes of looped clips in Notes view, the edit flattens the loop. Similarly, editing clip groups separates the clip groups.*

# Double Bar

When enabled, the Double Bar option shows the final double bar line in the Score Editor window. The double bar line is located at the end of the last MIDI clip or event in the session. Enable the Double Bar option when you are ready to print the score.

When the Double Bar option is disabled, there will be a number of empty bars at the end of the last MIDI clip in the session. The number of empty bars is determined by the Additional Empty Bars In The Score Editor setting in the Pro Tools MIDI Preferences (Setup > Preferences). Disable the Double Bar option to manually enter notes in the Score Editor after the last MIDI clip.

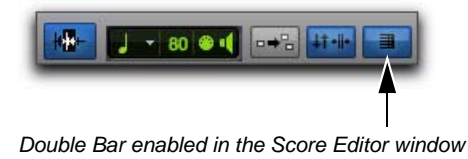

# Cursor Location

The Cursor Location display provides information about the current cursor location in Bars|Beats|Ticks and pitch.

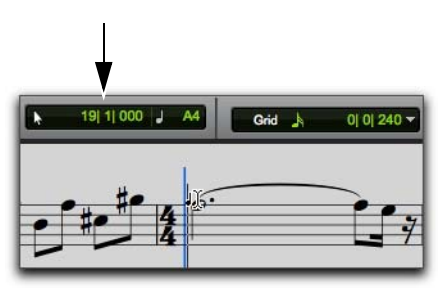

*Cursor Location indicator in the Score Editor window*

# <span id="page-730-0"></span>Grid

The Grid selector lets you define the Grid value for MIDI notes inserted and displayed in the Score Editor window.

#### **To set the Grid value for the Score Editor window:**

From the Grid Value pop-up menu, select a note value.

If you want dotted note values, also select the Dotted option.

If you want triplet note values, also select the Triplet option.

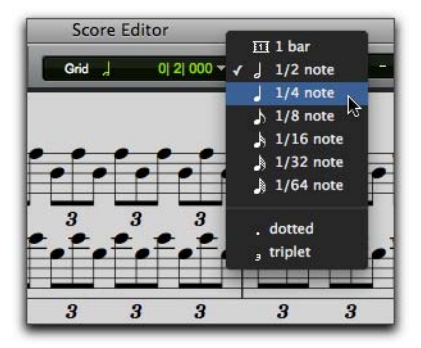

*Setting the Grid value*

# Inserting Notes on the Grid

When inserting MIDI notes with the Pencil tool (using the Line, Triangle, Square, or Random shapes), the Grid value determines the Note On location and the Default Note Duration value determines the note duration (see ["Default Note Dura](#page-728-1)[tion" on page 703](#page-728-1)).

For example, if the Default Note Duration is set to quarter notes and the Grid is set to half notes, drawing with the Line Pencil tool creates alternating quarter notes and quarter note rests.

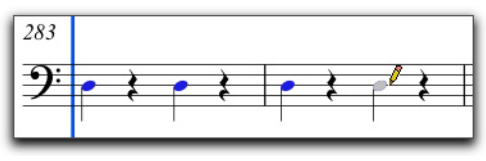

*Inserting notes on the Grid*

If the selected Grid value is shorter than the Default Note Duration, the Grid value determines both the Note On location and note duration for notes inserted with the Pencil tool. For example, if the Default Note Duration is set to quarter notes and the Grid is set to eighth notes, drawing with the Line Pencil tool creates a sequence of eighth notes.

# Score Editor Window Target

When the Target is enabled for the Score Editor window, navigating the Edit window automatically navigates the Score Editor window as well. For example, if in the Edit window you navigate to bar 32, beat 3 in a MIDI track, when you view the Score Editor window it too will show the same location.

When the Target is disabled, the Score Editor does not update to show the current Edit window selection or Edit cursor location.

# Score Editor Window Menu

The Score Editor Window menu provides access to the Expanded Edit Tools, Selection Display, Track List, and Scrolling options.

# Expanded Edit Tools

When selected, the Expanded Edit Tools option displays all of the relevant Edit Tools in the Score Editor window toolbar.

When this option is not selected, only the icon for the selected Edit tool is displayed. Any of the other Edit tools can be selected from the Edit Tool popup menu.

# Selection Display

When selected, the Selection Display option shows the Edit Selection Display in the MIDI Editor window toolbar.

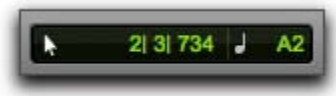

### Track List

When selected, the Track List option displays the Track List in the Score Editor window.

## **Scrolling**

The Scrolling submenu lets you select the scrolling options for the Score Editor window independently of the Edit window and any MIDI Editor windows. The scrolling options include:

**No Scrolling** The Score Editor window does not scroll during or after playback. The playback cursor moves across the Edit window, indicating the playback location.

**After Playback** The playback cursor moves across the Score Editor window, indicating the playback location. When playback has stopped, the Score Editor window scrolls to the final playback location.

**Page** The playback cursor moves across the Score Editor window, indicating the playback location. When the right edge of the current page shown in the Score Editor window is reached, it scrolls to the next page and the playback cursor continues moving from the left edge of the window.

**Follow Edit Window** When selected, the Score Editor window follows the scrolling option selected for the Edit window (Options > Edit Window Scrolling). *Selection display*

*For Pro Tools HD systems, the Continuous and Center Playhead scrolling options are not available in the Score Editor window. If the Score Editor window is set to the Follow Edit Window scrolling option and the Edit window is set to either the Continuous or Center Playhead scrolling options, the Score Editor window scrolls by page.*

# Customizable Toolbar

You can customize the toolbar in the Score Editor window by re-arranging, and showing or hiding the available controls and displays just like in the Edit window or MIDI Editor windows.

### Changing Toolbar Display Options

#### **To change the toolbar display options in the Score Editor window toolbar:**

- **1** Do one of the following:
- Click the Score Editor Window Toolbar menu.
- Right-click in the Toolbar.
- **2** From the pop-up menu, select or deselect any of the following:
- Selection Display
- Expanded Edit Tools

### Rearranging Controls and **Displays**

#### **To rearrange controls and displays in a MIDI Editor window toolbar:**

 Command-click (Mac) or Control-click (Windows) the controls or displays you want to move and drag them to a new location in the Toolbar.

# Track List

The Track List lets you show and hide MIDI and Instrument tracks in the Score Editor. It also provides access to the Notation Display Track Settings and Score Setup (see ["Notation Display](#page-735-1)  [Track Settings" on page 710](#page-735-1) and ["Score Setup" on](#page-736-0)  [page 711](#page-736-0)).

#### **To show or hide the Track List in the Score Editor window:**

From the Score Editor Window menu, select or deselect Track List.

### Showing and Hiding Tracks

Use the Track List to show and hide MIDI and Instrument tracks as staves in the score.

#### **To show MIDI and Instrument tracks in the Score Editor:**

■ Enable the Track Show/Hide icon in the Track List for tracks you want to show in the score.

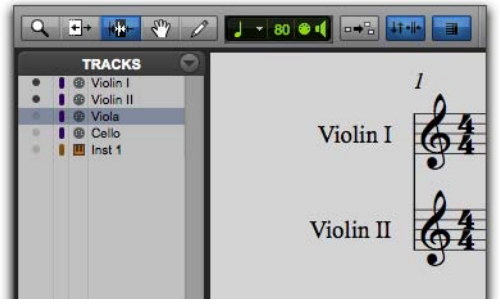

*Partial Score: Violin I and Violin II shown; all other tracks are hidden*

#### **To show all MIDI and Instrument tracks in the Score Editor:**

From the Track List pop-up menu, select Show All Tracks.

#### **To show only selected MIDI and Instrument tracks in the Score Editor:**

- **1** In the Track List, select the MIDI and Instrument tracks you want to show in the score.
- **2** From the Track List pop-up menu, select Show Only Selected Tracks.

#### **To hide MIDI and Instrument tracks in the Score Editor:**

Disable the Track Show/Hide icon in the Track List for tracks you want to hide in the score.

#### **To hide all MIDI and Instrument tracks in the Score Editor:**

 From the Track List pop-up menu, select Hide All Tracks.

#### **To hide selected MIDI and Instrument tracks in the Score Editor:**

- **1** In the Track List, select the MIDI and Instrument tracks you want to hide in the score.
- **2** From the Track List pop-up menu, select Hide Selected Tracks.

# Page Controls

The Score Editor window provides controls for navigating forward and backward by page. The current page number is displayed in the lower-left corner of the window.

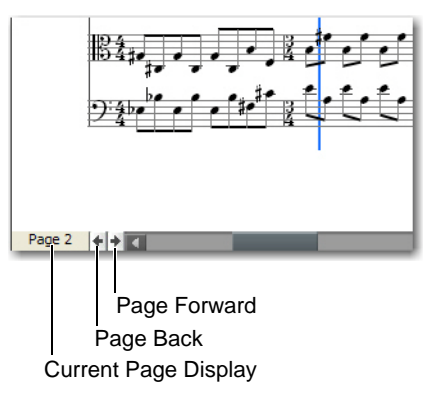

#### *Score Editor Page controls*

#### **To display the next page of the score:**

Click the Page Forward button.

#### **To display the previous page of the score:**

Click the Page Back button.

#### **To display any specific page of the score:**

- **1** Click the Current Page display.
- **2** Type the page number for the page you want to view.
- **3** Press E Return (Mac) or nter (Windows).

# <span id="page-734-0"></span>Score Editor Zoom Controls

In addition to the Zoomer tool, the Score Editor provides Zoom In and Out buttons in the lower right hand corner of the window. It also provides a Zoom selector that lets you zoom to a preset percentage or page size. When using these Zoom controls, the Score Editor zooms around the current Edit selection.

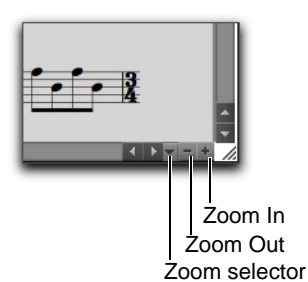

*Score Editor Zoom controls*

#### **To zoom in one level:**

Click the Zoom In button

#### **To zoom out one level:**

Click the Zoom Out button.

#### **To zoom to a preset percentage:**

- **1** Click the Zoom selector.
- **2** From the Zoom pop-up menu, select the zoom percentage.

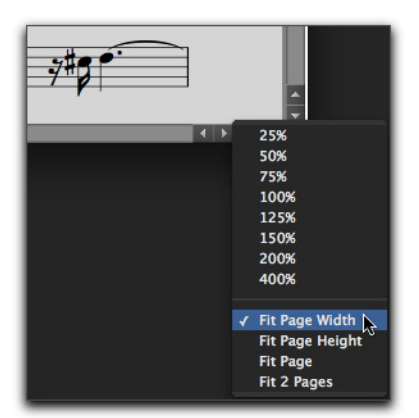

*Selecting a zoom percentage from the Zoom pop-up menu*

#### **To zoom to a page size:**

- **1** Click the Zoom selector.
- **2** From the Zoom pop-up menu, select the page size.

### Zoom to Page Sizes

The Zoom pop-up menu provides the following page sizes:

**Fit Page Width** Zooms so that the width of one page fits in the Score Editor window.

**Fit Page Height** Zooms so that the height of the page fits in the Score Editor window.

**Fit Page** Zooms so that an entire page fits in the Score Editor window.

**Fit 2 Pages** Zooms so that two pages fit horizontally in the Score Editor window.

# <span id="page-735-1"></span><span id="page-735-0"></span>Notation Display Track Settings

The Notation Display Track settings determine how individual MIDI and Instrument tracks appear in the Score Editor. You can set the Clef, Display Quantization, and whether or not to display the track at "concert pitch" or as a transposing instrument (such as a B-flat tenor sax).

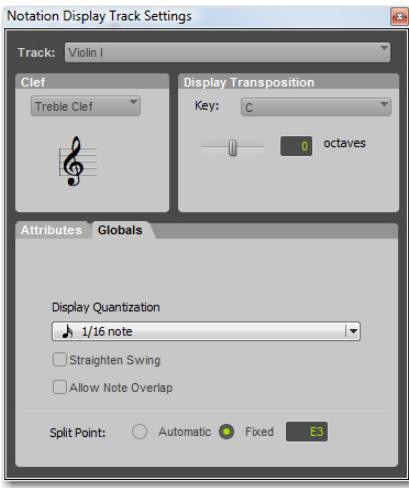

*Notation Display Track Settings*

#### **To configure the Notation Display Track settings:**

- **1** Do one of the following:
- From the Track menu in the Score Editor, select Notation Display Track Settings.
- Right-click in the Score Editor and select Notation Display Track Settings.
- Double-click a Clef on a Staff.
- **2** From the Track pop-up menu, select the MIDI or Instrument track whose Notation Display Settings you want to change.
- **3** Configure the settings.
- **4** Repeat the preceding steps for other MIDI and Instrument tracks as necessary.

### Notation Display Track Settings **Options**

### **Track**

From the Track pop-up menu, select the track you want to configure.

### Clef

From the Clef pop-up menu, select the Clef you want for the selected track from the following options:

- Grand Staff
- Treble Clef
- Bass Clef
- Alto Clef
- Tenor Clef

### Display Transposition

From the Key pop-up menu, select the key of Transposition for the track. For instruments that transpose from another octave, you can also adjust the Octave slider. For example, for a Bass Clarinet track, select the Key of B-flat and set the Octave slider to  $+1$ . This way, when you print the Bass Clarinet part, the player will be able to read the part and concert pitch will sound correctly a major ninth below where the part is written.

### Attributes

The Attributes tab lets you specify the notation display quantization settings for the selected track. If the Clef is set to Grand Staff, you can also set the Split Point to divide notes between the treble and bass clefs.

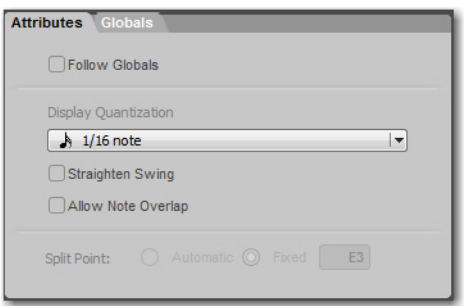

*Notation Display Track Settings window, Attributes tab*

#### **Follow Globals**

When the Follow Globals option is selected, the track attributes use the global attributes settings (see ["Globals" on page 711](#page-736-1)). This option is enabled for all tracks by default.

#### **Display Quantization**

The Display Quantization setting lets you select the quantization grid for the display of MIDI notes in music notation. MIDI notes in Pro Tools still maintain their original start time and duration, but this setting affects what note values are displayed. The notation display is quantized to the nearest select note value.

#### **Straighten Swing**

When enabled, the Straighten Swing option causes "swung" notes to be displayed as straight notation. For example, a run of swung eighth notes will be displayed as straight eighth notes.

#### **Allow Note Overlap**

Pro Tools only displays a single rhythmic line on a single staff. When two notes that start at different times overlap, the first note will be truncated when the second note begins. If the Allow Note Overlap option is enabled, Pro Tools displays the full length of overlapping notes using tied notes.

#### **Split Point**

When the Clef for the selected track is set to Grand Staff, the selected Split Point setting determines at which pitch the notes are placed in either the upper or lower staff of the Grand Staff.

**Automatic** When selected, Pro Tools splits notes between the upper and lower staves of the Grand Staff based on logical note groupings.

**Fixed** When selected, you can specify a particular pitch at which to split notes between the upper and lower staves of the Grand Staff.

#### <span id="page-736-1"></span>Globals

The Globals tab provides the same settings as the Attributes tab (see "Attributes" on page 710). You can select which tracks follow the settings in the Globals tab in the Attributes tab for each track.

# <span id="page-736-0"></span>Score Setup

The Score Setup window lets you set up the page layout and staff spacing. You can enter the Title and Composer for the score. You can also select what elements of the score to display. Changes to the Score Setup update instantly in the Score Editor.

#### **To open the Score Setup, do one of the following:**

- Choose File > Score Setup.
- From the Tracks menu in the Score Editor window, select Score Setup.
- Right-click in the Score Editor window and select Score Setup.

### Score Setup Window Options

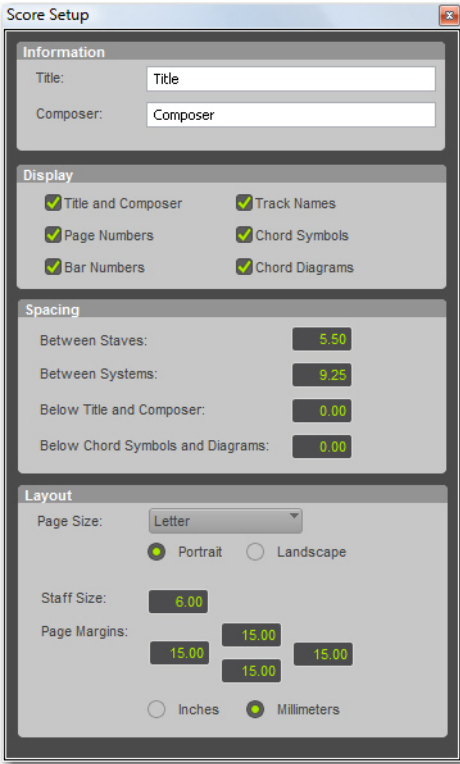

*Score Setup window*

#### Information

**Title** Enter the Title for the score. This appears at the top of the first page.

**Composer** Enter the Composer for the score. This appears in the upper right-hand corner of the first page.

#### **Display**

The Display options determine which score elements you want displayed in the score. Deselect the elements you do not want displayed in the score.

**Title and Composer** Select to display the Title and Composer on the score.

**Page Numbers** Select to display Page Numbers at the bottom of each page.

**Bar Numbers** Select to display Bar Numbers at the beginning of each system above the top staff.

**Track Names** Select to display Track Names for each staff at the beginning of the score.

**Chord Symbols** Select to display chord symbols in the score.

**Chord Diagrams** Select to display Chord Diagrams (guitar tablature) in the score (see ["Chord](#page-743-0)  [Symbols and Diagrams" on page 718](#page-743-0)).

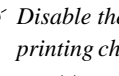

*Disable the Chord Diagrams option when printing charts and lead sheets where you just want to see chord symbols.*

#### Spacing

**Between Staves** Enter the spacing you want between staves.

**Between Systems** Enter the spacing you want between systems.

*On pages where the music is vertically justified, the distance between staves and systems will be larger than the numbers specified.*

**Below Title and Composer** Enter the spacing you want between the Title and Composer and the first staff of the score.

**Below Chord Symbols and Diagrams** Enter the spacing you want between Chord Symbols and Diagrams and the top stave of each system.

#### Layout

**Page Size** Select the page size (Letter, Legal, Tabloid, or A4).

**Portrait** Select to set the page orientation to Portrait.

**Landscape** Select to set the page orientation to Landscape.

**Staff Size** Enter the Staff Size.

**Page Margins** Enter the size for the top, bottom, left, and right page margins.

**Inches** Select to enter Stave Size and Page Margins in inches.

**Millimeters** Select to enter Stave Size and Page Margins in millimeters.

# <span id="page-738-0"></span>Editing Notes

MIDI note editing in the Edit window, MIDI Editor windows, and the Score Editor window all affect the same MIDI data. When editing in one window, your edits are reflected in all other windows.

The Score Editor provides simple score editing tools for entering, moving, and transposing MIDI notes as music notation:

- The Trim tool lets you lengthen or shorten the duration of notes.
- The Note Selector tool lets you make object selections of notes in the score.
- The Grabber tool lets you select and move notes to another time or pitch location on the same track.
- The Pencil tool lets you insert notes and move them to another time or pitch location on the same track.

# Selecting Notes

You can use either the Note Selector tool or the Grabber tool to select notes on one or more staves.

#### **To select notes on one or more staves with the Note Selector tool:**

- **1** Click the Note Selector tool.
- **2** Drag in the score to highlight the notes you want to select.

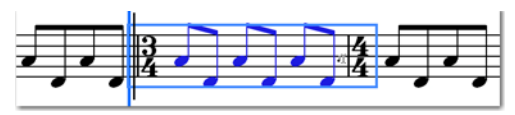

*Selecting notes with the Note Selector tool*

#### **To make a marquee selection on one or more staves with the Grabber tool:**

- **1** Click the Grabber tool.
- **2** Drag in the score to highlight the notes you want to select.

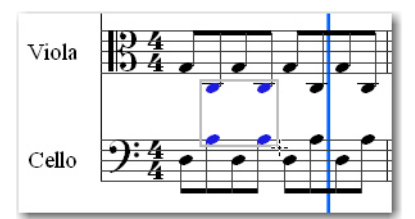

*Selecting notes with the Grabber tool*

# Transposing Notes

You can use the Grabber tool or the Pencil tool to manually transpose a note up or down. You can also use the Transpose Event Operation (Event > Event Operations > Transpose) to transpose selected notes.

#### **To transpose a single note:**

- **1** Click the Grabber tool.
- **2** Drag the note you want to transpose up or down.

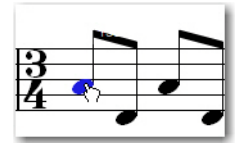

*Transposing a note with the Grabber tool*

#### **To transpose all selected notes:**

- **1** Click the Grabber tool.
- **2** Drag around the notes you want to Transpose to select them.
- **3** Drag any of the selected notes up or down to transpose them.

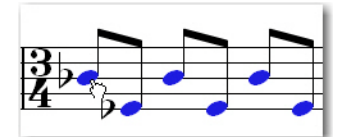

*Transposing selected notes with the Grabber tool*

# Moving Notes

Use the Grabber tool to move selected notes from one time location to another time location on the same staff. When moving notes in the Score Editor, the underlying MIDI notes maintain their position relative to the Grid.

#### **To move notes to another time location:**

- **1** Click the Grabber tool.
- **2** If you want to move more than one note, drag around the notes you want to move to select them.
- **3** Drag any of the selected notes to another time location on the same staff.

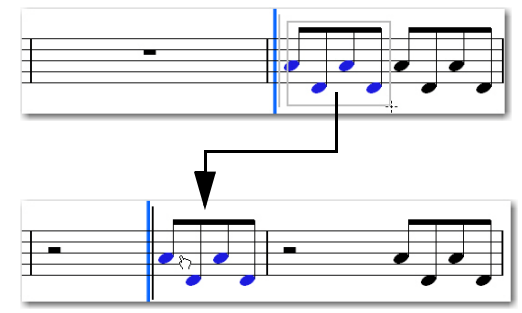

*Moving selected notes with the Grabber tool*

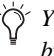

*You can also Nudge notes in the Score Editor by the currently selected Grid value.*

# Inserting Notes

Use the Pencil tool to manually insert notes in the Score Editor. When you insert a note, the Score Editor automatically places it on the Grid and creates rests where appropriate.

*You can also enter notes by recording MIDI, importing MIDI from a file, or using Step Input (Event > Event Operations > Step Input).*

#### **To manually insert a note:**

- **1** Select the Default Note Duration setting (see ["Default Note Duration" on page 703](#page-728-1)).
- **2** Select the Grid setting (see ["Grid" on](#page-730-0)  [page 705\)](#page-730-0).
- **3** Select the Default Note On Velocity (see ["De](#page-728-0)[fault Note On Velocity" on page 703\)](#page-728-0).
- **4** Click the Pencil tool and select Free Hand.
- **5** With the Free Hand Pencil tool, do any of the following:
- Single-click at the time location and pitch you want to enter a single note of the selected Default Note Duration.

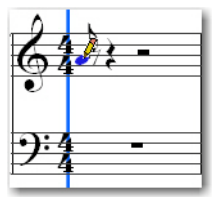

*Entering a single note with the Pencil tool*

• Click at the time location and pitch and drag to the right to increase the duration of the note.

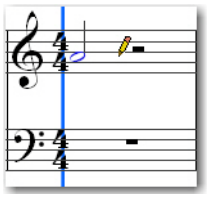

*Entering a single longer note with the Pencil tool*

#### **To manually insert multiple notes of the same pitch:**

- **1** Select the Default Note Duration setting (see ["Default Note Duration" on page 703](#page-728-1)).
- **2** Select the Grid setting (see ["Grid" on](#page-730-0)  [page 705\)](#page-730-0).
- **3** Select the Default Note On Velocity (see ["De](#page-728-0)[fault Note On Velocity" on page 703\)](#page-728-0).
- **4** Click the Pencil tool and select any of the following shapes:
- Line
- Triangle
- Square
- Random
- **5** Click at the time location and pitch and drag to the right. Repeated notes of the selected Default Note Duration are entered on the selected Grid. The Note On velocities for each note are determined in part by the Default Note On Velocity setting and the selected Pencil tool shape (see "Pencil" on page 702).

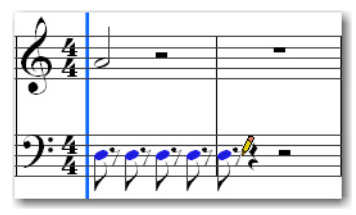

*Entering multiple note of the same pitch with the Line Pencil tool*

### Rests

The Score Editor automatically adds rests as necessary. Rests cannot be moved or inserted manually.

### Score Editor Right-Click Menu

The Score Editor Right-click menu provides several useful commands for editing, exporting, and formatting the score and MIDI data.

#### **To access the Score Editor Right-click menu:**

• Right-click anywhere on the score.

### Score Editor Right-Click Menu Items

#### **Tools**

The Tools submenu lets you select any Edit tools relevant to the Score Editor.

**Zoomer** Selects the Zoomer tool.

**Note Selector** Selects the Note Selector tool.

**Grabber** Selects the Grabber tool.

**Pencil** Selects the Pencil tool.

#### **Insert**

The Insert submenu lets you insert key changes, meter changes, and chord symbols into the score at the location of the Edit cursor.

**Key** Inserts a key change.

**Meter** Inserts a meter change.

**Chord** Inserts a chord symbol.

#### **Cut**

The Cut command cuts the current Edit selection.

#### **Copy**

The Copy command copies the current Edit selection.

#### **Paste**

The Paste command pastes the clipboard to the current Edit selection or at the current Edit cursor location. Any MIDI notes already present at the same location are overwritten.

#### **Merge**

The Merge command pastes the clipboard to the current Edit selection or at the current Edit cursor location and merges the pasted data with any MIDI notes already present at the same location.

#### **Clear**

The Clear command clears (deletes) the current Edit selection.

#### **Event Operations**

The Event Operations submenu lets you select any of the Event Operations windows (such as Quantize or Change Velocity).

#### **Open in MIDI Editor**

Choosing the Open in MIDI Editor option opens the tracks shown in the Score Editor in a MIDI Editor window.

#### **Open in MIDI Event List**

The Open In MIDI Event List option opens the selected track in the MIDI Event List.

#### **Notation Display Track Settings**

Choosing the Notation Display Track Settings option opens the Notation Display Track Settings dialog (see ["Notation Display Track Settings" on](#page-735-1)  [page 710](#page-735-1)).

#### **Score Setup**

Choosing the Score Setup option opens the Score Setup dialog (see ["Score Setup" on page 711\)](#page-736-0).

#### **Send to Sibelius**

Choosing the Send to Sibelius option command sends the score exactly as it appears in the Score Editor window to Sibelius notation software (see ["Exporting Scores" on page 720\)](#page-745-0).

#### **Print Score**

Choosing the Print Score command prints the score (see ["Printing Scores" on page 720](#page-745-1)).

# Key Changes

You can add, edit, and delete Key Signatures in your score. Key Signatures affect the note spelling of MIDI notes in the score. For example, MIDI note number 58 ("B-flat 3") is B-flat in F major, but it is A-sharp in B major.

*You can also add and delete Key Signatures in the Key Signatures ruler in the Edit window or in any MIDI Editor window.*

#### **To add a Key Signature:**

- **1** With the Note Selector, Grabber, or Pencil tool, Right-click at the location in the score where you want to change key and select Insert > Key Change.
- **2** In the Key Change dialog, select the mode (major or minor), the key, its location and range, and how you want it to affect pitched tracks.
- **3** Click OK.

The selected Key Signature is displayed in the score and the note spellings for notes after the key change are updated accordingly.

#### **To edit a Key Signature:**

- **1** With the Grabber tool, double-click the Key Signature you want to edit.
- **2** Enter values in the Key Change dialog and click OK.

#### **To delete a Key Signature:**

With the Grabber tool, Option-click (Mac) or Alt-click (Windows) the Key Signature you want to delete.

### Meter Changes

You can add, edit, and delete Meters in your score. Meter changes affect the number of bars in the score (and in your session). When changing meter, notes are not moved, but the barlines will be redrawn.

*You can also add and delete Meters in the Meter ruler in the Edit window and in MIDI Editor windows.*

#### **To add a Meter change:**

- **1** Do one of the following:
- Choose Event > Time Operations > Change Meter.
- With the Note Selector, Grabber, or Pencil tool, Right-click at the location in the score where you want to change meter and select Insert > Meter Change.

**2** In the Meter Change dialog, enter the Location and Meter for the meter change.

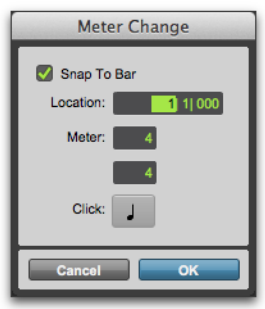

*Meter Change dialog*

- **3** If you want the inserted meter event to fall cleanly on the first beat of the nearest measure, select the Snap To Bar option.
- **4** Select a note value for the number of clicks to sound in each measure. For a dotted-note click value, select the dot (.) option in addition to the note value.
- *For some meters, it may be desirable to use a dotted value for the click. For instance, if using a meter of 6/8, a dotted quarter note click (yielding two clicks per measure) is generally more suitable than a straight eighth note click (six clicks per measure).*
- **5** Click OK to insert the new meter.

#### **To edit a Meter change:**

- **1** With the Grabber tool, double-click the Meter event you want to edit.
- **2** Enter values in the Meter Change dialog and click OK.

#### **To delete a Meter change:**

With the Grabber tool, Option-click (Mac) or Alt-click (Windows) the Meter event you want to delete.

# <span id="page-743-0"></span>Chord Symbols and Diagrams

You can add, edit, and delete chord symbols and chord diagrams (guitar tablature) in your score. Chord symbols have no effect on MIDI data. Also, chord symbols are not included when exporting MIDI data from Pro Tools to a MIDI file, but they are included when exporting to a Sibelius file (.sib) or when using the Send to Sibelius command.

*You can also add and delete chord symbols in the Chord Symbol ruler in the Edit window and in MIDI Editor windows. However, Chord Diagrams (guitar tab) are only displayed in the Score Editor window.*

#### **To insert a chord symbol:**

- **1** With the Note Selector, Grabber, or Pencil tool, Right-click at the location in the score where you want to add a chord symbol and select Insert > Chord.
- **2** In the Chord Change dialog, select the name for the root of the Chord from the Chord selector (such as D).

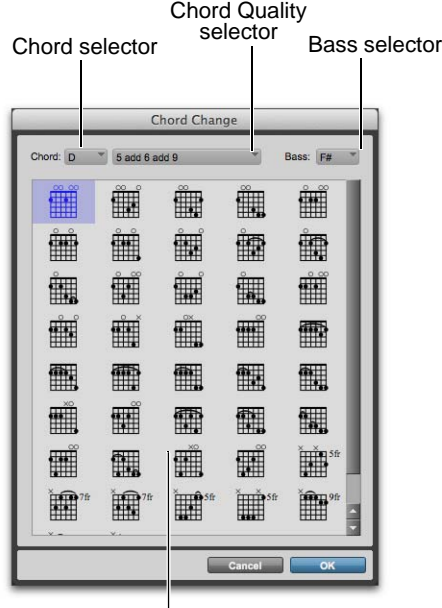

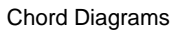

*Chord Change dialog*

- **3** Select the quality from the Chord Quality selector (such as major or minor).
- **4** Select the bass note of the chord from the Bass selector (such as B-flat for an inverted G minor chord).
- **5** Select a Chord Diagram (guitar tablature) from the available options.
- **6** Click OK.

The selected chord symbol is placed above the top staff in the system.

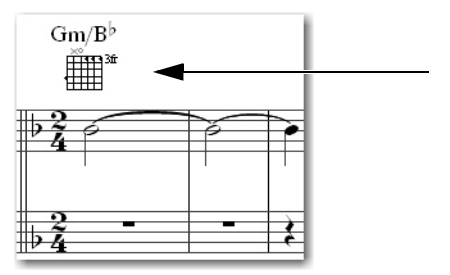

*Chord symbol and diagram in the score*

#### **To edit a chord symbol:**

- **1** With the Grabber tool, double-click the chord symbol you want to edit.
- **2** Make changes in the Chord Change dialog, and click OK.

#### **To move a chord symbol:**

With the Grabber tool, drag the chord symbol to a new location.

#### **To delete a chord symbol:**

With the Grabber tool, Option-click (Mac) or Alt-click (Windows) the chord symbol you want to delete.

#### **To display or hide chord symbols in the score:**

In the Score Settings dialog (File  $>$  Score Setup), enable or disable the Chord Symbols option.

#### **To display or hide chord diagrams (guitar tab) in the score:**

In the Score Settings dialog (File > Score Setup), enable or disable the Chord Diagrams option.

# <span id="page-745-0"></span>Exporting Scores

Pro Tools lets you export the score from your session as a Sibelius (.sib) file. You can then open your score in Sibelius as transcribed by Pro Tools, edit the notation in Sibelius, and print the score and parts from Sibelius.

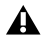

*Sibelius 5.x or higher is required to open .sib files exported from Pro Tools.*

#### **To export a score from Pro Tools:**

- **1** Configure the score for your session in Score Editor window.
- **2** Choose File > Export > To Sibelius.
- **3** Select a destination and click Save.

#### **To send the score from your Pro Tools session to Sibelius, do one of the following:**

- **1** Configure the score for your session in the Score Editor window.
- **2** Do one of the following:
- Choose File > Send to Sibelius.
- Right-click in the Score Editor and choose Send to Sibelius.

Pro Tools exports all Instrument and MIDI tracks shown in the Score Editor to Sibelius as a sib file and launches Sibelius if it is installed on your computer. You can then further edit the notation in Sibelius and print the score or parts from Sibelius.

# <span id="page-745-1"></span>Printing Scores

Pro Tools lets you print the score from your Pro Tools session. The score will be printed exactly as it appears in the Score Editor window. Configure the Score Setup and show or hide any MIDI and Instrument tracks. Only those tracks that are shown in the score will be printed.

#### **To print the score from your Pro Tools session:**

- **1** Open the Score Editor window and configure your score.
- **2** Choose File > Print Score.
- **3** Configure the Print dialog as necessary and click Print (Mac) or OK (Windows).

*Press Command+P (Mac) or Control+P (Windows) to print the score.*

# Chapter 34: MIDI Event List

The MIDI Event List displays a detailed list of all events in a single MIDI or Instrument track. The events are displayed with text and numbers, allowing you to precisely edit their location, length, and event values.

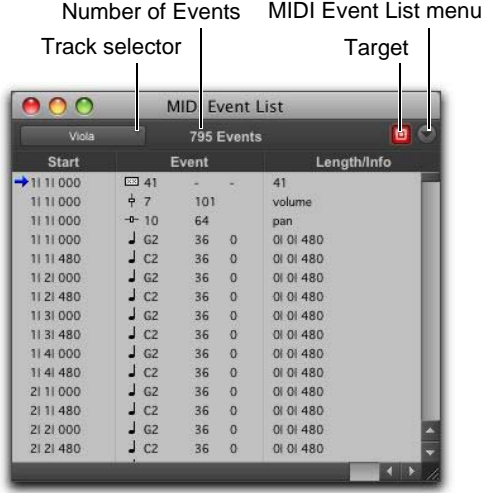

#### *MIDI Event List*

Events in the MIDI Event List can be copied and pasted, selected, or deleted. Any MIDI event (except Sysex data) can be inserted and edited in the list. Certain MIDI event types can be hidden with the View Filter.

*Unlike playlists in the Edit window, you can insert and display polyphonic aftertouch in the MIDI Event List.*

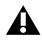

*Mute data for MIDI and Instrument tracks is not displayed in the MIDI Event List.*

## Opening the MIDI Event List

#### **To open the MIDI Event List, do one of the following:**

- Choose Window > MIDI Event List.
- Right-click a MIDI or Instrument track name in the Mix or Edit window, or in the Track List.
- *Press Option+Equal (Mac) or Alt+Equal (Windows) to open the MIDI Event List.*

### Track Selector

The Track selector in the MIDI Event List both indicates the currently displayed MIDI or Instrument track and can be used to choose a different MIDI or Instrument track to be displayed.

### Number of Events

The number of MIDI events on the selected track are displayed at the top of the MIDI Event List.

### Target

The Target button for the MIDI Event List determines whether or not the MIDI Event List follows the Edit cursor and Edit selections in the Edit window and MIDI Editor windows. For example, when the Target is enabled, the Events shown in the MIDI Event List update to show the event in

the Edit selection in the Edit window. When the Target is disabled, the MIDI Event List shows the same events regardless of changes to the Edit selection in other windows.

### MIDI Event List Menu

The MIDI Event List menu contains commands and options for the MIDI Event List (see ["MIDI](#page-753-0)  [Event List Options" on page 728](#page-753-0)).

# Columns in the MIDI Event List

Information for the events in the MIDI Event List is displayed in the following three columns:

**Start Column** Displays the start location, using the Main Time Scale, for each event. Locations can also be displayed in the Sub Time Scale when the Show Sub Counter option is selected in the Options pop-up menu.

The playback cursor appears as a blue arrow (red, when tracks are record-enabled) in the Start column.

When several events reside at the same location, the location is only indicated for the top event, with the others dimmed. The dimmed locations can be edited by double-clicking them.

 $000$ **MIDI Event List** 4597 Events Grand Piano Playback cursor **Start** Length/Info Event 10121840  $J$ <sub>Rh4</sub>  $127$  $FA$  $(100000)$ 10121840  $J$ <sub>Rh4</sub>  $101.$  $\Omega$  $0111840$  $J$ <sub>R3</sub> 10131000  $101$  $\Omega$  $0101048$ 10131120  $J$   $F4$ 101 01 01 048 double-click  $JG2$  $1270$ 0 11 480 10141720 to edit  $J$  Bb<sub>2</sub> 0111000 49  $J_{C3}$ 10 4 720 49 0111000  $J$  G#3 11111720 49 0 11480 simultaneous  $J$  B3 11| 1| 720 49 0 11480 MIDI events 11131240  $J A2$ 01 31 000  $23$  $J$  B<sub>2</sub> 11131240  $23$ 01 31 000 12121240  $J$  Eb1  $23$ 01 31 480  $J_{C3}$ 12131000 49 01 01 240  $\Omega$ 12131240  $J$  Bb3 114 0101120  $\Omega$ 12131360  $J A2$ 88  $\circ$ 0101120 12131480  $J$  Bb3 88 01 01 1 2 0

*MIDI Event List columns*

**Event Column** Displays the event type, indicated by an icon, and associated event values.

**Length/Info Column** Displays the end point or length for notes, depending on which option is selected in the Options pop-up menu. Also displayed are the names for continuous controller events and program changes.

# View Filter for MIDI Event List

You can use the View Filter to specify which event types are displayed in the MIDI Event List. This can help you zero in on only the events you want to affect; it also protects MIDI events from being edited or deleted. Events not displayed in the MIDI Event List still play back.

The View Filter can be set to display "all" messages, "only" the specified messages, or "all except" the specified messages.

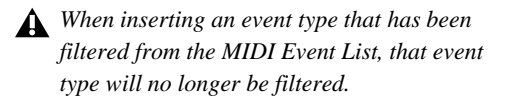

**Example: To filter the display of aftertouch and System Exclusive Messages in the MIDI Event List:**

- **1** In the MIDI Event List, choose View Filter from the MIDI Event List menu.
	- *With the MIDI Event List as the front-most window, press Command+F (Mac) or Control+F (Windows) to open the MIDI Event List View Filter dialog.*
- **2** In the MIDI Event List View Filter dialog, select the All Except option.

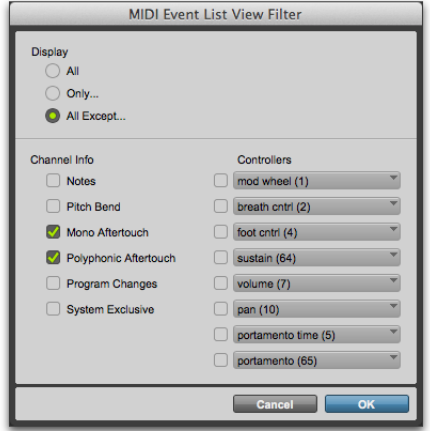

*MIDI Event List View Filter dialog*

**3** Select the options for Mono Aftertouch, Polyphonic Aftertouch, and System Exclusive. Leave all other messages deselected.

When using the All Except option, the selected events are not displayed. Conversely, when using the Only option, only the selected events are displayed.

**4** Click OK.

# Navigating in the MIDI Event List

You can use the Tab and Arrow keys to move through the MIDI Event List. You can also locate to the Edit start point, or any other specified location.

#### **To move through the MIDI Event List, do any of the following:**

- Double-click to edit a value.
- Press Tab or the Down Arrow to move to the next event (with or without the edit field selected).
- Press Option+Tab (Mac) or Control+Tab (Windows) or the Up Arrow to move to the previous event (with or without the edit field selected).
- With an edit field selected, press the Right Arrow to move to the next edit field to the right.
- With an edit field selected, press the Left Arrow to move to the next edit field to the left.

To keep the last event selected, press Shift while moving to the next or previous event.

#### **To go to the Edit start point:**

In the MIDI Event List, choose Scroll To Edit Selection from the MIDI Event List menu.

#### **To go to a specific location in the MIDI Event List:**

- **1** In the MIDI Event List, choose Go To from the MIDI Event List menu.
	- *With the MIDI Event List as the front-most win-* $S<sub>diff</sub>$ *dow, press Command+G (Mac) or Control+G (Windows) to open the Go To dialog.*
- **2** In the Go To dialog, choose a format from the Time Scale pop-up menu.

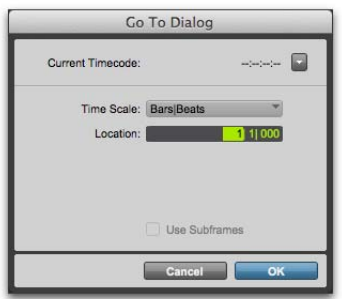

#### *Go To dialog*

- **3** If using Timecode, you can select the Use Subframes option.
- **4** Enter the location you want to go to, then click OK.

The following items from the MIDI Event List menu affect navigating in the MIDI Event List:

- When the Page Scroll During Playback option is selected, the MIDI Event List scrolls during playback.
- When Scroll During Edit Selection is selected, the MIDI Event List is scrolled automatically when the Edit selection changes in the Edit window.

### Inserting Events in the MIDI Event List

You can insert events in the MIDI Event List by choosing an event type from the MIDI Event List menu. Following are several examples of inserting events in the MIDI Event List.

#### **To insert a note in the MIDI Event List:**

- **1** From the MIDI Event List menu, select Insert > Note.
- **SHIFT** *With the MIDI Event List as the front-most window, press Command+N (Mac) or Control+N (Windows) to Insert a note.*
- **2** Enter the location, pitch, attack (Note On) and release (Note Off) velocities, and length for the new note. To move between the Event Entry fields, use the Left and Right Arrow keys.

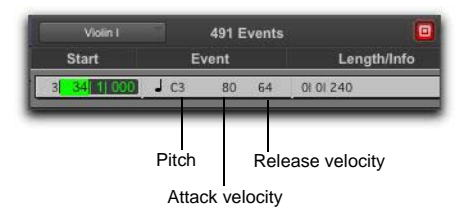

#### *Event Entry fields for note*

When a field is selected, enter a value with any of the following methods:

- Enter the value on the numeric keypad.
- Drag up or down to scroll to the value.
- Play the note on your MIDI controller keyboard, then press Return (Mac) or Enter (Windows) on the alphanumeric keyboard to confirm the value.

*With the Start field selected, you can automatically enter the location of another event already in the track by clicking that event.*

- **3** Do one of the following:
- To insert the note and remain in Event Entry mode, press Enter on the numeric keypad.
- To insert the note and exit Event Entry mode, press Return (Mac) or Enter (Windows) on the alphanumeric keyboard.
- To exit Event Entry mode, without inserting the note event, press Escape on the alphanumeric keyboard.

#### **To insert a controller event in the MIDI Event List:**

- **1** From the MIDI Event List menu, choose Insert > Controller.
	- *With the MIDI Event List as the front-most window, press Command+L (Mac) or Control+L (Windows) to Insert a controller event.*
- **2** Enter the location, controller "type" number, and controller value for the new event. The controller name is displayed in the Length/Info column, to the right of the controller value. To move between the Event Entry fields, use the Left and Right Arrow keys.

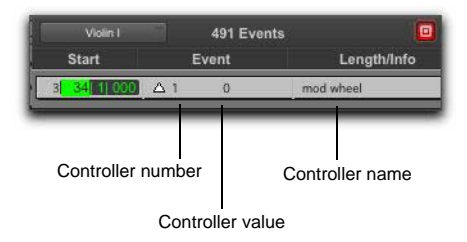

*Event Entry fields for controller event*

When a field is selected, enter a value with any of the following methods:

- Enter the value on the numeric keypad.
- Press the Up or Down Arrow to scroll to the value.
- While pressing Command (Mac) or Control (Windows), drag up or down to scroll to the value.
- Play the controller event on your MIDI controller keyboard, then press Return (Mac) or Enter (Windows) on the alphanumeric keyboard to confirm the value.
- *With the Start field selected, you can automatically enter the location of another event already in the track by clicking that event.*
- **3** Do one of the following:
- To insert the controller event and remain in Event Entry mode, press Enter on the numeric keypad.
- To insert the controller event and exit Event Entry mode, press Return (Mac) or Enter (Windows) on the alphanumeric keyboard.
- To exit Event Entry mode, without inserting the controller event, press Escape on the alphanumeric keyboard.

#### **To insert a program change in the MIDI Event List:**

- **1** From the MIDI Event List menu, choose Insert > Program Change.
- *With the MIDI Event List as the front-most window, press Command+P (Mac) or Control+P (Windows) to Insert a program change event.*
- **2** Enter the location for the new event.
- **3** Enter a Program Change number and Bank Select value (if necessary). The program change name is displayed in the Info column.

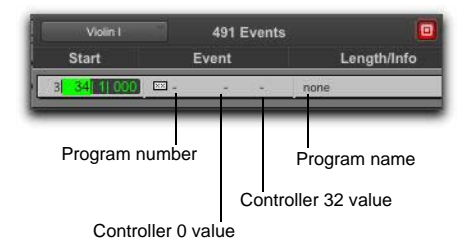

*Event Entry fields for program change*

You can click in the Length/Info column to open the Program Change window (for details, see ["Patch Select \(Program and Bank Changes\)" on](#page-690-0)  [page 665](#page-690-0)).

*With the Start field selected, you can automatically enter the location of another event already in the track by clicking that event.*

- **4** Do one of the following:
- To insert the program change and remain in Event Entry mode, press Enter on the numeric keypad.
- To insert the program change and exit Event Entry mode, press Return (Mac) or Enter (Windows) on the alphanumeric keyboard.
- To exit Event Entry mode, without inserting the program change, press Escape on the alphanumeric keyboard.

### Inserting Another Event

After inserting an event, you can easily insert another event of the same type. The event type to be inserted is indicated at the bottom of the Insert menu.

#### **Example: After inserting a note, to insert another, do one of the following:**

- From the MIDI Event List menu, select lnsert > Another Note.
- $\frac{1}{281}$ *With the MIDI Event List as the front-most window, press Command+M (Mac) or Control+M (Windows) to Insert a note.*
	- *When the option for Insert At Playback Location is enabled (see ["MIDI Event List Op](#page-753-0)[tions" on page 728](#page-753-0)), you can use the keyboard shortcuts for inserting "another" event to insert events on-the-fly.*

### Editing Events in the MIDI Event List

Events in the MIDI Event List can be edited, selected, deleted, and copied and pasted.

#### **To edit an event in the MIDI Event List:**

- **1** Do one of the following:
- Double-click the event field you want to edit.
- To edit a selected event, press Command+Enter (Mac) or Control+Enter (Windows).
- **2** Enter a new value with any of the following methods:
- Enter the new value on the numeric keypad.
- While pressing Option (Mac) or Alt (Windows), press the Up or Down Arrow to scroll to a new value.
- While pressing Command (Mac) or Control (Windows), drag up or down to scroll to a new value.
- Play the new note or controller value on your MIDI controller keyboard, then press Return (Mac) or Enter (Windows) on the alphanumeric keyboard to confirm.
- **3** Do one of the following:
- To enter the new event value and move to another field or event, use the Arrow keys.
- To enter the new value and remain in Edit Entry mode, press Enter on the numeric keypad.
- To enter the new value and exit Edit Entry mode, press Return (Mac) or Enter (Windows) on the alphanumeric keyboard.
- To exit Edit Entry mode without entering the new value, press Escape on the alphanumeric keyboard.

### Selecting Events in the MIDI Event List

#### **To select a range of events in the MIDI Event List, do one of the following:**

- Click the event at the beginning of the selection and drag to the ending event.
- Shift-click the event at the beginning of the selection, then Shift-click the ending event.

#### **To select noncontiguous events in the MIDI Event List:**

 Command-click (Mac) or Control-click (Windows) each event.

#### **To deselect an event in the MIDI Event List:**

- Command-click (Mac) or Control-click (Windows) the selected event.
- *Notes selected in the MIDI Event List can be modified by any of the commands in the Event Operations window (see [Chapter 41, "Event](#page-894-0)  [Operations"\)](#page-894-0).*

### Deleting Events in the MIDI Event List

#### **To delete an event in the MIDI Event List:**

■ Option-click (Mac) or Alt-click (Windows) the event you want to delete.

#### **To delete a selection of events in the MIDI Event List:**

- **1** Select the events you want to delete by either dragging in the Start column, or by Shift-clicking each event.
- **2** To view only the events you want to delete, use the View Filter (see "View Filter for MIDI Event List" on page 722). Events not displayed cannot be deleted.
- **3** Do one of the following:
- Choose Edit > Clear to delete all selected events.
- Press Delete (Mac) or Backspace (Windows) on the alphanumeric keyboard.

### Copying and Pasting Events in the MIDI Event List

#### **To copy and paste events in the MIDI Event List:**

**1** Select the events you want to copy in the MIDI Event List.

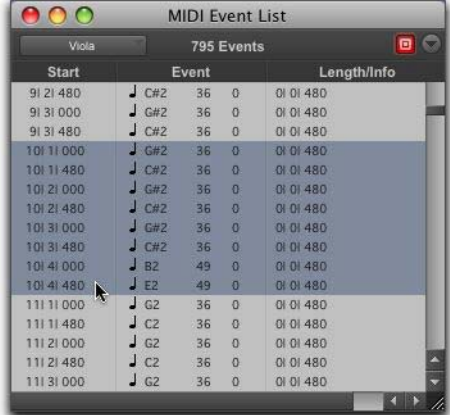

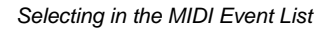

- **2** Choose Edit > Copy.
- **3** Do one of the following:
- To paste the material at an existing event's location, click the event in the MIDI Event List.
- To paste the material at any location, choose Go To from the Options menu in the MIDI Event List, enter the location where you want to paste, and click OK.
- **4** Choose Edit > Paste. The events from the Clipboard are pasted, replacing any existing events already there.

*To paste events without overwriting other events, use the Merge Paste Special command.*

# <span id="page-753-0"></span>MIDI Event List Options

The MIDI Event List menu provides the following options:

**Show Sub Counter** Displays event times in the Sub Time Scale.

**Go To** Opens the Go To dialog, where you can specify a location, based on any of the supported Time Scales, to which the Edit insertion point is moved.

**Scroll To Edit Selection** Scrolls the MIDI Event List to the Edit start point or Edit insertion point.

**Page Scroll During Playback** Scrolls the MIDI Event List during playback.

**Show Note Length** Displays note lengths, instead of note end times, in the Length/Info column of the MIDI Event List.

**Show Note End Time** Displays note end times, instead of note lengths, in the Length/Info column of the MIDI Event List.

**Insert** Provides a submenu of options that let you insert any type of MIDI event.

**Insert At Edit Location** Defaults the location for inserted events defaults to the Edit start point or Edit insertion point.

**Insert At Playback Location** Lets you insert events in the MIDI Event List in real time while listening to the session playback.

**Insert At Playback Location With Grid** Snaps the location for events inserted in real time to the grid.

**View Filter** Opens the View Filter dialog, where you can specify which events are displayed in the MIDI Event List (see "View Filter for MIDI Event List" on page 722).

# Part VII: Arranging
# Chapter 35: Time, Tempo, Meter, Key, and Chords

In Pro Tools, editing and arranging is typically done on tracks against a fixed *Timeline*.

Clips and events can be anchored to points in absolute time, or relative time, as measured on the session's Timeline. The Timeline includes two different types of rulers for measuring time: Timebase rulers and Conductor rulers.

*Pro Tools also provides a Markers ruler for Memory Location (see [Chapter 36,](#page-800-0)  ["Memory Locations"\)](#page-800-0).*

The Timebase rulers can measure time in two different ways: sample-based time (absolute time) and tick-based time (relative time). For example, the Minutes:Seconds ruler measures absolute time and the Bars|Beats ruler measures relative time.

The relative time of the Bars|Beats ruler is determined in part by tempo and meter. Tempo, Meter, and Key Signature rulers reside in Conductor tracks. Tempo and meter events affect the timing of tick-based tracks, and also provide the tempo and meter map for the Bar:Beat grid and Click. You can edit tempo events in the Tempo ruler or Tempo Editor.

Key changes can affect MIDI notes when applying transposition. You can edit key and key changes in the Key Signature ruler.

### Timebase Rulers and Conductor Rulers

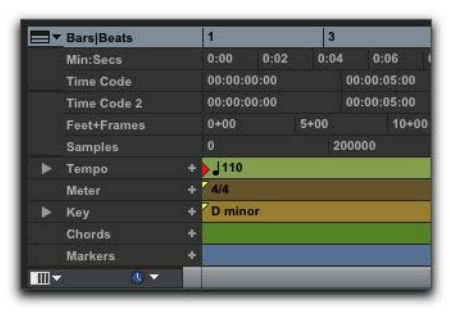

*All rulers displayed* 

# Timebase Rulers

Any or all of the following Timebase rulers can be displayed at the top of the Edit window and in MIDI Editor windows:

**Bars|Beats** Displays the Time Scale in bars and beats. Use this Time Scale if you are working with musical material that must align with bars and beats. The Bars|Beats Time Scale is relative and is affected by the session's tempo and meter map.

*To ensure your tracks align with the bars and beats in your session, record with a click (see ["Recording with a Click" on page 408\)](#page-433-0). Material that is recorded without listening to a click can still be aligned to bar and beat boundaries in Pro Tools with the Identify Beat command (see ["Identify Beat Com](#page-783-0)[mand" on page 758\)](#page-783-0), or with Beat Detective (see [Chapter 30, "Beat Detective"\)](#page-642-0).*

**Minutes:Seconds** Displays the Time Scale in minutes and seconds. As you zoom in farther with the Zoomer tool, the Time Scale begins to display tenths, hundredths, and thousandths of a second. The Minutes:Seconds Time Scale is absolute.

**Timecode** Displays the Time Scale in SMPTE frames. The Timecode Rate and Session Start time are set from the Session Setup window. The Timecode Time Scale is absolute, based on the frame rate.

Pro Tools supports the following frame rates:

- 23.976 FPS
- 24 FPS
- 25 FPS
- 29.97 FPS
- 29.97 FPS Drop
- 30 FPS
- 30 FPS Drop

**Secondary Timecode Ruler** A secondary timecode ruler, labeled Time Code 2, lets you reference video frame rates in the Timeline that are different from the session Timecode rate. However, you *cannot* Spot to the Timecode 2 ruler and it *cannot* be set as the Main Time Scale. The secondary timecode ruler can be set to show any Pro Tools supported frame rate. The Timecode 2 ruler can also display the following additional frame rates:

- 50 FPS
- 59.94 FPS
- 59.94 FPS Drop
- 60 FPS
- 60 FPS Drop

**Feet+Frames** Displays the Time Scale in feet and frames for referencing audio-for-film projects. The Feet+Frames time display is based on the 35 millimeter film format. The Feet+Frames Time Scale is absolute, based on the frame rate.

**Samples** Displays the Time Scale in samples. This format is very useful for high-precision sample editing. The Samples Time Scale is absolute, based on the sample rate.

In addition to providing a timing reference for track material, the Timebase rulers are also used to define *Edit selections* for track material, and *Timeline selections* for record and play ranges.

*With the Selector tool, drag in any Timebase ruler to select material across all tracks in the Edit window or MIDI Editor window. To include the Conductor tracks in the selection, press Option (Mac) or Alt (Windows) while dragging.*

# Conductor Rulers

Any or all of the following Conductor rulers can be displayed:

- Markers
- Tempo (and Tempo Editor)
- Meter
- Keys (and Key Signature Staff)
- Chords

The Meter and Tempo rulers indicate changes in meter and tempo within the Session. The Key Signature ruler indicates changes of key. The Chord Symbols ruler shows chord markers. The Markers ruler displays markers to important track locations.

*For more information on Memory Location markers, see [Chapter 36, "Memory Locations."](#page-800-0)*

# Displaying Rulers

### **To display all rulers:**

 $S<sub>elect</sub>$  View  $>$  Rulers  $>$  All.

### **To remove a ruler from the display, do one of the following:**

- Option-click the ruler's name (to the left of the ruler display).
- Choose View > Rulers, and deselect a ruler option.

### **To display only the Main Time Scale in the Timebase ruler:**

 Select View > Rulers > None [\("Main Time](#page-759-0)  [Scale" on page 734.](#page-759-0))

#### **To add a specific ruler to the display, such as the Markers ruler, for instance:**

Select View > Rulers > Marker.

#### **To change the display order for the rulers:**

Drag a ruler's name up or down to a new location.

**To copy the range selection from a Conductor ruler to make an Edit selection in the top track in the Edit window (or in the Notes pane in MIDI Editor windows):**

■ Press Control<sup>+</sup>; (semicolon) (Mac) or Start+; (semicolon) (Windows).

## Ruler View Selector

The Timebase and Conductor rulers can also be configured with the Ruler View selector.

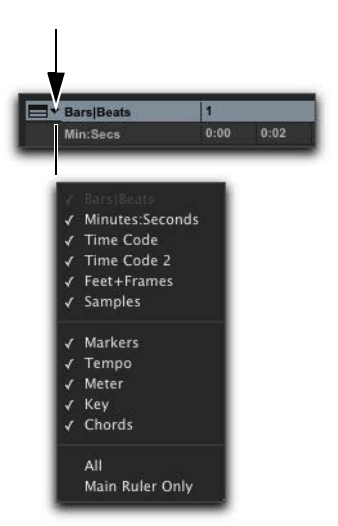

*Ruler View selector in the Edit Window.*

# <span id="page-759-0"></span>Main Time Scale

While all Timebase rulers can be displayed simultaneously in the Edit and MIDI Editor windows, there is only one that represents the *Main Time Scale*. This ruler is also called the Main Timebase ruler.

The Main Time Scale determines the time format used for:

- The Main Counter in the Transport
- The Main Counter at the top of the Edit window or MIDI Editor window
- Start, End, and Length values
- Pre- and post-roll amounts
- Grid and Nudge values

The Main Time Scale can be set to the following formats:

- Bars|Beats
- Minutes:Seconds
- Timecode
- Feet+Frames
- Samples

## Setting the Main Time Scale

### **To set the Main Time Scale, do one of the following:**

 Click a Main Counter selector (located at the top of the Edit or Transport window (when it is set to display Counters) and select a Time Scale.

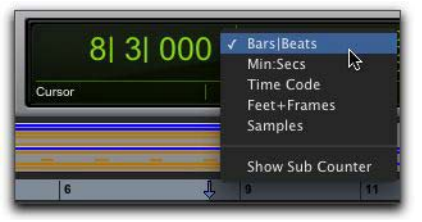

*Main Counter selector (in the Edit window)*

- If a Timebase ruler is displayed, click its name so it becomes highlighted.
	- *Setting the Main Time Scale to the timebase currently displayed in the Sub Counter switches the two Time Scales, setting the Sub Time Scale to the previous timebase of the Main Time Scale.*

| <b>Bars</b> Beats |             |      |  |
|-------------------|-------------|------|--|
| Min:Secs          | 0:00        | 0:02 |  |
| Time Code N       | 00:00:00:00 |      |  |
| Time Code 2       | 00:00:00:00 |      |  |
| Feet+Frames       | $0 + 00$    |      |  |
| <b>Samples</b>    |             |      |  |

*Switching the Main Time Scale from Bars|Beats to Min:Sec*

### Navigating with the Main **Counters**

The Main Counters (at the top of the Edit window and in the Transport window) provide a convenient way to navigate to a specific time location.

```
The Main Counter indicator in the 
Transport window only displays when the 
Transport is set to display Counters.
```
### **To navigate with a Main Counter:**

- **1** Click in a Main Counter.
- **2** Type in a location.
- **3** Press Enter (Windows or Mac) or Return (Mac) to automatically navigate to a new location.

# The Sub Counter

Below each Main Counter is a Sub Counter that can be shown or hidden. The Sub Counter provides an additional timing reference.

### **To show (or hide) the Sub Counter in the Edit window:**

From the Main Counter selector, select (or deselect) the Show Sub Counter option.

### **To show the Sub Counter in the Transport window:**

From the Transport Window menu, ensure that the Counters and Expanded Transport options are enabled.

#### **To set the Time Scale for the Sub Counter:**

Click the Sub Counter selector and select a Time Scale.

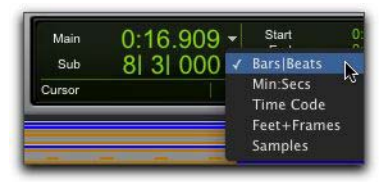

*Sub Counter selector (in the Edit window)*

# Tick-Based Timing

Pro Tools is a sample-based program with an internal MIDI resolution of 960,000 pulses per quarter note (ppq). However, when the Time Scale is set to Bars|Beats, the display resolution in Pro Tools is 960 ppq and the Timebase is tick-based.

*In the Bars|Beats Time Scale, Pro Tools is tick-based (960 ticks to a quarter note). Some amount of sample-rounding may occur when placing events at certain locations (see "Sample Rounding and Edit Operations" on page 738).*

When working in Bars|Beats, you will often want to specify tick values for a number of operations, including:

- Placing and spotting clips
- Setting lengths for clips or MIDI notes
- Locating and setting play and record ranges (including pre- and post-roll)
- Specifying settings in the Quantize and Change Duration pages of the Event Operations window
- Setting the Grid and Nudge values
	- *When the Main Time Scale is set to Bars|Beats, and you are using tempo changes, set the Linearity Display Mode to Linear Tick Display (see ["Changing the](#page-776-0)  [Linearity Display Mode" on page 751\)](#page-776-0). This will keep the Bars|Beats ruler fixed (at the selected zoom level) and sample-based rulers such as Minutes:Seconds will scale to fit any tempo changes while bar lengths remain constant.*

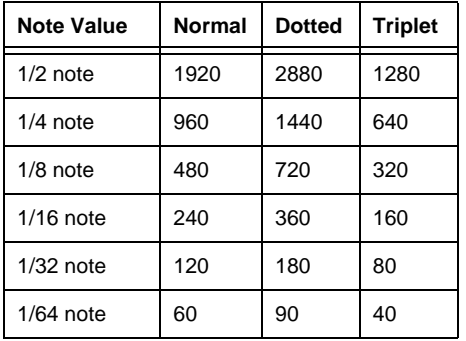

The following table lists the number of ticks for each of the main note sizes:

## Tick- and Sample-Based Timebases

Pro Tools lets you set any track timebase to either sample-based or tick-based.

Audio tracks in Pro Tools are sample-based by default. This means that audio clips and events are located at specific sample locations, and they do not move from that location if the tempo changes in the session—even though their bar and beat locations do change.

MIDI and Instrument tracks in Pro Tools are tickbased by default. This means that MIDI clips and events are located at a specific bar and beat locations, and they do not move from that location if the tempo changes in the session—even though its sample location does change.

## Sample-Based Audio and MIDI

With a sample-based audio track, all audio clips in the track have an absolute location on the absolute Timeline (for example, on the Samples or Minutes:Seconds Timebase ruler). Audio stays fixed to the sample time, regardless of any tempo or meter changes occur in a session.

On sample-based MIDI and Instrument tracks, all MIDI events in the track have an absolute location on the absolute Timeline (for example, on the Sample or Minutes:Seconds Timebase ruler). MIDI events stay fixed to the sample time, regardless of where tempo or meter changes occur in a session.

## Tick-Based Audio and MIDI

Tick-based audio is fixed to the relative time of the Bars|Beats Timebase ruler, and moves relative to the sample Timeline when tempo and meter changes occur. However, MIDI and Elastic Audio events, and tick-based audio clips (non–Elastic Audio) respond differently to tempo changes in respect to duration. MIDI note events and Elastic Audio clips change their duration when tempo is adjusted, while non–Elastic Audio audio clips do not. Tempo changes affect only the location of the beginning (or sync point) of each audio clip in a tick-based (non–Elastic Audio) audio track.

You can select whether a track is sample-based or tick-based when it is created, or change timebases later.

*To have all new tracks default to tick-based, enable the New Tracks Default to Tick Timebase option in the Editing Preferences.*

# Tick-Based Elastic Audio

Tick-based Elastic Audio tracks automatically apply Real-Time (or Rendered) Elastic Audio processing (TCE) when changing tempo. For more information, see ["Tempo Changes and Tick-Based](#page-768-0)  [Elastic Audio Tracks" on page 743.](#page-768-0)

# Switching Timebases

All Pro Tools tracks can be switched between being sample-based or tick-based.

Track height affects how various track controls appear in the Edit window. The Timebase selector, which is used for switching a track's timebase, is only visible in Medium or larger track heights.

### **To switch the timebase of a track, do one of the following:**

 If the track's height is set to Medium or larger, click the Timebase selector for the track and select the timebase. The Timebase selector icon changes to reflect your choice.

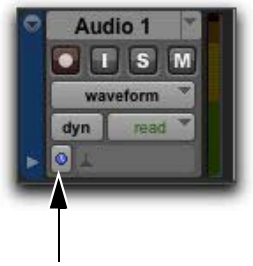

*Timebase selector (samples)*

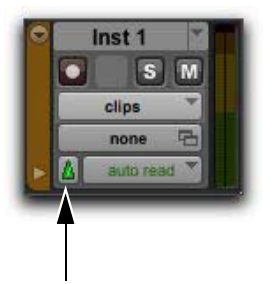

### *Timebase selector (ticks)*

If the track's height is set to Small (or smaller), click the Track Height selector and select the timebase from the Track Timebase submenu.

| track height                |  |                                         |  |
|-----------------------------|--|-----------------------------------------|--|
| track timebase              |  | Samples                                 |  |
| elastic audio<br>track view |  | <b>Z</b> Ticks                          |  |
|                             |  | √ Selection Changes Alternate Playlists |  |

*Track Height pop-up menu*

## Alternate Playlist Timebases

When you change a track's timebase, you can choose to apply the timebase change to that track only, or to the active Playlist and all alternate playlists for that track.

### **To configure a timebase change to affect timebases of all playlists in a track:**

 Click the Timebase selector (or Track Height Selector) and enable the Selection Changes Alternate Playlists option.

# **Groups**

When you change the timebase for an audio track that is part of an active Edit group, all the tracks in the group will change to the same timebase.

# Audio Clip Location

In tick-based audio tracks, the location of an audio clip is determined by the clip's start point, unless the clip contains a sync point.

If the clip contains a sync point, the sync point determines where the audio clip is fixed to the grid.

## Marker Location

When creating markers and Selection Memory Locations, you can specify whether they have an Absolute (sample-based) or Bar|Beat (tick-based) reference. For more information, see ["Bar|Beat and](#page-804-0)  [Absolute Reference" on page 779.](#page-804-0)

### Sample Rounding and Edit **Operations**

When audio material in Pro Tools is sample-based, some amount of sample-rounding may occur with some edits when the Main Time Scale is set to Bars|Beats. This is most evident when you need audio clips to fall cleanly on the beat (as when looping) and notice that the material is sometimes a tick or two off. With a few simple precautions, this can be avoided.

To ensure that selections are precisely aligned to the grid for looping, copying, duplicating, or repeating, consider the following:

- If you use the Selector tool, enable Grid mode and select the appropriate grid value (such as sixteenth notes).
- $\rightarrow$  For the greatest accuracy, type the selection Start and End points in the Event Edit area.
- Do not select the material with any of the Grabber tools (or by double-clicking with the Selector tool).

# <span id="page-763-0"></span>Song Start Marker

The Song Start Marker defines the initial tempo for Bar|Beat-based material. New sessions open with a default tempo of 120 BPM.

When a new session is created, the Song Start Marker has no associated meter event. A meter event is added automatically at the Song Start if you add another meter event anywhere else on the Meter ruler.

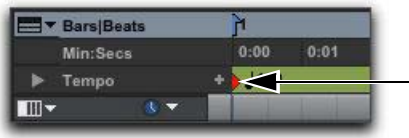

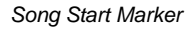

The Song Start Marker can be moved, but it cannot be deleted.

*The position of the Song Start Marker can also be changed in the Time Operations window, see ["Move Song Start" on page 769](#page-794-0).*

### **To move the Song Start Marker by dragging:**

In the Tempo ruler with any Edit tool, drag the Song Start Marker left or right.

|   | <b>Bars</b> Beats |  |      |      |  |
|---|-------------------|--|------|------|--|
|   | Min:Secs          |  | 0.01 | פחים |  |
| ь | Tempo             |  |      |      |  |
|   |                   |  |      |      |  |

*Dragging the Song Start Marker*

If the Edit mode is set to Grid, the Song Start Marker moves in increments of the current Grid value.

*To move the Song Start Marker only, without moving any tick-based data, press Control+Shift (Mac) or Start+Shift (Windows) while dragging. When dragging the Song Start Marker only, dragging is constrained to whole bar increments only.* 

### **To edit the initial tempo in the Song Start Marker:**

- **1** In the Tempo ruler, double-click the Song Start Marker.
- **2** In the Change Tempo dialog, enter a new BPM value.
- **3** Click OK.

# Tempo

The Tempo ruler lets you edit Tempo events one at a time or according to tempo curves. You can edit tempo visually in the Tempo Editor, or make precise changes in tempo using the Tempo Operations window.

### **To display the Tempo ruler:**

- Select View > Rulers > Tempo.
	- *To set the default session tempo, see ["Setting](#page-435-0)  [the Session Meter and Tempo" on page 410](#page-435-0).*
	- *You can use Beat Detective to generate Bar|Beat markers (tempo map). For more information, see ["Generating Bar|Beat Mark](#page-653-0)[ers with Beat Detective" on page 628.](#page-653-0)*

*When working with tempo changes and tickbased material, set the Linearity Display Mode to Linear Tick Display.* 

# Tempo Events

Tempo events can be assigned to the Song Start Marker to replace the default tempo (of 120 BPM), and they can be inserted anywhere else within the session to change tempo.

*In Manual Tempo mode, the Tempo ruler is ignored and the session plays at the tempo defined in the Transport window, See ["Using](#page-437-0)  [Manual Tempo Mode" on page 412](#page-437-0).*

### Current Tempo

As tempo events are encountered during playback, the session's current tempo is displayed in the Transport window.

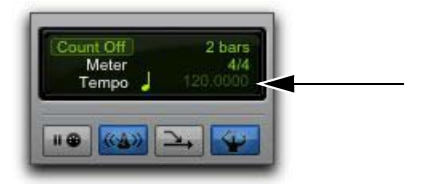

*Current Tempo in Transport window*

# Inserting Tempo Events

### **To insert a tempo event:**

- **1** Click in the Tempo ruler where you want to insert the tempo event.
- **2** Click the Add Tempo Change button at the left of the Tempo ruler.

| ▼ Bars Beats |  |        |        |
|--------------|--|--------|--------|
| Min:Secs     |  | 0:00.0 | 0:00.5 |
| Tempo        |  | 120    |        |
|              |  |        |        |

*Add Tempo Change button*

**3** In the Tempo Change window, enter the Location and BPM value for the tempo change.

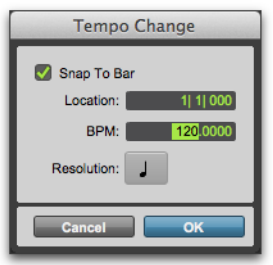

*Tempo Change dialog*

- **4** To place the inserted tempo event cleanly on the first beat of the nearest measure, select the Snap To Bar option.
- **5** To base the BPM value on something other than the default quarter note, select a different note value.
- **6** Click OK. The new tempo event is inserted and appears in the Tempo ruler.

| <b>Bars</b> Beats | 151        |
|-------------------|------------|
| Min:Secs          | 5:00       |
| Tempo             | $\sim$ J96 |
| <b>Meter</b>      |            |
| <b>Markers</b>    |            |
|                   |            |

*Inserted tempo event*

Each tempo event has a small green triangle next to it that indicates its location. These triangles can be dragged to move the tempo event, and they can be double-clicked to edit the tempo event.

### Moving and Editing Tempo **Events**

Existing tempo events can be moved, edited, deleted, copied, and pasted.

### **To move a tempo event by dragging:**

In the Tempo ruler, drag the triangle for the tempo event left or right.

| <b>Bars</b> Beats |  | 151  |      |
|-------------------|--|------|------|
| $=$ Min:Secs      |  | 5:00 | 5:01 |
| Tempo             |  |      |      |
| <b>Meter</b>      |  |      |      |
| <b>Markers</b>    |  |      |      |
|                   |  |      |      |

*Dragging a tempo event*

If the Edit mode is set to Grid, the dragged event snaps to the current Grid value.

### **To edit a tempo event:**

- **1** In the Tempo ruler, double-click the tempo event.
- **2** In the Tempo Change window, enter a new Location or BPM value for the tempo event.
- **3** Click OK.

### **To delete a tempo event:**

 Option-click (Mac) or Alt-click (Windows) the tempo event (the cursor changes to a Grabber with  $a^{\prime}$  –").

#### **To copy and paste several tempo events:**

**1** With the Selector tool, drag in the Tempo ruler to select the range of bars that includes the tempo events.

| <b>Bars Beats</b> |  | 95 |      |      | I. R | 197  |
|-------------------|--|----|------|------|------|------|
| Min:Secs          |  |    | 6:50 | 7:00 | 7:10 | 7:20 |
| Tempo             |  |    |      |      |      |      |
|                   |  |    |      |      |      |      |

*Tempo events selected*

- *Press Option (Mac) or Alt (Windows) while dragging to select across all Conductor tracks.*
- **2** Choose Edit > Copy.
- **3** Click in the Tempo ruler at the point where you want to paste the tempo events.
- **4** Choose Edit > Paste. The contents of the Clipboard are pasted from the insertion point, replacing any existing tempo events.

### **To extend an Edit selection in a track to the Tempo ruler:**

- **1** With the Selector or Grabber tool, make a Timeline selection.
- **2** Shift-click in the Tempo ruler.

### **To select all tempo events:**

Double-click with the Selector tool in the Tempo ruler.

### **To clear a range of selected tempo events:**

- **1** If you want to constrain the selection to the current Grid value, set the Edit mode to Grid.
- **2** Drag with the Selector tool in the Tempo ruler to select the tempo events you want to remove.
- **3** Choose Edit > Clear to delete the selected tempo events.

# Tap Tempo

You can manually set the tempo for a Pro Tools session by tapping on your computer keyboard. You can also use a connected MIDI keyboard to tap tempo.

### **To set the Manual Tempo by tapping on a computer keyboard:**

- **1** To view the MIDI controls in the Transport window, select View > Transport > MIDI Controls.
- **2** In the Transport window, click the Tempo Ruler Enable (Conductor) button so it becomes unhighlighted. Pro Tools switches to Manual Tempo mode. In this mode, any tempo events in the Tempo ruler are ignored.

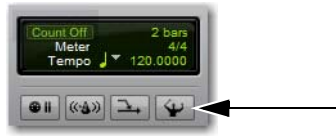

*Tempo Ruler button (unhighlighted), set to Manual Tempo mode*

- **3** Click in the Tempo field so it becomes highlighted and tap the "T" key on your computer keyboard repeatedly at the new tempo.
	- *You can apply the new tempo to the entire session by changing the default tempo of the Song Start Marker. See ["Song Start Marker"](#page-763-0)  [on page 738.](#page-763-0)*

#### **To set the Manual Tempo by tapping on an external MIDI keyboard:**

- **1** To view the MIDI controls in the Transport window, select View > Transport > MIDI Controls.
- **2** Choose Setup > Preferences and click the MIDI tab.
- **3** Ensure that Use MIDI to Tap Tempo is selected.
- **4** In the Transport window, click the Tempo Ruler Enable (Conductor) button so it becomes unhighlighted. Pro Tools switches to Manual Tempo mode. In this mode, any tempo events in the Tempo ruler are ignored.
- **5** Click in the Tempo field so it becomes highlighted and tap in the tempo by playing a note repeatedly at the new tempo on your MIDI keyboard controller.

To compute the new tempo, Pro Tools averages the last eight (or fewer) taps to determine the correct tempo. The computed BPM value appears in the Transport Tempo field.

### Tempo and Automation Drift **(With Sample-Based Clips on Tick-Based Tracks Only)**

When a track is sample-based, the track's automation playlist is unaffected by changes in tempo. This means that automation is always aligned with any sample-based audio on the track with sample accuracy.

When a track is tick-based, the automation breakpoints change to match the changes in tempo.

Generally, when applying tempo changes with tick-based MIDI and Elastic Audio, this is desirable. In fact, you will probably want to set all of the tracks in your session that contain automation to tick-based. This way any tempo changes affect all tick-based track automation and track material equally. However, when working with samplebased (non-Elastic) audio on tick-based tracks, tempo changes affect the start location of audio clips, but not their duration.

Since the length of each sample-based audio clip in a track is unaffected by changes in tempo, existing automation data is not aligned with the audio after a tempo change is made to a tick-based audio track.

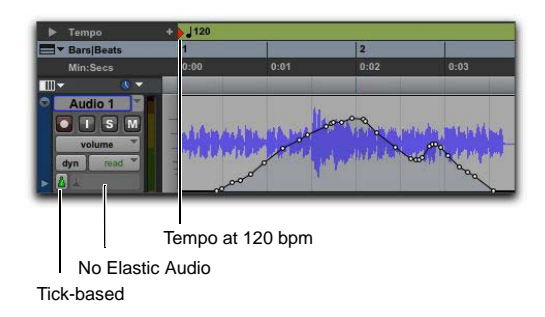

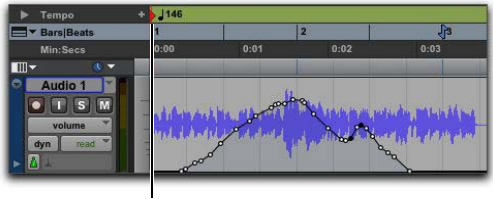

Tempo at 146 bpm

*Tempo change applied to long sampled-based audio clip on a tick-based track, showing automation drift*

### **Minimizing Automation Drift**

In general, automation drift is more pronounced with larger sample-based audio clips. By creating many small clips, the effects of automation drift can be minimized, because the start points of each subsequent clip changes as the tempo changes. When tempo is decreased, automation expands. When tempo is increased, automation contracts.

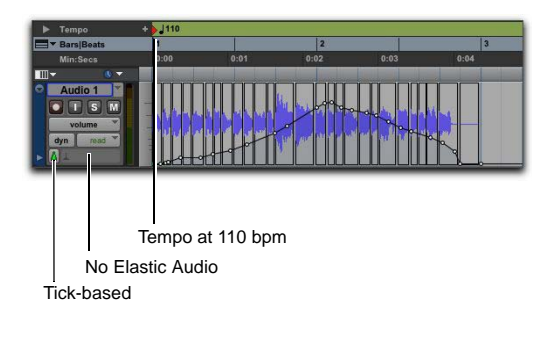

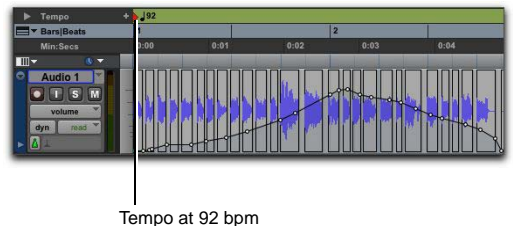

*Tempo change applied to small sample-based clips on a tick-based track, showing minimal automation drift*

*To break an audio clip into smaller clips, use Beat Detective. For more information, see [Chapter 30, "Beat Detective."](#page-642-0)*

*You can also separate clips at transients or based on the current grid resolution. For more information, see ["Separate Com](#page-582-0)[mands" on page 557](#page-582-0)*

### <span id="page-768-0"></span>Tempo Changes and Tick-Based Elastic Audio Tracks

Clips on tick-based, Elastic Audio-enabled tracks apply Time Compression and Expansion (TCE) based on tempo changes. For simple tempo changes, clips on tick-based Elastic Audio-enabled tracks automatically conform to match the new tempo. Tempo changes do not affect samplebased, Elastic Audio-enabled tracks.

In the following figure, the first two-bar clip is at its native tempo of 120 bpm. The second two-bar clip has been conformed to the tempo change of 100 bpm. Since the second clip has been warped to remain two bars long at the slower tempo, it displays the Clip Warp indicator in the upper righthand corner of the clip.

| Tempo                                                                                                |      | 120  |      |      | $-1100$ |      |      |      |      |      |
|----------------------------------------------------------------------------------------------------|------|------|------|------|---------|------|------|------|------|------|
| <b>v</b> Bars Beats                                                                                  |      |      | o    |      | 3       |      |      |      |      | 5    |
| Min:Secs                                                                                             | 0:00 | 0:01 | 0:02 | 0:03 | 0:04    | 0:05 | 0:06 | 0:07 | 0:08 | 0:09 |
| $\frac{1}{2}$<br>۸<br>≂<br>m<br>Audio 1<br>$S$ M<br>wayetorm<br><b>SE</b><br>read<br>dyn<br>Polyphne |      |      |      |      |         |      |      |      | O    |      |

*Tempo conformed audio, linear tempo change*

For tempo curves, such as an accelerando or ritardando, Tempo Event Warp markers are automatically created corresponding to each tempo event, and the clip conforms accordingly. The following figure shows a clip in Warp view. Notice how the audio conforms to the tempo curve.

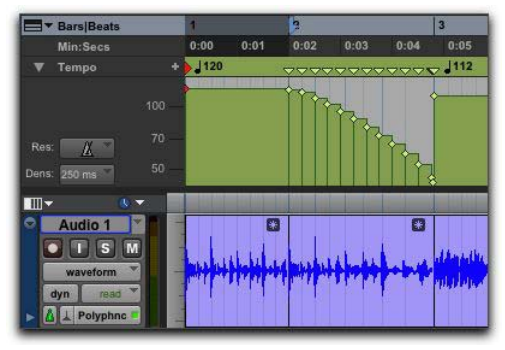

*Tempo conformed audio, tempo curve*

Tempo Event-generated Warp markers cannot be edited. They only show where the audio has been warped in order to conform to tempo changes.

*If you change the track timebase from ticks to samples, any Tempo Event–generated Warp markers convert to regular, editable Warp markers.*

# Conform to Tempo

Pro Tools lets you conform clips on Elastic Audioenabled tracks (both sample- and tick-based) to the session tempo. If necessary, the Conform to Tempo command analyzes the selected clips to determine its tempo and duration (in bars and beats), and then applies Elastic Audio processing to conform the clip to match the session tempo.

#### **To conform a clip to the session tempo:**

- **1** Select the clip you want to conform to the session tempo.
- **2** Do one of the following:
- Choose Clip > Conform to Tempo.
- Right-click the clip you wan to conform to tempo and select Conform to Tempo.

Pro Tools analyzes the clip's entire file for Elastic Audio events and tempo. If a tempo is detected, and a duration in bars and beats is determined, the clip conforms automatically to the session tempo. If a tempo and duration is not detected (such as with a clip that is a single drum hit or with a long clip with no clear tempo), the clip is not conformed to the session tempo.

- *You can also use telescoping warp in Warp view to manually conform a long clip to the session tempo. See ["Telescoping Warp" on](#page-880-0)  [page 855](#page-880-0).*
- *Conform to Tempo can only be applied to clips and cannot be applied to clip groups. To conform clip groups to the tempo, ungroup the clip group, then apply Conform to Tempo to the underlying clips, and then regroup those clips.*

# Alternate Playlists and Tempo

Alternate playlists on Elastic Audio-enabled, tickbased tracks are only affected by tempo changes. Otherwise, alternate playlists are not affected by editing Warp or Event markers in the main playlist.

# Graphic Tempo Editor

The Tempo Editor, a resizeable window beneath the Tempo ruler in the Edit Window, lets you view and edit tempo information graphically.

# Displaying the Tempo Editor

The Tempo Editor is an expansion of the Tempo ruler, opening in the rulers section of the Edit Window.

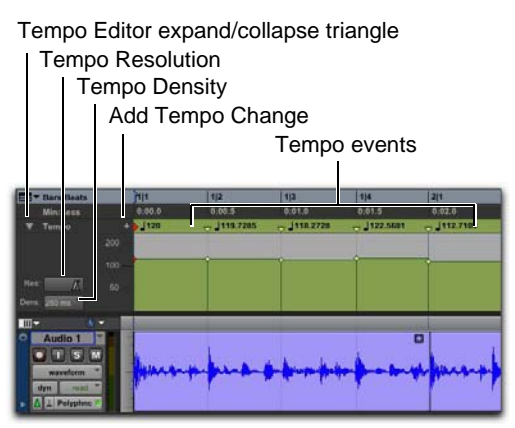

*Tempo Editor*

### **To display the Tempo Editor, do one of the following:**

- $\blacksquare$  Select View > Rulers > Tempo, then select View > Rulers > Tempo > Tempo Editor.
- Click the Tempo Editor expand/collapse triangle.

### Zooming and Scrolling in the Tempo Editor

### **To zoom in vertically in the Tempo Editor:**

Click the Tempo Editor Zoom In button  $($ "+").

### **To zoom out vertically in the Tempo Editor:**

Click the Tempo Editor Zoom Out button  $($ "-").

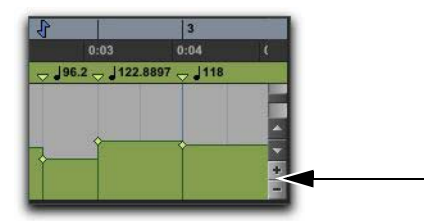

*Zoom In and Out buttons in the Tempo Editor*

**To scroll vertically in the Tempo Editor, do any of the following:**

- Click the Scroll Up Arrow to scroll up.
- Click the Scroll Down Arrow to scroll down.
- Drag the Scroll bar up or down.

# Editing Tempo Events in the Tempo Editor

Tempo events in the Tempo Editor can be edited with any of the following methods:

• Individual tempo events can be dragged with any of the Grabber tools to adjust their location or value.

- A group of selected tempos can be scaled up or down with the Trim tool.
- New tempo events can be drawn in with the Pencil tool to replace existing ones.
- Tempo events can be copied and pasted, nudged, and shifted.

# Drawing Tempo Events

Tempo events can be drawn in the Tempo Editor using the follow Pencil tool shapes.

**Free Hand** The Free Hand shape draws freely according to the movement of the mouse. The shape is reproduced as a series of steps according to the Tempo Edit Density setting. (For more information, see ["Selecting Tempo Edit Density" on](#page-772-0)  [page 747](#page-772-0).)

**Line** The Line shape draws in a straight line from click to release. Tempo values change in steps according to the Tempo Edit Density and Resolution.

**Parabolic** The Parabolic shape draws the best possible curve to fit your freehand drawing. The shape is reproduced as a series of steps according to the Tempo Edit Density setting.

**S-Curve** The S-Curve shape draws a best possible fit of an S-Curve to your freehand drawing. The shape is reproduced as a series of steps according to the Tempo Edit Density setting.

*The Triangle, Square, and Random Pencil tool shapes do not apply to tempo events.*

### Selecting Tempo Resolution (BPM Rate)

The Tempo Editor lets you specify the beat note value for tempo events by changing the Tempo Resolution. The beat note value selected for the Tempo Resolution is usually based on the meter. For example, in 4/4 the beat is a quarter note and in 6/8 the beat is (usually) a dotted-quarter note.

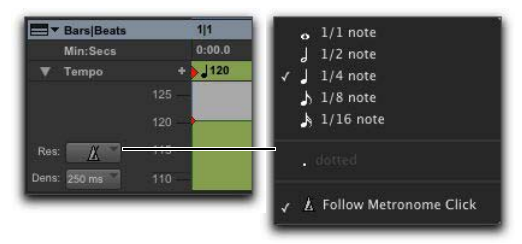

*Tempo Resolution selector and pop-up menu*

### **To select the Tempo Resolution (BPM rate) for Pencil tool edits, do one of the following:**

- Click the Tempo Resolution selector and select the appropriate note value from the pop-up menu. The Tempo Resolution for tempo events created by drawing with the Pencil tool are set to the specified note value for the BPM rate.
- Click the Tempo Resolution selector and select Follow Metronome Click. The Tempo Resolution for tempo events created by drawing with the Pencil tool automatically mirror the click values set by meter events in the Meter ruler.

A tempo curve can have different BPM values if there are meter click changes within the selected range.

*Because it can be unnecessarily complicated to set meter events separately for each Tempo event, selecting Follow Metronome Click is recommended in most cases.*

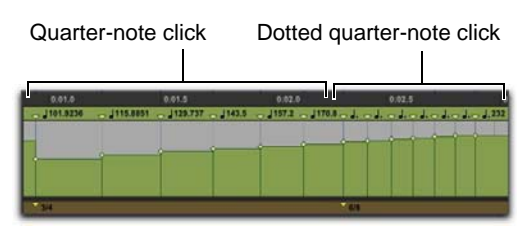

*Tempo curve with different click values*

# <span id="page-772-0"></span>Selecting Tempo Edit Density

The Tempo Editor lets you specify the density of tempo events created in the Tempo ruler when you draw a tempo curve with the Pencil tool.

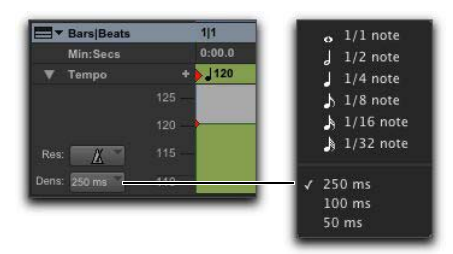

*Tempo Edit Density selector and pop-up menu*

### **To select the Tempo Edit Density for Pencil tool edits:**

- Click the Tempo Edit Density selector and select a time value from the pop-up menu. Tempo events created by drawing with the Pencil tool are placed in the Tempo ruler at the specified density.
	- *Pressing Control (Mac) or Start (Windows) before drawing a pencil line conforms already created tempo events to the drawn line rather than creating new tempo events.*

# Curve Adjustment Mode

Immediately after you draw new tempos using the Pencil tool, a tempo curve appears in blue, outlining the newly created tempo graph. Blue adjustment handles on the curve let you adjust the shape and size of the new tempo graph.

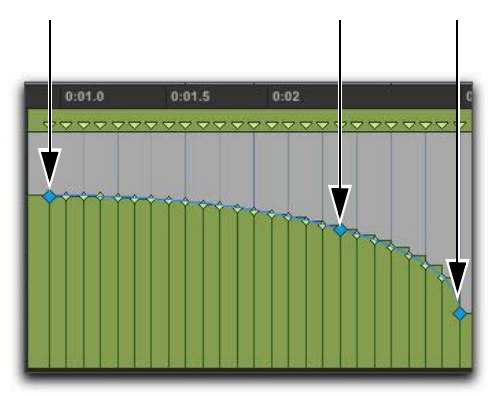

*Tempo Curve Adjustment handles*

*All the new tempo events under the curve will change as you move the Tempo Curve Adjustment Handles. To adjust the curve shape without the track data adjusting immediately, press Control (Mac) or Start (Windows) while adjusting the curve. Tempo events will change to fit the new curve when you release the mouse button.*

The blue adjustment handles are only active until a new tool is selected or a new command is executed.

### Creating New Tempo Settings with Grabber Tools

The Grabber tools let you create new tempo settings by dragging tempo events in the Tempo Editor.

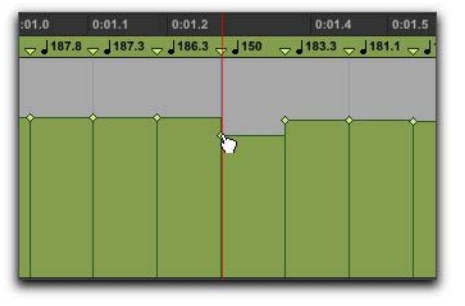

*Using a Grabber tool to change a tempo event*

### **To change the tempo of a tempo event:**

 With the Grabber tool, drag a tempo event up or down.

### **To adjust the location of the tempo change:**

With the Grabber tool, drag a tempo event to the left or right.

### **To remove a tempo event:**

 With the Grabber tool, Option-click (Mac) or Alt-click (Windows) the tempo event.

# Selecting Tempo Events

You can easily select a single tempo event, or an entire tempo curve within the Tempo Editor.

### **To Select a tempo event in the Tempo Editor:**

Using the Selector tool or any Grabber tool, double-click between two tempo events. The first event is selected.

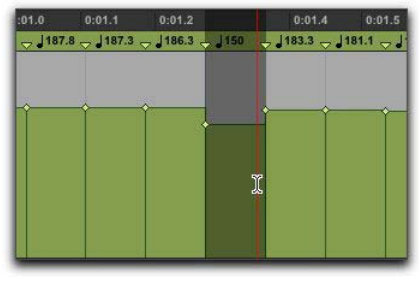

*Selecting a single tempo event*

### **To Select a tempo curve in the Tempo Editor:**

 Using the Selector tool or any Grabber tool, triple-click on a horizontal tempo line in the curve that you want to select.

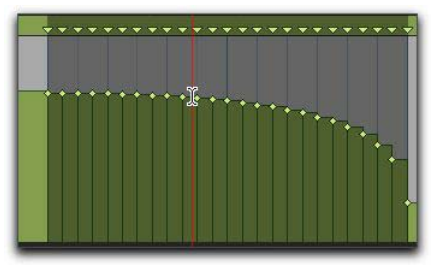

*Selecting a tempo curve*

# Extending Tempo Selections

You can extend Tempo selections to the next or the previous tempo event.

### **To extend a tempo selection:**

- **1** With the Selector tool, select a range of tempo events.
- **2** Do one of the following:
- Press Shift+Tab to extend the selection to the next tempo event.
- Press Shift+Option+Tab (Mac) or Shift+Control+Tab (Windows) to extend the selection to the previous tempo event.

### Scaling and Stretching Tempo Events with the Trim Tool

The Trim tool lets you scale all the tempo events of the session, or within a Timeline selection. The Trim tool also lets you stretch a clip of tempo events to cover a longer or shorter area in the Timeline.

### **To scale all the session's tempo events with the Trim tool:**

- **1** Open the Tempo Editor.
- **2** With the Trim tool, click above any tempo event and drag up or down. Dragging up increases the tempo values for all tempo event in BPM; dragging down decreases them.

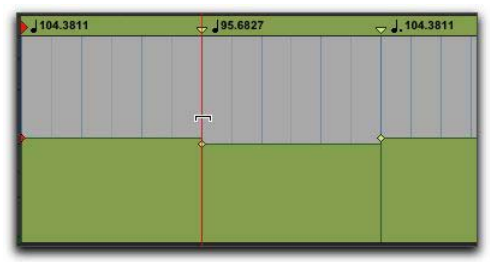

### **To scale selected tempo events with the Trim tool:**

- **1** Open the Tempo Editor.
- **2** With the Selector tool, select the area you want to edit.

**3** With the Trim tool, click within the selected area, and drag up or down. Dragging up increases the tempo values of the selection in BPM; dragging down decreases them.

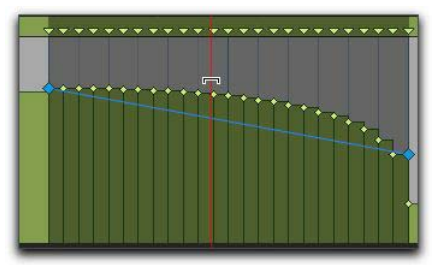

*Changing selected tempo events with the Trim tool*

#### **To adjust the rate of tempo change over absolute time with the Trim tool:**

- **1** Open the Tempo Editor.
- **2** With the Selector tool, select the area you want to edit.
- **3** With the Trim tool, click either the start or end handle for the selected range, and drag up or down. The BPM values for tempo events scale accordingly and tempo events scale over a longer or shorter amount of absolute time. *Changing all tempo events with the Trim tool*

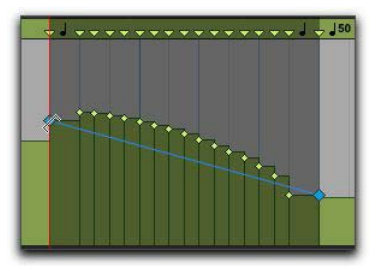

*Adjusting the rate of tempo change with the Trim tool*

#### **To scale the duration of tempo changes with the Trim tool:**

- **1** Open the Tempo Editor.
- **2** With the Selector tool, select the area you want to edit.
- **3** With the Trim tool, click at the start or end of the selection, and drag horizontally. Tempo events do not change in terms of actual BPM values, but they are scaled over a longer or shorter amount of absolute time.

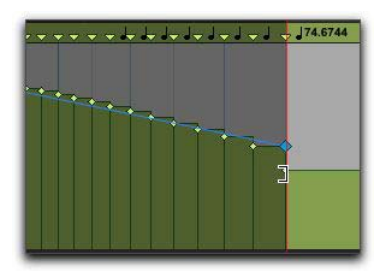

*Scaling the duration of selected tempo events with the Trim tool*

### Moving, Cutting, Pasting and Nudging in the Tempo Editor

#### **To move a selected group of tempo events in the Tempo Editor:**

- **1** Open the Tempo Editor.
- **2** With the Selector tool, select the area you want to move.
- **3** With any Grabber tool, click on any selected tempo event and drag horizontally to move the tempo events to a new location.

*Press Option (Mac) or Alt (Windows) while dragging to move a copy of the tempo events.*

### **To copy and Paste tempo events in the Tempo Editor:**

- **1** Open the Tempo Editor.
- **2** With the Selector tool, select the area you want to copy.
- **3** Choose Edit > Copy.
- **4** Click in the Tempo Editor at the point where you want to paste the tempo events.
- **5** Choose Edit > Paste. Your copied selection is pasted from the insertion point, replacing any existing tempo events.

### **To nudge a selection in the Tempo Editor:**

- **1** Open the Tempo Editor.
- **2** With the Selector tool, select the area you want to nudge.
- **3** Do one of the following:
- On the numeric keypad, press Plus (+) to move the selected tempo events forward by the Nudge value.
- Press Minus (–) to move the selection back by the Nudge value.

# <span id="page-776-0"></span>Changing the Linearity Display Mode

The Timeline can be viewed in either a Linear Tick (relative) scale or a Linear Sample (absolute) Time Scale. MIDI and Instrument tracks, audio tracks, and Tempo curves can appear and function very differently depending on the timebase display settings.

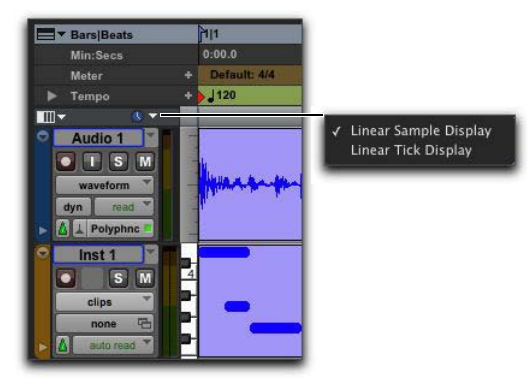

*Linearity Display Mode selector and pop-up menu*

The Linearity Display Mode pop-up menu determines whether the Tempo Editor displays tempo events in an absolute (samples) timebase or a relative (ticks) timebase.

**Linear Sample Display** The display of the Timeline is sample-based and the location of tick-based events (like Bars and Beats) shift after a tempo curve is drawn. That is, as you change tempo, the location of bars and beats move against the fixed sample-based Timeline (such as Minutes:Seconds). When working with sample-based material, such as when you are tracking or mixing, make sure that Linear Sample Display is selected. This is especially true if you intend to align the tempo and meter map to sample-based events.

**Linear Tick Display** The display of tempo events is tick-based and tempo event Bar|Beat locations remain constant after the tempo curve is drawn and all sample-based events move against bar beat locations in the Timeline. When working on any tick-based material, such as MIDI notes or Elastic Audio events, make sure that Linear Tick Display is selected. This is especially true if you will be making tempo changes, but want the bars and beats to remain fixed in the Timeline.

*Drawing tempo events using the Linear Tick Display causes Bar|Beat based material to move. This can make it difficult to work on tick-based material. In most cases, you will want to use Linear Sample Display when drawing tempo changes.*

### **To change the timebase display:**

 Click the Linearity Display Mode selector and select a timebase from the pop-up menu.

### Tempo Edit Density and Linearity Display Mode

When the Tempo Edit Density setting (in the Tempo Editor) and the Linearity Display Mode setting are both set to either a Bars|Beats Time Scale or to an absolute Time Scale, Tempo edits appear evenly spaced. When the Tempo Edit Density setting and the Linearity Display Mode setting are set so that one is set to an absolute Time Scale and the other is set to a Bars|Beats Time Scale, the number of Tempo edits appear to increase or decrease over time (against absolute time).

# Tempo Operations Window

The Tempo Operations window lets you define tempo events over a range of time (or measures). The time range is specified in the time format chosen for your Main Time Scale. In addition, the Tempo Operations window lets you:

- Fit a specific number of Bars|Beats into a precise time range.
- Create tempos that speed up or slow down, both linearly and over various curves.
- Scale and stretch existing tempos.

*The Tempo Operations window is not available in Manual Tempo mode.*

The Tempo Operations window has six pages, one for each type of tempo operation.

**Constant** Lets you create a constant tempo over a selected range of time.

**Linear** Lets you create tempos that change evenly over a selected range of time.

**Parabolic** Lets you create tempos that accelerate or decelerate following a tempo curve that changes the tempo more rapidly or less rapidly over the selection time.

**S-Curve** Lets you create tempos that accelerate or decelerate following a tempo curve with a definable breakpoint that determines mid-curve times and tempo values.

**Scale** Lets you scale tempos within the selection by a percentage amount.

**Stretch** Lets you select a clip of tempo events and apply them to a larger or smaller selection area.

### **To open a specific Tempo Operations window page:**

■ Choose Event > Tempo Operations, followed by one of the Tempo Operations page commands (such as Constant).

*If the Tempo Operations window is already open, you can select any of the pages from the pop-up menu at the top of the window.*

### **To open the last active Tempo Operations window page:**

- Choose Event > Tempo Operations > Tempo Operations Window.
	- *Press Option+2 (Mac) or Alt+2 (Windows) on the number keypad to open the Tempo Operations window and display the last active Tempo Operations page.*

### **To define tempo events over a range of time:**

- **1** Make a selection in the Timebase or in a track.
- **2** Choose Event > Tempo Operations > Tempo Operations Window.
- **3** Select a Tempo Operation page from the pop-up menu at the top of the Tempo Operation window.
- **4** Change the settings for the page you have chosen, as necessary.
- **5** Do one of the following:
- Click Apply.
- Press Return (Mac) or Enter (Windows) to automatically apply the values and close the window.

# Constant

The Constant page in the Tempo Operations window lets you create a constant tempo over a selected range of time.

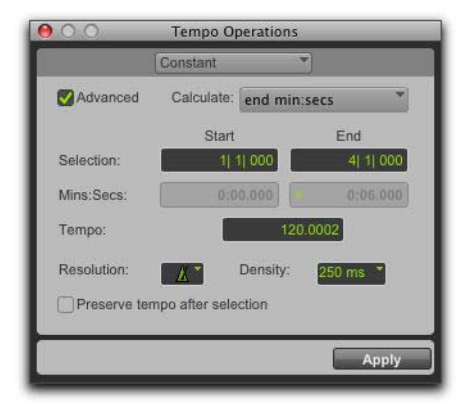

*Constant page (Advanced Option)*

**Advanced** When this option is selected, the selection range changes to the Main Time Scale format, and additional and modified options become available.

**Calculate (Advanced Option)** Calculates either the tempo, or the selection end time.

**Selection Start and End Specifies the start and** end point for the tempo change in Bars|Beats. When an Edit selection is made, the Start and End fields will display the selection boundaries.

**End Time (Advanced Option)** Displays the selection end time. When the Main Time Scale is set to Bars|Beats, the end time is displayed in the Sub Time Scale. When the Main Time Scale is set to any absolute timebase, the end time is calculated and displayed in Bars|Beats. Changing the end time value causes the tempo to change.

**Tempo** Specifies the tempo, in beats per minute (BPM), to apply to the selected range.

**Resolution (Advanced Option)** Lets you select the BPM note value for your tempo setting.

*Selecting "Follow Metronome Click" will set the tempo BPM note value to mirror the click value set in the meter markers.*

**Density (Advanced Option)** Lets you specify the density of the tempo change events written to the Tempo ruler.

**Preserve Tempo after Selection** If selected, the previous tempo setting that was in effect at the selection end point is preserved after the selection. If unselected, the last tempo event created by the tempo operation continues to the end of the session, or until the next tempo event beyond the selected range.

### Linear

The Linear page in the Tempo Operations window lets you create tempos that change evenly over a selected range of time.

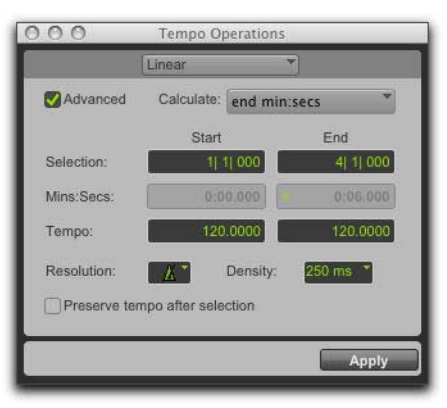

*Linear page (Advanced Option)*

**Advanced** When this option is selected, the selection range changes to the Main Time Scale format, and additional and modified options become available.

**Calculate (Advanced Option)** Calculates either the selection end time, the start tempo, or the end tempo.

**Selection Start and End** Displays the start and end points for the tempo change in the currently selected Main timebase. When an Edit selection is made, the Start and End fields will display the selection boundaries. Changing start or end values changes the selection range.

**End Time (Advanced Option)** Displays the absolute time for the selection end. When the Main Time Scale is set to Bars|Beats, the end time is displayed in the Sub Time Scale. When the Main Time Scale is set to any absolute timebase, the end time is calculated and displayed in Bars|Beats. Changing the end time value causes the tempo to change.

**Tempo Start and End** Displays the tempo, in beats per minute (BPM), for the start and end points of the selected range. Changing the tempo causes the end time value to change.

**Resolution (Advanced Option)** Lets you select the BPM note value for your tempo setting.

*Selecting "Follow Metronome Click" will set the tempo BPM note value to mirror the click value set in the meter markers.*

**Density (Advanced Option)** Lets you specify the density of the tempo change events written to the Tempo ruler.

**Preserve Tempo after Selection** If selected, the previous tempo setting that was in effect at the selection end point is preserved after the selection. If unselected, the last tempo event created by the tempo operation continues to the end of the session, or until the next tempo event beyond the selected range.

## Parabolic

The Parabolic page in the Tempo Operations window lets you create tempos that accelerate or decelerate by following a tempo curve, which changes the tempo more rapidly or less rapidly over the selection time.

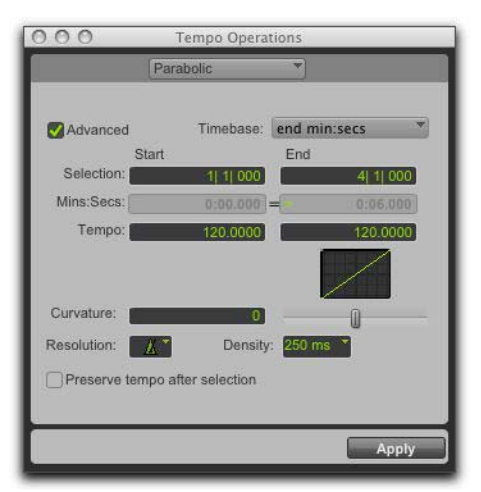

*Parabolic page (Advanced Option)*

**Advanced** When this option is selected, the selection range changes to the Main Time Scale format, and additional and modified options become available.

**Calculate (Advanced Option)** Calculates the selection end time, the start tempo, the end tempo, or the curvature of the tempo change.

**Selection Start and End** Displays the start and end points for the tempo change in the currently selected Main timebase. When an Edit selection is made, the Start and End fields will display the selection boundaries. Changing start or end values changes the selection range.

**End Time (Advanced Option)** Displays the absolute time for the selection end. When the Main Time Scale is set to Bars|Beats, the end time is displayed in the Sub Time Scale. When the Main Time Scale is set to any absolute timebase, the end time is calculated and displayed in Bars|Beats. Changing the end time value causes the tempo to change.

**Tempo Start and End** Displays the tempo, in beats per minute (BPM), for the start and end points of the selected range. Changing the tempo causes the end time value to change.

**Curvature** Specifies and displays a numerical and graphic representation of the tempo curve. Negative numbers indicate a more rapid tempo change at the beginning of the time range, and positive numbers indicate a more rapid tempo change at the end of the time range. This value can be set with the Curvature slider.

**Resolution (Advanced Option)** Lets you select the BPM note value for your tempo setting.

*Selecting "Follow Metronome Click" will set the tempo BPM note value to mirror the click value set in the meter markers.*

**Density (Advanced Option)** Lets you specify the density of the tempo change events written to the Tempo ruler.

**Preserve Tempo after Selection** If selected, the previous tempo setting that was in effect at the selection end point is preserved after the selection. If unselected, the last tempo event created by the tempo operation continues to the end of the session, or until the next tempo event beyond the selected range.

# S-Curve

The S-Curve page in the Tempo Operations window lets you create tempos that accelerate or decelerate by following a tempo curve with a definable breakpoint that determines mid-curve times and tempo values.

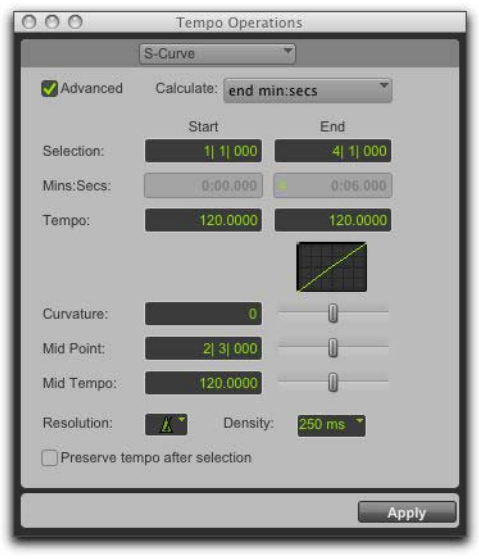

*S-Curve page (Advanced Option)*

**Advanced** When this option is selected, the selection range changes to the Main Time Scale format, and additional and modified options become available.

**Calculate (Advanced Option)** Calculates either the selection end time, the start tempo, the end tempo or the curvature of the tempo change.

**Selection Start and End** Displays the start and end points for the tempo change in the currently selected Main timebase. When an Edit selection is made, the Start and End fields will display the selection boundaries. Changing start or end values changes the selection range.

**Start and End Time (Advanced Option)** Displays the absolute time for the selection end. When the Main Time Scale is set to Bars|Beats, the end time is displayed in the Sub Time Scale. When the Main Time Scale is set to any absolute timebase, the end time is calculated and displayed in Bars|Beats.

**Tempo Start and End** Displays the tempo, in beats per minute (BPM), for the start and end points of the selected range. Changing the tempo causes the end time value to change.

**Curvature** Specifies and displays a numerical and graphic representation of the tempo curve. Negative numbers indicate a more rapid tempo change at the start and end of the of the time range, with a low rate of change around the midpoint. Positive numbers indicate a low rate of change near the start and end of the selected range, with rapid tempo change around the midpoint. This value can be set with the Curvature slider.

**Mid Point** Specifies the Main Time Scale location for the curve mid point. This value can be set with the Mid Point slider.

**Mid Tempo** Specifies the tempo at the mid point. This value can be set with the Mid Tempo slider.

**Resolution (Advanced Option)** Lets you select the BPM note value for your tempo setting.

*Select "Follow Metronome Click" will set the tempo BPM note value to mirror the click value set in the meter markers.*

**Density (Advanced Option)** Lets you specify the density of the tempo change events written to the Tempo ruler.

**Preserve Tempo after Selection** If selected, the previous tempo setting that was in effect at the selection end point is preserved after the selection. If unselected, the last tempo event created by the tempo operation continues to the end of the session, or until the next tempo event beyond the selected range.

### Scale

The Scale page in the Tempo Operations window lets you scale tempos within the selection by a percentage amount.

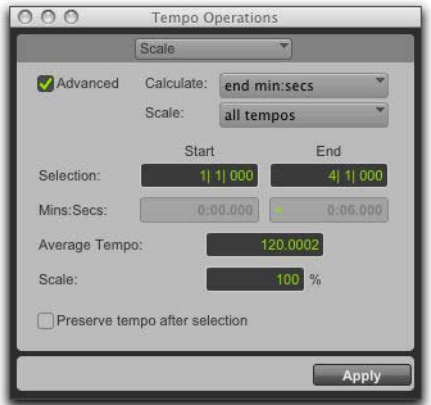

*Scale page (Advanced Option)*

**Advanced** When this option is selected, the selection range changes to the Main Time Scale format, and additional and modified options become available.

**Calculate (Advanced Option)** In combination with settings chosen in the Scale pop-up menu, the Calculate pop-up menu lets you calculate the selection end time, the average tempo, the start tempo, or the end tempo.

**Scale (Advanced Option)** In combination with settings chosen in the Calculate pop-up menu, the Scale pop-up menu lets you scale all tempos, the start tempo, or the end tempo.

Scaling all tempos scales each tempo in the selected range equally. Scaling the start tempo scales the tempos unevenly, scaling the first tempo event the most, scaling each consecutive tempo event less until the end tempo which is not scaled. Scaling the end tempo scales the tempos unevenly, scaling the last tempo the most, scaling each previous tempo event less until the start tempo which is not scaled.

**Selection Start and End Displays the start and end** points for the tempo operation in the currently selected Main timebase. When an Edit selection is made, the Start and End fields will display the selection boundaries. Changing start or end values changes the selection range.

**Start and End Time** Displays the absolute time for the selection start and end points. When the Main Time Scale is set to Bars|Beats, times are displayed in the Sub Time Scale. When the Main Time Scale is set to any absolute timebase, times are calculated and displayed in Bars|Beats.

**Average Tempo** Displays the Average Tempo, in beats per minute (BPM), across the selected range. Changing the Average Tempo changes the Scale percentage.

**Scale** Displays the percentage by which the tempo is scaled, in beats per minute (BPM), across the selected range. Changing Scale changes Average Tempo.

**Preserve Tempo after Selection** If selected, the previous tempo setting that was in effect at the selection end point is preserved after the selection. If unselected, the last tempo event created by the tempo operation continues to the end of the session, or until the next tempo event beyond the selected range.

# Stretch

The Stretch page in the Tempo Operations window lets you select a clip of tempo events and apply them to a larger or smaller selection area.

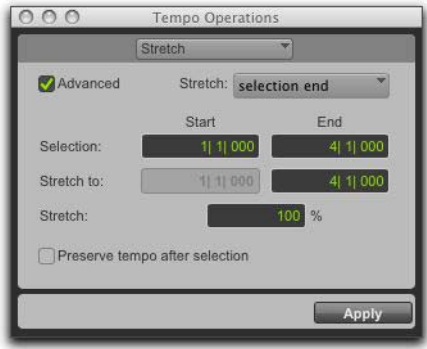

### *Stretch page (Advanced Option)*

**Advanced** When this option is selected, the selection range changes to the Main Time Scale format, and additional and modified options become available.

**Selection Start and End** Specifies the range of tempo events that you want to modify. When an Edit selection is made, the Start and End fields will display the selection boundaries.

**Stretch To End** Specifies a new end point for the clip to which you want to apply the selected tempo events. Changing the end point causes the Stretch percentage to change.

**Stretch To Start (Advanced Option)** Specifies a new start point for the clip to which you want to apply the selected tempo events. Changing the end point causes the Stretch percentage to change.

**Stretch** Specifies the percentage of time for the selected tempo events to cover.

**Preserve Tempo after Selection** If selected, the previous tempo setting that was in effect at the selection end point is preserved after the selection. If unselected, the last tempo event created by the tempo operation continues to the end of the session, or until the next tempo event beyond the selected range.

# <span id="page-783-0"></span>Identify Beat Command

The Identify Beat command lets you establish a tempo/meter map for audio that was recorded without a click, or for imported audio with unknown tempos.

The Identify Beat command analyzes a selection range (usually with a distinct number of beats or measures) and calculates its tempo based on the specified meter. In doing this, Bar|Beat Markers for the calculated tempo are inserted and appear in the Tempo ruler at the beginning and end of the selection; in addition, meter events are inserted into the Meter ruler.

*Use Beat Detective to generate Bar|Beat Markers within a selection that includes rhythmic changes on beats or sub-beats (see [Chapter 30, "Beat Detective"](#page-642-0)).*

# Bar|Beat Markers

Bar|Beat Markers look similar to tempo events, but instead have small blue triangles to indicate their **location** 

| ▼ Bars Beats | 111       | 112    | 1 3      |
|--------------|-----------|--------|----------|
| Min:Secs     | 0:00.0    | 0:00.5 | 0:01.0   |
| <b>Meter</b> | $F_{AIA}$ |        |          |
| Tempo        | 1120      | 1120   | 121.9074 |
| ≂            |           |        |          |

*Bar|Beat Marker*

### Choosing Bar|Beat Markers or Tempo Events

Because tempo events are tick-based, and Bar|Beat Markers are sample-based, they cannot be mixed. If a session contains tempo events and you attempt to insert Bar|Beat Markers, existing tempo events are converted to Bar|Beat Markers (and vice versa).

Tempo events can also be manually converted to Bar|Beat Markers and vice versa. When converting between Tempo events and Bar|Beat Markers, some amount of sample rounding may occur.

### **To use either tempo events or Bar|Beat Markers:**

- **1** Press Command (Mac) or Control (Windows) and click the Add Tempo Change button.
- **2** Select either Tempo Events or Bar|Beat Markers from the pop-up menu.

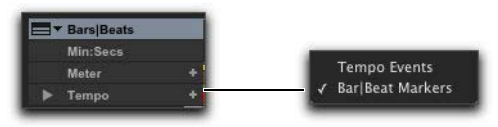

*Tempo ruler pop-up menu*

# Identifying Beats

### **Identifying the beat of a one-bar drum loop and creating Bar|Beat Markers for it:**

- **1** Place a one-bar drum loop at the beginning of an audio track.
- **2** Select View > Rulers > Samples. This ensures that the selected audio material will be sampleaccurate.
- **3** Select the audio clip with the Time Grabber tool and choose Event > Identify Beat.

**4** In the Bar|Beat Markers dialog, specify the start and end locations for the inserted Bar|Beat Markers. Since this example deals with a onebar loop, enter 1|1|000 and 2|1|000.

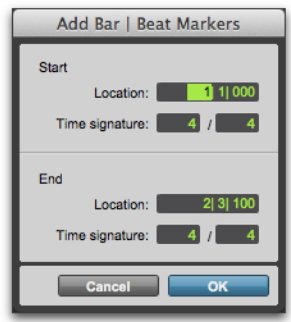

### *Identify Beat dialog*

- **5** If necessary, specify a time signature for the start and end range.
- **6** Click OK to automatically calculate the new tempo and insert the necessary Bar|Beat Markers and meter events. Any existing tempo and meter events residing within the selection are deleted.

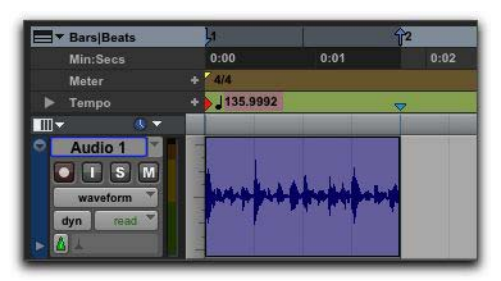

*Bar|Beat Markers inserted*

When working with a selection, the Identify Beat command only calculates a single tempo for the selected range. If the tempo varies from measure to measure, or beat to beat, you'll need to use the Identify Beat command for each tempo variance (making sure to accurately define a precise selection range or beat location for the tempo change).

To accurately define tempos for a range of audio with the Identify Beat command, make certain that the initial selection represents an accurate length of bars and beats. You may want to first loop the selection on playback to see if it plays accurately (see ["Loop Playback Mode" on page 397\)](#page-422-0). To avoid drift, and remain sample-accurate, select the audio material with the Time Scale set to Samples rather than Bars|Beats.

*When identifying beats, select as large an area as possible. For example, if you have a four-bar-long audio file you want to identify, select the entire four bars instead of just one bar, in order to minimize rounding errors (see "Sample Rounding and Edit Operations" on page 738).*

# Dragging Bar|Beat Markers

Bar|Beat Markers can be dragged to new locations so they can align with audio clips that have been moved, or so that they can align to a slightly different point within an audio clip. This results in neighboring MIDI data being adjusted to align with the new tempo map.

Because Bar|Beat Markers are sample-based and tempo events are tick-based, they behave differently when you drag them in the Tempo ruler.

### **When dragging a Bar|Beat Marker:**

- Its BPM value is recalculated along with the Bar|Beat Marker to its immediate left. Bar|Beat Markers to the right of the dragged marker remain unchanged.
- Its bar and beat location is dragged *with* the Bar|Beat Marker. If the Bar|Beat Marker was originally placed at 3|1|000, it remains there (unless it is edited).
- Its sample and SMPTE locations change, as calculated for by the new tempo for the Bar|Beat Marker.
- Neighboring MIDI events, along with the Bars|Beats ruler, shrink or expand as necessary to adjust for the new tempo.

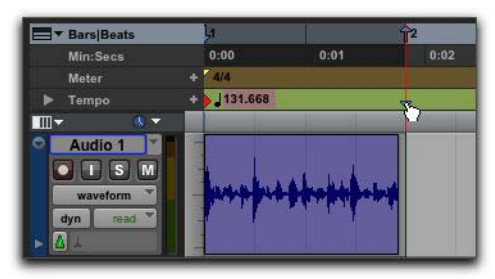

*Dragging a Bar|Beat Marker*

### **When dragging a tempo event:**

- The tempo event is placed at a new bar and beat location. The sample and SMPTE locations for the event are updated as well.
- The BPM value for the dragged tempo event remains constant, as do any other tempo events in the session.
- Neighboring MIDI events and audio clips on tick-based tracks, along with the ruler, shrink or expand as necessary to adjust for the new tempo location.

# Editing Bar|Beat Markers

A Bar|Beat Marker can be edited to redefine its bar and beat location, which also redefines the start or end point of the range being analyzed for tempo. This is different from dragging a Bar|Beat Marker.

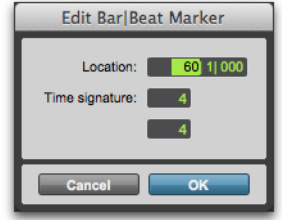

### *Edit Bar|Beat dialog*

### **To edit a Bar|Beat Marker:**

- **1** In the Tempo ruler, double-click the Bar|Beat **Marker**
- **2** In the Edit Bar|Beat dialog, enter a new Location for the Bar|Beat Marker.
- **3** Enter a new Time Signature.
- **4** Click OK.

### **To delete a Bar|Beat Marker:**

 With the Grabber tool, Option-click (Mac) or Alt-click (Windows) the Bar|Beat Marker.

### Inserting Bar|Beat Markers One at a Time

### **Sample-Based Material with Varying Tempos**

You can insert Bar|Beat Markers one at a time by setting an Edit insertion point (instead of making a selection) before using the Identify Beat command. The ability to identify each beat, one at a time, is especially useful when working with sample-based material with varying tempos.

For instance, if you have a measure that accelerates slightly, you can insert a Bar|Beat Marker on each beat so the tempo is accurately reflected.

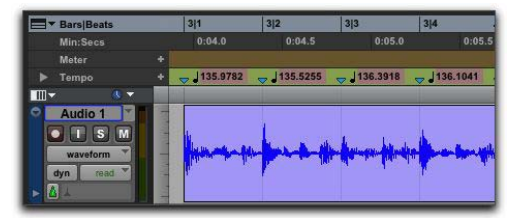

*Bar|Beat Markers on each beat*

After the Bar|Beat Markers are inserted, further adjustments in the tempo map are possible by dragging each of the Markers, as necessary, to align with the associated beat within the audio.

# Meter Events

You can change meter in the Meter ruler, or make precise meter changes in the Time Operations window.

Meter events can be inserted at the beginning of a session to replace the default meter (of 4/4), and they can be inserted anywhere within the session for additional meter changes.

### **To display the Meter ruler:**

■ Select View > Rulers > Meter.

## Current Meter

As meter events are encountered during playback, the session's current meter is displayed in the Transport window.

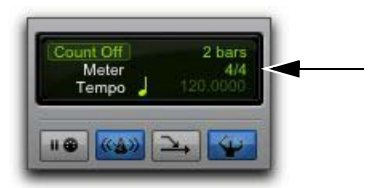

*Current meter displayed in Transport window*

# Inserting Meter Events

#### **To insert a meter event:**

- **1** Do one of the following:
- Choose Event > Time Operations > Change Meter.
- Click the Add Meter Change button at the right of the Meter ruler.

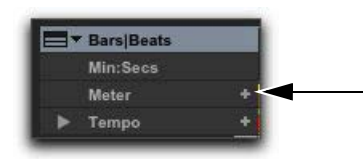

*Add Meter Change button*

• With the Grabber, Control-click (Mac) or Startclick (Windows) at the location where you want to insert the event.

| <b>EarsiBeats</b> |           |      |      |
|-------------------|-----------|------|------|
| Min:Secs          | 0:00      | 0:01 | 0:02 |
| Meter             | er an     |      | h. S |
| Tempo             | J121.5874 |      |      |

*Manually inserting a meter event*

• Double click the meter display in the Transport window.

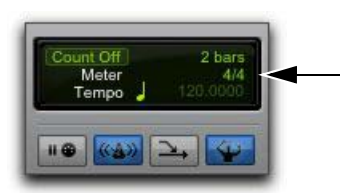

*Current meter displayed in Transport window*

**2** In the Meter Change window, enter the Location and Meter for the meter change.

**3** If you want the inserted meter event to fall cleanly on the first beat of the nearest measure, select the Snap To Bar option.

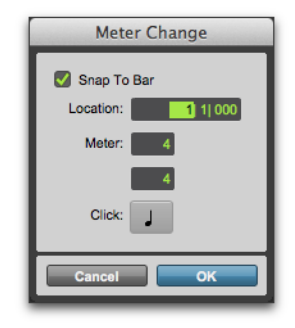

### *Meter Change window*

- **4** Select a note value for the number of clicks to sound in each measure. For a dotted-note click value, select the dot (.) option.
	- *For some meters, it may be desirable to use a dotted value for the click. For instance, if using a meter of 6/8, a dotted quarter note click (yielding two clicks per measure) is generally more suitable than a straight eighth note click*
- **5** Click OK to insert the new meter event. The new meter event is inserted and appears in the Meter ruler.

*(six clicks per measure).*

| ▼ Bars Beats |      |       |      |
|--------------|------|-------|------|
| Min:Secs     | 0:00 | 0:0.1 | פחים |
| Meter        |      |       |      |
| Tempo        | 120  |       |      |

*Inserted meter event*

Each meter event has a small yellow triangle next to it that indicates its location. These triangles can be selected for copying and pasting, and they can be double-clicked to edit the meter event.

# Editing Meter Events

Existing meter events can be edited, deleted, copied, and pasted.

### **To edit a meter event:**

- **1** In the Meter ruler, double-click the meter event.
- **2** In the Meter Change dialog, enter a new Location or Meter for the event.
- **3** Click OK.

### **To delete a meter event:**

■ Option-click (Mac) or Alt-click (Windows) the meter event.

### **To copy and paste several meter events:**

- **1** If you want to constrain the selection to the current Grid value, set the Edit mode to Grid.
- **2** Drag in the Meter ruler to select the range that includes the meter events.

If the beginning of the selection includes a meter event, press Command (Mac) or Control (Windows) so the Selector tool appears.

*Press Option (Mac) or Alt (Windows) while dragging to select across all Conductor tracks.*

- **3** Choose Edit > Copy.
- **4** Click in the Meter ruler at the point where you want to paste the meter events.
- **5** Choose Edit > Paste. The contents of the Clipboard are pasted from the insertion point, replacing any existing meter events.

### **To extend an Edit selection in a track to the Meter ruler:**

- **1** Using the Selector tool or any Grabber tool, select a track range.
- **2** Shift-click in the Meter ruler.

Shift-click again in the Meter ruler to remove it from the selection.

### **To select all meter events:**

With the Selector tool, double-click in the Meter ruler.

### **To clear a range of selected meter events:**

- **1** If you want to constrain the selection to the current Grid value, set the Edit mode to Grid.
- **2** Drag in the Meter ruler to select the meter events you want to remove.
- **3** Choose Edit > Clear to delete the selected meter events.

## Partial Measures

As necessary, Pro Tools will create a partial measure to accommodate the inserted meter event. When a meter event is preceded by a partial measure, the meter event is displayed in italics in the Meter ruler.

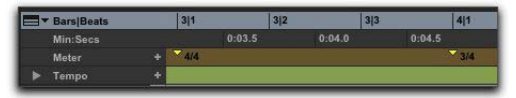

#### *Partial measure of 4/4*

Partial measures can also occur when pasting meter events to locations other than the first beat of a measure.

*To insert meter events while avoiding partial bars, use the Change Meter command in the Time Operations window. [See "Change Me](#page-789-0)[ter" on page 764.](#page-789-0)*

# Time Operations

The Time Operations window lets you:

- Change Meter
- Insert Time
- Cut Time
- Move Song Start

### **To open a specific Time Operations window:**

- Choose Event > Time Operations, followed by one of the Time Operations commands (such as Change Meter).
- *If the Time Operations window is already open, you can select any Time Operation from the pop-up menu at the top of the window.*

### **To open the last active Time Operations window:**

 Choose Event > Time Operations > Time Operations Window.

*Press Option+1 (Mac) or Alt+1 (Windows) on the number keypad to open the Time Operations window and display the last active Time Operations window.*

# <span id="page-789-0"></span>Change Meter

Change Meter in the Time Operation window lets you specify complex meter changes for Bar|Beatbased material. You can enter meter changes at a particular bar, make a meter change over a selected area of time, or add meter changes sequentially one bar at a time.

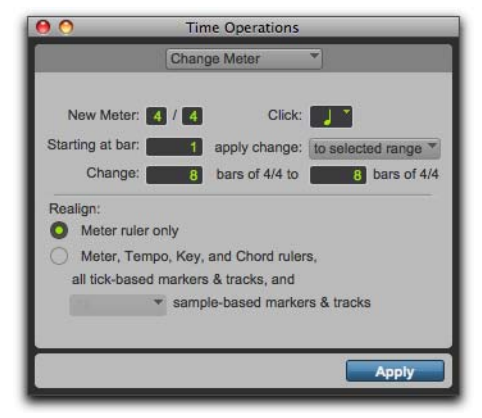

*Change Meter window*

# Change Meter Examples

### **To change the meter over a range of bars:**

- **1** Do one of the following:
- Drag with the Selector tool to select a range of bars to change.
- To have the meter change apply until the next meter event, click where you want the meter change to begin with the Selector tool. The meter change will be made at the beginning of the nearest bar.
- **2** Choose Event > Time Operations > Change **Meter**
- **3** Specify a new meter and click setting. Pro Tools will automatically set the selection options to fit the new meter to the selected range as closely as possible, adding or subtracting beats a necessary.
- **4** Select To Selected Range in the Apply Change pop-up menu.
- **5** Select which rulers and tracks you want to realign after meter changes have been made.
- **6** Click Apply.

#### **To add a series of meter changes, one measure at a time:**

- **1** Do one of the following:
- With the Selector tool, click where you want the meter change to begin. The meter change will be made at the beginning the nearest bar.
- Enter the first measure number in the Starting At Bar field.
- **2** Choose Event > Time Operations > Change Meter.
- **3** Specify a new meter and click setting.
- **4** Select Until the Next Bar from the Apply Change To pop-up menu.
- **5** Click Apply to enter the new meter and to move the insertion point to the end of the new measure.
- **6** Specify a new meter and click setting for the next measure.
- **7** Repeat steps 5–6 for every additional meter change you want to insert.

## Change Meter Options

Options for the Change Meter command include:

**New Meter** Lets you specify a new time signature. The first field lets you enter the number of beats (up to 99) in a measure, and the second field lets you enter the note length that counts as one beat.

**Click** Lets you specify the note value that will trigger the metronome click. For example, if an eighth note is chosen, a click is played for every eighth note, regardless of tempo.

**Starting at Bar** Sets the bar where the meter change is added. Meter changes made in the Change Meter page can only be made at the beginning of a bar.

**Apply Change To** Lets you apply the meter change to the selected range, to the end of the session, or until the next bar.

**Change** The Change fields let you specify the number of bars of the new meter that you want to have replace the selected range.

Pro Tools automatically calculates the nearest whole bar number, or you can specify a number of bars to be affected. Time is inserted or deleted, in whole bar increments, at the end of the selection, as necessary on all affected tracks when you override the calculated range.

### Realign

The Realign controls let you choose which items to realign after a meter change has been made. You can choose to realign meter events, or choose to realign meter and tempo events, tick-based markers and tracks, and also all or none of the sample-based markers and tracks.

**Meter Ruler Only** Applies the meter change and realigns only the Meter ruler. All other rulers and tracks are unaffected.

**Meter, Tempo, Key, and Chord Rulers, all Tick-Based Markers and Tracks, and Sample-Based Markers and Tracks** Applies the meter change and realigns the Meter, Tempo, Key, and Chord rulers, and all tick-based markers and tracks. Using the pop-up menu, you can also choose to realign All or No sample-based markers and tracks. Time is inserted or deleted as needed at the end of the selection to preserve the alignment of material following the selection.

# Insert Time

Insert Time in the Time Operation window lets you insert an amount of blank time (silence) into Conductor rulers, MIDI tracks, and audio tracks.

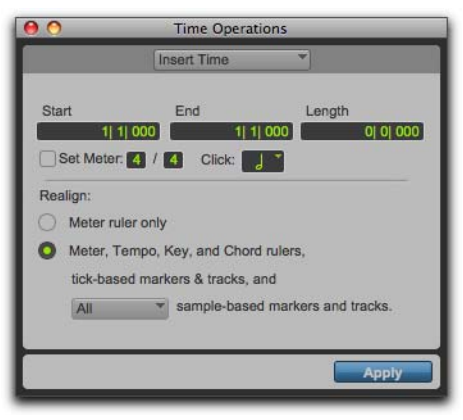

*Insert Time window*

## Insert Time Example

**To insert four empty measures of 4/4 time into a session:**

- **1** Set the Main Time Scale to Bars|Beats.
- **2** Choose Event > Time Operations > Insert Time.
- **3** Enter the measure where you want to insert the measures in the Start field.
- **4** Enter four measures in the Length field.
- **5** Select the Realign option for Meter, Tempo, Key, and Chord Rulers, Tick-Based Markers and Tracks and All Sample-Based Markers and **Tracks**
- **6** Click Apply.
## Insert Time Options

Options for the Insert Time command include:

**Start, End, and Length** Sets the start and end points for the selection, and the selection length.

**Set Meter** If your Main Time Scale is Bars|Beats, Set Meter lets you specify a new meter for the inserted time. The selection is quantized to the nearest bars, and the previous meter is inserted after the selection. If your Main Time Scale is samplebased, Set Meter is not available.

#### Realign

The Realign settings let you select which items shift (occur later) when time is inserted, as follows:

- If your Main Time Scale is set to Bars|Beats, you can choose to realign meter events *only*, or choose to realign a combination of Meter and Tempo rulers, all tick-based markers and tracks, and your choice of sample-based tracks.
- If your Main Time Scale is set to an absolute timebase (such as Min:Secs), you can choose to independently realign conductor events, tickbased markers and tracks, and your choice of sample-based tracks.

**Meter Ruler Only** If your Main Time Scale is Bars|Beats, you have the option to insert time into the Meter ruler only. Meter events after the start point of the selection are shifted past the end point by the length of time selection.

If your Main Time Scale is sample-based, Realign Meter Ruler Only is not available.

**Meter, Tempo, Key, and Chord Rulers, Tick-Based Markers and Tracks, and Sample-Based Markers and Tracks** Lets you insert time into the Meter, Tempo, Key, and Chord rulers, and all tick-based markers and tracks. Events after the start point of the selection are shifted past the end point by the length of time inserted.

If the Timeline selection includes any audio clips on tick-based tracks, the audio clips are separated at the Start point, and the new clip containing the previous selection is shifted to the end point.

Using the pop-up menu, you can also choose to insert time into All or No sample-based markers and tracks. If All is selected and the selection includes any audio clips on sample-based tracks, the selected portions of the audio clips are separated at the Start point, and the new clip containing the previous selection is shifted to the end point.

## Cut Time

Cut Time in the Time Operation window lets you cut a specified amount of time (both Timebase and track data) from Conductor rulers, MIDI tracks, and audio tracks.

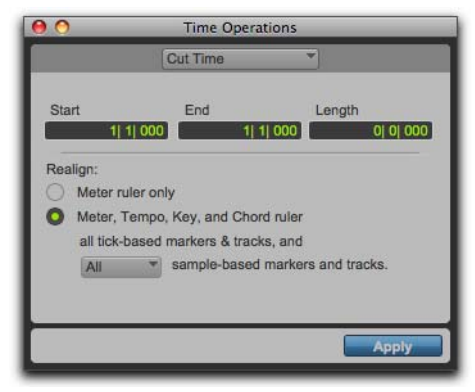

*Cut Time window*

## Cut Time Example

#### **To cut thirty seconds of time from a session:**

- **1** Set the Main Time Scale to Minutes:Seconds.
- **2** Choose Event > Time Operations > Cut Time.
- **3** With the Selector tool, click at the beginning of the area that you want to cut.
- **4** Enter thirty seconds (0:30.000) in the Length field.
- **5** Select the Realign option for Meter, Tempo, Key, and Chord Rulers, all Tick-Based Markers and Tracks and All Sample-Based Markers and **Tracks**
- **6** Click Apply.

## Cut Time Options

Options for the Cut Time command include:

**Start, End, and Length** Sets the start and end points for the selection, and the selection length.

#### Realign

The Realign controls let you choose which items shift when time is cut, as follows:

- If your Main Time Scale is set to Bars|Beats, you can choose to realign meter events *only*, or choose to realign a combination of Meter and Tempo rulers together, all tick-based markers and tracks, and your choice of sample-based tracks.
- If your Main Time Scale is set to an absolute timebase (such as Min:Secs), you can choose to independently realign conductor events, tickbased markers and tracks, and your choice of sample-based tracks.

**Meter Ruler Only** If your Main Time Scale is Bars|Beats, you have the option to remove time from the Meter ruler only. Meter events within the selection are removed, and meter events that occur after the end point of the selection are shifted to the selection start point.

If your Main Time Scale is sample-based, Realign Meter Ruler Only is not available.

**Meter, Tempo, Key, and Chord Rulers, Tick-Based Markers and Tracks, and Sample-Based Markers and Tracks** Cuts time and realigns the Meter, Tempo, Key, and Chord rulers, and all tick-based markers and tracks.

If the time selection includes any tick-based clips, the selected area of the clips is deleted, and clips following the selection are shifted forward.

Using the pop-up menu, you can also choose to cut time from All or No sample-based markers and tracks. If All is selected and the selection includes any audio clips on sample-based tracks, the selected area of the clips is deleted, and clips following the selection are shifted forward.

## Move Song Start

Move Song Start in the Time Operation window lets you redefine the location of the Song Start Marker.

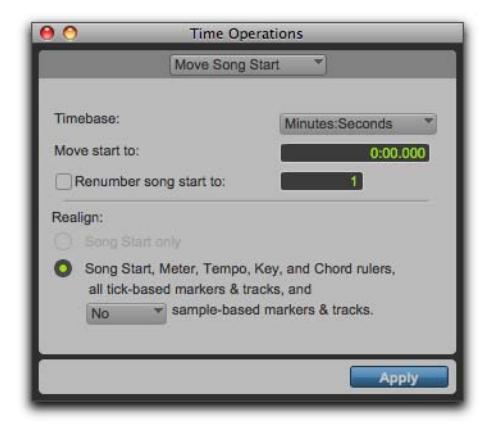

*Move Song Start window*

## Move Song Start Example

**To move the Song Start Marker to 15 seconds on the Timeline:**

- **1** Choose Event > Time Operations > Move Song Start.
- **2** Select Minutes:Seconds from the Timebase pop-up menu.
- **3** In the Move Song Start To field, enter "0:15:000" to move the song start forward by 15 seconds.
- **4** If you want to renumber the bars so that the Song Start Marker sits at a different bar, select the Renumber Song Start option, and enter the bar number.
- **5** Select whether you want to move All or No sample-based markers and tracks.
- **6** Click Apply.

## Move Song Start Options

Options for the Move Song Start command include:

**Timebase** Lets you precisely redefine the position of the Song Start Marker measured by any supported timebase.

**Move Start To** Sets the location for the Song Start Marker in the chosen timebase.

**Renumber Song Start To** When enabled, this lets you set the Song Start Marker to any bar number.

#### **Move**

The Move controls let you choose which items shift when the Song Start is moved, as follows:

**Song Start Only** Moves the Song Start Marker only.

**Meter, Tempo, Key, and Chord Rulers, all Tick-Based Markers and Tracks, and Sample-Based Markers and Tracks** Moves the Song Start Marker, events in the Meter, Tempo, Key, and Chord rulers, all tick-based markers and tracks, and your choice of all or no sample-based markers and tracks.

## Renumbering Bars

You can use the Renumber Bars command to renumber all bars in the session, effectively changing the bar locations for all clips, meter and tempo events while leaving their position intact. In doing so, however, the SMPTE and sample locations of the session data are not changed.

#### **To renumber bars:**

- **1** Choose Event > Renumber Bars.
- **2** Specify the bar you want to renumber, along with the new bar number, then click Renumber.

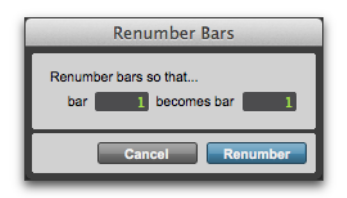

*Renumber Bars dialog*

## Key Signatures

The Key Signature ruler lets you add key signatures to Pro Tools sessions. Key signatures can be imported and exported with MIDI data. This is especially useful when exporting MIDI sequences for use in notation programs like Sibelius (see ["Ex](#page-355-0)[porting Sibelius Files" on page 330\)](#page-355-0). The default key signature is C major.

## Key Signature Ruler

The Key Signature ruler lets you add, edit, and delete key signatures. You can use key signatures to indicate key and key changes in your Pro Tools session. Key signatures can also be used for certain diatonic functions, such as transposing in key or constraining pitches to the specified key.

|    | - Bars Beats |    | 83        | m     |              | Đ              | 53               | m                       | 83       |
|----|--------------|----|-----------|-------|--------------|----------------|------------------|-------------------------|----------|
|    | Min Socs     |    | 2:18      | 2:212 | 2:24<br>2-22 | 2.25           | $2 - 30$<br>2-28 | 2132<br>$2 - 34$        | $2 - 36$ |
| ь  | Tempo        | ٠  |           |       |              | $-1.428$       | $-1114$          |                         |          |
|    | <b>Meter</b> |    | 大地        |       | $-24 - 24$   | <b>The Tax</b> |                  | <b>The Tax Test and</b> |          |
| v. | Key          |    | - A major |       |              |                | $E$ major        |                         |          |
|    |              | -  |           |       |              |                | н                |                         |          |
|    |              |    |           |       |              |                |                  |                         |          |
|    |              |    |           |       |              |                |                  |                         |          |
| 川口 |              | v. |           |       |              |                |                  |                         |          |

*Key Signature ruler*

**To view the Key Signature ruler, do one of the following:**

- Select View > Rulers > Key Signature.
- From the Ruler View selector in the Edit window, select Key.

You can also show or hide the Key Signature Staff for the Key Signatures ruler.

#### **To view the staff for the Key Signature ruler:**

- **1** Show the Key Signature ruler.
- **2** Do one of the following:
- Select View > Rulers > Key Signature Staff.
- Click the Show/Hide triangle on the Key Signature ruler.

## Changing Key Signatures

You can add, edit, or delete key signatures.

#### **To add a key signature:**

- **1** Place the cursor in the Timeline where you want to add a key signature.
- **2** Do one of the following:
- Choose Event > Add Key Change.
- Click the Plus (+) button in the Key Signature ruler.
- **3** In the Key Change dialog, select the mode (major or minor), the key, its location and range, and how you want it to affect pitched tracks.
- **4** Click OK.

#### **To edit a key signature:**

- **1** Double-click the Key Signature marker in the Key Signature ruler.
- **2** Make changes in the Key Change dialog.
- **3** Click OK.

#### **To delete a key signature, do one of the following:**

- Option-click (Mac) or Alt-click (Windows) the Key Signature marker in the Key Signature ruler.
- Make a selection in the Key Signature ruler that includes the key signature you want to delete and choose Edit > Clear or press Delete.

## Key Change Dialog

The Key Change dialog lets you specify the mode (major or minor), the key (from seven flats to seven sharps), the range affected (for example, from Bar 1 to the next key change), and whether or not MIDI notes on pitched tracks are transposed or constrained to key (see ["Pitched Tracks" on](#page-797-0)  [page 772](#page-797-0)). The Key Change dialog opens whenever you add or edit a Key Signature marker.

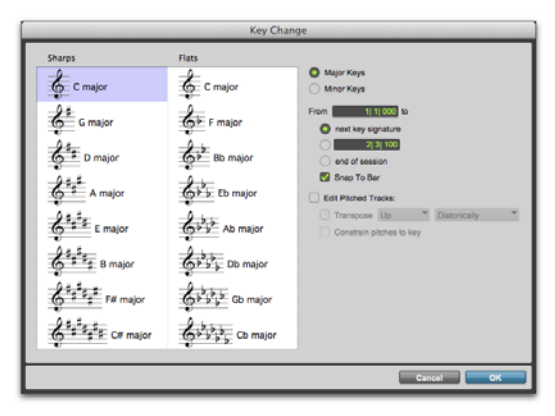

#### *Key Change dialog*

**Major Keys** Displays the major keys from seven flats to seven sharps.

**Minor Keys** Displays the minor keys from seven flats to seven sharps. Pro Tools only applies the natural minor mode.

**Sharps** Lets you select any of the sharp keys to seven sharps and C major (or A minor).

**Flats** Lets you select any of the flat keys to seven flats and C major (or A minor).

**From** Lets you specify where to place the Key Signature marker in Bars|Beats.

**To** Lets you specify to where you want the key change to take effect: to the next Key Signature marker, to a selection, or to the end of the session.

**Snap to Bar** Snaps the Key Signature marker to the barline.

**Edit Pitched Tracks** Enabling the Edit Pitched Tracks option lets you transpose existing MIDI notes on Pitched tracks up or down, either diatonically or chromatically based on the key change, or constrain pitches to the new key. For more information on Pitched tracks, see ["Pitched Tracks" on](#page-797-0)  [page 772](#page-797-0).

**Transpose** When the Edit Pitched Tracks option is enabled, lets you transpose existing MIDI notes on Pitched tracks up or down, diatonically or chromatically. For example, if the session is in C major and you are adding a key change to D minor, select Edit Pitched Tracks, Transpose, Up, and Diatonically to transpose notes on Pitched tracks up a whole step and then lower the third, sixth, and seventh scale degrees by a half step. The sequence C, D, E is transposed to D, E, F (natural, rather than sharp as happens when transposing chromatically).

When transposing diatonically, chromatic notes are maintained when changing key. For example, when changing key from C major to E major, the note B-flat is transposed to D-natural. This lets you maintain "blue-notes" when changing keys and applying diatonic transposition.

**Constrain Pitches To Key** When the Edit Pitched Tracks option is enabled, lets you constrain pitches to the notes of the new key. This means that any diatonic pitches of the old key on Pitched tracks that are not in the new key are individually transposed to the nearest diatonic pitch of the new key. For example, when changing from C major to D major, the sequence C, D, E, F, G changes to Csharp, D, E, F-sharp, G.

Constraining pitches to key also constrains any chromatic pitches to the new diatonic scale. For example, when changing from C major to D major, the sequence C, D, D-sharp, E changes to C-sharp, D, D, E.

## <span id="page-797-0"></span>Pitched Tracks

Pitched tracks are MIDI or Instrument tracks that can be affected by transpositions due to key changes (including constrain to key). MIDI and Instrument tracks are "pitched" by default. However, if you have MIDI or Instrument tracks assigned to drum machines or samplers, you do not want those tracks to be affected by key changes because of key mappings. You can deselect the Pitched option for specific MIDI and Instrument tracks so that they will not be affected by key changes.

#### **To select (or deselect) Pitched tracks:**

 Click the track's Playlist selector and select (or deselect) the Pitched option.

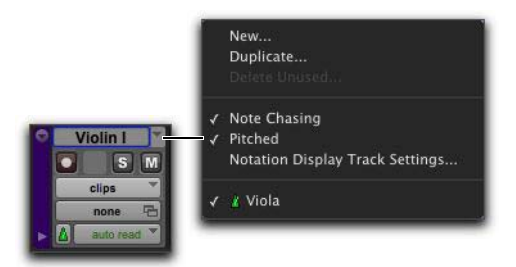

*Pitched enabled in Playlist selector*

## Importing Key Signatures

When importing MIDI (or session data with MIDI), you can select whether or not to import any key signatures stored in MIDI files.

#### Import MIDI

The Import MIDI dialog includes the Import Key Signature from MIDI File option. When selected, key signatures (if present) are imported into Pro Tools with any other MIDI data.

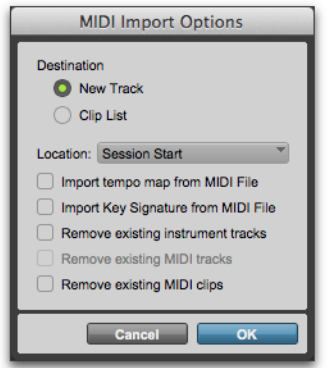

#### *Import MIDI dialog*

#### Import Session Data

The Import Session Data dialog includes the Import Key Signature/Chord Map option. When selected, key signatures (if present) and chord markers (if present) are imported into the current session with the imported session data.

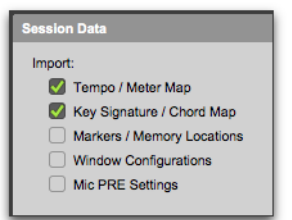

*Import Session Data*

## Chord Symbols

The Chord Symbols ruler lets you add chord symbols to Pro Tools sessions in the Edit window and in MIDI Editor windows. You can also add chord symbols and diagrams in the Score Editor [\("Chord](#page-743-0)  [Symbols and Diagrams" on page 718](#page-743-0)).

Chord symbols have no effect on MIDI data. Also, chord symbols are not included when exporting MIDI data from Pro Tools to a MIDI file, but they are included when exporting to a Sibelius file (.sib) or when using the Send to Sibelius command.

## Chord Symbols Ruler

The Chord Symbols ruler lets you add, edit, and delete chord symbols. You can use chord symbols to indicate the chord changes in your Pro Tools session.

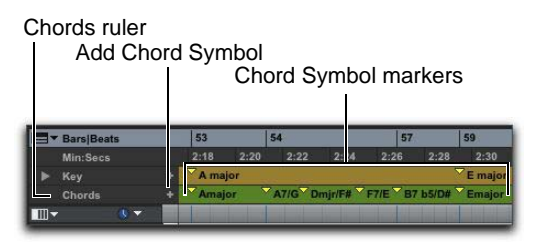

*Chord Symbols ruler*

**To view the Chord Symbols ruler, do one of the following:**

- Select View > Rulers > Chord Symbols.
- From the Ruler View selector in the Edit window or in a MIDI Editor window, select Chords.

#### **To add a chord symbol:**

- **1** Place the cursor in the Timeline where you want to add a chord symbol.
- **2** Do one of the following:
- Place the cursor in the timeline, then click the Plus (+) button in the Chords ruler.
- While pressing the Control (Mac) or Start key (Windows), move the cursor into the Chords ruler (where the cursor changes to the Grabber with a "+") and click at the location where you want to place the chord symbol.
- **3** In the Chord Change dialog, select the name for the root of the chord, the chord quality, the bass note of the chord, and the chord diagram (chord diagrams are only displayed in the Score Editor).
- **4** Click OK.

#### **To change a chord symbol:**

- **1** Double-click the Chord Symbol marker in the Chord Symbol ruler.
- **2** Make changes in the Chord Change dialog.
- **3** Click OK.

#### **To move a chord symbol:**

Drag the Chord Symbol marker to a new time location.

#### **To delete a chord symbol, do one of the following:**

- Option-click (Mac) or Alt-click (Windows) the Chord Symbol marker in the Chords ruler.
- Make a selection in the Chords ruler that includes the chord symbols you want to delete and choose Edit > Clear or press Delete.

## Chord Change Dialog

The Chord Change dialog lets you specify a commercial chord symbol and chord diagram (guitar tab) to place in the Chords ruler or on the score in the Score Editor. The Chord Change dialog opens whenever you add or edit a Chord marker.

#### Chord selector Chord Quality Bass Note selector selectorChord Chang Chord:  $D \times 5$  add 6 add 9  $\overline{\mathcal{R}}$ Bass: F# 酾  $\blacksquare$ 雦 ₩ 鹽 靊 H 雪 n.  $\blacksquare$ H 雦 團 酾 H 冊 躢 H 靈 fili, 靊 图 饆 饆 酾  $\blacksquare$ 靈 無 鑩 m H 雦  $\blacksquare$ 團 語<br>第1章 m H Ĥ

### Chord Diagrams

*Chord Change dialog*

**Chord** Select the name for the root of the Chord (such as D).

**Chord Quality** Select the chord quality from the selector (such as major or minor).

**Bass** Select the bass note of the chord (such as Bflat for a G minor chord in first inversion).

**Chord Diagram** Select the chord diagram for guitar tablature.

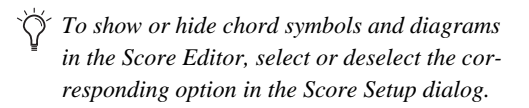

# Chapter 36: Memory Locations

Memory Locations provide a powerful way to navigate your session while editing and arranging.

Each session can save up to 999 Memory Locations that can be used to recall:

- Markers to important locations in the session
- Edit selections across one or more tracks
- Record and play ranges, along with pre- and post-roll times
- Track settings that include Show/Hide status, Track Heights, and zoom values
- Edit and Mix Groups enables
- Window Configurations

Memory Locations are viewed and sorted in the Memory Locations window, where they can be recalled by clicking the Memory Location.

## <span id="page-800-0"></span>Creating Memory Locations

Memory Locations can be created in different ways, based on the type of Memory Location:

**Marker Memory Location** Refers to a specific point in the timeline.

**Selection Memory Location** Refers to an Edit Selection

**General Properties Memory Location** Refers to a combination of session settings (such as zoom settings, pre- and post-roll times, Show/Hide status for tracks, Track Heights, and Edit and Mix Group enables).

When creating Memory Locations, the next available number is assigned to it (1–999). This number is used in recalling the Memory Location from the numeric keypad.

#### **To create a Marker Memory Location:**

- **1** Configure any session settings you will save with the Marker Memory Location, such as zoom settings, pre- and post-roll times, Show/Hide status for tracks, Track Heights, and Edit and Mix Group enables.
- **2** If necessary, enable Options > Link Timeline and Edit Selection.
- **3** Ensure that the Markers ruler is displayed (View > Rulers > Markers).
- **4** Do one of the following:
- Click with the Selector tool in any track or ruler at the location where you want to place the Marker. To place a Marker at the beginning of a clip, select the clip with the Time Grabber tool. Click the Add Marker/Memory Location button (or press Enter on the numeric keypad).

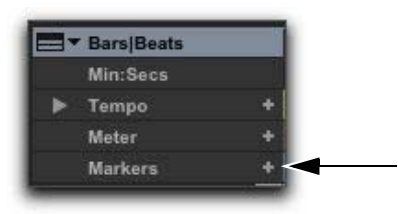

*Add Marker/Memory Location button*

• While pressing the Control (Mac) Start key or (Windows), move the cursor into the Markers ruler (where the cursor changes to the Grabber with a "+") and click at the location where you want to place the Marker.

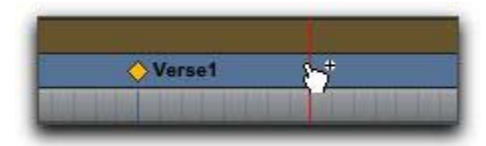

*Manually inserting a Marker*

- **5** In the New Memory Location dialog, select the Marker option and set the Reference to either Bar|Beat or Absolute.
- **6** Enter a Name for the new Marker and select any General Properties you want to save with the **Marker**
- **7** Click OK. The Marker is created and appears in the Markers ruler, and in the Memory Locations window.

#### **To create a Selection Memory Location:**

- **1** Configure any session settings you will save with the Selection Memory Location, such as zoom settings, pre- and post-roll times, Show/Hide status for tracks, Track Heights, and Edit and Mix Group enables.
- **2** Select a range of material in one or more tracks.
- **3** Do one of the following:
- Press Enter on the numeric keypad.
- From the Memory Locations Window menu, choose Add Memory Location.
- **4** In the New Memory Location dialog, select the Selection option and set the Reference to either Bar|Beat or Absolute.
- **5** Enter a Name for the new Memory Location and select any General Properties you want to save with it.
- **6** Click OK. The Selection Memory Location is created and appears in the Memory Locations window.

#### **To create a General Properties Memory Location:**

- **1** Configure any session settings you will save with the Selection Memory Location, such as zoom settings, pre- and post-roll times, Show/Hide status for tracks, Track Heights, and Edit and Mix Group enables.
- **2** Press Enter on the numeric keypad.
- **3** In the Memory Location dialog, select the None option.
- **4** Enter a Name for the new Memory Location and select any General Properties you want to save with it.
- **5** Click OK. The General Properties Memory Location is created and appears in the Memory Locations window.
- *In the New Memory Location dialog, you can Option-click (Mac) or Alt-click (Windows) any General Property to enable or disable all properties. You can also Command-click (Mac) or Control-click (Windows) any property to toggle its state and the state of all other General Properties.*

## Creating Memory Locations **During Playback**

When the Auto-Name Memory Locations When Playing option is enabled in the Editing Preferences page, Memory Locations can be created during playback, without opening the New Memory Location dialog. This option can also be selected from the Memory Locations Window menu.

This capability is useful if you want to mark certain locations while listening during a record pass, or if you want to mark frame locations while viewing a video scene.

#### **To create a Marker during playback:**

- **1** From the Memory Locations Window menu, select Default To Marker. This ensures that new Memory Locations default to being Markers.
- **2** From the Memory Locations Window menu, select Auto-Name Memory Locations.
- **3** For inserted Markers to have a Bar|Beat reference, make sure to set the Main Time Scale to Bars|Beats.
- **4** Click Play in the Transport.
- **5** When the location is reached, press Enter on the numeric keypad. A Marker is automatically created and appears in the Markers ruler.

Auto-created Markers are named with increasing numbers, for example, "Marker 1," "Marker 2," and "Marker 3."

When the Default To Marker option is deselected, new Memory Locations default to whatever type was last created. Therefore, if a Selection Memory Location was created last, it will be the type that is created during playback. In this case, the name for the created Memory Location is based on the start of the Edit selection using the time format for the Main Time Scale (such as "2|2|305" or "0:02.658").

*When Use Separate Play and Stop Keys option is enabled in the Operation Preferences page, it overrides using the Enter key to add Memory Location markers. When this option is enabled, press Period (.) and then Enter on the numeric keypad to add a Memory Location marker. The new marker is created when you press Enter.*

## Properties of Memory **Locations**

When creating a new Memory Location (see ["Cre](#page-800-0)[ating Memory Locations" on page 775](#page-800-0)) you are prompted to define its *Time Properties* and *General Properties*.

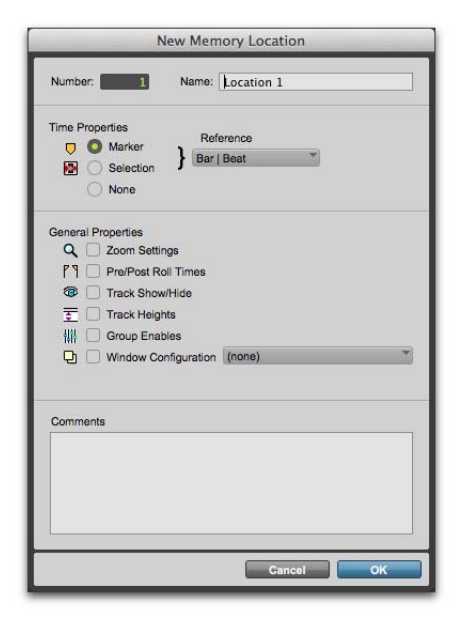

*Memory Locations window*

## Time Properties

Under Time Properties, a Memory Location can be set to Marker, Selection, or None. This determines the type of Memory Location that is created. Each of these three Memory Location types can also save any combination of General Properties.

**Marker** Recalls a Timeline location whose reference can be either Bar|Beat (tick-based) or Absolute (sample-based). When recalling a *Marker Memory Location*, the playback cursor moves to

the Marker's location and the start and end times in the Transport window are also updated. If the Timeline and Edit Selections are linked, the edit cursor also moves to the Marker location.

Markers appear in the Markers ruler with a thin yellow line extending down through all tracks in the Edit window (to assist in arranging and aligning track material). You can click a Marker in the Markers ruler to recall its location along with its stored General Properties.

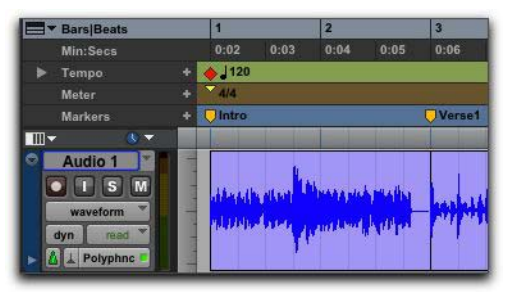

*Markers in the Markers ruler*

**Selection** Recalls an Edit selection or edit cursor location whose reference can be either Bar|Beat (tick-based) or Absolute (sample-based). A *Selection Memory Location* lets you store Edit selections, for one or more tracks, that you return to often within a session. If the Timeline and Edit Selections are linked, a Selection Memory Location can recall record and play ranges.

*Only contiguous selections can be saved with Memory Locations. Noncontiguous selections, made with the Object Grabber tool, will be recalled as if the selections were made with the Time Grabber tool.*

**None** Recalls no Time Properties and is therefore referred to as a *General Properties Memory Location*.

#### **Bar|Beat and Absolute Reference**

The Reference pop-up determines whether the Marker or Selection Memory Location is Bar|Beat or Absolute. When set to Bar|Beat, the Memory Location is tick-based and its bar and beat location remains constant if the tempo is changed—though its relation to the absolute sample location changes accordingly.

When set to Absolute, the Memory Location is sample-based and its bar and beat location shifts if the tempo is changed—though its sample location remains constant, along with its relation to audio material.

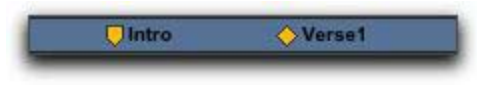

*Bar|Beat Marker (left) and Absolute Marker (right)*

In the Markers ruler, Markers that are Bar|Beat appear as yellow chevrons, and Markers that are Absolute appear as yellow diamonds.

## General Properties

All three types of Memory Locations (Marker, Selection, and None) can store and recall any combination of the following General Properties:

**Number** Change the number to overwrite an existing Memory Location, or to reorder Memory Locations in the Memory Locations window.

**Name** Enter a descriptive name for each memory location.

**Zoom Settings** Recalls the horizontal, audio, and MIDI zoom values for audio, MIDI, and Instrument tracks.

**Pre/Post Roll Times** Recalls pre- and post-roll times (but not whether they are enabled). This property can be stored with a Selection Memory Location to recall record and play ranges along with pre- and post-roll.

**Track Show/Hide** Recalls which tracks are hidden. Use this property to display groups of tracks for editing and mixing.

**Track Heights** Recalls all Track Heights. Use this option along with Zoom Settings to recall edit environments that are suited for particular tasks, such as editing down to the sample level or trimming MIDI notes.

**Group Enables** Recalls which Edit and Mix Groups are enabled. This option is helpful in recalling groups for particular edit and mixing operations, such as muting all drum tracks or fading a stereo pair.

**Window Configuration** Recalls a specific Window Configuration. This option is helpful in recalling specific Window Configurations to facilitate editing or mixing tasks. For more information on Window Configurations, see ["Window Configura](#page-205-0)[tions" on page 180.](#page-205-0)

*If you are using VENUE Link for interoperability between Pro Tools and an Avid VENUE console, additional options will appear. For more information, see the VENUE Live Recording Guide.*

## **Comments**

All three types of Memory Locations (Marker, Selection, and None) can store and recall comments. You can enter a maximum of 255 characters to describe the Memory Location. You can also edit comments previously entered.

*See ["Creating Memory Locations" on](#page-800-0)  [page 775](#page-800-0) and ["Editing Memory Locations"](#page-805-0)  [on page 780](#page-805-0) for more information.*

## Recalling Memory Locations

Memory Locations can be recalled from the Memory Locations window and from the numeric keypad. Additionally, Memory Location Markers can be recalled by clicking them in the Markers ruler.

#### **To recall a Memory Location:**

- **1** Select Window > Memory Locations to display the Memory Locations window.
- **2** If recalling a Selection Memory Location that defines a record or play range, ensure that Options > Link Timeline and Edit Selection is selected.
- **3** Do one of the following:
- In the Memory Locations window, click the Memory Location to recall it.
- With the Numeric Keypad mode set to Classic, press the Memory Location number followed by Period (.).
- With the Numeric Keypad mode set to Transport or Shuttle, press Period (.), the Memory Location number, and Period (.) again.

*When recalling a Memory Location from the numeric keypad, the Memory Locations window does not need to be open.*

#### **To recall a Marker from the Markers ruler:**

- **1** Select View > Rulers > Markers to display the Markers ruler.
- **2** Click the Marker you want. The playback cursor locates to the Marker and any General Properties stored with the Marker are recalled.
- *Even if the Markers ruler is not displayed, Markers can be recalled from the Memory Locations window, or from the numeric keypad.*

## <span id="page-805-0"></span>Editing Memory Locations

Memory Locations can be renamed, edited, deleted, and copied and pasted.

#### **To rename a Memory Location:**

- **1** Do one of the following:
- In the Memory Locations window, double-click the Memory Location to open the Edit Memory Location dialog.
- In the Marker ruler, double-click the Marker to open the Edit Memory Location dialog and relocate the insertion point at the marker location.
- In the Marker ruler, Control-click (Mac) or Start-click (Windows) the Marker to open the Edit Memory Location dialog without locating the insertion point at the marker location.
- **2** Enter the new name for the Memory Location, and click OK.

#### **To redefine the General Properties stored with a Memory Location:**

- **1** Make changes to the session's zoom settings, pre- and post-roll times, Show/Hide status of tracks, Track Heights, or Group Enables.
- **2** Do one of the following:
- In the Memory Locations window, double-click the Memory Location to open the Edit Memory Location dialog.
- In the Marker ruler, double-click the Marker to open the Edit Memory Location dialog and relocate the insertion point at the marker location.
- In the Marker ruler, Control-click (Mac) or Start-click (Windows) the Marker to open the Edit Memory Location dialog without locating the insertion point at the marker location.
- **3** In the Memory Location dialog, select the General Properties you want to save with the Memory Location.
- **4** Enter a name for the Memory Location and click OK.

#### **To change a Memory Location from one type to another:**

- **1** Do one of the following:
- In the Memory Locations window, double-click the Memory Location to open the Edit Memory Location dialog.
- In the Marker ruler, double-click the Marker to open the Edit Memory Location dialog and relocate the insertion point at the marker location.
- In the Marker ruler, Control-click (Mac) or Start-click (Windows) the Marker to open the Edit Memory Location dialog without locating the insertion point at the marker location.
- **2** In the Memory Location dialog, select either Marker, Selection, or None as the Memory Location type.
- **3** Enter a name for the Memory Location and click OK.

#### **To change the Selection stored with a Memory Location:**

- **1** Select View > Rulers > Markers to display the Markers ruler.
- **2** Select a range of material in one or more tracks.
- **3** In the Memory Locations window, Controlclick (Mac) or Right-click (Windows) the Memory Location that you want to redefine.
- **4** Enter a name for the Memory Location and click OK.

#### **To move a Marker by dragging:**

In the Markers ruler, drag the Marker left or right.

If the Edit mode is set to Grid, the dragged event snaps to the current Grid value. If using Spot mode, the Spot dialog opens.

#### **To align a Marker to a different location:**

- **1** If necessary, select Options > Link Timeline and Edit Selection.
- **2** Do one of the following:
- In any of the Timebase rulers, click with the Selector tool at the new location.
- Click in the playlist for any track. To align the Marker to the start of a clip, select the clip with the Time Grabber tool.
- **3** In the Memory Locations window or the Markers ruler, Control-click (Mac) or Start-click (Windows) the Marker Memory Location that you want to redefine.
- **4** Enter a name for the Marker and click OK.

## Deleting Memory Locations

#### **To delete a Memory Location, do one of the following:**

- Select the Memory Location and choose Delete Memory Location from the Memory Locations Window menu.
- In the Memory Locations window, Option-click (Mac) or Alt-click (Windows) the Memory Location*.*

#### **To delete all Memory Locations, do one of the following:**

- Choose Delete All from the Memory Locations Window menu.
- Option-Shift-click (Mac) or Alt-Shift-click (Windows) any Memory Location in the Memory Locations window.

#### **To delete a Marker from the Markers ruler:**

■ Option-click (Mac) or Alt-click (Windows) the Marker.

## Copying Marker Memory Locations

#### **To copy and paste a range of Markers:**

- **1** If you want to constrain the selection to the current Grid value, set the Edit mode to Grid.
- **2** Drag in the Tempo ruler to select the range of measures that includes the Markers.

If the beginning of the selection includes a Marker, press Command (Mac) or Control (Windows) so the Selector tool appears.

- *Press Option (Mac) or Alt (Windows) while dragging to select across all Conductor tracks.*
- **3** Choose Edit > Copy.
- **4** Click in the Markers ruler at the point where you want to paste the tempo events.
- **5** Choose Edit > Paste. The contents of the Clipboard are pasted from the insertion point, replacing any existing Markers.

#### **To extend an Edit selection in a track to the Markers ruler:**

- **1** Using the Selector or Grabber tool, select a track range.
- **2** Shift-click in the Markers ruler.

Shift-click again in the Markers ruler to remove it from the selection.

#### **To select all Markers in the Markers ruler:**

With the Selector tool, double-click in the Markers ruler.

## Memory Locations Window

In the Memory Locations windows, Memory Locations are listed with assigned number, name, and View Filter icons. Locations can be recalled or edited from this window.

| # | <b>Marker Name</b> |   |  | ● 古 ◎ 四開 ■ |  |  |
|---|--------------------|---|--|------------|--|--|
|   | Intro              | Θ |  |            |  |  |
|   | 2 Verse1           |   |  |            |  |  |
|   | 5 Chorus           |   |  |            |  |  |
| 3 | 7 1 000            |   |  |            |  |  |
|   | 25  1  000         |   |  |            |  |  |

*Memory Locations window with View Filter icons*

#### **To recall a Memory Location from the Memory Location window:**

- Click the Memory Location.
	- *With the Numeric Keypad mode set to Classic, press the Memory Location number followed by Period (.). With the Numeric Keypad mode set to Transport or Shuttle, press Period (.), the Memory Location number, and Period (.) again.*

## Memory Locations Commands and Options

You can select viewing and sorting options, along with commands for creating and removing Memory Locations, from the Memory Locations Window menu.

| $\cap$ $\cap$<br><b>Mainary Locations</b>             |                 |                                                                                                    |                                                                                                    |
|-------------------------------------------------------|-----------------|----------------------------------------------------------------------------------------------------|----------------------------------------------------------------------------------------------------|
| <b>Marker Name</b><br>$1$ <i>intro</i><br>o<br>Versat | 指定も<br>$\cdots$ | <b>View Filter</b><br><b>Show Main Counter</b><br><b>Show Sub Counter</b><br>Show Comments                | / Show Icons<br><b>2</b> View Markers<br>/ View Selections                                                                                                    |
| n<br><b>Chonus</b><br>7 1 000<br>٠<br>2% 11000        |                 | / Sort by Time<br>New Memory Location<br>Edit "Chorus"<br>Clear "Chorus"<br>Delete All                    | / View Locations with Zoom Info.<br>/ View Locations with Pre/Post Roll Info.<br>/ View Locations with Track Show/Hide Info.<br>/ View Locations with Track Height Info.<br>2 View Locations with Croup Info.<br>/ View Locations with Window Configuration Info. |
|                                                       |                 | Insert Slot before "Chorus".<br>Delete "Chorses" Slot<br>/ Default to Marker<br>Auto-Name Memory Location | Show Markers Only<br>View All                                                                                                    |

*Memory Locations Window menu*

**View Filter Submenu** Provides commands to show or hide specific memory location properties:

- Show Icons
- View Markers
- View Selections
- View Locations with Zoom Info
- View Locations with Pre/Post Roll Info
- View Locations with Track Show/Hide Info
- View Locations with Track Height Info
- View Locations with Group Info
- View Locations with Window Configuration Info
- Show Markers Only
- View All

**Show Main Counter** When selected, a column appears in the Memory Locations window that displays the locations based on the Main Time-scale for Markers, and the start times for Selection Memory Locations. General Property Memory Locations display nothing in this column.

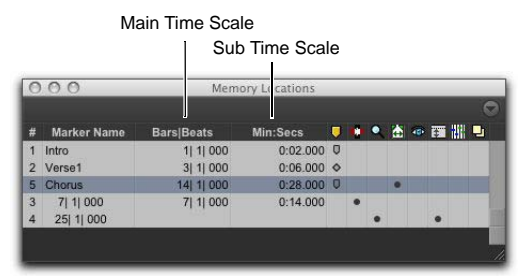

*Main/Sub Counters in the Memory Locations window*

You can click at the top of the Main Time Scale column for a pop-up menu that lets you change the Main Time Scale.

|   | 000                | Main Counter      |  |              |  |
|---|--------------------|-------------------|--|--------------|--|
| # | <b>Marker Name</b> | <b>Bars Beats</b> |  | √ Bars Beats |  |
|   | Intro              | 1  1  00          |  | Min:Secs     |  |
|   | 2 Verse1           | 3 1 00            |  | Time code    |  |
|   | 5 Chorus           | 14 1 00           |  | Feet+Frames  |  |
| 3 | 71 11 000          | 7 1 00            |  | Samples      |  |
| 4 | 25  1  000         |                   |  |              |  |

*Memory Locations Window, selecting the Main Time Scale*

**Show Sub Counter** When selected, a column appears in the Memory Locations window that displays the locations based on the Sub Time Scale for Markers, and the start times for Selection Memory Locations. General Property Memory Locations display nothing in this column.

You can click at the top of the Sub Time Scale column for a pop-up menu that lets you change the Sub Time Scale.

**Show Comments** When selected, a column appears in the Memory Locations window that displays the comments for each of the Markers.

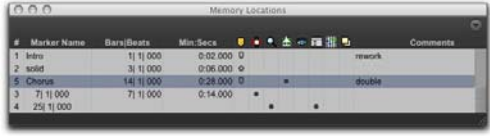

*Comments in the Memory Locations window*

**Sort by Time** When selected, Markers are sorted by their order in the Timeline, followed by Selection and General Properties Memory Locations, which are listed in the order in which they were created.

When Sort by Time is deselected, all Memory Locations are listed in the order of their assigned numbers.

**New Memory Location** Choose this command to create a new Memory Location.

**Edit <Name>** Opens the Edit Memory Location dialog for the selected Memory Location. You can also double-click a Memory Location in the Memory Locations window to edit it.

**Clear <Name>** Clears the selected Memory Location, but does not remove its slot. Subsequent Memory Locations are not renumbered.

*Option-click (Mac) or Alt-click (Windows) a Memory Location in the Memory Locations window to clear it.*

**Delete All** Deletes all Memory Locations. The next Memory Location you add starts at slot number 1.

**Insert Slot Before <Name>** Adds a new, empty Memory Location slot above the selected Memory Location, and renumbers all subsequent Memory Locations.

**Delete <Name> Slot** Deletes the selected Memory Location, and renumbers all subsequent Memory Locations.

**Default To Marker** When selected, new Memory Locations default to Markers, though in the New Memory Location dialog you can still define the new Memory Location as one of the other types.

**Auto-Name Memory Location** When selected, Memory Locations are created automatically without encountering the New Memory Location dialog. If the Default To Marker option is selected, a Marker Memory Location is auto-created. Otherwise, the Memory Location type is determined by whatever type (Marker, Selection, or None) was created last.

## View Filter Icons

When Show Icons is selected in the Memory Locations pop-up menu, the Memory Locations window provides an icon-based "View Filter" that lets you show or hide Memory Locations based on the properties they contain.

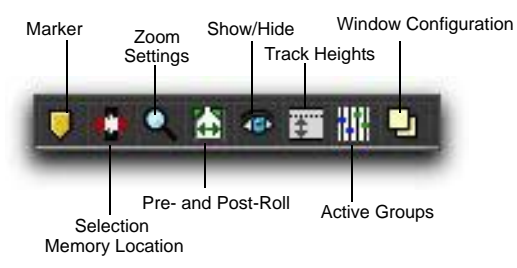

*Memory Locations View Filter icons*

#### **To show or hide Memory Locations containing a specific property:**

Click the appropriate icon.

#### Color and Properties

When a view icon is enabled, it appears in color. When it is disabled, it appears gray.

If an icon is disabled (grayed out), all Memory Locations associated with that property are hidden. However, if a Memory Location contains other properties for an icon that is enabled, it is still displayed.

In addition, the View Filter provides a useful reference for which properties are stored in each Memory Location (indicated by a row of icons for each Memory Location).

## Chapter 37: Arranging Clips

Once you have created a clip, it appears in the Clip List. From the Clip List you can drag it to a track to add to an existing arrangement of clips, or you can create a new track and start adding clips from scratch. The exact placement of clips in a track depends on whether the Edit mode is set to Shuffle, Slip, Spot, or Grid (see ["Edit Modes" on](#page-530-0)  [page 505](#page-530-0)).

*You can locate clips in the Clip List by typing the first few letters of their name (see ["Keyboard Selection of Clips" on](#page-287-0)  [page 262](#page-287-0)).*

## Placing Clips in Tracks

#### **To place a clip in a track:**

- **1** In the Clip List, select the clip or clips you want to place.
- **2** Drag the selected clips from the Clip List to a location in a track.

If dragging multiple clips, the clips are placed on adjacent tracks left to right or on multiple tracks from top to bottom depending on the selected Timeline Drop Order option (see ["Setting Timeline](#page-813-0)  [Drop Order" on page 788](#page-813-0)). If dragging a stereo audio clip, it must be placed in a stereo track or in two mono tracks.

Clips are placed according to the current Edit mode:

- In Shuffle mode, existing track clips are slid as necessary to make room for the new clip.
- In Spot mode, you are prompted by the Spot dialog to enter a location for the dragged clip (see ["Spotting Clips" on page 795](#page-820-0)).
- In Grid mode, the dragged clip snaps to the nearest Grid boundary.
- *You can temporarily disable Grid mode while dragging a clip by holding down the Command key (Mac) or Control key (Windows) after clicking with the mouse.*
- In Slip mode, the clips are placed exactly where they are dropped in the destination track.

## Working with Multiple Items from the Clip List

## <span id="page-813-0"></span>Setting Timeline Drop Order

The Timeline Drop Order option in the Clip List menu sets whether tracks dragged from the Clip List are dropped sequentially in a single track or spread across multiple tracks, as follows:

**Top to Bottom** When enabled, clips spread across *multiple* destination (drop) tracks or on new tracks (when dragging to the area below the last track or to the Track List).

**Left to Right** When enabled, clips are placed sequentially in a *single* destination (drop) track or on a new track (when dragging to the area below the last track or on to the Track List).

#### **To set the Clip List Drop Order:**

■ Choose Clip List > Timeline Drop Order, and then Top to Bottom or Left to Right.

### Dragging and Dropping Multiple Items from the Clip List

#### **To drag and drop multiple items from the Clip List to multiple new tracks:**

- **1** From the Clip List menu, choose Timeline Drop Order > Top to Bottom.
- **2** Search and sort the Clip List to configure the order in which items will be placed.
- **3** Select multiple items in the Clip List and do one of the following:
- To create new tracks and place items to a specific location, drop items at the location along the area below the last track.
- To create new tracks and have items placed at the start of the session, drop the items on the Track List.

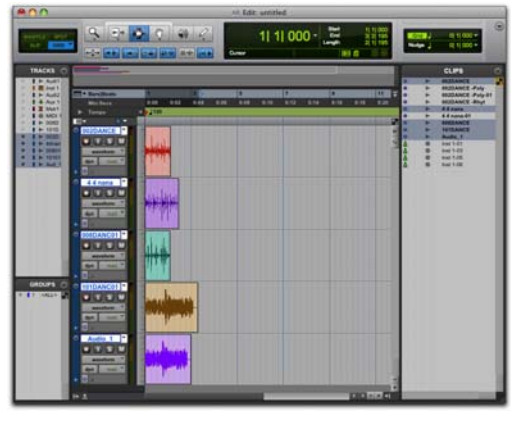

*New tracks after dropping multiple Clip List items, with Timeline Drop Order set to Top to Bottom mode*

#### **To place multiple items across multiple existing tracks:**

- **1** From the Clip List menu, choose Timeline Drop Order > Top to Bottom.
- **2** Select multiple items in the Clip List and drop them in the playlist of a compatible track at the target location. When the cursor is over a compatible destination, the clip outlines appear at the location.

#### **To drag and drop multiple items from the Clip List to a single track:**

- **1** From the Clip List menu, choose Timeline Drop Order > Left to Right.
- **2** Search and sort the Clip List to configure the order in which items will be placed.
- **3** Select multiple items in the Clip List and do one of the following:
- To create a new track and spot the first item to a specific location, drop at the location in the area below the last track shown in the Edit window.
- To create a new track and have the first item placed at the start of the session, drop the items on the Track List.
- To place items in an existing track, drop the items in the Edit playlist for the track.

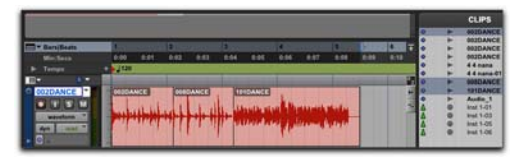

*A new track created by dropping multiple Clip List items with Timeline Drop Order set to Left to Right mode*

If the selected items include mixed types of clips (such as audio and MIDI, or clip groups and MIDI) the appropriate track types will be created and each corresponding item will be placed in them. Similarly, if the selected items include multiple formats (mono, stereo, or other) new tracks of each format will be created and those clips placed in them.

## Placing Clips at the Edit Insertion Point

You can drag a clip from the same track, from another track, or from the Clip List, and align its start, end, or sync point to the Edit insertion point. This technique is useful in post production since it lets you set an Edit selection point during playback or while stopped and then quickly place sound effects at the edit insertion point.

*With Pro Tools HD, when the Scrolling option is set to Center Playhead, clips snap to the playhead, instead of the Edit insertion point.*

#### **To place the start of a clip at the Edit insertion point:**

- **1** With the Selector tool, click in the track at the time location where you want to place the start of the clip.
- **2** Do one of the following:
- While pressing Control (Mac) or Start (Windows), drag the clip from the Clip List, or from another track, to the destination track.
- If the clip is already in the track, Control-click (Mac) or Start-click (Windows) the clip with the Time Grabber tool.

#### **To place the end of a clip at the Edit insertion point:**

- **1** With the Selector tool, click in the track at the time location where you want to place the end of the clip.
- **2** Do one of the following:
- While pressing Command+Control (Mac) or Control+Start (Windows), drag the clip from the Clip List, or from another track, to the destination track.
- If the clip is already in the track, Command-Control-click (Mac) or Control-Start-click (Windows) the clip with the Time Grabber tool.

#### **To place the sync point of a clip at the Edit insertion point:**

- **1** With the Selector tool, click in the track at the time location where you want to place the sync point of the clip.
- **2** Do one of the following:
- While pressing Control+Shift (Mac) or Start+Shift (Windows), drag the clip from the Clip List, or from another track, to the destination track.
- If the clip is already in the track, Shift-Controlclick (Mac) or Shift-Start-click (Windows) the clip with the Time Grabber tool.

## Aligning Clip Start Points

The start, end, and sync point of one clip can be aligned to the start of a different clip on another track.

*With Pro Tools HD, when the Scrolling option is set to Center Playhead, clip start, end, and sync points align to the playhead.*

#### **To align the start points of clips on different tracks:**

- **1** With the Time Grabber tool, select the clip you want to align to by clicking it.
- **2** If the Scrolling option is set to Center Playhead (Pro Tools HD only), move the playhead to the start of the selected clip. For details, see ["Mov](#page-421-0)[ing the Playhead" on page 396.](#page-421-0)
- **3** Do one of the following:
- Control-drag (Mac) or Start-drag (Windows) a clip from the Clip List to another track.
- If the clip is already in the track, Control-click (Mac) or Start-click (Windows) the clip you want to move with the Time Grabber tool.

#### **To align the end point of a clip to the start of another clip (on a different track):**

- **1** With the Time Grabber tool, select the clip you want to align to by clicking it.
- **2** If the Scrolling option is set to Center Playhead (Pro Tools HD only), move the playhead to the start of the selected clip (see ["Moving the Play](#page-421-0)[head" on page 396\)](#page-421-0).
- **3** Do one of the following:
- Command-Control-drag (Mac) or Control-Startdrag (Windows) a clip from the Clip List to another track.
- If the clip is already in the track, Command-Control-click (Mac) or Control-Start-click (Windows) the clip you want to move with the Time Grabber tool.

#### **To align the sync point of a clip to the start of another clip (on a different track):**

- **1** With the Time Grabber tool, select the clip you want to align.
- **2** If the Scrolling option is set to Center Playhead (Pro Tools HD only), move the playhead to the start of the selected clip (see ["Moving the Play](#page-421-0)[head" on page 396\)](#page-421-0).
- **3** Do one of the following:
- Control-Shift-drag (Mac) or Start-Shift-drag (Windows) a clip from the Clip List to another track.
- If the clip is already in the track, Control-Shiftclick (Mac) or Start-Shift-click (Windows) the clip you want to move with the Time Grabber tool.

## Sliding Clips

A clip or group of selected clips (on the same track or on multiple tracks) can be slid with the Time Grabber tool to new locations or to other tracks. This feature is useful in post production applications where the timing of audio events such as sound effects and dialog need to be spotted to music, film, or video.

Sliding clips is affected by whether the current Edit mode is set to Shuffle, Slip, Spot, or Grid (see ["Edit Modes" on page 505](#page-530-0)).

*You can slide a copy of a clip to another location or track by pressing Option (Mac) or Alt (Windows) while dragging.*

*To retain a clip's time location when dragging to another track, press the Control (Mac) or Start key (Windows) while dragging.*

## Shuffling Clips

In Shuffle mode, you can move clips freely within a track or onto another track, but their movement is constrained by other clips. That is, if you place several clips in a track, their start and end points automatically snap to each other. You can then "shuffle" their order, but you cannot separate them from each other and you cannot make them overlap as in Slip mode. In Shuffle mode, adding another clip to the beginning of a track moves all subsequent clips to the right by the length of the clip added.

#### **To shuffle clips:**

- **1** Enable Shuffle mode (see ["Edit Modes" on](#page-530-0)  [page 505\)](#page-530-0).
- **2** Drag a mono clip from the Clip List to an empty track. The clip snaps to the beginning of the track.
- **3** Drag a second clip from the Clip List to the same track, somewhere in the middle. The start point for the second clip snaps to the end of the first clip.
- **4** With the Time Grabber tool, drag the second clip to the beginning of the track.

Pro Tools "shuffles" the position of the two clips. The second clip now occurs first, yet the two still cling together.

**5** Experiment more with Shuffle mode by dragging additional clips to the track and rearranging them.

Locked clips (see ["Locking Clips" on page 803](#page-828-0)), and all clips occurring after the locked clip, are not displaced when other neighboring clips are moved in Shuffle mode. If there is not enough room to place or duplicate a clip in front of a locked clip, the insertion area is disabled.

If you place a clip while in Slip mode and switch to Shuffle mode, Pro Tools preserves the relative timing and position of the slipped clip, and any space between it and other clips.

*With certain workflows, it is important to exclude Shuffle mode in order to ensure that clips stay time-aligned while editing. Shuffle Lock prevents you from inadvertently entering Shuffle mode by disabling all key commands and control surface switches for Shuffle mode. For more information, see ["Shuffle Lock" on page 506.](#page-531-0)*

### Shuffling Multiple Tracks and Multichannel Clips

Selections across multiple tracks or on multichannel tracks can be shuffled. Unlike shuffling clips on a single track, any partially selected clips are cut and moved along with the dragged clip. This lets you retain only the material that corresponds to the dragged clip.

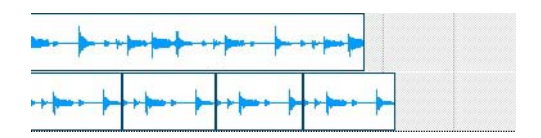

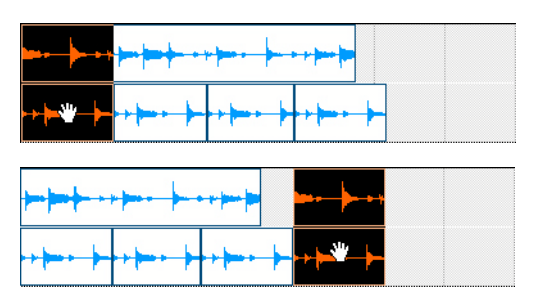

*Shuffling a clip results in cutting the channel*

## Moving Clips with the Grabber Tools

Use the Grabber tools to move one or more clips, or the Edit selection, to another location. The Grabber tools cut the selection and paste it to the new location.

*Hold Option (Mac) or Alt (Windows) when dragging the selection with a Grabber tool to copy the selection rather than cut it.*

#### **To move one or more clips, or the Edit selection, with one of the Grabber tools:**

- **1** Make a selection.
- **2** With one of the Grabber tools (Time, Separation, or Object), drag the selection to the new location.

### Time Grabber and Object Grabber

If you are moving audio data, the Time Grabber and Object Grabber tools overlay only the audio data on the destination track.

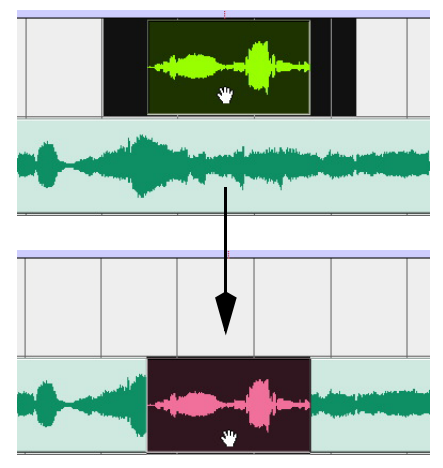

*Moving a selection with the Time Grabber*

## Separation Grabber

The Separation Grabber replaces the entire selected range on the destination track Timeline.

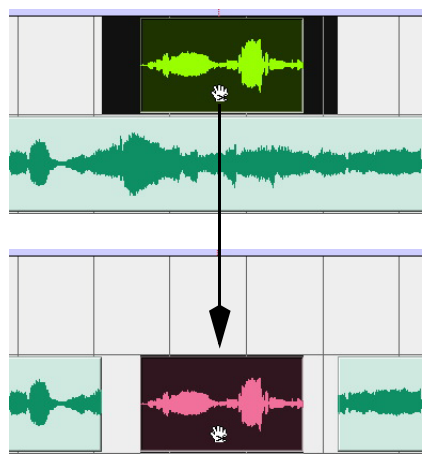

*Moving a selection with the Separation Grabber*

## Snapping to the Preceding or Next Clip on a Track

A clip—or an Edit selection including one or more clips on the same track or on multiple tracks—can snap to the end of the preceding clip or to the beginning of the following clip. This is useful for "butt splicing" adjacent clips on a track.

#### **To snap to the preceding clip on a track:**

- **1** Do one of the following:
- With the Time Grabber, select a clip.
- With the Selector, select an area in a track that contains whole clips. The clips do not need to be adjacent.
- **2** Do one of the following:
- Choose Edit > Snap To > Previous.
- Right-click the clip or Edit selection and choose Snap to Previous.

The selected clip snaps to the preceding clip on the track so that the two clips are "butt-spliced."

#### **To snap to the next clip on a track:**

- **1** Do one of the following:
- With the Time Grabber, select a clip.
- With the Selector, select an area in a track that contains whole clips. The clips do not need to be adjacent.
- **2** Do one of the following:
- Choose Edit > Snap To > Next.
- Right-click the clip or Edit selection and choose Snap to Next.

The selected clip snaps to the following clip on the track so that the two clips are "butt-spliced."

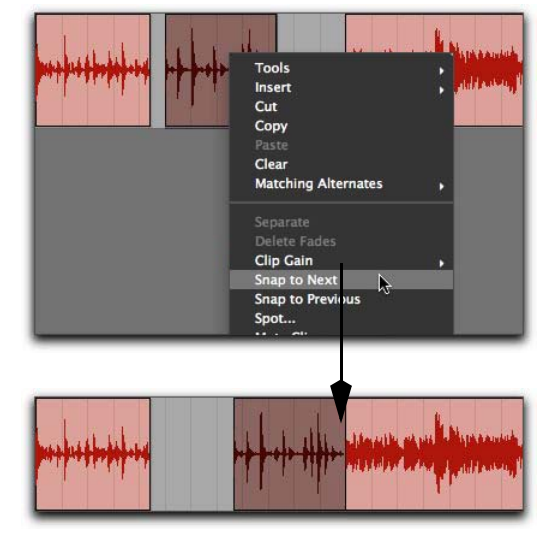

*Snapping a clip to the next clip in a track*

*You can also use the Snap To commands with an Edit selection that includes multiple clips on one or more tracks.*

## Slipping Clips

In Slip mode, clips can be moved with the Time Grabber tool freely within a track, or onto other tracks. In this mode, it is possible to place a clip so that there is space between it and other clips in a track. When the track is played back, this space is silent. It is also possible to move a clip so that it overlaps or completely covers another clip.

#### **To slip clips:**

- **1** Enable Slip mode (see ["Edit Modes" on](#page-530-0)  [page 505\)](#page-530-0).
- **2** Drag a clip from the Clip List to an empty track.
- **3** Drag a second clip from the Clip List to the same track, somewhere in the middle. The second clip is placed wherever you release it. It does not snap to the first clip as in Shuffle mode.
- **4** Drag the clips to different locations within the track to get a feel for moving them in Slip mode. Try placing the second clip so that it slightly overlaps the first clip. Play back the results.

## <span id="page-820-0"></span>Spotting Clips

Spot mode is useful for sessions in which you want to spot clips to precise locations based on any of the Time Scales. This is useful when performing post production tasks. In Spot mode you can spot a clip by specifying a SMPTE frame or bar and beat location, by capturing an incoming timecode address, or by using the clip's time stamps.

*For even quicker spotting, if you are using VITC, use the Auto-Spot Clips command to spot a clip to the current SMPTE frame location with the Time Grabber tool. For more information, see ["Auto-Spotting Clips" on](#page-1149-0)  [page 1124.](#page-1149-0)*

*For more information on using SMPTE with Pro Tools, see [Chapter 50, "Working with](#page-1126-0)  [Synchronization."](#page-1126-0)*

#### **To spot a clip:**

- **1** Enable Spot mode (see ["Edit Modes" on](#page-530-0)  [page 505\)](#page-530-0).
- **2** Do one of the following:
- Drag a clip from the Clip List, or drag audio files or sessions from a Workspace browser to an existing track.
- Click a clip already in a track with the Time Grabber tool.
- **3** In the Spot dialog, select a time format from the Time Scale pop-up menu.

Each of the fields in the Spot dialog are displayed in the chosen Time Scale.

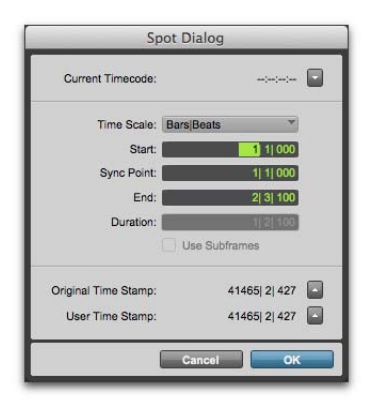

#### *Spot dialog*

**4** If the Time Scale is set to Timecode, select the Use Subframes option to display subframes in the fields for improved accuracy.

- **5** Do one of the following:
- Click in the field for Start, Sync Point, or End and type in a new location. Changing one of these locate points automatically updates the other locate points.
- Click one of the up arrows next to Original Time Stamp or User Time Stamp to enter the associated values into the currently selected field.
- If you are using an external SMPTE timecode source, click the down arrow next to the Current Timecode display—or press Equal (=) on the numeric keypad—to capture an incoming timecode address.
- **6** Click OK. The clip is moved to the new location specified for its start, end, or sync point.

If a clip does not have a sync point defined, the Sync Point field in the Spot dialog functions the same as the Start field.

## Right-Click Commands for Spotting Clips

You can use Right-click commands with a key combination to spot clips in a track.

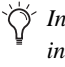

*In lower versions of Pro Tools, Right-clicking in a clip with the Grabber tool would spot the clip to a selection.*

#### **To spot a clip to a selection:**

- **1** Click or drag with the Selector tool to locate the cursor or make a selection in the track where you want to spot the clip.
- **2** Command-Right-click (Mac) or Control-Rightclick (Windows) the clip and choose any of the following from the pop-up menu:
- Move Clip Start to Selection Start
- Move Clip Sync to Selection Start
- Move Clip End to Selection Start

## Clip Time Stamps

When a clip is created, it is time stamped relative to the SMPTE start time specified for the session. This Original Time Stamp is permanently stored with the clip and cannot be changed. If a clip is ever moved, it can easily be placed at its original position from the Spot dialog.

When the Original Time Stamp for a clip is initially set, this same location is also used to define the clip's User Time Stamp.

Unlike the Original Time Stamp, the User Time Stamp can be redefined with the Time Stamp command in the Clip List menu (see ["Time Stamping"](#page-1150-0)  [on page 1125\)](#page-1150-0).

#### **Time Stamps in the Workspace**

Columns are provided in Workspace browsers for both the Original and User Time Stamps.

#### **Time Stamps and Matches**

Clips with identical User Time Stamps appear together in the Matches submenu in the Right-click menu when auditioning takes (see ["Selecting Al](#page-468-0)[ternate Takes on a Track" on page 443](#page-468-0)).

## Sliding Clips in Grid Mode

Grid mode provides several useful capabilities for sliding and moving clips in track playlists. This mode is especially useful for lining up clips at precise intervals, as when working with a session that is bar- and beat-based. Grid boundaries, depending on the Main Time Scale, can be based on frames, bar and beat values, minutes or seconds, or a number of samples.

Grid mode also provides two operational modes, Absolute and Relative. These modes control how the Grid is applied (see ["Absolute and Relative](#page-823-0)  [Grid Mode" on page 798\)](#page-823-0).

*TO temporarily suspend Grid mode and switch to Slip mode while dragging a clip, hold the Command key (Mac) or Control key (Windows).*

## Setting Up the Grid

When the Draw Grid in Edit Window option is enabled in the Display Preferences page, vertical Grid lines appear in the Edit window.

Grid lines in the Edit window can also be enabled and disabled by clicking the Timebase ruler name after it becomes highlighted.

## Defining the Grid Value

In addition to affecting the placement of clips, the Grid value also constrains Timeline and Edit selections, and determines how the Clip > Quantize to Grid command works.

#### **To set the Grid value:**

- **1** Do one of the following:
- From the View > Main Counter menu, select the Time Scale for the Grid value.
- To keep the Main Time Scale and use a different time format for the Grid, deselect Follow Main Timebase in the Grid value pop-up menu.
- **2** Do one of the following:
- From the Grid value pop-up menu, select the time value for the Grid boundaries.

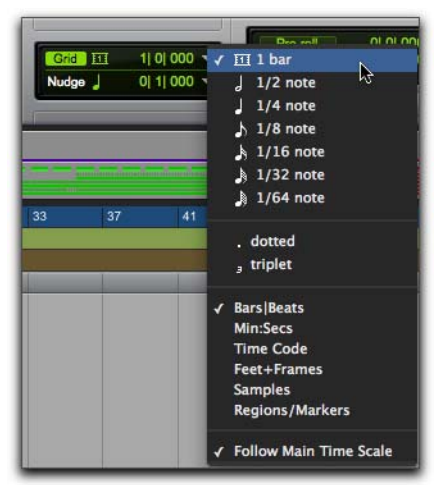

*Grid value pop-up menu showing Bars|Beats*

• To define a Grid based on the session's Markers, selections, and clip boundaries, select Clips/Markers from the Grid value pop-up menu.

## <span id="page-823-0"></span>Absolute and Relative Grid Mode

Grid mode can be applied in Absolute or Relative mode.

• In Absolute Grid mode, moving any clip snaps the clip start to Grid boundaries*.* If a clip's start point falls between beats, and the Grid is set to 1/4 notes, dragging the clip will *snap* its start time to the nearest 1/4 note (the current absolute Grid value).

 $\bullet$  In Relative Grid mode, clips can be moved by Grid (or Nudge) *units*. If a clip's start point falls between beats and the Grid is set to 1/4 notes, dragging the clip will be constrained to 1/4 notes, preserving the clip's relative position to the nearest beat.

#### **To select Absolute or Relative Grid mode:**

- Click the Grid mode selector and select Absolute Grid or Relative Grid.
- *TO temporarily suspend Grid mode and switch to Slip mode while dragging a clip, hold the Command key (Mac) or Control key (Windows).*

#### **To place or move a clip while in Grid mode:**

- **1** Configure the Grid value (see "Defining the Grid Value" on page 797).
- **2** Do one of the following:
- Drag a clip from the Clip List to an existing track.
- With the Time Grabber tool, drag a clip already in a track to a new location.

The clip's start point snaps to the closest Grid boundary. If the clip has a sync point defined, the sync point snaps to the Grid boundary.

## Replacing Audio Clips **(Pro Tools HD Only)**

Use the Replace Clip function to replace multiple instances of an audio clip in a playlist with another clip. This is useful in post production if you use a sound effect, room noise, or atmosphere clip many times in a session, and later decide to replace one or all of the original clips with a different clip.

This is also useful in music production if you want to replace a certain loop or sample (for example, a drum beat) with a new one. You can use this compositionally, if you know the tempo of a section or session, to create a scratch piece with "rough" clips of the correct length, and later replace them with "final" clips of the same length.

#### **To replace clips by dragging and dropping:**

- **1** Select a clip in a track's playlist that you want to replace. The selection can extend beyond the clip's end point, to include material from the replacement clip that is longer than the original clip.
- **2** Command-Shift-drag (Mac) or Control-Shiftdrag (Windows) the replacement clip from the Clip List to the selected clip. The Replace Clip dialog opens.
	- **EMBT** Command-Shift-drag (Mac) or Control-*Shift-drag (Windows) any clip from the Clip List to any unselected clip on a track to open the Replace Clip dialog without first making a selection.*
- **3** Configure the Replace Clip dialog (see ["Re](#page-825-0)[place Clip Dialog Options" on page 800\)](#page-825-0).
- **4** Click OK.

#### Replacing Clips from the Clip List

The Replace Clips command is also available in the Clip List menu. To use this command, make sure there is a clip selected in a track and a different (replacement) clip selected in the Clip List.

#### **To replace clips using the Clip List menu:**

- **1** Select a clip in a track to be replaced.
- **2** Do one of the following:
- Right-click the replacement clip in the Clip List and choose Replace Clips from the pop-up menu.
- Select the replacement clip in the Clip List and choose Replace Clips from the Clip List menu. (If the Clip List Selection Follows Edit Selection preference is enabled, Command-click (Mac) or Control-click (Windows) the selected clip to deselect it, then Command-click (Mac) or Controlclick (Windows) the replacement clip to select it, and then choose Replace Clips from the Clip List menu.)
- **3** Configure the Replace Clip dialog (see ["Re](#page-825-0)[place Clip Dialog Options" on page 800\)](#page-825-0).
- **4** Click OK.

#### Replace Clip and Multichannel **Tracks**

The Replace Clip command supports dragging multichannel clips from the Clip List to multichannel tracks, provided they are the same channel format. For example, you can replace a selected stereo clip in a stereo audio track with another stereo clip from the Clip List. However, you cannot replace it with two mono audio clips. Additionally, you cannot replace clips in multiple mono tracks with multichannel clips.

## <span id="page-825-0"></span>Replace Clip Dialog Options

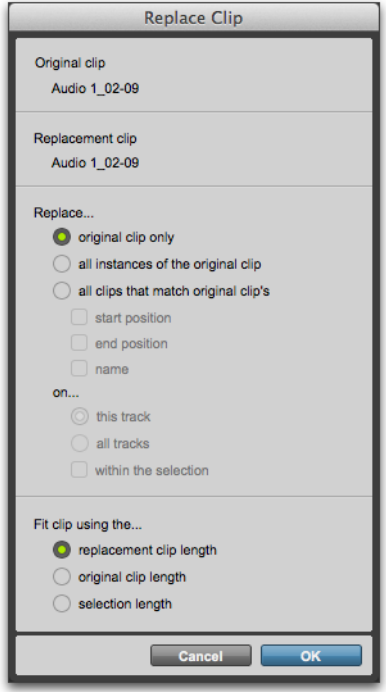

*Replace Clip dialog*

The following options are available in the Replace Clip dialog:

**Replace: Original Clip Only** Replaces only the selected clip with the replacement clip dragged from the Clip List.

#### **Replace: All Instances of the Original Clip** Re-

places all instances of the selected clip that fit the On criteria with the replacement clip from the Clip List.

- On This Track: replaces clips that fit the Match criteria and are on the same track as the original clip.
- On All Tracks: replaces clips that fit the Match criteria for all tracks in the session.
- On Within the Selection: replaces clips that fit the Match criteria within the current selection.

**Replace: All Clips that Match Original Clip's** Replaces all clips that fit the Match criteria and the On criteria with the replacement clip from the Clip List.

- Start Position: replaces all clips that have the same original *start* time as the selected clip. This includes clips that may have been auto-created when trimming end points.
- End Position: replaces all clips that have the same original *end* time as the selected clip. This includes clips that may have been auto-created when trimming start points.
- Name: replaces all clips that come from the same audio file and have been renamed to the same name
- On This Track: replaces clips that fit the Match criteria and are on the same track as the original clip.
- On All Tracks: replaces clips that fit the Match criteria for all tracks in the session.
- On Within the Selection: replaces clips that fit the Match criteria within the current selection.

Clip matching uses all specified Match criteria. For example, if you select Start Position and End Position, all clips from the same original audio file as your selection with the same original start and end times will be replaced.

**Fit Clip Using The: Original Clip Length** If the replacement clip is smaller than the original clip, the clip is placed in the playlist and any remaining audio from the original clip is removed.

If the replacement clip is larger than the selection, it is placed in the playlist and trimmed to fit within the length of the original clip.

#### **Fit Clip Using The: Original Selection**

**Length** When the playlist selection extends beyond the original clip, the replacement clip (if larger than the original clip) is trimmed to fit within the selection.

## **Fit Clip Using The: Replacement Clip Length** The

replacement clip is placed in its entirety, regardless of the length of the original clip or selection.

## Sync Points

The placement of clips in Grid and Spot mode can be based on the definition of a clip sync point. Sync points can be added to audio, MIDI, and video clips and also to clip groups. Sync points are used when a specific point within a clip must be aligned to the Grid or to a particular SMPTE or bar/beat location. This capability is especially important when placing music and sound effects for film and video work.

For example, suppose you had an audio clip for a door slam that included the creak of the door closing, the actual slam, and the reverb of the slam. Using a sync point for the slam sound in the clip lets you spot it to a specific time in the session.

#### **To define a clip sync point:**

- **1** Enable Slip mode (see ["Edit Modes" on](#page-530-0)  [page 505\)](#page-530-0).
- **2** Do one of the following:
- With the Selector tool, click at the point in the clip where you want the sync point.
- Press the Down Arrow key while playing back.
- **3** Choose Clip > Identify Sync Point. A small down arrow appears at the bottom of the clip, with a vertical, light gray line indicating the location of the sync point.

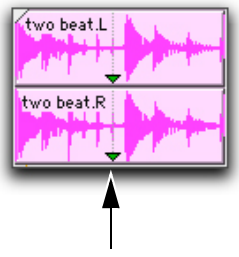

#### *Sync Point*

#### **To change the location of a sync point:**

With the Selector tool, click at a point in a clip and choose Clip > Identify Sync Point. The new location is identified as the sync point for the clip.

*You can also move the location of a sync point by dragging it (see "Dragging Sync Points" on page 802).*

## Removing Sync Points

#### **To remove a sync point, do one of the following:**

- Select the entire clip and choose Clip > Remove Sync Point.
- Choose the Time Grabber tool, then Optionclick (Mac) or Alt-click (Windows) the sync point to delete it.

## Displaying Sync Points

Sync points in audio clips may displayed or hidden.

#### **To disable the display of sync points in audio clips:**

Deselect View > Clip > Sync Point.

#### **To enable the display of sync points in audio clips:**

■ Choose View > Clip > Sync Point.

## Dragging Sync Points

You can drag a sync point to another position in the audio clip.

#### **To set the sync point by dragging:**

- **1** If you want the sync point to snap to the current Grid value, enable Grid mode (see ["Edit](#page-530-0)  [Modes" on page 505\)](#page-530-0).
- **2** Select the Time Grabber tool.
- **3** Drag the sync point to a new location.

## Scrubbing Sync Points

While viewing an audio waveform can be a good way to set a sync point, a waveform display may not always reveal the desired spot in the audio material. By scrubbing while moving the sync point over an audio waveform, you can listen for the exact location to place the sync point.

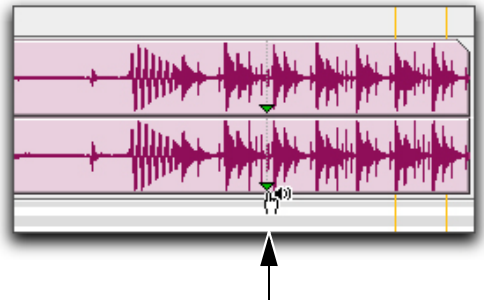

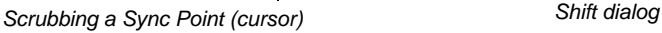

#### **To scrub while dragging the sync point:**

- **1** If you want the sync point to snap to the current Grid value when you finish scrubbing, set the Edit mode to Grid (see ["Edit Modes" on](#page-530-0)  [page 505\)](#page-530-0).
- **2** Select the Scrubber tool.
- **3** Drag the sync point to a new location. The sync point scrubs the audio as you move it.

## Shift Command

Use the Shift command to move track material forward or back in time by a specified amount. The Shift command can operate on selections, clips, MIDI notes, MIDI controller data, and automation breakpoints.

#### **To shift a selection or clip:**

- **1** With the Selector or Time Grabber tool, select the track material you want to shift. The selected material can reside on multiple tracks.
- **2** Choose Edit > Shift. In the Shift dialog, select whether the data will be moved Farlier or Later.
- **3** Click in one of the Timebase fields to specify the amount by which the material will be shifted. Entering a value in one Timebase field automatically updates the others.

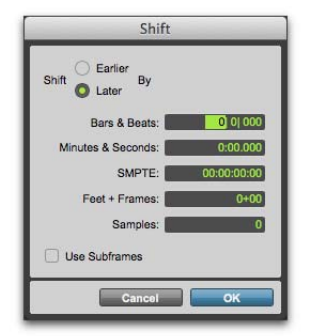

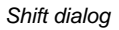
- **4** If you want to shift material with greater precision, select the Use Subframes option.
- **5** Click OK. The material is shifted earlier or later by the specified amount.

If a portion of a clip was selected, new clips are created from the selection and from any material outside of the selection.

The Shift command works the same regardless of the Edit mode. For example, adjacent clips are overlapped in Shuffle mode, the Spot dialog does not appear when in Spot mode, and shifted material does not snap to the Grid when in Grid mode.

# Locking Clips

In many cases you may want to "lock" clips or clip groups to a specific time location to keep them from being moved or otherwise edited inadvertently. Pro Tools provides two different commands for locking clips: Edit locking and Time locking.

# Edit Locking Clips

If you have a clip or group of clips that you want to protect from being inadvertently edited, you can Edit lock them. Clips that are Edit-locked cannot be edited (such as cutting, deleting, separating, trimming, or adjusting clip gain) or moved to a different time location. Copied edit-locked clips can be pasted to any other track or time location, but the copy will also be Edit-locked at the new time location.

### **To Edit lock (or unlock) a clip:**

**1** With the Time Grabber, select the clip or clips to Edit lock (or unlock). The clips can reside on multiple tracks.

- **2** Choose Clip > Edit Lock/Unlock.
- *Press Command+L (Mac) or Control+L (Windows) to Edit lock or unlock the selected clip.*

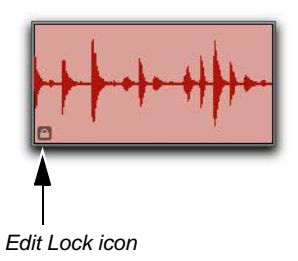

When Edit-locked, a small Edit Lock icon appears in the clip and it cannot be moved, deleted, or edited. If you attempt to perform edits on a locked clip, Pro Tools alerts you (see ["Allowing Editing](#page-829-0)  [of Edit-Locked Clips" on page 804\)](#page-829-0).

In Shuffle mode, Edit-locked clips, and all clips occurring after the locked clip, are not displaced when other neighboring clips are moved.

On tick-based Elastic Audio-enabled tracks, Editlocked clips conform to tempo changes, but not other Elastic Audio processing (such as Quantize or manual warping) can be applied.

### Time Locking Clips

For clips that you want to lock to a particular location in a track (a beat, SMPTE frame, or sample location), you can lock it in place so it cannot be moved accidentally. Time-locked clips cannot be moved. However, they can be edited in ways that do not move the clip to a different time location (such as separating, trimming, AudioSuite processing, or even moving the clip to another track). Time-locked clips can also be deleted. When separating a Time-locked clip, any new clips will also be locked to their time locations.

#### **To Time lock (or unlock) a clip:**

- **1** With the Time Grabber, select the clip or clips to Time lock (or unlock). The clips can reside on multiple tracks.
- **2** Choose Clip > Time Lock/Unlock.

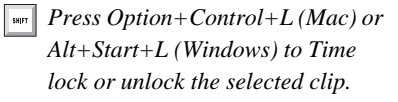

When Time-locked, a small Time Lock icon appears in the clip and the clip cannot be moved, but it can be edited or even deleted.

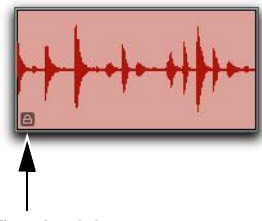

*Time Lock icon*

In Shuffle mode, Time-locked clips, and all clips occurring after the locked clip, are not displaced when other neighboring clips are moved.

On tick-based Elastic Audio-enabled tracks, Timelocked clips conform to tempo changes, but not other Elastic Audio processing (such as Quantize or manual warping) can be applied.

### <span id="page-829-0"></span>Allowing Editing of Edit-Locked Clips

If you attempt to edit an Edit-locked clip, Pro Tools warns you and prompts you to Cancel or Allow the edit. If you allow an edit that keeps any part of the clip intact, the clip remains locked.

# Muting/Unmuting Clips

Choosing the Mute/Unmute Clip command mutes playback of a selected clip. Choosing the command a second time unmutes the clip. Clips that are muted become dimmed to indicate their status.

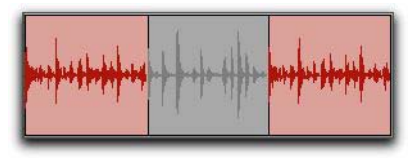

*Muted audio clip (middle)*

#### **To mute or unmute a clip or clips:**

- **1** With the Time Grabber, select the clip or clips you want to mute or unmute. The clips can even reside on multiple tracks.
- **2** Choose Edit > Mute/Unmute. When muted, clips are dimmed.

# Stripping Silence from Clips

Strip Silence analyzes audio selections—across multiple tracks—and removes (or extracts) any areas of silence, dividing the selection into smaller clips and removing the silent areas.

You can use Strip Silence to strip (remove) silence from a clip, or instead, extract the audio and keep the silence. Getting rid of silent areas is useful when preparing to compact audio (see ["Compact](#page-602-0)[ing an Audio File" on page 577](#page-602-0)). Strip Silence automatically separates the selection into separate clips, which is useful if you want to quantize audio to musical values, or locate sound effects to SMPTE locations.

## <span id="page-830-0"></span>Auto-Naming for Strip Silence

The Rename button in the Strip Silence window opens the Rename Selected Clips dialog, which determines how clips are named when stripping silence. The dialog remembers your previous settings, which can be cleared by clicking the Clear button.

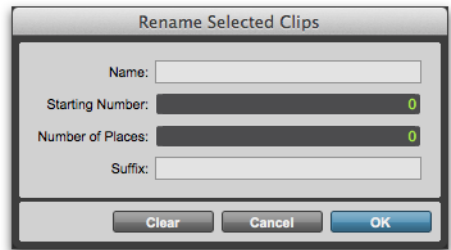

*Rename Selected Clips dialog*

**Name** Specifies the base name for clips created with Strip Silence.

**Number** Specifies the number at which sequential auto-numbering starts.

**Zeros** Specifies the number of zeroes that occur before the appended auto numbers.

**Suffix** Specifies text appended to the end of the name, after the auto numbering.

For example, if you set these naming options to:

- Name  $=$  SFX
- Auto Number Start  $= 23$
- Leading Zeros = 1
- Suffix = . $Reell1$

The names generated for clips created by Strip Silence would be:

- SFX023 Reel1
- SFX024.Reel1
- SFX025.Reel1
- SFX026 Reel1

# Using Strip Silence

#### **To strip silence from an audio selection:**

- **1** Select one or more audio clips.
- **2** Choose Edit > Strip Silence.
- *Press Command+U (Mac) or Control+U (Windows) to open the Strip Silence window.*
- **3** To set the naming scheme for clips created with Strip Silence, click Rename to open the Rename Selected Clips dialog. For details, see ["Auto-Naming for Strip Silence" on page 805](#page-830-0).
- **4** In the Strip Silence window, adjust the settings for Strip Threshold and Minimum Strip Duration (Min Strip) until Strip Silence rectangles appear in the selection.

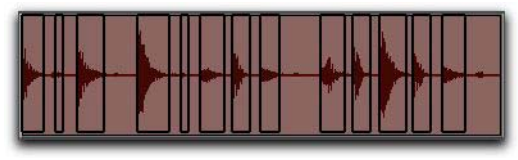

*Strip Silence rectangles*

For finer resolution on these controls, press Command (Mac) or Control (Windows) while adjusting them.

**5** To retain material before and after the new clips, adjust the settings for Clip Start Pad and Clip End Pad.

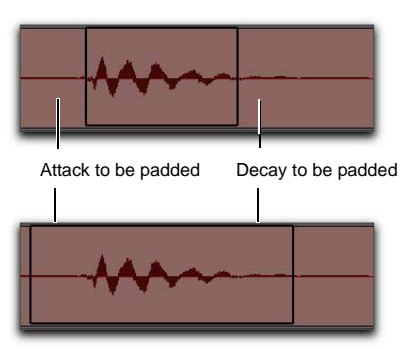

*Strip Silence, padding clip start and end points*

**6** Once the Strip Silence rectangles encompass the audio that you want to keep, press the Strip button.

The material defined as silence is removed from the selection and new clips are created, which also appear in the Clip List.

Strip Silence is nondestructive and does not remove audio data from parent audio files. In addition to the Undo command, you can use the Heal Separation command to restore stripped material.

*Strip Silence works with stereo and multichannel tracks, and keeps their audio clips phase-coherent.*

#### **To extract audio from an audio selection using Strip Silence:**

- **1** Make an Edit selection.
- **2** Choose Edit > Strip Silence.
- **3** To set the naming scheme for clips created with Strip Silence, click Rename to open the Rename Selected Clips dialog (see ["Auto-Naming](#page-830-0)  [for Strip Silence" on page 805\)](#page-830-0).
- **4** In the Strip Silence window, adjust the settings for Strip Threshold and Minimum Strip Duration (Min Strip) until the Strip Silence rectangles appear in the selection.
- **5** Click the Extract button.

All audio above the designated threshold is deleted and the "silent" portions of the track are left.

#### **To separate clips using Strip Silence:**

- **1** Make an Edit or Timeline selection.
- **2** Choose Edit > Strip Silence.
- **3** To set the naming scheme for clips created with Strip Silence, click Rename to open the Rename Selected Clips dialog (see ["Auto-Naming](#page-830-0)  [for Strip Silence" on page 805\)](#page-830-0).
- **4** In the Strip Silence window, adjust the settings for Strip Threshold and Minimum Strip Duration (Min Strip) until the Strip Silence rectangles appear in the selection.
- **5** Click the Separate button.

New clips are created based on the boundaries detected by Strip Silence.

### The Strip Silence Window

The Strip Silence window contains the following controls that let you set the parameters by which *silence* is defined when using Strip Silence.

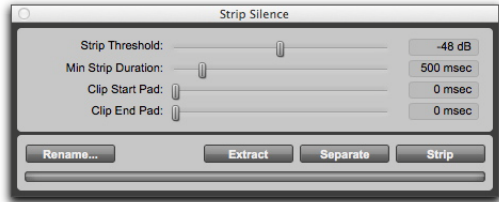

*Strip Silence window*

Adjusting these controls causes rectangles to temporarily appear in the selection, indicating areas of silence that will be affected by the Strip, Extract, or Separate commands.

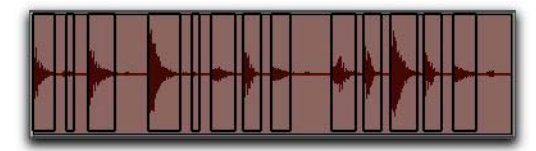

*Strip Silence rectangles*

**Strip Threshold** Sets the amplitude threshold (from –96 dB to 0 dB) for Strip Silence. Audio falling below this threshold is considered silence and removed. Audio above the threshold is retained and defined as new clips.

**Minimum Strip Duration** Sets the minimum duration (from 0 to 4,000 ms) that the material above the threshold must last to be considered silence. Use this control to avoid countless small clips that may occur within a selection.

**Clip Start Pad** Specifies a time value to be added to the beginning of each new clip created with Strip Silence. This is useful for preserving musical material that falls below the threshold, such as the breath before a vocal phrase, or the finger slide before a guitar chord.

**Clip End Pad** Specifies a time value to be appended to the end of each new clip created with Strip Silence, thereby preserving the nuances in the decay of the material.

**Strip** Clears the detected silence, but leaves the clips containing audio on the track.

**Extract** Clears the audio and leaves the silent portions of the track (in other words, an "inverse" strip silence feature that is ideal for generating room tone or ambience to use elsewhere).

**Rename** Opens the Rename Selected Clips dialog (see ["Auto-Naming for Strip Silence" on](#page-830-0)  [page 805](#page-830-0)).

**Separate** Separates clips based on the boundaries detected by Strip Silence.

# Inserting Silence

The Insert Silence command is a simple and convenient way to insert silence on audio, MIDI, and Instrument tracks. This command lets you make a selection on a track (or tracks) and insert precisely that amount of silence.

In Shuffle mode, all data on the track is shuffled later in the track by an amount equal to the selection.

In Grid mode, the Insert Silence command works just like the Clear command.

*The Insert Silence command also affects markers in any selected Conductor Rulers (such as the Tempo or Meter rulers).*

**Shuffle Mode** When inserting silence on multiple tracks in Shuffle mode, the following conditions apply:

 If any track is displayed as audio or MIDI data, the selected duration of silence is inserted into the audio or MIDI data and all underlying automation data on all selected tracks. All subsequent clips are shuffled by the amount of silence inserted. On MIDI tracks, only notes that are selected from the beginning are affected, so if you have selected the tail of a note and you Insert Silence, the note will remain unchanged.

• If all selected tracks are displayed as automation data, the selected range is cleared of automation data only of the type visible on each track. Clips are *not* shuffled. Instead, a blank gap appears equal to the length of the selection.

 If all selected tracks are displayed as automation data, press the Control (Mac) or Start key (Windows) while choosing the Insert Silence command to inserts silence on all automation playlists for all selected tracks. Clips are *not* shuffled.

**Slip Mode** When inserting silence on multiple tracks in Slip mode, the following conditions apply:

 If any track is displayed as audio or MIDI data, the selected range is cleared of audio or MIDI data and all underlying automation data on all selected tracks.

 If all selected tracks are displayed as automation data, silence is inserted only into the automation type visible on each track.

 If all selected tracks are displayed as automation data, press the Control (Mac) or Start key (Windows) while choosing the Insert Silence command to insert silence on all automation playlists for all selected tracks.

#### **To insert silence into a track:**

- **1** Make a selection in a track or tracks. The length of the selection determines the duration of the silence inserted.
- **2** Choose Edit > Insert Silence.

In Shuffle mode, Pro Tools inserts the selected amount of silence. In the process, it splits the clips at the beginning of the insertion point, and moves the new clips later in the track by an amount equal to the length of the selection.

# Duplicating Clips

The Duplicate command copies a selection and places it immediately after the end of the selection. Though this is similar to using Copy and Paste, Duplicate is more convenient and faster, particularly when working with data on multiple tracks.

To make more than one copy of a selection, use the Repeat command (see ["Repeating Clips" on](#page-834-0)  [page 809](#page-834-0)). You can also loop clips (see ["Clip](#page-836-0)  [Looping" on page 811](#page-836-0)).

As with the Copy and Paste commands, certain rules apply when duplicating material on multiple tracks (see ["Editing Across Multiple Tracks" on](#page-529-0)  [page 504](#page-529-0)).

#### **To duplicate a selection or clip:**

- **1** If working with material that is bar- and beatbased, such as loops, set the Main Time Scale to Bars|Beats.
- **2** If you want to constrain the selection to the current Grid value, set the Edit mode to Grid.
- **3** Make an Edit selection.
- **4** Choose Edit > Duplicate. The material is placed immediately after the selection's end point.
	- *Press Command+D (Mac) or Control+D (Windows) to Duplicate any selected clips.*

In Shuffle mode, the duplicated data is placed directly after the end of the selection. Clips occurring after it slide to accommodate the duplicated material. In Slip mode, the duplicated material overlaps any adjacent data.

When using Duplicate (or Repeat) with MIDI notes that were selected with the Time Grabber tool, material is always duplicated one measure later, and is merged with existing track material (instead of replacing it).

### Duplicating Audio and Keeping It On The Beat

When using Duplicate (or Repeat) for audio that must fall cleanly on the beat (such as rhythmic loops), it is important that you select the audio material with the Selector tool, or by typing in the start and end points in the Event Edit area. If you select an audio clip with the Time Grabber tool (or by double-clicking it with the Selector tool), the material may drift by several ticks because of sample-rounding.

If, on the other hand, you want to Duplicate (or Repeat) audio that is not bar- and beat-based, set the Time Scale to any format except Bars|Beats. This ensures that the duplicated audio material has the correct number of samples and is accurately placed.

### <span id="page-834-0"></span>Repeating Clips

The Repeat command is similar to Duplicate, but lets you specify the number of times the selected material is duplicated.

As with the Copy and Paste commands, certain rules apply when repeating material on multiple tracks (see ["Editing Across Multiple Tracks" on](#page-529-0)  [page 504](#page-529-0)).

You can repeatedly paste copied data until it completely fills a selection (see ["Repeat To Fill Selec](#page-528-0)[tion" on page 503](#page-528-0)).

You can also loop clips (see ["Clip Looping" on](#page-836-0)  [page 811](#page-836-0)).

#### **To repeat a selection or clip:**

- **1** If working with material that is bar- and beatbased, such as loops, set the Main Time Scale to Bars|Beats.
- **2** If you want to constrain the selection to the current Grid value, set the Edit mode to Grid.
- **3** Make an Edit selection.

**4** Choose Edit > Repeat. In the Repeat dialog, enter the number of times you want the material to repeat, then click OK.

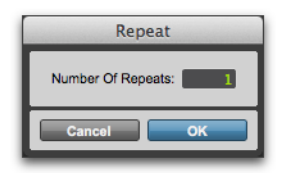

*Repeat dialog*

*Press Option+R (Mac) or Alt+R (Windows) to open the Repeat dialog for any selected clips.*

The material is placed immediately after the selection's end point, and duplicated the specified number of times.

In Shuffle mode, the repeated data is placed directly after the end of the selection. Clips occurring after it slide to accommodate the repeated material. In Slip mode, the repeated material overlaps any subsequent data.

# Chapter 38: Clip Loops and Groups

Pro Tools lets you loop clips or a group of clips (called a *clip group*).

### <span id="page-836-0"></span>Clip Looping

Pro Tools lets you loop audio clips, MIDI clips, and clip groups. Looping clips is an easy and powerful way to repeat a single clip on a track or clips across tracks for composing and arranging. Looping clips provides more flexibility than the Repeat and Duplicate commands.

Looped clips repeat the source clip as many times as specified in the Clip Looping dialog, or enough to fill the specified Loop Length (such as 30 seconds or until the next clip on the track). The *source clip* is the original clip selected for looping. *Loop iterations* are all looped clips following the source clip. In cases where a specific number of repetitions has not been indicated, the last loop iteration is truncated to fill to the end of the selection or specified Loop Length.

Once looped, the looped clip can be edited much like a clip group. For example, selecting and moving a looped clip selects and moves the source clip and all its loop iterations together.

Looped clips (all iterations) display a Loop icon in the lower, right corner or each loop iteration.

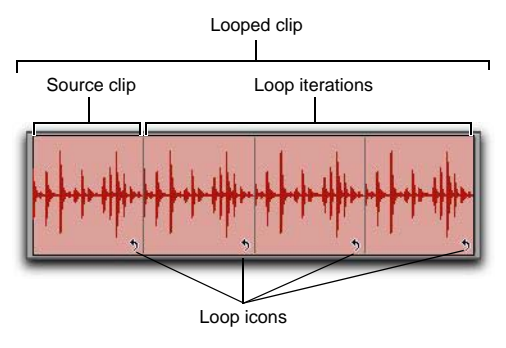

*Looped clip*

*Looping a clip does not loop any automation associated with the source clip. Use the Copy Special and Paste Special Repeat To Fill Selection commands to copy automation for the source loop to all loop iterations (see "Automation and Looped Clips" on page 814).*

# Creating Looped Clips

You can create looped clips using the Loop command or using the Loop Trim tool.

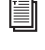

*For information on using the Loop Trim tool, see ["Loop Trim Tool" on page 523.](#page-548-0)*

#### **To loop a clip:**

**1** Select an audio or MIDI clip, or clip group.

*You can also select clips across tracks for looping.*

- **2** Do one of the following:
- Choose Clip > Loop.
- Right-click the clip you want to loop and select Loop.

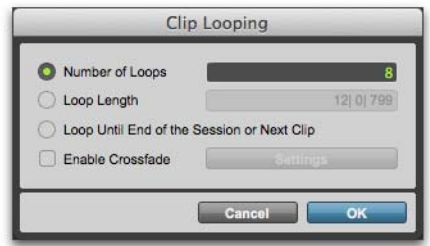

*Clip Looping dialog*

- *Press Command+Option+L (Mac) or Control+Alt+L (Windows) to open the Clip Looping dialog.*
- **3** In the Clip Looping dialog, do one of the following:
- Select the Number of Loops option and enter the number of times to loop the clip.
- Select the Loop Length option and enter the duration according to the main timebase. If the duration is not an exact multiple of the source loop's duration, the last loop iteration will be truncated.
- Select the Loop Until End of Session or Next Clip option. The looped clip will be repeated until the end of the session, or until the next clip on the track. If necessary, the last loop iteration will be truncated to fit.
- **4** To add a crossfade at the loop point, select the Enable Crossfade option. To edit the loop crossfade, do the following:
- Click the Settings button.
- Configure the Loop Crossfades.
- Click OK

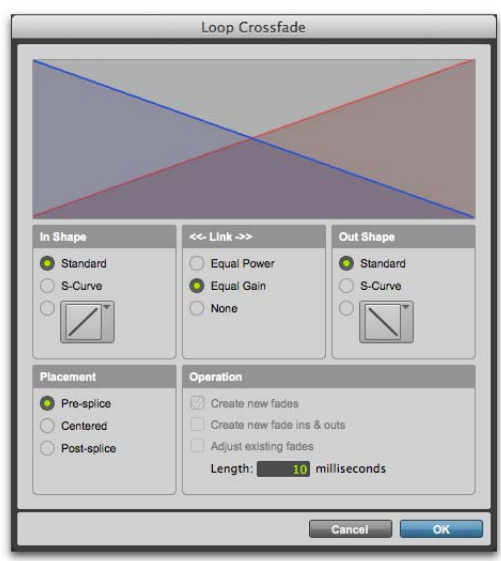

*Loop Crossfade dialog*

*For information on working with crossfades, see [Chapter 28, "Fades and Crossfades."](#page-606-0)*

**5** In the Clip Looping dialog, click OK.

### Unlooping Clips

#### **To unloop a looped clip:**

- **1** Select the looped clip.
- **2** Do one of the following:
- Choose Clip > Unloop.
- Right-click the clip you want to unloop and select Unloop.
- **3** Do one of the following:
- Click Remove to unloop and remove all loop iterations except the first full loop iteration (source clip).
- Click Flatten to unloop and create individual clips from each loop iteration.

*Clip Ungroup functions on loops the same as using the Unloop command and choosing Flatten.*

#### **To unloop and ungroup a selection down to its individual clips:**

- **1** Select a looped clip that contains one or more clip groups.
- **2** Choose Clip > Ungroup All.

#### **Unlooping and Flattening Looped Clips with Separate Clips Menu Commands**

The Separate Clips commands (At Selection, On Grid, and At Transients) automatically unloop and flatten looped clips before separating.

# Editing Looped Clips

Looped clips can be edited as a group (all loop iterations together) or as individual clips (each loop iteration). For example, selecting a looped clip with the Grabber tool selects the entire loop (the source clip and all its loop iterations), but clicking the Loop icon of one of the loop iterations selects only that one iteration.

Moving a looped clip moves the source clip and all its loop iterations together as a group. Loop iterations cannot be moved independently of their source clip. If you move or paste another shorter clip over a looped clip the loop is continued after the new clip. The parts of a separated looped clip can be adjusted independently.

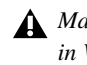

*Manually warping any part of a looped clip in Warp view separates only that iteration from the looped clip.*

#### **To select a looped clip as a group (all loop iterations), do one of the following:**

- With the Grabber tool or Smart Tool, singleclick the looped clip.
- With the Selector tool, double-click the looped clip.

The source clip and all its loop iterations are selected.

#### **To select an individual source clip or loop iteration, do one of the following:**

- With the Grabber tool or Smart Tool, singleclick the Loop icon of the source clip or loop iteration.
- With the Selector tool, single click the Loop icon and drag to the left until the clip is selected.

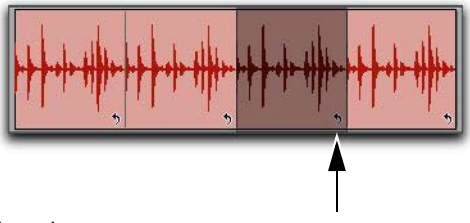

#### *Loop icon*

### **Tabbing to Transients and Clip Boundaries**

With Tab to Transients enabled you can tab both to transients and clip boundaries in a looped clip. Normal Tab (Tab to Transients disabled) tabs to the start and end boundaries of the entire looped clip. For more information, see ["Tabbing to Tran](#page-571-0)[sients" on page 546.](#page-571-0)

## Trimming Looped Clips

Trimming looped clips can be done using the Trim tool, the Loop Trim tool, or one of the Trim Clip commands. The Loop Trim tool trims the entire looped clip. The Trim tool trims only the individual loop iteration while increasing or decreasing the number of loop iterations to fill the total length of the looped clip.

*For information on trimming looped clips using the Loop Trim tool, see ["Loop Trim](#page-548-0)  [Tool" on page 523](#page-548-0).*

If the source clip is extended to the left by using the Trim tool to change the total length of the looped clip, the source clip is moved earlier in the Timeline and loop iterations fill in up to the point where the last original loop iteration ended. If the trim to the left is part of the source clip's length, the source clip is not moved and a partial loop iteration is created to the left of the source clip. This is a powerful feature that lets you make quick changes to your arrangement by using partial loops as upbeats, or by extending looped sound effects or ambience earlier in a film score.

#### **To trim a looped clip to the selection:**

- **1** Use the Selector tool to make an Edit selection including some or all of the looped clip.
- **2** Choose Edit > Trim Clip and one of the Trim Clip commands (To Selection, To Fill Selection, Start to Fill Selection, or End to Fill Selection).

### Automation and Looped Clips

Looping an audio clip does not loop any automation associated with the source clip. This lets you apply automation across an entire looped clip. For example, you may want to have a long volume fade across part or all of a looped clip that is independent of any one single loop iteration.

You can also repeat automation on each loop iteration. For looped audio clips, use the Copy Special and Paste Special Repeat to Fill Selection commands to copy and paste any or all automation data from the source clip to some or all of its loop iterations.

#### **To copy and paste automation from the source clip to loop iterations:**

- **1** Select the source clip.
- **2** Choose Edit > Copy Special and one of the Copy Special commands (All Automation, Pan Automation, or Plug-In Automation), depending on what automation you want to copy.

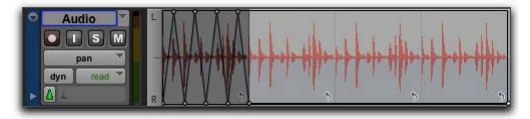

*Selected Pan automation for Special Copy*

- **3** Select the entire looped clip.
- **4** Choose Edit > Paste Special > Repeat to Fill Selection.

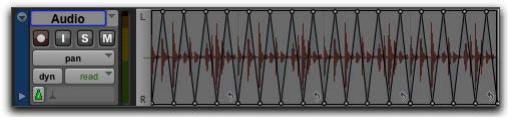

*Pan automation Special Paste to Fill Selection*

# Clip Groups

A *clip group* is a collection of any combination of audio and MIDI clips that looks and acts like a single clip. Clip groups are essentially containers holding one or more clips. Clip groups can be created on single or multiple adjacent audio, MIDI, and Instrument tracks. Clip groups let you "nest" multiple clips into "macro" clips for groove and tempo manipulation, editing, and arranging.

Clip groups can be placed on tracks alongside standard clips, and edited using many of the same editing techniques as regular clips. Certain edits to a clip group will apply to all clips contained by the clip group, such as Cut or Delete. Other edits only apply to the boundaries of the clip group and do not affect the underlining clips, such as Trim.

Each clip group is saved with the session as a Clip Group file (.rgrp). Clip group files can be exported from and imported into different Pro Tools sessions.

Clip groups are especially useful for:

- Grouping tick-based audio clips that have been separated into many small clips, such as with individual hits of a drum pattern. Many such small clips can easily be created with Beat Detective or the Separate Clip At Transients command, or imported as REX or ACID files.
- Grouping parts and sections of your session to facilitate composition and arranging. For example, grouping the clips of a brass section during the chorus to copy it to the next chorus.

*Clip groups are completely independent of and unique from Mix and Edit Groups.*

*Editing Elastic Properties is disallowed for clip groups.*

*Clip groups are not supported on audio tracks set to Playlists view. Changing an audio track to Playlist View automatically ungroups any clip groups on the track.* 

# Creating Clip Groups

#### **To create a clip group:**

**1** Select one or more clips on one or more tracks. (For more information on multitrack clip groups, see ["Multitrack Clip Groups" on](#page-842-0)  [page 817\)](#page-842-0).

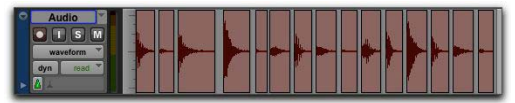

*Selecting clips to be grouped on a single audio track*

The size of the selection determines the size of the clip group. The selection can start and end on any clip boundary, empty space, or even in the middle of a clip. Selections starting or ending within a clip will separate the clip at the selection boundary when you create a clip group. Clip groups created from object-based selections include all selected and unselected clips between the first and last selected clip on the track.

- **2** Do one of the following:
- Choose Clip > Group.
- Right-click the Edit selection and choose Group.
	- *Press Command+Option+G (Mac) or Control+Alt+G (Windows) to group selected clips.*
- *The Group and Ungroup Clip menu commands apply to any Edit selection regardless of the current Track View.*

The clip group appears as one clip with the clip groups icon in the lower left corner. Clip groups also appear in the Clip List.

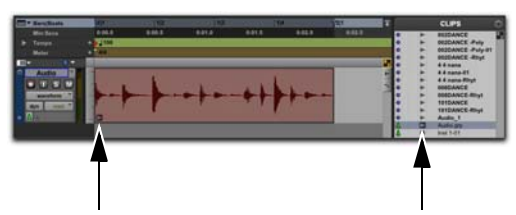

*Clip Group icons on an audio track and in the Clip List*

### **Clip Group Timebase Format**

Clip groups are created in the same timebase format (samples or ticks) as the tracks on which they are created. Multitrack clip groups can include both sample-based and tick-based tracks.

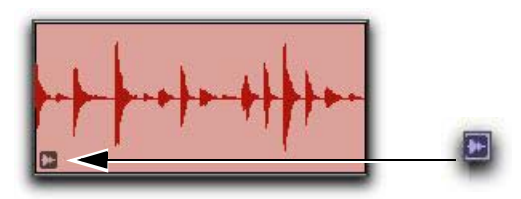

*Audio Clip Group icon on an audio track*

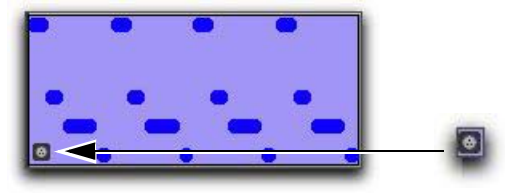

*MIDI Clip Group icon on a MIDI track*

*Clip groups can be created from empty selections. This can be useful when working in Shuffle mode to preserve the gaps between clips.*

# Ungrouping Clips

### **To ungroup a clip group:**

- **1** Select a clip group.
- **2** Do one of the following:
- Choose Clip > Ungroup.
- Right-click the Edit selection and choose Ungroup.

*Press Command+Option+U (Mac) or Control+Alt+U (Windows) to ungroup selected clip groups.*

The clip group disappears, revealing all underlying clips and any nested clip groups. When there are multiple nested clip groups, the Ungroup command will ungroup the front-most top-layer clip group only, preserving any underlying clip groups.

### **To ungroup a clip group (and include all of its nested clip groups):**

- **1** Select a clip group.
- **2** Choose Clip > Ungroup All.

# Regrouping Clips

The Regroup menu command undoes the last Ungroup command and regroups all the individual clips as a clip group. This lets you ungroup a grouped clip, edit its underlying clips, and regroup it to continue working on higher-level composition and arranging.

#### **To regroup a clip group:**

- **1** Select any clip from the ungrouped clip group.
- **2** Choose Clip > Regroup.
	- *Press Command+Option+R (Mac) or Control+Alt+R (Windows) to regroup selected clips that were formally part of a clip group.*

If you used the Ungroup All command, the Regroup command recreates all previous nested clip groups.

- **3** If you regrouped an ungrouped clip group that was used more than once in the session, do one of the following when the Change All dialog opens.
- Choose Modify to apply your changes to all other instances of the same clip group.
- Choose Copy to create a copy and apply your changes only to the copied clip group.

## <span id="page-842-0"></span>Multitrack Clip Groups

Multitrack clip groups (clip groups created across multiple tracks) are useful for grouping parts (such as multi-miked drum tracks), and for composing and arranging. Multitrack clip groups can be created across any combination of audio, MIDI, and Instrument tracks, and can include either or both tick-based or sample-based tracks.

Multitrack clip groups work much like single-track clip groups. Multitrack clip groups appear as a single object across adjacent tracks.

#### **To create a multitrack clip group:**

**1** Select clips across multiple adjacent tracks.

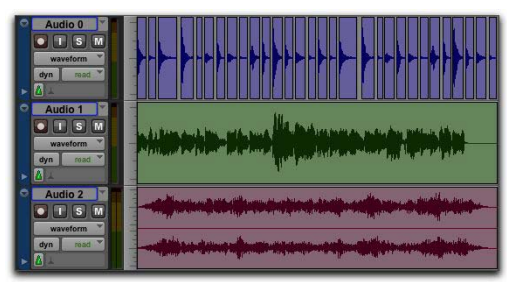

*Selecting clips to be grouped across multiple tracks*

**2** Choose Clip > Group.

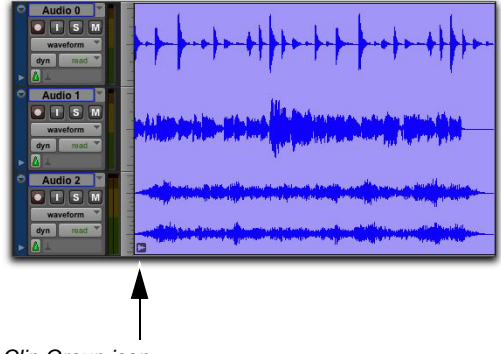

*Clip Group icon*

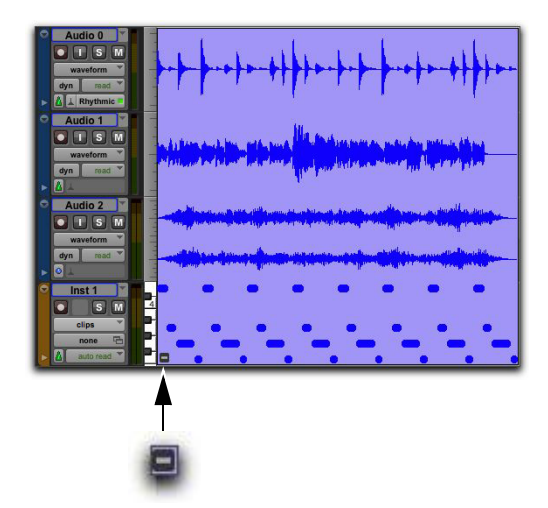

*Mixed Clip Group icon (for a multitrack clip group of sample- and tick-based audio, and tick-based MIDI)*

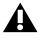

*Multitrack clip groups create nested clip groups of multiple clips by track before grouping them across tracks.*

*The Regroup command supports multitrack clip groups.*

### Separated Multitrack Clip **Groups**

You can insert, move, hide, or delete tracks in multitrack clip groups, but it may break the clip group. A separated clip group displays a break in the Clip Group icon. Separated clip groups will continue to function as a single clip group, but the separated icon indicates that the clip group displayed is somehow incomplete or separated across nonadjacent tracks.

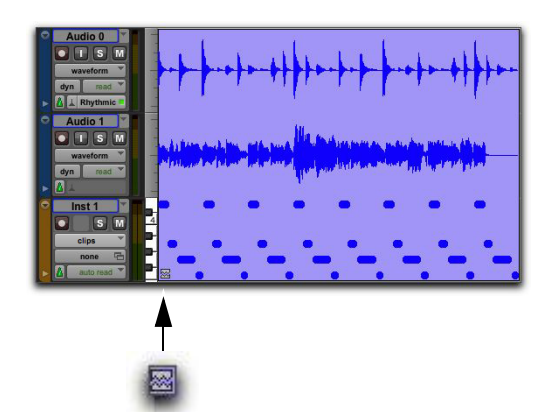

*Separated Clip Group icon*

A clip group is separated when you do any of the following:

- Insert a track within a multitrack clip group.
- Move a track that is part of a multitrack clip group so that it is no longer adjacent with the other tracks of the clip group.
- Hide a track that is part of a multitrack clip group.
- Delete a track that is part of a multitrack clip group.
- Change the tempo of a mixed sample-based and tick-based clip group.
- Record into a clip group.
- Change playlists on a track that is part of a multitrack clip group.
- Change to Playlists view.
- Apply manual warping in Warp view.

There may be situations where you want separated clip groups. For example, if you use the same accompaniment on verses one and two of a song, you can group the parts of verse one and copy them as a clip group for verse two, but still have a continuous vocal track in the middle of those clip groups.

*If you want to delete a track and keep the clip group intact, first ungroup the clip group, then delete track, and then Regroup the clip group. The clip group will be recreated intact, but without the deleted track.*

# Clip Groups on Tick-Based **Tracks**

When changing tempos, clip groups on tick-based tracks adjust their length by adjusting the position of all enclosed clips accordingly. This can be useful for arranging rhythmic material and for playing back clip groups imported from REX and ACID files.

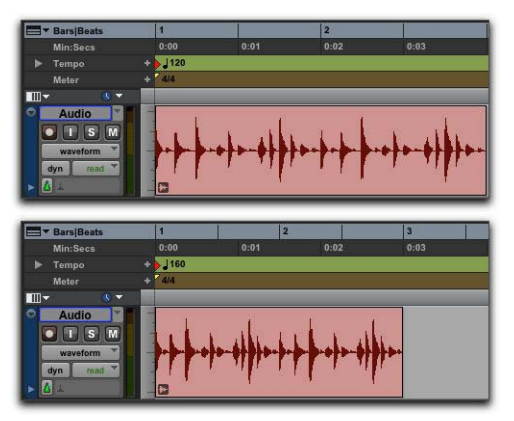

*A clip group on a tick-based audio track at 120 BPM and at 160 BPM*

## Changing Clip Group Timebase

The timebase format of a clip group can be changed by:

- Changing the track's timebase.
- Dragging the clip group to a track with a different timebase.

Changing the timebase creates a copy of the original clip group. Both clip groups (the original and the copy) appear in the Clip List, but they have different timebases.

### **Converting Samples to Ticks**

When dragging a clip group from a sample-based track to a tick-based track, the length of the clip group does not change. This is because clip groups are converted from samples to ticks after they are moved into tick-based tracks. The length of the clip group only changes with subsequent tempo changes. If appropriate, change the local tempo on the tick-based track to match the tempo of the sample-based clip group before moving a samplebased clip group to a tick-based track.

### **Converting Ticks to Samples**

When dragging a clip group from a tick-based track to a sample-based track, the length of the clip group does not change unless it is moved to another time location with a different tempo. This is because clip groups are converted from ticks to samples after they are moved into the samplebased tracks.

### **Multitrack Clip Groups with Sample- and Tick-Based Tracks**

Multitrack clip groups can include both samplebased and tick-based tracks. However, changing the tempo separates the clip group between sample-based tracks and tick-based tracks.

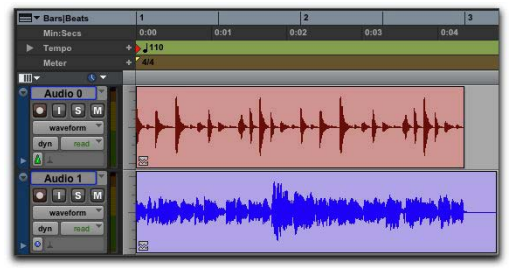

*A multitrack clip group separated across samplebased and tick-based tracks after changing tempo*

# Editing Clip Groups

Clip groups are edited in much the same way as regular clips: They can be named, moved, cut, copied, pasted, trimmed, muted, locked, and so on. However, there are a few significant differences between editing regular clips and clip groups.

## Editing MIDI Clip Groups

If a MIDI clip within a clip group is modified in any way, a new clip copy is created and placed over the clip group. For example, if you record, draw in a new note, edit MIDI controller data, or quantize a Timeline selection, a new clip is created over the clip group.

### Editing Audio Clip Groups

Certain audio editing commands create new clips over clip groups. To use these commands and maintain the clip group, ungroup the clip group, perform the edit, and then regroup the clip group.

The following edit commands create new clips over clip groups:

- AudioSuite processing of a grouped clip results in a new clip over the clip group.
- Consolidating a selection of a grouped clip creates a new audio file and clip over the clip group.
- Recording into a clip group creates a new audio file and clip over the clip group.
- Pencil tool waveform redraw results in a new clip over the clip group.

### Tabbing to Transients and Clip **Boundaries**

With Tab to Transients enabled, the Tab key moves the Location Cursor to transients and clip boundaries within a clip group.

With Tab to Transients disabled, the Tab key moves the Location Cursor to clip group boundaries only (and the sync point, if present).

*For more information, see ["Tabbing to Tran](#page-571-0)[sients" on page 546](#page-571-0).*

### Trimming Clip Groups

Trimming clip groups with the Standard Trim tool works the same way as trimming regular clips, regardless of whether you are trimming a singletrack clip group or a multitrack clip group.

Trimming a clip group does not trim the underlying clips, but rather trims the clip group boundaries. All underlying clips retain their original length and location. This is true for all underlying audio and MIDI clips, and nested clip groups. If you trim the clip group shorter, underlying clips may not be heard on playback because they are outside the clip boundaries of the trimmed clip group.

When trimming clip groups with the TC/E Trim tool, it applies only to audio *or* MIDI clips, depending on which clip type in the group you trim, and creates a new clip over the clip group.

If you ungroup clips after trimming a clip group in (shorter), audio clips falling outside of the bounds of the current clip group are trimmed to fit the clip group boundary or removed.

# Recording

When recording audio or MIDI, new clips are created over (in front) of clip groups instead of being included in the clip group. To record into a clip group, first ungroup the clip group, then record, and then regroup the clip group. The clip group will be recreated intact with the newly recorded material.

### Fades and Crossfades on Clip Groups

Clip groups can have fades and crossfades just like regular clips. Fades only apply to audio clips. In addition to crossfading between clip groups, you can also crossfade between clip groups and regular audio clips.

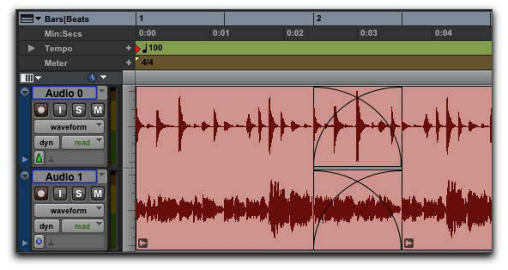

*Two adjacent multitrack clip groups with crossfades on the audio tracks, but not on the MIDI track*

*Ungrouping a clip group removes any clip group level fades or crossfades. Fades and crossfades are restored by the Regroup command.*

*Clip groups that contain clips with fades are not allowed on Elastic Audio-enabled tracks.*

*When changing tempo with clip groups on tick-based tracks, you may need to Ungroup, redo or create new fades, and then Regroup in order to maintain the fades.*

*For information on working with fades and crossfades in Pro Tools, see [Chapter 28,](#page-606-0)  ["Fades and Crossfades."](#page-606-0)*

# Clip Groups and Clip Gain

Clip gain settings for individual clips are preserved in clip groups. Additionally, you can adjust the clip gain settings for clip groups. Clip gain editing on clip groups behaves just like individual clip gain editing (see ["Clip Gain" on page 568](#page-593-0)).

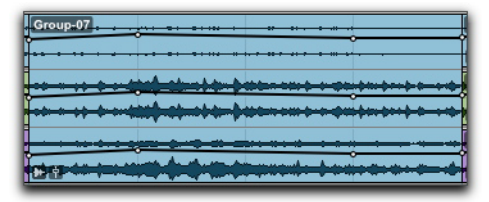

*Clip group with clip gain settings shown*

To adjust the clip gain settings for individual clips within a clip group, the clips must first be ungrouped, edited, and then regrouped.

Clip gain settings are preserved when clip groups are exported. Clip groups can then be imported into other sessions with the same clip gain settings.

### Importing and Exporting Clip Group Files

Pro Tools can export and import clip groups as clip group files (.cgrp) to do any of the following:

- Separate clip group metadata from audio files to avoid unnecessary file copy operations when exporting audio clip groups composed from multiple source files
- Export MIDI data as part of a clip group
- Create multitrack loops
- *Clip groups created in Pro Tools 10 and higher (.cgrp) cannot be imported into lower versions of Pro Tools, but region groups (.rgp) created in lower versions of Pro Tools can be imported into Pro Tools 10 and higher.*

Clip group files store the following metadata:

- References to all audio files within the clip group
- Clip names and relative location in tracks
- Embedded fades and crossfades
- Clip gain settings for the clip groups as well as for individual clips within the group
- Clip group names and format (single or multitrack)
- All MIDI data present in the clip group (such as notes, controllers, Sysex, and so on)
- Track names
- Elastic Audio Warp markers and TCE factor
- Clip timebase (samples or ticks)
- Sync points
- Loops
- Tempo map

Clip group files do not store the following:

- Automation
- Plug-ins
- Track routing
- Meter map
- Clip List information

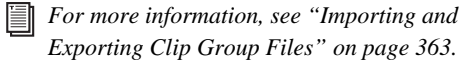

# Part VIII: Processing

# Chapter 39: AudioSuite Processing

AudioSuite plug-ins are used to render processing and modify audio files on disk. AudioSuite processing applies non-real-time, or *rendered*, audio processing to selected audio clips in your Pro Tools session. Depending on how you configure an AudioSuite plug-in, it will either alter the original source audio file or create an entirely new audio source file.

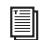

*For information on individual AudioSuite plug-ins included with Pro Tools, see the Audio Plug-Ins Guide.*

### AudioSuite Menu

AudioSuite plug-ins are accessed through the AudioSuite menu. Plug-ins can be organized in the AudioSuite menu in Pro Tools by Flat List (with plug-ins in alphabetical order), Category, Manufacturer, or Category *and* Manufacturer.

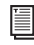

*For more information, see ["Plug-In Menu](#page-988-0)  [Organization" on page 963.](#page-988-0)*

#### **To open the AudioSuite Plug-In window:**

- **1** Make an Edit selection that includes the audio clip, or clips, you want to process.
- **2** From the AudioSuite menu, select the plug-in you want.

### AudioSuite Window

When you select a plug-in from the AudioSuite menu, the AudioSuite window appears. From this floating window you can access and edit the controls for the selected AudioSuite plug-in.

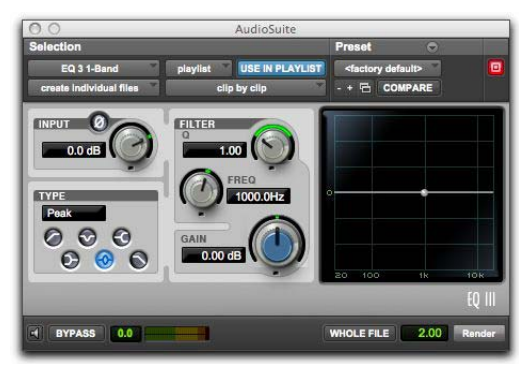

 *AudioSuite window, EQ III 1-Band shown*

# AudioSuite Window Header

The AudioSuite Window header provides controls for changing AudioSuite plug-ins and setting presets, and how AudioSuite processing will be applied.

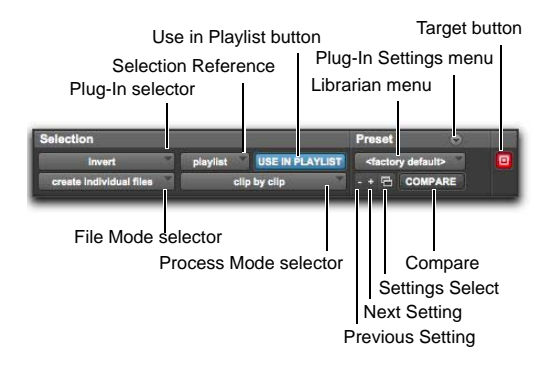

 *AudioSuite window header*

### AudioSuite Plug-In Selector

From this menu you can select any AudioSuite plug-in installed in your Plug-Ins folder. Plug-Ins are listed in the Plug-In selector pop-up menu according to the Organize Plug-Ins Menu By setting in the Display Preferences page.

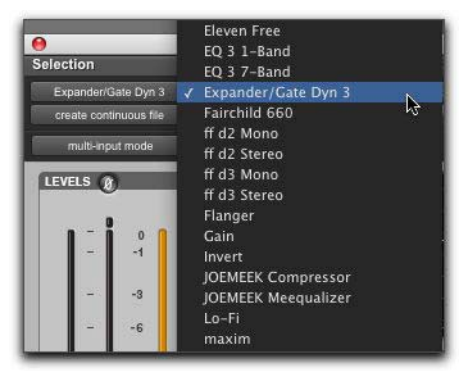

*Plug-In menu (flat list, non-category view)*

### Selection Reference

This menu aims the selected process at either clips selected in an audio track or playlist, or at clips selected in the Clip List.

When you select a clip on-screen (in either a track/playlist or the Clip List) Pro Tools normally selects both occurrences of the clip. Since you may not want to process both, this menu provides a convenient means of limiting the AudioSuite process to clips selected in one or the other.

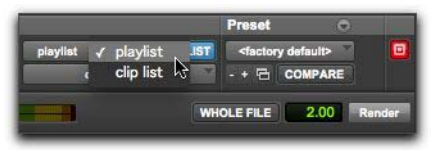

*Selection Reference pop-up menu (Invert plug-in shown)*

**Playlist** Applies AudioSuite processing to clips on the Timeline (playlists on audio tracks). Processed clips also appear in the Clip List.

**Clip List** Applies AudioSuite processing only to selected clips in the Clip List. Processing is not be applied to clips on the Timeline (playlists on audio tracks).

*If the Use In Playlist option is enabled in addition to Clip List being selected in the Selection Reference pop-up menu, the processing will be applied to the selected clip in both the playlist and the Clip List.*

#### **AudioSuite Processing Clip Groups in the Clip List**

AudioSuite plug-ins process Clip Groups in the Clip List with certain limitations. With audio files, AudioSuite processes are applied to all copies of a unique audio file in your session when the Clip List option and the Use in Playlist option are selected. However, when a Clip Group is selected for Audio Suite processing in the Clip List, Pro Tools does not recognize the Clip Group as audio. This is because a Clip Group is not treated as audio until it is actually used in a track. To apply AudioSuite processing to a Clip Group in the Clip List, first ungroup the Clip Group, and then regroup it after processing.

#### **To apply an AudioSuite process to all copies of a Clip Group in a session at once, do the following:**

- **1** Select the Clip Group to be processed.
- **2** From the Clip menu, select Ungroup All. All elements of the group will remain selected.
- **3** Perform the AudioSuite processing.
- **4** From the Clip menu, select Regroup.

When prompted, choose Modify to apply the AudioSuite process to all copies of the Clip Group in the session, or Copy to apply it only to the selected Clip Group.

### Use In Playlist Button

This button determines whether AudioSuite processing will replace *all instances* of the selected clips everywhere in the session, or *only* the occurrences of the clips that are currently selected.

**Use In Playlist Off** When Use in Playlist is disabled, a new, processed version of the selected clip will be added to the Clip List. No original clips will be replaced or overwritten anywhere in the session.

**Use In Playlist On, Reference = Clip List** When Use in Playlist is enabled and the Selection Reference pop-up menu is set to Clip List, all copies of the selected clip will be replaced everywhere in the session.

**Use In Playlist On, Reference = Playlist** When Use in Playlist is enabled and the Selection Reference is set to Playlist, only clips selected in tracks in the Edit window will be replaced. If the session includes other copies of the clip used in other playlists, those copies of the original, unprocessed clip will not be replaced.

*If the Selection Reference pop-up menu is set to Clip List, the Use in Playlist button will automatically be disabled to ensure that you do not accidentally replace every occurrence of the clip in a session.*

### File Mode Selector

This menu lets you select whether or not the AudioSuite plug-in will process the selected audio destructively or nondestructively, and how the original files will be modified.

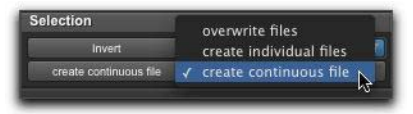

*File Mode pop-up menu (Invert plug-in shown)*

There are three File mode options:

**Overwrite Files** Processes the selected clips destructively, overwriting the original audio. Not all AudioSuite plug-ins can be used destructively.

**Create Individual Files** Processes the selected clips nondestructively, creating a new audio file for each clip. The new audio files are added to the session, leaving the original source audio files in the Clip List unchanged. (Whether the processed audio is added to the current playlist or only to the Clip List, is determined by the Selection Reference setting.)

**Create Continuous File** Processes the selected clips nondestructively and creates a new audio file consisting of the selected clips consolidated into a single, unbroken clip. This mode is particularly useful if you are assembling a composite track from multiple takes. This mode is not available when the Selection Reference is set to Clip List.

*The Create Continuous File option is not available with some time domain plug-ins. To achieve a similar result, use the Duplicate plug-in to consolidate clips processed with these plug-ins.*

# Process Mode Selector

If you have made a selection that includes multiple clips, this pop-up menu lets you specify whether AudioSuite processing is performed on a clip-byclip, or entire-selection basis.

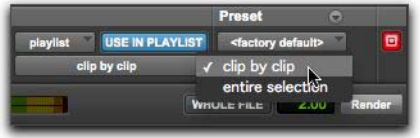

*Process Mode selector (Invert plug-in shown)*

**Clip by Clip** Analyzes each clip in a selection individually, rather than over the entire multi-clip selection as a whole.

**Entire Selection** Uses the entire selection for analysis. All clips will be analyzed and processed relative to the entire selection.

### AudioSuite Plug-In Preset Controls

Most AudioSuite plug-ins let you load and save presets (plug-in settings files). However, some AudioSuite plug-ins, such as DC Offset Removal or Duplicate, do not provide Preset controls since they have no parameter controls.

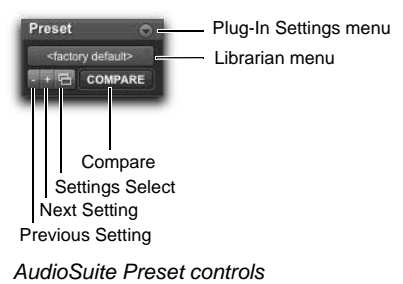

*For more information about plug-in presets, see ["Plug-In Presets" on page 972.](#page-997-0)*

**Plug-In Selector** Lets you select any AudioSuite plug-in installed on your system.

**Plug-In Settings Menu** Lets you copy, paste, save, and import plug-in presets.

**Plug-In Librarian Menu** Recalls settings files (presets) saved in the plug-in's root settings folder or in the current session's Settings folder.

**Next (+) and Previous (–) Setting Buttons** Lets you select the next or previous plug-in setting from the Plug-In Librarian menu.

*You will lose the current plug-in settings if they are not saved before you use the Next and Previous Setting buttons. Always save your plug-ins settings as presets using the Plug-In Settings menu.*

**Plug-Ins Settings Select Button** Accesses the Plug-In Settings dialog, which lists the presets for the current plug-in. From this list, you can select a new preset, or audition a series of presets.

**Compare** Toggles between the original saved plug-in preset and any changes you have made to it so you can compare them.

# Target Button

Pro Tools lets you view multiple AudioSuite plug-in windows at the same time. The AudioSuite plug-in window provides a Target button. Untargeted plug-in windows remain open, while the targeted plug-in window can switch between different AudioSuite plug-ins and receive keyboard input.

### **To target or untarget AudioSuite plug-in windows:**

 Click the Target button in the AudioSuite plugin window so that it is lit (targeted) or unlit (untargeted).

# Other AudioSuite Controls

In addition to the standard AudioSuite controls that are common to all AudioSuite plug-ins, there are a number of special-purpose controls found only on certain plug-ins:

### **Key Input Selector**

Selects a track/bus to be used to trigger processing. In order to use this feature, the key input source audio must occur at the same time as the target audio. Side-chain input is monophonic. [See "Side-Chain](#page-996-0)  [Input" on page 971.](#page-996-0)

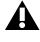

*Side-chain inputs for plug-ins have no effect on AudioSuite processes when the Selection Reference is set to Clip List.*

### **Channel Mode Button**

The Channel Mode button lets you process contiguous channels within a selected clip as though they were mono or stereo tracks (and in some cases greater-than-stereo tracks), regardless of the type of tracks they occupy.

**Mono Mode** Processes each contiguous channel within a selected clip as a separate mono track. For example, a clip comprised of six mono tracks would be processed as six mono tracks.

**Stereo Mode** Processes each contiguous pair of channels within a selected clip as a stereo track. When applied to an odd number of channels, the plug-in processes the last odd, unpaired channel as mono, using the left channel settings of the stereo plug-in. If you want the last track to be processed in stereo, you must select an additional track to pair it with—an empty one if necessary.

For example, a clip comprised of two mono tracks would be processed as a stereo track, with the first mono track processed as the left channel and the second mono track processed as the right channel.

**Multi Mode** Processes each set of three or more contiguous channels within a selected clip as a multichannel greater-than-stereo track, with the number of selected channels determining the type of track. For example, five contiguously-selected channels would be processed as a 5.0 track, while seven contiguously-selected channels will be processed as a 7.1 track.

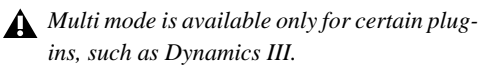

# AudioSuite Window Footer

The AudioSuite Window footer provides controls for previewing and applying AudioSuite processing.

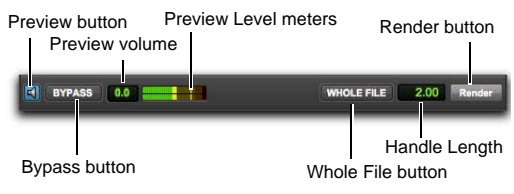

 *AudioSuite window footer*

### Preview Button

The Preview button in the AudioSuite window lets you audition the effect of a plug-in before you process the audio. By adjusting the plug-in controls while you listen to this audio preview, you can fine-tune the effect. Not all AudioSuite plug-ins support previewing.

The Preview function routes audio to the specific outputs selected for the Audition Path setting in the Outputs page of the I/O Setup dialog. Make sure you have configured this option correctly for your system or you may not be able to hear previewed audio.

*For more information on using the I/O Setup dialog to configure your system's audio outputs, see ["Audition Path" on page 71.](#page-96-0)*

Before you preview AudioSuite processing, be aware that:

• The performance of the Preview function depends on the speed of your CPU. Faster computers preview AudioSuite effects better than slower computers.

• Regardless of how many tracks and clips are currently selected, the Preview button will audition only the first selected stereo track or the first selected pair of mono tracks.

• In Mono mode, only the first channel of any selected multichannel clip will be previewed.

 $\bullet$  If you are processing using Clip-by-Clip mode, the Preview function will preview only the first clip within a multi-clip selection. To hear all selected clips, temporarily select Create Continuous File from the File Mode menu before previewing.

### Preview Volume Control

The Preview Volume control in the AudioSuite window lets you adjust the volume for previewing AudioSuite processing.

#### **To adjust the volume for previewing AudioSuite processing:**

- **1** Click the Preview Volume control.
- **2** In the resulting pop-up fader, drag up to increase the preview volume or drag down to decrease the preview volume.

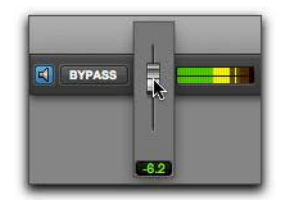

*Adjust the volume for previewing AudioSuite processing*

#### **Preview Volume Level Meters**

The Preview Volume Level meters display the levels for previewed AudioSuite processing. This can help you watch for clipping in the processed signal.

### Bypass Button

When Bypass is enabled in the AudioSuite window, the selected audio is auditioned without AudioSuite processing. The Bypass button applies only to previewing. It does not affect actual Audio-Suite processing.

### Reverse Button

Pro Tools provides a Reverse button in the Audio-Suite plug-in window footer for Reverb and Delay plug-ins. This lets you easily render reverse delay and reverb effects with a single click. Clicking the Reverse button provides three processes in one:

- First, it reverses the Edit selection.
- Then, it processes the reversed Edit selection with the current plug-in settings.
- Finally, it reverses the processed Edit selection.

### Whole File Button

When the Whole File button is enabled in the AudioSuite window, the selected audio is rendered as a new clip whose duration exactly matches the selection. However, the clip can be trimmed out as far as the whole file. This option is not available in Create Continuous File mode or when rendering with Entire Selection mode combined with Create Individual Files mode.

### Handle Length

The Handle Length field lets you set the Handle Length for rendering from 0.00 to 60.00 seconds. This means that you trim clips out past the rendered selection after processing up to the set Handle Length. For more information, see ["Audio-](#page-858-0)[Suite Handles" on page 833.](#page-858-0)

### Render Button

Clicking the Render button in the AudioSuite window begins AudioSuite processing of the selected audio. Processing can occur during playback (though it may take slightly longer). Processed files are auto-named with the clip or audio file's name and include an acronym for the chosen AudioSuite process.

New files are written to the hard disk specified for that track in the Disk Allocation dialog, or to the same drive as the original file if the clip is not currently on a track. See "Automatic File Naming of AudioSuite-Processed Audio" on page 832.

#### **Multichannel Processing**

Most AudioSuite plug-ins can process up to 48 channels of audio simultaneously.

*When processing multiple clips of different formats (mono and multichannel surround, for example), all channels will be processed according to the channel format of the AudioSuite plug-in. Mono AudioSuite plugins can process stereo clips and stereo AudioSuite plug-ins can process mono clips.*

#### **Undoing AudioSuite Processing**

If you have processed an audio selection nondestructively, the Undo and Redo commands let you undo the selected AudioSuite process. You can undo or redo an AudioSuite process during audio playback.

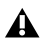

*Undo is not available when a plug-in is configured for destructive editing since the process has already overwritten the source audio file.*

### **Automatic File Naming of AudioSuite-Processed Audio**

When new audio files are created as a result of AudioSuite processing, Pro Tools will auto-name these files according to the type of plug-in used. The name of the clip determines the prefix, while the type of AudioSuite plug-in determines the suffix.

#### **Automatic file naming follows these rules:**

- $\triangle$  New clips are named beginning with the clip name, followed by an abbreviation of the current AudioSuite process, followed by standard Pro Tools file and clip numbering.
- If a plug-in's File Mode is set to Overwrite Files, the original clip's name will not be changed.
- If a plug-in's File Mode is set to Create Individual Files, the resulting clips will have an abbreviated version of the plug-in name appended to them.

### Using AudioSuite Plug-Ins

AudioSuite plug-ins can be applied to whole clips, partial clips, or selections that are made up of whole and partial clips across one or more tracks.

When audio selected in the Edit window includes partial clips, the clips will automatically be split into two or more clips when they are processed. Processing is applied only to the selection, leaving other clips unchanged.

*Processing a locked clip will cause the clip to become unlocked, and processing a muted clip will cause it to become unmuted.*

Only audio files on locally connected hard drives can be processed with AudioSuite plug-ins. You cannot process audio files on remote hard drives over a network (unless it is an Avid Unity network).

#### **To process audio with an AudioSuite plug-in:**

- **1** Do one of the following:
- Make an Edit selection of the audio you want to process.
- Select audio clips in the Clip List that you want to process.
- **2** Choose an AudioSuite plug-in from the AudioSuite menu.
- **3** Adjust the plug-in controls for the effect you want. These settings determine how the file is processed and what effect the processing has on the original clips.
- To process the selected clip only in the track in which it appears, select Playlist for the Selection Reference. Alternatively, if you want to process the selected clip in the Clip List only, select Clip List.
- If you want to process and update every occurrence of the selected clip throughout your session, enable the Use In Playlist button (and also select Clip List as the Selection Reference). Alternatively, if you do not want to update every occurrence of the selected clip, deselect the Use In Playlist button.
- To configure the plug-in for destructive processing, select Overwrite Files for the File Mode. This will overwrite and permanently modify the original source audio files.
- Alternatively, to configure the plug-in for nondestructive processing, select Create Individual Files for the File Mode. This will create new audio files that have been processed with the AudioSuite plug-in settings and leave the original source audio files untouched.
- If you have selected multiple clips for processing and want to create a new file that connects and consolidates all of these clips together, select Create Continuous File for the File Mode.
- **4** Click the Preview button to audition the Audio-Suite processing of the selected material.
- **5** Make any further adjustments to the plug-in controls if necessary.
- **6** When you are satisfied with the results, click the Render button.

The selected audio is processed according to the specified settings. Pro Tools appends text to the clip name indicating the AudioSuite process that has been applied. Any new audio files appear in the Clip List.

### Selecting Tracks for AudioSuite **Processing**

Because AudioSuite processes are performed on the specific clips that you select, it is important that you select only those clips, or parts of clips, you actually want to process.

*When processing a single audio channel with an AudioSuite plug-in, make sure that the plug-in is set to Mono mode, if available.*

### Selecting Tracks for Delay or Reverb Processing

Because some AudioSuite effects such as delay and reverb add additional material to the end of the selected audio, it is important that you make a selection that is *longer* than the original source material so that the plug-in can write it to the audio file. If you select only the original material, without leaving additional space at the end, any reverb decay or delay that occurs after the end of the clip will be cut off.

To compensate for this, place the clip in a track and select the audio *plus* an amount of blank space at the end of the clip equal to the amount of delay or reverb decay that you have added in the plug-in. The plug-in will then have space at the end of the clip in which to write the final delay or decay. If you select more time than needed, you can trim it after applying AudioSuite processing.

### <span id="page-858-0"></span>AudioSuite Handles

Pro Tools lets you render clips with AudioSuite plug-ins and include "handles" beyond the current edit selection from 0.00 to 60.00 seconds, or even the whole file referenced by the clip. This means that you trim clips out past the rendered selection after processing.

#### **To render a clip with AudioSuite handles:**

- **1** Make the audio selection that you want to render.
- **2** Select the AudioSuite plug-in you want to use from the AudioSuite menu.
- **3** Adjust the AudioSuite plug-in options and settings.
- **4** Do one of the following:
- In the Handle Length field, enter a value for the Handle Length (0.00 to 60.00 seconds). The default Handle Length can be set in the Preferences dialog.

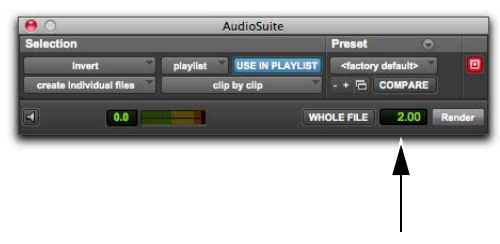

*Handle Length field in the AudioSuite plug-in window*

• Select the Whole File option to render the whole file. Note that only the current edit selection will appear in the Timeline.

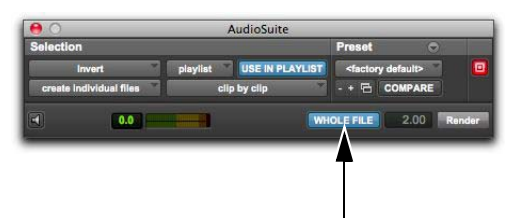

*Whole File option selected in the AudioSuite plug-in window*

**5** Click Render.

The selection is rendered as a new clip whose duration exactly matches the selection. However, the clip can be trimmed out as far as the specified Handle Length.

### AudioSuite Default Handle Length Preferences

Pro Tools provides two preferences for setting the default AudioSuite Handle Length.

#### **To set the default AudioSuite Handle Length:**

- **1** Choose Setup > Preferences.
- **2** Click the Processing tab.
- **3** In the AudioSuite section, select one of the following options:
- Whole File—by default, renders the whole file referenced by the selection.
- Length—by default, renders the selection plus any additional available audio up to the specified Handle Length (0.00 to 60.00 seconds)

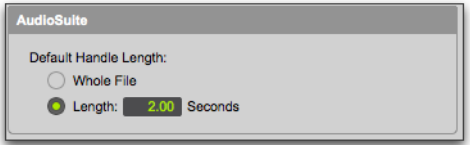

*Default Handle Length in the AudioSuite section of the Processing Preferences*

**4** Click OK.

### Using AudioSuite Plug-Ins in **Stereo**

Some AudioSuite plug-ins can be used in either mono or stereo. If you plan to use them in stereo, consider the following:

 To process a mono track and obtain a stereo result, select the track or clip plus an empty track or clip. Then set the plug-in to Stereo mode and select the Sum Inputs button (if present) to center the dry signal. When you process the audio, the result will be two tracks or clips that represent the right and left channels of the processed audio. You should then pan these tracks hard right and hard left in your mix.

 $\bullet$  If you set a plug-in to Stereo mode, then select an odd number of Pro Tools tracks for processing (as opposed to an even number), the plug-in will process the selected tracks in pairs, in stereo. However, the last odd, unpaired track will be processed as mono, using the left channel settings of the stereo plug-in. If you want the last track to be processed in stereo, you must select an additional track to pair it with—an empty one if necessary.

*For more information, see "Channel Mode Button" on page 829.*

## Conditions for AudioSuite Rendering with Handles, Fades, Clip Gain, and Metadata

Most AudioSuite plug-ins provide several options for rendering clips, but only certain settings let you apply AudioSuite handles. For example, AudioSuite Handles are not available with Entire Selection mode (since the point of this option is to render the whole selection only). Fades and crossfades, and clip gain settings are preserved or rendered depending on the File mode and AudioSuite Rendering mode settings. Additionally, clip metadata can be preserved for rendered clips under certain conditions. The following conditions apply.

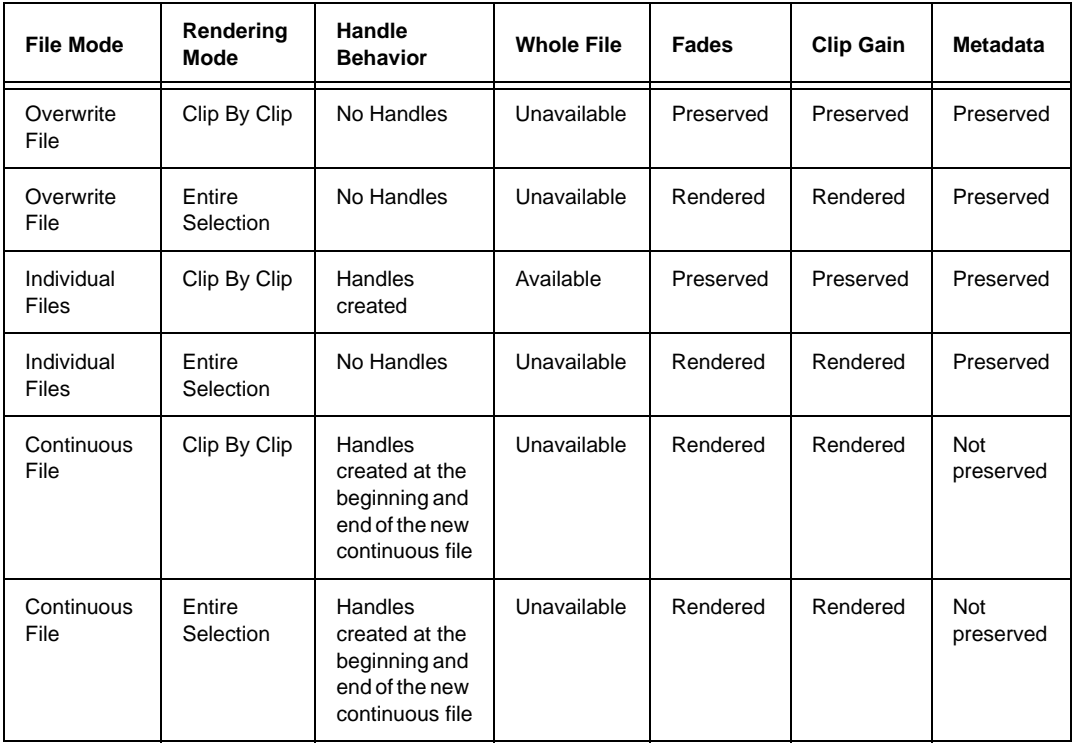

*Handle creation, and Fade, Clip Gain, and Metadata preservation criteria for AudioSuite rendering*

*Some plug-ins that rely on the Edit selection for processing (including plug-ins that require an analysis pass) may not work as expected when using handles. In this case, it is recommended that the handle length be set to zero.*

*Destructive recording and Destructive Punch recording are not supported with AudioSuite rendered clips with handles.*

# Chapter 40: Elastic Audio

Elastic Audio provides track-based Real-Time and Rendered Time Compression and Expansion (TCE) and clip-based pitch shifting (transposition). Pro Tools Elastic Audio uses exceptionally high-quality transient detection algorithms, beat and tempo analysis, and real-time TCE and pitch shifting processing algorithms. Elastic Audio lets you quickly and easily transpose the pitch of audio clips and tempo conform (beat match) audio to the session's Tempo map. It also provides an unprecedented degree of control over transient detection and TCE processing on an event-by-event basis.

With Elastic Audio, Pro Tools analyzes entire audio files for transient *events*. For example, an event can be a drum hit, a sung note, or chord played by a guitar. These detected events can then serve as control points for *warping* the audio. Pro Tools can warp (TCE) audio events automatically, such as automatically conforming audio to the session tempo or quantizing audio events, or you can warp audio manually using standard editing tools in Warp view.

Elastic Audio is useful in several common workflows: working with loops, correcting performances, remixing, sound design and special effects, and film scoring.

#### **Working with Loops**

If you work with loops, Elastic Audio lets you preview your loops in Workspace browsers at their native tempo (BPM) or at the session tempo (BPM). You can even preview the loop while the session is playing back. When you find the loop you like, drag it from the browser and drop it into the session. The loop automatically conforms to the session tempo map and Bar|Beat grid. You can then further manipulate its timing and also transpose the clip to match the pitch of other loops in your session.

#### **Correcting Performances**

Elastic Audio lets you quantize audio to tighten up a performance or even manually re-align that one note that was played just a little late. Or, you might decide that the performance is excellent, but just a little under tempo. Tick-based Elastic Audio automatically warps audio to conform to tempo changes. When you change your tracks to tickbased and increase the session tempo, the audio automatically time compresses to match.

#### **Remixing**

Elastic Audio lets you quickly beat match an entire song to the session tempo and Bar|Beat grid. You can also transpose clips to match pitch.

#### **Sound Design and Special Effects**

Use Elastic Audio to achieve special effects with extreme or widely variable TCE or pitch manipulation. Use the Varispeed algorithm to achieve tape-like effects for speed and pitch change.

### **Film Scoring**

If you are scoring a film scene, use Elastic Audio to fit the music to the required duration. You can even use tempo changes to achieve accelerandos and ritardandos.

*Remember, when using tempo adjustments for sessions that include multiple cues, tempo changes may affect the timecode position of other cues later on the Timeline.*

*Elastic Audio is not recommended for pull up and pull down workflows. Use the Session Setup window real time pull up or pull downs, or the presets included with Time Shift or X-Form AudioSuite plug-ins.*

### Example Elastic Audio Workflow

In this workflow, you will be introduced to some common Elastic Audio tasks for working with loops:

- Create and configure a new session for this workflow.
- Locate and preview a loop in a Workspace browser at the session tempo.
- Import the loop at the session tempo on a tickbased, Elastic Audio-enabled track.
- Change the session tempo to change the tempo of the clip on tick-based, Elastic Audio-enabled tracks.
- Quantize the audio to apply a Groove Template to the rhythm.
- Transposition the clip to match the pitch of the imported audio to other audio and MIDI in the session.

#### **Create and configure a new session**

- **1** Create a new Pro Tools session.
- **2** Set the session's Main Timebase ruler to Bars|Beats.
- **3** Be sure to display the Tempo and Meter rulers.
- **4** Use the default tempo of quarter-note equals 120 BPM.
#### **Locate and preview a loop in a Workspace browser at the session tempo:**

- **1** Open the Workspace (Window > Workspace).
- **2** Navigate to the folder where you keep your drum loops. Double-click the folder name to open a browser window showing just the folder's contents.
- **3** Select the loop you want to preview.
	- *Audition Paths for previewing are selected in the I/O Setup window (Choose Setup > I/O and click the Output tab).*
- **4** Click the Preview button to preview the loop at its native tempo.

| AA<br>Workspace: lomeg L.HDD/Sample Libraries/TvdB Drums |                       |                  |                                |                 |                          |
|----------------------------------------------------------|-----------------------|------------------|--------------------------------|-----------------|--------------------------|
| m                                                        | -8.9<br><b>Layton</b> | 18 Berna         |                                |                 | $\overline{\phantom{a}}$ |
| 14<br><b>Name</b>                                        | Kind<br>Perm.         | Silve            | Wayeform                       | <b>Duration</b> | <b>Date I</b>            |
| 4 Floor 32nd Flash aif                                   | O Audio File          | 1.16 MB          | ----                           | 0.04.484        | May 23, 2013             |
| 4 Floor Plain Pick Up aif                                | 0 Audio File          | <b>SGR 27 KB</b> | عقيلتين وحواجب                 | 0:02.245        | May 23, 2013             |
| 4 Floor Plain all                                        | O Audio File          | 1.02 MB          |                                | 0.03.954        | May 23, 2013             |
| <b>Brasil Snare 1-aif</b>                                | 0 Audio File          | <b>S14.65 KB</b> |                                | 0.01.989        | May 23, 2013             |
| <b>Brasil Snare 2 alf</b>                                | O Audio File          | 1 M8             |                                | 0.03.974        | May 23, 2013             |
| <b>Brasil Snare 3.alf</b>                                | 0 Audio File          | 1019.99 KB       |                                | 0.01.944        | May 23, 2013             |
| Distorto Fill.alf                                        | <b>O Audio File</b>   | 652.42 KB        |                                | 0.02.522        | May 23, 2013             |
| Distorto Logo 1 alf                                      | 0 Audio File          | 659.9 KB         |                                | 0:02.551        | May 21, 2011             |
| Distorto Logo 2 alf                                      | O Audio File          | 670.27 KB        |                                | 0.02.591        | May 23, 2013             |
| Distorto Logo 3.aif                                      | O Audio File          | 672.25 KB        |                                | 0:02.599        | May 21, 2011             |
| Distorto Logo 4 alf                                      | O Audio File          | 673.02 KB        |                                | 0.02.602        | May 23, 2013             |
| <b>High Floor Pick Up aif</b>                            | 0 Audio File          | 491.96 KB        | <b>Basic</b><br>-              | 0:01.901        | May 23, 2013             |
| <b>High Floor Plain air</b>                              | O Audio File          | 1010.79 KB       |                                | 0.03.909        | May 23, 2013             |
| Ska Fill aif                                             | 0 Audio File          | 437.11 KB        | <b>Scott McAdeleck Company</b> | 0.01.689        | May 23, 2013             |
| Ska Loop 1.aif                                           | O Audio File          | 433.12 KB        |                                | 0.01.673        | May 23, 2013             |
| Ska Loop 2 aif                                           | 0 Audio File          | <b>RA4.97 KB</b> |                                | 0.01.422        | May 23, 2013             |
| Ska Loop 3.aif                                           | <b>O Audio File</b>   | 882.58 KB        |                                | 0.03.413        | May 23, 2013             |
| Ska Loop 4.aif                                           | 0 Audio File          | <b>R79.61 KB</b> |                                | 0:01.401        | May 21, 2011             |

*Preview and Audio Files Conform to Session Tempo buttons in a Workspace browser*

- **5** Click the Audio Files Conform to Session Tempo button so that it highlights.
- **6** Click the Preview button again and the file previews at the session tempo.
- **7** Notice that if the loop was sample-based to begin with, once it is analyzed the file's Duration is now measured in Bars and Beats instead of Minutes and Seconds, the Sample-based icon is replaced by the Tick-based icon, and the detected tempo of the file is displayed in the Tempo column.

| file icon                     | Sample-based Tick-based<br>file icon |                                |                  | Detected<br>tempo |
|-------------------------------|--------------------------------------|--------------------------------|------------------|-------------------|
|                               |                                      | Duration                       |                  |                   |
|                               |                                      |                                |                  |                   |
|                               |                                      |                                |                  |                   |
| AA                            | Workspace: Jomes                     | HDD/Sample Jbraries/TvdB Drums |                  |                   |
| m                             |                                      | 18 E                           |                  | e                 |
|                               |                                      |                                |                  |                   |
| 14<br><b>Name</b>             | Kind                                 | Duration                       | <b>Bib-Depth</b> |                   |
| 4 Floor 32nd Fla h aif        | & Audio File                         | 2101000                        | 24 bits          | 107.035           |
| 4 Floor Plain Pici Up aif     | A Audio File<br>عقمهمم               | 1101000                        | 24 bits          | 106.9015          |
| 4 Floor Plain air             |                                      | 2101000                        | 24 bits          | 121.3838          |
| Brasil Snare 1.ail            | A Audio File                         | 1101000                        | 24 bits          | 120,6497          |
| Brasil Snare 2.ail            | & Audio File                         | 2101000                        | 24 bits          | 120.7826          |
| Brasil Snare 3.all            | A Audio File                         | 11 31 408                      | 24 bits          | 112.9277          |
| Distorto Fill alf             | Audio File                           | 1101000                        | 24 hits          | 95.1473           |
| Distorto Loop 1.              | A Audio File                         | 1101000                        | 24 bits          | 94.0675           |
| Distorto Logo 2. if           | A Audio File                         | 1101000                        | 24 hits          | 92.6114           |
| Distorto Loop 3. If           | A Audio File                         | 1101000                        | 24 bits          | 92.1181           |
| Distorto Logo 4, if           | A Audio File                         | 1101000                        | 24 bits          | 92.2321           |
| <b>High Floor Pick Lipser</b> | <sup>O</sup> Audio File              | 0.01.901                       | 24 bits          |                   |
| <b>High Floor Plain,aif</b>   | <b>O Audio File</b>                  | 0.03.909                       | 24 bits          |                   |
| Ska Fill aif                  | 0 Audio File<br>able before and      | 0:01.689                       | 24 bits          |                   |
| Ska Loop 1.aif                | <b>O Audio File</b>                  | 0.01.673                       | 24 bits          |                   |
| Ska Loop 2.aif                | 0 Audio File                         | 0.03.422                       | 24 bits          |                   |
| Ska Loop 3.aif                | <b>O Audio File</b>                  | 0.03.413                       | 24 bits          |                   |
| Ska Loop 4 aif                | O Audio File                         | 0:03.401                       | 24 bits          |                   |
|                               |                                      |                                |                  |                   |
|                               |                                      |                                |                  |                   |

*Elastic Audio controls and indicators in the Workspace*

**8** Repeat the preceding steps to preview other loops at the session tempo.

#### **Import the loop at the session tempo:**

- **1** Make sure that the Audio Files Conform to Session Tempo button is still highlighted. This ensures that the file will be imported as a tickbased, Elastic Audio clip and can be conformed to the session tempo.
- **2** Drag and drop the loop from the browser to the Track List in the session's Edit window.
- *If All Files is selected as the Drag and Drop From Desktop Conforms to Session Tempo option in the Processing Preferences page, you can also drag and drop audio files from the Desktop and they are imported as tickbased Elastic Audio.*
- **3** One of the following occurs:
- If there are no tracks in the session *and* the file is tick-based, you are prompted to either import the tempo from the file or use the session tempo. To keep the session tempo and have the loop conform to the session tempo, click Don't Import.
- If there are tracks in the session, the file is imported and automatically conformed to the session tempo.
- **4** A new tick-based audio track is created with the Default Elastic Audio plug-in enabled.
- **5** Since you chose to not import the file's original tempo, you will notice that the loop conforms to the tempo map and Bar|Beat grid of the session. A Warp indicator appears in both the clip in the track and in the Clip List.

Also in the Clip List, notice that there are two clips. One is the sample-based whole file clip (the imported source file) and the other is the tick-based Elastic Audio–processed copy.

*You can also conform clips on Elastic Audio-enabled tracks to the session tempo using the Conform to Tempo command (see ["Conform to Tempo" on page 744\)](#page-769-0).*

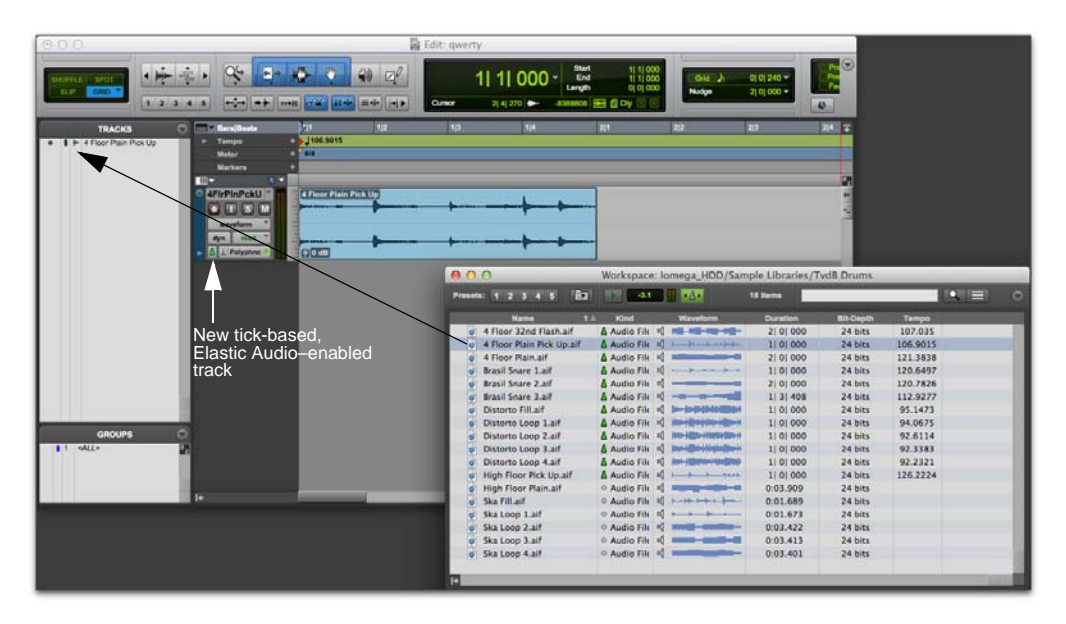

*Dragging and dropping a tick-based audio file from a Workspace browser to the Track List*

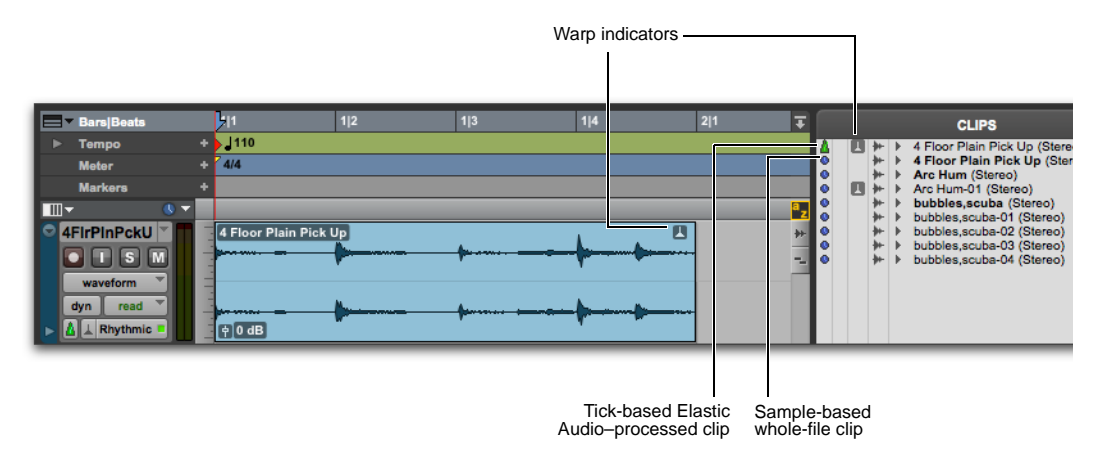

*Imported tick-based audio file with Elastic Audio processing*

#### **Change the session tempo to change the tempo of the clip:**

**1** Change the tempo from the default 120 BPM to 110 BPM (see ["Tempo" on page 739](#page-764-0)).

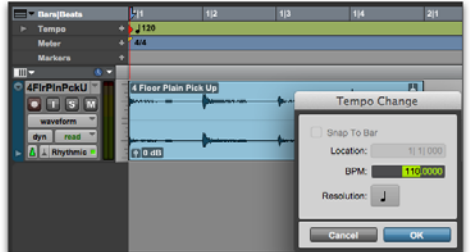

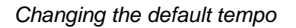

**2** Notice that since the clip is on a tick-based, Real-Time Elastic Audio-enabled track it automatically conforms to the new tempo.

#### **Quantize audio to apply a Groove Template:**

- **1** Select the clip on the tick-based, Real-Time Elastic Audio-enabled track.
- **2** Choose Event > Event Operations > Quantize.
- **3** In the What to Quantize section, make sure Elastic Audio Events option is selected.
- **4** From the Quantize Grid pop-up menu, select a Groove Template.
- **5** Set any other options.
- **6** Click Apply.
- **7** In the following figure, notice that the audio has been quantized according to the selected Groove Template. In Warp view, you can see that Warp markers have been added at every Event marker near the Quantize Grid and were used to apply quantization to those events.

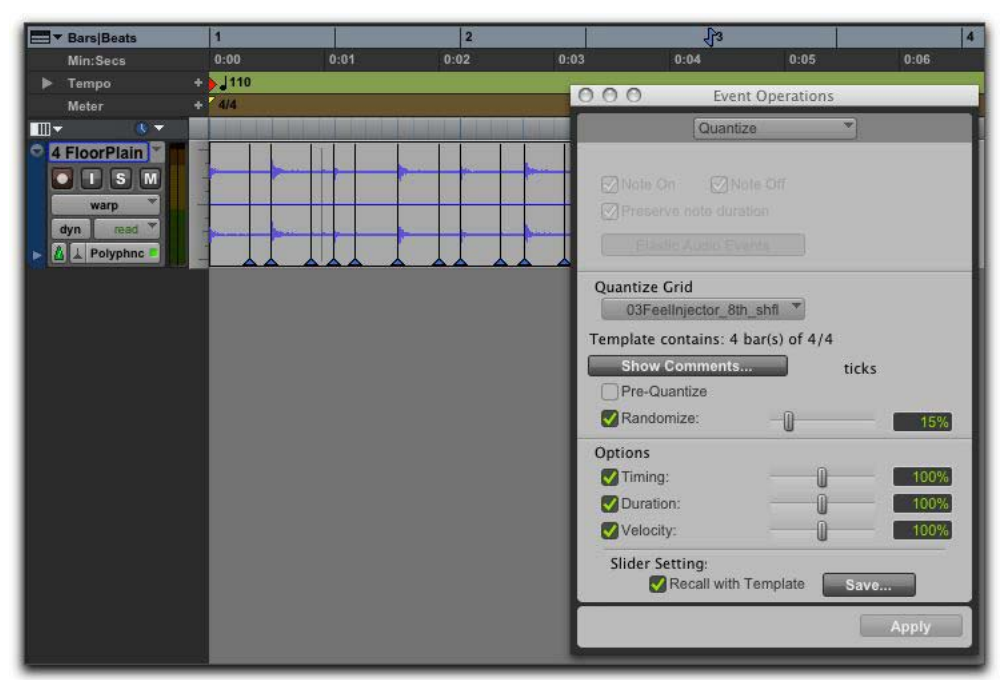

*Quantized audio events (Warp markers) in Warp view*

#### **Transpose the audio clip down a whole-tone:**

- Select the clip on the Elastic Audio-enabled track.
- Choose Event > Event Operations > Transpose.
- Select the Transpose By option.
- Enter "–2" semitones.
- Click Apply.

# Elastic Audio Tracks

Any audio track in your Pro Tools session can be Elastic Audio enabled. Elastic Audio tracks can be either sample- or tick-based. Sample-based Elastic Audio-enabled tracks let you apply real-time or rendered Elastic Audio processing by editing in Warp view, applying Quantize, and using the TCE Trim tool. However, only tick-based Elastic Audio tracks also automatically apply Elastic Audio processing based on tempo changes in the session.

- *To have all new tracks be tick-based, enable the New Tracks Default To Tick Timebase option in the Editing preferences.*
- *When creating new tracks by dragging and dropping audio from a Workspace browser, if the Audio Files Conform to Session Tempo option is enabled, Pro Tools creates tickbased Elastic Audio-enabled tracks regardless of whether the Elastic Audio analyzed file is tick-based or sample-based. If the Audio Files Conform to Session Tempo option is not enabled, Pro Tools creates regular samplebased tracks.*
- *With Pro Tools HD, Elastic Audio is disallowed on voiced tracks. Use dynamic voice allocation for tracks on which you want to use Elastic Audio. (Pro Tools only supports dynamic voice allocation, and cannot specifically allocate individual voices.)*

### Enabling Elastic Audio **Tracks**

#### **To enable Elastic Audio on a track:**

- **1** Create a new audio track or choose an existing audio track.
- **2** Click the track's Elastic Audio Plug-In selector, and select the Elastic Audio plug-in appropriate to your track material and the results you want from the pop-up menu: Polyphonic, Rhythmic, Monophonic, Varispeed, or X-Form (see ["Elas](#page-873-0)[tic Audio Plug-Ins" on page 848\)](#page-873-0).

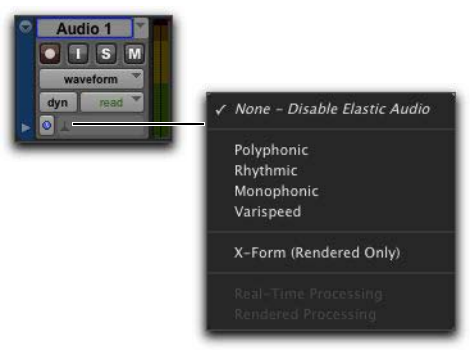

*Elastic Audio Plug-In pop-up menu*

Any audio clips on the track temporarily go offline while they are analyzed and come back online when the analysis is finished. The waveform for audio clips that are offline for Elastic Audio analysis appears grayed out.

When recording to a real-time Elastic Audio-enabled track, once recording is stopped, the newly recorded audio temporarily goes offline while it is analyzed and comes back online as soon as the analysis is finished.

- **3** From the track's Elastic Audio Plug-In pop-up menu, select Real-Time Processing or Rendered Processing for Real-Time or Rendered Elastic Audio processing.
	- *Elastic Audio processing can be Real-Time or Rendered. Real-Time Elastic Audio processing is immediate, but it is more demanding of system resources. Rendered Elastic Audio processing is non-real-time, but is less demanding of system resources. If you are working on a system with limited resources, use Rendered Elastic Audio processing. For more information, see ["Real-Time and Ren](#page-872-0)[dered Elastic Audio Processing" on](#page-872-0)  [page 847](#page-872-0).*

### Creating New Tracks with Elastic Audio Enabled

New tracks are created with Elastic Audio automatically enabled in the following cases:

- When the Enable Elastic Audio On New Tracks option is enabled in the Processing Preferences page (see ["Elastic Audio Options" on page 323\)](#page-348-0).
- When dragging and dropping tick-based, Elastic Audio analyzed files from Workspace browsers to the Track List or empty space in the Edit window with the Audio Files Conform to Session Tempo option enabled (see ["Elastic Audio on](#page-341-0)  [Import" on page 316\)](#page-341-0).
- When dragging and dropping REX or ACID files from the Desktop (if either REX and ACID Files Only or the All Files option is enabled for the Drag and Drop from Desktop Conforms to Session Tempo setting in the Processing Preferences page) or a Workspace browser (if the Audio Files Conform to Session Tempo button is enabled) to the Track List or empty space in the Edit window (see ["Importing ACID and REX](#page-345-0)  [Files" on page 320](#page-345-0)).

## Disabling Elastic Audio **Tracks**

#### **To disable Elastic Audio on a track:**

- **1** From the track's Elastic Audio Plug-In selector, select None – Disable Elastic Audio.
- **2** If the track had any Elastic Audio-based processing, you are prompted to Cancel, Revert, or Commit.

**Cancel** Leaves Elastic Audio enabled on the track.

**Revert** Removes any Elastic Audio processing, reverts clips on the track to their original duration, and disables Elastic Audio on the track.

**Commit** Renders and commits any Elastic Audio processing on the track, writes new files to disk, and disables Elastic Audio on the track.

### <span id="page-869-0"></span>Committed Clips

Clips that are committed, either by disabling Elastic Audio on a track or by moving a clip to a track without Elastic Audio enabled, are written to disk as new audio files. These new audio files include the audio in the clip, plus any fades, and also an additional 5 seconds of audio before and after the clip, if available.

### Disabling Elastic Audio and Alternate Playlists

Disabling Elastic Audio on a track affects all playlists on the track. All playlists on the track are committed or reverted depending on which option you choose.

# Elastic Audio Track Controls

Audio tracks provide controls for enabling Elastic Audio, selecting the Elastic Audio plug-in, and selecting whether Real-Time or Rendered Elastic Audio processing.

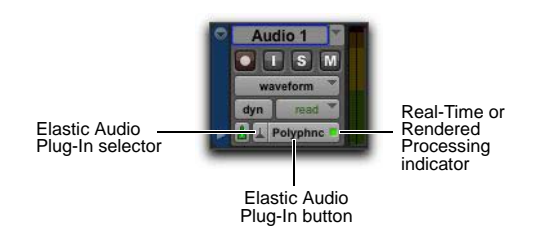

#### *Elastic Audio Track controls*

**Elastic Audio Plug-In Selector** Selects the Elastic Audio plug-in for Elastic Audio processing (see ["Elastic Audio Plug-Ins" on page 848](#page-873-0)). You can also use the Elastic Audio Plug-In selector to disable Elastic Audio processing, and to select either Real-Time or Rendered processing (see ["Real-](#page-872-0)[Time and Rendered Elastic Audio Processing" on](#page-872-0)  [page 847](#page-872-0)).

**Elastic Audio Plug-In Button** Displays the name of the selected Elastic Audio plug-in. Click the Elastic Audio Plug-In button to open the Elastic Audio Plug-In window (see ["Elastic Audio Plug-](#page-873-0)[Ins" on page 848\)](#page-873-0).

#### **Real-Time or Rendered Processing**

**Indicator** Lights when Elastic Audio processing is real-time and dims when Elastic Audio processing is rendered (see ["Real-Time and Rendered Elastic](#page-872-0)  [Audio Processing" on page 847](#page-872-0)).

### Elastic Audio Track Views

There are two special Track Views for Elastic Audio-enabled tracks: Warp and Analysis.

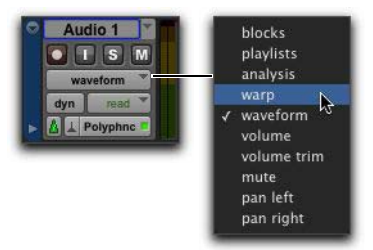

*Track View pop-up menu*

### Warp View

Warp view lets you manually "time warp" (Elastic Audio process) audio. In Warp view you can create and edit Warp markers. If you are using Elastic Audio to correct the timing of a performance, or to achieve special effects, work in Warp view (see ["Editing in Warp View" on page 853\)](#page-878-0).

### Analysis View

Analysis view lets you edit detected Event markers. In most cases you will not need to use Analysis view. However, with material that does not have clear transients, you may want to work in Analysis view to add or relocate Event markers, or to delete erroneous Event markers. For example, when using Elastic Audio to correct the timing of a performance, you may need to add, move, or remove Event markers in Analysis view to achieve the highest quality Elastic Audio processing (see ["Ed](#page-884-0)[iting in Analysis View" on page 859](#page-884-0)).

# Elastic Audio Analysis

When recording, pasting, moving, or importing un-analyzed audio to an Elastic Audio-enabled track, or when enabling Elastic Audio on an existing audio track, Pro Tools automatically analyzes the audio for transient events. In Waveform view, the waveform initially appears grayed out because clips go offline during Elastic Audio analysis. Once the analysis is complete, the audio comes back online. Elastic Audio analysis is file-based, which means that even if you are only working with a small clip of a large file, the entire audio file is analyzed.

Elastic Audio analysis detects *transient events* in the audio file. These transient events are indicated by Event markers. Event markers are displayed in both the Warp and Analysis track views. Elastic Audio analysis also calculates the native tempo of the analyzed audio file and its duration in bars and beats.

Elastic Audio analysis data (detected events, tempo, and duration in Bars|Beats) is stored with the file. In Workspace browsers, analyzed audio files are indicated by a check mark to the left of the file name, and these files display their duration in Bars|Beats, their timebase as ticks, and their native tempo in BPM.

## Tempo Detection

Elastic Audio analysis does its best to detect a regular tempo for all analyzed audio. Any audio containing regular periodic rhythm can be successfully analyzed for tempo and duration in bars and beats. Analyzed files in which a tempo was detected are treated as tick-based files. Tick-based files can be conformed to the session tempo for preview and import.

Analyzed files in which no tempo was detected are treated as sample-based files. If there is only a single transient in the file (such as with a single snare hit), no tempo will be detected. Also, longer files that contain tempo changes or rubato, or that do not contain regular periodic rhythmic patterns will probably not have a detected tempo and will be treated as sample-based files.

## Event Confidence

Transient events are detected with a certain degree of confidence. The level of confidence is based on the relative clarity of transients.

For example, a drum loop is likely to have clear, sharp transients. These will be detected with a high degree of confidence. However, a legato violin melody may not have clear, sharp transients, so transients will be detected with a lower degree of confidence.

*Note that peak amplitude is not the most important measure for event confidence. The clarity of transients is measured in part by the spectral transition from one moment to the next. This tends to favor higher frequency content in terms of event confidence. For example, changing the Event Sensitivity in the Elastic Properties window for a selected drum loop results in the clearer transients of the higher frequency hi-hat hits having more event confidence than the less well defined transients of the lower frequency kick drum hits even though kick drum hits have a higher peak amplitude.*

Pro Tools is very aggressive with its transient detection in order to detect every possible audio event. Consequently, it is possible to have erroneously detected events. These events will be analyzed with a low degree of confidence and can be filtered out by lowering the Event Sensitivity in the Elastic Properties window (see "Event Sensitivity Property" on page 863). Filtering out any false transients can result in higher quality Elastic Audio processing.

Conversely, for material with few clear transients, Elastic Audio analysis may not accurately detect audio events, and those detected may be detected with a low level of confidence. You can relocate or add Event markers where necessary in Analysis view (see ["Editing in Analysis View" on](#page-884-0)  [page 859](#page-884-0)).

For example, a slow synth pad may not have clear transients and detected Event markers may be incorrectly located or may have not been detected at all. In Analysis view, you can relocate, remove, and add Event markers as necessary (such as where the chord changes). Accurately locating Event markers yields better results when applying Elastic Audio processing.

*When processing non-rhythmic audio (such as legato strings) with the Polyphonic plugin, reducing the number of Event markers often yields better sounding results. You can either manually remove Event markers in Analysis view (see ["Editing in Analysis View" on](#page-884-0)  [page 859](#page-884-0)) or lower the Event Sensitivity setting in the Elastic Properties window for the clip you want to process (see ["Elastic Prop](#page-887-0)[erties Window" on page 862\)](#page-887-0).*

## <span id="page-872-0"></span>Real-Time and Rendered Elastic Audio Processing

Real-Time Elastic Audio processing means that any changes to Elastic Audio processing—whether it be a tempo change or a manual TCE warp, or pitch shifting—take effect immediately. However, Real-Time Elastic Audio processing can be very demanding on your system's resources. Consequently, you may want to use Rendered Elastic Audio processing in some cases. With Rendered Elastic Audio processing, when you make a change to Elastic Audio processing, any affected audio clips temporarily go offline, a new "rendered" audio file is generated, and any affected audio clips come back online.

*In rendered mode, any change you make is rendered using the original source audio to avoid generational loss from multiple subsequent edits.*

#### **To set an Elastic Audio track to Real-Time or Rendered:**

- **1** Click the track's Elastic Audio Plug-In selector.
- **2** From the pop-up menu, select an Elastic Audio plug-in.
- **3** From the pop-up menu, select one of the following:
- Real-Time Processing
- Rendered Processing
- *Select Real-Time processing for tick-based Elastic Audio processing (such as tempo changes). Rendered audio processing can be useful for sample-based Elastic Audio processing or if you need to save system resources.*

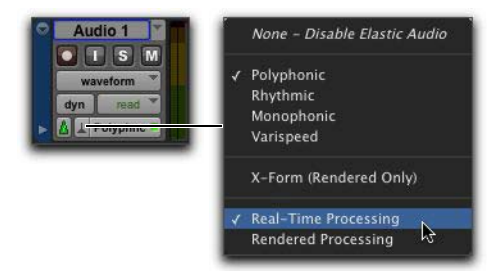

*Elastic Audio Plug-In selector and pop-up menu*

*To toggle between Real-Time and Rendered Elastic Audio processing, Command-Controlclick (Mac) or Control-Start-click (Windows) the Elastic Audio Plug-In button.*

### About Rendered Files

Pro Tools creates temporary files for Rendered Elastic Audio processing. These files are kept in an auto-created Rendered Files folder in the session folder. Once you commit Rendered Elastic Audio processing to a track, a new file is written to disk in the Audio Files folder, and the temporary rendered file from which it was created is deleted from the Rendered Files folder.

### Clipping Indicator **(Rendered Processing Only)**

Since Rendered Elastic Audio processing is not real-time, it does not report clipping due to Elastic Audio processing in the Elastic Audio plug-in window. Instead, when clipping occurs due to Rendered Elastic Audio processing, the clip displays an Elastic Audio Processing Clipping indicator just to the left of the Warp indicator.

To avoid clipping on playback, lower the Input Gain for the clip in the Elastic Properties window (see ["Elastic Properties Window" on page 862\)](#page-887-0).

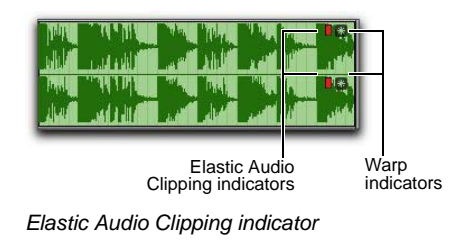

# <span id="page-873-0"></span>Elastic Audio Plug-Ins

Pro Tools provides several algorithms for realtime and rendered track-based Elastic Audio processing. The selected Elastic Audio plug-in determines how the audio is processed. Each plug-in uses different algorithms for Elastic Audio processing. Different algorithms are better suited to different types of audio. Select the plug-in whose algorithm is appropriate to the material on the track you want to process.

Elastic Audio plug-ins have their own selector that is only available in the Edit window. You cannot insert Elastic Audio plug-ins on track inserts.

Elastic Audio plug-ins provide few to no adjustable parameters. The adjustable controls, if any, are available in the Elastic Audio Plug-In window. Elastic Audio plug-in parameters cannot be automated.

#### **To open an Elastic Audio Plug-In window:**

Click the Elastic Audio Plug-In button.

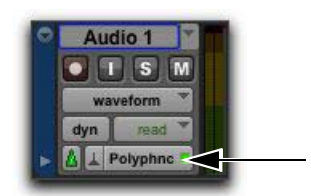

*Elastic Audio plug-in button*

### Elastic Audio Plug-In Window Controls

The Elastic Audio Plug-In window provides a set of controls in the window header that are common to all Elastic Audio plug-ins.

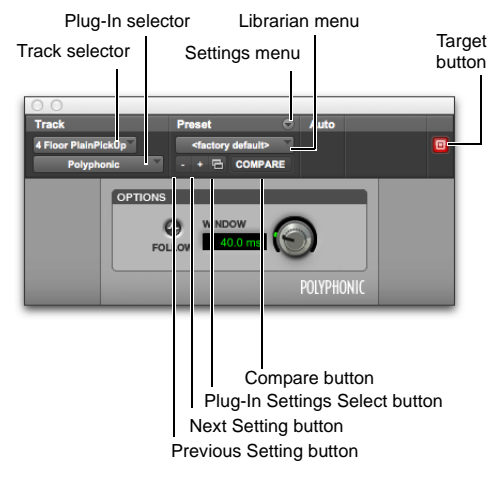

*Elastic Audio plug-in controls*

**Track Selector** Lets you access any other audio track in the session.

**Plug-In Selector** Lets you select any Elastic Audio plug-in or disable Elastic Audio.

**Plug-In Settings Menu** Lets you copy, paste, save, and import plug-in presets.

**Plug-In Librarian Menu** Recalls Elastic Audio plug-in settings files (presets) saved in the plugin's root settings folder or in the current session's Settings folder.

**Next (+) and Previous (–) Setting Buttons** Lets you select the next or previous preset from the Plug-In Librarian menu.

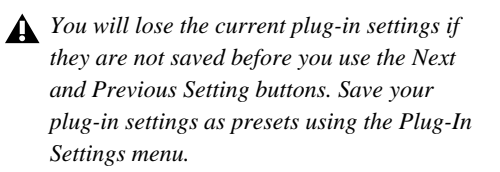

**Plug-Ins Settings Select Button** Accesses the Plug-In Settings dialog, which lists the presets for the current plug-in. From this list, you can select a new preset, or audition a series of presets.

**Compare** Toggles between the original saved plug-in settings and any changes you have made to it so you can compare them.

**Target Button** When multiple Elastic Audio Plug-In windows are open, clicking this button selects that plug-in as the target for any computer keyboard commands. Deselecting the Target button lets you open another targeted Elastic Audio Plug-In window.

## Polyphonic Plug-In

The Polyphonic plug-in is a general, all-purpose algorithm that is effective with a wide range of material. For complex loops and multi-instrument mixes, use the Polyphonic plug-in. The Polyphonic plug-in supports clip-based pitch shifting.

*The Polyphonic plug-in is the default plug-in for previewing and importing from Workspace browsers or the Clip List.*

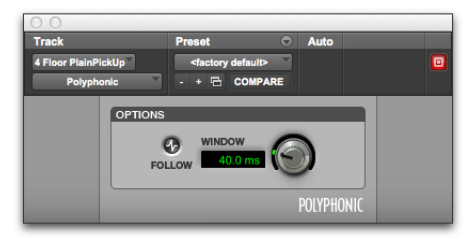

*Elastic Audio plug-in: Polyphonic*

#### **Follow**

Selecting the Follow option enables an envelope follower that simulates the original acoustics of the audio being stretched. Click the Follow button to enable or disable envelope following.

#### **Window**

The Polyphonic plug-in provides a single control for adjusting the analysis window size for TCE processing. Experiment with adjusting the Window size for different types of material until you achieve the best results. The following table provides some recommended Window sizes for different types of material.

*If you frequently work with distinct types of material, you may want to find the best Window settings for each type of material and save them as plug-in settings for quick and easy recall.*

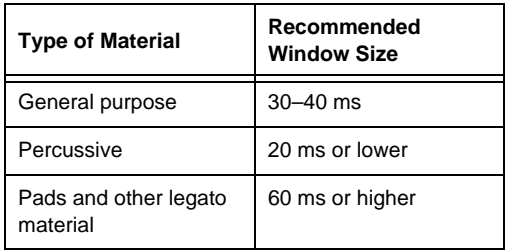

### Rhythmic Plug-In

The Rhythmic plug-in is best suited to material with clear attack transients, such as drums. The Rhythmic plug-in supports clip-based pitch shifting.

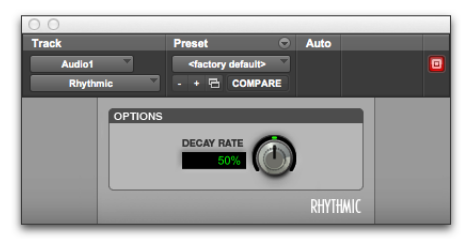

*Elastic Audio plug-in: Rhythmic*

#### **Decay Rate**

The Decay Rate control determines how much of the decay from a transient is heard in the processed audio when time stretching. When the Rhythmic plug-in is selected, any gaps between transients resulting from time stretching are filled in with audio. The Decay Rate determines how much of this audio is heard by applying a fade out rate. Adjust the Decay Rate up to 100% to hear the audio that is filling the gaps created by the time stretching with only a slight fade, or adjust down to 1.0% to completely fade out between the original transients.

## Monophonic Plug-In

The Monophonic plug-in is best suited to monophonic material where you want to keep the formant relationships intact, such as with vocals. The Monophonic plug-in is also well suited to monophonic instrumental lines, such as a bass track. The Monophonic plug-in provides no plug-in specific parameters.

| <factory default=""><br/><math>- + \sqrt{m}</math> COMPARE</factory> | o                 |  |  |  |  |
|----------------------------------------------------------------------|-------------------|--|--|--|--|
|                                                                      |                   |  |  |  |  |
|                                                                      |                   |  |  |  |  |
|                                                                      |                   |  |  |  |  |
|                                                                      |                   |  |  |  |  |
|                                                                      |                   |  |  |  |  |
|                                                                      |                   |  |  |  |  |
|                                                                      |                   |  |  |  |  |
|                                                                      | <b>MONOPHONIC</b> |  |  |  |  |

*Elastic Audio plug-in: Monophonic*

- *Elastic Audio pitch shifting is not supported with the Monophonic algorithm.*
- *The Monophonic plug-in analyzes pitch as well as peak transients in order to provide higher quality TCE to pitched material. Consequently, analysis for the Monophonic algorithm takes longer than for the Polyphonic, Rhythmic, and Varispeed algorithms. Also, when switching from another Elastic Audio plug-in to Monophonic, Pro Tools reanalyzes any audio on the track to collect the extra analysis data.*

## Varispeed Plug-In

Use the Varispeed plug-in to link time and pitch changes for tape-like speed change effects, and post production workflows. The Varispeed plug-in provides no plug-in specific controls.

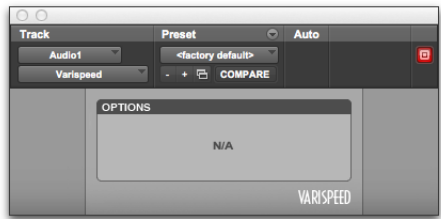

*Elastic Audio plug-in: Varispeed*

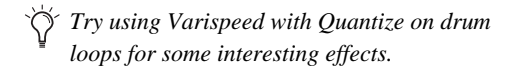

### X-Form Plug-In **(Rendered Only)**

The X-Form Elastic Audio plug-in is a modified version of the standalone X-Form AudioSuite processing plug-in (based on the Radius*®* algorithm from iZotope). The X-Form Elastic Audio plug-in is for Rendered Elastic Audio processing only and cannot process in real-time or as an AudioSuite plug-in. It provides the highest quality time compression algorithms for music production, sound design, and audio loop applications. Use it to manipulate audio loops for tempo matching or to change vocal tracks for formant correct pitch shifting.

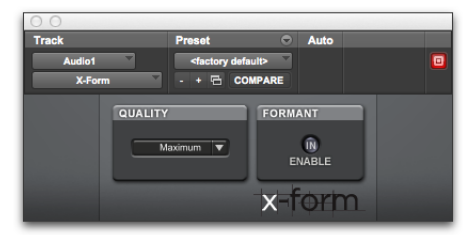

*Elastic Audio plug-in: X-Form*

#### **Quality**

Select either Maximum or Low (Faster) from the Quality pop-up menu. Maximum is the slowest processing algorithm, but provides the highest quality results. Low (Faster) produces relatively good results and is much faster than the Maximum setting.

#### **Formant**

For audio material with clear formants, enable Formant to preserve the formant shape of audio when applying TCE processing.

*Audio with a fundamental pitch has an overtone series, or set of higher harmonics. The strength of these higher harmonics creates a formant shape, which is apparent if viewed using a spectrum analyzer. The overtone series, or harmonics, have the same spacing related to the pitch and have the same general shape regardless of what the fundamental pitch is. It is this formant shape that gives the audio its overall characteristic sound or timbre. When pitch shifting audio, the formant shape is shifted with the rest of the material, which can result in an unnatural sound. Keeping this shape constant is critical to formant correct pitch shifting and achieving a natural sounding result.*

# <span id="page-878-0"></span>Editing in Warp View

In Warp view, you can manually "time warp" (TCE) audio to correct or adjust the timing of a performance, or create special effects. In Warp view, you can add, move, and delete Warp markers. Warp markers are used to fix a specific point in the audio (typically a detected transient event) to a specific point in the Timeline. In this way, you can apply detailed and nuanced "warping" (TCE) of audio events.

*Warp view is only available for Elastic Audio-enabled tracks.*

#### **To display Warp view:**

- **1** Click the Elastic Audio-enabled track's Track View selector.
- **2** Select Warp from the Track View pop-up menu.

### Elastic Audio Markers in Warp View

Three types of markers are visible in Warp view: Event markers, Warp markers, and Tempo Event–generated Warp markers. Use Event markers and Warp markers as control points for applying Elastic Audio processing.

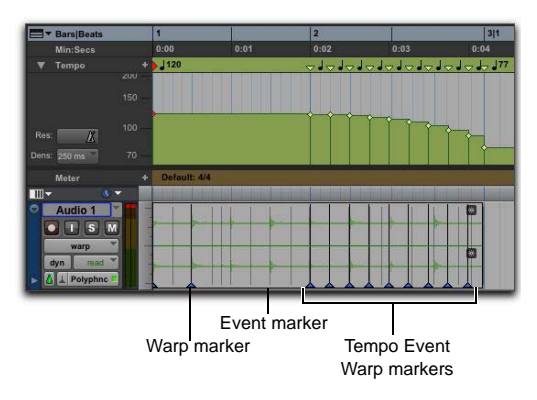

*Elastic Audio markers in Warp view*

### Event Markers

Event markers indicate detected (or manually created) audio events. Event markers are only displayed in Warp view and Analysis view. In Warp view, Event markers appear as gray vertical lines that do not fully extend to the top and bottom of the track. With the Grabber tool in Warp view, you can drag Event markers to apply various kinds of warping depending on whether or not Warp markers are present in the clip as well. In Warp view, you cannot add, relocate, or delete Event markers. Use Analysis view to edit Event markers (see ["Editing](#page-884-0)  [in Analysis View" on page 859\)](#page-884-0).

*The display of Event markers is dependent on Horizontal Zoom. If you are zoomed out too far, Event markers are not displayed. To see Event markers, zoom in.*

### Warp Markers

Warp markers anchor the audio to a specific point in the Timeline. Warp markers are only displayed in Warp view. In Warp view, a Warp marker appears as a thick black vertical line with a triangle at its base.

To better understand how Warp markers work, think of the audio clip as a rubber band, the Timeline as a ruler, and Warp markers as pins. Warp markers can be used to pin a specific point of the rubber band (the audio) to a specific point on the ruler (the Timeline). If you pin down one point of the rubber band to one point on the ruler, use a second pin to pin down another point of the rubber band to another point on the ruler, and then place a third pin equally between them on the rubber band, but fix it to a point on the ruler closer to the second pin, the rubber band will be stretched (or expanded) between the first and middle pins, and relaxed (or compressed) between the middle pin and the last pin.

In Warp view, you can add, relocate (without warping), and delete Warp markers. You can also move a Warp marker to apply Elastic Audio processing (see ["Warping Audio" on page 855\)](#page-880-0).

#### **To add a Warp marker:**

- **1** Make sure you are in Warp view,
- **2** Do one of the following:
- With the Pencil tool, click anywhere in the clip to add a Warp marker at that location. If you click on an Event marker, a Warp marker is created on top of the Event marker.
- With the Grabber tool, Control-click (Mac) or Start-click (Windows) anywhere in the clip to add a Warp marker at that location. If you click on an Event marker, a Warp marker is created on top of the Event marker.
- With the Grabber tool, if no Warp markers are present in the clip, or if Warp markers are only present prior to the location where you want to add a new Warp marker, double-click an Event marker to add a Warp marker on top of the Event marker.
- With the Grabber tool, double-click anywhere in the clip where an Event marker is not present to add a Warp marker at that location.
- With the Grabber tool, single-click any Event marker prior to another existing Warp marker in the clip to add a Warp marker on top of that Event marker.
- With any Edit tool, Right-click anywhere in the clip and select Add Warp Marker from the popup menu to add a Warp marker at that location. If there is an Edit selection, Warp markers are added at the selection start and end.

#### **To relocate a Warp marker (without applying warping):**

 With the Grabber or the Pencil tool, Controldrag (Mac) or Start-drag (Windows) a Warp marker to a new location.

#### **To delete a Warp marker:**

- **1** Make sure you are in Warp view,
- **2** Do one of the following:
- With the Grabber tool, double-click a Warp marker.
- With the Grabber or the Pencil tool, Option-click (Mac) or Alt-click (Windows) a Warp marker.
- With any Edit tool, Right-click a Warp marker and select Remove Warp Marker from the popup menu.

#### **To delete all Warp markers in a selection:**

- **1** In Warp view, make an Edit selection that includes only the Warp markers you want to delete (and none of the Warp markers you want to keep).
- **2** Do one of the following:
- Press Delete or Backspace on your computer keyboard.
- With any Edit tool, Right-click the Edit selection and select Remove Warp Marker from the popup menu.

### Tempo Event-Generated Warp **Markers**

Tempo Event-generated Warp markers are not editable and are only displayed to indicate where Elastic Audio processing has been applied to conform the audio to Tempo Events. You will only see Tempo Event-generated Warp markers on tickbased tracks.

If you change the track timebase from ticks to samples, any Tempo Event-generated Warp markers convert to regular, editable Warp markers.

*For more information, see ["Tempo Changes](#page-768-0)  [and Tick-Based Elastic Audio Tracks" on](#page-768-0)  [page 743](#page-768-0).*

# <span id="page-880-0"></span>Warping Audio

In Warp view, you can manually warp audio in three specific ways: Telescoping Warp, Accordion Warp, and Range Warp.

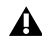

*Automation does not follow manual warping of audio clips, including TCE trimming and quantization of Elastic Audio. However, automation does follow tempo changes on tickbased tracks.*

# Telescoping Warp

Telescoping Warp can be applied to any audio clip before or after a Warp marker as long as no other Warp marker precedes or follows it accordingly. The audio can be on a sample- or tick-based track. Telescoping Warp is especially useful for adjusting audio files to match the session tempo map and Bar|Beat grid.

#### **To apply Telescoping Warp to a clip:**

- **1** Make sure you are in Warp view,
- **2** Do one of the following:
- With the Grabber tool, drag any Event marker that is after the last Warp marker in the clip to the left or right to Telescope-Warp the audio that is after the Warp marker in or out. If no Warp marker is present in the clip, one is created automatically at the clip start. The clip start remains anchored to its location on the Timeline.
- With the Grabber tool, Option-drag (Mac) or Alt-drag (Windows) any Event marker that is before the first Warp marker in the clip to the left or right to Telescope-Warp the audio that is before the Warp marker in or out. If no Warp marker is present in the clip, one is created automatically at the clip end. The clip end remains anchored to its location on the Timeline.

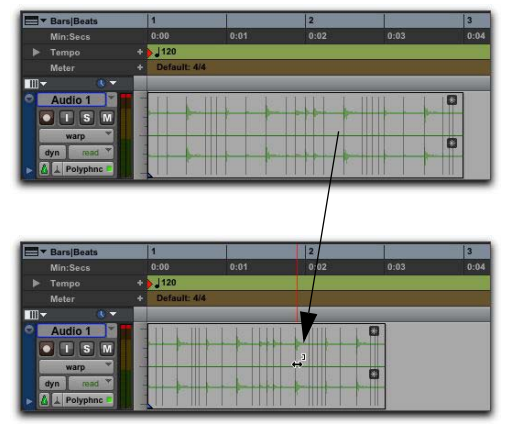

*Before and after warping, applying Telescoping Warp with the clip start fixed*

#### **Workflow Example**

#### **Beat match a song to the session tempo and Bar|Beat grid using Telescoping Warp:**

- **1** Make sure the Main Timebase ruler is set to Bars|Beats.
- **2** Set the default tempo and meter.
- **3** Select Grid mode.
- **4** Import a song, or any other longer audio file from a Workspace browser.
- **5** Make sure that Elastic Audio is enabled on the track.
- **6** Select Warp view.
- **7** Make sure there are no Warp markers present on the clip. If necessary, delete any existing Warp markers.
- **8** With the Pencil tool, add a Warp marker at the bar 1 downbeat location within the clip.
- **9** With the Grabber tool, drag the single Warp marker to the bar in the Timeline where you want the downbeat of the audio file to start.
- **10** Drag the Event marker on the downbeat of bar 2 of the clip to Telescope warp the audio such that the Event marker matches the corresponding bar number in the Bars|Beats ruler.
- **11** If the clip's tempo varies, add a Warp marker to the next downbeat location at the tempo change and repeat the preceding steps.

# Accordion Warp

Accordion Warp applies Elastic Audio processing on both sides of a singe Warp marker in a clip. This lets you expand or compress the audio equally on both sides of a fixed point. Accordion warp is useful for audio files where the downbeat occurs in the middle of the clip.

### **To apply Accordion Warp to a clip:**

- **1** In Warp view, add a single Warp marker at the point in the clip that you want to remain fixed on the Timeline.
- **2** With the Grabber tool, drag any Event marker that is before or after the single Warp marker to the left or the right.

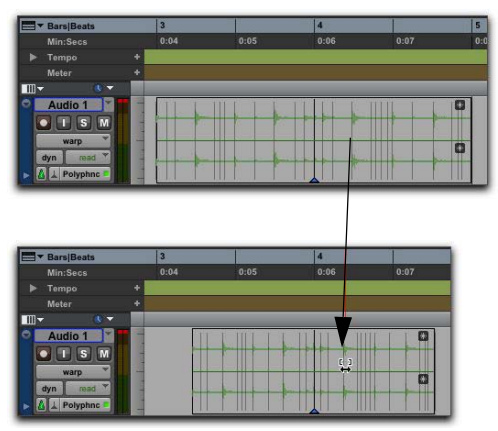

*Before and after warping, applying Accordion Warp to a clip around a fixed point*

# Range Warp

Range Warp applies Elastic Audio processing between two fixed points in a clip. To apply Range Warp, there must be at least two Warp markers present in the clip.

### **To apply Range Warp within a clip:**

- **1** In Warp view, add a Warp marker at the first point that you want to fix to the Timeline.
- **2** Add another Warp marker to the end point that you want to fix to the Timeline.

**3** With the Grabber tool, drag an Event marker between the two Warp markers to the left or right. A Warp marker is added on top of the Event marker and the audio is compressed or expanded on either side of the dragged marker while the audio outside the bounding markers remains unaffected.

| ■▼ Bars Beats                                                                                                    | п                   |      | $\overline{\mathbf{2}}$ |                   | И           |
|----------------------------------------------------------------------------------------------------|---------------------|------|-------------------------|-------------------|-------------|
| Min:Secs                                                                                                    | 0:00                | 0:01 | 0:02                    | 0:03              | 0:04        |
| Tempo<br>ь                                                                                                    | $\frac{1}{2}$   120 |      |                         |                   |             |
| Meter                                                                                                    | Default: 4/4<br>٠   |      |                         |                   |             |
| $\mathbf{v}$<br>m <sub>z</sub>                                                                                                |                     |      |                         |                   |             |
| $\ddot{\circ}$<br>Audio 1<br>Ý<br>$\overline{\mathsf{M}}$<br>$\vert \vert$ s<br>warp<br>$\overline{\mathbf{v}}$<br>mad<br>dyn |                     |      |                         | $\leftrightarrow$ | $\Box$<br>O |
| A Polyphne<br>þ.                                                                                                    |                     |      |                         |                   |             |
|                                                                                                    |                     |      |                         |                   |             |
| <b>F</b> Bars Beats                                                                                                    | и                   |      | $\overline{2}$          |                   | þ           |
|                                                                                                    |                     |      |                         |                   |             |
| Min:Secs                                                                                                    | 0:00                | 0:01 | 0:02                    | 0:03              | 0:04        |
| Tempo<br>ь                                                                                                    | $\frac{1}{2}$   120 |      |                         |                   |             |
| Meter                                                                                                    | Default: 4/4<br>٠   |      |                         |                   |             |
| $\mathbf{v}$<br>$m_{\nabla}$                                                                                                  |                     |      |                         |                   |             |
| ö<br>Audio 1<br>٠<br>$\overline{\mathbf{s}}$<br>$\boxed{\mathsf{M}}$<br>o                                                     |                     |      |                         |                   | $\Box$      |
| warp<br>mad Y<br>dyn<br>Polyphnc                                                                                              |                     |      |                         | gu,               | O           |

*Before and after warping, applying Range Warp between two Warp markers in a clip*

### Range Warp with an Edit **Selection**

Pro Tools lets you apply Range Warp between bounding Warp markers, but keeps the timing intact between other Warp markers within an Edit selection.

#### **To apply Range Warp with an Edit Selection:**

- **1** In Warp view, add a Warp marker at the first point that you want to fix to the Timeline.
- **2** Add another Warp marker to the end point that you want to fix to the Timeline.
- **3** Add any number of Warp markers in between.
- **4** With the Selector tool, make an Edit selection that includes the Warp markers in between the bounding Warp markers.

**5** With the Grabber tool, drag any of the Warp markers within the Edit Selection to the left or the right.

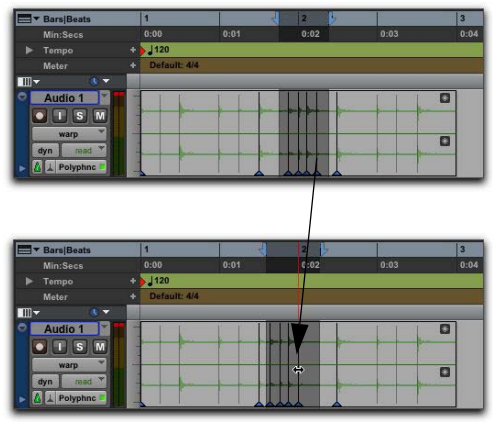

*Before and after warping, applying Range Warp to a selection between bounding Warp markers*

Elastic Audio processing is only applied to the audio between the bounding Warp markers and the first and last Warp markers in the Edit Selection. All audio between the first and last Warp markers in the Edit Selection maintain their relative timing.

## Individual Range Warp

Individual Range Warp applies warping to a single audio event in relation to the adjacent audio events.

#### **To apply Individual Range Warp:**

**1** In Warp view, with the Grabber tool, Shift-click a Warp marker or an Event marker. If not already present, Warp markers are automatically created on the adjacent Event markers.

**2** Drag to the left or right to warp the clicked event.

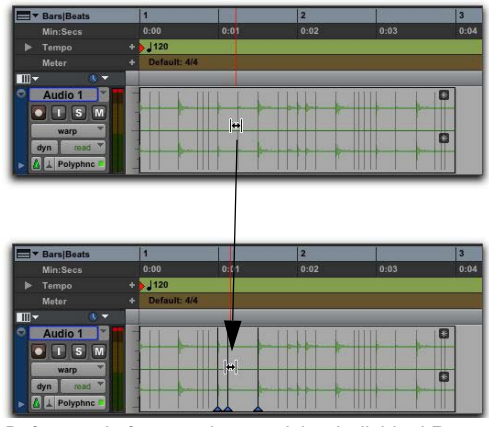

*Before and after warping, applying Individual Range Warp* 

## Warped Clips

Clips that have been warped either manually or automatically by tempo change, quantization, or pitch shifting display a Warp indicator in the upper right-hand corner of the clip. This indicator is visible in any track view. Since unwarped clips can reside on Elastic Audio-enabled tracks, clips on Elastic Audio-enabled tracks do not necessarily display the Warp indicator. The Warp indicator only indicates that Elastic Audio processing has been applied to a clip.

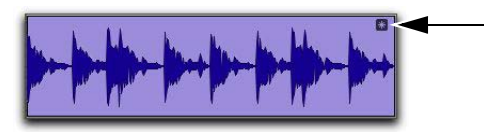

*Warp indicator in a clip in Waveform view*

### Displaying the Warp Indicator

The Warp indicator for Elastic Audio clips can displayed or hidden.

#### **To toggle the display of the Warp indicator in Elastic Audio clips:**

■ Select or deselect View > Clip > Processing **State** 

## <span id="page-883-0"></span>Out of Range Processing

Pro Tools lets you apply extreme amounts of Elastic Audio processing. However, at such extremes, it is possible to go out of the selected Elastic Audio plug-in's processing range. When this happens, it is possible that not every sample will be processed correctly and you may encounter audio drop outs.

The valid range for Elastic Audio TCE processing is 1/4x to 4x for all Elastic Audio plug-ins except X-Form, which supports 1/8x to 8x. TCE less than or greater than these ranges is effectively "out of range."

When out of range processing occurs, the section of the audio clip that is out of range turns red. You can still apply Elastic Audio processing, but you are warned by the color change that the TCE factor is out of the normal range of Elastic Audio processing.

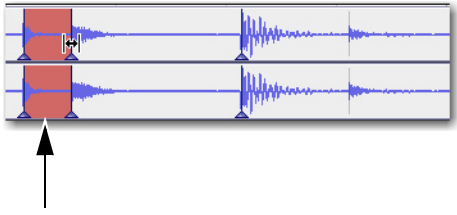

*TCE Factor is out of range (in red)*

*The TCE Factor in the Elastic Properties window supports extreme ranges from 1–9999%. However anything outside of 25–400% will be "out-of-range" and will be displayed in red.*

## Removing Clip Warping

If you have applied any warping to a clip, you can remove warping and revert the clip to its original duration. This can be useful if you are not satisfied with the results and want to revert to the prewarped clip. Warp markers are not deleted when applying the Remove Warp command, but any warping is undone.

#### **To remove clip warping:**

- **1** Select the clip for which you want to remove warping.
- **2** Do one of the following:
- Choose Clip > Remove Warp.
- With any Edit tool, Right-click the clip and select Remove Warp from the pop-up menu.
- *Remove Warp can only be applied to clips and cannot be applied to clip groups. To unwarp clip groups you must first ungroup the clip, then apply Remove Warp to the underlying clips, and then regroup those clips.*

## Edit Groups and Warp Editing

Elastic Audio-enabled tracks can be included in Edit Groups. For Elastic Audio-enabled tracks that are part of an Edit Group, applying Elastic Audio processing on one track likewise applies it to all other tracks within that Edit Group.

If corresponding Warp markers are not already present on Elastic Audio-enabled tracks that are part of an Edit Group, new Warp markers are created on those tracks when you add or move a Warp marker on any track that is part of the Edit Group.

## <span id="page-884-0"></span>Editing in Analysis View

In Analysis view, you can add, move, promote, and delete Event markers. Usually, Pro Tools accurately detects all the transient events (Event markers) in an audio file and you will not need to work in Analysis view. However, Pro Tools may not accurately detect every audio event or may erroneously detect audio events with some types of audio material. This is especially true for audio without clear transients, such as legato strings, melismatic vocals, or soft synth pads.

Use Analysis view to manually correct the presence and location of Event markers. The accurate identification of audio events yields the best results when applying Elastic Audio processing.

#### **To display Analysis view:**

- **1** Click the Elastic Audio-enabled track's Track View selector.
- **2** Select Analysis from the Track View pop-up menu.
- *Analysis view is only available for Elastic Audio-enabled tracks.*
- *In Analysis view, you can only edit Analysis markers using the Edit tools. You cannot use the Edit tools for any clip editing. Switch to Warp or Waveform views for clip-based editing capabilities with the Edit tools.*
- *When manually editing Analysis markers, Pro Tools writes temporary Elastic Audio analysis files (.aan) to the session's Rendered Files folder. Any unused temporary analysis files are purged when you close the session.*

## Adding Event Markers

#### **To add an Event marker:**

- **1** Make sure you are in Analysis view.
- **2** Do one of the following:
- With the Pencil tool, click at the location where you want to add an Event marker.
- With the Grabber tool, double-click at the location where you want to add an Event marker.
- With the Grabber tool, Control-click (Mac) or Start-click (Windows) at the location where you want to add an Event marker.
- With any Edit tool, Right-click at the location where you want to add an Event marker and select Add Event Marker from the pop-up menu.

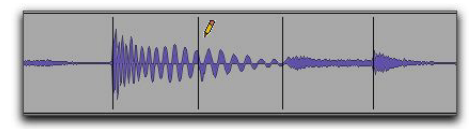

*Adding an Event marker with the Pencil tool*

## Moving Event Markers

#### **To move an Event marker:**

- **1** Make sure you are in Analysis view,
- **2** Do one of the following:
- With the Pencil tool, drag the Event marker to a new location.
- With the Grabber tool, drag the Event marker to a new location.

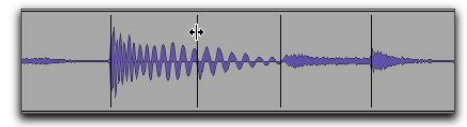

*Moving an Event marker*

## <span id="page-885-0"></span>Promoting Event Markers

Event markers are detected with relative degrees of confidence (between 1% and 100%). You can filter out extraneous Event markers by adjusting the Event Sensitivity setting in the Elastic Properties window; event markers with the least confidence are filtered out first. However, some significant events may not be recognized with a high degree of confidence. In this case, you may want to promote the Event marker to ensure that it is not filtered out when reducing the Event Sensitivity setting. Promoted Event markers, like manually created or moved Event markers, have 100% confidence.

#### **To promote an Event marker:**

- In Analysis view, with the Grabber or Pencil tool (or with the Smart Tool in the bottom half of the track), single-click the Event marker you want to promote.
- *Promoted Event markers look the same as detected Event Markers. To see all Event markers that have 100% confidence, reduce the Event Sensitivity setting in the Elastic Properties window (see "Event Sensitivity Property" on page 863).*

## Deleting Event Markers

#### **To delete an Event marker:**

- **1** Make sure you are in Analysis view.
- **2** Do one of the following:
- With the Pencil tool, Option-click (Mac) or Altclick (Windows) the Event marker you want to delete.
- With the Grabber tool, Option-click (Mac) or Alt-click (Windows) the Event marker you want to delete.
- With the Selector tool, make an Edit selection that includes any Event markers you want to delete and press Delete or Backspace on your computer keyboard.
- With the Selector tool, make an Edit selection that includes any Event markers you want to delete, Right-click the selection, and choose Remove Event Marker from the pop-up menu.

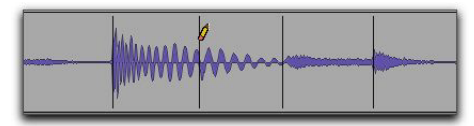

*Deleting an Event marker with the Pencil tool*

## Edit Groups and Event Editing

Elastic Audio-enabled tracks can be included in Edit Groups. For Elastic Audio-enabled tracks that are part of an Edit Group, editing Event markers on one track likewise applies to all other tracks within that Edit Group.

## Elastic Properties

Each clip on an Elastic Audio-enabled track has specific Elastic Audio properties (such as tempo, meter, TCE factor, Input Gain, and Pitch Shift).

The Elastic Properties window lets you view and change the properties for selected clips. For example, you can reduce the Input Gain for Elastic Audio processing to avoid clipping that can occur during processing.

From the Elastic Properties window, you can also filter Event markers for Elastic Audio clips on tick-based tracks. Filtering Event markers can result in better quality Elastic Audio processing of material with ambiguous transients.

#### **To view the Elastic Properties for a clip:**

- **1** Select a clip on an Elastic Audio-enabled track. The track can be either sample- or tick-based.
- **2** Do one of the following:
- Choose Clip > Elastic Properties.
- Right-click the clip and choose Elastic Properties.

*Press Option+5 (Mac) or Alt+5 (Windows) on the numeric keypad to open the Elastic Properties window.*

# <span id="page-887-0"></span>Elastic Properties Window

The Elastic Properties window displays information about Elastic Audio processing and analysis for one or more clips. You can also use the Elastic Properties window to adjust Elastic Audio processing and analysis data.

There are different Elastic Properties available in the Elastic Properties window, depending on whether the track is tick-based or sample-based. If the track is sample-based, a reduced set of Elastic Audio Properties are displayed.

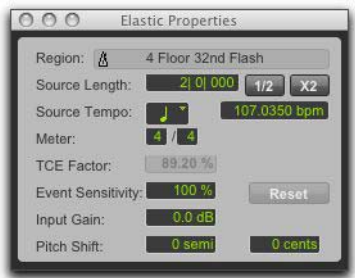

*Elastic Properties, tick-based*

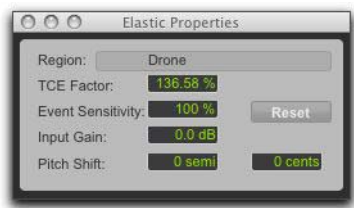

# Clip Property

The Clip property in the Elastic Properties window displays the name of the clip and indicates whether or not the clip is on a tick or sample-based track. If more than one clip is selected, the number of selected clips is displayed. If clips on both tick and sample-based tracks are selected, only the reduced set of properties are displayed.

### Source Length Property (Tick-Based Tracks Only)

The Source Length property in the Elastic Properties window displays the length of the clip based on the source file in bars and beats. If the length of the source file was analyzed incorrectly, you can change it.

#### **To change the Source Length of a clip:**

- **1** Open the Elastic Properties window for the clip.
- **2** Do one of the following:
- Type the correct bar, beat, and tick values in the Source Length field.
- If the duration was incorrectly analyzed as being half the duration of the source file, click the x2 button.
- If the duration was incorrectly analyzed as being twice the duration of the source file, click the 1/2 button.
- Elastic Properties, sample-based *Changing the duration of a clip on an Elastic Audio-enabled track using the TCE Trim tool updates the Source Length in the Elastic Properties window.*

### Source Tempo Property (Tick-Based Tracks Only)

The Source Tempo property in the Elastic Properties window displays the average tempo of the source file, which is calculated based on the detected transient events and the length of the file. If the tempo of the source file was analyzed incorrectly, you can change it.

#### **To change Source Tempo of a clip:**

- **1** Open the Elastic Properties window for the clip.
- **2** Select the correct note value for the beat from the Tempo Resolution pop-up menu. For example, if the source file is in 5/8, select 1/8 note.
- **3** Do one of the following:
- Type the tempo in the Source Tempo field.
- If the tempo was incorrectly analyzed as being half the tempo of the source file, click the x2 button.
- If the tempo was incorrectly analyzed as being twice the tempo of the source file, click the 1/2 button.

## Meter Field (Tick-Based Only)

Elastic Audio analysis does not calculate meter and assumes all files are in 4/4. If you work with meters other than 4/4, use the Meter property to correctly identify the source meter.

#### **To change Meter of a clip:**

- **1** Open the Elastic Properties window for the clip.
- **2** Click in the Meter nominator field and type the correct number of beats per measure. For example, if the clip is in 3/4, type 3.
- **3** Click the Meter denominator field and type the correct note value. For example, if the meter is in 6/8, type 8.

# TCE Factor Property

The TCE Factor property in the Elastic Properties window displays the percentage of change applied to the source file. On tick-based tracks, this property is display only and cannot be edited. On sample-based tracks, you can change the TCE Factor to apply TCE to the clip. The percentage of the TCE factor is always calculated in relation to the source file. The TCE Factor value turns red when Elastic Audio processes exceeds the valid range (see ["Out of Range Processing" on page 858\)](#page-883-0).

### Event Sensitivity Property

The Event Sensitivity property in the Elastic Properties window lets you filter Event markers based on the analysis confidence level. The confidence level for any detected transient event is based, in part, on the clarity of the transient. For example, if the file is a drum loop, loud accented hits will be analyzed with a higher degree of confidence than a soft, unaccented hit.

The Event Sensitivity acts like a threshold for showing only the transient events that were detected with a high degree of confidence. In Warp or Analysis track views you will see the number of Event markers decrease or increase as you lower or raise the Event Sensitivity.

Lowering the event sensitivity can help reduce the number of erroneously detected transients. In turn, this can result in better sounding Elastic Audio processing. Pro Tools preserves the detected transients when applying TCE in order to avoid flamming and granulation of the transients. Consequently, false transients are also preserved and the resulting sound quality can be less than desirable. If you are working with audio material that does not have clearly defined transients, you may want to lower the Event Sensitivity in the Elastic Properties, or you may want to even edit the Event markers in Analysis view.

If lowering the Event Sensitivity results in filtering out important Event markers, you can promote those Event markers in Analysis view (see ["Pro](#page-885-0)[moting Event Markers" on page 860\)](#page-885-0).

*For REX files, Pro Tools converts the slices as Events with 100% confidence. Consequently, setting the Event Sensitivity from 99% to 1% does not filter out any events based on slices. However, if you set the Event Sensitivity to 0%, all markers are filtered out regardless.*

*When you change the Event Sensitivity property, Pro Tools writes temporary filtered Elastic Audio analysis files (.aan) to the session's Rendered Files folder. Any unused temporary filtered analysis files are purged when you close the session.*

### Reset Button

Click the Reset button in the Elastic Properties window to reset event analysis data for the clip to match the original file. The Event Sensitivity property is reset to 100%.

## Input Gain Property

It is possible to encounter clipping when time compressing audio. Real-Time Elastic Audio plug-ins provide a Clip indicator to let you know when clipping has occurred and the Elastic Audio plug-in button turns red. Rendered Elastic Audio clips display a Clip indicator on the clip when clipping has occurred (see "Clipping Indicator" on page 848).

If you encounter clipping when processing Elastic Audio, use the Input Gain property in the Elastic Properties window to attenuate the gain of the audio signal before it is processed.

### Pitch Shift Property (Polyphonic, Rhythmic, and X-Form Only)

The Pitch Shift property in the Elastic Properties window lets you pitch shift whole clips on Elastic Audio-enabled tracks using the Polyphonic, Rhythmic, and X-Form plug-ins. You apply realtime or rendered pitch shifting in semitones and cents by  $+/- 2$  octaves.

## Elastic Audio Clip-Based Pitch Shifting

#### **(Polyphonic, Rhythmic, and X-Form Only)**

In addition to Pro Tools Elastic Audio time compression and expansion capabilities, you can also change the pitch of whole audio clips in semitones and cents in the range of  $+/- 2$  octaves.

*Elastic Audio pitch transposition is not supported with the Monophonic algorithm. However, if you switch to the Monophonic plug-in after pitch shifting with another plugin, the pitch metadata for the clip is maintained.*

*Elastic Audio pitch transposition cannot be applied to looped clips or clip groups.*

#### **To pitch shift a clip:**

- **1** Make sure the clip, or clips, you want to pitch shift are on Elastic Audio-enabled tracks (using the Polyphonic, Rhythmic, or X-Form algorithm).
- **2** With the Grabber or Selector tool, select the audio clip you want to pitch shift. Only clips that are completely selected will be affected.
- **3** Open the Elastic Properties window for the clip.
- **4** Adjust the Pitch Shift settings up ("+") or down ("–") by an amount in semitones and cents.

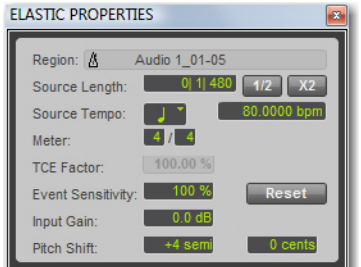

*Elastic Properties window*

#### **To transpose the pitch of an audio clip in the Transpose window:**

- **1** Make sure the clip, or clips, you want to Transpose are on Elastic Audio-enabled tracks (using the Polyphonic, Rhythmic, or X-Form algorithm).
- **2** With the Grabber or Selector tool, select the audio clip you want to transpose. Only clips that are completely selected will be affected.

**3** Choose Event > Event Operations > Transpose.

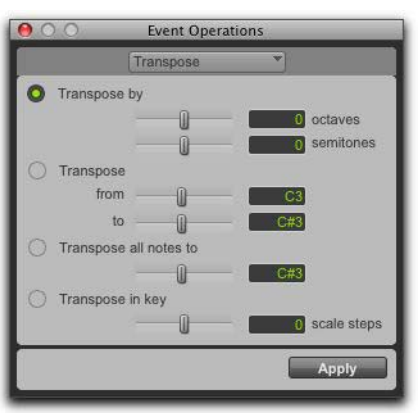

*Event Operations, Transpose*

- **4** Do one of the following:
- Adjust the Transpose By settings by an amount in Semitones and Cents.
- Adjust the Transpose From and To settings by an amount in Semitones and Cents.
- *The Transpose All Notes To and the Transpose In Key settings can only be applied to MIDI notes. When only audio clips are selected, these options are unavailable.*
- **5** Click Apply.

# Varispeed and Pitch Shifting

When using the Varispeed algorithm, pitch transposition and time compression/expansion are always linked. If you apply pitch transposition to an audio clip using the Polyphonic or Rhythmic algorithms, that transposition data is stored in the metadata for the clip. Consequently, if you then switch to Varispeed, change the TCE factor, and then switch back to the original Elastic Audio algorithm, the clip will revert to the original amount of pitch shifting while maintaining the amount of time compression/expansion applied by the Varispeed algorithm.

## Removing Clip Pitch Shifting

If you have applied any pitch shifting to a clip, you can remove pitch shifting and revert the clip to its original pitch. This can be useful if you are not satisfied with the results and want to revert to the pre–pitch shifted clip.

#### **To remove clip pitch shifting:**

- **1** Select the clip for which you want to remove warping.
- **2** Do one of the following:
- Choose Clip > Remove Pitch Shift.
- With any Edit tool, Right-click the clip and select Remove Pitch Shift.

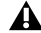

*Remove Pitch Shift can only be applied to clips and cannot be applied to clip groups. To remove pitch shifting from clip groups you must first ungroup the clip, then apply Remove Pitch Shift to the underlying clips, and then regroup those clips.*

## AudioSuite Processing and Elastic Audio Clips

Real-Time Elastic Audio processing is non-destructive. However, since AudioSuite plug-ins process the entire clip and write a new audio file (or actually apply destructive processing), when applying AudioSuite processing to clips on Elastic Audio-enabled tracks, any Elastic Audio processing is rendered first, the rendered file is then processed by AudioSuite, and the resulting new audio file is analyzed for Elastic Audio processing.

# Moving Elastic Audio Between Tracks

Pro Tools analyzes, conforms, and commits audio in different ways when moving audio clips between tracks with Elastic Audio enabled and tracks without Elastic Audio enabled. The following table shows the different results for moving clips between real-time Elastic Audio-enabled tracks, Rendered Elastic Audioenabled tracks, and audio tracks without Elastic Audio.

| From                                     | То                                             | Result                                                                                                    |
|------------------------------------------|------------------------------------------------|----------------------------------------------------------------------------------------------------|
| Real-time Elastic<br>Audio-enabled track | <b>Rendered Elastic</b><br>Audio-enabled track | Render clip with destination track's Elastic Audio plug-in                                                                              |
| Real-time Flastic                        | Audio track                                    | Render clip with source track's Elastic Audio plug-in and                                                                               |
| Audio-enabled track                      | (no Elastic Audio)                             | commit the clip to the destination track                                                                                                |
| <b>Rendered Elastic</b>                  | Real-time Flastic                              | Apply real-time Elastic Audio processing using the                                                                                      |
| Audio-enabled track                      | Audio-enabled track                            | destination track's Elastic Audio plug-in                                                                                               |
| Rendered Elastic<br>Audio-enabled track  | Audio track<br>(no Elastic Audio)              | Commit to track                                                                                                    |
| Audio track<br>(no Elastic Audio)        | Real-time Elastic<br>Audio-enabled track       | Calculate Elastic Audio analysis and apply real-time<br>Elastic Audio processing using the destination track's<br>Elastic Audio plug-in |
| Audio track                              | <b>Rendered Elastic</b>                        | Calculate Elastic Audio analysis and render the clip                                                                                    |
| (no Elastic Audio)                       | Audio-enabled track                            | using the destination track's Elastic Audio plug-in                                                                                     |
| <b>Pitched Elastic</b>                   | Audio track                                    | Render clip pitch shift with source track's Elastic Audio                                                                               |
| Audio-enabled track                      | (no Elastic Audio)                             | plug-in and commit the clip to the destination track                                                                                    |

*Moving Elastic Audio between tracks*

*Clips that are committed, either by disabling Elastic Audio on a track or by moving a clip to a track without Elastic Audio enabled, are written to disk as new audio files (see ["Committed Clips" on page 844.](#page-869-0))*

# Approximate Waveforms

With Real-Time Elastic Audio processing, the drawing of waveforms is only approximate. For example, if you bus record a Real-Time Elastic Audio processed track, you will notice that the Waveform on the source track does not necessarily exactly match the recorded track. However, be assured that what you hear is an accurate rendition of the Real-Time Elastic Audio processing even if the waveform drawing on the source track is only approximate.

## Elastic Audio Preferences

The Elastic Audio settings in the Processing Preferences page determine which Elastic Audio plugin is used for preview and import, and whether or not new tracks are created with Elastic Audio enabled using the selected default plug-in.

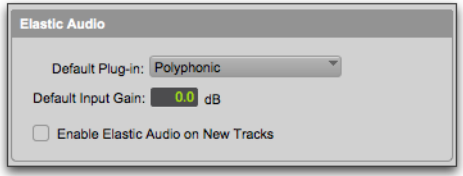

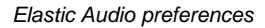

**Default Plug-In** Lets you select any Real-Time Elastic Audio plug-in as the default plug-in for previewing and importing Elastic Audio. The selected default Elastic Audio plug-in is also used when new tracks are created with Elastic Audio enabled. The Elastic Audio Plug-In selector in Workspace browsers inherits the selected Default Plug-In setting. Likewise, changing the selected plug-in in Workspace browsers updates the selected Default Plug-In setting in the Processing Preferences page.

**Default Input Gain** Lets you attenuate the signal input to Elastic Audio plug-ins by 0 to –6 dB for preview and import. If you experience clipping due to Elastic Audio processing during preview or after import, you may want to set the Default Input Gain to slightly attenuate the audio signal input for Elastic Audio processing. This preference also applies to any audio imported to an Elastic Audio-enabled track.

If you commit any clips on a track (by disabling Elastic Audio on the track) that were imported with Input Gain, their clip-based In put Gain is reset to 0.

The Elastic Properties window inherits the Default Input Gain preference. To apply further clip-based Input Gain for Elastic Audio processing, select the clip and adjust the Input Gain setting in the Elastic Properties window (see ["Elastic Properties Win](#page-887-0)[dow" on page 862\)](#page-887-0).

**Enable Elastic Audio on New Tracks** When selected, new tracks are created with Elastic Audio enabled. The selected default Elastic Audio plugin is used.

*If the Enable Elastic Audio on New Tracks option is selected, you may want to also select the New Tracks Default to Tick Timebase option in the Editing Preferences page.*

# Chapter 41: Event Operations

Various events in Pro Tools (such as groups of MIDI Notes, audio clip start times or sync points, and whole clips) can be transformed with Event Operations.

### Event Operations Window

The Event Operations window provides commands to transform groups of MIDI notes to affect pitch, timing, and phrasing. The Quantize and Restore Performance Event Operations can also be applied to audio clip start times (or sync points) and Elastic Audio events. The Transpose Event Operation can also be applied to whole clips on Elastic Audio-enabled tracks.

The Event Operations window has nine pages, one for each Event Operations command.

- Quantize
- Restore Performance
- Flatten Performance
- Change Velocity
- Change Duration
- Transpose
- Select/Split Notes
- Input Quantize
- Step Input

The Event Operations window can be left open, This provides quick access to apply a command or try out different options for a particular command.

*You can also apply quantize, duration, delay, and transpose to MIDI nondestructively using MIDI Real-Time Properties. See ["MIDI Real-Time Properties" on page 673.](#page-698-0)*

#### **To open a specific Event Operations window page:**

■ Choose Event > Event Operations, followed by one of the Event Operations (such as Quantize).

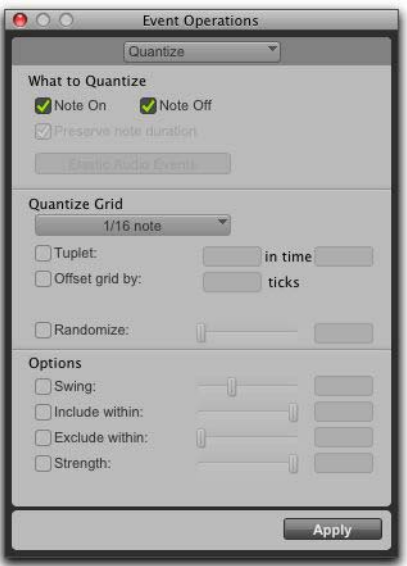

*Event Operations window (Quantize page shown)*

**To open the last active Event Operations window page:**

■ Choose Event > Event Operations > Event Operations.

*To open the Event Operations window, press Option+3 (Mac) or Alt+3 (Windows).*

*If the Event Operations window is already open, you can select any of the pages from the pop-up menu at the top of the window.*

#### **To apply an Event Operations command, do one of the following:**

- Click Apply or press Enter on the numeric keypad. This applies the command and leaves the window in the foreground.
- Press Return (Mac) or Enter on the alphanumeric keyboard (Windows). This applies the command and closes the window.
- *When using the Event Operations window and MIDI Real-Time Properties at the same time, Event Operations are applied to the actual MIDI data. MIDI Real-Time Properties are applied on top of the actual MIDI data.*

**To undo a command in the Event Operations window:**

 $\blacksquare$  Choose Edit  $>$  Undo.

### Using the Event Operations **Window**

Use the following methods to configure options in the Event Operations window:

- To move forward and back through the various fields, press Tab or Shift+Tab.
- Increment or decrement selected fields with the Up and Down Arrow keys. Hold these keys to scroll quickly through the values.
- Drag up or down in a selected field to scroll to a new value.
- Press Command (Mac) or Control (Windows) while adjusting sliders for finer resolution.
- For selected pitch and velocity fields, play a note on your MIDI controller keyboard to automatically enter it.

 Changing a value for a particular control (such as the Swing Percentage in the Quantize window), automatically enables the control.

# Quantize Command

The Quantize command in the Event Operations window can be applied to MIDI notes, audio clips, and Elastic Audio events. For MIDI, quantization adjusts MIDI note locations and durations so that timing is improved, or so that a particular rhythmic "feel" is achieved. For audio clips, quantization adjusts the start times (or sync points) of audio clips. For Elastic Audio, quantization adjusts to the location of detected transient events and applies Elastic Audio processing accordingly.

The Quantize Event Operations window lets you apply Grid Quantize based on rhythmic values (such as a 16th note) or using Groove Quantize based on Groove Templates. Slightly different options are provided for Grid Quantize and Groove Quantize.

The Quantize Event Operation and Quantize to Grid commands can both be used to quantize clips. However, each command also has a specific additional use.

Use the Quantize to Grid command (Clip > Quantize to Grid) to adjust the start points (or sync points) for selected clips. The Quantize to Grid command can be applied to both MIDI and audio clips (see ["Quantizing Clips to Grid" on page 566\)](#page-591-0).

The Quantize Event Operation, on the other hand, can be applied to MIDI notes and Elastic Audio events individually in addition to audio clip start times (or sync points). Some notes or events may be moved back in time, others forward. For MIDI notes only, some may be shortened, some lengthened, and some more drastically affected than others.

ei *You can also quantize MIDI input, see ["Input](#page-918-0)  [Quantize Command" on page 893.](#page-918-0)*

*The settings in the Quantize window are saved with each session. To store your favorite settings for use in future sessions, save them as part of a session template (see ["Ses](#page-183-0)[sion Templates" on page 158](#page-183-0)).* 

#### **To open the Quantize window:**

Choose Event  $>$  Event Operations  $>$  Quantize.

*Press Option+0 (Mac) or Alt+0 (Windows) to open the Quantize window.*

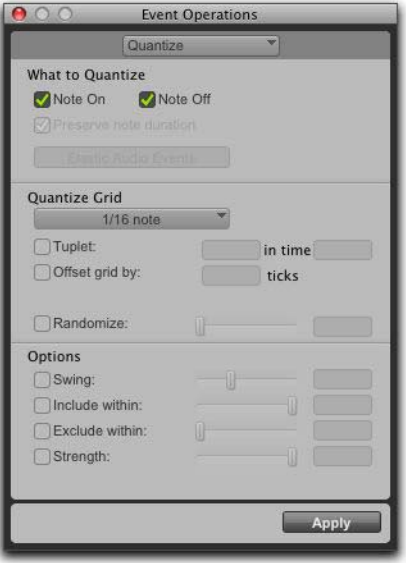

*Event Operations window, Quantize*

#### **To select Grid Quantize:**

From the Quantize Grid pop-up menu, select a note value.

#### **To select Groove Quantize:**

From the Quantize Grid pop-up menu, select a groove template.

## Grid Quantize

The Quantize window can apply Grid Quantize when a specific rhythmic value is selected in the Quantize Grid pop-up menu. When a groove template is selected in the Quantize pop-up menu, Groove Quantize can be applied. For information on Groove Quantize, see ["Groove Quantize" on](#page-901-0)  [page 876](#page-901-0).

### What to Quantize

The What to Quantize settings determine what aspects of any selected MIDI notes are quantized: Note Ons (attacks), Note Offs (releases), or both. You can also select whether to quantize audio clips or Elastic Audio events. Depending on what type of track material is selected, not all options will be available. If only MIDI is selected, the Audio Clips and Elastic Audio Events options are unavailable. If only audio is selected, the Note On, Note Off, and Preserve Note Duration options are not available.

**Note On** When selected, MIDI note start points are quantized.

**Note Off** When selected, MIDI note end points are quantized.

**Preserve Note Duration** When selected, MIDI note durations are preserved.

When deselected with the Note On option selected, note end points are not moved.

When deselected with the Note Off option selected, note start points are not moved.

If the options for both Note On and Note Off are selected, the Preserve Note Durations option is unavailable.

The following figure shows how MIDI notes are adjusted by the different What To Quantize options.

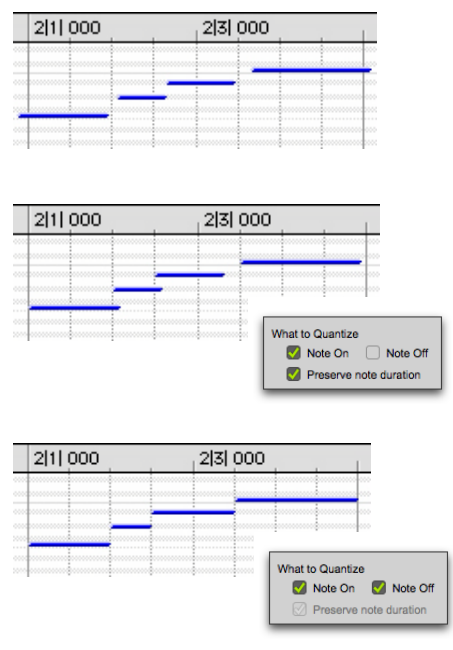

*Before quantizing, followed by two examples showing the results of different What To Quantize settings*

**Audio Clips** When selected in the What to Quantize pop-up menu, Quantize is applied to clip start times (or sync points if present) for selected audio clips. MIDI clips are not affected. Typically, you will only want to apply quantization to sliced audio clips or clip groups (such as imported REX files or clips created using the Separate Clips at Transients command or Beat Detective). Quantization can be applied to mixed selections of MIDI notes and audio clips.

**Elastic Audio Events** When selected in the What to Quantize pop-up menu, Quantize is applied to detected transient events within the Edit selection on Elastic Audio-enabled tracks. Quantization can be applied to mixed selections of MIDI notes and Elastic Audio events. Warp markers are created automatically on top of Event markers nearest the quantize grid. Quantize then uses these Warp markers to apply quantization.

## Quantize Grid

**Quantize Grid Pop-Up Menu** Determines the beat boundaries to which MIDI notes, Elastic Audio events, and audio clip start points are aligned. Any size from whole notes  $(1/1)$  to sixty-fourth notes (1/64), including dotted and triplet values, can be selected for the Grid size.

### *Relative Grid mode does not affect the Quantize Grid.*

**Tuplet** Select the Tuplet option to quantize according to irregular note groupings, such as quintuplets (5 in the time of 4). The Quantize Grid for tuplets is calculated from the note size selection and the Tuplet value. For example, if an sixteenth note equals 240 ticks, quintuplet sixteenth notes with 5 in time of 4 would yield a Grid size of 192 ticks or (240 ticks/5)\*4.

**Offset Grid By** Offsets the Quantize Grid forward or back in time by a specified number of ticks. Use this option to achieve a pushed feel (by using negative values) or a laid back feel (by using positive values).

*To Quantize just the backbeats, set the Quantize Grid to half-notes with an Offset of 960 ticks.*

**Randomize** When selected, MIDI notes, Elastic Audio events, and audio clips are moved randomly forward or back in time (after the Quantize occurs). For example, with the Quantize Grid set to eighth notes and Randomize set to 50%, notes and events are placed up to a 32nd note before or after the beat boundary. The Randomize setting also affects note durations (if Releases is selected).

### Additional Grid Quantize **Options**

Additional Grid Quantize options include:

**Swing** When selected, every other Grid boundary is shifted by the specified percentage value (0–300) to achieve a "swing" feel. A Swing value of 0% yields no swing, while 100% yields a triplet feel. Settings above 100% progressively narrow the swing until the maximum of 300%, at which every other Grid boundary is moved to the next Grid point.

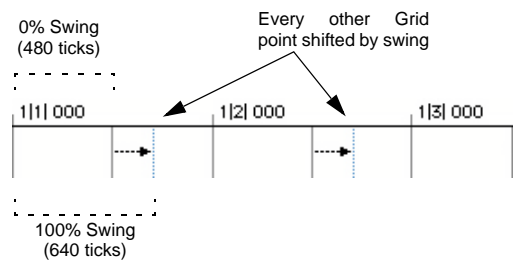

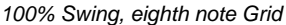

**Include Within** When selected, MIDI Note Ons and MIDI Note Offs, Elastic Audio events, and audio clips are only quantized if located within the specified percentage of the Quantize Grid. Use this option to clean up downbeats without affecting notes that are "swung" or wildly off the beat.

The following figure shows the Quantize Grid set to quarter notes with the Include Within option set to 50%. In this example, only the MIDI Note Ons and MIDI Note Offs falling within the shaded area (equivalent to an eighth note area around each beat) are quantized.

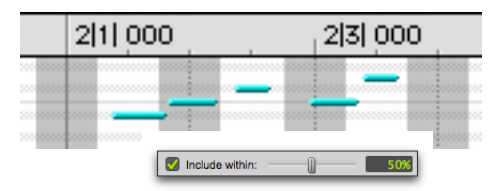

*Include Within option*

**Exclude Within** When selected, MIDI Note Ons and MIDI Note Offs, Elastic Audio events, and audio clips are not quantized if located within the specified percentage of the Quantize Grid. Use this option to preserve the feel of events close to the beat, while correcting others that are drastically away from the beat.

The following figure shows the Quantize Grid set to quarter notes with the Exclude Within option set to 25%. In this example, MIDI Note Ons and MIDI Note Offs falling within the shaded area (equivalent to a sixteenth note area around each beat) are not quantized.

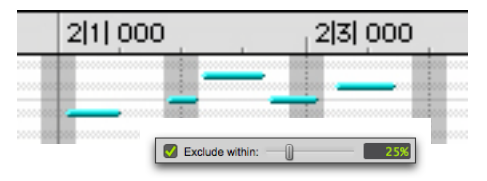

*Exclude Within option*

**Strength** When selected, MIDI notes, Elastic Audio events, and audio clips are moved a percentage toward the Quantize Grid. Lower percentages preserve the original feel of the events, higher percentages align the notes more tightly to the Grid.

# Grid Quantize Examples

The following examples illustrate some of the more common uses for Grid Quantize.

If you intend to loop playback while quantizing, you may want to deselect Options > Link Timeline and Edit Selection. This ensures that the play range does not change when selected events are moved in the course of quantizing and undoing.

*After quantizing, you can use Restore Performance to revert to the original version (see ["Restore Performance Command" on](#page-908-0)  [page 883](#page-908-0).)*

# Straight Quantize

#### **To quantize to a straight sixteenth note feel:**

- **1** Select the range of MIDI notes, Elastic Audio events, or audio clips to be quantized.
- **2** Choose Event > Event Operations > Quantize.
- **3** Under What to Quantize, select the Note On option for quantizing MIDI notes. To also quantize MIDI note durations, select the Note Off option. If you are quantizing audio, select Audio Clips or Elastic Audio Events from the pop-up menu.
- **4** From the Quantize Grid pop-up menu, select sixteenth notes (1/16). Make sure that the other options for Tuplet, Offset Grid By, and Swing are not selected.
- **5** Ensure that the remaining Quantize options are deselected.
- **6** Click Apply.
### Quantizing While Preserving the Original Feel

You can quantize less strictly, to preserve the original feel of your recorded MIDI and audio tracks.

#### **To quantize while preserving the original feel:**

- **1** Select the range of MIDI notes, Elastic Audio events, or audio clips to be quantized.
- **2** Choose Event > Event Operations > Quantize.
- **3** Under What to Quantize, select the Note On option for quantizing MIDI notes. To also quantize MIDI note durations, select the Note Off option. If you are quantizing audio, select Audio Clips or Elastic Audio Events from the pop-up menu.
- **4** From the Quantize Grid pop-up menu, select the note value you want to use.
- **5** Ensure that the other options for Tuplet, Offset Grid By, and Swing are not selected.
- **6** Select the Exclude Within option with a value of  $10-15%$
- **7** Select the Strength option with a value of 70–80%.
- **8** Ensure that the remaining Quantize options are deselected.
- **9** Click Apply.
- **10** Audition the change. If the desired effect is not achieved, undo the edit and experiment with different values for Exclude Within and Strength.

### Quantizing with Swing

If you are working with MIDI hi-hats or bass lines or audio equivalents, you may want to apply more of a swing feel when quantizing.

#### **To quantize with an eighth note swing feel:**

- **1** Select the range of MIDI notes, Elastic Audio events, or audio clips to be quantized.
- **2** Choose Event > Event Operations > Quantize.
- **3** Under What to Quantize, select the Note On option for quantizing MIDI notes. To also quantize MIDI note durations, select the Note Off option. If you are quantizing audio, select Audio Clips or Elastic Audio Events from the pop-up menu.
- **4** From the Quantize Grid pop-up menu, select eighth notes (1/8).
- **5** Select the Swing option with the Swing percentage you want:
- For a light swing, use 12%.
- For a tighter swing-like groove, use 24%.
- For a true "triplet-like" swing feel, use 50–75%.
- **6** Ensure that the options for Tuplet, Offset Grid By, and Randomize are not selected.
- **7** Click Apply.
- **8** Audition the change. If the desired effect is not achieved, undo the edit and experiment with different Swing percentages.

### Quantizing with Randomize

If quantized events sound too mechanical or "on the beat," use the Randomize option in the Quantize window to make them sound more natural.

#### **To "humanize" the rhythmic feel of events:**

- **1** Select the range of MIDI notes, Elastic Audio events, or audio clips to be quantized.
- **2** Choose Event > Event Operations > Quantize.
- **3** Under What to Quantize, select the Note On option for quantizing MIDI notes. To also quantize MIDI note durations, select the Note Off option. If you are quantizing audio, select Audio Clips or Elastic Audio Events from the pop-up menu.
- **4** From the Quantize Grid pop-up menu, select the note value you want to use.
- **5** Select the Randomize option and enter a value of 5%.
- **6** Click Apply.
- **7** Audition the change. If the desired effect is not achieved, undo the edit and experiment with different Randomize percentages.

### Experimenting with Grid **Ouantize**

When using the Quantize command, you may have to experiment with many of the controls to achieve the results you want. Try different values for Include Within and Exclude Within, and Strength; these controls determine which notes are affected and how drastically they are changed. Additionally, use the Randomize option, which adds a percentage of randomness to

the quantization, to make tracks sound less "mechanical<sup>"</sup>

### Groove Quantize

In the Quantize window, you can apply Groove Quantize when a groove template is selected in the Quantize Grid pop-up menu. Groove quantize adjusts MIDI note locations and durations, Elastic Audio events, and audio clips according to a *groove template* rather than a strict quantization grid. Groove templates extract the particular rhythmic feel of a recorded audio or MIDI performance so that is can be applied to another MIDI sequence or audio selection. DigiGroove templates can be generated using Beat Detective.

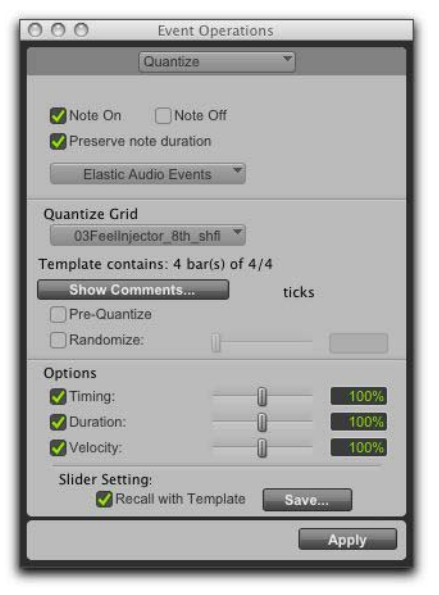

*Quantize options with a groove template selected*

### Groove Templates

Groove templates (such as DigiGroove templates) are "quantization maps" derived from real musical performances. The rhythmic character of each performance is analyzed and stored as a groove template. Groove templates can be used to transfer the feel of a particular performance to MIDI notes (Timing, Duration, and Velocity), Elastic Audio events, and audio clips.

DigiGroove templates can be created using Beat Detective. Beat Detective analyzes an audio selection for transient peaks according to a defined threshold and maps the rhythmic relationships to a 960 parts per quarter note (ppq) template. Beat Detective can also analyze a MIDI selection for Note Ons and velocities to generate groove templates. These template can then be used with Groove Quantize, as well as with Beat Detective.

*For information on Beat Detective and creating groove templates, see [Chapter 30,](#page-642-0)  ["Beat Detective."](#page-642-0)*

DigiGroove templates are also available from Avid and third-party manufacturers.

*Numerical Sound's Feel Injector Templates (960 ppq) are supported in Pro Tools, but DNA Groove Templates (192 ppq) are not.*

### Groove Quantize Settings

**Quantize Grid Pop-Up Menu** Determines which groove template to use for quantization. All groove template files in the Grooves folder are available in the Quantize Grid pop-up menu.

Grooves files are stored in the Grooves folder in the Root Settings Folder. You can change the location of the Root Settings Folder in the Operation Preferences (see ["User Library Section" on](#page-131-0)  [page 106](#page-131-0)).

If you organize your groove templates in sub-folders in the Groove folder, they appear as submenus in the pop-up menu. Once you have selected a groove template, specific information about the template's meter and duration (in bars) is displayed under the pop-up menu.

**Show Comments** The Comments field displays any comments saved with the groove template from Beat Detective. The Comments field cannot be edited in the Quantize page, but can be edited when saving a groove template from the Groove Quantize page.

**Pre-Quantize** Enable to hard quantize the selected MIDI notes to a sixteenth-note grid before applying Groove Quantize.

#### Groove Quantize Options

**Timing** Enable to apply Groove Quantize to the selected MIDI notes, Elastic Audio events, or audio clips. Use the slider to change the amount of quantization applied to the selection. If the slider is set to 0%, there is no change in timing. A setting of 100% moves notes to the underlying template locations. If the slider is set to 200%, events move to a tick location that is twice the difference between the original event location and the position of the referenced template event.

For example, if an event was played at Bar 1|1|060 (a 16th note), and the corresponding template event is at 1|1|073, a slider value of 100% results in the event being shifted to 1|1|073 (a slider value of 200% shifts the note to 1|1|086).

The default value for the Timing slider is 100%.

**Duration** Enable to influence the durations of the selected MIDI notes. The Duration option does not apply to audio selections. At a setting of 100%, durations are changed to match the current groove template. Set to 200%, durations increase and decrease based on the ratio of the original duration of the selected notes and the durations in the template.

The default value for the Duration slider is 100%.

*Beat Detective does not extract duration information from audio performances. DigiGroove templates created using Beat Detective contain a fixed duration value that is 50% of the selected template resolution (see ["Defining a Beat Detective Selection"](#page-645-0)  [on page 620\)](#page-645-0).*

**Velocity** Enable to influence the velocities of the selected MIDI notes. The Velocity option does not apply to audio selections. If the slider is set to 0% there is no change to the selected velocities, a setting of 100% sets all velocities to match the current groove template. A velocity setting of 200% typically results in over-exaggerated velocities—loud notes increasing and soft notes decreasing in volume.

For example, if two adjacent notes have equal velocities of 80, and the two corresponding template velocities are 70 and 90, setting the slider to 200% changes the velocities to 60 and 100.

The default value for the Velocity slider is 100%.

#### Recalling Options Slider **Settings**

#### **To Save the groove template with the current Options Slider Settings:**

- **1** In the Quantize window, select Recall with Template if you want to restore all Groove Quantize Options to the settings that are saved with the current template
- **2** Click the Save button.
- **3** Enter or edit any comments you want to save with the template.
- **4** Do one of the following:
- Click the Save button to save the groove template with the current Options Slider Settings.
- Click the Save As button to make a copy of the groove template with the current Options Slider Settings. In the resulting Save dialog, enter a name for the copy and click Save.

Slider settings can be lost if any of the following operations are performed without saving the settings first:

- Another Event Operations window is selected.
- The Event Operations window is closed.
- You switch to another groove template.

### Applying Groove Templates

Groove templates can be of any length and can be applied to any number of bars. Typically, you will apply groove templates to selections of the same bar length and meter. However, groove templates can be applied to different meters—for example, a groove template in 6/8 can be applied to a selection in 4/4. Also, it is not necessary to start on the downbeat when making a selection to apply a groove template.

#### **To apply Groove Quantize:**

- **1** With the Grabber or Selector tool, select the MIDI notes, Elastic Audio events, or audio clips you want to Groove Quantize.
- **2** Choose Event > Event Operations > Quantize.
- **3** Select a groove template from the Grid Quantize pop-up menu.
- **4** Enable Timing, Duration, and Velocity, and adjust their sliders to the percentages you want.
- **5** If desired, enable Pre-Quantize.
- **6** Click the Apply button.

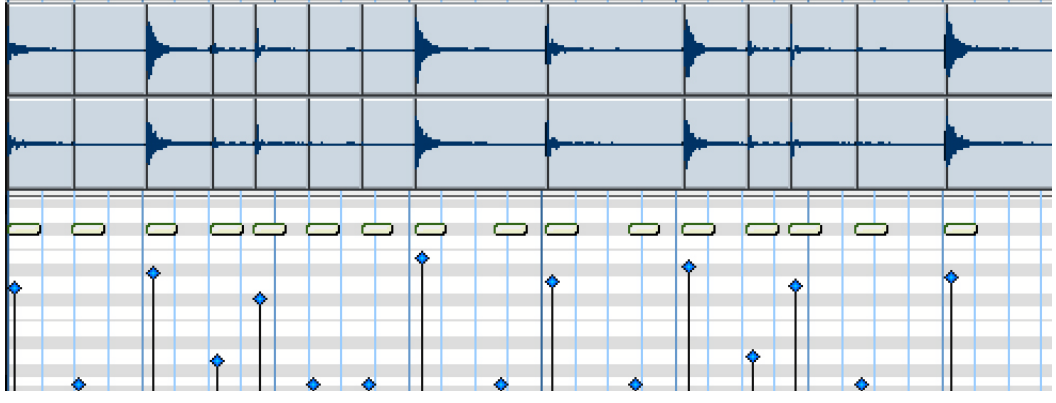

*A DigiGroove template (derived from the audio shown) applied to a series of sixteenth-notes with Timing and Velocity both set to 100%*

### Mapping Groove Templates

Pro Tools applies groove templates relative to the song start. For example, a two-bar groove template repeats starting at every odd-numbered bar in the session (bar 1, 3, 5, 7…).

| 2-bar<br>groove<br>template |  | 2-bar<br>groove<br>template |  | 2-bar<br>groove<br>template |  | 2-bar<br>groove<br>template |  |  |  |  |
|-----------------------------|--|-----------------------------|--|-----------------------------|--|-----------------------------|--|--|--|--|

*2-bar groove template, repeating template grid*

#### **Template Mapping for Equal Meters And Odd Numbered Bars**

If a two-bar groove template is applied to a selection of one bar of the same meter, only the first bar of the template is used. If the selection does not encompass bar boundaries, for example 1|2|000 to 2|1|000, the groove template only modifies the selected notes.

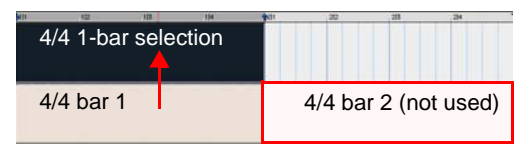

*Applying 2-bar groove template to a 1-bar selection, odd numbered bar*

#### **Template Mapping for Equal Meters And Even Bars**

If a selection starts on an even bar, only the appropriate portion of the groove template will be used. For example, if the selection is two bars long and starts on an even bar, the template applies bar 2 before bar 1.

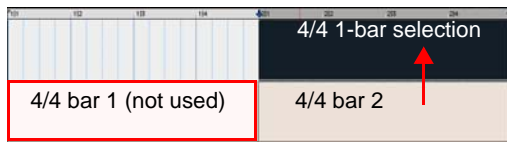

*Applying a 2-bar groove template to a 1-bar selection, even numbered bar*

#### **Template Mapping for Unequal Meters**

In cases where the Groove Templates and track selections are based on different meters, the template will be repeated or truncated to match the number of beats in the selection.

For example, if the Groove Template contains fewer beats than the selection, such as a one-bar template in 6/8 being applied to a one-bar selection in 4/4, the template repeats to make up the difference.

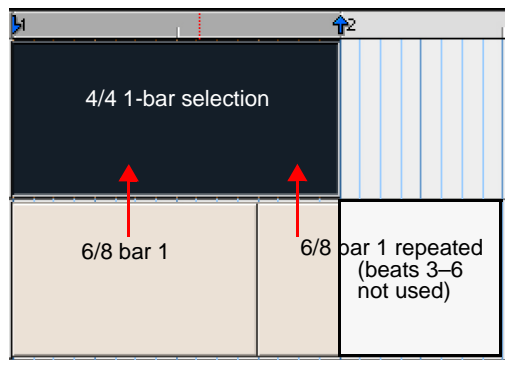

*Applying a 1-bar groove template in 6/8 to a 1-bar selection in 4/4*

If the Groove Template contains more beats than the selection on a track, such as a one-bar template in 6/4 being applied to a two-bar selection in 4/4, only uses the appropriate number of beats.

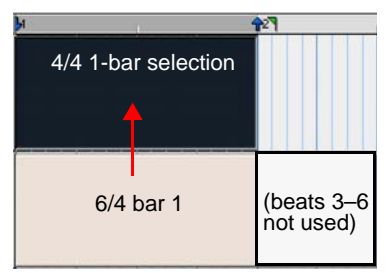

*Applying a 1-bar groove template in 6/4 to a 1-bar selection in 4/4*

#### **Behavior for Mixed Meters**

If the selection contains mixed meters, the groove template will always be mapped so that the downbeats are aligned. For example, if the Groove Template consists of one-bar of 4/4 and it is being applied to a selection of one-bar of 4/4 followed by a bar of 7/16 and one-bar of 5/8, the downbeat of the Groove Template is aligned with the downbeats in the selection and only uses the appropriate number of beats from the Groove Template. **Quantizing Elastic Audio** 

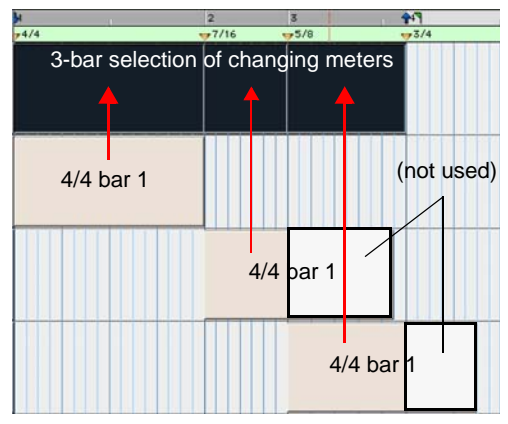

*Applying a 1-bar groove template in 4/4 to a 3-bar selection in different meters*

*You can reset the groove template grid by adding a new meter marker (it can be the same meter). The groove template will restart at the meter marker regardless of the measure number or whether or not the meter has actually changed.*

Pro Tools lets you apply Quantize to Elastic Audio events as well as MIDI notes. Quantize can be applied to Event and Warp markers closest to the quantize grid on Elastic Audio-enabled tracks, regardless of whether they are sample- or tick-based. When quantizing, Event markers closest to the quantize grid are promoted to Warp markers and all Warp markers closest to the quantize grid are quantized based on the Quantize settings.

Quantization can also be applied to clip start times (or sync points) on all audio tracks, whether they are Elastic Audio-enabled, or sample- or tickbased. This lets you quickly quantize audio clips without applying TCE, and is especially useful when working with "one-shot" clips (single-event clips) such as sliced clips or clip groups.

*Use Restore Performance to undo quantization of audio and MIDI. See ["Restore](#page-908-0)  [Performance Command" on page 883](#page-908-0).*

#### **To quantize Elastic Audio events:**

- **1** Select the audio you want to quantize on Elastic Audio-enabled tracks. (Audio not on Elastic Audio-enabled tracks will not be quantized.)
- **2** Choose Events > Event Operations > Quantize.
- **3** In the Quantize window, select Elastic Audio Events from the What to Quantize pop-up menu.
- **4** Set the Quantize Grid and Options settings.
- **5** Click Apply.

The Warp and Event markers closest to the Quantize Grid are quantized accordingly. TCE is applied between these markers and all other markers maintain their position relative to the Quantize Grid.

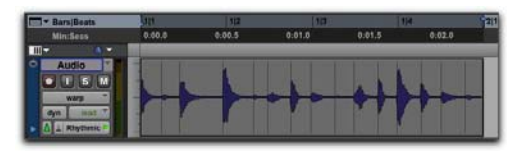

*Before quantizing Elastic Audio Events in Warp view*

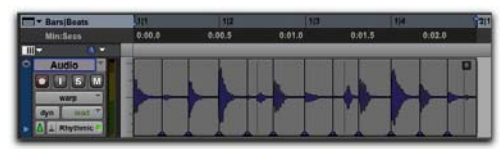

*After quantizing Elastic Audio Events in Warp view*

### Quantizing Audio Clips

Pro Tools lets you quantize audio clip start times (or sync points) using the Quantize operation. Audio clip start times (or sync points) are quantized to the nearest quantize grid value.

#### **To quantize audio clips:**

- **1** Select the audio clips you want to quantize.
- *Quantizing clip groups only adjust the location of the clip group start (or sync point). To quantize the underlying sliced clips in a clip group, you must first ungroup, then quantize, and then regroup. For more information on clip groups, see ["Clip Groups"](#page-839-0)  [on page 814.](#page-839-0)*
- **2** Choose Events > Event Operations > Quantize.
- **3** In the Quantize window, select Audio Clips from the What to Quantize pop-up menu.
- **4** Set the Quantize Grid and Options settings.
- **5** Click Apply.

The clip start times (or sync points if present) are quantized according to the quantize settings.

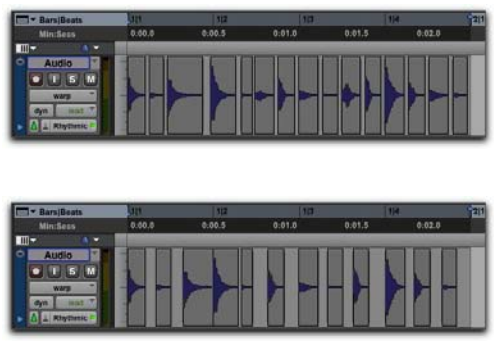

*Before and after quantized audio clips*

### Quantizing Mixed Selections

You can apply Quantize to both MIDI notes and audio clips, or both MIDI notes and Elastic Audio events at the same time. However, you cannot apply Quantize to both audio clips (non-Elastic Audio) and Elastic Audio events at the same time.

### <span id="page-908-0"></span>Restore Performance Command

The Restore Performance command in the Event Operations window reverts all selected MIDI notes to their original state (when first recorded or manually inserted), even after the session has been saved, or the Undo queue has been cleared. Restore Performance can also be applied to quantized Elastic Audio Events or quantized audio clips.

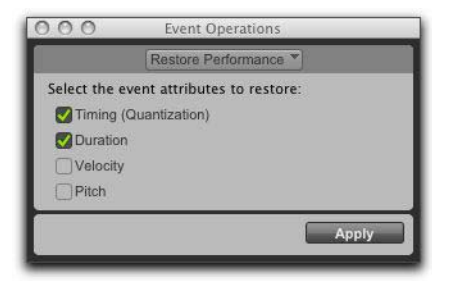

*Event Operations window, Restore Performance page*

*The Restore Performance command can be undone.*

The following MIDI note, Elastic Audio Event, and audio clip attributes can be restored:

**Timing (Quantization)** Restores the original start times of the selected notes, audio clips, and Elastic Audio Events. For MIDI only, this changes the durations of selected notes if the Duration option is not enabled.

**Duration** Restores the original durations of the selected notes. If the Timing (Quantization) option is not enabled, the start times of selected notes are not restored and the end times are affected. Duration has no effect on audio.

**Velocity** Restore the original velocities of the selected notes. Velocity has no effect on audio.

**Pitch** Restores the original pitches of the selected notes and pitch shifted Elastic Audio clips.

#### **To restore the original time, duration, velocity, or pitch for selected MIDI notes, audio clips, or Elastic Audio Events:**

- **1** Select the MIDI notes, audio clips, or Elastic Audio Events you want to restore.
- **2** Choose Event > Event Operations > Restore **Performance**
- **3** Select which performance attributes to restore.
- **4** Click Apply.

Any changes made through the Quantize, Change Duration (MIDI only), Change Velocity (MIDI only), or Transpose commands are undone and the original "performance" is restored. Also, any MIDI notes that were recorded with Input Quantize enabled are restored (see ["Input Quantize](#page-918-0)  [Command" on page 893\)](#page-918-0).

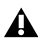

*Restore Performance does not undo cut, copied, pasted, or otherwise manually moved MIDI notes, audio clips, or Elastic Audio events.*

*Restore Performance does not undo Duration changes made by trimming the start of a note. Trimming the start of a note essentially changes the note's timing, and therefore is treated by Pro Tools the same as if it were manually moved.*

### Removing Input Quantize

Restore Performance can be used to remove quantization on input for MIDI notes. For example, if you recorded a performance with Input Quantize on, you can still restore the performance as it was actually played.

*For information on Input Quantize, see ["Input Quantize Command" on page 893.](#page-918-0)*

### Flatten Performance

The Flatten Performance command in the Event Operations window "locks in" the current performance for selected notes, creating a new "restore to" state for the specified note attributes when using Restore Performance.

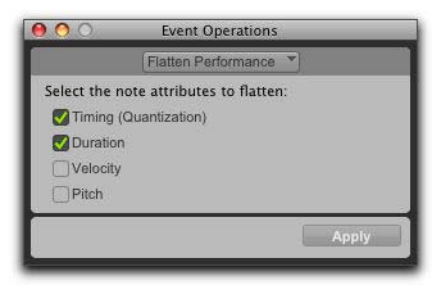

*Event Operations window, Flatten Performance page*

*The Flatten Performance command can be undone.*

#### **To flatten the performance:**

- **1** With the Grabber or Selector tool, select the MIDI notes you want to flatten.
- **2** Choose Event > Event Operations > Flatten Performance to open the Flatten Performance page.
- **3** Select the note attributes to flatten. (For descriptions of these attributes, see ["Restore Perfor](#page-908-0)[mance Command" on page 883](#page-908-0)).
- **4** Click Apply.

### Change Velocity

The Change Velocity command in the Event Operations window automatically adjusts Note On (attack) and Note Off (release) velocities for selected MIDI notes. Use it to make notes louder or softer, or to create crescendos or decrescendos.

Velocities can also be edited manually with the Pencil and Grabber tools (see ["Manually Editing](#page-675-0)  [MIDI Notes" on page 650](#page-675-0)).

*You can also change velocity nondestructively in real-time using MIDI Real-Time Properties. See ["MIDI Real-Time Proper](#page-698-0)[ties" on page 673](#page-698-0).*

### Fading Velocities

#### **To change velocities smoothly over time:**

- **1** Select the range of MIDI notes to be edited.
- **2** Choose Event > Event Operations > Change Velocity.
- **3** Select the Change Smoothly option with the range set from 127 to 0.
- **4** Click Apply.

### Preserving Existing Velocity Relationships

To partially preserve the existing velocity relationships and still achieve velocity fades, use the option for Change Smoothly by Percentage. The following figures illustrates the difference between the two Change Smoothly options

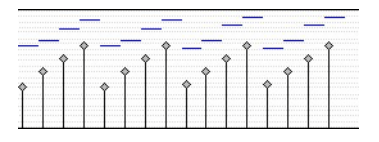

*Original velocities*

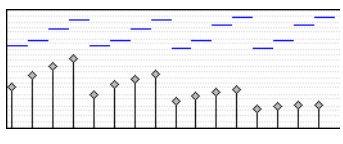

*Velocities after Change Smoothly by Percentages, 100% to 20%*

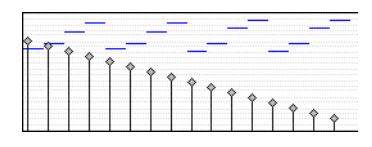

*Velocities after Change Smoothly by Percentages, 100 to 10*

### Scaling Velocities

Many times existing note velocities already have the relationship between them that you want, but are either too soft or too loud overall. In these instances, use the Scale By option.

#### **For example, to make velocities 20% louder:**

- **1** Select the range of MIDI notes to be edited.
- **2** Choose Event > Event Operations > Change Velocity.
- **3** Select the Scale By option with the percentage value set to 120.
- **4** Click Apply.

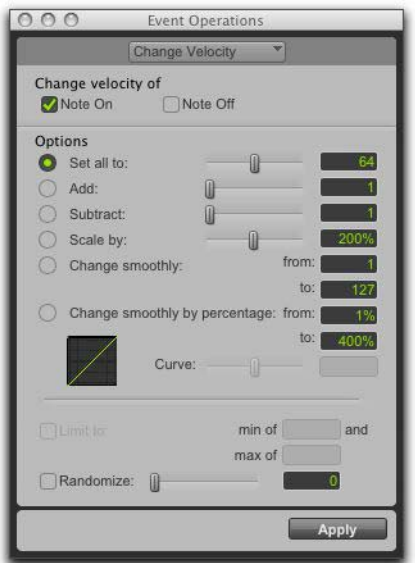

*Event Operations window, Change Velocity page*

*Velocity values usually affect the loudness of MIDI notes. Depending on how velocity is mapped with any MIDI instrument, velocities may also affect other aspects of an instrument's sound (such as filter cutoff, envelopes, and modulations).*

*The settings in the Change Velocity window are saved with each session. To store your favorite settings as the default for use in future sessions, save them as part of a session template (see ["Session Templates" on page 158](#page-183-0)).*

**Change Velocity Settings Mote On Applies the Change Velocity options to** the MIDI Note On.

> **Note Off** Applies the Change Velocity options to the MIDI Note Off.

*While there are options for adjusting both the Note On (attack) and Note Off (release) velocities for notes, most MIDI devices ignore release velocity information. To see if your instrument supports release velocities, see the manufacturer's documentation.*

**Set All To** Sets all velocities to the specified value  $(1-127)$ .

**Add** Adds to existing velocity values by the specified amount  $(1-127)$ .

**Subtract** Subtracts from existing velocity values by the specified amount (1–127).

**Scale By** Scales all velocities by a percentage amount (1–400%).

**Change Smoothly** Allows velocities to change smoothly from one value to another over time.

**Change Smoothly by Percentage** Allows velocities to change smoothly from one percentage value to another over time.

The curve for this change can be adjusted  $(+/- 99)$ to affect how gradually the change occurs.

**Limit To** When selected, restricts the Change Velocity command to a minimum and maximum range after the selected Change Velocity option has been applied (and also after any randomization has been applied).

**Randomize** When selected, the selected Change Velocity option is randomized by the specified percentage value after the selected Change Velocity option has been applied. For example, with the Set All To option enabled and set to a value of 64, and with Randomize enabled and set to a value of 50%, the resulting velocities will be anywhere between 48 and 80  $(+/- 25\%$  of the velocity value).

#### **To randomize selected velocities without applying any other Change Velocity options:**

- **1** Enable the Scale By option and set it to 100%.
- **2** Enable Randomize and set the amount of randomization you want.
- **3** Click Apply.

### Velocity Ranges

The valid range for MIDI note velocities is 1–127. The Change Velocity command will never result in moving velocities outside this range; 1 is always the lowest and 127 is always the highest. This means that you can encounter situations where the Change Velocity command has no effect on a particular note.

For example, if a note with a velocity 64 is scaled by 200%, the new velocity would be 127. Attempting to scale or increase the velocity any further yields no further change.

### Change Duration

The Change Duration command in the Event Operations window adjusts durations for selected MIDI notes. Use it to affect the articulation of the selected notes by making them more staccato or legato.

*You can also change note duration nondestructively in real-time using MIDI Real-Time Properties. See ["MIDI Real-](#page-698-0)[Time Properties" on page 673](#page-698-0).*

### Change Duration Settings

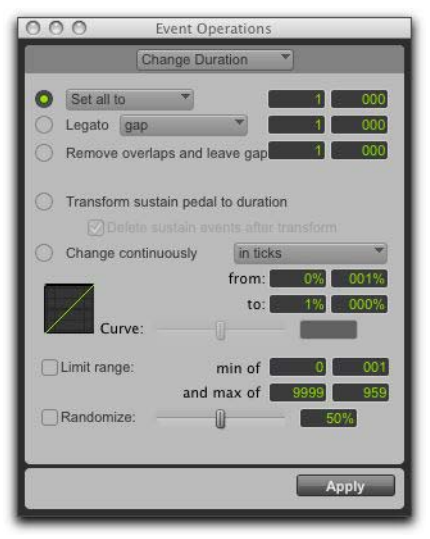

*Event Operations window, Change Duration*

*The settings in the Change Duration page are saved with each session. To store your favorite settings as the default for use in future sessions, save them as part of a session template (see ["Session Templates" on page 158\)](#page-183-0).*

#### **Set/Add/Subtract/Scale Option**

**Set All To** Sets all durations to a length specified in quarter notes and ticks.

**Add** Adds to the durations by a specified number of quarter notes and ticks.

**Subtract** Subtracts from the durations by a specified number of quarter notes and ticks.

**Scale by** Shortens or lengthens durations based on a percentage value (1–400%).

#### **Legato**

Enable the legato option to add legato to the MIDI selection. Select Gap or Overlap from the Legato pop-up menu and enter the gap or overlap in beats and ticks.

#### **Remove Overlap**

The Remove Overlap option removes any note overlap for all notes of the same pitch. This command is different from Legato in that non-overlapping notes of the same or different pitches remain unchanged. To create a gap between previously overlapping notes, enter the gap in beats and ticks.

#### **Transform Sustain Pedal To Duration**

The Transform Sustain Pedal To Duration option extends the length of all notes that are sounding when the sustain pedal (controller 64) is down (64 to 127) to the point when the sustain pedal goes up (0 to 63). Enable the Delete Sustain Pedal Events option to convert sustain pedal events to note durations. Converting sustain pedal events to note duration can greatly simplify editing while maintaining the desired performance effect. For example, if a sustain pedal down event is deleted while editing, the subsequent MIDI performance loses its legato effect.

#### **Change Continuously Option**

The Change Continuously option lets you change the duration of notes continuously in ticks or by percentage. Adjust the Curve slider to modify the shape of the change.

**Change Continuously in Ticks** Allows note lengths to change smoothly from one duration to another over time. Duration values are specified in quarter notes and ticks.

**Change Continuously by Percentage** Allows note lengths to change smoothly from one percentage value to another over time.

The curve for this change can be adjusted  $(+/- 99)$ to affect how gradually the change occurs.

**Limit Range** When selected, restricts the Change Duration command to a minimum and maximum range (in quarter notes and ticks).

**Randomize** When selected, the Change Duration command is randomized by the specified percentage value. For example, using "Set all to" with a value of 480 ticks, along with a Randomize value of 50%, yields durations anywhere between 360 and  $600 (+/- 25\%$  of the duration value).

### Change Duration Examples

#### **To make notes more staccato:**

- **1** Select the range of MIDI notes to be edited.
- **2** Choose Event > Event Operations > Change Duration.

*Press Alt+P on Windows or Option+P on Mac to open the Change Duration window.*

- **3** Select the option for Scale By with a percentage value of 50.
- **4** Click Apply. The durations for the selected notes are reduced by 50%.

With this option you may have to experiment with the percentage value to achieve the desired effect.

#### **To make notes more legato:**

- **1** Select the range of MIDI notes to be edited.
- **2** Choose Event > Event Operations > Change **Duration**
- **3** Select the Legato option.
- **4** From the Legato pop-up menu, select Overlap.
- **5** Enter 0|000 for the amount of overlap.
- **6** Click Apply.

The end points for the selected notes are extended to the start point of the next note, thereby eliminating the space between each note.

### **Transpose**

While the Grabber tools can be used to manually transpose individual MIDI notes, or small groups of notes, the Transpose command in the Event Operations window can be used for entire MIDI tracks and clips. One of the more common uses for Transpose is to change the key for your MIDI tracks. You can define an Edit Group for MIDI tracks that you want to transpose, making sure to exclude any drum tracks from the group so they aren't transposed. You can even transpose in key.

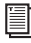

*You can also transpose MIDI notes nondestructively in real-time using MIDI Real-Time Properties. See ["MIDI Real-Time](#page-698-0)  [Properties" on page 673.](#page-698-0)*

The Transpose command can also be applied to whole clips on Elastic Audio-enabled tracks using the Polyphonic, Rhythmic, or X-Form plug-ins.

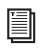

*For information on Transposing Elastic Audio clips, see ["Elastic Audio Clip-Based](#page-889-0)  [Pitch Shifting" on page 864](#page-889-0).*

- *Elastic Audio pitch transposition is not supported with the Monophonic algorithm.*
- *Elastic Audio pitch transposition cannot be applied to looped clips or clip groups.*

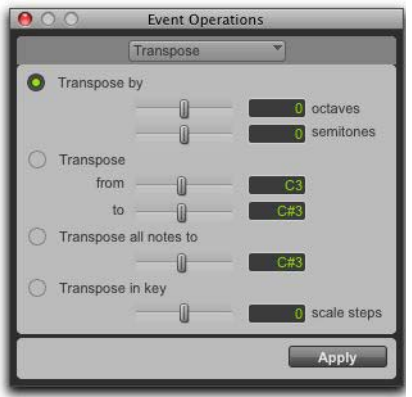

*Event Operations window, Transpose*

**Transpose By (Octaves)** Transposes selected MIDI notes by up to  $\pm$  – 10 octaves, or transposes selected Elastic Audio clips up to  $+/- 2$ octaves.

**Transpose By (Semitones)** Transposes selected MIDI notes up or down chromatically by up to +/–127 semitones, or transposes selected Elastic Audio clips up or down chromatically by up to  $+/-$ 48 semitones (4 octaves).

**Transpose (From and To)** Transposes selected MIDI notes, or selected Elastic Audio clips, by semitones, as expressed by the difference between the source and destination pitches. Transposing from C3 to F#3, for example, transposes the notes up by an augmented fourth (six semitones).

**Transpose All Notes To** Transposes all selected notes to the same pitch. Use the slider or the number entry box to enter the pitch to which to transpose all selected notes. This option is not applicable to Elastic Audio clips.

**Transpose In Key** Transposes selected notes in key up or down by scale steps (based on the Key Signature ruler). This option is not applicable to Elastic Audio clips.

#### **To transpose MIDI notes:**

- **1** If you will be transposing a group of tracks, enable the Edit Group.
- **2** Select the MIDI notes you want to transpose.
- **3** Choose Event > Event Operations > Transpose.

*Press Option+T (Mac) or Alt+T (Windows) to open the Transpose window.*

- **4** Select the Transpose option (By, From and To, All Notes To, or In Key).
- **5** Set the corresponding pitch fields.

With any pitch field selected, play a note on your MIDI controller to automatically enter it as the pitch value.

**6** Click Apply.

#### **To transpose all notes on a track down by an octave:**

- **1** With the Selector tool, double-click in the track to select all of its MIDI notes.
- **2** Choose Event > Event Operations > Transpose.
- **3** Select the Transpose By option.
- **4** Enter a value of –1 octave.
- **5** Click Apply.

#### **To transpose selected notes in key:**

- **1** Select the MIDI notes you want to transpose.
- **2** Choose Event > Event Operations > Transpose.
- **3** Select Transpose in Key.
- **4** Adjust the slider (or type a number) for the number of scale steps  $(+ or -)$  by which you want to transpose the selection. For example, to transpose down a third, enter "–2."
- **5** Click Apply.

#### **To transpose an Elastic Audio clip:**

**1** Make sure the clip, or clips, you want to Transpose are on Elastic Audio-enabled tracks.

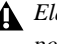

*Elastic Audio pitch transposition is not supported with the Monophonic algorithm.*

- **2** With the Grabber or Selector tool, select the audio clip you want to transpose. Only clips that are completely selected will be affected.
- **3** Choose Event > Event Operations > Transpose.
- **4** Do one of the following:
- Adjust the Transpose By settings by an amount in semitones and cents.
- Adjust the Transpose From and To settings by an amount in Semitones and Cents.
- *The Transpose All Notes To and the Transpose In Key settings can only be applied to MIDI notes. When only audio clips are selected, these options are unavailable.*
- **5** Click Apply.

### Select/Split Notes Command

The Select/Split Notes command in the Event Operations window provides a complete set of tools to select and split MIDI notes based on a wide variety of criteria. Additional tools are provided to specify whether selected data is copied to the clipboard or to new tracks, whether the data is split to multiple new tracks or a single destination, and more.

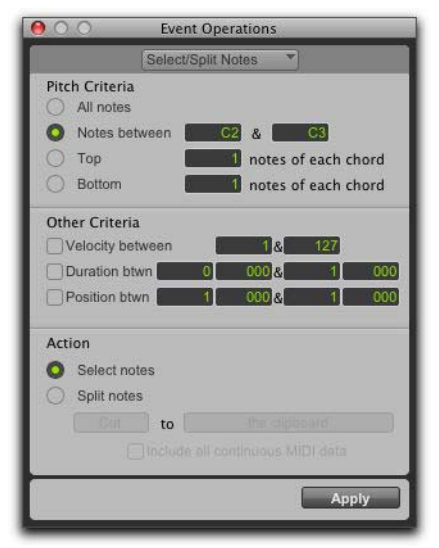

*Event Operations window, Select/Split Notes*

### Select/Split Notes Settings

#### **Pitch Criteria**

**All Notes** Selects all notes.

**Notes Between** Selects a range of notes between the specified upper and lower note. Values for the notes can be entered in pitch (C1–G8) or MIDI note numbers (0–127).

**Top** Selects the highest note or notes in each chord.

**Bottom** Selects the lowest note or notes in each chord.

#### **Other Criteria**

**Velocity** Enable the Velocity option to specify a range of velocities for selecting or splitting notes. Enter minimum and maximum velocities.

**Duration** Enable the Duration option to specify a range of durations (in beats and ticks) for selecting or splitting notes. Enter minimum and maximum durations.

**Position** Enable the Position option to select or split all notes that fall into a range of relative beat and tick locations within each bar. The minimum value determines the start of the range, the maximum value sets the end of the range.

#### **Action**

**Select Notes** Selects MIDI notes based on the specified criteria.

**Split Notes: The Clipboard** Copies the selected data to the clipboard only.

**Split Notes: A New Track** Copies all selected data to a single, new track. If the selection includes multiple tracks, that same number of tracks are created. The new tracks duplicate the original track type (Instrument or MIDI).

**Split Notes: A New Track per Pitch** Copies all selected data to multiple new tracks (one new track for each pitch). New tracks zoom to single-note display. If the selection includes multiple tracks, each track has its data split separately.

**Include All Continuous MIDI Data** Includes all continuous MIDI data, including pitch bend and aftertouch, on the entire track, without any restriction on time selection.

### Selecting and Splitting Notes

#### **To select and split notes:**

- **1** Do one of the following:
- With the Grabber or Selector tool, select the range of MIDI notes that contains the notes.
- To affect all the MIDI notes on a track, click in the track with the Selector tool, so that it contains a flashing edit cursor.
- **2** Choose Event > Event Operations > Select/Split Notes.
- **3** Configure the Pitch Criteria.
- **4** Configure the Other Criteria (Velocity, Duration, and Position).
- **5** Enable the Select or Split option.
- **6** From the Split Notes pop-up menu, select Copy or Cut.
- **7** If splitting notes, select the Copy or Cut to destination.
- **8** If splitting notes, enable the Include All Continuous MIDI Data option. Enabling this option includes all controller data associated with the split notes in newly created tracks. Leave this option deselected to split only note data to new tracks.
- **9** Click Apply.

Any Real-Time Properties associated with the track or clips are copied to new tracks created by Select/Split Notes.

#### Selecting a Pitch Range of Notes

A common use for Select/Split Notes is to select a single note for the entire length of a clip or track. This is especially useful if you want to select a note in a MIDI drum track (such as a hi-hat), and affect it over the selected time range with the Quantize, Groove Quantize, Transpose, or Change Duration command.

#### **To select only the hi-hats in a General MIDI drum track:**

- **1** Do one of the following:
- With the Grabber or Selector tool, select the range of MIDI notes that contains the notes.
- To affect all the MIDI notes on a track, click in the track with the Selector tool, so that it contains a flashing edit cursor.
- **2** Choose Event > Event Operations > Select/Split **Notes**
- **3** Select the Notes Between option with the note range set to F#1 and F#1 (if the MIDI Note Display setting in the MIDI Preferences page is set to Standard Pitch).

For a General MIDI drum kit, the closed hi-hat is assigned to MIDI note number 42 (F#1 at Standard Pitch). If the hi-hat for your drum kit is assigned to a different note, make sure to specify it.

**4** Click Apply.

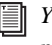

*You can also select all notes of a specific pitch on a track using the mini-keyboard. For more information, see ["Selecting MIDI](#page-675-1)  [Notes" on page 650](#page-675-1).*

### Selecting Notes in a Chord

Another use for Select/Split Notes is to select only the upper or lower notes in a chord. Many times you may only want to affect the upper or lower notes in a chord—for example, to increase velocities or transpose pitches.

#### **To select only the bass notes in a chord:**

- **1** Do one of the following:
- With the Grabber or Selector tool, select the range of MIDI notes that contains the notes.
- To affect all the MIDI notes on a track, click in the track with the Selector tool, so that it contains a flashing edit cursor.
- **2** Choose Event > Event Operations > Select/Split Notes.
- **3** Select the Bottom option and leave the number of notes set to 1.
- **4** Click Apply.
- *In order for notes to be considered a chord, their start times must be within thirty-two ppq ticks of each other. Event Operations window, Input Quantize*

### <span id="page-918-0"></span>Input Quantize Command

When Input Quantize is enabled in the Event Operations window, all recorded MIDI notes are quantized automatically.

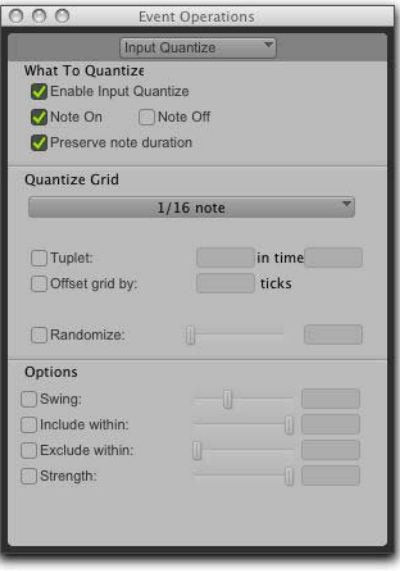

*Use Input Quantize for drum machine style loop recording (see ["Loop Recording in](#page-484-0)  [MIDI Merge Mode" on page 459](#page-484-0)).*

#### **To enable Input Quantize:**

- **1** Choose Event > Event Operations > Input Quantize.
- **2** In the Input Quantize page, select Enable Input Quantize.
- **3** Configure the other options in the Input Quantize page. (For more information on the Quantize options, see ["Quantize Command" on](#page-895-0)  [page 870.](#page-895-0))
- **4** When finished, close the Event Operations window.

### Step Input Command

Step Input in the Event Operations window lets you use a MIDI controller to enter notes individually, one step at a time. This gives you precise control over note placement, duration, and velocity. With MIDI step input you can also create musical passages that might be difficult to play accurately, or at a fast tempo.

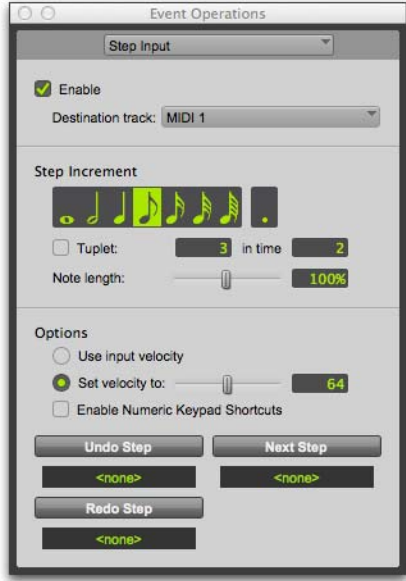

*Step Input window*

*Use Step Input to enter MIDI notes in the Score Editor or in MIDI Editor windows.*

#### **To enter MIDI notes with Step Input (using an external MIDI device):**

- **1** Make certain your external MIDI device is properly connected and working with Pro Tools.
- **2** Choose Event > Event Operations > Step Input.
- **3** Select the Enable option.

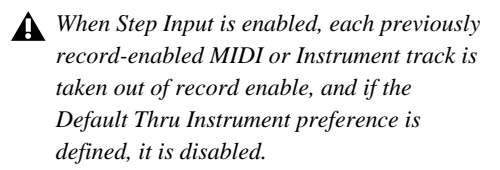

- **4** Choose the MIDI or Instrument track for step entry from the Destination track pop-up menu.
- **5** Choose the note value you want to enter from the Step Increment section.
- **6** Play a note or chord on your MIDI instrument. This enters the note and moves to the next step of the insertion point.

#### **To increase a note's length while using Step Input:**

**1** Play and hold a note on your MIDI instrument.

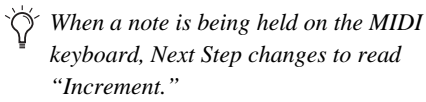

**2** Choose the note value that you would like to add and press the Increment button.

Release the note on your MIDI keyboard to move to the next step insertion point.

### Step Input Controls

The Step Input page has the following controls:

**Enable** When selected, adds MIDI events to the destination track when you play your external MIDI keyboard. Additionally, each previously record-enabled MIDI track is taken out of record enable.

If a Default Thru Instrument is defined in the MIDI Preferences page, it is disabled when Step Input is enabled, and is re-enabled when Step Input is no longer disabled.

**Destination** Lets you select the destination track for the Step Input from a pop-up list of all the MIDI tracks in your session.

#### Step Increment Section Controls

The controls in the Step Increment section let you set the spacing and duration of MIDI events entered using the Step Input operation. You can select any size from whole notes to sixty-fourth notes (including dotted values).

**Tuplet** Lets you input irregular note groupings (such as triplets or quintuplets). The tuplet length is calculated from the note spacing selection and the Tuplet values. For example, an eighth note equals 480 ticks, so tuplet eighth notes with 3 in time of 2 would yield a note spacing of 320 ticks  $(480$  ticks  $/3 * 2)$ .

**Note Length** Lets you select the note length as a percentage of the spacing value. For example, an eighth note equals 480 ticks, so an eighth note with an 80% duration would be 384 ticks long.

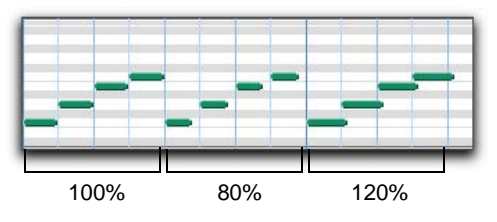

*Note length percentages*

#### Step Input Options

**Use Input Velocity** When selected, MIDI notes are recorded using the velocity that you play on your MIDI keyboard.

**Set Velocity To** When selected, MIDI notes are recorded with the velocity that you specify in the Velocity field. This value can be set with the Velocity slider.

**Enable Numeric Keypad Shortcuts** When selected, Step Input options can be selected from the numeric keypad. [See "Numeric Keypad Shortcuts](#page-921-0)  [for Step Input" on page 896.](#page-921-0)

#### **Undo Step, Next Step, and Redo Step**

Use the Undo Step and Next Step buttons to do the following:

- Move the step insertion point, by either removing the previous note or by advancing the insertion point by the Step Increment value.
- Lengthen and shorten notes that are being held on the MIDI controller, by adding or removing Step Increment values. The Step Increment value can be changed mid-note to create a note with a hybrid note length.

Use the Redo Step button to sequentially redo any previously undone steps.

**Undo Step** When the previous note has been released from the MIDI keyboard, and the insertion point has moved forward to the next note, Undo Step removes the entire last note.

When a note is being held on the MIDI keyboard, Undo Step changes to read "Decrement," and removes the last Step Increment length that was added to the held note.

**Next Step (or Increment)** When no note is being held on the MIDI keyboard, Next Step moves the insertion point by the Step Increment value, essentially inserting a musical rest.

When a note is being held on the MIDI keyboard, Next Step changes to read "Increment" and adds the Step Increment value to the held note, increasing its length by the Step Increment value.

While the note is being held, the Step Increment value can be changed, allowing you to create notes of any musical length.

**Redo Step** Reinserts the last note that was removed by the Undo Step operation.

#### Triggering the Undo Step, Next Step, or Redo Step Buttons

The Undo Step, Next Step, and Redo Step buttons can be set to be triggered by an external MIDI synth, drum pad, or other controller.

#### **To set Undo Step, Next Step and Redo Step MIDI triggers:**

- **1** Place the Edit insertion on a track at the location where you want to enter the first MIDI note.
- **2** Choose Event > Event Operations > Step Input.
- **3** Locate the button you want to assign a MIDI event to, and click in the field below the button.
- **4** Play the MIDI event you want to use as a trigger.
- *If you use a continuous controller as a trigger (such as Pitch Bend), you should make certain to use an extreme controller value to avoid erroneous data input.*
- **5** Press Enter to confirm the MIDI trigger assignment.

### <span id="page-921-0"></span>Numeric Keypad Shortcuts for Step Input

When Enable Numeric Keypad Shortcuts is selected, you can apply many of the controls in the Step Input page, as well as several selection controls, using your computer's numeric keypad.

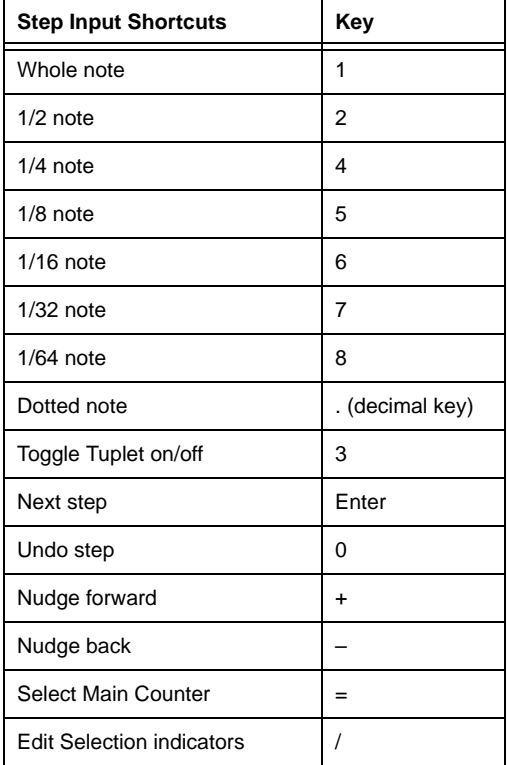

## Chapter 42: HEAT

HEAT (Harmonically Enhanced Algorithm Technology) is a paid software option that adds "analog color" to HDX systems.

HEAT is applied to all active audio tracks in your session, emulating magnetic recording tape combined with harmonic coloration commonly experienced with analog mixing consoles. Use HEAT to open up your mixes with warm, analog-modeled soft-saturated distortion.

### Enabling HEAT

When enabled, HEAT is applied to all active audio tracks in your session, emulating the effect of an analog mixing console. HEAT is supported with all mono, stereo, and surround formats. Use HEAT to open up your mixes with warm, analog-modeled soft-saturated distortion.

HEAT uses DSP resources on all active audio tracks. This is important to know because as you increase (or decrease) the number of audio tracks in the session, you also increase (or decrease) the amount of DSP resources required to keep HEAT hot. Note that HEAT does not use DSP resources on inactive audio tracks.

#### **To enable (or disable) HEAT in a session, do one of the following:**

- Select (or deselect) Options > Activate HEAT.
- Select (or deselect) the HEAT On/Off button in the Mix window in HEAT view.

You can also enable the Enable HEAT in New Sessions option in the Pro Tools Preferences to have HEAT automatically enabled for all new sessions.

#### **To enable (or disable) HEAT for new sessions:**

- **1** Choose Setup > Preferences.
- **2** Click the Processing tab.
- **3** In the DSP Management section, select (or deselect) the Enable HEAT in New Sessions option.
- **4** Click OK.

### About HEAT Processing

HEAT provides global controls for Drive and Tone. These affect all audio tracks where HEAT is not bypassed.

### **Drive**

The Drive control introduces non-linear processing that emulates magnetic recording tape combined with harmonic information commonly found in analog gear.

Turning the Drive control counter-clockwise emulates tape-based non-linear distortion. As with tape, increasing the Drive control level by turning it counter-clockwise increases harmonic content by adding higher frequency odd harmonics (starting with the 3rd and 5th harmonics). HEAT also emulates the recording and reproduction equalizers of tape decks that further modifies the harmonic content. As a result, when turning the Drive control counter-clockwise, HEAT fattens up the bottom and mid-range of the processed audio and smooths high-frequency transients as you increase the processing.

Turning the Drive control clockwise has a more aggressive effect, adding an even harmonic series commonly found in triode tube circuits to the odd harmonic series. This can give the effect of prized tube microphones and other tube based analog gear.

Note that the harmonic structure changes with signal level and the amount of processing being applied, just like it does with vacuum tubes in the analog world.

### Tone

As with tape, there can be loss of high frequencies with respect to low frequencies if driven far enough, as the high frequencies start compressing sooner than the low frequencies. HEAT can compensate for these losses, adding more detail and some brightness too, depending on the program material and its level. Moving the Tone control away from its default position accentuates (clockwise) or de-accentuates (counter-clockwise) the amount of detail and brightness.

The effect of the Tone control is different, depending on the Drive control setting. The amount and character of the harmonic content is changed by this control, in a non-linear fashion, unlike what a tone control in an equalizer would do.

### HEAT Processing

With HEAT processing, the peaks in the signal are being reduced while the low level harmonic content is increased, thus reducing the level of existing peaks. Think of it as a tube or tape doing soft clipping, "squashing" the peaks and causing analog compression over a wide dynamic range.

#### How Much Processing Should I Use?

HEAT processing is level and program dependent. Although a general setting usually works for many sources, some settings that work best for one source may not have the desired effect for another source. If you need a general purpose setting try adding two steps of the Drive control (in either direction).

Since your ears may not be used to the changes to the harmonic content that HEAT provides, you may need to spend a little time listening to the effect of HEAT processing on your program material to acclimate yourself. The human ear loves a little harmonic generation. Experiment with the settings to discover what sounds best to you.

Once you are used to how the program material sounds with some HEAT processing, disabling HEAT can highlight the subtle yet significant effect of HEAT on your program material.

The amount of processing can result in subtle changes or drastic changes depending on what the program is like, and how it was recorded. The difference between processing an analog or digital recording can be subtle or drastic. It may be easier to hear the effect of the processing in material that is more "open," as opposed to material that is more dense. The amount of low frequency information added also affects how you hear the processing.

### HEAT Controls

HEAT provides a simple set of master controls for the tuning the color of the effect, and a set of controls for each audio track in your session.

### HEAT Master Controls

The HEAT Master controls let you adjust the amount and color of HEAT processing for all audio tracks. Take some time to experiment with different settings until you get the desired tone color for your mix.

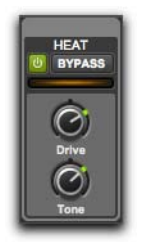

*HEAT Master controls*

**On/Off (HEAT)** Enables (or disables) HEAT in your Pro Tools session.

**Bypass (BYPASS)** Bypasses HEAT processing without disabling it. Note that bypassing HEAT does *not* free up the DSP resources needed for HEAT.

**Meter** Displays the average amount of HEAT processing across all audio tracks.

**Drive** Adjusts the amount of Drive for HEAT, which emulates the distortion you get when overdriving an analog channel strip on a console. At the default 12 o'clock position, no HEAT processing is applied. Turn the knob counter-clockwise to add odd harmonics to the mix (a magnetic tape saturation–like effect). Turn the knob clockwise to add even harmonics to the odd harmonic series for the effect of simulating a triode tube circuit.

**Tone** Adjust the Tone (bass to treble) for HEAT. Turn the control to the right for a brighter sound and to the left for a darker sound.

#### Showing and Hiding HEAT Master Controls

HEAT Master controls can be viewed in the Mix window.

#### **To show (or hide) HEAT Master controls:**

Click the Show/Hide HEAT View button in the lower right corner of the Mix window.

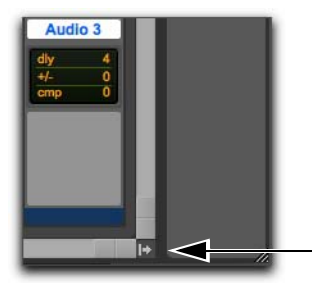

*Show/Hide HEAT Master View button in the Mix window*

### HEAT Track Controls

HEAT track controls are available on all audio tracks. HEAT only affects audio tracks.

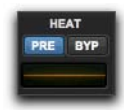

*HEAT Track controls*

**Bypass (BYP)** Bypasses HEAT processing for the individual audio track. Note that bypassing HEAT on individual tracks does *not* free up the DSP resources used by HEAT for that track.

**Pre/Post Insert (PRE)** Sets HEAT processing to be Pre or Post inserts on the individual track. HEAT processing is Pre Inserts when the PRE button is lit.

**Meter** Displays the amount of HEAT processing on the individual audio track. On multichannel tracks, the meter shows the average amount of HEAT applied to all channels of that track.

#### Showing and Hiding HEAT Track Controls

HEAT Track controls can be viewed in the Mix window.

#### **To show (or hide) HEAT Track controls, do one of the following:**

- Select (or deselect) View > Mix Window Views > HEAT.
- Select (or deselect) HEAT in the Mix Window View selector.

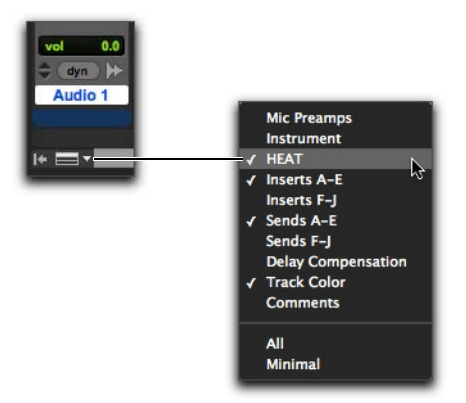

*Selecting HEAT in the Mix Window View selector*

### Master Bypass and Track Bypass Indicators

The Track Bypass button is color coded to indicate whether or not HEAT is explicitly (or implicitly) bypassed when Master Bypass is enabled. Explicitly bypassed tracks remain bypassed when disabling the Master Bypass.

When a track is explicitly bypassed, the BYP button is bright orange.

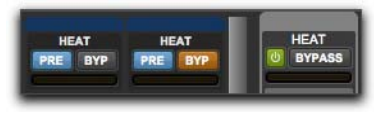

*HEAT Track and Master controls with bypassed track*

When the Master Bypass is enabled, it is bright orange and any explicitly bypassed track BYP buttons also remain bright orange. For any implicitly bypassed track, the BYP button changes to dark orange.

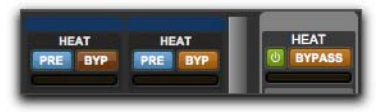

*HEAT Track and Master controls with Master bypass*

### A Note About Other Track Types

HEAT only affects audio tracks. It is not applied to Instrument, Auxiliary Input, or Master tracks. If you are using virtual instrument plug-ins on an Instrument or Auxiliary Input track and want to apply HEAT, you can either bus record audio from that track to an audio track, or you can bus the output of the track to the input of an audio track and enable Input monitoring.

### DSP and Voice Requirements

The amount of DSP resources used by HEAT is based on the number of voices used for audio tracks, the type of DSP hardware, and the session sample rate.

The following table lists the number of mono audio tracks per DSP chip that are available with HEAT processing enabled.

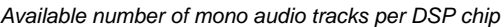

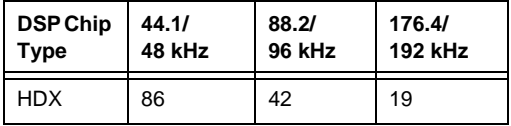

Stereo tracks require twice the DSP of mono tracks, and surround formats require as much DSP per channel as the corresponding number of mono tracks (for example, a 5.1 track uses the same amount of DSP as 6 mono tracks).

### Insufficient DSP Resources

It is possible that your system may have insufficient DSP resources to add more audio tracks to the session when HEAT is enabled (because there is not enough DSP available for HEAT on the new tracks). Should this occur, Pro Tools prompts you to do one of the following:

- Create the new tracks, but make them inactive. (Inactive audio tracks do not use any DSP resources.)
- Disable HEAT and create the new tracks.

When opening a session that was saved with HEAT enabled, but your system does not have enough DSP to apply HEAT to all active audio tracks in the session, HEAT is automatically disabled. The session notes dialog will indicate that HEAT has been made inactive.

Once the session is open, you can manage which tracks you want to have active with HEAT enabled within the DSP limitations of your system. You can also expand your HDX system with additional cards to increase the available DSP resources for HEAT.

In some cases, if the session you are opening has a lot of active DSP plug-ins, the session may open with HEAT enabled, but make some of the session's DSP plug-ins inactive. This is because HEAT processing takes priority over DSP plug-in processing.

### Voice Requirements

When enabling HEAT, extra voices may be required to make HEAT active if HEAT is set to Pre insert on a track and the first plug-in on that track is a Native plug-in. If there are an insufficient number of voices available, HEAT cannot be activated.

If HEAT is already active, set to Post insert on a track, and a Native plug-in is the first plug-in on that track, HEAT may require extra voices to be changed to Pre insert. If there are an insufficient number of voices available, the Pre button will be inactive until you increase the number of voices (in the Playback Engine) or until more voices are made available (such as by making some audio tracks inactive).

### Using HEAT with a Control **Surface**

#### **(ICON and C|24 Only)**

You can use the following features provided on ICON (D-Control and D-Command) and C|24 to control HEAT.

*For information about using HEAT with Avid Artist and Pro Series Control Surfaces, see the Pro Tools EUCON Guide.*

### D-Control and D-Command

With D-Control or D-Command, you can access HEAT Master Controls in the Custom Fader section, and HEAT channel controls directly from the channel strips.

#### Master Controls

HEAT Master Controls include On/Off, Bypass, Drive, and Tone.

#### **To access HEAT Master Controls from D-Control or D-Command:**

 Shift+Control+Press the Plug-Ins switch in the Custom Fader section.

HEAT creates a Custom Fader for HEAT and maps controls to the middle encoders as described below.

#### **D-Control**

D-Control provides HEAT Master Controls within a single Custom Fader (#8)

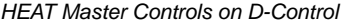

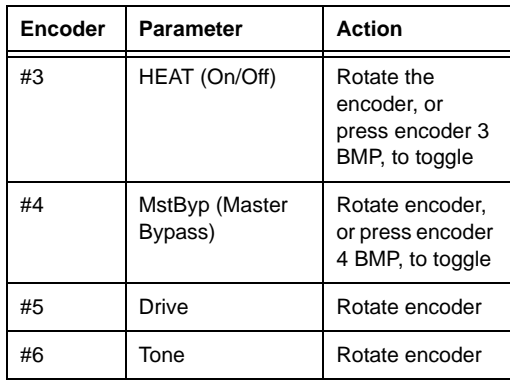

#### **D-Command (Custom Fader 7 and 8)**

D-Command provides HEAT Master Controls in the encoder sections of two Custom Faders (7 and 8).

| Encoder         | <b>Parameter</b>          | Action                                           |  |
|-----------------|---------------------------|--------------------------------------------------|--|
| #1<br>(Fader 7) | HEAT (On/Off)             | Press BMP to<br>toggle, or rotate<br>the encoder |  |
| #2<br>(Fader 7  | MstByp (Master<br>Bypass) | Press BMP to<br>toggle, or rotate<br>the encoder |  |
| #1<br>(Fader 8) | Drive                     | Rotate encoder                                   |  |
| #2<br>(Fader 8) | Tone                      | Rotate encoder                                   |  |

*HEAT Master Controls on D-Command*

#### Channel HEAT Bypass and Pre/Post

When HEAT is enabled in a session, each channel strip provides HEAT Bypass and Pre/Post. You can access these channel settings directly from D-Control and D-Command channel strips. Channel HEAT controls follow Do To All and Do to All Selected modifiers.

#### **To access HEAT in the channel strip:**

- **1** Make sure HEAT is enabled in the session.
- **2** Shift+Control+Press the channel Inserts switch.

#### **D-Control**

On D-Control, encoders/BMP switches 5 and 6 map to HEAT Pre/Post and Bypass, respectively.

#### **To toggle a channel between (HEAT) Pre or Post Inserts:**

- Do one of the following:
	- Rotate encoder 5
	- Press encoder 5 BMP switch.

#### **To toggle a channel in or out of HEAT Bypass:**

- Do one of the following:
	- Rotate encoder 6
	- Press encoder 6 BMP switch.

#### **D-Command**

On D-Command, both channel encoders and their BMP switches map to HEAT Pre/Post (upper encoder row) and Bypass (lower encoder row).

#### **To toggle a channel in or out of HEAT Bypass:**

- Do one of the following:
	- Rotate the lower encoder.
	- Press the lower encoder's BMP switch.

#### **To toggle a channel between (HEAT) Pre or Post Inserts:**

- Do one of the following:
- Rotate the upper encoder.
- Press the upper encoder's BMP switch.

*HEAT supports Flip mode for both its Master and Channel controls.* 

### C|24

C|24 lets you adjust HEAT Master Controls from encoders 21–24, and HEAT channel controls in each channel strip.

#### Master Controls

#### **To access HEAT Master Controls on C|24:**

Press the Soft Keys switch in the Channel Bar. To exit, press the Soft Keys switch again.

HEAT Master Controls are mapped to the encoder and encoder switches of channel strips 21–24, as shown in [Table 1 on page 904](#page-929-0).

#### Channel HEAT Bypass and Pre/Post

When HEAT is enabled in a session, each channel strip provides HEAT Bypass and Pre/Post. You can access these channel settings directly from C|24 channel strips. Channel HEAT controls follow Do To All and Do to All Selected modifiers.

#### **To access HEAT channel controls:**

- **1** Make sure HEAT is enabled in the current session.
- **2** In the channel strip, press and hold the channel Insert switch. To exit, press the same switch again.

#### **To toggle a channel in or out of HEAT Bypass:**

Press the channel Bypass switch.

#### **To toggle a channel between (HEAT) Pre or Post Inserts:**

Rotate the channel encoder, or press the encoder switch, and choose Pre or Post.

<span id="page-929-0"></span>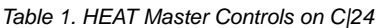

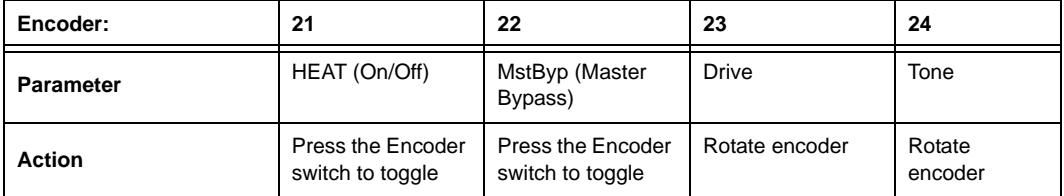

# Part IX: Mixing

## Chapter 43: Basic Mixing

Mixing in Pro Tools involves working with elements of audio signal flow, including inputs, outputs, busses, inserts, and sends, for purposes of submixing and mixdown.

In addition to the final mixdown, mixing tasks can occur any time during a session.

During mixing, real-time plug-ins and hardware inserts provide effects and signal processing (see [Chapter 44, "Plug-In and Hardware Inserts"](#page-982-0)).

### Mixing Concepts

Mixing involves making decisions about elements such as volume levels, panning, and effects in your studio. While you can control many variables in your studio (such as speakers and room acoustics), you cannot control the listening environment in which your final mix will be heard. The following tips will help you make your mix sound as good as possible to as many listeners as possible:

#### **Alternate Speakers and Reference**

**Monitoring** Listen to your mixes on a variety of different speakers to gauge how well the mix will translate to different playback systems.

**Reference Mixes** Make audio CDs and MP3-encoded files of rough mixes and audition them outside the studio in different listening environments.

**Format Compatibility Monitoring** Check stereo mixes for compatibility with mono playback systems, and multichannel surround mixes for compatibility with stereo playback systems.

### Metering and Calibration

Meters provide a visual display of signal levels. They tell whether signal is getting to a channel, and how loud or soft a signal is relative to (above or below) " $0$ ."

By calibrating all your equipment to standard reference levels, a consistent level can be achieved (and metered) among different recording devices in a studio, throughout a facility, or throughout an entire production chain. For example, a level of –18 dBFS coming out of a DAT deck should play and meter at –18 dBFS in Pro Tools.

### Calibrating Audio Interfaces **(HD I/O Only)**

If you are using an HDX or HD Native system with an HD I/O, use the Calibration Reference Level option (in the Operation Preferences page) to set the reference level when Pro Tools is in Calibration mode.

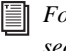

*For instructions on calibrating an HD I/O, see the HD I/O Guide.*

### Signal Flow by Track Type

Pro Tools provides the following track types:

- Audio
- Auxiliary Input
- Master Fader
- MIDI
- Instrument
- VCA Master (Pro Tools HD only)

Audio, Auxiliary Input, Master Fader, and Instrument tracks can route audio. MIDI and Instrument tracks can route MIDI data.

VCA Master tracks do not pass audio or MIDI data, but do affect controls on other tracks. See ["VCA Master Tracks" on page 912.](#page-937-0)

Tracks can be identified in the Mix window by their Track Type icon.

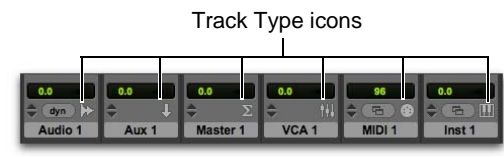

*Audio, Auxiliary Input, Master Fader, VCA Master, MIDI, and Instrument tracks*

*For information on creating tracks, see ["Creating Tracks" on page 208.](#page-233-0)*

### Audio Tracks and Signal Flow

Audio tracks play audio from disk, record audio to disk, and monitor input signals when record-enabled or in TrackInput monitoring mode. Inserts on audio tracks are pre-fader. Sends on audio tracks can be pre- or post-fader.

Mono and stereo audio tracks are available on all Pro Tools systems.

Multichannel audio tracks and surround mixing formats are supported by Pro Tools HD only.

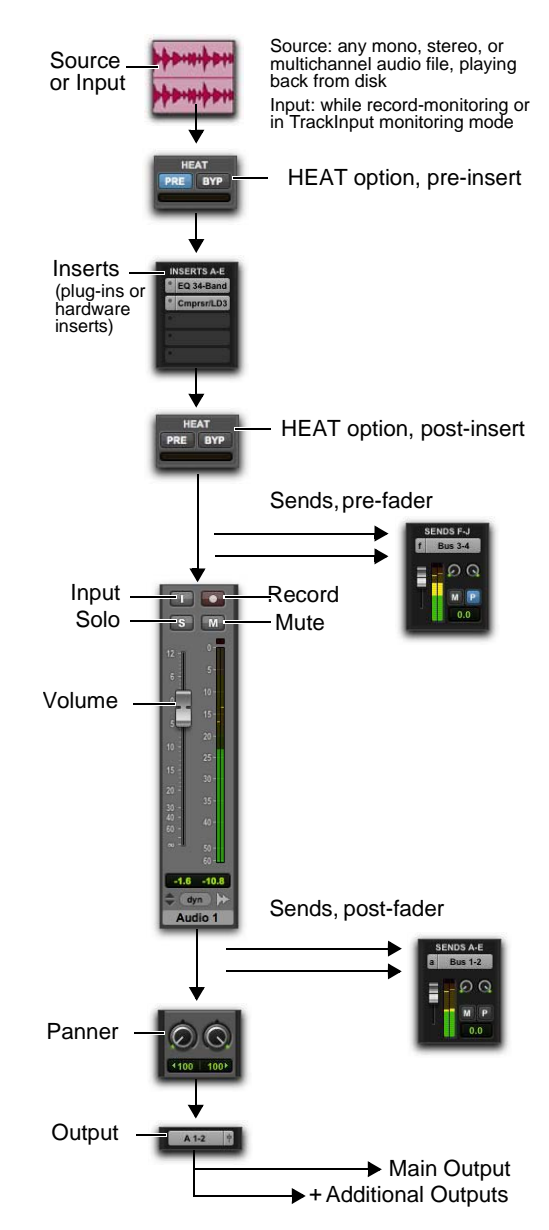

*Audio track audio signal flow*

### Auxiliary Input Tracks and Signal Flow

Auxiliary Input tracks provide the same signal routing options as audio tracks, except that their input must come from an internal bus or hardware input. Inserts on Auxiliary Inputs are pre-fader.

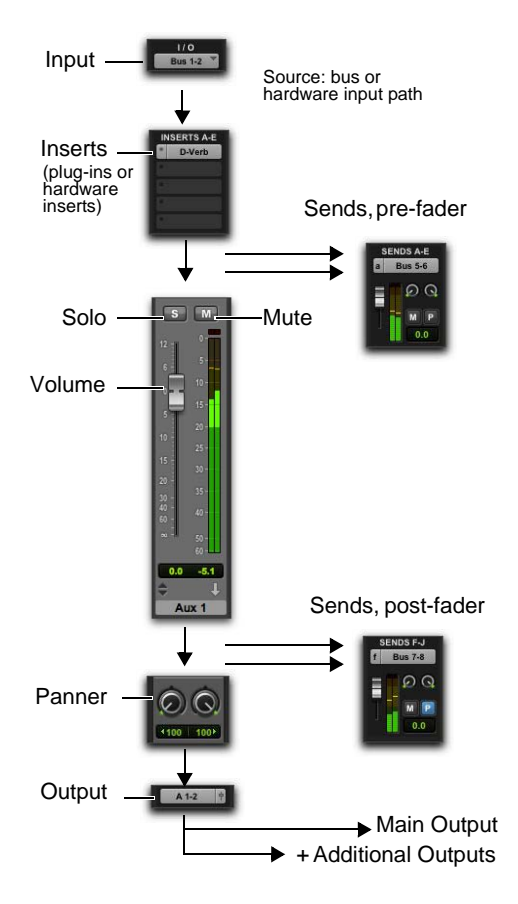

volume. *Auxiliary Input track audio signal flow*

Auxiliary Input tracks are used as inputs for audio from external MIDI instrument and other sources, as well as to submix internal bus and output paths. They can be fully automated. When using Auxiliary Input tracks as inputs for external sources, adjust the source output levels to achieve proper recording levels.

### Common Uses for Auxiliary Inputs

Auxiliary Inputs can be used to:

- Apply real-time plug-ins or an external processor to a submix, using the Auxiliary Input as an effects return (such as reverb or bus line compression)
- Input audio from external MIDI instruments and other audio sources into the mix, to monitor or route to audio tracks for recording to disk (such as from the audio outputs of a MIDI synthesizer)
- Consolidate volume control of any submix under a single fader
- Mix multiple outputs from an instrument plug-in.

### Routing an Auxiliary Input

#### **To route an Auxiliary Input:**

- **1** Click the Input Path selector of the Auxiliary Input and choose an input or bus path.
- **2** Click the Output Path selector of the Auxiliary Input and choose an output or bus path.
- **3** Adjust the Auxiliary Input fader to set the return

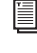

*See the submix examples in ["Signal Routing](#page-963-0)  [for Monitoring and Submixing" on page 938](#page-963-0).*

### Master Fader Tracks and Signal Flow

Master Fader tracks control the master output levels of output and bus paths. When assigned to an active output or bus path, they provide post-fader effects processing and master level control for a main mix, headphone and cue mixes, stems, effects sends, and other signal routing applications. Master Faders support all track formats supported on your Pro Tools system.

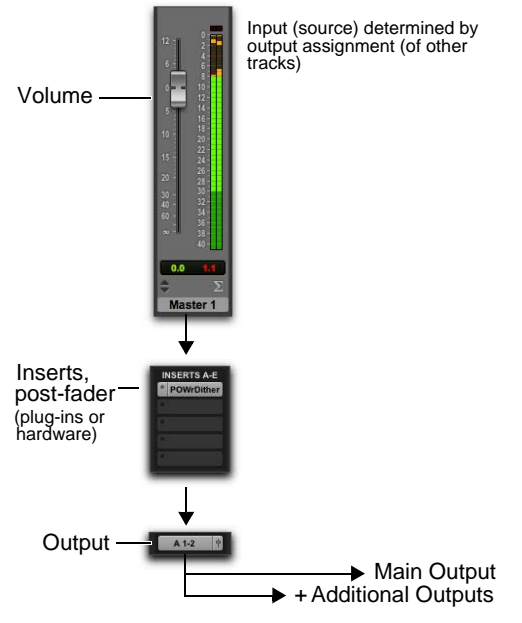

*Master Fader track audio signal flow*

Master Faders do not consume any of your system's audio processing power. Master Faders provide up to five *post-fader* inserts and no sends. Also, Master Fader tracks do not have Pan sliders, or Mute and Solo buttons.

Unlike inserts on audio tracks and Auxiliary Inputs, Master Fader inserts are post-fader. This lets you insert a dither plug-in, or similar plug-in, on your master mix, and affect its processing with the Master Fader level (for more information, see ["Dither" on page 952\)](#page-977-0).

*If you absolutely must have a pre-fader insert on your Master Fader signal, set up an Auxiliary Input before the Master Fader. For example, if you want compression on the mix, but you also want to fade out the mix, insert a compression plug-in on the Auxiliary Input track and insert a dither plug-in on the Master Fader track that is assigned to the Output path of the Auxiliary Input track. Then you can fade out with the Master Fader without changing the compression threshold for the mix.*

#### **Master Fader Meters**

Meters on Master faders always show post-fader levels, regardless of the Pre-Fader Metering setting in the Options menu.

#### **Master Faders and Paths**

Master Faders can be assigned to main or subpaths as defined in the I/O Setup. Multiple Master Faders cannot be assigned to the same path.

#### **Active and Inactive Master Faders**

When a Master Fader track is inactive, its associated plug-ins, I/O assignments, and their resources are made inactive.

When a Master Fader output assignment (path assignment) is made inactive, the Master Fader no longer controls the master gain of that path.

When you duplicate a Master Fader track, the duplicated track's assignment will be inactive.
# Common Uses for Master Faders

Master Faders can be used to:

- Control and process output mixes
- Monitor and meter an output (such as a bus or hardware output) to guard against clipping
- Control submix levels
- Control effects sends levels
- Control submaster (bussed tracks) levels
- Apply dither or other inserts to an entire mix

Use Master Faders to control submix levels, send level masters, and other outputs. Master Faders can control either output or internal busses. You can use a Master Fader track assigned to an Output path as a master volume control. You can also use a Master Fader track assigned to a bus to trim the inputs to Auxiliary Input tracks for submixes to avoid clipping.

# Using a Master Fader

### **To use a Master Fader as a stereo master volume control:**

- **1** Create a stereo Master Fader track.
- **2** Set the outputs of all audio tracks in the session to the main output path (for example, outputs 1–2 of your primary audio interface) and set the panning for each track.
- **3** Set the output of the Master Fader to the main output path.

### **To use a Master Fader to trim the input to a submix:**

- **1** Create an Auxiliary Input track.
- **2** Bus the signal from audio tracks in your session to the input of the Auxiliary Input track.
- **3** Create a stereo Master Fader track and assign the Output to the bus path that feeds the Auxiliary Input track.

## Instrument Tracks and Signal Flow

Instrument tracks provide the same audio signal routing options as Auxiliary Input tracks, except that their input must come from an instrument plug-in inserted on that Instrument track, or from a bus or hardware input.

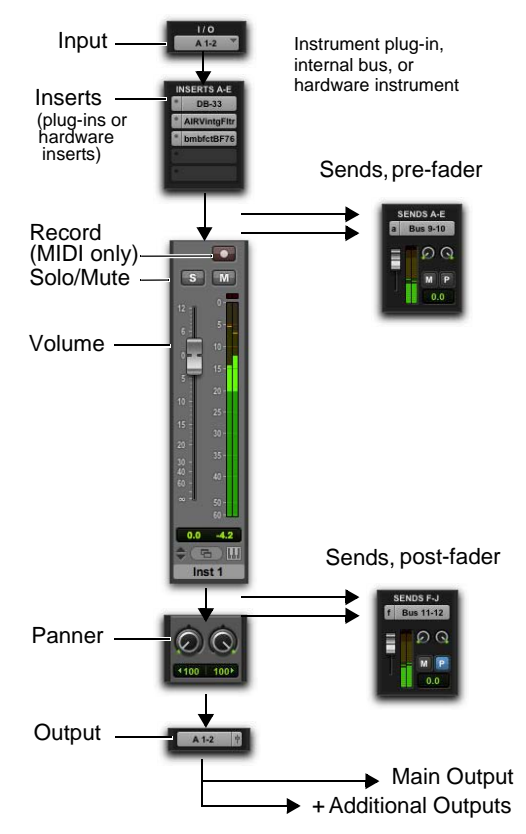

### *Instrument track audio signal flow*

Instrument tracks are used as inputs for instrument plug-ins, and other sources (including internal busses). They can be fully automated. When using an Instrument track as an input for an external source, adjust the output level at the source to achieve proper recording level.

## Common Uses for Instrument **Tracks**

By playing back MIDI from or through an Instrument track you can control and monitor the audio from:

- Instrument plug-ins, such as software synthesizers or samplers.
- External MIDI instruments, such as synthesizers and samplers

## Routing with an Instrument **Track**

### **To route audio from an external MIDI instrument to an Instrument track:**

- **1** Click the Input Path selector of the Instrument track and choose the corresponding hardware input for your external MIDI instrument.
- **2** Click the Output Path selector of the Instrument track and choose an output or bus path.
- **3** In Instruments view, click the MIDI Input selector, and assign a device and channel from the pop-up menu to record and control the external MIDI instrument.
- **4** In Instruments view, click the MIDI Output selector, and assign the port and channel for the external MIDI instrument from the pop-up menu.
- **5** Adjust the Instrument fader to set the volume.
- *For information on assigning MIDI input and output for Instrument tracks, see ["As](#page-258-0)[signing MIDI Input and Output for Instru](#page-258-0)[ment Tracks" on page 233](#page-258-0).*
- *For information inserting plug-ins on tracks, see ["Inserting Plug-Ins on Tracks" on](#page-986-0)  [page 961](#page-986-0).*

# VCA Master Tracks

### **(Pro Tools HD Only)**

VCA Master tracks emulate the operation of voltage-controlled amplifier channels on analog consoles, where a VCA channel fader would be used to control, group, or offset the signal levels of other channels on the console.

VCA Master tracks do not pass audio, so they do not have inputs, outputs, inserts or sends. A Mix group is assigned to a VCA Master track, which appears in the VCA track's Group Assignment selector. The controls of the tracks in that Mix group, called the *slave* tracks, are modified by the controls on the VCA Master.

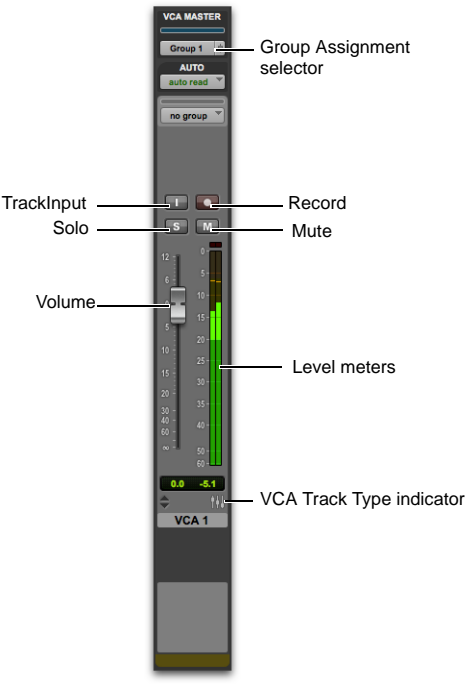

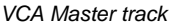

## VCA Slave Track Control Indications

Unlike VCAs on traditional analog consoles, VCA Master tracks in Pro Tools directly affect their slave tracks, so that the controls on each slave track always show their actual values:

- The output level of each slave track is indicated by the position of its fader.
- The solo, mute, record enable, and TrackInput status of each slave track are indicated by the corresponding controls on the track.

This ensures that even when a VCA Master track is not visible, the true state of its slave tracks is accurately displayed.

## VCA Slave Track Controls and Group Behavior

When a group is assigned to a VCA Master, the VCA-modifiable controls (Volume, Mute, Solo, Record Enable and TrackInput) on its slave tracks, by default, do not follow any grouped behavior that may be set in the Attributes page of the Groups dialog. This lets you control the output levels of the group's member tracks while retaining the ability to adjust individual member track levels.

Slave tracks can be set to follow normal grouped behavior. See ["Assigning Groups to VCA Mas](#page-939-0)[ters" on page 914](#page-939-0).

## Common Uses for VCA Master **Tracks**

By grouping tracks in a Mix group and assigning that group to a VCA Master track, you can:

• Control the output levels of all the VCA group's member tracks without the need to bus them to an Auxiliary Input track or to the same output path

- Create multiple, nested VCA groups and control the output levels of multiple submixes at the same time
- Automate a submix by automating its VCA Master track

# VCA Master Track Controls

The controls on a VCA Master track affect the corresponding controls on the slave tracks in its assigned Mix group. VCA Master tracks have the following controls:

### **Volume**

The VCA Volume fader controls the Volume fader on audio, Auxiliary Input, Instrument, Master Fader, and other VCA Master tracks in a VCAcontrolled group. (Volume faders on MIDI tracks are not affected.) Volume faders on slave tracks move to show the *composite level*, or the level on each track resulting from the position of the VCA Master Volume fader.

### **Mute**

The VCA Mute button controls the mute state of audio, Auxiliary Input, Instrument, MIDI, and other VCA Master tracks in a VCA-controlled group. Muting a VCA-controlled group does not change the underlying mute state of slave tracks. (Mute buttons on slave tracks that were previously unmuted show an implicit mute.)

### **Solo**

The VCA Solo button controls the solo state of audio, Auxiliary Input, Instrument, MIDI, and other VCA Master tracks in a VCA-controlled group.

• Soloing a VCA Master will implicitly mute all tracks except its slave tracks, thereby indirectly soloing the slave tracks.

- Soloing a VCA Master will clear any explicit solos on its slave tracks, leaving them indirectly soloed, and implicitly mute all other tracks.
- Explicitly soloing a slave track while its VCA Master track is soloed will override the VCA Master solo.

### **Record Enable**

The VCA Record Enable button toggles the Record Enable status of only those audio, Instrument, and other VCA tracks that have already been record-enabled individually. You can then toggle record enable on and off for those tracks using the VCA Master Record Enable.

### **To temporarily force all slave tracks to toggle their record enable status:**

■ Option-click (Mac) or Alt-click (Windows) the Record Enable button on the VCA Master.

### **TrackInput**

The VCA TrackInput button toggles the input monitor status of only those audio tracks in a VCA-controlled group that are record-enabled. You can toggle input monitor status for those tracks using the VCA Master TrackInput button.

#### **To temporarily force all slave tracks to toggle their input monitoring status:**

 Option-click (Mac) or Alt-click (Windows) the VCA Master TrackInput button on the VCA Master.

### **Level Meter**

On VCA Master tracks, level meters indicate the highest level occurring on any of its individual tracks, not a summed level of all slave tracks.

The channel format of level meters on the VCA Master is set according to the channel formats of its slave tracks, as follows:

- If all slave tracks are the same channel format (mono, stereo or a multichannel format), the number of level meters on the VCA Master track is identical to that of the slave tracks.
- If the slave tracks are different formats, the number of level meters on the VCA Master track is set to one.

## Record Enable, TrackInput and Slave Tracks

When a slave track is record-enabled (the Record Enable button is lit) or set to Input Only mode (the TrackInput button is lit), its automation is temporarily turned off, and its Volume fader is no longer affected by the VCA Master.

## <span id="page-939-0"></span>Assigning Groups to VCA **Masters**

An existing Mix group can be assigned to a VCA Master, or a new Mix group can be assigned to a VCA Master while it is being created. Only one group can be assigned to a VCA Master at a time. A VCA Master cannot control a group that includes itself.

### **To assign an existing group to a VCA Master:**

Click the Group Assignment selector on the VCA Master track and choose an available group from the pop-up menu.

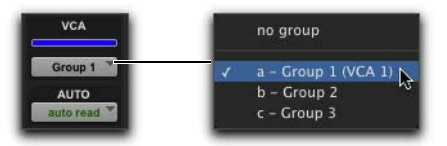

*Assigning an existing group to a VCA Master*

#### **To assign a new group to a VCA Master:**

- **1** While creating a new group, select Mix or Mix/Edit as the Group type.
- **2** In the Group dialog, choose an available VCA Master track from the VCA pop-up menu.

### **Track Membership in Multiple VCA Groups**

It is possible for a single slave track to be a member of more than one VCA-controlled group. In this case, the contribution of all VCA Master Volume faders is summed on the slave track. Mute, Solo, Record Enable, and TrackInput follow the same rules for enabling or disabling slave tracks.

## Allowing Grouped Behavior of VCA Slave Track Controls

When a track is a VCA slave track, its Volume, Mute, Solo, Record Enable, and TrackInput controls follow VCA functions, and normally do not follow Mix group behavior.

However, these slave track controls can be set to allow Mix group behavior in addition to their VCA functions.

### **To allow grouped behavior of VCA-related controls on slave tracks:**

- **1** Choose Setup > Preferences and click Mixing.
- **2** In the Automation section, deselect the Standard VCA Logic for Group Attributes option.
- **3** Click OK.

Volume, Mute, Solo, Record Enable, and TrackInput are made available as Mix group attributes in the Group dialog.

## Inserts

Pro Tools lets you insert up to ten inserts (A–E and F–J) on each audio, Auxiliary Input, Master Fader, or Instrument track. Each insert can be either a software *plug-in insert* or a *hardware insert*, or an *instrument plug-in* (see [Chapter 44, "Plug-In and](#page-982-0)  [Hardware Inserts"\)](#page-982-0).

Inserts provide the following features:

- Plug-Ins and hardware inserts route the signal from the track through the effect of your choice, and automatically return it to the same track.
- Hardware inserts send and return the signal to corresponding input and output channels of an audio interface, which can be connected to outboard effects.
- Some Instrument plug-ins accept audio from the track input (letting you use them as processing plug-ins).
- Inserts on audio, Auxiliary Input, and Instrument tracks are pre-fader.
- Inserts on Master Faders are post-fader.
- Inserts can be bypassed or made inactive.
- Most plug-in controls are fully automatable.

## Track Output Format and Plug-Ins

Pro Tools supports mono, multi-mono, stereo, and multichannel plug-ins (Pro Tools HD with Surround Mixer only).

Because inserts process in series, changing the plug-in format can alter the channel format. For example, inserting a mono-to-stereo plug-in on a mono Auxiliary Input changes the signal path from that plug-in through the rest of the track. This restricts all hardware inserts or plug-ins after the stereo plug-in to be stereo-in/stereo-out plug-ins (or the supported multichannel format).

# Plug-In Formats

Pro Tools supports mono and stereo plug-ins, including the following three types of plug-in paths:

- mono in/mono out
- mono in/stereo out
- stereo in/stereo out

Pro Tools HD sessions running with the Surround mixer also support 3–8 channel multi-mono and multichannel plug-ins.

## <span id="page-941-0"></span>Configuring Inserts View in the Mix and Edit Windows

Audio tracks, Auxiliary Inputs, Master tracks, and Instrument tracks include two sets of inserts Views: Inserts A–E (inserts 1–5) and Inserts F–J (inserts 6–10). The View menu provides separate options for viewing each of set of inserts in the Mix and Edit windows.

### **To display inserts in the Mix window:**

- Select any of the following:
- View > Mix Window > Inserts A–E.
- View > Mix Window > Inserts F–J.

### **To display inserts in the Edit window:**

- Select any of the following:
- View > Edit Window > Inserts A–E.
- View > Edit Window > Inserts F–J.

# **HFAT**

### **(HDX Systems with HEAT Option Only)**

HEAT (Harmonically Enhanced Algorithm Technology) is a paid software option that adds "analog color" to HDX systems. HEAT is applied to all active audio tracks in your session, emulating the effect of an analog mixing console. Use HEAT to open up your mixes with warm, analog-modeled soft-saturated distortion. Using HEAT in conjunction with the Stereo Pan Depth option (in the Session Setup window) lets you emulate the effect of classic analog consoles right in Pro Tools.

*For more information, see [Chapter 42,](#page-922-0)  ["HEAT."](#page-922-0)*

# Stereo Pan Depth

Pro Tools lets you select the pan depth for stereo output paths. You can set the Pan Depth in the Session Setup window. The Pan Depth setting lets you set the amount of signal attenuation when a track is routed to a stereo output and panned to center.

*The Surround Mixer requires slightly more DSP resources than the Stereo Mixer. Consequently, if you plan to regularly mix in stereo and use a Pan Depth of –2.5, you may want to* 

*use the Stereo Mixer plug-in.* 

#### **To set the stereo pan depth:**

- **1** Choose Setup > Session to open the Session Setup window.
- **2** Select an option from the Pan Depth selector.

| <b>Format</b>            |                                 |              |                          |  |
|--------------------------|---------------------------------|--------------|--------------------------|--|
| Sample Rate: 44.1 kHz    |                                 |              | Audio Format: BWF (.WAV) |  |
| Bit Depth: 24 Bit        |                                 | Interleaved: |                          |  |
|                          | Clock Source: See Control Panel |              |                          |  |
| System Delay: 29 samples |                                 | $-2.5$ dB    |                          |  |
| Pan Depth: -3.0 dB       |                                 | $-3.0$ dB    |                          |  |
|                          |                                 | $-4.5$ dB    |                          |  |
|                          |                                 | $-6.0$ dB    |                          |  |

*Session Setup window, selecting Pan Depth*

# Stereo Pan Depth Options

The following Pan Depth options are available:

**–2.5 dB** The standard stereo pan depth setting in Pro Tools 8.0.x and lower. When opening Pro Tools 8.0.x or lower session in Pro Tools 8.1 and higher, this is the default option.

**–3.0 dB** The industry standard pan depth for surround mixers and many consoles. This is the default setting for new Pro Tools 8.1 and higher sessions.

**–4.5 dB** The standard pan depth for many British analog consoles.

**–6.0 dB** The standard pan depth for full mono compatibility.

*For greater than stereo formats (such as 5.1), all surround output panning is fixed at –3.0 dB. The variable pan depth options are only available for stereo outputs.*

## <span id="page-942-0"></span>Views in the Mix and Edit **Windows**

The Mix and Edit windows can be configured to show or hide various mixing controls, using menu commands or view selectors.

Most of these views are available in both windows, unless noted.

## Window View Selectors

Both the Edit window and Mix window provide Window View selectors to configure their views.

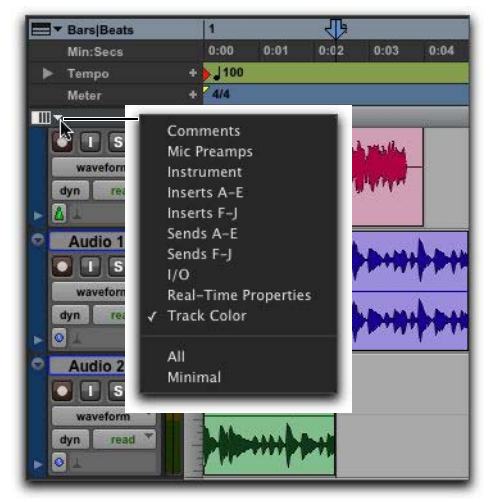

*Edit Window View selector*

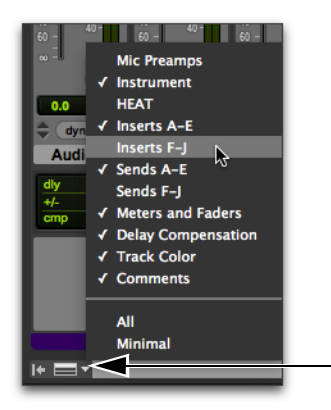

*Mix Window View selector*

# Displaying Views

### **To display all views in the Mix or Edit window, do one of the following:**

- $\blacksquare$  Select View > Mix Window (or Edit Window) > All.
- Click the Mix Window View selector (or Edit Window View selector), and select All.

### **To display none of the views in the Mix or Edit window, do one of the following:**

- $\blacksquare$  Select View > Mix Window (or Edit Window) > None.
- Click the Mix Window View selector (or Edit Window View selector), and select None.

### **To show or hide available views in the Mix and Edit windows, do one of the following:**

- Choose View > Mix Window (or Edit Window) and select or deselect one of the view types (such as Comments).
- Click the Mix Window View selector (or Edit Window View selector), and select or deselect one of the view types (such as Comments).

# Hiding Views in the Edit Window

You can quickly hide View columns in the Edit window using the mouse with keyboard modifier.

### **To hide a View column in the Edit window:**

 Option-click (Mac)or Alt-click (Windows) at the top of the column you want to hide (Mic Pre, Comments, Instrument, Inserts A–E, Inserts F–J, Sends A–E, Sends F–J, I/O, Real-Time Properties, or Track Color).

## Window View Options

**Comments View** Shows any text entered as comments in the Track Name/Comments dialog. For more information, see ["Naming Tracks" on](#page-235-0)  [page 210](#page-235-0).

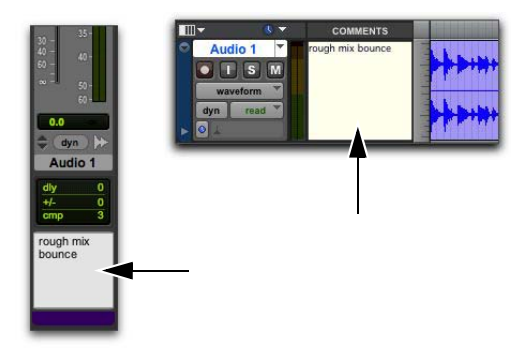

*Comments View in the Mix and Edit windows*

**Mic Preamps View** Shows controls in each track for PRE. For detailed information, see the *PRE Guide*.

| PAD | <b>INS</b> |  |  |  |
|-----|------------|--|--|--|
| 48v |            |  |  |  |

*Mic Preamps View*

**Instruments View** Shows MIDI controls on Instrument tracks (MIDI Input selector, MIDI Output selector, MIDI volume, MIDI pan, and MIDI mute).

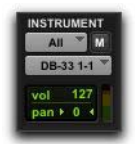

*Instruments View*

**HEAT View (HDX systems with HEAT Option Only) (Mix Window Only)** Shows HEAT track controls on audio tracks in the Mix window. This view is only available in the Mix window for HDX systems with an authorized version of the HEAT option installed.

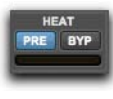

#### *HEAT View*

**Inserts View (Inserts A–E and Inserts F–J)** Shows inserts (software plug-ins and hardware I/O inserts) in each track. For more information, see ["Configuring Inserts View in the Mix and Edit](#page-941-0)  [Windows" on page 916](#page-941-0).

**Sends View (Sends A–E and Sends F–J)** Shows send assignments in each track. Deselect to hide. For more information, see ["Configuring Sends](#page-952-0)  [View in the Mix and Edit Windows" on page 927.](#page-952-0)

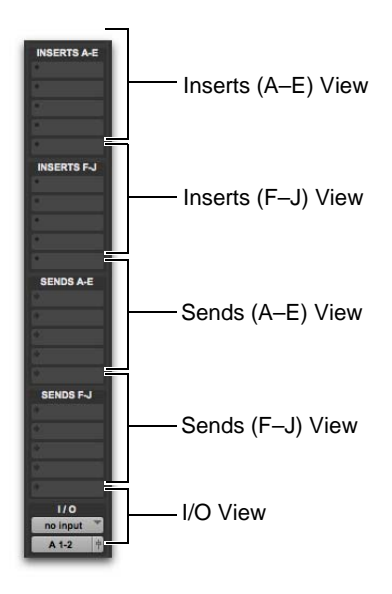

*Views in the Mix window*

### **Meters and Faders View (Mix Window**

**Only)** Shows track meters and faders. Hiding Meters and Faders can be useful for conserving screen space, especially if you are working with a control surface.

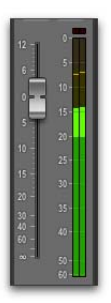

*Meters and Faders View (Mix window)*

**I/O View (Edit Window Only)** Shows Input and Output selectors, and Volume and Pan indicators in each track.

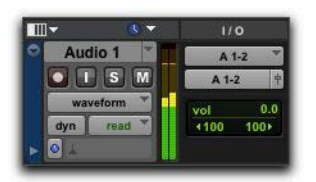

*I/O View (Edit window)*

Click on the volume or pan indicators in the Edit window I/O View to adjust the volume or pan controls with a pop-up fader.

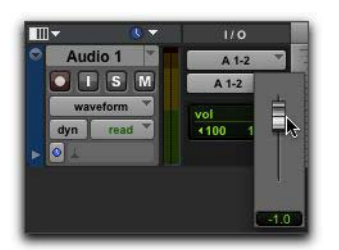

*I/O View Volume pop-up fader (Edit window)*

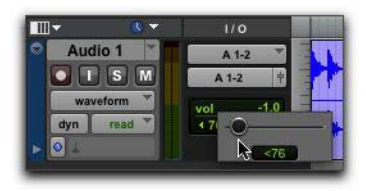

*I/O View Pan pop-up slider (Edit window)*

### **Real-Time Properties View (Edit Window**

**Only)** Shows controls for Real-Time Properties for MIDI and Instrument tracks. For more information on Real-Time Properties, see ["MIDI Real-Time](#page-698-0)  [Properties" on page 673.](#page-698-0)

|         |         |            |      | <b>REAL-TIME PROPERTIES</b> |                |
|---------|---------|------------|------|-----------------------------|----------------|
| MIDI 1  |         | QUA        |      | 0%                          | swing          |
|         | s       | <b>DUR</b> |      |                             | 0 000 ticks    |
| regions |         | DL'        |      |                             | 01 000 ticks - |
|         | none    | <b>VEL</b> | Dyn: | 100%                        |                |
|         | to read | <b>TRN</b> |      | Oct:                        |                |

*Real-Time Properties View (Edit window)*

**Delay Compensation View** The Delay Compensation View displays the total amount of plug-in and hardware insert delay on each track, lets you apply a user offset of track delay, and displays the total amount of delay that Pro Tools applies to each track. The Delay Compensation View can be shown or hidden in the Mix Window.

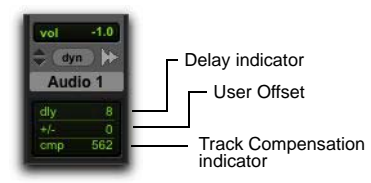

*Delay Compensation View*

Delay values can be specified in either samples or milliseconds, as selected in the Operation Preferences page. For more information on Delay Compensation, see ["Delay Compensation" on](#page-970-0)  [page 945](#page-970-0).

**Track Color View** Shows track color in each track. For detailed information, see ["Color Coding for](#page-263-0)  [Tracks, Clips, Markers, and Groups" on page 238.](#page-263-0)

# Audio Input and Output Paths

Pro Tools lets you configure the physical input and outputs of your audio interfaces and also internal bus paths and subpaths in the I/O Setup dialog and the Hardware Setup dialog. These hardware inputs and outputs, and internal bus paths can be assigned as inputs and outputs on audio, Auxiliary Input, Instrument, and Master Fader tracks.

# Input Audio Path

Input Path selectors determine the source input for audio, Auxiliary Input, and (optionally) Instrument tracks. Track inputs can be set from hardware inputs or internal bus paths or subpaths. For detailed information on assigning track inputs, see ["As](#page-250-1)[signing Audio Inputs" on page 225.](#page-250-1)

Hardware input and bus paths can be configured in the I/O Setup. For more information, see [Chapter 7, "I/O Setup."](#page-88-0)

You can also define what physical ports are routed to Pro Tools input ports in the Hardware Setup dialog. For more information, see ["Configuring](#page-73-0)  [Pro Tools | Software System Settings" on page 48.](#page-73-0)

# Output Audio Path

Track Output Path selectors route the post-fader signals to the assigned output or bus paths. The Output Path selector routes the main track output to the chosen main or sub-path. Tracks can be routed directly to hardware output or internal bus paths and subpaths for submixing (main or subpaths).

The track format (mono, stereo, or multichannel) determines the available main and sub-path choices for track output. For detailed information on assigning track outputs, see ["Assigning Audio](#page-250-0)  [Outputs" on page 225](#page-250-0).

When audio, Auxiliary Input, Master Fader, and Instrument tracks are created, their mono, stereo, or greater-than-stereo multichannel format is defined:

- Mono tracks can be assigned to any available mono, stereo, multichannel main and sub-paths.
- Stereo tracks can be assigned to any available mono, stereo, or multichannel main and subpaths.
- Multichannel tracks (Pro Tools HD only) can be assigned to any mono path, or path of the same number of channels (for example, an LCRS track can be assigned to a mono or LCRS path).

# Output Windows

Output windows provide the essential track mixing controls (such as track panning and volume), as an alternative to Mix and Edit window views. Multichannel Output and Send windows also provide expanded Panner views, and other surround-specific controls. See [Chapter 49, "Surround Panning](#page-1112-0)  [and Mixing."](#page-1112-0)

Output windows are useful in large sessions to leave important tracks in an anchored location, unaffected by Mix and Edit window (or control surface) banking. See ["Output Windows for Tracks](#page-958-0)  [and Sends" on page 933.](#page-958-0)

# Multiple Output Assignments

Pro Tools audio, Auxiliary Input, and Instrument tracks can be assigned to multiple output paths. Assigning to multiple paths is an efficient way to route an identical mix to other discrete outputs, for simultaneous monitor feeds, headphone mixes, or other situations where a parallel mix is needed.

### **To assign a track to multiple outputs:**

- **1** Assign a main output path by selecting it from the track's Output Path selector.
- **2** Control-click (Mac) or Start-click (Windows) an additional output path in the track's Output Path selector. The newly selected output destination is added as an additional output.
	- *Option-Control-click (Mac) or Alt-Startclick (Windows) to add the assignment to all tracks, or Option-Shift-Control-click (Mac) or Alt-Shift-Start-click (Windows) to add to all selected tracks.*

### Display of Multiple Output **Assignments**

When a track is assigned to multiple output paths, the Output Path selector denotes multiple assignment status and active/inactive status with the following indicators:

• A plus sign (+) indicates that the track has multiple output assignments.

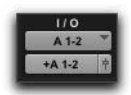

*Indication of multiple output assignments*

- In the Output Path selector menu, all currently assigned track outputs are checked to indicate they are active for the current track.
- An asterisk (\*) indicates that one or more currently assigned outputs is Inactive.

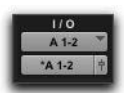

*Indication of multiple output assignments with at least one inactive output*

## Inactive Outputs

An output path can be made inactive, either globally in the I/O Setup dialog (affecting all tracks assigned to that path), or locally per assignment (only affecting that output on that audio track Auxiliary Input track, or Instrument track).

### **To make an output path inactive, do one of the following:**

- Command-Control-click (Mac) or Control-Start-click (Windows) the Output selector.
- Right-click the Output selector and select Make Inactive.

When opening sessions, outputs will be made inactive automatically if the required hardware or other resources are not available.

Inactive outputs retain all associated automation playlists. Edits made in the session also affect the inactive track's output automation playlists.

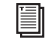

*See ["Making Tracks Inactive" on page 237](#page-262-0).*

**To make an inactive output path active, do one of the following:**

- Command-Control-click (Mac) or Control-Start-click (Windows) the Output selector.
- Right-click the Output selector and select Make Active.

## Inactive Outputs and DSP Resources

Making a track output inactive silences the output, while retaining all automation and playlist data. Inactive outputs do not consume resources for HDX DSP mixer connections, but any assigned plug-ins on the track continue to use their required DSP resources. Host-based AAX plug-ins require CPU resources. DSP-based AAX plug-ins use the DSP available on HDX cards.

You can free up DSP of an unused plug-in by making its track inactive, or by making just the plug-in inactive.

*See ["Active and Inactive Items" on page 15](#page-40-0), and ["Making Inserts Inactive" on page 960](#page-985-0)  for more information.*

# About the "No Output" Option

Track outputs can be set to No Output. Assigning a track output to No Output causes any panning automation associated with the track to be lost.

Tracks assigned to No Output will not be audible, but they do not free their associated DSP resources.

# Sends

Pro Tools lets you insert up to ten sends (A–E and F–J) on each audio track, Auxiliary Input, or Instrument track.

Sends provide the following features:

- Sends can be set as pre- or post-fader.
- Sends can show level meters.
- Send level, pan, mute, and LFE controls can be configured to follow Groups.
- Send level, send mute, and send pan (for stereo and multichannel sends) are fully automatable. See ["Automating Sends" on page 1002.](#page-1027-0)
- Send controls can be displayed and edited from the Mix or Edit windows, or in their own output windows.
- Sends can be assigned to available output and bus paths (main or sub-paths), in mono or stereo, or any of the supported multichannel formats for surround mixing.
- Each send can have multiple assignments (for example, to available output and bus paths).

To be audible in Pro Tools, sends must be returned to the mix through an Auxiliary Input, audio track, or Instrument track. The sends can then be monitored and processed through an Auxiliary Input (or Instrument track), recorded to audio tracks, and bounced to disk. (Bouncing and mixdown are explained in [Chapter 46, "Mixdown."](#page-1072-0))

# Assigning Sends to Tracks

### **To add a send to a track:**

- **1** Make sure Sends View is enabled in the Mix or Edit window (see ["Views in the Mix and Edit](#page-942-0)  [Windows" on page 917](#page-942-0) for information).
- **2** Click the Send selector on the track and choose a path from the pop-up menu.

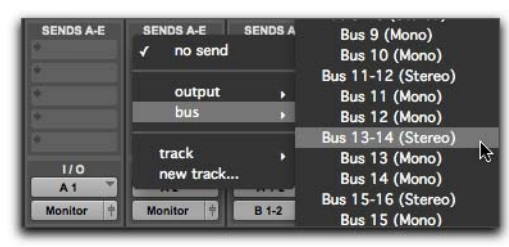

*Assigning a send to a stereo bus path* 

The send can be a mono or stereo (or any of the supported multichannel formats for surround mixing) output or bus path.

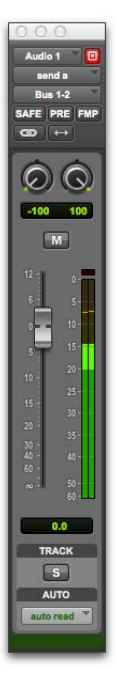

*Send window (stereo)*

- **3** Set the output level of the send in the Send window by doing one of the following:
- Adjust the Send Level fader.
- Set the send level to unity gain (0 dB) by Option-clicking (Mac) or Alt-clicking (Windows) the Send Level fader.

When you create a new send, its initial output level depends on the setting of the Sends Default to –INF preference.

Pans for sends can be linked to the panning on the track's main output path by enabling the Send Pans Default To Follow Main Pan preference.

## **To change the default setting for sends:**

- **1** Choose Setup > Preferences and click Mixing.
- **2** Do one of the following:
- Select Sends Default to "-INF"
- Deselect Sends Default to "–INF" and new sends will default to unity gain  $(0 \text{ dB})$ .
- **3** Do one of the following:
- Select Send Pans Default to Follow Main Pan.
- Deselect Send Pans Default to Follow Main Pan to have panning control over the sends independent of the panning on the track's main output path.

## **To remove a send from a track:**

Click the Sends button on the track and choose No Send from the pop-up menu.

# Muting Sends

Pro Tools lets you mute sends individually, for all selected tracks in your session, or just for sends A–E or F–J on selected tracks.

#### **To mute (or unmute) a sends from the Send window or in the Mix window in Expanded Send view:**

Click the Mute button for the send.

### **To mute (or unmute) sends from the Track menu:**

- **1** Select the tracks on which you want to mute sends. Option-click (Mac) or Alt-click (Windows) to select all tracks shown in the session.
- **2** Select one of the following:
- $\blacksquare$  Track > Mute Sends > All.
- $\blacksquare$  Track > Mute Sends > A–E.
- $\blacksquare$  Track > Mute Sends > F-J.

### Key Commands for Muting Sends

Pro Tools provides key commands for muting sends on tracks in the Mix window:

 Control-click (Mac) or Start-click (Windows) a Send Assignment button in the Mix or Edit window to Mute it and all sends below it on a track.

 Control-Option-click (Mac) or Start+Alt-click (Windows) a Send Assignment button in the Mix or Edit window to Mute it and all sends below it on all tracks. This lets you mute all sends in your session with a single click.

- Press Shift+Q to mute (or unmute) all sends on selected tracks.
- Press Shift+4 to mute (or unmute) sends A–E on selected tracks.
- Press Shift+5 to mute (or unmute) sends F–J on selected tracks.

## Creating and Assigning a New Track from a Send

Pro Tools lets you create a new Auxiliary Input, Audio, or Instrument track from the Send selector and automatically assign the send to the Input of the new track using an available internal mix bus.

#### **To create a new track from a send:**

- **1** On an existing track, click the Send selector and select New Track.
- **2** In the resulting New Track dialog, select the Width, Type, and Time Base for the new track.

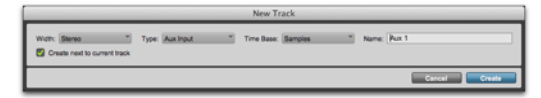

### *New Track dialog*

**3** Type a Name for the new track.

The name entered is used for both the new track and the new mix bus. (For example, if you entered the name "Drum Sub," Pro Tools creates a new Auxiliary Input track named "Drum Sub" and also creates an internal mix bus named "Drum Sub.")

- **4** Select (or deselect) whether you want the new track to be created next to the current track (with the send).
- **5** Click OK.

Pro Tools creates a new track with the output of the originating send automatically routed to the input of the new track using an available internal mix bus.

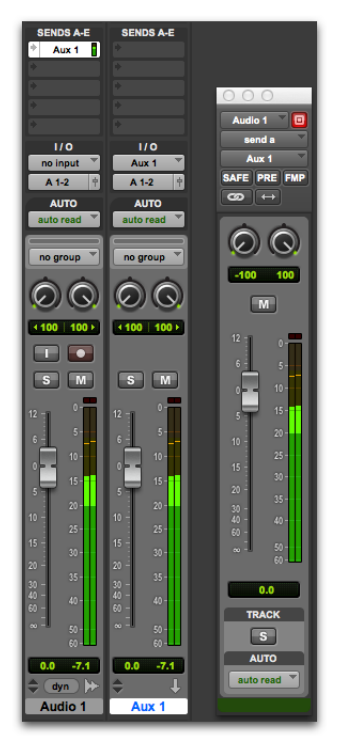

*New Auxiliary Input track with audio track send automatically assigned to Bus 1–2*

## Assigning an Existing Track from a Send

Pro Tools lets you assign a send directly to an active Auxiliary Input, Audio, or Instrument track using an available internal mix bus. Note that the destination track must be set to either an internal mix bus or to No Input in order to be available for assignment.

### **To assign a send to an available input on an existing track:**

- **1** On an existing track, click the Send selector and select Track.
- **2** From the Track submenu, select the destination track you want.

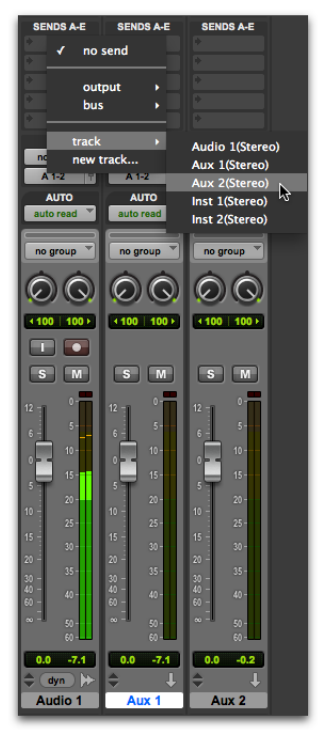

*Assigning a send to an existing Auxiliary Input track*

Pro Tools automatically routes the send to the input of the selected track using an available internal mix bus.

## Send Formats

**Mono and Stereo Sends** When you click the Sends button on a track, you can choose from a list of mono or stereo output or bus paths.

**Multichannel Sends (Pro Tools HD Only)** When you click the Sends button on a track, you can choose from a list of multichannel output or bus paths.

# Send Path Selector Choices

The choices available in track Send selectors include bus and output paths.

*The names, format, and channel mapping of busses and output paths can be customized in the I/O Setup dialog. See ["Output Busses" on](#page-115-0)  [page 90.](#page-115-0)*

**Internal Mix Busses** Pro Tools provides 256 internal mix busses for routing signals internally. Internal bus paths are useful for submixing and processing with plug-ins. Bus paths are defined in the I/O Setup dialog, and are available in all supported channel formats (mono, stereo, or multichannel, as supported on your system).

**Hardware Outputs** Hardware sends are often used for headphone cue mixes, or for sending signals to external effects processors. Sends do not automatically return audio as do hardware inserts.

# <span id="page-952-0"></span>Configuring Sends View in the Mix and Edit Windows

Audio tracks, Auxiliary Inputs, and Instrument tracks include two sets of Sends Views: Sends A–E (sends 1–5) and Sends F–J (sends 6–10). The View menu provides separate options for viewing these sends in the Mix and Edit windows.

### **To display sends in the Mix window:**

- Select any of the following:
- View > Mix Window > Sends A–E.
- View > Mix Window > Sends F–J.

### **To display sends in the Edit window:**

- Select any of the following:
- View > Edit Window > Sends A–E.
- View > Edit Window > Sends F–J.

# Sends View Options

Sends are displayed in the Mix and Edit window according to the Sends A–E View and Sends F–J View options. Each Send View has six view choices: Assignments View and five individual Send Views (A–E or F–J).

## Assignments View

This is the default Sends View, showing all five of the Sends A–E or Sends F–J sends on all tracks displayed in the Mix and Edit windows.

In Assignments View, send controls are adjusted from Send Output windows (see ["Output Win](#page-958-0)[dows for Tracks and Sends" on page 933\)](#page-958-0). You can also adjust some send controls in Expanded Send views (see ["Expanded Send Views \(A–J\)" on](#page-953-0)  [page 928](#page-953-0)).

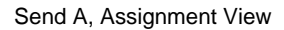

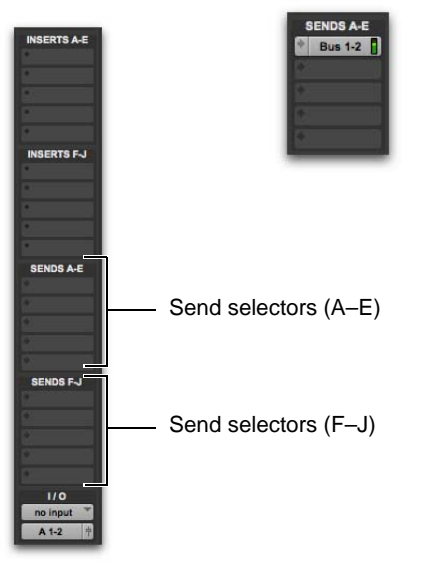

*Assignments View, no sends (left) and with an assigned send (right)*

### **To show (or hide) send assignments:**

- Do one of the following:
- Select (or deselect) View > Sends A–E > Assignments.
- Select (or deselect) View > Sends F–J > Assignments.
- Command-click (Mac) or Control-click (Windows) any Send selector to toggle between Sends view and Expanded Sends view.

# <span id="page-953-0"></span>Expanded Send Views (A–J)

Pro Tools lets you expand any combination of individual send assignments views. Expanded Send Views provide send level, pan, and mute controls for a single send across all tracks. Send controls can be adjusted directly from these Send Views. Sends can also be opened for control or metering in Send windows. See ["Output Windows for Tracks](#page-958-0)  [and Sends" on page 933.](#page-958-0)

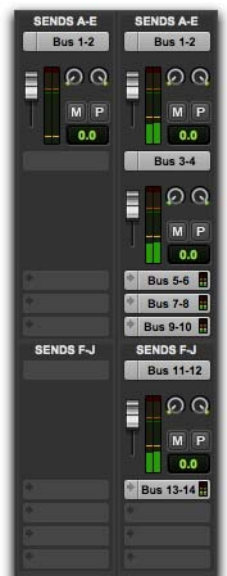

*Expanded Sends view for Sends A, B, and F*

### **To expand (or collapse) a send:**

- Select (or deselect) View > Expanded Sends > Send  $\langle A-J \rangle$ .
	- *Command-click (Mac) or Control-click*  **SHIFT** *(Windows) a send selector to expand or collapse the send.*

#### **To expand all sends:**

- Choose View > Expanded Sends > All.
	- *Command-Option-click (Mac) or Control-Altclick (Windows) a send selector to expand or collapse all sends within the send group (Sends A–E or Sends F–J).*

#### **To collapse all sends:**

Choose View > Expanded Sends > None.

## Meters in Send Assignments

Pro Tools can show segmented level meters to the right of the send path name in the Send Assignment button in normal sends view. Sends only show post-send fader metering.

#### **To show (or hide) meters in Send Assignments, do one of the following:**

- Choose Setup > Preferences > Metering and select (or deselect) the Show Send Assignment Level Meter option (see ["Show Send Assign](#page-143-0)[ment Level Meter" on page 118\)](#page-143-0).
- Right-click on a track meter and select (or deselect) the Show Send Assignment Level Meter option.

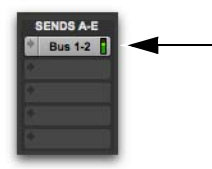

*Assignments View, meters shown*

## Editing Sends in the Mix and Edit Windows (Individual Send Views)

Individual Send Views (such as Send A) display all the controls of an individual send in the sends area of the Mix and Edit windows. These views provide full access to all controls for that send on all tracks.

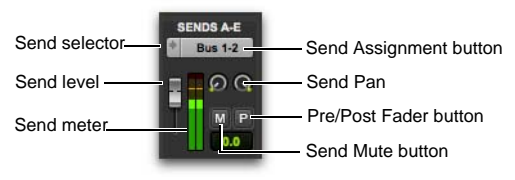

*Send A View, with mono send shown*

Send level and mute can follow Mix groups, to adjust multiple send controls from a single set of controls.

### Individual Send Views and **Meters**

When you display the controls for an individual send, you also have the option of displaying send level meters.

Send level meters show peak values and indicate clipping that occurs while the meter is displayed (if a send clips any time before its meter is displayed, this is not shown). If you are using a slower computer, hiding send level meters can improve screen redraw times.

### **To clear a send meter's Clip indicator:**

Click the Clip indicator.

#### **To clear all meters, do one of the following:**

- Option-click any Clip indicator.
- Choose Track > Clear All Clip Indicators.
- Press Option+C (Mac) or Alt+C (Windows).

*In Assignment View, edit sends by opening their Output windows. See ["Output Windows](#page-958-0)  [for Tracks and Sends" on page 933.](#page-958-0)*

## Send Status Display

When displaying all controls for an individual sends, the Send status is visible directly in the Mix or Edit windows.

In Assignment View, Send status is displayed as follows:

- By default, the Send button is gray, to indicate that it is unmuted.
- The Send button text is red when the send has clipped.
- The Send button is blue when the send is muted.
- The Send button is lit whenever a send's window is open.

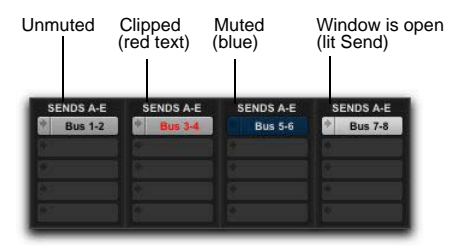

*Indication of Send mute, clipping, and window status*

If you use a control surface (such as D-Control or 003) with Pro Tools, colored outlines around sends, inserts, and outputs indicate the current controller focus.

## Inactive Sends

Sends can be made inactive. Inactive sends free their DSP and mixer resources, while retaining their position in track Sends View. Inactive sends do not output audio. However, Inactive sends retain all related automation playlists. In addition, edits made to clips on tracks with inactive sends can still affect the sends automation playlists.

When opening sessions, sends will automatically be made inactive if the required hardware or other resources are not available.

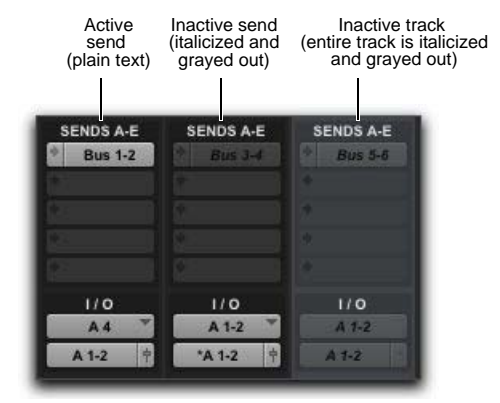

*Display of inactive sends*

#### **To make a send inactive, do one of the following:**

- Command-Control-click (Mac) or Control-Start-click (Windows) on the Send assignment.
- **Make the Track inactive. See "Making Tracks** [Inactive" on page 237.](#page-262-0)

#### **To toggle sends in the same position (A–J) and assigned to the same path on all tracks active or inactive:**

 Command-Control-Option click (Mac) or Control-Start-Alt click (Windows) a send button in the position you want to toggle.

**To toggle sends in the same position (A–J) and assigned to the same path on all selected tracks active or inactive:**

 Command-Control-Option-Shift-click (Mac) or Control-Start-Alt-Shift-click (Windows) a send button in the position you want to toggle.

# Moving or Copying Sends

Sends can be moved or copied to other tracks, or to other positions on the same track by dragging. Sends can be dragged to create new sends at the destination, or dragged onto existing send assignments to replace them.

Sends can be moved and copied to tracks with compatible send formats (mono, stereo, or other). Pro Tools alerts you when you try to move or copy a send to an incompatible destination. (For more information, see ["Send Format and Track Compat](#page-956-0)[ibility" on page 931\)](#page-956-0).

### **To move a send:**

Drag the send name to a new position in the original track or in a different track.

### **To copy a send:**

 Option-drag (Mac) or Alt-drag (Windows) the send to a new position.

Moving or copying a send maintains all routing assignments, automation, level/pan/mute settings, and output format.

### <span id="page-956-0"></span>**Send Format and Track Compatibility**

Sends can only be copied to other tracks with a compatible send output format (mono, stereo, or other). In addition, the following conditions apply when moving or copying sends among tracks:

• When copying a stereo send from a mono track to a stereo track, Send pan automation (if any) will be dropped without warning.

- When copying a stereo send from a stereo track to a mono track, the left Send pan automation data is retained and the right side data is dropped. A warning dialog appears for you to confirm or cancel this destructive operation.
- When moving or copying a send and replacing an existing send, all automation on the existing send will be replaced. A warning dialog appears for you to confirm or cancel this destructive operation.

## Copying Track Settings to Sends **(Pro Tools HD Only)**

Sometimes you need send settings to match the settings in the track itself—for example, to provide a headphone mix based on the main mix. You can copy the current values or the entire automation playlist from selected tracks to any of their sends.

*For more information, see ["Copying Track](#page-1027-1)  [Automation to Sends" on page 1002.](#page-1027-1)*

## Linking Send Pan and Main Pan **Controls**

You can link pan controls of individual Sends to the Main pan controls of their corresponding tracks. This can help you quickly setup cue mix (headphone mix) or effects processing bus routing.

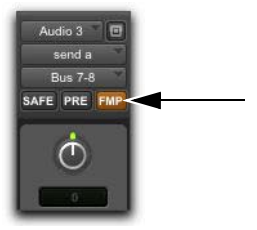

*Follow Main Pan button*

Linked Send pan controls appear in light gray.

#### **To link a Send's Pan controls to the Main Pan controls of a track:**

- **1** Click the Send Assignment button for the Send you want to link to open the Send window.
- **2** In the Send window, click the FMP (Follow Main Pan) button.

#### **To change the default FMP (Follows Main Pan) setting for newly created Sends:**

- **1** Choose Setup > Preferences and click Mixing.
- **2** Under Setup, select or deselect the Send Pans Default to Follow Main Pan option.

# Bus Interrogation Options

Pro Tools lets you select or show tracks based on the track input or output assignment, send assignment, or hardware insert assignment. This can be useful for quickly identifying all tracks that use a specific input, internal bus, output bus, or hardware insert.

Right-click the assignment selector and choose from the following options:

**Select Assignments To** This option selects all tracks that use a specific input, internal bus, output bus, or hardware insert.

**Show Assignments To** This option shows all tracks, including hidden tracks, that use a specific input, internal bus, output bus, or hardware insert. All other tracks remain shown as well.

**Show Only Assignments To** This option shows only those tracks that use a specific input, internal bus, output bus, or hardware insert. All other tracks are automatically hidden.

**Restore Previously Shown Tracks** This option restores the previous state of shown and hidden tracks. This option is only available if tracks have been hidden by using the Show Only Assignments To option.

*Press Option (Mac) or Alt (Windows) while Right-clicking and selecting any of the Bus Interrogation commands to apply the command to all related paths and sub-paths. For example, Press Option (Mac) or Alt (Windows) while Right-clicking an output selector and choosing Show Only Assignments To Bus 1. If Bus 1 is a sub-path of Bus 1–2, all tracks using path Bus 1–2, and all tracks using subpaths Bus 1 and Bus 2 are shown, and all other tracks are hidden.*

### **To select tracks based on the track Input or Output assignment, Send assignment, or Hardware Insert assignment:**

• Right-click the assignment selector and choose Select Assignments To for the bus you want.

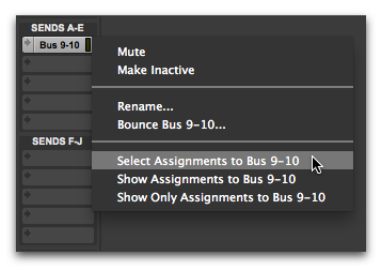

*Choosing the Select Assignments To Bus 9–10 option*

#### **To show all tracks based on the track Input or Output assignment, Send assignment, or Hardware Insert assignment:**

Right-click the assignment selector and choose Show Assignments To for the bus you want. Any hidden tracks with the corresponding assignment are shown.

#### **To show only tracks based on the track Input or Output assignment, Send assignment, or Hardware Insert assignment:**

Right-click the assignment selector and choose Show Only Assignments To for the bus you want. All other tracks are automatically hidden.

### **To restore all previously shown tracks:**

Right-click any assignment selector and choose Restore Previously Shown Tracks.

## <span id="page-958-0"></span>Output Windows for Tracks and Sends

Track Output and Send windows provide standard Pro Tools track, send, Target, and other controls. Track outputs and sends can be opened for display and editing in dedicated windows.

- Track Output windows provide track fader, pan, automation, solo, and mute controls.
- Send windows provide send level, pan, automation, and mute controls.
- Standard Output and Send window controls provide additional routing, assignment, and display settings.

### **To open a track Output window:**

 $A1-2$ 

 Click the Output Window button in the channel strip.

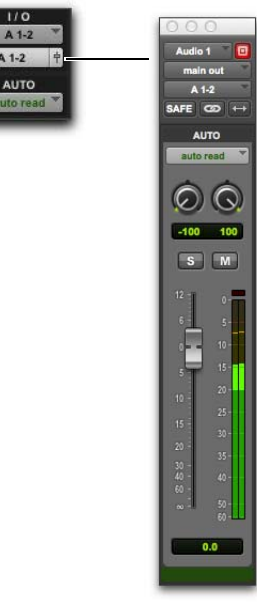

*Opening a track Output window*

#### **To open a Send window:**

Click the Send Assignment button in the Mix or Edit window.

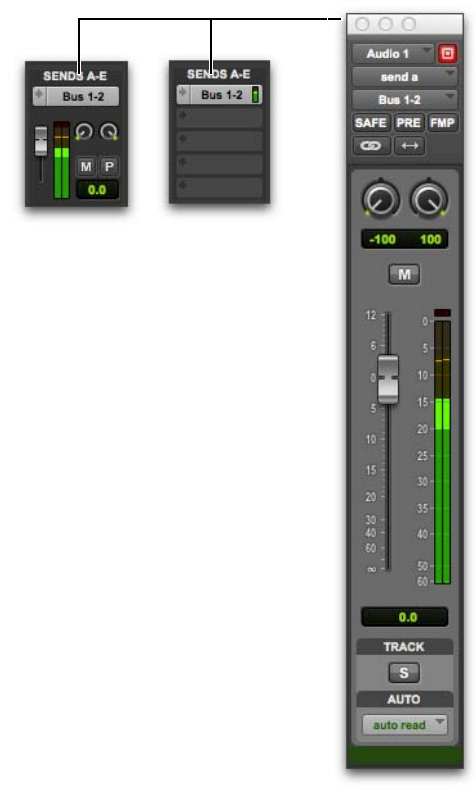

#### *Opening a Send window*

### **To view a different track Output or Send window:**

 Click an Output Window button, or Send Assignment button, in the Mix or Edit window.

If a similar Output window was already open with a highlighted Target icon (red, lit), the newly selected send will open in its place.

## Opening Multiple Output **Windows**

Multiple Track Output and Send windows can be displayed simultaneously using either of the following methods.

#### **To open additional Track Output or Send windows:**

 Shift-click any Track Output Window button or Send Assignment button.

#### **To set a window to remain open when opening additional Track Output or Send windows:**

• Make sure the Target is disabled.

Target enabled Target disabled

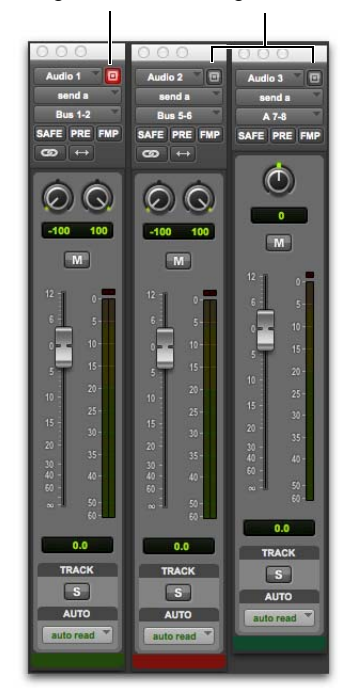

*Multiple Send windows open*

## Track or Send Fader, Pan Controls, and Solo, Mute, and Automation Controls

Output windows provide the associated track's Volume fader, Pan controls, Solo and Mute switches, and Automation Mode selector. Use these to adjust or automate the controls of the Output window.

# <span id="page-960-1"></span>Panner Linking

Stereo outputs provide two panning controls, one for each side of the left/right pair. Multichannel outputs provide a multichannel panner.

The Output window provides controls to link channels for precise panning of stereo and multichannel tracks.

In the linked state, all sides match changes to any other side's Pan control. This is Absolute Link mode. To mirror panning changes, see ["Inverse](#page-960-0)  [Linked Panning" on page 935](#page-960-0).

When unlinked, Pan controls are completely independent of each other.

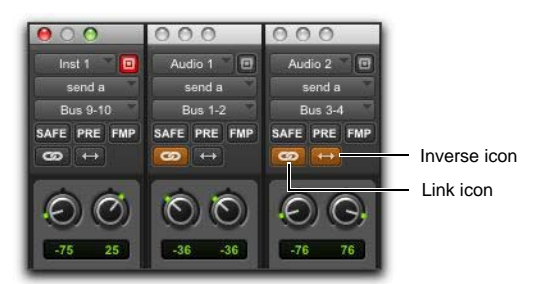

*(right) Send windows*

### **To enable linking:**

**Enable the Link icon.** 

### **To unlink an output for independent panning:**

Deselect the Link icon.

# <span id="page-960-0"></span>Inverse Linked Panning

When linked and set to Inverse mode, panning moves are inverted or reversed in the other channels.

Inverse panning reflects one side's location and direction in the other side. For example, when enabled for Front Inverse, if you pan one side of a stereo track output from right to left, the other side will exactly mirror that movement and pan left to right.

Front Inverse linking is available on all systems. Rear Inverse, and Front/Rear Inverse linking are available on Pro Tools HD systems only, and only appear as options on multichannel plug-ins and panners/output windows.

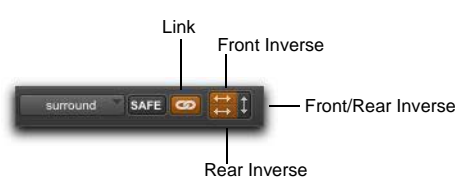

*Link and Inverse selectors (multichannel track)*

### **To enable inverse linking:**

- **1** Enable the Link icon.
- **2** Select an Inverse mode.

## Standard Selector Controls in Output Windows

All Output windows provide standard selectors for path, automation, and other controls in the top area of the window (the Output Editor area). *Unlinked (left), linked (middle), front inverse linked* 

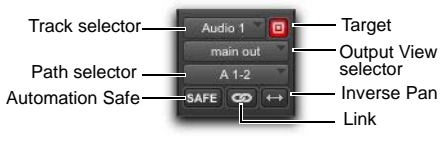

*Output window standard controls*

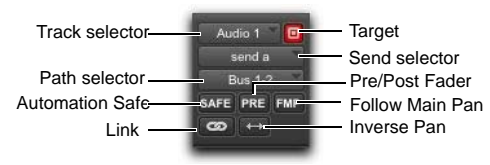

*Send window standard controls*

**Track Selector** Provides access to any audio track, Auxiliary Input, or Master Fader in the session.

**Output View Selector Provides access to other** outputs (track and send) in the track, if any, displaying the selected output in the current window.

**Send View Selector (Send Window Only)** Provides access to other sends on the track.

**Output Path Selector** Allows you to assign the Output path for the current track or send.

**Pre/Post Fader Button (Send Window Only)** Determines whether the send is pre- or post-fader.

**FMP (Follow Main Pan) (Send Window Only)** Determines whether or not panning for the send follows the panning settings of the track. When the FMP button is enabled, the Panning controls in the Send window become unavailable and the panning for the send is determined by the panning settings for the track.

**Automation Safe** Protects track and send level, pan, and other controls from automation overwrites by placing them in Automation Safe mode. See [Chapter 45, "Automation"](#page-1012-0) for more information.

**Inverse Pan** Reflects one side's panning location and direction in the other side (for example, leftand right-channel Pan controls).

**Link and Unlink** Lets you link and unlink left and right (or other) outputs in stereo (or multichannel). Unlinked mode provides discrete adjustment of individual sides, or channels. When linked, all changes affect all channels. See ["Panner Linking"](#page-960-1)  [on page 935.](#page-960-1)

**Target** Identifies the target of plug-in settings commands. Also sets the current window for display of Output windows.

**Path Meter View Opens the path Meter View.** These meters display levels of the selected path (not the levels of the track or send).

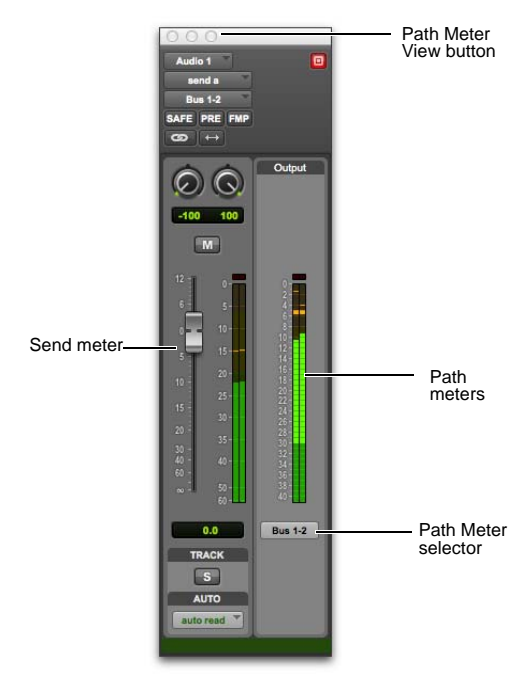

*Path Meter View in a Send window*

# Output Meters

Pro Tools provides Output meters in the Transport window and Edit window that display the monitoring levels for signals routed to the physical outputs on your audio interfaces from your session or to internal busses in the session. The top LED is red and indicates clipping at the converters on your audio interface (DAC) on the corresponding channels or on internal busses.

For Pro Tools HD systems using greater than stereo output paths, up to 8 meters are shown. The number of Output meters displayed is determined by the selected Output paths on tracks. The meters are ordered according to the channel order of the Output paths as configured in the I/O Setup.

The audio paths monitored in the Output meters are determined by the Output Meter Path setting in the Output page of the I/O Setup.

### **To set the Output Meter Paths:**

- **1** Choose Setup > I/O Setup.
- **2** Select the Output tab.
- **3** From the Output Meter Path selector, select the desired output path for metering.

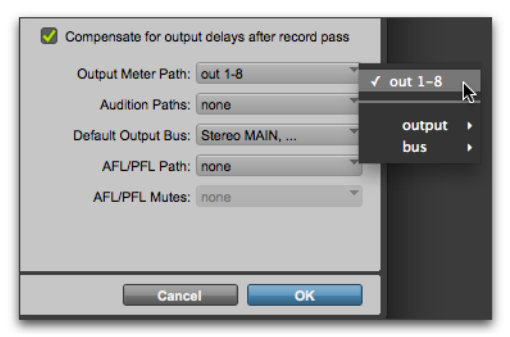

*Selecting the Output Meter Path in the I/O Setup*

**4** Click OK.

The channel order is determined by the configuration of the output paths in the I/O setup.

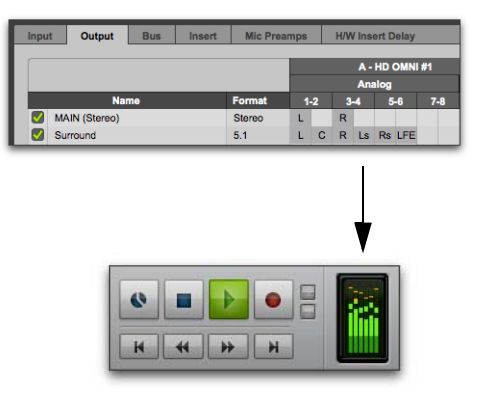

*Output Meters channel order determined by the Output configuration in the I/O Setup*

For all Pro Tools systems using stereo output paths, stereo meters are shown (L/R).

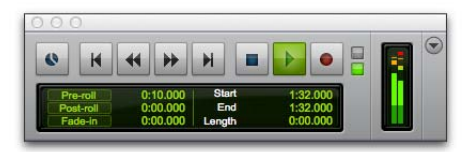

*Stereo Output Meters in the Transport window*

### **To show (or hide) Output Meters in the Edit window transport or in the Transport window:**

From the Edit window or Transport window menu, select (or deselect) Output Meter.

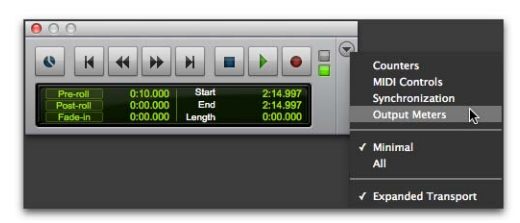

*Selecting the Output Meters option in the Transport Window menu*

# Signal Routing for Monitoring and Submixing

The bussing and mixing features in Pro Tools support many possibilities for submixing and monitoring, including the ability to:

- Monitor and mix playback of audio tracks with audio inputs or with MIDI instruments
- Bus submixes for effects processing or monitoring (including headphone or "cue" mixes)
- Mix submixes with Master Faders

## Monitoring and Mixing Audio with Auxiliary Input Tracks

Use Auxiliary Input tracks to monitor and mix audio from external sources, such as MIDI instruments, tape, or microphone inputs, in a Pro Tools mix.

### **To use an Auxiliary Input track to monitor and mix external audio sources:**

- **1** Connect the audio outputs of your audio source (such as a MIDI synthesizer or tape output) to available inputs on your Pro Tools audio interface.
- **2** If necessary, configure the I/O Setup dialog for the input paths you plan to use (see [Chapter 7,](#page-88-0)  ["I/O Setup."\)](#page-88-0)
- **3** Use an existing or create a new Auxiliary Input track with a channel format that corresponds to the channel format of your audio source (mono, stereo, or multichannel).
- **4** Set the input of the Auxiliary Input track to the corresponding input path.
- **5** Assign the track output to the appropriate path or paths for monitoring.
- **6** Adjust the Auxiliary Input fader to mix the audio input.

## Monitoring and Mixing Audio with Instrument Tracks

Use Instrument tracks to monitor and mix audio from instrument plug-ins or external MIDI instruments in a Pro Tools mix.

### **To use an Instrument track to monitor and mix the output of an instrument plug-in:**

- **1** Use an existing or create a new Instrument track.
- **2** Choose View > Mix Window > Instruments to show the MIDI controls of the Instrument track.
- **3** Select an instrument plug-in from the first Insert selector on the Instrument track (such as  $X$ pand<sup>2</sup>).
- **4** The virtual MIDI node (port) for the instrument plug-in should be automatically selected for the Instrument track's MIDI Output. If not, select the MIDI channel and corresponding port for the instrument plug-in from the MIDI Output selector.
- **5** Assign the track audio output to the appropriate path or paths for monitoring.
- **6** Adjust the Instrument track fader to mix the audio input.
- **7** If you are controlling the Instrument plug-in from the Instrument track, you can also mix using the MIDI Volume and Pan controls in the Instrument View.
	- *For information on configuring audio and MIDI signal routing for controlling and monitoring ReWire client applications, see the Audio Plug-Ins Guide.*

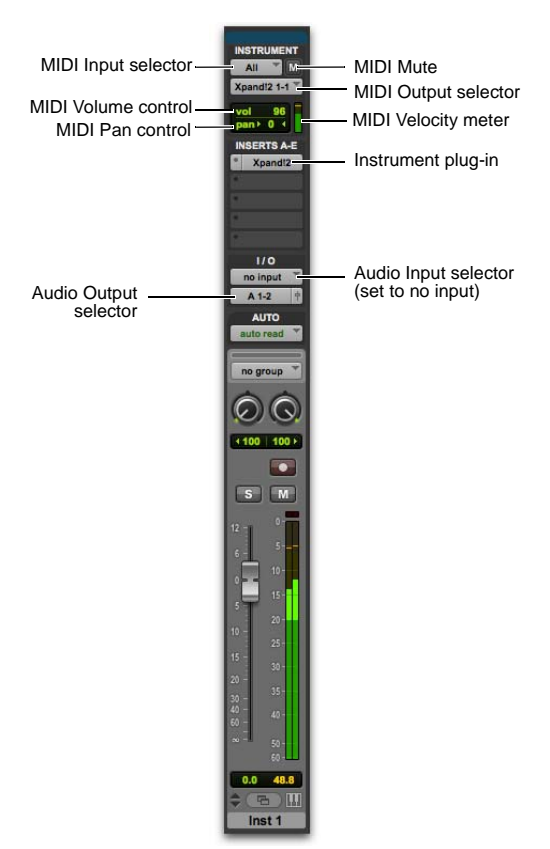

*Instrument track configured to control and monitor an instrument plug-in (Xpand2 shown)*

### **To use an Instrument track to monitor and mix audio from an external MIDI instrument:**

- **1** Connect the audio outputs of your external MIDI instrument (such as a MIDI synthesizer) to available inputs on your Pro Tools audio interface.
- **2** If necessary, configure the I/O Setup dialog for the input paths you plan to use (see [Chapter 7,](#page-88-0)  ["I/O Setup."\)](#page-88-0)
- **3** Connect the MIDI input and output of your external MIDI instrument to available MIDI input and output ports on your MIDI interface.
- **4** If necessary, configure the MIDI Studio Setup (Setup > MIDI > MIDI Studio).
- **5** Use an existing or create a new Instrument track with a channel format that corresponds to the channel format of your audio source (mono, stereo, or multichannel).
- **6** Choose View > Mix Window > Instruments to show the MIDI controls of the Instrument track.
- **7** Set the audio input of the Instrument track to the corresponding input path.
- **8** In the Instrument track's Instrument View, set the MIDI output to the corresponding MIDI port connected to the MIDI input of your external MIDI instrument.
- **9** Assign the track output to the appropriate path or paths for monitoring.

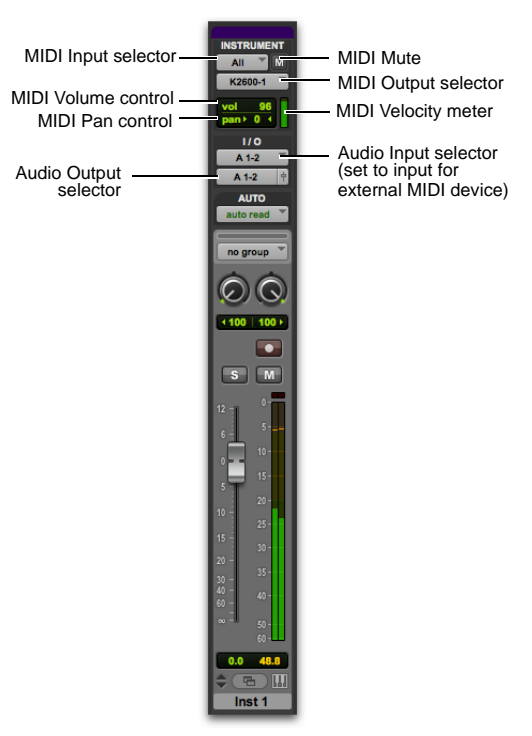

*Instrument track configured to control and monitor an external MIDI instrument (K2600 shown)*

- **10** Adjust the Instrument track fader to mix the audio input.
- **11** If you are controlling the external MIDI instrument from the Instrument track, you can also mix using the MIDI Volume and Pan controls in the Instrument View.

### **To monitor and mix audio from an Instrument plug-in with multiple audio outputs:**

- **1** Use an existing or create a new Instrument track.
- **2** Choose View > Mix Window > Instruments to show the MIDI controls of the Instrument track.
- **3** Select a multi-output instrument plug-in from the first Insert selector on the Instrument track (such as  $X$ pand!<sup>2</sup>).
- **4** The virtual MIDI node (port) for the instrument plug-in should be automatically selected for the Instrument track's MIDI Output. If not, select the MIDI channel and corresponding port for the instrument plug-in.
- **5** In the plug-in window, assign the individual audio outputs of the plug-in.
- **6** Create an Auxiliary Input track for each output of the plug-in. Make sure the channel format of the Auxiliary Inputs corresponds to the channel format of the plug-in outputs (mono, stereo, or multichannel).
- **7** Set the inputs of the Auxiliary Input tracks to receive the individual outputs of the plug-in.
- **8** Assign the outputs of the Auxiliary Input tracks to the appropriate path or paths for monitoring.
- **9** Adjust the Auxiliary Input faders to mix the individual outputs of the plug-in.

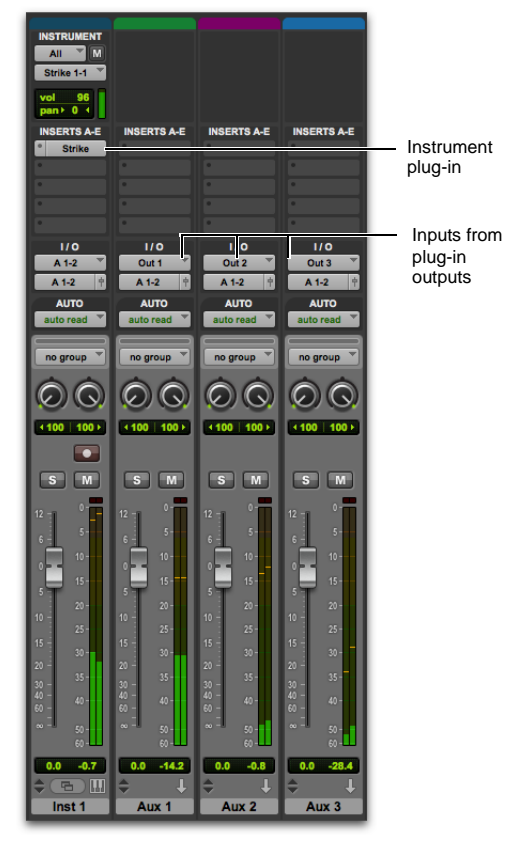

*Instrument plug-in with multiple outputs routed to Auxiliary Input tracks*

# Creating a Submix

A submix is created by routing multiple audio sources to a common bus or output path. This "submixes" the sources to a single path that can be returned to an Auxiliary Input, where the submix can be processed with plug-ins or external effects processors.

Audio is routed to a submix by assigning any combination of sends and track output to available bus or output paths.

*When routing mono signals with internal mix busses, be sure to use mono busses rather than splitting stereo busses. Since Pro Tools keeps stereo busses phase aligned, splitting stereo busses can result in inaccurate delay compensation.*

### **Submixing with Track Outputs or Sends**

You can use both track outputs and sends to route audio for submixing, depending on whether you want a *discrete* or *send and return* submix.

## Discrete Submix Output

Pro Tools lets you discretely route source audio through a submix. This is preferred for dither or other mastering processing, where you do not want unprocessed audio heard in addition to the processed signals. Use track outputs (not sends) to assign tracks to a bus path for discrete submixing. In this arrangement, the balance of processed and unprocessed signal is controlled by plug-in wet/dry settings.

### **To create a discrete submix:**

- **1** Set the output of the tracks you want to include in the submix to a stereo bus path.
- **2** Pan each track.
- **3** Choose Track > New.
- **4** Specify the track type (Aux Input) and format (stereo), then click Create.
- **5** Set the input of the Auxiliary Input to the same bus path to which you assigned all contributing tracks.
- **6** Set the output of the Auxiliary Input track to your main stereo mix outputs (typically, outputs  $1-2$ ).
- **7** Set the Auxiliary Input Track level.
- **8** To process the submix, assign a plug-in or hardware insert on the Auxiliary Input.
- **9** Set the controls of the plug-in. The plug-in Bypass and Wet/Dry controls (if available) determine the amount of effect heard.

The contributing track faders control the balance within the submix. The Auxiliary Input track controls the output levels of all tracks routed to it.

You can apply mix automation to the volume, pan, mute, and send level, send pan, and send mute controls of the Auxiliary Input.

You can also bounce a submix to disk to free up the voices for use by other tracks. See [Chapter 46,](#page-1072-0)  ["Mixdown"](#page-1072-0) for more information.

## Send and Return Submixing for Effects Processing

When you are submixing for reverb, delay, and similar effects processing, use sends to achieve traditional send/return bussing. You can use a realtime plug-in or a hardware insert as a shared resource for all tracks included in a submix. The wet/dry balance in the mix can be controlled using the track faders (dry level) and Auxiliary Input fader (effect return, or wet, level).

*See [Chapter 44, "Plug-In and Hardware](#page-982-0)  [Inserts"](#page-982-0) for more information.*

### **To create an effects return submix with a plug-in or hardware insert:**

- **1** Assign each track's main output to your main mix outputs.
- **2** On the source tracks, assign a send (mono or stereo) and select a mono or stereo bus path from the Send selector. Configure the sends for pre- or post-fader, as needed.
- **3** Choose Track > New.
- **4** Specify the track type (Aux Input) and format (stereo), then click Create.
- **5** From the Auxiliary Input track's Input Path selector, select the send bus path.
- **6** Solo safe the track so that if you solo another track that uses the effects send, you won't mute the effects return (see ["Solo Safe Mode" on](#page-261-0)  [page 236\)](#page-261-0).
- **7** Assign a plug-in or hardware insert on the Auxiliary Input.
- **8** Set the effect to "100% wet," and set any other controls.

**9** From the Auxiliary Input track's Output Path selector, select an output path (main outputs).

Adjust the individual track faders to balance the dry (unprocessed) tracks. With the send set to prefader, the amount of effect is controlled by the level of the Send Level fader or the Auxiliary Input Volume fader. If the send is post-fader, the Send Level fader follows volume level.

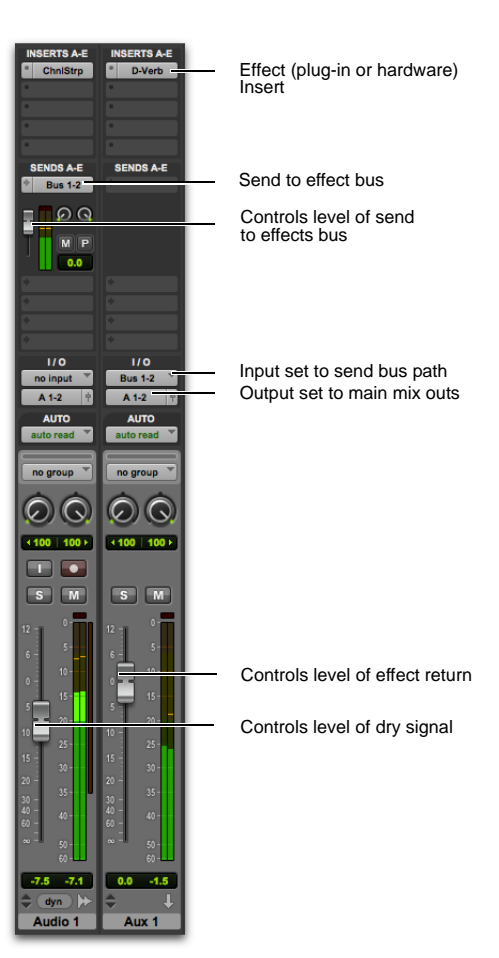

*Send/return setup for a plug-in or hardware insert*

## Send and Return Submixes with External Devices

#### **To create an effects return submix with an external device:**

- **1** Assign each track's main output to your main mix outputs.
- **2** Assign a send (mono or stereo) and set the send destinations on the source tracks to the output path connected to the external device. Configure the sends for pre- or post-fader, as needed.
- **3** Choose Track > New.
- **4** Specify the track type (Aux Input) and format (stereo or mono), then click Create.
- **5** From the Auxiliary Input track's Input Path selector, select the input path connected to the external device.
- **6** From the Auxiliary Input track's Output Path selector, select an output path (main outputs).
- **7** Adjust the individual track faders to balance the dry (unprocessed) tracks.

The amount of effect is controlled by the level of the Send Level fader or the Auxiliary Input Volume fader.

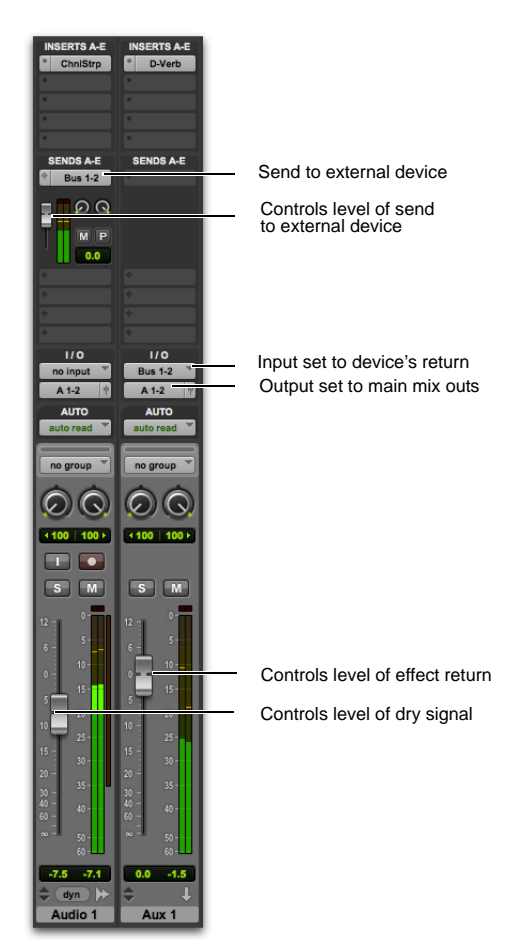

*Send/return setup for an external device*

# Creating Monitor Submixes

Route track sends to one or more Auxiliary Input tracks to monitor submixes in a studio environment. You can monitor the main mix in the control room on one or more pairs of audio outputs while you route a submix to another pair of audio outputs for a headphone or "cue" mix for the "talent." For example, you may want to provide the bassist with a submix of the drums and their own track for overdubbing a new bass part.

*With cue mixes, when recording overdubs it is recommended that there be no inserts (or at least only inserts with very low delays) on the record track to avoid any unnecessary latency in the monitoring signal path.*

### **To create a monitor submix:**

- **1** Assign each track's main output to your main mix outputs.
- **2** Assign a send (mono or stereo) and set the send destinations on the source tracks to the output path connected to the external device. Configure the sends for pre- or post-fader, as needed.
- **3** Choose Track > New.
- **4** Specify the track type (Aux Input) and format (stereo or mono), then click Create.
- **5** From the Auxiliary Input track's Output Path selector, select the output path (not the main outputs) for monitoring the mix.

Adjust the Auxiliary Input track fader to control the volume for the monitor mix.

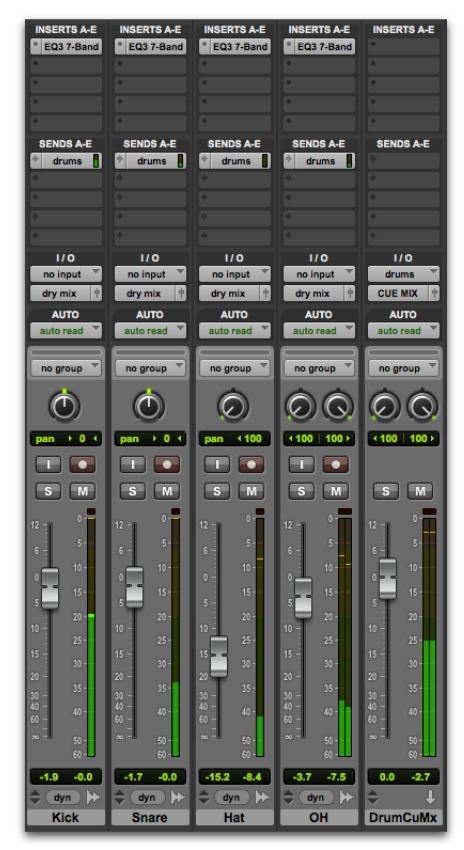

*Drum submix for monitoring*

## Creating a Master Send Level Control

A Master Fader can control the overall level of bus and output paths.

#### **To create a Master send level control:**

- **1** Choose Track > New.
- **2** Specify the track type (Master Fader), and mono, stereo, or any of the supported multichannel formats for surround mixing.
- **3** Click Create.
- **4** Do one of the following:
- Set the output of the Master Fader to the same path that you are using to send to an Auxiliary Input track.
- Set the output of the Master Fader to match the path that you have chosen for your effects send.

You can then adjust send levels to balance the source tracks, and use the Master Fader as a master level control for the entire submix.

# Soloing Tracks in a Submix

Soloing any tracks implicitly mutes all other tracks, including Auxiliary Inputs. Solo-safing an Auxiliary Input prevents this implicit muting and lets the Auxiliary Input continue to pass audio when its source tracks are in Solo.

### **To solo safe an Auxiliary Input:**

 Command-click (Mac) or Control-click (Windows) the Solo button on the Auxiliary Input track.

### **To solo an individual track that is part of a group:**

■ Control-click (Mac) or Start-click (Windows) the Solo button.

## Generating Stereo Output from a Mono Send/Return

You can use an Auxiliary Input to generate a stereo output from a mono send. Set the send destination to a mono Auxiliary Input track and place a mono to stereo plug-in on the Auxiliary Input. The output of the Auxiliary Input becomes stereo.

To create a "stereo" effect from a mono source, you must use reverb, delay, or other time domain effects.

# <span id="page-970-0"></span>Delay Compensation

Pro Tools provides automatic Delay Compensation for managing DSP and host-based delays from plug-in inserts, and mixer routing (bussing and sends). With Delay Compensation enabled, Pro Tools maintains phase coherent time alignment between tracks that have plug-ins with differing delays, tracks with different mixing paths, tracks that are split off and recombined within the mixer, and tracks with hardware inserts.

When Delay Compensation is enabled, Pro Tools allocates 16,383 samples at 44.1/48 kHz, 32,767 samples at 88.2/96 kHz, or 65,534 samples at 176.4/192 kHz of Delay Compensation for each mixer channel. For sessions with plug-ins on mixer channels that result in more the 4,000 samples of delay at 48 kHz, select this setting.

To maintain phase coherent time alignment, Delay Compensation should always be enabled during playback and mixing. Delay Compensation should also be used in most recording situations.

# Enabling Delay Compensation

### **To enable Delay Compensation:**

■ Select Options > Delay Compensation.

When Delay Compensation is enabled, the Delay Compensation status indicator in the Edit Window Toolbar is displayed.

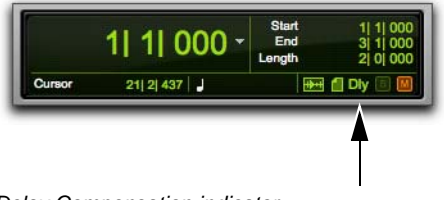

*Delay Compensation indicator*

*The Delay Compensation indicator in the Edit window turns red if you have any delays in the session that exceeds the maximum available delay compensation (see ["Delay](#page-973-0)  [that Exceeds the Compensation Limit" on](#page-973-0)  [page 948](#page-973-0)).*

*Red can also indicate that you have created a feedback loop that cannot be compensated for. For example, if the output of a track is routed to the input of the same track. Mouse over the Delay Compensation indicator in the Edit window to see if the tooltip identifies this as a problem.*

The Delay Compensation View for tracks can be displayed in the Mix Window (see ["Delay Com](#page-971-1)[pensation View" on page 946](#page-971-1)).

## Delay Compensation Time Mode

Delay values can be specified in either samples or milliseconds, as selected with the Delay Compensation Time Mode setting in the Operation Preferences page.

## <span id="page-971-0"></span>System Delay

Pro Tools adds the exact amount of delay to each track necessary to make that particular track's delay equal to the total System Delay. The total system delay is the longest delay reported on a track, plus any additional delay caused by mixer routing.

The System Delay is shown in the Session Setup window (Session > Setup). Reference the reported System Delay to monitor whether or not you are close to exceeding the Delay Compensation limit.

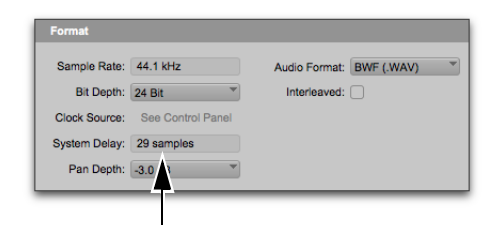

*System Delay in Session Setup window*

*Pro Tools HD accounts for converter delays when using Automatic Delay Compensation. However, when using non-HD hardware, System Delay only displays internal delay and does not take into account any latency incurred by the analog-to-digital (ADC) or digital-to-analog (DAC) converters in your audio interface.*

# <span id="page-971-1"></span>Delay Compensation View

The Delay Compensation View displays the total amount of plug-in and hardware insert delay (HD only), and the total amount of delay that Pro Tools applies to each track. You can also apply an offset for track delay on a track-by-track basis. The Delay Compensation View can be shown or hidden in the Mix Window.

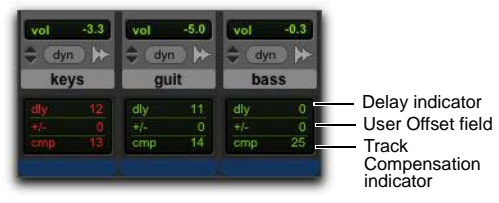

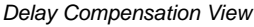

*Delay Compensation view only shows the insert delay for each track. To view the complete system delay, including mixer delays, check the System Delay in the Session Setup window (see ["System Delay" on page 946](#page-971-0)).*
#### **To view Delay Compensation information:**

 Select View > Mix Window > Delay Compensation.

## Delay Compensation View Indicators and Field

#### **Delay (dly) Indicator**

The Delay (dly) indicator reports the total plug-in and hardware insert delay on the track. The Delay indicator's report to Pro Tools Delay Compensation Engine can be bypassed when Delay Compensation is enabled. This is useful for manually timealigning a track when the total delay on a track exceeds the Delay Compensation limit. See ["Delay](#page-973-0)  [that Exceeds the Compensation Limit" on](#page-973-0)  [page 948](#page-973-0).

The display color indicates reported track delay, as follows:

**Green** Indicates that track delay reporting is enabled and the track does not exceed the available amount of Delay Compensation.

**Orange** Indicates that this is the track reporting the longest plug-in and hardware insert delay in the session.

**Red** Indicates that the amount of plug-in and hardware insert delay on the track exceeds the available amount of Delay Compensation (see ["Delay that](#page-973-0)  [Exceeds the Compensation Limit" on page 948\)](#page-973-0).

**Gray** Track delay report is bypassed.

### **User Offset (+/–) Field**

This field lets you adjust track delays manually while Delay Compensation is enabled. The User Offset is added to or subtracted from the amount of delay applied by Track Compensation. The User Offset is useful for the following cases:

- For manually time-aligning a track if a plug-in is incorrectly reporting its delay.
- For adjusting the timing "feel" of a track.

#### **To change track delay using the User Offset field:**

- **1** In the Delay Compensation View, click in the User Offset edit field.
- **2** To set your delay value (in samples or milliseconds depending on your current preferences), do one of the following:
- Enter a positive number (with or without the "+" modifier) for a positive delay (later in time) or negative number (with the "–" modifier) for a negative delay (earlier in time).
- Drag in the User Offset field to scroll to a new value. For finer resolution, Command-drag (Mac) Control-drag (Windows).
- Press the Up and Down Arrow keys to increase or decrease the numerical values.
- **3** Press Enter.

#### **To bypass the user delay:**

 Command-Control-click (Mac) or Start-Control-click (Windows) the User Offset field. The user-defined delay appears grayed out and does not apply to the track.

#### **Track Compensation (cmp) Indicator**

This indicator shows the amount of Delay Compensation Pro Tools applies to each track.

The display color indicates the amount of Delay Compensation applied, as follows:

**Green** Track compensation is enabled and the track does not exceed the Delay Compensation limit. The amount of Delay Compensation shown in the indicator is applied to the track.

**Blue (Audio Tracks Only)** Indicates that Delay Compensation is force-enabled on the track. When the track is record-enabled or TrackInput-enabled, Delay Compensation is not suspended and remains enabled (see ["Overriding Low Latency Monitoring](#page-974-0)  [During Recording" on page 949\)](#page-974-0).

**Red** Indicates that the track delay exceeds the available amount of Delay Compensation and no Delay Compensation is applied to the track (see ["Delay that Exceeds the Compensation Limit" on](#page-973-0)  [page 948](#page-973-0)).

**Gray** Indicates that Delay Compensation for the track is bypassed and no delay is applied to the track.

## Delay Compensation for Side-Chains

### **(HDX Systems Only)**

HDX systems let you automatically compensate for signal delays in side-chain processing. In some cases, you may want to disable automatic delay compensation for side-chains (such as for sessions created on previous versions of Pro Tools where you have manually compensated for side-chain delays).

#### **To enable (or disable) automatic delay compensation for side-chains:**

- **1** Choose Setup > Preferences.
- **2** Click the Operation tab.
- **3** Select (or deselect) the Compensate Side Chains option.
- **4** Click OK.

## <span id="page-973-0"></span>Delay that Exceeds the Compensation Limit

When the total delay on a track exceeds the total available amount of available Delay Compensation (selected in the Playback Engine dialog), no Delay Compensation is applied on that track. Any audio on that track will no longer be properly timealigned and will be out of phase. Both the Delay indicator and Track Compensation indicator turn red to show that the track delay exceeds the Delay Compensation limit. The maximum available Delay Compensation is applied to all other tracks.

However, you can manually compensate for delay on tracks that exceed the Delay Compensation limit.

#### **To compensate for delay that exceeds the compensation limit:**

- **1** Bypass the reported delay for the track by doing one of the following:
- Command-Control-click (Mac) or Control-Start-click (Windows) the Delay indicator.
- Right-click the Delay indicator and select Disable Plug-In Delay.

The track information is grayed out once it is bypassed.

- **2** Manually nudge any audio data on the track earlier by the amount of delay reported in the track's Delay indicator.
- *Use the Time Adjuster plug-ins to manually offset tracks in real-time. For more information, see the Audio Plug-ins Guide.*

## Low Latency Monitoring During Recording

When an audio track is armed for recording (record-enabled), TrackInput-enabled, Destructive-Punch-enabled, or punched in, the track's Delay Compensation is automatically suspended (and the Track Compensation indicator displays 0). This reduces monitoring latency on those track outputs. When the track is played back (with both recordenable and TrackInput disabled) it is correctly time-aligned with the other delay-compensated tracks.

Tracks that are not record-enabled still apply Delay Compensation. Pro Tools automatically compensates for any timing discrepancies between the recorded material and the delay-compensated mix.

# <span id="page-974-0"></span>Overriding Low Latency Monitoring During Recording

You can override Low Latency Monitoring During Recording on record-enabled tracks, but this may introduce latency in the signal path corresponding to the amount of Delay Compensation. This latency may be acceptable depending on the recording source. For example, in certain "non-performance" workflows, overriding Low Latency Monitoring During Recording ensures that delay compensation is applied consistently regardless of whether a track is record- or punch-enabled, or whether Pro Tools is recording or playing back.

*In certain dubbing workflows you may want to cascade bus recordings to multiple tracks. In these cases you should be sure to override Low Latency Monitoring on the recording tracks.*

#### **To override Low Latency Monitoring During Recording on specific record tracks:**

- Command-Control-click (Mac) or Control-Start-click (Windows) the Track Compensation indicator. Delay Compensations is applied to the track and the Track Compensation indicator displays in blue.
	- *Command-Control-Shift-click (Mac) or Con-***SHET** *trol-Start-Shift-click (Windows) the Track Compensation indicator to override Low Latency Monitoring for all selected tracks.*
	- *Command-Option-Control-click (Mac) or*  **SHFT** *Control-Alt-Start-click (Windows) the Track Compensation indicator to override Low Latency Monitoring for all tracks.*

# Delay Compensation on Auxiliary Inputs

Delay Compensation on Auxiliary Inputs can be bypassed to let you monitor outside sources (such as the audio tracks of a slaved video deck) with minimal latency, while still reporting the track's delay.

### **To bypass an Auxiliary Input's Delay Compensation:**

 Command-Control-click (Mac) or Start-Control-click (Windows) the Track Compensation indicator. The reported track delay will be zero, and will appear grayed out.

# Delay Compensation for MIDI

Pro Tools automatically maintains time alignment between recorded MIDI events and delay compensated playback.

When Delay Compensation is enabled, a MIDI event that is recorded to sound "in time" with delay-compensated material actually is recorded late by the length of total delay in effect. To compensate, MIDI events are shifted back in time by the total session delay following each MIDI recording pass. MIDI playback after a record pass with Delay Compensation enabled accounts for the low latency recording path and maintains phase coherent time alignment with MIDI playback.

*When any Instrument or MIDI track is record enabled, all Instrument and Auxiliary Input tracks with Instrument plug-in inserts that are configured to receive MIDI in Pro Tools are set to low-latency mode. In this case, the Delay Compensation indicators for those tracks display 0.* 

### Low-Latency Recording with Virtual MIDI Instruments and Delay Compensation

When a MIDI or Instrument track that is routing MIDI data to an instrument plug-in is record-enabled, Pro Tools automatically suspends Delay Compensation through the main outputs of the audio track, Auxiliary Input, or Instrument track on which the instrument plug-in is *inserted*. This allows for latency-free monitoring of the instrument plug-in during recording.

*Delay Compensation for Instrument plug-ins works only when all MIDI and audio connections take place inside Pro Tools. While Pro Tools does not suspend Delay Compensation when you are using ReWire to connect software synthesizers and samplers in other ReWire client applications (such as Reason), Pro Tools cannot account for any latency within the ReWire client itself.*

### **MIDI and Audio Processing Plug-Ins**

Some audio processing plug-ins (such as Bruno and Reso) and many instrument plug-ins let you process audio while allowing MIDI data to control processing parameters. When you record enable a MIDI or Instrument track that is controlling an audio processing plug-in, the track the plug-in is inserted on will go into low-latency mode, effectively making the processed audio play early. The steps to prevent this and keep audio time-aligned depend on the type of track on which the plug-in resides.

#### **To keep audio time-aligned when recording using a MIDI controlled plug-in on an audio track:**

■ Command-Control-click (Mac) or Start-Control-click (Windows) the Track Compensation indicator for the audio track to apply Delay Compensation.

#### **To keep audio time-aligned when recording using a MIDI controlled plug-in on an Auxiliary Input:**

- **1** Command-Control-click (Mac) or Start-Control-click (Windows) the Track Compensation indicator for the Auxiliary Input to bypass Delay Compensation.
- **2** Enter the total system delay into the User Offset field.

## Configuring Cue Mixes with Delay Compensation

If you already have a Pro Tools session that uses various plug-in inserts and mixer routing, you will most likely want to have Delay Compensation enabled. However, if you want to record overdubs with a recording artist, "the talent," you will need to configure monitoring mixes (headphone or "cue" mixes).

Use sends to bus cue mixes to audio output paths for headphone monitoring by the talent. In addition to the main mix, which will monitor in the control room, route track sends to one or more additional audio output paths tracks for cue mix monitoring. Using sends lets you configure different mixes

from the main mix for cue mix monitoring. For example, when recording a guitarist, they may want to hear themselves more in the cue mix than you will want to hear in the main mix.

#### **Example configuration using sends for cue mixes:**

- **1** Assign each track's main output to your main mix outputs.
- **2** Assign a send (mono or stereo) for each track and set the send outputs to output paths 3 and 4 on your audio interface.
- **3** Enable the FMP (Follow Main Pan) button on all of the sends so that the cue mix has the same panning as the main mix.
- **4** Set all of the sends to unity and to post-fader. This lets you use the same mix for the talent, but also lets you boost (or attenuate) the level of the talent's signal in the cue mix by adjusting the send level as needed.
- **5** Choose Track > New.
- **6** Specify the track type (Master Fader) and format (stereo), then click Create.
- **7** From the Master Fader track's Output Path selector, select output paths 3 and 4 for monitoring the mix.
- **8** Adjust the Master Fader track's fader to control the overall volume for the cue mix.
- *With Delay Compensation enabled, it is recommended that you do not use any inserts on any Auxiliary Input or Master Fader tracks you may be using to control the cue mix volume. Also, you should avoid using inserts on any record tracks. (Some low latency inserts may be acceptable depending on the talent's preference.)*
- **9** Repeat the preceding steps for additional cue mixes on additional outputs on your audio interface as necessary.

## Setting a Hardware Insert Delay Offset

You can manually compensate for the delay (latency) of any external hardware devices (such as an effects unit) used in your session, you can set the amount of Hardware Insert Delay Compensation (in milliseconds) for each external device in the I/O Setup. These times will be used by the Delay Compensation Engine to time-align input paths when the hardware insert is in use and Delay Compensation is enabled

#### **To set an insert delay offset:**

- **1** Choose Setup > I/O.
- **2** Click the H/W Insert Delay tab.
- **3** Type a value, in milliseconds, in the field corresponding with the input where the hardware insert is connected.

*Insert delay offsets only have an effect when the I/O is used for hardware inserts.*

## Determining Your Hardware's Insert Delay

Refer to the documentation for your external hardware to see if it identifies the hardware latency, or use the following procedure in Pro Tools to determine the latency for hardware inserts.

#### **To determine your hardware's insert delay:**

- **1** Ensure that Automatic Delay Compensation is enabled (Options > Delay Compensation).
- **2** Change your session's Main Time Scale to Min:Sec.
- **3** Create two tracks.
- **4** Place a short tone (or other sound with a definitive beginning) on track 1.
- **5** Insert the HW insert on track 1.
- **6** Ensure that only the dry signal is being passed through the device.
- **7** Bus the output of track 1 to the input of track 2.
- **8** Record enable track 2 and press Record Enable and Play in the Transport window to play back the audio in track 1 and record it to track 2.
- **9** After recording, zoom in and measure the difference between where the audio starts in track 1 and track 2. The difference is the value you would enter as your hardware's insert delay offset.

# Dither

Dither is used to minimize quantization artifacts when reducing the bit depth of an audio signal, for example, from 24-bit to 16-bit. Quantization artifacts are most apparent when a signal is near the low end of its dynamic range, such as during a quiet passage or a fade-out.

Dither minimizes quantization artifacts by introducing very low-level random noise to a signal, which smooths out the distortion that can result when the signal's bit depth is reduced.

With dither there is a trade-off between signal-tonoise performance and less-apparent distortion. Proper use of dither lets you get better subjective performance when reducing the bit depth of audio.

# Dither in Pro Tools

There are several ways dither can be used in Pro Tools. Each has a specific application within the various operations that could benefit from using dither.

**Dither Plug-Ins for Mixdown** Whenever you are mixing down or bouncing to disk and your destination bit depth is lower than 24-bit, insert a dither plug-in on a Master Fader that controls the output mix. You can use real-time dither plug-ins from Avid or third-party manufacturers.

For important information on using dither when mixing down or bouncing to disk, see ["Using](#page-1073-0)  [Dither" on page 1048](#page-1073-0).

*For more information on Dither plug-ins, see the Audio Plug-Ins Guide.*

**Dither on Export and Import** When you export audio to a lower bit depth, or when you import an audio file into a session that is at a lower bit depth than the file, a preset, noise-shaped dither is applied.

*For more information about the application*  圍 *of dither on export, see ["Exporting Audio"](#page-349-0)  [on page 324.](#page-349-0)*

*For more information about the application of dither on import, see ["Bit Depth Conver](#page-338-0)[sion and Dither" on page 313](#page-338-0).*

# Noise Shaping

Noise shaping can further improve audio performance and reduce perceived noise inherent in dithered audio. Noise shaping uses filtering to shift noise away from frequencies in the middle of the audio spectrum (around 4 kHz), where the human ear is most sensitive.

Noise Shaping is available in the Dither and POW-r Dither plug-ins.

*For more information on using Noise Shaping, see the Audio Plug-Ins Guide.*

# Using an Ethernet Control Surface with Pro Tools

Avid offers several Ethernet-based control surface options for Pro Tools.

### **D-Control and D-Command (Pro Tools HD Only)**

D-Control and D-Command tactile control surfaces are part of ICON, a flexible, integrated system that extends the functionality of Pro Tools.

### **C|24**

C|24 is a dedicated control surface that provides access to nearly all Pro Tools recording, mixing, editing, signal routing, plug-in control, and automation features.

### **EUCON**

Pro Tools supports Avid control surfaces using EUCON (Extended User Control) control (see the *Pro Tools EUCON Guide).* EUCON is an innovative high-speed Ethernet protocol developed by Avid to allow hardware control surfaces to directly communicate with software applications (such as Pro Tools).

## Enabling an Ethernet Control Surface in Pro Tools

### **To enable an Ethernet control surface in Pro Tools:**

- **1** Choose Setup > Peripherals and click the Ethernet Controllers tab.
- **2** Select Enable.
- **3** If your Ethernet control surface consists of more than one unit, select the units in numerical order as you want them arranged left to right.
- **4** Click OK.

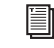

*For more information, see the documentation that came with your Ethernet control surface.*

### **To enable EUCON control in Pro Tools:**

- **1** Choose Setup > Peripherals.
- **2** Select the Ethernet Controllers tab.
- **3** Select the EUCON option.
- **4** Click OK.

When the EUCON option is selected, Pro Tools is enabled for control by one or more EUCON-compatible controllers.

# Using a MIDI Control Surface with Pro Tools

MIDI Control Surfaces add hands-on control to many Pro Tools functions, allowing you to adjust faders and knobs, activate transport controls, or edit plug-in parameters.

### **Command|8**

Command|8 is a compact USB-based MIDI control surface for Pro Tools systems.

### **Other MIDI Control Surfaces**

Pro Tools supports some MIDI control surfaces that use HUI controller personalities.

*For more information about using Pro Tools with EUCON, see the Pro Tools EUCON Guide.*

*For complete instructions on connecting and configuring Command|8, see the Command|8 Guide.*

## MIDI Control Surface **Personalities**

*MIDI Control Surface Personalities* are files that allow Pro Tools to communicate with the MIDI control surface. When you install Pro Tools, these files are installed by default in the Controllers folder inside the Pro Tools application folder. If the files are not present, run the Pro Tools installer to install the personality files.

## Connecting a MIDI Control **Surface**

If your Pro Tools hardware includes MIDI ports, you can connect a MIDI control surface directly to your system. If it does not include MIDI ports, you will need to use a MIDI Interface. USB MIDI control surfaces (such as the Command|8) and Fire-Wire control surfaces (such as the 003) do not require an additional MIDI connection to your computer.

#### **To connect a (non-USB or FireWire) MIDI control surface:**

- **1** Using a standard 5-pin MIDI cable, connect the MIDI Out port on your MIDI control surface to the MIDI In port on your Pro Tools hardware or MIDI interface.
- **2** Using a standard 5-pin MIDI cable, connect the MIDI In port on your MIDI control surface to the MIDI Out port on your Pro Tools hardware or MIDI interface.
- **3** If you have a multi-port MIDI interface, note which MIDI port the control surface is connected to.

# Configuring Your System for a MIDI Control Surface

A MIDI Control Surface is configured in the same way as any other MIDI device in Pro Tools, using Audio MIDI Setup (Mac) or MIDI Studio Setup (Windows).

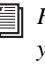

*For complete instructions on configuring your MIDI studio, see the User Guide that came with your system.*

## Enabling a MIDI Control Surface in Pro Tools

### **To enable a MIDI control surface in Pro Tools:**

- **1** Choose Setup > Peripherals and click the MIDI Controllers tab.
- **2** Choose your MIDI control surface device name from the Type pop-up menu.
- **3** Choose the MIDI control surface's source port from the Receive From pop-up menu.
- **4** Choose a destination port from the Send To pop-up menu.
- **5** If your MIDI control surface has more than eight channel strips, or if you are using multiple devices of the same type in series, choose the appropriate number of channel strips from the pop-up menu under #Ch's.
- **6** Click OK.

You can configure additional MIDI control surfaces (up to a total of four) by repeating the above steps. Make sure that none of the control surfaces are assigned to the same MIDI source and destination ports or channels in the Pro Tools Peripherals dialog.

## Enabling the MIDI Control Surface as an Input Device

You must ensure that the MIDI control surface is enable as an input device in Pro Tools.

#### **To enable a MIDI control surface as an input device:**

- **1** Choose Setup > MIDI > Input Devices.
- **2** Select the source port that you selected in the Receive From pop-up menu in the MIDI Controllers page of the Peripherals dialog.
- **3** Click OK.

If you want to prevent control surface MIDI data from reaching Pro Tools, you can deselect its source port in the MIDI Input Enable window.

# Chapter 44: Plug-In and Hardware Inserts

A Pro Tools insert routes the signal from the track to an effect of your choice and automatically returns it to the same track. Inserts do not alter the original audio source files, but process audio in real time, during playback. You can permanently apply real-time effects to tracks by recording or bouncing the effect to disk (see [Chapter 46, "Mix](#page-1072-0)[down"](#page-1072-0) for more information).

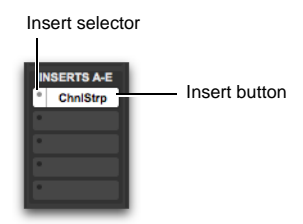

*Insert button and selector on a track*

Pro Tools provides up to ten unity-gain inserts on each audio, Auxiliary Input, Master Fader, and Instrument track. Audio, Auxiliary Input, and Instrument track inserts are pre-fader, and Master Faders inserts are post-fader.

When more than one plug-in or hardware insert is used on a track, they are processed in series. Each effect is added to that of any previous inserts (flowing from top to bottom in the Mix window Inserts View, and left to right in the Edit window Inserts View).

Inserts on audio tracks and Auxiliary Inputs and Instrument tracks are pre-fader. You can cause clipping if you boost their gain to extremes, especially on tracks recorded at high amplitude. Watch on-screen metering for indication of clipping. (Inserts on Master Faders are post-fader.)

# Types of Inserts

An insert can be either a software DSP *plug-in* or a *hardware insert*.

## Plug-In Inserts

Plug-In inserts are software inserts that process audio material on a track in real time. For example, the EQ, compressor, and delay plug-ins supplied with your Pro Tools system can be used as realtime plug-in inserts.

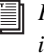

*For more information about the plug-ins included with your Pro Tools system, see the Audio Plug-Ins Guide.*

Additional real-time plug-ins are available from Avid and from many third-party developers.

ei *For information about optional plug-ins, visit www.avid.com.*

# Hardware I/O Inserts

Hardware I/O inserts can route audio through an external device connected to parallel inputs and outputs of an audio interface. You can process the audio material on a track with a hardware insert in real time.

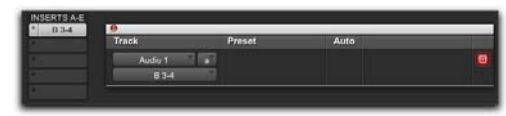

*Hardware I/O insert*

Insert paths require audio interface inputs and outputs, and are determined by the I/O Setup configuration of your system.

## Using Inserts for Effects **Processing**

Inserts can be used in two ways:

**On Single Tracks** An insert can be applied to an individual audio, Auxiliary Input, Master Fader, or Instrument track.

With in-line inserts, you control the amount of effect by adjusting the balance (or the wet/dry mix) controls of the plug-in or external device.

**As Shared Resources** An insert can be used as a shared resource in a send-and-return arrangement, by bussing signals from several tracks to an Aux Input, and then applying the insert to that track. You can then control the send level for each track, and the overall level of the effect can be controlled from the Auxiliary Input track. Using sends and other signal routing features helps maximize your system's processing power.

*For examples of send and return busses and other submixing setups, see ["Signal Routing](#page-963-0)  [for Monitoring and Submixing" on page 938.](#page-963-0)* 

# Insert Formats

**Mono Inserts** Used on mono tracks. Inserts that occur on a track after a stereo insert are automatically used in stereo as well.

**Stereo Inserts** Used on stereo tracks. A stereo hardware I/O insert sends the signal to an input/output path.

**Mono In/Stereo Out Plug-In Inserts** Used to return a stereo effect from a mono source. Certain plugins (such as D-Verb) let you generate stereo output from a mono channel. A track made into stereo in this way has panning controls for each channel of the stereo signal. Any inserts that occur on a track after a stereo insert are automatically used in stereo as well.

**Multi-Mono Plug-In Inserts** Used on stereo or greater-than-stereo multichannel tracks when a multichannel version of the plug-in is not available. Controls for all channels are linked by default so that you can adjust them in tandem. You can unlink controls for independent adjustment using the Master Link button. [See "Linking and Unlinking](#page-1008-0)  [Controls on Multi-Mono Plug-Ins" on page 983.](#page-1008-0)

**Multichannel Plug-In Inserts** Used on stereo and greater-than-stereo multichannel tracks. On greater-than-stereo multichannel tracks, the controls for all channels are generally linked together.

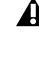

*Relinking may cause automation to be lost. See ["Linking and Unlinking Controls on](#page-1008-0)  [Multi-Mono Plug-Ins" on page 983](#page-1008-0)*

# <span id="page-984-0"></span>Plug-In Formats

There are three plug-in formats supported by Pro Tools (DSP, Native, and AudioSuite), two of which can be used as real-time inserts, as follows:

**DSP Plug-Ins** Provide real-time plug-in processing using DSP-based processing with HDX systems only.

**Native Plug-Ins** Provide real-time plug-in processing using host-based processing.

**AudioSuite Plug-Ins** Provide non-real-time (rendered), file-based processing plug-ins for Pro Tools.

*For information on using AudioSuite plug-ins in Pro Tools, see [Chapter 39, "AudioSuite](#page-850-0)  [Processing."](#page-850-0)*

Depending on your Pro Tools software, real-time plug-ins can be used as follows:

### **HDX Systems**

DSP and Native plug-ins can be used on audio, Auxiliary Input, Master Fader, and Instrument tracks.

*With HDX systems, Native plug-ins may use additional voices and introduce extra latency based on the HW Buffer Size. See ["Inserting Native and DSP Plug-Ins on](#page-987-0)  [Tracks" on page 962](#page-987-0).* 

### **Pro Tools Host-Based Systems**

Native plug-ins can be used on audio, Auxiliary Input, Master Fader, and Instrument tracks.

*For tips on maximizing Native plug-in performance, see ["Configuring](#page-73-0)  [Pro Tools | Software System Settings" on](#page-73-0)  [page 48.](#page-73-0)*

# Viewing Inserts

Both the Mix and Edit windows can be configured to show or hide inserts A–E and F–J. Plug-In windows provide complete access to plug-in controls.

#### **To show (or hide) inserts, do one of the following:**

 $\blacksquare$  In the Mix window (or Edit window), select View > Mix Window (or Edit Window) > Inserts A–E or Inserts F–J.

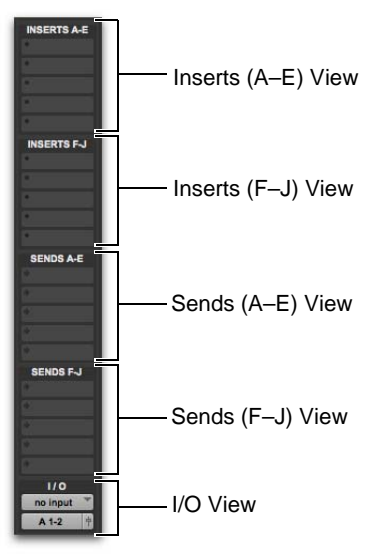

*inserts and Sends in the Mix window*

■ Select Inserts A–E or Inserts F–J from the Edit Window or Mix Window View selector.

# Display of Plug-In Window **Status**

In the Mix and Edit window, the plug-in button and selector display the currently inserted plug-in, its bypass state (see ["Bypassing Plug-Ins" on](#page-1007-0)  [page 982](#page-1007-0)), focus status, and window status.

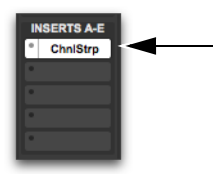

*Lit plug-in name indicates open plug-in window*

### **Indicating the Controller Focus**

For most control surfaces, only one plug-in can be focused at a time. ICON control surfaces can have up to four plug-ins focused at once (using the EQ and Dynamics controls, and Custom Faders on your control surface).

The current controller focus, if any, is indicated with a color outline around its name:

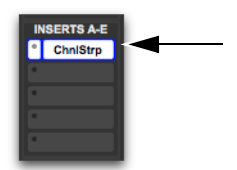

*Controller focus*

# Making Inserts Inactive

Plug-In and hardware inserts can be made inactive to free up their resources for other uses. When a plug-in insert is inactive it retains its assignment, position, and related automation playlists. However, it will not pass audio and does not consume any DSP resources.

When opening sessions, inserts will automatically be made inactive in any of the following situations:

- The system has insufficient DSP resources
- A plug-in is not installed
- A plug-in type is not available
- Opening the session results in plug-in type substitutions. This can happen if the type is available but substituting would result in an unsupported condition, such as opening a session containing a DSP-based plug-in for which a host-based version is unavailable.

#### **To make an insert inactive, do one of the following:**

- Command-Control-click (Mac) or Control-Start-click (Windows) the Insert button.
- Right-click the Insert button and select Make Inactive.
- Make the track inactive. See ["Making Tracks](#page-262-0)  [Inactive" on page 237.](#page-262-0)

#### **To toggle inserts in the same position on all tracks active or inactive:**

■ Command-Control-Option click (Mac) or Control-Start-Alt click (Windows) an Insert button in the position you want to toggle.

### **To toggle inserts in the same position on all selected tracks active or inactive:**

 Command-Control-Option-Shift-click (Mac) or Control-Start-Alt-Shift-click (Windows) an Insert button in the position you want to toggle.

#### **Inactive Plug-In Inserts**

Inactive plug-in inserts retain all associated automation playlists. In addition, any edits made in the session affect the plug-in automation playlists. You cannot record automation or adjust the controls for an inactive plug-in.

| Inactive<br>(italicized) | Active<br>(plain text) |
|--------------------------|------------------------|
| <b>INSERTS A-E</b>       | <b>INSERTS A-E</b>     |
| <b>ChnIStro</b>          | ChniStrp               |
|                          |                        |
|                          |                        |
|                          |                        |
|                          |                        |
|                          |                        |

*Display of inactive plug-ins*

| c                               |                                                                             |                                                 |   |
|---------------------------------|-----------------------------------------------------------------------------|-------------------------------------------------|---|
| <b>Track</b>                    | <b>Preset</b>                                                               | <b>Auto</b>                                     |   |
| Audio 1<br><b>Channel Strip</b> | <factory default=""><br/><math>- + \nightharpoonup</math> COMPARE</factory> | <b>BYPASS</b><br>量<br><b>SAFE</b><br><b>DSP</b> | o |
| no key input                    |                                                                             |                                                 |   |
|                                 | <b>Plug-in Inactive</b>                                                     |                                                 |   |

*Display of inactive Plug-In window*

#### **Inactive Hardware Inserts**

Inactive hardware inserts retain their assignments, but do not pass audio and do not consume any DSP resources.

*Hardware inserts do not provide a bypass control. You can use the inactive feature whenever you need to mute or bypass a hardware insert.* 

# Inserting Plug-Ins on Tracks

To use a real-time plug-in, insert it on a track.

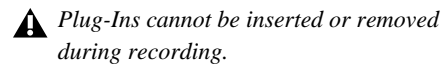

#### **To insert a plug-in on a track:**

- **1** Make sure the Inserts (A–E or F–J) View is shown in the Mix or Edit window.
- **2** Click the Insert selector on the track and select the plug-in that you want to use. (See ["Plug-In](#page-984-0)  [Formats" on page 959](#page-984-0) for related information.)

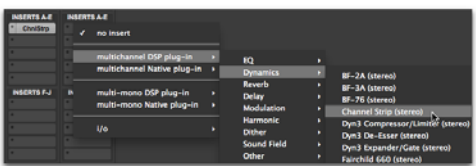

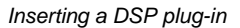

#### **To remove an insert from a track:**

- Click the Insert selector and choose No Insert.
	- *You can insert a plug-in on a track by dragging one of its Plug-In Settings (.tfx) files from a Workspace browser onto an available track Insert position in the Mix window. See ["Dragging and Dropping Plug-In Settings](#page-1001-0)  [Files" on page 976.](#page-1001-0)*

## <span id="page-987-0"></span>Inserting Native and DSP Plug-Ins on Tracks **(HDX Systems Only)**

With HDX systems, you can use both Native (hostbased) and DSP plug-ins on tracks.

### Using Only Native Plug-Ins

With Pro Tools HDX systems, the initial insert of a Native plug-in may cause additional latency, and in large sessions, may use an additional voice, under the following conditions:

- When inserted on an Auxiliary Input or Master Fader track
- When inserted on an Instrument track that does not contain an instrument plug-in
- When inserted after a DSP plug-in on any kind of track

Subsequent Native plug-ins on the same track do not take up additional voices unless a DSP plug-in is inserted between those Native plug-ins.

In large sessions, when using Native plug-ins on a track, an additional voice may be used in each occurrence of any of the following conditions:

- When you use the external key side-chain of a Native plug-in on that track
- When you select multiple track outputs for that track (one voice used for each output)
- When you select an AFL/PFL Path output in the Output tab of the I/O Setup dialog (one voice used for each channel)

### Combining Native and DSP Plug-Ins

With Pro Tools HDX systems, when Native and DSP plug-ins are combined on tracks, the order in which they are inserted produces different results:

### **Native Plug-Ins Grouped Before DSP**

**Plug-Ins** On audio tracks, no additional voices are used, and no processing latency occurs. Native plug-ins are bypassed when the track is record enabled or TrackInput monitoring is enabled for that track.

#### **Native Plug-Ins Grouped After DSP**

**Plug-Ins** On audio, Auxiliary Input, Master Fader and Instrument tracks, each initial insert of a Native plug-in after a DSP plug-in on a track may cause processing latency, and in large sessions, may use additional voices. Native plug-ins remain active while the track is record enabled or TrackInput monitoring is enabled for that track.

*To optimize voice usage and minimize latency, group plug-ins of the same type together, especially if inserting Native after DSP plug-ins. Otherwise, additional voices may be used unnecessarily.*

#### **Ordering Recommendations**

When combining Native and DSP plug-ins on a track, use one of the following strategies based on your recording needs:

- To ensure that Native plug-ins stay active when you record enable a track or use TrackInput monitoring, order all DSP plug-ins before Native plug-ins.
- To conserve voices and minimize processing latency, order all Native plug-ins before DSP plug-ins.

# Plug-In Menu Organization

You can customize how plug-in lists (plug-in menus) are organized in the Insert selector and Plug-In selector.

Use the Organize Plug-In Menus By setting in the Display Preferences page to organize plug-in menus in a Flat List (with plug-ins in alphabetical order), or by Category, Manufacturer, or Category and Manufacturer.

### **Control Surface Support**

Control surfaces with multi-color LCDs (such as D-Control) indicate plug-ins as follows:

- Plug-In categories (such as EQ) and plug-in manufacturers (such as Aphex) are indicated in yellow (amber) text.
- Specific plug-ins located in the plug-in subfolders (such as EQ III in the EQ subfolder) are indicated in green text.

Control surfaces with single-color displays (such as Command|8) do not indicate plug-in view choices. They display contents of a plug-in folder as a single list of plug-ins.

## "Organize Plug-In Menus By" **Setting**

**Flat List** Organizes plug-ins in a single list, in alphabetical order.

**Category** Organizes plug-ins by process category (such as EQ, Dynamics, and Delay), with individual plug-ins listed in the category submenus. Plug-Ins that do not fit into a standard category (such as the Signal Generator), or third-party plug-ins that have not had a category designated by their developers, appear in the Other category. Plug-Ins can appear in more than one category.

Plug in categories include:

- EQ
- Dynamics
- Pitch Shift
- Reverb
- Delay
- Modulation
- Harmonic
- Noise Reduction
- Dither
- Sound Field
- Instrument
- Other
- Effects

The Effects subfolder organizes special effects, multi-effect processors, and other plug-ins. All plug-ins that specify their plug-in category as an "Effects" type will be displayed within the Effects subfolder.

*If no plug-ins within a certain category are installed on your system, the subfolder named for that category will not appear in the menu.*

**Manufacturer** Organizes plug-ins by their manufacturer, with individual plug-ins listed in the manufacturer submenus. Plug-Ins that do not have a Manufacturer defined will appear in the "Other" manufacturer folder.

*If no plug-ins by a certain manufacturer are installed on your system, the subfolder named for that manufacturer will not appear in the menu.*

**Category and Manufacturer** Organizes plug-ins in two levels of menus. The top menus display plugins by process category (such as EQ, Dynamics, and Delay), with individual plug-ins listed in the category submenus. The bottom menus display plug-ins by manufacturer, with individual plug-ins listed in the manufacturer submenus.

### **To select how plug-ins are organized:**

- **1** Open or create a session.
- **2** Choose Setup > Preferences, and click Display.
- **3** Click the Organize Plug-In Menus By pop-up menu, and select one of the view options.
- **4** Click OK.

The Organize Plug-In Menus By setting is saved with Pro Tools preferences (it is not saved with the Pro Tools session file).

# Default EQ and Dynamics Plug-Ins

You can set a default EQ plug-in and Dynamics plug-in, which places them at the top of the Insert selector pop-up menu on-screen, and first in the list of menu choices when assigning inserts on ICON worksurfaces.

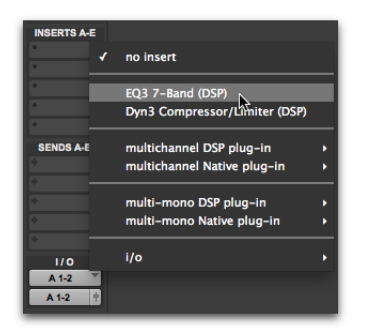

*Default plug-in display in the Insert selector menu*

#### **To set a default plug-in:**

- **1** Choose Setup > Preferences and click Mixing.
- **2** Under Setup, choose a plug-in from the Default EQ or Default Dynamics pop-up menu.
- **3** Click OK to close the Preferences window.

# Plug-In Favorites

To find a plug-in faster, a plug-in can be designated as a *favorite*. Favorite plug-ins are shown at the top of the plug-in menu.

When a plug-in becomes a favorite, it is still shown in its plug-in category and its name appears in bold.

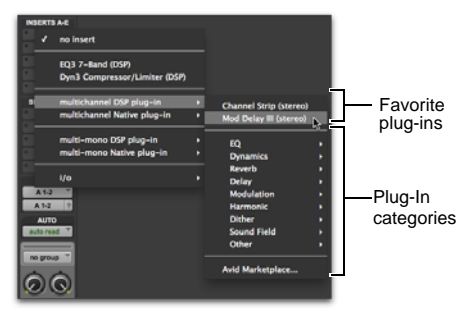

*Menu display of favorite plug-ins*

### **To designate a plug-in as a favorite:**

 Command-click (Mac) or Control-click (Windows) the Insert selector and select a plug-in to designate it as a favorite.

#### **To change the status of a plug-in favorite:**

■ Command-click (Mac) or Control-click (Windows) the Insert selector and select a plug-in favorite that you no longer want designated as a favorite.

When selecting the plug-in favorite to change, you can select the plug-in from the list of favorites at the top of the plug-in menu, or in its plug-in category (where the plug-in appears in bold).

# Moving and Duplicating Plug-In and Hardware Inserts

You can move or duplicate an insert by dragging it to a different position on the same track or a different track. Inserts that are moved or duplicated retain their original settings and automation.

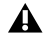

*Plug-ins cannot be moved or duplicated during recording.*

### **To move an insert:**

Drag the insert to a new insert location.

| <b>INSERTS A-E</b> |   | <b>INSERTS A-E</b> |
|--------------------|---|--------------------|
| ChniStrp           |   |                    |
|                    |   |                    |
|                    | n |                    |
|                    |   |                    |
|                    |   |                    |
|                    |   |                    |

*Moving a plug-in*

*Dragging an insert on top of an existing insert will replace it and any automation.*

### **To duplicate an insert:**

- Option-drag (Mac) or Alt-drag (Windows) the insert to a new insert location. Duplicated plugin inserts retain their original settings and automation.
	- *You can also duplicate Sends. See ["Moving](#page-956-0)  [or Copying Sends" on page 931](#page-956-0)*

# Plug-In Windows

A Plug-In window appears whenever you click a plug-in's Insert button on a track. This floating window lets you adjust the controls of any realtime plug-in insert in use on a track.

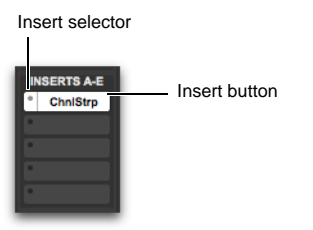

*Insert button and selector on a track*

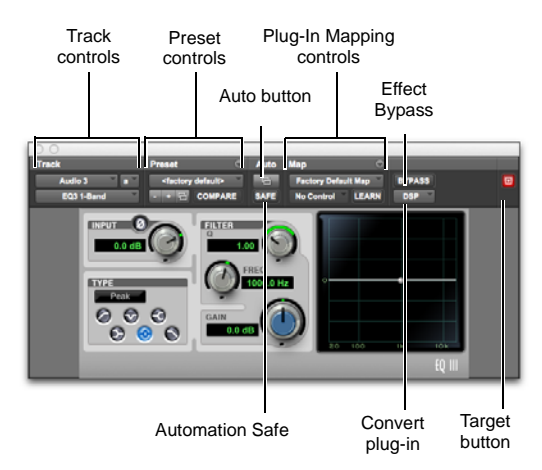

*Plug-In window (mono 1-Band EQ III shown)*

## Track Controls in the Plug-In Window

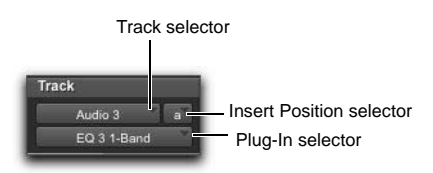

*Track controls in the plug-in window*

**Track Selector** Accesses any track in the session except MIDI, VCA, and Video tracks.

**Insert Position Selector** Accesses any insert on the current track.

**Plug-In Selector** Lets you select any real-time plug-in installed in the Plug-Ins folder (that is created when you install Pro Tools).

**Key Input Selector** Lets you select audio on a particular input or bus and route it to trigger the plugin. This selector only appears on plug-ins that feature side-chain processing. Key inputs are monophonic.

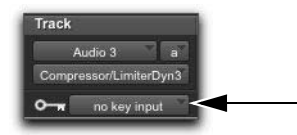

*Key Input selector (Dyn III Compressor/Limiter shown)*

**MIDI Node Display** Shows MIDI node information for MIDI-enabled plug-ins. MIDI nodes are virtual connections from Pro Tools to software instruments and other MIDI-enabled plug-ins. MIDI nodes are useful for routing multiple MIDI tracks to different channels of a single virtual MIDI device. MIDI node numbers are also displayed in a track's MIDI Output selector. The MIDI node indicator only appears in plug-ins that can receive MIDI.

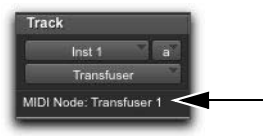

*MIDI Node Display indicator (Transfuser shown)*

## Preset Controls in the Plug-In Window

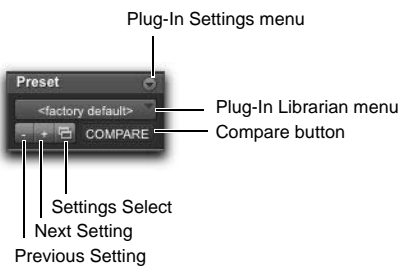

*Preset controls in the plug-in window*

**Plug-In Settings Menu** Lets you copy, paste, save, and import plug-in settings.

**Plug-In Librarian Menu** Recalls plug-in presets (plug-in settings files saved in the plug-in's root settings folder or in the current session's Settings folder). [See "Plug-In Presets" on page 972.](#page-997-0)

**Next (+) and Previous (–) Setting Buttons** Let you select the next or previous preset from the Librarian menu.

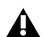

*You will lose the current settings if they are not saved before you use the Next and Previous Setting buttons. Always save your plug-in settings as a preset using the Plug-In Settings menu.*

**Plug-In Settings Select Button** Accesses the Plug-In Settings dialog, which lists the presets for the selected plug-in. From this list, you can audition and select plug-in presets.

**Compare** Toggles between the original saved plug-in settings and any changes you have made to it so you can compare them.

# Automation Controls in the Plug-In Window

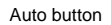

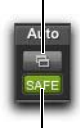

*Automation controls in the plug-in window* Automation Safe button

**Auto Button** Lets you enable individual plug-in controls for automation recording. [See "Automat](#page-1028-0)[ing Plug-Ins" on page 1003.](#page-1028-0)

**Automation Safe** When enabled, prevents existing plug-in automation from being overwritten.

## Plug-In Map Controls in the Plug-In Window **(Control Surfaces Only)**

When a supported control surface is declared in Pro Tools, Plug-In Map controls appear in the plug-in window.

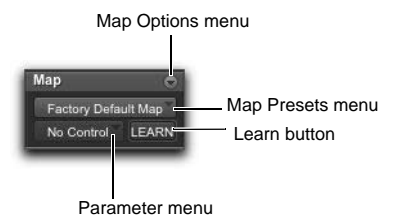

*Plug-In Map controls in the plug-in window*

**Map Options Menu** Lets you create, rename, save, delete, import, export, and set default plug-in maps.

**Map Presets Menu** Lets you choose from available custom Plug-In Maps for the plug-in.

**Learn Button** Puts the plug-in in Learn mode, where you can map plug-in parameters to a control surface.

**Parameter Menu** When in Learn mode, lets you select a parameter on the plug-in for mapping. If you click a parameter in the plug-in window while in Learn mode, this menu shows the name of the parameter.

## Additional Plug-In Controls in the Plug-In Window

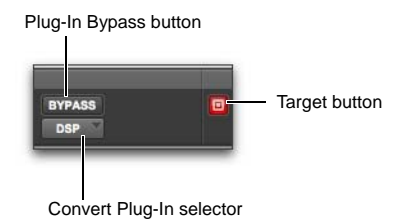

*Plug-In Map controls in the plug-in window*

**Effect Bypass Button** Disables the currently displayed plug-in. This lets you compare the track with and without the effect.

**Convert Plug-In Selector** Lets you convert the insert from a DSP plug-in to a Native plug-in of the same type (or vice-versa). This feature can only be used on plug-ins that are available in both DSP and Native formats.

**Target Button** When multiple Plug-In windows are open, clicking this button selects that plug-in as the target for any computer keyboard commands.

## Multi-Mono Controls in the Plug-In Window

Link Enable buttons Master Link button**BYPASS** 医意思 Channel Selector **DSP** 

Convert Plug-In selector *Plug-In window (multi-mono 1-Band EQ shown)*

**Master Link Button** When enabled, links the controls on all channels of a multi-mono plug-in so that they can be adjusted in tandem.

**Link Enable Buttons** Let you selectively link or unlink the controls of specific channels of a multimono plug-in. Each square represents a speaker channel. The Master Link button must be disabled to use the Link Enable buttons. [See "Linking and](#page-1008-0)  [Unlinking Controls on Multi-Mono Plug-Ins" on](#page-1008-0)  [page 983.](#page-1008-0)

**Channel Selector** Accesses a specific channel within a multichannel track for plug-in control editing. This menu appears only on multi-mono plugins inserted on tracks with more than one channel. Shift-clicking this selector opens a separate Plug-In window for each channel of the multichannel track on which the plug-in is inserted.

# Opening Plug-In Windows

#### **To open a plug-in window:**

 Click the plug-in button in Inserts view in the Mix or Edit window.

By default, each plug-in you open will appear in the same location as a currently open plug-in, replacing it in the same window location.

## Opening Multiple Plug-In **Windows**

Pro Tools normally displays a single plug-in window from which you can adjust the controls of any session plug-in. You can also open additional Plug-In windows for specific plug-ins. Once you begin working with multiple plug-in windows, you will need to click the Target button on the plug-in whose controls you want to adjust using keyboard commands.

#### **To open an additional plug-in window:**

In the Mix window, Shift-click the Insert button of a plug-in. The new plug-in window opens untargeted.

#### **To open plug-in windows for each channel of a multi-mono plug-in:**

 Option-click (Mac) or Alt-click (Windows) the Channel selector in the Plug-In window of a plug-in insert.

#### **To close all currently open plug-in windows:**

 Option-click (Mac) or Alt-click (Windows) the close box of any currently open plug-in window.

# Using Plug-In Window **Controls**

All plug-ins provide standard Pro Tools controls for track and insert selection, bypass, and other controls, in addition to the EQ, dynamics, and other processor-specific controls.

#### **To select a different plug-in on the same track:**

 Click the Insert selector and select another plugin from the pop-up menu.

#### **To choose a different track:**

■ Click the Track selector and select another track from the pop-up menu.

#### **Target Window and Settings Shortcuts**

When multiple plug-in windows are open, a highlighted target indicates the target window. Pro Tools keeps a single plug-in target window. Opening a new plug-in opens it as the new target window, in the same location. In addition, the plug-in target window is also the focus of keyboard shortcuts for plug-in settings.

# Editing Plug-In Controls

You can adjust plug-in controls by dragging the control's slider or knob, or by typing a value into the control's text box. For instructions on editing specific plug-ins, see the plug-in's documentation.

*For information about the specific controls of each of the plug-ins (installed with Pro Tools), see the Audio Plug-Ins Guide. Additional free plug-ins (and paid plug-in options) that can be installed with Pro Tools are also documented in the Audio Plug-Ins* 

#### **To adjust a plug-in control:**

*Guide.*

- **1** Begin audio playback so that you can hear the control changes in real time.
- **2** Adjust the controls of the plug-in for the effect you want.
- **3** Close the Plug-In window to save the most recent changes.

## Editing Plug-In Parameters Using a Mouse

You can adjust rotary controls by dragging horizontally or vertically. Parameter values increase as you drag upward or to the right, and decrease as you drag downward or to the left.

#### **Keyboard Shortcuts**

- For finer adjustments, Command-drag (Mac) or Control-drag (Windows) the control.
- To return a control to its default value, Optionclick (Mac) or Alt-click (Windows) the control.

### Editing Plug-In Parameters Using a Computer Keyboard

You can use your computer keyboard to edit plugin controls.

If multiple Plug-In windows are open, Tab and keyboard entry remain focused on the plug-in that is the target window.

*The plug-in target window is the focus of keyboard shortcuts for plug-in settings. To make a plug-in the target for any computer keyboard commands (including key shortcuts), click the plug-in's Target button in its Plug-In window.*

#### **To change control values with a computer keyboard:**

- **1** Click or Navigate to the control text field that you want to edit to activate the field.
- *To move forward through the different control fields, press the Tab key. To move backward, press Shift+Tab.*
- **2** Change the value by doing one of the following.
- To increase a value, press the Up Arrow on your keyboard.
- To decrease a value, press the Down Arrow on your keyboard.
- Type the value.
- *In fields that support values in kilohertz, typing "k" after a number value will multiply the value by 1,000. For example, type "8k" to enter a value of 8,000.*
- **3** Do one of the following to confirm the value:
- Press Enter on the numeric keyboard to input the value and remain in keyboard editing mode.
- Press Return (Mac) or Enter on the alphanumeric keyboard (Windows) to enter the value and leave keyboard editing mode.

### **To clear all clip indicators in the session, including plug-in clipping:**

Press Option+C (Mac) or Alt+C (Windows).

# Plug-In Automation and Safe Modes

All real-time plug-ins can be fully automated, and support all Pro Tools Automation modes (Write, Touch, and Latch, plus Trim).

The Auto button opens the Plug-In Automation dialog, where you can enable individual plug-in controls for automation recording (see ["Automating](#page-1028-0)  [Plug-Ins" on page 1003](#page-1028-0)).

The Safe button engages Automation Safe mode. When enabled, existing plug-in automation is protected from being overwritten (see ["Record Safing](#page-1030-0)  [Plug-In Automation" on page 1005\)](#page-1030-0).

# Side-Chain Input

The *side-chain* input is the split-off signal used by a plug-in's detector to trigger dynamics processing, and is generally drawn internally from the input signal. However, some plug-ins let you switch between internal and external side-chain processing.

With external side-chain processing, a plug-in's detector is triggered by an external signal (such as a separate reference track or audio source) known as the *key input*.

A typical use for external side-chain processing is to control the dynamics of one audio signal using the dynamics of another signal (the key input). For example, a kick drum track could be used to trigger gating of a bass track to tighten it up, or a rhythm guitar track could be used to gate a keyboard pad.

### **Side-Chain Filters**

Some plug-ins feature key high-pass and low-pass filters. These controls let you define a specific frequency range in the side-chain signal with which to trigger the plug-in effect. A common production technique is to use these controls to filter a drum track so that only specific high frequency sounds (such as a hi-hat) or low frequency ones (such a tom or a kick) trigger the effect.

## Using a Key Input for External Side-Chain Processing

### **To use a key input for external side-chain processing:**

**1** Click the plug-in's Key Input selector and select the input or bus carrying the audio you want to use to trigger the plug-in.

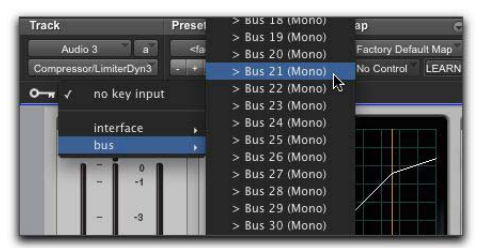

#### *Selecting a Key Input*

- **2** Click the External Key to activate external sidechain processing.
- **3** Press the Spacebar to begin playback. The plugin uses the input or bus that you chose as a key input to trigger its effect.
- **4** During playback, do any of the following to fine-tune key input triggering:
- To hear the audio source you have selected to control the key input, enable Side-Chain Listen or Key Listen (depending on the plug-in). When finished, disable Side-Chain Listen/Key Listen to resume normal plug-in monitoring.
- To filter the key input so that only specific frequencies trigger the plug-in, use the filtering controls (if available) to select the frequency range.
- **5** Adjust the plug-in's Threshold control (if available) and other controls as needed.

# <span id="page-997-0"></span>Plug-In Presets

Pro Tools makes it easy to create your own library of plug-in settings, or *presets*. Using the Plug-In Settings menu, you can copy, paste, save, and import these settings from plug-in to plug-in, or from session to session.

Once you create and save settings files to disk (and tell Pro Tools where to find them by assigning to a *root* folder) they appear both in the Plug-In Librarian menu and in the Plug-In Settings dialog. They also appear as plug-in settings files (.tfx) in Workspace browsers.

*You can use the Plug-In Settings dialog to audition and select plug-in settings (see ["Plug-](#page-1000-0)[In Settings Dialog" on page 975](#page-1000-0)).*

# Plug-In Settings Menu

Use the Plug-In Settings menu commands to save, copy, paste, and manage plug-in settings as presets (plug-in settings files).

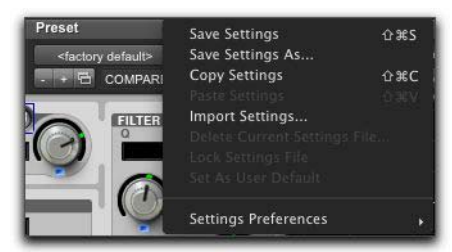

*Plug-In Settings menu*

Plug-In Settings menu commands include:

**Save Settings** Saves the current settings. This command overwrites any previous version of the preset.

**Save Settings As** Saves the current settings as a new preset under a different name.

**Copy Settings** Copies the current plug-in settings. You can then apply these settings to the same type of plug-in on a different track by choosing the track in the Plug-In window and pasting the settings with the Paste Settings command.

**Paste Settings** Pastes plug-in settings copied with the Copy Settings command.

**Import Settings** Imports a plug-in settings file (.tfx) from a location other than the Root Settings folder or Session folder.

**Delete Current Settings File** Permanently deletes the current plug-in settings file (.tfx) from disk.

**Lock Settings File** Prevents the current preset from being overwritten by the Save command. If you attempt to save any changes to the plug-in settings, you will be prompted to save them using a different name or disk location.

**Set As User Default** Defines the current preset as the User Default for the selected plug-in.

# Settings Preferences

The Settings Preferences submenu provides commands for configuring preferences for saving and importing presets. They include:

**Set Plug-In Default To** Sets the default preset to either Factory Default (the standard default setting for that plug-in) or User Default (your custom setting).

**Save Plug-In Settings To** Selects the folder where presets (plug-in settings files) are saved. If you select Session Folder, the settings are saved in a folder named "Plug-In Settings" within the current Session folder. If you select Root Settings Folder, the settings are saved in the folder you specified with the Set Root Settings Folder command. You can change the location of the Root Settings Folder in the Operation Preferences (see ["User Library](#page-131-0)  [Section" on page 106\)](#page-131-0).

*To save plug-in settings to any location other than the default Plug-In Settings folder, you must first create a folder named "Plug-In Settings" in the new location and then save to that folder.*

# Choosing a Destination for **Settings**

Before you save plug-in settings, select their destination folder.

### **To select a destination folder:**

From the Plug-In Settings menu, choose Settings Preferences > Save Plug-In Settings To, and select Session Folder or Root Settings Folder.

If you selected Root Settings Folder, Pro Tools saves to the default Root Plug-In Settings folder unless you have specified a different location for the Root Settings folder.

### **To select a different Root Settings folder:**

- **1** From the Plug-In Settings menu, choose Settings Preferences > Set Root Settings Folder.
- **2** Select the folder you want to use as your Root folder and click Select.

# Creating Subfolders for Settings

To make it easier to find specific types of settings, you can subdivide settings files by creating subfolders for them.

### **To create a settings subfolder:**

- **1** From the Plug-In Settings menu, choose Save Settings.
- **2** Click the New Folder button and type a name for the subfolder.
- **3** Name the preset and click Save. The plug-in settings file is saved within the subfolder.

# Managing Presets

Use the Plug-In Settings menu to manage plug-in presets.

*Unlinked multi-mono plug-ins have specific rules for settings. [See "Linking and Unlink](#page-1008-0)[ing Controls on Multi-Mono Plug-Ins" on](#page-1008-0)  [page 983.](#page-1008-0)*

#### **To save a preset:**

- **1** Choose Save Settings from the Plug-In Settings menu.
- **2** Type a name and click OK. The setting appears in the Plug-In Librarian menu.

*Press Command+Shift+S (Mac) or Control+Shift+S (Windows) to save plug-in settings.*

#### **To load a plug-in preset:**

• Choose the name of the preset from the Plug-In Librarian menu.

#### **To import a preset:**

- **1** Choose Import Settings from the Plug-In Settings menu.
- **2** Locate the settings file you want to import and click Open. Pro Tools loads the setting and copies it to the root destination folder.

### **To copy plug-in settings:**

- Choose Copy Settings from the Plug-In Settings menu.
	- *Press Command+Shift+C (Mac) or Control+Shift+C (Windows) to copy plug-in settings.*

#### **To paste plug-in settings:**

- **1** Open the destination plug-in.
- **2** Choose Paste Settings from the Plug-In Settings menu.
	- *Press Command+Shift+V (Mac) or Control+Shift+V (Windows) to paste plug-in settings.*

#### **To create a custom User Default preset:**

- **1** Create and save a plug-in settings file.
- **2** Select Set As User Default from the Plug-In Settings menu.

#### **To make a plug-in default to your custom preset:**

• From the Plug-In Settings menu, select Settings Preferences > Set Plug-In Default To > User Setting.

### Changing Presets with the Next (+) and Previous (–) Setting Buttons

These buttons let you select the next or previous preset in the Plug-In Librarian menu.

#### **To change plug-in presets using the +/– buttons:**

- Click the Plus  $(+)$  or Minus  $(-)$  buttons to select the next or previous preset. The next (or previous) preset is enabled, and the Plug-In Librarian menu changes to show the name of the new preset.
- *You will lose the current plug-in settings if they are not saved before you use the Next and Previous Setting buttons. Always save your plug-in settings to the selected Root Settings folder.*

## Editing Settings on Unlinked Multi-Mono Plug-Ins

When a multi-mono plug-in is unlinked, importing, copying, pasting, or bypassing settings affects only the currently selected channel.

# <span id="page-1000-0"></span>Plug-In Settings Dialog

The Plug-In Settings dialog lists the presets for the current plug-in type. From this list, you can audition and select presets.

Use the Folder pop-up menu at the top of the Plug-In Settings dialog to switch between plug-in settings subfolders, or root and session settings folders.

|                                                                                                    |                                                                                                   | Dyn3 Compressor/Limiter                                                                                                    |                                                 |                                             |      |
|----------------------------------------------------------------------------------------------------|---------------------------------------------------------------------------------------------------|----------------------------------------------------------------------------------------------------|-------------------------------------------------|---------------------------------------------|------|
| Folder: Root Settings                                                                                          |                                                                                                   | Patch: < factory default>                                                                                                    |                                                 |                                             |      |
| <b>Acoustic Cuitar</b><br><b>Rass Cuitar</b><br><b>Brickwall</b><br>Clean Limit<br><b>Crush</b><br>Drum Arrack | Drum Comp<br>Farnen<br><b>Centle Limiting</b><br><b>Hard Limiting</b><br>Kick Thump<br>Kick Tight | Loop - Hat Annihilator<br>Loop - Kick Annihilator Radio<br>Loop - Less Boom<br>Loop - More Boom<br>Loop - Snare Anihilator Toms Tight<br>Loop - Snare Annihil Vocal Comp. | Pump<br><b>Snare Comp</b><br><b>Steamnaller</b> | Vocal Levelor                               |      |
|                                                                                                    |                                                                                                   |                                                                                                    | n                                               | Increment setting every <b>1999</b> seconds |      |
|                                                                                                    |                                                                                                   |                                                                                                    |                                                 | Cancel                                      | Done |

*Plug-In Settings dialog*

The Plug-In Settings dialog includes the following:

**Folder** This pop-up menu lets you switch between presets located in root or session folders (and any available subfolders).

**Patch Field** This field displays the name of the active (highlighted) preset.

**Increment Patch Every X Sec** This option lets you audition plug-in presets in series by automatically scrolling through them for a specified number of seconds.

### **To change plug-in presets using the Plug-In Settings dialog:**

- **1** Click the Settings Select button.
- **2** Do one of the following:
- Select a preset from the dialog list.
- Use the Arrow keys to scroll through the available presets.
	- *To switch between plug-in settings subfolders, press Command (Mac) or Control (Windows) and use the Up/Down Arrow keys.*
- **3** Click Done.

# Auditioning Plug-In Presets

When the Plug-In Settings dialog is open, you can have Pro Tools automatically scroll through and audition the plug-in settings files saved in the plugin's root settings folder or in the current session's settings folder.

### **To audition plug-in presets:**

- **1** Click the Settings Select button.
- **2** From the dialog list, click a preset—the starting point from which you will scroll through the settings files.
- **3** Enter a value for the number of seconds that will elapse between each preset change.
- **4** Select the Increment Setting option.

After the specified number of seconds, Pro Tools selects the next preset.

- **5** When you are finished auditioning presets, do one of the following:
- Click Done to stop incrementing patches, and to close the Plug-In Settings dialog.
- Deselect the Increment Patch option to stop incrementing patches and keep the Plug-In Settings dialog open. Then select the preset you want and click Done.

# Workspace and Plug-In Settings Files

Workspace browsers recognize plug-ins settings files (.tfx) as a known Type and lets you drag and drop them to Pro Tools plug-in windows and Inserts. You can also search for plug-in settings by type.

## Searching for Plug-In Settings Files

### **To search for plug-in settings files:**

- **1** In the Workspace browser, click the Advanced Search icon.
- **2** For the search criteria, select Kind > Is > Plug-In Settings File.

| AA                                  | <b>Workspace: Results For: Volumes</b>                                                                                                    |                                                                                                    |                                                                                                    |          |             |
|-------------------------------------|----------------------------------------------------------------------------------------------------|----------------------------------------------------------------------------------------------------|----------------------------------------------------------------------------------------------------|----------|-------------|
|                                     | Presents: 1 2 3 4 5 11 12 44 11 12                                                                                                    | 1000+ results                                                                                                    |                                                                                                    | $x =$    | ۰           |
| Locations<br>м.<br><b>Volumes</b>   | Kind                                                                                                    |                                                                                                    | <sup>1</sup> Pug-in Settings File                                                                                                    |          |             |
| <b>B</b> querty<br>Catalogs<br>Uter | 44<br><b>Name</b><br>'59 Tweed Bass.tfx<br>4 '59 Tweed Lux the<br>'64 Black Lux Normal.tfx<br>×.<br><sup>6</sup> '64 Black Lux Vibrato.tfx<br>F. '66 AC Hi Boost.tfx<br>C 167 Black Panel Duo.tfx<br>'69 Plexiglas 100W.tfx<br>e.<br>'82 Lead 800 100W.tfx<br>'85 M-2 Lead tfx<br>'89 SL-100 Clean.tfx<br>'89 SL-100 Crunch.tfx | Kind<br>Perm.<br>Plug-In S<br>Plug-In S<br>Plug-In S<br>Plug-In S<br>Plug-In S<br>Plug-In S<br>Plug-In S<br>Plug-In S<br>Plug-In S<br>Plug-In S<br>Plug-In S | <b>Size</b><br>$1.91$ KR<br>1.93K8<br>1.91 KB<br>1.93 KB<br>1.93 KB<br>1.93 KB<br>$1.93$ KB<br>1.93 KB<br>1.93K8<br>1.93 KB<br>$1.91$ KB | Waveform |             |
|                                     | '89 SL-100 Drive.tfx<br>с<br>'92 Treadplate Modern.tfx<br>'92 Treadplate Vintage.tfx<br>×<br>01 Add Width To Mono Signal<br>٠<br>01 Backwards Tape Reverb.tfs<br>Ξ<br>01 Basic Small.tfx<br>ь                                                                                                    | Plug-In S<br>Plug-In S<br>Plug-In S<br>Plug-In S<br>Plug-In S<br>Plug-In S-                                                                                  | 1.93 KB<br>1.91 KB<br>1.93 KB<br>540 Bytes<br><b>572 Bytes</b><br>624 Bytes                                                              |          | <b>KARL</b> |

*Searching for plug-in settings files*

- **3** To further narrow your search, set additional search criteria as desired.
- *You can create catalogs of specific plug-in settings that you work with frequently to streamline your workflow. For more information on Catalogs, see ["Catalogs" on](#page-329-0)  [page 304](#page-329-0).*

## <span id="page-1001-0"></span>Dragging and Dropping Plug-In Settings Files

You can insert a plug-in with a specific plug-in settings file, as well as change plug-in settings of inserted plug-ins by dragging and dropping plug-in settings files from a Workspace browser.

### **To insert a plug-in by drag and drop:**

Drag a plug-in settings file from a Workspace browser to an Insert in the Mix (or Edit) window.

| <b>MERTS A-E</b><br><b>College Controller</b>                                                                                                    |                                                                                                    |                              |                                                                                                    |                                                                                                    |              |            |
|----------------------------------------------------------------------------------------------------|----------------------------------------------------------------------------------------------------|------------------------------|----------------------------------------------------------------------------------------------------|----------------------------------------------------------------------------------------------------|--------------|------------|
| <b>MADE A.E.</b>                                                                                                    |                                                                                                    | Workspace: Searching Volumes |                                                                                                    |                                                                                                    |              |            |
| 7.14.1<br>m                                                                                                    | <b>ALL IN NOT</b><br><b>Car La</b>                                                                                                    | <b><i>Streaghs</i></b>       |                                                                                                    |                                                                                                    | <b>SOUTH</b> | ۰          |
| aftern<br><b>F. L. Values</b><br><b>QUETTS</b>                                                                                                    | Mind<br><b>Play in Nema</b>                                                                                                    | 27.54<br>×<br>Contains       | Dun                                                                                                    | T Pupin Settings Fire                                                                                                    |              | ы<br>田田    |
| 118<br>Catalogs<br><b>NE INDUX</b><br>$\blacktriangleright$ $\Box$ User<br>A52<br>Auto<br>automat !!<br><b>NE GERARD</b><br>1988 1999<br><b>STREET</b> | <b>Marine</b><br>15 Repeat Last Bar.tfs<br><b>Acoustic Cultar Ma</b><br><b>Bass Guitarate</b><br><b>Brickwall</b> , the<br>Clean Limit Ifa<br>Crush H's<br>Drum Attack Ify<br>Drum Comp.tfx<br>Estanzia<br>×<br>Famale De-Ess HE the<br>Famale De-Ess.rds | <b><i>SATUR</i></b>          | <b>Kind</b><br>Plug-In S-<br>Plug-In S.<br>Plug-In S<br>$M_{\rm M0}$ - In S.<br>$M\omega_0$ -In S-<br>$Mwp-18.5$<br><b>Mug-In S</b><br><b>Plug-In S.</b><br>Plug-In S-<br>Plug-In S<br>Plug-In S- | $\overline{\phantom{a}}$<br>592 Butes<br>260 Butles<br>260 Buties<br>260 Butus<br>260 Butes<br>260 Butles<br><b>260 Butles</b><br>260 Buties<br>260 Butes<br><b>SD4 Butes</b><br><b>104 Butes</b> | Wavefum      |            |
| <b>EDIME</b>                                                                                                    | Gentle Limiting the<br>Hard Limiting Mx<br>Kick Exp Cate Ifs<br>Ξ<br>£<br>Kick Gate SC the<br>Kick Thuma the<br>ю                                                                                                    |                              | Plug-In S-<br><b>Hug-In S</b><br>$H\omega_0$ - In S-<br>$Mod-18.5$<br>Plug-In S.                                                                                                    | 250 Butes<br>260 Butes<br>272 Butles<br>272 Buties<br>260 Birties                                                                                                    |              | <b>KNO</b> |

*Dragging and dropping a plug-in settings file to an Insert*

#### **To change a plug-in preset by drag and drop:**

Drag a plug-in settings file from a Workspace browser to the plug-in window. The plug-in settings file must be for the same plug-in name. For example, you cannot replace a 1-Band EQ 3 with a plug-in setting for 4-Band EQ 3.

| <b>BARTRAN</b><br>Lacations<br><b>PARTS</b><br>$^{\circ}$ , 00 Carriers<br>> U Volumes<br>蟁<br>ı.<br><b>OWNTY</b><br><b>El</b> Catalogs<br>٠                                                   | <b>Kest</b><br><b>Plug in Name</b><br>w.                                                                                                    | 5 <sub>M</sub><br>Corters<br><b>Contante</b> | T Plug in Entings File<br>Dyn<br>tamp                                                             |                                                                                 | 88.<br>88.      |
|----------------------------------------------------------------------------------------------------|----------------------------------------------------------------------------------------------------|----------------------------------------------|---------------------------------------------------------------------------------------------------|---------------------------------------------------------------------------------|-----------------|
| $\blacktriangleright$ $\Box$ User<br><b><i><u>SENDA A.H.</u></i></b><br>118<br><b>NHAL</b><br>ANE<br>16<br>auto<br><b>Automatic M</b><br><b>NEWS</b>                                           | <b>NAME</b><br>C Dram Comp the<br>Ξ<br>Drum Comp.tfs<br><b>Snare Compate</b><br>G<br><b>Snark Compath</b><br>¢<br><sup>I</sup> Vocal Comp tr's<br>Vocal Comp.tfu | <b>TA Parts</b>                              | <b>Kind</b><br>Plug-in S<br>Plug-in S-<br><b>Mug-in S</b><br>Plug-in S<br>Plug-It S<br>Plug-It S- | m<br>260 Bytes<br>260 Bytes<br>260 Bytes<br>260 Bytes<br>260 Bytes<br>250 Bytes | <b>Masshers</b> |
| $\bullet$<br>٠<br>1988 1981<br><b>YO</b><br><b>Brand</b><br><b>ELP NOT</b><br><b>PARTIES</b><br><b>STATISTICS</b><br><b>EXP. (30)</b><br><b>Pyril Compressor Limiter</b><br>Orre Milleton Hand | <b>The America</b><br><b>President Company</b><br>$-11$<br><b>LAFE</b><br><b>SCHOOL</b><br><b>CONFARE</b>                                                        | avrass<br><b>Color III</b>                   |                                                                                                   |                                                                                 | KWO             |

*Dragging and dropping a plug-in settings file to a plug-in*

## Selecting Plug-In Presets from the Plug-In Selector

Pro Tools lets you select plug-in settings from the Insert Right-click menu using the User Presets submenu.

#### **To select a plug-in setting for a plug-in insert in the Mix or Edit window:**

- **1** With Inserts view shown, Right-click the plug-in Insert in the Mix or Edit window.
- **2** From the User Presets submenu, select the plug-in setting you want.

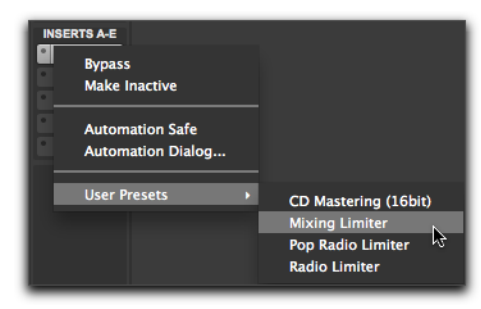

*Insert Right-Click menu in the Mix window*

# Plug-In Mapping **(Control Surfaces Only)**

Pro Tools lets you customize the arrangement of plug-in parameter controls on supported control surfaces. You can save these customized *plug-in maps* as presets and export them for use across different sessions and systems. Plug-In Maps are stored in the Plug-In Maps folder in the Pro Tools Root Settings folder. You can change the location of the Root Settings Folder in the Operation Preferences (see ["User Library Section" on page 106](#page-131-0)).

#### **Plug-In Learn Mode**

Plug-Ins can be put into Learn mode, from which any automatable plug-in parameter can be mapped to a channel strip encoder, switch, or (in Flip mode) fader on the control surface.

### **Plug-In Map Presets**

A map for a plug-in can be saved and recalled for any plug-in of the same type.

You can save multiple map presets for a single plug-in, and switch between maps at any time during a session.

You can also use multiple map presets on different instances of a plug-in at the same time. This is useful for virtual instrument plug-ins with multiple configurations, or for multi-user workflows on large systems.

You can set a custom plug-in map to be the default map for a plug-in, so that the same map is used for all default instances of that plug-in.

### **Plug-In Map Files**

Plug-In maps can be exported (as *.pim* files) for use in other sessions and on other systems with a similar type of control surface (8-fader surface, 24-fader surface, or ICON surface).

### **Control Surface Mapping**

When you create a custom plug-in map, its parameters are arranged in *pages* that correspond to the controls on the control surface. The size of a page depends on the type of control surface. Each custom plug-in map allows up to 200 pages of mapped parameters.

Plug-In mapping is stored according to the following types of control surfaces:

- 003
- C|24
- Command|8
- D-Control
- D-Command
- EUCON-compatible controllers
- M-Audio controllers
- *If you import a plug-in map that was created on a different type of control surface, it will appear as an inactive choice in the Map Presets menu.*

## Plug-In Map Controls

When a supported control surface is declared in Pro Tools, Plug-In Map controls appear in the plug-in window.

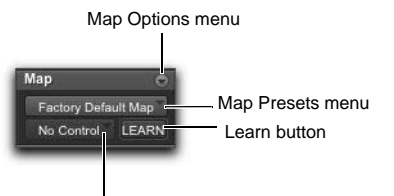

Parameter menu

*Plug-In Map controls in the plug-in window*

**Map Options Menu** Lets you create, rename, save, delete, import, export, and set default plug-in maps.

**Map Presets Menu** Lets you choose from available custom Plug-In Maps for the plug-in.

**Learn Button** Puts the plug-in in Learn mode, where you can map plug-in parameters to a control surface.

**Parameter Menu** When in Learn mode, lets you select a parameter on the plug-in for mapping. If you click a parameter in the plug-in window while in Learn mode, this menu shows the name of the parameter.

Plug-In Map controls can be shown or hidden.

#### **To show (or hide) Plug-In Map controls:**

Select (or deselect) View  $>$  Plug-In  $>$  Map **Controls** 

# Creating Plug-In Maps

This topic covers creating plug-in maps on the following control surfaces:

- $Cl24$
- 003
- Command|8

*For details on plug-in mapping for D-Control*  e i *and D-Command, see the D-Control Guide and D-Command Guide.* 

#### Putting a Plug-In into Learn Mode

When you first put a plug-in into Learn mode, a new plug-in map is created (with the default name "Custom Map"), and the plug-in is focused on the control surface, but with a blank page of controls, ready for mapping.

Only one plug-in can be in Learn mode at a time.

#### **To put a plug-in into Learn mode, do one of the following:**

- Click the Learn button in the plug-in window.
- From the Map Options pop-up menu, choose New Map.

#### **To take a plug-in out of Learn mode, do one of the following:**

- Click the active Learn button in the plug-in window.
- Close the plug-in window.
- Click the Learn button in a different plug-in window.

*Plug-Ins are automatically taken out of Learn mode when moved to a different insert position, made inactive, or converted between DSP and Native formats.* 

### Creating and Editing Plug-In Maps

#### **To create a custom map of plug-in parameters:**

- **1** Open the plug-in whose mapping you want to customize.
- **2** Put the plug-in into Learn mode. The plug-in is focused on the control surface, but with a blank page of controls, ready for mapping.
- **3** In the plug-in window, click the plug-in parameter you want to map. The parameter name appears in the Parameter menu.
- **4** On the control surface, do one of the following:
- Turn the encoder or press the channel Select switch where you want to map the parameter.
- If the control surface is in Flip mode, move the fader or press the channel Select switch where you want to map the parameter.
- **5** Repeat steps 3-4 for each parameter you want to map.

**6** Take the plug-in out of Learn mode.

#### **To change parameter mapping in a plug-in map:**

- **1** Open the plug-in whose custom map you want to change.
- **2** Choose the map you want to change from the Map Preset pop-up menu.
- **3** Put the plug-in into Learn mode. The plug-in is focused on the control surface.
- **4** Do the following for each parameter mapping you want to change:
- In the plug-in window, click the new plug-in parameter you want to map. The parameter name appears in the Parameter menu.
- On the control surface, page to the encoder or switch where you want to change the mapping, and turn the encoder or press the switch.
- **5** Take the plug-in out of Learn mode.

#### **To remove parameter mapping from a plug-in map:**

- **1** Open the plug-in whose custom map you want to change.
- **2** Choose the map you want to change from the Map Preset pop-up menu.
- **3** Put the plug-in into Learn mode. The plug-in is focused on the control surface.
- **4** Do the following for each parameter mapping you want to remove:
- Make sure the Parameter menu displays No Control.
- On the control surface, page to the encoder or switch where you want to remove the mapping, and turn the encoder or press the switch.
- **5** Take the plug-in out of Learn mode.

# Saving Plug-In Maps

You can save plug-in maps as presets for reuse on the same Pro Tools system.

Plug-In maps are saved as global preferences on a Pro Tools system, so they are available to all sessions created on the system.

When you create a map for a plug-in, that map becomes available to all other plug-ins of the same type and channel format.

*If you want to map the same plug-in in different channel formats (such as mono, stereo and 5.1 surround) you need to create a separate plug-in map for each format.*

You can also export plug-in maps for use on other Pro Tools systems with a similar control surface (see ["Exporting and Importing Plug-In Maps" on](#page-1006-0)  [page 981](#page-1006-0).

### **To save a copy of a custom plug-in map:**

- **1** Open the plug-in whose map you want to copy.
- **2** Choose the map you want to copy from the Map Presets pop-up menu.
- **3** From the Map Options pop-up menu, choose Save Map As.
- **4** Enter a name for the plug-in map.
- **5** Click OK. The new copy becomes the active plug-in map.

#### **To rename a custom plug-in map:**

- **1** Open the plug-in whose map you want to rename.
- **2** Choose the map you want to rename from the Map Presets pop-up menu.
- **3** From the Map Options pop-up menu, choose Rename Map.
- **4** Enter a new name for the plug-in map.

**5** Click OK.

# Deleting Plug-In Maps

From the plug-in window, you can delete individual plug-in maps.

You can also delete all custom plug-in maps on the system, reverting all plug-ins to their Factory Default plug-in maps.

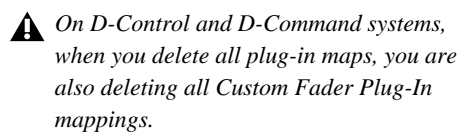

### **To delete a custom plug-in map:**

- **1** Open the plug-in whose map you want to delete.
- **2** Choose the map you want to delete from the Map Presets pop-up menu.
- **3** From the Map Options pop-up menu, choose Delete Current Map.
- **4** Click Delete.

#### **To delete all plug-in maps from the system:**

- **1** Open any plug-in in the session.
- **2** From the Map Options pop-up menu, choose Delete All Maps.
- **3** Click Delete.

## Setting a Custom Plug-In Map as the Default Map

You can set a custom plug-in map as the default map for a plug-in, instead of the Factory Default map.

When you set a custom plug-in map as the default, it applies across the entire session. All instances of that plug-in that were set to the Factory Default map, or to another custom default map, change to the new default.

If you change parameter mapping in the custom plug-in map that has been set as the default, the changes will propagate to all instances of the plugin using that default.

*When you export a plug-in map, the default map setting for that plug-in is also exported. When that map is imported, the default setting is also updated, and all instances of the plugin change to the new default.* 

### **How Default Plug-In Map Settings are Stored**

Default map settings are stored as global (systemwide) Pro Tools preferences, so they are applied to all sessions that you subsequently open or create on that system.

*If you plan to work with the same plug-in mapping on multiple sessions, back up your settings by exporting all plug-in maps on a regular basis and saving the .pim file with your sessions.*

#### **To set a custom plug-in map as the default plug-in map:**

- **1** Open the plug-in whose default plug-in map you want to change.
- **2** Choose the map you want to use as the new default from the Map Presets pop-up menu.
- **3** From the Map Options pop-up menu, choose Set As Default.

## Hiding Default Plug-In Map Pages

When you create a custom plug-in map, its parameters are arranged in *pages* that correspond to the groups of controls that appear on a control surface.

When you page through the controls for a plug-in on a control surface, the pages for custom plug-in maps appear first, and the pages for the Factory Default map appear after the custom pages.

You can hide the Factory Default pages of a plugin, so that only the custom pages appear on the control surface. This applies to all instances of the plug-in.

#### **To hide the Factory Default pages of a plug-in map:**

- **1** Open the plug-in whose default plug-in map pages you want to hide.
- **2** From the Map Options pop-up menu, choose Hide Factory Default Pages.

## <span id="page-1006-0"></span>Exporting and Importing Plug-In Maps

Plug-In maps can be exported as *.pim* files for use on other Pro Tools systems.

When exporting plug-in maps, you can choose to save individual map files for each plug-in, or a single map file containing all the plug-in maps for the system.

*On D-Control and D-Command systems, when you export all plug-in maps, you are also exporting Custom Fader Plug-In mapping to the same file. For more information, see the D-Control Guide or D-Command Guide.*

#### **To export an individual plug-in map:**

- **1** Open the plug-in whose map you want to export.
- **2** Choose the map you want to export from the Map Presets pop-up menu.
- **3** From the Map Options pop-up menu, choose Export Current Plug-In Map.
- **4** Choose a location for the map file.
- **5** Click Save.

#### **To export all plug-in maps in the system to a single map file:**

- **1** Open any plug-in in the session.
- **2** From the Map Options pop-up menu, choose Export All Plug-In Maps.
- **3** Choose a location for the map file.
- **4** Click Save.

#### **To import a map file:**

- **1** Open the plug-in where you want to import a plug-in map.
- **2** From the Map Options pop-up menu, choose Import Plug-In Maps From File.
- **3** Locate the plug-in map (.pim) file you want to import.
- **4** Click Open.

# <span id="page-1007-0"></span>Bypassing Plug-Ins

Plug-Ins can be bypassed from their Plug-In window, or from the Mix and Edit window Inserts View.

#### **To bypass a plug-in, do one of the following:**

- Click the Plug-In window's Effect Bypass button.
- Command-click (Mac) or Control-click (Windows) the plug-in's Insert button in the Mix or Edit window.

When a plug-in is bypassed, its Insert button turns blue. If only some of the channels of a multi-mono plug-in are bypassed, its Insert button turns purple.

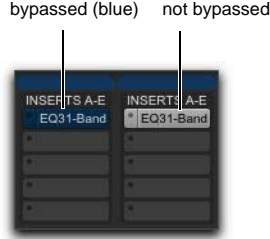

*Indication of bypassed plug-in state*

**To bypass (or pass) certain Inserts using the Track menu, choose:**

- **1** Select the tracks on which you want to bypass inserts. Option-click (Mac) or Alt-click (Windows) to select all tracks shown in the session.
- **2** Choose Track > Bypass Insert.
- **3** Select (or deselect) one of the following:

**All** Bypasses all Inserts on all selected tracks in the session.

**Inserts A–E** Bypasses Inserts A–E on all selected tracks in the session.

**Inserts F–J** Bypasses Inserts A–E on all selected tracks in the session.

**EQ** Bypasses all EQ plug-ins on all selected tracks in the session. For those plug-ins that are available in multiple categories (such as Channel Strip), only the EQ portion of the plug-in is bypassed.

**Dynamics** Bypasses all Dynamics plug-ins on all selected tracks in the session. For those plug-ins that are available in multiple categories (such as Channel Strip), only the Dynamics portion of the plug-in is bypassed.

**Reverb** Bypasses all Reverb plug-ins on all selected tracks in the session.

**Delay** Bypasses all Delay plug-ins on all selected tracks in the session.
**Modulation** Bypasses all Modulation plug-ins on all selected tracks in the session.

### Key Commands for Bypassing Inserts

Pro Tools provides key-click commands for bypassing inserts on selected tracks in the Mix window:

 Control-click (Mac) or Start-click (Windows) an Insert Assignment button in the Mix or Edit window to bypass it and all inserts below it on a track.

 Control-Option-click (Mac) or Start+Alt-click (Windows) an Insert Assignment button in the Mix or Edit window to bypass it and all inserts below it on all tracks. This lets you bypass all plug-ins in your session with a single click.

 Press Shift+A to bypass (or un-bypass) all inserts on selected tracks.

 $\triangle$  Press Shift+2 to bypass (or un-bypass) inserts A–E on selected tracks.

 $\triangle$  Press Shift+3 to bypass (or un-bypass) inserts F–J on selected tracks.

 $\bullet$  Press Shift+E to bypass (or un-bypass) all EQ plug-ins on selected tracks.

 Press Shift+C to bypass (or un-bypass) all Dynamics plug-ins on selected tracks.

 $\triangle$  Press Shift+V to bypass (or un-bypass) all Reverb plug-ins on selected tracks.

 Press Shift+D to bypass (or un-bypass) all Delay plug-ins on selected tracks.

 Press Shift+W to bypass (or un-bypass) all Modulation plug-ins on selected tracks.

## Linking and Unlinking Controls on Multi-Mono Plug-Ins

When a multi-mono plug-in is used on a stereo track or greater-than-stereo multichannel track (Pro Tools HD only), the controls are linked by default. Adjusting the Gain control on one channel, for example, will adjust it for all channels.

You can unlink multi-mono plug-in controls on specific channels of a track and edit them independently. You can also selectively link the controls of specific channels.

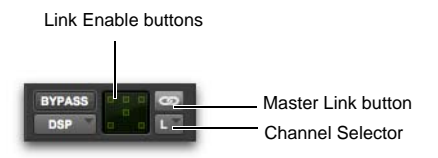

*Channel selector and Link controls (shown with Link disabled)*

#### **To unlink controls on a multi-mono plug-in:**

Deselect the Master Link button.

#### **To access controls for a specific channel:**

Select the channel from the Channel selector.

#### **To link the controls of specific channels:**

- **1** Deselect the Master Link button if it is not already deselected.
- **2** Click the Link Enable buttons for the channels whose controls you want to link.

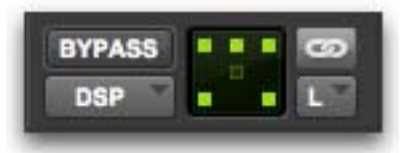

*All channels linked except the LFE*

## Using Hardware Inserts

You can connect external devices, such as reverb or effects processors, to your Pro Tools system and use them as hardware inserts on individual tracks or on submixes.

Pro Tools inserts utilize corresponding hardware input and output channels to send and return the audio. Inserts can be defined, and their channels mapped to audio interface channels on the Insert page in the I/O Setup dialog.

If you plan to use a device as an insert, be sure to connect the device to matching inputs and outputs on your system. For example, a hardware insert being supplied by outputs 7–8 needs to be returned to hardware inputs 7–8.

*Delay Compensation can be applied to Hardware Inserts. See ["H/W Insert Delay \(Com](#page-94-0)[pensation\) Page" on page 69](#page-94-0).*

#### **To define a hardware insert:**

- **1** Choose Setup > I/O, then click the Insert tab.
- **2** Select an insert path, or click New Path to create a new Insert path.
- **3** Double-click the Path Name to enter a custom path name for the insert.
- **4** Make sure the insert path is set to the correct format (mono, stereo, or other).
- **5** Map inserts in the Channel Grid as needed. Insert and Output paths have special rules regarding channel mapping (see ["Valid Paths and](#page-114-0)  [Requirements" on page 89\)](#page-114-0).

## Assigning Hardware Inserts

#### **To assign an external hardware insert to a track:**

Select an insert from the track Insert selector.

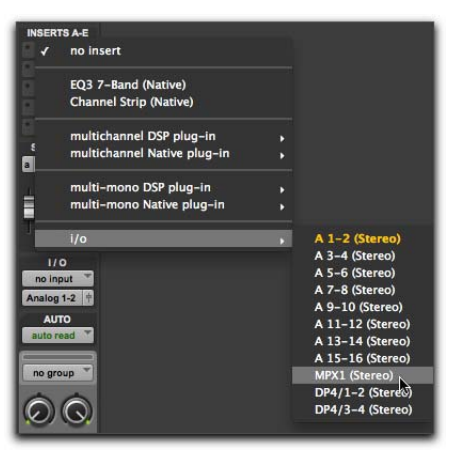

*Selecting a hardware I/O insert*

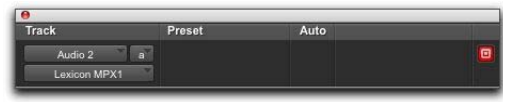

*Hardware Insert window*

## Bypassing Hardware Inserts

Hardware inserts do not provide a bypass control. To monitor playback without a hardware insert, either set it to Inactive, remove it by reassigning it to No Insert, or use a bypass switch on the hardware device itself. (See ["Making Inserts Inactive" on](#page-985-0)  [page 960](#page-985-0) for more information.)

### Connecting and Integrating External Devices

Pro Tools can create dedicated connections to external analog or digital devices. The number and type of connections depends on what kind of system you have.

#### **To connect an external device to a Pro Tools system:**

- **1** Connect an unused output (or pair of outputs for a stereo device) of your Pro Tools system to an input of the external signal processor.
- **2** Connect the output of the external signal processor to an unused input (or pair of inputs for a stereo device) of your Pro Tools system.
- **3** Define what physical ports are routed to Pro Tools input and output ports, as appropriate, in either the Hardware Setup dialog or I/O Setup dialog.
- **4** Define output, input, or insert paths as appropriate in the I/O Setup dialog.

If you plan to use a device as an insert, be sure to connect the device to matching inputs and outputs on your system. For example, to use outputs 7–8, the insert has to use inputs 7–8 also.

*For additional information on connecting external devices, see the User Guide that came with your system.*

### Connecting Effects Units Digitally

If you want to use the digital inputs and outputs on your Pro Tools system as effects sends and returns to a digital effects device, Pro Tools should be the clock master in most cases. Set your digital effects device to accept an external digital clock so that it synchronizes to Pro Tools.

#### **To set up a digital send to an external device for HDX and HD Native systems:**

- **1** Choose Setup > Hardware
- **2** Select the audio interface from the Peripherals list (HD I/O, HD MADI, or HD OMNI).
- **3** Select an audio format and clock format, and set the appropriate channel pair to Digital.
- **4** Select Internal from the Clock Source pop-up menu.
- **5** Click OK.

#### **To set up a digital send to an external device from a Pro Tools system with 003, 003 Rack+, or 003 Rack:**

- **1** Choose Setup > Playback Engine and choose the peripheral.
- **2** Do one of the following:
- If the external device is connected to the S/PDIF RCA jacks, deselect S/PDIF Mirroring. (When S/PDIF Mirroring is on, digital output at the S/PDIF RCA jacks exactly mirrors the output of analog Channels 1–2.)
- If the external device is connected to the Optical ports, choose a format (most likely S/PDIF for an effects device) from the Optical Format popup menu.
- **3** Choose Internal from the Clock Source pop-up menu.
- **4** Click OK.
- **5** Optionally, configure the I/O Setup dialog with new path names for effects routing.
- *If you set the Optical Format to S/PDIF, Pro Tools will watch the Optical port for any audio input, and ignore any audio input on the S/PDIF RCA jacks.*

### Using External Clock Sources (for Recording and Monitoring)

When recording or monitoring, Pro Tools can synchronize to an external clock source. Options for external clock vary according to the type of Pro Tools system you are using.

#### **HDX and HD Native Systems**

HDX and HD Native systems can receive external clock through any of the digital inputs on any Avid HD audio interface (including AES/EBU, S/PDIF, and Optical).

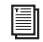

*For details on audio interface connections, see the guide for your audio interface.*

#### **To select an external clock source for HDX or HD Native systems:**

- **1** Choose Setup > Hardware.
- **2** Select the appropriate audio interface in order to display its settings in the Main page.
- **3** If necessary, enable the appropriate Digital Format (if you have not already done so, according to the instructions in your User Guide or I/O Guide).
- **4** Set the Clock Source to match the type of input.
- **5** Configure input routing of the digital source, using the Input and Output pop-up menus, if necessary.
- **6** Click OK to close the Hardware Setup dialog.

#### **Pro Tools Systems with 003, 003 Rack+, or 003 Rack**

Pro Tools can receive external clock from the Optical input or S/PDIF input.

#### **To select an external clock source for a Pro Tools system with 003, 003 Rack+, or 003 Rack:**

- **1** Choose Setup > Hardware.
- **2** Set the Clock Source to match the type of input.
- **3** If you select Optical, make sure the Optical Format matches the type of optical input you are sending to your Pro Tools system.

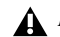

*If you set the Optical Format to S/PDIF, Pro Tools will watch the Optical port for external clock, and ignore any clock input on the S/PDIF RCA jacks.*

#### **Pro Tools Systems with Eleven Rack**

Pro Tools can receive external clock from the AES/EBU input or S/PDIF input.

#### **To select an external clock source for Eleven Rack:**

- **1** Choose Setup > Hardware.
- **2** Set the Clock Source to match the type of input.

#### **Pro Tools Systems with Mbox Pro, Mbox 2 Pro, Mbox (3rd generation), or Mbox 2**

Pro Tools can receive external clock from the S/PDIF input on these interfaces.

#### **To select an external clock source from Pro Tools with an Mbox Pro, Mbox 2 Pro, Mbox (3rd generation), or Mbox 2:**

- **1** Choose Setup > Hardware.
- **2** Select SPDIF/RCA (Mac) or SPDIF (Windows) from the Clock Source pop-up menu.
- **3** Click OK.

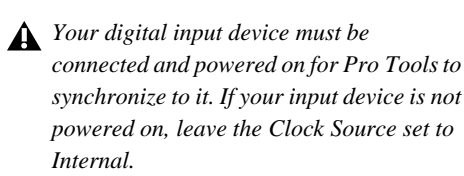

# Chapter 45: Automation

Pro Tools features dynamic automation of mixing controls on each of the track types. You can write automation moves and view them in real time during playback and recording in your session. You can also edit automation data with the same techniques you use to edit audio and MIDI data.

### Automation Accuracy with Control Surfaces

**Control Surfaces** D-Control, D-Command, C|24, and Command|8 control surfaces (as well as the 003) support the automation features in Pro Tools. Pro Tools control surfaces provide 10-bit resolution, or 1,024 steps of fader resolution. Pro Tools interpolates this input to 24-bit resolution on playback, resulting in extremely accurate and smooth fader automation.

*For details on using control surfaces to create mix automation, see your control surface guide.*

**EUCON** Avid control surfaces using EUCON provide 12-bit resolution fader and knob control.

**MIDI Control Surfaces** Most MIDI control surfaces have 7-bit resolution, or 128 steps. Pro Tools interpolates this input to 24-bit resolution on playback, resulting in accurate and smooth fader automation.

## Automation Overview

Pro Tools provides many options for recording, replacing, and editing automation data.

The basic steps for automation recording are:

- Enable the automation type that you want to record (volume, pan, mute, send level, send pan, send mute, or plug-in automation).
- Put the appropriate tracks in an automation writing mode (Write, Touch, or Latch, or a Trim mode).
- If you are automating a plug-in, enable the individual plug-in controls to be automated.
- Automation Safe any plug-ins, outputs, or sends that have existing automation data that you want to protect from being overwritten.
- Begin playback to begin automation recording, and adjust controls as needed. Pro Tools remembers all moves performed on enabled controls.

To edit automation once it has been recorded, you can:

- Repeat the above steps to write new automation over the previous data.
- Graphically edit the automation data in the Edit window.
- Cut, copy, paste, or delete automation data (certain restrictions apply).

## Automation Playlists

Each Pro Tools track contains a single automation playlist for each automatable parameter.

On audio tracks, these parameters include:

- Volume
- Volume Trim (Pro Tools HD only)
- Pan
- Mute
- Send Level
- Send Level Trim (Pro Tools HD only)
- Send Pan
- Send Mute
- Plug-In controls

On Auxiliary Input tracks, these parameters include:

- Volume
- Volume Trim (Pro Tools HD only)
- Mute
- Pan

On Master Faders, these parameters include:

- Volume
- Volume Trim (Pro Tools HD only)

On MIDI tracks, these parameters include:

- MIDI Volume
- MIDI Pan
- MIDI Mute

On Instrument tracks, these parameters include:

- Volume (audio)
- Volume Trim (audio) (Pro Tools HD only)
- Mute (audio)
- Pan (audio)

On VCA Master tracks (Pro Tools HD only), these parameters include:

- Volume
- Volume Trim
- Mute

You can display and edit each of these automatable playlists individually from Pro Tools, even during playback.

In addition, on MIDI and Instrument tracks you can display and edit other continuous MIDI controller data (such as mod wheel, breath controller, foot controller, or sustain) in a similar manner. For more information on editing MIDI data, see ["Con](#page-687-0)[tinuous Controller Events" on page 662](#page-687-0).

### Automation Playlists with Audio and MIDI Clips

Pro Tools handles audio clips and their automation playlists differently from MIDI clips and their automation playlists.

#### **Audio Tracks**

On audio tracks, automation data resides on a separate playlist from audio data and clips. Each edit playlist on an audio track shares the same automation data.

#### <span id="page-1014-0"></span>**MIDI and Instrument Tracks**

On MIDI tracks and Instrument tracks, all controller automation data except for MIDI Mute data, or audio mute (Instrument tracks only), is stored in the MIDI clip that contains it. Each edit playlist on the track is separate, and represents a distinct performance, complete with controller automation.

*MIDI Mute data is independent of the MIDI data in a MIDI clip. This lets you mute playback of individual MIDI or Instrument tracks in Pro Tools without altering the controller data.* 

## Trim Automation Playlists **(Pro Tools HD Only)**

Separate Trim automation playlists are available for Volume trim and Send Level trim. Volume trim is available on all track types except MIDI tracks. Send Level trim is available on audio tracks only.

Each Trim automation playlist shows the position of the Trim fader with yellow breakpoint automation that can be edited. For more information on Trim playlists, see ["Trim Mode" on page 992](#page-1017-0) and ["Viewing Automation" on page 996](#page-1021-0).

### Multiple Edit Playlists and Audio Track Automation

All edit playlists on a single audio track share the same automation data. When you record or edit automation data in an audio track, the automation data is stored in the track's corresponding automation playlist so it can be edited with, or independently from, its associated audio clips.

- *MIDI continuous controller data always follows clip editing, with the exception of mute. See ["MIDI and Instrument Tracks"](#page-1014-0)  [on page 989](#page-1014-0) for more information.*
- When you copy or cut audio data from a track while it is in Waveform view, the underlying automation data is cut or copied with it.
- If you paste audio data from other locations or tracks into an edit playlist, you may change the underlying automation data on the track.
- $\bullet$  When you trim clips using Edit > Trim, the underlying automation data remains unchanged.

*For more information, see ["Editing](#page-1040-0)* 

*[Automation" on page 1015](#page-1040-0).*

### Duplicating Tracks for Playlist Editing

The Duplicate Track command provides a convenient way to make a working copy of a track to experiment with routing, plug-ins, and automation. This protects the original track and its automation data from being edited or overwritten.

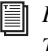

*For more information, see ["Duplicating](#page-238-0)  [Tracks" on page 213](#page-238-0).*

## <span id="page-1015-0"></span>Automation Modes

Automation modes control how a track's automation data is written and played back. Each track provides an Automation Mode selector for selecting the track's Automation mode.

## Off Mode

Off mode turns off automation for all automatable parameters:

- Volume
- Pan
- Mute
- Send volume, pan, and mute
- Plug-In controls
- MIDI volume, pan, and mute

In Off mode, automation data for these parameters is ignored during playback. All other MIDI controller data is sent.

Automation can be switched from Off to another Automation mode during playback or record.

## Read Mode

Read mode plays any automation that was previously written for a track.

### Write Mode

Write mode writes automation from the time playback starts to the time it stops, erasing any previously written automation for the duration of the automation pass.

AutoMatch can be applied to a Write automation pass. See ["AutoMatch Time" on page 995](#page-1020-0).

#### **"After Write Pass, Switch To" Option**

You can set Pro Tools to automatically change to Touch mode or Latch mode, or remain in Write mode after the completion of an automation pass in Write mode.

#### **To set the Automation mode after a Write pass:**

- **1** Choose Setup > Preferences and click Mixing.
- **2** Under Automation, select an After Write Pass, Switch To option (Touch, Latch, or No Change).
- **3** Click OK to close the Preferences window.

## Touch Mode

Touch mode writes automation only while a fader or switch is touched or clicked with the mouse. When the fader is released, the writing of automation stops and the fader returns to any previously automated position, at a rate determined by the AutoMatch and Touch Timeout settings. See ["Auto](#page-1019-0)[mation Preferences" on page 994.](#page-1019-0)

In Touch mode, certain control surfaces start writing automation as soon as you touch them. These include touch-sensitive fader controllers, such as D-Control, D-Command, C|24, 003, or Command|8.

With other control surfaces in Touch mode, writing of automation does not begin until the fader hits the *pass-through point*, or the previously automated position. Once you reach the pass-through point with the fader, or a non-touch sensitive rotary control, writing of automation begins and continues until you stop moving the fader.

## Latch Mode

Latch mode works in the same way as Touch mode, writing automation only if you touch or move a control. However, unlike Touch, writing of automation continues until you stop playback or "punch out" of the automation pass by changing the Automation mode to Read or Touch.

AutoMatch can be applied to a Latch automation pass. See ["AutoMatch Time" on page 995](#page-1020-0).

Latch mode is particularly useful for automating Pan controls and plug-ins on non-touch sensitive rotary controls, since it does not time out and revert to its previous position when you release a control.

*See also ["Writing Automation to the Start,](#page-1051-0)  [End, or All of a Track or Selection" on](#page-1051-0)  [page 1026.](#page-1051-0)*

### AutoJoin with Latch Mode **(Pro Tools HD Only)**

Pro Tools provides two different methods to resume writing automation on controls that were active at the point where the transport stopped:

**AutoJoin** Lets you automatically resume writing automation in Latch mode.

**Join** Lets you manually resume writing automation in Latch mode. Join is available only with supported control surfaces.

#### **To enable AutoJoin from Pro Tools:**

- **1** Choose Window > Automation.
- **2** Click the AutoJoin button.

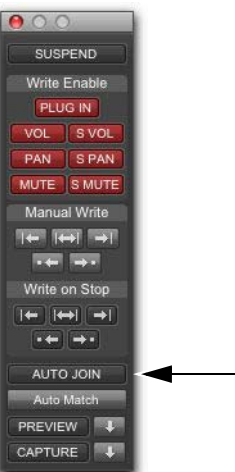

*AutoJoin Enable button in the Automation window*

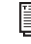

*See your control surface guide for details on using Join and AutoJoin with a control surface.*

#### **AutoJoin Indicator**

After a Latch automation pass with AutoJoin enabled, the AutoJoin indicator appears in the Pro Tools Edit window.

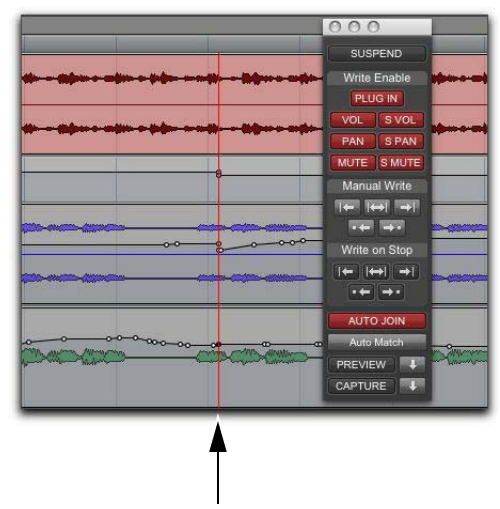

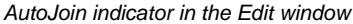

The AutoJoin indicator is a vertical line that signifies the point where the last automation pass was stopped, and the point where the "join" will automatically occur on all tracks that were writing during that previous pass. When automation writing is resumed from this point, the line disappears.

*To use Join or AutoJoin to resume writing on controls that were writing when the transport stopped, restart the transport before the AutoJoin indicator.*

### Touch/Latch Mode **(Pro Tools HD Only)**

Touch/Latch Automation mode places a track's Volume control in Touch mode and all other automatable controls in Latch mode.

In Touch/Latch mode, the Volume control follows Touch behavior, writing automation when touched and returning to previously written levels when released.

All other controls follow Latch behavior, writing automation when touched and continuing until playback stops, or until you punch out of writing automation.

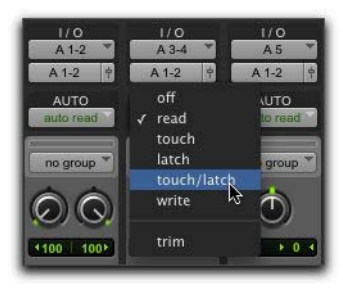

*Selecting Touch/Latch mode*

### <span id="page-1017-0"></span>Trim Mode **(Pro Tools HD Only)**

Pro Tools HD can adjust (or *trim*) existing track volume and send level automation data in real time. Pan, mute and plug-in automation cannot be trimmed in this manner. Trim mode works in combination with the other Automation modes (Read, Touch, Latch, Touch/Latch, and Write) and is useful when you want to preserve all of your volume automation moves, but need to make levels a bit louder or softer to balance a mix. For more information, see ["Trim Automation Modes" on](#page-1018-0)  [page 993](#page-1018-0).

When writing automation in Trim mode, fader moves write *relative* rather than *absolute* values. The existing automation data is changed by the amount of increase or decrease (or the *delta* value) indicated by the faders.

When Trim mode is enabled, non-trimmable controls behave in the same manner as in the standard Automation modes, with the exception of Write/Trim mode, where non-trimmable controls operate as in Touch mode.

## <span id="page-1018-0"></span>Trim Automation Modes

When a track is in a Trim automation mode (except) for Trim Off) its main Volume faders and all Send level faders are displayed in yellow. When trimming, a track's Volume indicator or Send Level indicator shows the delta value being written rather than the absolute value.

Behavior of the Trim Automation modes also depends on the Coalesce Trim Automation preference setting. See ["Coalescing Trim Automation"](#page-1050-0)  [on page 1025.](#page-1050-0)

#### **Trim Off**

Trim Off turns off reading and writing of all automation (main and trim) for a track. All automation moves are ignored during playback. Trim faders are temporarily set to zero when a track is set to Trim Off mode.

Depending on the Coalesce Trim Automation preference setting, changing a track to Trim Off can coalesce Trim automation on that track. See ["Co](#page-1050-0)[alescing Trim Automation" on page 1025](#page-1050-0).

Automation can be switched from Trim Off to another Automation mode during playback or record.

#### **Read Trim**

In Read Trim mode, Volume and Send level Trim faders are disengaged from the main automation playlist and follow any existing Trim automation. You can move a Trim fader during playback to audition new trim values, but no automation is written. When the Trim fader is released, it returns to any previously written Trim automation values.

If a track does not contain Trim automation, you can move a Trim fader during playback to audition new trim values, but no automation is written. The Trim fader retains its position until the track is removed from Trim mode, or if you manually coalesce the Trim level.

When this mode is enabled, non-trimmable controls (all controls other than track volume and send level) behave as if they are in regular Read mode no automation data is written.

### **Touch Trim**

In Touch Trim mode, Volume and Send level Trim faders are disengaged from the main automation playlist and follow any existing Trim automation. When a Trim fader is touched, writing of Trim automation begins. When the fader is released, writing stops and the fader returns to any previously written Trim automation values.

The rate of the fader's return to previous trim values is determined by the AutoMatch Time specified in the Automation Preferences page. See ["Au](#page-1020-0)[toMatch Time" on page 995](#page-1020-0) for more information.

When this mode is enabled, non-trimmable controls (all controls other than track volume and send level) behave as if they are in regular Touch mode—they follow the previously written automation until touched. When they are touched, their absolute positions are written until the control is released or until playback stops.

#### **Latch Trim**

In Latch Trim mode, Volume and Send level Trim faders are disengaged from the main automation playlist and follow any existing Trim automation. When a Trim fader is touched, writing of Trim automation begins. Writing of Trim automation continues until playback stops, or until you punch out of writing automation.

When this mode is enabled, non-trimmable controls (all controls other than track volume and send level) behave as if they are in regular Latch mode—they follow the previously written automation until touched. When they are touched, their absolute positions are written until playback is stopped.

#### **Touch/Latch Trim**

In Touch/Latch Trim mode, Volume and Send level faders are disengaged from the main automation playlist and follow any existing Trim automation. The main Volume Trim fader follows Touch Trim behavior, and Send level Trim faders follow Latch Trim behavior.

#### **Write Trim**

In Write Trim mode, as soon as playback begins, writing of Trim automation begins for Volume and Send levels, and continues until playback stops, or until you punch out of writing automation.

When Write Trim mode is enabled, non-trimmable controls (all controls other than track volume and send level) are not in Write mode, but behave as if they are in *regular Touch mode* (no automation is written unless a control is touched). This is to prevent the controls from overwriting all of their automation data on every pass in Write Trim mode.

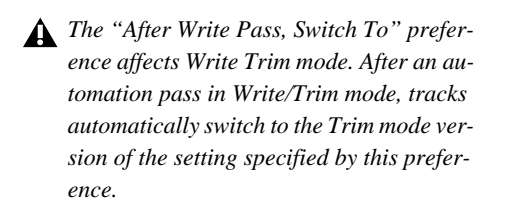

# <span id="page-1019-0"></span>Automation Preferences

Pro Tools gives you several options for controlling the writing and playback of automation data.

#### **To display Automation preferences:**

■ Choose Setup > Preferences and click Mixing.

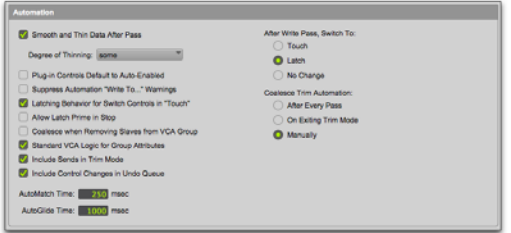

*Mixing Preferences page, Automation*

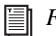

*For detailed information on Pro Tools Automation preferences, see ["Mixing Prefer](#page-136-0)[ences" on page 111.](#page-136-0)*

### Send Levels and Trim Mode **(Pro Tools HD Only)**

You can set Pro Tools to exclude Send levels from Trim mode, so that only the Main Volume goes into Trim when a track is put into Trim mode. This gives you more flexibility in setting Send levels while in Trim mode.

#### **To exclude Send levels from Trim mode:**

- **1** Choose Setup > Preferences and click Mixing.
- **2** Under Automation, deselect Include Sends in Trim Mode.
- *Any uncoalesced automation on a Send will still coalesce when the other automation on its track is coalesced, even if "Include Sends in Trim Mode" is deselected.*
- **3** Click OK.

## <span id="page-1020-1"></span>Smoothing

When you perform automation moves (including Trim moves) with a continuous control, Pro Tools records the move as a series of very small steps, resulting in a staircase pattern with many breakpoints. Smoothing intelligently resolves this staircase pattern into a single, smooth ramp from one breakpoint to the next. (Smoothing does not apply to switched controls such as mutes or plug-in bypasses.) With smoothing enabled, the resulting automation data is often a more accurate representation of actual automation moves.

## **Thinning**

Thinning automatically reduces the overall number of breakpoints in an automation playlist (including Trim playlists) in order to improve system performance. The amount of thinning applied is determined by the Degree of Thinning setting in the Automation Preferences page. When using high amounts of thinning, the resulting automation may differ noticeably from the original automation moves. Thinning only applies to audio tracks, and does not affect MIDI tracks. For instructions, see ["Thinning Automation" on page 1013](#page-1038-0).

### <span id="page-1020-0"></span>AutoMatch Time

AutoMatch Time is the amount of time it takes for a fader to return (by ramping up or down) to the level of automation still on the track as the automation pass ends. This time value is set in the Automation Preferences page (see ["Automation Prefer](#page-1019-0)[ences" on page 994](#page-1019-0)).

AutoMatch is automatically applied to all Touch mode passes, and can be applied to Latch or Write passes.

The AutoMatch Time also determines the rate at which delta values written with the Trim will return to 0 dB (delta value of zero).

The AutoMatch feature works with continuous controls (such as Volume or Pan) by ramping their values back to previously automated levels. There are some stepped controls (for example, the EQ type in the 1-band EQ plug-in) that provide more than two discrete steps over their operational range. AutoMatch has no effect on these controls.

## Automation Follows Edit Option

When disabled, automation events are not affected by edits to audio or MIDI notes. When enabled, automation events are affected by edits to audio or MIDI notes.

#### **To enable or disable Automation Follows Edit, do one of the following:**

- Select or deselect Options > Automation Follows Edit.
- Click the Automation Follows Edit indicator in the Edit window toolbar. The indicator is highlighted blue when enabled. When disabled, the indicator is highlighted orange.

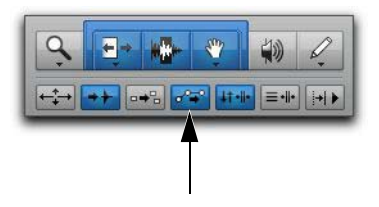

*Automation Follows Edit indicator in the Edit window*

## Automation Safe

Outputs, sends, and plug-ins can be placed in Automation Safe mode. In Automation Safe mode, any automation associated with an Output window (such as track or send level, panning, or mute), or plug-in on that track, is protected from being overwritten while automating other items on that track.

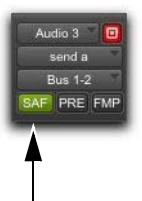

*Automation Safe enabled send*

Automation Safe mode suspends automation recording for the selected track output, send, or plugin that is enabled. You can also suspend automation recording and playback session-wide from the Automation window. See ["Enabling and Suspend](#page-1035-0)[ing Automation" on page 1010](#page-1035-0).

## <span id="page-1021-0"></span>Viewing Automation

Pro Tools creates a separate playlist in the Edit window for each type of automation in a track, including a playlist for each type of Trim automation. This data can be viewed and edited in the same way as audio and MIDI data. You can either change Track Views to show the automation you want, or you can reveal an Automation lane under the track regardless of its Track View.

*You can easily toggle between different Track Views. See ["Changing Track Views" on](#page-242-0)  [page 217](#page-242-0).*

## Track Views

You can view automation data by type by selecting the corresponding Track View.

#### **To display an automation playlist in the Track View:**

Click the Track View selector and select from the automation type you want to view.

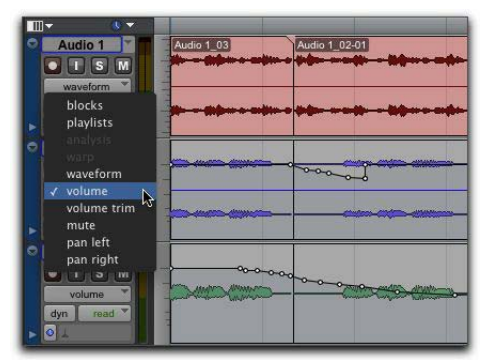

*Displaying a standard automation playlist*

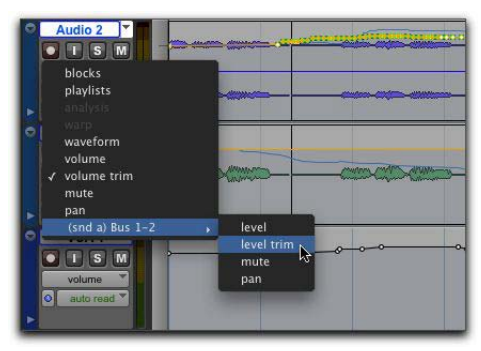

*Displaying Trim automation playlists*

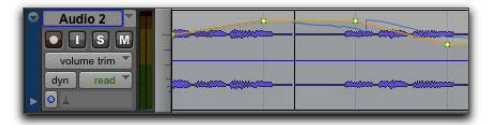

*Trim automation playlist*

### Automation and Controller Lanes

In the Edit window, you can view automation and controller data under a track (regardless of the selected Track View). Each track provides Automation and Controller lanes that let you edit track automation and controller data without changing the Track View. You can edit automation and controller data in lanes exactly the same way that you do in different automation and controller Track Views.

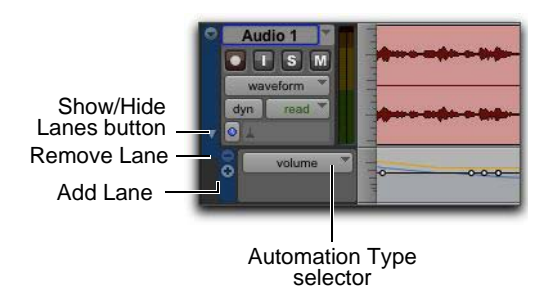

#### *Revealing an Automation lane*

Automation and Controller lanes can be shown or hidden. You can also add and remove lanes. These lanes always remain under the track, but you can resize and reorder lanes independently of one another.

#### **To show or hide Automation lanes under the main track view:**

Click the Show/Hide Lanes button.

#### **To add a lane:**

Click the Add Lane button.

#### **To remove lanes:**

Click the Remove Lane button.

#### **To change the Automation or Controller type for a lane:**

Click the Automation/Controller Type selector and select the Automation or Controller type you want.

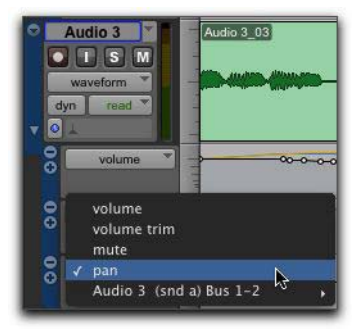

*Selecting the Automation type for a lane*

#### **To replace all Automation and Controller lanes under the track with a single lane of the specified automation or controller type:**

- **1** Right-click the Show/Hide Lanes button.
- **2** Select the Automation or Controller type you want.

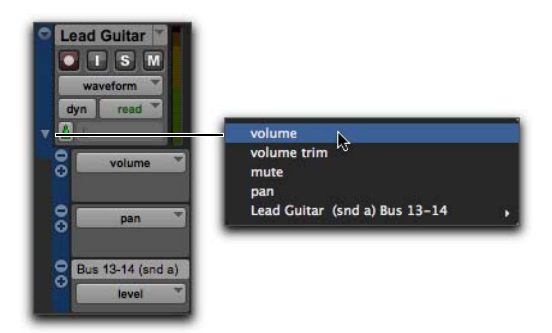

*Right-click menu for selecting a single Automation or Controller lane*

#### **To resize the height of all Automation and Controller lanes for a track, do one of the following:**

- Right-click on the vertical zoom scale just to the right of the track controls and select the height from the pop-up menu.
- Drag the bottom line of any given Lane Controls column up or down. The cursor changes to indicate that you can resize the lane.
	- *Press Control+Up/Down Arrow key (Mac) or Start+Up/Down Arrow key (Windows) to increase or decrease height of any lane that contains the Edit cursor or an Edit selection.*

#### **To resize the height of a single Automation or Controller lane for a track:**

■ Press Control (Mac) or Start (Windows) while selecting the Lane Height setting.

#### **To reorder lanes:**

To reorder lanes on-screen, drag the lane control section to new positions in the Edit window.

### Displaying Trim Automation Along with the Main Playlist **(Pro Tools HD Only)**

The appearance of Trim automation depends on how it is set to be coalesced. See ["Coalescing Trim](#page-1050-0)  [Automation" on page 1025](#page-1050-0).

If automation is not set to coalesce after every automation pass, you can display Trim automation data along with the main Volume or Send level automation data in the same automation view. This Trim automation display cannot be directly edited.

#### **To display the Trim automation playlist along with main automation playlist on tracks:**

■ Select View > Automation > Trim Playlist.

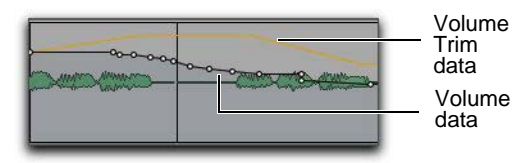

*Display of Trim automation in a main Volume playlist* 

## Displaying the Composite Automation Playlist

## **(Pro Tools HD Only)**

If automation is not set to coalesce after every automation pass, you can display a composite automation playlist that shows the contribution of the Trim automation to the main Volume or Send Level automation data. This composite playlist display cannot be directly edited.

The composite playlist is shown in both the main automation playlist and the Trim automation playlist.

#### **To display the composite playlist:**

■ Select View > Automation > Composite Playlist.

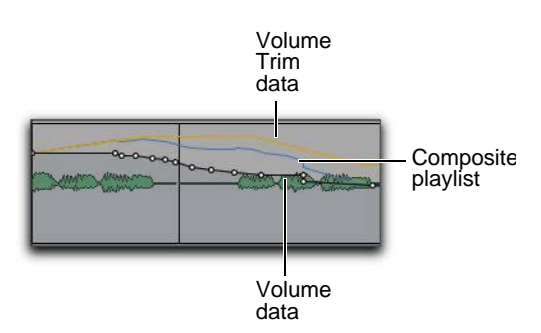

*Display of Trim automation and the composite playlist in a main Volume playlist* 

## AutoMatch Indicators

There are triangular AutoMatch indicators at the bottom left of each channel strip in the Mix window. When lit, these indicate the direction the fader will automatically move when Auto-Matching.

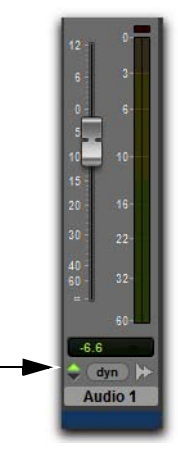

*Triangular AutoMatch indicator on a channel strip*

# Writing Automation

You can write automation for all automatable controls by moving those controls during playback or recording.

#### **To write automation on tracks:**

- **1** Choose Window > Automation.
- **2** Make sure the automation type is writeenabled.

*Select the Enable Automation in Record option in the Operation Preferences to write automation while recording.*

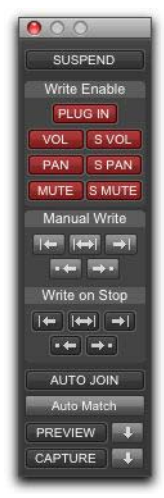

*Automation window*

**3** In the Mix or Edit window, click the Automation Mode selector on each of the tracks you want to automate, and set the Automation mode. For the initial automation pass, select Write.

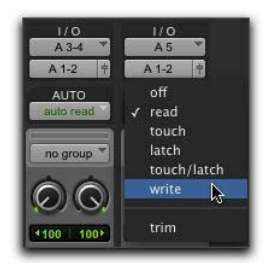

*Setting the Automation mode of a track*

- **4** Start playback to begin writing automation.
- **5** Move the controls you want to automate (such as a track volume fader).
- **6** When you have finished, stop playback.

After the first automation pass, you can write additional automation to the track without completely erasing the previous pass by choosing Touch mode or Latch mode. These modes add new automation only when you actually move a control. (See ["Au](#page-1015-0)[tomation Modes" on page 990.](#page-1015-0))

#### **To write additional automation to a previous pass:**

- **1** Enable Options > Link Timeline and Edit Selection.
- **2** In the Edit window, make a selection or place the cursor in the location where you want to start writing automation.
- **3** In the Mix or Edit window, click the Automation Mode selector on each of the tracks you want to automate, and set the Automation mode to Touch or Latch mode.
- **4** Start playback to begin writing automation.
- **5** Move the controls you want to automate.
- **6** When you have finished, stop playback.
	- *If you write automation in Touch mode with Loop Playback enabled, writing of automation will automatically stop at the end of the looped selection. At the beginning of each successive loop, you can then touch or move the control again to write new data.*

### Storing an Initial Control Position

When you create a new audio, Auxiliary Input, VCA Master, MIDI, or Instrument track, it is automatically placed in Read mode. Even though the track is in Read mode, you can set the initial position of any automatable control, and it is saved with your session.

In this initial state, only a single automation breakpoint appears at the beginning of each automation playlist. If you move the control without writing automation, this breakpoint will move to the new value.

You can permanently store the initial position of an automatable control by doing any of the following:

- Place the track in Write mode and press Play to write a few seconds of automation data to the track
- Manually place a breakpoint on the automation playlist somewhere after the initial breakpoint. (See ["Graphical Editing of Automation Data" on](#page-1040-1)  [page 1015](#page-1040-1) for more information.)

## Automating Switched Controls

When automating switched controls (such as mutes, plug-in bypasses, or switched controls on plug-ins) Pro Tools treats them as touch sensitive controls. Automation data is written for as long as the switch or button for that control is pressed or touched.

For example, if you have just written a series of mute on/off states on a track in quick succession, the manual method for clearing this automation data would require you to move to the Edit window, choose automation playlist for Mute, select the mute automation data, and delete it. In Pro Tools, this can be done automatically.

#### **To automate a switched control (such as the Mute button):**

- **1** Perform another automation pass on the track.
- **2** When you reach the location of the mute state you want to remove, hold the switched control (such as the Mute button).
- *When playback gets to the first muted section, the Mute button becomes highlighted.*
- **3** As long as the button is held, Pro Tools overwrites the underlying data on the track with the *current state* of the switch (on or off) until playback is stopped.

### Automating Switched Controls in Touch Mode

When automating switched controls (including mute, plug-in bypass, and any switched control on a plug-in) in Touch mode, these controls will latch in their current state after they are touched.

However, to preserve any automation for that switched control later in the Timeline, this latched behavior ends if either of the following occurs:

- If an existing automation breakpoint is encountered, Pro Tools stops writing automation at that point.
- If you stop playback or punch out of writing automation before reaching an existing automation breakpoint, Pro Tools AutoMatches to the underlying automation state.

### Setting Switched Controls for Momentary Behavior

In some cases, such as when overwriting or extending Mute automation, you may want to momentarily write automation for a control by holding it down, and not have the control latch.

#### **To set switched controls for momentary behavior:**

- **1** Choose Options > Preferences and click Mixing.
- **2** Deselect Latching Behavior for Switch Controls in "Touch."
- **3** Click OK to close the Preferences window.

## Automating Sends

Pro Tools provides automation of send level, send mute, and send pan (for stereo and multichannel sends only). This makes it easy to control effect levels and placement during mixdown with great precision.

Send level and mute can also be configured to follow groups.

#### **To automate a send level, mute or pan:**

- **1** In the Automation window, make sure the automation type is write-enabled (send level, send mute, send pan).
- **2** In the Mix or Edit window, set the Automation mode for each track containing sends you want to automate. For each track, click the Automation Mode selector and set the Automation mode. For the initial automation pass, choose Write mode.
- **3** If sends are not currently visible on your tracks, select View > Mix Window (or Edit Window) > Sends A–E (or Sends F–J).
- **4** To display send controls, do one of the following:
- Click the send to open the Output window for the send that you want to automate.
- Select View > Sends A–E (or Sends F–J) and select one of the individual views (such as Send A).
- **5** Start playback to begin writing automation.
- **6** Move the controls you want to automate.
- **7** When you have finished, stop playback.

Send level, mute, and pan can also be configured to follow Mix Groups (see ["Automation Preferences"](#page-1019-0)  [on page 994\)](#page-1019-0).

### Copying Track Automation to **Sends**

There may be times where you want a track's send settings or automation to mirror the settings or automation in the track itself, for example, when creating a headphone mix based on the main mix, or when an effect level needs to follow the levels in a main mix. You can copy the current settings or the entire automation playlist for the selected controls to the corresponding playlist for the send.

#### **To copy a track's settings or automation to one of its sends:**

- **1** Select the tracks you want to edit by clicking on the track names to highlight them.
- **2** Choose Edit > Automation > Copy to Send.

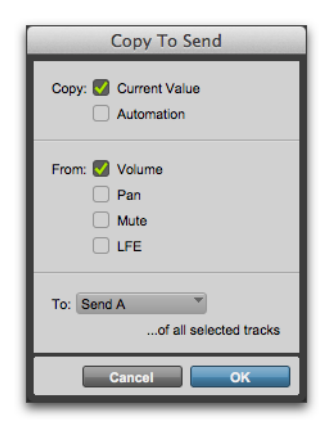

- **3** In the Copy to Send dialog, do any of the following:
- Select Current Value to copy the current settings of the corresponding controls.
- Select Automation to copy the entire automation playlist for the corresponding controls.
- **4** Select the controls you want to copy.
- **5** Select the sends to which to copy the automation, and click OK.

You can undo the results of the Copy to Send command.

## Automating Plug-Ins

You can automate changes to virtually all plug-in controls. Automating a plug-in is slightly different from other automation procedures, because you must enable individual plug-in controls for automation.

#### **To enable plug-in controls for automation:**

- **1** Open the Plug-In window for the plug-in you want to automate.
- **2** Do one of the following:
- Click the Automation Enable button in the Plug-In window.

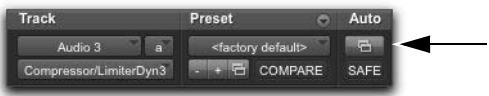

*Copy To Send dialog Automation Enable button for accessing the Plug-In Automation dialog*

- Command-Option-Control-click (Mac) or Control-Alt-Start-click (Windows) the Track View selector in the Edit window.
- **3** In the plug-in automation dialog, choose the controls to automate and click Add. If there are multiple plug-ins on the same track, you can select from among them by clicking their buttons in the Inserts section of this dialog.

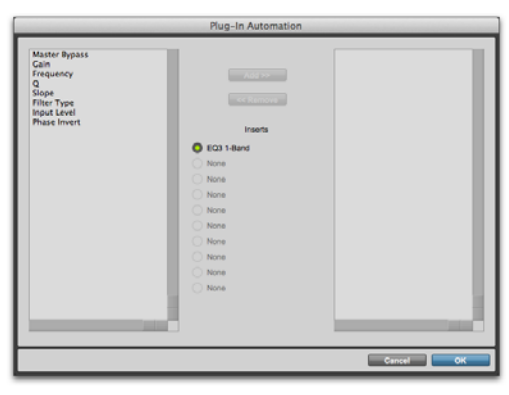

*Plug-In automation dialog*

**4** Click OK to close the Plug-In Automation dialog.

#### **To automate a plug-in:**

- **1** In the Plug-In Automation Enable window, make sure plug-in automation is enabled for the controls you want to automate.
- **2** In the Mix or Edit window, for each track containing plug-ins you want to automate, click the Automation Mode selector and set the Automation mode. For the initial automation pass, select Write.
- **3** Start playback to begin writing automation, and move the controls you want to automate.
- **4** When you have finished, stop playback.

### Enabling Automation for Individual Plug-In Parameters

You can enable individual plug-in controls directly from the Plug-In window.

#### **To enable a plug-in parameter from the plug-in window:**

- **1** Make sure the plug-in window is open for the plug-in you want to automate.
- **2** Command-Option-Control-click (Mac) or Control-Alt-Start-click (Windows) the control for the parameter.

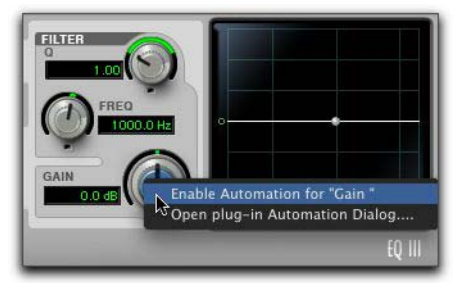

*Enabling plug-in automation for individual parameters*

### Enabling Automation for All Plug-In Parameters

#### **To enable all plug-in parameters:**

- **1** Make sure the plug-in window is open for the plug-in you want to automate.
- **2** Command+Option+Control-click (Mac) or Control+Alt+Start-click (Windows) on the Auto button at the top of the plug-in window.

### Automatically Enabling Plug-Ins for Automation

You can set Pro Tools to automatically enable all controls of a plug-in for automation when you first add the plug-in to your session.

#### **To automatically enable all plug-in controls for automation:**

- **1** Choose Setup > Preferences and click Mixing.
- **2** Select Plug-In Controls Default to Auto-Enabled.
- **3** Click OK to close the Preferences window.

### Color Indication of Automation Mode for Plug-In Parameters

In the Plug-In window, the controls for plug-in parameters highlight in different colors to indicate whether or not a control is automated in what automation mode. The color also is different depending on whether or not a parameter is being controlled by a control surface (such as D-Command or Command|8).

The following table shows the color coding for automated plug-in parameters, with and without a control surface.

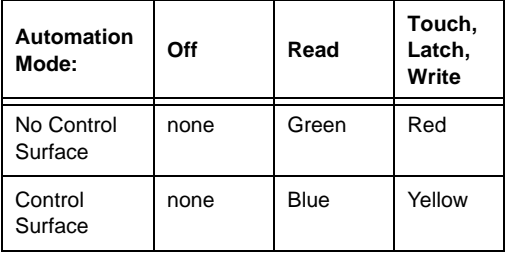

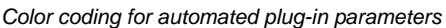

### Record Safing Plug-In **Automation**

You can protect plug-in automation from being overwritten by using Automation Safe mode.

#### **To enable plug-in safe mode:**

- **1** Open a plug-in.
- **2** Click the Safe button so that it is highlighted.

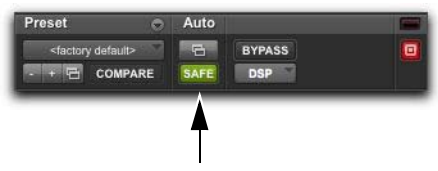

*Automation Safe enabled plug-in*

## AutoMatching Controls **(Pro Tools HD Only)**

Use the AutoMatch button in the Automation window to automatically change automation controls to their existing automation levels.

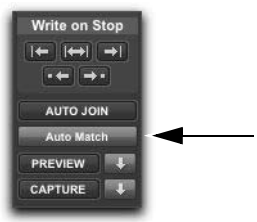

*AutoMatch button in the Automation window*

## AutoMatching All Controls

You can AutoMatch all currently writing controls to their existing automation levels.

#### **To AutoMatch all currently writing controls:**

- **1** Choose Window > Automation.
- **2** Make sure the automation types you want to AutoMatch are write-enabled.
- **3** Start playback.
- **4** When you reach a point in the track where you want to return control to their previously written values, click the AutoMatch button in the Automation window.

All currently writing controls stop writing automation and return to any previously written values according to the AutoMatch Time setting in the Mixing preferences.

## AutoMatching Individual Tracks

You can invoke AutoMatch on individual tracks. All controls currently writing automation on the track stop writing and return to existing automation levels.

#### **To AutoMatch all controls on a track:**

 Command-click (Mac) or Control-click (Windows) the Automation Mode selector on the track.

### AutoMatching Individual Automation Types

You can invoke AutoMatch on individual automation types across a session.

#### **To AutoMatch all controls of one automation type:**

In the Automation window, Command-click (Mac) or Control-click (Windows) the button for the automation type (Volume, Pan, Mute, Plug-In, Send level, Send pan, or Send mute).

## AutoMatching Individual Controls

#### **(D-Control and D-Command Only)**

On ICON worksurfaces, you can invoke Auto-Match on individual controls or control types on single channels.

#### **To AutoMatch all controls of a type on a channel:**

- Hold Command (Mac) or Control (Windows) and press any of the following in the Channel Strip Mode controls for the track whose controls you want to AutoMatch:
- Inserts
- Sends
- Pan
- Dyn (D-Control only)
- EQ (D-Control only)

#### **To AutoMatch a pan control or the controls for an individual insert or send:**

- **1** Press the switch in the Channel Strip Mode controls to display the Pan controls or the top level of Inserts or Sends for the channel.
- **2** Hold Command (Mac) or Control (Windows) and press the Rotary Encoder Select switch for the control you want to AutoMatch:
- For Sends, the Send level, pan, and mute will AutoMatch.
- For Inserts, all automated controls will AutoMatch.
- For Pan, all pan sliders on the channel will AutoMatch.

#### **To AutoMatch all controls for a plug-in displayed in the Dynamics or EQ section:**

■ Hold Command (Mac) or Control (Windows) and press the Auto switch in the Dyn or EQ section of the console.

## <span id="page-1032-0"></span>Priming Controls for Writing Automation in Latch Mode

#### **(Pro Tools HD Only)**

If a track is in Latch or Touch/Latch automation mode, you can prime individual controls for writing automation while the transport is stopped. This *Latch Prime* capability lets you prepare for an automation pass before starting playback.

#### **To prime controls for writing automation in Latch mode while the transport is stopped:**

- **1** Choose Setup > Preferences and click Mixing.
- **2** Under Automation, select Allow Latch Prime in Stop.
- **3** Click OK to close the Preferences window.
- **4** In the Automation window, make sure the controls you want to automate are write-enabled.
- **5** Click the Automation Mode selector on the track where you want to write automation and do one of the following:
- Choose Latch mode to allow priming of all automation-enabled controls on the track.
- Choose Touch/Latch mode to leave the main Volume fader in Touch mode and allow priming of all other automation-enabled controls.
- **6** While the transport is stopped, touch or move the controls you want to start writing at the beginning of the automation pass. When at least one control on a track is primed, the Automation Mode selector displays in red.

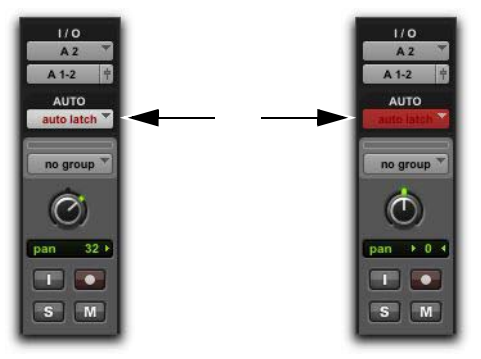

*Automation mode indicator before (left) and after priming of latched controls (right)*

- **7** Start playback. All primed controls begin writing automation at their primed values.
- **8** Stop playback to finish the automation pass. All tracks are taken out of their Latch Prime state.

*You can use the Write to Punch command at the end of your automation pass to write the current value back to the start of the pass.* 

### Taking Tracks and Controls Out of Latch Prime

You can take individual tracks or automation types out of their Latch Prime state before or during an automation pass.

- When you take a track or automation type out of Latch Prime before starting playback, it stays in Latch mode but the corresponding controls are not primed to write when playback starts.
- When you take a track or automation type out of Latch Prime during an automation pass, the corresponding controls AutoMatch to their currently written values.
- ◆ If you AutoMatch a control that is in a Latch Prime state, the control will no longer be primed.

#### **To take a track out of Latch Prime:**

■ Command-click (Mac) or Control-click (Windows) the Automation Mode selector on the track.

The selector button unbolds to indicate that the track is no longer primed.

#### **To take all tracks out of Latch Prime, do one of the following:**

- Option-Command-click (Mac) or Alt-Controlclick (Windows) the Automation Mode selector on a track.
- Click the AutoMatch button in the Automation window.

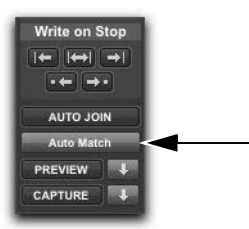

*AutoMatch button in the Automation window*

#### **To take all selected tracks out of Latch Prime, do one of the following:**

- Option-Command-Shift-click (Mac) or Alt-Control-Shift-click (Windows) the Automation Mode selector on a track.
- Alt-Shift-click (Windows) Option-Shift-click (Mac) the AutoMatch button in the Automation window.

#### **To take an automation type out of Latch Prime on all tracks, do one of the following:**

In the Automation window, Command-click (Mac) or Control-click (Windows) the button for the automation type (Volume, Pan, Mute, Plug-In, Send level, Send pan, or Send mute).

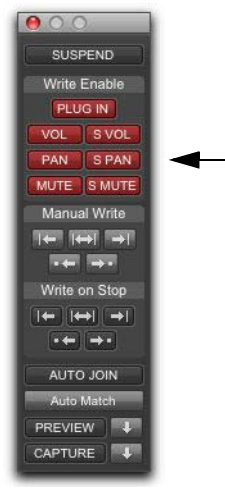

*Automation type buttons in the Automation window*

## Rolling Through Automation Punch Points in Latch Prime

After you prime controls for writing automation while the transport is stopped, you can set Pro Tools to automatically punch in at that point after issuing a back and play command, or after rolling back and locking to timecode.

#### **To set Pro Tools to automatically punch in automation writing on a track:**

- **1** Locate the cursor where you want to punch in automation.
- **2** Prime controls for writing while the transport is stopped. (See ["Priming Controls for Writing](#page-1032-0)  [Automation in Latch Mode" on page 1007.](#page-1032-0))
- **3** In the Automation window, click the AutoJoin button.

**4** In the Automation window, click the Capture button and then click the Punch Capture button. The AutoJoin marker (a vertical red line) appears on-screen at the punch point.

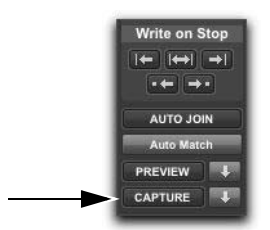

*Capture button in the Automation window*

| <b>Write on Stop</b> |  |
|----------------------|--|
| <b>AUTO JOIN</b>     |  |
| <b>Auto Match</b>    |  |
| <b>PREVIEW</b>       |  |
| <b>CAPTURE</b>       |  |

*Punch Capture button in the Automation window*

- **5** Issue a Back and Play command, roll back the external machine to before the punch in point, or enable pre-roll.
- **6** Start playback. When the transport reaches the punch-in point, automation writing begins.

## <span id="page-1035-0"></span>Enabling and Suspending Automation

From the Automation window, you can enable or suspend writing for the following types of automation across all tracks:

- Volume
- Volume trim
- Pan
- Mute
- Plug-In
- Send level
- Send level trim
- Send pan
- Send mute

Automation can be suspended or enabled during playback (without having to stop the Transport).

### Suspending Automation on All **Tracks**

#### **To suspend automation on all tracks:**

- **1** Choose Window > Automation.
- **2** Do one of the following:
- To suspend writing of all automation on all tracks, click the Suspend button.
- To suspend writing of a specific type of automation on all tracks, click the button for that automation type (volume, mute, pan, plug-in, send level, send mute, or send pan).

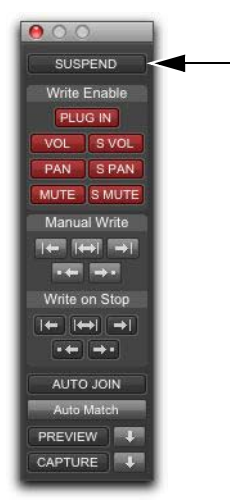

*Suspend button in the Automation window*

#### **To suspend Trim automation on all tracks (Pro Tools HD only):**

In the Automation window, Command-click (Mac) or Control-click (Windows) the Suspend button.

The Suspend button highlights yellow to indicate that Trim automation is suspended.

### Suspending Automation for Individual Controls

You can suspend automation for one or more controls. When a control is suspended, its control name is italicized in the Track View selector.

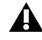

*Suspending automation from the Edit window obeys Edit groups. To suppress grouped behavior, hold Control (Mac) or Start (Windows) while suspending a control.*

#### **To suspend automation for individual controls on a track:**

- **1** In the Edit window, set the Track View selector to show the automation playlist for the control you want to suspend.
- **2** Do one of the following:
- To suspend writing and playback of automation for only the displayed control, Command-click (Mac) or Control-click (Windows) the control name in the Track View selector.
- To suspend writing and playback of automation for all controls, Command-Shift-click (Mac) or Control-Shift-click (Windows) the name of any control in the Track View selector.
- To suspend writing and playback of automation for a specific control on all tracks, Command-Option-click (Mac) or Control-Alt-click (Windows) the name of the control in the Track View selector.

#### **To suspend Trim automation for individual controls on a track (Pro Tools HD only):**

- **1** In the Edit window, set the Track View selector to show the automation playlist for the Trim control you want to suspend (Volume Trim or Send level Trim).
- **2** Do one of the following:
- To suspend only the displayed Trim control on a single track, Command-click (Mac) or Controlclick (Windows) the control name in the Track View selector.
- To suspend the displayed Trim control on all tracks, Command-Option-click (Mac) or Control-Alt-click (Windows) the control name in the Track View selector.

### Viewing Automation Enable Status

#### **Track Automation Mode Selectors**

- When a track is enabled for automation but not writing automation, the Automation mode selector shows the mode in normal red text.
- When any control on a track is writing automation, the Automation mode selector shows the mode highlighted in red.

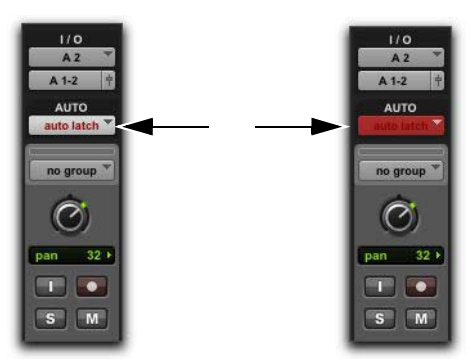

*Automation Mode selector showing enabled state (left) and writing state (right)*

#### **Automation Window Buttons**

 When an automation type is writing automation on any track in the session, the corresponding button in the Automation window displays bold red text.

 When an automation type is enabled but is not writing anywhere in the session, the corresponding button in the Automation window displays normal red text.

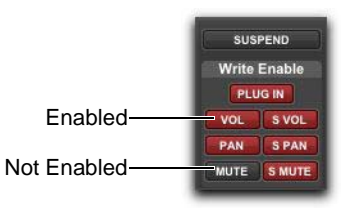

*Automation window showing possible automation states*

## Automation Enable Guidelines

The following rules determine whether automation is enabled for a track:

- ◆ Although Pro Tools shows a single Automation mode for each track, all automatable controls associated with that track are not necessarily in the same Automation mode.
- If automation is globally suspended in the Automation window, all automatable controls behave as if they were in Off mode, regardless of the track's current Automation mode.

• If automation for a control is suspended by Command-clicking (Mac) or Control-clicking (Windows) its name in the Track View selector, that control behaves as if it were in Off mode, regardless of the track's current Automation mode.

• If automation for a control is suspended in the Automation window, that control behaves as if it is in Read mode when the track is in a writable Automation mode (Touch, Latch, or Write mode).

# Deleting Automation

Automation data takes the form of a line graph with editable breakpoints. The easiest way to remove automation in a track or selection is to manually delete breakpoints from the automation playlist.

Removing data in this manner is different from using the Cut command, which creates anchor breakpoints at the boundaries of the remaining data. For details, see ["Cutting, Copying, and Pasting Auto](#page-1044-0)[mation" on page 1019](#page-1044-0).

To remove automation data, display the automation playlist you want to edit by selecting it from the Track View selector, or by revealing it in an Automation lane, and do one of the following:

#### **To remove a single breakpoint:**

With the Pencil tool or any Grabber tool, Option-click (Mac)ro Alt-click (Windows) the breakpoint.

#### **To remove several breakpoints at once:**

 Use the Selector tool to select a range that contains the breakpoints, and press Delete (Mac) or Backspace (Windows).

#### **To remove all automation data of the displayed type:**

Click with the Selector tool in the track and choose Edit > Select All, then press Delete (Mac) or Backspace (Windows).

#### **To remove all automation for all automation playlists on a track:**

- **1** Use the Selector tool to select a range of data to be removed.
- **2** Press Control+Delete (Mac) or Start+Backspace (Windows).

All automation data within the selection is removed for *all* automation playlists on that track, regardless of whether automation is write-enabled for those controls.

### Clearing Trim Automation **(Pro Tools HD Only)**

If Trim automation has not been coalesced on a track, you can clear it. When you clear Trim automation, automation breakpoints on all Trim playlists are deleted and all Trim faders are reset to zero.

#### **To clear Trim automation:**

- **1** Select the track where you want to clear the Trim automation.
- **2** Do one of the following:
- Choose Track > Clear Trim Automation.
- Right-click the track name and choose Clear Trim Automation.

## <span id="page-1038-0"></span>Thinning Automation

Pro Tools writes a maximum density of automation data during an automation pass in the form of breakpoints. Since Pro Tools creates ramps between breakpoints, it may not need all of the captured points to create a sonically accurate representation of the automation moves that you have made. Each breakpoint takes up space in memory allocated for automation, so thinning data by removing unneeded breakpoints can maximize system efficiency and performance.

Pro Tools provides two different ways to thin automation data: automatically with the Smooth and Thin Data After Pass option and manually with the Thin Automation commands.

### Smooth and Thin Data After Pass

When this option is selected in the Mixing Preferences page, Pro Tools automatically thins the automation breakpoint data after each automation pass.

In the default settings for new sessions, the Smooth and Thin Data After Pass option is selected, with the Degree of Thinning setting set to Some. In most cases, this setting yields optimum performance while providing an accurate reproduction of your automation moves.

If you select None for the Degree of Thinning setting, Pro Tools writes the maximum possible number of breakpoints. You can still perform thinning at any time with the Thin Automation command. For more information on smoothing automation data, see ["Smoothing" on page 995.](#page-1020-1)

## Thin Automation Commands

The Thin Automation and the Thin All Automation commands lets you selectively thin areas where automation data is too dense. You can use the Undo command to audition the results of thinning (comparing thinning and not thinning) before you apply it permanently.

#### **To manually thin automation:**

- **1** In the Edit window, click the Track View selector to display an automation type you want to thin, or reveal the corresponding Automation lane.
- **2** With the Selector tool, highlight the automation data you want to thin. To thin automation for the entire track, click in the track with the Selector tool and choose Edit > Select All.
- **3** Do one of the following:
- To thin only the currently displayed type of automation, choose Edit > Automation > Thin.
- To thin all types of automation, choose Edit > Automation > Thin All.

## Drawing Automation

Use the Pencil tool to create automation events for audio and MIDI tracks by drawing in any automation or MIDI controller playlist, including Trim automation if it has not been coalesced.

The Pencil tool can be set to draw a series of automation events with the following shapes:

**Free Hand** Draws freely according to the movement of the mouse. In audio tracks, the shape has the number of breakpoints needed to smoothly interpolate and reproduce the automation shape. In MIDI tracks, the shape is reproduced as a series of steps, according to the resolution setting in the MIDI Preferences page.

**Line** Draws a straight line. In audio tracks, the line has a single breakpoint at either end. In MIDI tracks, the controller value changes in steps according to the resolution setting in the MIDI Preferences page.

**Triangle** Draws a sawtooth pattern that repeats at a rate based on the current Grid value. In audio tracks, the pattern has a single breakpoint at each extreme. In MIDI tracks, the controller value changes in steps according to the resolution setting in the MIDI Preferences page. Amplitude is controlled by vertical movement of the Pencil tool.

**Square** Draws a square pattern that repeats at a rate based on the current Grid value. Amplitude is controlled by vertical movement of the Pencil tool.

**Random** Draws a random pattern of levels that change at a rate based on the current Grid value. Amplitude is controlled by vertical movement of the Pencil tool.

*The Parabolic and S-Curve Pencil shapes are not available for editing automation.*

## Using Pencil Tool Shapes

You can draw automation for audio as well as MIDI tracks. For example, use the Triangle pattern to control continuous functions, or the Square pattern to control switched functions such as Mute or Bypass.

Since the Pencil tool draws these shapes using the current Grid value, you can use it to perform panning in tempo with a music track, or on frame scene changes when working in post production.

### Resolution of MIDI Controller Data

When using the Pencil tool to draw MIDI automation, the data is drawn as a series of discrete steps. You can control the resolution (or density) of these steps to help manage the amount of MIDI data sent for a given MIDI controller move.

#### **To set the resolution for the Pencil tool:**

- **1** Choose Setup > Preferences and click MIDI.
- **2** Enter a value for Pencil Tool Resolution When Drawing Controller Data. The value can range from 1 to 100 milliseconds.
- **3** Click OK to close the Preferences window.

*For more information on MIDI continuous controller data, see ["Continuous Controller](#page-687-0)  [Events" on page 662.](#page-687-0)*

The following illustrations show the same MIDI controller automation drawn with different Pencil tool resolution settings.

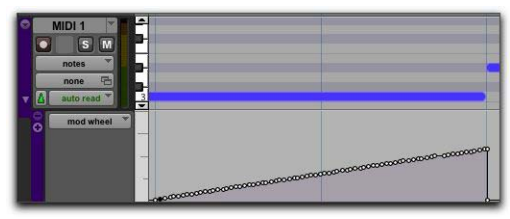

*MIDI Data drawn with resolution of 10 ms* 

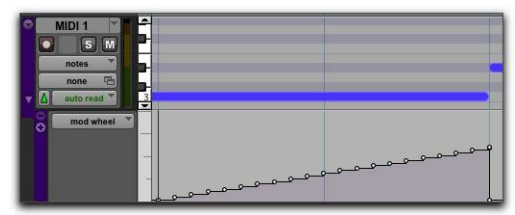

*MIDI Data drawn with resolution of 100 ms* 

For better performance, consider selecting a smaller value for MIDI controls that need higher resolution (such as MIDI volume), and a larger value for controls that may not require a high resolution (such as Pan).

# <span id="page-1040-0"></span>Editing Automation

For all tracks in a session, Pro Tools provides several ways to edit automation data—including Trim automation if it has not been coalesced (Pro Tools HD only). You can edit automation data graphically by adjusting breakpoints in any automation playlist. You can also cut, copy, and paste automation data in the same manner as audio and MIDI data.

### <span id="page-1040-1"></span>Graphical Editing of Automation Data

Automation data takes the form of a line graph with editable breakpoints.

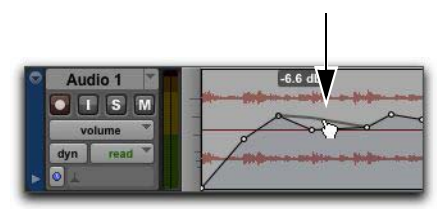

*Automation breakpoint*

By dragging these breakpoints, you can modify the automation data directly in the Edit window and MIDI Editor windows. When you drag an automation breakpoint up or down, the change in value is numerically or textually indicated.

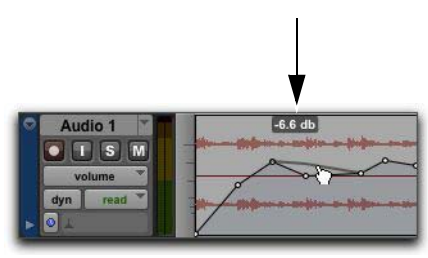

*Automation breakpoint value*

Dragging an automation breakpoint to the left or right adjusts the timing of the automation event.

To view the breakpoint automation type on any track, either select the corresponding Track View or reveal the corresponding Automation or Controller lane under the track.

#### **Using the Grabber Tools**

The Grabber tools lets you create new breakpoints by clicking on the graph line, or adjust existing breakpoints by dragging them. Option-click (Mac) or Alt-click (Windows) breakpoints with a Grabber tool to remove them.

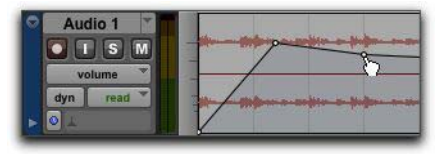

*Using the Grabber tool to create a new breakpoint*

#### **Using the Pencil Tool**

The Pencil tool lets you create new breakpoints by clicking once on the graph line. Option-click (Mac) or Alt-click (Windows) breakpoints with the Pencil tool to remove them.

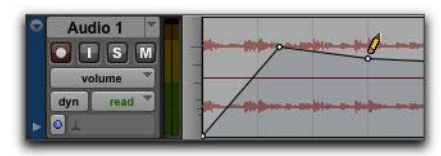

*Using the Pencil tool to delete a breakpoint*

#### **Using the Trim Tools**

The Trim tools let you adjust all selected breakpoints up or down by dragging anywhere within that selection.

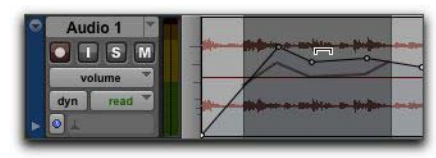

*Using the Trim tool to move breakpoints*

## Editing Automation Types

Each automatable control has its own automation playlist, that can be displayed by choosing it from the Track View selector. ["Viewing Automation"](#page-1021-0)  [on page 996.](#page-1021-0)

#### **Editing Volume Automation**

Drag a breakpoint up or down to change the volume (dB value). Drag a breakpoint to the left or right to adjust the timing of the volume change.

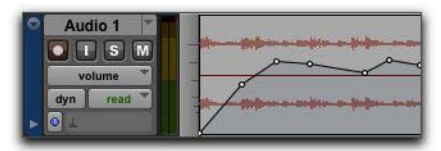

*Track volume automation*

#### **Editing Pan Automation**

Drag a breakpoint down to pan right, and up to pan left. Drag a breakpoint to the left or right to adjust the timing of the panning moves.

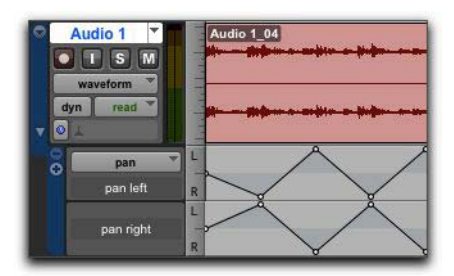

*Track Pan automation*

#### **Editing Mute Automation**

Drag the breakpoint down to mute a section. Drag a breakpoint up to unmute the section. Drag a breakpoint to the left or right to adjust the timing of the mute.

| Audio 1 |  |
|---------|--|
| mute    |  |
|         |  |
| _       |  |

*Track mute automation*

#### **Editing Stepped Control Automation**

Automation for certain controls (such as MIDI controller values or plug-in settings) appears as a stepped pattern on the breakpoint line. Drag a breakpoint up or down to a different step to change to a new control value. Drag a breakpoint to the left or right to adjust the timing of the stepped control change.

|   | MIDI 1<br>ls<br>м |    |  |
|---|-------------------|----|--|
|   | clips<br>none     |    |  |
| ٠ | auto read         |    |  |
|   | mod wheel         | 36 |  |

*Stepped control automation*

## Editing Automation Breakpoints

To edit automation breakpoints, display the automation playlist for the control you want to edit by selecting it from the Track View selector, then do one of the following:

#### **To create a new breakpoint:**

 Click with the Pencil tool or any Grabber tool on the line graph.

#### **To edit a single breakpoint:**

 Click an existing point on the line graph with any Grabber tool and drag it to a new position.

#### **To clear a single breakpoint:**

■ Option-click (Mac) or Alt-click (Windows) with any Grabber tool.

#### **To edit several breakpoints at once:**

- Use the Selector tool to select a range in the automation playlist that contains the breakpoints, and do one of the following:
- To move the breakpoints earlier or later in the track, press the Plus key  $(+)$  to nudge them later (to the right) or the Minus key  $(-)$  to nudge them earlier (to the left). The breakpoints move by the current Nudge value.
	- *When you nudge a selection containing breakpoints, if necessary, new anchor breakpoints are created to preserve the slope of the automation within the selection.*
- To adjust the breakpoint values, click with any of the Trim tools in the selection and drag the breakpoints up or down.
- *When you use a Trim tool to edit a selection containing breakpoints, new anchor breakpoints are created before and after the selected area. To suppress creation of anchor breakpoints while using a Trim tool, hold Option (Mac) or Alt (Windows) while trimming.*

#### **To edit all breakpoint values in a clip:**

 Click in the clip with any of the Trim tools and drag the breakpoints up or down.

### Constraining New Breakpoints to the Next or Previous Automation Value

New automation breakpoints can be constrained and written to the same value as the next or previous breakpoint.

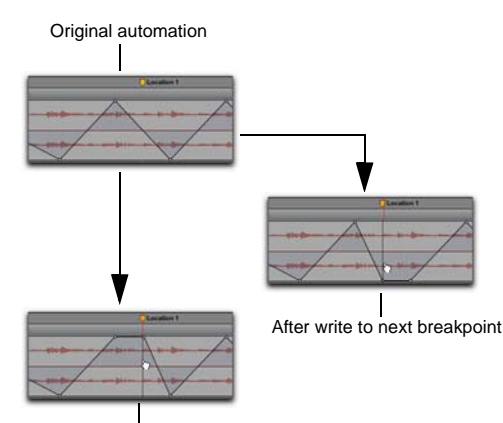

After write to previous breakpoint

*Constraining and writing new breakpoints (at Marker 1)*

#### **To write a new breakpoint to the next automation value:**

■ Hold Option+Shift (Mac) or Alt+Shift (Windows) while writing a breakpoint (by clicking with any Grabber tool in a track's automation playlist).

#### **To write a new breakpoint to the previous automation value:**

■ Hold Command+Option (Mac) or Control+Alt (Windows) while writing a breakpoint (by clicking with any Grabber tool in a track's automation playlist).

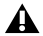

*The Smart Tool cannot be used to write a new breakpoint to the next or previous automation value.*

### Editing Automation on Stereo and Multichannel Tracks

Stereo and multichannel tracks display a single automation playlist per track. Only one playlist for volume and mute is available for the stereo or multichannel track.

#### **Plug-In Automation Playlists on Stereo and Multichannel Tracks**

Some multichannel plug-ins provide a single set of automatable controls for all channels in a track. Other multichannel plug-ins and all multi-mono plug-ins provide a single set of controls for all channels when linked, or discrete controls for each channel when unlinked. See your plug-in guide for more information.

For multi-mono plug-ins, automation playlists for each individual channel can be displayed and edited when the plug-in is unlinked, and the track is in showing Automation lanes.

#### **To view and edit the individual playlists of a multimono plug-in:**

- **1** Unlink the plug-in.
- **2** Select the automation playlist from the Track View selector or reveal it in an Automation lane under the track.

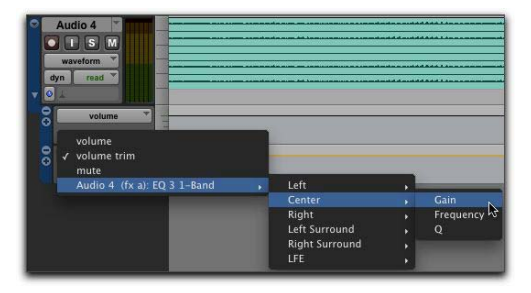

*Selecting an automation lane for an unlinked multimono plug-in control*
## Editing Automation on Grouped Tracks

When you edit automation on an audio track that is a member of an active Edit Group, the same type of automation is also edited on all tracks that are part of that group. This occurs even if the playlist for that type of automation is not currently displayed on the other grouped tracks.

### **Examples**

• If you create new automation breakpoints on a grouped track (with the Pencil tool or any Grabber tool), other members of the group have breakpoints placed relative to that track.

• If you move automation on a grouped track (with any of the Trim tools), other members of the group have their breakpoints trimmed relative to that track. This lets you trim entire sections of a mix.

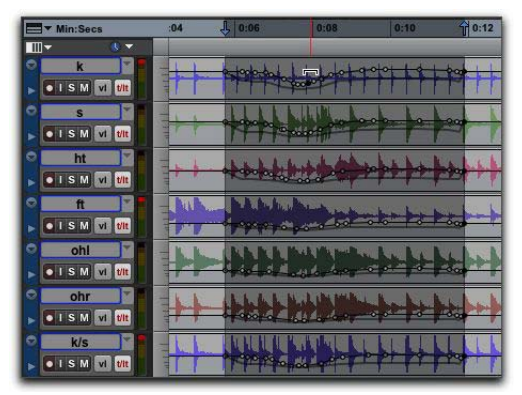

*Trimming automation on an active grouped track*

**To individually edit a automation for a member of a group without affecting the other members, do one of the following:**

 Press Control (Mac) or Start (Windows) while you perform the edit.

# Cutting, Copying, and Pasting Automation

*Cutting* automation data is different from *deleting*  it, and yields different results (although both change the existing automation data). *Copying* automation leaves the original automation data intact.

You *delete* automation data by selecting a range of breakpoints and pressing Delete (Mac) or Backspace (Windows). See ["Deleting Automation" on](#page-1037-0)  [page 1012](#page-1037-0) for details.

You *cut* automation data by selecting a range of breakpoints from an automation playlist and selecting the Cut command.

When you cut automation data and when you paste it into a new location, anchor breakpoints are added to the beginning and end points of the data. This is done to preserve the true slope (of continuous controls, such as Volume faders or pans) or state (of switched or stepped controls, such as Mutes) of the automation data both inside and outside the selection.

The following illustrations show the difference between cutting and deleting automation data. In the following figure, a track is set to display volume automation, and a range of automation data is se**lected** 

| <b>Pilled Frontining Area</b><br><b>THATAMARTING WALE</b><br><b>Maddatonager</b><br><b>A STATISTICS</b> |  |
|----------------------------------------------------------------------------------------------------|--|

*Selecting automation data*

If the Cut command is chosen, anchor breakpoints are created at each end of the selection, and the automation slope on either side of the cut data is preserved, as shown in the following figure.

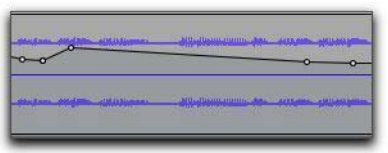

*After cutting the automation data*

If the data is deleted by pressing Delete (Mac) or Backspace (Windows), the automation data is removed, and automation values span the gap between pre-existing breakpoints, as shown in the following figure.

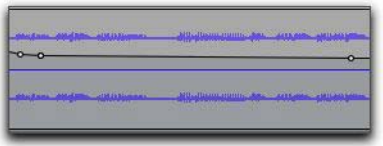

*After deleting the automation data*

In addition, if cut or copied data is pasted elsewhere in a track, breakpoints are created at the end points of the pasted data to preserve its "neighboring" (incoming and outgoing) automation value and slope, as shown in the following figure.

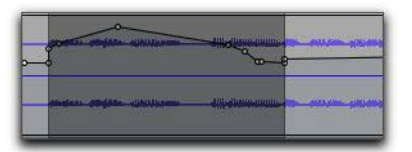

*After pasting the automation data in another location*

# Editing and Track Views

Audio, MIDI, and Instrument tracks each have a Track View that acts as the Master View for purposes of editing. When the Master View is displayed, any edits performed on the track apply to all data in the track.

The Master Views are:

- Audio tracks: Blocks and Waveform
- MIDI and Instrument tracks: Blocks, Clips, and **Notes**

For example, when an audio track is set to Waveform or Blocks, cutting, copying and pasting affects the audio data and all types of automation data on that track. If the track is set to show Pan automation, only the Pan data is affected.

When a selection includes multiple tracks, if any of those tracks is in its Master View, *all* data on all selected tracks is affected.

### **To edit all automation types on an Auxiliary Input or Master Fader track, do one of the following:**

- Make an Edit selection that includes at least one audio or MIDI track that is displayed in its main format.
- **Press Control while cutting or copying the auto**mation data.
	- *For additional flexibility, you can use playlists or the Duplicate Track command to work nondestructively on a copy of the edit data.*

## Tips for Cutting, Copying and Pasting Automation

 On audio tracks, when you are in Waveform View and cut or copy a section of the waveform, any automation data associated with the waveform is also cut or copied.

 On audio tracks, when you are in Waveform View and cut audio data from a track also containing automation data, breakpoints are automatically created at the boundaries of the remaining automation data.

• On audio tracks, pasting waveform data also pastes any associated automation data.

 On Auxiliary Input, Master Fader, or Instrument tracks, only the displayed automation data is cut or copied. To cut or copy all automation data on these types of tracks, press Control while cutting or copying.

 $\bullet$  In tracks where an automation playlist contains no data (when there is only a single breakpoint at the very beginning of the track), if you cut data, no new breakpoints are created.

 $\bullet$  In cases where clips overlap (such as when moving clips in Slip mode) and an overlapping clip is removed, any overlapped automation breakpoints are lost.

 If cut or copied data contains a type of automation not currently on the target track, Pro Tools prompts you before allowing you to paste the data.

 Cut or copied automation data for plug-ins or sends that do not exist on the target track is ignored when pasted.

## Cut, Copy, Clear, and Paste Special Commands

Four "special" commands—Cut Special, Copy Special, Paste Special, and Clear Special—simplify the tasks involved with moving or clearing different types of automation data and MIDI controller data between tracks, sends, and plug-ins. These commands let you

- Edit automation and MIDI controller data only (without associated audio or MIDI notes).
- Edit automation and MIDI controller data without having to change Track Views

In addition, the Paste Special command lets you copy one data type to another (for example, Left Pan data into the Right Pan playlist)

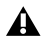

*You cannot paste MIDI controller data to automation data nor automation to MIDI.*

## **Cut Special**

The Cut Special commands let you cut just automation data from the current selection (without associated audio or MIDI notes) and place it in memory to paste elsewhere, as follows:

**All Automation** Cuts all automation or MIDI controller data whether it is shown or not.

**Pan Automation** Cuts only pan automation or MIDI pan data whether it is shown or not.

**Plug-In Automation** Cuts only the plug-in automation that is shown.

### **Copy Special**

The Copy Special commands let you copy just automation data from the current selection (without associated audio or MIDI notes) and place a copy of it in memory to paste elsewhere, as follows:

**All Automation** Copies all automation or MIDI controller data whether it is shown or not.

**Pan Automation** Copies only pan automation or MIDI pan data whether it is shown or not.

**Plug-In Automation** Copies only the plug-in automation that is shown.

### **Paste Special**

The Paste Special commands let you paste automation data into another clip (without affecting associated audio or MIDI notes) in the following ways:

**Merge** Lets you add the pasted data to any existing automation data of the same type in the destination selection. This can be useful for consolidating MIDI data from several tracks into a single MIDI track. For example, you like the pitch bend on the synth trombones and want to apply it to the synth guitar.

**Repeat to Fill Selection** Pastes multiple iterations of the automation data to the entire selection range. If you select an area that is not an exact multiple of the copied clip size, the remaining selection area is filled with a trimmed version of the original selection. This lets you easily create drum loops and other repetitive effects. Before the data is pasted, Pro Tools prompts you to specify a crossfade to smooth transitions between clips.

**To Current Automation Type** Pastes the automation data or MIDI controller data from the clipboard to the selection as current automation type or MIDI controller. This lets you copy automation from any type to any other type. For example, you can copy a Left Pan automation to Plug-In automation. You can also copy MIDI volume data and paste it to MIDI pan.

### **Clear Special**

The Clear Special commands let you clear just automation data from the current clip, as follows:

**All Automation** Clears all automation or MIDI controller data whether it is shown or not.

**Pan Automation** Clears only pan automation or MIDI pan whether it is shown or not.

**Plug-In Automation** Clears only the plug-in automation that is shown.

## Special Paste Function for Automation Data

Normally, when you copy and paste automation data, it is pasted in an automation playlist of the exact same type (for example, Left Pan data is pasted into the Left Pan playlist).

However, there may be times when you want to paste from one data type to another (for example, Left Pan data into the Right Pan playlist).

The Special Paste command lets you copy one data type to another.

If you want to paste automation or MIDI controller data only (without its associated audio or MIDI notes), use the Paste Special command.

For this special paste mode to function, the following must be true:

- Every track selected for pasting must be currently displayed as automation data.
- There must be only one automation playlist on the Clipboard for each target track. (The Special Paste command cannot copy multiple automation playlists for each track.)
- *You cannot interchange automation data between audio and MIDI tracks, or between continuous controls (such as faders or pans) and switched or stepped controls (such as mute or MIDI controllers).*

### **To paste data into a different automation playlist:**

**Press the Control (Mac) or Start key (Windows)** when choosing Edit > Paste.

# Converting Volume Automation and Clip Gain

**(Pro Tools HD Only)**

Pro Tools lets you convert clip gain settings to track-based volume automation, as well as letting you convert track-based volume automation to clip gain settings. For more information, see ["Convert](#page-600-0)[ing Clip Gain and Track Volume Automation" on](#page-600-0)  [page 575](#page-600-0).

### Coalescing Volume Automation and Clip Gain **(Pro Tools HD Only)**

Pro Tools lets you coalesce clip gain settings to track-based volume automation, as well as letting you coalesce track-based volume automation to clip gain settings. For more information, see ["Co](#page-600-1)[alescing Clip Gain and Track Volume Automa](#page-600-1)[tion" on page 575](#page-600-1).

# Glide Automation

### **(Pro Tools HD Only)**

The Glide Automation commands let you manually create an automation transition (or glide) from an existing automation value to a new one, over a selected area.

- *When gliding multiple parameters at the same time, such as with the Surround Panner or plug-ins, use the Edit > Automation > Glide to All Enabled option.*
- *For MIDI automation, Glide To commands only apply to MIDI Volume, MIDI Pan, and MIDI Mute. MIDI parameters cannot use the Write To commands.*

### **To apply a Glide Automation to the current automation parameter type:**

- **1** In the Automation window, make sure the automation type is write-enabled.
- **2** Click the Track View selector to choose the automation type you want to automate.
- **3** Drag with the Selector tool in the track to select the area you want to write the glide to.
- **4** Change the automation parameter to the value you want at the end of the selection. For example, to glide automation volume to –Infinity, move the Volume fader to –Infinity.
- **5** Choose Edit > Automation > Glide to Current.
	- *You can also press Option+Forward Slash (/) (Mac) or Alt+Forward Slash (/) (Windows).*

### **To do a Glide Automation to all current enabled parameters:**

- **1** In the Automation window, make sure the automation types are write-enabled.
- **2** In each track you want to automate, click the Track View selector and select from the pop-up menu the automation type you want to automate.
- **3** With the Selector tool, drag horizontally to include all the tracks you want to automate in a selection (drag vertically to define the time range).
- **4** In each track you want to automate, change the automation parameter to the value you want at the end of the selection.
- **5** Choose Edit > Automation > Glide to All Enabled.
	- *You can also press Option+Shift+Forward Slash (/) (Mac) or Alt+Shift+Forward Slash (/) (Windows).*

## Glide Automation Considerations

When Glide Automation is applied to automation data, it behaves as follows:

- When a selection is made, automation breakpoints are written at the start and end points of the Glide Automation. The automation value at the start of the selection is the start point of the Glide Automation and the end of the selection is the end point of the Glide Automation. The Glide Automation that is created between the two is based on the length of the selection and the end value that is selected.
- If automation breakpoints follow the selection, they are not changed, but the value selected for the end of the selection is written from the end point up until the next breakpoint.
- If no automation breakpoints follow the selection, the value selected for the end of the selection is written to the end of the track.
- If no selection is made, a breakpoint is written to the current location, and the value selected for the Glide Automation is written to the next breakpoint.

# <span id="page-1049-0"></span>Trimming Automation **(Pro Tools HD Only)**

If you have already written automation, you can modify automation data for track volume and send levels in real time by using Trim mode. When a track is trim-enabled, you are not recording absolute fader positions, but relative changes in the existing automation. See ["Trim Mode" on page 992](#page-1017-0)  for more information.

### **To enable Trim mode:**

In the Mix or Edit window, click the Automation Mode selector of the track where you want to trim automation, and select Trim.

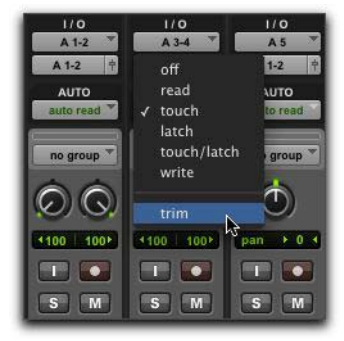

*Enabling Trim mode*

When a track's Trim mode is enabled, its Volume and Send Level faders turn yellow, and its Automation Mode selector is outlined in yellow. This outline appears solid if the track is trim-enabled, and flashes whenever trimming is occurring on the track's volume or send levels.

# Writing Trim Automation

The writing of Trim automation depends on how it is set to be coalesced. See ["Coalescing Trim Auto](#page-1050-0)[mation" on page 1025](#page-1050-0). If automation is not set to coalesce after every automation pass, Trim automation moves are written to a separate Trim playlist.

### **To trim track Volume or Send levels:**

- **1** In the Automation window, make sure the automation type (Volume or Send level) is write-enabled.
- **2** Click the Automation Mode selector of the track where you want to write automation and choose the automation mode (Touch, Latch, Touch/Latch, or Write).
- **3** Click the Automation Mode selector and select Trim.
- **4** Start playback, and adjust the Volume or Send levels.
- **5** Stop playback to finish the Trim pass.

## <span id="page-1050-0"></span>Coalescing Trim Automation

You can set Pro Tools to commit, or *coalesce*, Trim automation to the main automation playlist by the following methods:

**After Every Pass** Trim moves are automatically applied when the transport is stopped at the end of an automation pass. Trim automation playlists are cleared, and Trim faders are returned to zero.

**On Exiting Trim Mode** Trim moves are stored separately in the Trim automation playlist until they are coalesced. Trim automation is automatically coalesced on a track only when you take the track out of Trim mode. You can repeat an automation pass, edit Trim automation manually on any of the Trim playlists, or clear Trim automation before coalescing with this method.

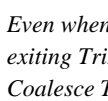

*Even when automation is set to coalesce on exiting Trim mode, you can use the Coalesce Trim Automation command to commit Trim moves at any time.*

**Manually** Trim moves are stored separately in the Trim automation playlist until they are coalesced. With this setting, the only way to coalesce Trim moves is with the Coalesce Trim Automation command. You can repeat an automation pass, edit Trim automation manually on any of the Trim playlists, or clear Trim automation before coalescing with this method.

### **To set the method by which Trim Automation is coalesced:**

- **1** Choose Setup > Preferences and click Mixing.
- **2** Under Coalesce Trim Automation, select one of the following:
- After Every Pass
- On Exiting Trim Mode
- Manually

### **To coalesce Trim automation on a track when exiting Trim mode:**

- **1** Choose Setup > Preferences and click Mixing.
- **2** Under Coalesce Trim Automation, select On Exiting Trim Mode.
- **3** Click OK to close the Preferences window.
- **4** Make sure the Pro Tools transport is stopped.
- **5** On the track where you want to coalesce Trim automation, click the Automation Mode selector and deselect Trim.

The Trim automation is applied to the main automation playlist, Trim automation playlists are cleared, and Trim faders are returned to zero.

*If transport is playing and you are writing automation, you cannot directly enter or exit Trim mode. You must AutoMatch before exiting Trim mode. This prevents any abrupt jumps in automation values.* 

#### **To manually coalesce Trim automation on a track:**

- **1** Select the track where you want to coalesce the Trim automation.
- **2** Do one of the following:
- Choose Track > Coalesce Trim Automation.
- Right-click the track name and choose Coalesce Trim Automation.

The Trim automation is applied to the main automation playlist, Trim automation playlists are cleared, and Trim faders are returned to zero.

## <span id="page-1051-0"></span>Writing Automation to the Start, End, or All of a Track or Selection

#### **(Pro Tools HD Only)**

Pro Tools lets you write current automation values from any insertion point forward (or backward) to the end (or beginning) of a track or Edit selection in a track, or to an entire track or Edit selection, while performing an automation pass.

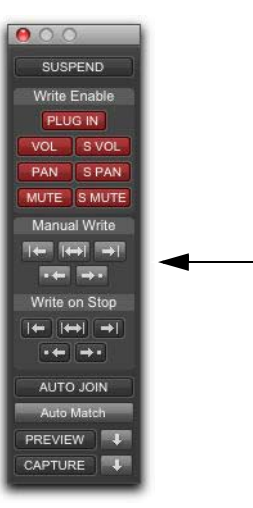

*Write Automation to Start, End, and All buttons in the Automation window*

The standard Write Automation to Start, All, or End commands do not operate when the Pro Tools transport is stopped. It only affects automation for those parameters that are currently write-enabled and currently writing automation data.

Optionally, Write Automation to Start, All, and End can be configured to always be applied automatically. See ["Writing Automation to the Start, End or](#page-1053-0)  [All of a Track or Selection on Stop" on page 1028.](#page-1053-0)

*For MIDI automation, the Write To commands only apply to MIDI Volume, MIDI Pan, and MIDI Mute. MIDI parameters cannot use the Write To commands.*

## <span id="page-1052-0"></span>Requirements for Standard Write Automation Commands

For automation data to be written for a specific parameter, the associated track must be in one of the following Automation modes and meet the following conditions:

**Latch Mode** The control for the parameter must be changed (touched) during the automation pass.

**Touch Mode** The control for the parameter must be changed (touched).

**Write Mode** All controls on that track must be in Write mode.

This command can be undone.

### **To write current automation values to the start, end, or all of a track or Edit selection:**

- **1** Choose Window > Automation.
- **2** Make sure that the automation type is writeenabled.
- **3** Do one of the following:
- Click in a track at an insertion point.
- Drag with the Selector tool to select a portion of the track.
- **4** Start playback.
- **5** Make sure you are actively writing on the appropriate track if you are in Latch or Touch mode.
- **6** When you reach a point in the track or selection that contains the automation data you want to apply, click the Write Automation to Start, All, or End button in the Automation window.
- **7** Stop playback.

The current values of all write-enabled automation at that point are written to the corresponding area of the track/selection.

## Write to Start, End or All and Trim Mode

While in Trim mode, it is also possible to write trim delta values for track volume and send levels to the start, end or all of a track or Edit selection.

### **To write current trim delta values to the start, end, or all of a track or selection:**

- **1** Choose Window > Automation.
- **2** Make sure the automation type (track volume or send level) is write-enabled.
- **3** In the Mix or Edit window, click the Automation Mode selector of the track you want to trim automation, and select Trim. The track Volume and Send Level faders turn yellow.
- **4** Do one of the following:
- Click in a track at an insertion point.
- Drag with the Selector tool to select a portion of the track.
- **5** Click Play to begin playback.
- **6** When you reach a point in the track or selection that contains the trim setting (delta value) you want to apply, click the Write Automation to Start, All, or End button in the Automation window.
- **7** Stop playback.

The relative changes to the track volume and send levels at that point are written to the corresponding area of the track/selection.

## <span id="page-1053-0"></span>Writing Automation to the Start, End or All of a Track or Selection on Stop

The Automation window provides options for writing automation on any automation playlist (including Trim playlists) after a valid automation pass has been performed.

The Write Automation to Start, End, or All modes can be configured to disable or remain enabled after a valid automation pass.

See ["Requirements for Standard Write Automa](#page-1052-0)[tion Commands" on page 1027.](#page-1052-0)

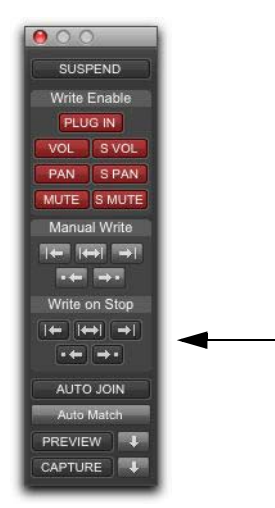

*Write On Stop buttons in the Automation window*

#### **To configure Write on Stop modes to disable after an automation pass:**

- **1** Choose Window > Automation.
- **2** Click to enable one of the Write On Stop modes (Start, All, End).

The enabled Write on Stop arrow appears in blue.

### **To configure Write on Stop modes to remain enabled after an automation pass:**

- **1** Choose Window > Automation.
- **2** Option-click (Mac) or Alt-click (Windows) one of the Write On Stop buttons (Start, All or End) to enable the Write On Stop mode.

The enabled Write on Stop arrow appears in red.

# Writing Automation to the Next Breakpoint or to the Punch Point

### **(Pro Tools HD Only)**

While performing an automation pass, Pro Tools lets you write current automation values from the current insertion point forward to the next automation breakpoint, or back to the punch point (the location in the track where automation writing started).

 Write Automation to Next Breakpoint lets you update automation within a track without overwriting automation located earlier or later in the Timeline, and without having to define a selection before editing automation.

 Write Automation to Punch Point lets you fill back an automation value within a track after finding the right level or setting during an automation pass, without having to go back and repeat the pass.

Like the standard Write Automation to Start, End, and All commands, the Write Automation to Next Breakpoint and Write Automation to Punch Point commands do not operate when the Pro Tools transport is stopped. They only affect automation for those parameters that are currently write-enabled and currently writing automation data.

*For MIDI automation, the Write To commands only apply to MIDI Volume, MIDI Pan, and MIDI Mute. Other MIDI parameters cannot use the Write To commands.*

Optionally, the Write Automation to Next Breakpoint and Write Automation to Punch Point commands can be configured to be applied automatically after a valid automation pass has been performed. Se[e"Writing Automation to the Next](#page-1055-0)  [Breakpoint or to the Punch Point on Stop" on](#page-1055-0)  [page 1030.](#page-1055-0)

*Write Automation to Next Breakpoint and Write Automation to Punch Point have the same requirements as Write Automation to Start, End and All commands. See ["Writing](#page-1051-0)  [Automation to the Start, End, or All of a](#page-1051-0)  [Track or Selection" on page 1026.](#page-1051-0)*

### **To write current automation values to the next breakpoint:**

- **1** Choose Window > Automation.
- **2** Make sure that the automation type is write-enabled.
- **3** Click in a track to define an insertion point.
- **4** Start playback.
- **5** Make sure you are actively writing on the appropriate track if you are in Touch, Latch, or Touch/Latch mode.

**6** When you reach a point in the track where you want to apply the current settings, click the Write Automation to Next Breakpoint button.

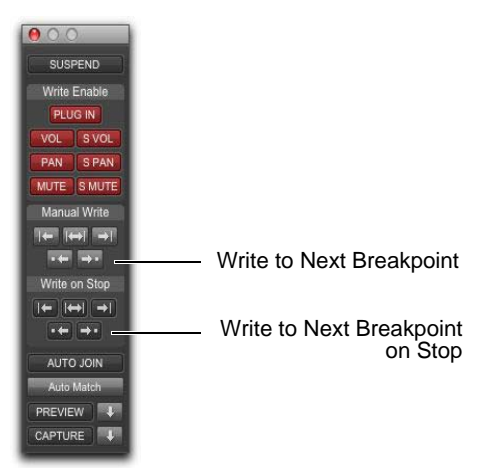

*Write To Next Breakpoint buttons in the Automation window*

**7** Stop Playback.

The current values of all controls being written at that point are written up to the next breakpoint.

*Write Automation to Next Breakpoint remains enabled after a valid automation pass. Unlike standard Write Automation commands, it cannot be configured to disable after an automation pass.*

### **To write current automation values back to the automation punch point:**

- **1** Choose Window > Automation.
- **2** Make sure the automation type is write enabled.
- **3** Click in a track to define an insertion point.
- **4** Start playback.
- **5** Make sure you are actively writing on the appropriate track if you are in Touch, Latch, or Touch/Latch mode.

**6** When you reach a point in the track where you want to apply the current settings, click the Write Automation to Punch Point button.

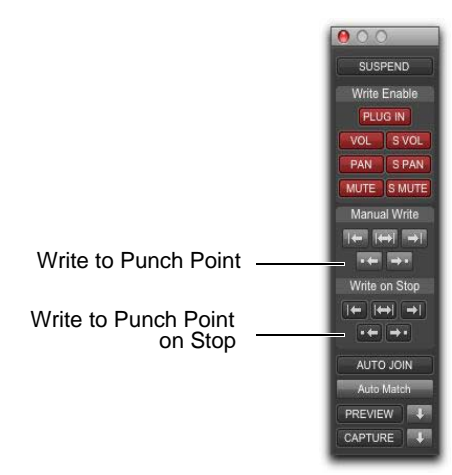

*Write To Punch Point buttons in the Automation window*

The current values of all write-enabled parameters are written back to the point where the first control began writing automation.

## Write To Next Breakpoint or Punch Point and Trim Mode

While in Trim mode, it is also possible to write trim values for track volume and send levels to the next written breakpoint or back to the automation punch-in point.

### **To write current trim values to the next breakpoint or to the punch point:**

- **1** Choose Window > Automation.
- **2** Make sure that the automation type (track volume or send level) is write-enabled.
- **3** In the Mix or Edit window, click the Automation Mode selector and select Trim. The track Volume and Send Level faders turn yellow.
- **4** Click in a track to define an insertion point.
- **5** Start playback.
- **6** When you reach a point in the track where you want to apply the current trim values, click the Write Automation to Next Breakpoint button in the Automation window.

### **To write current trim values to the punch point:**

- **1** Choose Window > Automation.
- **2** Make sure that the automation type (track volume or send level) is write-enabled.
- **3** In the Mix or Edit window, click the Automation Mode selector and select Trim. The track Volume and Send Level faders turn yellow.
- **4** Click in a track to define an insertion point.
- **5** Start playback.
- **6** When you reach a point in the track where you want to apply the current trim values, click the Write Automation to Punch Point button in the Automation window.

## <span id="page-1055-0"></span>Writing Automation to the Next Breakpoint or to the Punch Point on Stop

The Automation window provides an option for automatic Write Automation to Next Breakpoint on Stop or Write Automation to Punch Point on Stop.

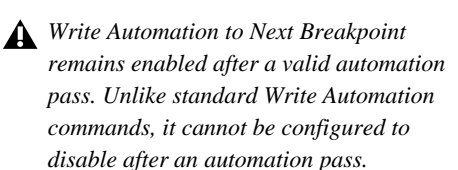

### **To configure Write Automation to Next Breakpoint on Stop:**

- **1** Choose Window > Automation.
- **2** Click the Write Automation to Next Breakpoint on Stop button or the Write Automation to Punch Point button.

When this option is enabled, automation writing will be performed automatically forward to the next breakpoint after a valid automation pass has been performed.

### **To configure Write Automation to Punch Point on Stop:**

- **1** Choose Window > Automation.
- **2** Click the Write Automation to Punch Point on Stop button.

When this option is enabled, automation writing will be performed automatically back to the automation punch-in point after a valid automation pass has been performed.

## Guidelines for "Write To" Commands

**(Pro Tools HD Only)**

## Using "Write To" Commands During Playback

You can carry out any of the Write Automation To commands without stopping the Pro Tools transport. On supported control surfaces, the corresponding "Write To" button flashes until you stop the transport.

While the Pro Tools transport is moving, issuing Write Automation To commands affects writing of automation in the following ways:

- Write to Start/Selection Start: Currently writing controls continue writing automation
- Write to All/Selection: Currently writing controls (except controls in Write mode) punch out of writing automation
- Write to End/Selection End: Currently writing controls (except controls in Write mode) punch out of writing automation
- Write to Next Breakpoint: Currently writing controls (except controls in Write mode) punch out of writing automation
- Write to Punch point: Currently writing controls continue writing automation
- *For MIDI automation, the Write To commands only apply to MIDI Volume, MIDI Pan, and MIDI Mute. MIDI parameters cannot use the Write To commands.*

## Applying "Write To" Commands to Selected Tracks

The Write Automation To commands normally apply to all tracks currently writing automation. It is possible to apply these commands to selected tracks only.

### **To apply any of the "Write Automation To" commands to currently selected tracks:**

- **1** Select the tracks where you want to apply the Write To commands
- **2** Option-Shift-click (Mac) or Alt-Shift-click (Windows) the corresponding "Write Automation To" button.

## Suppressing Warnings when Using "Write To" Commands

When you carry out any of the Write Automation To commands (except Write to Next Breakpoint), Pro Tools posts a dialog warning that automation values will be changed in the session. You can suppress these warnings.

### **To suppress "Write To" warning dialogs:**

- **1** Choose Setup > Preferences and click Mixing.
- **2** Under Automation, select Suppress Automation "Write To" Warnings.

## Overwriting or Extending Mute Automation

### **(Pro Tools HD Only)**

Pro Tools lets you overwrite or extend an existing mute event in real time, without changing the current mute state.

A mute event can be overwritten when the automation pass begins before the first mute event and ends after the second event. In this case, the current on/off state of the mute is maintained.

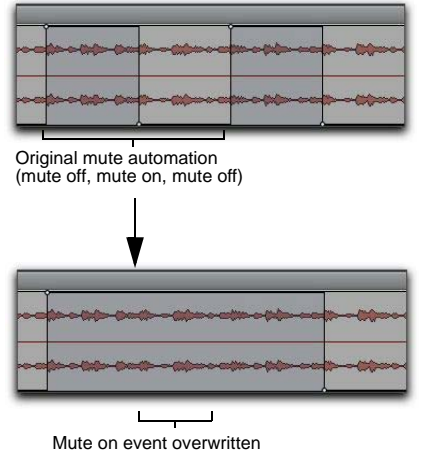

*Overwriting a mute automation event*

A mute event can be extended when the automation pass begins before an on or off event and stops before the end of the second event.

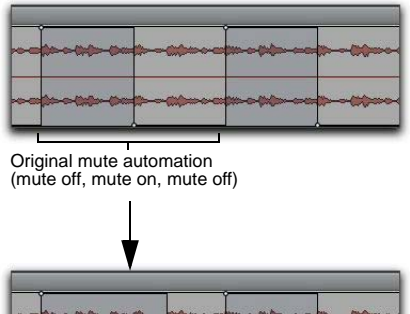

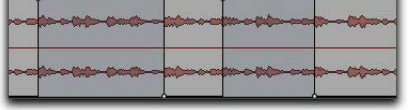

 $\overline{\phantom{0}}$ Mute off event extended (up to automation pass end) *Extending a mute automation event*

Mute Overwrite/Extend is supported in Touch and Latch mode, as follows:

**Touch Mode** Writes the current state as long as the Mute button is held.

**Latch Mode** Writes the current state until you stop or AutoMatch out.

### **To overwrite a mute state on one or more tracks:**

- **1** Choose Window > Automation.
- **2** Make sure Mute is write-enabled.

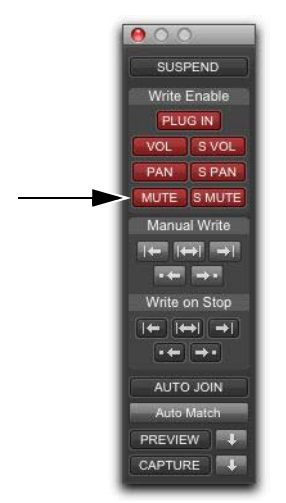

*Mute enable button in the Automation window*

**3** In the Mix or Edit window, click the Automation Mode selector of the track where you want to overwrite the mute state, and set the Automation mode to Touch or Latch mode.

*To overwrite mute states on multiple tracks, set all tracks to the same Automation mode.*

- **4** In each track you want to automate, click the Track View selector and select mute.
- **5** Place the cursor before the start of the mute event you want to overwrite.

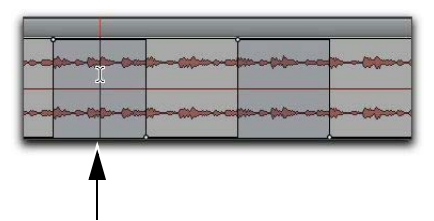

*Placing the cursor before the start of a mute event*

- **6** Start playback.
- **7** Press Command (Mac) or Control (Windows) and the track Mute button before the start of the mute event you want to overwrite.
	- *To overwrite mute states on multiple tracks, press Option+Command (Mac) or Alt+Control (Windows) and the Mute button on one of the tracks to be automated.*
- **8** After the end of the second mute event, release the key and the Mute button.
- *With Touch mode, you have to hold the Mute button for the duration of the write.*

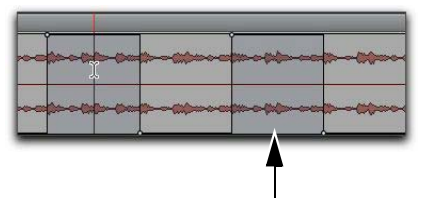

*Stopping automation pass after the end of a mute event*

**9** When you have finished the automation pass, stop playback.

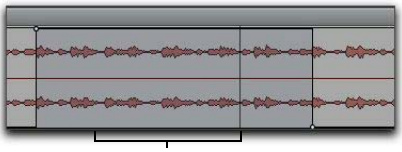

*Example of mute state overwritten* Mute on state overwritten

#### **To extend a mute state on a track:**

- **1** Choose Window > Automation.
- **2** Make sure mute is write-enabled.
- **3** In the Mix or Edit window, click the Automation Mode selector of the track you want to automate, and select Touch or Latch mode.

*To extend mute states on multiple tracks, set all the tracks to the same Automation mode.*

- **4** In each track you want to automate, click the Track View selector and select mute.
- **5** Place the cursor before the start of the mute event you want to extend.

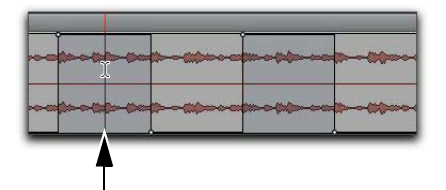

*Placing the cursor before the start of a mute event*

- **6** Start playback.
- **7** Press Command (Mac) or Control (Windows) and the track Mute button before the start of the mute event you want to extend.
	- *To extend mute states on multiple tracks, press Option+Command (Mac) or Alt+Control (Windows) and the Mute button on the track.*
- **8** Before the end of the second mute event, release the key and the Mute button.

*If you extend past the subsequent on or off event, the entire event will be changed.*

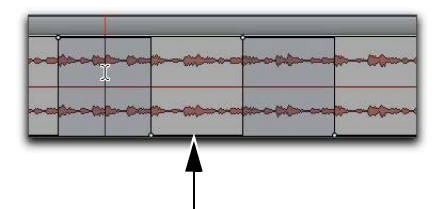

*Stopping automation before the end of a mute event*

**9** When you have finished the automation pass, click Stop.

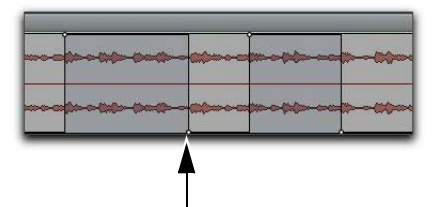

*Example of mute state extended (up to automation pass end)*

# Creating Snapshot Automation

### **(Pro Tools HD Only)**

Pro Tools HD lets you write automation data values for multiple parameters in a single step. You can write snapshot automation in two ways:

**To a Selection** Automation data is written to the Timeline selection (as well as the Edit selection if linked). Anchor breakpoints are placed just before and after the selection so that data outside the selection is not affected.

**To a Cursor Location** Automation data is written at the insertion point. After the insertion point, the automation ramps to the next breakpoint value, or if no breakpoints exist, remains at the newly written value for the remainder of the session.

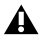

*For MIDI automation, the Write To, Trim To, and Glide To commands only apply to MIDI Volume, MIDI Pan, and MIDI Mute. MIDI parameters cannot use the Write To commands.*

For more information on cutting, copying, and pasting automation data within a session, see ["Writing Automation to the Start, End, or All of a](#page-1051-0)  [Track or Selection" on page 1026.](#page-1051-0)

### **To write snapshot automation:**

- **1** In the Automation window, make sure that the parameters you want to edit are write-enabled. Deselect any parameters whose automation you want to preserve.
- **2** In the Edit window, click the Track View selector to show the automation you want to edit.
- **3** Write a breakpoint in the playlist if none currently exists, as follows:
- Place the cursor in the playlist (or make an Edit selection), then press Command+Forward Slash (/) (Mac) or Control+Forward Slash (/) (Windows).
- Select the Grabber tool and click anywhere in the playlist.
- **4** Do one of the following:
- Select an area in the track's playlist (or within multiple tracks) where you want to apply the automation.
- Place the cursor at an Edit insertion point.
- **5** Adjust the controls you want to automate. You can also change a plug-in preset.
- **6** Choose Edit > Automation and do one of the following:
- To write the current value to only the currently displayed automation parameter, choose Write to Current.
- To write the current settings for all automation parameters enabled in the Automation window, choose Write to All Enabled.

## Adding Snapshot Automation to Empty Automation Playlists

When you use a Write Automation command on an automation playlist with no previously written automation data, the selected value is written to the entire playlist and not just the selected area.

This is because a playlist with no automation data contains only a single automation breakpoint that corresponds to the current position of the control for the parameter. The position of the breakpoint is updated whenever the parameter value is changed.

If you do not want the Write Automation command to write the selected automation value to the entire playlist, you can:

- Anchor the automation data by placing the cursor at the end of the session (or any other end point) and choosing Write to Current.
- Click with any Grabber tool on each side of the selection.

This lets the Write Automation command write only to the selected area.

## Writing Snapshot Automation over Existing Automation Data

When you move the playback cursor, the automated controls in Pro Tools update to reflect the automation data that is already on the track. To keep the settings you have made for a snapshot, you can suspend automation parameters to prevent them from updating.

### **To write snapshot automation over existing data:**

- **1** In the Automation window, make sure that the automation parameters you want to edit are write-enabled. Deselect any parameters whose automation you want to preserve.
- **2** Adjust the controls for the parameters you want to automate.
- **3** Click the Automation Mode selector and select Off mode for the tracks where you want to apply the automation.
- **4** With the Selector, select the range where you want to apply the automation.
- **5** Choose Edit > Automation and select one of the following from the submenu:
- To write the current value to only the automation parameter currently displayed in the Edit window, choose Write to Current.
- To write the current settings for all automation parameters enabled in the Automation window, choose Write to All Enabled.
- **6** Click the Automation Mode selector and select Read mode for the tracks you want to play back with automation.

# Capturing Automation and Applying it Elsewhere

The Write Automation commands can also be used to capture automation states at specific locations in a track and apply them to other locations in the track.

### **To capture and apply automation:**

- **1** In the Automation window, make sure that the automation parameters you want to edit are write-enabled. Deselect any parameters whose automation you want to preserve.
- **2** Click the Automation Mode selector and select Read mode for the tracks that have automation you want to capture.
- **3** Ensure that Options > Link Timeline and Edit Selection is selected.
- **4** With the Selector tool, select the location where you want to capture automation. All automated controls update to reflect the automation at that location. (If you make a selection, the controls update to reflect the automation at the beginning of the selection.)
- **5** In each track you want to apply the captured automation, click the track's Automation Mode selector and set the Automation mode to Off.
- **6** With the Selector tool, select the location where you want to apply the automation.
- **7** Enable the automation parameters previously suspended.
- **8** Choose Edit > Automation and select one of the following from the submenu:
- To write the current value to only the automation parameter currently displayed in the Edit window, choose Write To Current.
- To write the current settings for all automation parameters enabled in the Automation Enable window, choose Write To All Enabled.

**9** Click the Automation Mode selector and select Read mode for the tracks you want to play back with automation.

## Snapshot Automation and Trimming of Automation Data

Pro Tools lets you use trim values as snapshots and apply the *relative* changes (delta values) to the selected automation by using the Trim Automation command. This works in much the same way as the Write Automation command, except that it writes delta values instead of absolute values to automation data.

You can use trim values in writing snapshot automation to any automatable parameter.

### **To create a snapshot of relative changes in automation data:**

- **1** In the Automation window, make sure that the automation parameters you want to edit are write-enabled. Deselect any parameters whose automation you want to preserve.
- **2** Select the area of the track you want to edit. All automated controls update to reflect the automation at the beginning of the selection.
- **3** Move the controls for the parameter up or down by the amount you want to change the data.
- **4** Choose Edit > Automation and do one of the following:
- To write the current delta value to only the currently displayed automation parameter, choose Trim to Current.
- To write the current delta value for all automation parameters enabled in the Automation window, choose Trim to All Enabled.

# Previewing Automation

### **(Pro Tools HD Only)**

Automation Preview mode lets you audition changes to a mix and compare them to existing automation values without committing them to the automation playlist.

When you put Pro Tools in Automation Preview mode, you can preview values for automation-enabled controls on any track that is in a writable automation mode.

While in Automation Preview mode, when you touch or move a control, it *isolates* the control, disengaging it from its automation playlist. The control stops reading or writing automation, allowing you to freely audition changes.

When you have found a level or state that you want to use, you can then commit or *punch* the previewed value to the automation playlist for the isolated controls.

- $\bullet$  If you punch during playback, the automation mode is set to Latch and writing begins at the preview value.
- $\bullet$  If you punch while the transport is stopped, the automation mode is set to Latch and the control is primed at the preview value.

*It is not necessary for the Allow Latch Prime in Stop preference to be enabled for Preview to put a control into Latch Prime.*

## <span id="page-1063-0"></span>Previewing New Automation Values

### **To preview a new automation value for a control:**

- **1** Make sure the track where you want to preview the value is enabled for automation (Touch, Latch, Touch/Latch or their corresponding Trim modes).
- **2** Make sure the automation type you want to preview is enabled in the Automation window (Volume, Pan, Mute, Send level, Send pan, Send mute, or Plug-In).
- **3** Click the Preview button in the Automation window. The button lights green to indicate that Preview mode is active.

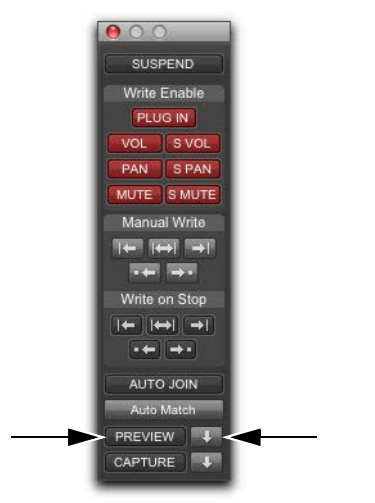

*Preview controls in the Automation window*

**4** To isolate a control, touch or move an automation-enabled control.You can isolate controls during playback or while the transport is stopped.

The Automation Mode indicator on the track lights green to indicate that at least one of its controls is isolated, and the Punch Preview button in the Automation window lights to indicate a preview value is available to punch.

**5** Start playback and adjust the isolated control to audition the changes.

## Taking Controls Out of Isolated **State**

You can take controls out of their isolated state without leaving Preview mode.

### **To take all controls on a track out of their isolated state, do one of the following:**

- Command-click (Mac) or Control-click (Windows) the automation mode selector on the track.
- Change the track automation mode to Read or Off.

### **To take all controls of an automation type out of their isolated state:**

In the Automation window, disable the automation type.

# Isolating Multiple Controls

In some cases, such as when starting a new mix, you may want to isolate multiple controls at the same time.

### **To isolate all currently write-enabled controls:**

■ Option-click (Mac) or Alt-click (Windows) the Preview button.

### **To isolate all write-enabled controls on all selected tracks:**

 Option-Shift- click (Mac) or Alt-Shift-click (Windows) the Preview button.

# Suspending Preview Mode

You can temporarily suspend Preview mode, allowing you to toggle between preview values and existing automation.

### **To suspend Preview mode:**

 Command-click (Mac) or Control-click (Windows) the Preview button.

# Punching Preview Values

After you have isolated a control and auditioned a new value, you can punch (write) the value to the automation playlist.

### **To punch a preview value to the automation playlist:**

Click the lit Punch Preview button

## Preview Mode and "Write To" **Commands**

The Write Automation To commands work as follows with Preview mode:

**Before Punching Preview Values** The Write Automation To commands (except Write to Next Breakpoint) can be used to extend previewed values. The Write Automation To command will only apply to isolated controls. Pro Tools remains in Preview mode.

**After Punching Preview Values** The Write Automation To commands (except Write to Next Breakpoint) can be used to extend the punched value in the same manner as other automation.

# Capturing Automation

### **(Pro Tools HD Only)**

You can capture current automation values at one location in a session and quickly apply them in another location with the Capture and Punch Capture commands. The Capture command temporarily stores the value of all controls currently writing automation, and the Punch Capture commands writes those stored values to all enabled automation types.

 $\bullet$  ICON Systems allow for the capture of up to 48 different values, or *snapshots*.

 All other systems allow for the capture of a single value.

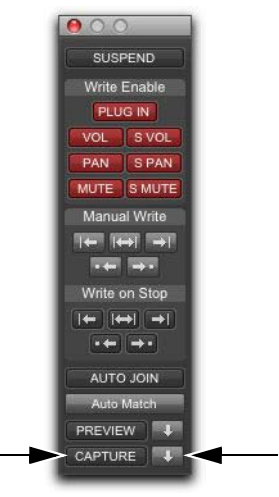

*Capture controls in the Automation window*

# <span id="page-1065-0"></span>Capturing Automation Values

You can capture the current automation values of actively writing controls.

### **To capture automation values:**

- **1** Make sure all tracks whose automation values you want to capture are in a write-enabled state (Write, Touch, Latch, Touch/Latch or Latch).
- **2** Make sure the automation types you want to capture are enabled in the Automation window (Volume, Pan, Mute, Send level, Send pan, Send mute, or Plug-In).
- **3** Start playback. When you reach a location where you want to capture the current automation states, click the Capture button in the Automation window.

The Punch Capture button in the Automation window lights to indicate a captured value is available to punch.

## Punching Captured Automation Values

After automation values are captured, they can be punched (written) to another location in the track. Any tracks set to Read or Off are unaffected.

 $\bullet$  If you punch during playback, the automation mode of any track set to Touch is set to Latch and writing begins at the captured value.

 $\bullet$  If you punch while the transport is stopped, the automation mode of any track set to Touch is set to Latch and the control is primed at the captured value.

### **To punch captured automation values:**

- **1** Move to a location where you want to apply the captured automation states. You can do this during playback or while the transport is stopped.
- **2** Click the Punch Capture button in the Automation window to apply the captured automation states. The captured states are applied to all automation types that are currently enabled in the Automation window.

## Capturing Automation Values for All Controls

You can capture the state of all automatable controls (except on tracks with their Automation Mode set to Off) in a session, regardless of whether they are currently writing automation.

### **To capture the automation values of all controls:**

 When you reach a location where you want to capture the current automation states, Optionclick (Mac) or Alt-click (Windows) the Capture button.

### **To capture the automation values of all controls on selected tracks only:**

 When you reach a location where you want to capture the current automation states, Option-Shift-click (Mac) or Alt-Shift-click (Windows) the Capture button.

## Punching Automation Values for All Controls

You can punch all captured automation values to another location on their corresponding tracks (except those tracks with their Automation Mode set to Off).

### **To punch the automation values of all controls:**

 When you reach a location where you want to apply the captured automation states, Optionclick (Mac) or Alt-click (Windows) the Punch Capture button. Any track set to Read or Touch are set to Latch. Any tracks set to Off are unaffected.

### **To punch the automation values of all controls on selected tracks only:**

 When you reach a location where you want to apply the captured automation states, Option-Shift-click (Mac) or Alt-Shift-click (Windows) the Punch Capture button. Any selected tracks set to Read or Touch are set to Latch. Any selected tracks set to Off are unaffected.

## Capture and Trim Mode

The Capture and Punch Capture commands work with Trim automation in the same way as regular automation. Pro Tools saves Trim status when capturing, so if you attempt to punch captured Trim values while displaying a non-Trim automation playlist, Pro Tools will automatically apply the values to the corresponding Trim playlist.

## Punch Capture and "Write To" Commands

After issuing a Punch Capture command, the affected controls are writing automation (in Latch mode), so any of the Write Automation To commands can be used to extend the punched value in the same manner as other automation.

# Capture and Preview Mode

### **Loading Captured Values into Preview**

You can preview and modify captured automation values in Preview mode before punching the values to the automation playlist.

### **To capture an automation value and use it to preview:**

- **1** Make sure the track where you want to preview the value is enabled for automation (Touch, Latch, Touch/Latch or their corresponding Trim modes).
- **2** Make sure the automation type you want to preview is enabled in the Automation window (Volume, Pan, Mute, Send level, Send pan, Send mute, or Plug-In).
- **3** Capture an automation value that you want to preview in another location on a track. (See ["Capturing Automation Values" on page 1040.](#page-1065-0))
- **4** Go to a location where you want to preview the captured automation states, and click the Preview button in the Automation window.
- **5** Click the Punch Capture button.

The affected controls are isolated and updated to the captured values. The Punch Preview button in the Automation window lights to indicate the preview value is available to punch.

- **6** Start playback and adjust the isolated control to audition the changes.
- **7** When you are ready to punch the preview value to the automation playlist, click the lit Punch Preview button.

### **Capturing Values While in Preview Mode**

When you are in Preview mode, you can capture the values of isolated controls and apply them elsewhere on a track. By capturing preview values, you can leave the underlying automation unchanged at the place where you capture.

On ICON systems, you can use preview mode to capture multiple snapshots without changing automation.

### **To capture a preview value:**

- **1** Activate Preview mode and isolate a control. (See ["Previewing New Automation Values" on](#page-1063-0)  [page 1038\)](#page-1063-0).
- **2** Start playback and adjust the isolated control to audition the changes.
- **3** When you are ready to capture preview value, click the Capture button in the Automation window.

The Punch Capture button in the Automation window lights to indicate a captured value is available to punch.

## VCA Master Track Automation

**(Pro Tools HD Only)**

You can automate changes to VCA Master track controls (as well as the controls for VCA slave tracks).

### Displaying Automation on VCA Master Tracks

The following controls on VCA Master tracks can be automated and have separate automation playlists:

- Volume
- Volume trim
- Mute

These automation playlists follow the same behavior as automation playlists on other track types. For more information on Volume trim automation, see ["Trimming Automation" on page 1024.](#page-1049-0)

### Displaying the Composite Automation Playlist on Slave **Tracks**

When a track is a VCA slave, you can display a composite automation playlist that shows the contribution of the VCA Master to the Volume or Mute automation data on the slave track. This composite playlist reflects the actual position of the Volume fader on the slave track.The composite playlist display cannot be directly edited.

### **To display the composite playlist on VCA slave tracks:**

■ Select View > Automation > Composite Playlist.

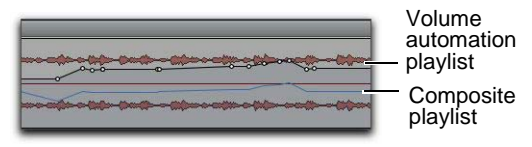

*Viewing composite automation on a VCA slave track*

## Excluding VCA Slave Tracks from VCA Master Automation

When you are writing automation on a VCA Master track, the corresponding moves will appear on the composite automation playlist of each of its slave tracks. If you want to exclude a slave track from an automation pass, write-enable the slave track for automation.

### **To exclude a slave track from VCA Master track automation pass:**

- **1** Write-enable the VCA Master track for automation (Write, Touch or Latch mode).
- **2** Write-enable the slave track you want to exclude for automation (Write mode).
- **3** Make sure other slave tracks that you want to include in the pass are not write-enabled for automation.
- **4** Start playback.
- **5** Move the fader on the VCA Master track.
- **6** Stop playback.

Automation is written on the excluded slave track such that the fader moves on the VCA Master track are canceled out, and the fader on the excluded slave track does not move on subsequent playback.

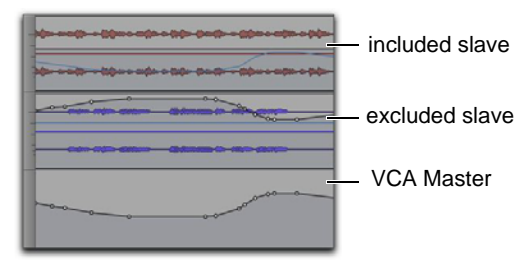

*Automation for excluded VCA slave track, canceling VCA Master automation*

# Coalescing VCA Automation

There are several ways to commit, or *coalesce*, the contribution of a selected VCA Master track's Volume and Mute automation to the automation playlists of its slave tracks.

# Clearing a VCA Master

You can use a VCA Master to write grouped automation, coalesce the VCA automation to all of the slave tracks, and clear the automation on the VCA Master. The coalesced tracks will play back exactly as they did when they were in the VCA group.

### **To coalesce automation from a VCA Master to all of its slave tracks and retain the VCA Master:**

- **1** Select the VCA Master track whose automation you want to coalesce.
- **2** Do one of the following:
- Choose Track > Coalesce VCA Master Automation.
- Right-click the VCA Master track name and choose Coalesce VCA Master Automation.

The composite Volume level and Mute state are coalesced to each of the slave tracks. The VCA Master Volume fader is reset to zero, the VCA Mute is set to unmuted, and any automation on the VCA Master is cleared.

# Deleting a VCA Master

You can temporarily use a VCA Master to write grouped automation, then coalesce the VCA automation to all of the slave tracks by deleting the VCA Master. The coalesced tracks will play back exactly as they did when they were in the VCA group.

### **To coalesce automation from a VCA Master to all of its slave tracks and delete the VCA Master track:**

- **1** Select the VCA Master track whose automation you want to coalesce.
- **2** Choose Track > Delete.

The composite Volume level and Mute state are committed to each of the slave tracks.

### *This action cannot be undone.*

## Removing a Slave Track from a VCA Group

You can remove an individual slave track from a VCA group, which commits the VCA automation to that track, leaving the VCA Master and the other slave tracks untouched. The coalesced slave track plays back exactly as it did when it was in the VCA group.

### **To coalesce automation from a VCA Master to an individual slave track:**

- **1** Do one of the following:
- Choose Modify Groups from the Group List menu.
- Click the Group ID indicator on the track and choose Modify.
- Right-click the Group name in the Group List and choose Modify.
- **2** In the Groups dialog, select the VCAcontrolled group that includes the slave track.
- **3** In the Groups dialog, click Tracks and remove the slave track from the group.
- **4** Click OK.

The slave track is removed from the VCA group, and the composite Volume level and Mute state are coalesced to the track.

# Duplicating a Slave Track

When you duplicate a slave track without duplicating its group assignments, the VCA automation is coalesced to the duplicate track. The coalesced duplicate plays back exactly as if it were in the VCA group.

### **To coalesce automation from a VCA Master to a single slave track by duplicating the track:**

- **1** Select the slave track whose automation you want to coalesce.
- **2** Choose Track > Duplicate.
- **3** In the Duplicate Track dialog, deselect Group Assignments.
- **4** Click OK.

The composite Volume level and Mute state are coalesced to the duplicate track. The original slave track is preserved, and the VCA group is unchanged.

## Coalescing Automation Across an Edit Selection

You can commit VCA automation across an Edit selection in a VCA Master track, without committing the automation on the entire length of the track.

### **To coalesce automation in an Edit selection on a VCA Master track:**

- **1** Select the VCA Master track whose automation you want to coalesce.
- **2** Make an Edit selection in the VCA Master track that includes the range of automation you want to coalesce.
- **3** Do one of the following:
- Hold Control (Mac) or Start (Windows) and choose Track > Coalesce VCA Master Automation.
- Hold Control (Mac) or Start (Windows) and Right-click the VCA Master track name and choose Coalesce VCA Master Automation.

The composite Volume level and Mute state are committed to each of the slave tracks over the Edit selection. The VCA Master Volume is set to zero, the VCA Mute state is set to unmuted, and any automation on the VCA Master is cleared for the selected area only.

# Chapter 46: Mixdown

Pro Tools lets you mix down by *recording* a mix to new audio tracks or by *bouncing* a mix to disk.

**Recording to Tracks** This is the process of submixing and recording the submix to new audio tracks, as you would any other track input signals. This method requires available tracks, voices, and bus paths to accommodate the submix and the new tracks. While recording to tracks, you can manually adjust mixer or other controls.

Record to new tracks if you want to adjust mixer controls during the mixdown.

**Bouncing to Disk** The Bounce to Disk command lets you write a final mix, create a new loop, print effects, or consolidate any submix to new audio files on disk. This method lets you write all available voices to disk without holding any in reserve.

Any available output or bus path can be selected as the bounce source. Sample rate, bit depth, and other conversion processes can be applied during or after the bounce. Though you can hear the bounce being created in real time, you cannot adjust mixer or other controls while bouncing to disk.

Use Bounce to Disk if you need to convert the bounced files, or if you do not want to manually adjust mixer controls during the mixdown.

## Selecting Audio for Loops, Submixes, and Effects

Both Bounce to Disk and recording to tracks operate on the current Timeline or Edit selection, if one exists. This makes it easy to turn multitrack selections into mono, stereo, or multichannel loops. Submixes, stems, and other specialized types of mixes can also be recorded (or "printed") to disk using either method, or played out to another recording, transfer, or archiving medium.

Printing effects to disk is the technique of permanently adding real-time effects, such as EQ or reverb, to an audio track by bussing and recording it to new tracks with the effects added. The original audio is preserved, so you can return to the source track at any time. This can be useful when you have a limited number of tracks or effects devices.

*AudioSuite plug-ins provide another option for writing (or "printing") a plug-in effect to disk. For more information, see [Chapter 39,](#page-850-0)  ["AudioSuite Processing."](#page-850-0)*

# Using Dither

Dither can significantly improve audio quality when reducing the bit depth of digital audio.

# When to Use a Dither Plug-In

You should use a dither plug-in in any situation where you are reducing bit depth, for example, when mixing down to a 16-bit file with the Bounce to Disk command, or when sending your final mix to an external digital device that records at 16-bit resolution.

A dither plug-in is necessary even when mixing down to 16-bit from a 16-bit session. Even though 16-bit sessions use 16-bit files, they are still processed at higher internal bit depths. Pro Tools systems use 24-bit audio input and output signal paths, and internal 64-bit floating point processing for mixing and audio processing.

For this reason, whether you are working with a 32-bit floating-point session, or a 24-bit session or a 16-bit fixed-point session, the following are recommended:

- When mixing down to a 16-bit destination, use a dither plug-in on the main output.
- When bus recording a submix to a track in the same session, *do not* use a dither plug-in on the destination track.
- When mixing down to a 24-bit destination, *do not* use a dither plug-in on the main output.
- When mixing down to an analog destination with any 24-bit capable interface, *do not* use a dither plug-in on the main output.
- During normal recording and playback, bypass any dither plug-in on the main output.

# Bounce to Disk and Dither

Bouncing to disk does *not* apply dither when reducing bit depth. To apply dither when bouncing to disk, you should insert a dither plug-in as the last processor in the signal path on a Master Fader assigned to the bounce source audio output path.

Using a dither plug-in on a Master Fader is preferable to an Auxiliary Input because Master Fader inserts are post-fader. As a post-fader insert, the dither plug-in can process changes in Master Fader level.

If you do not use a dither plug-in on your bounce source path, and you choose to convert to a lower resolution during or after bouncing to disk, the resulting file will be converted by truncation.

# Using Dither on an Output Mix

Pro Tools includes real-time dither plug-ins that improve 16-, 18-, or 20-bit performance and reduce quantization artifacts when reducing the bit depth of an output mix.

### **To use a dither plug-in on an output mix:**

- **1** Choose Track > New and create a (stereo) Master Fader track.
- **2** Set the output of the Master Fader to the output or bus path you want to bounce.
- **3** Assign the outputs of all audio tracks in the session to the same path you selected in step 2. The Master Fader now controls the output levels of all tracks routed to it.
- **4** On the Master Fader, insert a dither plug-in as the last processor in the signal chain.
- **5** In the dither plug-in window, choose an output Bit Resolution and Noise Shaping setting.
- **6** Do one of the following:
- Play back the session to record (or "layback") Pro Tools output to lower bit-rate media (such as 16- or 20- bit Blue-ray).
- Choose File > Bounce To > Disk. In the Bounce to Disk dialog, select the appropriate bit depth (such as 16-bit for CD audio). Before being converted by the Bounce to Disk command, the signal is processed according to the resolution and noise shaping settings in the dither plug-in inserted on the Master Fader.

 *For information about dither plug-ins, see*  圁 *the Audio Plug-Ins Guide.*

## Sample Rate Conversion and Bit Depth Reduction

If you want to do both a sample rate conversion and a bit depth reduction when mixing down, first convert the sample rate while maintaining the higher bit depth, and then reduce the sample rateconverted file to the lower bit depth, using a dither. By keeping the higher bit depth when performing the sample rate conversion, you ensure the highest possible audio quality.

# Bus Recording to Tracks

You can create a submix in your Pro Tools session and bus record it to available tracks in the same session. This technique lets you add live input to the mix, as well as adjust volume, pan, mute, and other controls during the recording process. You can also use this technique instead of Bounce to Disk to create mixed tracks directly in your Pro Tools session.

## Voice Requirements for Recording a Submix

Recording a submix to new tracks requires an available voice for each track that you want to record. Make sure you have enough voices available to play back all tracks that you want to record and enough voices available to record the destination tracks.

In contrast, the Bounce to Disk command lets you bounce all available voices to disk without holding any in reserve, but you cannot manually change any controls during the bounce. For more information, see ["Bounce to Disk" on page 1050](#page-1075-0).

- *For information about voice management, see ["Track Priority and Voice Assignment"](#page-254-0)  [on page 229.](#page-254-0)*
- *With HDX systems, Native plug-ins placed on Auxiliary Input, Master Fader, and Instrument tracks may use additional voices and may introduce extra latency based on the H/W Buffer Size. For more information, see ["Inserting Native and DSP Plug-Ins on](#page-987-0)  [Tracks" on page 962](#page-987-0).*

### **To record a submix to a track:**

- **1** Apply any plug-ins or external processors you want to add to your audio tracks or Auxiliary Inputs before you record.
- **2** Set the main channel output of the tracks you want to include in the submix to a bus path. If you are using stereo or multichannel tracks, set the panning of each track.
- **3** Make sure Loop Record is not enabled.
- **4** Choose Track > New and create one or more mono, stereo, or multichannel audio tracks.
- **5** If you are recording in stereo, pan the new stereo track (or mono tracks) hard left and right.
- **6** Set the input of each destination track to the bus path from which you are recording.
- **7** Set the output of your new tracks to your main output path.
- **8** Ensure that Options > Link Timeline and Edit Selection is selected.
- **9** Select audio to record. The start, end, and length of the recording can be based on the cursor location or Timeline and Edit selections.
- Selection-based recording automatically punches in and out of recording at the selection start and end. Be sure to include time at the end of a selection for reverb tails, delays, and other effects.
- If you do not make a selection, recording will begin from the location of the playback cursor. Recording will continue until you press Stop.
- **10** Record enable the new tracks and click Record in the Transport.
- **11** Click Play to begin recording the submix.
- **12** If recording a selection, recording will stop automatically. If performing an open-ended recording, click Stop, or punch out of recording.
- **13** When the recording has finished, you can export the bus recorded clip using the Export Clips as Files command (see ["Exporting a Clip as a](#page-349-0)  [New Audio File" on page 324\)](#page-349-0).

# <span id="page-1075-0"></span>Bounce to Disk

The Bounce to Disk command lets you mix down any or all of the available voices on your system. Bouncing records to separate audio files, so you do not have to reserve any tracks for a bounce. A bounce can be done offline (faster than real-time) or in real-time (so you can listen to audio playback of your mix during the bounce process).

You can use the Bounce to Disk command to export loops, sub-mixes, stems or any other session audio. You can use it to create a final mono, stereo, or multichannel master files in any of several audio file formats. Bounce to Disk also provides conversion options for sample rate, bit resolution, and format. It will even let you automatically import bounced files after the bounce is complete.

### **To Bounce to Disk (basic instructions):**

- **1** Make a Timeline selection to define the range to be bounced.
- **2** Choose File > Bounce to > Disk.
- **3** Configure the Bounce options (see ["Bounce](#page-1077-0)  [Options" on page 1052\)](#page-1077-0).
- **4** Click Bounce.

When you bounce to disk, the resulting file includes the following:

**Audible Tracks** All audible tracks that are routed to the output which is selected as the source of the bounce are included in the bounce. Any muted tracks are not included in the bounce. If you solo one or more tracks, only the soloed tracks are included in the bounced mix.

**Automation** All read-enabled automation is played back and incorporated in the bounced mix.

**Inserts and Sends** All active inserts, including real-time plug-ins and hardware inserts, are applied to the bounced mix.

**Selection or Track Length** If you make a selection in a track, the bounced mix will be the length of the selection. If there is no selection in any track, the bounce will be the length of the longest audible track in the session.

**Time Stamp Information** Bounced material is automatically time stamped so that you can drag it into a track and place it at the same location as the original material. For more information about time stamping, see ["Time Stamping" on page 1125](#page-1150-0).

### **Bounced Files Are Delay-Compensated**

Pro Tools compensates for any bus and plug-in delays when bouncing to disk. This means that if a bounced file is imported back into a session, and placed directly in time against the source mix, it is time-aligned with the original source mix.

### **Record-Enabled Tracks and TrackInput-Enabled Tracks Cannot Be Bounced**

Pro Tools does not include tracks that are either record-enabled or in Input Only monitoring mode in the bounce.

# Bounce From Sends or Track **Outputs**

Pro Tools lets you open the Bounce dialog preconfigured to use the channel path of any given send or track output using Right-click menus.

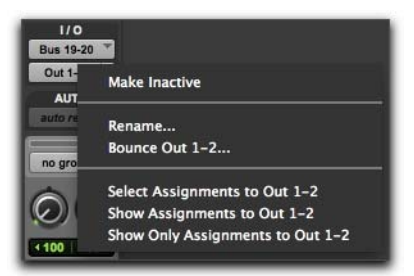

*Track Output Right-Click menu in the Mix window*

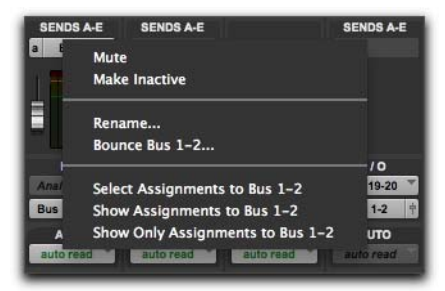

*Send Right-Click menu in the Mix window*

### **To Bounce an Output or Send path to disk:**

- **1** Right-click the Output Path selector or the Send Path selector for the desired track Output or Send.
- **2** From the right-click menu, choose Bounce  $<$ path $>$ .
- **3** The Bounce dialog opens with the Output or Send path selected as the Bounce Source.
- **4** Configure the other Bounce settings as desired and click Bounce.

# <span id="page-1077-0"></span>Bounce Options

When you use the Bounce to Disk command, you can configure several file options.

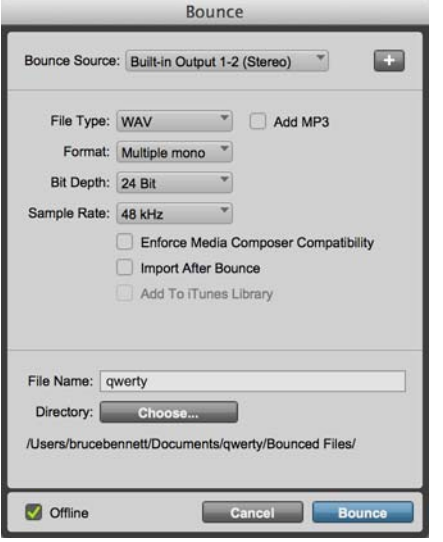

*Bounce to Disk dialog, with conversion and options enabled*

## Bounce Source

All currently active output paths (both internal mix busses and output busses) and physical outputs as defined in the I/O Setup dialog are available as the Bounce Source.

### **To set the bounce source:**

 Select a bus path, output path, or physical output from the Bounce Source selector.

**Bus** bounced file includes only audio routed to the selected internal mix bus path.

**Output** The bounced file includes only audio routed to the selected output bus path.

**Physical Output** The bounced file includes only audio from all output paths mapped to the selected physical output. This is useful when working with overlapping output paths.

# Bouncing Multiple Sources Simultaneously

### **(Pro Tools HD Only)**

Pro Tools HD lets you bounce up to 16 sources of up to 8 channels each simultaneously.

### **To bounce multiple sources to disk:**

- **1** Make a Timeline selection to define the range to be bounced.
- **2** Choose File > Bounce to > Disk.
- **3** Select the desired Bounce Source from the available output or bus paths.
- **4** In the Bounce dialog, click the "+" button to the right of the Bounce Source selector.
- *On Mac, press Command+Shift + "+" (plus) or Command+Shift+Down arrow or Command+Shift+N to add a new Bounce Source row. On Windows, press Control+Shift + "+" (plus) or Control+Shift+Down arrow or Control+Shift+N to add a new Bounce Source row.*
- **5** Repeat steps 3 and 4 as desired (up to 16 simultaneous bounce sources).
- **6** If necessary, click the "–" button to the right of any bounce source (except the first) to remove it from the bounce.
	- *On Mac, press Command+Shift + "–" (minus) or Command+Shift+Up arrow to remove the bottom Bounce Source row. On Windows, press Control+Shift + "–" (minus) or Control+Shift+Up arrow to remove the bottom Bounce Source row.*
- **7** Configure all other Bounce options as desired.
- **8** Click Bounce.

After clicking Bounce, a progress dialog appears that displays the time and rate of the Bounce.

# File Type

The File Type selector lets you select the file type for bounced files.

### WAV (Broadcast .WAV Format)

This format is supported on Windows and Mac. To use a WAV file in Pro Tools, you can drag and drop from a Workspace browser, Windows Explorer or Mac Finder, or a folder, or you can use the Import Audio command. Files in this format do not have to be converted to be used in Pro Tools.

### AIFF (Audio Interchange File Format)

This format is supported on Windows and Mac. To use an AIFF file in Pro Tools, you can drag and drop from a Workspace browser, Windows Explorer or Mac Finder, or you can use the Import Audio command. Files in this format do not have to be converted to be used in Pro Tools.

### MP3 (MPEG-1 Layer 3)

The MPEG-1 Layer 3 (MP3) compression format is used for streaming and downloading audio over the Internet, and for playback on portable devices.

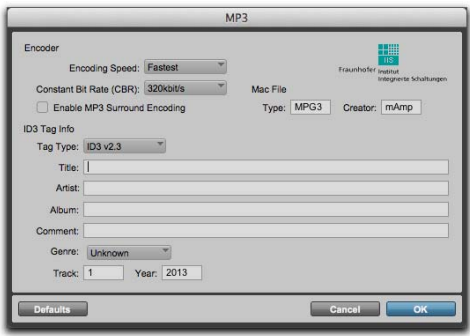

### *MP3 Export Options*

When you select this format, the Resolution popup menu in the Pro Tools Output Options dialog is unavailable. The resolution is set by the encoder.

The sample rate chosen is given to the codec as a base sample rate for operations. The actual sample rate of the resulting file is determined in the MP3 Encoder Options dialog. For example, if a base sample rate of 48000 Hz is chosen, the MP3 Encoder Options dialog will allow output streams in 48, 24, or 12 kHz, depending on encoding quality.

When you export or bounce to MP3 format, you can set the following options:

### **Encoder Settings**

**Encoder Speed** Determines the audio quality of the bounced file. There are two options: Highest Quality and Fastest Encoding Time.

The Highest Quality option can take up to five times longer to process audio than the Fastest Encoding option, so you should use it only when the highest fidelity is essential and you have the time to devote to the encoding process.

**Constant Bit Rate (CBR)** Encodes the file at a single bit rate that you choose from the Constant Bit Rate (CBR) pop-up menu. Because the bit rate is fixed, the quality of the encoded audio will vary

depending on the nature of the material being compressed. The 128 kbit/s option is generally best for streaming over the Internet, since it has predictable bandwidth requirements.

**Enable MP3 Surround Encoding** This option is available only when bouncing stereo output to an interleaved MP3 file. The stereo output is upmixed and encoded to a 5.1-channel surround MP3 file that is also compatible with stereo MP3 playback.

*For complete information on requirements for MP3 surround playback, visit www.fraunhofer.com.*

### **ID3 Tag Info Settings**

**ID3 Tag Type** The ID3 tag stores data about the encoded audio file that is used by MP3 players to display information about the file. Pro Tools supports three versions of this tag, in order to provide backward compatibility with older MP3 players:

- ID3 v1.0: Appears at the end of a streaming MP3 file, so that tag information is only displayed after software streaming is finished.
- ID3 v1.1: Same as version 1.0, but adds track number information to the tag.
- ID3 v2.3: Appears at the front of a streaming MP3 file, so that tag information is displayed when streaming begins.
- *While ID3 v2.3 is the current standard MP3 format, not all MP3 players support ID3 v2.3. Contact the player software developer for compatibility information.*

**Title/Artist/Album/Comment** Type the title, artist, and other information for the MP3 file. This information is displayed by many MP3 players.

**Genre** Choose a genre for the file. This information is displayed by many MP3 players, and can appear in searchable catalogs and databases.

**Track Number** If you select ID3 tag type v1.1 or v2.3, you can enter a CD track number for the file. This information is displayed by many MP3 players.

**Year** Enter a year for the file. This information is displayed by many MP3 players.

### **Mac File Settings**

**Mac File Type and Creator** If you expect your file to be used on a Mac, you can enter the Mac file type and creator. This will allow users to doubleclick the file to open their MP3 player.

### **Default Button**

To restore all settings in this dialog to their default values, click Defaults.

### QuickTime

QuickTime is Apple's multimedia audio file format. Pro Tools does not directly support this type of file in its sessions. To use a QuickTime audio file within Pro Tools, use the Import Audio command. The QuickTime format is popular for attaching to emails, to simplify long-distance project review and approval. Many popular multimedia applications also support QuickTime.

# Windows Media

### **(Windows Only)**

Windows Media formatted files can contain audio, video, or script data stored in Windows Media Format. A Windows Media Format file may have an .asf, or .wmv file name extension.
#### MXF (Material Exchange Format)

MXF is a media file format that includes both video and audio files, and is designed for the interchange of audio-visual material with associated data and metadata. It was designed for improving file-based interoperability between servers, workstations, and other content creation devices.

AAF and OMF sequence format files can refer to MXF media files, or have MXF media files embedded within them. Pro Tools supports AAF embedded sequences.

#### Bouncing to MP3 and Another File Type Simultaneously

The new Add MP3 option in the Bounce to Disk dialog lets you simultaneously create an MP3 version of each bounce source in addition to the selected File Type (such as WAV).

When the Add MP3 option is selected, and you are adding the bounce to your iTunes Library, the selected File Type is used rather than the MP3. To share an MP3, select MP3 as the File Type.

The Add MP3 option is not available for Quick-Time bounce.

#### **To bounce multiple sources to disk:**

- **1** Make a Timeline selection to define the range to be bounced.
- **2** Choose File > Bounce to > Disk.
- **3** Select the desired File Type.
- **4** Select the Add MP3 option (mono or stereo bounce sources only).
- **5** Configure all other Bounce options as desired.
- **6** Click Bounce.
- **7** Configure the resulting MP3 dialog as desired and click OK.

### Format

This is the format for the bounced result. Options include Mono (Summed), Multiple Mono, and Interleaved.

#### **To set the format of the bounced file:**

Select a file format from the Format selector.

**Mono (Summed)** Creates a single disk file that is a summed mono mix of the current sources being monitored.

Before bouncing to disk, make sure your levels are below –3 dB to avoid clipping that occurs when left and right signals exceed –3 dB below maximum, or full code (0 dBFS).

**Multiple Mono** Creates multiple mono files with the same number of channels as the source path.

- If the source output or bus path is stereo, two mono files will be created, and appended with ".L" and ".R" suffixes on bounce.
- If a multichannel format is used (for example, six-channel, 5.1), individual mono files will be created for each member of the path. Files will be appended with path suffixes according to the path definition in the I/O Setup dialog.
- If the source output or bus path is mono, the popup menu will switch from multiple mono to mono, and will create one mono file (no summing of multiple sources).

**Interleaved** Creates a single, interleaved file that contains all of the bounced streams from the chosen output path. In an interleaved stereo bounce, tracks assigned to odd-numbered outputs are sent to the left channel, and tracks assigned to evennumbered outputs are sent to the right channel.

Pro Tools also lets you bounce multichannel interleaved files of any supported multichannel file type (such as 5.1). This can simplify file management of mixes and projects for backup and archiving.

### Bit Depth

This setting lets you select between four different bit depths for the bounce conversion. Note that Bounce to Disk does not apply dither when converting during or after a bounce to a lower resolution. If you need to bounce to a lower resolution file, use a dither plug-in on a Master Fader track assigned to the bounce source path. This dithers the bounced file, before the Bounce to Disk conversion truncates the bounced file to the selected bit depth resolution. (See ["Using Dither" on](#page-1073-0)  [page 1048.](#page-1073-0))

The following Bit Depth options are available:

**16-Bit** This is the Compact Disc standard bit resolution.

*If your session is 16-bit, you should still use a dither plug-in on the output mix, because all Pro Tools systems process audio internally at higher bit depths.*

**24-Bit** This setting provides the highest resolution that is compatible with most audio interfaces. It is useful when you want to create a final mix without losing any resolution (for example, if you are delivering a final mix that will be ready to master).

**32-Bit Float** This setting provides the highest resolution for internal Pro Tools mixing and plug-in processing. It is useful when you want to export and re-import loops and sound effects into your Pro Tools session, or when you are exchanging files between Pro Tools sessions.

#### **To set the resolution of the bounced file:**

Select a bit depth from the Bit Depth selector.

### Sample Rate

This option lets you save to any of several sample rates. Choices are dependent on your Pro Tools system and audio interfaces. Options can include sample rates from 8 kHz to 192 kHz, including sample rates with Pull Up and Pull Down options.

#### **Common Sample Rates**

The following are the more common sample rates, and their applications. Higher sample rates provide better audio fidelity for recording and playback. and also for processing with dynamics, dither (with noise shaping), and analog emulation plugins.

**192 kHz** This is a supported sample rate for some audio DVDs, and provides the highest quality audio fidelity with compatible audio interfaces (such as the HD I/O).

**176.4 kHz** You may want to work at a sample rate of 176.4 kHz if the final delivery will be at 44.1 kHz (such as compact disc). This will provide a slightly faster sample rate conversion to 44.1 kHz than from 192 kHz.

**96 kHz** This is a supported sample rate for DVD audio and provides high-quality audio fidelity with compatible audio interfaces (such as the HD I/O and 003).

**88.2 kHz** You may want to work at a sample rate of 88.2 kHz if the final delivery will be at 44.1 kHz (such as compact disc). This will provide a slightly faster sample rate conversion to 44.1 kHz than from 96 kHz.

**48 kHz** This is a standard sample rate for Professional and DVD video, as well as some broadcast and recording label archiving, and is supported by DA-88/98, DAT, and ADAT decks.

**44.1 kHz** This is the standard sample rate for compact discs (CD), and is supported by DA-88/98, DAT, and ADAT decks.

Additional sample rate options include 8 kHz, 11.025 kHz, 16 kHz, 22.050 kHz, and 32 kHz.

**Custom** For a custom sample rate, click in the sample rate window and manually enter in a value from 4,000 to 200,200 samples.

**Pull Up and Pull Down Rates** All available sample rates support pull up and pull down rates, or other specialized rates.

### Enforce Avid Compatibility

Enable this option in the Bounce to Disk dialog to create a bounced file with frame-accurate edits, wrapped as OMFI (unless File Type is MXF), and with the sample rate options limited to 44.1 kHz or 48 kHz. Dither without noise shaping will be applied to files being exported from 24-bit to 16-bit.

### Add to iTunes Library

Pro Tools lets you bounce your mix to your iTunes library using the Add to iTunes Library option in the Bounce to Disk dialog. When this option is selected, the bounced file is copied to your local iTunes library. You can specify the location of your iTunes library using the new iTunes Library Folder setting in the Pro Tools Operation preferences.

If the Add to iTunes Library option is enabled when bouncing to disk, the resultant audio file is automatically imported into iTunes the next time you launch the iTunes application. If iTunes is not installed on your computer, this option does not do anything.

#### **To export your mix to your iTunes library:**

- **1** Choose File > Bounce to > Disk.
- **2** In the Bounce to Disk dialog, select the Bounce Source and set the other options.
- **3** Enable the Add to iTunes Library option.
- *The Add to iTunes Library option is only available if the Bounce Source is set to a mono or stereo path, and Format is set to Mono (Summed) or Interleaved.*
- **4** Click Bounce.

### Import After Bounce

The Import After Bounce option automatically imports the newly bounced files into the Clip List so you can place them in tracks. If your newly bounced files are split stereo files (Multiple Mono), they are listed together in the Clip List.

*The Import After Bounce option is only available if the target file type and sample rate for the bounce is the same as the file type and sample rate of the current session, and the target resolution (bit rate) is the same or lower than the resolution of the session. In addition, tracks bounced to a Stereo Interleaved file cannot be automatically imported after a bounce.*

### Bounce File Name

Pro Tools provides a File Name text entry field for Bounce to Disk. In the Bounce dialog, type the File Name you want for the bounced file. For multisource bounces, the entered file name is appended with the name of the Bounce Source and a number (incremented for each source): "<file name> <source name> <*n*>."

### **Directory**

Click the Choose button to specify a different directory for bounced files than the default location.

### Offline Bounce

Pro Tools provides an Offline option for Bounce to Disk and Bounce to QuickTime. This lets you bounce faster-than-real-time in most cases (depending on the session mixer size and DSP plug-in complement).

#### **To bounce audio to disk offline:**

- **1** Make a Timeline selection to define the range to be bounced.
- **2** Choose File > Bounce to > Disk.
- **3** In the Bounce dialog, enable the Offline option.
- **4** Configure the Bounce options as desired.
- **5** Click Bounce.

#### Limitations of Offline Bounce

When using the Offline Bounce option, the following are not included in the bounce:

- Hardware Inserts
- External MIDI driven audio (such as outboard MIDI synthesizers or samplers).
- External audio sources monitored by Auxiliary Input tracks.
- DSP only plug-ins (Offline Bounce always uses the Native version of DSP plug-ins, but only if they are available).
- Any audio source that is synchronized externally.

*On Pro Tools HD systems with HDX hardware, any HEAT processing in the bounce path is included with offline bounce.*

#### Speed of Offline Bounce

The speed of offline bounce can be affected by the following:

- CPU Usage—The speed of your CPU and how much CPU is in use by the system and other applications. You can monitor CPU usage in the System Usage window.
- Disk Usage—For example, if the Disk meter in the System Usage window reads 50% when you are playing back the session, offline bounce will max out at two times the speed of real-time simply because it is physically impossible to read the disk data from the drive fast enough. If you can increase the Disk Playback Cache Size (Setup > Playback Engine) to cache all audio on the timeline, this should not be an issue (Pro Tools HD only).
- If there is an unbalanced use of your computer's core processors due to large mixers and Native plug-in usage, you can check to see if the individual core CPU meters are unbalanced in the CPU section of the System Usage window. Removing or making Native plug-ins inactive on Auxiliary Input and Master Fader tracks may help alleviate this problem.
- Some third-party plug-ins may slow down offline bounce due to their CPU requirements.
- *Note that for some sessions that use very large mixer configurations with lots of DSPbased plug-ins and automation, it is possible that Offline Bounce may actually be slower than bouncing in real time.*

### Cancel

The Cancel button closes the Bounce to Disk dialog without initiating the bounce to disk conversion.

### **Bounce**

The Bounce button initiates the bounce to disk conversion. A Save dialog opens in which you can navigate to and select where you want to save the bounced file. Once you have selected the location and clicked Save, a progress window opens and progressively shows you how much time remains for the bounce to complete.

### Recording a Submix (with Bounce to Disk)

You can create a submix with the Bounce to Disk command by muting tracks or bypassing inserts that are not part of the submix, and selecting the part of the session you want to bounce; or, you could solo only the audio you want to bounce.

You can also create a submix by recording to new tracks. For details, see ["Sample Rate Conversion](#page-1074-0)  [and Bit Depth Reduction" on page 1049.](#page-1074-0)

#### **To bounce a submix to disk:**

- **1** Configure your submix using sends, Auxiliary Inputs, and Master Faders. (See ["Signal Rout](#page-963-0)[ing for Monitoring and Submixing" on](#page-963-0)  [page 938.](#page-963-0))
- **2** Do one of the following:
- To bounce the entire session, click Return to Zero in the Transport window to go to the beginning of the session.
- To bounce a portion of the session, enable Options > Link Timeline and Edit Selection, and make a selection in the Edit window.
- **3** Choose File > Bounce to > Disk.
- **4** Configure bounce options and settings.
- **5** Verify the bit resolution for the bounced file matches the bit resolution of the session.
- **6** Verify the sample rate for the bounced file is supported by the session and the audio interface.
- **7** If required, verify the file type and format for the bounced file matches the file type and format of the session.
- **8** Click Bounce.

#### **To bring bounced files back into tracks, do one of the following:**

- Enable the Import after Bounce option prior to bouncing to disk. Once bounced files are imported to the Clip List, you can drag and drop them to tracks.
- $\blacksquare$  Import the bounced file(s) into the session using the Import Audio command (File > Import > Audio).
- Drag and drop the bounced files from a Workspace browser or the desktop.

### Final Mixdown (with Bounce to Disk)

In final mixdown, you create a mix that includes all your edits, automation, and effects processing.

#### **To bounce a final mix to disk:**

- **1** Adjust track output levels, and finalize any mix automation for each track in the session.
- **2** Adjust any real-time plug-in and effects settings and automation for each track in the session.
- **3** Make sure that all of the tracks you want to include in the bounce are audible (not muted or inactive).
- **4** Assign the output of each of the tracks you want to include in your bounce to the same output or bus path.
- **5** Add dither (see ["Using Dither" on page 1048](#page-1073-0)).
- **6** Do one of the following:
- To bounce the entire session, click Return to Zero in the Transport to go to the beginning of the session.
- *By default, the bounce will end at the last audio waveform or MIDI note. To end the bounce sooner, make an Edit or Timeline selection to define the end (and start) of the bounce.*
- To bounce a portion of the session, enable Options > Link Timeline and Edit Selection, and make a selection in the Edit window.
- **7** Choose File > Bounce to > Disk.
- **8** Choose the source path you want to bounce.
- **9** Configure other Bounce to Disk settings as appropriate. See ["Bounce Options" on page 1052.](#page-1077-0)
- **10** Click Bounce.

### Mastering

In the final mastering process, you might record directly to disk, Blue-ray, DAT, DVD, CD, stereo mastering recorder, or a multitrack recorder (for surround mixes).

Once you have created a master of your session, you can transfer it to a portable medium for duplication. You can transfer the master file to CD or DAT to be used as a master for pressing compact discs.

### Mastering to a Digital Recorder

Although it is usually best to master sessions directly to hard disk, Pro Tools also lets you master digitally, direct to any AES/EBU-equipped or S/PDIF-equipped digital recorder such as a DAT deck.

### Mastering and Audio Compression

Although audio compression is often an indispensable tool in analog recording, it can present problems in the digital domain. If you compress an input signal at a very high ratio, you create a signal that contains a much higher overall power level compared to its transients. By recording a number of such signals at the highest possible level on multiple tracks, you create a scenario that is more likely to clip the mixed output signal.

High-power compressed signals, when mixed together, create an extremely high-level output. This output may rise above the full-code level, resulting in clipping.

To avoid this problem, watch the overall level of your program material—use a meter on a Master Fader, or use an external mastering deck's meters to help identify clipping. If you are mastering to hard disk, avoid mixing full-code audio signals together at unity or "0" level, as this invariably causes clipping.

### Mastering and Error-Correcting Media

Random access media (such as hard disks, or USB or flash drives) can produce a true digital copy of your data, because every bit value is maintained. Sequential media (such as digital tape) use error correction schemes to fix the occasional bad data that is received in a digital transfer. These corrections are deviations from the actual data, and with successive reproductions, represent a subtle form of generation loss.

You can avoid this loss by creating and maintaining masters on random-access digital media (such as a hard drive) and transferring them to sequential digital media only as needed.

# Part X: Surround

### <span id="page-1090-0"></span>Chapter 47: Pro Tools Setup for Surround

Pro Tools HD let you work with surround formats up to 7.1.

### Surround Mixing in Pro Tools | Software

**(Pro Tools HD | Software Only)**

Pro Tools supports mixing in the following multichannel (greater than stereo) formats: LCR, Quad, LCRS, 5.0, 5.1, 6.0, 6.1, 7.0, 7.0 SDDS (Sony Dynamic Digital Sound), 7.1, and 7.1 SDDS.

*For information on fundamental surround concepts, see the Pro Tools Sync & Surround Concepts Guide.*

### Pro Tools Audio Connections for 5.1 Mixing

While all 5.1 mixing formats provide the same speaker arrangement, there are three primary standards in use for the track layout of the individual channels that comprise the 5.1-format multichannel mix.

In the following table, it is assumed that surround channels are assigned to outputs 1–6 of a Pro Tools audio interface. Use channels 7–8 to monitor a stereo mix for a stereo version, or for cue mixes and monitoring.

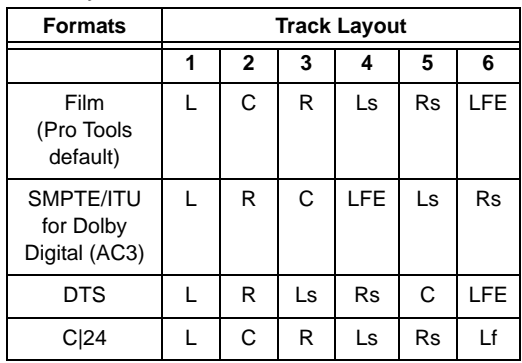

*Track Layouts for 5.1 Formats*

The following table shows the X-MON mono track routing for a 7.1 SDDS mix. A 5.1 mix should use the same routing, excluding outputs 2 and 4 (Lc and Rc).

*Default Track Layout for 7.1 SDDS Format*

| <b>Formats</b> |     |   | <b>Track Layout</b> |  |                |    |  |  |  |
|----------------|-----|---|---------------------|--|----------------|----|--|--|--|
|                |     |   | -5<br>8             |  |                |    |  |  |  |
| X-MON          | Lc. | C | Rc                  |  | $R$ Ls $\vert$ | Rs |  |  |  |

#### **To connect your audio interfaces for 5.1 format mixing and monitoring:**

- **1** Determine the 5.1 format and track layout you want to use.
- **2** Connect the output channels of your audio interface to the corresponding input channels of your monitoring system according to the assignments listed in the tables above.

*If you use a control surface, see its guide for more information.*

### 7.1 and 7.0 Formats

### 7.1 and 7.0 Format

HD-DVD and Blu-Ray systems use the following track layout for 7.1 and 7.0 surround formats:

- 3 front channels (Left, Center, Right)
- 2 side channels (Left Surround Side, Right Surround Side)
- 2 rear channels (Left Surround Rear, Right Surround Rear)
- 1 LFE channel (x.1 formats only)

The following table shows the default mono track routing for a 7.1 mix in Pro Tools.

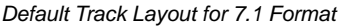

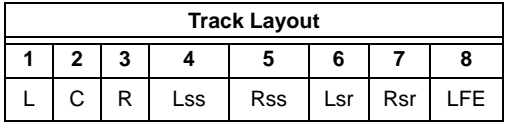

### 7.1 and 7.0 SDDS Formats

The Sony Dynamic Digital Sound (SDDS) 7.1 and 7.0 surround formats use the following track layout:

- 5 front channels (Left, Left Center, Center, Right Center, Right)
- 2 rear channels (Left Rear, Right Rear)
- 1 LFE channel (x.1 formats only)

The following table shows default mono track routing for a 7.1 SDDS mix in Pro Tools.

*Default Track Layout for 7.1 SDDS Format*

| <b>Track Layout</b> |  |    |   |    |    |     |  |  |  |  |  |  |
|---------------------|--|----|---|----|----|-----|--|--|--|--|--|--|
| 8<br>a              |  |    |   |    |    |     |  |  |  |  |  |  |
| Lc                  |  | Rc | ₽ | Ls | Rs | LFE |  |  |  |  |  |  |

### **Configuring** Pro Tools | Software for Multichannel Sessions

Configuring Pro Tools and sessions for multichannel mixing can be done in any (or all) of the following ways:

#### **New Sessions**

You can create a new session and choose a surround mix I/O Settings file as the *default* I/O Setup. See ["New Sessions and I/O Settings" on](#page-1092-0)  [page 1067.](#page-1092-0)

#### **Remixing Sessions in Surround (Importing Multichannel I/O Setups)**

By creating or importing a surround mix I/O Settings file in the I/O Setup dialog, multichannel paths can be made available in any stereo (or other format) session. You can then reassign track routing from the original stereo paths to multichannel paths. Inactive and active paths simplify reassignment. See ["Importing Multichannel I/O Setups" on](#page-1093-0)  [page 1068.](#page-1093-0)

#### **Custom Multichannel Paths**

You can customize and redefine existing paths in the I/O Setup dialog. For more information, see ["Custom Multichannel Paths" on page 1069.](#page-1094-0)

#### **Importing Session Data**

By using the Import Session Data command (File > Import > Session Data), you can import tracks and media from other sessions plus their associated paths and track assignments. After importing session data, you can use the I/O Setup dialog to configure main and sub-paths for the requirements of the session. For more information, see [Chapter 7,](#page-88-0)  ["I/O Setup."](#page-88-0)

### <span id="page-1092-0"></span>New Sessions and I/O Settings

When you create a new session, you can specify a surround format that you want to use as your I/O Setup. Default path configurations are provided as I/O Settings files, for stereo and surround mixing.

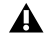

*To see multichannel options in Pro Tools, the Surround Mixer plug-in must be installed in the Plug-Ins folder. This plug-in can be installed with Pro Tools (see the User Guide for your Pro Tools system). If it is not installed, you can move it from the Plug-Ins (Unused) folder to the Plug-Ins folder.*

Once you create the new session, you can create and import tracks, import audio, and assign signal routing to set up your mix.

#### **To create a new session for multichannel mixing:**

- **1** Choose File > New Session.
- **2** Select the Create Blank Session option.
- **3** Select the Audio File Type, Sample Rate, and Bit Depth.

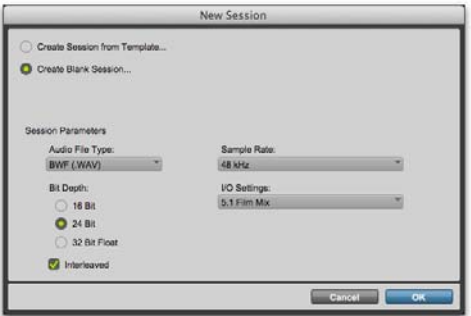

*New Session dialog, 5.1 Film Mix I/O setting selected*

- **4** From the I/O Settings menu, select one of the following options:
- 5.1 Film Mix
- SMPTE/ITU
- DTS Monitoring
- C24 Mix
- ICON X-MON Mix
- **5** Click OK.
- **6** In the Save dialog, name the session, navigate to the location where you want to save the new session, and click Save.

The surround presets preconfigure the I/O Setup dialog for the new session with default 5.1 format main and sub-paths for outputs and busses.

| Input | Output<br><b>Bus</b><br><b>Insert</b> | <b>Mic Preamps</b> |   |         |   |       | <b>H/W Insert Delay</b>  |         |   |   |       |        |   |
|-------|---------------------------------------|--------------------|---|---------|---|-------|--------------------------|---------|---|---|-------|--------|---|
|       |                                       |                    |   |         |   |       | A - HD OMNI #1<br>Analog |         |   |   | Cue   |        |   |
|       | <b>Name</b>                           | Format             |   | $1 - 2$ |   | $3-4$ | $5-6$                    | $7 - 8$ |   |   | $1-2$ | $+1-2$ |   |
|       | Surround                              | 5.1                | ш | ۰       | R |       | Ls Rs LFE                |         |   |   |       |        |   |
|       | Stereo                                | Stereo             |   |         |   |       |                          | u       | R |   |       |        |   |
|       | <b>CUE MIX</b>                        | Stereo             |   |         |   |       |                          |         |   | L | R     |        |   |
| ø     | <b>B</b> 1-2                          | Stereo             |   |         |   |       |                          |         |   |   |       | τ      | R |

*Standard 5.1 format (film) output paths*

### Surround Mix Settings Files

The surround mix I/O Settings provide output and bus paths for six specific track layout standards in the new session. (For information on inputs and insert paths, see ["Default Input and Insert Paths with](#page-1093-1)  [5.1 Settings" on page 1068.](#page-1093-1))

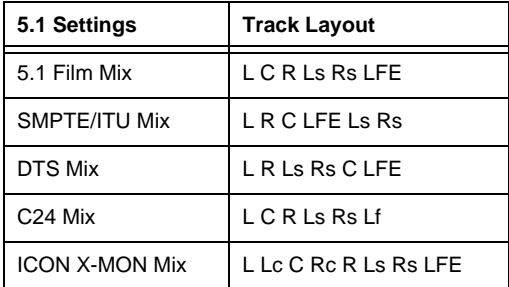

*Settings Files and Track Layouts*

All available 5.1 format (and greater) I/O Settings (Film, SMPTE/ITU, DTS, C24 Mix, or ICON X-MON Mix) provide the following default output and bus paths for the new session:

#### **Default 5.1 Output Paths**

- One 5.1 main output path.
- One stereo main path.

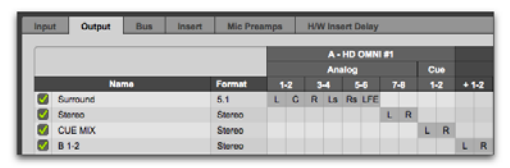

*I/O Setup, Output page, default 5.1 (Film) Output assignments*

#### **Default 5.1 Bus Paths**

- One 5.1 main output bus path, with sub-paths for 5.0 (no LFE), left/right (stereo), LCR, and center (mono).
- One stereo main output bus path with two mono sub-paths.

| Input       |   | Output<br>Bus              | Insert | <b>Mic Preamps</b> |    |                 |   |                |   | <b>HW Insert Delay</b> |   |                          |  |  |
|-------------|---|----------------------------|--------|--------------------|----|-----------------|---|----------------|---|------------------------|---|--------------------------|--|--|
| <b>Name</b> |   |                            |        | Format             |    | <b>Channels</b> |   |                |   |                        |   | <b>Mapping to Output</b> |  |  |
| 52          |   | <b>V</b> Surround          |        | 5.1                | Ł. | e               |   |                |   | R L& R& LFE            | ø | Sumound                  |  |  |
|             |   | $L-R$                      |        | Stereo             | ι  |                 | R |                |   |                        |   |                          |  |  |
|             |   | u                          |        | Mono               | M  |                 |   |                |   |                        |   |                          |  |  |
|             |   | c                          |        | Mono               |    | M               |   |                |   |                        |   |                          |  |  |
|             |   | R                          |        | Mono               |    |                 | M |                |   |                        |   |                          |  |  |
|             |   | Ls                         |        | Mono               |    |                 |   | $\overline{M}$ |   |                        |   |                          |  |  |
|             |   | <b>Rs</b>                  |        | Mono               |    |                 |   |                | M |                        |   |                          |  |  |
|             |   | LFE                        |        | <b>Mono</b>        |    |                 |   |                |   | $\overline{M}$         |   |                          |  |  |
| ø           | v | Storeo                     |        | Stereo             | L. | R               |   |                |   |                        | ø | Stereo                   |  |  |
|             |   | Left                       |        | Mono               | M  |                 |   |                |   |                        |   |                          |  |  |
|             |   | Right                      |        | Mono               |    | м               |   |                |   |                        |   |                          |  |  |
| ø           |   | <b>CUE MIX</b>             |        | Steneo             | L  | R               |   |                |   |                        | ø | <b>CUE MIX</b>           |  |  |
|             |   | <b>CUE MIX.L</b>           |        | Mono               | M  |                 |   |                |   |                        |   |                          |  |  |
|             |   | <b>CUE MIX.R</b>           |        | Mono               |    | м               |   |                |   |                        |   |                          |  |  |
| æ           |   | $\blacktriangleright$ 81-2 |        | Stereo             | L  | $\overline{R}$  |   |                |   |                        | ø | $B1-2$                   |  |  |
|             |   | $2 + 834$                  |        | Stereo             | 45 | $\mathbb{R}$    |   |                |   |                        | ø | $B3-4$                   |  |  |

*I/O Setup, Bus page, default 5.1 (Film) Output Bus assignments*

#### <span id="page-1093-1"></span>**Default Input and Insert Paths with 5.1 Settings**

The 5.1 Mix settings files provide default stereo main paths and mono sub-paths for inputs and inserts. If you need multichannel input paths or inserts, you can create them in the I/O Setup (see ["Custom Multichannel Paths" on page 1069\)](#page-1094-0).

### <span id="page-1093-0"></span>Importing Multichannel I/O Setups

The I/O Setup dialog can import and export settings files. This is useful when you want to remix a stereo session in surround. You can also use this feature to prepare a session for transfer to a different Pro Tools system, or to save and exchange I/O Settings.

#### **To import a multichannel I/O Setup settings file:**

- **1** Choose Setup > I/O.
- **2** Click the Output tab.
- **3** Click Import Settings.
- **4** Select the settings file (.pio) to import and click Open.
- **5** If the current session has path definitions that do not match those in the imported settings file, Pro Tools asks whether you want to delete the existing paths or retain them and add the imported settings to your session.
- Click No to add new paths to your current I/O Setup configuration.
- Click Yes to replace your current I/O Setup configuration with the imported settings.
- **6** Click the Bus tab.
- **7** If the Bus page does not show the correct output bus mappings for the imported I/O Settings file, click the Default button (for All Busses or for Output Busses).
- **8** Click OK to close the I/O Setup.

### Exporting I/O Settings

Exporting I/O Setup settings files lets you build a library of multichannel setups for different projects.

#### **To export an I/O Setup settings file:**

- **1** Choose Setup > I/O.
- **2** Click Export Settings.
- **3** Name and Save your current I/O Settings.

### <span id="page-1094-1"></span><span id="page-1094-0"></span>Custom Multichannel Paths

The I/O Setup dialog lets you create and customize signal paths for any supported multichannel mixing format.

Multichannel paths and sub-paths are assigned to input and output channels in the Channel Grid. When you select a preset 5.1 I/O Settings file, default layout for the corresponding multichannel format paths you create will match the selected format's track layout.

In addition, the I/O Setup dialog, like the Main page of the Hardware Setup dialog, provides controls for routing the physical inputs and outputs on your audio interface to available inputs and outputs in Pro Tools.

### Reassigning Channels

The I/O Setup dialog and its Channel Grid also let you reassign channels. This is especially useful for routing channels within a multichannel path, without having to repatch your audio interfaces.

You can reassign paths to any required configuration, limited only by your systems resources, and the I/O Setup dialog requirements for channel overlapping and naming (see ["Valid Paths and Re](#page-114-0)[quirements" on page 89](#page-114-0) for more information).

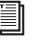

*See also ["Example Paths and Signal Routing](#page-1106-0)  [for a Surround Mix" on page 1081](#page-1106-0).* 

*When creating 5.1 format paths, you can specify the default track layout. See ["Default](#page-1096-0)  [Path Order for 5.1 Tracks" on page 1071.](#page-1096-0)* 

### Example LCRS Setup

The following example shows one possible way to configure the I/O Setup dialog to mix in 4-channel LCRS format, with an HD OMNI.

*For additional I/O Setup information, see*  圍 *["Output Busses" on page 90](#page-115-0).* 

#### **To define an LCRS path:**

- **1** Choose Setup > I/O, and click the Output tab.
- **2** Click New Path.
- **3** Select LCRS from the Path Format selector.
- **4** Name the path LCRS.
- **5** In the Channel Grid, click in the box below the first (left-most) audio interface channel for the path. Pro Tools automatically fills up the adjacent units to the right. If you click in the LCRS row under channel 1, the LCRS path will be assigned to channels 1–4.

| Input | <b>Output</b> | <b>Bus</b> | Insert | <b>Mic Preamps</b> |               | <b>H/W Insert Delay</b> |             |   |        |              |  |                |  |                |
|-------|---------------|------------|--------|--------------------|---------------|-------------------------|-------------|---|--------|--------------|--|----------------|--|----------------|
|       |               |            |        |                    | A - HD OMNI#1 |                         |             |   |        |              |  |                |  |                |
|       | <b>Name</b>   |            |        | <b>Format</b>      |               | $1 - 2$                 | $3 - 4$     |   | Analog | $5-6$        |  | $7 - 8$        |  | Cue<br>$1 - 2$ |
|       | <b>LCRS</b>   |            |        | <b>LCRS</b>        | L             | c                       | $\mathbf R$ | s |        |              |  |                |  |                |
|       | A 5-6         |            |        | Stereo             |               |                         |             |   | ι      | $\mathsf{R}$ |  |                |  |                |
|       | $A7-8$        |            |        | Stereo             |               |                         |             |   |        |              |  | $\overline{R}$ |  |                |
| М     | A 9-10        |            |        | Stereo             |               |                         |             |   |        |              |  |                |  | R              |

*Output page, LCRS output path*

- **6** Click the Bus tab.
- **7** If the Bus page does not show the correct output bus mappings for the LCRS output, click the Default button (for All Busses or for Output Busses).
- **8** Select the new LCRS path and click the Reveal Sub-paths triangle.
- **9** If not all of the sub-paths are present, do the following:
- Click New Sub-Path.
- Name the new sub-path LCR and select LCR as the Path format. Click in channel 1 in the LCR row to assign the bus path.
- Select the LCRS path, click New Sub-Path, and create a stereo sub-path for front Left and front Right.
- Select the LCRS path, click New Sub-Path, and create a mono sub-path for the Center channel.
- Select the LCRS path, click New Sub-Path, and create a mono sub-path for the Surround channel.

| Output<br>Input | <b>Bus</b> | <b>Mic Preamps</b><br>Insert |    |         |   | <b>H/W Insert Delay</b> |  |                          |  |  |  |
|-----------------|------------|------------------------------|----|---------|---|-------------------------|--|--------------------------|--|--|--|
| <b>Name</b>     |            | <b>Format</b>                |    |         |   | <b>Channels</b>         |  | <b>Mapping to Output</b> |  |  |  |
| <b>V LORS</b>   |            | <b>LCRS</b>                  | υ  | $\circ$ | R | $\overline{\mathbf{s}}$ |  | LCRS                     |  |  |  |
| LCR             |            | LCR                          | ι  | c       | R |                         |  |                          |  |  |  |
| Stereo          |            | Storeo                       | t. |         | R |                         |  |                          |  |  |  |
| Certer          |            | Morro                        |    | M       |   |                         |  |                          |  |  |  |
| Surround.       |            | Mono                         |    |         |   | M                       |  |                          |  |  |  |
| > A56           |            | Storeo                       | υ  | R       |   |                         |  | A56                      |  |  |  |

*Bus page, LCRS output bus with sub-paths*

**10** Click OK to close the I/O Setup.

### <span id="page-1095-0"></span>5.1 Tracks, Formats, Assignments, and Metering

Path definitions in I/O Setup determine how audio is routed through, and metered on, your audio interfaces.

Pro Tools internal (on-screen) metering of 5.1 format paths always follows the Film track layout:

L C R Ls Rs LFE

Pro Tools track layout of 5.1 format audio tracks in the Edit window also conforms to the Film layout (arranged top to bottom). See ["5.1 Track Layouts,](#page-1097-0)  [Routing, and Metering" on page 1072](#page-1097-0)

In the I/O Setup dialog, you can route these signals out of your audio interfaces according to any track layout (such as DTS or SMPTE/ITU).

#### **To re-assign channels in a path:**

 Drag a channel to a new valid location in the Grid. Other channel assignments will move (shuffle) to accommodate dragged channels.

### Default I/O Selectors in I/O Setup

The Output page of the I/O Setup dialog provides selectors for setting I/O defaults in your multichannel sessions.

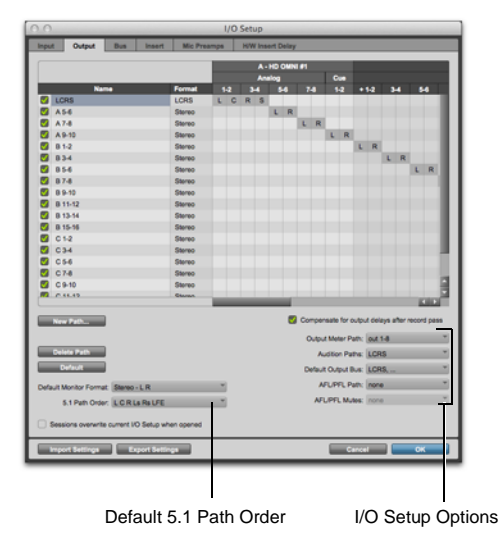

*Default selectors in the I/O Setup dialog*

**Default Monitor Format** Sets the default monitor format (Stereo, 5.1, or 7.1) for new Output paths and for when you click the Default button.

**5.1 Path Order** Selects the default track layout (or, path order) for new 5.1 format (six-channel) Output paths.

**Output Meter Path** Selects the path that will be shown in the control surface output meters as well as in the Transport Output meters. See ["5.1 Tracks,](#page-1095-0)  [Formats, Assignments, and Metering" on](#page-1095-0)  [page 1070](#page-1095-0) for more information.

**Audition Paths** Selects the monitoring path for previewing audio in the Clip List, Import Audio dialogs, and a Workspace browser. Only outputs on your primary interface can be used as your Audition path.

**Default Output Bus** Selects the default output bus path for all new tracks, for each supported track format.

*The New Track Default Output can be set to bus paths, as well as output paths.*

#### **AFL/PFL Path (HDX or HD Native Systems Only)**

Selects where tracks are routed to when they are soloed in AFL (After Fader Listen) or PFL (Pre Fader Listen) Solo mode.

**AFL/PFL Mutes (Output Path) (HDX or HD Native Systems Only)** Selects which output is muted when AFL (After Fader Listen) or PFL (Pre Fader Listen) Solo mode is enabled, and a track is soloed.

### <span id="page-1096-0"></span>Default Path Order for 5.1 **Tracks**

You can specify the default track layout for all new 5.1 format paths you create.

#### **To choose a new default 5.1-format path order (track layout):**

- **1** Choose Setup > I/O.
- **2** Click the Output tab.
- **3** Use the 5.1 Default Path Order setting to select the track layout you want (Film, SMPTE/ITU, or DTS Monitoring).

### <span id="page-1097-0"></span>5.1 Track Layouts, Routing, and Metering

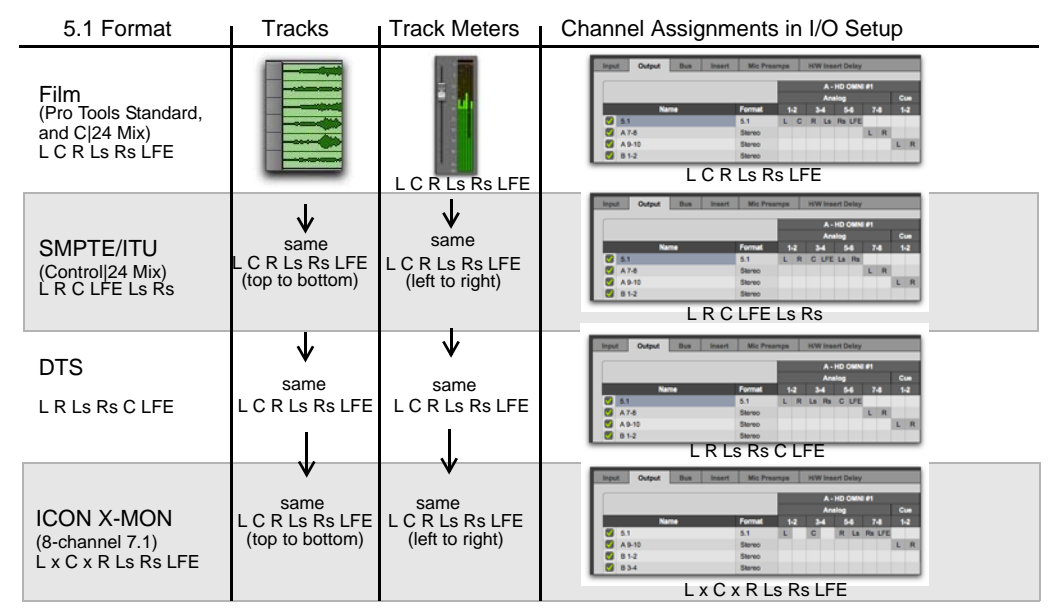

*Track layout of different 5.1 formats*

## <span id="page-1098-0"></span>Chapter 48: Multichannel Tracks and Signal Routing

Surround sessions typically include a combination of mono, stereo, and multichannel audio, Auxiliary Input, Master Fader, and Instrument tracks, and inserts and busses.

*Multichannel surround mixing is supported with Pro Tools HD only.*

Once the appropriate I/O Setup has been imported or configured, audio, Auxiliary Input, Master Fader, and Instrument tracks can be mixed in multichannel for surround using Pro Tools mixing features.

Multichannel I/O and signal routing is determined by the paths defined in the I/O Setup dialog.

### Multichannel Audio Tracks **(Pro Tools HD Only)**

Multichannel audio tracks contain an individual channel for each signal in the track (for example, a 5.1 track would have six channels for left, center, right, left surround, right surround, and LFE).

Multichannel audio tracks can be:

- Recorded directly into Pro Tools, using multiple microphones or microphone arrays, or routed to appropriate multichannel Pro Tools Input paths
- Imported from other Pro Tools sessions
- Edited, processed, and mixed in combination with mono and stereo tracks

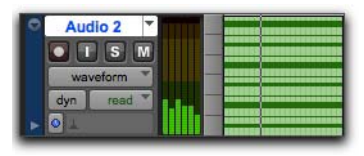

*5.1 format multichannel audio track*

5.1 format audio files and tracks conform to the Film track layout standard. Regardless of path assignments in the I/O Setup dialog, all 5.1 format audio tracks and meters follow the Film standard track layout:

L C R Ls Rs LFE

Multichannel audio tracks are not required to mix in multichannel formats. Mono, stereo, and all supported track formats can be mixed using Pro Tools track outputs and sends (see ["Multichannel Signal](#page-1101-0)  [Routing" on page 1076](#page-1101-0)).

### Placing Audio in Multichannel **Tracks**

You can drag audio files and clips from Workspace browsers, the Clip List, Windows Explorer, or Mac Finder, or from other tracks, to place them in multichannel audio tracks.

To do so, the number of channels being dragged must match the destination track format. For example, you can only drag a stereo pair or two mono clips onto a stereo audio track. Similarly, you can only place audio into an LCR track when you have selected three clips. With 5.1 tracks, you must select six mono files or clips.

*When dragged into a multichannel track, audio files are placed from top to bottom in the exact order that they appear in the Clip List or playlist from which they came (Top to Bottom must be selected for in the Clip List menu > Timeline Drop Order). For this reason, you may want to rename audio files before dragging them, so that they are placed in the preferred order. Rename them so that sorting them By Clip Name in the Clip List results in the preferred order. (For example, with a 5.1-format track, you can rename the audio tracks so that the arrangement of the tracks corresponds to L, C, R, Ls, Rs, and LFE.)*

### Solo, Mute, and Gain in Multichannel Tracks and Paths

Stereo and multichannel tracks consist of multiple audio signals, linked together. By default, multichannel tracks are linked and are controlled by a single channel fader, and solo and mute switches.

For discrete control of signals, multichannel tracks can be converted into individual mono tracks. For discrete level and phase adjustment, you can insert and unlink a multi-mono Trim plug-in. Both of these techniques are explained below.

*Once converted to mono, multichannel tracks cannot be relinked into their original multichannel format. However, a multichannel track can be reassembled by dragging the corresponding number of mono files (with the appropriate file suffixes) into a multichannel track, although some automation data may be lost. As an alternative, record the submix of the mono tracks to disk on a multichannel track.*

#### **To convert a multichannel track into discrete mono tracks:**

- **1** Select the multichannel track.
- **2** Choose Track > Split Into Mono.

#### **To have discrete control of gain on individual channels of a multichannel track:**

- **1** Insert a multi-mono Trim plug-in on the multichannel track.
- **2** Unlink the Trim plug-in by clicking the Link icon so that it is unlit.
- **3** Use the Channel selector to display the controls for a channel, and adjust the gain.
- *See ["Linking and Unlinking Controls on](#page-1103-0)  [Multi-Mono Plug-Ins" on page 1078](#page-1103-0) for more information.*

### Track and Output Formats

When you create new tracks, you specify mono, stereo, or a supported multichannel format for the new tracks.

In the Mix and Edit windows, the track format of a track's output is always visible by the number of track meters contained in its fader strip (for example, a single meter for mono tracks, a pair of meters for stereo tracks, and six meters for 5.1 tracks).

Assigning track output determines the format of that output. For example, a mono track always has a single track meter, even when assigned to a stereo output path. If that same mono track is assigned to a 5.1 output path, it's output will be split among those six output channels, depending on the position of its panner.

#### **Changing Format**

Changing the output format for a given track has several effects:

- The panner that appears in the track will change to reflect the new output format.
- It may be necessary for one or more pan related automation playlists to be created or deleted.

Because changing the output format has these effects, a warning dialog appears whenever you change the output format of a track to a format of fewer channels. Specifically, this will occur whenever automation playlists will have to be deleted.

#### **Multiple Output Assignments and Track Format**

When a track is assigned to more than one path of differing formats, the main output for that track will match the format of the assigned path with the greatest number of channels.

#### **Multiple Outputs and Automation Playlists**

When a track has multiple output assignments, Pro Tools sorts panning data appropriately for each assigned path. For example, if you assign a mono track to a stereo path and a 5.1 path simultaneously, that track will have a 5.1 panner in the Mix or Edit window. When you pan the track, Pro Tools interprets the 5.1 panning moves into stereo panning moves.

This provides a type of parallel mixing. You can create a variety of mixes of differing formats all at the same time by routing your elements to multiple paths.

*Command-Control-click (Mac) or Control-Start-click (Windows) any control in an Output window to show its automation playlist in the Edit window and view any pan automation.* 

### <span id="page-1101-0"></span>Multichannel Signal Routing

To mix in a multichannel format, tracks are assigned to multichannel paths.

Tracks can be mixed in surround using the following two methods:

- By setting a track main output to a multichannel path.
- By assigning a multichannel send to route audio to a multichannel path.

### Multichannel Track Outputs

Tracks can be routed to multichannel output or bus paths using the track's Output Path selector. This provides a multichannel panner and meter in the Mix and Edit window I/O View.

Additional output assignments can be added by Control-clicking (Mac) or Start-clicking (Windows) the Selector tool and assigning another path.

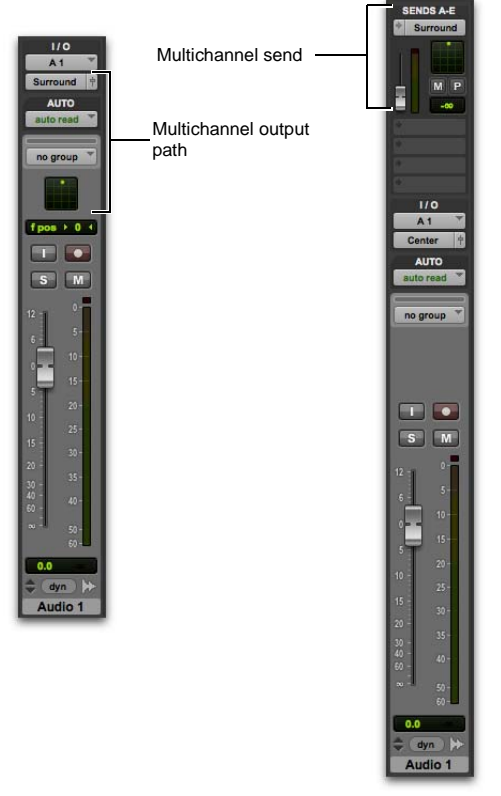

*Two different ways to configure tracks for multichannel mixing*

### Multichannel Sends

All track formats, including mono and stereo, let you assign one or more multichannel sends. This provides a multichannel panner in the Sends View. Sends are also useful to bus tracks for multichannel plug-in processing.

The following figure shows a mono audio track with a 5.1 (6-channel) send (View  $>$  Sends A–E $>$ Send A).

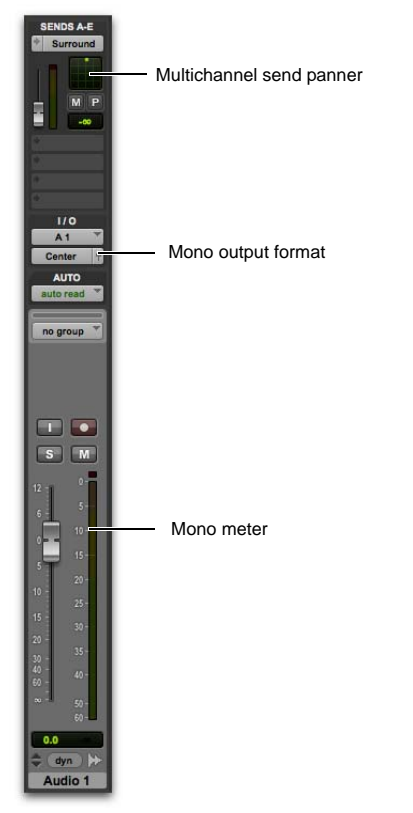

*A mono audio track with a mono output format and a multichannel send*

Pro Tools bussing and submixing features are available for all channel formats, from mono/stereo through 8-channel. For examples of multichannel monitoring, effects processing, and bussing, see "Mixing with Paths and Sub-Paths" on page 1079. For mono and stereo mix examples, see [Chapter 43, "Basic Mixing."](#page-932-0) 

#### Multichannel Auxiliary Inputs and Master Faders

A multichannel Auxiliary Input or Master Fader is used as a return for the multichannel bus. Sends are useful when you need to create an additional, independent mix simultaneously (perhaps of a distinct format), requiring dedicated fader, mute, solo, and automation controls.

You can assign Master Faders to main and subpaths. Main paths must match the format of the Master Fader, and only one Master Fader can be active and assigned to any single (active) main or sub-path. A Master Fader cannot be assigned to a sub-path if its associated main path is already assigned on another Master Fader. See ["Master](#page-935-0)  [Fader Tracks and Signal Flow" on page 910.](#page-935-0)

### Multichannel Instrument Tracks

Multichannel tracks can be used to monitor and route multichannel instrument plug-ins or multichannel external MIDI instruments.

### Mono, Multi-Mono and Multichannel Plug-Ins

Plug-Ins can be used in mono, multi-mono, or multichannel formats.

For information about mono, stereo, and monoin/stereo-out plug-ins, see [Chapter 44, "Plug-In](#page-982-0)  [and Hardware Inserts."](#page-982-0)

**Multi-Mono Plug-Ins** Are designed for use on stereo or greater-than-stereo multichannel tracks. Multi-mono plug-ins are useful, or required, in the following situations:

- When a plug-in does not involve multichannel correlated processing (for example, when applying EQ to select sides of a multichannel signal)
- When you need to adjust signals within the multichannel track independently
- When a plug-in does not support multichannel formats

When a multi-mono plug-in is first inserted on a multichannel track, the plug-in controls are linked. You can unlink them for independent adjustment. See ["Linking and Unlinking Controls on Multi-](#page-1103-0)[Mono Plug-Ins" on page 1078](#page-1103-0) for more information.

Multi-mono plugs-ins can also be inserted on stereo tracks, to apply unlinked plug-ins on the left and right channels.

**Multichannel Plug-Ins** Are designed for use on stereo and multichannel tracks that require correlated processing, including stereo and multichannel limiting, compression, and similar effects.

### <span id="page-1103-0"></span>Linking and Unlinking Controls on Multi-Mono Plug-Ins

When a multi-mono plug-in is used on a multichannel track of more than two channels, the controls are normally linked. Adjusting the Gain control on one channel, for example, will adjust it for all channels.

If necessary, you can unlink plug-in controls on specific channels of a track and edit them independently. You can also selectively link the controls of specific channels.

For example, to apply equal filter cutoffs to the Ls and Rs (surround) channels in a 5.1 mix, you could link enable just those channels in an unlinked, multi-mono EQ plug-in. Adjusting the controls in the plug-in window for either channel (Ls or Rs) adjusts the other, linked channel as well.

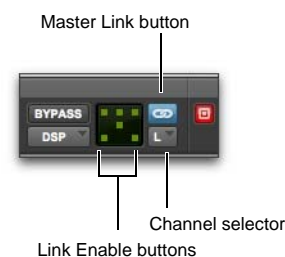

#### *Channel selector and Link controls*

**Channel Selector** Accesses a specific channel within a multichannel track for plug-in parameter editing. This menu appears only on multi-mono plug-ins inserted on tracks with more than two channels.

**Master Link Button** When enabled, links the controls on all channels of a multi-mono plug-in so that they can be adjusted in tandem.

**Link Enable Buttons** Let you selectively link the controls of specific channels of a multi-mono plugin. Each square represents a speaker channel. The Master Link button must be disabled to use the Link Enable buttons.

#### **To unlink controls on a multi-mono plug-in:**

Deselect the Master Link button. It is lit when linked, unlit when unlinked.

#### **To access controls for a specific channel:**

Select the channel from the Channel selector.

#### **To open a plug-in window for all channels of a multi-mono plug-in:**

 Option-click (Mac) or Alt-click (Windows) the Channel selector.

#### **To link the controls of specific channels:**

- **1** Deselect the Master Link button if it is not already deselected.
- **2** Click the Link Enable buttons for the channels whose controls you want to link.

### Paths in Surround Mixes

Because Pro Tools provides a flexible routing and submixing environment, you can maximize your system's available resources by first identifying the elements that you want to pan dynamically and those that can be placed in certain channels only (see "Mixing with Paths and Sub-Paths" on page 1079).

Once you have identified these elements in your session, you can use a combination of main and sub-path assignments, and multichannel panning.

### Mixing with Paths and Sub-Paths

It is rare that every track needs to be "flown" (actively panned in between more than a pair of speakers). In most situations, certain elements are placed in certain speakers and remain there, providing the foundation for a mix.

The following figure illustrates an example of how panning and signal routing can be combined in a multichannel mix.

*See "Extending Stereo Mixing Conventions to Surround Mixing" on page 1083 for related information.* 

#### **When to Use Assign Multichannel Outputs**

Assign 5.1 paths only to those tracks that need to be panned to all six channels.

For example, a sound effects track with a jet flyover should be assigned a 5.1 path to fly the sound from front-to-back. In a music mix, you can fly a solo instrument or make a synth pad swirl around the room as a special effect.

Elements that need to be heard in all speakers simultaneously can also be assigned to the multichannel output, whether or not they require active panning in the sound field.

#### **When to Use Sub-Paths**

 To help simplify large sessions, use sub-paths to route *static* (or, stationary) elements directly to the output channel or channels.

For example, film dialog is often mixed to the center channel to anchor this essential sound element to the picture. Instead of assigning a six-channel panner to dialog tracks and panning the tracks to the center speaker only, you can route the dialog track's main output to a mono (Center) sub-path.

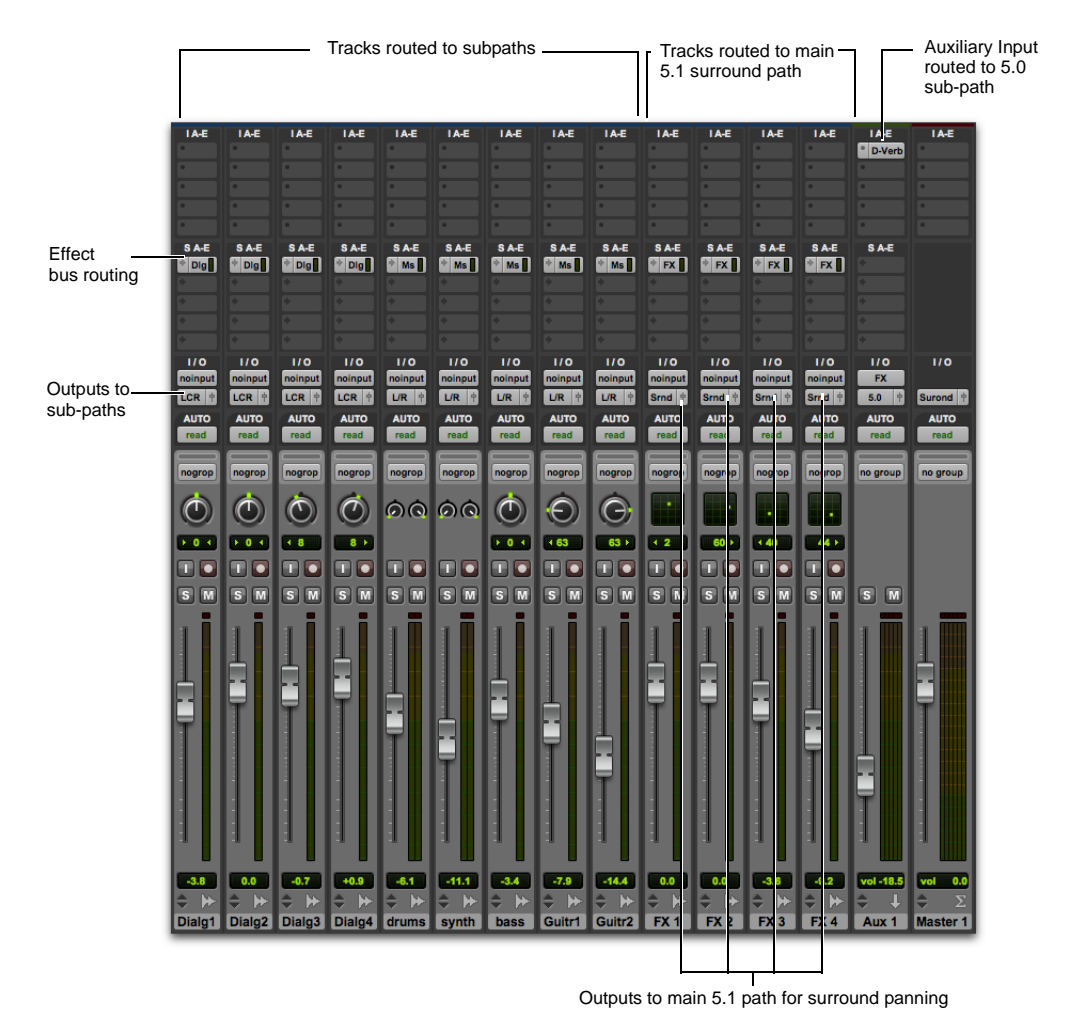

*Using signal routing and sub-paths to mix in surround*

### Extending Stereo Mixing Conventions to Surround Mixing

Stereo mixing sets the precedent for active and static panning, and surround mixing can benefit from the same basic principles.

Panning a sound back-and-forth between the left and right speakers is best used as a special effect. In a typical music mix, the basic tracks are placed in the stereo sound field and remain there.

Surround mixes can become incoherent if too many elements are continuously moving, For special effects, some tracks can be panned *dynamically,* bouncing between speakers or sweeping from one side to the other.

### <span id="page-1106-0"></span>Example Paths and Signal Routing for a Surround Mix

Signal routing is the key element in any Pro Tools surround session. Signal routing is configured and defined in the I/O Setup dialog.

The examples that follow show how Auxiliary Inputs, Master Faders, and other Pro Tools signal routing features can be used for stem mixes, submixes, and similar project needs.

In these examples, music and effects are being mixed for a trailer, in 5.1 surround. Separate stem mixes (for music and for effects) are to be mastered to 8-track MDM.

### Example Output Paths

The following figure shows output paths defined in the I/O Setup dialog of an example session that was created on a HDX system with an HD OMNI audio interface.

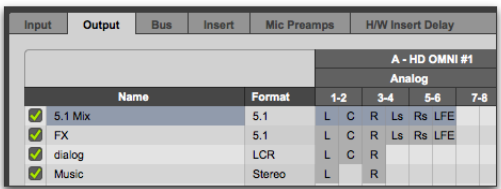

*I/O Setup, example output paths*

Different Output paths have been defined for Mix, FX, dialog, and Music.

### Example Bus Paths

The following figure shows example bus paths.

An LCR format path ("Dialog"), a stereo format path ("Music") and a 5.1 format path ("FX") have been defined, each with several of their own subpaths.

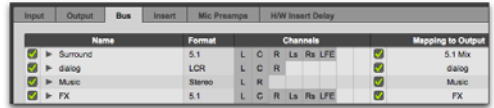

*I/O Setup, example bus paths*

### Example Sub-Paths

Sub-paths let you route to selective channels within the multichannel surround output. In the following figure, the Surround bus has several subpaths that show this.

| <b>Input</b> | Output            | <b>Bus</b> | <b>Insert</b> | <b>Mic Preamps</b> |    |   |   |                 |   | <b>H/W Insert Delay</b> |   |                          |
|--------------|-------------------|------------|---------------|--------------------|----|---|---|-----------------|---|-------------------------|---|--------------------------|
|              | <b>Name</b>       |            |               | Format             |    |   |   | <b>Channels</b> |   |                         |   | <b>Mapping to Output</b> |
| 52           | <b>V</b> Surround |            |               | 5.1                | L. |   |   |                 |   | C R Ls Rs LFE           | ю | 5.1 Mix                  |
|              | LCR               |            |               | LCR                | L. | c | R |                 |   |                         |   |                          |
|              | Stereo            |            |               | Stereo             | t, |   | R |                 |   |                         |   |                          |
|              | Conter            |            |               | Mono               |    | M |   |                 |   |                         |   |                          |
|              | Ls/Rs             |            |               | Stereo             |    |   |   | υ               | R |                         |   |                          |
|              | <b>LFE</b>        |            |               | Mono               |    |   |   |                 |   | M                       |   |                          |
|              | 5.0               |            |               | 5.0                | L. | c | R | Ls Rs           |   |                         |   |                          |

*I/O Setup, example sub-paths*

**LCR Sub-Path** The forward 3-channel sub-path. Use this type of sub-path routing to mix dialog, or other forward-facing sound effects.

**Stereo Sub-Path** The forward stereo sub-path. Use this type of sub-path routing to mix music stems and effects to the front left and right speakers.

**Center Sub-Path** The front center-channel subpath provides a discrete mono path for the center channel.

**Ls/Rs Sub-Path** The surround, rear left and right stereo sub-path. Use this type of sub-path to mix surround effects.

**LFE Path** The LFE sub-path provides a discrete mono path for the LFE channel.

**5.0 Sub-Path** The 5.0 path is a 5-channel sub-path. Use this type of sub-path routing to conserve mixing resources with tracks you want to keep out of the LFE channel.

### Signal Routing Examples

The following examples show how main and subpaths can be used, using an example session consisting of a 5.1 main mix, with music and effects stems (or submixes).

#### **Submix Stem Examples**

The following figure shows a routing configuration for an effects submix. Two tracks are routed to stereo bus sub-paths, while others are assigned to an LCR and a mono bus sub-path. Two tracks (one mono, one stereo) are assigned to multichannel busses for surround panning. A 5.1 Auxiliary Input assigned to the FX main bus path serves as a submixer.

#### **Extending Stereo Mixing Conventions to Surround Mixing**

Stereo mixing sets the precedent for active and static panning, and surround mixing can benefit from the same basic principles.

Panning a sound back-and-forth between the left and right speakers is best used as a special effect. In a typical music mix, the basic tracks are placed in the stereo sound field and remain there.

Surround mixes can become incoherent if too many elements are continuously moving, For special effects, some tracks can be panned *dynamically,* bouncing between speakers or sweeping from one side to the other.

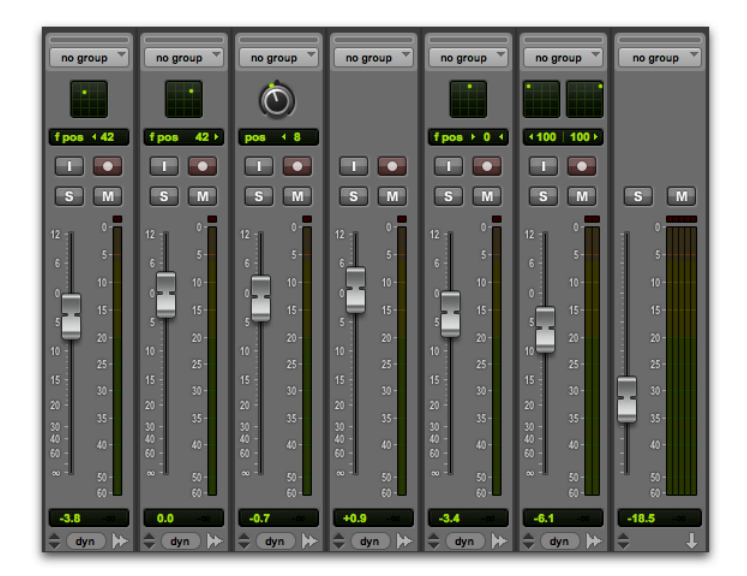

*FX stem*

The following figure shows a routing configuration for music tracks.

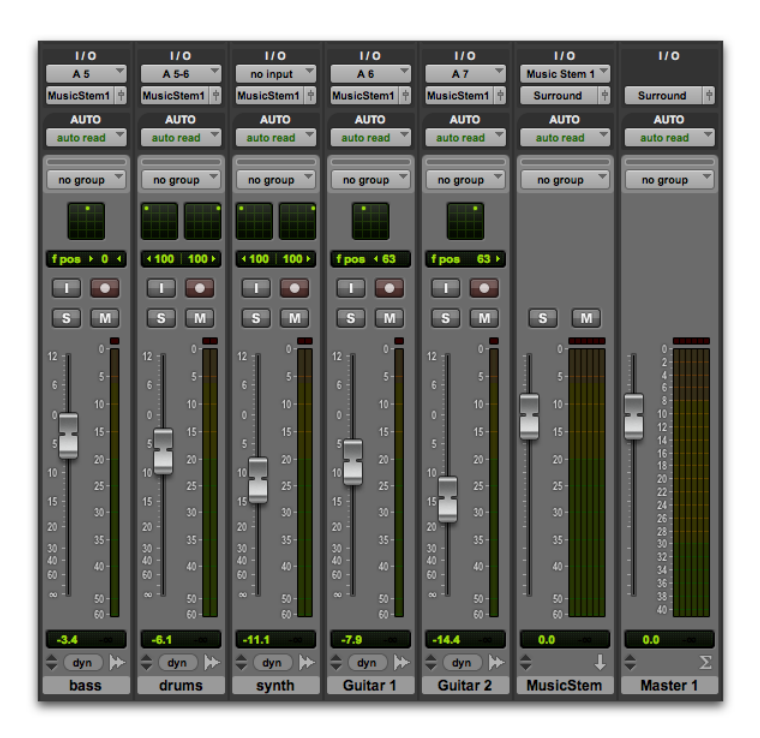

#### *Music stem*

Most of the music tracks in this example are routed to the front left/right channels, using a stereo subpath. A 5.1 Auxiliary Input controls the bus and stem output.

#### **Multiple Output Assignments**

Multiple output assignments make it possible to configure a number of multi-format mixes. For example, you can assign an additional stereo output to tracks and create a stereo mix at the same time as a 5.1 mix. For more information, see ["Multiple](#page-947-0)  [Output Assignments" on page 922](#page-947-0).

### LFE Examples

LFE tracks and other audio can contribute to the LFE output in two ways:

- Using the LFE fader in Output windows. This LFE signal is post-fader.
- Using a custom sub-path to route channels discretely.

The following figure shows a channel Output window, sending and metering the LFE channel.

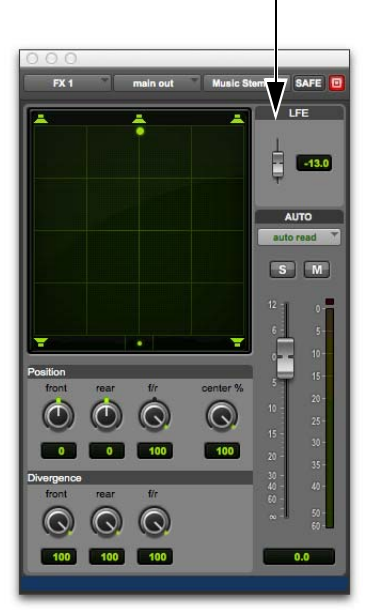

#### *LFE fader*

Using the LFE fader, you can add any amount of any multichannel path to the overall LFE output. In the above example, the track's Center percentage has been turned off, and the LFE fader has been raised to route it to the LFE channel.

The following figure shows how a "traditional" LFE track can be routed to only the LFE channel. This example uses a custom-defined LFE sub-path to the FX main bus path.

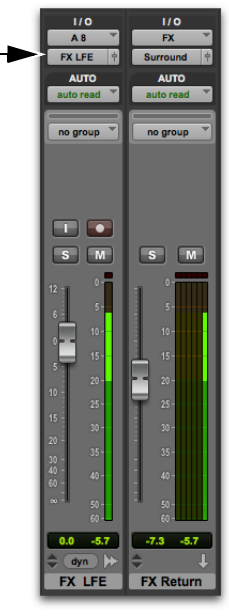

*Discrete LFE routing, with main output to mono LFE channel*

- *LFE faders can follow Mix and Edit Groups. For information, see ["Selecting Group Attri](#page-278-0)[butes" on page 253.](#page-278-0)*
- *For instructions on creating a sub-path, see*  ei *["Custom Multichannel Paths" on page 1069.](#page-1094-1)*

### LFE and Filtering

Pro Tools applies no filtering to LFE signals. Some delivery requirements may require filtering for the LFE track.

### Chapter 49: Surround Panning and Mixing

Before you can pan a track in surround, it must be assigned to an appropriate multichannel output or bus path.

*See [Chapter 47, "Pro Tools Setup for Sur](#page-1090-0)[round"](#page-1090-0) for more information on multichannel configurations and I/O Setup options. For multichannel signal routing, see [Chapter 48,](#page-1098-0)  ["Multichannel Tracks and Signal Routing."](#page-1098-0)*

*Multichannel surround mixing is supported with Pro Tools HD only.*

The I/O Setup dialog defines the busing and output architecture of the Pro Tools multichannel surround mixer. If you have not already done so, it is recommended that you become familiar with main and sub-paths and the I/O Setup dialog before starting multichannel Pro Tools projects.

### Introduction to Pro Tools Surround Panning

#### **(Pro Tools HD Only)**

There are four different track panning methods available:

- In the Edit window, using the reduced-height Panner Grid in the I/O View
- In the Mix window, using the reduced-height Panner Grid
- In the Output window, using the full-size Panner Grid
- Through pan automation editing

Certain Pro Tools control surfaces provide additional panning options. See the documentation for your control surface.

### Mix and Edit Window Panner Grids

In the Mix and Edit window, multichannel Panner Grids are displayed on tracks that have multichannel track or send output assignments.

#### **To pan from the Mix or Edit window:**

- **1** To pan in the Edit window, make sure I/O View is being shown (View > Edit Window > I/O). Panner Grids are always displayed in Mix window tracks that support panning.
- **2** Begin playback.
- **3** Drag in the appropriate multichannel track's Panner Grid in the Mix or Edit windows.

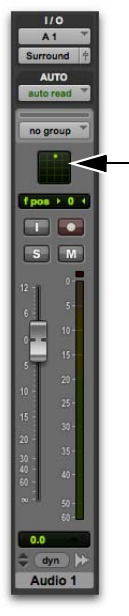

*Drag to pan in the Track Grid*

The Pan Location cursor follows your movements as long as you hold the mouse button. Movements are scaled so that, once you click to "grab" the Pan Location cursor, you do not need to limit your movements to the small Track Grid area.

#### **Pan Location Cursor Color while Automating**

The Pan Location cursor is green when the track is in Automation Read mode, red in an Automation Touch, Latch, Touch/Latch, or Write modes, and yellow in Automation Off (or Automation Suspend) mode.

In Trim mode, the Volume fader and LFE fader are yellow.

Output windows provide additional features and controls (and a much larger Grid). For details, see ["Output Windows" on page 1088.](#page-1113-0)

### <span id="page-1113-0"></span>Output Windows

Output windows provide panning controls (called panners), as well as standard Pro Tools controls, for tracks of all mix formats (from 3-channel LCR through 8-channel 7.1).

For information on Output window standard controls, see ["Standard Controls" on page 1089](#page-1114-0). For information on Output window panning controls, see ["Surround Panner Controls" on page 1090.](#page-1115-0)

Some of the features of Output windows include:

- X/Y (joystick-style) panning
- 3-Knob panning
- Full Divergence and Center Percentage control
- AutoGlide
- LFE feed
- Multichannel meters
- Pro Tools target window support

Multiple panners can be opened simultaneously, or a single window can display the current panner.

#### **To open an Output window:**

 Click the Output Window button (the small fader at the right edge of the Output selector for a track in the Mix or Edit window (I/O View).

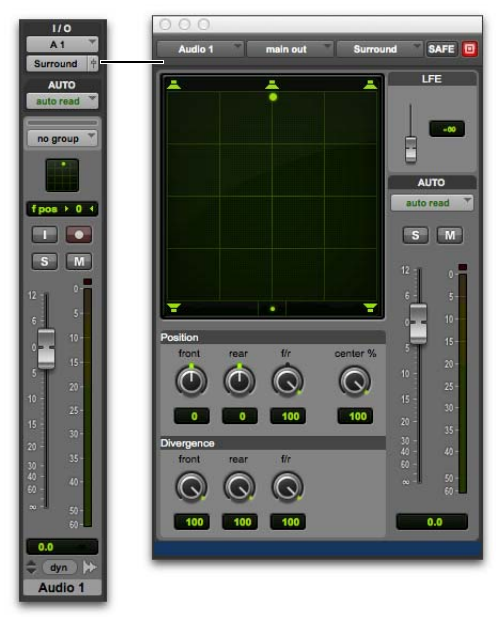

*Opening a multichannel Output window*

*For instructions on managing multiple Output windows, see ["Output Windows for](#page-958-0)  [Tracks and Sends" on page 933](#page-958-0).*

### <span id="page-1114-0"></span>Standard Controls

All Output windows provide standard Pro Tools controls for routing, path assignment and other track features. These controls are located at the top of all Output, Send, Insert, and Plug-In windows (see ["Standard Selector Controls in Output Win](#page-960-0)[dows" on page 935](#page-960-0)).

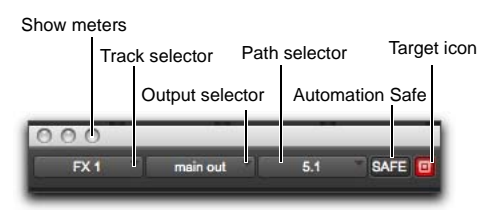

*Panner Control section*

#### Track Fader, Solo, Mute, and Auto

All Output windows provide track volume and mute controls. You can adjust and automate track volume, or mute, directly using these controls. The larger fader and Mute button are equivalent to those in the Pro Tools Mix window.

### <span id="page-1115-0"></span>Surround Panner Controls

When assigned to tracks or paths with four or more channels, the Output window provides an X/Y Grid for surround panning. The speakers associated with the panner's multichannel format are displayed in their relative positions outside the Panner Grid. These speakers are also used as Snap Pan to Speaker controls.

This section identifies all the controls and features found in Pro Tools multichannel panners.

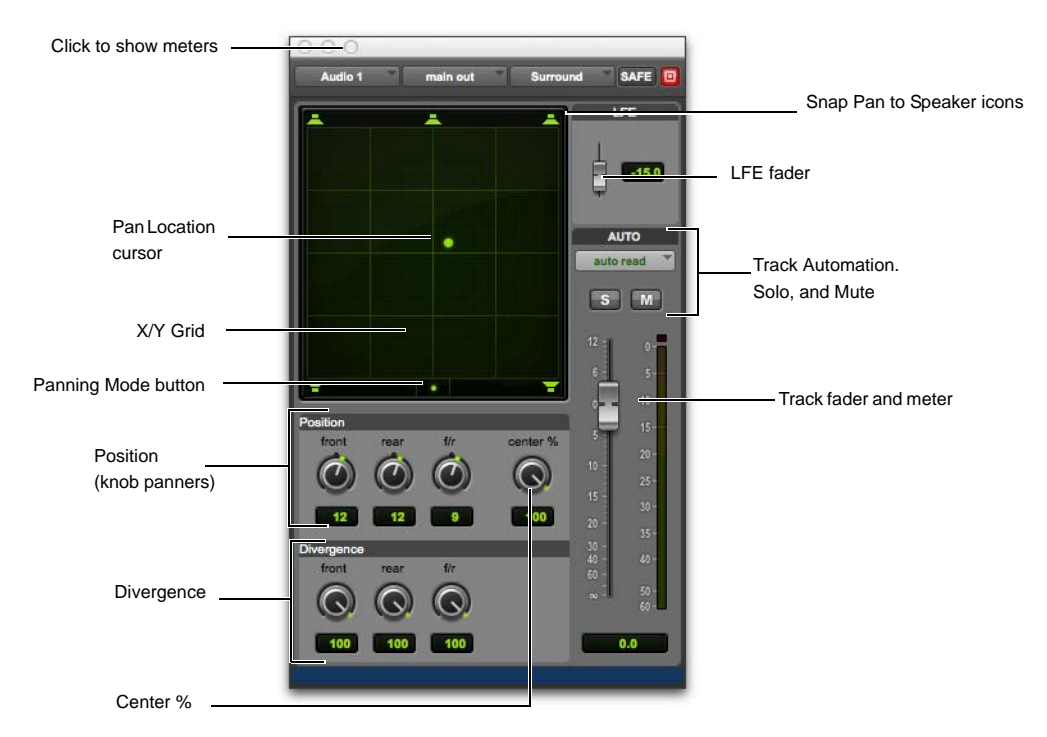

*Output window with a 7.1 format multichannel panner*
### The X/Y Grid and Pan Location **Cursor**

The X/Y Grid is where multichannel panning information is input and displayed. You can input pan information using X/Y mode, 3-Knob mode, or by entering numeric values in the Position data fields. You can also edit pan automation graphically in the Edit window.

Multichannel panners default to X/Y mode. In X/Y mode, the track's current pan position is represented by a green dot. This dot is the Pan Location cursor, and its color indicates track automation status using standard Pro Tools colors:

**Green** The track is in automation Read mode.

**Red** The track is in automation Write, Touch, Latch, or Touch/Latch mode.

**Yellow** The track is in automation Off mode (or Automation Suspend) mode.

# Panning Mode Button

This button, located below the X/Y Grid, provides access to Surround panning modes (see ["Panning](#page-1117-0)  [Modes" on page 1092\)](#page-1117-0).

# Position Controls

The Position controls let you set the positions of the panner.

**Front** Displays and controls the current front Xaxis (left/right) position of the panner.

**Rear** Displays and controls the current rear X-axis (left/right) position of the panner. In default X/Y Panning mode, Rear is linked to Front position and cannot be controlled independently.

**F/R (Front/Rear)** Displays and controls the current Y-axis position of the panner.

# Center % Control

Center % controls how much of the signal is routed to the center speaker. This lets you mix a track to the front with a phantom center (0% Center value) or to three-channel (LCR) when panning front.

# Divergence Controls

Divergence determines the width of the panned signal with respect to neighboring speakers. (For more information, see the *Pro Tools Sync & Surround Concepts Guide*). There are three Divergence controls:

**Front, Rear, and F/R Divergence** Provide separate, automatable divergence control over front speakers, rear speakers, and between front/rear, respectively.

*For examples of how divergence settings affect output panning, see ["Divergence and](#page-1120-0)  [Center Percentage" on page 1095.](#page-1120-0)*

# Snap Pan to Speaker Icons

The Snap Pan to Speaker icons let you force the panner to the speaker's location. For example, clicking on the upper left speaker moves the Pan Location cursor to the upper left corner of the X/Y Grid.

# LFE Fader

The LFE fader is only available in ".1" surround formats (5.1, 6.1, and 7.1).

The LFE fader determines how much of the current track's signal will be routed to the LFE channel. LFE faders in Track and Send windows can follow groups. The Pro Tools LFE channel is always fullbandwidth. For more information on how to use the LFE fader, see ["LFE Faders in Multichannel](#page-1123-0)  [Panners" on page 1098.](#page-1123-0)

# Multichannel Panner Linking

Stereo tracks with multichannel outputs provide left and right multichannel panners. The Output window provides controls to link the left and right channels for precise panning.

When you create a stereo track that is routed to a multichannel output, the following pan linkage controls are active by default:

- Link (links Left and Right pan controls)
- Front Inverse (inverts Left and Right pan control linkage across front)
- Rear Inverse (inverts Left and Right pan control linkage across rear)

The Front/Rear Inverse pan control is unlinked by default.

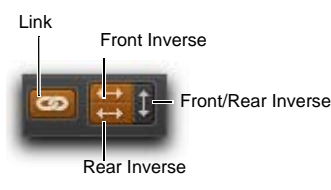

*Stereo multichannel panner controls showing default linking*

# <span id="page-1117-0"></span>Panning Modes

The Panning Mode button provides access to four panning modes: X/Y mode, Divergence Editing, 3-Knob mode, and AutoGlide mode. Panning controls can be automated in all four modes.

Pro Tools provides the following Panning Modes:

**X/Y Mode** Joystick-style panning by dragging the Pan Location cursor within the X/Y Speaker Grid. See ["X/Y Panning" on page 1092](#page-1117-1) for more information.

**3-Knob Mode** Point-to-point panning, between pairs of speakers. See ["3-Knob Panning" on](#page-1118-0)  [page 1093](#page-1118-0) for more information.

**Divergence Editing** The divergence X/Y Grid can be dragged to resize the divergence boundaries. See ["Divergence Editing Mode" on page 1096.](#page-1121-0)

**AutoGlide Mode** Point-to-point panning from the Pan Location cursor to a new destination over a specified AutoGlide Time. See ["AutoGlide Mode"](#page-1119-0)  [on page 1094](#page-1119-0) for more information.

#### **To enable a Panning Mode:**

 Click on the Panning Mode button in the Surround Panner until the mode icon is displayed.

# <span id="page-1117-1"></span>X/Y Panning

#### **To pan in X/Y mode:**

- **1** Click on the Panning Mode button until the X/Y mode icon is displayed.
- **2** Drag the Pan Location cursor, or click anywhere in the Grid and drag to pan the track. The location of the Pan Location cursor determines the pan position of the signal. For example, to pan something to the left rear speaker, move the Pan Location cursor to the lower-left corner of the Grid.
- *It is not necessary to click exactly on the Pan Location cursor. Clicking anywhere in the Grid will move the Pan Location cursor relative to where you click or take over with a hardware panner. Panning does not jump to the click position.*

#### **To snap the Pan Location cursor to a location in the Grid:**

 Command-Shift-click (Mac) or Control-Shiftclick (Windows) at the location in the X/Y Grid.

### **Grid Options and Shortcuts**

**Fine-Adjust Mode** Hold the Command key (Mac) or Control key (Windows) for fine adjustment of all Panner controls.

**Constraining to X or Y Movement** Shift-drag the Pan Location cursor to constrain its movement to the X or Y direction.

**Reset to Default** Option-click (Mac) or Alt-click (Windows) in the Panner Grid to reset all controls to their default position.

**Snap Pan to Speaker** Click one of the Snap Pan to Speaker icons to force the panner to that speaker location.

**Display Automation in Edit Window** Control-Command-Control-click (Mac) or Start-click (Windows) a control to display that control's playlist in the Edit window.

*All Pan controls can be automated, including pan position and divergence. See [Chapter 45,](#page-1012-0)  ["Automation"](#page-1012-0) for details.* 

# <span id="page-1118-0"></span>3-Knob Panning

Pro Tools provides 3-Knob mode as an additional way to input pan moves.

3-Knob mode lets you do the following:

- Pan in straight lines, moving the Pan Location cursor using the Position rotary knobs with full movement of front, rear, and front-rear position
- Pan discretely between pairs of speakers.

For example, when panning front-left to rear-right in 3-Knob mode, audio will be heard from just those two speakers (assuming full divergence is in effect).

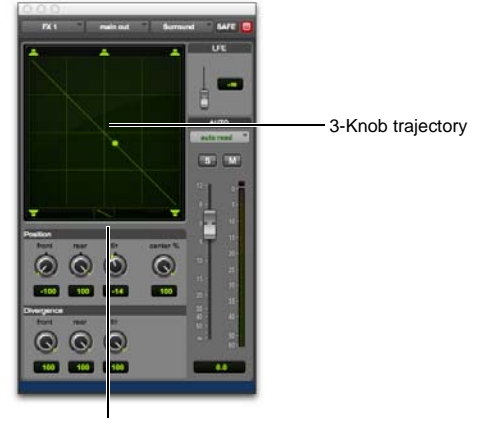

3-Knob mode

*Panning and metering in 3-Knob mode*

By comparison, in X/Y mode a diagonal pan may result in audio being heard in some or all channels.

The difference is that 3-Knob mode pans discretely between the front and rear position of the panning *trajectory*, while X/Y mode panning takes place in the full 360° Panning Grid. Divergence and Center Percentage are variable in both Panning modes.

### **To enable 3-Knob Panning mode:**

 Click on the Panning Mode button until the 3- Knob mode icon is displayed.

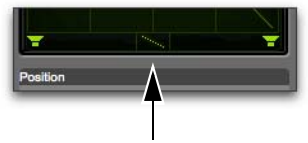

*Panner Mode button set to 3-Knob mode*

The panner trajectory line appears across the Grid, extending from the front  $(X$ -axis) to the rear  $(Y$ axis).

#### **To pan in 3-Knob mode:**

- **1** Adjust the Front and Rear Position knobs to set the trajectory line.
- **2** Rotate the Front/Rear Position knob to pan along the trajectory. The Pan Location cursor is constrained to the white trajectory line.

#### **To change the 3-Knob trajectory angles, do one of the following:**

- Drag either end point (Front or Rear) of the trajectory line.
- Adjust the Front or Rear Position controls.

#### **To change the current trajectory position (left-toright) and retain its current angles:**

Drag the trajectory line (not its end points) to a new position.

### <span id="page-1119-0"></span>AutoGlide Mode

AutoGlide mode lets you quickly write Surround Panner automation by clicking new locations in the Surround Panner window, instead of manually moving the Surround Panner controls.

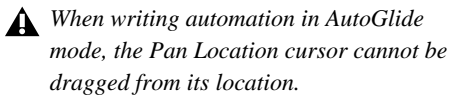

The time it takes to glide from point to point (from the Pan Location cursor to the new destination) is called the AutoGlide Time. This time is set in the Mixing Preferences page and has a range of 10 msec to 10000 msec (10 seconds).

#### **To set the AutoGlide Time**

- **1** Choose Setup > Preferences and click Mixing.
- **2** Set the AutoGlide Time in the Automation section.

#### **To do an AutoGlide automation pass:**

**1** Click the Panning Mode button until the AutoGlide mode icon is displayed.

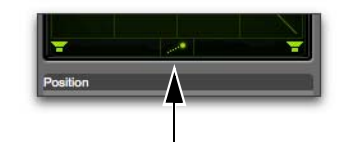

*Panner Mode button set to AutoGlide mode*

The Panning Mode button displays a slanted dotted line that ends with a filled in dot (representing a cursor) at its top right corner.

- **2** In the Mix or Edit window, click the Automation Mode selector and select an Automation mode for the track you want to automate.
- **3** Press Play to begin playback.
- **4** Set a new destination for the cursor by doing one of the following:
- Click a Snap Pan to Speaker icon to glide to its speaker location.
- Click in the pan window to glide to a specific location in the X/Y Grid.

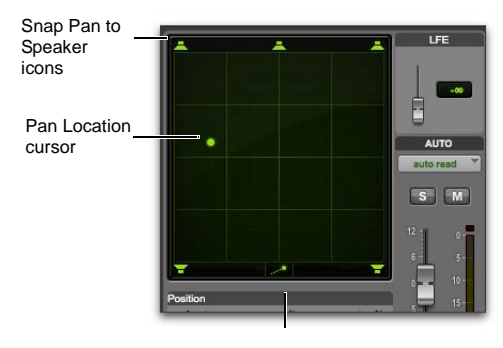

AutoGlide mode

*Panning Mode button (AutoGlide mode shown)*

The Pan Location cursor will begin to move towards the new destination in the time it takes to travel the AutoGlide Time. When the new destination point is reached, a new breakpoint will be written at the new location.

- **5** Repeat the previous step if you want to write additional panning moves.
- **6** Stop the transport when finished.

# <span id="page-1120-0"></span>Divergence and Center Percentage

The Divergence and Center Percentage controls range from 0 to 100, and can be automated. They are especially useful for ensuring audibility and coverage in large venues, and to increase clarity of voices.

**Front Divergence** Controls divergence between front speakers (X-axis only).

**Rear Divergence** Controls divergence between the rear speakers (X-axis only).

**Front/Rear Divergence** Controls divergence between front and rear (the Y-axis).

**Center % (Percentage)** Determines whether there is a *discrete* center image, a completely *phantom* center image, or a variable amount in between.

**Side % (Percentage)** Determines whether there is a *discrete* side image, a completely *phantom* side image, or a variable amount in between the right and left side channels for 7.1 and 7.0 formats.

# **Divergence**

In the Panner Grid, the current divergence values are displayed using a purple outline.

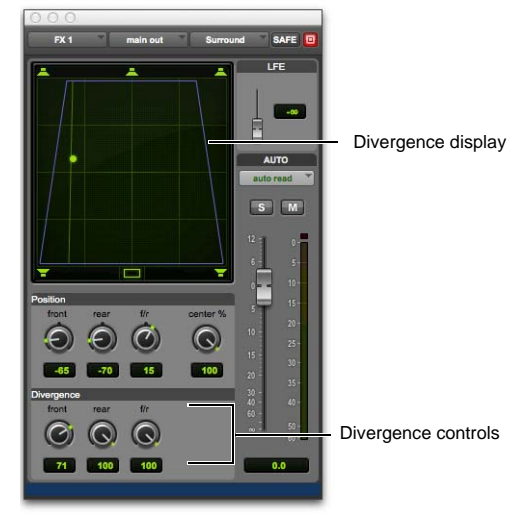

*Divergence display and controls*

By default, Pro Tools surround panners are 100% or fully divergent, meaning that a signal that is panned completely to one speaker will only be audible in that speaker.

Lower divergence settings result in a progressively wider source signal. When Divergence is less than 100%, tracks will be routed to neighboring speakers to some degree, even when the Pan Location cursor is positioned next to a single speaker.

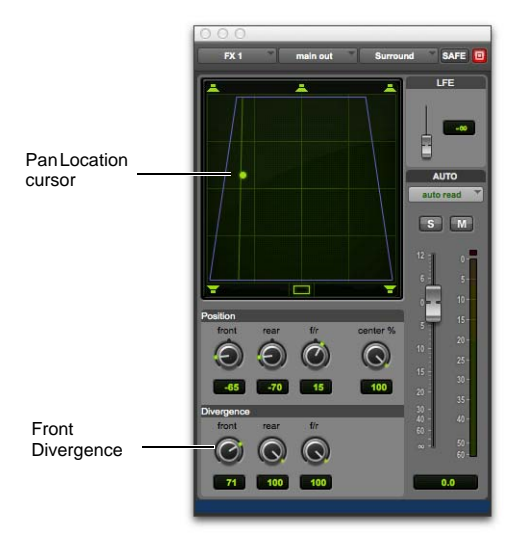

*Front Divergence at less than 100% for wider panning*

#### **To adjust divergence:**

 Adjust the Front, Rear, and Front/Rear Divergence controls as necessary.

## <span id="page-1121-0"></span>Divergence Editing Mode

In Divergence Editing mode, you can adjust the divergence boundaries by dragging directly in the Divergence Grid.

#### **To adjust divergence graphically:**

**1** Click on the Panning Mode button until the Divergence Editing icon is displayed.

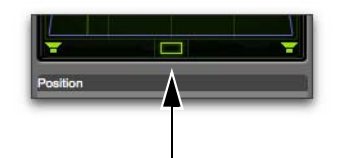

*Panner Mode button set to Divergence Editing*

**2** Drag in the Grid to resize the divergence boundaries.

# Center % (Percentage)

In LCR, LCRS, 5.0, 5.1, 6.0, 6.1 7.0, 7.0 SDDS, 7.1, and 7.1 SDDS surround formats, the Center % controls whether there is a discrete center channel for the track or a phantom center channel.

### **Center Percentage Example**

In film and video production, the center channel often contains dialog. To enhance the clarity of dialog, it is often beneficial to keep elements such as music out of the center speaker. By reducing the Center Percentage on music tracks, music panned to the front of the soundfield can be panned to only the left and right speakers, forcing them to have a variable phantom center image.

### **To adjust Center Percentage:**

■ Adjust the Center Percentage knob.

As you reduce the Center Percentage value, the center speaker at the top of the Grid becomes less visible. At 0, the center speaker is completely invisible, reflecting the setting for fully phantom center.

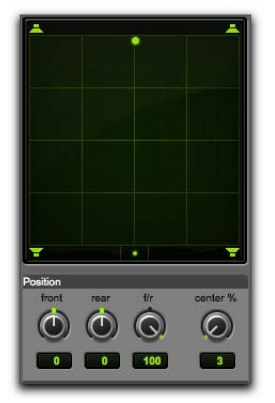

*Center % set to 0 (no center speaker shown)*

# Side % (Percentage)

For 7.1 and 7.0 surround formats, the Side % controls whether there are discrete side channels for the track or a phantom side channel.

#### **To adjust Side Percentage:**

Adjust the Side Percentage knob.

As you reduce the Side Percentage value, the speakers at the sides of the Grid become less visible. At 0, the side speakers are completely invisible, reflecting the setting for fully phantom center.

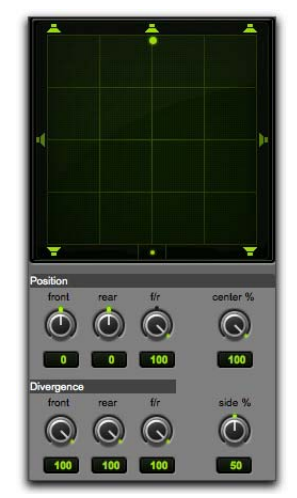

*Side % set to 50% (side center speakers dimmed)*

# <span id="page-1123-0"></span>LFE Faders in Multichannel Panners

The LFE fader controls how much of the track is sent to LFE. LFE faders are only available when a track is assigned to a path whose format supports LFE (5.1, 6.1, or 7.1).

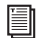

**For general information about LFE, sub** *channels, and related topics, see the Pro Tools Sync & Surround Concepts Guide.*

### **To mix to the LFE channel:**

 Adjust the LFE fader in any ".1" surround format Output window.

# LFE Faders and Groups

Track and send LFE faders can follow Mix and Edit Groups by being enabled in the Group Attributes page in either the Create Groups or Modify Groups dialog. LFE faders can be assigned to follow groups as a global attribute or on a group by group basis. See ["Selecting Group Attributes" on](#page-278-0)  [page 253](#page-278-0).

# LFE Enable

Some multichannel plug-ins, including the multichannel Dynamics III Compressor/Limiter, provide LFE Enable. This lets you enable or bypass processing of the LFE channel if present.

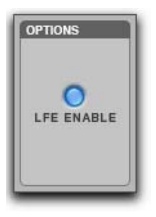

*LFE Enable in the multichannel Dynamics III Compressor/Limiter*

### **To process the LFE channel in a multichannel plug-in:**

 Click to enable LFE Enable in supporting multichannel plug-ins. LFE Enable is highlighted when LFE processing is enabled, and unhighlighted when LFE processing is bypassed.

*When LFE Enable is unavailable, try using the multi-mono version of the plug-in.*

# Pan Playlists

Multichannel panners have an automation playlist for each position and divergence control.

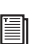

*Pan automation can be drawn, edited, cut, copied, and pasted from the Edit window. For more information, see [Chapter 45,](#page-1012-0)  ["Automation."](#page-1012-0)*

# Part XI: Sync and Video

# Chapter 50: Working with Synchronization

Synchronization allows one system to output timecode and the other device to *chase* (follow) that timecode. Pro Tools is synchronized to other devices using SMPTE/EBU timecode or MIDI Timecode.

### Pro Tools Synchronization **Options**

There are several options for synchronizing Pro Tools to an external source or using Pro Tools as the master device.

### SMPTE Trigger Only

This solution is useful for short projects if both systems are extremely close in speed, but even the best systems will rarely stay perfectly synchronized for longer than a couple of minutes.

### SMPTE Trigger Resolved with a SYNC HD

#### **(HDX and HD Native Systems Only)**

You can use SYNC HD to resolve Pro Tools recording and playback speed with any of the following clock reference sources while slaving Pro Tools to timecode:

- $\cdot$  LTC
- Video source
- House video reference (SD or HD)
- VITC
- 1x Word Clock
- AES/EBU "null" clock
- Pilot Tone
- Bi-Phase

This enables long-term, high-fidelity synchronization when all transports within the system are resolved to this common synchronization source, or by resolving to any variations in incoming timecode while slaving to timecode.

### SMPTE Trigger while Locking to an Unresolved Source

SMPTE Trigger can be used with a SYNC HD to resolve Pro Tools recording and playback speed while slaving to LTC. This enables long-term, accurate synchronization by resolving to any variations in incoming timecode. SYNC HD also supports VITC and Bi-phase/Tach positional reference.

### SYNC HD Synchronization **Options**

By adding a SYNC HD to your HDX or HD Native system, you can use Pro Tools as the master device in your synchronization setup. All other devices are then slaved to Pro Tools.

You can use Pro Tools in conjunction with a SYNC HD to generate LTC, MIDI Timecode, or MMC commands. When the SYNC HD is reading incoming SMPTE timecode, it regenerates the timecode through the LTC or MTC output connector. This signal can be passed along to other slave devices.

# MachineControl

SYNC HD also supports MachineControl software, which provides many specialized features for post production synchronization tasks including remote track arming, VTR emulation, serial timecode, and other capabilities. (See the *MachineControl Guide* for more information, or contact your dealer.)

*For instructions on connecting a SYNC HD to your Pro Tools system, see the SYNC HD Guide.*

# Ext. Clock Output

Pro Tools can be used as the master device in your synchronization setup, where all other devices are then slaved to Pro Tools Word Clock output.

### **To set Ext. Clock Output:**

- **1** In Pro Tools, choose Setup > Hardware.
- **2** Click the Ext. Clock Output pop-up menu and select an available signal.
- **3** Click OK to close the Hardware Setup dialog when you have finished.

# Session Setup Window

The Session Setup window lets you configure various timecode-related settings on your system, as well as certain session format settings (such as bit depth, pan depth, audio format, and interleaved). The window also includes display-only areas for session sample rate, system delay, and timecode-related data (such as incoming time).

The Session Setup window is organized into three sections. The Format section is at the top of the window. The SYNC Setup & Timecode Offsets section and the Timecode Settings section can be shown or hidden.

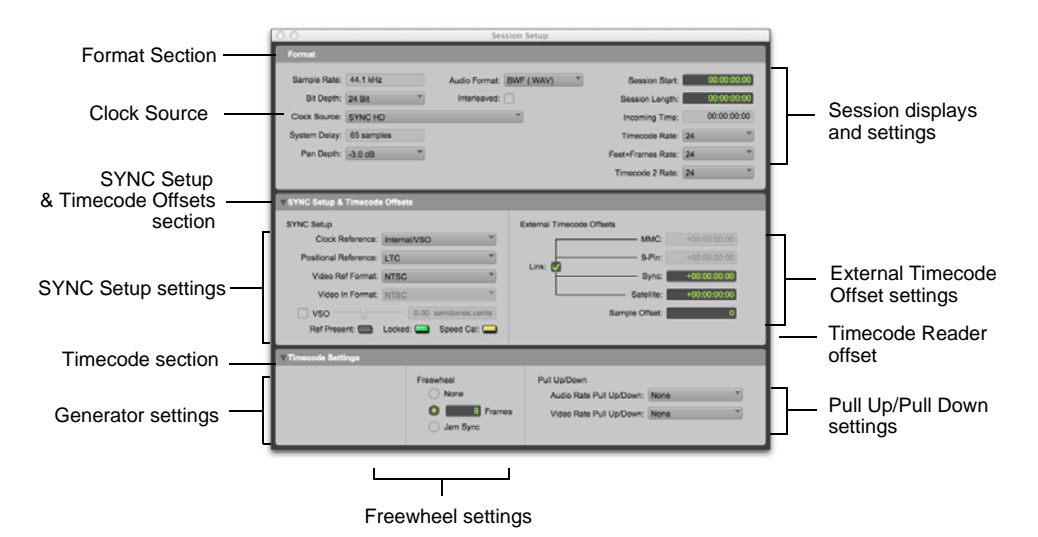

*Session Setup window with a SYNC HD*

#### **To show the Session Setup window:**

- From a Pro Tools session, choose Setup > Session.
	- *Press Command+2 (Mac) or Control+2*   $\overline{\mathbf{S}^{\text{H}}$ *(Windows) to open the Session Setup window.*

#### **To expand SYNC Setup & Session Offset section:**

Click the SYNC Setup & Timecode Offsets expand/collapse triangle.

The controls in this section configure SYNC HD settings. Settings are provided for Clock and Positional Reference, Video Ref Format, Video In Format, and Variable Speed Override.

#### **To show Timecode Settings section:**

Click the Timecode Settings expand/collapse triangle.

The controls in this section provide timecode generation and freewheel options, and separate pull up and down selectors for audio and video rates.

# Format Displays and Controls in the Session Setup Window

The Format section of the Session Setup window includes displays and controls for timecoderelated settings on your system, as well as certain session format settings (such as bit depth, pan depth, audio format, and interleaved).

# Sample Rate

This display indicates the sample rate for the current session.

# Bit Depth

This menu indicates the bit depth for the current session. You can change the bit depth for all newly recorded or imported (and converted) files in the session by selecting a different Bit Depth option. For information on each option, see ["Bit Depths"](#page-173-0)  [on page 148.](#page-173-0)

# Clock Source

Use this menu to configure the system Clock Source. You can choose between a SYNC HD, an internal clock source from a peripheral, or an external clock source connected to an Avid HD audio interface.

*Changes made to Clock Source in the Hardware Setup dialog will be reflected in the Session Setup window.*

### Clock Source Options

**SYNC** When using a SYNC HD, Pro Tools receives its clock source from the SYNC HD. The SYNC HD can in turn reference an external clock source, selected in the SYNC Setup section of the Session Setup window.

**Internal** In Internal mode, your system references your peripheral's internal clock and plays back at the session's sample rate.

**External Clock Sources** Depending on your audio interface, external Clock Source options can include AES/EBU, S/PDIF, S/PDIF Optical, ADAT Optical, TDIF, and Word Clock (optional word clock rates are available at higher session sample rates). External sources can be any multiple of the "base" rate. The base rate is 44.1 kHz for 88.2 and 176.4 kHz sources. The base rate is 48 kHz for 96 and 192 kHz sources. If an external source is chosen and no valid sync clock is detected at the External Clock In, the I/O reverts to Internal mode.

*If a SYNC HD is enabled in the Peripherals dialog, and is correctly connected in the Loop Sync chain, the SYNC HD can be the Loop Master, and your audio interfaces will clock as Loop Sync slaves.*

*For more information on external clock sources, see the SYNC HD Guide.*

# System Delay

When Delay Compensation is enabled (Options > Delay Compensation), this display indicates the total amount of delay (in samples) applied by the system to compensate for plug-ins and mixer routing delays.

# Pan Depth

This menu lets you select the pan depth for stereo output paths in a Pro Tools session. Pan depth is the amount of signal attenuation when a track is routed to a stereo output and panned to center. For information on each option, see ["Stereo Pan](#page-941-0)  [Depth" on page 916](#page-941-0).

# Audio Format

This display indicates the current file format for files recorded in the session. You can change the audio file format for all newly recorded or imported (and converted) files in the session by selecting a different Audio Format option. For more information, see ["Mixed Audio File Formats" on](#page-174-0)  [page 149](#page-174-0).

# Interleaved

Enable the Interleaved option to ensure that all newly recorded or imported (and converted) stereo or greater-than-stereo multichannel files in the session will be interleaved audio files. For more information, see ["Interleaved Multichannel and Multi-](#page-174-1)[Mono Audio Files" on page 149](#page-174-1).

# Session Start

Use this field to specify a SMPTE start time for your session. For more information, see ["Setting a](#page-1134-0)  [SMPTE Session Start Time \(Start Frame\)" on](#page-1134-0)  [page 1109.](#page-1134-0)

# Session Length

Use this field to specify a limit for the length of the session in timecode (between 6 and 24 hours). Used in conjunction with the Session Start setting, the Session Length field lets you specify the desired working range for the session when Pro Tools is slaved to an external transport (such as with MachineControl, MMC, or Satellite Link). If a timecode location is received outside of this range, Pro Tools does not respond. Pro Tools responds only when a timecode location within the range is received. This prevents untended jumps to the end of the timeline, thus providing intelligent handling of 24-hour timecode.

# Incoming Time (Current Time)

This display indicates incoming timecode from an external source.

# Timecode Rate

The Timecode Rate setting lets you set the SMPTE timecode rate for the current session.

# Feet+Frame Rate

The Feet+Frame Rate setting lets you set the Feet+Frame rates for sessions. Supported rates include 23.976, 24, and 25 fps.

Set this rate to match the rate of the film projector, or the video if the film projector speed is taken into account. For example, doing a Telecine transfer from a 24 fps film projector to NTSC video would necessitate the projector running at 23.976 fps. This is regardless of whether the session is using pull down audio or not.

### Timecode 2 Rate

The Timecode 2 Rate setting lets you set a secondary frame rate that can be displayed in the ruler alongside the main Timecode ruler. This lets you reference frame rates in the Timeline that are different from the session timecode rate (also see ["Timebase Rulers" on page 731](#page-756-0)).

# SYNC Setup and Timecode Offsets in the Session Setup Window

The SYNC Setup and Timecode Offsets section of the Session Setup window includes displays and menus for timecode-related settings on your system.

### SYNC Setup

### **(HDX and HD Native Systems with a SYNC HD Only)**

The controls in the SYNC Setup section of the Session Setup window let you configure SYNC HD settings, including clock reference, positional reference, video reference format, video input format, and Variable Speed Override (VSO).

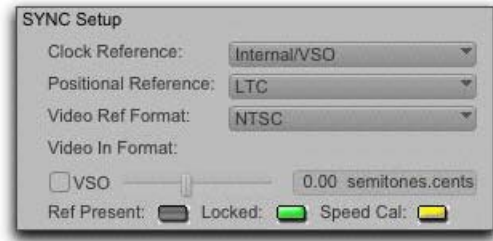

#### *SYNC Setup*

### Clock Reference

This menu lets you set the Pro Tools clock reference.

 When using a SYNC HD, the Clock Reference selector lists all supported clock types.

 When using HDX or HD Native systems without a SYNC HD, choices include any currently-enabled digital format or source available from your Avid HD audio interface (such as AES, S/PDIF, or 1x Word arriving at the HD audio interface's Word Clock In port).

### Positional Reference

Sets the timecode source for Pro Tools to use for positional reference.

### Video Ref Format

Sets the video reference format for the SYNC HD.

### Video In Format

Indicates the expected format at the Video In connector on the SYNC HD. At certain HD rates, a pop-up menu is provided for selecting a format.

### Variable Speed Override (VSO)

Requires a SYNC HD. When a SYNC HD is connected to an HDX or HD Native system, the VSO controls are located in the SYNC Setup section of the Session Setup window.

When using Varispeed with HD MADI, it is possible to exceed the available bandwidth. When Varispeed exceeds the maximum frequency for the current nominal sample rate, audio drops out. The maximum frequency for Varispeed at each nominal sample rate is listed in the following table.

#### *Varispeed maximum sample rate limits*

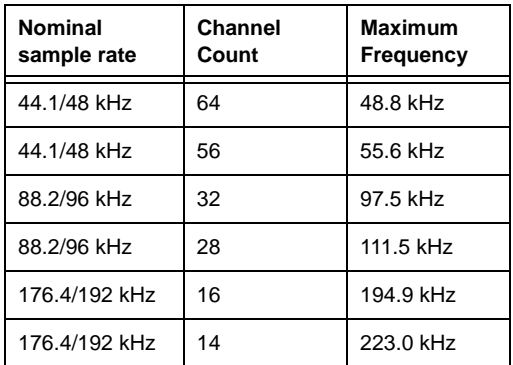

*For instructions on using VSO to varispeed Pro Tools playback, see the SYNC HD Guide.*

### Ref Present, Locked, and Speed Cal **Indicators**

The Ref Present, Locked, and Speed Cal indicators in the SYNC Setup section of the Session Setup window display synchronization status of the SYNC HD. The Locked and Speed Cal indicators reflect the state of the same LEDs on the front panel.

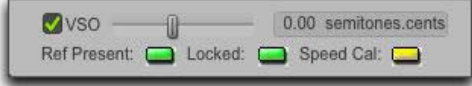

*Ref Present, Locked, and Speed Cal Indicators*

**Ref Present Indicator** The Ref Present indicator lights when the Video Ref In connector is receiving a valid video signal.

**Locked Indicator** The Locked indicator lights solid green when the SYNC HD is locked to the selected clock reference. The Locked indicator flashes yellow if the selected clock reference source is missing or out of lockable range.

**Speed Cal Indicator** This indicator shows the status of the incoming clock reference:

- Yellow Solid: SYNC HD is locked and the clock reference is within 0.025% of the expected rate
- Yellow Flashing Fast: SYNC HD is locked but the clock reference is between 0.025% and 4% faster than the expected rate
- Yellow Flashing Slow: SYNC HD is locked but the clock reference is between 0.025% and 4% slower than the expected rate
- Red Flashing Fast: SYNC HD is locked but the clock reference is more than 4% faster than the expected rate
- Red Flashing Slow: SYNC HD is locked but the clock reference is more than 4% slower than the expected rate
- Unlit: SYNC HD is not locked to the chosen clock reference

# External Timecode Offsets

In the External Timecode Offsets section, Pro Tools lets you compensate for devices that are consistently offset by a fixed number of frames (such as some color–corrected video masters), or for material that starts at a different time than the session.

Pro Tools provides four different types of External Timecode Offset settings. These offsets include:

- MMC (MIDI Machine Control)
- 9-Pin (Deck Control)
- Synchronization peripherals, including SYNC HD (HDX or HD Native systems only), or other peripherals (such as MIDI interfaces that provide MIDI Timecode).
- Satellite

Unique values can be defined for each of these types of offsets, or you can link all to adjust in unison.

Positive and negative offset values can be entered to offset Pro Tools timecode display later or earlier, respectively.

If you are using the MachineControl option, additional options for External Timecode Offsets are available. See the *MachineControl Guide* for more information.

#### **To redefine the External Timecode offsets:**

**1** Choose Setup > External Timecode Offset.

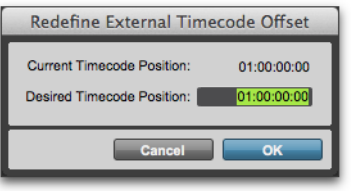

*Redefine External Timecode Offset dialog*

- **2** In the Redefine External Timecode Offset dialog, enter the offset you want in the Desired Timecode Position field.
- **3** Click OK.

#### **Sample Offset (Sync Offset)**

This field lets you set a *trigger offset* for incoming MIDI Timecode (anywhere from –100000 to +100000 samples). This lets you create a permanent offset to fine-tune the point at which Pro Tools synchronizes relative to incoming timecode. For example, a value of –50 makes an event in Pro Tools occur 50 samples before the same event in the incoming MIDI Timecode. Use this to compensate for timing differences between various SMPTE-to-MIDI Timecode converters or analog-to-digital/digital-to-analog converters.

### Timecode Settings in the Session Setup Window

### <span id="page-1133-0"></span>Freewheel

The choices in the Freewheel section let you configure how Pro Tools will *freewheel*, or continue playback if timecode is interrupted or corrupted. Use these options to protect against errors that can occur if your SMPTE timecode source has "drop outs" or temporary lost signals.

**None** No freewheel is applied.

**Frames** Sets a number of frames to freewheel, from 1 to 120 frames. This value defaults to 8 frames, which is the recommended setting for most applications.

**Jam Sync** Lets Pro Tools trigger synchronization to incoming timecode, and continue to play back even if timecode input is completely interrupted. It can be useful if timecode is damaged, or has been accidentally erased from your source tape.

### Pull Up/Down

When Pro Tools is used in conjunction with a SYNC HD, this option lets you "pull up" or "pull down" the current sample rate.

For more information on applying pull factors in Pro Tools, see ["Pull Up and Pull Down" on](#page-1136-0)  [page 1111.](#page-1136-0)

*Pull up and pull down are applied differently in different workflows. Make sure you check each project's specific workflow before you begin your work.*

### Preparing to Work with SMPTE

The first step when preparing to work with SMPTE is to choose an appropriate SMPTE frame rate. Pro Tools supports all standard SMPTE frame rates. If you are working with SMPTE striped tape, it is important to know the frame rate. In some cases, a SYNC HD can be used to do this.

### Configuring Pro Tools for SMPTE

Synchronization and MachineControl system settings are enabled in the Pro Tools Peripherals dialog (Setup > Peripherals). These settings are *system* settings, and remain constant regardless of the particular session you are working on. Configure these settings before opening a session.

### *MachineControl is supported on HDX and HD Native systems only.*

Other settings are configured in the Session Setup window, such as the session Timecode rate, the Feet+Frames rate, the session start frame, and time display format. These settings are *session-specific* settings. These settings can only be configured when a session is open.

# Selecting a SMPTE Format

### **To choose a SMPTE format:**

- **1** In Pro Tools, choose Setup > Session.
- **2** Choose a frame rate (SMPTE format) from the Timecode Rate selector.
- **3** Enter the Timecode Freewheel frames (if any) in the designated box (see ["Freewheel" on](#page-1133-0)  [page 1108](#page-1133-0)).

### <span id="page-1134-0"></span>Setting a SMPTE Session Start Time (Start Frame)

The Session Setup window also allows you to set a SMPTE Start Frame for your session. Video work tapes are rarely striped beginning at a SMPTE frame address of 00:00:00:00. You can quickly enter a start time for your session based on an appropriate frame number from your project tape. The Pro Tools SMPTE-related functions (such as Spot mode) will then use this value as their reference for the session's start point.

### **Start Time When Striping Tape**

If you are generating timecode, it is a good practice to stripe your timecode beginning at 01:00:00:00 (subtracting time for the head format, such as initial black, bars and tone, or logos). This prevents problems that can occur with some synchronizers when the striped timecode crosses from 23:59:59:29 to 00:00:00:00 (commonly referred to as the "midnight" boundary).

### **To set a SMPTE Start Time for your session:**

- **1** Choose Setup > Session.
- **2** Enter a SMPTE frame number in the Session Start field.

#### **To capture an incoming SMPTE address as the session start time:**

- **1** Click in the Session Start field.
- **2** Begin playback of the timecode source.
- **3** At the location where you want to capture the incoming value, press Equal  $(=)$  in the numeric keypad.
- **4** Press Enter to accept the value. You can then edit the captured address. The session uses the frame number you enter as its SMPTE start frame when online.
- If there are existing clips on the tracks and you are changing the original SMPTE start frame to a later time (from 00:00:00:00 to 01:00:00:00, for example), all existing clips on tracks will remain in their relative positions, but will start later by the time value added to the start frame.
- If you are changing the session start time in an open session in which tracks already exist, a warning dialog appears when you press Enter. Choose from one of two options:

**Maintain Timecode** Places the additional session time at the start of the session, and keeps existing clips in their original timecode locations.

**Maintain Relative Position** Places the additional session time at the start of the session, and maintains the relative position of existing clips to the new start frame. For example, if you change the session start frame from 01:00:00:00 to 00:59:00:00, Pro Tools adds one minute of session time to accommodate the new start frame, and moves all existing clips earlier in time to maintain their relative position to the start frame.

### Redefining a Feet+Frames **Position**

Use the Current Feet+Frames command to redefine the Feet+Frames position at the current insertion point. The session start time is recalculated based on the new, relative Feet+Frames location.

Typically, this command is used for integrating test tones, pre-roll, Academy leader, and similar pre-program material into Pro Tools sessions. Redefining Feet+Frames does not redefine the session start time.

#### **To set a relative frame position for a session (Feet+Frames):**

- **1** With the Selector tool, click in a track (or make a selection) where you want to redefine the position.
- *If your insertion or selection is not on a grid boundary, it will round to the closest boundary.*
- **2** Choose Setup > Current Feet+Frames Position.
- **3** Enter a Feet+Frame position to correspond to the timecode shown in the dialog.
- **4** Click OK.

# Redefining a Timecode Position

Use the Current Timecode Position command to redefine the current timecode position and session start time. By creating an insertion point (or selection), and then entering the new timecode position for that location, the session start time will be recalculated based on the new, relative Timecode location.

### **To redefine a current Timecode code position:**

- **1** With the Selector tool, click in a track (or make a selection) where you want to redefine the position.
- *If your insertion or selection is not on a grid boundary, it will round to the closest boundary.*
- **2** Choose Setup > Current Timecode Position.
- **3** Enter a new SMPTE frame number in the dialog to correspond to the timecode shown in the dialog.
- **4** Click OK.

### Displaying Time in SMPTE Frames

In Pro Tools, you can set the Main Time Scale to Timecode (SMPTE) and this will be displayed in the Main Counter. Though Pro Tools will still synchronize to incoming SMPTE timecode if the Time Scale is displayed in Bars|Beats, Minutes:Seconds, or Feet.Frames, it is usually more useful to use SMPTE timecode as your reference.

#### **To set the Main Time Scale to SMPTE Timecode, do one of the following:**

- Choose View > Rulers > Timecode.
- Click the Main Counter selector in the Edit window and select Timecode.

Pro Tools displays timecode values in the currently selected SMPTE frame rate.

### **Sub Counter and Sub Time Scale Display**

You can display a Sub Time Scale in the Sub Counter. For example, if the Main Time Scale is set to Timecode, and you want to compare SMPTE time to "wall clock," when you are using 29.97 Non-Drop frame rate, click the Sub Counter selector and select Min:Secs as the Sub Time Scale.

# <span id="page-1136-0"></span>Pull Up and Pull Down

Pro Tools supports up to 4% pull up and pull down, with support for an additional 0.1% up or down. Separate rates can be set for session audio and video (when video has been imported or captured into the session).

When referring to 4% pull up and pull down, the precise percentages used in pull ups is 4.167%.

While a SYNC HD is not required in order to use the extended pull up and down options provided in Pro Tools, a SYNC HD is the only device that can be controlled from within Pro Tools, and that recalls and restores pull factors automatically when a session opens. Other synchronization peripherals must be configured manually.

*Pull up and pull down settings do not affect timecode generated by a SYNC HD.*

### Configuring Pull Up and Pull Down

#### **To pull up or pull down audio or video:**

**1** Choose Setup > Session.

**2** From the Timecode Settings section of the Session Setup window, select a Pull Up/Down Rate.

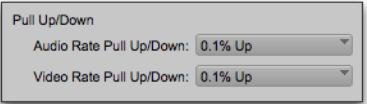

#### *Session Setup window*

**Audio Rate Pull Up/Down** Controls the audio sample rate. See ["Audio Sample Rate Pull Up and](#page-1137-0)  [Down" on page 1112](#page-1137-0).

**Video Rate Pull Up/Down** Controls the video rate. See ["Video Frame Rate Pull Up and Down" on](#page-1138-0)  [page 1113.](#page-1138-0)

The choices available in these menus are determined by the session frame rate. Combinations can be applied by choosing from both menus.

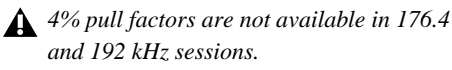

 $s$ *Press Command+2 (Mac) or Control+2 (Windows) to open the Session Setup window.*

The choices available in these menus are also determined by the Preferences and the Auto Match Pull Factors option in the Timecode Rate menu. See ["Extended Pull Up and Pull Down Preference](#page-1137-1)  [and Session Setup Controls" on page 1112](#page-1137-1) and ["Auto Match Pull Factors" on page 1112.](#page-1137-2)

### <span id="page-1137-1"></span>Extended Pull Up and Pull Down Preference and Session Setup Controls

The Audio Rate Pull Up/Down setting offers all possible combinations of pull ups and pull downs for the audio sample rate, regardless of the session frame rate.

In addition, if there is a QuickTime movie in the Timeline, the video rate can be pulled up or down by 0.1%, regardless of the session frame rate. Though not a recommended workflow, earlier versions of Pro Tools also enabled pull down of QuickTime video clips when audio was pulled down, so this option is included in Pro Tools 5.3.1 and higher to maintain compatibility with earlier sessions.

### <span id="page-1137-2"></span>Auto Match Pull Factors

The Auto Match Pull Factors option is available from the session Timecode Rate menu in the Session Setup window. When Auto Match Pull Factors is enabled, Pro Tools adjusts audio and video playback rates as needed to match any changes to the current session Timecode Rate.

Auto Match Pull is applied relative to the current pull up setting. While enabled, if the session frame rate is changed in such a way that the video would have to be pulled by an unsupported amount, the video remains unaffected.

This setting is latching, is not enabled by default, and its state is stored with the session.

### Example of Auto Match Pull **Factors**

The Auto Match Pull Factors option links audio and video pull factors when changing session frame rate.

For example, assume a Pro Tools session is set to a frame rate of 25 fps, the audio and video are both playing with no pull ups, and Auto Match Pull Factors is enabled.

If you then change the session Frame Rate to 24 fps, both the Audio and Video Rate Pull settings would change by –4.0% (the appropriate pull setting required by the change in frame rate).

Auto Match-enabled pull factors are applied to any existing Audio Rate Pull Up/Down or Video Rate Pull Up/Down settings.

For example, if audio was already being pulled –0.1% when you changed the session Frame Rate from 29.97 to 24 fps, then the Audio Rate Pull Up/Down menu would switch to None.

### <span id="page-1137-0"></span>Audio Sample Rate Pull Up and Down

The Audio Rate Pull Up/Down setting applies pull up or down factors to session audio record and playback. All pull rates are available, regardless of session frame rate.

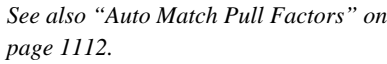

Ħ

# Audio Rates and Pull Up/Down Options

The following table lists actual sample rates of each pull up and pull down option and combination (rounded to the nearest whole Hz):

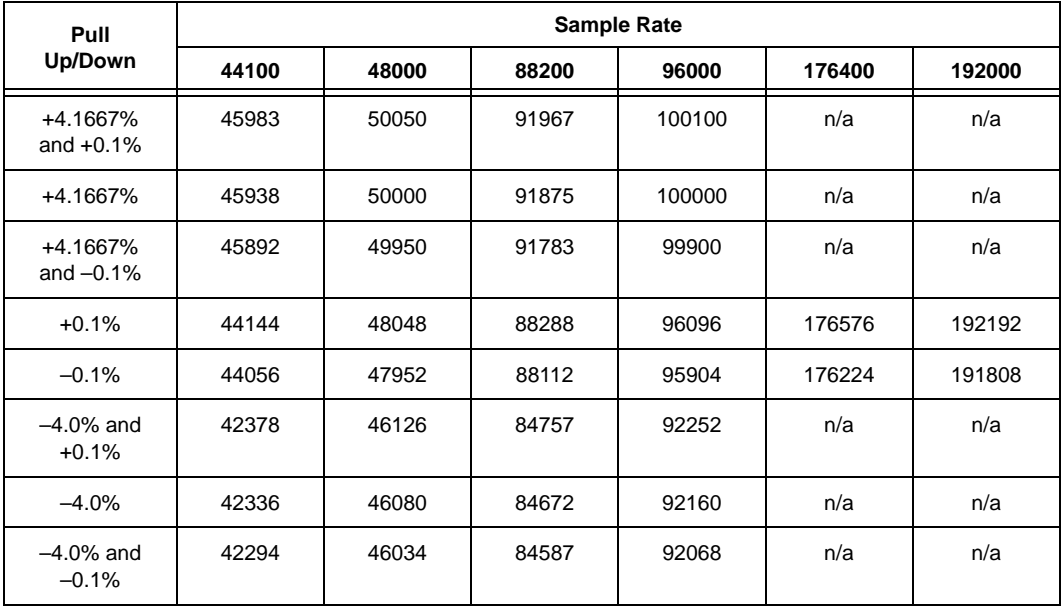

*Sample Rates at Pull Up and Pull Down Settings*

### <span id="page-1138-0"></span>Video Frame Rate Pull Up and Down

The Video Pull Up/Down setting lets you change the frame rate of video playback independently from the audio pull up/down rate. Note that video pull rates are saved with the session.

### *See also ["Auto Match Pull Factors" on](#page-1137-2)  [page 1112.](#page-1137-2)*

The choices available for Video Rate Pull Up/Down depend on the file format and frame rate of the video, and whether or not you are using video hardware.

With no video hardware, Pro Tools supports 0.1% pull up and pull down at all project frame rates when monitoring video in the Pro Tools Video window.

However, when monitoring with video hardware, certain frame rates only support pull in certain directions (as follows):

- 23pNTSC can only pull up by 0.1%
- 24pNTSC can only pull down by 0.1%
- 24pPAL can only pull up by 4%
- 25pPAL can only pull down by 4%

# Video Rates and Pull Up/Down Options

The following table summarizes which pull up or pull down rate is supported with hardware (both hardware and software) or only in the Pro Tools Video window (software only) for each project frame rate. Note that some pull up and down rates are not supported at all for certain project frame rates.

*Project rates and supported pull up and pull down with or without hardware*

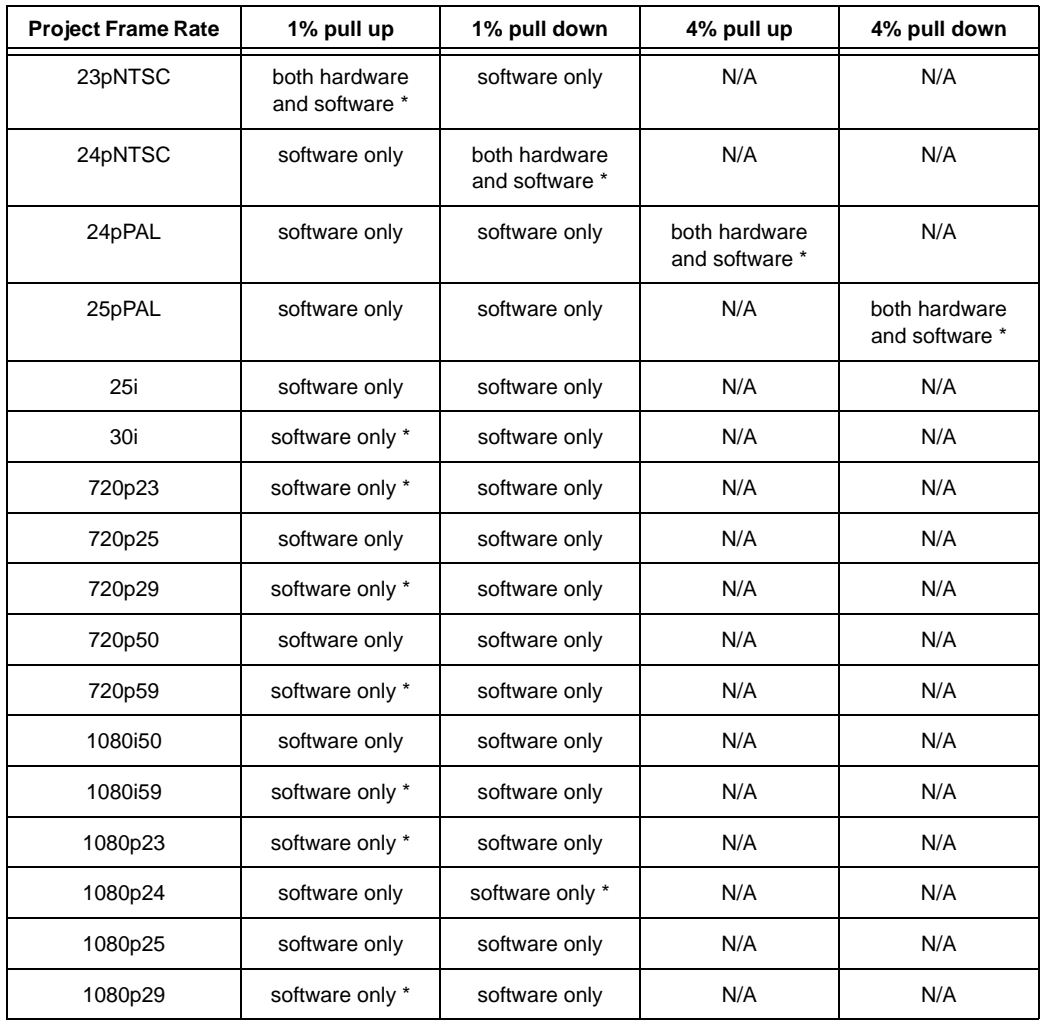

*\* Suggested pull rates for any given project frame rates appear highlighted in the Video Rate Pull Up /Down selector.*

### Effect of Using Pull Up or Pull Down

This topic describes how related Pro Tools features are affected by pull up and down rates.

### Video Pull Up and Pull Down and Timecode Ruler

Video pull up and down does *not* affect the Timecode ruler. Be sure to set the session Frame Rate to the correct frame rate for your project. For example, if working with 24 fps video and you pull the video up by 4%, switch the session Frame Rate to 25 fps to keep the Timecode ruler aligned. Similarly, if working with 24 fps video that is pulled down by 0.1%, switch the frame rate of the session to 23.976.

When working with 25 fps Avid media and the video is set to pull down by 4%, set the session Frame Rate to 24 fps.

### Plug-Ins and Pull Up and Pull Down

For proper operation at larger (4%) pull rates, plug-ins must utilize sample clock instead of an absolute time clock. All Pro Tools audio plug-ins are based on sample clock.

### Higher Sample Rates and Pull **Factors**

4% audio pull rates are not available in 176.4 and 192 kHz sample rate sessions.

# Putting Pro Tools Online

To trigger playback or recording from an external source, the Pro Tools Transport must be placed *online*. This tells Pro Tools to listen for incoming timecode.

#### **To put the Pro Tools Transport online, do one of the following:**

- Choose Options > Transport Online.
- Click the Online button in the Transport.

 $S = \frac{1}{2}$ *Press Command+J (Mac) or Control+J (Windows) to put the Transport Online.* 

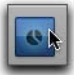

#### *Clicking the Online button in the Transport*

The Online button flashes while Pro Tools waits for a SMPTE frame to trigger playback. When timecode is received, playback begins and the Online button becomes highlighted. The Edit Selection indicators in the Edit window, and the Incoming Time field in the Session Setup window display the incoming timecode.

### **To take Pro Tools offline, do one of the following:**

- Deselect Options > Transport Online.
- Deselect the Online button in the Transport window.

# Recording Online

The Operation Preferences page contains two options that affect how Pro Tools initiates recording when online.

#### **Record Online at Timecode (or ADAT)**

**Lock** Makes online recording begin as soon as Pro Tools receives and locks to timecode or ADAT sync. In this case, you do not need to make an insertion or selection in a track to designate a start point.

**Record Online at Insertion/Selection** Makes online recording begin wherever you have placed the insertion point in a track. Recording then continues until Pro Tools stops receiving timecode. If you make a Timeline selection, Pro Tools will record online only for the length of the selection.

# Generating Timecode

Using a SYNC HD, Pro Tools can generate SMPTE and MIDI Timecode (MTC). Without a SYNC HD, Pro Tools can only generate MTC. This lets Pro Tools function as a master synchronization source with other devices slaved to it (or chasing it).

### **To generate MIDI Timecode from Pro Tools:**

- **1** Choose Setup > Peripherals and click the Synchronization tab.
- **2** From the MTC Generator Port setting, select the MIDI output port on which you want to transmit MIDI Timecode (MTC).

| Synchronization | <b>MIDI Controllers</b><br>Machine Control |  |                                 | <b>Ethernet Controllers</b> |  |                                | <b>Mid Preamos</b>                                                                                                    | <b>Satulitus</b> | <b>VENUE</b> |
|-----------------|--------------------------------------------|--|---------------------------------|-----------------------------|--|--------------------------------|----------------------------------------------------------------------------------------------------|------------------|--------------|
|                 | <b>MTC Reader And Generator</b>            |  |                                 |                             |  |                                |                                                                                                    |                  |              |
|                 | MTC Reader Port: Any                       |  | <b>MTC Generator Port: none</b> | $4 - \text{A}$              |  |                                |                                                                                                    |                  |              |
|                 |                                            |  |                                 | Predefined >                |  | Euphonix MIDI, Euphonix Port 1 |                                                                                                    |                  |              |
|                 | <b>Avid Synchronization Device</b>         |  |                                 |                             |  |                                | <b>Euphonix MIDI, Euphonix Port 2</b><br><b>Euphonix MIDI, Euphonix Port 3</b><br><b>Euphonix MIDI, Euphonix Port 4</b> |                  |              |
|                 | Enable SYNC HD                             |  |                                 |                             |  |                                |                                                                                                    |                  |              |
|                 | VITC Insertion Enabled                     |  | LTC Output Level:               |                             |  |                                |                                                                                                    |                  |              |

*Selecting the MTC Generator Port*

- **3** From the Transport Window menu (or the Edit Window menu), select Synchronization.
- **4** Click the Gen MTC button so that it highlights.

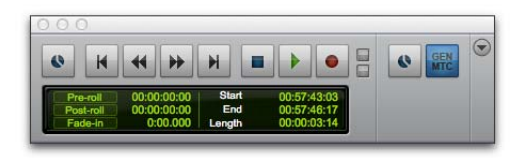

#### *Transport, Gen MTC enabled*

**5** Start playback.

#### **To generate timecode using a SYNC HD:**

- **1** Connect the SYNC HD LTC Out to the SMPTE in connector on the devices you are slaving. If you are slaving a device that recognizes MTC, connect the MTC OUT connector of the SYNC HD to the MIDI IN connector of the slaved device.
- **2** Make sure your SYNC HD is powered on.
- **3** In Pro Tools, choose Setup > Peripherals and click the Synchronization tab.
- **4** In the Synchronization Device section of the Synchronization page, select Enable SYNC Peripheral.
- **5** Click OK to close the Peripherals dialog.
- **6** Choose Setup > Session, and choose the appropriate frame rate for the Timecode Rate setting.
- **7** In the SYNC Setup section of the Session Setup window, choose a clock reference from the Clock Reference selector. Not all clock choices are available at all sample rates. See "External Clock Sources" on page 1104.)
- **8** From the Transport Window menu (or the Edit Window menu), select Synchronization.
- **9** Select one of the following:
- Gen MTC to generate MIDI Timecode.
- Gen LTC to generate Linear Timecode.

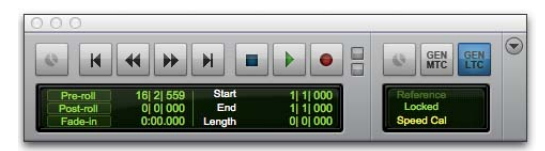

*Transport window, Synchronization options shown*

*Press Command+Control+J (Mac) or Control+Start+J (Windows) to enable (or disable) Generate LTC (GEN LTC).*

**10** Start playback.

Pro Tools generates and outputs timecode from the SYNC HD.

### Limitations for SYNC HD Locked to Video Input or Video Reference

A SYNC HD can generate timecode at any frame rate when locked to Video Reference or Video In, regardless of the frame rate of the incoming video reference signal. However, if you choose to generate timecode using a frame rate which does not match that of the video signal, the frame edges in the Pro Tools session (and the frame edges of the timecode you are generating) will not be aligned with the video frame edges.

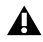

*If you change timecode rates in the middle of a session, many SMPTE-to-MIDI Timecode converters need to be turned off and turned on again to recognize the new frame rate.*

# Using MIDI Machine Control

Pro Tools provides the capability to transmit location information to external devices and to control their transports using MIDI Machine Control (MMC).

### Controlling External Devices Using MMC

Any device that supports MMC can be controlled directly from within Pro Tools, with either the device or Pro Tools acting as clock master.

The external devices supported by Pro Tools implement "open loop" communications only. Because of this, while Pro Tools is the Transport Master, any direct operation of the receiving device's transport will not be communicated back to Pro Tools. Instead, you can use the Transport popup to select the external device (MMC in the popup) and use the Pro Tools on-screen transport controls to drive the device.

Pro Tools does not support remote track arming of MMC-controlled external devices. You need to manually arm tracks for recording on the external device.

EI *The MachineControl option supports remote track arming for Sony 9-pin and V-LAN enabled devices. [See "Remote Track Arm](#page-1146-0)[ing" on page 1121.](#page-1146-0)*

# <span id="page-1143-0"></span>Enabling MIDI Machine Control in Pro Tools

### Pro Tools as MMC Master

When Pro Tools is the Master, it sends MMC commands to the slave device and receives MTC information back from the slave device.

#### **To slave an external device to Pro Tools using MIDI Machine Control:**

- **1** Connect a MIDI Out port on your Pro Tools MIDI interface to an appropriate port on the slave device.
- **2** Connect the MTC out from the slave device to a MIDI In port on your Pro Tools MIDI Interface.
- **3** In Pro Tools, choose Setup > Peripherals and click the Synchronization tab.
- **4** Deselect the Enable SYNC HD option if it is selected.
- **5** From the MTC Reader Port pop-up menu, select the MIDI In port to which the slave device is connected (the source of MTC information from the slave device).
- **6** Click the Machine Control tab in the Peripherals dialog.
- **7** In the MIDI Machine Control (Master) section, select Enable.
- **8** In the MIDI Machine Control (Master) section, select the MIDI Out port to which the slave device is connected from the pop-up menu.

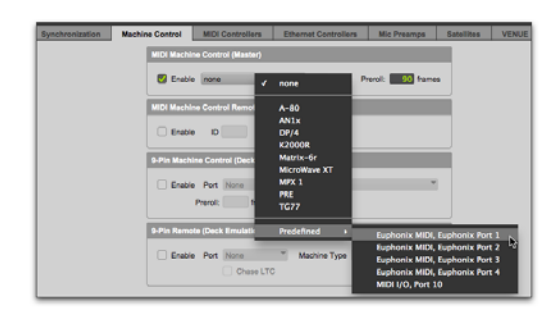

*Selecting the MIDI Out port for MMC*

**9** Set the MMC ID number for which this information will be sent in the "ID" field.

MMC commands contain an ID number to identify which machine should respond to the MMC command. There are 128 MMC ID numbers, from 0–127. The default of ID  $#127$  is a special setting that transmits to all 128 MMC IDs. With a setting of 127, Pro Tools will transmit MMC commands to all MMC IDs.

- **10** Set a pre-roll time for your MMC slave device. Pre-roll is needed to provide the device with sufficient time to lock to the timecode transmitted by Pro Tools. This value will vary depending on the external device. If the pre-roll time is insufficient, the device may not be ready to lock until after the current timecode position has passed.
- **11** Click OK to close the Peripherals dialog.
- **12** In the Pro Tools Transport window, Right-click the Online button and select Transport > MMC.

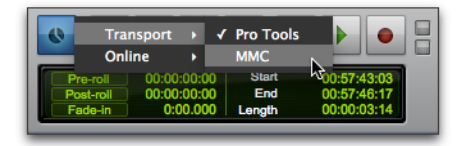

*Selecting Transport > MMC* 

Pro Tools will now be able to control the selected device's transport and act as the clock master.

**13** To have the Pro Tools transport chase the playback location of the slave device, click the Online button in the Transport window so that it flashes blue.

# Pro Tools as MMC Slave

When Pro Tools is the slave, it receives MMC commands from the master device and sends MTC information back to the slave device.

*In order for Pro Tools to receive MMC commands, the MMC source must be enabled in the MIDI Input Enable dialog. For more information, see ["Enabling Input](#page-475-0)  [Devices" on page 450](#page-475-0)*

#### **To slave Pro Tools to an external device using MIDI Machine Control:**

- **1** Connect a MIDI In port on your Pro Tools MIDI interface to an appropriate port on the master device.
- **2** Connect a MIDI Out port on your Pro Tools MIDI Interface to the MTC in port on the master device.
- **3** In Pro Tools, choose Setup > Session.
- **4** In the Timecode Settings section of the Session Setup window, select Using MTC.
- **5** Choose Setup > Peripherals and click the Synchronization tab.
- **6** Deselect the Enable SYNC HD option if it is se**lected**
- **7** From the MTC Generator Port pop-up menu, select the MIDI Out port to which the master device is connected (this the destination of MTC information from Pro Tools).
- **8** Click the Machine Control tab in the Peripherals dialog.

**9** In the MIDI Machine Control (Slave) section, select Enable.

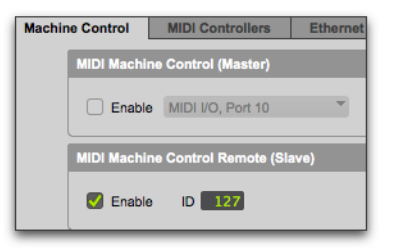

*Machine Control page of the Peripherals dialog, MIDI Machine Control Remote option selected*

- **10** Set the MMC ID number (channel) on which this information will be received in the "ID" field.
- **11** Click OK to close the Peripherals dialog.

Pro Tools will now respond to MMC commands from the external device.

### Operating MMC Devices with the Pro Tools Transport

You can use the Pro Tools Transport window as the remote controller for all your enabled devices (such as a nonlinear video deck). To do so, set the enabled devices to listen to the address you enter for MMC. The Transport window will then drive the Pro Tools transport and any slaved devices.

#### **To control external devices from the Pro Tools Transport:**

Right-click the Online button in the Transport and select either Pro Tools or MMC. The selected deck will act as Transport Master.

|           |         | <b>Transport</b> |          | $\rightarrow$ $\rightarrow$ Pro Tools |             |  |  |
|-----------|---------|------------------|----------|---------------------------------------|-------------|--|--|
|           | Online  |                  |          | <b>MMC</b>                            |             |  |  |
| Pre-roll  |         | 00:00:00:00      |          | <b>Start</b>                          | 57:43:03    |  |  |
| Post-roll |         | 00:00:00:00      |          | End                                   | 00:57:46:17 |  |  |
|           | Fade-in |                  | 0:00.000 | Length                                | 00:00:03:14 |  |  |

*Selecting the Transport Master*

- When the Transport Master is set to Pro Tools, the playback position is governed by the onscreen cursor in Pro Tools.
- When the Transport Master is set to MMC, the playback position is governed by the external device's play position.

# MMC Transport Settings

When using MMC, you can set the following options for machine transport behavior in the Synchronization Preferences page.

**Machine Chases Memory Location** When selected, navigating to a specific location in a session with a Memory Location causes a connected transport to chase to that location.

**Machine Follows Edit Insertion/Scrub** When selected, navigating to a specific location in a session by moving the selection point or by scrubbing a track causes a connected transport to chase to that location.

# Taking a Device Offline

Use the Transport Online Right-click menu to take a MIDI (or Machine) device offline.

#### **To take a device offline:**

- **1** Click the Transport Master selector.
- **2** In the Transport, click on the Online pop-up menu and deselect the device (Machine or MIDI). Device choices depend on the current Transport Master and which devices have been set up in Pro Tools.

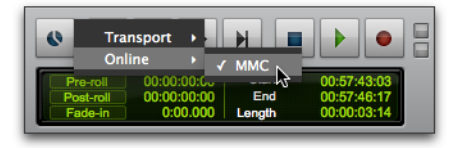

*Deselecting Online > MMC*

To bring a device back online, click and reselect it in the Online pop-up menu.

*The Online pop-up menu will only display de-*圍 *vices that have been properly set up in Pro Tools.*

*To set up MIDI devices, see ["Enabling MIDI](#page-1143-0)  [Machine Control in Pro Tools" on](#page-1143-0)  [page 1118.](#page-1143-0)*

*To set up machine devices, see the Machine-Control Guide.*

# Setting Minimum Sync Delay

Lock-up time delay is the initial amount of prime time your system's devices need to achieve synchronization "lock." This amount varies for each device. Pro Tools lock up delay is set by entering a value for Minimum Sync Delay in the Synchronization preferences. The lowest value available is 15 frames. Find the shortest possible lock-up time that your equipment can operate at consistently, and set this as the Minimum Sync Delay. On systems utilizing MachineControl, enabling the Use Serial Timecode setting in the Session Setup window will make machines lock up much faster. (Serial timecode requires both the SYNC HD and external devices to be locked to house video reference.)

#### **To set a Minimum Sync Delay:**

- **1** Choose Setup > Preferences, and click the Synchronization tab.
- **2** Enter a number of frames in the Minimum Sync Delay field.
- **3** Click OK to close the Preferences dialog.

#### **Configuring Minimum Sync Delay for External MMC Devices Locked to House Sync**

When controlling a house-synced device from Pro Tools through MMC, the device will first lock to the MMC location and then align the color framing. Within house sync code are 4 frames for ensuring color frame lock. If the minimum synchronization setup time is less than the time required to achieve both location and color frame lock, playback will begin before the device has aligned the color frames. In this scenario, you should set the Minimum Sync Delay to be more than the time required for color frame lock. This is not a problem with a SYNC HD, which will drop out of lock until the color frame is locked.

# <span id="page-1146-0"></span>Remote Track Arming

The MachineControl option for Pro Tools lets you remotely arm tracks on supported 9-pin (or V-LAN for transport only) decks. Without MachineControl, Pro Tools does not support remote track arming of external devices. MachineControl lets Pro Tools act as the master or slave to external Sony 9-pin (or V-LAN for transport only) machines, in addition to providing remote track arming from within Pro Tools.

*Choose Setup > Machine Track Arming Profiles to configure your system, and choose Window > Machine Track Arming to display the Machine Track Arming window.*

- *Press Command+Option+Control+J (Mac)*  **SHIFT** *or Control+Alt+Start+J (Windows) to enable (or disable Remote mode. If using a D-Command or D-Control work surface, press the 9-pin Remote button.*
- *For information on remote track arming with MachineControl, see the MachineControl Guide.*

# Spotting Clips to SMPTE Frame Locations

*Spotting* is the process of assigning music and sound cues to specific SMPTE frame locations in a film or video. This function can be used to spot:

- Entire clips, selected with the Time Grabber tool. Multiple clips can also be selected, and Pro Tools will reference the first clip in your selection.
- A specific location within a clip, by clicking with the Selector tool at that location, and choosing Clip > Identify Sync Point.
- Sessions or tracks, dragged from a browser to the session Timeline or Clip List.

# Spot Mode

In Spot mode, a clip in a track can be quickly spotted by simply clicking it with the Time Grabber tool.

You can also drag a clip from a Workspace browser, or from the Clip List, to a track while in Spot mode.

# The Spot Dialog

The Spot dialog appears when you drag a clip to a track or click a clip with the Time Grabber tool in Spot mode. The numeric fields function as both data displays and editing controls for the currently selected clips.

Information in these fields is displayed in SMPTE Timecode, Minutes:Seconds, Feet.Frames, Samples, or Bars|Beats, depending on which Time Scale format is selected.

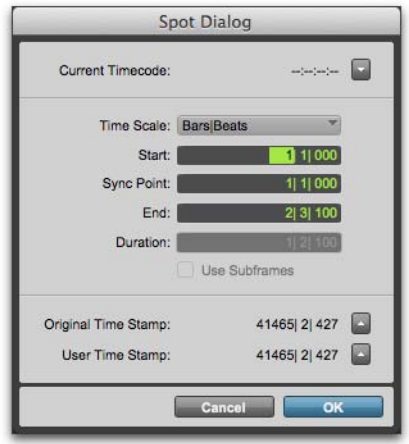

### *Spot dialog*

A highlighted numeric field indicates the current active field for numeric entry editing. Entering a value in a field allows you to move a selected element to the time location that you enter. The Start, Sync Point, and End fields are accessible when the Time Grabber tool is active. Only the Start or End (depending on where you click the mouse) and Duration fields are active when one of the Trim tools is active (see ["Using the Trim Tools in Spot Mode"](#page-1150-0)  [on page 1125\)](#page-1150-0).

*To increase or decrease SMPTE values in the Spot dialog by a specific number of frames, press Plus (+) or Minus (–) on the numeric keypad, enter a number, and press the Enter key.*

# Use Subframes Option

A subframe is 1/100th of a frame. The Use Subframes option enables you to use these smaller units for greater accuracy. This command adds an additional time field in the SMPTE hours:minutes:seconds:frames box, which appears as the far right time field when enabled. Use a Period (.) to separate subframe values from whole frames.

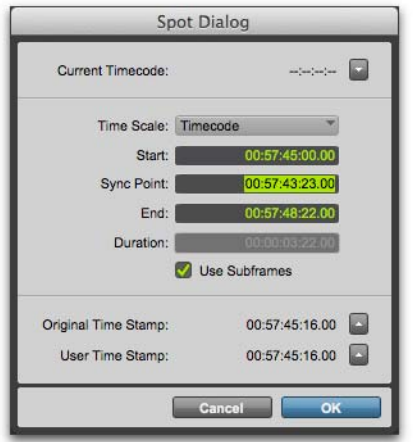

*Additional time field with "Use Subframes" enabled* 

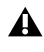

*Subframe measurements are not available in the Current Time field.*

# Capturing Timecode

Pro Tools also allows you to easily capture frame locations on the fly in the Spot dialog by pressing the Equal key, or by clicking the Current Timecode button while valid timecode is being received by Pro Tools. With VITC, you can accurately capture a paused or crawling VTR's SMPTE location.

When Timecode is selected for the Time Scale, pressing the Equal key captures the incoming timecode. When Bars|Beats is selected for the Time Scale, pressing the Equal key will capture to the nearest measure.

Although Capture Timecode works with free-running Linear Timecode (LTC) or VITC, frame numbers of a paused frame can only be captured with VITC.

SYNC HD can read VITC. With MachineControl and a SYNC HD, you can also read serial timecode.

*To use Remote mode with MachineControl, you will need an approved serial port. For a complete list of currently approved ports, visit www.avid.com.*

#### **To spot a clip to a specific SMPTE frame:**

- **1** Enable Spot mode.
- **2** Set the Main Time Scale to Timecode. (See ["Setting a SMPTE Session Start Time \(Start](#page-1134-0)  [Frame\)" on page 1109.](#page-1134-0))
- **3** Identify the SMPTE frame location where you want to trigger playback of your clip by pausing your video deck on that frame.
- **4** With the Time Grabber tool, click a clip in a track, or in the Clip List, and drag it into a track. The Spot dialog appears.
- **5** Enter the SMPTE frame location by doing one of the following:
- If you are using VITC, you can press the Equal (=) key on the numeric keypad, or click Current Timecode to enter a paused VTR's current SMPTE location.
- If you are using LTC, when Timecode is selected for the Time Scale, press the Equal (=) key on the numeric keypad to capture the incoming timecode. When Bars|Beats is selected for the Time Scale, press the Equal key to capture the nearest measure.
- **6** If you recorded the clip while online, you can use the Original Time Stamp button to recall and enter the SMPTE frame location at which the clip was originally recorded. You can also access a user-defined Time Stamp by clicking the User Time Stamp button. See ["Time Stamping"](#page-1150-1)  [on page 1125](#page-1150-1) for more information.
- **7** Click OK to close this dialog. The clip spots to the chosen SMPTE frame location. When the session is online, this frame number will trigger playback of the clip.

# Auto-Spotting Clips

The Pro Tools Auto-Spot Clips option simplifies the task of spotting clips even further. If you are using VITC with this option enabled, or Machine-Control software, you can pause your video at an appropriate SMPTE frame location, click a clip with the Time Grabber tool, and the clip will be automatically spotted to the current timecode location.

You can also use MachineControl's serial timecode ability to auto-spot by enabling MachineControl and enabling serial timecode in the peripheral.

#### **To Auto-Spot a clip:**

- **1** Choose Options > Auto-Spot Clips.
- **2** If you are using VITC, identify the SMPTE frame location where you want to trigger playback of your clip by pausing your video deck on that frame.
- **3** Click the clip with the Time Grabber tool. The clip will be automatically spotted to the current timecode location (or machine location).
- *Clicking a clip with any of the Trim tools will allow you to trim the clip to the current timecode location.*
- *Auto-spotted clips are spotted by their start times, unless you have identified a Sync Point (see ["Identifying a Synchronization Point"](#page-1151-0)  [on page 1126](#page-1151-0)). If the clip contains a Sync Point, the clip is spotted to it.*

### <span id="page-1150-0"></span>Using the Trim Tools in Spot Mode

You can use the Spot dialog to trim your clips, including start/end/duration times and referencing incoming timecode addresses. If you click a clip with any of the Trim tools in Spot mode, the Spot dialog will appear, allowing you to enter a value in the Start or End and Duration fields to specify exactly where you want to trim the clip's beginning or end. Use this to edit the length of a clip to correspond to a particular visual "hit point."

Trimming a clip that contains a sync point (see ["Identifying a Synchronization Point" on](#page-1151-0)  [page 1126\)](#page-1151-0) does not affect the SMPTE location of the sync point, unless the clip is trimmed past the sync point.

# <span id="page-1150-1"></span>Time Stamping

Pro Tools time stamps every clip recorded online with the original SMPTE time at which audio was recorded. You can recall this original SMPTE time for a clip by clicking the Original Time Stamp button in the Spot dialog.

You can also spot a clip to a separate user-defined SMPTE time stamp, defined using the Time Stamp command in the Clip List menu. Once the clip is time stamped using this command, you can click the User Time Stamp button to re-spot a clip to its user-defined SMPTE location.

# Show Original Timecode in Clips

This command displays the original "time stamped" SMPTE times in all clips currently placed in tracks. This SMPTE frame number represents the time at which the clip was originally recorded online with Pro Tools, and does not necessarily reflect the clip's current SMPTE location in a track.

### **To show (or hide) Original Time Stamps in clips:**

 $\blacksquare$  Select (or deselect) View  $>$  Clip  $>$  Original Time Stamp.

# Creating a User Time Stamp

If you want to create a separate user-defined SMPTE time stamp, you can use the Time Stamp command in the Clip List menu. This command lets you select a clip (or clips) and redefine its SMPTE time stamp. The Original Time Stamp and the User-Time Stamp are then stored with your session.

When audio is first recorded, the User Time Stamp will match the Original Time Stamp, but you can change the User Time Stamp at any time using the Time Stamp command. This feature is particularly useful in post production situations where the SMPTE timecode on video "work prints" often changes from one edit revision to another.

#### **To time stamp a clip (or clips) with a new SMPTE frame number:**

- **1** In a track, select the clip that you want to time stamp.
- **2** From the Clip List menu, choose the Time Stamp command.

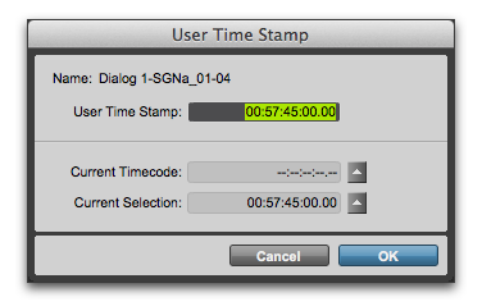

*User Time Stamp dialog*

- **3** Enter a new SMPTE time by doing one of the following:
- Enter the numbers manually (with the help of the arrow keys).
- To capture the incoming timecode address, click the Current Timecode button (or press the Equal key).
- To enter the start time of the current on-screen selection, click the Current Selection button.
- **4** Click OK.

This command can be used in "batch mode" to set new time stamps for several clips at a time. To do this, select several clips and choose the Time Stamp command. One after another, a dialog will open for each clip, allowing you to quickly enter new values.

Once entered, the user time stamps can be displayed in all clips currently placed in tracks.

### **To show (or hide) User Time Stamps in clips:**

■ Select (or deselect) View > Clip > User Time Stamp.

# <span id="page-1151-0"></span>Identifying a Synchronization Point

The Pro Tools Identify Sync Point command lets you identify a specific point within a clip for audio spotting purposes.

Imagine the following sound effects spotting scenario: You have a single sound effect that consists of a creaky door slamming shut, followed by a few seconds of ambient reverberation. The slam portion of the effect—which you must precisely match to picture—occurs neither at the very beginning of the audio file nor at the very end. It is somewhere in the middle, making it tough to spot. In this scenario, use the Identify Sync Point command to create a point in the clip and synchronize that point to a SMPTE frame.

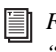

*For more information on Sync Points, see ["Sync Points" on page 801](#page-826-0).*

### **To create a sync point in a clip:**

- **1** Do one of the following:
- Click with the Selector tool at the point in the clip that you want to synchronize to a SMPTE frame location.
- Press the Down Arrow key while playing back.
- **2** Choose Clip > Identify Sync Point. The current SMPTE time is automatically entered as the SMPTE location for the sync point. A small down arrow appears at the bottom of the clip, with a vertical, light gray line indicating the location of the sync point.

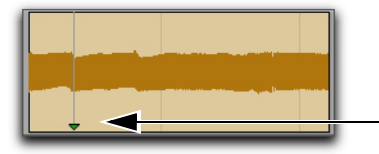

*Sync Point in an audio clip*
# Troubleshooting SMPTE Synchronization

If you are having problems getting SMPTE synchronization to work properly, you can troubleshoot your system and solve common problems.

# Stripe SMPTE Before You Record

All tapes in your setup (both audio and video) must be striped with SMPTE Timecode before any audio is recorded onto them or to Pro Tools. If tapes aren't striped, your system may seem to work, but synchronization will never properly occur. The machines and Pro Tools will drift farther and farther apart the longer they run.

The same problem occurs when audio is recorded into Pro Tools without a resolved SMPTE source (for example, if it was recorded before the current session). The audio cannot be accurately synchronized with an analog tape recorder or video tape deck, since the Pro Tools audio was not recorded referenced to the SMPTE timecode from the analog tape deck or video tape deck.

# Resolve All Components of Your System

When striping timecode, make sure that the timecode generator and the video record deck are resolved to the same crystal reference. For example, when striping 29.97 Drop Frame timecode onto a VTR, both the SMPTE generator and the VTR should be resolved to the same "black burst" or house sync generator. During playback, the master deck should be resolved to "black burst" or house sync.

This convention provides compatibility for your tape between the record and playback passes, and when it is played back in other facilities on different equipment. This also means that when playing

back a tape striped with timecode, the playback deck should be resolved to the same synchronization rate as the record deck was resolved to at the time of the striping. When you stripe timecode using an audio transport, it should be "free-running" and unresolved, but should be resolved with a house sync-referenced synchronizer during playback.

# Know the True Frame Rate on Your Media

If you get your media from a production company instead of recording them yourself, be absolutely sure that they indicate the SMPTE frame rate used on the tape correctly. Several timecode formats use the same frame count (such as 23.976 fps and 24 fps) yet they run at slightly different frame rates per second.

A SYNC HD (and some third-party products) can be used to help determine frame rate.

# 29.97 fps Non-Drop Rate Not **Recognized**

29.97 fps Non-Drop is a slightly slower version of 30 fps Non-Drop timecode. When 29.97 fps Non-Drop is used with color video, each video frame matches up with each SMPTE frame without having to use a drop-frame coding. This makes any frame number mathematics much simpler, since no frame numbers are dropped.

Some hardware and software devices do not recognize 29.97 Non-Drop as a separate frame rate. For example, any standard SMPTE-to MTC-converter does not explicitly recognize it. You must set the converter to expect 30 fps Non-Drop instead. In fact, many devices that read SMPTE work acceptably by reading 29.97 Non-Drop if they are set to expect 30 fps Non-Drop.

Any SMPTE reader that uses the timecode numbers to make real-time calculations (as Pro Tools does when it tries to trigger and synchronize to SMPTE) also needs to know that the frame format is 29.97 and not 30 fps. Since Pro Tools allows this choice of frame rate this does not really pose a problem. The problem exists because many users cannot readily distinguish 29.97 from 30 fps.

Even though NTSC tapes only use 29.97, some production companies will distribute video work prints striped with 29.97 fps but mark them as "30 fps NTSC," by which they actually mean 29.97 fps Non-Drop.

By the time you get the tape, you may have no idea what's actually on it. Feeding 29.97 Non-Drop to Pro Tools when it is set for 30 fps Non-Drop will result in timing errors of about 1.8 frames per minute, causing audio playback to trigger out of sync.

# Use a Consistent Clock Source

When possible, media files should be played back using the same sync reference signal they were recorded with. This assures the closest match between record and playback sample rates.

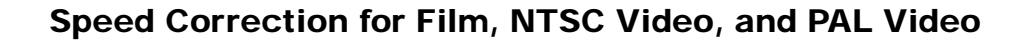

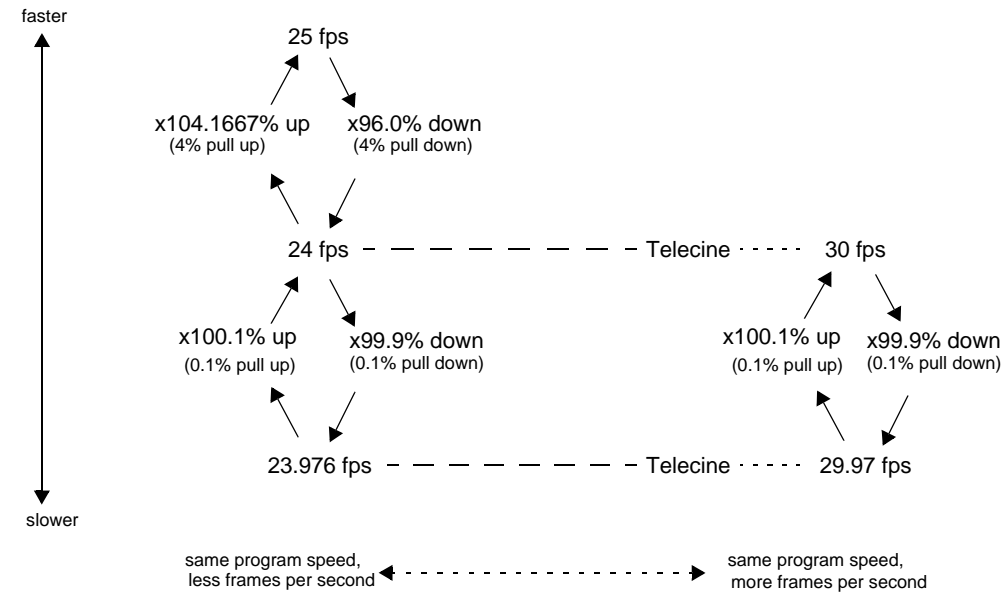

*Frame rates, telecine transfers, and relative playback speeds*

| From:                                                                   | To:                  | Pull:                     | <b>Source Sample Rate</b>      |       |       |        |        |        |  |
|-------------------------------------------------------------------------|----------------------|---------------------------|--------------------------------|-------|-------|--------|--------|--------|--|
| <b>NTSC</b><br>Video                                                    | <b>PAL</b>           | $+0.1\%$ then<br>+4.1667% | 45983                          | 50050 | 91967 | 100100 | n/a    | n/a    |  |
| <b>Film</b>                                                             | <b>PAL</b>           | +4.1667%                  | 45938                          | 50000 | 91875 | 100000 | n/a    | n/a    |  |
| <b>NTSC</b><br>Video                                                    | Film                 | $+0.1%$                   | 44144                          | 48048 | 88288 | 96096  | 176576 | 192192 |  |
| <b>Film</b>                                                             | <b>NTSC</b><br>Video | $-0.1%$                   | 44056                          | 47952 | 88112 | 95904  | 176224 | 191808 |  |
| <b>PAL</b>                                                              | <b>Film</b>          | $-4.0%$                   | 42336                          | 46080 | 84672 | 92160  | n/a    | n/a    |  |
| PAL                                                                     | <b>NTSC</b><br>Video | $-4.0\%$ then<br>0.1%     | 42294                          | 46034 | 84587 | 92068  | n/a    | n/a    |  |
| NTSC Video = $23.976/29.97$ fps<br>Film = $24/30$ fps<br>$PAL = 25$ fps |                      |                           | <b>Destination Sample Rate</b> |       |       |        |        |        |  |
|                                                                         |                      |                           | 44100                          | 48000 | 88200 | 96000  | 176400 | 192000 |  |

*Sample Rate Conversion Using Source Sample Rates at Pull Up and Pull Down Setting*

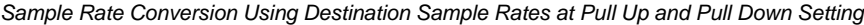

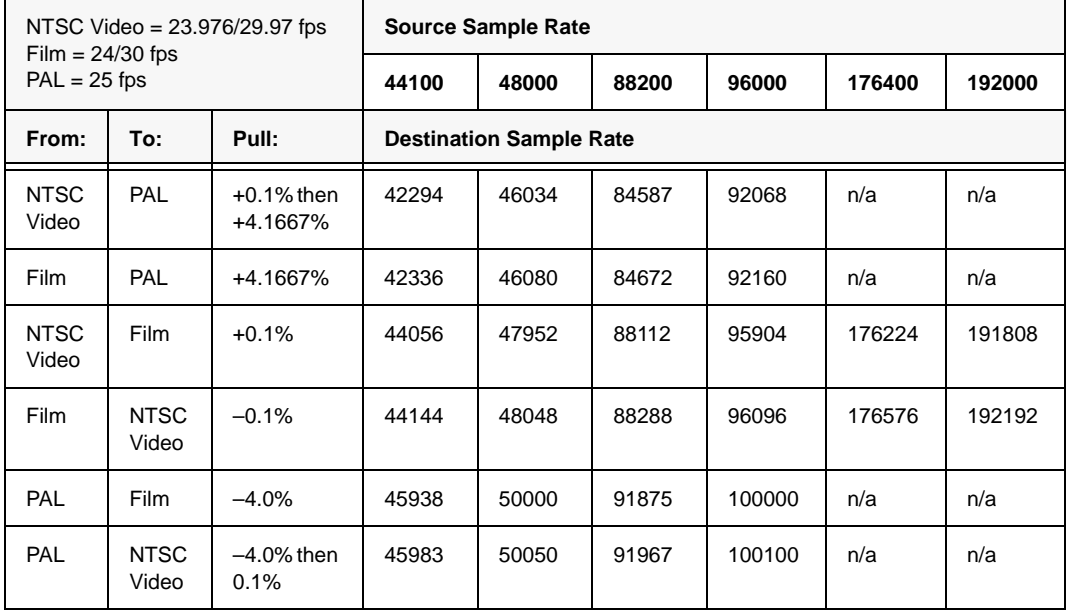

# Chapter 51: Working with Field Recorders in Pro Tools

Pro Tools HD software lets you import multichannel audio files and metadata recorded by field recorders.

# Field Recorder and Production Workflow **Terminology**

Before working with field recorders in Pro Tools HD, you may want to review a brief glossary of common field recorder and production terms.

# Field Recorder Terminology

The following terminology applies to field recorders in general:

### **Metadata**

Metadata is used to describe the following:

- Information embedded in a media file. This may include scene, take, sample rate, bit depth, external clip names, the name of the videotape from which the media file was captured, and even timecode values.
- Information embedded in Pro Tools sessions or other *sequences*, including what files are used, where they appear in a timeline, and automation.
- For AAF or OMF sequences, information about automation or clip-based gain.

### **Digital Field Recorders**

A *field recorder*, also known as a hard disk location audio recorder, is a device used by a production sound mixer during a film or video shoot to make a multichannel recording of multiple microphone inputs recorded simultaneously.

Depending on the capabilities and settings of a field recorder, multichannel recordings can include one or more tracks (up to 32) and are saved as monophonic or polyphonic audio files on a hard drive, DVD-RAM, or Flash media.

Multichannel recordings made by a field recorder should be encoded with start and end time stamps representing SMPTE timecode or linear timecode (also known as LTC). Most field recorders also allow manual entry of additional types of metadata, including Channel Name/Number, Scene, Take, Circled Take, User Bits, and more.

Pro Tools can import monophonic and polyphonic files and certain types of metadata entered on field recorders.

### **Production Sound Mix**

For each multichannel recording made by a field recorder, the production sound mixer may designate a *production sound mix* comprising either a representative channel or a mixdown of other selected channels in the recording.

The production sound mix is intended to function as a general reference of all audio recorded within an individual multichannel recording, and is typically used by the Avid video editor when assembling a sequence.

### **Broadcast WAV Files (BWF)**

A WAV file containing a BEXT chunk is known as a Broadcast WAV file (or BWF) while still maintaining a .WAV file extension. Broadcast WAV files can contain both BEXT and iXML chunks, or a BEXT chunk by itself.

### **BEXT and iXML Chunks**

BEXT and iXML chunks are sets of metadata found within a Broadcast WAV file.

#### **Limitations**

The following limitations apply to handling of imported metadata from field recorders.

- The BEXT specification as described here adds some features that conform to standards used by Avid video editing applications and Pro Tools specifically, Description metadata is interpreted differently.
- When you import multiple files in which the same metadata are populated with different values, Pro Tools imports the value that is first present based on the following order:
	- Avid OMF-wrapped media or MXF media
	- Any iXML chunk metadata in a BWF
	- Any BEXT chunk metadata in a BWF

# Production Terminology for All Production Workflows

The following terminology applies to all production workflows:

### **Timecode**

There are four types of timecode, depending on your production:

**Keycode** Each frame of film stock is embedded during manufacturing with a unique identifying timecode position known as *keycode*.

**SMPTE Timecode** Also known as LTC or linear timecode. The generating clock of this timecode can be based on the time of day or can be set to ascend beginning from a certain starting time of day.

**Minutes:Seconds** Timecode based on minutes and seconds.

**Wild** No timecode. Most consumer digital video recorders do not have the ability to generate timecode.

#### **Production Sound Mixer**

The production sound mixer uses a field recorder to record multichannel audio during a shoot, and later delivers those source files to one or more parties:

- Telecine operator (film workflow only)
- Avid video editor
- Pro Tools editor

# Production Terminology for Film Workflows Only

The following terminology applies only to film workflows:

### **Shootlist**

The shootlist is a document in which the camera assistant records each scene and take relative to its keycode value on the film stock. It is later used by the telecine operator to synchronize the audio and video together.

### **Sound Log**

The sound log is a document in which the production sound mixer records each scene and take relative to its beginning timecode position.

### **Slate Operator and Clapboard Information**

The slate operator holds and labels the slate (also known as a *clapboard*) for each new scene and take. At the start of each take, the slate operator claps the slate, which simultaneously captures the following information:

- The scene, take, and timecode information is captured visually on film.
- The sound of the slate clapping is captured by the field recorder, which should be using the same timecode as displayed on the slate.

The telecine operator uses all of the information above to synchronize used film stock to the recorded audio in order to create the telecine videotape.

### **Telecine and Telecine Videotape**

The *Telecine* is a machine used to transfer film footage and synchronized audio to videotape (referred to as the *dailies*).

The telecine videotape contains the dailies. The SMPTE timecode on the telecine videotape will be different from the timecode recorded on location.

### **FLEx File**

The FLEx file is a text file generated during a telecine session that relates film keycode, field recorder timecode, and telecine videotape timecode. When the telecine videotape is batch digitized in the Avid video editing application, the information in the FLEx file is used to assign the original (location) timecode to the resulting audio and video source files.

# Supported Field Recorder Audio Files and Metadata

Pro Tools supports the following audio files recorded by field recorders:

- OMF-wrapped media
- MXF
- Broadcast WAV (BWF) files with the following metadata:
	- Both BEXT and *iXML* chunks
	- BEXT metadata but no iXML metadata

# Displaying Field Recorder Metadata in Pro Tools

You can enable or disable the display of field recorder metadata within clips in the Timeline and the Clip List.

#### **To enable or disable the display of field recorder metadata in playlists, do the following:**

- From View > Clip, select or deselect either of the following options:
- Channel Name
- Scene and Take

#### **To show or hide field recorder metadata in the Clip List:**

- **1** Click the Clip List pop-up menu, and choose Show.
- **2** From the Show submenu, select or deselect either of the following options:
- Channel Name
- Scene and Take

When enabled in the Clip List, Scene and Take metadata are added to every clip when available in the corresponding audio file.

# Workspace Support for Field Recorder Metadata

Workspace browsers display the following metadata from multichannel recordings made with field recorders.

- Duration
- File Comment
- Date Modified
- Date Created
- # Channels
- Format
- Sample Rate
- Bit Depth
- Original Time Stamp
- User Time Stamp
- Tape
- TC Rate (renamed from FPS)
- Channel Names
- Scene
- Take
- Shoot Date
- Sound Roll
- Sound Roll TC
- Sound Roll TC Rate
- User Bits
- Tape ID
- Project
- Circled
- Clip Name

#### **To show or hide field recorder metadata in Workspace browsers:**

Right-click the column header and select or deselect any of the Recorder Metadata types.

# About Tape and Sound Roll Metadata

Avid video editing applications and field recorders use Tape to represent different kinds of metadata: Avid uses Tape to store the telecine videotape name, while a BWF file with a BEXT chunk or iXML chunk uses Tape to store the name of the sound roll.

To avoid this overlap, Pro Tools preserves Tape metadata from the Avid video editing application and maintains the Sound Roll and Tape metadata from BWF audio files in their respective metadata fields.

# About Shoot Date Metadata

Many field recorders do not populate the Shoot Date field, relying instead on the file's Creation Date to indicate date of production. When Pro Tools imports a field recorder file, it checks to see if the Shoot Date field is populated. If it is empty, Pro Tools copies the Creation Date of the original file to the Shoot Date field of the new files.

# Editing the Channel Name

The Channel Names field in the Workspace displays the channel name, followed the by channel number in parentheses. You can edit the Channel name for BWF files. When editing the channel name, anything you enter in parentheses will be discarded. However, the channel number will always be preserved.

# Field Recorder Workflows **(Pro Tools HD Only)**

Using Pro Tools to work with field recorder files from a film, video, or digital shoot involves the following steps:

- **1** Before receiving source files, ensure that metadata have been preserved [\("Ensuring Metadata](#page-1161-0)  [of Source Files Have Been Preserved" on](#page-1161-0)  [page 1136](#page-1161-0)).
- **2** Receive source files (["Receiving Source Files"](#page-1161-1)  [on page 1136](#page-1161-1)).
- **3** Import source files into Pro Tools (["Importing](#page-1162-0)  [Source Files into Pro Tools" on page 1137\)](#page-1162-0).
- **4** Replace edits from the production sound mix with audio from different takes of the same scene [\("Selecting a Matching Field Recorder](#page-1165-0)  [Channel to Replace a Clip" on page 1140](#page-1165-0)).

# <span id="page-1161-0"></span>Ensuring Metadata of Source Files Have Been Preserved

Before you receive source files, it is important to ensure that the files have been prepared properly at each phase of the production process so that their original metadata is preserved.

If the original metadata has not been preserved, you can use other types of data (such as File Creation Date or File Name) to find related channels. However, the matching process will be easier if metadata has been preserved.

# <span id="page-1161-1"></span>Receiving Source Files

When involved in the audio post-production of edited video sequences, you need both of the following sets of source files:

- AAF or OMF sequence with an edited production sound mix synced to video (such as referenced QuickTime movies or Avid video)
- Raw Production source files representing multichannel recordings from a field recorder

You will receive these files either separately (from the Avid video editor and production sound mixer) or together as part of an AAF or OMF sequence export including raw production source audio (from the Avid video editor).

# Separate Deliveries of Source Files

When you receive an AAF or OMF sequence from the Avid editor and raw production source audio from the production sound mixer, you import the sequence, then either import the raw production source audio, or instruct Pro Tools to search for matching audio outside the session.

Once the production audio is imported or located, Pro Tools will be able to match them together.

*See ["Importing an AAF or OMF Sequence](#page-1162-1)  [into Pro Tools" on page 1137](#page-1162-1) and ["Import](#page-1163-0)[ing Raw Production Source Audio Directly](#page-1163-0)  [into Pro Tools" on page 1138](#page-1163-0).*

# Single Delivery of Source Files

There are two methods the Avid editor may use to prepare the files before exporting them:

- Production source audio has been auto-synced in the Avid Bin and placed on the Timeline
- Production source audio has been auto-synced and resides only in the Avid Bin

**Production Source Audio in Timeline Auto-Synced to Edited Production Sound Mix** The production source audio in the Avid Bin has been auto-synced to the edited located sound mix, and all audio channels reside in the Avid Timeline.

When you import this type of sequence into Pro Tools, the edited video, edited production sound mix, and all production source audio will be available to import directly into the Timeline.

**Production Source Audio Auto-Synced and Resides Only in the Avid Bin** In an Avid video editing application, the raw production source audio has been auto-synced to the edited production sound mix, but all audio channels reside only in the Avid Bin.

*In this case, the AAF or OMF sequence does not contain or reference the production source audio when imported into Pro Tools. The Avid editor must deliver the production files to Pro Tools separately. The Avid editor may either deliver the production audio files from the Avid or OMFI Media Files folder, or they may deliver the raw production source audio files, which have not passed through Media Composer.*

# <span id="page-1162-0"></span>Importing Source Files into Pro Tools

This topic describes importing production source audio from the following types of files:

- AAF or OMF sequences
- Raw production source audio (if received separately from the AAF or OMF sequence)

### <span id="page-1162-1"></span>Importing an AAF or OMF Sequence into Pro Tools

#### **To open an AAF (or OMF) sequence as a Pro Tools session:**

- **1** Launch Pro Tools.
- **2** Choose File > Open Session.
- **3** In the Open Session dialog, navigate to the AAF or OMF sequence you want to import.
- **4** Click Open.
- **5** Name your session in the File Name field.
- **6** Select WAV from the Audio File Type pop-up menu.
- **7** Select the I/O Settings to use for the session. Several pre-configured I/O Settings are included with your system, or you can select a custom I/O Setting that you have created.
- **8** Click Save.

The Import Session Data dialog appears.

- *Pro Tools lets you open and import OMF or AAF sequences that reference audio files with mixed sample rates or bit depths. Audio files will be converted to the highest sample rate and of the files being imported (for new sessions) or to the current sample rate (for existing sessions). Files with mixed bit depths that are already at the target sample rate are imported without conversion.*
- **9** Choose Link to Source Media (Where Possible) from the Audio Media Options pop-up menu.
- **10** Choose Link to Source Media from the Video Media Options pop-up menu.
- **11** In the Source Tracks section, select tracks to import by clicking the pop-up menu to the right of each track name and selecting Import As New Track.
- *To select multiple tracks, Option-click (Mac) or Alt-click (Windows) on any track pop-up menu and select Import As New Track.*
- **12** Change other parameters.
- **13** Click OK.

Pro Tools creates a new Audio Files folder, Video Files folder, cache.wfm file, and session file at the designated locations. This session matches the audio file type, sample rate, and bit depth of the audio in the selected AAF or OMF. Any selected tracks in the Source Tracks section of the Import Session Data dialog are automatically placed in the Timeline.

*For more information about importing AAF and OMF sequences in Pro Tools, see ["Importing AAF and OMF Sequences" on](#page-364-0)  [page 339](#page-364-0).*

### <span id="page-1163-0"></span>Importing Raw Production Source Audio Directly into Pro Tools

If the AAF or OMF sequence you imported into Pro Tools did not include raw production source audio, you may import it into the session separately using media supplied by the production sound mixer.

You can import monophonic or polyphonic audio files from field recorders into Pro Tools using any of the following methods:

- Using File > Import > Audio, and selecting the files you want to import.
- Dragging files to the Clip List from the Workspace browser or the desktop.

*In projects with large amounts of production audio, it may not be convenient to import all production audio into Pro Tools for reference. You can set Pro Tools to search for matching audio in areas outside the session when it looks for matching field recorder files. For more information, see ["Select Ar](#page-1169-0)[eas to Search" on page 1144.](#page-1169-0)*

### Repairing Audio Misalignment When Importing Audio Not Exported from Avid

When you use Pro Tools to import raw production source audio that was not exported from an Avid video editing application—such as audio delivered separately from an AAF or OMF sequence—that audio may be offset with the audio in the AAF or OMF sequence by as much as half a frame.

This misalignment results from the incompatibility between frame-accurate time stamping in Avid video editing applications and sample-accurate time stamping in Pro Tools. When you attempt to link the two, the misalignment results.

In order to repair this discrepancy, you may need to manually offset the raw production source audio after importing it into Pro Tools. Another option is to use a utility like SynchroArts Titan to process and align the source audio.

# Don't Convert Sample Rate on Import Preference

In some workflows, it is common for production audio to be recorded at 48.048 kHz to accommodate for a pull down to 48 kHz applied downstream in the workflow. When importing audio at this special sample rate, Pro Tools can either sample rate convert the file to 48 kHz, or pull the file down to 48 kHz in real time during playback.

If you plan to import audio at 48.048 kHz and want Pro Tools to apply the 48 kHz pull down in real time, do the following:

### **To set the Don't Convert Sample Rate on Import Preference:**

- **1** Choose File > Preferences.
- **2** Select the Processing tab.
- **3** In the Import section, find the Don't Convert Sample Rates on Import preference setting.
- **4** Enable that preference to activate real-time pull down for 48.048 kHz audio files.

# Designating Field Recorder **Tracks**

Working with field recorder data often requires Pro Tools to do additional administrative work to locate and keep track of production field recorder channels and metadata. This file handling can be system-intensive when working with large amounts of data.

Pro Tools lets you specially designate field recorder tracks after importing them, ensuring that Po Tools only does field-recorder-specific file operations on channels that actually contain field recorder data.

### **To designate a field recorder track:**

**1** Right-click on the name of the track you want to designate as a field recorder track.

*To designate more than one track as a field recorder track, select the tracks and rightclick the name of one of the selected tracks.*

- **2** Click Field Recorder Guide Track.
- **3** Repeat for each field recorder track in the session.
- *Each mono field recorder track must be designated to enable the special Pro Tools field recorder features for that track.*
- *To remove the field recorder designation from a track that has been designated, Rightclick its name and deselect the Field Recorder Guide Track option.*

# Displaying Multichannel Files from a Field Recorder in the Clip List

When importing multichannel recordings from a field recorder, Pro Tools saves the multichannel audio as interleaved audio files, which display as single items in the Clip List.

In previous versions of Pro Tools, multichannel files were saved as separate files, one for each channel. Pro Tools treats these groups of related clips as single items. An expand/collapse triangle next to an item in the Clip List indicates this type of grouped multichannel clip. If you're working with material imported by an earlier version of Pro Tools, you may see these collective clips.

For multichannel audio clips imported from field recorders to be shown as collective clips, both component clips must have the following properties:

- Same length
- Same clip name prefix (such as *Audio File* or *Audio File\_01*)
- Consecutively-numbered clip name suffix, from *A1* through *A8*

For example, the clips *Audio File\_01.A1* and *Audio File\_01.A2* would be grouped as a multichannel clip in the Clip List.

If an existing stereo or multichannel grouped clip has been dragged onto multiple mono tracks and edited in such a way that one or more components are no longer the same length, the stereo display is removed and the clips are displayed as individual clips in the Clip List.

# <span id="page-1165-0"></span>Selecting a Matching Field Recorder Channel to Replace a Clip

#### **(Pro Tools HD Only)**

Once you have imported an AAF or OMF sequence into the Timeline, you can replace the original production sound mix with an equivalent matching field recorder channel while preserving the original edits.

*If the Import Session Data process imported all production source audio directly into the Timeline, this procedure is unnecessary.*

# Replacing a Clip with a Matching Segment from a Matching Field Recorder Channel

You can replace a mono clip (or selected portion of a mono clip) with a matching segment of a matching field recorder channel that was recorded simultaneously. Any fades performed on the original clip are automatically applied to the replacement clip, and any pre-existing automation on that track is unchanged.

*Using this feature is especially useful when combining it with duplicating the production sound mix track. For example, you could replace the audio from a boom microphone with the audio from a lavalier microphone while preserving any edits or fades from the original edited production sound mix in the AAF or OMF sequence.* 

### **To replace a clip with a matching field recorder channel:**

- **1** In the Timeline, make a selection that includes or overlaps the clip or portion of the clip you want to replace.
- **2** Do one of the following:
- With any Edit tool, Right-click the selection you want to replace, then select Matching Field Recorder Channels from the pop-up menu.
- With the Selector tool, Command-option-click (Mac) or Control-alt-click (Windows) the selection you want to replace.
- **3** From the Matching Field Recorder Channels pop-up menu, select the name of the matching clip that you want to use to replace the original clip.
- *You can hold Command-option (Mac) or Control-alt (Windows) and use the up and down arrow keys to step through the list of available matches for the selection.*
- *The first time you open the Matching Field Recorder Channels menu for a certain clip, Pro Tools must search for matching channels, and displays "Searching for metadata in the background." Close and open the menu again once the search is complete to see the found matches.*
- *If the production sound mixer entered the channel name (or some other descriptive reference) during shooting, the Matching Field Recorder Channels pop-up menu displays this information.*
- **4** Repeat this procedure for every clip you want to replace on each track.

# <span id="page-1167-0"></span>Conditions for Matching Field Recorder Channel Availability

By default, a matching field recorder channel is available to replace the original channel (represented by the clip or portion of a clip selected on the Timeline) if all of the following are true:

- Both channels are part of a multichannel part of a recording made simultaneously on one or more field recorders.
- Both channels overlap at least once between their start timecode and end timecode positions.
- Criteria set in the Match Criteria dialog is met.
- The metadata embedded during shooting and recording has been preserved prior to import into Pro Tools.
- *For information on how to ensure that metadata have been properly preserved in your source files, see ["Ensuring Metadata of](#page-1161-0)  [Source Files Have Been Preserved" on](#page-1161-0)  [page 1136.](#page-1161-0)*

However, different field recorders can behave differently, and in some cases, available metadata can be incorrect, incomplete, or missing. To aid in finding matching field recorder channels in these situations, Pro Tools lets you control its channel match criteria.

### <span id="page-1167-1"></span>Field Recorder Channels Match Criteria

For maximum flexibility, the Field Recorder Channels Match Criteria dialog lets you set the criteria Pro Tools uses to find matching field recorder channels.

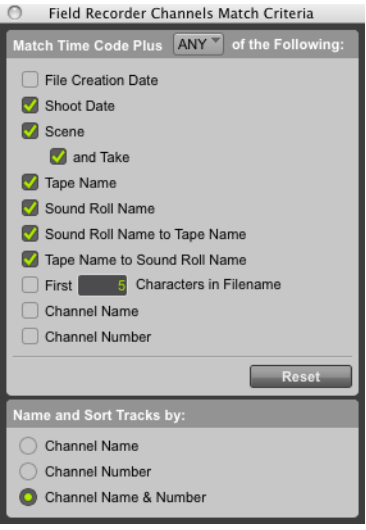

*Field Recorder Channels Match Criteria window*

You can find matches using any or all of the following identifying data points:

**File Creation Date** The date the files were created, as specified by the operating system.

**Shoot date** The shoot date of the content, as specified by iXML metadata.

**Scene** The scene number of the content, as specified by iXML metadata.

**Scene and Take** The scene number and take number, as specified by iXML metadata.

*Matching channels by take can only be done if also matching by scene.*

**Tape Name** The tape name, as specified by iXML metadata, must match the tape name of the guide file.

**Sound Roll Name** The sound roll name, as specified by iXML metadata, must match the sound roll name of the guide file.

**Sound Roll Name to Tape Name** The tape name, as specified by iXML metadata, matches the sound roll name of the guide file.

**Tape Name to Sound Roll Name** The sound roll name, as specified by iXML metadata, matches the tape name of the guide file.

*When matching by the above criteria, Pro Tools will accept timecode matches in both Original Time Stamp and Sound Roll Timecode.*

**First X Characters in File Name** Matches files based on a user-specified number of characters in the file name, starting at the beginning.

**Channel Name** The channel name, as specified by iXML metadata.

**Channel Number** The channel number, as specified by iXML metadata.

### **Name and Sort Tracks By**

This option lets you set the method Pro Tools uses to name and sort the audio files created by expanding matching field recorder channels.

### **To set match criteria:**

- **1** Do one of the following:
- In the Edit window, Right-click on a mono clip, and choose Matching Field Recorder Channels > Match Criteria from the pop-up menu.
- In the Edit window, Command-option click (Mac) or Control-alt-click (Windows) on a mono clip, and choose Field Recorder Channel Match Criteria from the pop-up menu.
- Right-click the name plate of the track you want to find matches for, and choose Field Recorder Channel Match Criteria from the pop-up menu.
- **2** In the Field Recorder Channels Match Criteria window, select the matching conditions you want Pro Tools to search.
- **3** Choose ANY or ALL from the Match Timecode Plus pop-up menu. Choosing ANY will find matches based on any one of the criteria you've set. Choosing ALL will require that all of the criteria you've set must be matched for Pro Tools to consider a prospective match valid.
	- *When looking for the largest number of matches, choose ANY. Then, you can use ALL to narrow down your matches to a specific shoot date, channel name, or other identifying data point.*
- **4** In future searches for matching field recorder channels, Pro Tools will follow the guidelines you've set, until you change them again.
	- *The Reset button toggles all criteria to their default values.*
	- *Option-click (Mac) or Alt-click (Windows) any item to select or deselect all criteria in the dialog.*

### <span id="page-1169-0"></span>Select Areas to Search

By default, Pro Tools searches for matching field recorder files in the Audio Files folder for the current session. Because field recorders often accumulate large amounts of audio data, importing the necessary files into your Pro Tools session can be a slow and complex task.

The Select Areas to Search option lets you specify additional locations (such as alternate folders or hard drives) for Pro Tools to search for matches.

#### **To select areas to search for matching field recorder tracks:**

- **1** Right-click the name of a field recorder track.
- **2** Click Select Areas to Search.

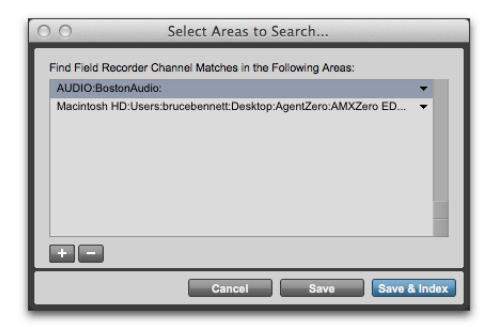

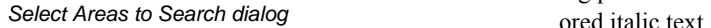

- **3** Navigate to a folder or hard drive you want Pro Tools to search for matches.
- **4** Click Choose to confirm your choice.
- *Pro Tools will show an error message if you try to add a subfolder whose parent folder is already in the list of search areas.*
- **5** To delete a search area from the list, select it and click the Minus (–) button.
- **6** Do one of the following:
- Click Save to close the Select Areas to Search dialog and save the new search area settings.
- Click Save & Index to save the new search area settings and re-index the selected folders. For more information, see ["Re-Indexing" on](#page-1169-1)  [page 1144](#page-1169-1).

#### <span id="page-1169-1"></span>**Re-Indexing**

When new audio is added to one of the designated search areas, Pro Tools must index the contents of that folder before the new audio can be accessed.

#### **To re-index all alternate search areas**:

- **1** In the Field Recorder Channels Match dialog, click Select Areas to Search.
- **2** Click Save & Index to save the current settings and re-index all search areas in the list.

### **Missing Search Folders**

Folders that you select as search areas can go missing for a variety of reasons (such as deletion or the absence of a needed hard drive). If a folder is missing, Pro Tools shows an error message when you open the Select Areas to Search dialog. The missing path name is displayed in the list in gray-col-

*Field recorder files imported through searches outside the session are always imported as .WAV if any conversion needs to take place, to preserve the field recorder metadata. Session file type selected in the Session Setup window is ignored.*

# Expanding Matching Field Recorder Channels to New **Tracks**

### **(Pro Tools HD Only)**

When working with a mono clip that is part of a multichannel recording, you can expand that clip (or a selected portion of it) to new tracks that reflect its matching channels while preserving any edits or fades.

*Matching field recorder channels are mono channels that were usually recorded simultaneously with the original clip (such as multichannel recordings made by one or more field recorders). For information on setting the detailed criteria that matching channels must meet, see ["Conditions for Matching](#page-1167-0)  [Field Recorder Channel Availability" on](#page-1167-0)  [page 1142.](#page-1167-0)*

For example, this feature lets you easily create different versions of an edited dialogue track corresponding to multiple channel inputs (microphones) that were recorded simultaneously.

#### **To expand matching field recorder channels to new tracks:**

- **1** In the Timeline, do one of the following:
- To expand a single clip on a single track, rightclick the clip.
- To expand a portion of the clips on the track, make a selection that includes or overlaps any number of clips, and Command-option-click (Mac) or Control-alt-click (Windows) the selection.
- To expand all of the clips on a mono track, Right-click the track's name plate.

*The channel you plan to expand must be mono.*

- **2** Click the Expand Channels to New Tracks submenu, and select one of the following methods by which to expand matching field recorder channels for the selection to new tracks:
- By Match Criteria
- By Timecode Only
- *When expanding only a portion of the clips on a track, the By Match Criteria option will be grayed out if there are no valid matches found, or if the ANY option is chosen in the Field Recorder Channels Match Criteria dialog and no criteria are selected.*
- *See ["Determining the Method of Expanding](#page-1171-0)  [Matching Field Recorder Channels to New](#page-1171-0)  [Tracks" on page 1146](#page-1171-0) for more information on how each of these options expand to new tracks.*

If matching field recorder channels are available, Pro Tools expands them (plus the channel represented in the original track) to new tracks according to the chosen parameters.

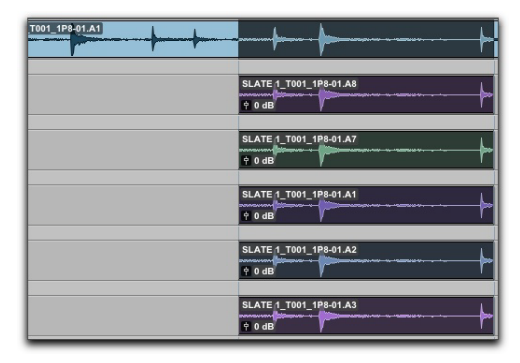

*Result of expanding a selection to new tracks*

# <span id="page-1171-0"></span>Determining the Method of Expanding Matching Field Recorder Channels to New **Tracks**

Matching field recorder channels may be expanded to new tracks based on the channel match criteria specified in the Field Recorder Channels Match Criteria dialog (For more info, see ["Field](#page-1167-1)  [Recorder Channels Match Criteria" on page 1142](#page-1167-1)), or by timecode only.

# Expanding Matching Field Recorder Channels by Match Criteria

Choosing Expand Channels to New Tracks > By Match Criteria creates a new track for each unique channel found in matching channels of the selection that meets the criteria you've specified.

If channels with duplicate match criteria (such as Channel Name or Channel Number) are encountered, additional tracks are created for each duplicate channel. The new channels share the name of the original channel they were expanded from, appended with a period, followed by an identifying number. The first matching channel will be appended by .2, the second by .3, and so on.

Each new track contains only channels that match according to the specified match criteria, with edits and fades preserved from the original selection. Gaps reflect clips from the original selection that did not have a matching channel with that channel name.

### Naming and Sorting Expanded Channels

For maximum flexibility, Pro Tools lets you control the naming and sorting of new channels created by the Expand Channels to New Tracks by Match Criteria command.

This parameter can be set in the Field Recorder Channels Match Criteria dialog (for more info, see ["Field Recorder Channels Match Criteria" on](#page-1167-1)  [page 1142.](#page-1167-1))

### **How Tracks Are Named When Expanding Matching Field Recorder Channels by Channel Name**

Tracks expanded this way are named as follows:

- For unique channel names that create only one track, each track is named using the original track's name plus the channel name. For example, expanding the unique channel name *Boom* from the track *Guide.A1* would create a new track called *Guide.A1.Boom*.
- For unique channel names that create two or more tracks, each of the new tracks that share channel names are named by appending a period, followed by an identifying number. The first matching channel will be appended by .2, the second by .3, and so on. For example, expanding the duplicate channel names *Boom* from the track *Guide.A1* would create *Guide.A1.2* and *Guide.A1.3*.

#### **How Tracks Are Named When Expanding Matching Field Recorder Channels by Channel Number**

Tracks expanded this way are named as follows:

- For unique channel numbers that create only one track, each track is named using the original track's name plus the channel number. For example, expanding the unique channel number *A1* from the track *Guide.A1* would create a new track called *Guide.A1.A1*.
- For unique channel number that create two or more tracks, each of the new tracks that share channel numbers are named by appending a period, followed by an identifying number. The first matching channel will be appended by .2, the second by .3, and so on. For example, expanding the duplicate channel numbers *A1* from the track *Guide.A1* would create *Guide.A1.A1.2* and *Guide.A1.A1.3*.

### **How Tracks Are Named When Expanding Matching Field Recorder Channels by Channel Name & Number**

Tracks expanded this way are named as follows:

• For unique channel name and number combinations that create only one track, each track is named using the original track's name plus the channel name and number. For example, expanding the unique channel name and number *combination Boom.A1* from the track *Guide.A1* would create a new track called *Guide.A1.Boom.A1*.

• For unique channel name and number combinations that create two or more tracks, each of the new tracks that share channel name and numbers are named by appending a period, followed by an identifying number. The first matching channel will be appended by .2, the second by .3, and so on. For example, expanding the duplicate channel names *Boom.A1* from the track *Guide.A1* would create *Guide.A1.A1.2* and *Guide.A1.A1.3*.

# Expanding Matching Field Recorder Channels by Timecode Only

The Expand Channels To New Tracks By Timecode Only command lets you expand an entire track or only selected clips to new playlists on the same track or to new separate tracks, thus revealing all other clips recorded at the same timecode location, regardless of channel name or number. This is especially useful when expanding edited guide tracks to original source audio that was recorded while referenced to timecode, but where channel names or numbers were not written to the audio files.

When finding matches by timecode only, Pro Tools will reference both Original Time Stamp and Sound Roll Timecode. If a cross-match is found between Tape and Sound Roll Name (or vice versa) Pro Tools will also look for cross-matches between Original Time Stamp and Sound Roll Timecode.

# Example Workflow: Working with a Guide Track

For live concert videos, the video is captured separately while the audio is recorded in Pro Tools. The video editor will use a guide audio track that is edited along with the video in their video editing software (such as Avid Media Composer). The edited guide track is then returned to Pro Tools, but it needs to be expanded to the conformed original source tracks for mixing and mastering.

- **1** Multitrack audio is recorded in Pro Tools while chasing timecode. A mono or stereo mix is recorded simultaneously as a guide track for the video editor.
- **2** The picture and audio guide tracks are edited in a video editing application (such as Avid Media Composer).
- **3** The edited audio guide tracks are exported from the video editor as an AAF (or OMF) sequence, including handles of at least 2 frames.
- **4** The AAF (or OMF) sequence is imported into Pro Tools as a new session.
- **5** The original source audio files and unedited guide track are also imported into the session.
- **6** The original unedited guide track is relinked to the session (see "Relinking the Original Unedited Guide Track" on page 1148).
- **7** The Pro Tools editor Right-clicks the name of the guide track and selects Expand Channels to New Tracks > By Timecode Only. The original source tracks expand to new tracks with edits and fades that match the guide track.

### **Relinking the Original Unedited Guide Track**

After importing the AAF (or OMF) sequence and original source audio files into the session, it is recommended that you relink the edited guide track to the original unedited source audio.

### **To relink the original unedited guide track:**

- **1** Open a Workspace browser. Select your session in the Locations column, then open or expand the Session Audio Files folder.
- **2** Right-click the edited guide track audio file in the browser and choose Relink Selected Items.
- **3** In the upper pane of the Relink window, navigate to the original unedited guide track audio file that was recorded in Pro Tools.
- *If the original unedited file is not available, you can relink to any of the source audio files as long as they have the same start and end times as the guide track.*
- **4** In the Select Files To Relink pane, select the edited guide track file.
- **5** Drag the original unedited guide track audio file into the Candidates pane. If a dialog appears stating that one or more files are shorter than the media file you are trying to relink, click Yes to select it for relinking anyway.
- **6** Check the box to the left of the file in the Candidates pane so that the Link icon appears.
- **7** Click Commit Links at the top of the Relink window and then close the Relink window.

You can now Right-click the name of the guide and select Expand To New Tracks > By Timecode Only. All expanded tracks should be synchronous with the guide track.

# Film Workflow

This topic describes the film workflow from shooting to the point where the Avid editor is ready for editing, and is intended for the following parties:

- Camera assistant
- Camera operator
- Production sound mixer
- Telecine operator
- Pro Tools editor

### **Overview of Film Workflow**

The following describes an overview of the steps necessary to a film workflow:

- **1** Set up before shooting.
- **2** Shoot.
- **3** Telecine transfer.
- **4** Batch digitize in Avid video editing application.

Following these steps ensures that timecode metadata are preserved from the moment shooting begins to the final delivery of source files to the Pro Tools editor.

# Setting Up Before Shooting (Film Workflow)

Before each day's shooting begins, the production sound mixer should decide on a unique name preferably ascending by day—and enter that exact name in the Tape BEXT or iXML metadata field inside the Broadcast WAV file.

For example, the production sound mixer might use *T001* for the first day's shooting, *T002* for the second day's shooting, and so forth.

# Shooting (Film Workflow)

- **1** Shooting proceeds as follows:
- Film camera begins rolling.
- One or more field recorders begin recording. The production sound mixer has designated one or two channels as a *production sound mix*, which is a consolidation of one or more channels in each multichannel recording.
- **2** During shooting, the following timecode information is captured:
- The camera captures images to film, each frame of which is embedded during manufacturing with a unique identifying timecode position known as *keycode*.
- One or more field recorders simultaneously make multichannel recordings that are embedded with SMPTE timecode based on time of day (or *longitudinal timecode)*.
- **3** During shooting, the following information is noted:
- The camera assistant keeps a written record (called a *shootlist*) documenting each scene and take with a corresponding keycode position.
- The production sound mixer also keeps a written record (also called a *sound log*) documenting each scene and take with a corresponding timecode position.
- **4** The slate operator claps the slate to indicate the beginning of the take. The field recorder records the audio of the clap, and the film camera captures the following images:
- Scene and take number (written on the slate)
- Exact moment the slate closes
- Timecode position of the slate closing
- **5** Shooting ends and the take is complete.

# Telecine Transfer (Film Workflow)

When shooting is complete for the day, the following components are delivered to the telecine operator:

- Processed film stock
- Multichannel location audio
- Written shootlist and sound log

The telecine operator generates the *dailies* (a videotape containing the day's shots) by transferring the film and audio to a videotape. The shootlists will be used as a guide.

#### **To use a telecine to create dailies:**

- **1** Load film and audio into the telecine.
- **2** Enter the Tape name or Sound Roll name (whichever was used during the production) *character for character* into the telecine.
- *To ensure that metadata are preserved for the Pro Tools editor, it is critical to enter the Tape name or Sound Roll name* character for character*. For example, if the metadata was*  T001 *(with two zeroes), enter* T001 *with two zeroes—not* T01 *with one zero or* T0001 *with three zeroes.*
- **3** Using the camera assistant's shootlist, locate the film frame representing the first keycode position of the film in the shootlist (which should be just before the slate is clapped).
- **4** Locate the film to the first frame where the slate clap occurs, and note the timecode position displayed on the slate.
- **5** Locate the audio to the exact timecode position listed on the slate in the film frame (which lines up the audio with the film).
- **6** Play back the film and audio to test that they are synchronized. If they are not synchronized, make small manual adjustments as needed until the film and audio are synchronized.
- **7** Once the film and audio are properly synchronized, lock the film and audio in place.
- **8** Insert a blank videotape into the VTR connected to the telecine, and manually assign linear timecode (LTC) information to the videotape.
- **9** Begin the telecine capture. During the telecine capture, the following occurs:
- The telecine begins capturing the synchronized film and audio to the videotape, with linear timecode (LTC) assigned to the videotape beginning from where you entered the start timecode.
- A FLEx file is created, where scene and take information is automatically written and associated to the film keycode and telecine videotape timecode relative to audio timecode.
- **10** When the telecine transfer is complete, deliver the following to the Avid editor:
- Telecine videotape
- FLEx file
- Shootlist
- Sound log
- Location audio media

# Batch Digitizing the Telecine Videotape to Digital Files (Film Workflow)

This phase of the workflow begins after the Avid editor receives the following components from the telecine operator:

- Telecine videotape
- FLEx file
- Shootlist
- Sound log

*In some cases, you may also receive location audio from the production sound mixer.*

In a film workflow, the Avid editor batch digitizes the telecine videotape to digital video and audio files in order to edit them.

### **To batch digitize a telecine videotape to digital source files:**

**1** In the Avid video editing application, import all relevant FLEx files into Avid Log Exchange.

Avid Log Exchange displays a list of all scene and take combinations, with associated film keycode, audio timecode, and relative videotape timecode.

- **2** In Avid Log Exchange, select the items in the FLEx file that represent the scenes and takes you want to batch digitize from the videotape.
- **3** Process the selected scenes and takes in the FLEx file. Avid Log Exchange sends the selected items to the Avid video editing application, where they are loaded into the Bin as offline media.

*Any metadata required for matching (such as Tape name) should be visible in the undigitized clips.*

**4** In the Avid Bin, select the items you want to capture.

**5** Load the telecine videotape into the Avid, and begin the batch digitize.

The Avid automatically batch digitizes the scenes and takes selected in the Avid Bin, and uses the FLEx file to assign each of the digitized video and audio files with the timecode information matching the original keycode and timecode information from the shoot.

- **6** When the batch digitize is complete, use the Avid video editing application to edit audio and video.
- **7** When you are finished editing, export the edited sequence as an AAF or OMF sequence so that it can be imported into Pro Tools.

# Video and Fully Non-Linear **Workflows**

This topic describes both video and fully non-linear workflows from shooting to the point where the Avid editor is ready for editing, and is intended for the following parties:

- Camera assistant
- Camera operator
- Production sound mixer
- Avid editor
- Pro Tools editor

### **Overview of Video and Fully Non-Linear Workflows**

The following describes an overview of the steps that are necessary in these workflows:

- **1** Set up before shooting.
- **2** Shoot.

**3** Digitize video in Avid video editing application (video workflow only) or import digital video files directly into Avid video editing application (fully non-linear workflow only).

Following these steps ensures that timecode and other metadata are preserved from the moment shooting begins to the final delivery of source files to the Pro Tools editor.

# Setting Up Before Shooting (Video and Fuly Non-Linear Workflows)

Before shooting begins, the camera operator and the production sound mixer should ensure the following:

- The field recorder's audio output feeds the video camera's audio input.
- Both the field recorder and the video camera should be locked to the same production timecode.

### **Matching Tape Name to Sound Roll Metadata for Video Shoots**

Before loading the videotape into the video camera, the camera operator physically labels the videotape with a unique name. The production sound mixer must enter that exact name in the Tape BEXT or iXML metadata field inside the Broadcast WAV file.

*After you import a file containing Tape metadata into Pro Tools, the metadata displays in the Sound Roll field in Workspace browsers.*

### **Matching Tape Name to Sound Roll Metadata for Fully Non-Linear Shoots**

After loading the digital video storage into the camera, the camera operator gives it a unique name. The production sound mixer must enter that exact name in the Tape BEXT or iXML metadata field inside the Broadcast WAV file.

*To ensure that metadata are preserved for the Pro Tools editor, it is critical to enter the Tape name* character for character*. For example, if the metadata was* T001 *(with two zeroes), enter* T001 *with two zeroes—not* T01 *with one zero or* T0001 *with three zeroes.*

# Shooting (Video and Fuly Non-Linear Workflows)

- **1** Shooting proceeds as follows:
- Camera begins rolling.
- One or more field recorders begin recording. The production sound mixer has designated one or two channels as a *production sound mix*, which is a consolidation of one or more channels in each multichannel recording.
- **2** During shooting, the following timecode information is captured:
- The camera captures images to video or file embedded with SMPTE timecode based on time of day (or *longitudinal timecode)*.
- One or more field recorders simultaneously make multichannel recordings that are embedded with SMPTE timecode based on time of day (or *longitudinal timecode)*.
- **3** The slate operator claps the slate to indicate the beginning of the take. The field recorder records the audio of the clap, and the film camera captures the following images:
- Scene and take number (displayed on the slate)
- Exact moment the slate closes
- Timecode position of the slate closing
- **4** Shooting ends and the take is complete.

### Digitizing a Videotape in the Avid Video Editing Application **(Video Workflow Only)**

This phase of the workflow begins after the Avid editor receives the following components from the camera operator and the production sound mixer:

- Videotape
- Multichannel recordings

In a video workflow, the Avid editor digitizes the videotape to digital video and audio files in order to edit them. Before doing so, however, the Avid editor must name the tape.

#### **To digitize a videotape to digital source files:**

- **1** Load the videotape into the Avid system.
- **2** When prompted to name the videotape, enter the exact Tape name used by the camera operator and the production sound mixer.
- 

*To ensure that metadata are preserved for the Pro Tools editor, it is critical to enter the Tape name* character for character*. For example, if the metadata was* T001 *(with two zeroes), enter* T001 *with two zeroes—not* T01 *with one zero or* T0001 *with three zeroes.*

- **3** Digitize the videotape loaded into the Avid.
- **4** When the digitize is complete, use the Avid video editing application to edit audio and video.

When you are finished editing, export the edited sequence as an AAF or OMF sequence so that it can be imported into Pro Tools.

# Importing Digital Video Directly into the Avid Video Editing Application

### **(Fully Non-Linear Workflow Only)**

This phase of the workflow begins after the Avid editor receives the following components from the camera operator and the production sound mixer:

- Digital video (on flash card, hard drive, or some other file-based storage)
- Multichannel recordings

In a fully non-linear workflow, the Avid editor simply has to import the video and audio media into the Avid video editing application in order to edit them.

#### **To import video into the Avid video editing application:**

- **1** In the Avid video editing application, create a Bin.
- **2** Import the video files directly into the Bin.
- **3** When the Disk Label Import dialog appears, enter the exact Tape name used by the camera operator and the production sound mixer.
- *To ensure that metadata are preserved for the Pro Tools editor, it is critical to enter the Tape name* character for character*. For example, if the metadata was* T001 *(with two zeroes), enter* T001 *with two zeroes—not* T01 *with one zero or* T0001 *with three zeroes.*
- **4** Use the Avid video editing application to edit audio and video.
- **5** When you are finished editing, export the edited sequence as an AAF or OMF sequence so that it can be imported into Pro Tools.

# Chapter 52: Working with Video in Pro Tools

Pro Tools lets you do the following:

- Create a single video track and import Avid or QuickTime video to the Timeline
- Organize, group, and edit video clips in the Timeline much like audio clips
- Lock video tracks
- Extract audio from QuickTime
- Scrub audio in tandem with video
- View video in the Video window or output it through an Avid supported video peripheral to an external monitor
- Bounce the video track to QuickTime

Pro Tools HD also lets you do the following:

- Import multiple video files into the Timeline
- Create and edit up to 64 video tracks with Quick-Time and Avid video in the Timeline
- Select from multiple video playlists on each video track
- Organize, group, and edit video clips with audio clips
- Manage multiple video clips in the Clips List
- Undo multiple video operations

# Avid Video Engine (AVE)

Pro Tools uses the Avid Video Engine (AVE) for video playback. AVE lets you simultaneously view desktop video (native video) and video monitored using a supported Avid or third-party video peripheral. AVE provides support for a wide range of QuickTime and Avid HD and SD MXF video formats on Pro Tools video tracks without transcoding (including Avid DNxHD*®*).

#### **To enable the Avid Video Engine for Pro Tools:**

- **1** Choose Setup > Playback Engine.
- **2** Enable the Video Engine option to use Pro Tools with the Avid Video Engine.
- **3** Click OK.

### Support for Avid Video Peripherals and Third-party Video Hardware

Pro Tools and Pro Tools HD software supports external video monitoring with qualified video hardware. Using the Avid Video Engine, Pro Tools provides support for monitoring DNxHD and QuickTime media using Media Composer*®* | Nitris*®* DX, Media Composer*®* | Mojo*®* DX, and Avid-qualified third-party video interfaces.

#### **To enable (or disable) external video monitoring with qualified video hardware:**

- **1** Ensure that your Avid or Avid-qualified thirdparty video hardware is correctly installed and configured.
- **2** Select (or deselect) Options > Enable Video Hardware.

# QuickTime Movie Support in Pro Tools

Pro Tools supports the import, playback, and editing of QuickTime movies.

# QuickTime Required

QuickTime must be installed if you plan to include movie files, or import MP3 or MP4 (AAC) files in your Pro Tools sessions. QuickTime for Windows is available as a free download from the Apple website (www.apple.com).

*For information on which version of Quick-Time is compatible with your version of Pro Tools, visit www.avid.com.*

# Supported QuickTime Movies

When working with someone who is preparing QuickTime movies for use with Pro Tools, ensure that you communicate the following:

**Consolidated and Referenced Media** QuickTime DV movies can be either complete (consolidated) QuickTime files (where media is copied into a QuickTime file) or QuickTime reference files (where just a small composition is in the Quick-Time file which references the original media files).

# Before Starting Your Project

Before you start any project that requires working with video, consider the following:

**Frame Rate** Before receiving video, find out the frame rate. Use this frame rate when setting the frame rate of your Pro Tools sessions and when capturing video.

**Creator Application and Codec** Before receiving video as media files, find out the application and codec used to create those files. Then confirm that you can play those files in Pro Tools. It is always a good idea to get a sample file in advance.

**Video Timecode Burn-in** Before receiving video files, request that the timecode display to be "burned in" (superimposed) if possible. This will help you place the file at the correct timecode location in the Pro Tools Timeline.

**Sufficient Space on Video Drives** Ensure sufficient space is available on separate dedicated video-only drives. Video files take up significantly more space and bandwidth than audio. It is recommended that video files be kept on separate drives from audio files to help avoid performance problems.

**Separate Video-Only and Audio-Only Drives** For best results, always use separate video-only and audio-only drives. For complete information on hard drive requirements, visit www.avid.com.

# Pro Tools Video Preferences

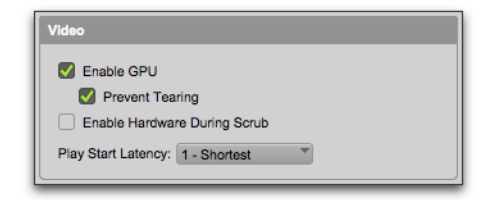

*New Video options in the Pro Tools Operation preferences*

The Video section of the Pro Tools Operation Preferences provides the following options:

### **Enable GPU**

Pro Tools video processing is done on the GPU (Graphics Processing Unit) in order to free up the CPU for Pro Tools audio and MIDI. If you are using a slower GPU and encounter poor video playback, you may want to disable this option and have the video processing done on the CPU.

#### **Prevent Tearing**

When enabled, Pro Tools buffers video to prevent visual artifacts with horizontal movement in situations where video sync does not match the screen refresh rate. This options is not available when the Enable GPU option is disabled.

#### **Enable Hardware During Scrub**

When selected, the Enable Hardware During Scrub option lets you monitor video using video hardware (such as Avid Mojo DX or Nitris DX video peripherals) while scrubbing. When this option is disabled, you can only monitor video in the Pro Tools Video window while scrubbing. If you experience performance issues when scrubbing video while monitoring video using video hardware, disable this option.

#### **Play Start Latency**

If you are working on a slower computer, set the Play Start Latency setting to a higher value. The range is from 1-Shortest to 5-Longest.

# Video Tracks

Video tracks let you add or import video to the Timeline, as follows:

- Pro Tools lets you add or import one video track per session, with a limit of one video playlist and one Avid or QuickTime video file on that track.
- Pro Tools HD lets you add multiple video tracks to the Timeline, with multiple video playlists and multiple video files per track.
- Pro Tools HD lets you mix QuickTime and Avid video tracks in the Timeline (but not on the same video track).

#### **To create a video track in Pro Tools, do one of the following:**

- Use File > Import to import a video file.
- Drag a video file to the Timeline.
- Use File > Import > Session Data to import a session or AAF sequence containing a video track.

For more information, see ["Importing Video into](#page-1192-0)  [Pro Tools" on page 1167.](#page-1192-0)

#### **To create a new video track with Pro Tools HD:**

- **1** Choose Track > New.
- **2** Select Video Track from the Track Type pop-up menu.
- **3** Enter the number of new video tracks.
- **4** Click Create.

A new empty video track appears. Video tracks may appear slightly different depending on your system configuration or the type of video added to a video track.

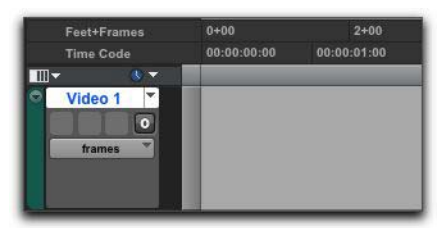

*Empty video track*

# Multiple Video Tracks in the Timeline

**(Pro Tools HD Only)**

You can add multiple video tracks to the Timeline, but only one video track can be played back at a time. This track is known as the *main video track.*

# Multiple Video Track Playlists **(Pro Tools HD Only)**

Playlists provide an easy way of changing back and forth between alternate versions of a video track.

You can perform all of the same operations with video playlists as you can with audio playlists, including:

- Duplicating a playlist
- Creating a playlist
- Assigning a playlist to another video track
- Renaming a playlist
- Deleting a playlist

*For more information, see [Chapter 29,](#page-624-0)  ["Playlists."](#page-624-0)*

### Multiple Codecs on an Individual Video Track **(Pro Tools HD Only)**

A single video track can contain video clips compressed with different video codecs of the same type of video. For example, you can add Quick-Time files that were compressed using multiple codecs to the same video track.

However, once the first video file has been added to a session, all additional video files added to the Timeline must have the same video frame rate as the first video file.

# Main Video Track

The main video track is the video track that is currently online, and will be played back with any audio in the session.

When the main video track is offline, you can play back the audio in your session without playing back the video. When the video is offline, the Video Online button changes to gray so you can tell at a glance whether your video is offline or simply playing black fill.

If no video track is currently online, the main video track is the video track that was last online.

#### **To select the main video track:**

 Click the Video Online button of any track that is offline (gray) to put it online (blue), making that track the main video track.

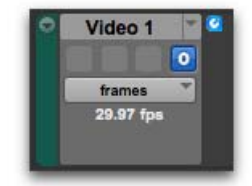

*Video Online button (online)*

# Video Track Controls and **Indicators**

# Video Track View

The video track can be viewed in Frames View or in Blocks View, both of which display all video clip boundaries and metadata. Video frame images are displayed only in Frames View.

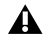

*When switching from Blocks mode to Frames mode during playback, the video track will not update to displaying frames until playback is stopped.*

### **To set the view for the video track:**

• On the video track, select Frames or Blocks from the View Options pop-up menu.

# Frames View

In Frames View, video data is displayed as pictures in the video track. These pictures are computed based on the video image, and scale according to your track zoom and height settings. They allow you to easily find a scene or sequence in the video track.

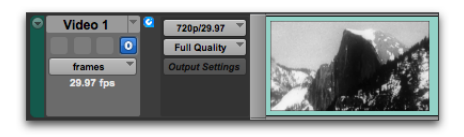

*Video track in Frames View*

Frames do not display properly if you change zoom settings during playback. Blank frames are drawn until playback is stopped. You should stop playback before changing zoom settings if you want to view frames.

If video pull up or pull down is enabled, frames do not change position.

### **Frames View Performance**

When using Frames View to view video content in the video track, your computer may exhibit reduced or sluggish performance. If this happens on your computer, hide the video track or switch to Blocks View.

# Blocks View

In Blocks View, video frames are replaced by colored blocks.

| ø<br>Video 1 | 720p/29.97             |  |
|--------------|------------------------|--|
|              | <b>Full Quality</b>    |  |
| blocks       | <b>Output Settings</b> |  |
| 29.97 fps    |                        |  |
|              |                        |  |
|              |                        |  |

*Video track in Blocks View*

# Video Track Type Icons

A video track displays a QuickTime icon if there is QuickTime video on the track. No icon is displayed for Avid video or when the video track is empty.

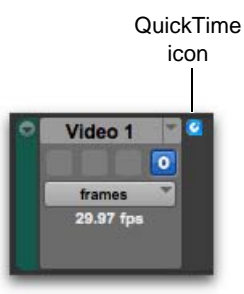

*Video tracks displaying a QuickTime icon*

You can add any supported video to an empty video track.

# Video Online Button

The Video Online button lets you select the main video track, switch that track online or offline, and see at a glance by color whether a video track is offline (gray) or online (blue).

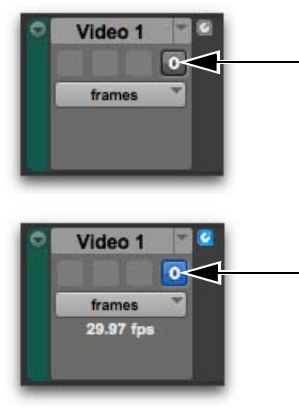

*Video Online button (offline (top) and online (bottom)*

### **To switch a video track online or offline:**

- Click the Video Online button of any track that is offline (gray) to put it online (blue), making that track the main video track.
- Click the Video Online button of the main video track to take it offline, and Pro Tools will not output video.
- 
- *With Pro Tools HD, press Shift+J to cycle through all shown video tracks to determine which one is online.*

# Video Track Settings

Pro Tools provides Video track settings for Project Type, Output, and for Video Quality on playback.

### **To view (or hide) Video track controls in the Edit window:**

■ Select (or deselect) View > Edit Window Views > I/O.

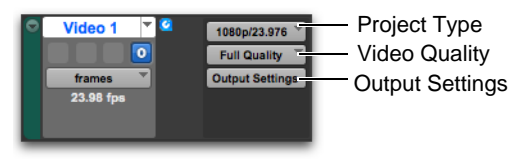

*New Video Track controls*

# Project Type

While Pro Tools does not allow mixed frame rates, it does allow different resolutions. The Project Type selector lets you set the Project Type (resolution) to best match mixed resolutions for the session. In general, you will not need to change the Project Type.

For Avid MXF video, Project Type is set automatically. However, when you are working with mixed resolutions, Pro Tools lets you set the closest matching resolution for the session using the Project Type setting.

The following Project Type video resolutions are available (depending on your media and the session setup):

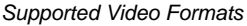

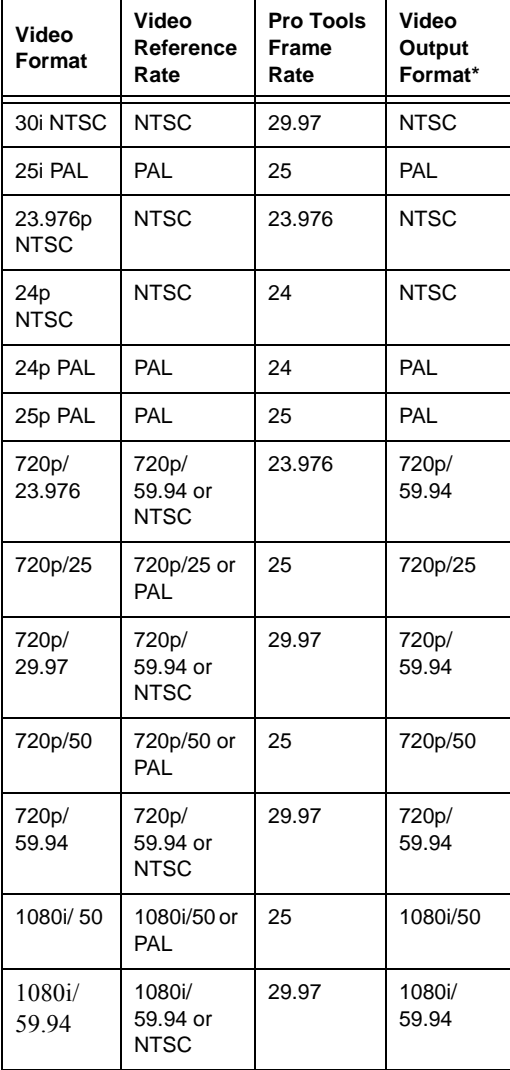

#### *Supported Video Formats*

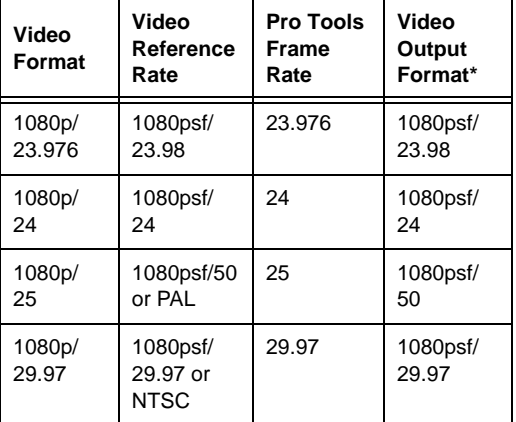

*\* The video output format may be displayed on the external monitor.*

### QuickTime Media

When importing a QuickTime movie, the following conditions may apply:

Pro Tools automatically sets the Frame Rate and Project Type on import based on the QuickTime movie's frame rate and resolution.

If multiple project types are possible, Pro Tools lets you select the Project Type from the best possible matches available.

If the frame rate is close to a whole value, Pro Tools rounds to the nearest frame rate (for example, 29.972 is rounded to 29.97)

For imported QuickTime media of an unknown Project Type (such as stills or screen captures), change the Project Type setting to best match other video in the session.

*Command-click (Mac) or Control-click (Windows) to override Pro Tools and select and Project Type.*

# Output Settings

Pro Tools provides an Output Settings window for configuring your Avid or Avid-qualified thirdparty video peripheral. The Output Settings are saved with the system. The Output Settings button is unavailable when working with video without a video peripheral.

### **To configure the Output Settings for your video peripheral:**

- **1** On an existing Video track or on a newly created Video track, click the Output Settings button.
- **2** If a Mojo DX or a Nitris DX is connected, the Video Output Tool opens. If a third-party video peripheral is connected (such as an Avid supported Blackmagic or AJA video peripheral), its control panel is opened.
- **3** Configure the Output Settings for your Avid Video peripheral or the third-party control panel as desired.

# Output Settings Options

In the Video Output Tool window, click the Options tab to configure the options for video output that are relevant to your video hardware and project type.

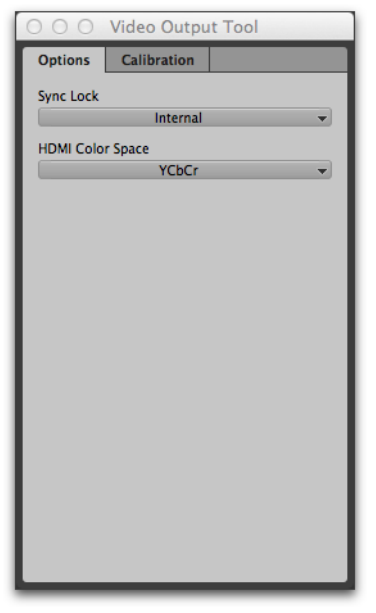

*Video Output Tool, Options tab (Nitris DX hardware)*

One or more of the following options are available in the Video Output Tool dialog depending on your video hardware, project type, and video resolutions. The Video Output Tool is not available with systems that do not use Avid video hardware. For systems that use third-party hardware (such as Avid supported Blackmagic or AJA video peripherals), the Output Settings button launches the control panel for your video hardware.
### **Sync Lock**

The Sync Lock setting locks your video peripheral to an external reference or an internal clock. Pro Tools automatically detects the type of Avid video hardware you have and displays the appropriate options from the following:

- Mojo DX options:
	- Internal
	- Reference
- Nitris DX options:
	- Internal
	- Loop Through
	- Ref 1
	- Ref 2

If a SYNC HD is installed and enabled, and Clock Reference is set to Video Reference in the Session Setup window, suggested formats are highlighted in the Video Ref Format selector of the Session Setup window.

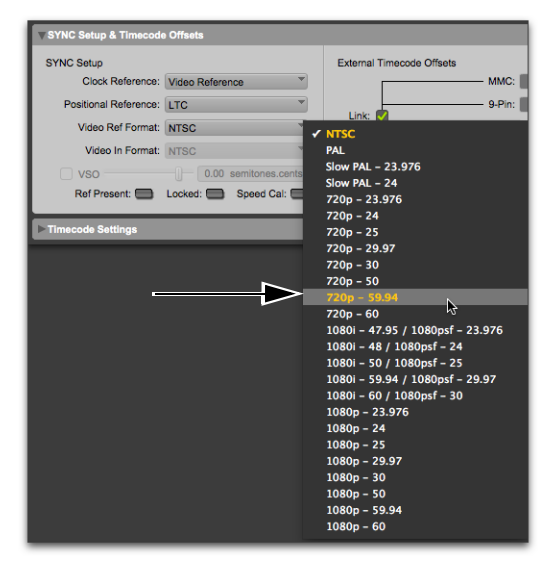

*Video Reference formats in the Session Setup window*

### **HDMI Color Space**

The options for HDMI Color Space are dynamic depending on whether a Mojo DX or Nitris DX is connected, as well as other settings. The HDMI Color Space setting determines the color standard (either YCbCr or Convert to RGB) to use for your HDMI (High-Definition Multimedia Interface) output. You must have HDMI-compatible Avid video hardware attached to your system.

### **HDMI Format**

When working with SD video, this setting provides the following options:

- SD Interlaced
- SD Progressive

### **Output PSF or True Progressive**

When working with HD video, this setting lets you toggle the hardware between PSF and Progressive output formats:

- PSF Output
- True Progressive

### **NTSC Has Setup**

This option determines the correct color mapping for systems depending on whether or not you are using NTSC-EIAJ. NTSC-EIAJ users should not select this option. All other users should select this option.

# Video Output Tool Calibration Settings **(Nitris DX Only)**

In the Video Output Tool window, click the Calibration tab to configure the calibration settings for video output.

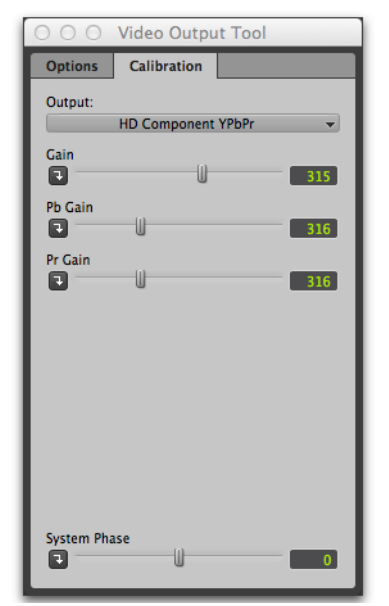

*Video Output Tool, Calibration tab (Composite output selected)*

### **Output Menu for Non-HD Video**

The Output selector lets you select either Component, Composite, S Video for non-HD projects.

On some systems, all outputs on your video hardware are active. Select an analog signal from the Output menu to calibrate the output.

**Hue** Lets you adjust an attribute of color perception based on varying proportions of red, green, and blue in the video signal (also known as color phase). Available for S Video or Composite output.

**Sat** Lets you adjust saturation, a measurement of chrominance or the intensity of color in the video signal. Available for S Video or Composite output.

**SC Phase** Lets you adjust the subcarrier phase (the color-burst portion of a signal used to synchronize the timing of two or more video signals). Available for S Video or Composite output.

**Setup** Lets you set the relative lightness and darkness of images. Available for S Video, Component, or Composite output.

**Gain** Lets you adjust the variation of the lightest or brightest in comparison to the darkest portions of the image. Available for S Video or Composite output.

**Y Gain, Pr Gain, Pb Gain** Available for Component output only.

Y Gain—Lets you adjust Y Gain, a measurement of luma (Y) in the video signal that is the whitest point in the visible picture. Use color bars to set the white level.

Pb Gain—Lets you adjust the gain of the Pb colordifference signal (a scaled version of the BY signal) of an analog component system.

Pr Gain—Lets you adjust the gain of the Pr colordifference signal (a scaled version of the RY signal) of an analog component system.

### **System Phase**

Some Avid video hardware configurations let you modulate the timing of the output signal and a reference signal. This option is available for S Video, Component, or Composite output.

### **SubPixel HPhase**

The SubPixel HPhase setting provides a fine adjustment of Horizontal phase. Available for S Video, Component, or Composite output.

### **Output Menu for HD Video**

The Output menu lets you select HD Component output, Convert to HD Component RGB, or HD Component YPbPr.

**Gain** Lets you adjust a measurement of luma (Y) in the video signal that is the whitest point in the visible picture. Use color bars to set the white level. Available on some systems for HD Component RGB or HD Component YPbPr output.

**Pb Gain** For some Avid video hardware configurations, the Pb Gain setting lets you adjust the gain of the Pb color difference output, scaled from BY using the BT. 709 color space in HD component systems. This setting is available for HD Component YPbPr output.

**Pr Gain** For some Avid video hardware configurations, the Pr Gain setting lets you adjust the gain of the Pr color-difference signal (a scaled version of the RY signal) of an analog component system. Available for component output only.

### **System Phase**

The System Phase setting lets you modulate the timing of the output signal and a reference signal. This option is available for HD Component RGB or HD Component YPbPr output.

#### **Sub Pixel H Phase**

The Sub Pixel H Phase setting lets you adjust the horizontal blanking interval used to synchronize the timing of two or more video signals. The Sub Pixel H Phase setting is available on some systems for S Video, Component, or Composite output.

### Video Quality

Use the Video Quality selector to set the video quality for the track on playback. You can choose from options that range from best performance (lower video quality) to full quality.

The following options are available:

### Full Quality

Select the Full Quality option to process and play back the full image raster for the project. Full Quality uses a bit depth of 8 bits. This option provides the highest video playback quality by processing every image pixel. In interlaced projects, this option processes the full width of every line in both fields. In progressive projects, this option processes the full width of every scan line.

### Full Quality 10-bit

Select the Full Quality 10-bit option to process and play back the full image raster for the project. This option uses a bit depth of 10 bits, which provides higher quality processing. This options is only available with video hardware connected.

### Draft

Select the Draft option to process and play back the full image raster for the project that uses 1/4 of the image information. The Draft option uses a bit depth of 8 bits. This option subsamples 50% of the raster width. For interlaced projects, this option uses one field. For progressive projects, this option uses 50% of the scan lines.

### Best Performance

Select the Best Performance option to process and play back the full image raster for the project using 1/16 of the image information. The Best Performance option uses a bit depth of 8 bits. This option subsamples 25% of the raster width. For interlaced projects, this option uses 50% of the lines in one field. For progressive projects, this option uses 25% of the scan lines. This option is not available with third-party video hardware.

# Locking Video Tracks

You can lock one or more video tracks to prevent any video clips on those tracks from being edited.

When a video track is locked, Pro Tools restricts all editing operations involving the track (except for locking and unlocking video clips).

A locked video track displays a small lock to indicate that the video track has been locked and cannot be edited. (The lock does not appear if the Track Height of the video track is set to Mini.)

#### **To lock a video track:**

- **1** Select the video tracks you want to lock.
- **2** Do one of the following:
- Control-click (Mac) or Start-click (Windows) the name of any selected video track, and select Locked.
- Right-click the name of any selected video track, and select Locked.

Locking or unlocking a video track does not alter the lock status of individual clips. If a clip was locked before you lock the track, the clip will still be locked when you unlock the track. However, unlocking a clip in a locked track will not allow you to edit that clip. It will behave as if the clip were locked until you unlock the track.

*You can Edit lock or Time lock individual Video clips. For more information about locking clips, see ["Locking Clips" on](#page-828-0)  [page 803](#page-828-0).*

# <span id="page-1191-0"></span>Video Engine Rate

The *video engine rate* represents the number of video frames output by Pro Tools per second, and is determined automatically by the frame rate of the first video file added to a session. Video files subsequently added to the session must have the same video frame rate as the video engine rate.

The video frame rate is displayed for each video file in the Workspace browsers, and the current video engine rate is displayed in the I/O View of the main video track.

*See ["Video Engine Rate Indicator" on](#page-1192-0)  [page 1167](#page-1192-0) for information on the Video Engine Rate indicator in the I/O View.*

The video engine rate is independent of the session's timecode rate, which determines the number of frames displayed per second in grids, rulers, and counters. You can set the session timecode rate manually with the Timecode Rate pop-up menu in the Session Setup window. In order for the grids and rulers to align with the actual frames of the video files in the Timeline, the session's Timecode Rate setting should be set to match the video engine rate.

# <span id="page-1192-0"></span>Video Engine Rate Indicator

The Video Engine Rate indicator displays only in the main video track (whether it is online or offline) and shows the video engine rate, which is the number of video frames per second output by Pro Tools.

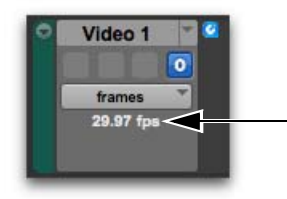

#### *Video Frame Rate*

The Video Engine Rate indicator is normally white, but turns red if one of the following conditions are present:

- The video engine rate does not match the session's current Timecode Rate setting.
- A pull up has been applied to the video, causing the video engine rate to differ from the session Timecode Rate.

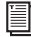

*The Timecode Rate is set in the Session Setup window. For more information, see ["Session](#page-1128-0)  [Setup Window" on page 1103](#page-1128-0).*

*See ["Pull Up and Pull Down" on page 1111](#page-1136-0)  for detailed information on using video pull up and pull down.*

### Importing Video into Pro Tools

Pro Tools provides the following methods of importing video files into the Timeline, Clip List, and new or existing video tracks:

- Using the Import Video command (File > Import > Video)
- Dragging from the Clip List to the Timeline (Pro Tools HD only)
- Dragging from a Workspace browser or from Windows Explorer or Mac Finder
- Using the Import Session Data command (File > Import > Session Data)—this lets you import video from another Pro Tools session, or from an AAF file, but not individual video files
	- *The video frame rate of the first video file added to a session determines the session's video engine rate. Video files subsequently added to the session must have the same video frame rate as the video engine rate.*
- *In general, audio and video media should be stored on separate dedicated drives. When importing audio and video at the same time by linking to media, however, Pro Tools may copy both to the same drive. To avoid performance problems, move the video to a video playback drive before importing the audio and video into your session.*
- *In a Workspace browser, you can designate your audio drives to play or record audio but only transfer video, or vice versa. You may use these settings to ensure that your audio and video are on the correct volumes. For detailed instructions, see ["Volume Permis](#page-299-0)[sions" on page 274](#page-299-0).*

### Importing Video into Pro Tools Using the Import Video Command

The Import Video menu command lets you choose one or more video files to import into Pro Tools.

When you use this method to import video into Pro Tools, the Video Import Options dialog appears. This dialog contains multiple options for customizing how files are imported.

### **To import video into Pro Tools using the Import Video command:**

- **1** Do one of the following:
- Choose File > Import > Video.
- Press Command+Option+Shift+I (Mac). or Control+Alt+Shift+I (Windows).
- **2** In the Select Video File to Import dialog, select one or more video files.
- **3** Click Open.
- **4** Configure the Video Import options, and click OK to import video into Pro Tools.
- *See ["Configuring Video Import Options" on](#page-1194-0)  [page 1169](#page-1194-0) for detailed instructions.*

### Importing Video into Pro Tools with Drag and Drop

You can drag video files from a Workspace browser or from Windows Explorer or Mac Finder to the Timeline, a track, a Track List, or the Clip List.

When you use this method to import video into Pro Tools, the Video Import Options dialog appears. This dialog contains multiple options for customizing how files are imported.

### **To import video into Pro Tools using drag and drop:**

- **1** Drag one or more video files from a Workspace browser or from Windows Explorer or Mac Finder to the Track List, Timeline, or an existing video track.
- **2** Configure the Video Import options, and click OK to import video into Pro Tools.

圍

*See ["Configuring Video Import Options" on](#page-1194-0)  [page 1169](#page-1194-0) for detailed instructions.*

### Importing Video into Pro Tools Using Import Session Data

You can use the Import Session Data command to import video from other Pro Tools sessions or from an AAF sequence. Any video files you import must have the same video frame rate as any video file already present in the session.

e i *For information on importing session data, see ["Importing Session Data" on page 330.](#page-355-0)*

### Dragging Video Files from the Clip List to the Timeline **(Pro Tools HD Only)**

You can add video files to the Timeline by dragging and dropping directly from the Clip List to a video track.

### **To add video files to a video track by dragging them from the Clip List:**

- **1** Select one or more video files in the Clip List.
- **2** In any Edit mode, drag the selected video files to a blank area in the Timeline (to create a new video track) or an existing video track (to place it within that track).

# <span id="page-1194-0"></span>Configuring Video Import **Options**

The Video Import Options dialog appears when you import video into Pro Tools by using the Import Video command or dragging video files from a Workspace browser or from Windows Explorer or Mac Finder.

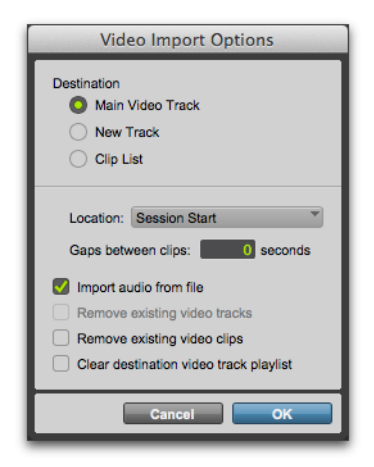

*Video Import Options dialog*

*See "Bypassing the Video Import Options Dialog" on page 1170 for details on bypassing the Video Import Options dialog when dragging and dropping video files.*

# Destination Section

The Destination section of the Video Import Options dialog lets you choose a general destination for imported video in Pro Tools.

**Main Video Track** The video file is imported directly to the track that is currently online (known as the main video track) and into the Clip List. If no track is currently online, the video file will be imported to the last existing video track that was online.

**New Track** Each video file is imported into its own individual track and into the Clip List.

**Clip List (Pro Tools HD Only)** Each video file is imported directly into the Clip List, where it will be available to drag and drop into the Timeline.

# Location Pop-Up Menu

If you do not select the Clip List as a destination in the Destination section, the Location pop-up menu lets you choose precisely where in the Timeline Pro Tools places imported video.

**Session Start** Places the video file at the start of the session.

**Song Start** Places the video file at the Song Start position.

**Selection** Places the video file at the edit cursor position or within the selection (if one was made).

**Spot** Displays the Spot dialog, which lets you spot video to precise locations based on any of the Time Scales.

**Original Time Stamp (Avid Video Only)** Places Avid video in the Timeline at a timecode location that corresponds to the timestamps from the original source tape. With multiple video files, this places all video files in the Timeline at their respective original timestamps.

# Additional Video Import Options

**Gaps Between Clips (Pro Tools HD Only)** When you import more than one video file into a track, they will be shuffled together by default. This option lets you indicate the number of seconds by which each video clip will be separated when imported into the video track.

### **Import Audio from File (QuickTime Video Only)**

When selected, the audio from the QuickTime video file you are importing will be extracted and placed into new mono or stereo audio tracks in the Timeline. (Mono or stereo audio with a sample rate of 48 kHz or lower are supported.) When unselected, only the video portion of the video file will be imported into Pro Tools.

**Remove Existing Video Tracks** When selected, all existing video tracks will be deleted before Pro Tools imports video into the session.

**Remove Existing Video Clips** When selected, all existing video clips will be removed from the Timeline and the Clip List before Pro Tools imports video into the session (but left on disk). This option is useful if you want to import a video file into the session with a video frame rate that does not match the current video engine rate.

*See ["Video Engine Rate" on page 1166](#page-1191-0) for more information.*

**Clear Main Video Track Playlist** When selected, all existing video clips in the currently-selected playlist on the main video track will be removed from the track before Pro Tools imports video into the session. No other playlists, video tracks, or video clips will be affected. (This option is only enabled if the main video track is selected as the Destination option.)

### Bypassing the Video Import Options Dialog

You can bypass the Video Import Options dialog when dragging video files into Pro Tools. The video files are added exactly where you drop them in the Timeline following the current Pro Tools editing mode.

#### **To bypass the Video Import Options dialog when importing video into Pro Tools:**

■ Option-drag (Mac) or Alt-drag (Windows) one or more video files from a Workspace browser, Windows Explorer, or Mac Finder into the Clip List or the Timeline.

### Importing Audio from a QuickTime Video Clip

For QuickTime Video clips, Pro Tools lets you right-click on selected clips to import the audio from the QuickTime movie clips even if you imported QuickTime video without its associated audio.

#### **To import audio from a QuickTime video clip:**

- **1** Right-click on a QuickTime video clip in a video track or in the Clip list.
- **2** Choose Import Audio From Movie.
- **3** In the resulting dialog, specify the location where you want to save the audio and click Open.
- **4** In the Audio Import Options dialog, select whether you want to import the audio to the Clip List or to a New Track.
- **5** If you selected New Track, select the Location for the audio:
- Session Start
- Song Start
- Selection
- Spot
- **6** Click OK to import the audio (or click Cancel to cancel the import).

# Sample Rate Conversion Quality

If you import QuickTime audio that was not originally recorded at the session's sample rate, the sample rate is converted to match the audio to your session. Pro Tools allows you to choose the quality of the sample rate conversion by means of the Conversion Quality setting in the Processing Preferences page.

There are five possible settings, ranging from Low (lowest quality) to Tweak Head (highest quality). The higher the quality of sample rate conversion, the longer it takes to convert the bounced file.

#### **To set the sample rate conversion quality:**

- **1** Choose Setup > Preferences and click the Processing tab.
- **2** Click the Conversion Quality pop-up menu and select a conversion setting.

# Video Clips

You can create video clips that function in much the same way as audio clips.

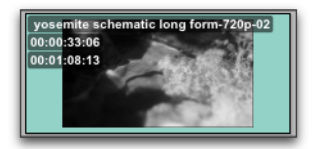

*Video clip as displayed in Frames View in the Timeline*

A video clip is a segment of video data, and can be a portion of video or an entire video file. In Pro Tools, video clips are created from QuickTime or Avid video files, and can be arranged in corresponding video track playlists. Video clips can also be grouped, looped, and color coded.

When using Pro Tools HD, you can add, edit, and change viewing options for video clips in the same ways as audio clips. All edits to video clips are nondestructive. (See ["General Video Editing" on](#page-1197-1)  [page 1172](#page-1197-1) for more information.)

Just like audio clips, video clips display in Pro Tools in the Clip List or the Timeline (see ["Video Clips in the Clip List" on page 1172\)](#page-1197-0).

When using Pro Tools, the following limitations apply to video clips:

- You can add only one video clip to a session. It can be played back, but cannot be edited and will not be listed in the Clip List.
- When you import video or open a session created by Pro Tools HD, only the main or first available video track containing QuickTime clips will be imported. You can play back and view multiple clips, and tab through clip boundaries. However, you cannot edit them.

### <span id="page-1197-0"></span>Video Clips in the Clip List **(Pro Tools HD Only)**

A video clip displays in the Clip List with a small video icon next to its name.

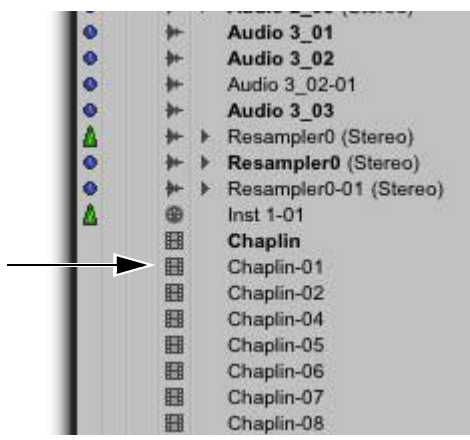

*Video clip icon in the Clip List*

*For more information, see [Chapter 15,](#page-282-0)  ["The Clip List."](#page-282-0)*

### Showing or Hiding Video Clips in the Clip List

The Clip List menu provides commands that let you show or hide video clips in the Clip List.

### **To show or hide video clips in the Clip List:**

- **1** In the Edit window, click the Clip List menu, and choose Show.
- **2** Select the Video option to show or hide video clips.

# <span id="page-1197-1"></span>General Video Editing **(Pro Tools HD Only)**

Most editing operations that are available for audio clips can also be applied to video clips. This section describes all available video editing operations. Unless noted, the procedure for each video editing operation is the same as its audio editing counterpart.

*See the appropriate topic for detailed information on performing editing operations.*

### **Basic Video Editing Features**

- Nondestructive editing
- Display of clip names, clip times, and other data in playlists
- Multiple video playlists
- Multiple Undo
- Video clips and video clip groups in Clip List
- All Edit modes
- All Edit Tools (except for Time Compression Expansion and Pencil tools)

### **Playing and Selecting Video Track Material**

- Selecting within video frame boundaries (see "Selecting within Video Frame Boundaries" on page 1174)
- Selecting and editing across multiple tracks (see ["Selecting and Editing Across Multiple Audio](#page-1199-0)  [and Video Tracks" on page 1174](#page-1199-0))
- Link or unlink track and Edit selections
- Auto-scroll video tracks
- Loop playback
- Video Universe window (see ["Browsing Video](#page-1203-0)  [in the Video Universe Window" on page 1178\)](#page-1203-0)

#### **Working with Clips and Selections**

- Capture clips
- Separate clips and Separate Grabber Tool
- Clip overlap and underlap
- All trimming commands except for TCE
- Heal separated clips
- Place, align, slide, shuffle, and spot clips
- Nudging (quantized to frame boundaries)
- Shift command (moving track material back or forward in time by a specified amount)
- Quantize Clip to Grid (rounds to nearest video frame)
- Replace Clip command
- Cut, Copy, Paste, and Clear commands
- Special Cut, Copy, Paste, and Clear commands
	- Repeat to fill selection
	- Editing across multiple tracks
- Duplicate command
- Repeat command
- Clip groups (see ["Video Clip Groups" on](#page-1200-0)  [page 1175](#page-1200-0))
- Clip looping

### **Managing Clips**

- Insert space (see "Using the Insert Silence Command to Insert Space in Video Tracks" on page 1174)
- Compact Selected (nothing happens to the video, and at least one audio track must be selected)
- All naming and displaying of clip commands

### General Editing Operations Not Applicable to Video Clips

The following editing operations are applicable to audio clips, but are not applicable to video clips:

- Fades
- Mute/unmute clips
- AudioSuite plug-ins
- Waveform Repair with the Pencil tool
- Strip Silence
- Consolidate clips

### <span id="page-1199-0"></span>Selecting and Editing Across Multiple Audio and Video Tracks

You can create a selection across multiple audio and video tracks, and cut, copy, or paste audio and video simultaneously.

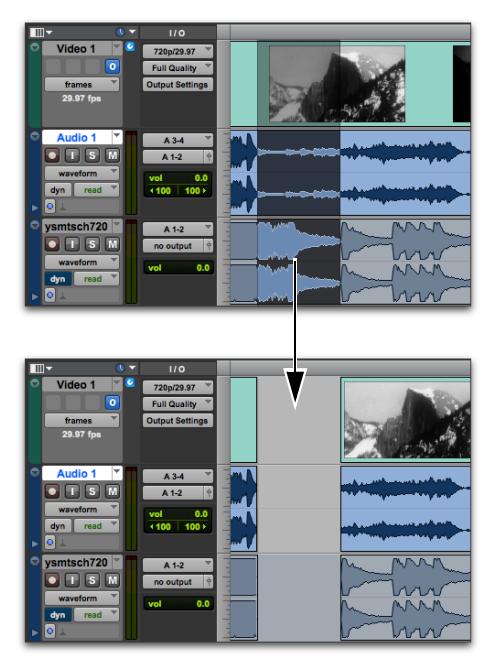

*Selecting and editing across multiple tracks (Slip mode shown)*

Audio and video that is selected and cut, copied, or pasted follow the current Edit mode.

### Selecting within Video Frame **Boundaries**

Pro Tools does not let you select, play back, or edit a partial video frame. The following rules apply when selecting or editing video:

- When you make a selection in a video track, the selection boundaries follow the current Grid setting but round to the nearest video frame boundary, as follows:
	- If the selection includes more than half of a video frame, the full video frame is included within the selection.
	- If the selection includes less than half of a video frame, that video frame is not included in a video selection.
- When you paste a selection containing video to a video track, the insertion point automatically aligns with the closest video frame boundary.
- *When you paste audio and video simultaneously, this video frame re-alignment may result in the audio not being positioned exactly where you placed it. A warning dialog displays when this occurs.*

### Using the Insert Silence Command to Insert Space in Video Tracks

The Insert Silence command lets you make a selection on a track (or tracks) and insert precisely that amount of space. You can also select across video and audio tracks, and use the Insert Silence command to insert audio silence and space simultaneously.

In Shuffle mode, all video data on the track is shuffled later in the track by an amount equal to the selection. In Slip, Grid, or Spot mode, the Insert Silence command works just like the Edit > Clear command.

#### **To insert space into a video track:**

- **1** Make a selection in a track or tracks. The length of the selection determines the duration of the space inserted.
- **2** Choose Edit > Insert Silence.

# Renaming Video Disk Files

When renaming audio clips in either the Timeline or the Clip List, you have the option of also renaming the audio files on disk. However, this does not apply to video files on disk.

To rename video files on disk, you must rename them in a Workspace browser or in Windows Explorer or Mac Finder.

*Changes made in the operating system will not automatically update the information displayed in the Workspace browser.*

# <span id="page-1200-0"></span>Video Clip Groups

### **(Pro Tools HD Only)**

You can include video clips within clip groups for the following operations:

- Creating clip groups
- Creating multitrack clip groups (including audio tracks)
- Editing clip groups
- Creating fades and crossfades for audio files in clip groups
- Importing and exporting clip group files
	- *See ["Clip Groups" on page 814](#page-839-0) for detailed information on working with clip groups.*

### Using the Video Window

Pro Tools provides a Video window that lets you view, display, or scrub video.

*Avid video displays in the Video window only when scrubbed or shuttled.*

#### **To display the Video window, do one of the following:**

- Select Window > Video.
- Press Command+9 (Mac) or Control+9 (Windows).

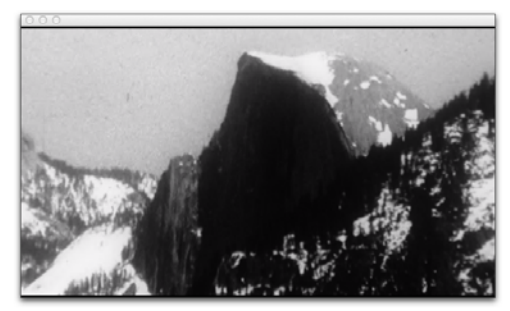

*Video window*

# Resizing the Video Window

You can resize the Video window by dragging or using the Video window pop-up menu.

### **To resize the Video window by dragging:**

 Place the cursor at any corner of the Video window, and drag the window to the size you want.

#### **To resize the Video window by using the Video window pop-up menu:**

- Right-click (Windows or Mac) or Control-click (Mac) the Video window, and choose from the following resize options:
- Quarter Size
- Half Size
- Actual Size
- Double Size
- Full Screen
- Aspect Ratio

### Managing Aspect Ratio in the Video Window

Pro Tools lets you include video media with different aspect ratios on a single video track. When viewing video with mixed aspect ratios or for video that simply does not match the aspect ratio of the Video window, Pro Tools lets you stretch (or squeeze) mismatched aspect ratios to fit or to maintain differing aspect ratios.

### **To set the Pro Tools Video window preference for managing mixed aspect ratios:**

Right-click in the Video window and select Stretch or Pillarbox/Letterbox.

### **Stretch**

When the Stretch option is selected, the picture scales to match the width and height dimensions of the Video window. If the picture's aspect ratio does not match the Video window's aspect ratio, the image is stretched or squeezed accordingly.

### Pillarbox/Letterbox

When the Pillarbox/Letterbox option is selected, the picture scales to create the largest possible image without cropping, while maintaining the original aspect ratio of each video clip. When this option is selected and you have video media with mixed aspect ratios on the online video track, or video that does not match the aspect ratio of the video window, there will be visible black borders around video that uses a smaller aspect ratio than the Video window. Additionally, this option can result in a significant increase in CPU usage. If you encounter performance problems, consider using the Stretch option.

# Scrubbing the Video Track

Pro Tools lets you scrub video directly on a video track. When scrubbing on a video track, only the video scrubs (no audio plays). Video scrubbing is displayed in the Video window. If video hardware is connected, you can choose to scrub video with external video monitoring as well as in the Video window.

When scrubbing audio with a video track online. both audio and video scrub synchronously.

*For information on enabling (or disabling) video scrubbing with video hardware, see ["Enable Hardware During Scrub" on](#page-1182-0)  [page 1157.](#page-1182-0)*

#### **To scrub a video track:**

- **1** Select the Scrubber tool.
- **2** Click in the video track and drag the Scrubber.

**To scrub with finer precision, press the Com***mand key while scrubbing.*

### Shuttling the Video Track

Shuttle Lock mode lets you use the numeric keypad to shuttle a video track and one or two audio tracks forward or backwards at specific speeds. Numbers 0 through 9 provide progressively faster speeds, as follows:

- To stop shuttling, press 0.
- To increase the speed progressively towards normal speed, press numbers 1 through 4.
- To shuttle at normal speed, press 5.
- To increase the speed progressively faster than normal speed, press numbers 6 through 9.

Only the main video track is shuttled. When multiple audio tracks are selected, only the first two tracks are shuttled.

#### **To play the video track with the shuttle lock:**

- **1** With Pro Tools HD, make sure the Operation preference for Numeric Keypad mode is not set to Shuttle (see ["Operation Preferences" on](#page-129-0)  [page 104\)](#page-129-0).
- **2** Make sure the Video Online button in the video track you want to scrub is set to an online (blue) status.
- **3** With the Selector tool, click in the audio track where you want playback to begin. To shuttle on two tracks, Shift-click in a second audio track.
- **4** Press the Control (Mac) or Start key (Windows) and a number on the numeric keypad: 0–9 (9 is fastest, 5 is normal speed, and 0 stops shuttling).

Once Shuttle Lock mode is initiated, Fast Forward and Rewind become highlighted in the Transport window.

- **5** Press additional keys to change the playback speed, or press Plus  $(+)$  or Minus  $(-)$  to switch the playback direction (plus for forward, minus for backward).
- **6** To stop playback, press Control+0 (Mac) or Start+0 (Windows).

#### **To exit Shuttle Lock mode, do one of the following:**

- Click Stop in the Transport.
- Press the Spacebar.

# <span id="page-1203-0"></span>Browsing Video in the Video Universe Window

### **(Pro Tools HD Only)**

The Video Universe window lets you view, navigate, zoom, and select video clips on the main video track.

The Video Universe window displays the center video frame of each video clip in the main video track. Video frames are ordered sequentially according to their order in the Timeline, and the colored strip under each frame represents the color coding for that clip.

### **To display the Video Universe window:**

- **1** Make sure the Video Online button in the main video track is set to online status (blue).
- **2** Choose Window > Video Universe.

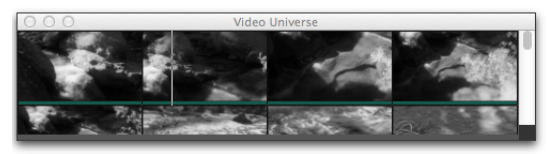

*Video Universe with video frames representing video clips on the main video track*

### Increasing or Decreasing the Size of Video Frames

#### **To increase or decrease the size of video frames in the Video Universe window:**

 Right-click (Windows or Mac) or Control-click (Mac) anywhere in the Universe, and select Increase or Decrease.

### Selecting Zoom Resolutions in the Video Universe

When you move the cursor over the top half of a video frame in the Video Universe, it displays and behaves as a zoom tool. This tool lets you zoom in on one or more video clips to fill the entire Edit window display.

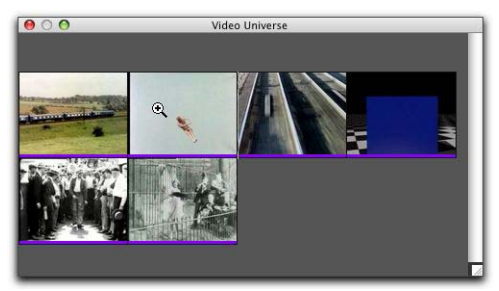

*Video frame with zoom tool*

### **To use the Video Universe window to zoom video clips in the Edit window:**

- **1** Move the cursor over the top half of any video frame until it becomes a zoom tool.
- **2** Do one of the following:
- To move the beginning of a video clip to the far left of the Timeline while maintaining the current zoom resolution in the Edit window, click the video frame representing the clip once.
- To zoom in on a video clip so that it fills the entire Edit window, double-click the video frame representing the clip.
- To zoom a range of selected clips so that they fill the Edit window, drag on the video frames that represent the clips.

### Selecting Ranges in the Video Universe

When you move the cursor over the bottom half of a video frame in the Video Universe, it displays and behaves as a selector tool. This tool lets you select ranges within one or more video clips in the Edit window.

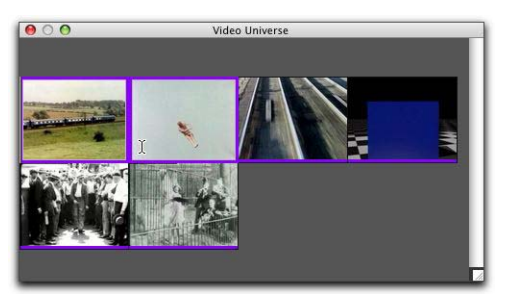

*Video frame with selector tool*

#### **To use the Video Universe window to select ranges in video clips in the Edit window:**

- **1** Move the cursor over the bottom half of any video frame until it becomes a selector tool.
- **2** Do one of the following:
- To place the cursor at the beginning of a video clip, click the video frame representing the video clip.
- To select an entire video clip from start to end, double-click the video frame representing that clip.
- To select one or more entire clips from start to end, drag the video frames representing the video clips.
	- *If the Edit window does not display the selected video clips, it will automatically scroll to show the beginning of the selection.*

### Selecting Zoom Resolutions and Ranges Simultaneously in the Video Universe

When you move the cursor over a video frame in the Video Universe while pressing Option (Mac) or Alt (Windows), the cursor appears as a selector tool. This tool lets you zoom and select ranges simultaneously.

### **To use the Video Universe window to select and zoom simultaneously in the Edit window:**

- **1** Move the cursor over any area of any video frame in the Video Universe window until it becomes a selector or zoom tool.
- **2** To select a range of video clips while simultaneously zooming to fill the Edit window, Optiondrag (Mac) or Alt-drag (Windows) multiple video frames.

# Playback of High-Definition Video

Pro Tools lets you import and play back High-Definition (HD) video files.

## Setting Session Timecode Rate for HD Video Import

When playing back video with frame rates higher than 30 fps, Pro Tools syncs properly only if the Timecode Rate in the Session Setup window is set to half of the video frame rate of the video files.

For example, to properly play back HD video at 59.94 fps, change the session's Timecode Rate to 29.97 frames per second.

#### **To set the session's Timecode Rate:**

- **1** Choose Setup > Session.
- *Press Command+2 (Mac) or Control+2 (Windows) to open the Session Setup window.*
- **2** In the Session Setup window, select the appropriate timecode rate in the Timecode Rate popup menu.

# Optimized Video Playback

Certain video codecs provide optimal playback performance with Pro Tools using sample mapping (such as DNxHD, Apple Pro Res, and DV25). Video clips using these codecs appear with a check-mark icon in the Pro Tools Clip List and on the timeline.

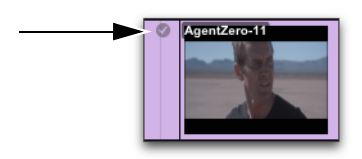

*Optimized video clip with check-mark icon*

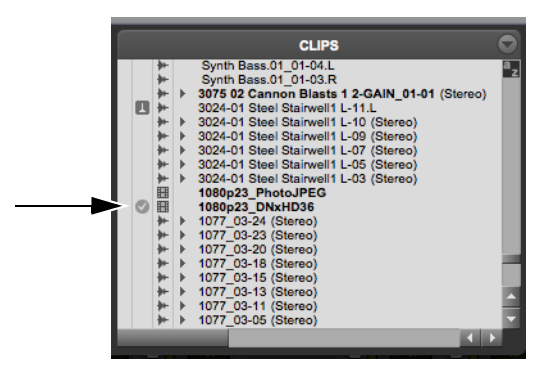

*Optimized video clip in the Clip List with check-mark icon*

Non-sample mapping video codecs (such as Photo JPEG) play back normally, but may drop frames on video playback. Video playback performance is not guaranteed with these codecs. These video codecs do not display the Optimized Video Clip icon (a check-mark icon) in the video clip on video tracks or in the Clip List.

#### **To show (or hide) the Optimized Video Clip icon, do one of the following:**

- $\blacksquare$  Select (or deselect) View  $>$  Clip  $>$  Processing State.
- From the Clips List menu, select (or deselect) Show > Processing State.
- *Enabling (or disabling) the Processing State option show (or hides) both the Optimized Video Clip icon and the Elastic Audio icon.*

### Tips for Optimizing Video Playback

When using Pro Tools to play video files, the quality of the playback is dependent on the following:

- Quality of the video hardware (graphics card) used to play back the digitized video
- Speed of your computer and hard drive
- Size (in pixels) of the video file
- Codec and level of compression used

For more consistently smooth video playback, here are some suggestions:

- Use a supported Optimized CODEC, such as DNxHD. (Visit www.avid.com for a list of supported video codecs.)
- Re-compress the video to a standard video resolution (such as 1920 x 1080. Be sure to use a resolution that is supported by your video codec.
- Select a Project Type that best matched your video frame rate and resolution.
- Use the fastest computer and graphics card possible.
- Use an Avid video peripheral.
- Set Scrolling option to None (Options > Scrolling > None).
- When working with non-sample mapped video codecs, use a video clip with less compression (heavily compressed files require more processor speed to decompress for display).
- Hide the video track when not needed (or change from Frames to Blocks view).
- Ensure that any unnecessary software is not running.
- Resize the Video window to actual size.
- If you are having poor performance, or any other any anomalies, try disabling the GPU in the Pro Tools Operation Preferences. In most cases, utilizing the GPU will increase performance, but some configurations will perform better when the video processing is done using the CPU.

### Compensating for Video Monitoring Delays

You can compensate for delays in the video output that may be introduced by external decoders and certain types of displays (such as projectors or plasma screens).

### **To compensate for delays caused by video monitoring devices:**

- **1** Choose Setup > Video Sync Offset.
- **2** In the Set Video Sync Offset dialog, enter a value in the QuickTime Video Offset field or Windows Media Video Offset field that is appropriate to compensate for the delay caused by your video monitor chain.

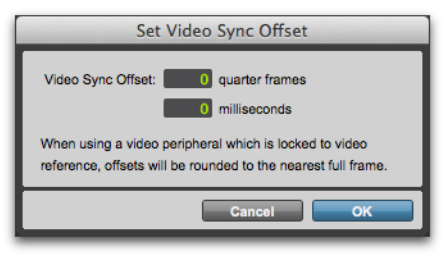

*Video Sync Offset dialog*

Once this value is set, it should not need to be updated unless you change components in your video monitoring chain (such as projectors or plasma screens).

### Playing Video to an External Monitor Using a Video Peripheral

With a qualified video peripheral, Pro Tools can play and display Avid and QuickTime SD or HD video files with frame edge-locked HD image output to a variety of professional HD monitors.

# HD or SD Output

Pro Tools lets you output Avid and QuickTime HD or SD video to an external HD-SDI, HDMI, NTSC, or PAL monitor using an Avid Qualified video peripheral.

*For a list of devices explicitly tested for Avid and QuickTime HD or SD output from Pro Tools, visit www.avid.com.*

# Video Reference

Video output can be locked to external video reference, including Black Burst and Tri-Level Sync.

*Pro Tools HD should be locked to a suitable clock reference, such as a SYNC HD. If no external audio clock is referenced, audio will not be frame-edge aligned and may drift.* 

# Bouncing the Video Track to a QuickTime Movie

When you have finished your final mix and synchronized your audio events to the movie, you can bounce the main video track and a mono, stereo, or greater-than-stereo (Pro Tools HD only) mixdown of your session to a new QuickTime movie. Pro Tools HD also lets you bounce multiple stems to QuickTime.

You can choose from a variety of standard Quick-Time codecs, which are fully compatible with other QuickTime applications.

### **To bounce video and audio in the video track to a QuickTime movie:**

- **1** Finalize your mix (or stems).
- **2** Make sure the video track you want to bounce is currently the main video track. (The track's Video Online button must be highlighted blue.)
- **3** Make sure that all of the audio tracks you want to include in the bounce are audible (not muted or inactive).
- **4** Assign the output of each of the tracks you want to include in your bounce to the same stereo output or bus path.
- **5** Do one of the following:
- To bounce the entire session, click Return to Zero in the Transport to go to the beginning of the session.
- To bounce a portion of the session, enable Options > Link Timeline and Edit Selection, and make a selection in the Edit window or the Timeline.
- **6** Choose File > Bounce to > QuickTime Movie. The Bounce to QuickTime dialog appears.

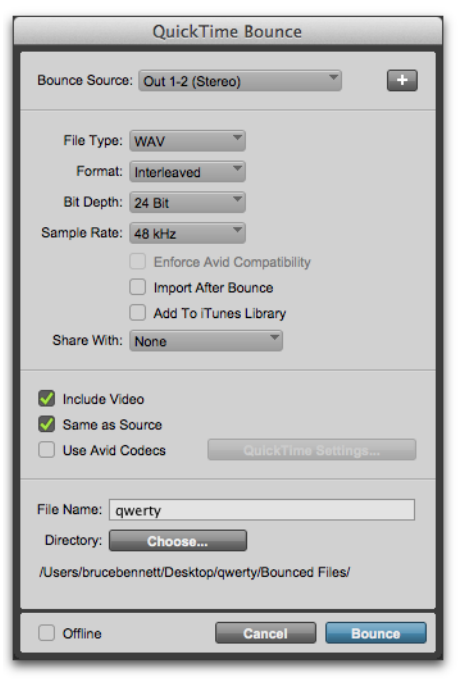

#### *QuickTime Bounce dialog*

**7** Select your main mix output or bus path from the Bounce Source selector. If desired, select additional bounce sources (see ["Bouncing Mul](#page-1077-0)[tiple Sources Simultaneously" on page 1052\)](#page-1077-0).

*All selected sources in the QuickTime bounce are added as audio tracks to the QuickTime movie file in order from top to bottom.*

**8** Configure the File Type, Format, Bit Depth, and other Bounce options as desired (see ["Bounce](#page-1077-1)  [Options" on page 1052\)](#page-1077-1).

- **9** Select the Include Video option to include the online video track in the bounce.
- **10** Select Same as Source and Use Avid Codecs if appropriate (see ["Bounce to QuickTime Set](#page-1208-0)[tings" on page 11830](#page-1208-0)).
- **11** If you are bouncing Avid to QuickTime and you want to configure QuickTime video settings, click QuickTime Settings.
- 

*Refer to Apple's documentation for detailed information on configuring QuickTime movie settings.*

**12** Enable the Offline option for faster-than-realtime bounce.

**13** Click Bounce.

- **14** Select a destination for the new QuickTime movie, enter a new name, and click Save.
- *Bouncing video may can take longer than real-time, depending on the format of the source video, the format of the bounced video, and processing speed.*

# <span id="page-1208-0"></span>Bounce to QuickTime Settings

When bouncing to QuickTime, the following additional options are available:

### **Include Video**

Enable this option to include the online video track in the bounced QuickTime file.

### **Same as Source**

Select the Same As Source option to bounce to QuickTime using the same video resolution as the online video track. The Same As Source option is not always available with some types of LongGOP QuickTime media (such as XDCAM), or when mixing multiple Codecs on a track.

### **Use Avid Codecs**

The Use Avid Codecs option is only available when using codecs that are installed with the Avid LE (available from www.avid.com) or PE Codec packs (included with the Pro Tools installer). Select this option if two similar codecs are present on a system. For example, DV25 is usually included with a standard QuickTime installation, but Avid also offers a DV25 codec that is optimized for use with Avid products (such as Pro Tools and Media Composer).

When bouncing an Avid codec to QuickTime, the Avid codec must be installed to playback the QuickTime file in QuickTime Player on any playback system.

### **QuickTime Settings**

Pro Tools lets you transcode video to QuickTime using the QuickTime Settings options (the encoder plug-in for QuickTime must be installed). When bouncing to QuickTime, if the video in the session is not a valid video resolution or codec for Quick-Time, you are prompted to use the QuickTime Settings to transcode the video to a valid QuickTime resolution and codec.

#### **To transcode video to a valid QuickTime resolution:**

- **1** Choose File > Bounce To > QuickTime.
- **2** In the QuickTime Bounce dialog, enable the Include Video option.

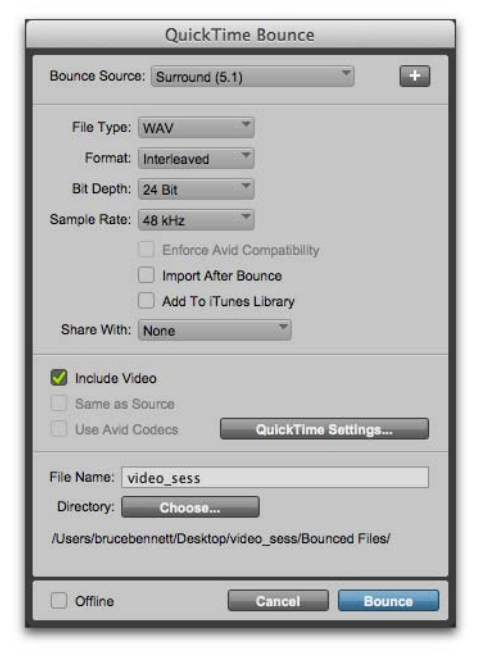

*QuickTime Bounce dialog, Include Video enabled*

**3** Click QuickTime Settings. (If the video you are bouncing is a valid QuickTime resolution and codec, QuickTime Settings is grayed out).

**4** In the Movie Settings dialog, configure the settings as desired.

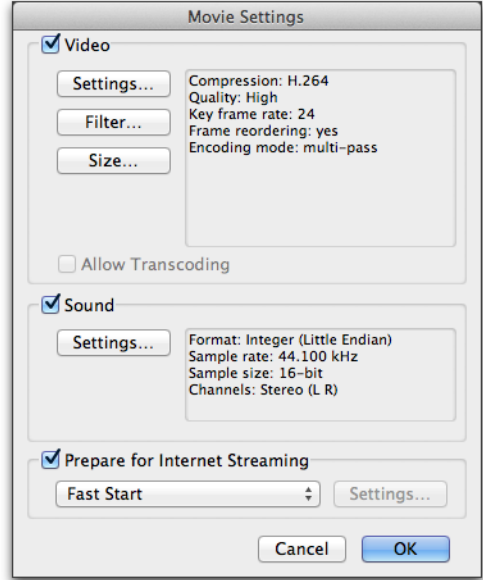

*Movie Settings dialog*

- **5** Click OK.
- **6** In the QuickTime Bounce dialog, configure the other settings as desired.
- **7** Click Bounce.

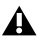

*When bouncing to QuickTime from Pro Tools, the Sounds settings in the Movie Settings dialog are ignored.*

# Part XII: Satellite Systems

# Chapter 53: Satellite Link

Avid Satellite Link lets you link up to twelve Pro Tools HD systems over an Ethernet network so that you can cue, play, and stop the transports, make play selections, and solo tracks across any of the systems from any linked workstation.

Alternatively, you can link up to eleven Pro Tools HD systems and one of the following:

- A Pro Tools Video Satellite system, which uses a separate Pro Tools system for video playback.
- An Avid Video Satellite system, which uses an Avid Media Composer or Avid Symphony system for video playback, capture, and conversion.

*For more information, see [Chapter 54,](#page-1222-0)  ["Pro Tools Video Satellite"](#page-1222-0) and [Chapter 55, "Avid Video Satellite."](#page-1226-0)*

From each linked Pro Tools HD system, Satellite Link lets you link and unlink networked systems and see the link status of other connected systems.

By setting Satellite Link preferences, you can configure linked Pro Tools HD systems for single- or multi-operator workflows.

Satellite Link can be used simultaneously with Avid MachineControl, allowing one linked Pro Tools HD system to go online and drive a 9-pin capable device.

On systems with a D-Control or D-Command console, Satellite Link can work in conjunction with ICON Multi-mode. This lets you operate the transport selectively for up to four networked Pro Tools HD systems from a single D-Control console, or up to two Pro Tools HD systems from a D-Command.

# Satellite Link Requirements and Compatibility

### Satellite System Requirements

The following is required for each Pro Tools HD system on the network:

- Avid-qualified computer
- Pro Tools | HD Software
- HDX or HD Native hardware
- Pro Tools | SYNC HD
- Ethernet connection to a Local Area Network (LAN)
- *All Pro Tools systems in a Satellite Link network must be resolved to a common video reference, or "house sync," using SYNC HD.*

# <span id="page-1213-0"></span>Configuring Satellite Link

To set up multiple Pro Tools HD systems in a Satellite Link network, configure basic network settings and the Satellite Link network on each Pro Tools system.

# Configuring Network Settings

Satellite Link systems communicate over Ethernet Local Area Networks. You can configure the network settings on each Pro Tools HD system to build one or more Satellite Link networks on the same LAN.

Satellite Link requires all linked systems to be connected to an Ethernet Local Area Network. All systems should be on the same subnet. If possible, they should also be on the same Ethernet switch, to minimize response time over the network.

### Ethernet Interface

On computers with multiple Ethernet interfaces, you can select the interface you want to use for Satellite Link communications.

#### **To select the Ethernet interface for Satellite Link:**

- **1** Choose Setup > Peripherals and click Satellites.
- **2** Under Advanced Network Settings, choose the Ethernet interface from the Interface pop-up menu.
- **3** Click OK.

### TCP/UDP Port

Systems in a Satellite Link network need to use the same TCP/UDP port to communicate. Available satellite systems will only appear on other satellite systems using the same port.

By default, Satellite Link uses TCP/UDP port 28282. However, if the default port is already in use, or if you want to set up separate Satellite Link networks, you can select a different TCP/UDP port for Satellite Link communication.

#### **To select the TCP/UDP port for Satellite Link communication:**

- **1** Choose Setup > Peripherals and click Satellites.
- **2** Under Advanced Network Settings, enter the TCP/UDP port number you want the system to use.

*For Satellite Link to function properly, you must select a TCP/UDP port number between 1024 and 65534.*

**3** Click OK.

### Configuring a Satellite Link **Network**

To set up Pro Tools HD systems for Satellite Link operation, one Pro Tools system on the network must be designated an *administrator* system.

Other systems on the network are configured as *satellite* systems, and are added to the network from the administrator system.

### <span id="page-1213-1"></span>Configuring Satellite Systems

#### **Do the following for each Pro Tools system you want to configure as a Satellite Link satellite:**

- **1** Choose Setup > Peripherals and click Satellites.
- **2** In the System Name text box, enter a name for the system.
- **3** Under Mode, choose Satellite.
- **4** Click OK.

| <b>Byrichranization</b> | <b>Machine Control</b>        | <b>MIDI Controllers</b>          | <b>Ethernet Controllers</b>                       | <b>Mic Presenze</b> | <b>Saturbus WENCH</b> |  |
|-------------------------|-------------------------------|----------------------------------|---------------------------------------------------|---------------------|-----------------------|--|
|                         |                               | System Name: Dubber              |                                                   |                     |                       |  |
|                         | <b>UTCH</b>                   |                                  |                                                   |                     |                       |  |
|                         | O Administrator<br>C Satulita |                                  |                                                   |                     |                       |  |
|                         | <b>Administrator</b>          |                                  |                                                   |                     |                       |  |
|                         |                               |                                  | System 1: Administrator                           |                     |                       |  |
|                         |                               | System 2: Dielog:                |                                                   |                     |                       |  |
|                         |                               | System 3. Music                  |                                                   |                     |                       |  |
|                         |                               | System 4 FX1                     |                                                   |                     |                       |  |
|                         |                               | System 5: IFX2                   |                                                   |                     |                       |  |
|                         |                               | System 6. Eploy                  |                                                   |                     |                       |  |
|                         |                               |                                  | System 7: Backgrounds:                            |                     |                       |  |
|                         |                               |                                  | System B: Media Composer                          |                     |                       |  |
|                         |                               | System B. Bane                   |                                                   |                     |                       |  |
|                         |                               | System 10: Inprint               |                                                   |                     |                       |  |
|                         |                               | System 11. Inpine                |                                                   |                     |                       |  |
|                         |                               | System 12. hone                  |                                                   |                     |                       |  |
|                         |                               | <b>Advanced NationA Settings</b> |                                                   |                     |                       |  |
|                         |                               | Interface: 10.60.1.72            |                                                   | TCPAUDP Port: 28252 |                       |  |
|                         |                               | <b>Read National</b>             | TCP/UDP port must match satellite's TCP/UDP port. |                     |                       |  |
|                         |                               |                                  |                                                   |                     |                       |  |

*Configuring a satellite in the Satellites page of the Peripherals dialog*

#### **To configure a Media Composer system as a video satellite:**

- **1** In Media Composer, choose Edit > Preferences.
- **2** In the Project window, click the Settings Tab and double-click Video Satellite.
- **3** In the Video Satellite Settings window, select Video Satellite Mode.
- **4** Click OK.

#### **To configure a non-HD Pro Tools System system as a video satellite:**

- **1** On the satellite Pro Tools system, choose Setup > Peripherals and click Satellites.
- **2** In the System Name text box, enter a name for the system.
- **3** Under Mode, choose Enable Satellite Mode.
- **4** Click OK.

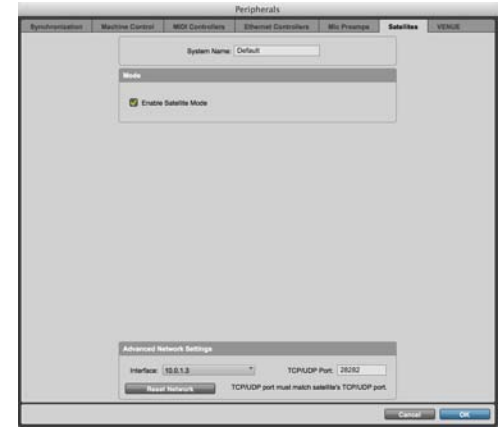

*Configuring a Pro Tools Video Satellite system in the Satellites page of the Peripherals dialog*

### <span id="page-1214-0"></span>Configuring an Administrator System

#### **To configure a Pro Tools system as a Satellite Link administrator:**

- **1** Choose Setup > Peripherals and click Satellites.
- **2** In the System Name text box, enter a name for the system.
- **3** Under Mode, choose Administrator.
- **4** Under Administrator, choose the current system from the System 1 pop-up menu.
- **5** Click OK.

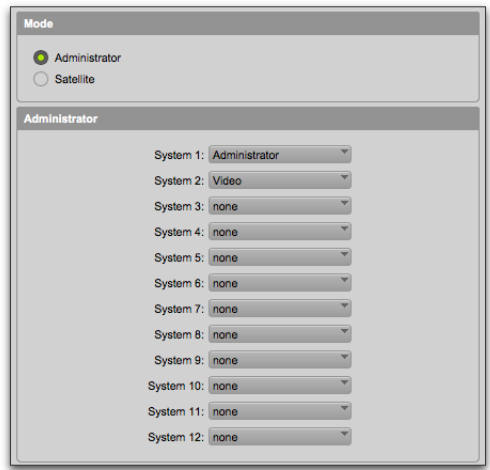

*Configuring the Administrator system in the Satellites page of the Peripherals dialog*

### <span id="page-1215-0"></span>Adding Satellites to the Network

When systems have been configured as satellites, they become available on the administrator system. The satellite systems are then *declared* from the Administrator system to build the Satellite Link network.

#### **To declare satellite systems:**

- **1** On the administrator system, choose Setup > Peripherals and click Satellites.
- **2** Under Administrator, declare the systems you want to use as satellites from the System 2-12 pop-up menus.
- **3** Click OK.

The administrator and declared satellite systems appear in the Synchronization section of the Transport. The display resizes to show all available systems.

|                     | -- 51        | GEN<br><b>LTC</b> |       |         |  |
|---------------------|--------------|-------------------|-------|---------|--|
| Reference<br>Locked | Dubber Music |                   | FX2   | Bckgrnd |  |
| Speed Cal           | Dialog       | FX1               | Foley | MdCmp   |  |

*Declared satellites in the Synchronization section of the Transport window*

# Linking Satellite Systems

When a Pro Tools system has been declared as a satellite, it can then be placed in a linked state from the local machine or from another satellite. When a system is linked, the following features and commands can be controlled across all linked systems:

- Linking and unlinking of the system
- Transport controls (Stop, Play, FF, Rew)
- Play selections
- Scrub/Shuttle location
- Channel solo (including Solo clear)
- Clearing system errors (such as DAE errors)

### Satellite Link Controls

When a Pro Tools system has been declared as a satellite, Satellite Link controls can be shown in the Transport.

#### **To display Satellite Link controls in the Transport window:**

 Choose View > Transport > Synchronization and View > Transport > Expanded.

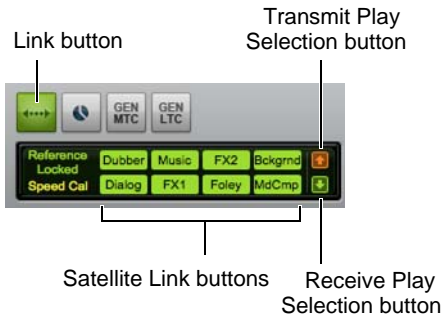

*Satellite Link controls in the Transport window*

### Link Button

The Link button controls the link status of the local system. When linked, the button is highlighted.

### Satellite Link Buttons

Satellite Link buttons control the link status of the other satellite systems on the network. On every other system, one of these buttons corresponds to that system's main Link button.

Link buttons highlight to indicate linked status of the remote system. A Satellite Link button highlights red if that system stops playback due to an error or the opening of a modal dialog.

### Transmit and Receive Play Selections **Buttons**

The Transmit Play Selections and Receive Play Selections buttons in the Transport mirror the Transmit Play Selections and Receive Play Selections options in the Satellites section of the Synchronization preferences (Setup > Preferences > Synchronization). The button highlights when the option is enabled.

**Transmit Play Selections** When enabled, causes a linked Pro Tools system to send the Edit window selection to all other linked Pro Tools systems. On other linked systems that are set to receive play selections, the selection is mirrored in the Edit window.

**Receive Play Selections** When enabled, causes a linked Pro Tools system to receive Edit window selections from all other linked Pro Tools systems that are set to transmit play selections.

### Linking Systems During Playback

You can link or unlink a system while it or any other linked system is playing back ("join in play"), and the transports will play in sync. In cases where both systems are playing back, the newly linked system will cue to the location of the system on which the link was initiated.

### Linking Pro Tools Systems in a Satellite Network

### **To link (or unlink) the local Pro Tools system:**

Click the Link button in the Transport so that is is highlighted (or unhighlighted).

#### **To link (or unlink) remote satellite systems:**

Click the corresponding Satellite Link button for the remote system in the Transport so that it is highlighted (or unhighlighted).

#### **To link (or unlink) all declared satellite systems:**

■ Option-click (Mac) or Alt-click (Windows) the Link button or a Satellite Link button in the Transport so that they are all highlighted (or unhighlighted).

# Linking Play Selections

You can set linked Pro Tools systems to transmit and receive play selections from other satellite systems. This lets you configure your setup to selectively mirror Edit window selections between systems, or to have all systems mirror Edit window selections on all other systems.

 If you are working in a multi-user dub stage environment where dialog, FX, and music reside on different systems, it can be useful to set those systems to only transmit play selections, and set the recorder/video Pro Tools system to only receive play selections.

 $\bullet$  If you are working in a single-user mix environment and are moving between systems, it can be useful to set all systems to transmit and receive play selections, so that you can work with the same selection on any system.

#### **To set satellite Pro Tools systems to mirror play selections on other satellite systems, do the following:**

- On the systems where you will be making play selections, do one of the following:
	- Click the Transmit Play Selections button in the Transport so that it is highlighted.
	- Choose Setup > Preferences and click Synchronization. Then, in the Satellites section of the Synchronization page, select the Transmit Play Selections option. Click OK to close the Preferences window.
- On the systems that you want to mirror the play selections, do one of the following:
	- Click the Receive Play Selections button in the Transport so that it is highlighted.
	- Choose Setup > Preferences and click Synchronization. Then, in the Satellites section of the Synchronization page, select the Receive Play Selections option. Click OK to close the Preferences window.

# Solo Linking

You can set linked Pro Tools systems to transmit the solo status of their tracks and receive solo status information from other satellite systems.

 If you are working in a multi-user dub stage environment where dialog, FX, and music reside on different systems, it can be useful to set those systems to send and receive solos, and set the recorder/video Pro Tools system so that it does not transmit or receive solos.

 $\bullet$  If you are working in a single-user mix environment and are moving between systems, it might be useful to set all systems to transmit and receive solos, so that solos propagate across all systems.

**Solo Safe** When Solo Linking is enabled, tracks on all systems retain their Solo Safe status.

**Solo Clear** When Solo Linking is enabled, all solos are cleared on systems set to receive solos.

### **To set satellite systems to transmit or receive solo status:**

- **1** On the systems that you want to solo tracks, do the following:
- Choose Setup > Preferences and click Synchronization.
- In the Satellites section of the Synchronization page, select the Transmit Solos option.
- **2** On the systems where you want tracks to follow solo behavior for solos on other systems, do the following:
- Choose Setup > Preferences and click Synchronization.
- In the Satellites section of the Synchronization page, select the Receive Solos option.
- Click OK to close the Preferences window.
- **3** Make sure the systems are linked.

### Using Solo Link without Linking Transport Controls

If you are synchronizing multiple Pro Tools systems to an external synchronizer, you can still take advantage of the Solo Link feature.

You can set a satellite Pro Tools system to always send its solo status, whether linked or unlinked, so you can solo tracks across systems without linking transport controls.

#### **To set a satellite Pro Tools system to always solo even when it is not linked:**

- **1** Choose Setup > Preferences and click Synchronization.
- **2** In the Satellites section of the Synchronization page, select the Solo Independent of Linked State option.
- **3** Click OK to close the Preferences window.

### Solo Link Behavior in the Solo Modes

**Solo in Place** With Solo Link, when using Solo In Place, the mode of solo operation is determined by the system transmitting the solo.

 If a linked system is in Solo Latch mode, soloing a track on that system adds to the number of tracks in solo, regardless of the solo mode of other systems set to receive solos.

 If a linked system is in Solo X-OR mode, soloing a track on that system cancels all other system's solos regardless of the solo mode of other systems set to receive solos.

**AFL and PFL Modes** With Solo Link, AFL and PFL solos on a linked system have no effect on other systems.

An AFL-soloed track on a linked system can be muted by a Solo In Place on another system. To avoid this, use PFL instead of AFL.

# Satellite Link Errors

### Clearing Errors on Linked Systems

By default, linked systems continue to operate if one of the systems experiences an error and its transport stops. The Satellite Link button for the remote system reporting the error highlights red on all other systems in the network. Any error message on a linked system appears in the tool tip for the corresponding Satellite Link button in the Transport.

You can set each system independently to stop playback when it encounters an error.

### **To clear an error dialog on a remote linked system:**

In the Transport on any other system in the network, Shift-click the Satellite Link button for the affected system.

#### **To set a linked system to stop the transport on all systems when an error occurs:**

 Make sure the DAE Errors Stop All Linked Systems option is selected in the Synchronization Preferences.

To set all systems to stop the transport when an error occurs, make sure this option is selected on all linked systems.

### Playback and Modal Dialogs

Linked systems stop playback (or prevent playback from starting) if a modal dialog (such as the I/O Setup, Hardware Setup, or Playback Engine dialog) is opened on any linked system.

*To avoid interrupting playback on another system when opening a modal dialog, unlink the system before opening the dialog.*

### Resetting All Satellites on the Network

If one or more satellite systems on the network encounters a problem and the network becomes unstable, Pro Tools lets you reset all Satellites on the network to get back up and running as quickly as possible.

#### **To reset all satellite systems on a network, do one of the following:**

- Command-Option-Control-Click (Mac) or Control-Alt-Start-Click (Windows) the Satellite Link button in the Transport of any Pro Tools Satellite system on the network.
- In the Satellite page of the Peripherals window (Setup > Peripherals > Satellite), click the Reset Network button, and then click OK.

### Using Satellite Link with MachineControl

MachineControl Deck Control Mode can be used to operate a 9-pin synchronization device (such as a Soundmaster ATOM or a CB Electronics 9-Pin synchronizer), allowing Pro Tools to act as a "code only master" for systems controlled by the synchronizer.

Satellite Link lets you use MachineControl on one linked Pro Tools system at a time.

- When one linked Pro Tools system is already online and you go online with another linked Pro Tools system, Satellite Link will automatically take the first system offliine.
- Any linked Pro Tools systems set to "Transport=Pro Tools" will follow Satellite Link transport commands.
- Any linked Pro Tools systems set to "Transport=Machine" cannot transmit Satellite Link transport commands, but will follow Satellite Link transport commands if they are offline.

## Control Surface Support for Satellite Link

### Linking Satellite Systems **(D-Control, D-Command and C|24)**

#### **To link or unlink the local Pro Tools system:**

■ Hold Command (Mac) or Control (Windows) and press the Machine Online switch in the Transport section.

### Satellite Link Soft Keys **(D-Control and D-Command)**

#### **To link or unlink other satellite systems:**

- **1** Hold Control (Mac) or Alt (Windows) and press the Modes switch in the Automation Soft Keys section.
- **2** Press the Soft Key that corresponds to the name of the system that you want to link or unlink.

The Soft Key lights solid to indicate that the corresponding system is linked, and flashes to indicate that the corresponding system is displaying an error.

#### **To link or unlink all declared satellite systems:**

■ Hold Option+Command (Mac) or Alt+Control (Windows) and press the Online switch in the Transport section.

#### **To toggle the solo transmit status of the local Pro Tools system:**

- **1** Hold Control (Mac) or Alt (Windows) and press the Modes switch in the Automation Soft Keys section.
- **2** Press the Soft Key that corresponds to "Transmit Solo."

The Soft Key lights solid to indicate that transmit solo is enabled.

### Satellite Link and EUCON Control

A selection of Satellite Link controls have been EUCONized. For more information on controlling Satellite Link functions from EUCON devices, see the *Pro Tools EUCON Guide*.

# <span id="page-1222-0"></span>Chapter 54: Pro Tools Video Satellite

Pro Tools Video Satellite is a powerful post-production option that uses a separate computer running Pro Tools | Software for synchronized video playback.

By off-loading video playback duties to a separate computer, Pro Tools Video Satellite contributes to the best possible performance on the administrator Pro Tools system.

Pro Tools Video Satellite uses a single non-HD Pro Tools system for video playback in a Satellite configuration. Pro Tools Video Satellite requires Pro Tools software (but not Pro Tools HD software) and can use any Avid-supported non-HD audio interface (such as Mbox Pro). A Pro Tools Video Satellite cannot use a video reference, so it will not be as accurate as an Avid Video Satellite.

### Pro Tools Video Satellite System Requirements

- Avid-qualified computer
- Pro Tools | Software
- Supported video peripheral (optional)
- Client monitor (optional)
- Black burst or tri-level video reference generator, if using a video peripheral
- Ethernet connection to a Local Area Network (LAN)

# Video Output Options

Pro Tools Video Satellite lets you output video through an Avid or Third Party video peripheral.

- Playback to an external monitor with the Avid Nitris DX. Output formats include HD/SD-SDI, HDMI, and HD/SD Analog.
- Playback to an external monitor with the Avid Mojo DX. Output formats include HD/SD-SDI and HDMI.
- Full-screen playback on your primary or secondary computer monitor using DVI output
- Playback to an external monitor with supported 3rd party video hardware

# Connecting a Pro Tools Video Satellite System

To connect the Pro Tools Video Satellite system to the administrator Pro Tools system, that system must be designated an *administrator* system.

The Pro Tools Video Satellite system is set up as a *satellite* system, and then is declared from the administrator system.

*For complete instructions on configuring a Satellite Link network including a Pro Tools Video Satellite system, see ["Configuring Sat](#page-1213-0)[ellite Link" on page 1188\)](#page-1213-0).*

### Configuring the Main Pro Tools System as an Administrator

**To configure the main Pro Tools system as an administrator:**

■ See "Configuring an Administrator System" on [page 1189](#page-1214-0).

### Configuring the Pro Tools Video Satellite System

#### **To set up the Pro Tools Video Satellite system:**

 See ["Configuring Satellite Systems" on](#page-1213-1)  [page 1188](#page-1213-1).

### Declaring the Pro Tools Video Satellite System

When the Pro Tools Video Satellite system has been configured as a satellite, it becomes available on the administrator system. The satellite system is then declared by the Administrator.

#### **To declare the satellite system on the administrator system:**

■ See "Adding Satellites to the Network" on [page 1190](#page-1215-0).

The systems appear, in order, from left to right, in the Synchronization section of the Transport window.

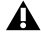

*Only one Pro Tools Video Satellite system can be connected to a Satellite Link network.*

# Linking the Pro Tools Video Satellite System

After a Pro Tools system has been connected as a video satellite, it can then be placed in a linked state. When this system is linked, it follows the transport commands from the administrator system, and runs in sync with it. When the satellite system is unlinked, its transport acts like a normal Pro Tools system.

*The administrator Pro Tools system does not respond to playback commands from the Pro Tools Video Satellite system. Transport commands must originate from the main Pro Tools system.*

# Link Controls

When a Pro Tools system has been declared as a satellite, the following controls appear in the Transport window:

**Link Button** Controls the link status of the local system.

**Satellite Link Buttons** control the link status of the other satellite systems. On every system, one of these buttons corresponds to that system's main Link button.

Link buttons highlight to indicate linked status.
#### **To display link controls in the Transport:**

■ Choose View > Transport > Synchronization and View > Transport > Expanded.

Link button

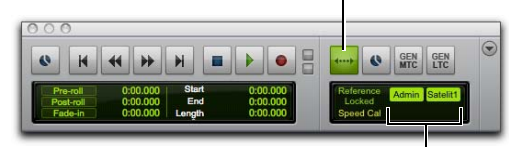

Satellite Link buttons

#### *Link controls in the Transport window*

#### **To link or unlink the local Pro Tools Video Satellite system:**

Click the Link button in the Transport.

#### **To link or unlink the administrator Pro Tools system or other satellite systems:**

 Click the corresponding Satellite Link button in the Transport window.

#### **To link or unlink all declared satellite systems:**

 Option-click (Mac) or Alt-click (Windows) the Link button or one of the Satellite Link buttons in the Transport window.

#### **Linking Systems During Playback**

You can link the Pro Tools Video Satellite system while the administrator Pro Tools HD system is playing back, and the transports will synchronize.

### Pro Tools Video Satellite **Operation**

#### AAE Errors

By default, the two linked systems will continue to operate if one of the systems experiences an error and its transport stops.

The administrator system can be configured to stop playback if an AAE error occurs on the Pro Tools Video Satellite system, or any other Satellite Link satellite.

#### **To clear an error dialog on the Pro Tools Video Satellite system from the main Pro Tools system:**

- In the Transport window on the other linked system, Shift-click the Satellite Link button for the affected system.
	- *If the administrator system is configured to Transmit Play Selections, those selections will be transmitted to the Video Satellite system. However, selections made on the Video Satellite system will not be transmitted to the administrator system.*

#### **To set the Pro Tools Video Satellite system to stop the transport on both systems when an error occurs:**

- On the administrator Pro Tools system, make sure the AAE Errors Stop All Linked Systems option is selected in the Synchronization Preferences page.
	- *If one of the systems encounters an AAE error, its satellite link button will light up red in the transport window on the other system. Hold the mouse pointer over the button to view the error, if necessary.*

#### Modal Dialogs

Linked systems will stop playback if a modal dialog box (such as the I/O Setup, Hardware Setup, or Playback Engine dialog) is opened on any linked system. The corresponding Satellite Link button for that system highlights red on all other systems.

*A system cannot play back when a modal dialog box is open.* 

### Spotting Video to the Pro Tools Timeline

Once a session is created (or an existing session opened) on the satellite Pro Tools system, and the video has been imported, the video must be set to the correct start time so that it runs in sync with the audio on the main Pro Tools system. Video can be spotted to the desired start time by matching timecode or feet+frames values.

### Compensating for Different Start Times in Pro Tools and a Pro Tools Video Satellite

In some cases, you may want the Pro Tools Video Satellite system to be offset from the administrator system to accommodate for external deck offsets or differences in session start time.

You can control the amount of offset by changing the Timecode Offset parameters on the Pro Tools Video Satellite system.

#### **To compensate for different start times:**

- **1** In Pro Tools, go to Setup > Session. The Session Setup window appears.
- **2** In the Timecode Offsets section, compensate for the offset between Pro Tools and a Pro Tools Video Satellite as follows:
- If the start time of the video clip in video satellite falls *before* the start time of the administrator Pro Tools session, type a positive timecode value into the Satellite Offset field.
- If the start time of the video clip in video satellite falls *after* the start time of the administrator Pro Tools session, type a negative timecode value into the Satellite Offset field.

### Compensating for Monitor-Induced Output Delay

<span id="page-1225-0"></span>Many monitors add a delay to the video output of one or more frames. You can compensate for this delay by advancing the video output by the necessary number of frames.

#### <span id="page-1225-1"></span>**To set the number of frames to offset video output:**

- **1** On the video satellite system, choose Setup > Video Sync Offset.
- **2** In the Video Sync Offset field, type a positive value that matches the amount of delay in the monitors. You may need to try a few different settings.

# Chapter 55: Avid Video Satellite

<span id="page-1226-0"></span>Avid Video Satellite is a powerful post-production option for Pro Tools, employing a separate computer running Avid Media Composer or Symphony software for synchronized video playback, capture, and conversion.

Avid Video Satellite can use either a single Media Composer or Symphony system in a Satellite configuration. Avid Video Satellite can play full sequences and does not require a video mixdown. Avid Video Satellite requires a Pro Tools HD Administrator in the Satellite configuration.

Media Composer or Symphony software with the Video Satellite option can output and capture video using the following Avid video peripherals:

- Media Composer | Nitris DX
- Media Composer | Mojo DX

### Avid Video Satellite Requirements

Avid Video Satellite requires the following system components:

- Avid-qualified computer
- Pro Tools | HD Software
- HDX or HD Native hardware
- Pro Tools | SYNC HD
- A second Avid-qualified computer for Media Composer or Symphony
- Media Composer or Symphony System Identification Number and serial number, or Avid Application Key (included with Media Composer or Symphony)
- Avid video peripheral (optional; required for high-quality video output)

#### Avid Video Peripherals

For high-quality frame edge-aligned playback of HD or SD video (or 1080 HD video converted to SD video), you must add the I/O capabilities of an Avid video peripheral.

Media Composer supports the following Avid video peripherals:

- Media Composer | Nitris DX
- Media Composer | Mojo DX

When using an Avid video peripheral, the following is required:

- An NTSC/PAL black burst generator
- A tri-level sync generator (when working with HD-capable Avid video peripherals)

# Video Output Options

Avid Video Satellite lets you output video using any of the following configurations:

- Playback to an external monitor with the Media Composer Nitris DX. Output formats include HD/SD-SDI, HDMI, and HD/SD Analog.
- Playback to an external monitor with the Avid Mojo DX. Output formats include HD/SD-SDI and HDMI.
- Full-screen playback on your primary or secondary computer monitor using DVI output
- Playback to an external monitor with supported 3rd party video hardware

### Playback to an External NTSC or PAL Video Monitor

Media Composer and Symphony require an Avid video peripheral for high-quality, frame edgealigned playback of SD video (or 1080 HD video converted to SD video) to an external NTSC or PAL monitor.

When outputting 1080 HD video using this configuration, you can either transcode an HD sequence to SD video or down-convert an entire HD project to SD video in real time.

*720p projects cannot be down-converted.* 

When using an Media Composer Nitris DX or Mojo DX peripheral,1080 HD video can be downconverted to SD video in real time, in software mode.

Hardware-based down-convert is not supported with Video Satellite.

### Playback to an External HD-SDI Video Monitor

### **(Media Composer Nitris DX or Mojo DX Only)**

Media Composer requires an HD-capable Avid video peripheral (Nitris DX or Mojo DX) for highquality, frame edge-aligned playback of native HD video to an external HD-SDI monitor.

### Full-Screen Playback using DVI Output to a Computer Monitor

With a supported video card installed, Media Composer Video Satellite provides fullscreen playback of SD or HD video through a DVI port to your primary or secondary computer monitor.

*For detailed information on the quality of* 

*DVI output to your primary or secondary monitor, see ["Avid Video Satellite Work](#page-1228-0)[flows" on page 1203](#page-1228-0).*

### <span id="page-1227-2"></span>Video Frame Rate and Monitor Refresh Rate

<span id="page-1227-0"></span>When you play back video on a monitor with a refresh rate that differs from the video frame rate (as is often the case during playback of video through a DVI output), the output yields visual artifacts and offsets in synchronization between audio and video. For example, this occurs during playback of a 24 fps video clip on a DVI monitor with a refresh rate of 75 Hz.

If your workflow requires high-quality playback, you must output video through an Avid video peripheral to a video monitor.

The artifact and audio/video sync issues occur as follows:

<span id="page-1227-1"></span>**Frame "Tearing" & Video "Stutter"** Frame "tearing" is the horizontal distortion on rapidly moving or heavily edited sequences. Video "stutter" is the subtle shifting of video during playback.

You can remedy one of these issues at a time (but not simultaneously) using the Flip On Vertical Sync option, located in the Full Screen Playback Settings dialog.

**Audio/Video Synchronization Offset** Audio/ video synchronization varies slightly with each frame. Though usually not noticeable to the eye, more precise measuring devices cause offsets in AV sync of up to 1/2 frame or more. This is normal whenever using the output of a computer's monitor card, and does not affect capture, editing, or layback.

# Supported Video Resolutions

Media Composer and Symphony Video Satellite supports the import, capture, and playback of a wide range of video resolutions and frame rates (including HD video):

For detailed information on supported resolutions and frame rates, see Avid Media Composer online help or visit the Avid website (www.avid.com).

#### **To launch online help in Media Composer:**

• Choose Help > Online Help.

### <span id="page-1228-0"></span>Avid Video Satellite **Workflows**

The following sections describe workflows for using Pro Tools with Media Composer or Symphony configured as an Avid Video Satellite:

- Connecting Pro Tools to a satellite
- Linking Pro Tools to a satellite
- Capturing audio and video
- Batch capturing audio and video
- Laying back audio and video

## Using a Video Satellite in an Avid Interplay Environment

Video Satellite users may find Avid's Interplay system useful for networked file management. For additional information on Pro Tools support for Interplay, see the *Pro Tools Avid Interplay Guide*.

### Connecting Pro Tools and a Video Satellite

In order for Pro Tools and the video satellite to synchronize their transports, they must be *linked*. Before linking can occur, however, you must establish basic communication channels between them. When the Pro Tools and the video satellite systems have established this communication, they are *connected*.

To connect the Pro Tools and video satellite systems, they must first be connected using Ethernet.

In addition, the Video Satellite option must be enabled on the Media Composer system, and the systems must be connected.

*Running other applications simultaneously with Media Composer can cause unpredictable behavior, including AV sync problems, frame dropping and audio stuttering. It is suggested that you not launch other applications when Media Composer is running. This can occur with or without the use of Satellite mode.*

### Conditions for Connecting Pro Tools and a Video Satellite

The following conditions apply to connections between Pro Tools and video satellites:

- Quitting a Pro Tools application that is acting as administrator to a video satellite releases the video satellite so that it can be linked to other Pro Tools systems.
- If you quit Pro Tools while a satellite is connected, Pro Tools attempts to re-connect to the same satellite on relaunch.
- When linked to a Video Satellite, Pro Tools does not chase MIDI Timecode (MTC).

### Troubleshooting the Satellite **Connection**

<span id="page-1229-0"></span>If the satellite does not appear in the Administrator pop-up menu, verify the following:

- **1** Ensure that Media Composer or Symphony is fully launched.
- **2** In Media Composer, go to the Project window and choose Settings > Video Satellite. Ensure that Video Satellite Mode is enabled.
- **3** In the Satellite page of the Pro Tools Peripherals dialog, select a different Ethernet port from the Interface menu. Many computers have more than one Ethernet port or "interface". The interface selected here must be the one connected to the same network as the satellite.
- **4** In the Project window in Media Composer or Symphony, click the Settings tab, then doubleclick Video Satellite Settings and check that the TCP/UDP Port is the same as the TCP/UDP Port shown in the Satellite pane in the Pro Tools Peripherals dialog. (Both ports default to 28282.)
- *For Video Satellite to operate properly, the TCP/UDP port you set must be between 1024 and 65534.*
- **5** If the TCP/UDP port settings are the same, verify with your network administrator that the port shown is not being blocked on the network.
- **6** Check that all Ethernet cables are completely plugged in and working. In most cases, there are LEDs that show activity at the Ethernet ports.
- **7** Video satellite playback will not function in the following conditions:
- Certain dialogs are open in either Pro Tools or Media Composer.
- Media Composer is not the active application.
- Pro Tools does not have an open session, or Media Composer does not have an open sequence.

### <span id="page-1230-0"></span>Matching Media Composer and Pro Tools Settings in a Video Satellite System

In order to accurately synchronize playback between Pro Tools and Media Composer, the following parameters must be correctly matched:

- <span id="page-1230-4"></span><span id="page-1230-2"></span>• Media Composer Project Type and Pro Tools Timecode Rate, Clock Reference, and Video Format
- <span id="page-1230-3"></span><span id="page-1230-1"></span>• Pro Tools Audio Pull-Up setting and Media Composer Edit Play Rate
- <span id="page-1230-6"></span>• Timecode Format (Drop Frame or Non-Drop Frame)

For Pro Tools to play in sync with Media Composer or Symphony as a video satellite, all of these settings are interdependent. A mismatch in any of these settings will cause Pro Tools to display an error message.

<span id="page-1230-5"></span>Media Composer Starting TC timecode setting and the Pro Tools session start do not have to match exactly, but should usually be close.

When working with 24p and 23.976 projects, Media Composer defaults to displaying frames mapped to 29.97 fps timecode. In order to keep the Pro Tools and Media Composer or Symphony timecode displays in sync when working in 24p or 23.976 projects, click the timecode display above the Record monitor and choose Sequence > Time $code > 24 > Mas$ .

*To avoid sync problems during later stages of post production, it is strongly recommended in most cases to change the settings in Pro Tools to match those of the sequence open in Media Composer.* 

### Matching Media Composer Project Type to Pro Tools Timecode Rate, Clock Reference, and Video Ref Format

This section explains how to match the Media Composer Project Type to the Pro Tools Timecode Rate, Clock Reference, and Video Format.

#### **To ensure that your video satellite system will play back or capture using the proper settings:**

- **1** In Media Composer, click the Format tab in the Project window.
- **2** Select the desired setting from the Project Type pop-up menu.
- *In most cases, changing the Media Composer project type is not advisable. You should change the Pro Tools Timecode Rate unless you are creating an SD down-convert from an HD project. See the Pro Tools Reference Guide.*
- *The Project Type is also established when creating a new project in Media Composer.*
- **3** In Pro Tools, choose Setup > Session.
- **4** Select a timecode setting from the Timecode Rate pop-up menu that is compatible to the Media Composer Project Type setting.
- **5** Make sure that a compatible clock source is available and connected correctly.
- **6** Select the connected clock reference from the Clock Reference pop-up menu.
- **7** Select a compatible video format from the Video Ref Format pop-up menu.
- *Video Ref Format cannot be changed for most HD frame rates.*

### Matching Audio Pull-Up and Edit Play Rate

<span id="page-1231-1"></span>By default, Media Composer plays back sequences at the frame rate specified in the name of the project type. For example, a 25i PAL project plays at 25 fps. The notable exception is 30i NTSC, which actually plays at 29.97 fps.

When working with 23.976, 24p NTSC, 24p PAL, and 25p PAL projects, you can change the playback rate (known as the *Edit Play Rate*) without affecting other properties in order to slow down or speed up playback slightly. This is the video equivalent of the audio pull-up/down setting in Pro Tools.

#### **To change the Edit Play Rate:**

- <span id="page-1231-2"></span>**1** In the Settings tab of the Project window, open the Film and 24P setting.
- **2** Select an Edit Play Rate matching your configuration according to the following table.
- *24p projects (PAL and NTSC) use a default Edit Play Rate that does not match the project rate. 24p PAL defaults to 25 fps and 24p NTSC defaults to 23.976 fps.*

#### **To change audio pull up/down settings in Pro Tools:**

- <span id="page-1231-0"></span>**1** In Pro Tools, choose Setup > Session.
- **2** From the Timecode Settings section of the Session Setup window, select a rate from the Audio Rate Pull Up/Down pop-up menu.
- **3** Click OK to apply the new pull up/down rate to the session.

### Compatibility Table

<span id="page-1232-0"></span>The following table describes compatibility between Avid Project Format and Edit Play Rate, and Pro Tools Timecode Rates, Audio Pull Up/Down Rate, Clock Reference, and Video Format. *Rate and Sync Ref Compatibility between Avid and Pro Tools*

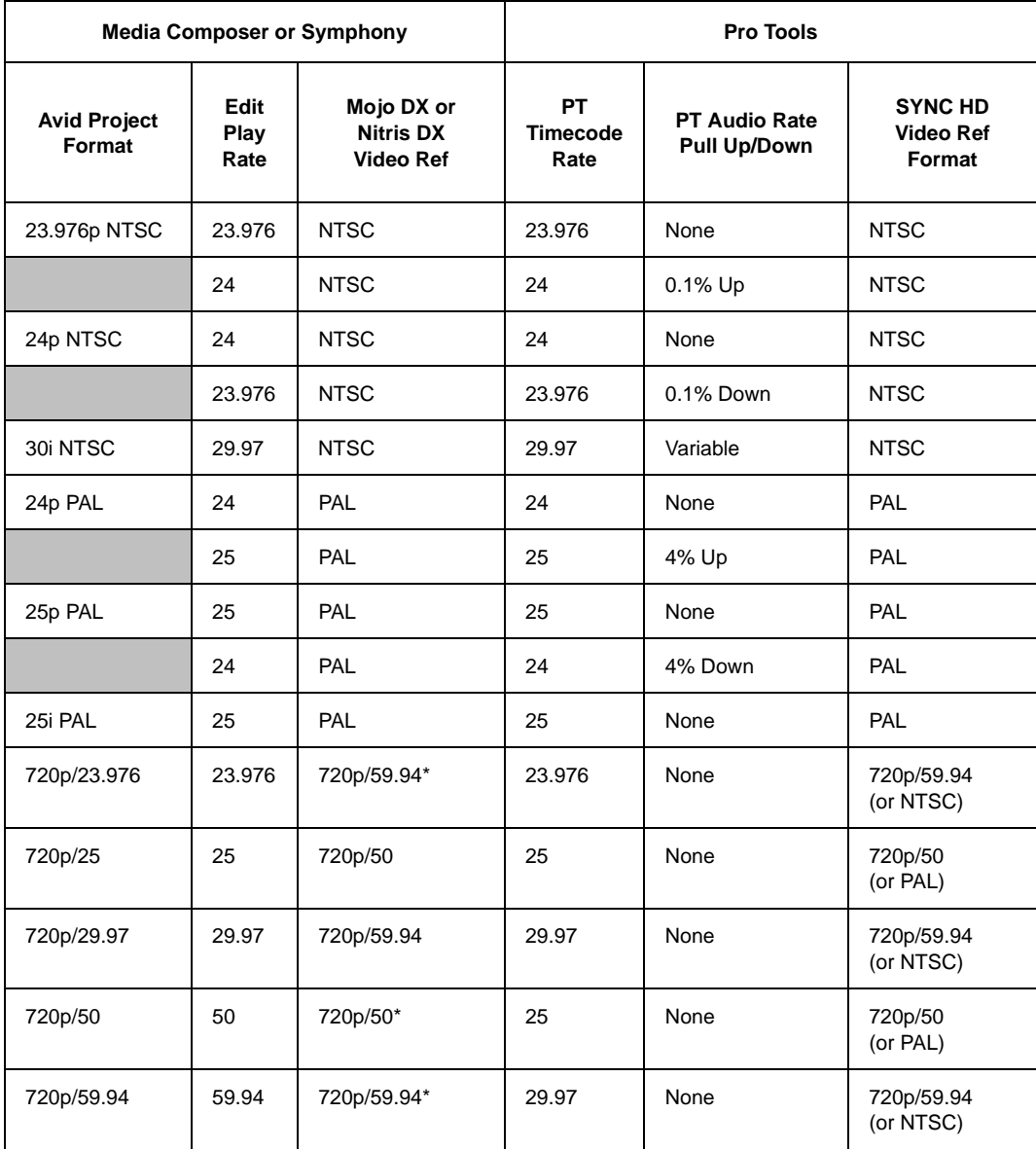

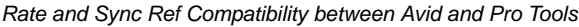

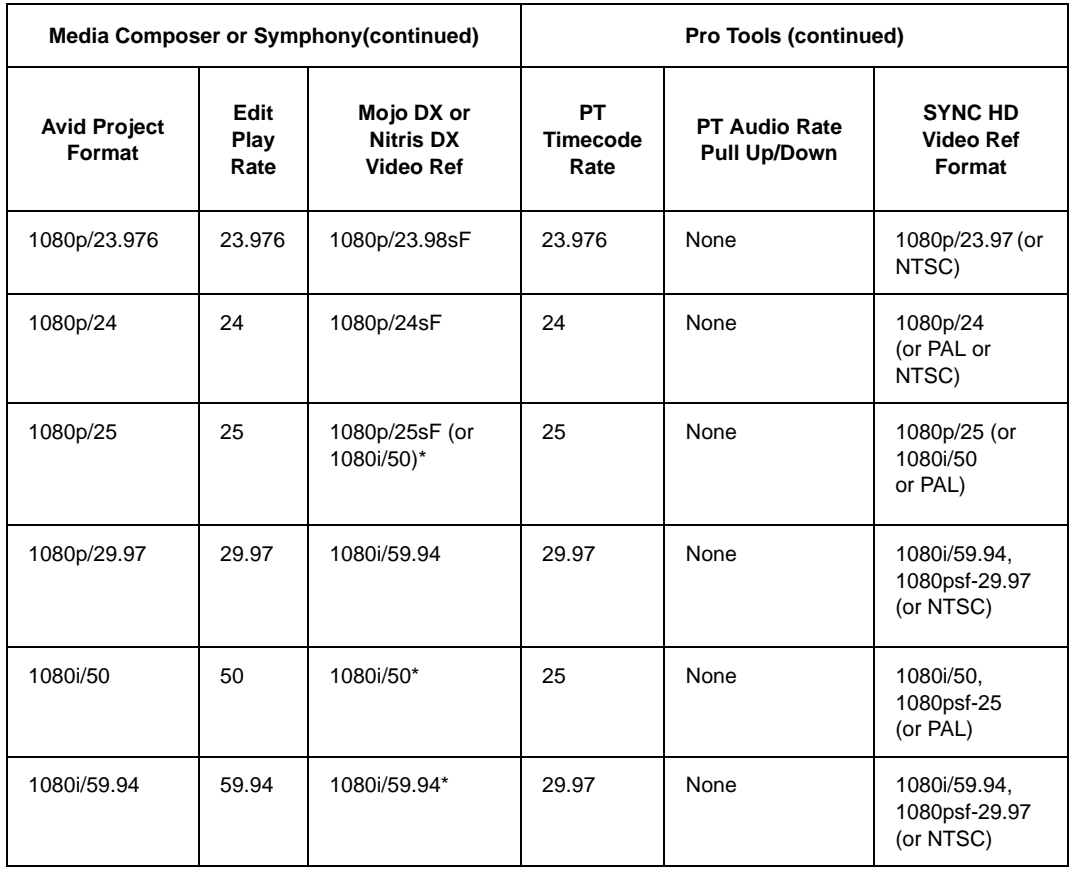

*\*Although Media Composer standalone supports locking the video peripheral to black burst or tri-level sync at these HD rates, Video Satellite will only support locking the Media Composer video peripheral to tri-level sync when using these HD rates.*

### Matching Timecode Format (Drop Frame or Non-Drop Frame)

Pro Tools and Media Composer must be set to the same timecode format (either Drop Frame or Non-Drop Frame).

#### **To ensure timecode format settings are compatible:**

- **1** In Pro Tools, choose Setup > Session. If the Timecode rate pop-up menu displays "DF" after the frame rate, Pro Tools is set to Drop Frame.
- **2** In Media Composer, right-click the Record monitor, and choose Sequence Report.
	- *In some project formats, Media Composer can be configured for Drop Frame or Non-Drop Frame, while the corresponding Pro Tools timecode rate can only be set to Non-Drop Frame. In such cases, Media Composer sends Non-Drop timecode information to Pro Tools, even if it is set to Drop Frame. The following project formats in Media Composer exhibit this behavior: 23.976p NTSC, 24p NTSC, and 720p/23.976.*

If the numbers in the TC fields are separated by semi-colons instead of colons, the project is set to Drop Frame.

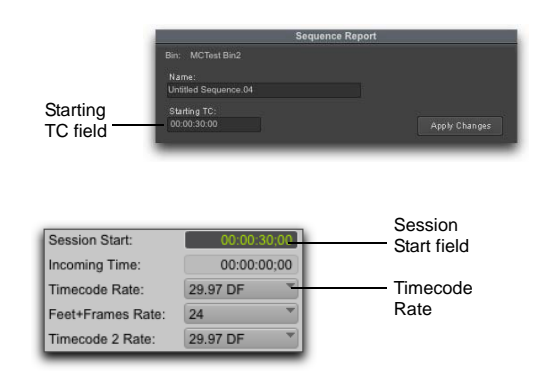

<span id="page-1234-0"></span>*Clip Info dialog (Media Composer, top) and a portion of the Session Setup window (Pro Tools, bottom)*

- **3** If both timecode formats do not match, do one of the following:
- To force Pro Tools to match the timecode format of Media Composer, select the compatible timecode format from the Timecode Rate pop-up menu.
- To force Media Composer to match the timecode rate of Pro Tools, type semi-colons (Drop Frame) or colons (Non-Drop Frame) between the numbers in the Starting TC field, and press Enter.

### Matching Media Composer Starting TC Timecode Setting and Pro Tools Session Start

In almost all cases, the first frame of video is located at the start of the Media Composer sequence. However, Pro Tools sessions often have silence at the head to create countoffs or silence.

For example, a Media Composer sequence may start at 01:00:00:00 while the matching Pro Tools session starts at 00:59:55:00—allowing five seconds of silence before the audio starts.

*In some cases, starting playback from Media Composer at a point which is more than a minute earlier than the start of the Pro Tools session may fail. Change the Pro Tools session start time to be earlier.*

#### **To set the default start time for new sequences in Media Composer:**

- <span id="page-1235-1"></span>**1** In the Project window, click the Settings tab and then double-click the General setting.
- **2** Type in the desired starting timecode in the Default Starting TC field.

#### **To change the start time of an existing sequence in Media Composer:**

- **1** In Media Composer, open the bin containing the existing sequence.
- **2** If needed, re-size the bin window so that you can see the Start column of the bin window.
- **3** In the Start column for the sequence for which you want to set a new start time, type the new start time using semi-colons (for Drop Frame) or colons (for Non-Drop Frame), and press Enter.
- **4** Click OK to confirm.

### Compensating for Different Sequence Start Times in Pro Tools and a Video Satellite

You can compensate for any offsets that might occur if the start times of an Avid sequence differ between Media Composer and Pro Tools.

#### **To compensate for different sequence start times:**

- **1** In Pro Tools, go to Setup > Session. The Session Setup window will appear.
- **2** In the External Timecode Offset section, compensate for the offset between Pro Tools and Video Satellite as follows:
- If the start time of the video satellite sequence falls before the start time of the Pro Tools sequence, type a positive timecode value into the Satellite Offset field.
- If the start time of the video satellite sequence falls after the start time of the Pro Tools sequence, type a negative timecode value into the Satellite Offset field.

### Compensating for Monitor-Induced Output Delay

<span id="page-1235-0"></span>Many monitors add a delay to the video output of one or more frames. You can compensate for this delay by advancing the video output by the necessary number of frames.

#### **To set the number of frames to offset video output:**

- **1** In Media Composer, choose Settings > Video Satellite Settings.
- **2** In the Video Satellite Offset field, type a positive value that matches the amount of delay in the monitors. You may need to try a few different settings.

### Linking or Unlinking Pro Tools and a Video **Satellite**

<span id="page-1236-3"></span>After you have connected and configured a single Pro Tools HD system and an Avid Video Satellite system in a Satellite Link network, you can control their behavior with controls in the Pro Tools and Media Composer transports. However, if more than one Pro Tools HD system is connected and configured in a Satellite Link network that includes an Avid Video Satellite system, playback can be started only from a Pro Tools HD system on the network.

*Standard Pro Tools MachineControl Option functionality is unaffected and independent from the video satellite transport operations. However, chasing MIDI Machine Control or MIDI timecode while linked to a video satellite is not supported.*

When linked, Pro Tools and Media Composer support the following transport operations:

- With audio playback:
	- Play
	- Half-speed Play
	- Loop Play
	- Shuttle
	- Scrub
	- Record
	- Loop Record
	- FF/REW (with the Audio During FF/RW preference turned on in Pro Tools))
- Without audio playback:
	- Locate
	- Nudge
	- Selecting

When using the J, K and L keys to shuttle in Media Composer, Pro Tools will play audio at 1x forward, but not in reverse or any other possible playback speeds.

- *Trim, Color Correction and Effects modes in Media Composer and Symphony are not supported with Avid Video Satellite.*
- *In Media Composer, enable the Play Preparation Delay option (Settings > Video Satellite) to avoid possible errors on playback start in sequences with high bandwidth video or unrendered effects. Enable the Loop Preparation Delay option to similarly avoid problems when looping playback.*

# <span id="page-1236-0"></span>Link Controls

When a Pro Tools HD system is configured as an administrator, the following controls can be shown in the Transport window:

<span id="page-1236-1"></span>**Link Button** Controls the link status of the local system.

<span id="page-1236-2"></span>**Satellite Link Buttons** control the link status of the other satellite systems. On every system, one of these buttons corresponds to that system's main link button.

Link buttons highlight to indicate linked status.

#### <span id="page-1237-2"></span>**To display linking controls in the Transport window:**

 Choose View > Transport > Synchronization and View > Transport > Expanded.

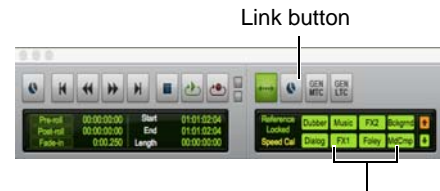

Satellite Link buttons

*Linking controls in the Pro Tools Transport window*

#### **To link or unlink the local Pro Tools system:**

Click the Link button in the Transport window.

#### **To link or unlink other satellite systems:**

 Click the corresponding Satellite Link button in the Transport window.

#### <span id="page-1237-3"></span>**To link or unlink the video satellite system from within Media Composer, do one of the following:**

- Click the Satellite Link button to change it to a linked (green) or unlinked (grey) state.
- Press Shift-Alt-L (Windows) to toggle the link state between linked and unlinked.

*Link buttons flash briefly when establishing the network clock.*

*If Media Composer shows an error dialog, the Satellite Link button for the Video Satellite in Pro Tools will turn red. Hold the cursor over the link button to view the dialog. To dismiss the dialog, shift-click the video satellite system's Satellite Link button.*

### Controlling Linking with a Control Surface

#### <span id="page-1237-1"></span>**To toggle the link button on the Pro Tools system (ICON and C|24):**

Press Control + the Online button (Mac) or Alt + Online (Windows) on the control surface.

#### <span id="page-1237-0"></span>**To toggle the Satellite Link buttons (D-Control or D-Command only):**

- **1** Press Command + the Modes button (Mac) or Control + Modes (Windows) on the control surface to display all linked systems in the softkeys display.
- **2** The Modes button will light up. Pressing Modes again will exit the Satellite Link mode.
- **3** The softkeys corresponding with each machine can then be pressed to link or unlink that machine.

### Video Satellite and EUCON Control and Work Surfaces

A selection of system linking controls have been EUCONized. For more information on controlling Video Satellite functions from EUCON devices, see the *Pro Tools EUCON Guide*.

### Capturing Audio and Video with a Video Satellite System

You can use a video satellite system to capture audio to Pro Tools and video media to Media Composer in a single pass.

### Before Capturing Audio and Video

Before capturing audio and video from tape, ensure that you have made the following connections.

#### **For connections with an Avid video peripheral, do the following:**

- **1** Connect the desired outputs of the video deck to the corresponding inputs on the video peripheral.
- **2** Connect the audio source to the inputs of your primary Pro Tools HD audio interface

*For more information, see the guide for your Pro Tools HD audio interface.*

#### **For connections without an Avid video peripheral, do the following:**

For FireWire-based connections, connect the FireWire cable directly to the FireWire port on the Media Composer system.

Since video and audio are streamed in one signal over FireWire, it is not necessary to connect any audio inputs.

If you are capturing video using FireWire, you must capture both audio and video into Media Composer, because a single FireWire cable provides both video and audio. This audio can then be exported over to Pro Tools.

### Conditions for Capturing Audio and Video

The following conditions apply to capturing audio and video with a video satellite system:

- Due to technical limitations, when capturing video from a device being controlled using a 1394 connection, audio sync will be up to 3/4 of a frame out of sync.
- If you want to capture a 29.97 telecine video tape to a 24 fps project, you must first capture both audio and video on Media Composer and then export the audio back to Pro Tools. For manually exporting an AAF Sequence, see the *Avid Media Composer Guide*.

### Configuring Pro Tools and a Media Composer Video Satellite for Capturing

Before configuring Pro Tools and Media Composer for synchronized capturing, ensure that the two applications have matching settings. For detailed information, see ["Matching](#page-1230-0)  [Media Composer and Pro Tools Settings in a](#page-1230-0)  [Video Satellite System" on page 1205](#page-1230-0).

### Configuring Pro Tools for Capturing within a Video Satellite System

#### **To configure Pro Tools for capturing audio:**

- **1** In Pro Tools, choose Setup > Session, and ensure the following:
- Clock Source pop-up menu is set to SYNC.
- Clock Reference pop-up menu is set to Video Reference.
- If Clock Reference pop-up menu is set to another source, like Word Clock, make sure that the Ref Present LED is lit, and that the clock reference that the SYNC is locked to matches that of the VTR.
- **2** Route the audio inputs to the desired tracks.
- **3** Record enable the audio tracks to which you want to capture audio.
- **4** Click the Record Enable button in the Transport.

### Configuring Media Composer for Video Capture

Avid Video Satellite supports video capture to a new or existing sequence using the Capture Tools in Media Composer or Symphony. See Media Composer or Symphony documentation for configuration details.

### Playing Back Captured Audio and Video with a Video Satellite System

Once you have finished capturing with a video satellite system, the captured clip appears in the Record Monitor and in the Timeline. Audio appears in the Pro Tools Timeline.

#### **To view the captured clip, do the following:**

Click Play (or press the Spacebar) in Pro Tools or Media Composer.

### Re-Digitizing an Existing **Sequence**

Media Composer can open sequences created on other Avid editing systems. However, you may first want to re-digitize some or all of the media files because they were the wrong resolution, or missing.

When using this procedure with a video satellite, you must capture the audio to Media Composer and then export an AAF sequence referencing or containing the embedded audio to Pro Tools.

# Digitizing from an EDL

Media Composer includes Avid EDL Manager software, which lets you open an EDL from another editing application, create a Media Composer sequence from that EDL, then re-digitize the sequence.

When using this procedure with a video satellite, you must capture the audio to Media Composer and then export an AAF sequence referencing or containing the embedded audio to Pro Tools.

### Laying Back Audio and Video to Tape

You can layback audio from Pro Tools and video from Media Composer to tape using the Digital Cut Tool in Media Composer. See Media Composer documentation for configuration details. Note that the 9-pin connection must be on the Media Composer composer system.

*The Universal Mastering feature in Symphony is not supported with Video Satellite.*

*To minimize the chance of dropped frames, it is recommended that all effects be rendered before performing a layback.*

*When laying back to an SDI VTR or 1394 device that requires audio and video to be combined in a single stream, you must export the audio to Media Composer from Pro Tools or combine audio and video signals using a third-party summing device, and then lay back the final sequence to tape.*

#### **To record audio and video to tape from Media Composer and Pro Tools simultaneously:**

- **1** Make sure that your system is set up as follows:
- Pro Tools and the Media Composer video satellite computers are linked.
- Audio outputs on the Pro Tools HD audio interface are connected to the appropriate audio inputs on the VTR.
- Video outputs from Media Composer system are connected to the VTR.
- If you are using deck control, the deck control cable from Media Composer is connected to the VTR, and the VTR is set to Remote mode.
	- *When using Media Composer in Satellite mode for 24p and 23.976 projects, only the 24 and 23.976 Output Formats are supported. The 29.97 Output Format (+25% playback speed with no pulldown) is not supported in Satellite mode for 24p and 23.976p projects.*
- **2** Insert a video tape into your VTR.
- **3** To ensure that the tape deck is properly configured, refer to the following topic in Media Composer Help (Help > Avid Media Composer Help): *Configuring a Deck or Multiple Decks.*
- **4** Do one of the following:
- Select one of the displayed tape names and click OK.
- Click New to add a new tape to the list.
- **5** Drag the sequence you want to record to tape from the bin to the Record Monitor.

<span id="page-1240-0"></span>**6** Select Output > Digital Cut. The Digital Cut Tool appears.

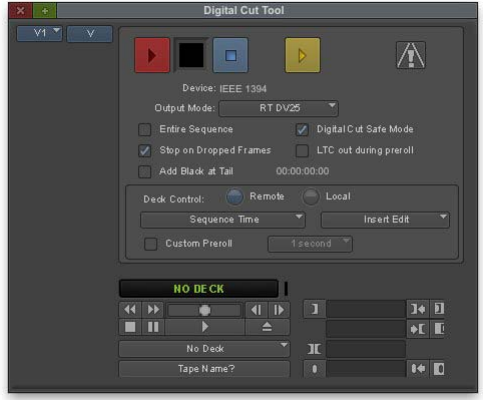

#### *Digital Cut Tool*

- **7** If you want to set In and Out points for a digital cut.
- **8** Do one of the following:
- Select the Entire Sequence option to record the entire sequence.
- Deselect the Entire Sequence option and set the In and Out points in the Timeline.
- **9** If you are laying back over a FireWire (1394) connection (Special > Device > IEEE 1394), select the appropriate output mode from the Output Mode pop-up menu as follows:
- If all of the media on your Timeline is DV25, or if it is all DV50, and all of your effects are rendered, you can achieve a slightly higher quality of output by selecting DV25 or DV50 as appropriate.
- Otherwise, you must select the RT DV25 or RT DV50 options to render and transcode all of your video to that format.
- **10** Select the Stop on Dropped Frames option if you want Media Composer to automatically stop the tape if the audio and video does not record correctly.
- **11** Select the Add Black At Tail option, and type the amount of black you want added to the end of the sequence.
- **12** Select one of the following from the Deck Control options:
- **Local mode** You will initiate recording manually.

**Remote mode** Media Composer will start the VTR and drop into record at the specified timecode.

**13** If you chose Remote mode, select one of the following options:

**Sequence Time** Starts recording based on sequence time. For example, if the sequence starts at 01:00:00:00 in the Timeline, Media Composer will start recording when the tape reaches 01:00:00:00.

**Record Deck Time** Starts recording wherever the VTR is currently parked.

**Mark In Time** Starts recording at the address entered in the top window to the right of the transport controls.

**14** In the Source Track buttons, select the top video track. Only the selected video tracks and the video tracks below it will be recorded.

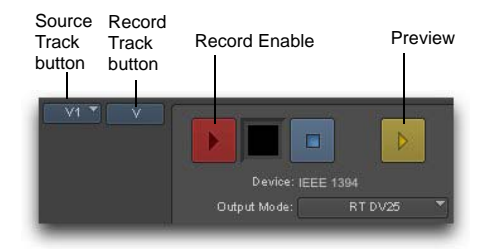

*Selected Source tracks*

**15** If you selected Remote mode, use the Record Track buttons on the right to select which audio and video tracks to enable for recording on the tape.

**16** Click the yellow Preview button to check that all of the tracks you selected are playing and that the insert points on the tape are correct.

**17** Do one of the following:

- To record using Local mode, press play and record on the VTR. When ready, click the Record button in the Digital Cut window.
- To record using Remote mode, press Record in the Digital Cut window. Media Composer will queue the tape, play, then drop in at the appropriate location.
	- *When doing a Digital Cut with an Avid Mojo DX or Nitris DX video peripheral, Output Mode should be set to "Real Time" when using non-FireWire video outputs, for best A/V sync performance.*
	- *Be sure to record at least a few seconds of black to the tape before performing a digital cut. This will guarantee that the video tape is correctly formatted when your digital cut starts.*

# Index

### **Symbols**

"Organize Track I/O Menus By" options [102](#page-127-0)

### **Numerics**

003 family [36](#page-61-0) 29.97 FPS Non-Drop [1127](#page-1152-0) 3-knob panning [1093](#page-1118-0) 5.1 Path Order selector [74](#page-99-0) 5.1 surround formats [1070](#page-1095-0) 7.1 and 7.0 surround formats [1066](#page-1091-0) 9-Pin MachineControl settings [130,](#page-155-0) [131](#page-156-0)

# **A**

AAF exporting [350](#page-375-0), [355](#page-380-0) import translation settings [346](#page-371-0) importing [339](#page-364-0) linked media [21](#page-46-0) metadata [18](#page-43-0), [1131](#page-1156-0) opening in Pro Tools [340](#page-365-0) Absolute Grid mode [507,](#page-532-0) [798](#page-823-0) ACID files [313](#page-338-0) importing [320](#page-345-0) active [15](#page-40-0) inserts [960](#page-985-0) tracks [237](#page-262-0) Active Busses display [93](#page-118-0) Add Key Change command [771](#page-796-0) Add Marker/Memory Location button [776](#page-801-0) Add Meter Change button [762](#page-787-0) Add Tempo Change button [739](#page-764-0), [758](#page-783-0) Add Unique Triggers [638](#page-663-0) Adjust Session Start Time to Match Source Start Time [334](#page-359-0)

Advanced Meter Type settings [116](#page-141-0) advanced metering [205](#page-230-0) AFL (After Fader Listen) [234](#page-259-0) AFL/PFL Mutes (Output Path) [73](#page-98-0) AFL/PFL Path [73](#page-98-1) After Fader Listen (AFL) mode [234](#page-259-0) After Playback Scrolling option [392](#page-417-0) After Write Pass, Switch To option [113](#page-138-0), [990](#page-1015-0) AIFC file format [348](#page-373-0) AIFF file format [1053](#page-1078-0) All MIDI Notes Off command [673](#page-698-0) Allow Latch Prime in Stop option [112](#page-137-0) Allow Track Arm Commands in Local Mode option [124](#page-149-0) alternate matching takes [443](#page-468-0), [611](#page-636-0) Alternate Takes pop-up menu [443](#page-468-1), [612](#page-637-0) Always Display Marker Colors option [103](#page-128-0) Always Fill Channel Strips When Banking option [112](#page-137-1) Analysis view [845](#page-870-0), [859](#page-884-0) Apply Real-Time Properties option [329](#page-354-0) archiving sessions (with Compact command) [577](#page-602-0) ASIO [6](#page-31-0) aspect ratios (Video window) [1176](#page-1201-0) Assignments View (Sends View option) [927](#page-952-0) Attributes (Group List) command [246](#page-271-0) attributes (groups) [252](#page-277-0) Audio During Fast Forward/Rewind option [104](#page-129-0), [389](#page-414-0) audio file formats [149,](#page-174-0) [1053](#page-1078-1) audio files [9](#page-34-0) compacting [577](#page-602-1) default names [416](#page-441-0) importing [312](#page-337-0) mixed file types [156](#page-181-0) Audio Files Conform to Session Tempo button [294](#page-319-0)

Audio Files folder [150](#page-175-0) audio format [357](#page-382-0), [1105](#page-1130-0) Audio Media options [333](#page-358-0) on export [357](#page-382-1) on import [343](#page-368-0) Audio MIDI Setup (AMS) (Mac) [52,](#page-77-0) [137](#page-162-0) Audio Pull Up and Pull Down [1111,](#page-1136-0) [1205](#page-1230-1) Audio Pull Up/Down setting [1206](#page-1231-0) Audio Pull-Up and Edit Play Rate [1206](#page-1231-1) audio signal paths [64](#page-89-0) Audio Track RecordLock option [106,](#page-131-0) [471](#page-496-0) audio tracks [8](#page-33-0) 5.1 format [1065](#page-1090-0) and Output format [1075](#page-1100-0) and surround sessions [1073](#page-1098-0) bouncing to disk [1050](#page-1075-0) channel strips [193](#page-218-0) creating a tempo map for [758](#page-783-1) disabling Elastic Audio [844](#page-869-0) enabling Elastic Audio [843](#page-868-0) loop recording [441](#page-466-0) placing audio in multichannel tracks [1074](#page-1099-0) punch recording [437](#page-462-0) recording multiple [431](#page-456-0) signal flow [908](#page-933-0) track controls [197](#page-222-0) Waveform View [489](#page-514-0) Audio Zoom In button [511](#page-536-0) Audio Zoom Out button [511](#page-536-0) AudioSuite menu [188](#page-213-0) AudioSuite plug-ins [825,](#page-850-0) [826,](#page-851-0) [832,](#page-857-0) [959](#page-984-0) Bypass button [831](#page-856-0) Clip by Clip mode [828](#page-853-0) Clip List command [826](#page-851-1) Create Continuous File command [828](#page-853-1) Create Individual Files command [828](#page-853-2) Default Handle Length preferences [119](#page-144-0) Entire Selection mode [828](#page-853-3) File Mode selector [827](#page-852-0) Handle Length setting [831](#page-856-1) multichannel processing [831](#page-856-2) Overwrite File command [828](#page-853-4) Playlist command [826](#page-851-2) Preview [830](#page-855-0) Preview Volume [830](#page-855-1) Render button [831](#page-856-3) Reverse button [831](#page-856-4) Selection Reference selector [826](#page-851-3) Target button [829](#page-854-0) Use in Playlist button [827](#page-852-1)

using [832](#page-857-1) Whole File button [831](#page-856-5) AudioSuite window [825](#page-850-1) Audition Paths selector [71](#page-96-0) auditioning clips in the Clip List [72](#page-97-0), [263](#page-288-0) fades [583](#page-608-0) in browsers [292](#page-317-0) MIDI notes [651](#page-676-0) pre/post-roll [394](#page-419-0) programs [669](#page-694-0) selection start and end points [394](#page-419-1) takes [442](#page-467-0) Auto Backup option [105](#page-130-0) Auto button (plug-ins) [967](#page-992-0) Auto Input Monitoring mode [423,](#page-448-0) [424](#page-449-0) Auto Insert Default Plug-Ins preference [111](#page-136-0) Auto Match Pull Factors [1112](#page-1137-0) Auto Rename Clip List command [267](#page-292-0) auto-created clips [488](#page-513-0) hiding [267](#page-292-1) renaming [265](#page-290-0) AutoFades [592](#page-617-0) AutoGlide mode [1094](#page-1119-0) AutoGlide Time preference [113](#page-138-1), [1094](#page-1119-1) AutoJoin command [991](#page-1016-0) indicator [992](#page-1017-0) AutoMatch all controls [1006](#page-1031-0) button [1005](#page-1030-0) indicators [999](#page-1024-0) individual automation types [1006](#page-1031-1) individual controls [1006](#page-1031-2) AutoMatch Time preference [113,](#page-138-2) [995](#page-1020-0) Automatically Copy Files on Import option [119](#page-144-1), [322,](#page-347-0) [332](#page-357-0) Automatically Create Click Track in New Sessions option [121](#page-146-0) Automatically Find and Relink [368](#page-393-0) automating plug-ins [1003,](#page-1028-0) [1004,](#page-1029-0) [1005](#page-1030-1) sends [1002](#page-1027-0) switched controls [1001](#page-1026-0) VCA Masters [1042](#page-1067-0) automation [987](#page-1012-0) and multichannel pan [1098](#page-1123-0) and multiple output assignments [1075](#page-1100-1) breakpoints [1017](#page-1042-0) capturing and applying elsewhere [1036](#page-1061-0), [1039](#page-1064-0)

clips [493](#page-518-0) coalescing clip gain to volume automation [575](#page-600-0) coalescing Trim automation [1025](#page-1050-0) coalescing VCA automation [1043](#page-1068-0) coalescing volume automation to clip gain [575](#page-600-1) converting clip gain to volume automation [575](#page-600-2) converting volume automation to clip gain [575](#page-600-3) copying [1019](#page-1044-0) creating [1004](#page-1029-1) cutting [1019](#page-1044-0) deleting [1012](#page-1037-0) delta values [993](#page-1018-0) display of fade boundaries and shapes [598](#page-623-0) drawing with Pencil [1014](#page-1039-0) editing [529](#page-554-0), [1015](#page-1040-0) enabling [1010](#page-1035-0) grouped tracks [1019](#page-1044-1) hidden tracks [223](#page-248-0) modes [990](#page-1015-1) on multichannel tracks [1018](#page-1043-0) pass-through point [990](#page-1015-2) pasting [1019](#page-1044-0) playlists [599](#page-624-0), [988,](#page-1013-0) [996](#page-1021-0) relative and absolute [993](#page-1018-1) Safe button [967](#page-992-1) safing [996](#page-1021-1) smoothing [995](#page-1020-1) snapshot [1034](#page-1059-0) Special Paste mode [1022](#page-1047-0) stepped [1017](#page-1042-1) suspending [1010](#page-1035-0) thinning [995](#page-1020-2), [1013](#page-1038-0) Track View [500](#page-525-0) trimming [1024](#page-1049-0) writing [999](#page-1024-1) writing on stop [1028](#page-1053-0) writing to next breakpoint [1028](#page-1053-1) writing to selection, selection start or end [1026](#page-1051-0) Automation Enable window [999](#page-1024-2) Automation Follows Edit option [996](#page-1021-2) Automation lanes [997](#page-1022-0) in MIDI Editor windows [698](#page-723-0) in the Edit window [997](#page-1022-0) Automation Mode selector [990](#page-1015-3) automation modes Latch [991](#page-1016-1) Latch Trim [994](#page-1019-0) Off [990](#page-1015-4) Read [990](#page-1015-5) Read Trim [993](#page-1018-2)

Touch [990](#page-1015-6) Touch Trim [993](#page-1018-3) Touch/Latch [992](#page-1017-1) Touch/Latch Trim [994](#page-1019-1) Trim Off [993](#page-1018-4) Write [990](#page-1015-7) Write Trim [994](#page-1019-2) Automation preferences AutoMatch Time preference [995](#page-1020-0) Smooth and Thin Data After Pass option [1013](#page-1038-1) Automation Preview mode [1037](#page-1062-0) Punch Preview button [1039](#page-1064-1) suspending [1039](#page-1064-2) Write Automation To commands [1039](#page-1064-3) Auto-Name Memory Locations While Playing option [109](#page-134-0), [777](#page-802-0) Auto-Name Separated Clips option [109](#page-134-1), [559](#page-584-0) auto-naming and Strip Silence [805](#page-830-0) audio files and clips [416](#page-441-0) playlists [599](#page-624-1) QuickPunch clips [470](#page-495-0) separated clips [559](#page-584-0) takes [416](#page-441-1) Auto-Spot Clips command [1124](#page-1149-0) Auxiliary Inputs [13](#page-38-0), [191](#page-216-0) channel strips [194](#page-219-0) monitoring and mixing [938](#page-963-0) signal flow [909](#page-934-0) track controls [197](#page-222-1) Avid Application Manager [45](#page-70-0) Avid Audio Engine (AAE) [6](#page-31-1) Avid Audio Forums command [179](#page-204-0) Avid Video Engine (AVE) [52,](#page-77-1) [1155](#page-1180-0) Avid Video Satellite [1201](#page-1226-0)

### **B**

Back and Play command [390](#page-415-0) Back command [390](#page-415-0) Back/Forward Amount [105,](#page-130-1) [390](#page-415-1) Back/Forward commands [390](#page-415-2) backing up sessions automatically [105,](#page-130-2) [151](#page-176-0) bank select [665](#page-690-0) Bar|Beat Markers and tempo events [759](#page-784-0) audio with varying tempos [761](#page-786-0) editing [760](#page-785-0) from Identify Beat command [758](#page-783-2) generated with Beat Detective [628](#page-653-0) moving [759](#page-784-1)

bars renumbering [770](#page-795-0) Bars|Beats Time Scale [731](#page-756-0) Batch Fades dialog [593](#page-618-0) Beat Detective [617](#page-642-0), [618](#page-643-0), [619](#page-644-0) beat triggers deleting [626](#page-651-0) generating [622](#page-647-0) inserting [626](#page-651-1) moving [626](#page-651-2) promoting [627](#page-652-0) Collection Mode [637](#page-662-0) conforming clips [632](#page-657-0) defining a selection [620](#page-645-0) detecting transients [622](#page-647-1) DigiGroove templates [629](#page-654-0) edit smoothing [635](#page-660-0) extrapolation [630](#page-655-0) generating Bar|Beat Markers [628](#page-653-0) groove templates [629](#page-654-1) Scroll Next [627](#page-652-1) separating clips [631](#page-656-0) system requirements [618](#page-643-1) templates [629](#page-654-2) Trigger Pad [631](#page-656-1) window [619](#page-644-1) with multiple tracks [632](#page-657-1) Big Counter window [387](#page-412-0) Bi-Phase/Tach pulses-per-frame setting [129](#page-154-0) Wiring setting [128](#page-153-0) bit depth [147,](#page-172-0) [358,](#page-383-0) [1104](#page-1129-0) Blocks View audio track [215](#page-240-0) video track [1159](#page-1184-0) Bounce to Disk command [1047,](#page-1072-0) [1050](#page-1075-1), [1052,](#page-1077-0) [1060](#page-1085-0) bit depth options [1056](#page-1081-0) channel format options [1055](#page-1080-0) Choose directory [1058](#page-1083-0) dither [1048](#page-1073-0) File Type [1053](#page-1078-1) Format [1055](#page-1080-1) Offline option [1058](#page-1083-1) Output Path selector, from the [1051](#page-1076-0) recording a submix [1059](#page-1084-0) sample rate conversion options [1056](#page-1081-1) Send Path selector, from the [1051](#page-1076-1) source path [1052](#page-1077-1) time stamps [1051](#page-1076-2) Bounce to QuickTime Movie command [1182](#page-1207-0)

**C** C|24 [44](#page-69-0) Cache Size [52](#page-77-2)

breakpoints [1017](#page-1042-0)

browsers [272](#page-297-0)

Avid keyframes [1015](#page-1040-1) clip gain [571](#page-596-0) Bring to Front command [561](#page-586-0)

> display options [280](#page-305-0) opening [273](#page-298-0) sorting [281](#page-306-0)

Buffer Size (Hardware) [426](#page-451-0) bus interrogation [932](#page-957-0) bussing multichannel sends [1077](#page-1102-0) sends [923](#page-948-0) signal paths [63](#page-88-0) submixing and effects processing [938](#page-963-1) surround examples [1081](#page-1106-0) BWF (.WAV) file format [1053](#page-1078-2) Bypass button (plug-ins) [968](#page-993-0) Bypass Clip Gain setting [576](#page-601-0) Calculator Entry mode (for numeric entry) [543](#page-568-0) Calibration Mode command [407](#page-432-0) Calibration Reference Level preference [108](#page-133-0) canceling record takes [431,](#page-456-1) [457](#page-482-0) Capture Clip command [557](#page-582-0) capturing automation values [1039](#page-1064-0) capturing timecode [1123](#page-1148-0) Catalogs (Workspace) [275](#page-300-0) Center % (Percentage) [1095](#page-1120-0) Center % in Output window [1097](#page-1122-0) Center Playhead Scrolling option [393](#page-418-0) centered crossfade [581](#page-606-0) Change Duration command [869](#page-894-0), [887](#page-912-0) Change Edit to Match Timeline command [548](#page-573-0) Change Meter command [718](#page-743-0), [762](#page-787-0), [764](#page-789-0) Change Tempo command [740](#page-765-0) Change Timeline to Match Edit command [548](#page-573-1) Change Velocity command [869,](#page-894-0) [885](#page-910-0) channel mapping default path order [74](#page-99-1) editing [88](#page-113-0) re-mapping [88](#page-113-1) Channel selector [968](#page-993-1) for multi-mono plug-ins [1078](#page-1103-0) channel strips [11](#page-36-0) audio tracks [193](#page-218-0) Auxiliary Inputs [194](#page-219-0)

Instrument tracks [196](#page-221-0) Master Fader tracks [194](#page-219-1) MIDI tracks [195](#page-220-0) VCA Master tracks [195](#page-220-1) channels [11](#page-36-1) chasing MIDI controller events [671](#page-696-0) MIDI notes [670](#page-695-0) MIDI program changes [671](#page-696-1) Chord Change dialog [774](#page-799-0) chord diagrams [774](#page-799-0) chord symbols [718,](#page-743-1) [774](#page-799-0) Chord Symbols ruler [773](#page-798-0) chords [773](#page-798-0) Classic Numeric Keypad mode [26,](#page-51-0) [105](#page-130-3) Clear All Clip Indicators command [203](#page-228-0), [930](#page-955-0) Clear Clip Gain command [573](#page-598-0) Clear command (Clip List) [268](#page-293-0) Clear command (Edit menu) [502](#page-527-0) Clear Special commands (automation) [1022](#page-1047-1) Clear Trim Automation Track command [223](#page-248-1), [1013](#page-1038-2) click [408,](#page-433-0) [409,](#page-434-0) [410](#page-435-0) Click plug-in [408](#page-433-1) click track [408](#page-433-0) clicks and pops, avoiding [492](#page-517-0) Clip Auto Fade In/Out Length preference [592](#page-617-1) clip boundaries extending selections to [542](#page-567-0) moving edit cursor to [545](#page-570-0) moving Playhead to [396](#page-421-0) clip definitions [326](#page-351-0) clip gain [568](#page-593-0) adjusting with the Clip Gain Fader [570](#page-595-0) breakpoint editing [571](#page-596-0) bypassing [576](#page-601-0) clearing [573](#page-598-1) Clip Gain Info view [568](#page-593-1) Clip Gain Line [569](#page-594-0) clip groups [821](#page-846-0) coalescing clip gain to volume automation [575](#page-600-0) coalescing volume automation to clip gain [575](#page-600-1) converting clip gain to volume automation [575](#page-600-2) converting volume automation to clip gain [575](#page-600-3) copying [574](#page-599-0) cutting [574](#page-599-1) Default Handle Length preferences [119](#page-144-0) dynamic [568](#page-593-2) editing [570](#page-595-1) editing with the Grabber tool [571](#page-596-1) editing with the Pencil tool [572](#page-597-0)

pasting [574](#page-599-2) rendering [576](#page-601-1) static [568](#page-593-3) static clip gain value display [568](#page-593-4) Clip Gain Fader [570](#page-595-2) Clip Gain Fader icon [568](#page-593-5) Clip Gain Info view [568](#page-593-1) Clip Gain Line [569](#page-594-0) clip group file format (.rgrp) [363](#page-388-0), [821](#page-846-1) clip groups [489](#page-514-1), [814](#page-839-0) changing timebase format [819](#page-844-0) creating [815](#page-840-0) editing [819](#page-844-1) exporting to different hard drives [365](#page-390-0) fades and crossfades [821](#page-846-2) importing [363](#page-388-1) importing and exporting [363](#page-388-0) mixed [817](#page-842-0) multitrack [817](#page-842-0) regrouping [817](#page-842-1) separated [818](#page-843-0) tick-based [818](#page-843-1) timebase format [816](#page-841-0) trimming [820](#page-845-0) ungrouping [816](#page-841-1) video [1175](#page-1200-0) Clip Groups folder [150](#page-175-1) Clip Hold options [117,](#page-142-0) [203](#page-228-1) Clip Info dialog [1209](#page-1234-0) Clip information [266](#page-291-0) Clip List [257](#page-282-0) and MIDI clips [257](#page-282-1) auditioning clips [263](#page-288-0) displaying file info for audio clips [258](#page-283-0) dragging from [787](#page-812-0) Export Clips as Files command [324](#page-349-0) Find History [261](#page-286-0) finding clips [260](#page-285-0) Keyboard Focus [24](#page-49-0) pop-up menu [257](#page-282-2) previewing clips [263](#page-288-0) repeating a previous search [260](#page-285-1) selecting clips [261](#page-286-1) sorting [259](#page-284-0) Clip List Keyboard Focus [262](#page-287-0) Clip List menu [1125](#page-1150-0) Auto Rename command [267](#page-292-0) Clear command [268](#page-293-0) Compact command [577](#page-602-0) Export Clip Definitions command [326](#page-351-1)

Export Selected As Files command [355](#page-380-1) Find command [260](#page-285-0) Rename command [265](#page-290-1) Select options [263](#page-288-1) Selected Unused command [268](#page-293-1) Show Auto-Created option [267](#page-292-2) Sort By options [259](#page-284-1) Time Stamp Selected command [797](#page-822-0) Timeline Drop Order option [788](#page-813-0) Clip List Selection Follows Edit Selection option [109](#page-134-2), [258](#page-283-1), [538](#page-563-0) Clip menu [188](#page-213-1) Bring to Front command [561](#page-586-0) Capture command [557](#page-582-0) Identify Sync Point command [1126](#page-1151-0) Lock command [803](#page-828-0) Mute/Unmute command [804](#page-829-0) Quantize to Grid command [566](#page-591-0) Remove Sync Point command [801](#page-826-0) Send to Back command [561](#page-586-1) Ungroup All Clips command [816](#page-841-2) Ungroup Clips command [816](#page-841-3) Unlock command [803](#page-828-0) Unloop Clips command [812](#page-837-0) Clip Name Right-click menu [189,](#page-214-0) [268](#page-293-2) View option [497](#page-522-0) Clip Time View option [497](#page-522-1) clip-based gain [346](#page-371-1), [568](#page-593-0) clipping [406](#page-431-0) clips [10](#page-35-0), [215](#page-240-1), [489](#page-514-2) aligning to clip start points [790](#page-815-0) auto-created [488](#page-513-0) automation [493](#page-518-0) auto-naming options [267](#page-292-3) auto-spotting [1124](#page-1149-0) bringing to front [561](#page-586-0) capturing [557](#page-582-0) clearing [502](#page-527-1) clearing Real-Time Properties [679](#page-704-0) Conform to Tempo [744](#page-769-0) conforming with Beat Detective [632](#page-657-0) consolidating [577](#page-602-2) copying [501](#page-526-0) creating [557](#page-582-1) crossfading between [590](#page-615-0) cutting [501](#page-526-1) default names [416](#page-441-0) displaying names [497](#page-522-2) displaying times [497](#page-522-2)

dragging from Clip List [787](#page-812-0) dragging to multichannel tracks [567](#page-592-0) duplicating [809](#page-834-0) Edit-locking [803](#page-828-1) exporting as audio files [324](#page-349-0) extending selections to include [542](#page-567-1) finding [260](#page-285-0) fitting to an Edit selection [578](#page-603-0) gain [568](#page-593-0) healing separations [561](#page-586-2) hiding auto-created [267](#page-292-1) inserting silence into [807](#page-832-0) locking [803](#page-828-2) looping [811](#page-836-0) managing [265](#page-290-2) MIDI [456](#page-481-0) moving clips with fades [594](#page-619-0) moving in Grid mode [798](#page-823-1) multichannel [489](#page-514-3) muting [804](#page-829-1) nudging [565](#page-590-0) nudging clips with fades [594](#page-619-0) offline [489](#page-514-4) Original Time Stamp [797](#page-822-1) pasting [502](#page-527-2) placing at Edit insertion point [789](#page-814-0) placing in tracks [787](#page-812-1) quantizing [566,](#page-591-0) [882](#page-907-0) removing pitch shift (Elastic Audio) [866](#page-891-0) removing silence from [805](#page-830-1) removing unused [268](#page-293-3) removing warp (Elastic Audio) [859](#page-884-1) renaming in the Clip List [265](#page-290-3) renaming on a track [496](#page-521-0) repeating [809](#page-834-1) replacing [798](#page-823-2) Select options [263](#page-288-2) selecting [526,](#page-551-0) [537](#page-562-0) selecting all in a track [538](#page-563-1) sending to back [561](#page-586-1) separating [557](#page-582-2) separating with Beat Detective [631](#page-656-0) separating with Separation Grabber [559](#page-584-1) shifting [802](#page-827-0) shuffling [792](#page-817-0) sliding [791](#page-816-0) slipping [795](#page-820-0) snapping to [793](#page-818-0) snapping to next [794](#page-819-0) sorting [259](#page-284-0)

spotting [796](#page-821-0), [1124](#page-1149-1) stripping silence from [804](#page-829-2) sync points [801,](#page-826-1) [1126](#page-1151-1) time stamping [1125](#page-1150-1) Time-locking [804](#page-829-3) trimming by Nudge value [564](#page-589-0), [654](#page-679-0) trimming start/end points [520](#page-545-0) trimming to Edit insertion point [562](#page-587-0) trimming unwanted data from [561](#page-586-3) unlocking [803](#page-828-0) User Time Stamp [797](#page-822-2) user-defined [265](#page-290-4), [267](#page-292-4), [488](#page-513-1) video [1171](#page-1196-0) warped (Elastic Audio) [489,](#page-514-5) [858](#page-883-0) whole-file [488](#page-513-2) Clips View [214,](#page-240-2) [215,](#page-240-3) [493](#page-518-1) Clock Reference setting [1205](#page-1230-2) Clock Source [55](#page-80-0), [985](#page-1010-0), [986](#page-1011-0), [1104](#page-1129-1) Close Session command [161](#page-186-0) closing plug-in windows [969](#page-994-0) Coalesce Clip Gain to Volume Automation command [575](#page-600-4) Coalesce Trim Automation options [114](#page-139-0) Coalesce Trim Automation Track command [223](#page-248-2) Coalesce VCA Master Automation Track command [223](#page-248-3) Coalesce Volume to Clip Gain command [575](#page-600-5) Coalesce when Removing Slaves from VCA Group option [113](#page-138-3) coalescing Trim automation [1025](#page-1050-0) VCA automation [1043](#page-1068-0) Collection Mode (Beat Detective) [637](#page-662-0) Color Coding Apply to Channel Strip [241](#page-266-0) options [103,](#page-128-1) [238](#page-263-0) Color Palette window [240](#page-265-0) Color setting (for window dub) [129](#page-154-1) Command|8 [44,](#page-69-1) [953](#page-978-0) Commands Keyboard Focus [24](#page-49-1) Comments View [211](#page-236-0), [919](#page-944-0) Committing Elastic Audio [844](#page-869-1) Compact command [577](#page-602-0) Compact Selected command [268](#page-293-4) compacting audio files [577](#page-602-3) Compare button (plug-ins) [967](#page-992-2) compatibility [3,](#page-28-0) [1207](#page-1232-0) compensating for monitor delay [1200,](#page-1225-0) [1210](#page-1235-0) for video satellite offsets [1200](#page-1225-1)

Compensation for Input Delays After Record Pass option [71](#page-96-1) Compensation for Output Delays After Record Pass option [71](#page-96-2) compositing [602](#page-627-0) Conductor button [175](#page-200-0) Conductor rulers [733](#page-758-0) including in selections [544](#page-569-0) configuring MMC [1118](#page-1143-0), [1119](#page-1144-0) SMPTE [1109](#page-1134-0) Conform to Tempo command [744](#page-769-1) connecting external audio devices [984](#page-1009-0), [985](#page-1010-1) Consolidate command audio [577](#page-602-4) MIDI notes [656](#page-681-0) Consolidate From Source Media [358](#page-383-1) Consolidate Handle Length [344,](#page-369-0) [358](#page-383-2) Consolidate Handle Size [358](#page-383-2) Consolidate Source Audio Media [344](#page-369-1) consolidating media [305](#page-330-0) Constant command (Tempo Operations) [753](#page-778-0) Continuous Scroll with Playhead option [393](#page-418-1) Continuous Scrolling During Playback option [392](#page-417-1), [393](#page-418-1) continuous zoom [510](#page-535-0) control surfaces C|24 [953](#page-978-1) Command|8 [953](#page-978-0) D-Command [953](#page-978-2) D-Control [953](#page-978-3) controller events [662](#page-687-0) and MIDI clips [494](#page-519-0) editing [663](#page-688-0) editing with Smart Tool [529](#page-554-1) inserting [663](#page-688-0) Controller lanes [662](#page-687-1), [997](#page-1022-0) in MIDI Editor windows [698](#page-723-0) in the Edit window [997](#page-1022-0) Controllers folder (controller personalities) [954](#page-979-0) Conversion Quality option [313,](#page-338-1) [1171](#page-1196-1) Convert Clip Gain to Volume Automation command [575](#page-600-6) Convert Plug-In selector [968](#page-993-2) Convert Volume to Clip Gain command [575](#page-600-7) Convert WAV files to AES31/BroadcastWave option [119,](#page-144-2) [322,](#page-347-1) [370](#page-395-0) converting sessions [154](#page-179-0) Copy Clip Gain command [574](#page-599-3)

Copy command [501](#page-526-2) Copy From Source Media [358](#page-383-3) Copy from Source Media (Video) [334,](#page-359-1) [344](#page-369-2) Copy Settings command [972](#page-997-0) Copy Source Audio Media [343](#page-368-1) Copy Special commands [1022](#page-1047-2) Copy to Send command [1003](#page-1028-1) copying MIDI notes with the Split command [891](#page-916-0) plug-in settings [974](#page-999-0) selections and clips [501](#page-526-0) track automation to sends [1002](#page-1027-1) track control settings to sends [931](#page-956-0) Core Audio [6](#page-31-2) count off [409](#page-434-1) Countoff button [175](#page-200-1) Create Click Track command [408](#page-433-0) Create Fades command [590,](#page-615-1) [592](#page-617-2) creating clip groups [815](#page-840-0) clips [557](#page-582-1) crossfades [590](#page-615-0) fade-ins/outs [589](#page-614-0) Mac and PC compatible sessions [372](#page-397-0) Markers and Memory Locations [775](#page-800-0) settings subfolders [973](#page-998-0) Crossfade Preference for Pre/Post-Roll option [109,](#page-134-3) [588](#page-613-0) crossfades creating with Smart Tool [527](#page-552-0) DestructivePunch [471](#page-496-1) equal gain [586](#page-611-0) equal power [586](#page-611-1), [588](#page-613-1) Fades dialog [582](#page-607-0) in batches [593](#page-618-1) linear [588](#page-613-2) overlap [588](#page-613-3) Overlapping Waveforms view [582](#page-607-1) pre/post [591](#page-616-0) removing [591](#page-616-1) TrackPunch [470](#page-495-1) trimming [591](#page-616-2) Current Feet+Frames command [1110](#page-1135-0) Current Meter indicator [175](#page-200-2), [761](#page-786-1) current tempo [175](#page-200-3), [739](#page-764-1) Current Time display [1105](#page-1130-1) Current Timecode Position command [1110](#page-1135-1) Custom FF/REW Speed preference [104](#page-129-1) Custom Note Duration Follow Grid [644](#page-669-0)

custom session templates [158](#page-183-0) Custom Shuttle Lock Speed preference [104](#page-129-2), [531](#page-556-0) Cut Clip Gain command [574](#page-599-4) Cut command [501](#page-526-3) Cut Special commands [1021](#page-1046-0) All Automation [1021](#page-1046-0) Pan Automation [1021](#page-1046-0) Plug-In Automation [1021](#page-1046-0) Cut Time command [764,](#page-789-0) [768](#page-793-0) cutting automation [1019](#page-1044-2) MIDI notes with the Split command [891](#page-916-0) selections and clips [501](#page-526-1)

### **D**

Dashboard window [145](#page-170-0) DAT recorder, recording from [447](#page-472-0) D-Command [44,](#page-69-2) [953](#page-978-2) D-Control [44](#page-69-3), [953](#page-978-3) default audition path [71](#page-96-0) meter [410](#page-435-1) output path [72](#page-97-1) path order [74](#page-99-1) paths [84](#page-109-0) program change [665](#page-690-1) start time for Media Composer sequences [1210](#page-1235-1) tempo [411](#page-436-0) Default (Paths) [84](#page-109-1) Default Automatic Naming to English option [102](#page-127-1) Default Clip Color Coding options [103](#page-128-2) Default Dynamics preference [111,](#page-136-1) [964](#page-989-0) Default EQ preference [111,](#page-136-2) [964](#page-989-0) Default Fade Settings [110](#page-135-0) Default Handle Length options [119](#page-144-0) Default Input Gain preference [120](#page-145-0) Default Monitor Format selector [74](#page-99-2) Default Note Duration [644](#page-669-1) Default Note On Velocity setting [644](#page-669-2) Default Plug-In preference [120](#page-145-1) Default Settings, for TC/E plug-in [120](#page-145-2) Default Thru Instrument [451](#page-476-0) Default Thru Instrument preference [122](#page-147-0) Default Track Color Coding options [103](#page-128-3) Degree of Thinning preference [112](#page-137-2) delay [1200](#page-1225-0), [1210](#page-1235-0) MIDI Track Offsets [672](#page-697-0) Delay (dly) indicator [947](#page-972-0) Delay After Play Command preference [124](#page-149-1)

Delay Before Locking to LTC option [124](#page-149-2) Delay Before Locking to Timecode option [124](#page-149-2) Delay Compensation [945](#page-970-0) applying to automatically bypassed tracks [469](#page-494-0), [949](#page-974-0) bypassing [947](#page-972-1) changing track delay [947](#page-972-2) Delay (dly) indicator [947](#page-972-0) enabling [945](#page-970-0) exceeding compensation limit [948](#page-973-0) H/W Insert [69](#page-94-0) hardware insert delays [69,](#page-94-1) [951](#page-976-0) MIDI Beat Clock [122](#page-147-1) MIDI Timecode [122](#page-147-2) mode [946](#page-971-0) Time Mode option [114](#page-139-1) User Offset (+/–) field [947](#page-972-3) viewing [208,](#page-233-0) [920](#page-945-0) Delay Compensation Status indicator [168](#page-193-0) Delay Compensation Time Mode option [114](#page-139-1), [946](#page-971-0) Delay Compensation View [208](#page-233-0), [920](#page-945-0), [947](#page-972-4) Delay Compensation View option [947](#page-972-4) Delay for External Devices options [122](#page-147-3) Delay plug-ins [957](#page-982-0) Delay setting (Real-Time Properties) [677](#page-702-0) Delete Active Groups (Group List) command [246,](#page-271-1) [251](#page-276-0) Delete Current Settings File command [972](#page-997-1) Delete Fades command [591](#page-616-3) Delete Group command [246,](#page-271-2) [251](#page-276-1) Delete Track command [213](#page-238-0), [224](#page-249-0) deleting automation [1012,](#page-1037-0) [1019](#page-1044-3) groups [251](#page-276-1) Memory Locations [782](#page-807-0) MIDI Event List items [727](#page-752-0) MIDI notes [660](#page-685-0) paths in I/O Setup [87](#page-112-0) playlists [601](#page-626-0) program changes [668](#page-693-0) sysex events [670](#page-695-1) tracks [213](#page-238-1) unused clips [268](#page-293-3) Destination Audio Sample Rate [346](#page-371-2), [357](#page-382-2) destination folder for plug-in settings [973](#page-998-1) destructive editing [577](#page-602-3) Destructive Record mode [414](#page-439-0), [439](#page-464-0) destructive recording [439](#page-464-1) DestructivePunch [477](#page-502-0) crossfades [471](#page-496-1)

Prepare DPE Tracks command [479](#page-504-0) preparing for [478](#page-503-0) DestructivePunch File Length preference [108,](#page-133-1) [479](#page-504-1) DigiGroove templates [629](#page-654-0) Digital Cut Tool (Media Composer) [1215](#page-1240-0) DigiTest [48](#page-73-0) Disable "Input" When Disarming Track (In "Stop") option [107](#page-132-0) discrete signal control [1074](#page-1099-1) Disk Allocation [421](#page-446-0) and cross-platform sessions [422](#page-447-0) and system volume [423](#page-448-1) Disk Space window [420](#page-445-0) Display (Group List) command [246](#page-271-3) Display Events as Modified by Real-Time Properties option [121,](#page-146-1) [680](#page-705-0) Display Preferences [101](#page-126-0) Clip Hold options [117](#page-142-0) Draw Grids in Edit Window option [507](#page-532-1) Language options [102](#page-127-2) Peak Hold options [117](#page-142-1) displaying all rulers [733](#page-758-1) clip names [497](#page-522-2) clip times [497](#page-522-2) file info for audio clips [258](#page-283-0) Meter Ruler [761](#page-786-2) Original Time Stamps [1125](#page-1150-2) Tempo ruler [739](#page-764-2) User Time Stamps [1126](#page-1151-2) dither and Bounce to Disk [1048](#page-1073-0) on Master Faders [1048](#page-1073-1) resolution and Bounce to Disk [1056](#page-1081-2) divergence drawing [1096](#page-1121-0) using [1095](#page-1120-1) Double-Clicking a MIDI Clip Opens option [122](#page-147-4) drag and drop from the Clip List to tracks [788,](#page-813-1) [789](#page-814-1) importing audio files [314](#page-339-0) importing MIDI files [328](#page-353-0) Drag and Drop From Desktop Conforms to Session Tempo options [120,](#page-145-3) [322](#page-347-2) Draw Grids in Edit Window option [507](#page-532-1) **DSP** active and inactive items [15](#page-40-0) and inactive inputs and outputs [228](#page-253-0) and inactive outputs [923](#page-948-1) and inactive sends [930](#page-955-1)

and no output [923](#page-948-2) and overall resources [15](#page-40-1) and Send meters [929](#page-954-0) DSP usage meters [61](#page-86-0) dubber emulation [107,](#page-132-1) [471](#page-496-2) Duplicate command [808](#page-833-0) Duplicate Group command [246](#page-271-4) Duplicate Track command [213](#page-238-2), [224](#page-249-1), [989](#page-1014-0) duplicating inserts [965](#page-990-0) MIDI note selections [809](#page-834-2) playlists [600](#page-625-0) selections and clips [809](#page-834-0) sends [931](#page-956-1) **Duration** Real-Time Properties [676](#page-701-0) durations, for MIDI notes editing with Change Duration command [887](#page-912-1) making more legato [889](#page-914-0) making more staccato [888](#page-913-0) randomizing [888](#page-913-1) Dynamic Plug-In Processing option [51](#page-76-0) Dynamic Transport mode [397](#page-422-0) Dynamics plug-ins [957](#page-982-1)

### **E**

Edit commands [500](#page-525-1), [501](#page-526-4), [502](#page-527-3) edit cursor [388](#page-413-0) and scrubbing [529](#page-554-2) moving to clip boundaries [545](#page-570-0) placing with the Selector tool [525](#page-550-0) Edit Groups [248](#page-273-0) and selections [537](#page-562-1) Edit Insertion Follows Scrub/Shuttle option [104](#page-129-3), [529](#page-554-2) Edit insertion point placing clips at [789](#page-814-0) trimming clips to [562](#page-587-0) Edit Markers [536](#page-561-0) and selection length [541](#page-566-0) Edit menu [188](#page-213-2) Change Edit to Match Timeline command [548](#page-573-0) Change Timeline to Match Edit command [548](#page-573-1) Clear command [502](#page-527-0) Clear Special commands [1022](#page-1047-1) Consolidate command [577](#page-602-4) Copy command [501](#page-526-2) Copy Special commands (automation) [1022](#page-1047-2) Copy to Send command [1003](#page-1028-1) Create Fades command [590,](#page-615-1) [592](#page-617-2) Cut command [501](#page-526-3)

Cut Special commands [1021](#page-1046-0) Delete Fades command [591](#page-616-3) Duplicate command [808](#page-833-0) Fade To End command [590](#page-615-2) Fade To Start command [590](#page-615-3) Fades command [582](#page-607-2) Heal Separation command [561](#page-586-4) Identify Sync Point command [801](#page-826-2) Insert Silence command [807](#page-832-0) Paste command [502](#page-527-4) Play Edit Selection command [395](#page-420-0) Play Timeline Selection command [395](#page-420-1) Redo command [498](#page-523-0) Repeat command [809](#page-834-3) Repeat to Fill Selection command [503](#page-528-0) Select All command [538](#page-563-2) Separate Clip commands [557](#page-582-2) Shift command [802](#page-827-1) Strip Silence command [804,](#page-829-2) [805](#page-830-1) TCE Edit to Timeline Selection command [578](#page-603-1) Thin All Automation command [1013](#page-1038-3) Thin Automation command [1013](#page-1038-4) Trim Automation to All Enabled command [1037](#page-1062-1) Trim Automation to Current command [1037](#page-1062-2) Trim Clip End to Fill Selection command [562](#page-587-1) Trim Clip End to Insertion command [562](#page-587-2) Trim Clip Start to Fill Selection command [562](#page-587-3) Trim Clip Start to Insertion command [562](#page-587-4) Trim Clip to File commands [563](#page-588-0) Trim Clip to Fill Selection command [563](#page-588-1) Trim Clip to Selection command [561](#page-586-5) Undo command [498](#page-523-1) Write Automation commands [1035,](#page-1060-0) [1036](#page-1061-0) Edit mode buttons [167](#page-192-0), [505](#page-530-0) Edit modes [505](#page-530-1) and placing clips [787](#page-812-2) Grid [507](#page-532-2) Relative Grid [507](#page-532-3) Shuffle [505](#page-530-2) Shuffle Lock [506](#page-531-0) Slip [506](#page-531-1) Spot [506,](#page-531-2) [1122](#page-1147-0) Edit Play Rate setting [1205](#page-1230-3), [1206](#page-1231-2) edit playlists [599](#page-624-2) Edit Selection Follows Clip List Selection option [109](#page-134-4), [538](#page-563-3) Edit Selection indicators [542](#page-567-2) Edit selections auditioning with Playhead enabled [395](#page-420-2)

copied from Timeline selection [548](#page-573-2) copied to Timeline selection [548](#page-573-3) making with the Selector tool [525](#page-550-1) sliding in the Ruler [545](#page-570-1) edit smoothing (Beat Detective) [635](#page-660-0) Edit tools [509](#page-534-0) Grabber [509](#page-534-1), [539](#page-564-0) Pencil [509,](#page-534-2) [532](#page-557-0) Scrubber [509,](#page-534-3) [529](#page-554-3) Selector [388](#page-413-1), [509](#page-534-4) Smart Tool [509](#page-534-5) Trim [509](#page-534-6), [520](#page-545-1) Zoomer [509,](#page-534-7) [510](#page-535-1) Edit window [165](#page-190-0), [166](#page-191-0), [167](#page-192-1) All View option [918](#page-943-0) half-screen [393](#page-418-1) None Views option [918](#page-943-1) scrolling from the Ruler [549](#page-574-0) Universe view [551](#page-576-0) View options [167](#page-192-2) Edit Window Default Length preference [101,](#page-126-1) [171](#page-196-0) Edit Window Follows Bank Selection option [112](#page-137-3) Edit window View options [918](#page-943-0) Edit Window View selector [917](#page-942-0) Edit/Tool Mode Keyboard Lock [533](#page-558-0) editing across multiple tracks [504](#page-529-0) and Edit modes [505](#page-530-3) automation [1015](#page-1040-0) Bar|Beat Markers [760](#page-785-0) breakpoints [1017](#page-1042-0) controller events [663](#page-688-0) during playback [488](#page-513-3) Edit modes [505](#page-530-1) Grid mode [507,](#page-532-2) [508,](#page-533-0) [509](#page-534-8) Grid modes [798](#page-823-0) hidden tracks [223](#page-248-4) Markers [780](#page-805-0) Memory Locations [780](#page-805-0) meter events [763](#page-788-0) MIDI clips [494](#page-519-1) MIDI Event List [726](#page-751-0) MIDI notes [650](#page-675-0) nondestructively [487](#page-512-0) nondestructively (audio) [493](#page-518-2) nondestructively (MIDI) [496](#page-521-1) note attributes [658](#page-683-0) note durations [887](#page-912-1) note velocities [657,](#page-682-0) [885](#page-910-1) program changes [668](#page-693-1)

Shuffle Lock mode [506](#page-531-0) Shuffle mode [505](#page-530-2) Slip mode [506](#page-531-1) Spot mode [506](#page-531-2) tempo events [740](#page-765-1) Track View [500](#page-525-0) waveforms [492](#page-517-1) Editing Preferences [109](#page-134-5) Auto-Name Memory Locations While Playing option [777](#page-802-0) Auto-Name Separated Clips option [559](#page-584-0) Clip List Selection Follows Edit Selection option [258,](#page-283-1) [538](#page-563-0) Conversion Quality option [313](#page-338-1) Crossfade Preference for Pre/Post-Roll option [109](#page-134-3), [588](#page-613-0) Edit Selection Follows Clip List Selection option [538](#page-563-3) QuickPunch Crossfade Length preference [470](#page-495-1) Separate Clip Operates On All Related Takes option [559](#page-584-2) Edit-locking clips [803](#page-828-1) Effect Bypass button [968](#page-993-0) Elastic Audio [837](#page-862-0) Accordion Warp [856](#page-881-0) adding Event markers [860](#page-885-0) analysis [846](#page-871-0) analysis in Workspace [291](#page-316-0) Analysis view [845](#page-870-0), [859](#page-884-0) AudioSuite processing [866](#page-891-1) batch analysis [291](#page-316-1) Clipping indicator [848](#page-873-0) committing [844](#page-869-1) Conform to Tempo [744](#page-769-0) creating new tracks [844](#page-869-2) deleting Event markers [861](#page-886-0) disabling [844](#page-869-0) Edit Groups [859](#page-884-2) enabling on tracks [843](#page-868-0) event confidence [846](#page-871-1) Event markers [853](#page-878-0) Individual Range Warp [857](#page-882-0) Monophonic plug-in [851](#page-876-0) moving clips between tracks [867](#page-892-0) moving Event markers [860](#page-885-1) out of range processing [858](#page-883-1) pitch shift [865](#page-890-0) Plug-In selector in browsers [294](#page-319-1) plug-ins [848](#page-873-1) Polyphonic plug-in [849](#page-874-0)

preview at session tempo [296](#page-321-0) processing types [847](#page-872-0) promoting Event markers [860](#page-885-2) properties [861](#page-886-1) quantizing [881](#page-906-0) Range Warp [856](#page-881-1) removing pitch shift [866](#page-891-0) removing warp [859](#page-884-1) Rendered files [848](#page-873-2) regenerating [299,](#page-324-0) [368](#page-393-1) Rhythmic plug-in [850](#page-875-0) TCE algorithms [848](#page-873-3) Telescoping Warp [855](#page-880-0) tempo detection [846](#page-871-2) Tempo Event–generated Warp markers [855](#page-880-1) tempo-based warping [743](#page-768-0) track controls [845](#page-870-1) track views [845](#page-870-2) tracks [843](#page-868-1) transpose [865](#page-890-1) Varispeed plug-in [851](#page-876-1) Warp indicator [858](#page-883-2) Warp markers [853](#page-878-1) Warp view [845,](#page-870-3) [853](#page-878-2) warped clips [858](#page-883-0) workflows [837,](#page-862-1) [838](#page-863-0) X-Form plug-in [852](#page-877-0) Elastic Audio Plug-In Selector [845](#page-870-4) Elastic Audio preferences [120](#page-145-1) Elastic Audio-enabled tracks [843](#page-868-1) Elastic Properties window [861](#page-886-2) Eleven Rack [36](#page-61-1) Embed Eleven Setting From selector [74](#page-99-3) embedded media [20](#page-45-0) Enable Dub Window option [129](#page-154-2) Enable Elastic Audio on New Tracks preference [121](#page-146-2) Enable GPU option [106](#page-131-1) Enable Hardware During Scrub option [106](#page-131-2) Enable Session File Auto Backup option [105](#page-130-2) Enable SYNC Peripheral option [128](#page-153-1) enabling Auto Backup option [105](#page-130-2) automation [1010](#page-1035-0) groups [254](#page-279-0) MIDI input devices [450](#page-475-0) plug-in automation [971](#page-996-0) End To Insertion command [562](#page-587-5) Enforce Avid Compatibility option [355](#page-380-2) Enforce Mac/PC Compatibility option [157](#page-182-0), [372](#page-397-0)

EQ plug-ins [957](#page-982-2) equal gain crossfades [586](#page-611-0) equal power crossfades [586](#page-611-1), [588](#page-613-1) error suppression [50](#page-75-0) Ethernet Controllers [132](#page-157-0) EUCON [133,](#page-158-0) [953,](#page-978-4) [987](#page-1012-1) Event Edit Area [658](#page-683-0) Event menu [188](#page-213-3) All MIDI Notes Off command [673](#page-698-0) Beat Detective command [619](#page-644-0) Change Meter command [762](#page-787-0) Event commands [869](#page-894-1) Identify Beat command [758](#page-783-3) MIDI commands [869](#page-894-1) MIDI Event List [721](#page-746-0) MIDI Track Offsets command [672](#page-697-0) Remove Duplicate Notes command [673](#page-698-1) Renumber Bars command [770](#page-795-0) Tempo commands [752](#page-777-0) Time commands [764](#page-789-1) Event Operations commands [869](#page-894-0) Change Duration command [887](#page-912-0) Change Velocity command [885](#page-910-0) Flatten Performance command [884](#page-909-0) Input Quantize command [893](#page-918-0) Quantize command [870](#page-895-0) Restore Performance command [883](#page-908-0) Select/Split Notes command [892](#page-917-0) Step Input command [894](#page-919-0) Transpose command [889](#page-914-1) Event Operations window [869,](#page-894-1) [870](#page-895-1) Exit command (Windows) [161](#page-186-1) Expand Channels to New Playlists [614](#page-639-0) Expand to New Tracks command [224](#page-249-2) Expanded Transport View [186](#page-211-0), [434](#page-459-0) Export Audio Media options [357](#page-382-1) OMF/AAF Options [355](#page-380-3) Sample Rate Conversion options [357](#page-382-3) Export Clip Definitions command [268](#page-293-5), [326](#page-351-1) Export Clip Groups command [365](#page-390-1) Export Clips as Files command [268](#page-293-6), [324](#page-349-0) Export MIDI command [328](#page-353-1) Export MIDI Settings dialog Apply Real-Time Properties option [329](#page-354-0) MIDI File Format pop-up menu [328](#page-353-2) Export Selected As Files command [355](#page-380-1) Export Selected Tracks as OMF/AAF command [350](#page-375-1), [352](#page-377-0) Export Session Info as Text command [361](#page-386-0)

Export Settings button (I/O Setup) [96](#page-121-0) exporting [311](#page-336-0) AAF files [350](#page-375-2), [358](#page-383-4) audio [324](#page-349-1) clip definitions [326](#page-351-0) clip groups [365](#page-390-2) markers [329](#page-354-1) MIDI tracks [328](#page-353-3) OMF files [358](#page-383-4) OMFI files [350](#page-375-2) Score to Sibelius [720](#page-745-0) sessions as text [361](#page-386-0) Sibelius (.sib) files [720](#page-745-0) stereo interleaved files [325](#page-350-0) Ext. Clock Output [57,](#page-82-0) [1102](#page-1127-0) extending selections [542,](#page-567-3) [748](#page-773-0) to adjacent tracks [543](#page-568-1), [544](#page-569-1) to clip boundaries [542](#page-567-0) to include adjacent clips [542](#page-567-1) to Markers and Memory Locations [542](#page-567-4) to next tempo event [748](#page-773-1) external clock source [985,](#page-1010-2) [986](#page-1011-1) external MIDI instruments [465](#page-490-0) external side-chain processing [971](#page-996-1) External Timecode Offsets [1107](#page-1132-0) extrapolation [630](#page-655-0)

### **F**

factory I/O settings [93](#page-118-1) Fade Files folder [150](#page-175-2) Fade To End command [590](#page-615-2) Fade To Start command [590](#page-615-3) fade-in shapes [586](#page-611-2) fade-out shapes [584](#page-609-0) fades [589](#page-614-1) AutoFades [592](#page-617-0) creating [589](#page-614-0) creating with Smart Tool [527](#page-552-1) in batches [593](#page-618-1) moving [594](#page-619-1) nudging [594](#page-619-1) Fades command [582](#page-607-2) Fades dialog [582](#page-607-0) In Shape [586](#page-611-2) Link option [586](#page-611-3) Out Shape [584](#page-609-0) Fast Forward [389](#page-414-1) Fast Forward button [172](#page-197-0) Feet+Frame Rate setting [1105](#page-1130-2) Feet+Frames

redefining position [1110](#page-1135-0) Feet+Frames Time Scale [732](#page-757-0) field recorder expanding alternate channels to new playlists [614](#page-639-0) importing monophonic audio files [321](#page-346-0) importing polyphonic audio files [321](#page-346-1) file formats (audio) AIFF [1053](#page-1078-0) BWF (.WAV) [1053](#page-1078-2) MP3 [1053](#page-1078-3) MXF [1055](#page-1080-2) QuickTime [1054](#page-1079-0) file management [367](#page-392-0) File menu [188](#page-213-4) Bounce to Disk command [1050](#page-1075-1) Close Session command [161](#page-186-0) Exit command (Windows) [161](#page-186-1) Export MIDI command [328](#page-353-1) Export Selected Tracks as OMF/AAF command [350](#page-375-1) Export Session Info as Text command [361](#page-386-0) Import Audio to Track command [317](#page-342-0) Import Clip Groups command [363](#page-388-1) Open Session command [151](#page-176-1) Revert to Saved command [154](#page-179-1) Save As command [154](#page-179-2) Save command [153](#page-178-0) Save Copy In command [155](#page-180-0), [373](#page-398-0) final mixdown [1060](#page-1085-0) Find All Candidates command [301](#page-326-0) Find Clip List command [260](#page-285-0) Find Clips By Name [260](#page-285-2) Include Subsequently Added Clips [260](#page-285-3) Find History [261](#page-286-0) Find Matching Tracks option [336](#page-361-0) finding clips [260](#page-285-0) First Selected MIDI Track option [122](#page-147-0) Flatten Performance command [869,](#page-894-0) [884](#page-909-0) footswitch [56](#page-81-0) Force Audio Media to Target Session Format [344](#page-369-3) Forward and Play command [390](#page-415-3) Forward command [390](#page-415-3) frame rate and refresh rate [1202](#page-1227-0) pull up and pull down [1111](#page-1136-1) Frames [1159](#page-1184-1) Frames View (video tracks) [1159](#page-1184-2) frame-tearing [1202](#page-1227-1)

freewheeling timecode [1108](#page-1133-0) Front Divergence [1095](#page-1120-2) Front/Rear Divergence [1095](#page-1120-3)

### **G**

Gain Reduction meter [206](#page-231-0) generating timecode [1116](#page-1141-0) Glide Automation commands [1023](#page-1048-0) global (system-wide) preferences [125](#page-150-0) Global MIDI Playback Offset preference [122](#page-147-5), [671](#page-696-2) Go to End button [172](#page-197-1) Grabber tools [509](#page-534-1), [526](#page-551-1), [539,](#page-564-0) [652](#page-677-0) editing breakpoints with [748](#page-773-2), [1016](#page-1041-0) editing clip gain breakpoints with [571](#page-596-1) Object Grabber tool [526,](#page-551-2) [539](#page-564-1) selecting MIDI notes with [650](#page-675-1) Separation Grabber tool [526](#page-551-3), [559](#page-584-3) Time Grabber tool [526](#page-551-4) Grid mode [507,](#page-532-2) [798](#page-823-3) Absolute [507](#page-532-4), [798](#page-823-0) Clips/Markers option [509](#page-534-8) configuring [508](#page-533-0) Draw Grids in Edit Window option [507](#page-532-1) Relative [507,](#page-532-4) [798](#page-823-0) setting the Grid value [797](#page-822-3) suspending [798](#page-823-3) with Slip, Shuffle, or Spot enabled [508](#page-533-1) Grid value [645,](#page-670-0) [797](#page-822-4) setting for MIDI editing [645](#page-670-0) Grid Value selector [508](#page-533-0) Groove Quantize [876](#page-901-0) groove templates [629](#page-654-2), [877](#page-902-0) applying [879](#page-904-0) mapping [880](#page-905-0) Group Assignment selector [912](#page-937-0) Group ID indicator [246](#page-271-5) Group List [245](#page-270-0) Keyboard Focus [24](#page-49-2) pop-up menu [246](#page-271-6) Group Name [246](#page-271-5) Group Track command [248](#page-273-1), [249](#page-274-0) groups attributes [252](#page-277-0) automation editing [1019](#page-1044-1) control offsets [255](#page-280-0) creating [248](#page-273-2) deleting [251](#page-276-1) duplicating [251](#page-276-2) Edit Groups [248](#page-273-0) enabling [254](#page-279-0)

hidden tracks [223](#page-248-0) keyboard selection [254](#page-279-1) linking Mix and Edit Groups [244](#page-269-0) Mix Groups [248](#page-273-3) modifying [250](#page-275-0) renaming [250](#page-275-1) unlinking Mix and Edit Groups [244](#page-269-1) Groups dialog [247](#page-272-0) guitar tablature [774](#page-799-0)

### **H**

H/W Buffer Size [426](#page-451-0) H/W Insert Delay [69](#page-94-0) half-screen [393](#page-418-1) half-speed playback [396](#page-421-1) half-speed recording [448](#page-473-0) hard drives and Compacting Audio [577](#page-602-0) recording to system volume [423](#page-448-1) Round Robin Allocation [422](#page-447-1) Hardware Buffer Size [48,](#page-73-1) [50](#page-75-1) hardware I/O inserts [958](#page-983-0) delays [69](#page-94-0) hardware I/O sends [927](#page-952-1) Hardware Insert Delay Compensation [69](#page-94-1), [951](#page-976-0) Hardware Setup Buffer Size [426](#page-451-0) Ext. Clock Output [57](#page-82-0) Launch Setup App [54](#page-79-0) HD audio interfaces [39](#page-64-0) HD I/O [43](#page-68-0) HD MADI [44](#page-69-4) HD Native systems [38](#page-63-0) HD OMNI [42,](#page-67-0) [58](#page-83-0) HDX systems [37](#page-62-0) Heal Separation command [561](#page-586-4) HEAT [45,](#page-70-1) [897](#page-922-0) import Master Settings [338](#page-363-0) Help [188](#page-213-5) Tool Tips [101](#page-126-2), [190](#page-215-0) Help menu [23,](#page-48-0) [188](#page-213-6) HFS+ drives and Windows systems [371](#page-396-0) hidden tracks and selections [537](#page-562-2) group edits [223](#page-248-4) groups [223](#page-248-0) Hide All Floating Windows command [183](#page-208-0) Hide and Make Inactive Track command [223](#page-248-5) Hide/Show Track command [223](#page-248-6)

hiding auto-created clips [267](#page-292-1) High-Definition video playback [1179,](#page-1204-0) [1202](#page-1227-2) Horizontal Position setting [129](#page-154-3) Horizontal Zoom In button [510](#page-535-2) Horizontal Zoom Out button [510](#page-535-2) Host Engine [50](#page-75-2)

### **I**

I/O Settings [93](#page-118-1) I/O Setup [63](#page-88-1) Bus page [68](#page-93-0) controls [69](#page-94-2) customizing [75](#page-100-0) dialog [64](#page-89-1) factory settings files [93](#page-118-1) H/W Insert Delay page [69](#page-94-1) I/O routing [76](#page-101-0) importing for surround [1068](#page-1093-0) Input page [67](#page-92-0) Insert page [68](#page-93-1) last used [96](#page-121-1) Low Latency Monitoring [74](#page-99-4) Mic Preamps [69](#page-94-3) options [70](#page-95-0) Output page [67](#page-92-1) paths [80](#page-105-0) settings files [93](#page-118-2) sub-paths [82](#page-107-0) surround [1081](#page-1106-1) surround formats [1067](#page-1092-0) surround mix settings file [94](#page-119-0) I/O View [200](#page-225-0), [920](#page-945-1) Identify Beat command [758,](#page-783-3) [759](#page-784-2) Identify Sync Point command [801](#page-826-2), [1126](#page-1151-0) Idle MTC Enabled option [128](#page-153-2) Ignore Errors During Playback/Record option [50](#page-75-3) Ignore Track Arming option [124](#page-149-3) illegal characters [152,](#page-177-0) [369](#page-394-0) Import Audio Media options [343](#page-368-0) Sample Rate Conversion options [345](#page-370-0) Timecode Mapping options [344](#page-369-4) Import as Offline Satellite Media [334,](#page-359-2) [344](#page-369-5) Import Audio dialog [317](#page-342-1) Import Audio to Track command [317](#page-342-0) Import Clip Groups command [363](#page-388-1) Import HEAT Master Settings [338](#page-363-0) Import Key Signature Map option [338](#page-363-1)

Import Markers [338](#page-363-2) Import Memory Locations [338](#page-363-2) Import MIDI [327](#page-352-0) Import Rendered Audio Effects [346](#page-371-3) Import REX Files as Clip Groups option [119,](#page-144-3) [322](#page-347-3) Import Session Data command [330](#page-355-0) Import Settings button (I/O Setup) [96](#page-121-2) Import Settings command (plug-ins) [972](#page-997-2) Import Video command [1168](#page-1193-0) Import Volume Automation [347](#page-372-0) Import Window Configurations [338](#page-363-3) importing [311](#page-336-1) audio [312](#page-337-0) clip groups [363](#page-388-1) copying during [332](#page-357-0) copying imported files [332](#page-357-1) HEAT Master Settings [338](#page-363-0) key signature map [338](#page-363-1) Markers [327,](#page-352-1) [338](#page-363-2) Memory Locations [338](#page-363-2) MIDI tracks [326](#page-351-2) multichannel audio files from a field recorder [321](#page-346-2) multichannel I/O Settings [1068](#page-1093-0) offline items from Catalogs [306](#page-331-0) plug-in settings [974](#page-999-1) PRE settings [338](#page-363-4) referencing imported files [332](#page-357-1) session data [332](#page-357-2) tempo and meter map [338](#page-363-5) tracks for other sessions [330](#page-355-1) using drag and drop [314](#page-339-1) Window Configurations [338](#page-363-3) importing audio from QuickTime movies [1170](#page-1195-0) importing video [1167](#page-1192-0) inactive [15](#page-40-0) inputs [228](#page-253-1) inserts [960](#page-985-0) Master Faders and assignments [910](#page-935-0) outputs [228](#page-253-1) paths [87](#page-112-1) paths, global [87](#page-112-2) sends [930](#page-955-2) track path assignments [228](#page-253-2) tracks [237](#page-262-0) Include Control Changes in Undo Queue option [113](#page-138-4) Include Sends in Trim Mode option [113](#page-138-5) Incoming Time display [1105](#page-1130-3) in-place auditioning [264](#page-289-0) input connections [11,](#page-36-1) [406](#page-431-1)

Input Devices command [450](#page-475-1) Input Filter command [452](#page-477-0) MIDI Event List View Filter dialog [723](#page-748-0) MIDI Input Filter dialog [452](#page-477-1) input levels [406](#page-431-1) Input Only Monitoring mode [424](#page-449-1) Input Path selector [200,](#page-225-1) [225](#page-250-0) Input Quantize command [869](#page-894-0), [893](#page-918-0) Insert Position selector [966](#page-991-0) Insert Silence command [807](#page-832-0) Insert Time command [764,](#page-789-0) [766](#page-791-0) inserting controller events [663](#page-688-0) events in MIDI Event List [724](#page-749-0) meter events [762](#page-787-1) MIDI notes [648](#page-673-0) plug-ins on tracks [961](#page-986-0) program changes [668](#page-693-2) tempo events [739](#page-764-3) Insertion Follows Playback option [104](#page-129-4), [399](#page-424-0) inserts [915](#page-940-0), [957](#page-982-3) duplicating [965](#page-990-0) hardware I/O [958](#page-983-0) hardware insert delays [69](#page-94-0) labeling [984](#page-1009-1) making inactive (and active) [960](#page-985-0) mono [958](#page-983-1) mono-to-stereo [958](#page-983-2) moving [965](#page-990-1) plug-ins [957](#page-982-4) post-fader on Master Faders [910,](#page-935-1) [957](#page-982-5) send and return processing [958](#page-983-3) shared within a submix [942](#page-967-0) single track processing [958](#page-983-4) stereo [958](#page-983-5) Inserts View [919](#page-944-1) Inserts View options [916](#page-941-0) Instrument plug-ins [464](#page-489-0) Instrument tracks [192](#page-217-0) channel strips [196](#page-221-0) Clips View [215](#page-240-1) MIDI Input selector [233](#page-258-0) MIDI Output selector [233](#page-258-1) monitoring and mixing [938](#page-963-2) Notes View [215](#page-240-4) recording [454](#page-479-0) signal flow [911](#page-936-0) surround mixing [1077](#page-1102-1) track controls [199](#page-224-0) Instruments View [919](#page-944-2)

Interchange Workflow linked media [21](#page-46-1) Interchange workflow embedded media [20](#page-45-1) interleaved audio file [149](#page-174-1) interleaved option (sessions) [149](#page-174-2), [1105](#page-1130-4) Internal mode (Clock Source option) [1104](#page-1129-2) internal side-chain processing [971](#page-996-2) Inverse linked panning [935](#page-960-0) Items to Copy [157](#page-182-1) Preserve Folder Hierarchy command [158](#page-183-1)

### **J**

Jam Sync [1108](#page-1133-1) Join command [991](#page-1016-2)

### **K**

key input [966](#page-991-1), [971](#page-996-3) Key Input selector [829,](#page-854-1) [966](#page-991-1) key signature map [338](#page-363-1) Keyboard Focus [23](#page-48-1) Clip List [24](#page-49-0), [262](#page-287-0) Commands [24](#page-49-1) Group List [24](#page-49-2) keyboard shortcuts [970](#page-995-0) global key commands [23](#page-48-1) numeric entry [543](#page-568-2) recording [431](#page-456-2) Knowledge Base [188](#page-213-7)

### **L**

Language options [102](#page-127-2) Last Used [96](#page-121-1) Latch automation mode [991](#page-1016-1) AutoJoin [991](#page-1016-3) Join [991](#page-1016-3) Latch option [236](#page-261-0) Latch Record Enable Buttons option [106](#page-131-3) Latch Trim automation mode [994](#page-1019-0) Latching Behavior for Switch Controls in "Touch" option [112](#page-137-4) latency [50](#page-75-4) Launch Setup App button [54](#page-79-0) LCRS path examples [1070](#page-1095-1) Level meters for audio tracks [202](#page-227-0) for Aux Input, Master Fader, and Instrument tracks [202](#page-227-1) Levels of Undo preference [110,](#page-135-1) [499](#page-524-0)

#### LFE

enable in plug-ins [1098](#page-1123-1) faders [1098](#page-1123-1) routing examples [1084](#page-1109-0) Librarian menu [966](#page-991-2) Limit Character Set option [157](#page-182-2) Linear command (Tempo Operations) [753](#page-778-1) linear crossfades [588](#page-613-2) Linear Sample Display [751](#page-776-0) Linear Tick Display [751](#page-776-1) Linearity Display Mode [751](#page-776-2) Link controls accessing mini-link buttons from a control surface [1212](#page-1237-0) linking systems to a control surface [1212](#page-1237-1) link controls [1211](#page-1236-0) displaying [1212](#page-1237-2) link button [1211](#page-1236-1) Satellite Link buttons [1211](#page-1236-2) Link Enable buttons [968](#page-993-3) in multi-mono plug-ins [1079](#page-1104-0) Link Mix and Edit Group Enables option [111](#page-136-3) Link Record and Play Faders option [106](#page-131-4), [425](#page-450-0) Link Selection button [535,](#page-560-0) [537](#page-562-3) Link Timeline and Edit Selection option [535](#page-560-1) Link to Source Media (Video) [334,](#page-359-3) [344](#page-369-6) Link Track and Edit Selection option [212,](#page-237-0) [536](#page-561-1) linked media [21](#page-46-0) linking inverse panning [935](#page-960-0) multi-mono plug-ins [1078](#page-1103-1) plug-in controls [983](#page-1008-0) stereo panners [935,](#page-960-1) [1092](#page-1117-0) local (current session) preferences [125](#page-150-1) Local Control [451](#page-476-1) locating the playback cursor [388](#page-413-2) with Fast Forward/Rewind [389](#page-414-1) with Location indicators [549](#page-574-1) Location indicators [548,](#page-573-4) [549](#page-574-1) locations dragging MIDI notes [653](#page-678-0) quantizing MIDI notes [874](#page-899-0) randomizing MIDI notes [873](#page-898-0), [876](#page-901-1) Locators to Import [347](#page-372-1) Lock Clip command [803](#page-828-0) AudioSuite rendering [832](#page-857-2) Lock Settings File command [973](#page-998-2) Locked indicator [1107](#page-1132-1) Locked Track command [223](#page-248-7)

Loop Playback option [397](#page-422-1) and Touch mode [1000](#page-1025-0) loop points [432](#page-457-0) Timeline Selection Markers [433](#page-458-0) Loop Record mode [414](#page-439-1), [441](#page-466-1) loop recording and pre/post-roll [441](#page-466-2) audio [441](#page-466-0) MIDI [459](#page-484-0) multiple takes (MIDI) [461](#page-486-0) Loop Trim tool [523](#page-548-0) looped clips [811](#page-836-0) copying and pasting automation [814](#page-839-1) creating [812](#page-837-1) editing [813](#page-838-0) selecting [813](#page-838-1) trimming with Loop Trim tool [524](#page-549-0), [525](#page-550-2) unlooping [812](#page-837-2) looping clips [811](#page-836-0) playback [397](#page-422-1) selections [397](#page-422-2) loops creating with the Loop Trim tool [523](#page-548-1) Loop Trim tool [523](#page-548-1) recording with reverb or delay [1050](#page-1075-2) Low Latency Monitoring Bounce to Disk [427](#page-452-0) Low Latency Monitoring option [427](#page-452-1) Low Latency Monitoring path [74](#page-99-4) LTC Output Level setting [128](#page-153-3)

### **M**

Mac sessions compatibility with Windows [372](#page-397-0) Machine Chases Memory Location option [123,](#page-148-0) [1120](#page-1145-0) Machine Control (Peripherals dialog) [129](#page-154-4) Machine Cues Intelligently option [123](#page-148-1) Machine Follows Edit Insertion/Scrub option [123,](#page-148-2) [1120](#page-1145-1) Machine Track Arming window [1121](#page-1146-0) MachineControl option [45](#page-70-2) Main Counters [734](#page-759-0) main paths [64](#page-89-2) Main Time Scale [734](#page-759-1), [1111](#page-1136-2) Main Timebase ruler [734](#page-759-2) Make (Track) Inactive command [223,](#page-248-8) [237](#page-262-1) managing clips [265](#page-290-2) Manual Tempo mode [175,](#page-200-4) [412](#page-437-0) Manually Find and Relink [368](#page-393-2)

mapping paths in I/O Setup [88](#page-113-0) Markers [347,](#page-372-2) [778](#page-803-0) creating [775,](#page-800-0) [777](#page-802-1) deleting [782](#page-807-0) editing [780](#page-805-0) exporting [329](#page-354-1) extending selections to [542](#page-567-4) importing [327](#page-352-1), [338](#page-363-2) moving [781](#page-806-0) sorting [784](#page-809-0) tick-based and sample-based [779](#page-804-0) viewing options [783](#page-808-0) Markers ruler [733](#page-758-2), [778](#page-803-1) Marketplace menu [178](#page-203-0) Master Faders [910](#page-935-2) as a stereo master volume control [911](#page-936-1) as master send level control [944](#page-969-0) channel strips [194](#page-219-1) inactive [910](#page-935-0) inserts [957](#page-982-5) meters pre/post fader [910](#page-935-3) multichannel [1077](#page-1102-2) post-fader inserts [910](#page-935-1) signal flow [910](#page-935-1) track controls [197](#page-222-2) trimming the input to a submix [911](#page-936-2) Master Link button [968](#page-993-4) in multi-mono plug-ins [1078](#page-1103-2) Master View for tracks [218,](#page-243-0) [1020](#page-1045-0) mastering [1060](#page-1085-1) Matches [611](#page-636-0) Matches (alternate takes) [443](#page-468-0), [611](#page-636-0) Matching Criteria window [444](#page-469-0), [610](#page-635-0) Mbox [36](#page-61-2) Mbox family [36](#page-61-2) Media Composer Edit Play Rate [1205](#page-1230-3) linking and unlinking from [1212](#page-1237-3) linking to Pro Tools [1211](#page-1236-3) Project Type [1205](#page-1230-4) Starting TC Timecode setting [1205](#page-1230-5) Timecode Format [1205](#page-1230-6) troubleshooting satellite connections [1204](#page-1229-0) Video Satellite [134](#page-159-0), [1201](#page-1226-0) media data [17](#page-42-0) Memory Locations [775](#page-800-1), [779](#page-804-0) creating [775,](#page-800-0) [777](#page-802-1) deleting [782](#page-807-0) editing [780](#page-805-0) extending selections to [542](#page-567-4)

importing [338](#page-363-2) Markers [778](#page-803-0) recalling [780](#page-805-1) recalling Edit selections [435](#page-460-0) renaming [780](#page-805-2) Selection Memory Locations [778](#page-803-2) storing Edit selections [434](#page-459-1) Memory Locations window [778,](#page-803-3) [780](#page-805-3) View Filter [785](#page-810-0) viewing options for Markers [783](#page-808-0) [Merge mode \(see MIDI Merge mode\)](#page-440-0) metadata [18](#page-43-0), [1131](#page-1156-0) Metadata Inspector window [160](#page-185-0) meter current [761](#page-786-1) default [410](#page-435-1) display [175](#page-200-5) Meter button [411](#page-436-1) meter events [761](#page-786-3) editing [763](#page-788-0) inserting [762](#page-787-1) meter map [338](#page-363-5) Meter Ruler displaying [761](#page-786-2) extending an Edit selection to [763](#page-788-1) Meter Type [206](#page-231-1) Metering Preferences [114](#page-139-2) metering, advanced [205](#page-230-0) Advanced Meter Type settings [116](#page-141-0) Digital VU option [115](#page-140-0) Fader and Meter scales [205](#page-230-1) Gain Reduction meter [206](#page-231-0) K options [116](#page-141-1) Linear (Extended) option [115](#page-140-1) Linear option [115](#page-140-2) Meter Type setting [206](#page-231-1) PPM options [115](#page-140-3) Pro Tools Classic option [115](#page-140-4) RMS option [115](#page-140-5) Sample Peak option [115](#page-140-6) VENUE options [116](#page-141-2) VU option [115](#page-140-7) meters for MIDI tracks [202](#page-227-2) pre/post fader levels [203](#page-228-2) Sends View [929](#page-954-0) Meters and Faders View [920](#page-945-2) Metronome button [409](#page-434-2) Metronome Click button [174](#page-199-0) Mic Preamps
configuring [133](#page-158-0) I/O Setup [69](#page-94-0) Mic Preamps View [919](#page-944-0) MIDI [7](#page-32-0) assigning channels [232](#page-257-0) configuring MIDI setup [52](#page-77-0) consolidating notes [656](#page-681-0) controller events [662](#page-687-0) Default Thru Instrument [451](#page-476-0) editing in a MIDI Editor window [693](#page-718-0) import by drag and drop [328](#page-353-0) importing [327](#page-352-0) loop recording [459](#page-484-0) muting notes [656](#page-681-1) offsets [671](#page-696-0) patch name files (.midnam) [666](#page-691-0) patch names [666](#page-691-1) playing back [386](#page-411-0) select and split notes [891](#page-916-0) separating notes [655](#page-680-0) setting the Grid value for editing [645](#page-670-0) setup (Mac) [137](#page-162-0) setup (Windows) [140](#page-165-0) MIDI Beat Clock [401](#page-426-0) offsets [403](#page-428-0) transmitting [402](#page-427-0) transmitting over IAC [402](#page-427-1) MIDI clips [493](#page-518-0) and Clip List [257](#page-282-0) and controller events [494](#page-519-0) and punch recording [459](#page-484-1) created on barlines [456](#page-481-0) guidelines for editing [494](#page-519-1) MIDI controller devices [449](#page-474-0) Local Control [451](#page-476-1) MIDI controller events chasing [671](#page-696-1) MIDI Controllers [131](#page-156-0) MIDI Editor Automation lanes [698](#page-723-0) Controller lanes [698](#page-723-0) editing MIDI notes [693](#page-718-0) Notation view [696](#page-721-0) Superimposed Notes View [691](#page-716-0) Velocity lane [698](#page-723-0) MIDI Editor view (in the Edit window) [176](#page-201-0) MIDI Editor windows [681](#page-706-0) MIDI Event List [721](#page-746-0) deleting events [727](#page-752-0) editing events [726](#page-751-0)

inserting events [724](#page-749-0) navigating in [723](#page-748-0) Options menu [728](#page-753-0) selecting events [727](#page-752-1) View Filter [722](#page-747-0) MIDI File Format pop-up menu [328](#page-353-1) [MIDI files \(see Standard MIDI Files\)](#page-351-0) MIDI Input selector [200](#page-225-0), [231](#page-256-0) Instrument track [233](#page-258-0) MIDI Machine Control (MMC) [1117](#page-1142-0) configuring in Pro Tools [1118](#page-1143-0), [1119](#page-1144-0) controlling external devices with [1117](#page-1142-1) Master settings [130](#page-155-0) Slave settings [130](#page-155-1) MIDI Merge mode [175,](#page-200-0) [415,](#page-440-0) [453](#page-478-0) MIDI meter [202](#page-227-0) MIDI Note Color Shows Velocity option [103](#page-128-0) MIDI Note Display options [122](#page-147-0) MIDI notes [651](#page-676-0) attributes [658](#page-683-0) chasing [670](#page-695-0) deleting [660](#page-685-0) duplicating selected [809](#page-834-0) editing [650](#page-675-0) durations [887](#page-912-0) pitch [652](#page-677-0) velocities [657](#page-682-0), [885](#page-910-0) inserting [648](#page-673-0) lengths in ticks [736](#page-761-0) mini-keyboard [651](#page-676-0) moving [653](#page-678-0) quantizing [876](#page-901-0) scrolling [495](#page-520-0) selecting [650](#page-675-1) splitting [891](#page-916-1) transposing [652](#page-677-0), [889](#page-914-0) trimming start/end points [653](#page-678-1) MIDI Operations window [869](#page-894-0) MIDI Output selector [200,](#page-225-0) [232](#page-257-1) Instrument track [233](#page-258-1) MIDI Preferences [121](#page-146-0) Global MIDI Playback Offset preference [671](#page-696-2) Pencil Tool Resolution When Drawing Controller Data option [122,](#page-147-1) [663](#page-688-0), [1014](#page-1039-0) MIDI Preferences page [121](#page-146-0) MIDI program changes chasing [671](#page-696-3) MIDI Real-Time Properties [673](#page-698-0) on tracks and clips [678](#page-703-0) settings [675](#page-700-0)

MIDI recording [449](#page-474-1) canceling takes [457](#page-482-0) enabling input devices [450](#page-475-0) Input Filter [452](#page-477-0) Merge/Replace mode [453](#page-478-1) monitoring with MIDI Thru [451](#page-476-2) quantizing on input [452](#page-477-1), [893](#page-918-0) System Exclusive data [462](#page-487-0) undoing a take [457](#page-482-1) Wait for Note [452](#page-477-2) MIDI Replace mode [175,](#page-200-1) [415,](#page-440-1) [453](#page-478-0) MIDI Setup commands Input Devices command [450](#page-475-1) Input Filter command [452](#page-477-3) MIDI Beat Clock command [401](#page-426-0) MIDI Studio Setup (MSS) (Windows) [52](#page-77-1), [140](#page-165-0), [666](#page-691-2) MIDI Thru command [451](#page-476-3) MIDI Timecode (MTC) Idle MTC Output [128](#page-153-0) MIDI Track Offsets command [672](#page-697-0) MIDI tracks and MIDI offsets [671](#page-696-0) assigning to multiple channels [454](#page-479-0) channel strips [195](#page-220-0) Clips View [214,](#page-240-0) [215,](#page-240-1) [493](#page-518-1) default program change [665](#page-690-0) input [231](#page-256-1) loop recording [459](#page-484-2) note chasing [670](#page-695-1) Notes View [214](#page-240-2), [215](#page-241-0), [495](#page-520-1) output [232](#page-257-2) punch recording [457,](#page-482-2) [458](#page-483-0) recording [449,](#page-474-1) [454](#page-479-1) selecting a pitch range in [892](#page-917-0) Sysex View [669](#page-694-0) track controls [198](#page-223-0) Velocity View [657](#page-682-1) MIDI Volume fader [201](#page-226-0) MIDI Zoom In button [511](#page-536-0) MIDI Zoom Out button [511](#page-536-0) mini-keyboard [495](#page-520-2), [651](#page-676-0) Minimize Additional I/O Latency option [51](#page-76-0) Minimum Sync Delay option [123,](#page-148-0) [1121](#page-1146-0) Minutes:Seconds Time Scale [732](#page-757-0) Mirror MIDI Editing [645](#page-670-1) missing files [368](#page-393-0) skipping [299](#page-324-0) mix busses [374,](#page-399-0) [927](#page-952-0) Mix Groups [248](#page-273-0) Mix window [164](#page-189-0), [165](#page-190-0)

All View option [164,](#page-189-1) [918](#page-943-0) None Views option [918](#page-943-1) track controls [164](#page-189-2) track width [208](#page-233-0) Mix Window Follows Bank Selection option [112](#page-137-0) Mix window View options [918](#page-943-0) Mix Window View selector [917](#page-942-0) mixed bit depths [156](#page-181-0) mixed file types [156](#page-181-1) mixing down to stereo [1060](#page-1085-0) Mixing Preferences [111](#page-136-0) [MMC \(see MIDI Machine Control\)](#page-1142-0) Modify Group command [246](#page-271-0) Modify Groups command [246](#page-271-1) Mojo DX [1155](#page-1180-0) Momentary Solo Latch option [236](#page-261-0) monitoring during punch recording [438](#page-463-0) MIDI recording with MIDI Thru [451](#page-476-2) monitoring modes [423](#page-448-0) Auto Input [423](#page-448-1) Input Only [424](#page-449-0) Move Song Start command [764](#page-789-0), [769](#page-794-0) moving Bar|Beat Markers [759](#page-784-0) clips with fades [594](#page-619-0) fades [594](#page-619-1) inserts [965](#page-990-0) Markers [781](#page-806-0) MIDI notes [653](#page-678-0) program changes [668](#page-693-0) sysex events [670](#page-695-2) MP3 file format [1053](#page-1078-0) importing [313](#page-338-0) MTC (MIDI Timecode) [1108](#page-1133-0) MTC Generator Port setting [128](#page-153-1) MTC Reader Port setting [128](#page-153-2) Multi-Cam Resolution files [341](#page-366-0) multichannel clips [489](#page-514-0) multichannel plug-ins [1078](#page-1103-0) multichannel tracks [429](#page-454-0) and automation [1018](#page-1043-0) dragging clips to [567](#page-592-0) names for [417](#page-442-0) replacing clips in [799](#page-824-0) splitting [567](#page-592-1) multilingual application support [382](#page-407-0) multi-mono plug-in Channel selector [1078](#page-1103-1) plug-ins [1078](#page-1103-2)

multi-mono audio files [149](#page-174-0) multiple tracks and Beat Detective [632](#page-657-0) audition takes [444](#page-469-0), [612](#page-637-0) editing across [504](#page-529-0) extending selections to [543](#page-568-0), [544](#page-569-0) fitting audio clips to Edit selection [579](#page-604-0) nudging clips in [565](#page-590-0) pasting to [504](#page-529-1) selecting [543](#page-568-1) separating clips on [559](#page-584-0) shuffling clips on [792](#page-817-0) Mute Audio Inputs in Auto Input option [484](#page-509-0) Mute automation [1017](#page-1042-0) Mute button [237](#page-262-0) Mute Overwrite/Extend [1032](#page-1057-0) Mute Record-Armed Tracks While Stopped option [107](#page-132-0), [484](#page-509-0) Mute/Unmute Clip command [804](#page-829-0) muted clips and AudioSuite processing [832](#page-857-0) muting clips [804](#page-829-1) MIDI notes [656](#page-681-1) sends [925](#page-950-0) tracks [237](#page-262-1) MXF format [313,](#page-338-1) [1055](#page-1080-0)

## **N**

Narrow Mix View option [208](#page-233-1) navigating Workspace browsers [273](#page-298-0) New Group (Group List) command [246](#page-271-2) New Memory Location dialog [434](#page-459-0) New Paths dialog [81](#page-106-0) New Session command [96](#page-121-0) New Subpath dialog [82](#page-107-0) New Track command [208,](#page-233-2) [223](#page-248-0) New Track Default Output selector [72](#page-97-0) New Tracks Default To Tick Timebase option [109](#page-134-0), [324](#page-349-0) Next Setting button (plug-ins) [967](#page-992-0) Nitris DX [1155](#page-1180-1) No Output option [923](#page-948-0) no scrolling during playback [392](#page-417-0) noncontiguous selections [539](#page-564-0) nondestructive editing (audio) [493](#page-518-2) nondestructive editing (MIDI) [496](#page-521-0) Nondestructive Record mode [413](#page-438-0) nondestructive recording [439](#page-464-0) recording to a new playlist [440](#page-465-0) with QuickPunch [469](#page-494-0)

Non-Linear Transport Error Suppression option [123](#page-148-1) non-real-time plug-ins [825](#page-850-0) Normal Zoom mode [513,](#page-538-0) [700](#page-725-0) Notation Display Track settings [710](#page-735-0) Notation view [696](#page-721-0) Note Chasing option [670](#page-695-0) Note Selector tool [651](#page-676-1) [notes \(see MIDI notes\)](#page-673-0) Notes View [214](#page-240-2), [215](#page-241-0), [495](#page-520-1) Nudge value [564](#page-589-0) trimming clips by [564](#page-589-1) trimming MIDI notes by [654](#page-679-0) nudging [564](#page-589-2) by next Nudge value [565](#page-590-1) clip contents [566](#page-591-0) clips with fades [594](#page-619-0) fades [594](#page-619-1) multiple clips [565](#page-590-0) selection range [541](#page-566-0) selection start/end points [541](#page-566-1) selections and clips [565](#page-590-2) setting the Nudge value [564](#page-589-3) Number of Voices setting [51](#page-76-1) numeric entry shortcuts [543](#page-568-2) Numeric Keypad modes [25,](#page-50-0) [105](#page-130-0) Classic [26](#page-51-0), [105](#page-130-1) Shuttle [27](#page-52-0), [105](#page-130-2), [532](#page-557-0) Transport [26](#page-51-1), [105](#page-130-3) Use Separate Play and Stop Keys [105](#page-130-4)

# **O**

Object Grabber tool [526,](#page-551-0) [539](#page-564-1) Object Select in Edit Window command [268](#page-293-0) Object selections [539](#page-564-0) offline clips [489](#page-514-1) files, selecting in Workspace [279](#page-304-0) Offline (faster-than-real-time) Bounce [1058](#page-1083-0) offset setting for video satellite start time [1200](#page-1225-0) OMF [350](#page-375-0) embedded media [20](#page-45-0) exporting [355](#page-380-0) import translation settings [346](#page-371-0) importing [339](#page-364-0) linked media [21](#page-46-0) media data [17](#page-42-0) metadata [18](#page-43-0), [1131](#page-1156-0) opening in Pro Tools [340](#page-365-0)

publishing options [358](#page-383-0) Online button [172](#page-197-0) online help [1203](#page-1228-0) Online options [108](#page-133-0) online recording [1116](#page-1141-0) on-the-fly punch recording QuickPunch [414,](#page-439-0) [472](#page-497-0) Open Session command [151](#page-176-0) Open Unresourced DSP Plug-Ins as Native preference [121](#page-146-1) Opening an AAF sequence in Pro Tools [340](#page-365-0) Opening an OMF sequence in Pro Tools [340](#page-365-0) opening plug-in windows [969](#page-994-0) Operation Preferences [104](#page-129-0) Audio During Fast Forward/Rewind option [389](#page-414-0) Clip Auto Fade In/Out Length preference [592](#page-617-0) Edit Insertion Follows Scrub/Shuttle option [529](#page-554-0) Link Record and Play Faders option [425](#page-450-0) Machine Chases Memory Location option [1120](#page-1145-0) Machine Follows Edit Insertion/Scrub option [1120](#page-1145-1) Record Online option [1116](#page-1141-0) Use F11 for Wait for Note [453](#page-478-2) Operation/Destination Track pop-up menus [335](#page-360-0) Operations menu Calibration Mode command [407](#page-432-0) Link Timeline and Edit Selection option [535](#page-560-0) Link Track and Edit Selection [212](#page-237-0), [536](#page-561-0) Low Latency Monitoring option [427](#page-452-0) Options menu [188](#page-213-0) Auto-Spot Clips command [1124](#page-1149-0) Delay Compensation option [945](#page-970-0) Destructive Record mode [439](#page-464-1) Link Track and Edit Selection option [212,](#page-237-1) [536](#page-561-1) Loop Playback option [397](#page-422-0) Loop Record mode [441](#page-466-0) MIDI Thru command [451](#page-476-3) Mirror MIDI Editing command [645](#page-670-1) Pre/Post Roll option [437](#page-462-0) Pre-Fader Metering option [203](#page-228-0) Scrolling options [392](#page-417-1) Solo Latch options [235](#page-260-0) Transport Online command [1115](#page-1140-0) Organize Plug-In Menus By option [101](#page-126-0), [963](#page-988-0) Original Time Stamp [797](#page-822-0), [1125](#page-1150-0) Other Playlists menu [600](#page-625-0) Output Meter Path selector [72](#page-97-1) Output Options Sample Rate [1056](#page-1081-0) Output Path selector [200](#page-225-0), [226](#page-251-0)

Output Window button [1089](#page-1114-0) Output windows [921](#page-946-0) outputs assigning multiple outputs [922](#page-947-0) default 5.1 paths and sub-paths [1068](#page-1093-0) format and tracks [1075](#page-1100-0) to multichannel paths [1076](#page-1101-0) overlap crossfades [588](#page-613-0) overlapping paths [89](#page-114-0)

### **P**

P (Playback Only volumes) [274](#page-299-0) Page Scrolling option [392,](#page-417-2) [687,](#page-712-0) [706](#page-731-0) Pan automation [1016](#page-1041-0) Pan Depth [916](#page-941-0) Pan indicator [201](#page-226-1) Pan Odd Tracks Left/Even Tracks Right [347](#page-372-0) Pan slider [201](#page-226-2) panning 3-knob [1093](#page-1118-0) automation and groups [1019](#page-1044-0) fine-adjust mode [1093](#page-1118-1) grids [1088](#page-1113-0) guidelines [1081,](#page-1106-0) [1083](#page-1108-0) linked stereo [935](#page-960-0), [1092](#page-1117-0) multichannel automation playlists [1098](#page-1123-0) take over in grid [1092](#page-1117-1) trajectory [1094](#page-1119-0) Use Absolute Pan Linking option [111](#page-136-1) X/Y mode [1092](#page-1117-2) Parabolic command (Tempo Operations) [754](#page-779-0) pass-through point [990](#page-1015-0) Paste command [502](#page-527-0) Paste Settings command [972](#page-997-0) Paste Special commands (automation) [1022](#page-1047-0) pasting automation [1022](#page-1047-1) multiple data types [504](#page-529-2) plug-in settings [974](#page-999-0) selections and clips [502](#page-527-1) to multiple tracks [504](#page-529-1) with Repeat to Fill Selection command [503](#page-528-0) Patch Select button [665](#page-690-0) paths [64](#page-89-0) active and inactive [87](#page-112-0) audition [71](#page-96-0) creating [80](#page-105-0) creating multichannel [1069](#page-1094-0) customizing [84](#page-109-0) default mono and stereo [84](#page-109-1)

default order [74](#page-99-0) default output [72](#page-97-0) deleting [87](#page-112-1) editing [84](#page-109-0) for surround [1079](#page-1104-0) last used [96](#page-121-0) main [64](#page-89-1) mapping [88](#page-113-0) multichannel example [88](#page-113-1) overlapping [89](#page-114-0) reordering [86](#page-111-0) selecting [86](#page-111-1) sub-path surround examples [1082](#page-1107-0) sub-paths [64](#page-89-2) Peak Hold options [117](#page-142-0), [203](#page-228-1) Peak indicator [200](#page-225-1) Peak view [490](#page-515-0) PEC/Direct Style Input Monitoring option [107](#page-132-1) Pencil tool [509](#page-534-0), [532](#page-557-1), [646](#page-671-0) as Eraser [660](#page-685-1) drawing automation [1014](#page-1039-1) editing breakpoints [1016](#page-1041-1) editing clip gain [572](#page-597-0) editing Tempo [746](#page-771-0) Free Hand [647](#page-672-0) inserting MIDI notes [648](#page-673-1) Line [647](#page-672-1), [746](#page-771-0) Random [647](#page-672-2) repairing waveforms with [532](#page-557-1) resolution for inserted controller events [663](#page-688-1) selecting the Pencil tool shape [646](#page-671-1) shapes [646,](#page-671-2) [1014](#page-1039-2) Square [647](#page-672-3) Triangle [647](#page-672-4) Pencil Tool Resolution When Drawing Controller Data option [122](#page-147-1), [663](#page-688-0), [1014](#page-1039-0) pending tasks [309](#page-334-0) Performance Volume [271](#page-296-0) **Peripherals** Ethernet controllers [132](#page-157-0) Machine Control [129](#page-154-0) MIDI Controllers [131](#page-156-0) PRE [133](#page-158-0) Satellites [134](#page-159-0) Synchronization [127](#page-152-0) VENUE [135](#page-160-0) Peripherals dialog [127,](#page-152-1) [449](#page-474-2) Peripherals list [56](#page-81-0), [57](#page-82-0) personalities [954](#page-979-0) PFL (Pre Fader Listen) [234](#page-259-0)

pitch (MIDI notes) transposing [652](#page-677-0) Pitch Memory Enabled option [128](#page-153-3) pitch shifting [865](#page-890-0) pitch, for MIDI notes transposing with Transpose command [889](#page-914-0) Play button [172](#page-197-1) Play Edit Selection command [394,](#page-419-0) [395](#page-420-0) Play MIDI Notes When Editing option [643](#page-668-0) Play Start Follows Timeline Selection option [104](#page-129-1) Play Start Latency setting [106](#page-131-0) Play Start Marker Follows Timeline Selection option [399](#page-424-0) Play Timeline Selection command [394](#page-419-1), [395](#page-420-1) playback audio [385](#page-410-0) MIDI [386](#page-411-0) no scrolling [392](#page-417-0) starting [385](#page-410-1) stopping [385](#page-410-2) playback cursor [387](#page-412-0) Playback Cursor locator [388](#page-413-0) Playback Engine [48](#page-73-0) Cache Size [52](#page-77-2) Hardware Buffer Size [50](#page-75-0) Host Engine [50](#page-75-1) Number of Voices [51](#page-76-1) Sample Rate [52](#page-77-3) Playback Engine setting [49](#page-74-0) Playhead [393,](#page-418-0) [687](#page-712-1) and Edit selections [395](#page-420-2) and Timeline selections [395](#page-420-3) moving to clip boundaries [396](#page-421-0) playing and making selections [539](#page-564-2) at half-speed [396](#page-421-1) audio [385](#page-410-0) Edit selections with Playhead enabled [395](#page-420-2) from a track point [389](#page-414-1) MIDI [386](#page-411-0) selections [393](#page-418-1) Timeline selections with Playhead enabled [395](#page-420-3) tracks [385](#page-410-3), [430](#page-455-0) Playlist lanes [604](#page-629-0) Playlist selector [11,](#page-36-0) [599](#page-624-0) playlists [11](#page-36-0), [599](#page-624-1) adding [600](#page-625-1) and groups [601](#page-626-0) and multichannel tracks [1018](#page-1043-0) and nondestructive MIDI editing [496](#page-521-1)

assigning [600](#page-625-2) automation playlists [599](#page-624-2), [988](#page-1013-0), [996](#page-1021-0) auto-naming [599](#page-624-3) changing timebase of [737](#page-762-0) deleting [601](#page-626-1) duplicating [600](#page-625-3) edit playlists [599](#page-624-4) Playlist selector [599](#page-624-0) recalling [600](#page-625-2) recording to new [440](#page-465-1) renaming [601](#page-626-2) setting pre/post-roll in [436](#page-461-0) Playlists view [604](#page-629-1) plug-in controls adjusting [970](#page-995-0) linking [983](#page-1008-0) Plug-In Controls Default to Auto-Enabled option [112](#page-137-1) plug-in inserts [957](#page-982-0) plug-in maps [977](#page-1002-0) creating [978](#page-1003-0) deleting [980](#page-1005-0) importing and exporting [981](#page-1006-0) Learn mode [977](#page-1002-1) managing [980](#page-1005-1) setting default [980](#page-1005-2) Plug-In selector for AudioSuite plug-ins [826](#page-851-0) for real-time plug-ins [966](#page-991-0) plug-in settings [974](#page-999-1) Plug-In Settings menu [966](#page-991-1), [972](#page-997-1) Plug-In Settings Select button [967](#page-992-1) plug-in windows opening and closing [969](#page-994-1) plug-ins and pull rates [1115](#page-1140-1) and surround mixing [1078](#page-1103-3) automating [1003](#page-1028-0) bypassing from window [982](#page-1007-0) Category [963](#page-988-1) Category and Manufacturer [964](#page-989-0) Channel selector for multi-mono [1078](#page-1103-1) creating a default setting [974](#page-999-2) enabling for automation [971](#page-996-0), [1004,](#page-1029-0) [1005](#page-1030-0) favorites [964](#page-989-1) Flat List [963](#page-988-2) for surround [1078](#page-1103-0) inserting on tracks [961](#page-986-0) Librarian menu [966](#page-991-2) linking and unlinking [983](#page-1008-1), [1078](#page-1103-4) Manufacturer [963](#page-988-3)

mono-to-stereo [958](#page-983-0) multichannel [958](#page-983-1) multi-mono [958](#page-983-2), [1078](#page-1103-2) Next Setting button [967](#page-992-0) Organize Plug-In Menus By command [963](#page-988-4) Plug-In Settings menu [966](#page-991-1) Plug-In Settings Select button [967](#page-992-1) presets [972](#page-997-2) Previous Setting button [967](#page-992-0) removing from tracks [961](#page-986-1) post crossfades [582](#page-607-0), [591](#page-616-0) Post-Roll button [173](#page-198-0) Power view [490](#page-515-1) PRE [44](#page-69-0) configuring [133](#page-158-0) I/O Setup [69](#page-94-0) pre crossfades [582,](#page-607-1) [591](#page-616-0) Pre Fader Listen (PFL) mode [234](#page-259-0) PRE settings [338](#page-363-0) Pre/Post Fader button [936](#page-961-0) Pre/Post Roll option [437](#page-462-0) pre/post-fader inserts [957](#page-982-1) pre/post-roll and loop recording [441](#page-466-1) and punch recording [437](#page-462-1) auditioning [394](#page-419-2) setting [435](#page-460-0) Pre/Post-Roll Flags [437,](#page-462-2) [536](#page-561-2) Pre-Fader Metering option [203](#page-228-0) preferences Automatically Copy Files on Import option [332](#page-357-0) changing [101](#page-126-1) DestructivePunch [471](#page-496-0) DestructivePunch File Length [479](#page-504-0) global [125](#page-150-0) local [125](#page-150-1) Mute Audio Inputs in Auto Input [484](#page-509-0) Mute Record-Armed Tracks While Stopped [484](#page-509-0) Pause during Playback [310](#page-335-0) Tool Tips Display [190](#page-215-0) TrackInput [425](#page-450-1) TrackPunch [471](#page-496-0) Zoom Toggle [110](#page-135-0) Preferences dialog [101](#page-126-2) Prepare DPE Tracks command [479](#page-504-1) Pre-Process using Standard Conform [635](#page-660-0) Pre-Roll button [173](#page-198-1) Preserve Fades when Editing option [109](#page-134-1) Preserve Folder Hierarchy command [158](#page-183-0)

presets plug-in maps [977](#page-1002-2) plug-ins [972](#page-997-2) Prevent Tearing option [106](#page-131-1) preview AudioSuite processing [830](#page-855-0) in context [296](#page-321-0) reserving voices [296](#page-321-1) voice requirements [296](#page-321-2) Preview Volume AudioSuite [830](#page-855-1) previewing audio in browsers [292](#page-317-0) clips in the Clip List [263](#page-288-0) Previous Setting button (plug-ins) [967](#page-992-0) Prime for Playback mode (Play Pause) [396](#page-421-2) Prime for Record mode (Record Pause) [432](#page-457-0) Print Score [720](#page-745-0) Pro Tools Audio Pull Up and Pull Down [1205](#page-1230-0) Check For Updates [188](#page-213-1) Clock Reference setting [1205](#page-1230-1) Drop Frame setting [1205](#page-1230-2) file management [367](#page-392-0) Help [188](#page-213-2) Knowledge Base [188](#page-213-3) link controls [1211](#page-1236-0) displaying [1212](#page-1237-0) linking and unlinking systems [1212](#page-1237-1) main menus [188](#page-213-4) Non-Drop Frame setting [1205](#page-1230-2) session file [150](#page-175-0) session file icon [8](#page-33-0) Session Start setting [1205](#page-1230-3) systems [35](#page-60-0) Timecode Rate setting [1205](#page-1230-4) Video Format setting [1205](#page-1230-5) Video Satellite [1203](#page-1228-1) Video Satellite settings [1205](#page-1230-6) video track [1159](#page-1184-0) Web browsers [177](#page-202-0) Pro Tools and Avid terms [19](#page-44-0) Pro Tools HD capabilities with HD Native hardware [39](#page-64-0) capabilities with HDX hardware [37](#page-62-0) Pro Tools Help command [179](#page-204-0) Pro Tools Knowledge Base command [179](#page-204-1) Pro Tools menu Quit command (Mac) [161](#page-186-0) Pro Tools Online browser [179](#page-204-2)

Pro Tools software capabilities [35](#page-60-1) Pro Tools systems QuickPunch [468](#page-493-0) Process Mode selector [828](#page-853-0) processing AudioSuite [831](#page-856-0) multichannel for AudioSuite [831](#page-856-1) processing bandwidth [60](#page-85-0) Processing Preferences [119](#page-144-0) Program Change dialog [666](#page-691-3), [667](#page-692-0) program changes [665](#page-690-1) and bank select [665](#page-690-2) auditioning [669](#page-694-1) default, for MIDI tracks [665](#page-690-0) deleting [668](#page-693-1) editing [668](#page-693-2) inserting [668](#page-693-3) moving [668](#page-693-0) Project Type (Media Composer) [1205](#page-1230-7) pull up and pull down [1111](#page-1136-0), [1115](#page-1140-2) pulses-per-frame Bi-Phase/Tach [129](#page-154-1) Punch Capture button [1040](#page-1065-0) Punch In Frame Offset preference [124](#page-149-0) Punch Out Frame Offset preference [124](#page-149-1) punch points [432](#page-457-1) Timeline Selection Markers [433](#page-458-0) Punch Preview button [1039](#page-1064-0) punch recording and monitoring [438](#page-463-0) and pre/post-roll [437](#page-462-1) audio [437](#page-462-3) MIDI [457](#page-482-2) MIDI tracks [458](#page-483-0)

## **Q**

**Quantize** audio clips [872](#page-897-0), [882](#page-907-0) Elastic Audio events [872](#page-897-1), [881](#page-906-0) quantizing clips to grid [566](#page-591-1) Real-Time Properties [675](#page-700-1) Quantize Clips to Grid command [797](#page-822-1) Quantize command [869](#page-894-1), [870](#page-895-0) Quantize Edits to Frame Boundaries option [356](#page-381-0) Quantize to Grid command [566](#page-591-1) Quantize window [873](#page-898-0) quantizing MIDI notes [872](#page-897-2), [876](#page-901-0) MIDI on input [452,](#page-477-1) [893](#page-918-0) QuickPunch [414,](#page-439-0) [468,](#page-493-0) [472](#page-497-0)

clip/take numbering [470](#page-495-0) crossfades [470](#page-495-1) Pro Tools HD systems [468](#page-493-1) QuickPunch Crossfade Length preference [109](#page-134-2), [470](#page-495-1) QuickTime file formats [1054](#page-1079-0) QuickTime movies importing audio from [1170](#page-1195-0) optimizing for playback [1180](#page-1205-0) requirements [1156](#page-1181-0) sync [1181](#page-1206-0) Quit command (Mac) [161](#page-186-0)

## **R**

R (Record and Playback volumes) [274](#page-299-0) randomizing note durations [888](#page-913-0) note locations [873](#page-898-1) Read automation mode [990](#page-1015-1) Read Trim automation mode [993](#page-1018-0) real-time plug-ins [957](#page-982-2) Real-Time Properties clearing [679](#page-704-0) clip-based [678](#page-703-1) Delay [677](#page-702-0) Display Events as Modified by Real-Time Properties option [121](#page-146-2) Duration [676](#page-701-0) enabling [675](#page-700-2) in the Edit window [680](#page-705-0) in the MIDI Event List [679](#page-704-1) on tracks and clips [678](#page-703-0) Quantize [675](#page-700-1) settings [675](#page-700-0) track-based [679](#page-704-2) Transpose [678](#page-703-2) Velocity [677](#page-702-1) View [673](#page-698-0) viewing [673](#page-698-0) writing to clips [679](#page-704-3) writing to tracks [679](#page-704-4) Real-Time Properties View [674](#page-699-0), [920](#page-945-0) Real-Time Properties window [674](#page-699-1) Rear Divergence [1095](#page-1120-0) Recalculate Waveform Overviews command [268](#page-293-1) Recall Memory Location Selection at Original Track option [109](#page-134-3) Record button (Transport) [173](#page-198-2) Record Enable button [418,](#page-443-0) [474](#page-499-0) record modes [413](#page-438-1) and MIDI [415](#page-440-2)

*1242 Pro Tools Reference Guide*

Destructive Record mode [414](#page-439-1) Loop Record mode [414](#page-439-2) Nondestructive Record mode [413](#page-438-0) QuickPunch [414](#page-439-0) Record Online at Insertion/Selection option [108](#page-133-1) Record Online at Timecode (or ADAT) Lock option [108](#page-133-2) Record Online option [1116](#page-1141-0) Record Safe mode [420](#page-445-0) recording [429](#page-454-0) a mono audio track [429](#page-454-1) a stereo audio track [429](#page-454-2) a submix to disk [1049](#page-1074-0) additional takes [439](#page-464-2) at half-speed [448](#page-473-0) bouncing to disk [1050](#page-1075-0) canceling takes [431](#page-456-0) destructively [439](#page-464-3) from a digital source [446](#page-471-0) from Record Pause mode [432](#page-457-0) Instrument tracks [454](#page-479-1) keyboard shortcuts [431](#page-456-1) Loop Record [441](#page-466-0) MIDI clips [456](#page-481-0) MIDI tracks [454](#page-479-1) multichannel tracks [429](#page-454-0) multiple audio tracks [431](#page-456-2) nondestructively [439](#page-464-0) online [1116](#page-1141-0) QuickPunch mode [472](#page-497-0) record enabling tracks [418](#page-443-1) status LED [474](#page-499-0) System Exclusive data [462](#page-487-0) to a new playlist [440](#page-465-1) to the system volume [423](#page-448-2) undoing a take [430](#page-455-1) with a count off [409](#page-434-0) with Round Robin Allocation [422](#page-447-0) with the click [408](#page-433-0) Rectified view [491](#page-516-0) ReCycle [313](#page-338-2) redefining Feet+Frames position [1110](#page-1135-0) timecode position [1110](#page-1135-1) Redo command [498](#page-523-0) Ref Present indicator [1107](#page-1132-0) Refer to Source Audio Media Where Possible [343](#page-368-0) Refer To Source Media [358](#page-383-1) refresh rate [1202](#page-1227-0) Regenerate Missing Rendered Files [368](#page-393-1)

Regroup Clip command [817](#page-842-0) related takes and Separate Clip command [559](#page-584-1) Relative Grid mode [507](#page-532-0), [798](#page-823-0) relinking Find Links [302](#page-327-0) Linking Options [302](#page-327-1) Remote Mode options [124](#page-149-2) Remove Duplicate Notes command [673](#page-698-1) Remove Sync Point command [801](#page-826-0) removing crossfades [591](#page-616-1) plug-ins from tracks [961](#page-986-1) sends [924](#page-949-0) Rename command (Clip List) [265](#page-290-0), [268](#page-293-2) Rename Track command [224](#page-249-0) Renamed Audio Files save copy in [369](#page-394-0) renaming auto-created clips [265](#page-290-1) clips in the Clip List [265](#page-290-2) clips on tracks [496](#page-521-2) Memory Locations [780](#page-805-0) playlists [601](#page-626-2) Render Clip Gain command [576](#page-601-0) Rendered Files folder [150,](#page-175-1) [848](#page-873-0) Renumber Bars command [770](#page-795-0) Repeat command [809](#page-834-1) Repeat to Fill Selection command [503](#page-528-0) repeating selections and clips [809](#page-834-2) Replace Clip command [268](#page-293-3), [798](#page-823-1) and multichannel tracks [799](#page-824-0) Replace Clip dialog [800](#page-825-0) [Replace mode \(see MIDI Replace mode\)](#page-440-1) Reserve Voices For Preview In Context option [104,](#page-129-2) [296](#page-321-1) Reset Bi-Phase button [129](#page-154-2) Restore Performance command [869,](#page-894-1) [883](#page-908-0) rests (Score Editor) [716](#page-741-0) Return to Zero button [172](#page-197-2) Reveal in Explorer command (Windows) [268](#page-293-4) Reveal in Finder command (Mac) [268](#page-293-4) Revert to Saved command [154](#page-179-0) Rewind [389](#page-414-2) Rewind button [172](#page-197-3) REX files [313](#page-338-3) importing [320](#page-345-0) Root Settings folder [972](#page-997-3), [973](#page-998-0) Round Robin Allocation [422](#page-447-0) Ruler View options [733](#page-758-0)

Bars|Beats Time Scale [731](#page-756-0) Feet+Frames Time Scale [732](#page-757-1) Minutes:Seconds Time Scale [732](#page-757-0) Samples Time Scale [732](#page-757-2) Timecode Time Scale [732](#page-757-3) Ruler View selector [733](#page-758-1) rulers changing display order [733](#page-758-2) Conductor rulers [733](#page-758-3) displaying all [733](#page-758-0) pull up and pull down [1115](#page-1140-2) scrolling in [549](#page-574-0) Timebase rulers [731](#page-756-1) zooming in [514](#page-539-0)

#### **S**

safing automation [996](#page-1021-1) Sample Offset (Sync Offset) [1108](#page-1133-1) Sample Rate Conversion options [335](#page-360-1), [345](#page-370-0), [357](#page-382-0) Sample Rate Conversion Quality [120](#page-145-0), [313](#page-338-4), [323](#page-348-0), [346](#page-371-1), [357](#page-382-1), [1171](#page-1196-0) Sample Rate Convert Audio [345](#page-370-1) Sample Rate setting [1056](#page-1081-0) Hardware Setup dialog [55](#page-80-0) Playback Engine dialog [52](#page-77-3) sample-based timing [735](#page-760-0), [779](#page-804-0) Samples Time Scale [732](#page-757-2) Satellite Link option [134](#page-159-1) preferences [124](#page-149-3) Satellites [134](#page-159-0) Save As command [154](#page-179-1) Save command [153](#page-178-0) Save Copy In command [154](#page-179-2), [155](#page-180-0), [373](#page-398-0) saving a copy of a session [154](#page-179-2) saving a session [153](#page-178-1) saving plug-in settings [974](#page-999-3) Save Plug-In Settings To command [973](#page-998-1) Save Settings As command [972](#page-997-4) Save Settings command [972](#page-997-5) saving sessions with a new name [154](#page-179-3) Scale command (Tempo Operations) [756](#page-781-0) scaling note velocities [658](#page-683-1), [885](#page-910-1) Score Editor chord symbols and diagrams [718](#page-743-0) editing in [713](#page-738-0) exporting a score [720](#page-745-1) opening [700](#page-725-1) page controls [708](#page-733-0) printing [720](#page-745-0)

rests [716](#page-741-0) zoom controls [709](#page-734-0) Score Setup window [711](#page-736-0) Scroll Into View command [212,](#page-237-2) [223](#page-248-1) Scroll to Track Banks Controllers option [112](#page-137-2) Scroll To Track command [211,](#page-236-0) [550](#page-575-0) scroll wheel and MIDI track Note display [495,](#page-520-3) [519](#page-544-0) scrolling a Pro Tools window [549](#page-574-1) zooming in the Edit window [519](#page-544-0) zooming in the Edit windows [519](#page-544-0) scrolling a track into view [212](#page-237-3) in the ruler [549](#page-574-0) MIDI Notes View [495](#page-520-0) Mix and Edit windows to tracks [550](#page-575-1) Notes View up or down [519](#page-544-0) Pro Tools window vertically or horizontally [549](#page-574-1) Scrolling options [392](#page-417-1) After Playback [392](#page-417-3) Center Playhead [393](#page-418-2) Continuous Scrolling During Playback [392](#page-417-4) None [392](#page-417-0) Page [392](#page-417-2), [687](#page-712-0), [706](#page-731-0) Scrub Trim tool [523](#page-548-0) Scrubber tool [509,](#page-534-1) [529](#page-554-1) in Shuttle mode [530](#page-555-0) selecting with [545](#page-570-0) scrubbing [529](#page-554-1) a single audio track [530](#page-555-1) and edit cursor [529](#page-554-0) on two audio tracks [530](#page-555-2) playback speed and direction [530](#page-555-3) resolution [530](#page-555-4) video tracks [1177](#page-1202-0) with Scrub Trim tool [523](#page-548-1) with the Selector [530](#page-555-5) S-Curve command (Tempo Operations) [755](#page-780-0) SDDS surround formats [1066](#page-1091-0) Secondary Timecode Ruler [732](#page-757-4) Select All command [538](#page-563-0) Select Clip List options [263](#page-288-1) Select Parent in Workspace command [268](#page-293-5) Select Tracks in Group command [246](#page-271-3) Select Unused Clips command [268](#page-293-6) Select/Split Notes command [869](#page-894-1), [891](#page-916-0), [892](#page-917-1) Split notes action [891](#page-916-2) selecting a pitch range of notes [892](#page-917-0) across all tracks [544](#page-569-1)

across multiple tracks [543](#page-568-1) clips [537](#page-562-0), [538](#page-563-1) during playback [539](#page-564-2) in MIDI Event List [727](#page-752-1) items in browsers [284](#page-309-0) MIDI notes [650](#page-675-1), [651](#page-676-0) noncontiguous clips [539](#page-564-0) notes in a chord [893](#page-918-1) track material [537](#page-562-1) with Edit Selection indicators [543](#page-568-3) with Scrubber [545](#page-570-0) selecting tracks for AudioSuite processing [833](#page-858-0) Selection Changes Alternate Playlists option [737](#page-762-0) Selection commands Play Edit Selection [394](#page-419-0) Play Timeline [394](#page-419-1) Selection Memory Location [778](#page-803-0) moving stored selection [781](#page-806-1) selections across multiple tracks [537](#page-562-2), [543](#page-568-4) and Bounce to Disk [1051](#page-1076-0) and Edit Groups [537](#page-562-3) and hidden tracks [537](#page-562-4) and Timeline Selection Markers [537](#page-562-5) auditioning start and end points [394](#page-419-3) changing length [540](#page-565-0) clearing [502](#page-527-2) consolidating [577](#page-602-0) copying [501](#page-526-0) cutting [501](#page-526-1) duplicating [809](#page-834-3) during playback [539](#page-564-2) extending [542](#page-567-0), [748](#page-773-0) extending to the Meter Ruler [763](#page-788-0) extending to the Tempo ruler [741,](#page-766-0) [782](#page-807-0) including Conductor rulers [544](#page-569-2) looping [397](#page-422-1) moving to adjacent tracks [544](#page-569-3) moving to the next/previous clip [545](#page-570-1) non-contiguous [539](#page-564-0) nudging [541,](#page-566-0) [565](#page-590-2) nudging start/end points [541](#page-566-1) Object [539](#page-564-0) pasting [502](#page-527-1) playing [393](#page-418-1) removing a track from [545](#page-570-2) repeating [809](#page-834-2) shifting [802](#page-827-0) storing with Memory Locations [778](#page-803-0) Selector tool [388](#page-413-1), [509](#page-534-2), [525](#page-550-0)

making a Timeline selection [526](#page-551-1) making an Edit selection [525](#page-550-1) placing the edit cursor [525](#page-550-2) scrubbing with [530](#page-555-5) selecting an entire clip [526](#page-551-2) selecting an entire track [526](#page-551-3) selecting MIDI notes with [650](#page-675-2) Send level [923](#page-948-1) Send mute [923](#page-948-2) Send pan [923](#page-948-3) Send Pans Default to Follow Main Pan option [111](#page-136-2) Send to Back command (Clip menu) [561](#page-586-0) Send To Sibelius command [720](#page-745-2) sends [923](#page-948-4) adding [924](#page-949-1) and multichannel mixing [1077](#page-1102-0) Assignments View [927](#page-952-1) automating [1002](#page-1027-0) changing default setting [924](#page-949-2) copying track automation to [1002](#page-1027-1) default level [924](#page-949-3) displaying controls for [929](#page-954-0) for hardware I/O [927](#page-952-2) for mix busses [927](#page-952-0) labeling [984](#page-1009-0) mono or stereo [927](#page-952-3) multichannel [1077](#page-1102-1) removing [924](#page-949-0) view options [927](#page-952-4) Sends Default to -INF option [111](#page-136-3) Sends View [919](#page-944-1) Separate Clip commands [557](#page-582-0) and multiple tracks [559](#page-584-0) and related takes [559](#page-584-1) At Selection [558](#page-583-0) At Transients [558](#page-583-1) On Grid [558](#page-583-2) Separate Clip Operates On All Related Takes option [109](#page-134-4), [559](#page-584-1) Separate MIDI notes [655](#page-680-0) Separation Grabber tool [526](#page-551-4), [559](#page-584-2) session data importing [330](#page-355-0) Session Data Online Status indicator [168](#page-193-0) Session Data to Import menu [336](#page-361-0) session file [150](#page-175-0) Session File Backups folder [151](#page-176-1) Session Length [1105](#page-1130-0) session metadata [160](#page-185-0) session parameters [156](#page-181-2)

Session Setup Session Length [1105](#page-1130-0) Session Setup window [1103](#page-1128-0) Session Start setting [1205](#page-1230-3) sessions [8](#page-33-1) audio format [1105](#page-1130-1) backups [105,](#page-130-5) [151](#page-176-1) bit depth [147,](#page-172-0) [1104](#page-1129-0) closing [161](#page-186-1) creating for surround mixing [1066](#page-1091-1) files [8](#page-33-0) frame rate [1105](#page-1130-2) interleaved [149,](#page-174-1) [1105](#page-1130-3) interleaved multichannel audio files [149](#page-174-2) mixed audio formats [149](#page-174-3), [156](#page-181-1) mixed bit depths [156](#page-181-0) multi-mono audio files [149](#page-174-0) opening [151](#page-176-2) opening from a Transfer volume [152](#page-177-0) sample rate [147,](#page-172-1) [1104](#page-1129-1) saving [153](#page-178-1) start frame [1105](#page-1130-4) templates [158](#page-183-1) Set As User Default command [973](#page-998-2) Set Plug-In Default To command [973](#page-998-3) Set Record Tracks to Auto Input command [425](#page-450-2) Set Record Tracks to Input Only command [425](#page-450-3) Set Servo Lock Bit at Play option [124](#page-149-4) setting punch/loop points [432](#page-457-1) satellite start time offset [1200](#page-1225-0) settings choosing a destination for [973](#page-998-4) copying [974](#page-999-4) creating [974](#page-999-5) creating subfolders [973](#page-998-5) pasting [974](#page-999-6) saving [974](#page-999-7) Settings Preferences command [973](#page-998-6) Setup menu [188](#page-213-5) Click/Countoff Options dialog [410](#page-435-0) Disk Allocation [421](#page-446-0) I/O Setup [64](#page-89-3) MIDI Studio [666](#page-691-2) Preferences command [101](#page-126-2) Session Setup [1103](#page-1128-1) Video Sync Offset command [1181](#page-1206-0) Shift command [802](#page-827-1) shortcuts for keyboard input [970](#page-995-1) Show All Tracks Group command [247](#page-272-0)

Show Auto-Created option [267](#page-292-0) Show Only Tracks in Group command [246](#page-271-4) Show/Hide Clip List button [257](#page-282-1) Show/Hide Track List/Group List View button [221](#page-246-0), [245](#page-270-0) Show/Hide Tracks in Group command [246](#page-271-5) Shuffle Lock mode [506](#page-531-0) Shuffle mode [505](#page-530-0) and locked clips [803](#page-828-0), [804](#page-829-2) and moving clips [791](#page-816-0) shuttle fixed mode option [531](#page-556-0) Shuttle Numeric Keypad mode [27](#page-52-1), [105](#page-130-2), [532](#page-557-0) Sibelius (.sib) file [720](#page-745-3) Side % (Percentage) [1095](#page-1120-1) side-chain [971](#page-996-1) filters [971](#page-996-2) processing [966](#page-991-3) signal flow audio tracks [908](#page-933-0) Auxiliary Inputs [909](#page-934-0) Instrument tracks [911](#page-936-0) Master Faders [910](#page-935-0) signal paths [64](#page-89-0) signal routing and default path order [74](#page-99-0) basics for surround [1076](#page-1101-1) example [12](#page-37-0) surround examples [1083](#page-1108-1) Single Zoom mode [514](#page-539-1), [701](#page-726-0) SIP (Solo In Place) [234](#page-259-1) Size setting (for window dub) [129](#page-154-3) Skip All [368](#page-393-0) slices [618](#page-643-0) sliding clips [791](#page-816-1) Slip mode [506](#page-531-1) and moving clips [795](#page-820-0) Smart Tool [509,](#page-534-3) [527](#page-552-0) creating crossfades with [527](#page-552-1) creating fades with [527](#page-552-2) editing automation [529](#page-554-2) editing controller events with [529](#page-554-3) Elastic Audio tracks [528](#page-553-0) MIDI tracks [528](#page-553-1) multichannel tracks [529](#page-554-4) Smooth and Thin Data After Pass option [112](#page-137-3), [1013](#page-1038-0) smoothing automation [995](#page-1020-0) SMPTE configuration [1109](#page-1134-0) start frame (sessions) [1105](#page-1130-4)

Snap Pan to Speaker icons [1091](#page-1116-0) Snap To Bar option [762](#page-787-0) Snap To commands [793](#page-818-0) Snap To Grid [508](#page-533-0) snapping to the following or preceding clip [793](#page-818-0) snapshot automation [1034](#page-1059-0) adding to empty automation playlists [1035](#page-1060-0) and trim values [1037](#page-1062-0) writing over existing automation [1036](#page-1061-0) Solo button [234](#page-259-2) Solo in Place (SIP) mode [234](#page-259-1) Solo Latch options [235](#page-260-0) Solo modes [234](#page-259-3), [235](#page-260-1) Solo Safe mode [236](#page-261-1) soloing tracks [234](#page-259-4) tracks in a submix [945](#page-970-1) Song Start Marker [738](#page-763-0) editing tempo [739](#page-764-0) moving [738](#page-763-1) Sony Dynamic Digital Sound (SDDS) [1066](#page-1091-2) Sort By options [259](#page-284-0) sorting clips [259](#page-284-1) data in browsers [281](#page-306-0) Markers [784](#page-809-0) Source Audio Sample Rate [345,](#page-370-2) [357](#page-382-2) source media [343](#page-368-1), [358](#page-383-2) Source Path [1052](#page-1077-0) Special Paste [1022](#page-1047-1) Speed Cal indicator [1107](#page-1132-0) split (MIDI) [891](#page-916-0) Split Into Mono Track command [224](#page-249-1), [567](#page-592-2), [1074](#page-1099-0) split mono audio files [149](#page-174-0) Split notes action [891](#page-916-2) splitting stereo and multichannel tracks [567](#page-592-1) Spot dialog [796,](#page-821-0) [1122](#page-1147-0) Use Subframes option [1123](#page-1148-0) User Time Stamp button [1125](#page-1150-1) Spot mode [506](#page-531-2), [1122](#page-1147-1) and moving clips [795](#page-820-1) trimming clips in [1125](#page-1150-2) spotting auto-spotting [1124](#page-1149-0) clips [796](#page-821-1), [1122](#page-1147-2), [1124](#page-1149-1) SRC (Sample Rate Conversion) options [335](#page-360-1) Standard MIDI Files [326](#page-351-0) exporting [328](#page-353-2) importing [326](#page-351-1) Standard VCA Logic for Group Attributes option [113](#page-138-0) start frame (sessions) [1105](#page-1130-4) start time for Media Composer sequences [1210](#page-1235-0) Start To Insertion command [562](#page-587-0) Start, End, and Length display [434](#page-459-1) Starting TC Timecode setting matching to Session Start setting [1205](#page-1230-3) Step Input command [869](#page-894-1), [894](#page-919-0) stepped control automation [1017](#page-1042-1) stereo interleaved files, exporting [325](#page-350-0) stereo tracks dragging clips to [567](#page-592-0) names for [416](#page-441-0) replacing clips in [799](#page-824-0) splitting [567](#page-592-1) Stop at Shuttle Speed Zero option [123](#page-148-2) Stop button [172](#page-197-4) Stretch command (Tempo Operations) [757](#page-782-0) Strip Silence command [804,](#page-829-3) [805,](#page-830-0) [807](#page-832-0) stuck notes [673](#page-698-2) stutter [1202](#page-1227-1) Sub Counter selectors [735](#page-760-1) Sub Time Scale [735,](#page-760-2) [1111](#page-1136-1) subfolders, creating for settings [973](#page-998-7) subframes [1123](#page-1148-1) submixes applying an insert to [942](#page-967-0) bouncing to disk [1049](#page-1074-0) soloing tracks in [945](#page-970-1) sub-paths [64](#page-89-2), [82](#page-107-1) examples for surround [1079](#page-1104-1) Suppress Automation "Write To" Warnings option [112](#page-137-4) surround 5.1 format paths [1070](#page-1095-0) and sends [1077](#page-1102-0) basic signal routing [1076](#page-1101-1) center percentage (%) [1097](#page-1122-0) configuring Pro Tools [1066](#page-1091-3), [1073](#page-1098-0) discrete level, solo, mute [1074](#page-1099-1) importing I/O Settings [1068](#page-1093-1) pan playlists and automation [1098](#page-1123-0) panning grids [1088](#page-1113-0) settings files [1067](#page-1092-0) side center percentage (%) [1097](#page-1122-1) using paths [1079](#page-1104-0) using sub-paths, examples [1079](#page-1104-1) Suspend All Groups (Group List) command [246](#page-271-6) suspending automation [1010](#page-1035-0) writing automation [1010](#page-1035-0)

swing [873](#page-898-2), [875](#page-900-0) Sync Offset [1108](#page-1133-1) SYNC peripherals generating timecode with [1116](#page-1141-1) resolving with [1101](#page-1126-0) sync options [1102](#page-1127-0) Sync Point View option [802](#page-827-2) sync points [1126](#page-1151-0) for clips [801](#page-826-1) from Beat Detective [636](#page-661-0) identifying [801](#page-826-2), [1126](#page-1151-1) synchronization [127](#page-152-0) black burst [1127](#page-1152-0) MIDI Beat Clock [401](#page-426-0) MMC [1117](#page-1142-0) options [1101](#page-1126-1) resolving [1127](#page-1152-1) troubleshooting [1127,](#page-1152-2) [1203](#page-1228-2), [1205](#page-1230-8) Synchronization Device settings [128](#page-153-4) synchronization peripherals [44](#page-69-1) Synchronization Preferences [123](#page-148-3) Sysex View [669](#page-694-0) System Exclusive data [669](#page-694-2) deleting [670](#page-695-3) moving [670](#page-695-2) recording [462](#page-487-0) system resources [15](#page-40-0) system settings Cache Size [52](#page-77-2) Clock Source system setting [55](#page-80-1) Hardware Buffer Size [48,](#page-73-1) [50](#page-75-2) Hardware Setup [55](#page-80-0) Host Engine [50](#page-75-1) Number of Voices [51](#page-76-1) Playback Engine [49](#page-74-0) Sample Rate [52](#page-77-3) System Usage window [60](#page-85-1), [62](#page-87-0)

#### **T**

T (Transfer volumes) [274](#page-299-0) Tab to Transients button [391,](#page-416-0) [546](#page-571-0) take over (surround pan) [1092](#page-1117-1) takes auditioning [442](#page-467-0) default names [416](#page-441-1) matching alternates [443,](#page-468-0) [611](#page-636-0) MIDI [462](#page-487-1) multiple tracks [444](#page-469-0), [612](#page-637-0) numbering for QuickPunch [470](#page-495-0) recording additional [439](#page-464-2)

selecting an alternate take [443,](#page-468-1) [612](#page-637-1) tapping in the tempo [412](#page-437-0) Target button (plug-ins) [968](#page-993-0) Target Project Timecode Format [355](#page-380-1) Task Manager [307](#page-332-0), [319](#page-344-0) tasks failed [309](#page-334-1) grouped [310](#page-335-1) paused [308](#page-333-0) pausing during playback [310](#page-335-0) pending [309](#page-334-0) TC/E Plug-In preference [120](#page-145-1), [521](#page-546-0) TCE Edit to Timeline command [578](#page-603-0) TCE Trim tool [521](#page-546-1), [522](#page-547-0) templates Beat Detective [629](#page-654-0) DigiGroove [629](#page-654-1) Pro Tools session [158](#page-183-1) tempo current [739](#page-764-1) default [411](#page-436-0) display [175](#page-200-2) effects on Markers and Memory Locations [779](#page-804-0) Manual Tempo mode [412](#page-437-1) tapping in [412](#page-437-0) Tempo Edit Density pop-up menu [747](#page-772-0) Tempo Editor [745](#page-770-0) Tempo Event Warp markers [744](#page-769-0) Tempo Event–generated Warp markers [855](#page-880-0) tempo events [739](#page-764-2) and Bar|Beat Markers [759](#page-784-1) editing [740](#page-765-0) extending selections to [748](#page-773-1) inserting [739](#page-764-3) tempo map [338](#page-363-1) from Identify Beat command [758](#page-783-0) Tempo Operations commands Constant command [753](#page-778-0) Linear command [753](#page-778-1) Parabolic command [754](#page-779-0) Scale command [756](#page-781-0) S-Curve command [755](#page-780-0) Stretch command [757](#page-782-0) Tempo Operations window [752](#page-777-0) Tempo Resolution selector [746](#page-771-1) Tempo ruler displaying [739](#page-764-4) extending an Edit selection to [741](#page-766-0), [782](#page-807-0) Tempo Ruler Enable button [175](#page-200-3) Thin All Automation command [1013](#page-1038-1)

Thin Automation command [1013](#page-1038-2) thinning automation [995,](#page-1020-1) [1013](#page-1038-3) tick-based timing [735,](#page-760-0) [779](#page-804-0) Time Compression/Expansion plug-in [578](#page-603-0) Time Compression/Expansion Trim tool [120,](#page-145-1) [521](#page-546-1) trimming MIDI [660](#page-685-2) Time Grabber tool [526](#page-551-5), [540](#page-565-1) Time Operations commands [764](#page-789-0) Change Meter command [764](#page-789-1) Cut Time command [768](#page-793-0) Insert Time command [766](#page-791-0) Move Song Start command [769](#page-794-0) Time Operations window [761](#page-786-0), [764](#page-789-2) Time Scale [734](#page-759-0) Bars|Beats [731](#page-756-0) Feet+Frames [732](#page-757-1) Main [734,](#page-759-1) [1111](#page-1136-2) Minutes:Seconds [732](#page-757-0) Samples [732](#page-757-2) Sub [735,](#page-760-2) [1111](#page-1136-1) Timecode [732](#page-757-3) Time Slots meter [61](#page-86-0) Time Stamp command [268](#page-293-7), [443](#page-468-2), [612](#page-637-2), [1125](#page-1150-3) Time Stamp Selected command [797](#page-822-2) time stamps [359,](#page-384-0) [1125](#page-1150-4) Bounce to Disk [1051](#page-1076-1) Timebase rulers [731](#page-756-1) and Timeline selections [547](#page-572-0) Edit Markers [536](#page-561-3) Pre/Post-Roll Flags [536](#page-561-2) sliding Edit selections [545](#page-570-3) sliding Timeline selections [548](#page-573-0) Timecode 2 [732](#page-757-4) Timeline Selection Markers [536](#page-561-4) timecode [1205](#page-1230-4) and Jam Sync [1108](#page-1133-2) and Pro Tools Drop Frame limitations [1209](#page-1234-0) capturing [1123](#page-1148-2) compensating for start time offsets [1200](#page-1225-1), [1210](#page-1235-1) forcing a match on a satellite system [1209](#page-1234-1) freewheeling [1108](#page-1133-3) generating [1116](#page-1141-2) matching between Pro Tools/satellite [1210](#page-1235-2) matching format for [1209](#page-1234-2) redefining position [1110](#page-1135-1) Timecode 2 Rate setting [1105](#page-1130-5) Timecode 2 ruler [732](#page-757-4) Timecode Format [1205](#page-1230-2) Timecode Mapping options [334](#page-359-0) on import [344](#page-369-0)

Timecode Rate setting [1105](#page-1130-2), [1205](#page-1230-4) Timecode Time Scale [732](#page-757-3) Timeline and Edit selection, unlinked [535](#page-560-1) Timeline Data Online Status indicator [168](#page-193-1) Timeline Drop Order option [788](#page-813-0) Timeline Insertion/Play Start Marker Follows Playback option [104,](#page-129-3) [392,](#page-417-5) [399](#page-424-1) Timeline Selection Markers [433,](#page-458-0) [536](#page-561-4) and Edit selections [537](#page-562-5) selection length [540](#page-565-2) Timeline selections [547](#page-572-1) Timeline selections [547](#page-572-2) auditioning with Playhead enabled [395](#page-420-3) copied from Edit selection [548](#page-573-1) copied to Edit selection [548](#page-573-2) in Timebase rulers [547](#page-572-0) making with the Selector tool [526](#page-551-1) sliding in the Ruler [548](#page-573-0) start, end, and length fields [174](#page-199-0) Timeline Selection Markers [547](#page-572-1) Time-locking clips [804](#page-829-4) toggling track height [219](#page-244-0) Track View [218](#page-243-0) Tool Tips [101](#page-126-3), [190](#page-215-1) Toolbar focus [25](#page-50-1) Touch automation mode [990](#page-1015-2) Touch Timeout option [112](#page-137-5) Touch Trim automation mode [993](#page-1018-1) Touch/Latch automation mode [992](#page-1017-0) Track and Master Meter Types Linked option [114](#page-139-0) Track Color View [921](#page-946-1) Track Compensation (cmp) indicator [947](#page-972-0) track compositing [602](#page-627-0) track controls audio tracks [197](#page-222-0) Auxiliary Input tracks [197](#page-222-1) Edit window [197](#page-222-2), [198](#page-223-1), [199](#page-224-0) Elastic Audio [845](#page-870-0) Instrument tracks [199](#page-224-1) Master Fader tracks [197](#page-222-3) MIDI tracks [198](#page-223-0) VCA Master tracks [198](#page-223-2) video tracks [199](#page-224-2) track data [488](#page-513-0) Track Height [218](#page-243-1) resizing [219](#page-244-1) track layout default path order [74](#page-99-0) track level meters [202](#page-227-1)

Track List [220](#page-245-0) hiding [221](#page-246-0) pop-up menu [221](#page-246-1) showing [221](#page-246-0) Track menu [188](#page-213-6) Auto Input Monitoring mode [424](#page-449-1) Clear All Clip Indicators command [203](#page-228-2), [930](#page-955-0) Delete command [213](#page-238-0) Duplicate command [213,](#page-238-1) [989](#page-1014-0) Group command [248](#page-273-1), [249](#page-274-0) Input Only Monitoring mode [424](#page-449-2) Make Inactive command [237](#page-262-2) New Track command [208](#page-233-2) Scroll to Track [211](#page-236-0) Scroll to Track command [550](#page-575-0) Set Record Tracks to Auto Input [425](#page-450-2) Set Record Tracks to Input Only [425](#page-450-3) Split Into Mono command [567,](#page-592-2) [1074](#page-1099-0) Write MIDI Real-Time Properties command [679](#page-704-5) Track Name commands [223](#page-248-2) Track Name/Comments dialog [210](#page-235-0) Track Number command [211](#page-236-1), [550](#page-575-2) Track Offset options [335,](#page-360-2) [345](#page-370-3) Track Position Numbers Stay with Hidden Tracks option [101](#page-126-4) Track Record Enable indicator [173](#page-198-3) Track selector [966](#page-991-4) Track View [214](#page-239-0) Blocks [215](#page-240-3) changing [217](#page-242-0) Clips [214](#page-240-0), [215](#page-240-1), [493](#page-518-1) edit content [500](#page-525-0) Master View [1020](#page-1045-0) Notes [214,](#page-240-2) [215,](#page-241-0) [495](#page-520-1) Playlists [604](#page-629-1) Sysex [669](#page-694-0) toggling [218](#page-243-0) Velocity [657](#page-682-1) Waveform [489](#page-514-2) Track View selector [216](#page-241-1) Track View Toggle [218](#page-243-0) track width [208](#page-233-0) TrackInput Monitor button [424](#page-449-3) TrackInput Monitor indicator [173](#page-198-4) TrackPunch crossfades [470](#page-495-1) preferences [471](#page-496-0) tracks [8](#page-33-2) 5.1 format track layout [1073](#page-1098-1)

adding comments [211](#page-236-2) adding to selection [543,](#page-568-0) [544](#page-569-0) appending new material to end of [440](#page-465-2) Color Coding options [238](#page-263-0) converting multichannel tracks into mono tracks [1074](#page-1099-0) creating a click track [408](#page-433-1) creating new Elastic Audio tracks [844](#page-869-0) deleting [213](#page-238-2) duplicating [213,](#page-238-1) [989](#page-1014-0) Elastic Audio [843](#page-868-0) formats [192](#page-217-0) grouping [243](#page-268-0) hiding [222](#page-247-0) locating with Fast Forward/Rewind [389](#page-414-2) making inactive/active [237](#page-262-3) Master View [218,](#page-243-2) [1020](#page-1045-0) metering [203](#page-228-0) moving selections between [544](#page-569-3) muting [237](#page-262-1) names [208,](#page-233-3) [210](#page-235-1) placing clips in [787](#page-812-0) playback priority [230](#page-255-0) playing [385](#page-410-3), [430](#page-455-0) record enabling [418](#page-443-1) removing from a selection [545](#page-570-2) scrolling shortcut [550](#page-575-1) selecting across multiple [543](#page-568-1) selecting clips [538](#page-563-1) selecting in Timebase rulers [544](#page-569-4) selecting material in [537](#page-562-1) soloing [234](#page-259-4) surround [1073](#page-1098-2) Track Height [218](#page-243-1) Track View [214](#page-239-0), [217](#page-242-0) transposing [889](#page-914-1) trimming unwanted data from [561](#page-586-1) types [191](#page-216-0) video [1157](#page-1182-0) Tracks (Group List) command [246](#page-271-7) trajectory panning [1094](#page-1119-0) Transfer files [368](#page-393-2) selecting in Workspace [279](#page-304-1) Transfer volume [271](#page-296-1) transients [489](#page-514-3) detecting with Beat Detective [622](#page-647-0) tabbing to [391,](#page-416-0) [546](#page-571-0) Transport [171](#page-196-0) Count Off [409](#page-434-0) Meter [411](#page-436-1)

Metronome [409](#page-434-1) Transport Master [1120](#page-1145-2) Transport Numeric Keypad mode [26,](#page-51-1) [105](#page-130-3) Transport Online option [1115](#page-1140-0) Transport RecordLock option [107,](#page-132-2) [471,](#page-496-1) [482](#page-507-0) Transport View options [174,](#page-199-1) [387,](#page-412-1) [434,](#page-459-2) [436](#page-461-1) Transport window [171](#page-196-1) MIDI controls [174](#page-199-2) pre/post-roll [173](#page-198-1), [436](#page-461-2) record status display [474](#page-499-0) start, end, and length fields [174](#page-199-0), [434](#page-459-1) transport controls [171](#page-196-0) **Transpose** Elastic Audio [865](#page-890-1) MIDI notes [889](#page-914-0) Real-Time Properties [678](#page-703-2) Transpose command [869](#page-894-1), [889](#page-914-2) transposing [889](#page-914-0) by octave [890](#page-915-0) key [890](#page-915-1) MIDI notes [652](#page-677-0) tracks [889](#page-914-1) Trim automation coalescing [1025](#page-1050-0) Trim Automation commands [1037](#page-1062-1) Trim to All Enabled [1037](#page-1062-2) Trim to Current [1037](#page-1062-3) Trim Clip commands End to Fill Selection [562](#page-587-1) End to Insertion [562](#page-587-2) Start to Fill Selection [562](#page-587-3) Start to Insertion [562](#page-587-4) To File [563](#page-588-0) To Fill Selection [563](#page-588-1) To Selection [561](#page-586-2) Trim Clip to File Boundaries command [563](#page-588-2) Trim Clip to File End command [563](#page-588-3) Trim Clip to File Start command [563](#page-588-4) Trim to All Enabled Automation command [1037](#page-1062-2) Trim to Current Automation command [1037](#page-1062-3) Trim tools [509](#page-534-4), [520](#page-545-0) Loop Trim tool [523](#page-548-2) Scrub Trim tool [523](#page-548-0) Time Compression/Expansion Trim tool [120,](#page-145-1) [521](#page-546-1), [660](#page-685-2) trimming automation [749,](#page-774-0) [1016](#page-1041-2) trimming clip gain [572](#page-597-1) trimming automation breakpoints [749,](#page-774-0) [1016](#page-1041-2), [1024](#page-1049-0) clip gain breakpoints [572](#page-597-1)

clip start/end points [520](#page-545-1) clips by Nudge value [564](#page-589-4), [654](#page-679-1) clips to Edit insertion point [562](#page-587-5) clips with Scrub Trim tool [523](#page-548-1) crossfades [591](#page-616-2) note start/end points [653](#page-678-1) unwanted clip and track data [561](#page-586-1) Tweak Head setting (Conversion Quality) [1171](#page-1196-1)

## **U**

unavailable resources [152](#page-177-1) Undo command [430,](#page-455-1) [498](#page-523-1) Undo History window [498](#page-523-2) Undo Queue [499](#page-524-0) Ungroup All Clips command [816](#page-841-0) Ungroup Clips command [816](#page-841-1) Universe view [551](#page-576-0) unlinked Timeline and Edit selection [535](#page-560-1) unlinking plug-in controls [983](#page-1008-2), [1078](#page-1103-5) Unlock Clip command [803](#page-828-1) Unloop Clips command [812](#page-837-0) Use Absolute Pan Linking option [111](#page-136-1) Use F11 for Wait for Note option [121](#page-146-3), [453](#page-478-2) Use MIDI to Tap Tempo option [121](#page-146-4) Use Separate Play and Stop Keys option [105](#page-130-4) Use Subframes option [1123](#page-1148-0) User Default setting [974](#page-999-8) User Offset (+/–) field [947](#page-972-1) User Time Stamp [797,](#page-822-3) [1126](#page-1151-2) user-defined clips [265](#page-290-3), [267](#page-292-1), [488](#page-513-1)

## **V**

VCA Masters assigning groups [914](#page-939-0) channel strips [195](#page-220-1) clearing [1043](#page-1068-0) controls [913](#page-938-0) deleting [1044](#page-1069-0) displaying automation [1042](#page-1067-0) mixing [912](#page-937-0) track controls [198](#page-223-2) track type [191](#page-216-1), [912](#page-937-0) velocities (MIDI) drawing with Pencil [657](#page-682-2) editing [657](#page-682-0), [885](#page-910-0) fading [885](#page-910-2) Real-Time Properties [677](#page-702-1) scaling [658,](#page-683-1) [885](#page-910-1) Velocity Trim tool [658](#page-683-2)

Velocity View [657](#page-682-1) VENUE [135](#page-160-0) VENUE Link [45,](#page-70-0) [135](#page-160-1) Vertical Position setting [129](#page-154-4) video importing [1167](#page-1192-0) Pillarbox/Letterbox option [1176](#page-1201-0) playback [1202](#page-1227-2) Stretch option [1176](#page-1201-1) Video Clip Groups [1175](#page-1200-0) video clips [1171](#page-1196-2) Video Engine option [52](#page-77-4) video engine rate [1166](#page-1191-0) Video Engine Rate indicator [1167](#page-1192-1) Video Format setting [1205](#page-1230-5) Video Import Options dialog [1169](#page-1194-0) Video Media options [334](#page-359-1) Video Online button [1158](#page-1183-0), [1160](#page-1185-0) Video Pull Up and Pull Down [1111](#page-1136-3) Video Satellite avoiding sync issues [1205](#page-1230-8) connecting [1203](#page-1228-1) Media Composer [134,](#page-159-2) [1201](#page-1226-0) quitting Pro Tools [1204](#page-1229-0) settings [1205](#page-1230-6) troubleshooting satellite connections [1204](#page-1229-1) video satellite offset [1200](#page-1225-0) video stutter [1202](#page-1227-1) Video Sync Offset command [1181](#page-1206-1) video tracks [192](#page-217-1), [1157](#page-1182-0) locking [1166](#page-1191-1) main video track [1158](#page-1183-1) Output Settings [1162](#page-1187-0) Project Type [1160](#page-1185-1) scrubbing [1177](#page-1202-1) settings [1160](#page-1185-2) shuttling [1177](#page-1202-2) track controls [199](#page-224-2) Video Quality [1165](#page-1190-0) viewing as blocks [1159](#page-1184-1) Video Universe window [1178](#page-1203-0) Video window [1175](#page-1200-1) mixed aspect ratios [1176](#page-1201-2) Video Window command [1175](#page-1200-2) View Filter (Memory Locations window) [785](#page-810-0) View Filter (MIDI Event List) [722](#page-747-0) View menu [188](#page-213-7) Clip Name View option [497](#page-522-0) Clip Sync Point View option [802](#page-827-2) Clip Time View options [497](#page-522-1)

Edit window View options [167](#page-192-0), [918](#page-943-0) Mix window View options [164,](#page-189-1) [918](#page-943-0) Narrow Mix View option [208](#page-233-1) Track Number command [211](#page-236-1), [550](#page-575-2) Transport View options [174](#page-199-1), [387](#page-412-1), [434,](#page-459-2) [436](#page-461-1) viewing blocks in the video track [1159](#page-1184-1) views Delay Compensation [208](#page-233-4) I/O View [200](#page-225-2) Inserts View [919](#page-944-2) Sends View [919](#page-944-1) Wide Meters View [204](#page-229-0) VITC Generate Lines setting [128](#page-153-5) Read Lines setting [128](#page-153-6) Read Lines, defaults [128](#page-153-7) VITC Insertion Enabled option [128](#page-153-8) Voice selector [230](#page-255-1) voices [468](#page-493-0) and track priority [230](#page-255-0) Voices meter [61](#page-86-1) volume Performance [271](#page-296-0) Transfer [271](#page-296-1) Volume automation [1016](#page-1041-3) Volume fader [201](#page-226-3) Volume indicator [200](#page-225-3) Volume permissions [274](#page-299-0)

#### **W**

Wait for Note [174,](#page-199-3) [452](#page-477-2) Warp indicator [858](#page-883-0) Warp markers [853](#page-878-0) adding [854](#page-879-0) deleting [854](#page-879-1) relocating (without applying warping) [854](#page-879-2) Warp view [845,](#page-870-1) [853](#page-878-1) warped clips (Elastic Audio) [489](#page-514-4) warping audio (Elastic Audio) [855](#page-880-1) WAV file format [370,](#page-395-0) [1053](#page-1078-1) AES31/Broadcast compliant [370](#page-395-1) WaveCache [290](#page-315-0) WaveCache.wfm file [151](#page-176-3), [271](#page-296-2) Waveform View [489](#page-514-2) Waveform View options [490](#page-515-2) Outlines [491](#page-516-1) Peak [490](#page-515-0) Power [490](#page-515-1) Rectified [491](#page-516-0) waveforms [489](#page-514-5)

and zero-crossing [492](#page-517-0) avoiding clicks and pops [492](#page-517-1) guidelines for editing [492](#page-517-2) repairing with Pencil tool [532](#page-557-1) WaveCache [290](#page-315-0) Workspace [290](#page-315-1) Whole File button (AudioSuite) [831](#page-856-2) whole-file clips [488](#page-513-2) Wide Meters View [204](#page-229-0) Window Configuration List [185](#page-210-0) Window Configurations [180](#page-205-0) importing [338](#page-363-2) window dub horizontal position [129](#page-154-5) setting color [129](#page-154-6) size [129](#page-154-3) vertical position [129](#page-154-4) Window menu [188](#page-213-8) Automation Enable command [999](#page-1024-0) Big Counter command [387](#page-412-2) Color Palette [240](#page-265-0) Disk Space command [420](#page-445-1) Edit command [167](#page-192-1) Machine Track Arming command [1121](#page-1146-1) Memory Locations command [780](#page-805-1) Mix command [164](#page-189-3) System Usage command [62](#page-87-0) Task Manager command [319](#page-344-0) Transport command [171](#page-196-2) Undo History command [498](#page-523-2) Workspace command [422](#page-447-1) windows arranging [183](#page-208-0) Cascade [183](#page-208-1) closing [183](#page-208-2) hiding all floating windows [183](#page-208-3) Tile [183](#page-208-4) Tile Horizontal [183](#page-208-5) Tile Vertical [183](#page-208-6) Windows sessions compatibility with Mac [372](#page-397-0) Word Clock [57,](#page-82-1) [1213](#page-1238-0) workflows [482](#page-507-1) Workspace [269](#page-294-0) auditioning [292](#page-317-0) Automatically Find and Relink [299](#page-324-1) Auto-Preview mode [295](#page-320-0) browser display options [280](#page-305-0) browser menu [277](#page-302-0) Calculate Waveform [290](#page-315-2)

candidates for relinking [300](#page-325-0) Catalogs [270,](#page-295-0) [304,](#page-329-0) [305](#page-330-0) Comments [283](#page-308-0) Copy and Relink [298](#page-323-0) copying database items [284](#page-309-1) database [271](#page-296-3) database items [281,](#page-306-1) [282,](#page-307-0) [283](#page-308-1) deleting database items [284](#page-309-1) Elastic Audio analysis [291](#page-316-0) Elastic Audio Plug-In selector [294](#page-319-0) Failed Tasks [309](#page-334-1) Find Links [302](#page-327-0) indexing [276](#page-301-0) Linking Options [302](#page-327-1) links [297](#page-322-0) Loop Audition mode [295](#page-320-1) Manually Find and Relink [299](#page-324-2) Missing files [297](#page-322-1), [299](#page-324-3) moving database items [284](#page-309-1) navigating [273](#page-298-0) Paused Tasks [308](#page-333-1) Performance Volume [271](#page-296-0) preferences [310](#page-335-0) previewing [292,](#page-317-0) [293,](#page-318-0) [296](#page-321-3) Quick Search [285](#page-310-0) Regenerate Missing Rendered Files [299](#page-324-4) Relink window [270](#page-295-1), [300](#page-325-1) relinking [297](#page-322-0) Right-click menu [278](#page-303-0) saving a search as a Catalog [290](#page-315-3) searching [285](#page-310-0) session [270](#page-295-2) Skip All [299](#page-324-0) sorting columns [281](#page-306-0) suitable volumes (see Transfer files) [298](#page-323-1) Task Manager window [270](#page-295-3) Tasks [308](#page-333-2) Transfer files [297](#page-322-2), [298](#page-323-2) Transfer Volume [271](#page-296-1) volume permissions [274](#page-299-0) Volumes [270](#page-295-4) WaveCache [271](#page-296-2) waveform display [290](#page-315-4) Workspace browsers [176](#page-201-1), [269](#page-294-1), [422](#page-447-1), [423](#page-448-3) Workspace.wksp file [271](#page-296-4) Write [1036](#page-1061-1) Write Automation commands [1035,](#page-1060-1) [1036](#page-1061-1) Write automation mode [990](#page-1015-3) Write Automation To commands [1039](#page-1064-1)

Write Automation to Next Breakpoint command [1029](#page-1054-0) Write Automation to Next Breakpoint on Stop command [1030](#page-1055-0) Write Automation to Selection/Selection Start/Selection End buttons [1026](#page-1051-0) Write MIDI Real-Time Properties command [679](#page-704-5) Write Trim automation mode [994](#page-1019-0) writing automation [999](#page-1024-1) automation on stop [1028](#page-1053-0) automation to next breakpoint [1028](#page-1053-1) automation to selection, selection start or end [1026](#page-1051-1) snapshot automation [1035](#page-1060-2)

#### **X**

XML (MIDI patch names) [666](#page-691-4) X–OR (Cancels Previous Solos) Solo Latch option [236](#page-261-2)

## **Z**

zero-crossing [492](#page-517-0) Zoom buttons [510](#page-535-0) Zoom Presets [515](#page-540-0) Zoom Toggle [516](#page-541-0) Zoom Toggle preferences [110](#page-135-0), [516](#page-541-1) Zoomer tool [509](#page-534-5), [510](#page-535-1), [512](#page-537-0) zooming [510](#page-535-2) a track area [513](#page-538-1), [701](#page-726-1) around a track point [513,](#page-538-0) [700](#page-725-0) continuously [510](#page-535-3) horizontally for all tracks [510](#page-535-4) in the ruler [514](#page-539-0) in the Tempo Editor [745](#page-770-0) on a selection [512](#page-537-1) out to the entire session [512](#page-537-2) recalling zoom levels [515](#page-540-1) return to the previous zoom level [512](#page-537-3) storing zoom levels [515](#page-540-2) to make all clips visible [512](#page-537-2) vertically [511](#page-536-1) with a scroll wheel [519](#page-544-0) Zoom Toggle [516](#page-541-0)

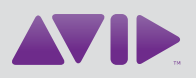

Avid 280 N Bernardo Avenue Mountain View, CA 94043 USA Technical Support (USA) Visit the Online Support Center at www.avid.com/support

Product Information For company and product information, visit us on the web at www.avid.com